# Oracle® Banking Branch Teller User Guide

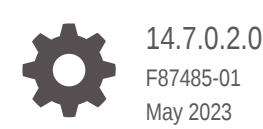

**ORACLE** 

Oracle Banking Branch Teller User Guide, 14.7.0.2.0

F87485-01

Copyright © 2021, 2023, Oracle and/or its affiliates.

This software and related documentation are provided under a license agreement containing restrictions on use and disclosure and are protected by intellectual property laws. Except as expressly permitted in your license agreement or allowed by law, you may not use, copy, reproduce, translate, broadcast, modify, license, transmit, distribute, exhibit, perform, publish, or display any part, in any form, or by any means. Reverse engineering, disassembly, or decompilation of this software, unless required by law for interoperability, is prohibited.

The information contained herein is subject to change without notice and is not warranted to be error-free. If you find any errors, please report them to us in writing.

If this is software, software documentation, data (as defined in the Federal Acquisition Regulation), or related documentation that is delivered to the U.S. Government or anyone licensing it on behalf of the U.S. Government, then the following notice is applicable:

U.S. GOVERNMENT END USERS: Oracle programs (including any operating system, integrated software, any programs embedded, installed, or activated on delivered hardware, and modifications of such programs) and Oracle computer documentation or other Oracle data delivered to or accessed by U.S. Government end users are "commercial computer software," "commercial computer software documentation," or "limited rights data" pursuant to the applicable Federal Acquisition Regulation and agency-specific supplemental regulations. As such, the use, reproduction, duplication, release, display, disclosure, modification, preparation of derivative works, and/or adaptation of i) Oracle programs (including any operating system, integrated software, any programs embedded, installed, or activated on delivered hardware, and modifications of such programs), ii) Oracle computer documentation and/or iii) other Oracle data, is subject to the rights and limitations specified in the license contained in the applicable contract. The terms governing the U.S. Government's use of Oracle cloud services are defined by the applicable contract for such services. No other rights are granted to the U.S. Government.

This software or hardware is developed for general use in a variety of information management applications. It is not developed or intended for use in any inherently dangerous applications, including applications that may create a risk of personal injury. If you use this software or hardware in dangerous applications, then you shall be responsible to take all appropriate fail-safe, backup, redundancy, and other measures to ensure its safe use. Oracle Corporation and its affiliates disclaim any liability for any damages caused by use of this software or hardware in dangerous applications.

Oracle®, Java, and MySQL are registered trademarks of Oracle and/or its affiliates. Other names may be trademarks of their respective owners.

Intel and Intel Inside are trademarks or registered trademarks of Intel Corporation. All SPARC trademarks are used under license and are trademarks or registered trademarks of SPARC International, Inc. AMD, Epyc, and the AMD logo are trademarks or registered trademarks of Advanced Micro Devices. UNIX is a registered trademark of The Open Group.

This software or hardware and documentation may provide access to or information about content, products, and services from third parties. Oracle Corporation and its affiliates are not responsible for and expressly disclaim all warranties of any kind with respect to third-party content, products, and services unless otherwise set forth in an applicable agreement between you and Oracle. Oracle Corporation and its affiliates will not be responsible for any loss, costs, or damages incurred due to your access to or use of third-party content, products, or services, except as set forth in an applicable agreement between you and Oracle.

# **Contents**

### 1 [Overview of Oracle Banking Branch](#page-16-0)

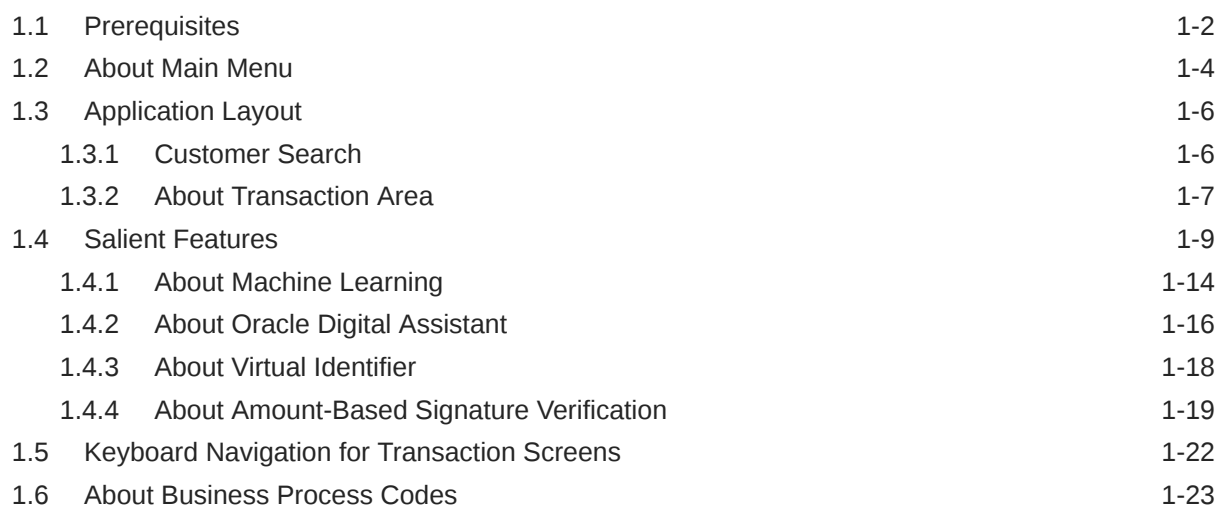

### 2 [Branch Operations](#page-39-0)

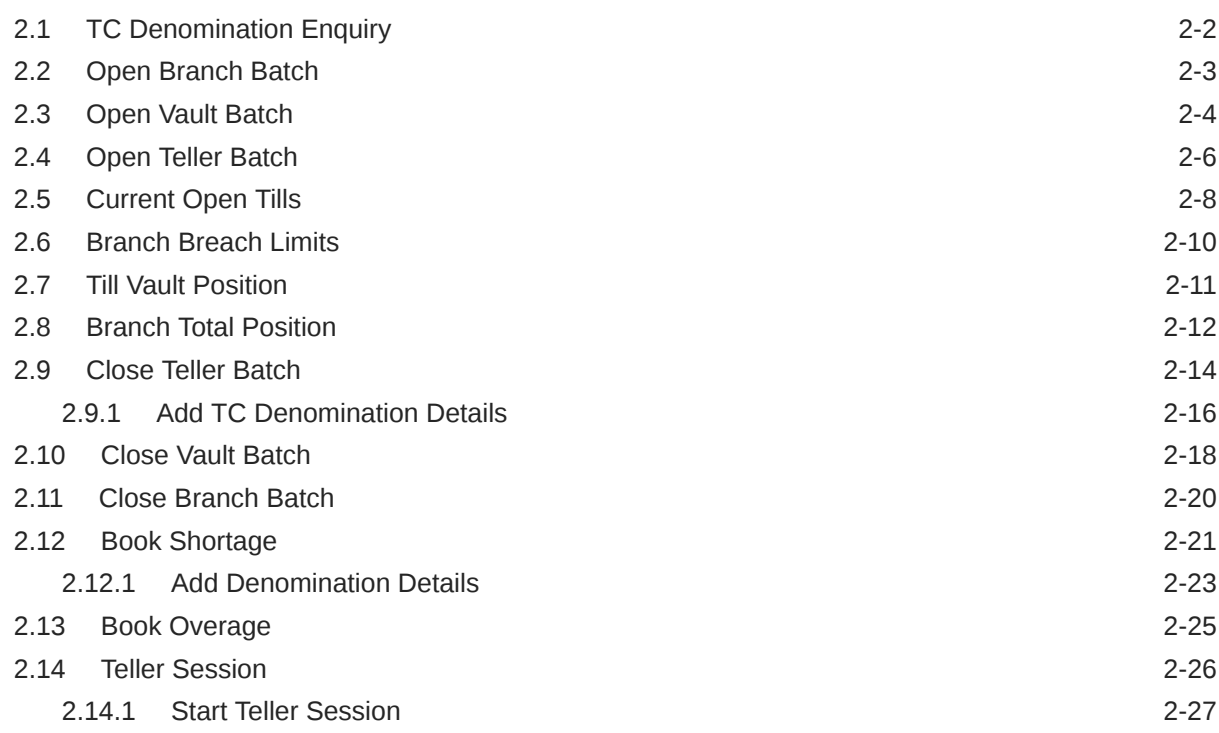

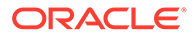

# 3 [Till-Vault Operations](#page-70-0)

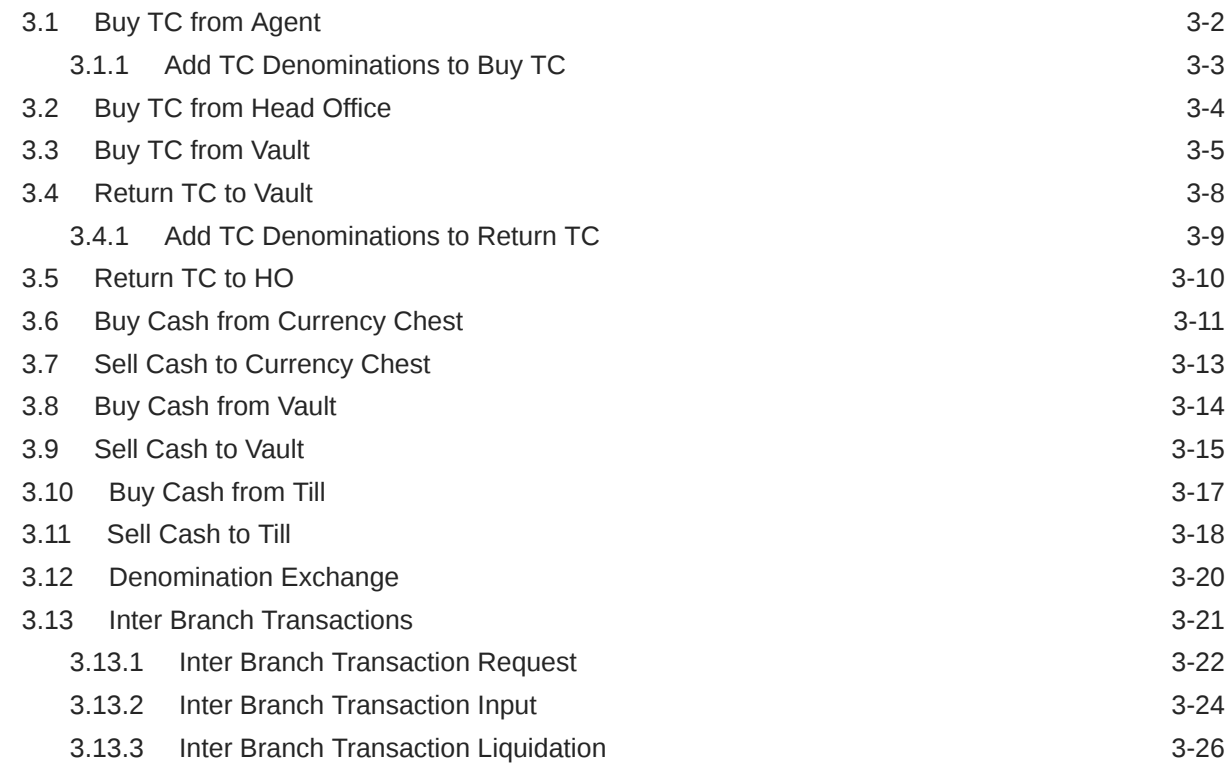

### 4 [Customer Transactions](#page-97-0)

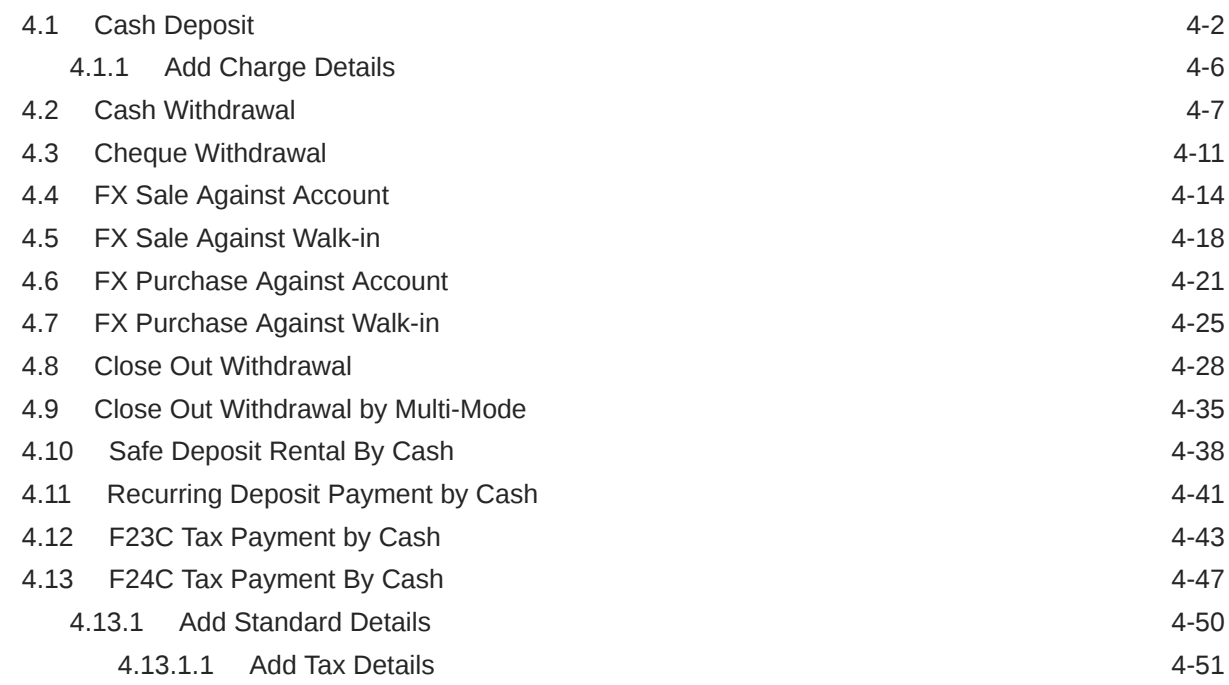

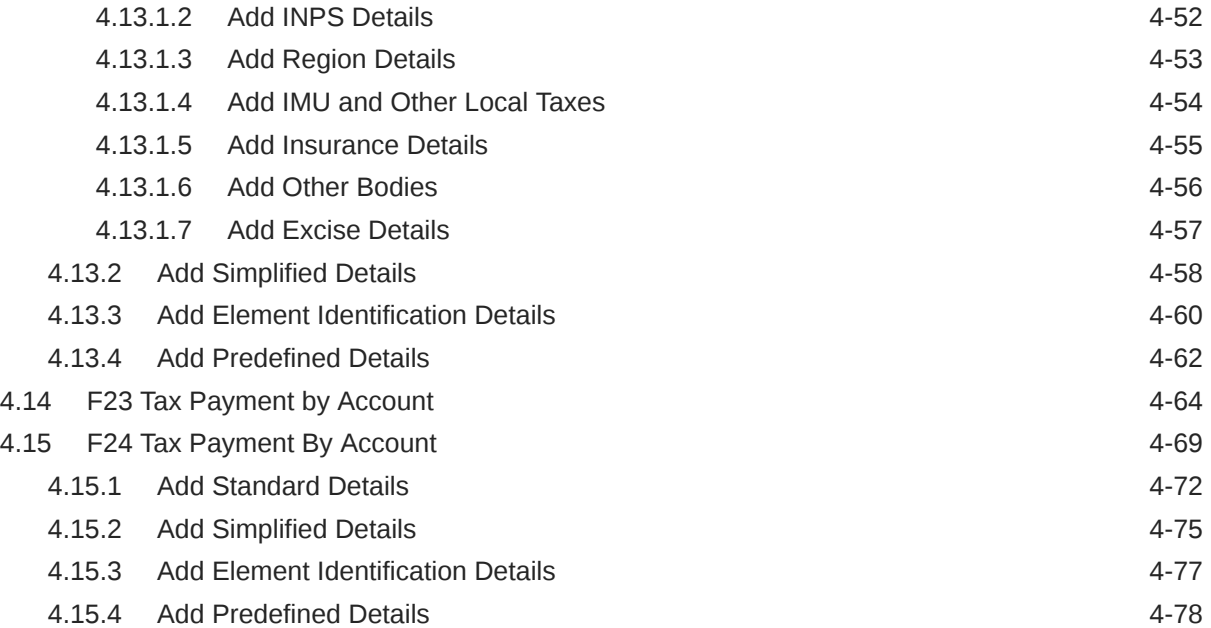

### 5 [Miscellaneous Transactions](#page-177-0)

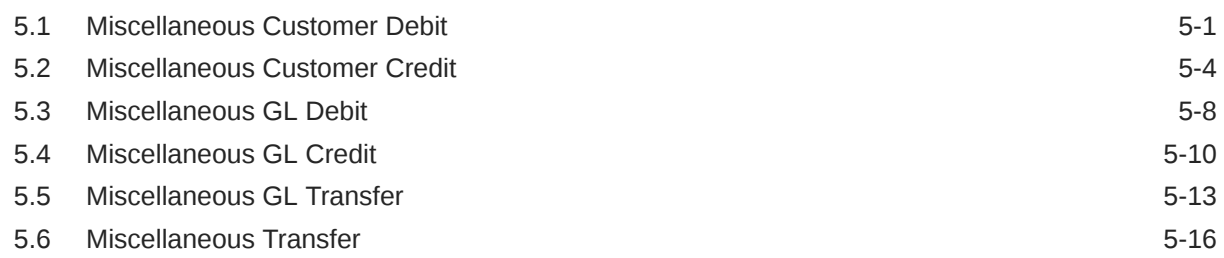

### 6 [Transfers](#page-195-0)

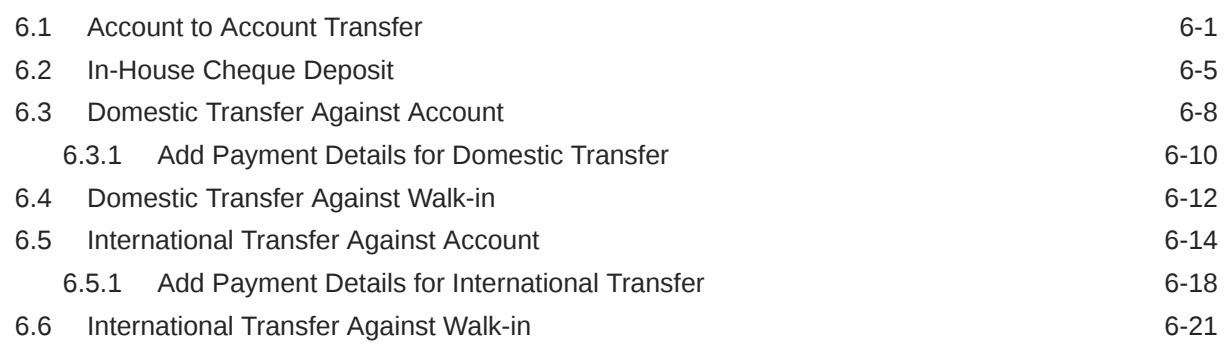

### 7 [Clearing Transactions](#page-219-0)

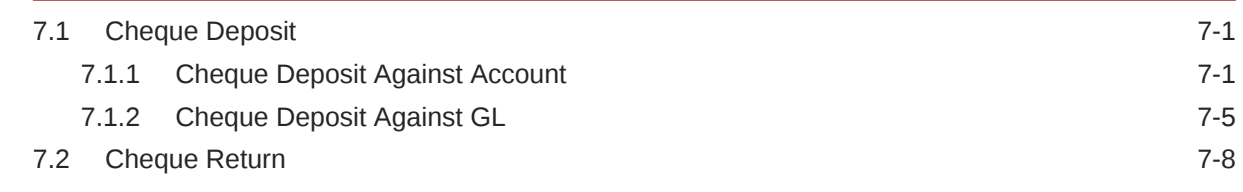

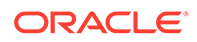

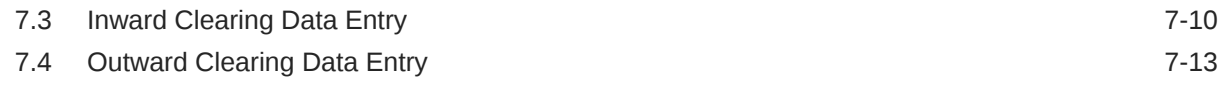

### 8 [Remittances](#page-234-0)

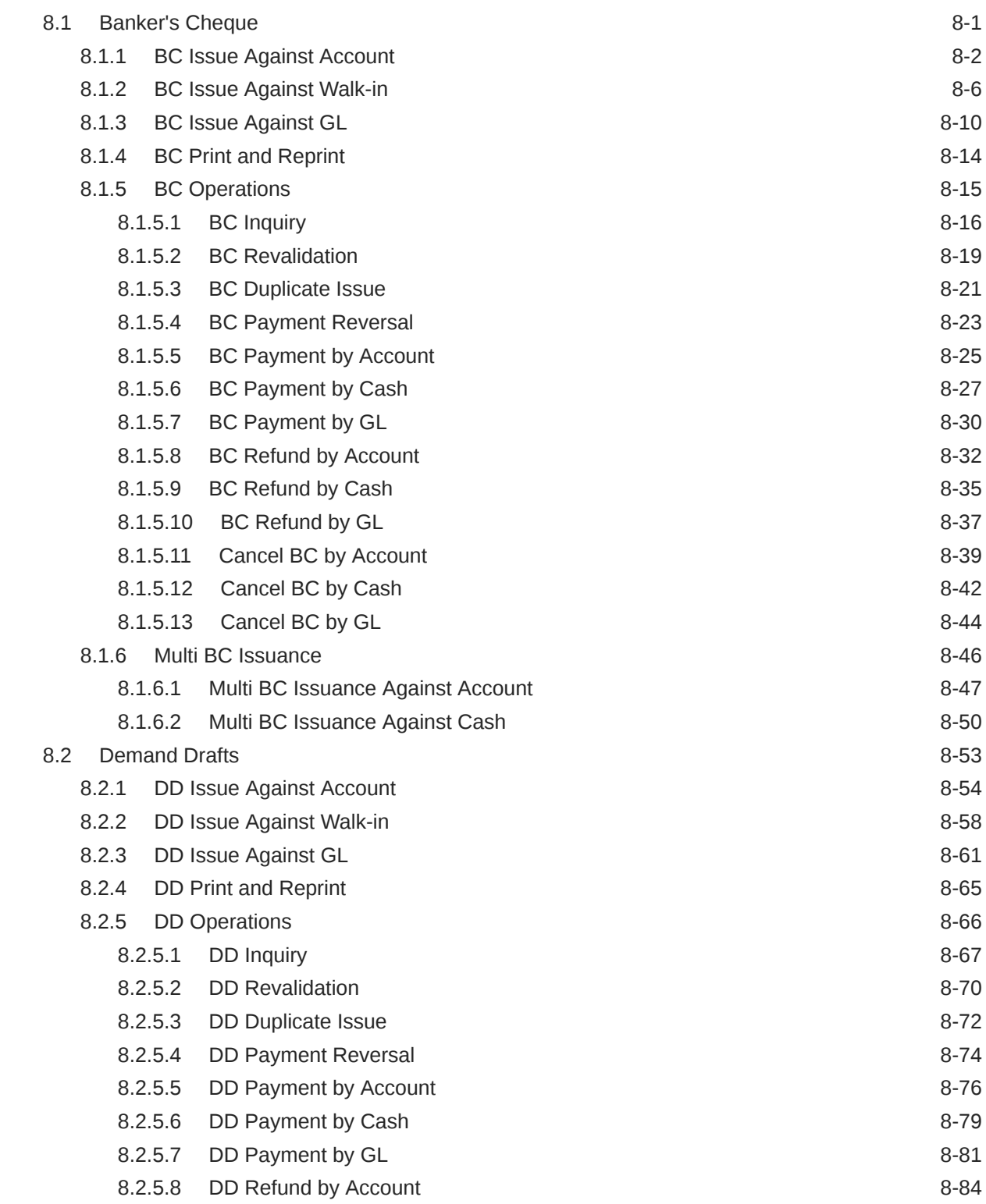

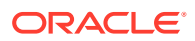

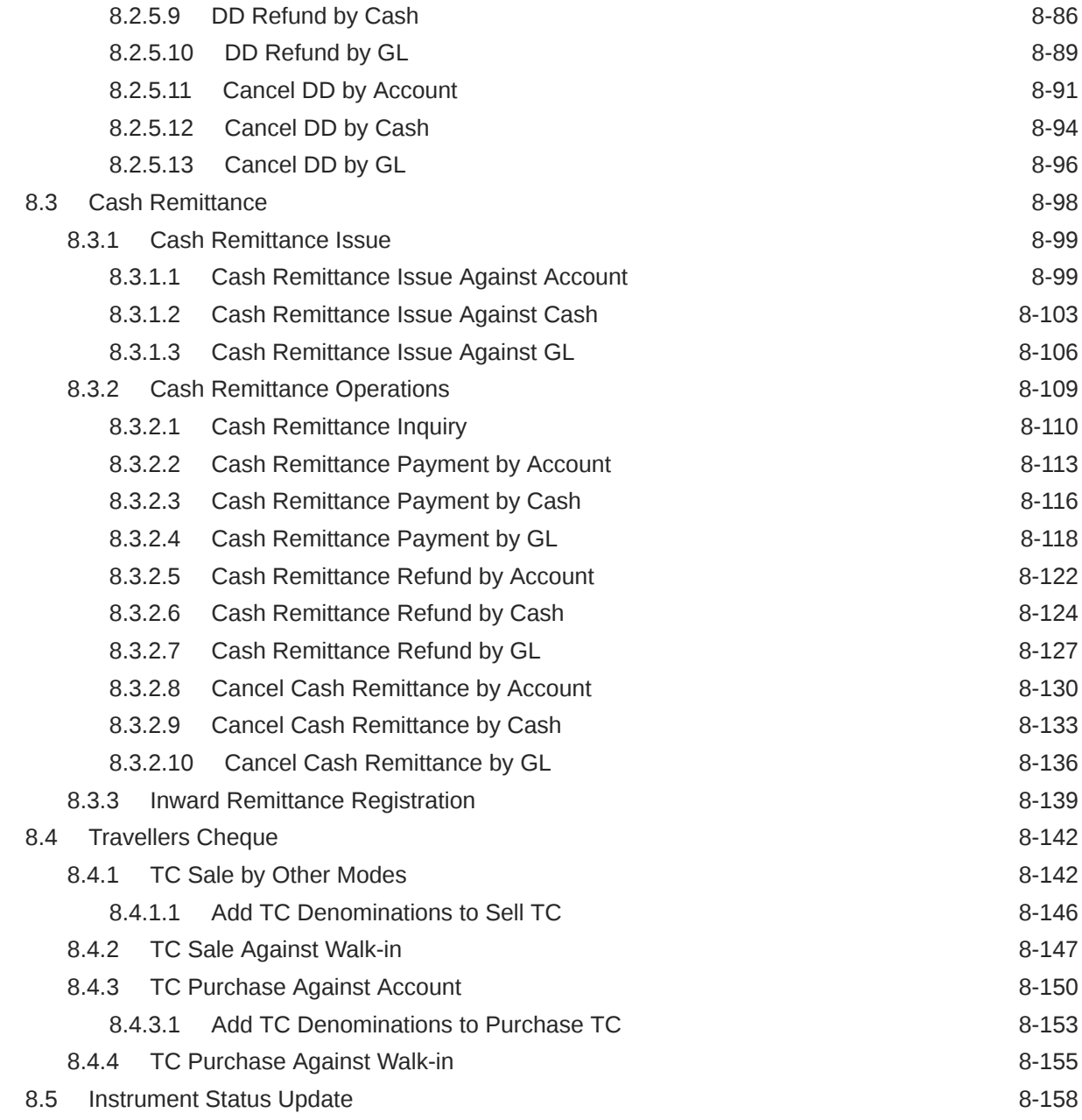

### 9 [Term Deposit Transactions](#page-393-0)

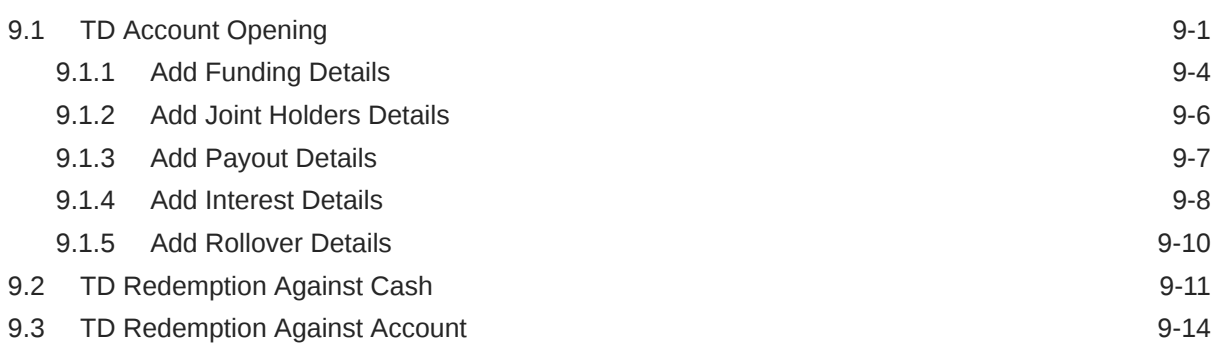

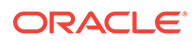

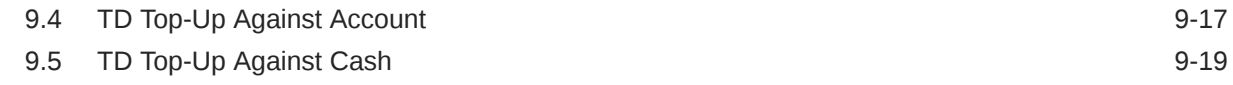

### 10 [Credit Card Transactions](#page-413-0)

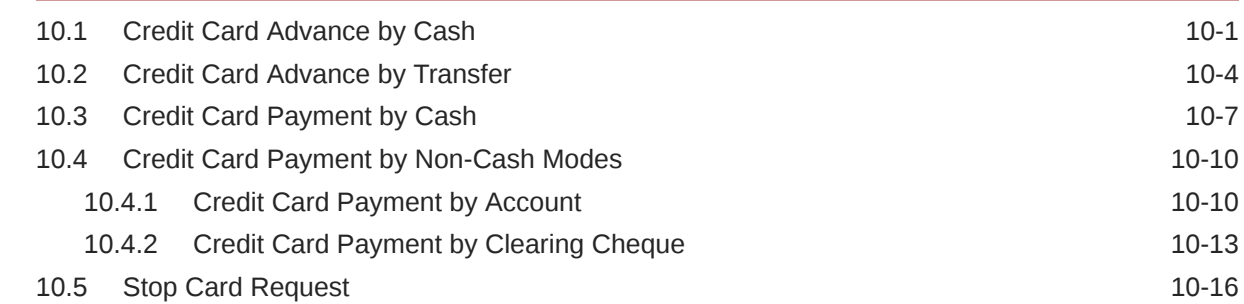

### 11 [Loan Transactions](#page-430-0)

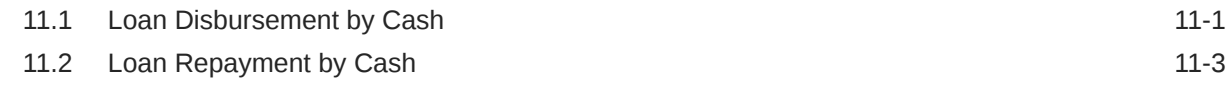

### 12 **[Islamic Transactions](#page-436-0)**

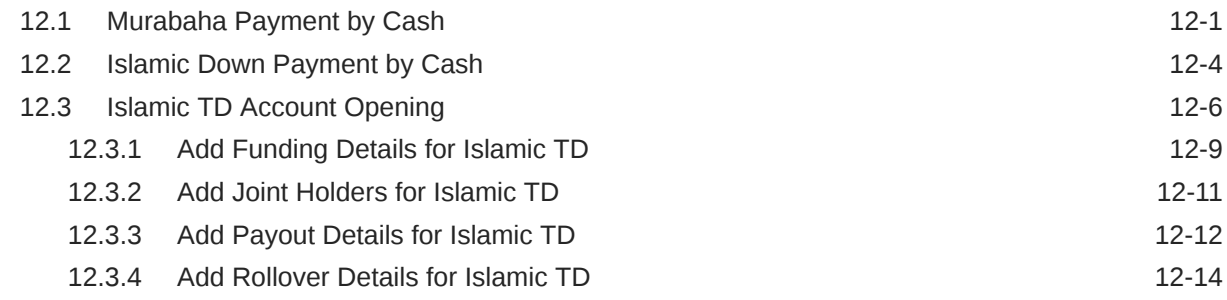

### 13 [Bill Payments](#page-451-0)

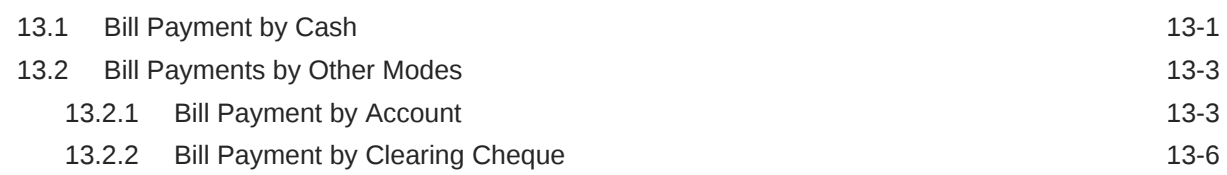

### 14 [Session Teller Transactions](#page-459-0)

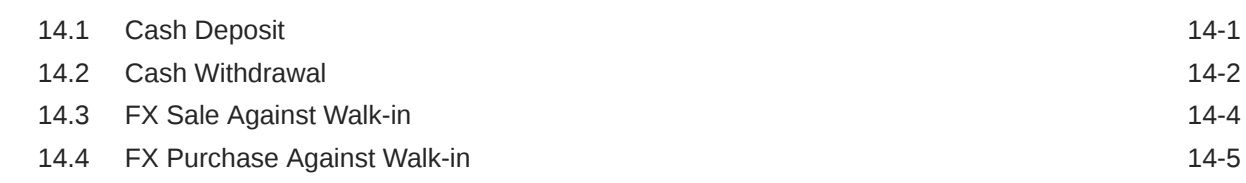

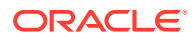

### 15 [Journal Log](#page-466-0)

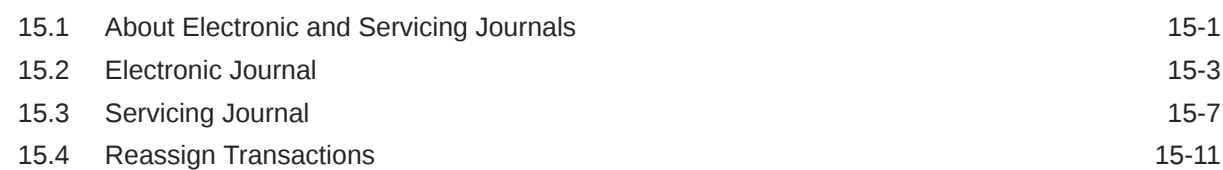

### 16 [Prediction](#page-479-0)

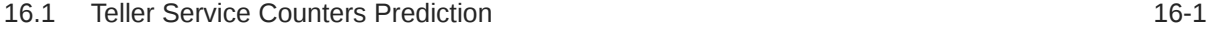

### 17 [Cache](#page-481-0)

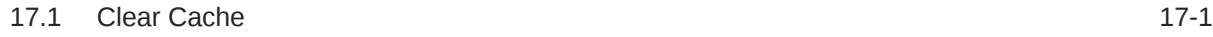

### 18 [Customer Service](#page-482-0)

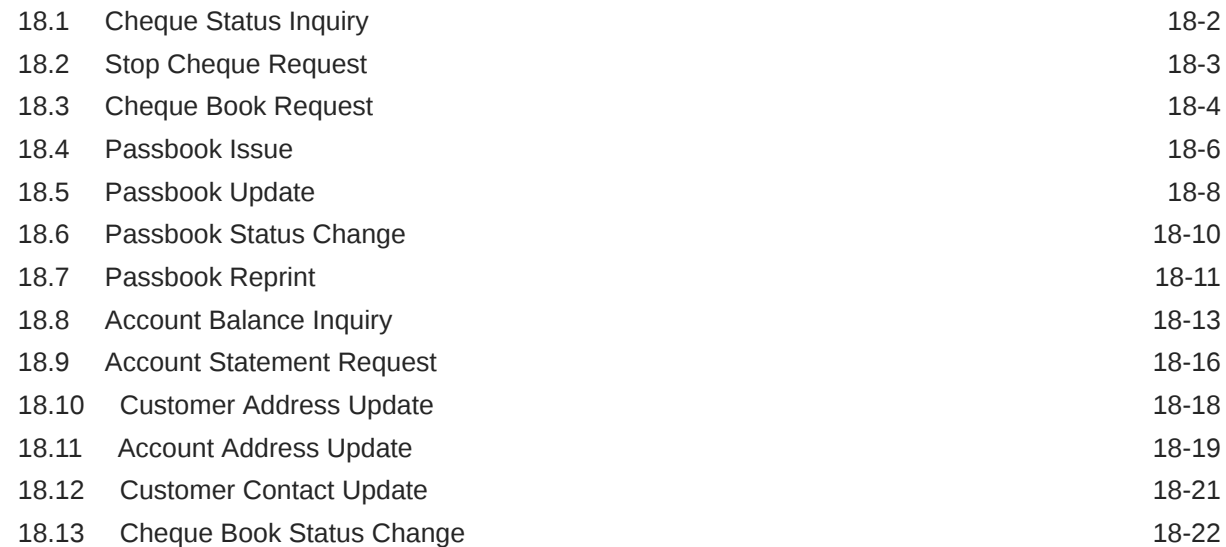

### 19 [Branch Dashboard](#page-505-0)

# 20 [Branch Maintenance](#page-514-0)

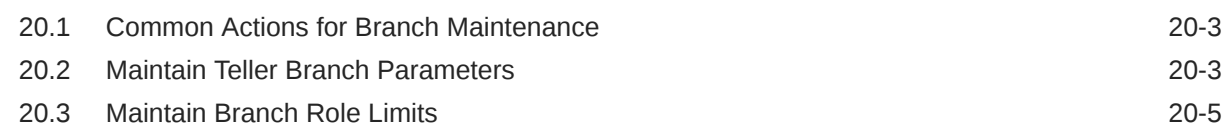

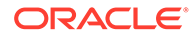

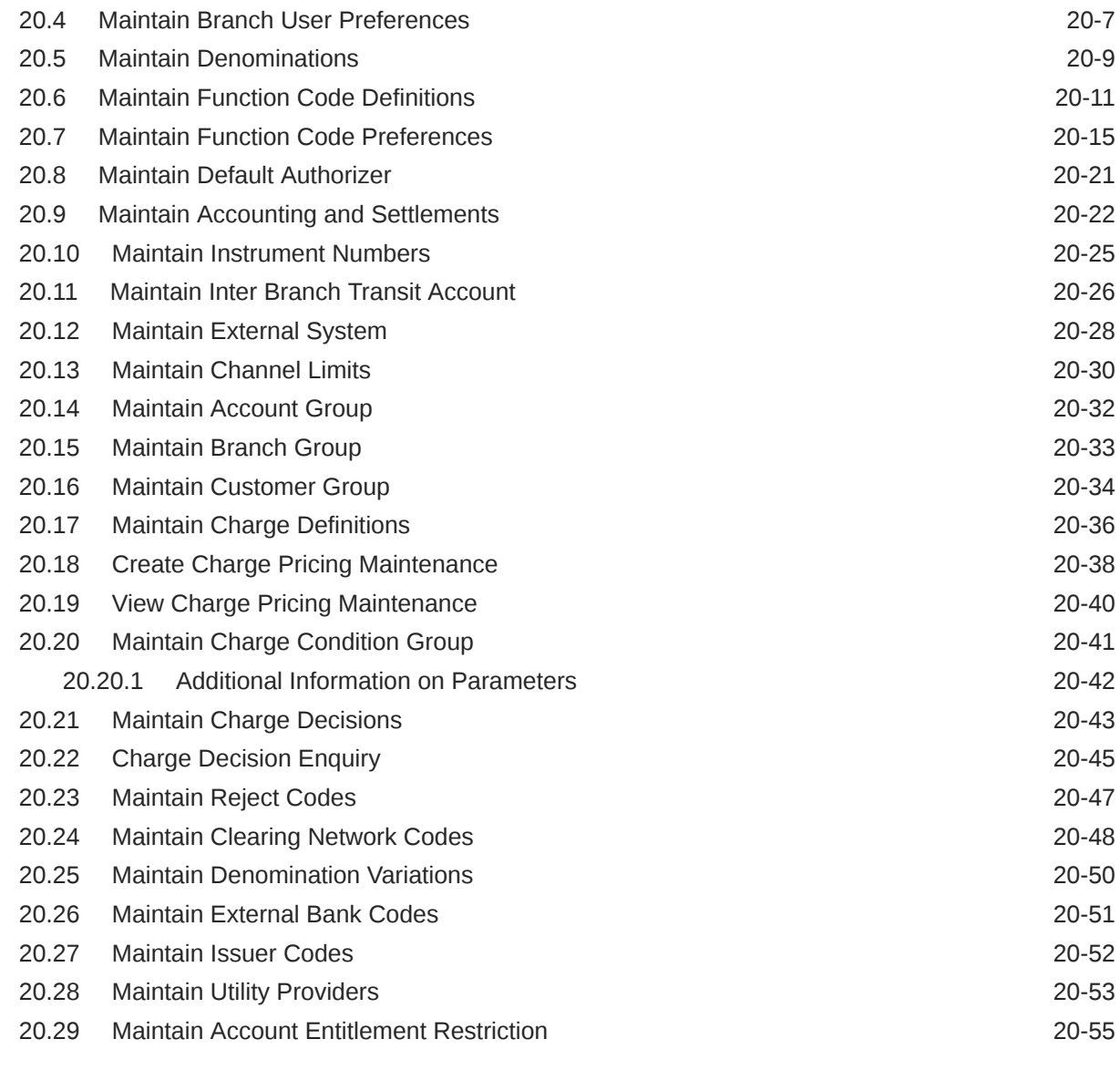

### A [Error Codes and Messages](#page-570-0)

### B [List of Function Codes](#page-581-0)

### C [Advices](#page-585-0)

### D [Order of Replacing Parameters with Wild Card Entries](#page-589-0)

### E [Static Maintenance Parameters](#page-591-0)

[Index](#page-593-0)

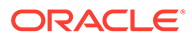

# Preface

This guide helps you to familiarize yourself with the Oracle Banking Branch application. It gives an overview of the module and explains all the maintenances required for its smooth functioning. It also takes you through the different types of transactions that can be handled through this module.

This topic contains the following subtopics:

- **Audience**
- Related Resources
- **Conventions**
- Symbols, Definitions, and Shortcut Keys
- **[List of Topics](#page-14-0)**
- [Screenshot Disclaimer](#page-15-0)

## Audience

This guide is intended for the Branch Tellers, Vault Operators, and Branch Supervisors to provide quick and efficient service to customers and prospects of your bank.

# Related Resources

The related documents are as follows:

- *Getting Started User Guide*
- *Current Account and Savings Account User Guide*
- *Servicing Configurations User Guide*

### **Conventions**

The following text conventions are used in this document:

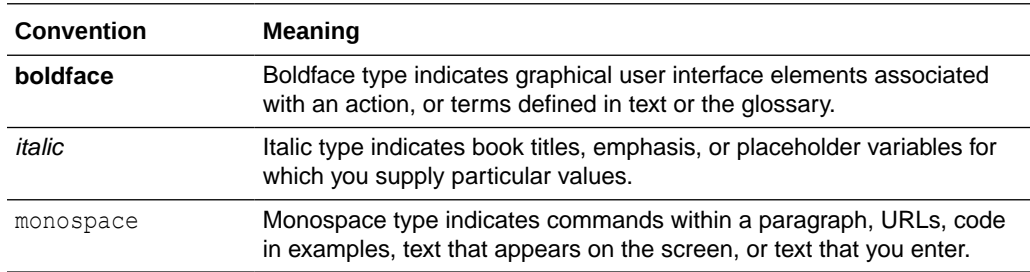

# Symbols, Definitions, and Shortcut Keys

The following are the symbols you are likely to find in this guide:

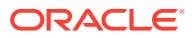

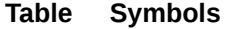

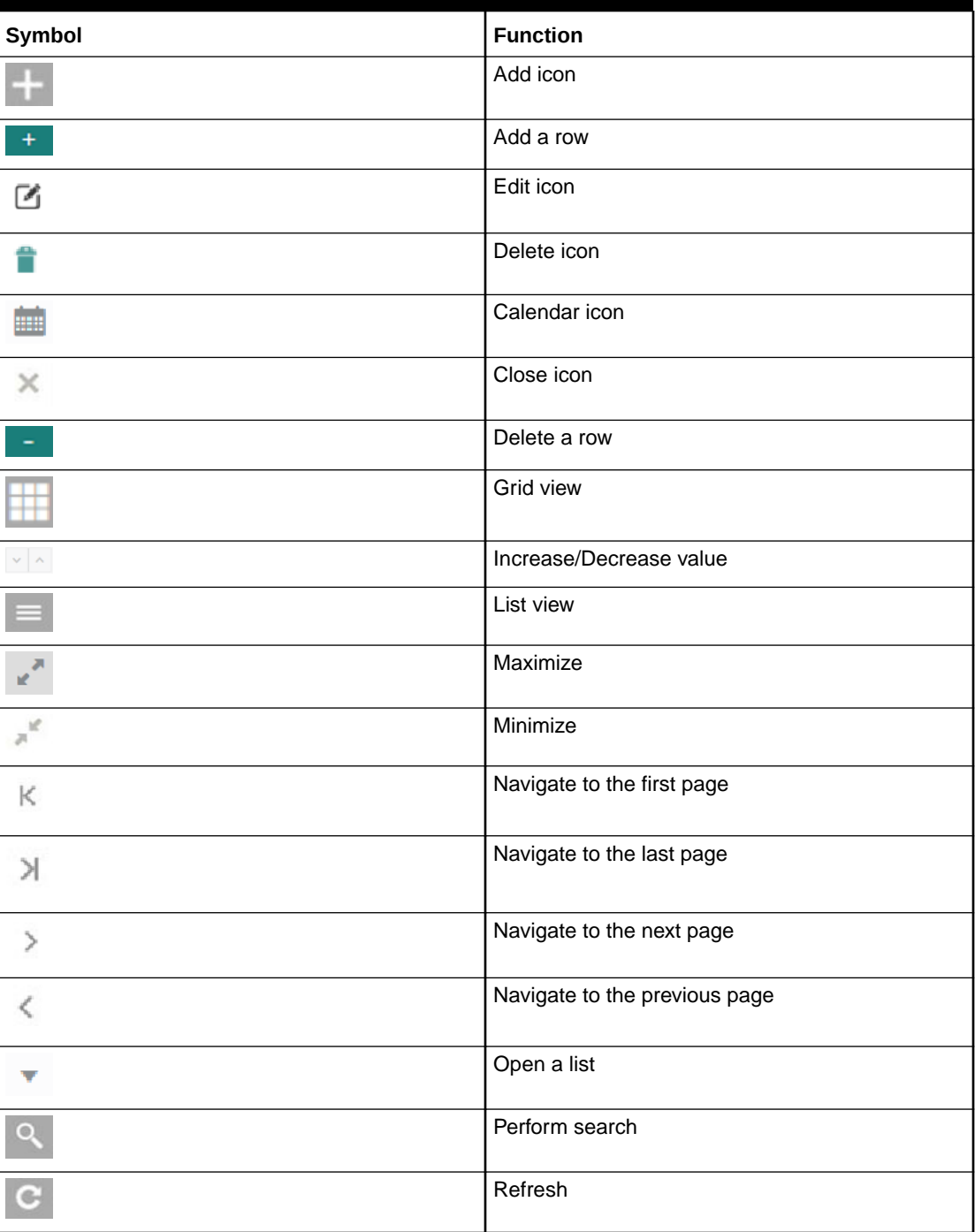

Most of the screens contain icons to perform all or a few of the basic actions. The actions which are called here are generic, and it varies based on the usage and the applicability. The table below gives a snapshot of them:

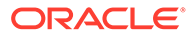

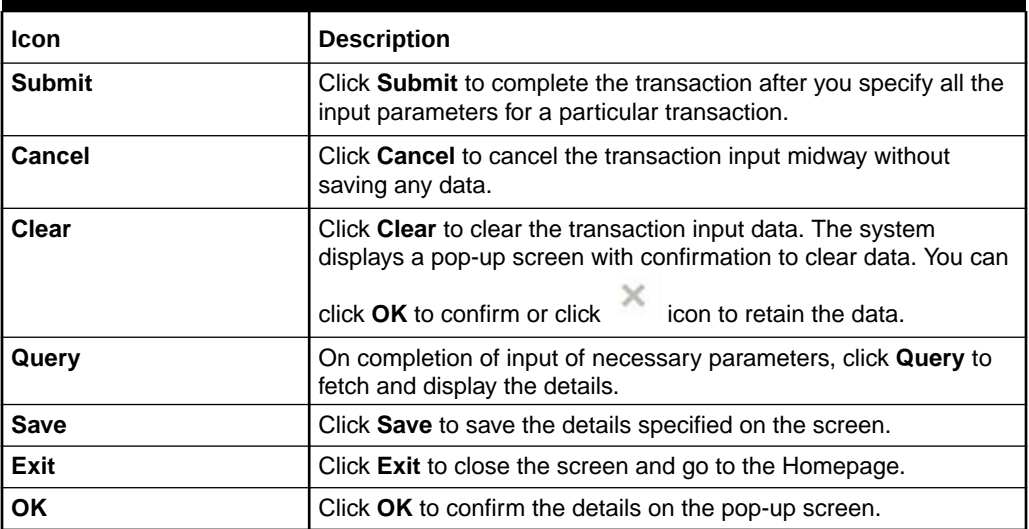

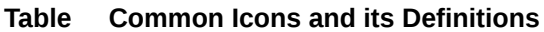

The following shortcut keys can be used only for the screens which have the icons specified in the Function column:

#### **Table Shortcut Keys**

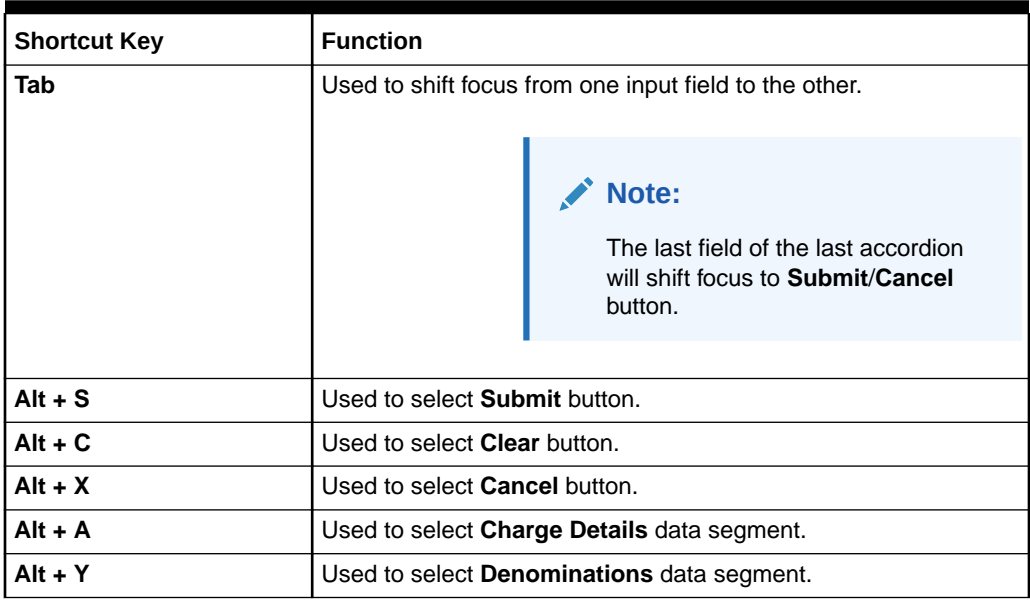

The following acronyms and abbreviations are used in this guide:

#### **Table Acronyms and Abbreviations**

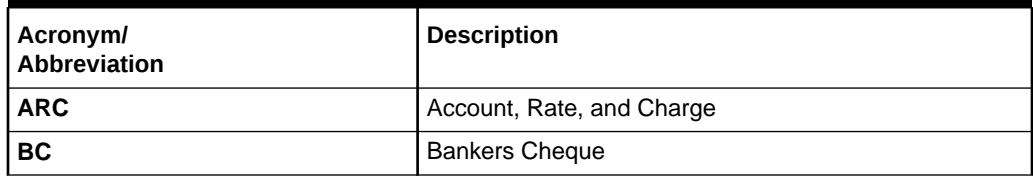

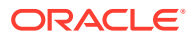

| Acronym/<br><b>Abbreviation</b> | <b>Description</b>                                                   |
|---------------------------------|----------------------------------------------------------------------|
| <b>CASA</b>                     | <b>Current Account and Saving Account</b>                            |
| <b>CCY</b>                      | Currency                                                             |
| <b>CIF</b>                      | <b>Customer Information File</b>                                     |
| <b>DD</b>                       | <b>Demand Draft</b>                                                  |
| EJ                              | Electronic Journal                                                   |
| <b>FCY</b>                      | Foreign Currency                                                     |
| <b>FX</b>                       | Foreign Exchange                                                     |
| GL                              | <b>General Ledger</b>                                                |
| HO                              | <b>Head Office</b>                                                   |
| <b>LCY</b>                      | Local Currency                                                       |
| LOV                             | List of Values                                                       |
| <b>MIS</b>                      | Management Information System                                        |
| ML                              | Machine Learning                                                     |
| <b>RD</b>                       | <b>Recurring Deposit</b>                                             |
| <b>SD</b>                       | Safe Deposits                                                        |
| <b>System</b>                   | Unless specified, it shall always refer to Oracle Banking<br>Branch. |
| <b>TC</b>                       | <b>Travellers Cheque</b>                                             |
| <b>TD</b>                       | <b>Term Deposit</b>                                                  |
| <b>UDF</b>                      | <b>User Defined Fields</b>                                           |
| <b>VAT</b>                      | Value Added Tax                                                      |

<span id="page-14-0"></span>**Table (Cont.) Acronyms and Abbreviations**

# List of Topics

This guide is organized into the following topics:

**Table List of Topics**

| <b>Topic</b>                                       | <b>Description</b>                                                                                        |
|----------------------------------------------------|----------------------------------------------------------------------------------------------------|
| <b>Overview of Oracle</b><br><b>Banking Branch</b> | This topic provides a snapshot of the features of the application.                                        |
| <b>Branch Operations</b>                           | This topic describes the internal activities done at the branch where the<br>Customer is not involved.    |
| <b>Till-Vault Operations</b>                       | This topic describes the various screens used to perform the Till Vault<br>operations.                    |
| <b>Customer Transactions</b>                       | This topic describes the various screens used to perform financial<br>transactions for Customer accounts. |
| <b>Miscellaneous</b><br><b>Transactions</b>        | This topic describes the various screens used to perform General<br>Ledger (GL) transactions.             |

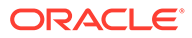

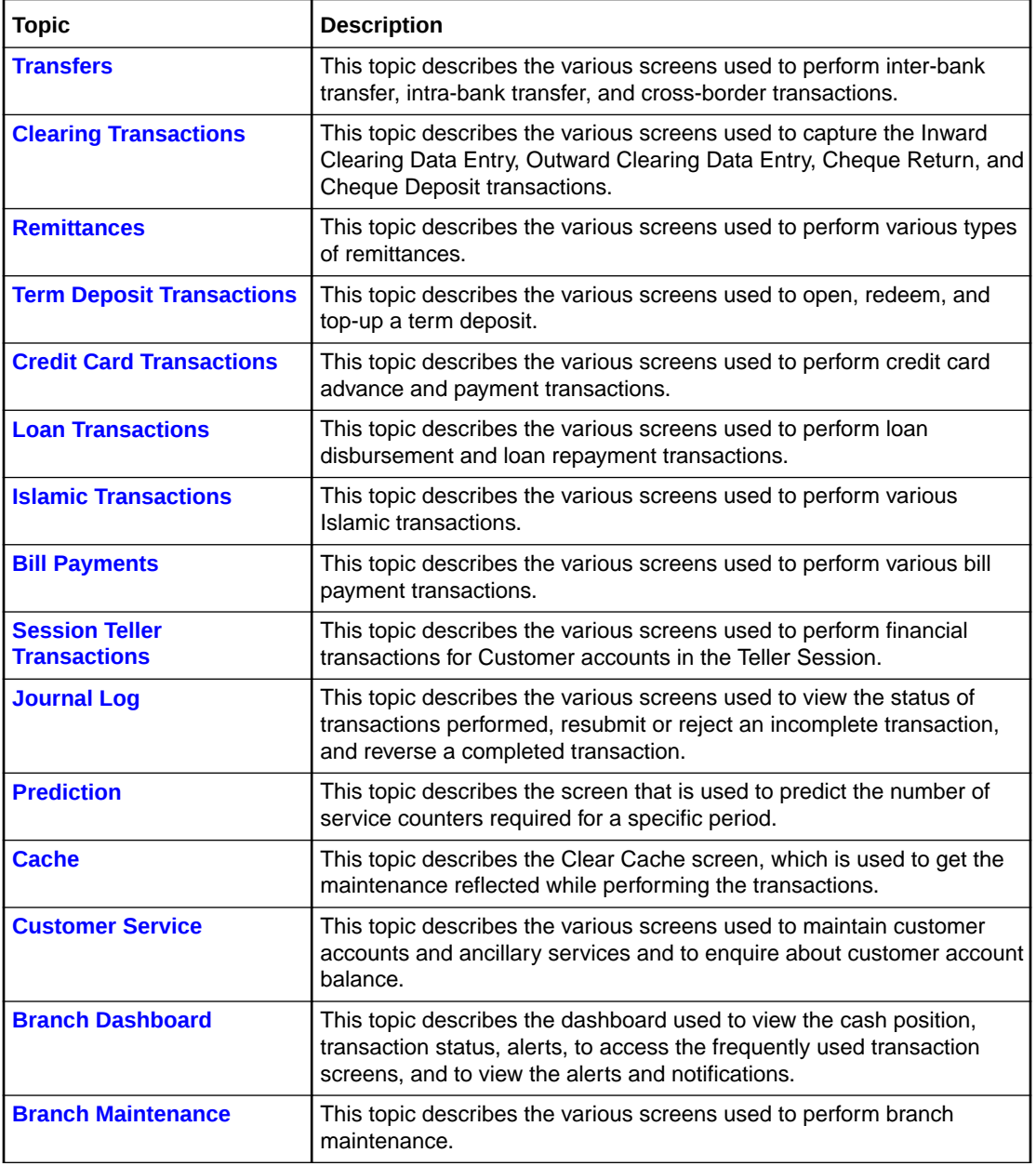

#### <span id="page-15-0"></span>**Table (Cont.) List of Topics**

# Screenshot Disclaimer

Personal information used in the interface or documents are dummy and does not exist in the real world. It is only for reference purposes.

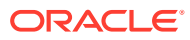

# <span id="page-16-0"></span>1 Overview of Oracle Banking Branch

Oracle Banking Branch is a retail banking application that gives a 360-degree view of the customer and financial transactions to the Teller of the bank.

Oracle Banking Branch you as the Teller, to provide better customer-focused services as well as cross-sell and up-sell the other products and services of the bank. A typical transaction under a branch is classified into the following stages:

#### **Table 1-1 Transaction Stages**

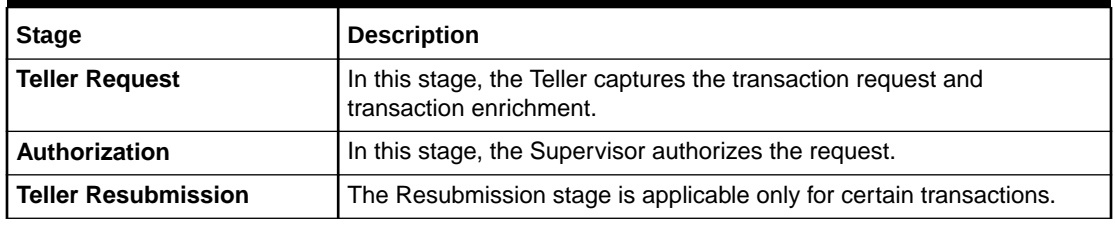

This topic contains the following subtopics:

**[Prerequisites](#page-17-0)** 

Before you begin performing transactions, you need to log in to the Oracle Banking Branch Homepage.

• [About Main Menu](#page-19-0)

The Teller Main Menu is a Mega Menu that makes all the menu items visible at once. It is a large panel divided into groups of menu items, which simplifies the navigation.

• [Application Layout](#page-21-0)

The general layout of the Oracle Banking Branch application consists of the main menu, customer search, transaction area including customer summary, and additional widgets available to display the Current Till Position and frequently used transaction icons.

- **[Salient Features](#page-24-0)** Learn about the salient features of the Oracle Banking Branch application.
- [Keyboard Navigation for Transaction Screens](#page-37-0)

The keyboard navigation can be used as an alternative method to navigate through interactive elements on a screen – fields, buttons, data segments, tables, etc. It can be used to navigate through the application, input the necessary values, and perform the transactions.

• [About Business Process Codes](#page-38-0) Business Process Code defines the various stages for servicing transactions.

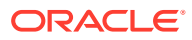

# <span id="page-17-0"></span>1.1 Prerequisites

Before you begin performing transactions, you need to log in to the Oracle Banking Branch Homepage.

For information on how to log in, refer to the *Getting Started User Guide*. You can also launch the Oracle Banking Branch application through the FLEXCUBE Universal Banking.

To launch Oracle Banking Branch through FLEXCUBE Universal Banking:

**1.** Log in to the FLEXCUBE Universal Banking Homepage. For information on how to log in, refer to the *Procedures User Guide* in the FLEXCUBE Universal Banking Documentation Library.

The FLEXCUBE Universal Banking Homepage is displayed.

**2.** Specify CSDNGUIM in the top right corner text box, and click **Next**.

The **Next Gen UI Products Maintenance** screen is displayed.

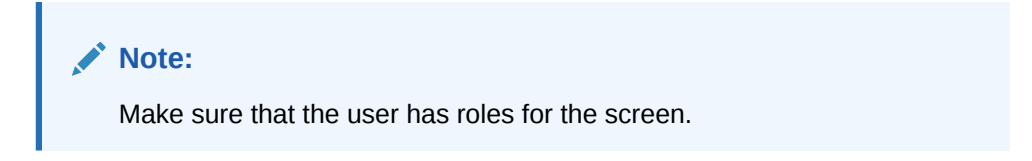

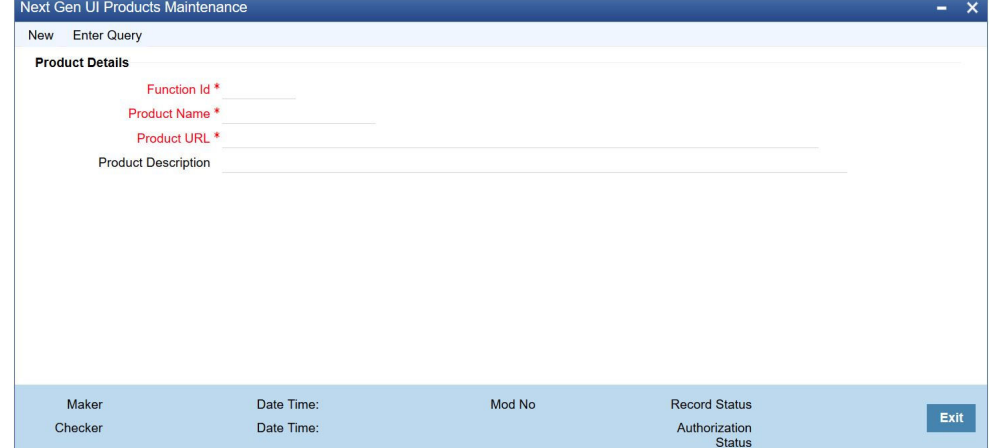

#### **Figure 1-1 Next Gen UI Products Maintenance**

**3.** On the **Next Gen UI Products Maintenance** screen, update the Next Generation UI **Product URL**.

#### **Note:**

For example, NEW TELLER can be used as the Function id, with the description as Teller Next Generation Product. It is released as Static Data and ensures the user roles are maintained for the same in FLEXCUBE Universal Banking.

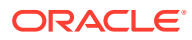

**4.** Once the roles are maintained in FLEXCUBE Universal Banking, click **Next Generation UI** on the toolbar.

The **Next Gen UI Dashboard** is displayed with the list of products.

#### **Figure 1-2 Next Gen UI Dashboard**

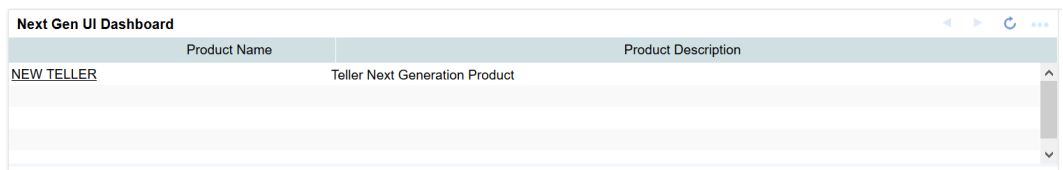

**5.** Click **NEW TELLER**.

The **Next Generation – Homepage** is displayed.

#### **Note:**

Make sure that the same user id is maintained in FLEXCUBE Universal Banking. In addition, make sure that the **Next Generation UI** is maintained and has the necessary roles. For example, if the user ID is Jones, the same needs to be present in the SMS systems of FLEXCUBE Universal Banking and **Next Generation UI**.

**6.** Do the **Next Generation UI** changes. The *SECURITY\_CONFIG* table in *PLATO\_SECURITY* schema must have the following entries:

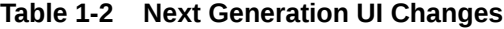

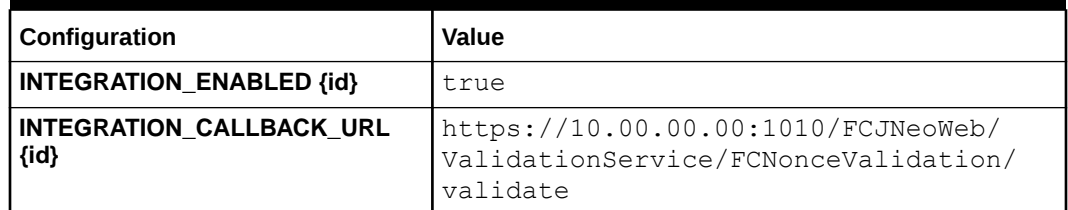

#### **Note:**

The IP and port number of the FLEXCUBE Universal Banking server must be updated.

The Oracle Banking Branch Homepage is displayed.

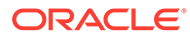

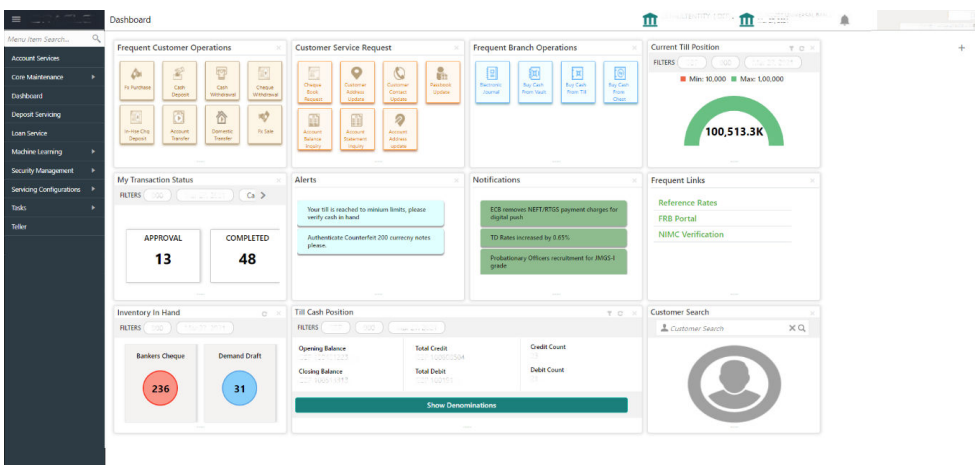

<span id="page-19-0"></span>**Figure 1-3 Homepage**

# 1.2 About Main Menu

The Teller Main Menu is a Mega Menu that makes all the menu items visible at once. It is a large panel divided into groups of menu items, which simplifies the navigation.

The menu items are grouped based on the type of operation performed. In addition, the **Menu Item Search** can be used to search and select a specific screen from any of the main menu items. For more information on menus, refer to Figure 1-4 and [Table 1-3](#page-20-0).

| Credit Card<br>Payments<br><b>Credit Card Payment</b><br>Payment By Cash                                                                                                    | <b>Loan Transactions</b><br>Loan Repayment By Cash<br>Loan Disbursement By Cash                                                                                                 | <b>Bill Payments</b><br><b>Bill Payment by Account</b><br><b>Bill Payment by Cash</b>                                                                                                    | Miscellaneous<br>Misc GL Debit<br>Misc Customer Debit<br>Miscellaneous Transfer                                                                                                 | <b>Customer Transaction</b><br>Cheque Withdrawal<br>F24 Tax Payment By Account<br><b>Cash Deposit</b>                                                                                                    | <b>Branch Maintenance</b><br><b>Function Code Preferences</b><br><b>Function Code Definition</b><br><b>Branch Role Limits</b>                                                                                                    |  |                                    |  |  |
|----------------------------------------------------------------------------------------------------|----------------------------------------------------------------------------------------------------|----------------------------------------------------------------------------------------------------|----------------------------------------------------------------------------------------------------|----------------------------------------------------------------------------------------------------|----------------------------------------------------------------------------------------------------|--|------------------------------------|--|--|
| <b>Stop Card</b><br>Advance<br>Advance By Transfer<br>Advance By Cash                                                                                                    | <b>Till-Vault Operations</b><br><b>Buy Cash from Coy Chest</b><br><b>Buy Cash from Till</b><br>Sell Cash to Coy Chest                                                           | <b>Remittances</b><br>DD Issue - Walk-in<br><b>BC</b> Issue - GL<br><b>BC</b> Operations<br><b>DD</b> Operations<br>DD Issue - Account<br><b>DD Print-Reprint</b><br><b>BC Issue - Walk-in</b><br><b>Cash Remittance</b><br><b>Inward Registration</b><br><b>Issue</b>                                                                                                    | Misc GL Transfer<br>Safe Deposit Rental By Cash<br>Misc GL Credit<br>F23 Tax Payment By Cash<br>Misc Customer Credit<br>F23 Tax Payment By Account<br>Cash Withdrawal           |                                                                                                    | <b>Charge Decision Maintenance</b><br><b>Settlements Definition</b><br><b>Charge Condition Group Maintenance</b><br><b>Utility Provider Maintenence</b>                                                                                 |  |                                    |  |  |
| Clearing<br>Outward Clearing Data Entry<br><b>Cheque Deposit</b><br><b>Cheque Return</b><br>Inward Clearing Data Entry                                                              | Sell Cash to Till<br><b>Buy Cash from Vault</b><br>Inter Branch Txn Input<br><b>Denomination Exchange</b><br>Sell Cash to Vault<br>Inter Branch Txn Lig<br>Inter Branch Txn Req |                                                                                                    | <b>Transfer</b><br>International - Account<br>Domestic Trf - Account<br><b>Account Transfer</b><br>In House Cheque Deposit<br>International - Walk-in<br>Domestic Trf - Walk-in | <b>Travellers Cheque Transaction</b><br><b>TC Denomination Enquiry</b><br><b>Return TC to Vault</b><br><b>Buy TC From HO</b><br><b>TC Sale Walkin</b><br><b>TC Purchase Walkin</b><br>TC Purchase By Account                                                                                                    | <b>Customer Group Maintenance</b><br><b>Reject Code Maintenance</b><br><b>Default Authorizer</b><br><b>Denominations Maintenance</b><br><b>Branch Group Maintenance</b><br><b>Clearing Network</b><br><b>Charge Pricing Maintenance</b> |  |                                    |  |  |
| Prediction<br><b>Teller Prediction</b>                                                                                                    | <b>Term Deposit</b><br>TD Redemption - Cash                                                                                                    | <b>Operations</b><br><b>BC Issue - Account</b><br>DD Issue GL                                                                                                    |                                                                                                    | <b>Buy TC From Agent</b><br><b>Buy TC From Vault</b><br>TC Sale By Other Modes                                                                                                    | Create Charge Pricing Maintenance<br>View Charge Pricing Maintenance<br>Account Group Maintenance                                                                                                    |  |                                    |  |  |
| <b>Customer Service</b><br><b>Cust Contact No Update</b><br>Cheque Status Inquiry                                                                                                   | Multi BC Issuance<br><b>TD Account Opening</b><br><b>BC Print-Reprint</b><br>TD Topup - Account<br>TD Topup - Cash                                                              |                                                                                                    |                                                                                                    | Return TC To HO<br>RD Payment - Cash<br><b>Forex Transactions</b><br><b>FX Purchase - Account</b>                                                                                                    | External System Maintenance<br><b>Charge Definition Maintenance</b><br>Instrument Number Maintenance<br><b>Denomination Variance Maintenance</b>                                                                                        |  |                                    |  |  |
| <b>Stop Cheque Request</b><br><b>Account Address Update</b><br><b>Passhook Issue</b><br>Passbook Reprint<br>Passbook Update<br>Passbook Status Change<br><b>Cust Address Update</b> | TD Redemption - Account<br>Session Teller Transaction<br>FX Purchase - Walk-in<br>Loan Repayment By Cash<br>FX Sale - Walk-in<br>Cash Withdrawal                                | <b>Branch Operations</b><br><b>Teller Total Position</b><br><b>Close Teller Batch</b><br><b>Till Vault Position</b><br><b>Book Overage</b><br>Close Branch Batch<br>Close Vault Batch<br><b>Book Shortage</b><br><b>Start Teller Session</b><br><b>Current Open Tills</b><br>Open Teller Batch<br>Open Vault Batch<br>Open Branch Batch<br><b>Branch Breach Limits</b><br><b>Stop Teller Session</b> |                                                                                                    | <b>FX Purchase - Walk-in</b><br>Inter Branch Transit Account<br>FX Sale - Walk-in<br><b>FX Sale - Account</b><br><b>Issuer Code Maintenance</b><br>Close Out Withdrawal<br><b>Branch User Limits</b><br>Closure - Cash<br><b>External Bank Code</b><br>Closure - Account - BC<br><b>Channel Limits</b><br>F24C Tax Payment-Cash | <b>Teller Branch Parameter Maintenance</b>                                                                                                    |  |                                    |  |  |
| Cheque Book Status Change<br><b>Cheque Book Request</b><br>Account Balance Inquiry<br><b>Account Statement Reg.</b>                                                                 | <b>Cash Deposit</b><br>Cache<br>Clear Cache                                                                                                    |                                                                                                    |                                                                                                    |                                                                                                    |                                                                                                    |  | Close Out Withdrawal By Multi Mode |  |  |
| Journal Log<br>Servicing Journal<br>Electronic Journal<br>Reassign Transactions                                                                                                    | <b>Islamic Transactions</b><br><b>Islamic TD Account Opening</b><br><b>Islamic Down Payment By Cash</b><br>Murabaha Payment By Cash                                             |                                                                                                    |                                                                                                    |                                                                                                    |                                                                                                    |  |                                    |  |  |

**Figure 1-4 Mega Menu Teller**

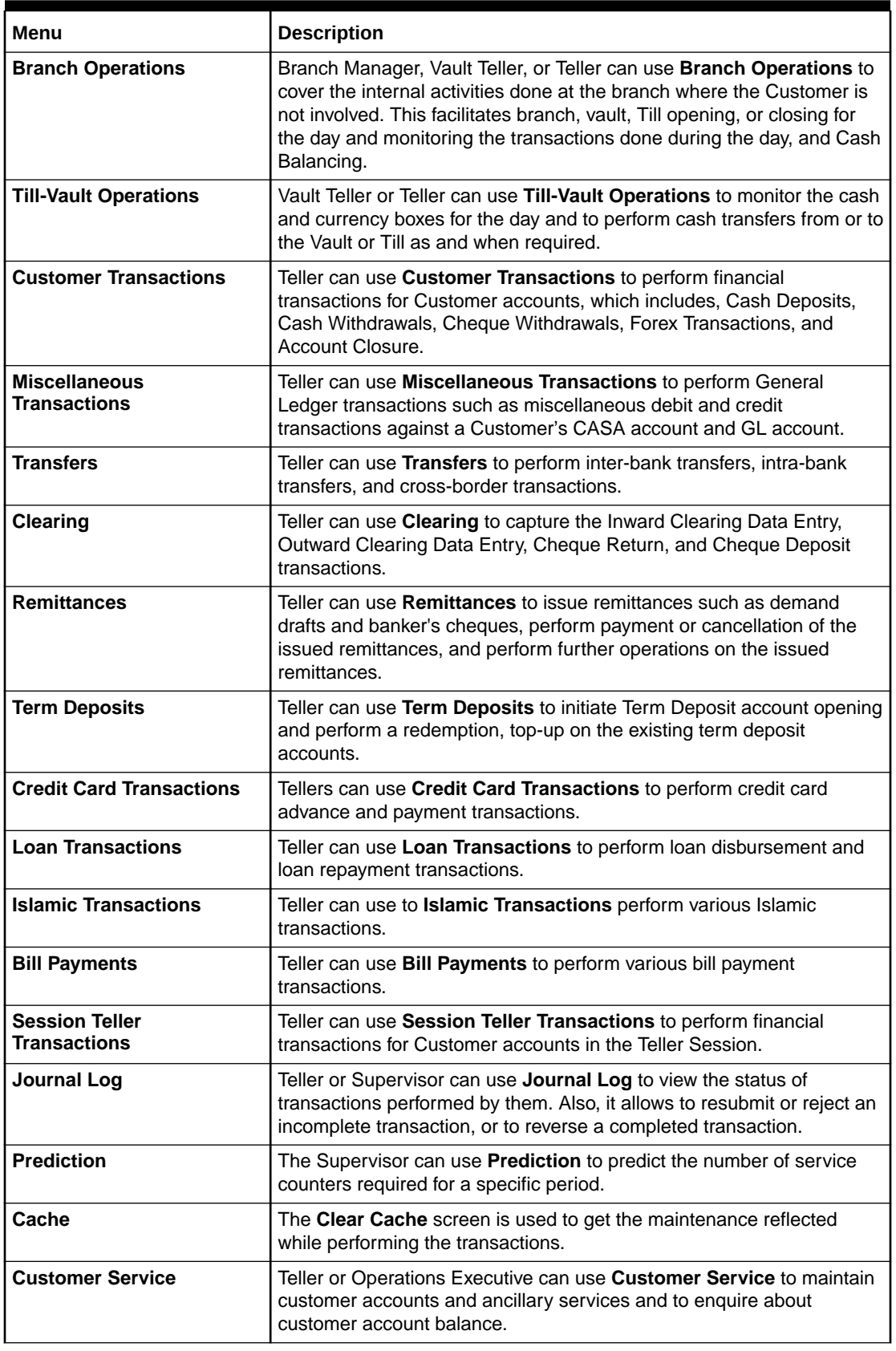

<span id="page-20-0"></span>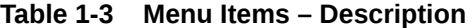

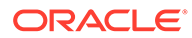

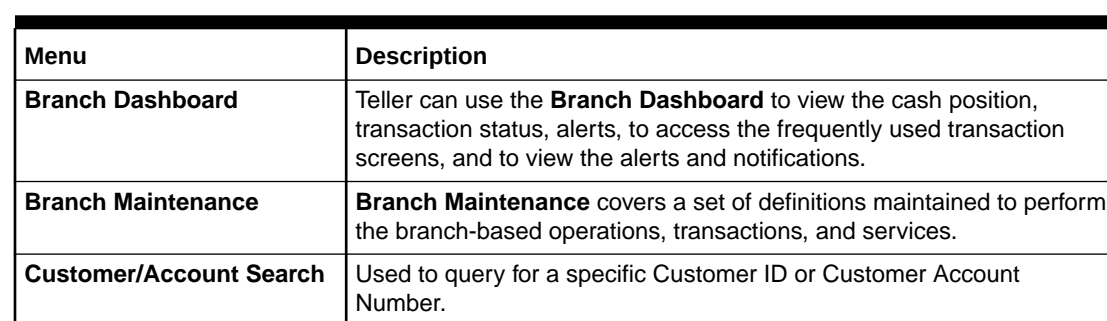

#### <span id="page-21-0"></span>**Table 1-3 (Cont.) Menu Items – Description**

You can select an operation using any of the following methods:

- From the Homepage, navigate to the left menu and then click the necessary operation.
- Click the **Frequent Operations** widget placed at the right side of the transaction area.

# 1.3 Application Layout

The general layout of the Oracle Banking Branch application consists of the main menu, customer search, transaction area including customer summary, and additional widgets available to display the Current Till Position and frequently used transaction icons.

This topic contains the following subtopics:

- Customer Search The **Customer Search** is located in the **Branch Dashboard** and **Teller Transaction** screens. It is used to query and find a specific customer account.
- **[About Transaction Area](#page-22-0)**

The transaction area consists of a transaction panel, a **Customer Information** widget, and additional widgets within the **Teller Transaction** screens.

### 1.3.1 Customer Search

The **Customer Search** is located in the **Branch Dashboard** and **Teller Transaction** screens. It is used to query and find a specific customer account.

You can use **Customer Search** to query and find a specific customer account with one of the following information:

- Customer ID
- Customer Name
- **Account Number**

To find a specific customer account:

**1.** On the Homepage or the transaction screen, in the Customer Search widget, click

the  $Q_{\text{icon}}$ 

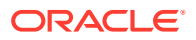

<span id="page-22-0"></span>The **Customer Search** screen is displayed.

**Figure 1-5 Customer Search**

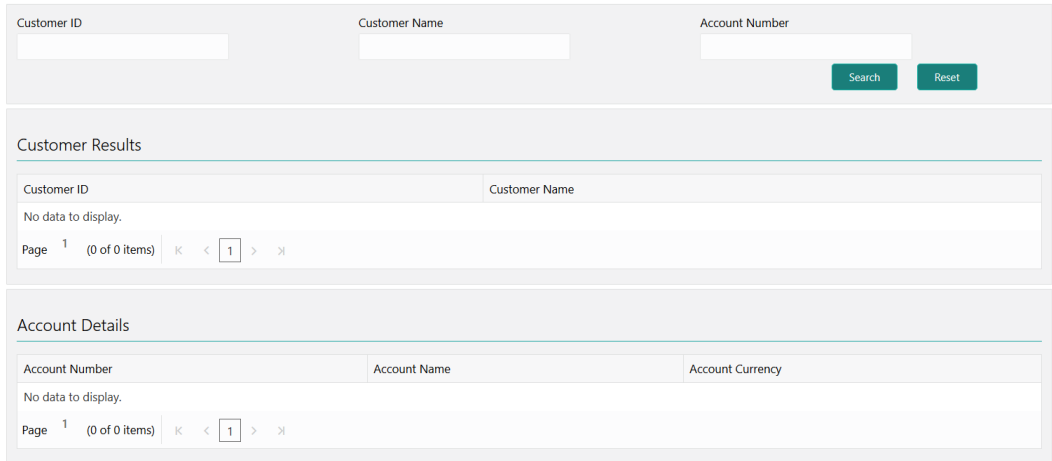

**2.** On the **Customer Search** screen, query the details. For more information on fields, refer to the field description table.

| Field                   | <b>Description</b>                                                                                         |
|-------------------------|----------------------------------------------------------------------------------------------------|
| <b>Customer ID</b>      | Specify the customer ID which the details need to be queried.                                              |
| <b>Customer Name</b>    | Specify the name of the customer for which the details need to be<br>queried.                              |
| <b>Account Number</b>   | Specify the account number for which the details need to be<br>queried.                                    |
| <b>Search</b>           | Click Search to get the results for the specified Customer ID,<br><b>Customer Name, or Account Number.</b> |
| <b>Reset</b>            | Click Reset to clear the search results.                                                                   |
| <b>Customer Results</b> | Displays the customer search results.                                                                      |
| <b>Customer ID</b>      | Displays the customer ID.                                                                                  |
| <b>Customer Name</b>    | Displays the customer's name.                                                                              |
| <b>Account Details</b>  | Displays the account search results.                                                                       |
| <b>Account Number</b>   | Display the account number.                                                                                |
| <b>Account Name</b>     | Display the description of the account.                                                                    |
| <b>Account Currency</b> | Display the currency of the account.                                                                       |

**Table 1-4 Customer Search - Field Description**

### 1.3.2 About Transaction Area

The transaction area consists of a transaction panel, a **Customer Information** widget, and additional widgets within the **Teller Transaction** screens.

A sample of the transaction area is shown below:

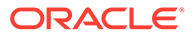

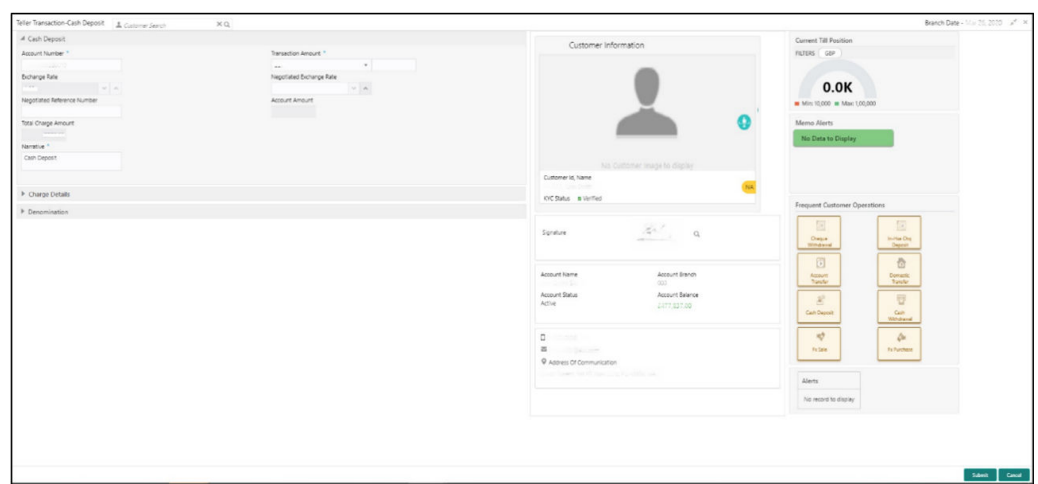

#### **Figure 1-6 Transaction Area**

#### **Transaction Header**

The transaction header is specific to each transaction screen. The following details are provided in the transaction header:

#### **Table 1-5 Transaction Header**

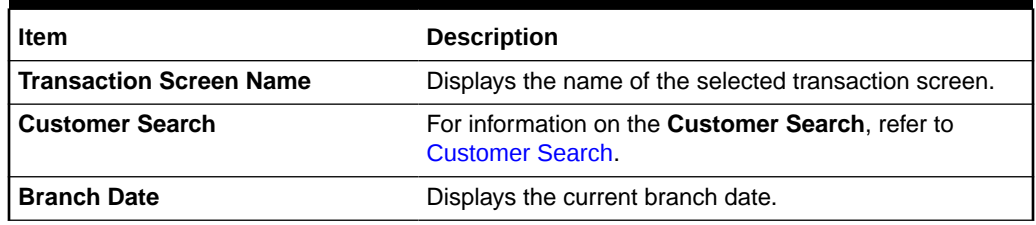

#### **Transaction Panel**

The transaction panel consists of the data segments with the necessary input fields and action buttons. Users need to specify the details in the fields to perform the transactions.

#### **Customer Information**

The **Customer Information** widget provides the details about the customer that are validated during transaction submission. For information on the amount-based signature verification, refer to [About Amount-Based Signature Verification](#page-34-0).

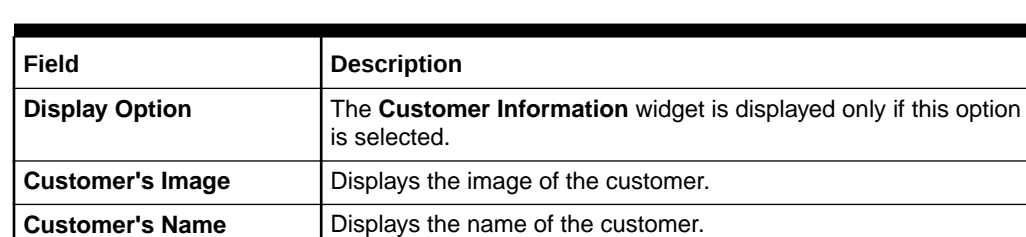

**KYC Status** Displays the KYC status of the customer's details.

**Table 1-6 Customer Information**

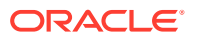

<span id="page-24-0"></span>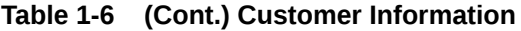

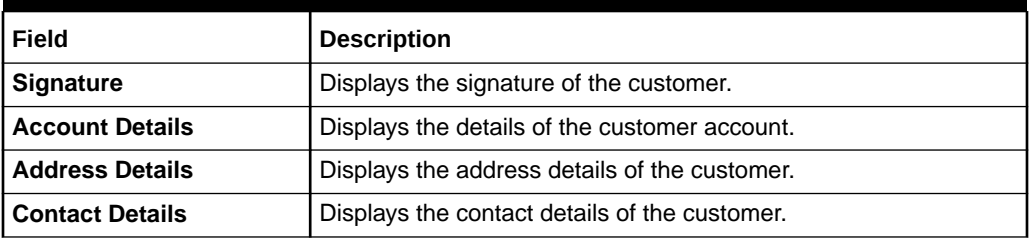

#### **Additional Widgets**

The additional widgets are located at the right side of the transaction area in the **Teller Transaction** screens. The additional widgets include the following:

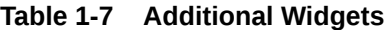

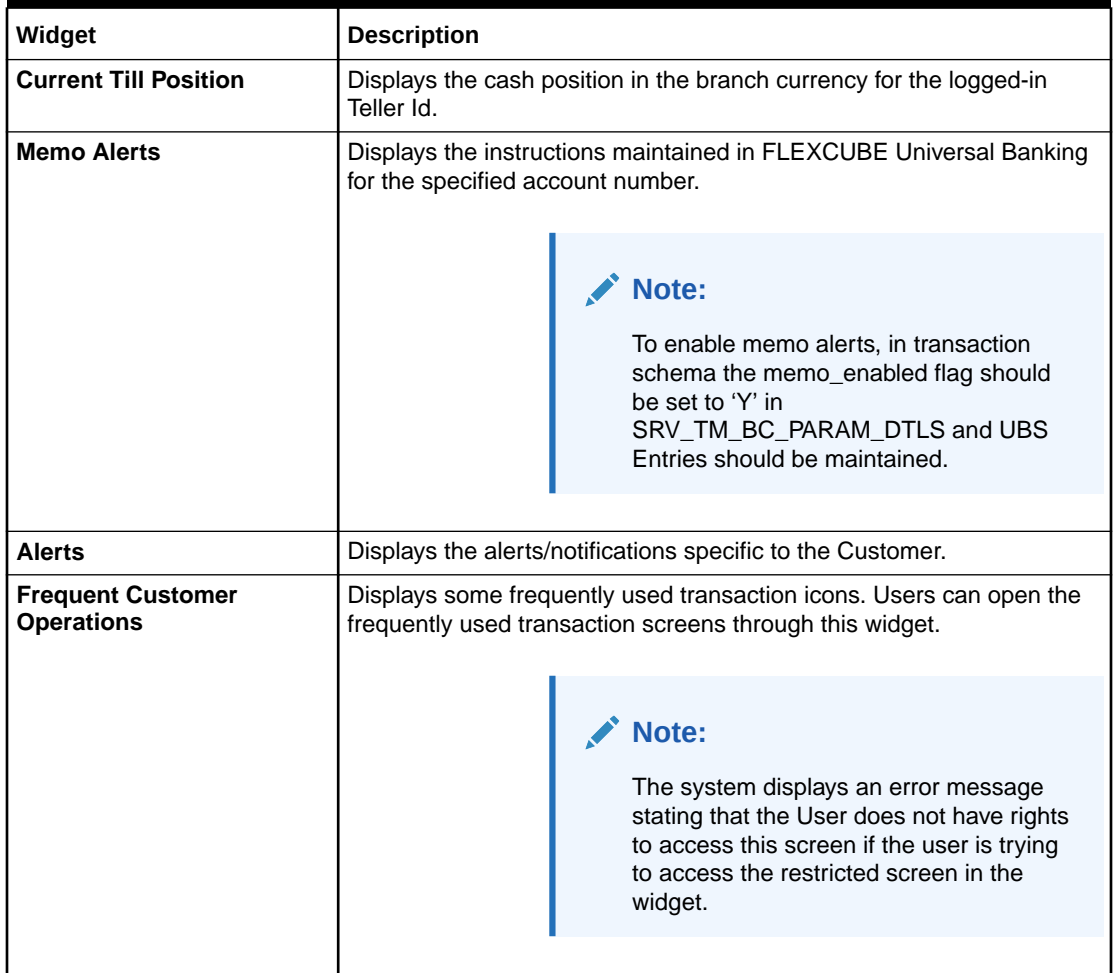

# 1.4 Salient Features

Learn about the salient features of the Oracle Banking Branch application.

The salient features are as follows:

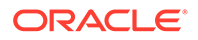

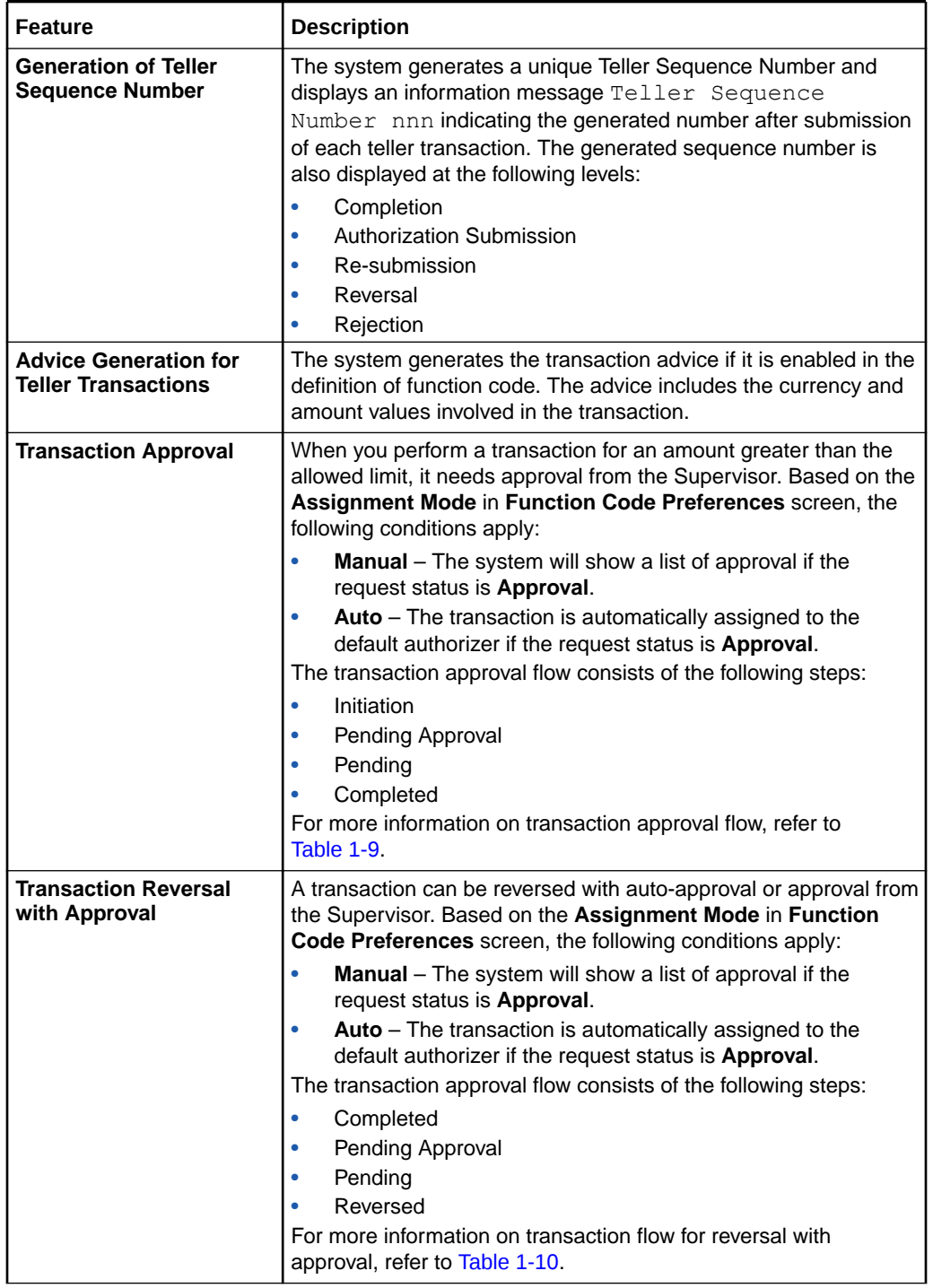

#### **Table 1-8 Salient Features**

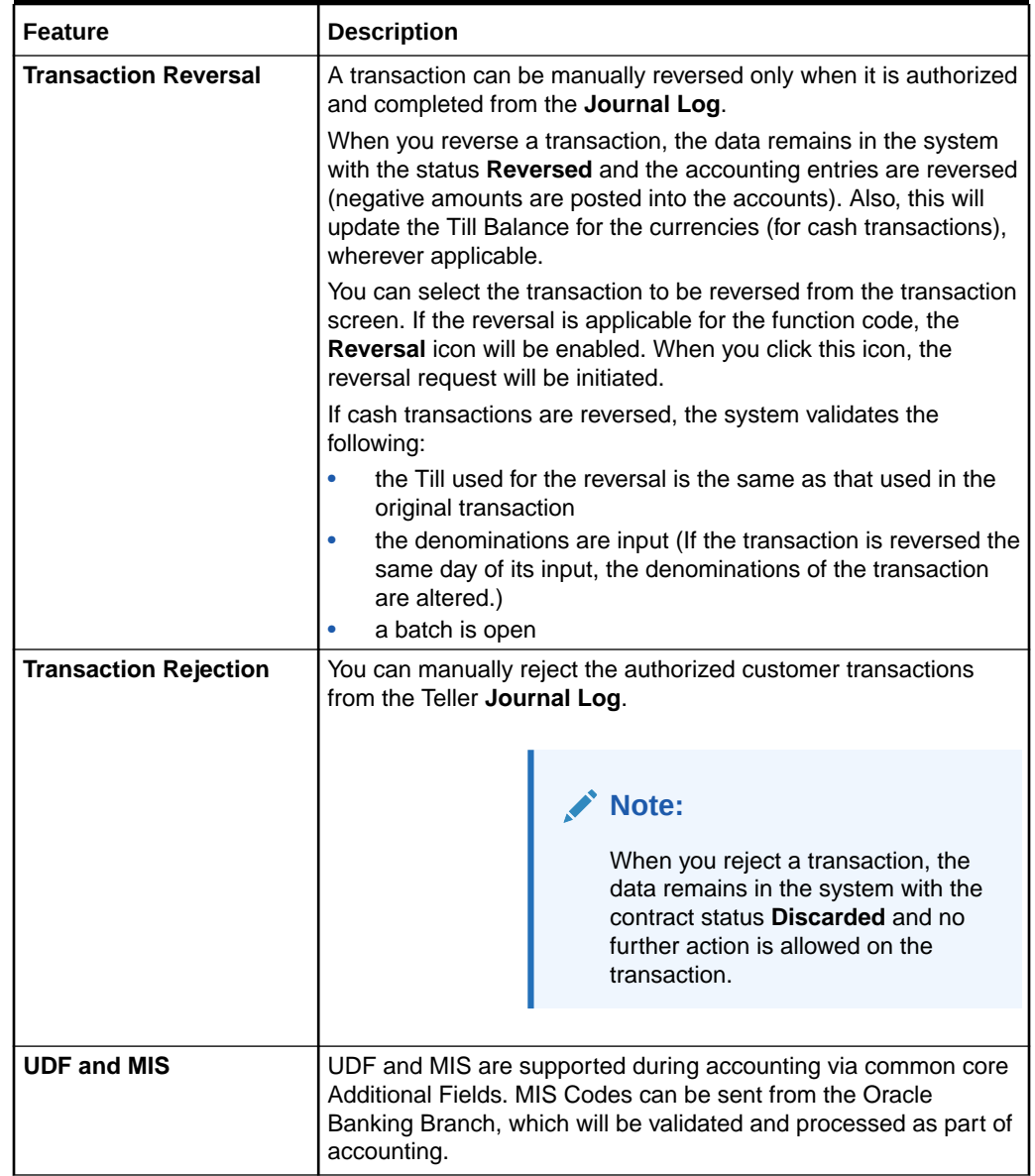

#### **Table 1-8 (Cont.) Salient Features**

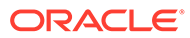

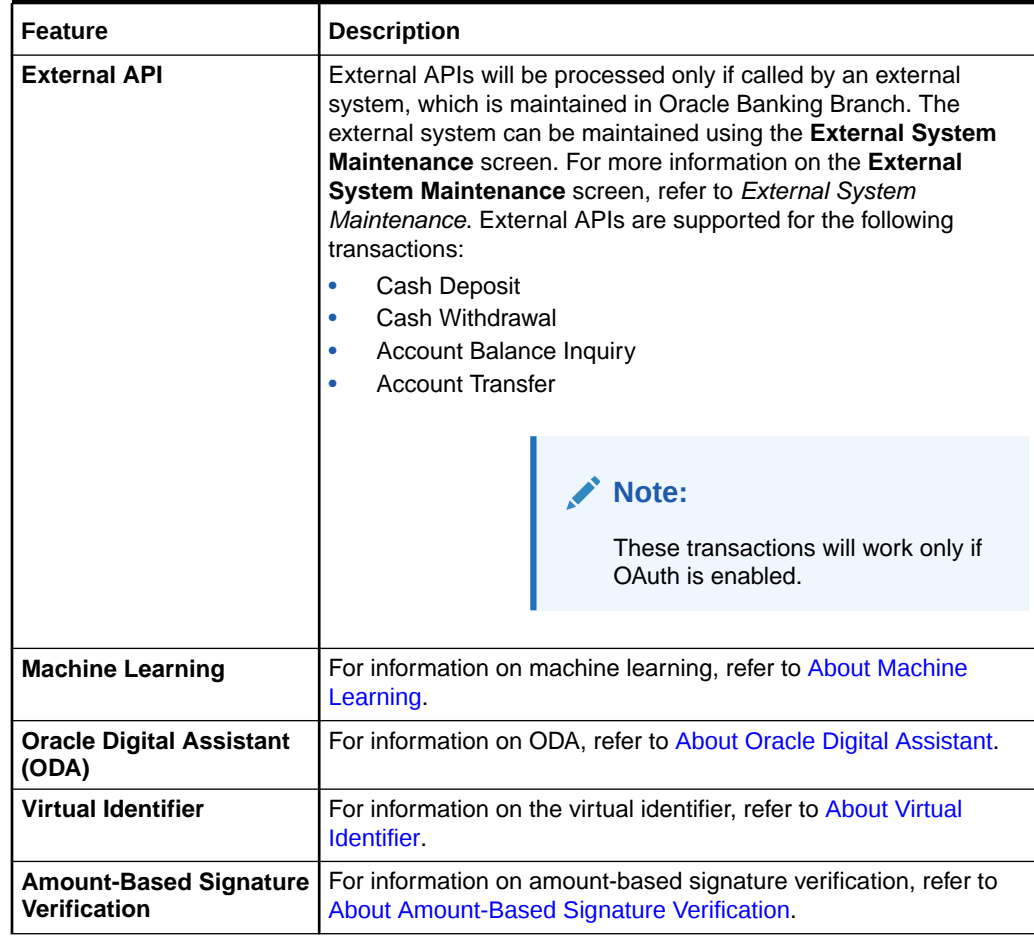

#### <span id="page-27-0"></span>**Table 1-8 (Cont.) Salient Features**

#### **Table 1-9 Transaction Approval Flow**

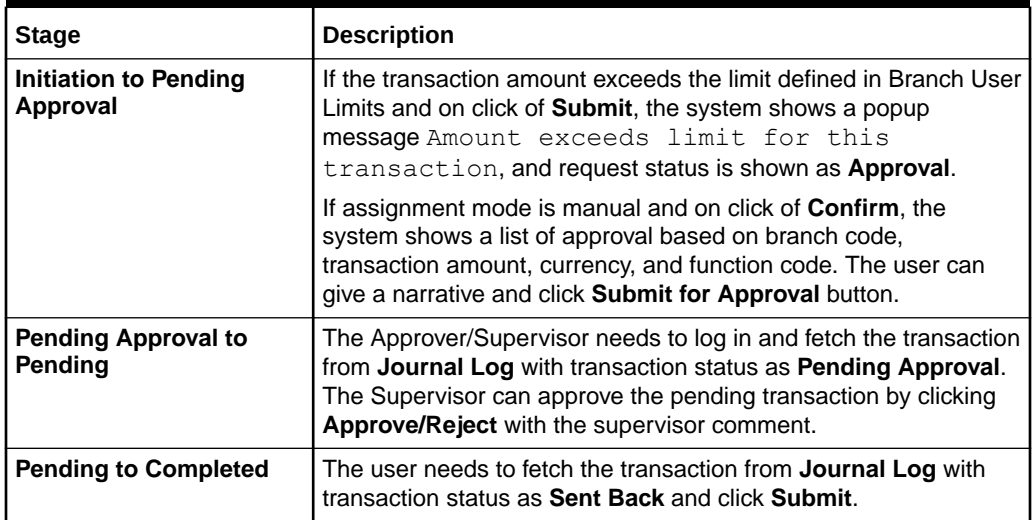

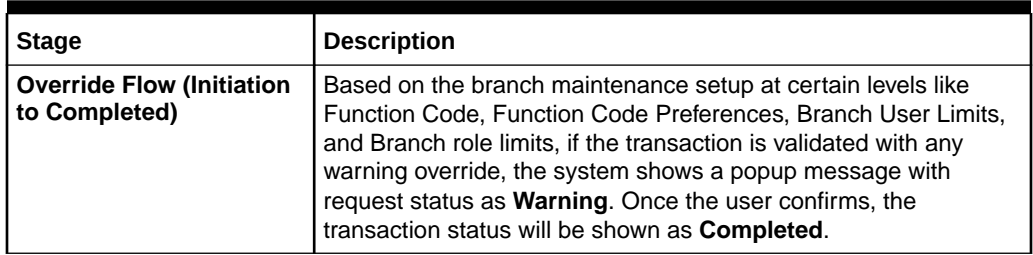

<span id="page-28-0"></span>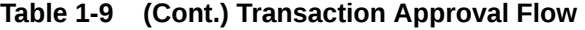

#### **Table 1-10 Transaction Reversal with Approval Flow**

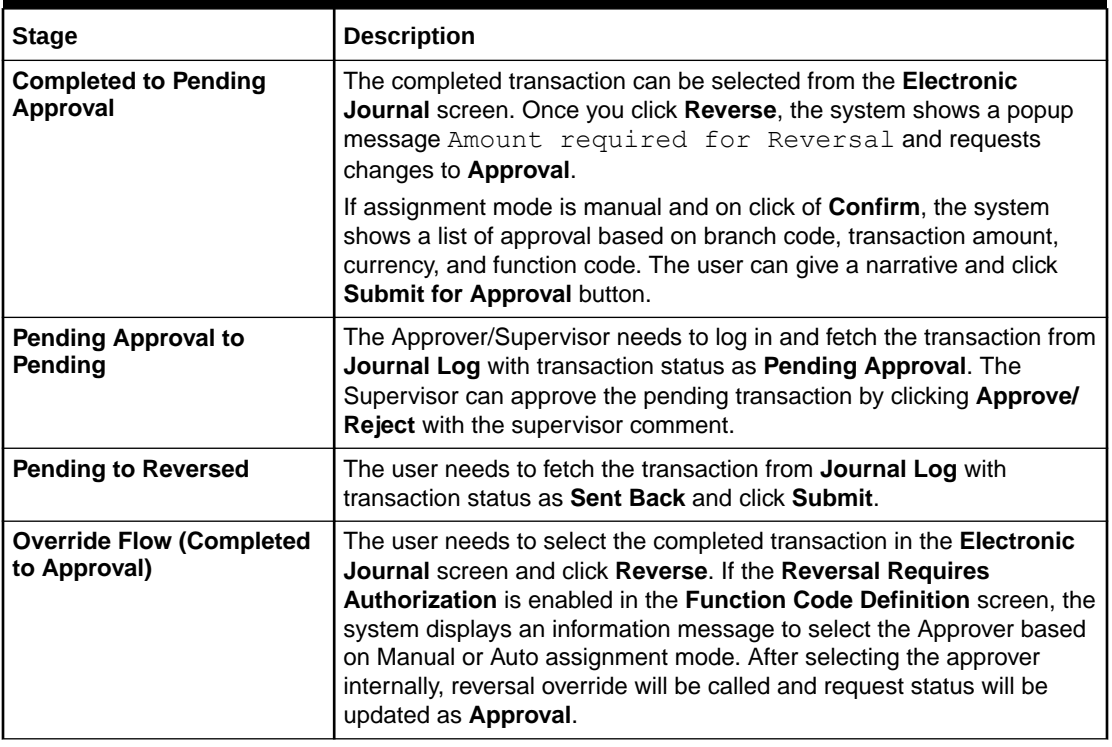

This topic contains the following subtopics:

- [About Machine Learning](#page-29-0) Oracle Banking Branch uses machine learning to process an email request from a customer automatically.
- [About Oracle Digital Assistant](#page-31-0)

The Oracle Digital Assistant (ODA) helps the Teller to reduce the time taken to access the transaction screens through automatic text/voice processing.

- [About Virtual Identifier](#page-33-0) The virtual identifier is used to validate the specified account number of the customer.
- [About Amount-Based Signature Verification](#page-34-0)

The Teller can use the "Amount-Based Signature Verification" feature to verify the signature displayed in the Customer Information widget while performing the transactions.

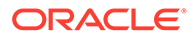

### <span id="page-29-0"></span>1.4.1 About Machine Learning

Oracle Banking Branch uses machine learning to process an email request from a customer automatically.

When a customer sends an email request, the requirement is understood using machine learning, and the transaction is processed. A sample email request is shown in Figure 1-7. Based on pre-defined machine learning in **External System Maintenance**, the transaction is processed automatically.

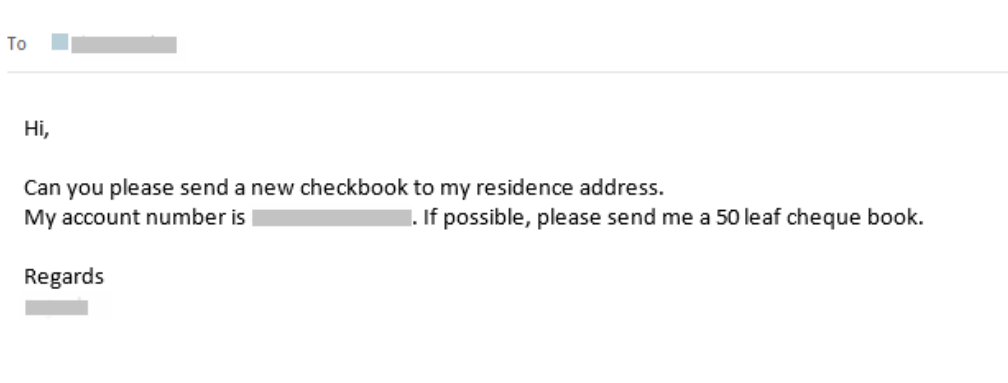

**Figure 1-7 Sample Email Request**

The following conditions apply to the machine learning use case for cheque book requests:

- If sufficient details are provided in the email request, the transaction will be processed until completion.
- If details are insufficient in the email request to process a transaction, it will be assigned in the **Servicing Journal** for user correction. After the assigned user does the correction, the transaction will be processed.

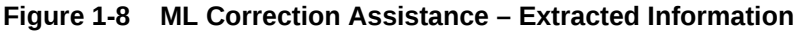

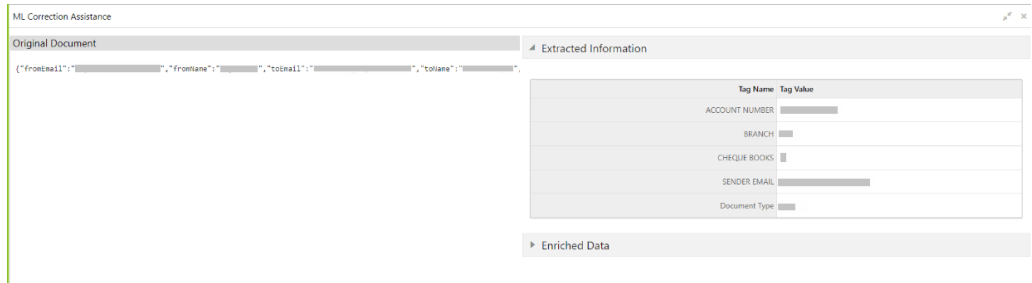

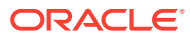

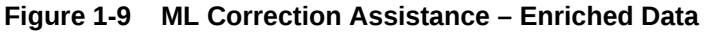

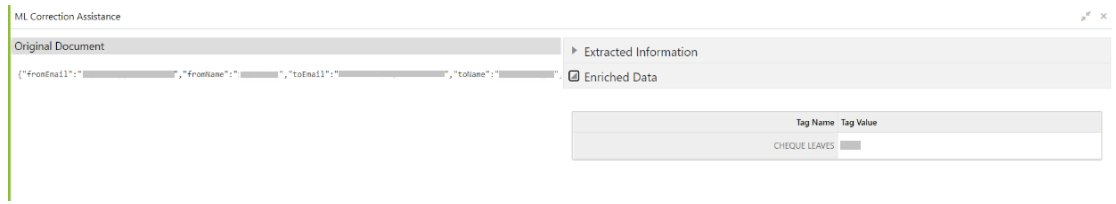

#### **View Request**

In the **Electronic Journal**, you can view the details of the **Cheque Book Request** initiated through the email request. The **View Request** button will be enabled for the transactions that are submitted or completed. You can view the details of the email request by clicking the **View Request**.

**Figure 1-10 View Request (Completed Transaction)**

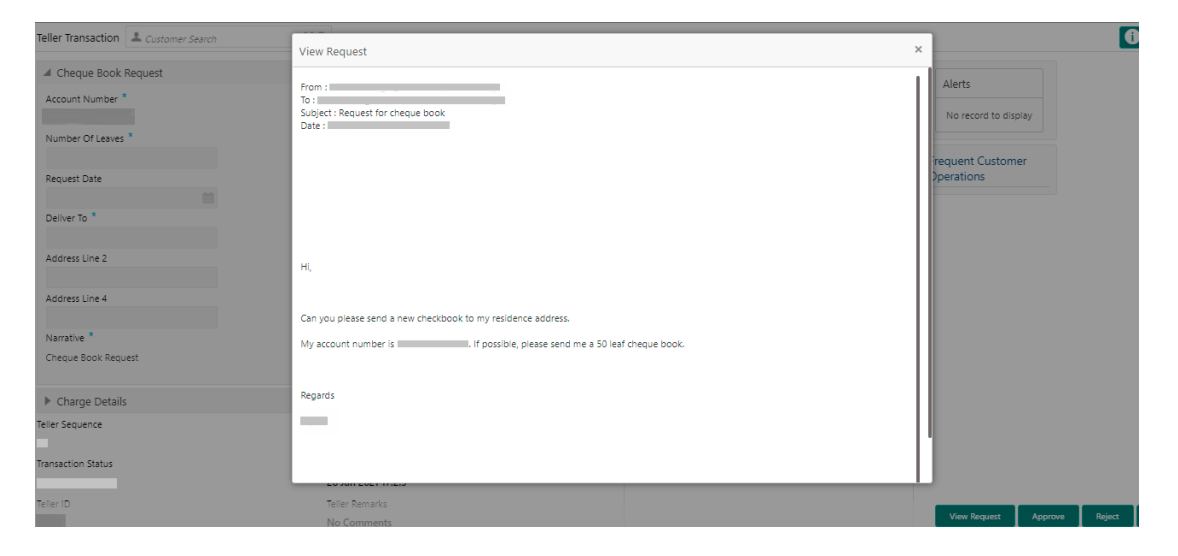

**Figure 1-11 View Request (Submitted Transaction)**

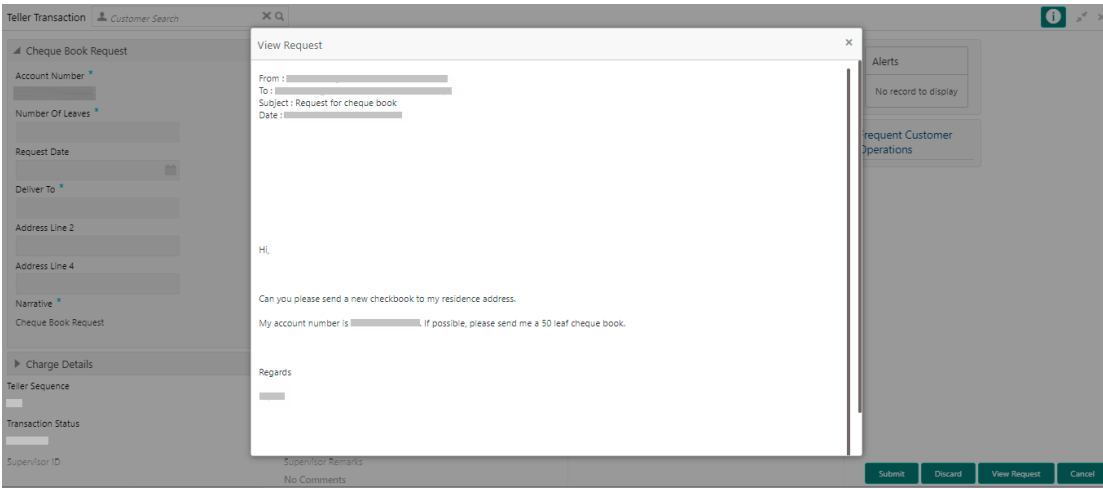

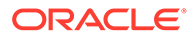

If sufficient details are provided in the email request for card block, the transaction will be processed until completion.

### <span id="page-31-0"></span>1.4.2 About Oracle Digital Assistant

The Oracle Digital Assistant (ODA) helps the Teller to reduce the time taken to access the transaction screens through automatic text/voice processing.

The ODA can be enabled by navigating to the user menu and selecting **Virtual Assistant** option.

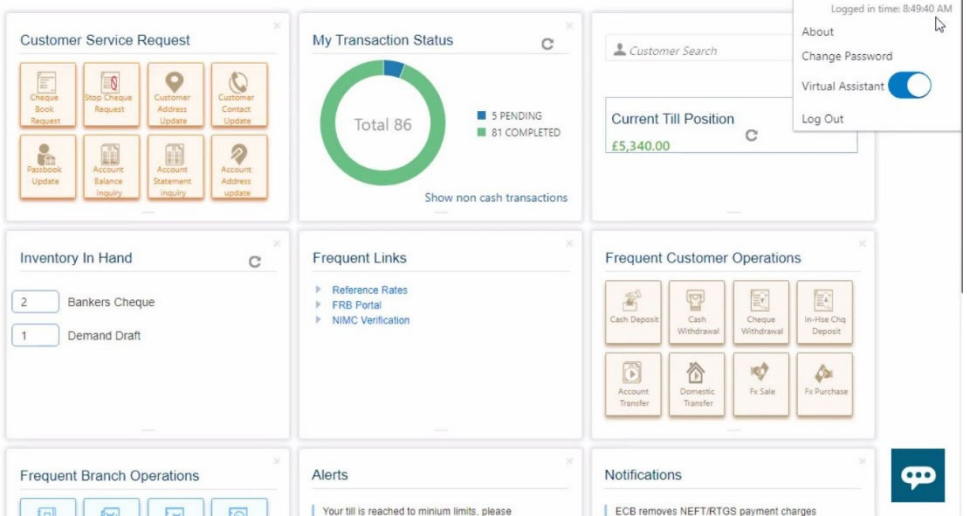

**Figure 1-12 Virtual Assistant**

The virtual assistant supports the following use cases:

**Table 1-11 ODA Use Cases**

| Use Case                                                                                                    | <b>Description</b>                                                                                                    |  |
|----------------------------------------------------------------------------------------------------|----------------------------------------------------------------------------------------------------|--|
| Teller can either type/say, Cash<br><b>Withdrawal Account Number, Do</b><br><b>Cash Withdrawal Account Number</b><br>in ODA Chatbot. | Based on the input provided, the Cash Withdrawal<br>screen will be opened automatically with the specified<br>account number. For example, refer to Figure 1-13. |  |
|                                                                                                    | Note:<br>Teller needs to type/say<br>the specific account<br>number while giving the<br>input text/voice.                                                        |  |

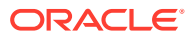

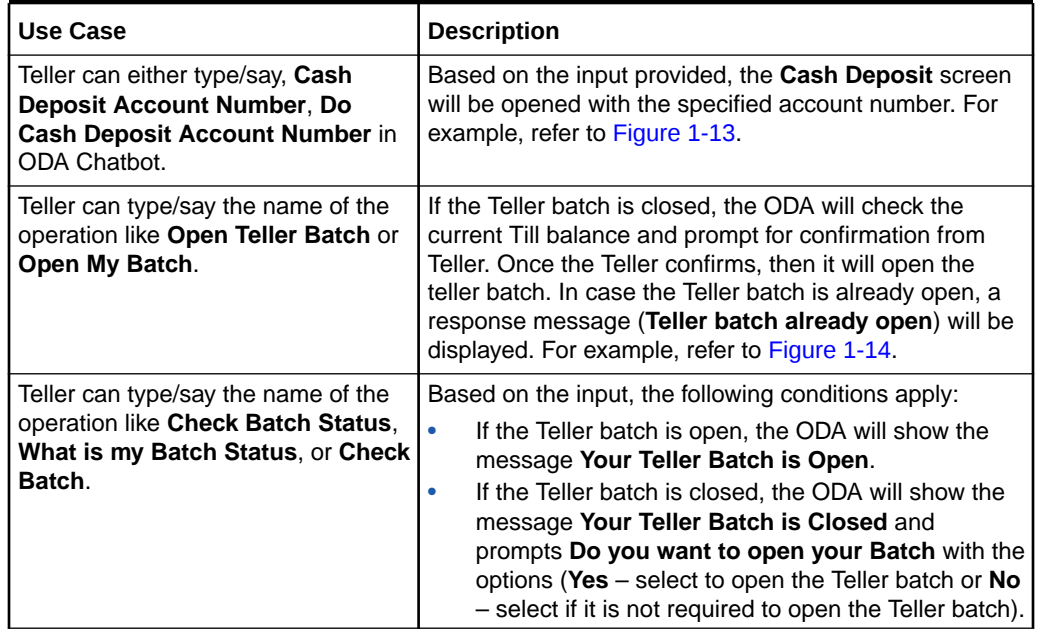

<span id="page-32-0"></span>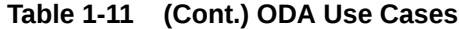

#### **Figure 1-13 Use Case with Account Number**

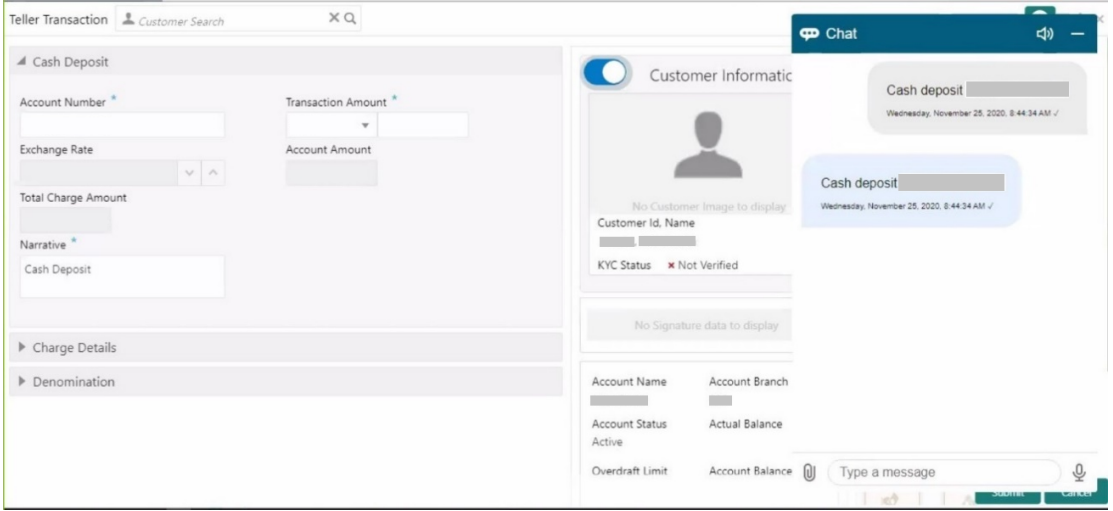

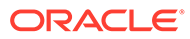

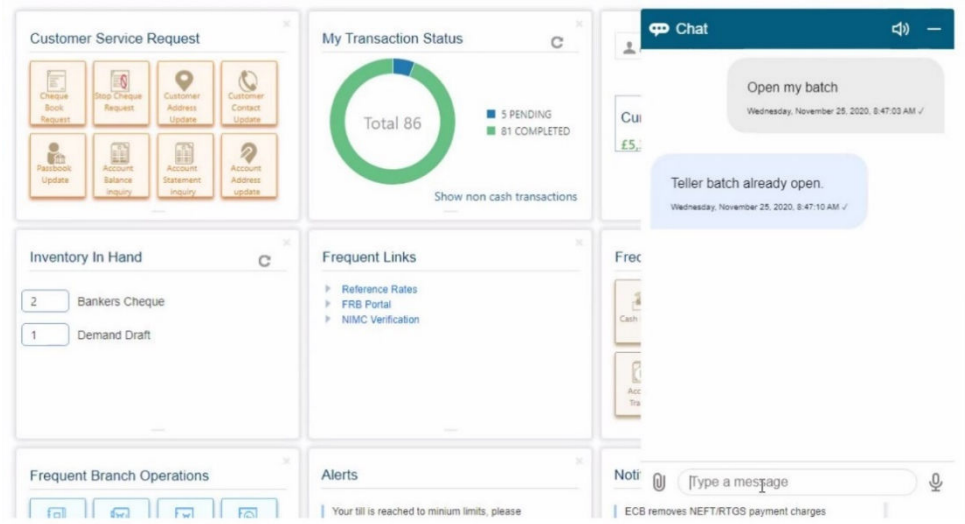

<span id="page-33-0"></span>**Figure 1-14 Use Case without Account Number**

### 1.4.3 About Virtual Identifier

The virtual identifier is used to validate the specified account number of the customer.

The virtual identifier is supported for the following screens:

- Cash Deposit
- Miscellaneous Customer Credit
- Account Transfer
- In-House Cheque Deposit

#### **Validations**

If Virtual Identifier is enabled, the validation is performed as follows:

- After you specify the account number, and on tab out, the system will validate the specified account number.
- If the account number is invalid, the system prompts an information message to input the currency and amount.
- Once the currency and amount are entered, the virtual identifier service will be invoked to validate if it is a valid virtual account or not.

#### **Figure 1-15 Virtual Identifier – Information Message**

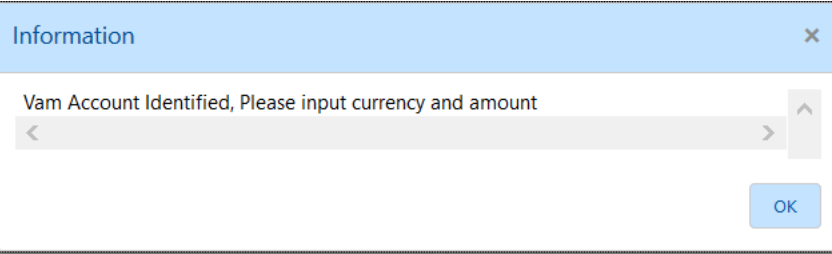

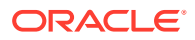

### <span id="page-34-0"></span>1.4.4 About Amount-Based Signature Verification

The Teller can use the "Amount-Based Signature Verification" feature to verify the signature displayed in the Customer Information widget while performing the transactions.

To enable/disable this feature, configure the value as  $Y$  or  $N$  in the AMOUNT\_BASED\_SV flag. This flag is present in the *srv\_tm\_bc\_param\_dtls* table in the transaction domain.

The following use cases are applicable to this feature:

| Use Case                                           | <b>Description</b>                                                                                                    |  |
|----------------------------------------------------|----------------------------------------------------------------------------------------------------|--|
| Amount-based signature verification is<br>disabled | When the user specifies the <b>Account Number</b> in a<br>transaction screen and presses the Tab key, the system<br>displays the signature in the <b>Customer Information</b> widget.                                    |  |
| Amount-based signature verification is<br>enabled  | When the user specifies the <b>Account Number</b> and <b>Amount</b><br>in a transaction screen and presses the Tab key, the system<br>displays the following details of signature in the Customer<br>Information widget: |  |
|                                                    | Signature                                                                                                    |  |
|                                                    | Signature Type<br>٠                                                                                                    |  |
|                                                    | Group ID<br>٠                                                                                                    |  |
|                                                    | Number of Signatories                                                                                                    |  |

**Table 1-12 Amount-Based Signature Verification**

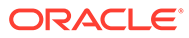

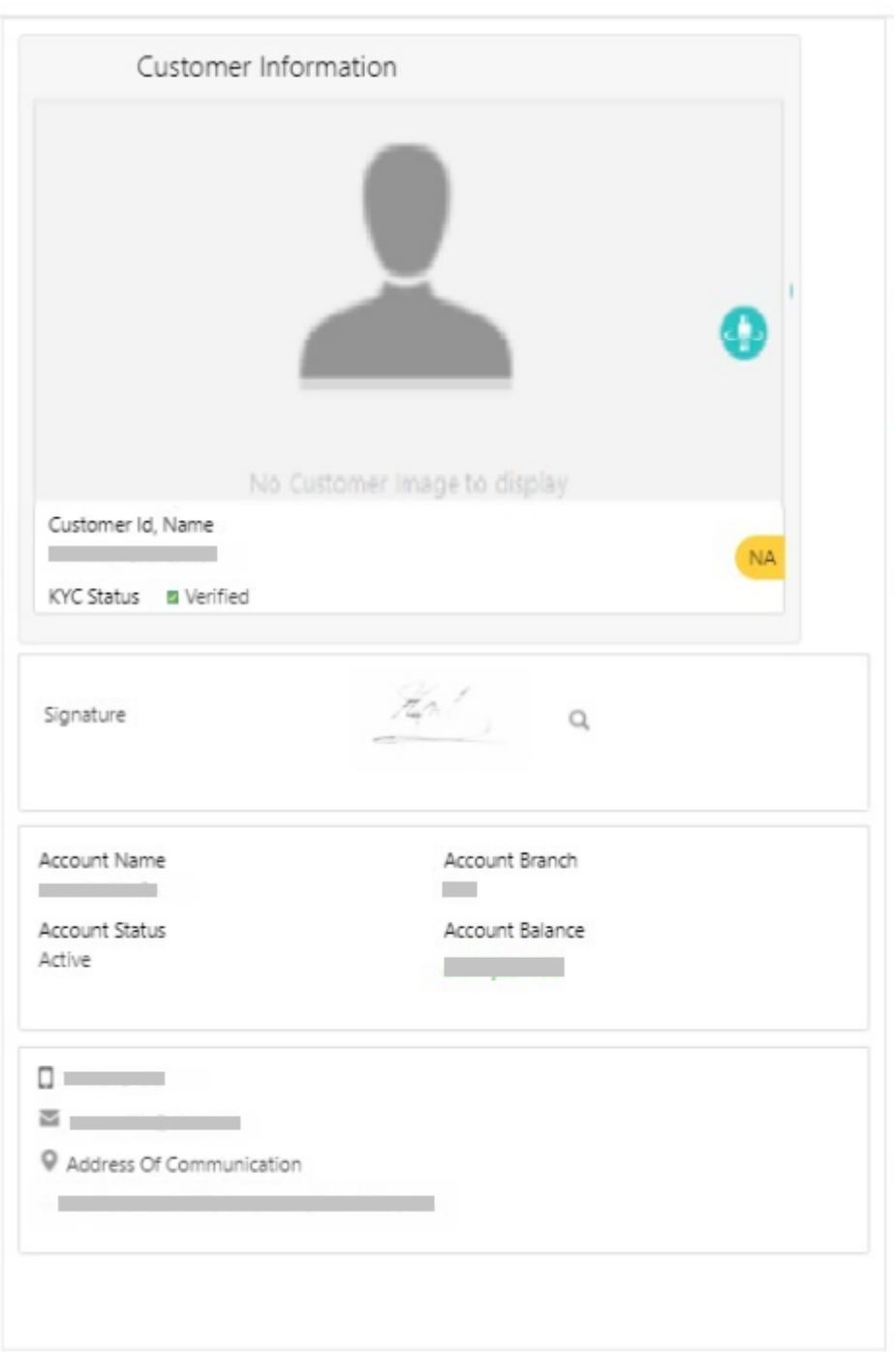

**Figure 1-16 Amount-based Signature Verification Disabled**

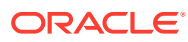
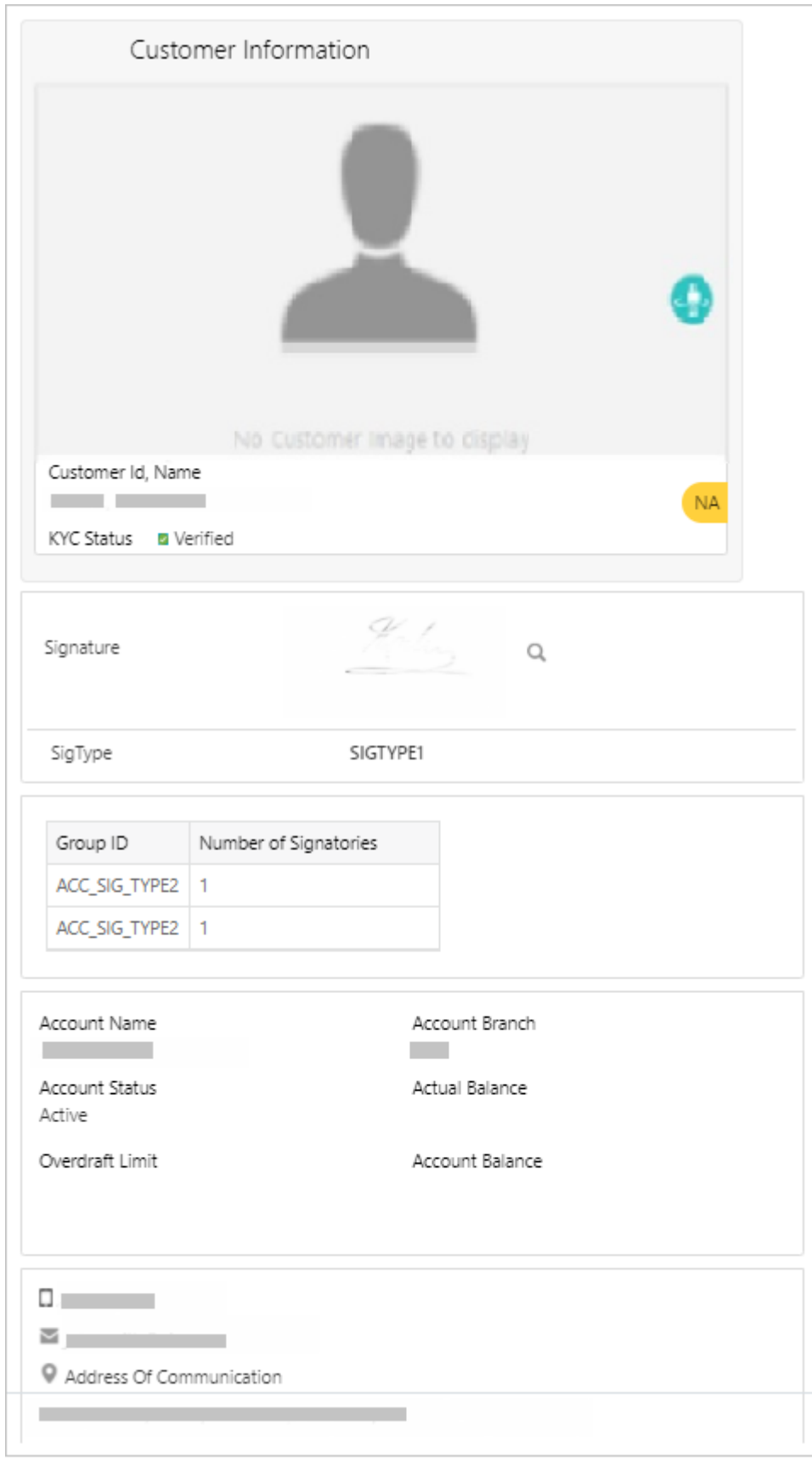

**Figure 1-17 Amount-based Signature Verification Enabled**

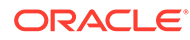

## 1.5 Keyboard Navigation for Transaction Screens

The keyboard navigation can be used as an alternative method to navigate through interactive elements on a screen – fields, buttons, data segments, tables, etc. It can be used to navigate through the application, input the necessary values, and perform the transactions.

The keyboard navigation for various operations and their descriptions are as follows:

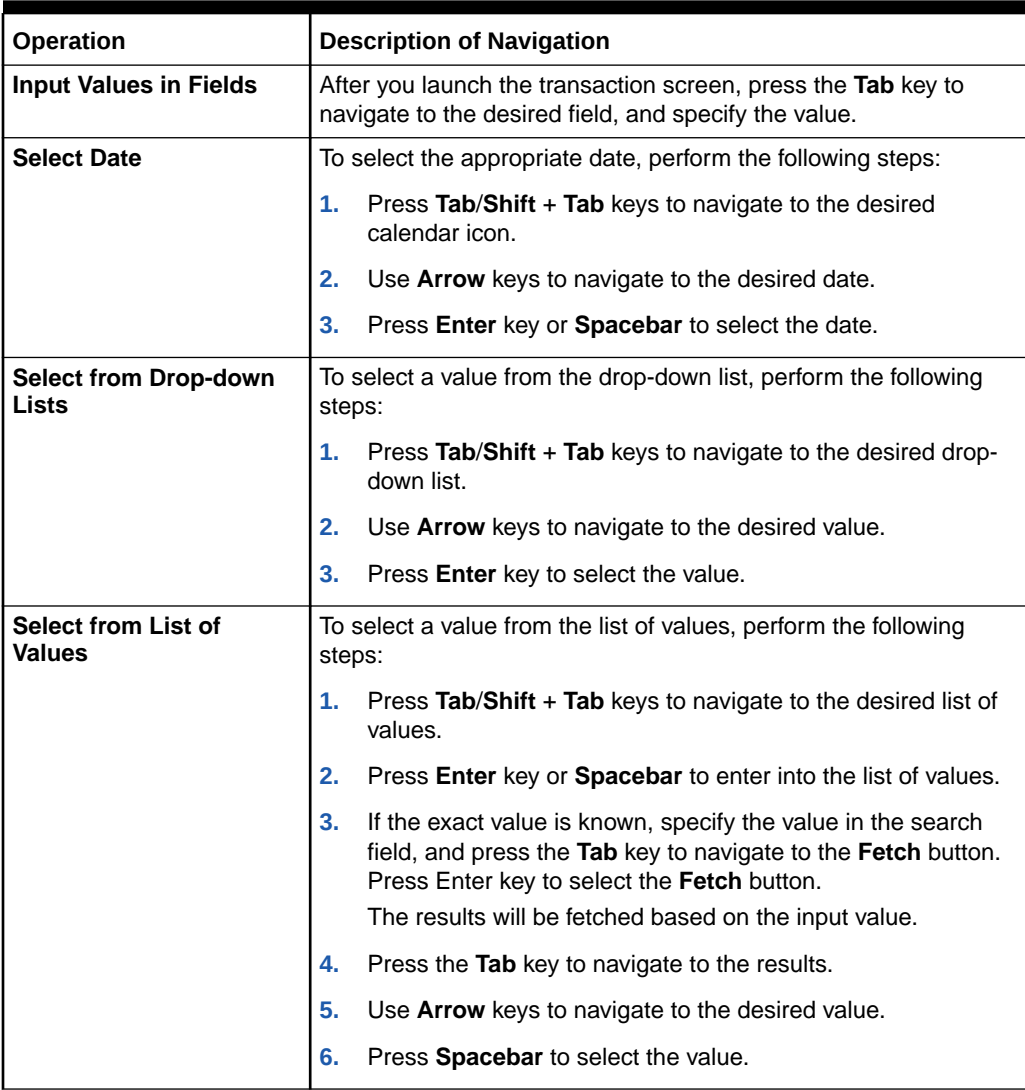

#### **Table 1-13 Keyboard Navigation**

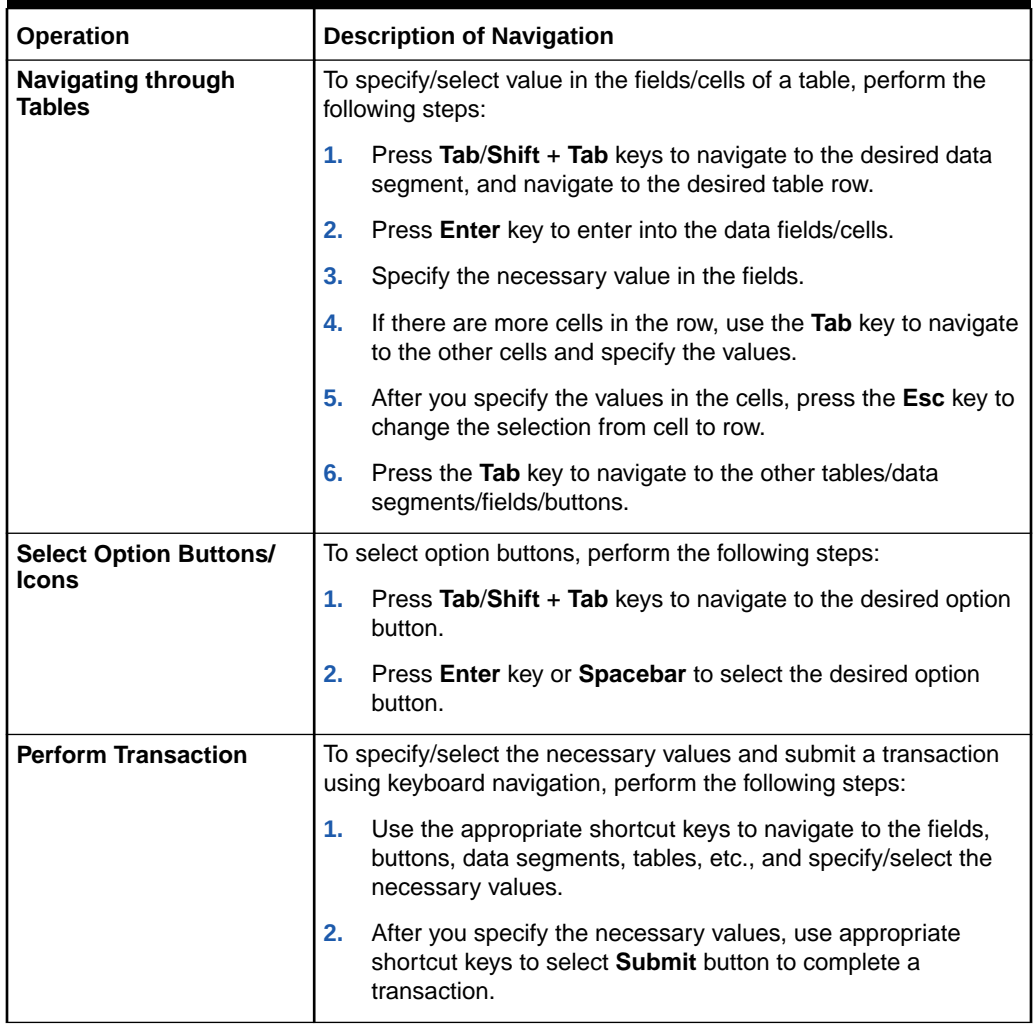

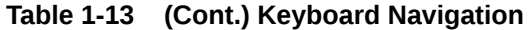

### 1.6 About Business Process Codes

Business Process Code defines the various stages for servicing transactions.

The screens available in the Oracle Banking Branch application use the conductor flow. As a part of Oracle Banking Branch releases, a set of default process codes are factory-shipped for the following customer servicing transactions:

- **Customer Address Update**
- **Account Address Update**
- **Customer Contact Details Update**

#### **Note:**

For more information on the business process, refer to the *Servicing Configurations User Guide*.

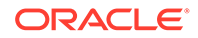

# 2 Branch Operations

The Branch Manager, Vault Teller, or Teller can use branch operations to perform the internal activities done at the branch where the customer is not involved.

This topic contains the following subtopics:

**[TC Denomination Enquiry](#page-40-0)** 

The **TC Denomination Enquiry** screen is used to enquire the currency-wise details of the TCs in the branch vault.

• [Open Branch Batch](#page-41-0)

The **Open Branch Batch** screen is used to initiate the branch operations for the posting date. The Supervisor or Branch Manager with necessary access can open this screen.

• [Open Vault Batch](#page-42-0)

The Vault Teller can use **Open Vault Batch** screen to open a vault batch on a specified date.

- [Open Teller Batch](#page-44-0) The **Open Teller Batch** screen is used to open a teller batch on a specified date.
- [Current Open Tills](#page-46-0) The **Current Open Tills** screen is used to view the open tills or vault for the branch during the day or before performing the end-of-day activity.
- **[Branch Breach Limits](#page-48-0)**

The **Branch Breach Limits** screen helps to view the details of Till or Vault, which is breaching the currency limits along with the current balance position.

**[Till Vault Position](#page-49-0)** 

The **Till Vault Position** screen is used to view the cash position of all the currencies at any time for the *Teller ID* or *Vault ID*, which is logged in for the current posting date. It also shows the denomination details.

- [Branch Total Position](#page-50-0) The supervisor can use this screen to view the currency-wise cash position of all the Tellers and Vault Teller on the posting date for the logged-in branch.
- [Close Teller Batch](#page-52-0)

The **Close Teller Batch** screen is used to close the teller batch for the given posting date.

- [Close Vault Batch](#page-56-0) The **Close Vault Batch** screen is used to close the vault batch for a specific date.
- [Close Branch Batch](#page-58-0)

The **Close Branch Batch** screen is used to close the branch batch after confirming that all the branch transactions have been accounted for in the account books.

• [Book Shortage](#page-59-0)

The Teller or Vault Teller can use the **Book Shortage** screen to book the shortage if the actual or physical cash present is less than the system cash.

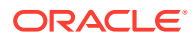

#### <span id="page-40-0"></span>**[Book Overage](#page-63-0)**

The Teller or Vault Teller can use this screen to book the physical cash held in a particular currency, which exceeds the cash in that currency shown in the system.

**[Teller Session](#page-64-0)** 

The teller can perform several transactions for a customer in a single session. All the transactions done by the customer are grouped under a single session. At the end of the session, the teller accepts the cumulative amount (of all the transactions done in the session) from the customer.

### 2.1 TC Denomination Enquiry

The **TC Denomination Enquiry** screen is used to enquire the currency-wise details of the TCs in the branch vault.

The currency-wise details include:

- **Denomination**
- Count
- **Series**
- Serial Number
- Amount

To enquire the TC denomination:

**1.** On the Homepage, from **Teller** mega menu, under **Branch Operations**, click **TC Denomination Enquiry** or specify **TC Denomination Enquiry** in the search icon bar and select the screen.

The **TC Denomination Enquiry** screen is displayed.

#### **Figure 2-1 TC Denomination Enquiry**

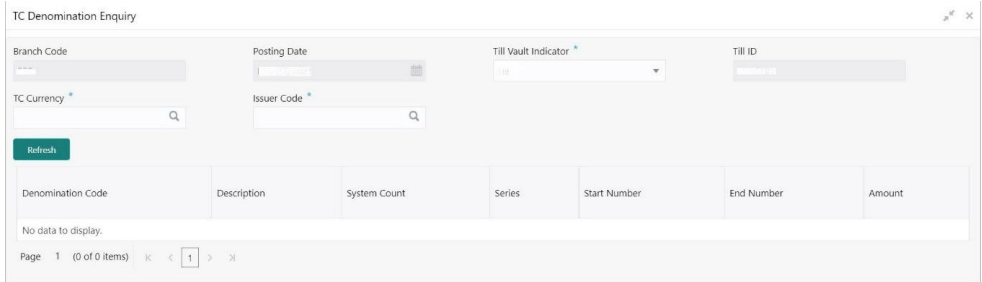

**2.** On the **TC Denomination Enquiry** screen, specify the fields. For more information on fields, refer to the field description table.

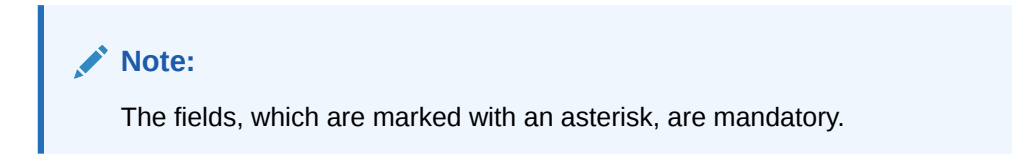

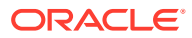

| Field                       | <b>Description</b>                                                                                                    |  |  |  |  |
|-----------------------------|----------------------------------------------------------------------------------------------------|--|--|--|--|
| <b>Branch Code</b>          | Displays the logged-in branch code.                                                                                           |  |  |  |  |
| <b>Posting Date</b>         | Displays the current posting date of the branch.                                                                              |  |  |  |  |
| <b>Till Vault Indicator</b> | Select the Till Vault Indicator from the drop-down values (Till or<br>Vault).                                                 |  |  |  |  |
| <b>Till ID</b>              | Displays the Till ID.                                                                                                    |  |  |  |  |
| <b>TC Currency</b>          | Click the search icon, and select the TC currency from the list of<br>values.                                                 |  |  |  |  |
| <b>Issuer Code</b>          | Click the search icon, and select the issuer code from the list of<br>values.                                                 |  |  |  |  |
| Refresh                     | After you specify the TC Currency and Issuer Code fields, click<br><b>Refresh</b> to fetch and display the details of the TC. |  |  |  |  |
| <b>Denomination Code</b>    | Displays the denomination code of the TC.                                                                                     |  |  |  |  |
| <b>Description</b>          | Displays the description of the denomination code.                                                                            |  |  |  |  |
| <b>System Count</b>         | Displays the system count.                                                                                                    |  |  |  |  |
| <b>Series</b>               | Displays the series.                                                                                                    |  |  |  |  |
| <b>Start Number</b>         | Displays the start number.                                                                                                    |  |  |  |  |
| <b>End Number</b>           | Displays the end number.                                                                                                    |  |  |  |  |
| Amount                      | Displays the amount.                                                                                                    |  |  |  |  |

<span id="page-41-0"></span>**Table 2-1 TC Denomination Enquiry - Field Description**

### 2.2 Open Branch Batch

The **Open Branch Batch** screen is used to initiate the branch operations for the posting date. The Supervisor or Branch Manager with necessary access can open this screen.

The Teller or Vault Teller can perform the branch operations only after the branch batch is submitted for the posting date. When a branch batch is closed for the day, the system derives the next working day automatically, based on the branch calendar.

To open a branch batch:

**1.** On the Homepage, from **Teller** mega menu, under **Branch Operations**, click **Open Branch Batch** or specify **Open Branch Batch** in the search icon bar and select the screen.

The **Open Branch Batch** screen is displayed.

| <b>Posting Date</b>       |   |  |  |  |
|---------------------------|---|--|--|--|
| Widt <sup>in 11</sup> 020 | 鮋 |  |  |  |

**Figure 2-2 Open Branch Batch**

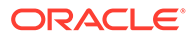

<span id="page-42-0"></span>**2.** On the **Open Branch Batch** screen, specify the fields. For more information on fields, refer to the field description table.

**Table 2-2 Open Branch Batch - Field Description**

| <b>Field</b>        | <b>Description</b>                                                  |
|---------------------|---------------------------------------------------------------------|
| <b>Posting Date</b> | Indicates the date on which the branch batch needs to be<br>opened. |
|                     | Note:<br>By default, the system displays the current date.          |
|                     |                                                                     |

#### **3.** Click **Submit**.

The branch batch is opened for the specified posting date.

#### **Note:**

Opening branch batch indicates to the head office that the branch is open for business operations on the specified posting date. You can open a Teller batch for the posting date only after the branch batch is opened.

### 2.3 Open Vault Batch

The Vault Teller can use **Open Vault Batch** screen to open a vault batch on a specified date.

On the specified posting date, the Vault Teller can open only one vault batch. To open another vault batch, the vault batch which is opened previously needs to be closed. All the tellers buy additional cash and sell their excess cash to the Vault Teller. When this screen is launched, the system will default the cash balances.

To open a vault batch:

**1.** On the Homepage, from **Teller** mega menu, under **Branch Operations**, click **Open Vault Batch** or specify **Open Vault Batch** in the search icon bar and select the screen.

The **Open Vault Batch** screen is displayed.

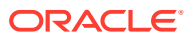

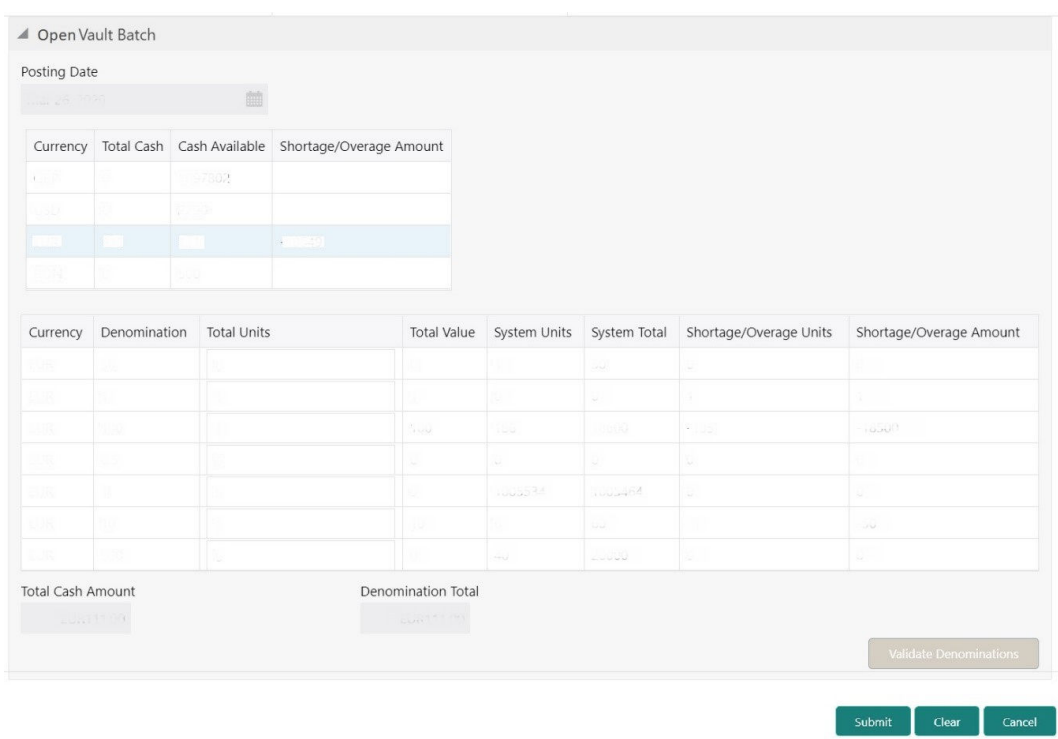

#### **Figure 2-3 Open Vault Batch**

**2.** On the **Open Vault Batch** screen, specify the fields. For more information on fields, refer to the field description table.

**Table 2-3 Open Vault Batch - Field Description**

| Field                 | <b>Description</b>                                                                                                    |  |  |  |  |  |  |
|-----------------------|----------------------------------------------------------------------------------------------------|--|--|--|--|--|--|
| <b>Posting Date</b>   | Indicates the date on which the vault batch needs to be opened.                                                                                 |  |  |  |  |  |  |
|                       | Note:<br>By default, the system displays the current date.                                                                                      |  |  |  |  |  |  |
|                       |                                                                                                    |  |  |  |  |  |  |
| <b>Currency</b>       | Displays the currency code.                                                                                                    |  |  |  |  |  |  |
| <b>Total Cash</b>     | Specify the total cash for a particular currency, physically present in<br>the bank vault, at the beginning of the current posting date.        |  |  |  |  |  |  |
| <b>Cash Available</b> | Displays the system calculated cash for a particular currency, which<br>is available in the vault at the beginning of the current posting date. |  |  |  |  |  |  |
|                       | Note:<br>The amount shown in this column depends on the cash<br>transactions that were carried out by the vault until the<br>last posting date. |  |  |  |  |  |  |
|                       |                                                                                                    |  |  |  |  |  |  |

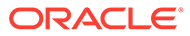

| Field                             | <b>Description</b>                                                                                                    |  |  |  |  |  |
|-----------------------------------|----------------------------------------------------------------------------------------------------|--|--|--|--|--|
| Shortage/Overage<br>Amount        | Displays the difference between the total cash and the cash<br>available in the Vault, at the end of the current posting date.         |  |  |  |  |  |
| <b>Currency</b>                   | Displays the currency code.                                                                                                    |  |  |  |  |  |
| <b>Denomination</b>               | Displays the denomination code.                                                                                                    |  |  |  |  |  |
| <b>Total Units</b>                | Specify the total units available while closing the batch.                                                                             |  |  |  |  |  |
| <b>Total Value</b>                | Displays the total value based on the total units.                                                                                     |  |  |  |  |  |
| <b>System Units</b>               | Displays the units available in the system.                                                                                            |  |  |  |  |  |
| <b>System Total</b>               | Displays the total value available in the system.                                                                                      |  |  |  |  |  |
| <b>Shortage/Overage Units</b>     | Displays the shortage/overage units.                                                                                                   |  |  |  |  |  |
| <b>Shortage/Overage</b><br>Amount | Displays the shortage/overage amount.                                                                                                  |  |  |  |  |  |
| <b>Total Cash Amount</b>          | Displays the total cash amount.                                                                                                    |  |  |  |  |  |
| <b>Denomination Total</b>         | Displays the total denomination value with the currency.                                                                               |  |  |  |  |  |
| <b>Validate Denominations</b>     | Click this button to calculate and display the <b>Total Cash</b> and<br>Shortage/Overage Amount fields based on the currency selected. |  |  |  |  |  |

<span id="page-44-0"></span>**Table 2-3 (Cont.) Open Vault Batch - Field Description**

#### **3.** Click **Submit**.

The vault batch is opened for the specified posting date.

#### **Note:**

During the vault batch opening, the system will internally transfer the available balance from the Primary vault of the branch to the current open Vault ID. The Vault Teller can perform the relevant vault operations for the posting date. The system does not allow to open the vault batch if the physical cash entered is not the same as the system cash.

### 2.4 Open Teller Batch

The **Open Teller Batch** screen is used to open a teller batch on a specified date.

A Teller can initiate the teller batch with the current cash position that has been retained from the previous day or start with zero cash and subsequently buy cash from the vault. The system will default the cash balances on opening a teller batch.

To open a teller batch:

**1.** On the Homepage, from **Teller** mega menu, under **Branch Operations**, click **Open Teller Batch** or specify **Open Teller Batch** in the search icon bar and select the screen.

The **Open Teller Batch** screen is displayed.

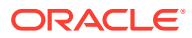

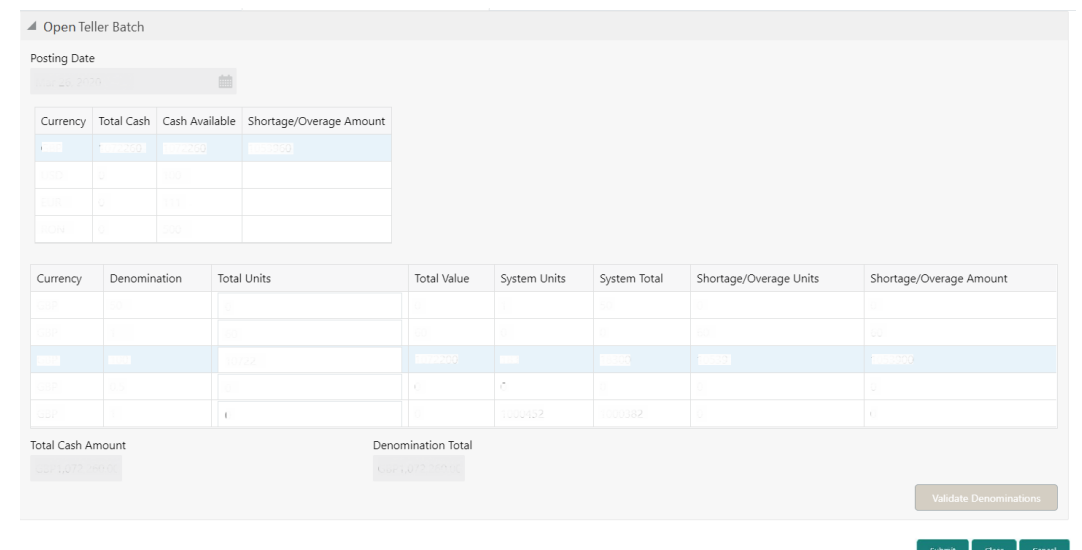

#### **Figure 2-4 Open Teller Batch**

**2.** On the **Open Teller Batch** screen, specify the fields. For more information on fields, refer to the field description table.

| Field                 | <b>Description</b>                                                                                                    |  |  |  |  |  |  |
|-----------------------|----------------------------------------------------------------------------------------------------|--|--|--|--|--|--|
| <b>Posting Date</b>   | Indicates the date on which the vault batch needs to be opened.                                                                                 |  |  |  |  |  |  |
|                       | Note:<br>By default, the system displays the current date.                                                                                      |  |  |  |  |  |  |
| <b>Currency</b>       | Displays the currency code.                                                                                                    |  |  |  |  |  |  |
| <b>Total Cash</b>     | Specify the total cash for a particular currency, physically present in<br>the bank teller, at the beginning of the current posting date.       |  |  |  |  |  |  |
| <b>Cash Available</b> | Displays the system calculated cash for a particular currency, which<br>is available in the vault at the beginning of the current posting date. |  |  |  |  |  |  |
|                       | Note:<br>The amount shown in this column depends on the cash<br>transactions that were carried out by the vault until the<br>last posting date. |  |  |  |  |  |  |
|                       |                                                                                                    |  |  |  |  |  |  |

**Table 2-4 Open Teller Batch - Field Description**

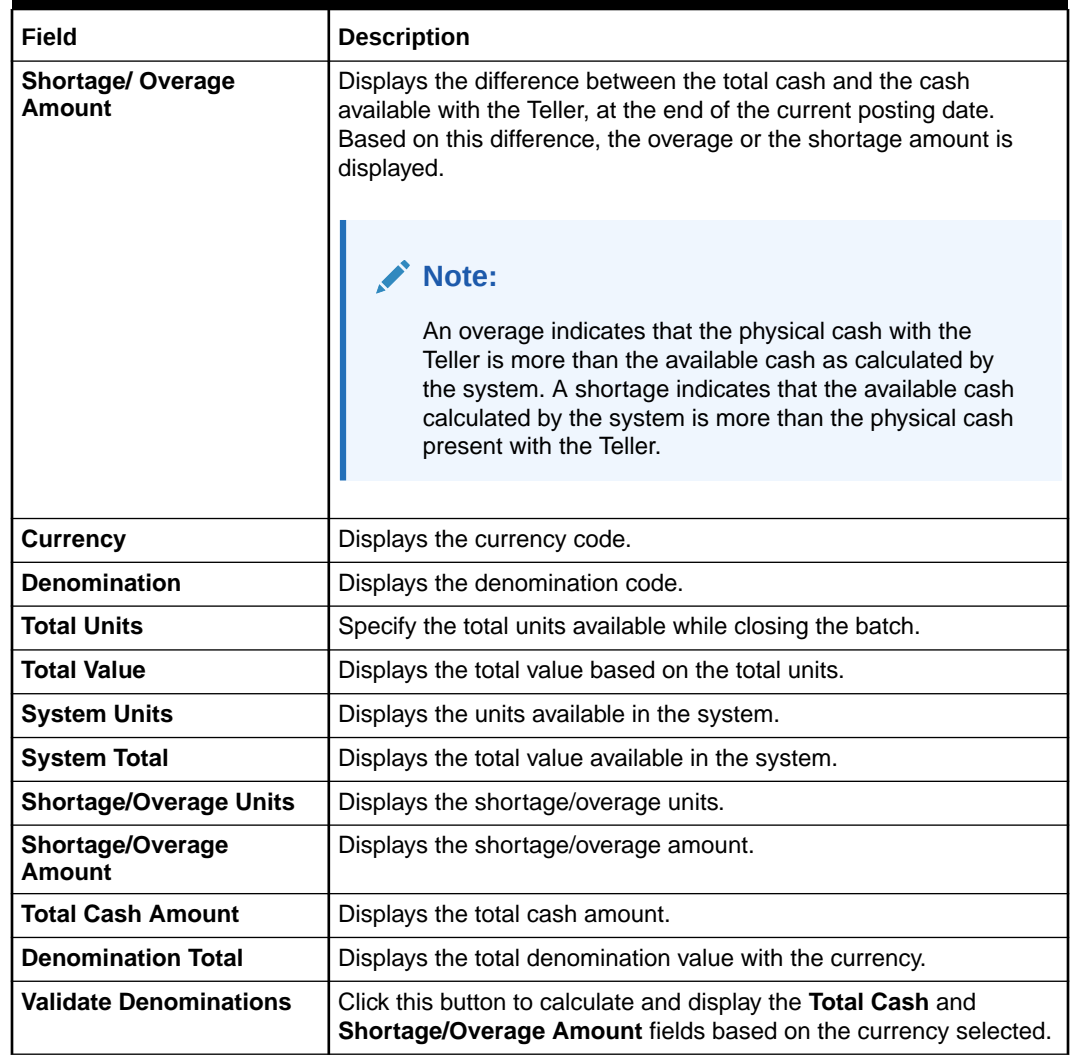

#### <span id="page-46-0"></span>**Table 2-4 (Cont.) Open Teller Batch - Field Description**

#### **3.** Click **Submit**.

The teller batch is opened for the specified posting date.

#### **Note:**

The Teller can perform the relevant teller operations for the posting date. The system does not allow to open the vault batch if the physical cash entered is not the same as the system cash. The system also allows to re-open the Teller batch for the current system date.

## 2.5 Current Open Tills

The **Current Open Tills** screen is used to view the open tills or vault for the branch during the day or before performing the end-of-day activity.

The branch user can use this screen to view the list of logged-in Tellers and to view the following transactions under each Teller or Vault Teller's ID:

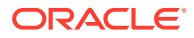

- Pending
- **Unassigned**
- Assigned
- Tanked

To view the open tills or vault:

**1.** On the Homepage, from **Teller** mega menu, under **Branch Operations**, click **Current Open Tills** or specify **Current Open Tills** in the search icon bar and select the screen.

The **Current Open Tills** screen is displayed.

**Figure 2-5 Current Open Tills**

|                    |                                                                                |              |                      | $x^{\prime\prime}$ $\times$ |
|--------------------|--------------------------------------------------------------------------------|--------------|----------------------|-----------------------------|
| <b>Branch Code</b> | Posting Date                                                                   |              |                      |                             |
| www.com            | $\label{eq:11} \min\,\mathcal{Z}^T\stackrel{d}{\longrightarrow} \mathcal{M}^T$ | 曲            |                      |                             |
| Refresh            |                                                                                |              |                      |                             |
| User ID            | Till/Vault Indicator                                                           | User Working | Pending Transactions | Assigned Transactions       |
| <b>INALIVAN</b>    |                                                                                |              |                      | w                           |
| Styer151           |                                                                                |              |                      | $\mathcal{L}$               |
| <b>SAUHA</b>       |                                                                                |              |                      | n.                          |
| wall.              |                                                                                |              |                      |                             |
| <b>MARINESER</b>   |                                                                                |              |                      | $-0.001$                    |

**2.** On the **Current Open Tills** screen, specify the fields. For more information on fields, refer to the field description table.

#### **Table 2-5 Current Open Tills - Field Description**

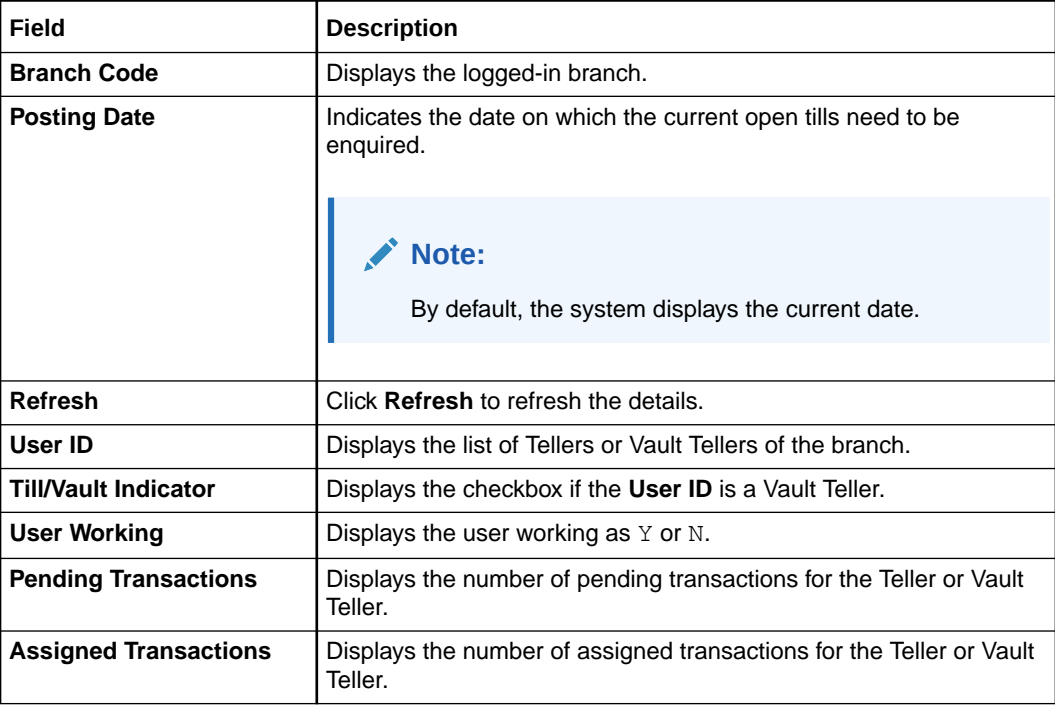

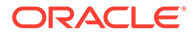

## <span id="page-48-0"></span>2.6 Branch Breach Limits

The **Branch Breach Limits** screen helps to view the details of Till or Vault, which is breaching the currency limits along with the current balance position.

In addition, the branch supervisor can view the branch's total cash position and its breaching limits for the posting date.

To view the branch breaching limits:

**1.** On the Homepage, from **Teller** mega menu, under **Branch Operations**, click **Branch Breach Limits** or specify **Branch Breach Limits** in the search icon bar and select the screen.

The **Branch Breach Limits** screen is displayed.

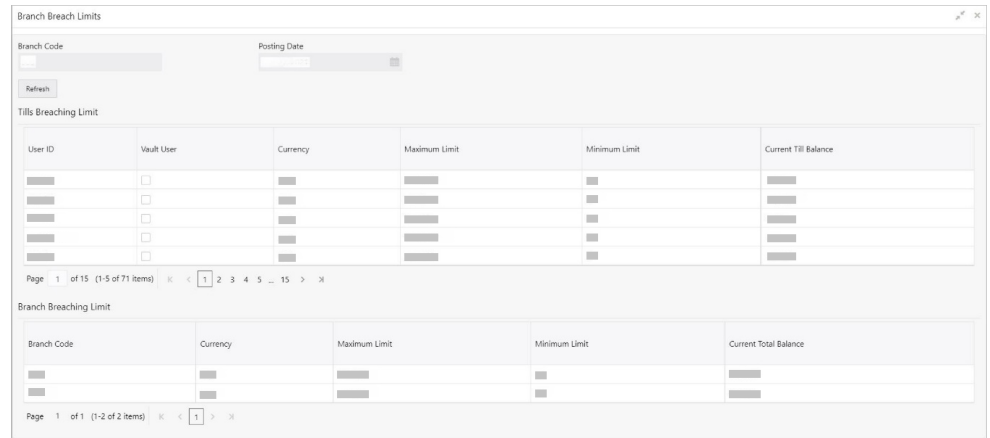

#### **Figure 2-6 Branch Breach Limits**

**2.** On the **Branch Breach Limits** screen, specify the fields. For more information on fields, refer to the field description table.

| Field                        | <b>Description</b>                                                               |
|------------------------------|----------------------------------------------------------------------------------|
| <b>Branch Code</b>           | Displays the logged-in branch.                                                   |
| <b>Posting Date</b>          | Indicates the date on which the branch breaching limits needs<br>to be enquired. |
|                              | Note:<br>By default, the system displays the current date.                       |
| <b>Refresh</b>               | Click this icon to refresh the details.                                          |
| <b>Tills Breaching Limit</b> | Specify the fields under this section.                                           |
| User ID                      | Displays the list of Tellers/Vault Tellers of the branch.                        |

**Table 2-6 Branch Breach Limits - Field Description**

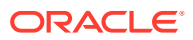

| Field                         | <b>Description</b>                                                                                         |  |  |  |  |  |
|-------------------------------|----------------------------------------------------------------------------------------------------|--|--|--|--|--|
| <b>Vault User</b>             | Displays the checkbox if the User ID is a Vault Teller.                                                    |  |  |  |  |  |
| <b>Currency</b>               | Displays the list of currencies in which the User ID has<br>performed the transactions.                    |  |  |  |  |  |
| <b>Minimum Limit</b>          | Displays the minimum till balance that needs to be maintained<br>for the User ID and currency combination. |  |  |  |  |  |
| <b>Maximum Limit</b>          | Displays the maximum till balance that needs to be maintained<br>for the User ID and currency combination. |  |  |  |  |  |
| <b>Current Till Balance</b>   | Displays the current till balance based on the till cash position<br>for the specified currency.           |  |  |  |  |  |
| <b>Branch Breaching Limit</b> | Displays the values under this section.                                                                    |  |  |  |  |  |
| <b>Branch Code</b>            | Displays the code of the logged-in branch.                                                                 |  |  |  |  |  |
| <b>Currency</b>               | Displays the currency code.                                                                                |  |  |  |  |  |
| <b>Minimum Limit</b>          | Displays the minimum limit that needs to be maintained for the<br>branch.                                  |  |  |  |  |  |
| <b>Maximum Limit</b>          | Displays the maximum limit that needs to be maintained for the<br>branch.                                  |  |  |  |  |  |
| <b>Current Total Balance</b>  | Displays the branch total cash position, currency-wise.                                                    |  |  |  |  |  |

<span id="page-49-0"></span>**Table 2-6 (Cont.) Branch Breach Limits - Field Description**

## 2.7 Till Vault Position

The **Till Vault Position** screen is used to view the cash position of all the currencies at any time for the *Teller ID* or *Vault ID*, which is logged in for the current posting date. It also shows the denomination details.

To view the cash position of all the currencies:

**1.** On the Homepage, from **Teller** mega menu, under **Branch Operations**, click **Till Vault Position** or specify **Till Vault Position** in the search icon bar and select the screen.

The **Till Vault Position** screen is displayed.

| <b>Till Vault Position</b> |                             |                                                                                                    |                                                                                                    |                                              |  |                   |            | $x$ $^{\prime\prime}$ $\times$ |
|----------------------------|-----------------------------|----------------------------------------------------------------------------------------------------|----------------------------------------------------------------------------------------------------|----------------------------------------------|--|-------------------|------------|--------------------------------|
| Branch Code                |                             |                                                                                                    | Branch Posting Date                                                                                                    |                                              |  |                   |            |                                |
| $3588 - 1$                 |                             |                                                                                                    | 面<br>$\label{eq:4} \lim_{n\to\infty}\frac{1}{n!}\, \mathcal{L}^{(n-1)\frac{1}{n}}\, \mathcal{L}^{(n-1)\frac{1}{n}}\,.$ |                                              |  |                   |            |                                |
| Teller/Vault ID            |                             |                                                                                                    |                                                                                                    |                                              |  |                   |            |                                |
| <b>Direct</b>              |                             |                                                                                                    |                                                                                                    |                                              |  |                   |            |                                |
| Refresh                    |                             |                                                                                                    |                                                                                                    |                                              |  |                   |            |                                |
| Currency Details           |                             |                                                                                                    |                                                                                                    |                                              |  |                   |            |                                |
|                            | Currency                    | Opening Balance                                                                                        | Incoming Cash Amount                                                                                                   | Outgoing Cash Amount                         |  | <b>Total Cash</b> |            |                                |
|                            | No data to display.         |                                                                                                    |                                                                                                    |                                              |  |                   |            |                                |
|                            |                             | Page 1 (0 of 0 items) $K \left( \begin{array}{ccc} -1 & \rightarrow & \rightarrow \end{array} \right)$ |                                                                                                    |                                              |  |                   |            |                                |
|                            | <b>Denomination Details</b> |                                                                                                    |                                                                                                    |                                              |  |                   |            |                                |
| Denomination Code          |                             | Denomination Value                                                                                     | Opening Balance                                                                                                    | Incoming Cash Amount<br>Outgoing Cash Amount |  |                   | Total Cash | Units                          |
|                            | No data to display.         |                                                                                                    |                                                                                                    |                                              |  |                   |            |                                |
|                            |                             | Page 1 (0 of 0 items) $K \leq 1$ > >                                                                   |                                                                                                    |                                              |  |                   |            |                                |
|                            |                             |                                                                                                    |                                                                                                    |                                              |  |                   |            |                                |

**Figure 2-7 Till Vault Position**

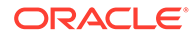

<span id="page-50-0"></span>**2.** On the **Till Vault Position** screen, specify the fields. For more information on fields, refer to the field description table.

| Field                       | <b>Description</b>                                                                                         |  |  |  |  |  |
|-----------------------------|----------------------------------------------------------------------------------------------------|--|--|--|--|--|
| <b>Branch Code</b>          | Displays the logged-in branch.                                                                             |  |  |  |  |  |
| <b>Branch Posting Date</b>  | Displays the date on which the Till/Vault batch is opened.                                                 |  |  |  |  |  |
| <b>Teller/Vault ID</b>      | Displays the logged-in Teller ID or Vault Teller ID.                                                       |  |  |  |  |  |
| <b>Currency Details</b>     | Specify the fields under this section.                                                                     |  |  |  |  |  |
| <b>Currency</b>             | Displays the currency code.                                                                                |  |  |  |  |  |
| <b>Opening Balance</b>      | Displays the opening balance of the till or vault.                                                         |  |  |  |  |  |
| <b>Incoming Cash Amount</b> | Displays the incoming cash in the till or vault for the current<br>posting date.                           |  |  |  |  |  |
| <b>Outgoing Cash Amount</b> | Displays the outgoing cash in the till or vault for the current<br>posting date.                           |  |  |  |  |  |
| <b>Total Cash</b>           | Displays the total cash available in the till or vault.                                                    |  |  |  |  |  |
| <b>Till Vault Indicator</b> | Displays whether the currency details apply to Till or Vault. ( <b>T</b><br>or $V$ )                       |  |  |  |  |  |
| <b>Denomination Details</b> | Displays the denomination details under this section.                                                      |  |  |  |  |  |
| <b>Denomination Code</b>    | Displays the denomination code maintained for the currency.                                                |  |  |  |  |  |
| <b>Denomination Value</b>   | Displays the denominations maintained for the currency.                                                    |  |  |  |  |  |
| <b>Opening Balance</b>      | Displays the opening balance in the Till or vault in terms of<br>denominations.                            |  |  |  |  |  |
| <b>Incoming Cash Amount</b> | Displays the incoming cash in the Till or vault in terms of<br>denominations.                              |  |  |  |  |  |
| <b>Outgoing Cash Amount</b> | Displays the outgoing cash in the Till or vault in terms of<br>denominations.                              |  |  |  |  |  |
| <b>Total Cash</b>           | Displays the total cash currently available in the Till or vault for<br>the day in terms of denominations. |  |  |  |  |  |
| <b>Units</b>                | Displays the total units available for the specific denomination<br>code.                                  |  |  |  |  |  |

**Table 2-7 Till Vault Position - Field Description**

## 2.8 Branch Total Position

The supervisor can use this screen to view the currency-wise cash position of all the Tellers and Vault Teller on the posting date for the logged-in branch.

To view the currency wise cash position:

**1.** On the Homepage, from **Teller** mega menu, under **Branch Operations**, click **Branch Total Position** or specify **Branch Total Position** in the search icon bar and select the screen.

The **Branch Total Position** screen is displayed.

#### **Figure 2-8 Branch Total Position**

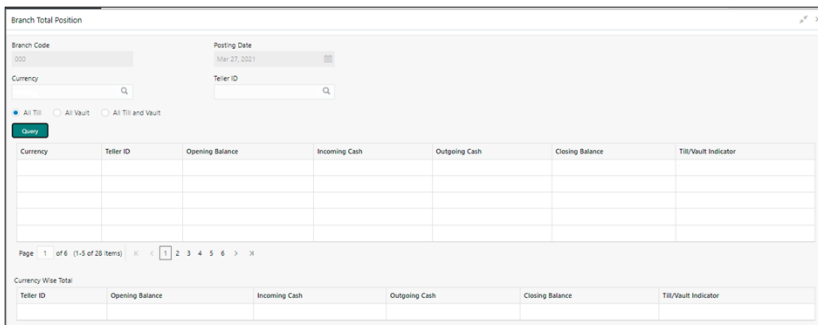

**2.** On the **Branch Total Position** screen, specify the fields. For more information on fields, refer to the field description table.

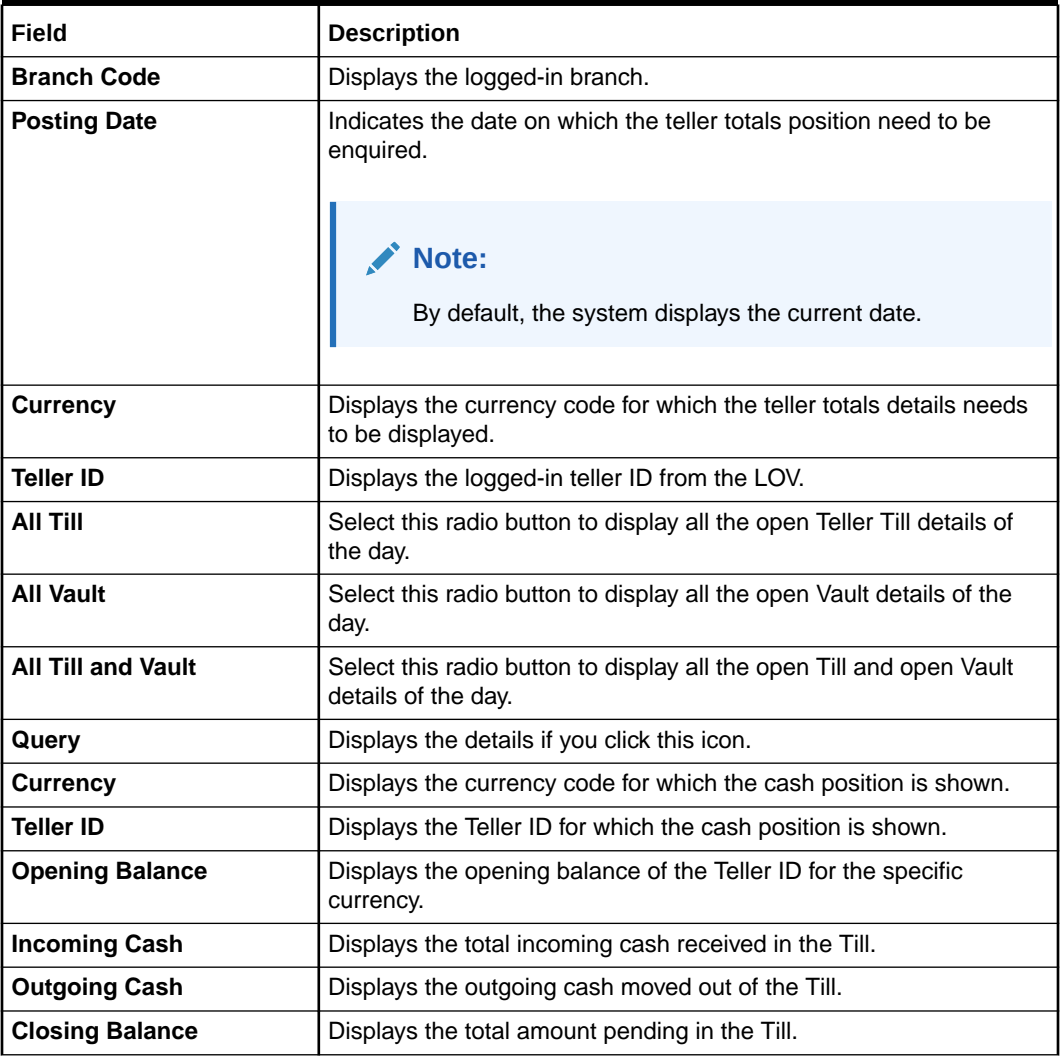

#### **Table 2-8 Branch Total Position - Field Description**

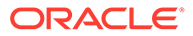

### <span id="page-52-0"></span>2.9 Close Teller Batch

The **Close Teller Batch** screen is used to close the teller batch for the given posting date.

The system allows closing the teller batch only when the below conditions are met:

- Verify that all the transactions are successfully processed to a logical end. If there are any pending transactions, the system prompts to either complete or reject the transaction.
- Verify that there is a difference between the physical cash and the cash calculated by the system. You need to book the overage or shortage accordingly, and then each Teller can close the teller batch for that day.
- Verify that the teller cash position retains the minimum limit for every currency as maintained in the User limits. If you breach the minimum limit, the system prompts the error to maintain the required minimum balance.

#### **Note:**

The teller batch can be opened and closed only once for the posting date.

To close the teller batch:

**1.** On the Homepage, from **Teller** mega menu, under **Branch Operations**, click **Close Teller Batch** or specify **Close Teller Batch** in the search icon bar and select the screen.

The **Close Teller Batch** screen is displayed.

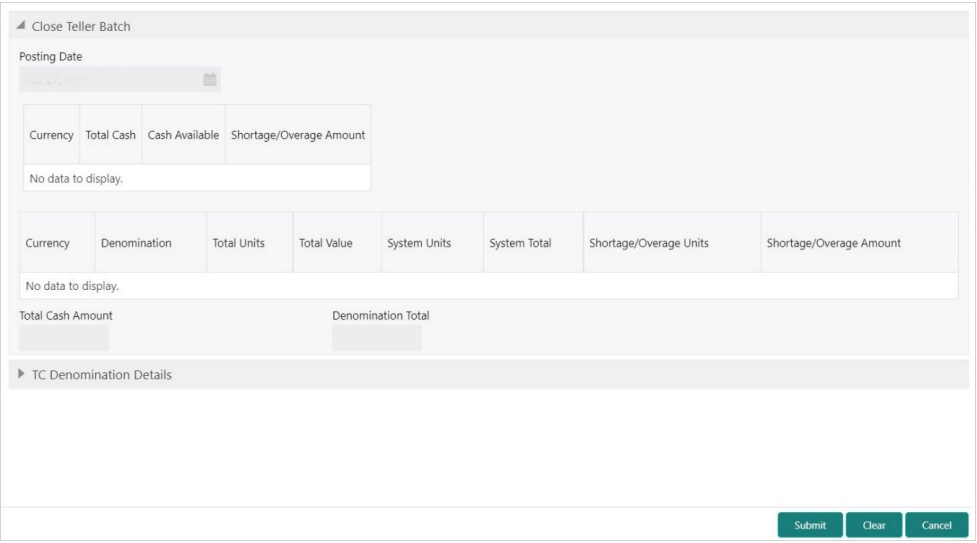

**Figure 2-9 Close Teller Batch**

**2.** On the **Close Teller Batch** screen, specify the details. For more information on fields, refer to the field description table.

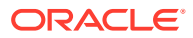

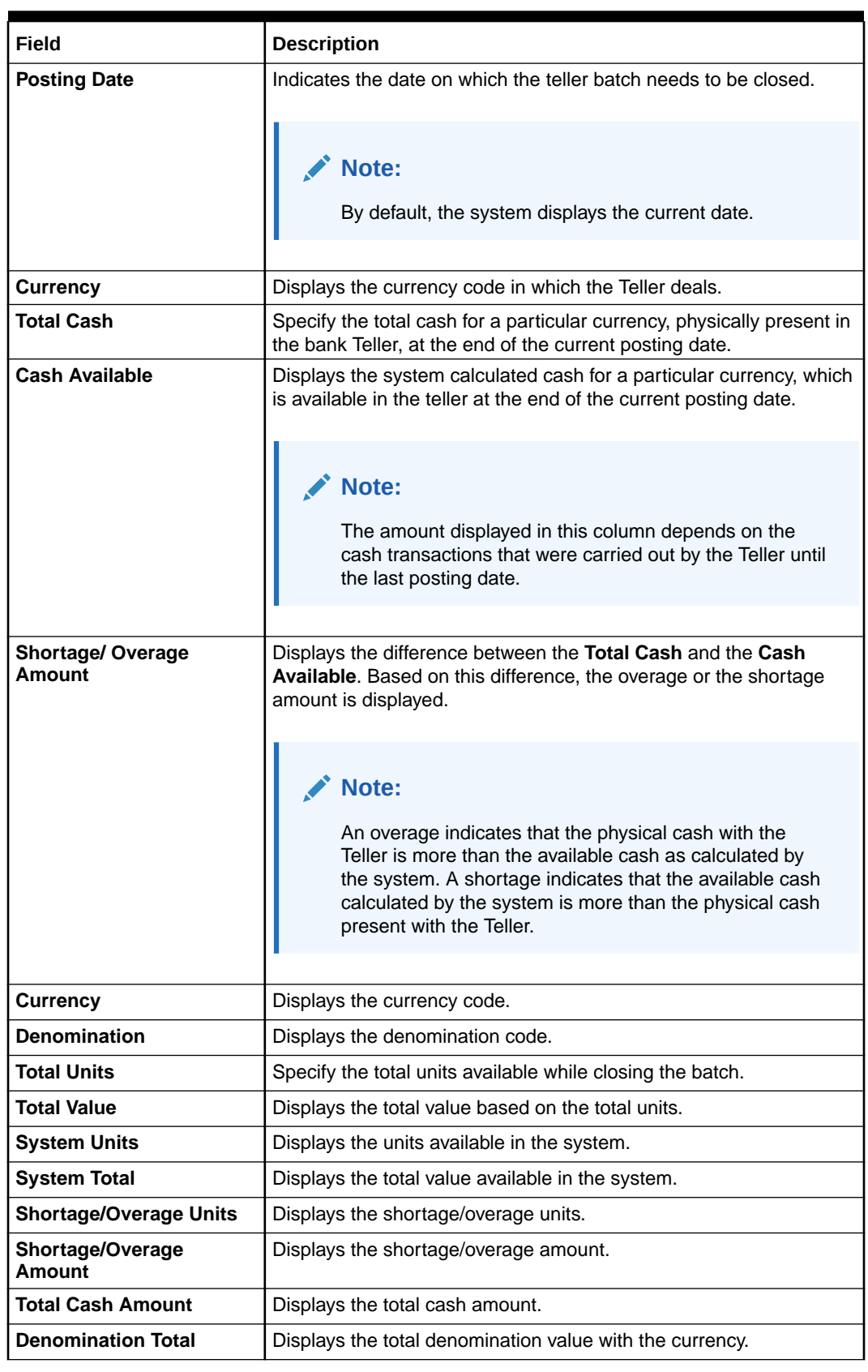

### **Table 2-9 Close Teller Batch - Field Description**

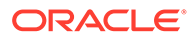

- <span id="page-54-0"></span>**3.** Specify the TC denomination details. For information on the fields in the **TC Denomination Details** segment, refer to Add TC Denomination Details.
- **4.** Click **Submit**.

The cash balance is updated, and the teller batch is closed for the posting date.

#### **Note:**

If there is any overage or shortage, the system displays an error message stating that the cash/TC is not balanced for the Teller ID. Also, if any of the conditions mentioned above fail, the system displays an appropriate error message on submit.

**Add TC Denomination Details** 

The TC Denomination Details data segment provides the denomination details for the Traveller's Cheque. It is also used to validate the denominations.

### 2.9.1 Add TC Denomination Details

The TC Denomination Details data segment provides the denomination details for the Traveller's Cheque. It is also used to validate the denominations.

**Figure 2-10 TC Denomination Details**

| TC Denomination Details |                                                                  |  |  |  |  |  |  |  |  |  |                                                                                                    |
|-------------------------|------------------------------------------------------------------|--|--|--|--|--|--|--|--|--|----------------------------------------------------------------------------------------------------|
|                         | TC Currency Total TC Amount TC Available Shortage/Overage Amount |  |  |  |  |  |  |  |  |  |                                                                                                    |
| No data to display.     |                                                                  |  |  |  |  |  |  |  |  |  |                                                                                                    |
|                         |                                                                  |  |  |  |  |  |  |  |  |  | Issuer Code TC Currency TC Denomination TC Count Series Start Number End Number TC Amount TC Denomination Value System Count Shortage/Overage Units Shortage/Overage Amount |
| No data to display.     |                                                                  |  |  |  |  |  |  |  |  |  |                                                                                                    |
|                         | <b>TC Denomination</b><br><b>Total TC Amount</b>                 |  |  |  |  |  |  |  |  |  |                                                                                                    |
|                         |                                                                  |  |  |  |  |  |  |  |  |  | <b>Validate TC Denominations</b>                                                                                                    |

Validate the TC denomination details. For more information on fields, refer to the field description table.

**Table 2-10 TC Denomination Details - Field Description**

| Field              | <b>Description</b>                                                                                                    |
|--------------------|----------------------------------------------------------------------------------------------------|
| <b>TC Currency</b> | Displays the TC currency code in which the Teller deals.                                                                                  |
| Total TC Amount    | Displays the total TC amount for a particular currency, physically<br>present in the bank Teller, at the end of the current posting date. |

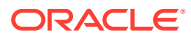

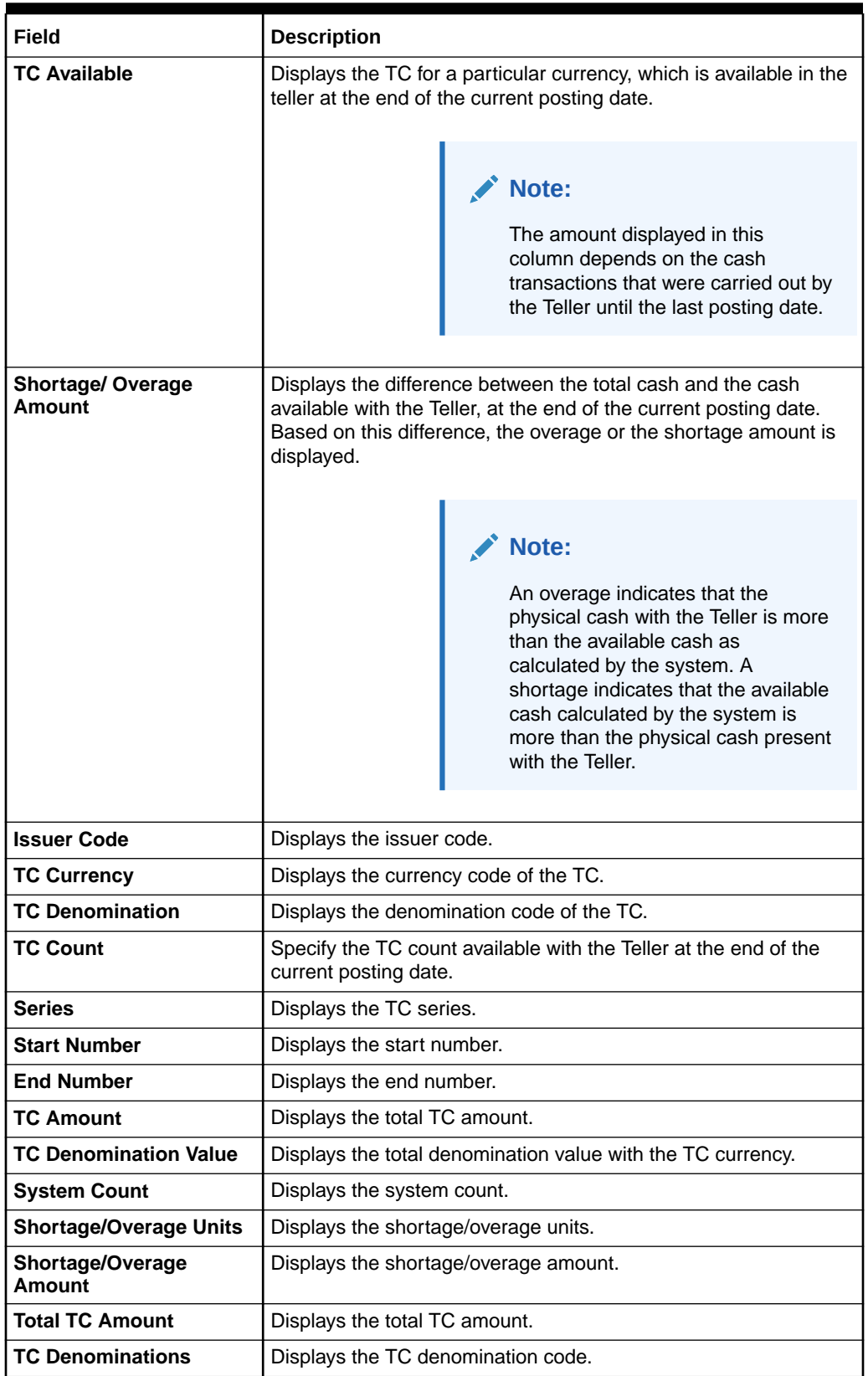

#### **Table 2-10 (Cont.) TC Denomination Details - Field Description**

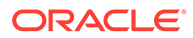

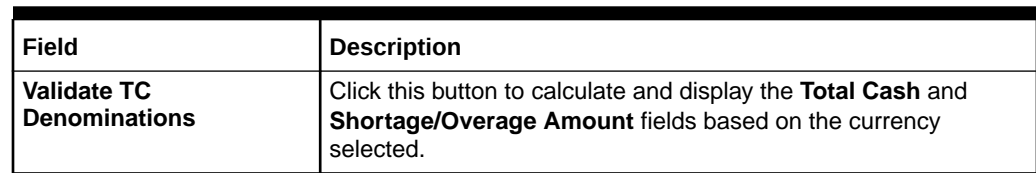

#### <span id="page-56-0"></span>**Table 2-10 (Cont.) TC Denomination Details - Field Description**

### 2.10 Close Vault Batch

The **Close Vault Batch** screen is used to close the vault batch for a specific date.

The Vault Teller can log in and close the vault batch only if the below conditions are met:

- Verify if there is a difference in the physical cash and that calculated by the system, the overage or shortage has to be booked accordingly. After the overage or shortage is booked, the Vault Teller can close the vault batch for that day.
- Verify that the cash position of the Vault Teller retains the minimum limit for every currency as maintained in the User limits. If the minimum limit is breached, the system prompts the error to maintain the required minimum balance.

#### **Note:**

The Vault Teller can close the vault batch even if the Tills are open. When the Vault Batch is closed, the user will not be able to post transactions like **Buy Cash from Vault** that involve Vault.

To close the vault batch:

**1.** On the Homepage, from **Teller** mega menu, under **Branch Operations**, click **Close Vault Batch** or specify **Close Vault Batch** in the search icon bar and select the screen.

The **Close Vault Batch** screen is displayed.

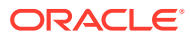

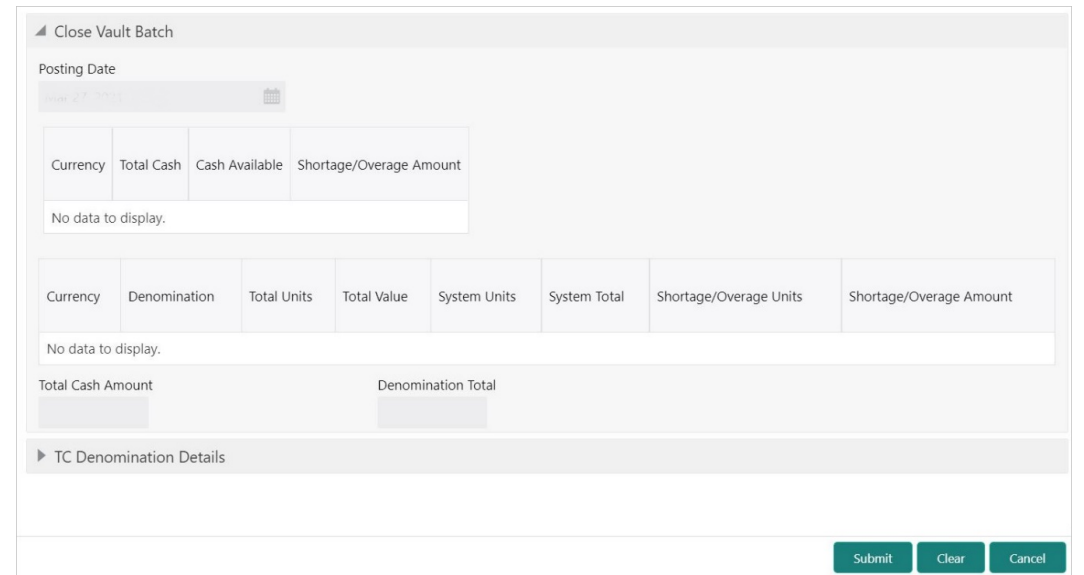

**Figure 2-11 Close Vault Batch**

**2.** On the **Close Vault Batch** screen, specify the fields. For more information on fields, refer to the field description table.

| Field                      | <b>Description</b>                                                                                                    |
|----------------------------|----------------------------------------------------------------------------------------------------|
| <b>Posting Date</b>        | Indicates the date on which the vault batch needs to be closed.                                                                                      |
|                            | Note:<br>By default, the system displays the current date.                                                                                           |
| <b>Currency</b>            | Displays the currency code in which the Vault Teller deals.                                                                                          |
| <b>Total Cash</b>          | Specify the total cash for a particular currency, physically present in<br>the bank Vault Teller, at the end of the current posting date.            |
| <b>Cash Available</b>      | Displays the system calculated cash for a particular currency, which<br>is available in the Vault Teller at the end of the current posting date.     |
|                            | Note:<br>The amount displayed in this column depends on the<br>cash transactions that were carried out by the Teller until<br>the last posting date. |
|                            |                                                                                                    |
| Shortage/Overage<br>Amount | Displays the difference between the total cash and the cash<br>available in the Vault, at the end of the current posting date.                       |
| <b>Currency</b>            | Displays the currency code.                                                                                                    |
| <b>Denomination</b>        | Displays the denomination code.                                                                                                    |

**Table 2-11 Close Vault Batch - Field Description**

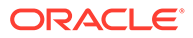

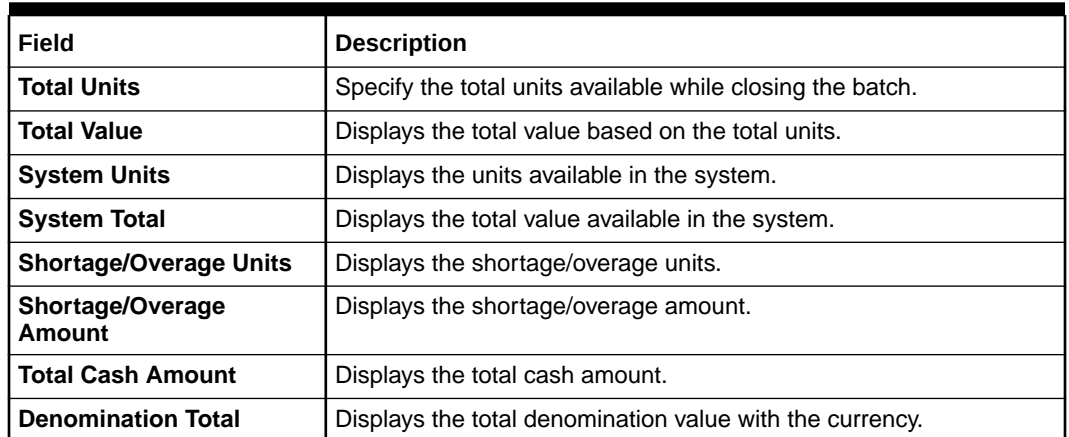

#### <span id="page-58-0"></span>**Table 2-11 (Cont.) Close Vault Batch - Field Description**

**3.** Specify the denomination details for the Traveller's Cheque. For information on the fields in the TC Denomination Details segment, refer to [Add TC Denomination](#page-54-0) [Details.](#page-54-0)

#### **4.** Click **Submit**.

The cash balance is updated and the vault batch is closed for the posting date.

#### **Note:**

During vault batch closure, the system will internally transfer the closing balance from the current open Vault ID to the Primary vault of the branch. If there is any overage or shortage, the system displays an error message stating that the cash is not balanced for the Teller ID. Also, if any of the conditions mentioned above fail, the system displays an appropriate error on submit.

### 2.11 Close Branch Batch

The **Close Branch Batch** screen is used to close the branch batch after confirming that all the branch transactions have been accounted for in the account books.

The posting date for closing a branch batch must be the same date on which the respective branch batch was opened. You need to close all the teller batches and the vault batches of the branch before closing the branch batch for that posting date. Archiving is done as a part of **Close Branch Batch** as per the archival days set up for the branch.

To close the branch batch:

**1.** On the Homepage, from **Teller** mega menu, under **Branch Operations**, click **Close Branch Batch** or specify **Close Branch Batch** in the search icon bar and select the screen.

The **Close Branch Batch** screen is displayed.

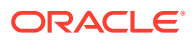

#### <span id="page-59-0"></span>**Figure 2-12 Close Branch Batch**

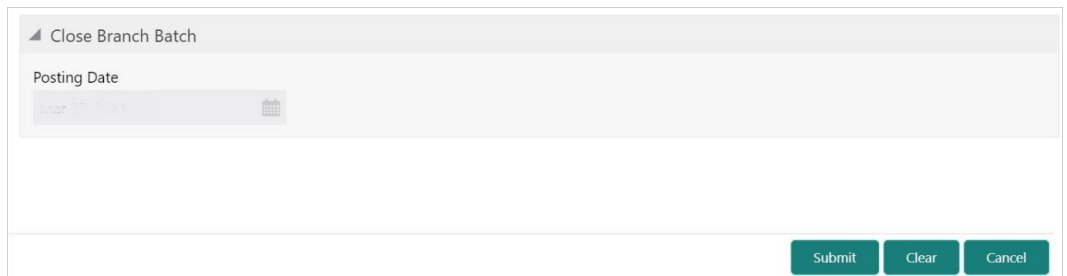

**2.** On the **Close Branch Batch** screen, specify the fields. For more information on fields, refer to the field description table.

**Table 2-12 Close Branch Batch - Field Description**

| Field               | <b>Description</b>                                               |
|---------------------|------------------------------------------------------------------|
| <b>Posting Date</b> | Indicates the date on which the branch batch needs to be closed. |
|                     | Note:<br>By default, the system displays the current date.       |

#### **3.** Click **Submit**.

The branch batch is closed for the specified posting date.

### 2.12 Book Shortage

The Teller or Vault Teller can use the **Book Shortage** screen to book the shortage if the actual or physical cash present is less than the system cash.

While booking the shortage, the system lowers the cash balance to bring it in sync with the physical cash balance of the Teller by sending the difference to a cash shortage GL. Once the system cash and the physical cash are synchronized, the Teller can perform the cash balancing and close the Teller/Vault Teller batch for the posting date.

To book the shortage:

**1.** On the Homepage, from **Teller** mega menu, under **Till-Vault Operations**, click **Book Shortage** or specify **Book Shortage** in the search icon bar and select the screen.

The **Book Shortage** screen is displayed.

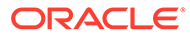

#### **Figure 2-13 Book Shortage**

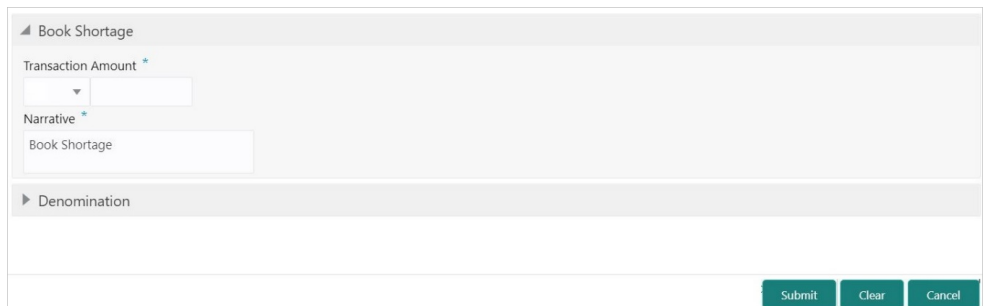

**2.** On the **Book Shortage** screen, specify the fields. For more information on fields, refer to the field description table.

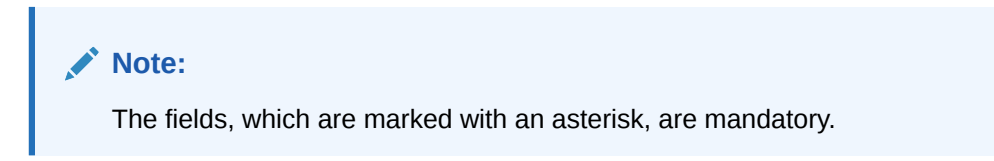

#### **Table 2-13 Book Shortage - Field Description**

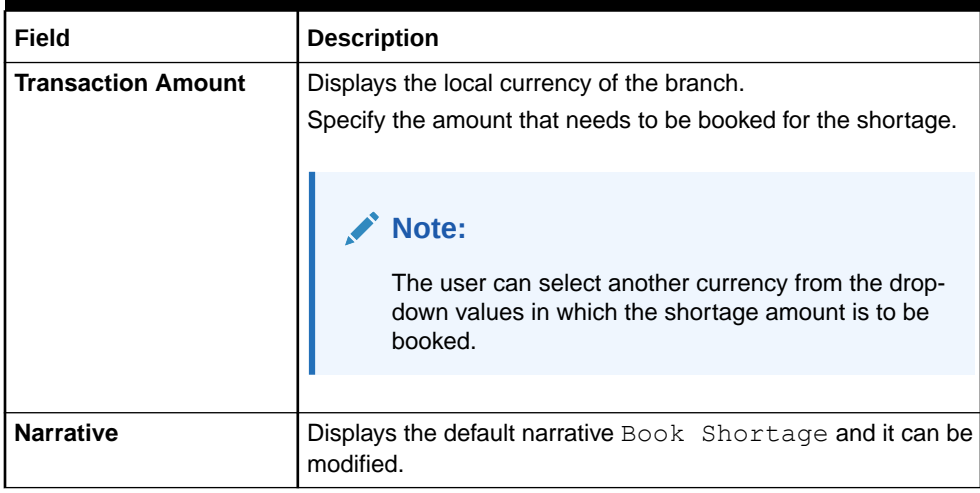

- **3.** Specify the denomination details. For information on the fields in the **Denomination** segment, refer to [Add Denomination Details](#page-61-0).
- **4.** Click **Submit**.

A teller sequence number is generated and the Transaction Completed Successfully information message is displayed.

#### **Note:**

The transaction is moved to authorization in case of any warning raised when the transaction saves. On transaction completion, the system reduces the cash balance by this transaction amount to synchronize with physical cash held with Teller.

#### **Add Denomination Details**

The **Denomination** segment is used to view the denominations maintained for the transaction currency and enter the denomination units.

### <span id="page-61-0"></span>2.12.1 Add Denomination Details

The **Denomination** segment is used to view the denominations maintained for the transaction currency and enter the denomination units.

Make sure that the main transaction details are added to the transaction screen.

The denomination details for the withdrawal transactions (when cash is disbursed to the Customer) will be populated automatically based on the cash availability in the Teller's Till.

#### **Note:**

By default, the denomination details will be auto populated. If the DEF\_DEN\_FR\_WTDWL value is set to **N** in the **SRV\_TM\_BC\_PARAM\_DTLS** table, the auto population of denomination details will be disabled.

#### **Figure 2-14 Denomination Details**

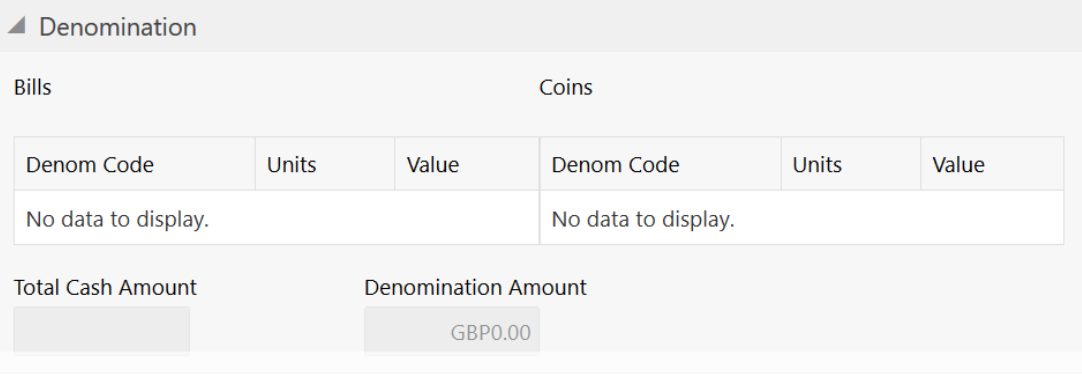

Validate the denomination details. For more information on fields, refer to the field description table.

#### **Table 2-14 Denomination Details - Field Description**

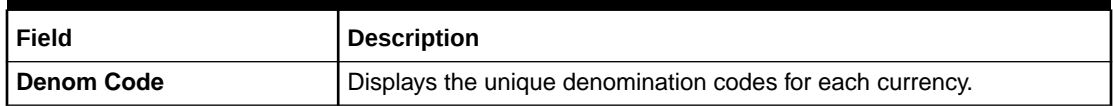

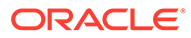

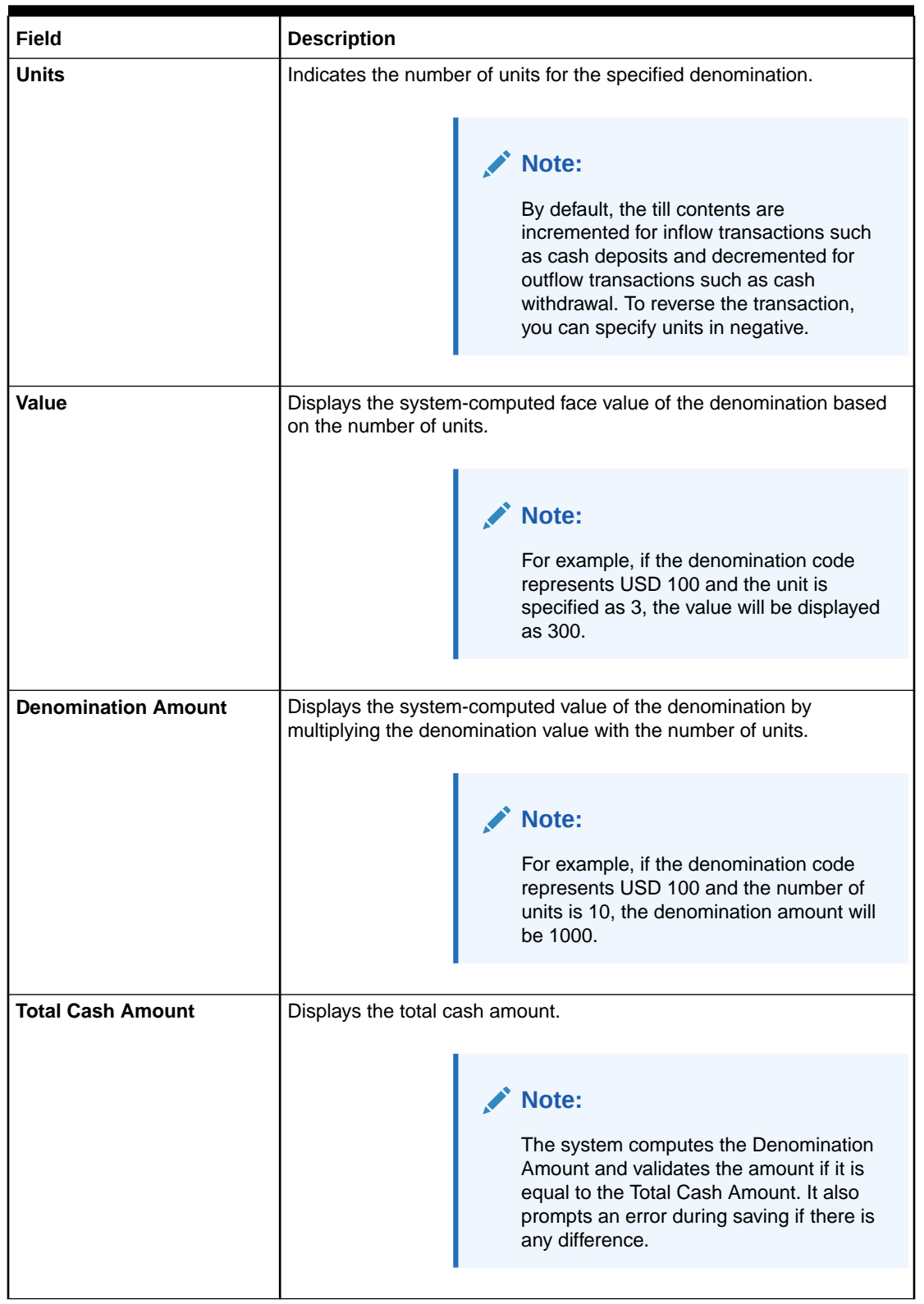

#### **Table 2-14 (Cont.) Denomination Details - Field Description**

### <span id="page-63-0"></span>2.13 Book Overage

The Teller or Vault Teller can use this screen to book the physical cash held in a particular currency, which exceeds the cash in that currency shown in the system.

While booking a cash overage, the system passes the difference to a cash overage liability GL and increases the cash balance, and brings it to synchronize with the physical balance with the Teller. Once the system cash and the physical cash are synchronized, the Teller can perform cash balancing and close the Teller/Vault Teller batch for the posting date.

To book the overage:

**1.** On the Homepage, from **Teller** mega menu, under **Till-Vault Operations**, click **Book Overage** or specify **Book Overage** in the search icon bar and select the screen.

The **Book Overage** screen is displayed.

**Figure 2-15 Book Overage**

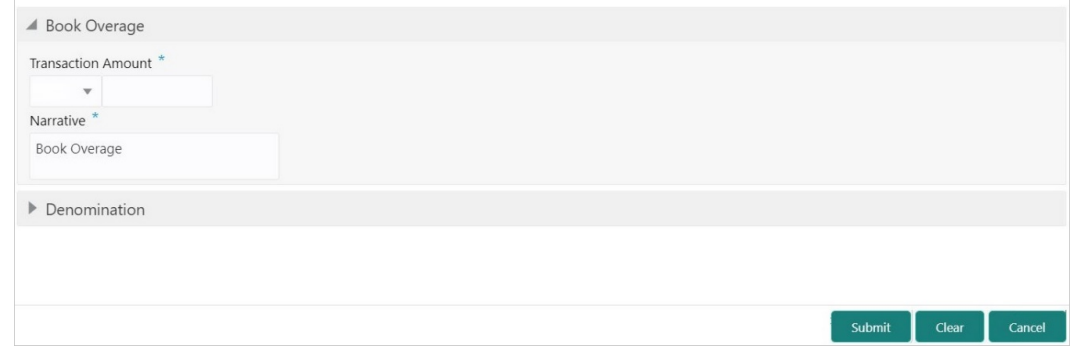

**2.** On the **Book Overage** screen, specify the fields. For more information on fields, refer to the field description table.

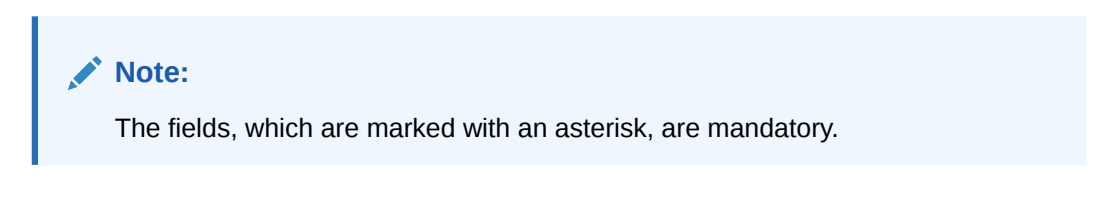

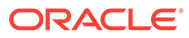

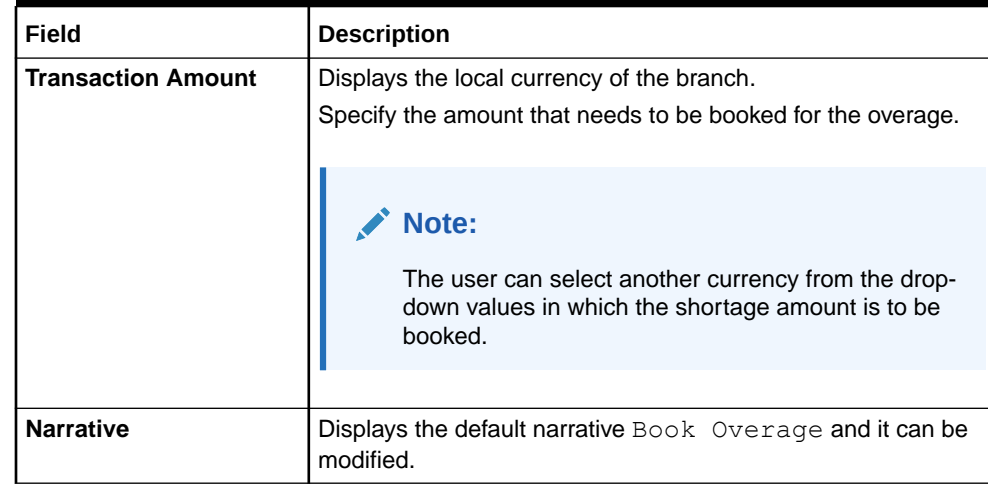

#### <span id="page-64-0"></span>**Table 2-15 Book Overage - Field Description**

- **3.** Specify the denomination details. For information on the fields in the **Denomination Details** segment, refer to [Add Denomination Details.](#page-61-0)
- **4.** Click **Submit**.

A teller sequence number is generated, and the Transaction Completed Successfully information message is displayed.

#### **Note:**

The transaction is moved to authorization in case of any warning raised when the transaction saves. On transaction completion, the system increases the cash balance by this transaction amount to synchronize with physical cash held with Teller.

### 2.14 Teller Session

The teller can perform several transactions for a customer in a single session. All the transactions done by the customer are grouped under a single session. At the end of the session, the teller accepts the cumulative amount (of all the transactions done in the session) from the customer.

This topic contains the following subtopics:

**[Start Teller Session](#page-65-0)** 

The Teller can use the **Start Teller Session** screen to start the teller session for a customer.

• [Stop Teller Session](#page-67-0) The Teller can use the **Stop Teller Session** screen to stop the teller session for a customer.

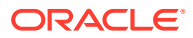

### <span id="page-65-0"></span>2.14.1 Start Teller Session

The Teller can use the **Start Teller Session** screen to start the teller session for a customer.

To start a teller session:

**1.** On the Homepage, from **Teller** mega menu, under **Branch Operations**, click **Start Teller Session** or specify **Start Teller Session** in the search icon bar and select the screen.

The **Start Teller Session** screen is displayed.

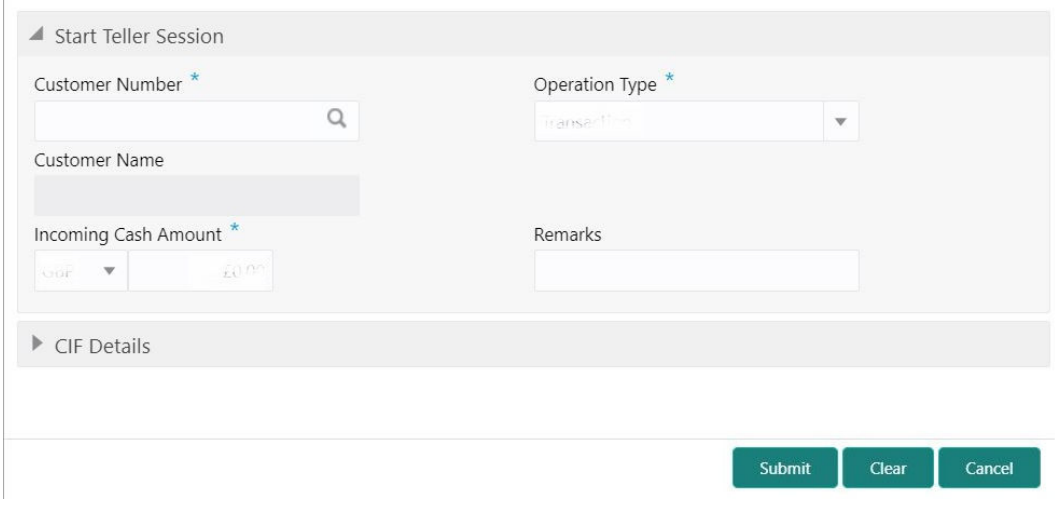

**Figure 2-16 Start Teller Session**

**2.** On the **Start Teller Session** screen, specify the fields. For more information on fields, refer to the field description table.

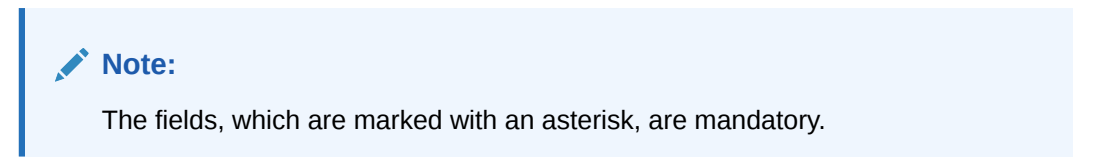

#### **Table 2-16 Start Teller Session - Field Description**

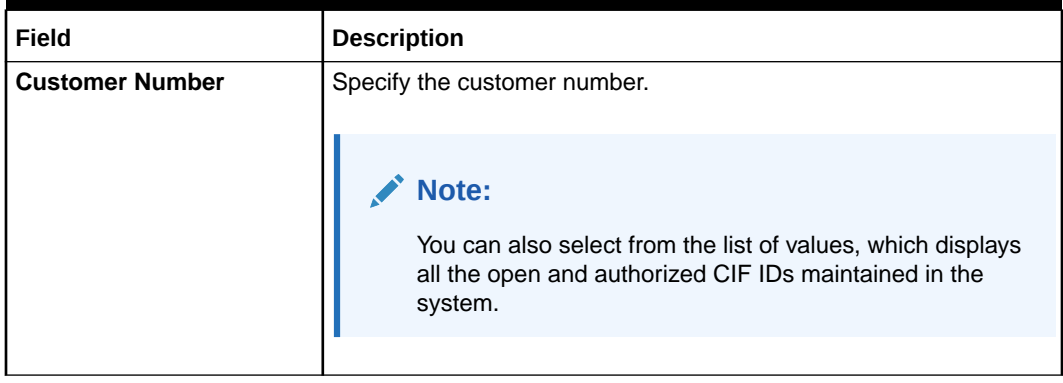

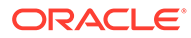

| Field                       | <b>Description</b>                                                                                                    |
|-----------------------------|----------------------------------------------------------------------------------------------------|
| <b>Operation Type</b>       | Select the operation types of the customer from the drop-down list.<br>The drop-down list shows the following values:<br><b>Transaction</b><br>۰<br><b>Account/Contract</b><br>۰<br><b>Both</b><br>۰ |
|                             | Note:<br>By default, the Transaction value is selected.                                                                                                    |
| <b>Incoming Cash Amount</b> | Specify the cash amount at the start of the teller session.                                                                                                    |
| <b>Remarks</b>              | Enter remarks for the transaction.                                                                                                    |

**Table 2-16 (Cont.) Start Teller Session - Field Description**

**3.** On the **Start Teller Session** screen, click on the **CIF Details** data segment. The **CIF Details** data segment is displayed with the fields.

**Figure 2-17 CIF Details**

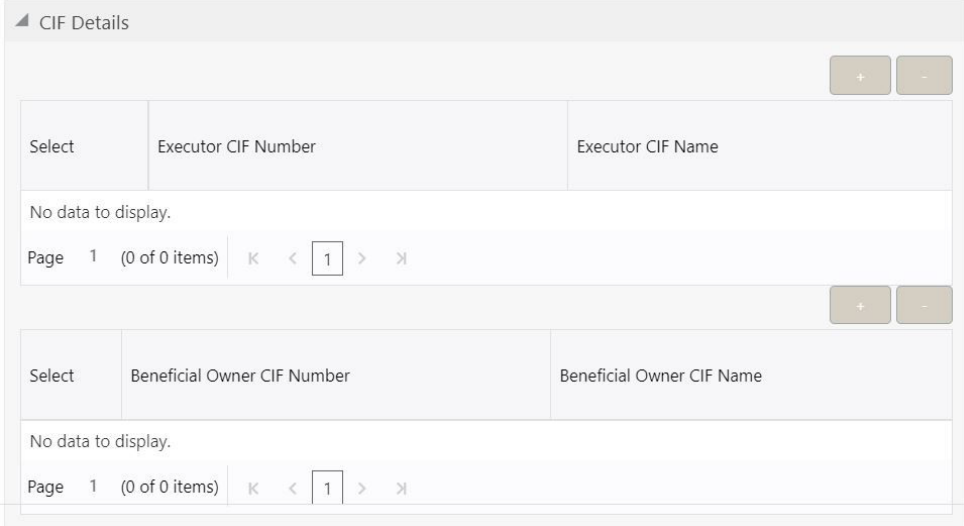

**4.** Specify the CIF details. For more information on fields, refer to the field description table.

**Table 2-17 CIF Details - Field Description**

| <b>Field</b>               | <b>Description</b>                                                                  |
|----------------------------|-------------------------------------------------------------------------------------|
| <b>Executor CIF Number</b> | When you press the Tab key, the system defaults the value<br>which can be modified. |
| <b>Executor CIF Name</b>   | Displays the executor CIF.                                                          |

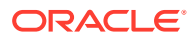

| Field                                        | <b>Description</b>                                                                                                    |
|----------------------------------------------|----------------------------------------------------------------------------------------------------|
| <b>Beneficial Owner CIF</b><br><b>Number</b> | Select the desired value from the option list, which displays all<br>the open and authorized CIF IDs maintained in the system. |
| <b>Beneficial Owner CIF</b><br><b>Number</b> | Displays the beneficial owner's CIF number.                                                                                    |

<span id="page-67-0"></span>**Table 2-17 (Cont.) CIF Details - Field Description**

**5.** Click **Submit**.

A teller sequence number is generated, and the Transaction Completed Successfully information message is displayed.

### 2.14.2 Stop Teller Session

The Teller can use the **Stop Teller Session** screen to stop the teller session for a customer.

To stop a teller session:

**1.** On the Homepage, from **Teller** mega menu, under **Branch Operations**, click **Stop Teller Session** or specify **Stop Teller Session** in the search icon bar and select the screen.

The **Stop Teller Session** screen is displayed.

#### **Figure 2-18 Stop Teller Session**

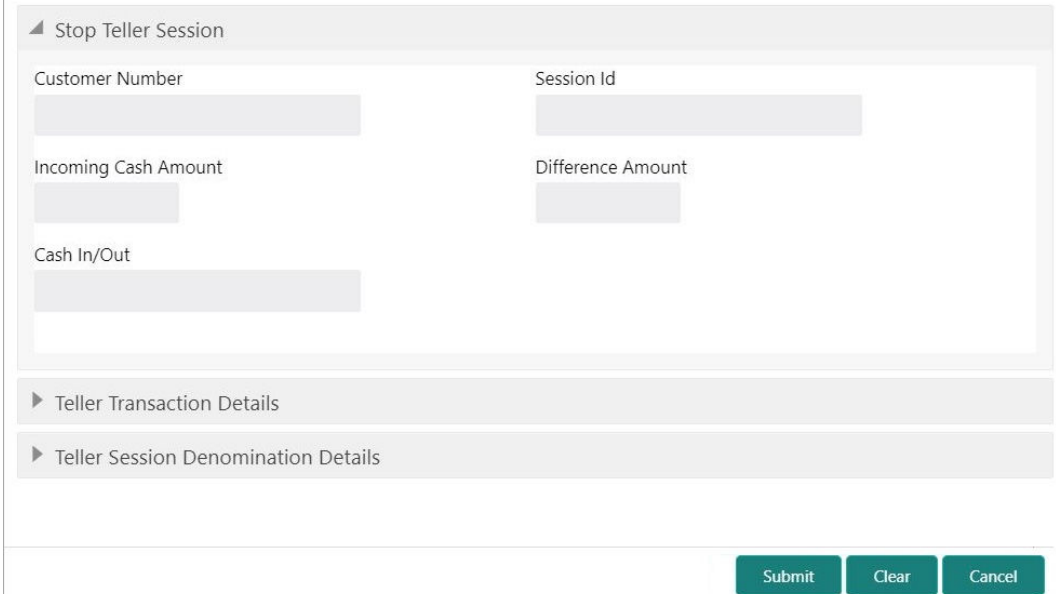

**2.** On the **Stop Teller Session** screen, specify the fields. For more information on fields, refer to the field description table.

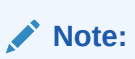

The fields, which are marked with an asterisk, are mandatory.

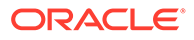

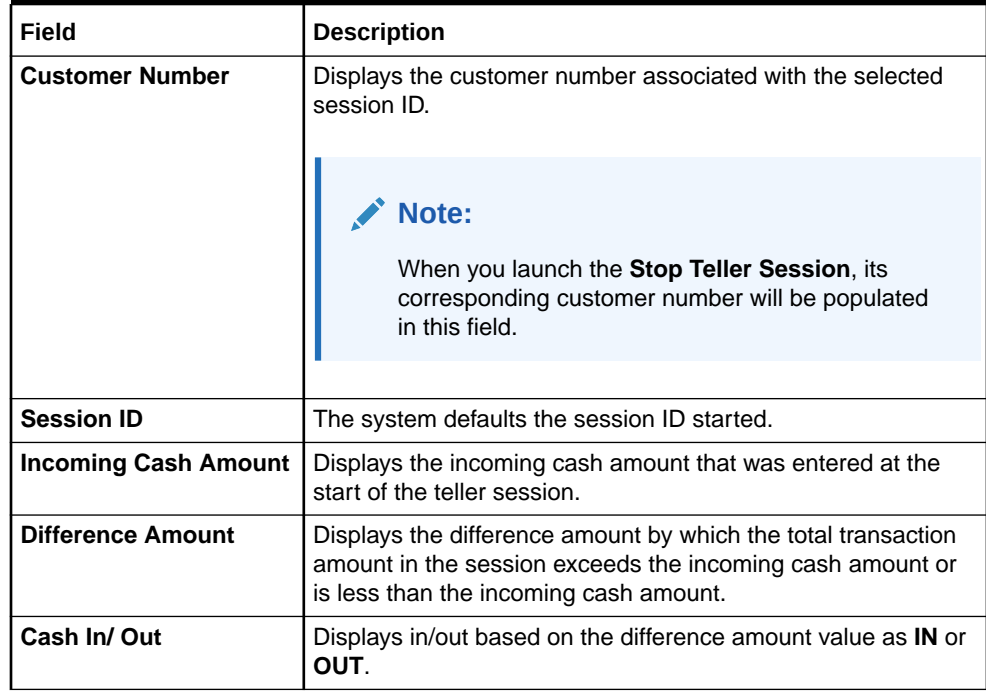

#### **Table 2-18 Stop Teller Session - Field Description**

**3.** On the **Stop Teller Session** screen, click on the **Teller Transaction Details** data segment.

The **Teller Transaction Details** data segment is displayed.

#### **Figure 2-19 Teller Transaction Details**

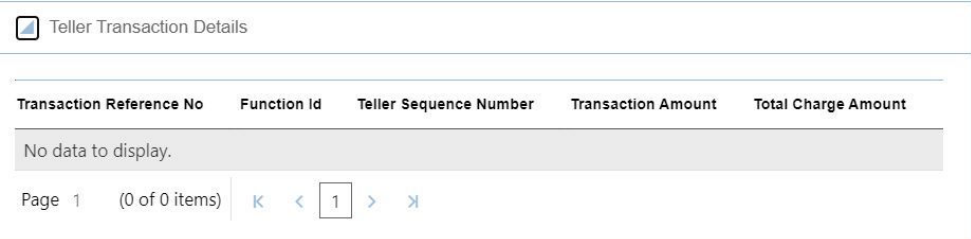

**4.** On the **Teller Transaction Details** segment, specify the fields. For more information on fields, refer to the field description table.

#### **Table 2-19 Teller Transaction Details - Field Description**

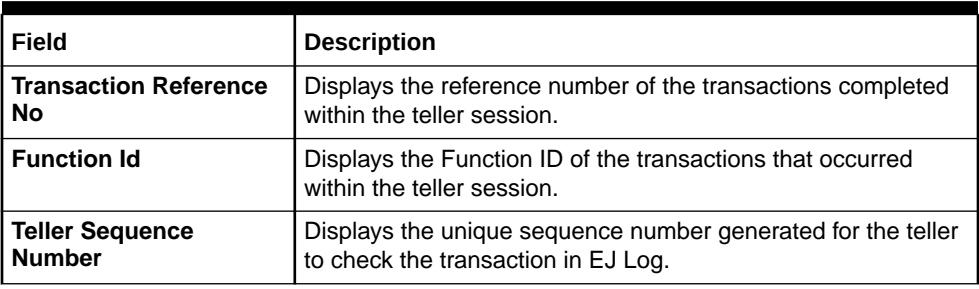

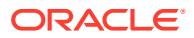

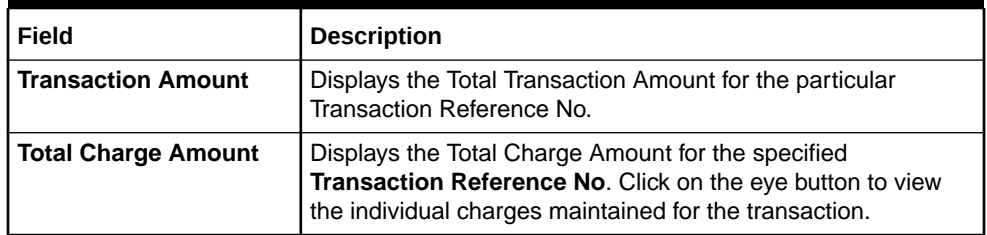

#### **Table 2-19 (Cont.) Teller Transaction Details - Field Description**

**5.** On the **Stop Teller Session** screen, click on the **Teller Session Denomination Details** data segment.

The **Teller Session Denomination Details** data segment is displayed.

**Figure 2-20 Teller Session Denomination Details**

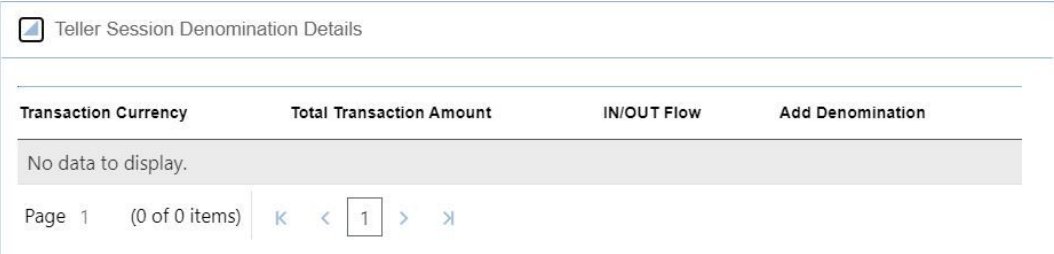

**6.** On the **Teller Session Denomination Details** segment, specify the fields. For more information on fields, refer to the field description table.

**Table 2-20 Teller Session Denomination Details - Field Description**

| Field                           | <b>Description</b>                                                                                                    |
|---------------------------------|----------------------------------------------------------------------------------------------------|
| <b>Transaction Currency</b>     | Displays the currency for the Total Transaction Amount.                                                                                                    |
| <b>Total Transaction Amount</b> | Displays the total transaction amount for a particular currency within<br>the teller session.                                                                                                   |
| Cash In/Out                     | Displays the cash in/out value for the Total Transaction Amount.                                                                                                    |
| <b>Add Denomination</b>         | Click Add to view the denominations maintained for the transaction<br>currency and to enter the denomination units. For more information<br>on this segment, refer to Add Denomination Details. |

**7.** Click **Submit**.

A teller sequence number is generated, and the Transaction Completed Successfully information message is displayed.

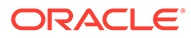

# 3 Till-Vault Operations

The Vault Teller or Teller can use Till-Vault operations to monitor the cash and currency boxes for the day. It is also used to perform cash transfers from or to the Vault/Till.

This topic contains the following subtopics:

• [Buy TC from Agent](#page-71-0)

The **Buy TC from Agent** screen is used to buy TC from agents into the branch's vault. Only a Vault user can access this screen.

• [Buy TC from Head Office](#page-73-0)

The **Buy TC from HO** screen is used to buy TC from head office into branch's vault. Only a Vault user can access this screen.

**[Buy TC from Vault](#page-74-0)** 

The **Buy TC from Vault** screen is used to buy TC from the vault to transfer TCs into logged-in Teller's Till. Only a Teller can access this screen.

- [Return TC to Vault](#page-77-0) The Teller can use the **Return TC to Vault** screen to return TC to the branch's vault.
- [Return TC to HO](#page-79-0) The **Return TC to HO** screen is used to sell TC to the HO, and only a Vault Teller can access this screen.
- **[Buy Cash from Currency Chest](#page-80-0)**

The Vault Teller can use this screen to get cash from the currency chest after opening the vault batch and deposit it into the vault. Once the cash is transferred from the currency chest, the system updates the cash position.

[Sell Cash to Currency Chest](#page-82-0)

The Vault Teller can use this screen to sell cash to the Central Bank from the vault after all the Tellers have sold the additional cash to the Vault Teller.

- **[Buy Cash from Vault](#page-83-0)** The Teller can use the **Buy Cash from Vault** screen to get cash from the vault.
- **[Sell Cash to Vault](#page-84-0)**

The Teller can use the **Sell Cash to Vault** screen to sell cash to the vault. It is used only when the *cash held* exceeds the limit set at the template level for any currency.

• [Buy Cash from Till](#page-86-0)

The Teller can use this screen to transfer cash from another Teller in case of insufficient funds available in the till to perform the customer cash transactions.

[Sell Cash to Till](#page-87-0)

The Teller can use the **Sell Cash to Till** screen to transfer cash to another Teller's Till in case of excess funds available in the Till.

**[Denomination Exchange](#page-89-0)** The Teller can use the **Denomination Exchange** screen to exchange the currency denominations.

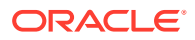

#### **[Inter Branch Transactions](#page-90-0)**

The interbranch transactions are used to send a request from a bank branch to the central cash depository, for pickup or delivery of cash.

## <span id="page-71-0"></span>3.1 Buy TC from Agent

The **Buy TC from Agent** screen is used to buy TC from agents into the branch's vault. Only a Vault user can access this screen.

To buy TC from agents:

**1.** On the Homepage, from **Teller** mega menu, under **Till-Vault Operations**, click **Buy TC from Agent** or specify **Buy TC from Agent** in the search icon bar and select the screen.

The **Buy TC from Agent** screen is displayed.

**Figure 3-1 Buy TC from Agent**

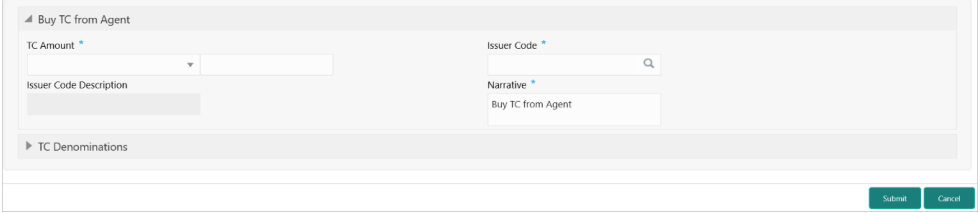

**2.** On the **Buy TC from Agent** screen, specify the fields. For more information on fields, refer to the field description table.

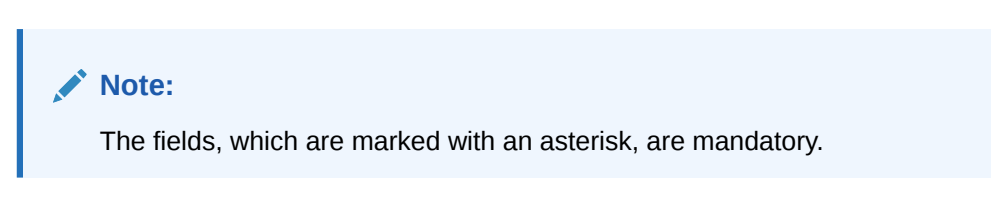

**Table 3-1 Buy TC from Agent - Field Description**

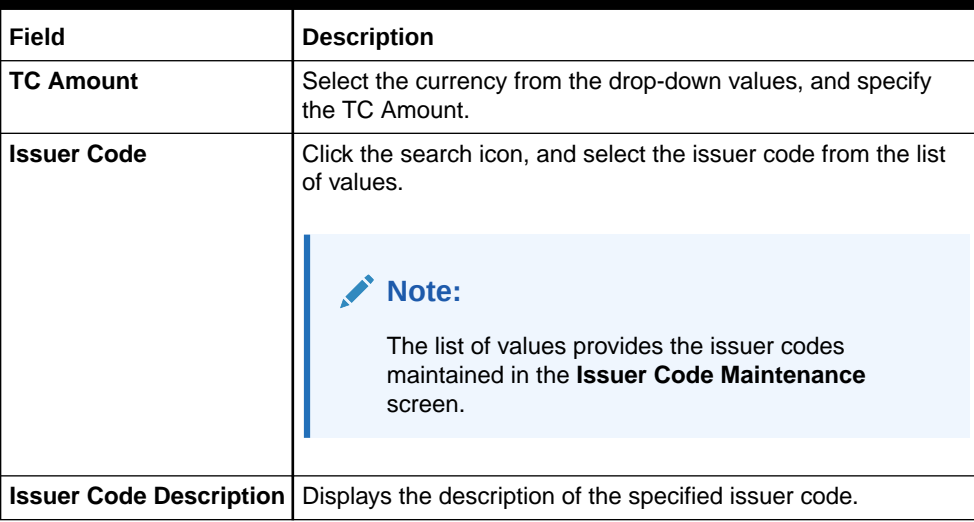

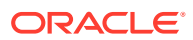
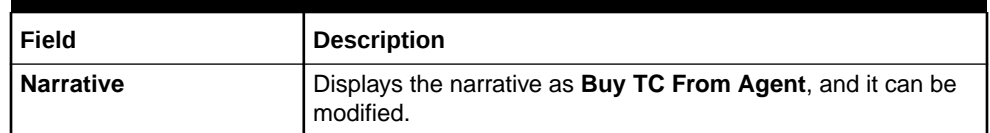

#### <span id="page-72-0"></span>**Table 3-1 (Cont.) Buy TC from Agent - Field Description**

- **3.** Specify the TC denomination details. For information on the fields in the **TC Denominations** segment, refer to Add TC Denominations to Buy TC.
- **4.** Click **Submit**.

A teller sequence number is generated, and the Transaction Completed Successfully information message is displayed.

#### **Note:**

The transaction is moved to authorization in case of any approval warning raised when the transaction saves. On transaction submission, the TC position (TC Inflow) is updated to the branch vault (vault ID that is opened) for the combination of Issuer code, TC Currency, TC Denom Code, and Series.

In addition, during transaction completion, the system creates individual TC records for the combination of TC Currency, Issuer Code, TC Denom Code, Series, and TC Number with TC status as Null.

#### Add TC Denominations to Buy TC

You can add the denomination details for the TC in the **TC Denominations** data segment.

### 3.1.1 Add TC Denominations to Buy TC

You can add the denomination details for the TC in the **TC Denominations** data segment.

Make sure that the transaction details are added to the transaction screen.

**Figure 3-2 TC Denominations**

| $\blacktriangle$ TC Denominations |            |                            |        |       |                     |                   |                  |  |
|-----------------------------------|------------|----------------------------|--------|-------|---------------------|-------------------|------------------|--|
|                                   | Denom Code | Currency                   | Series | Count | <b>Start Number</b> | <b>End Number</b> | <b>TC Amount</b> |  |
|                                   |            |                            |        |       |                     |                   |                  |  |
| <b>Total TC Amount</b>            |            | <b>Denomination Amount</b> |        |       |                     |                   |                  |  |

To add the denomination details:

On the **TC Denominations** data segment, specify the fields. For more information on fields, refer to the field description table.

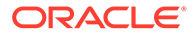

| Field                      | <b>Description</b>                                                                       |
|----------------------------|------------------------------------------------------------------------------------------|
| <b>Denom Code</b>          | Specify the TC denomination code from the list of values.                                |
| <b>Currency</b>            | Displays the default TC Currency.                                                        |
| <b>Series</b>              | Specify the series of TC denomination code that needs to be<br>purchased from the agent. |
|                            | Note:<br>This field accepts alphanumeric<br>values.                                      |
|                            |                                                                                          |
| Count                      | Specify the units.                                                                       |
| <b>Start Number</b>        | Specify the start number of the series.                                                  |
| <b>End Number</b>          | Displays the end number, which is the sum of the start number<br>and the count.          |
| <b>TC Amount</b>           | Displays the TC Amount, which is the product of the<br>denomination and the count.       |
| <b>Total TC Amount</b>     | Displays the total TC amount along with the currency.                                    |
| <b>Denomination Amount</b> | Displays the denomination amount along with the currency.                                |

**Table 3-2 TC Denominations - Field Description**

# 3.2 Buy TC from Head Office

The **Buy TC from HO** screen is used to buy TC from head office into branch's vault. Only a Vault user can access this screen.

To buy TC from head office:

**1.** On the Homepage, from **Teller** mega menu, under **Till-Vault Operations**, click **Buy TC from HO** or specify **Buy TC from HO** in the search icon bar and select the screen.

The **Buy TC from HO** screen is displayed.

#### **Figure 3-3 Buy TC from HO**

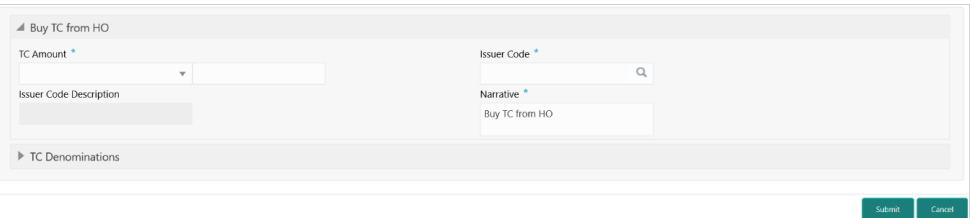

**2.** On the **Buy TC from HO** screen, specify the fields. For more information on fields, refer to the field description table.

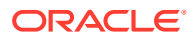

**Note:**

The fields, which are marked with an asterisk, are mandatory.

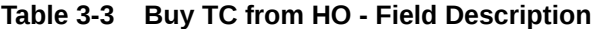

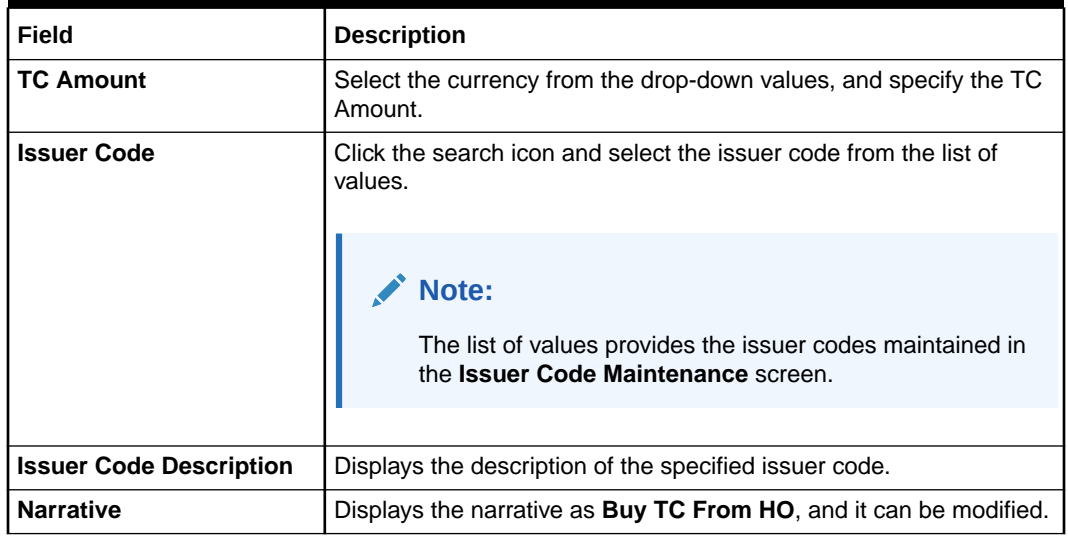

**3.** Specify the TC denomination details. For information on the fields in the **TC Denominations** segment, refer to [Add TC Denominations to Buy TC.](#page-72-0)

#### **4.** Click **Submit**.

A teller sequence number is generated, and the Transaction Completed Successfully information message is displayed.

#### **Note:**

The transaction is moved to authorization in case of any approval warning raised when the transaction saves. On transaction submission, the TC position (TC Inflow) is updated to the branch vault (vault ID that is opened) for the combination of Issuer code, TC Currency, TC Denom Code, and Series.

In addition, during transaction completion, the system creates individual TC records for the combination of TC Currency, Issuer Code, TC Denom Code, Series, and TC Number with TC status as Null.

### 3.3 Buy TC from Vault

The **Buy TC from Vault** screen is used to buy TC from the vault to transfer TCs into loggedin Teller's Till. Only a Teller can access this screen.

To buy TC from the vault:

**1.** On the Homepage, from **Teller** mega menu, under **Till-Vault Operations**, click **Buy TC from Vault** or specify **Buy TC from Vault** in the search icon bar and select the screen.

The **Buy TC from Vault** screen is displayed.

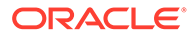

#### **Figure 3-4 Buy TC from Vault**

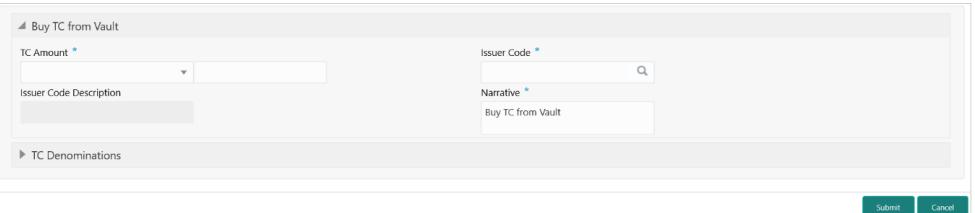

**2.** On the **Buy TC from Vault** screen, specify the fields. For more information on fields, refer to the field description table.

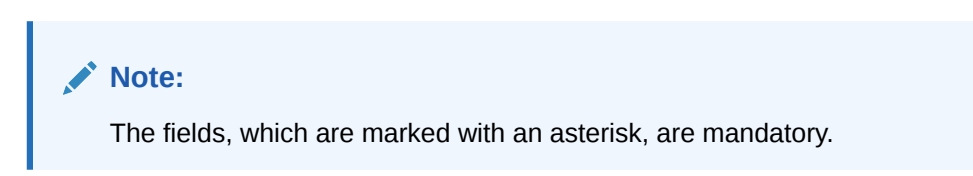

#### **Table 3-4 Buy TC from Vault - Field Description**

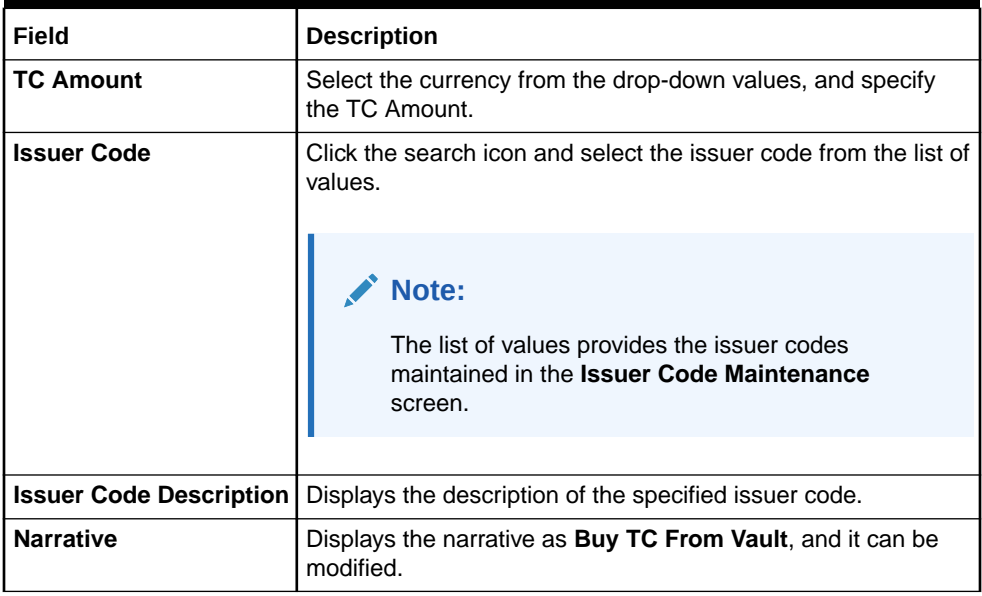

**3.** Click on the **TC Denominations** segment.

The **TC Denominations** segment is displayed.

#### **Figure 3-5 TC Denominations**

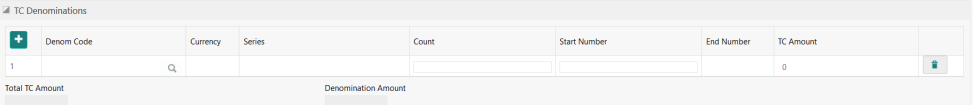

**4.** In the **TC Denominations** segment, specify the fields. For more information on fields, refer to the field description table.

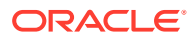

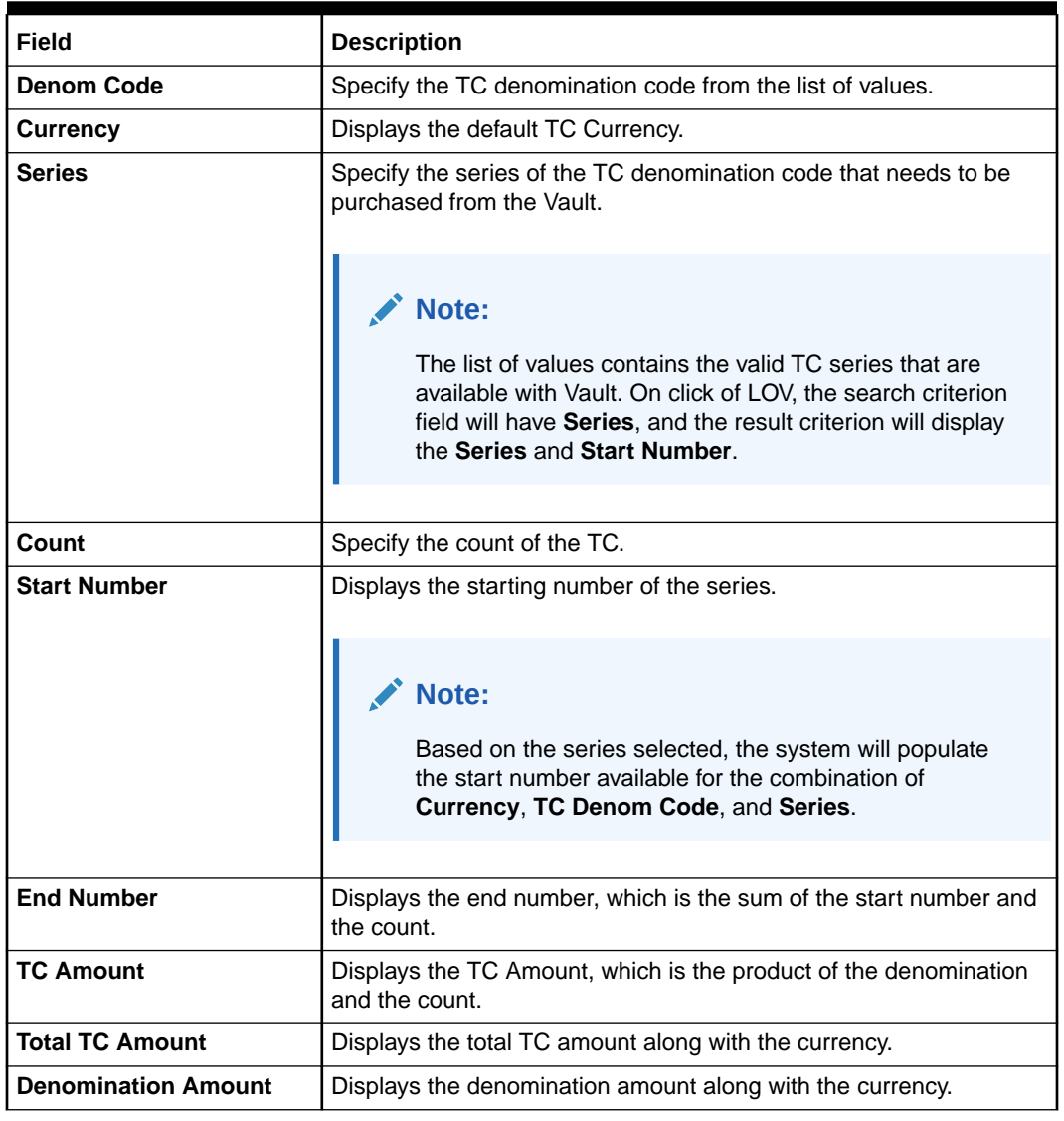

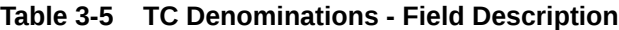

#### **5.** Click **Submit**.

A teller sequence number is generated, and the Transaction Completed Successfully information message is displayed.

#### **Note:**

The transaction is moved to authorization in case of any approval warning raised when the transaction saves. On transaction submission, the TC position (TC Outflow) is updated to the branch vault, and TC Inflow is updated to the logged-in Teller for the combination of Issuer Code, TC Currency, TC denom Code, and Series to the extent of TC denomination units being purchased.

In addition, during transaction completion, the system updates the TC status as **Unused** for the combination of TC Currency, Issuer Code, TC Denom Code, Series, and TC Number.

# 3.4 Return TC to Vault

The Teller can use the **Return TC to Vault** screen to return TC to the branch's vault.

To sell TC to the branch's vault:

**1.** On the Homepage, from **Teller** mega menu, under **Till-Vault Operations**, click **Return TC to Vault** or specify **Return TC to Vault** in the search icon bar and select the screen.

The **Return TC to Vault** screen is displayed.

#### **Figure 3-6 Return TC to Vault**

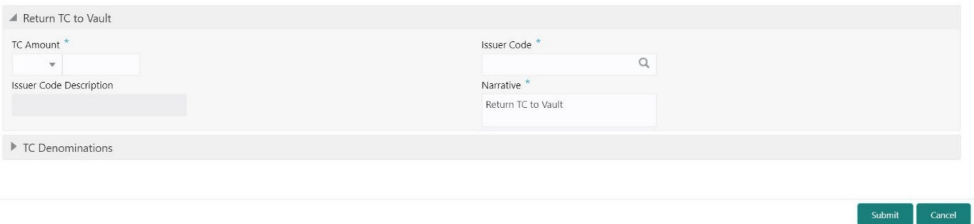

**2.** On the **Return TC to Vault** screen, specify the fields. For more information on fields, refer to the field description table.

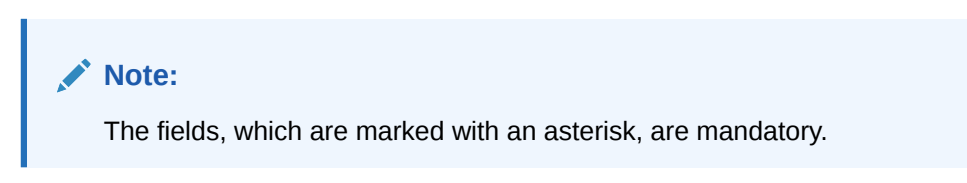

**Table 3-6 Return TC to Vault - Field Description**

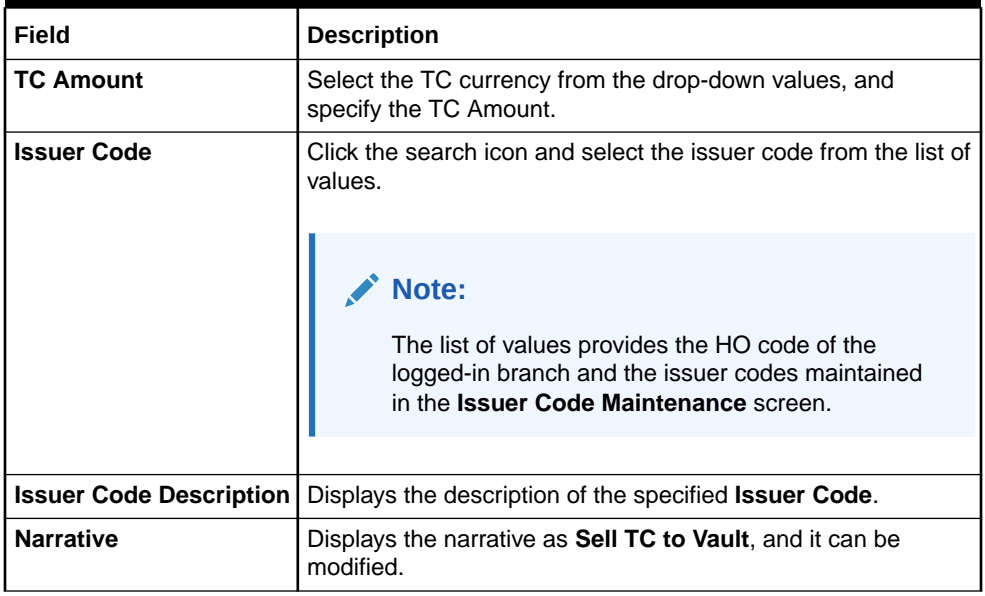

**3.** Specify the TC denomination details. For information on the fields in the **TC Denominations** segment, refer to [Add TC Denominations to Return TC.](#page-78-0)

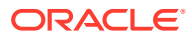

#### <span id="page-78-0"></span>**4.** Click **Submit**.

A teller sequence number is generated, and the Transaction Completed Successfully information message is displayed.

#### **Note:**

The transaction is moved to authorization in case of any approval warning raised when the transaction saves.

On transaction submission, the TC position (TC outflow) is decreased for logged-in Teller ID, and the TC Position (TC Inflow) is incremented for Vault ID of the branch. It is performed for the combination of Issuer Code, TC Currency, TC Denom code, and Series to the extent of TC denomination units being purchased.

In addition, during transaction completion, the system updates the TC Status as **Null** for the combination of TC Currency, Issuer Code, TC Denom Code, Series, and TC Number.

#### • Add TC Denominations to Return TC

You can add the denomination details for the TC in the **TC Denominations** data segment.

### 3.4.1 Add TC Denominations to Return TC

You can add the denomination details for the TC in the **TC Denominations** data segment.

Make sure that the transaction details are added to the transaction screen.

**Figure 3-7 TC Denominations**

| TC Denominations       |            |          |                            |       |                     |                   |                  |  |
|------------------------|------------|----------|----------------------------|-------|---------------------|-------------------|------------------|--|
|                        | Denom Code | Currency | Series                     | Count | <b>Start Number</b> | <b>End Number</b> | <b>TC Amount</b> |  |
|                        |            |          |                            |       |                     |                   |                  |  |
| <b>Total TC Amount</b> |            |          | <b>Denomination Amount</b> |       |                     |                   |                  |  |

To add the denomination details:

On the **TC Denominations** data segment, specify the fields. For more information on fields, refer to the field description table.

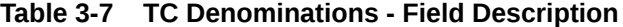

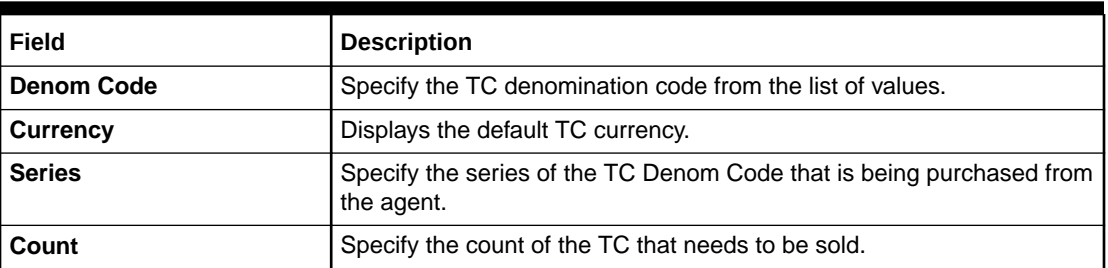

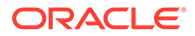

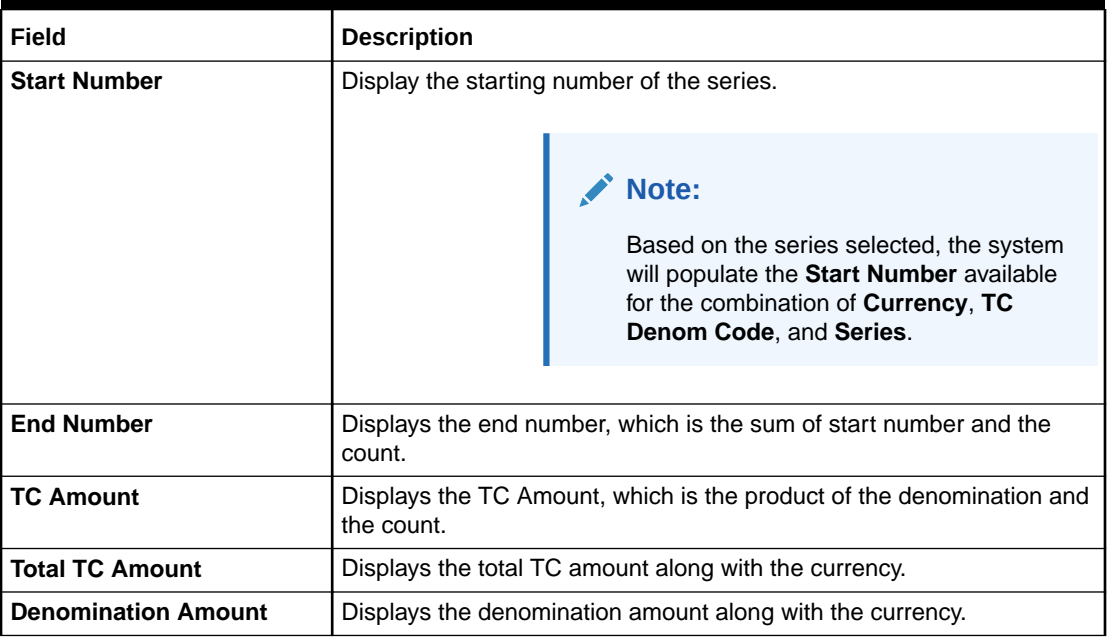

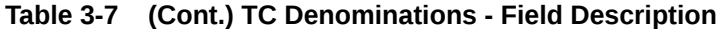

# 3.5 Return TC to HO

The **Return TC to HO** screen is used to sell TC to the HO, and only a Vault Teller can access this screen.

To sell TC to the HO:

**1.** On the Homepage, from **Teller** mega menu, under **Till-Vault Operations**, click **Return TC to HO** or specify **Return TC to HO** in the search icon bar and select the screen.

The **Sale TC to HO** screen is displayed.

**Figure 3-8 Sale TC to HO**

| Sale TC to HO                  |                        |                   |  |  |  |
|--------------------------------|------------------------|-------------------|--|--|--|
| TC Amount *                    | Issuer Code *          |                   |  |  |  |
| $\overline{\mathbf{v}}$        |                        |                   |  |  |  |
| <b>Issuer Code Description</b> | Narrative <sup>*</sup> |                   |  |  |  |
|                                | Sale TC to HO          |                   |  |  |  |
|                                |                        |                   |  |  |  |
| TC Denominations               |                        |                   |  |  |  |
|                                |                        |                   |  |  |  |
|                                |                        | Culomit<br>Cancel |  |  |  |

**2.** On the **Sale TC to HO** screen, specify the fields. For more information on fields, refer to the field description table.

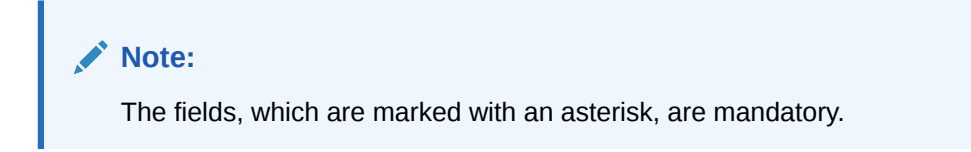

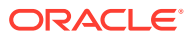

| Field                          | <b>Description</b>                                                                                                    |  |  |
|--------------------------------|----------------------------------------------------------------------------------------------------|--|--|
| <b>TC Amount</b>               | Select the TC currency from the drop-down values, and specify the<br>TC Amount.                                                                              |  |  |
| <b>Issuer Code</b>             | Click the search icon and select the issuer code from the list of<br>values.                                                                                 |  |  |
|                                | Note:<br>The list of values provides the HO code of the logged-in<br>branch and the issuer codes maintained in the <b>Issuer</b><br>Code Maintenance screen. |  |  |
| <b>Issuer Code Description</b> | Displays the description of the specified Issuer Code.                                                                                                    |  |  |
| <b>Narrative</b>               | Displays the narrative as Return TC to HO, and it can be modified.                                                                                           |  |  |

**Table 3-8 Sale TC to HO - Field Description**

- **3.** Specify the TC denomination details. For information on the fields in the **TC Denominations** segment, refer to [Add TC Denominations to Return TC.](#page-78-0)
- **4.** Click **Submit**.

A teller sequence number is generated, and the Transaction Completed Successfully information message is displayed.

#### **Note:**

The transaction is moved to authorization in case of any approval warning raised when the transaction saves. On transaction submission, the TC position (TC outflow) is decreased for the Vault ID for the combination of Issuer Code, TC Currency, TC Denom code, and Series to the extent of TC denomination units being purchased.

# 3.6 Buy Cash from Currency Chest

The Vault Teller can use this screen to get cash from the currency chest after opening the vault batch and deposit it into the vault. Once the cash is transferred from the currency chest, the system updates the cash position.

To buy cash from the currency chest:

**1.** On the Homepage, from **Teller** mega menu, under **Till-Vault Operations**, click **Buy Cash from Ccy Chest**.

The **Buy Cash from Currency Chest** screen is displayed.

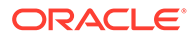

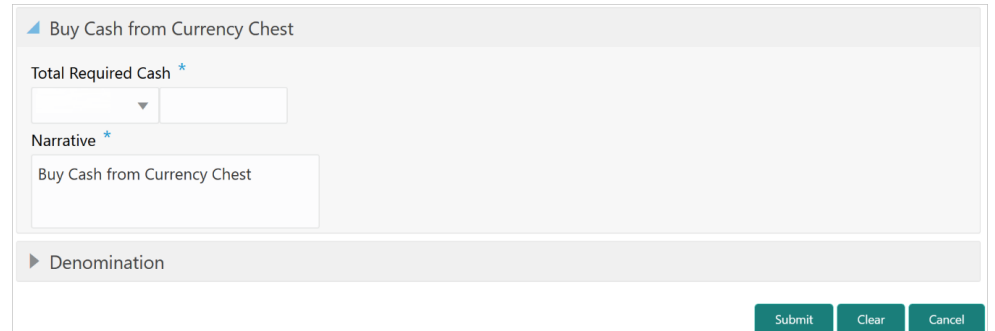

**Figure 3-9 Buy Cash from Currency Chest**

**2.** On the **Buy Cash from Currency Chest** screen, specify the fields. For more information on fields, refer to the field description table.

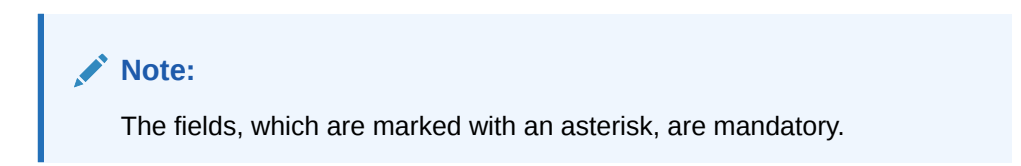

#### **Table 3-9 Buy Cash from Currency Chest - Field Description**

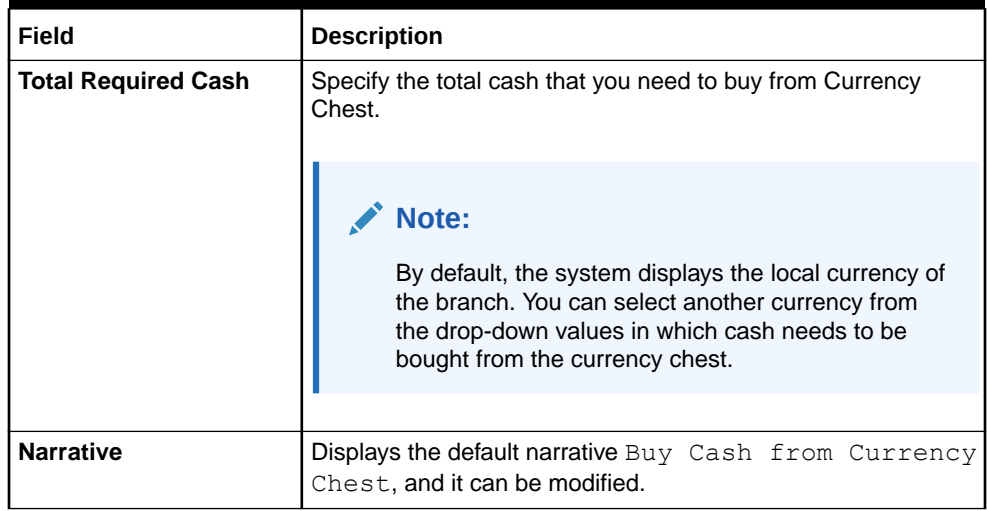

- **3.** Specify the denomination details. For information on the fields in the **Denomination** segment, refer to [Add Denomination Details](#page-61-0).
- **4.** Click **Submit**.

A teller sequence number is generated, and the Transaction Completed Successfully information message is displayed.

#### **Note:**

The transaction is moved to authorization in case of any warning raised when the transaction saves. On transaction completion, the cash balance of the Vault Teller is updated successfully.

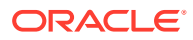

Submit

Clear

Cancel

### 3.7 Sell Cash to Currency Chest

The Vault Teller can use this screen to sell cash to the Central Bank from the vault after all the Tellers have sold the additional cash to the Vault Teller.

The Vault Teller can close the batch only if the excess cash is not available at the end of the day.

To sell cash to currency chest:

**1.** On the Homepage, from **Teller** mega menu, under **Till-Vault Operations**, click **Sell Cash to Ccy Chest** or specify **Sell Cash to Ccy Chest** in the search icon bar and select the screen.

The **Sell Cash to Currency Chest** screen is displayed.

#### **Figure 3-10 Sell Cash to Currency Chest**

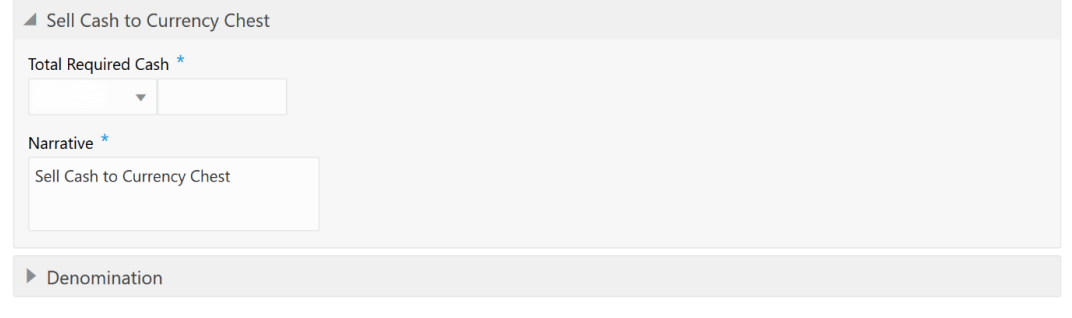

**2.** On the **Sell Cash to Currency Chest** screen, specify the fields. For more information on fields, refer to the field description table.

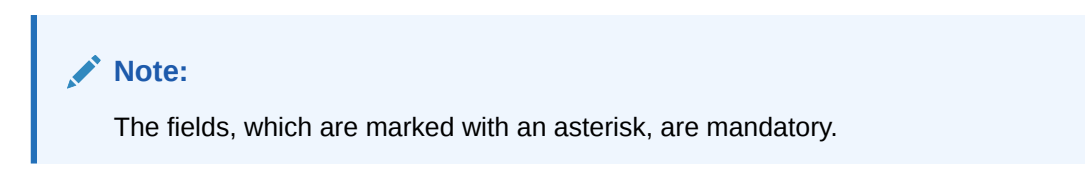

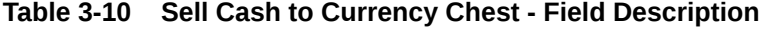

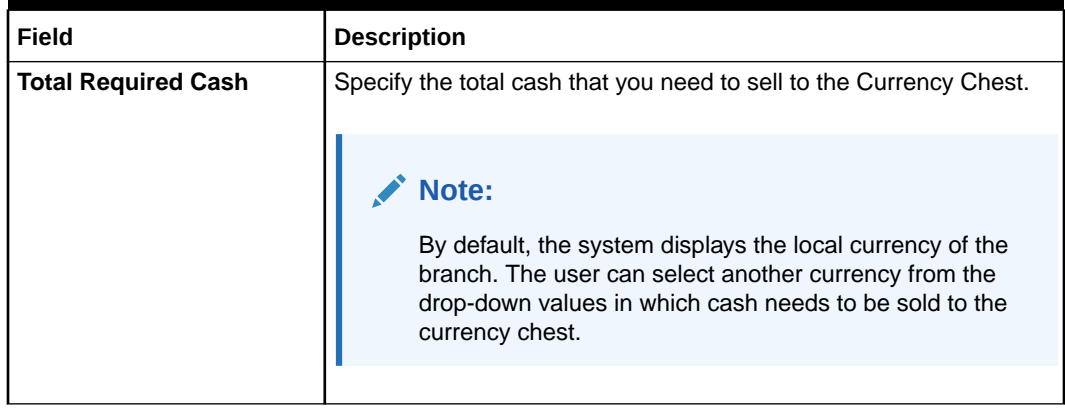

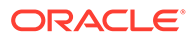

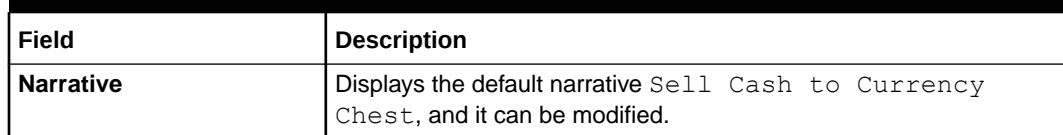

#### **Table 3-10 (Cont.) Sell Cash to Currency Chest - Field Description**

- **3.** Specify the denomination details. For information on the fields in the **Denomination** segment, refer to [Add Denomination Details](#page-61-0).
- **4.** Click **Submit**.

A teller sequence number is generated, and the Transaction Completed Successfully information message is displayed.

#### **Note:**

The transaction is moved to authorization in case of any warning raised when the transaction saves. On transaction completion, the cash balance of the Vault Teller is updated successfully.

# 3.8 Buy Cash from Vault

The Teller can use the **Buy Cash from Vault** screen to get cash from the vault.

To get cash from the vault:

**1.** On the Homepage, from **Teller** mega menu, under **Till-Vault Operations**, click **Buy Cash from Vault** or specify **Buy Cash from Vault** in the search icon bar and select the screen.

The **Buy Cash from Vault** screen is displayed.

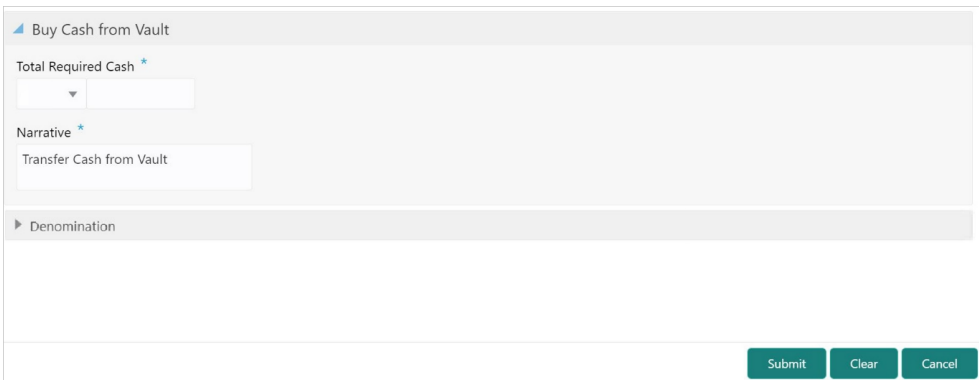

**Figure 3-11 Buy Cash from Vault**

**2.** On the **Buy Cash from Vault** screen, specify the fields. For more information on fields, refer to the field description table.

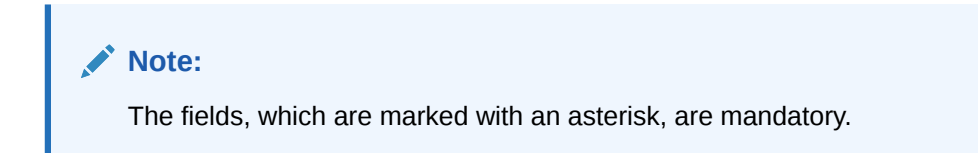

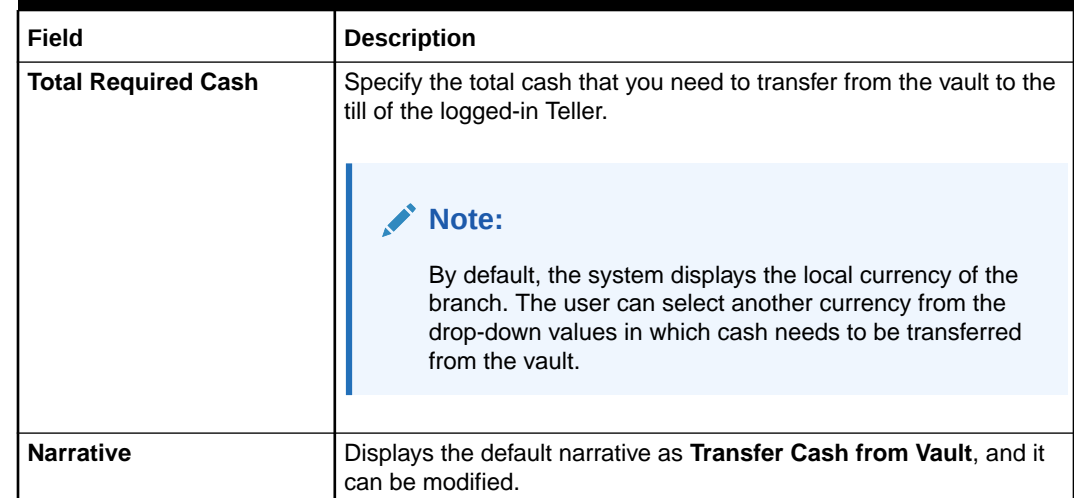

#### **Table 3-11 Buy Cash from Vault - Field Description**

**3.** Specify the denomination details. For information on the fields in the **Denomination** segment, refer to [Add Denomination Details.](#page-61-0)

#### **4.** Click **Submit**.

A teller sequence number is generated, and the Transaction Completed Successfully information message is displayed.

#### **Note:**

The transaction is moved to authorization in case of any warning raised when the transaction saves. On transaction completion, the accounting entries (for example, Dr Teller Cash GL & Cr Vault Cash GL) for the transaction will be handed off to FCUBS based on the settlement definition maintained for the function code. Also, the cash positions of the Teller are increased and the Vault Teller is decreased successfully.

If the cash position of the Vault Teller is less than the total cash requested by the Teller:

- The system displays an error message
- The Teller needs to perform this transaction after the vault is replenished sufficiently

### 3.9 Sell Cash to Vault

The Teller can use the **Sell Cash to Vault** screen to sell cash to the vault. It is used only when the *cash held* exceeds the limit set at the template level for any currency.

For transferring cash to the vault, the Teller batch and the Vault batch need to be opened for the posting date.

To sell cash to the vault:

**1.** On the Homepage, from **Teller** mega menu, under **Till-Vault Operations**, click **Sell Cash to Vault** or specify **Sell Cash to Vault** in the search icon bar and select the screen.

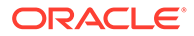

Submit Clear Cancel

The **Sell Cash to Vault** screen is displayed.

**Figure 3-12 Sell Cash to Vault**

| Sell Cash to Vault                                          |
|-------------------------------------------------------------|
| Total Required Cash <sup>*</sup><br>$\overline{\mathbf{v}}$ |
| Narrative *                                                 |
| Transfer Cash to Vault                                      |
| Denomination                                                |
|                                                             |

**2.** On the **Sell Cash to Vault** screen, specify the fields. For more information on fields, refer to the field description table.

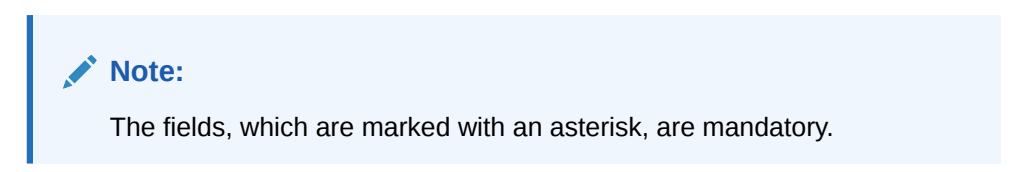

**Table 3-12 Sell Cash to Vault - Field Description**

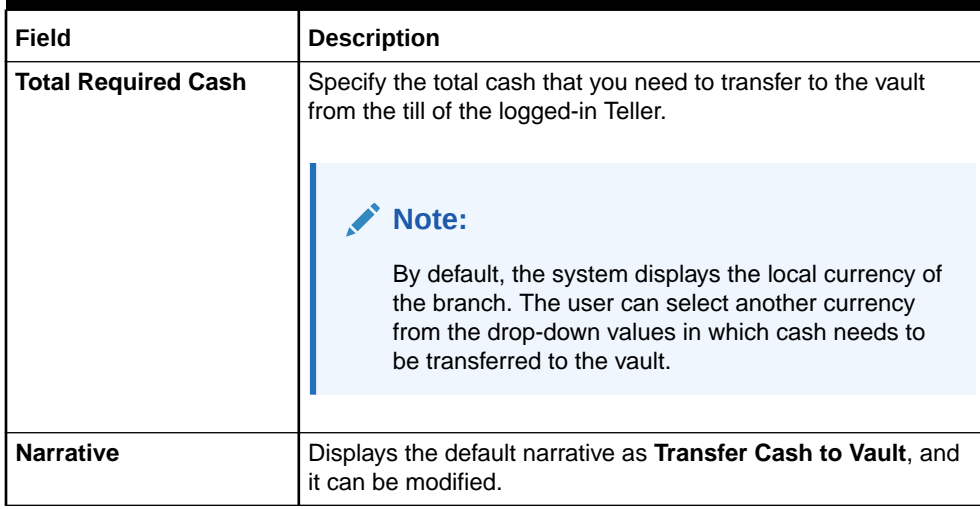

- **3.** Specify the denomination details. For information on the fields in the **Denomination** segment, refer to [Add Denomination Details](#page-61-0).
- **4.** Click **Submit**.

A teller sequence number is generated, and the Transaction Completed Successfully information message is displayed.

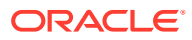

#### **Note:**

The transaction is moved to authorization in case of any warning raised when the transaction saves. On transaction completion, the accounting entries (for example, Dr Vault Cash GL & Cr Teller Cash GL) for the transaction will be handed off to FCUBS based on the settlement definition maintained for the function code. Also, the cash balance of the Teller is decreased and the Vault Teller is increased successfully.

### 3.10 Buy Cash from Till

The Teller can use this screen to transfer cash from another Teller in case of insufficient funds available in the till to perform the customer cash transactions.

Teller can request the required cash in a specific currency, and on completing this transaction, the system updates the cash position of both the Tellers to the extent of the transaction amount.

To transfer cash from another Teller's till:

**1.** On the Homepage, from **Teller** mega menu, under **Till-Vault Operations**, click **Buy Cash from Till** or specify **Buy Cash from Till** in the search icon bar and select the screen.

The **Buy Cash from Till** screen is displayed.

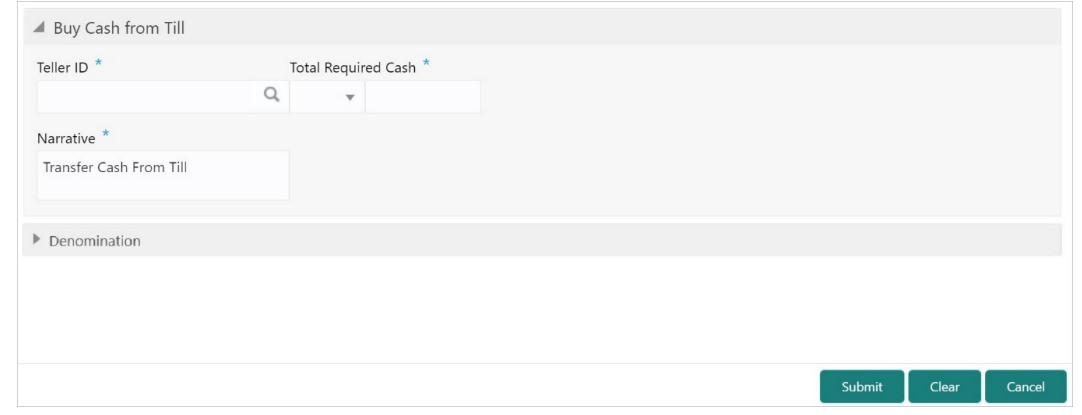

#### **Figure 3-13 Buy Cash from Till**

**2.** On the **Buy Cash from Till** screen, specify the fields. For more information on fields, refer to the field description table.

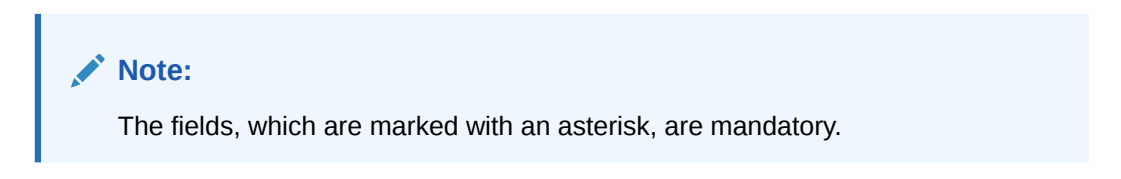

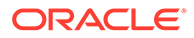

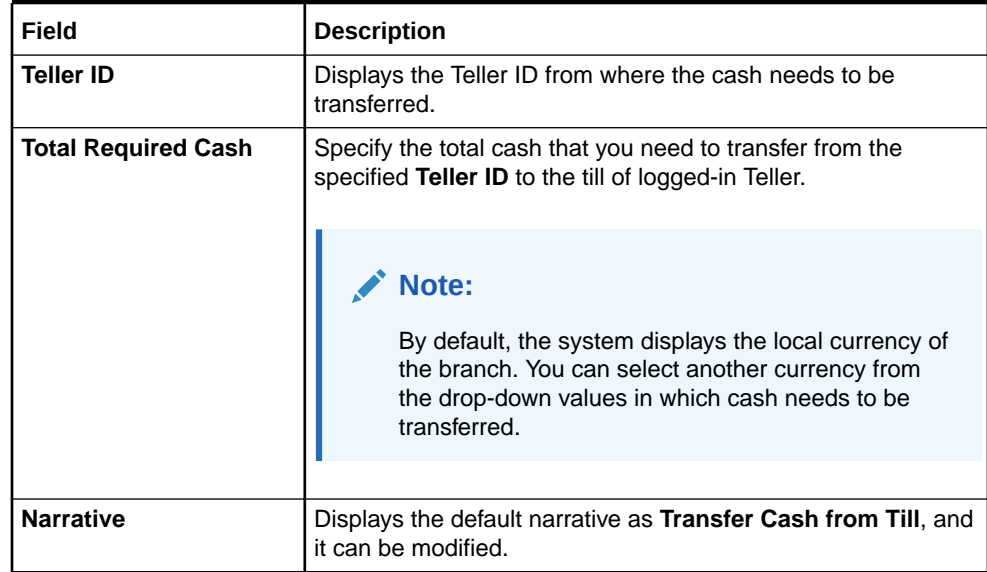

#### **Table 3-13 Buy Cash from Till - Field Description**

**3.** Specify the denomination details. For information on the fields in the **Denomination** segment, refer to [Add Denomination Details](#page-61-0).

#### **4.** Click **Submit**.

A teller sequence number is generated, and the Transaction Completed Successfully information message is displayed.

#### **Note:**

The transaction is moved to authorization in case of any warning raised when the transaction saves. On transaction completion, the cash balance of both the Tellers is updated successfully.

### 3.11 Sell Cash to Till

The Teller can use the **Sell Cash to Till** screen to transfer cash to another Teller's Till in case of excess funds available in the Till.

In addition, the Teller can request to transfer from the Till in a specific currency. Once the transaction is completed, the system updates the cash position of both the Tellers to the extent of the transaction amount.

To sell cash to the Till:

**1.** On the Homepage, from **Teller** mega menu, under **Till-Vault Operations**, click **Sell Cash to Till** or specify **Sell Cash to Till** in the search icon bar and select the screen.

The **Sell Cash to Till** screen is displayed.

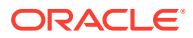

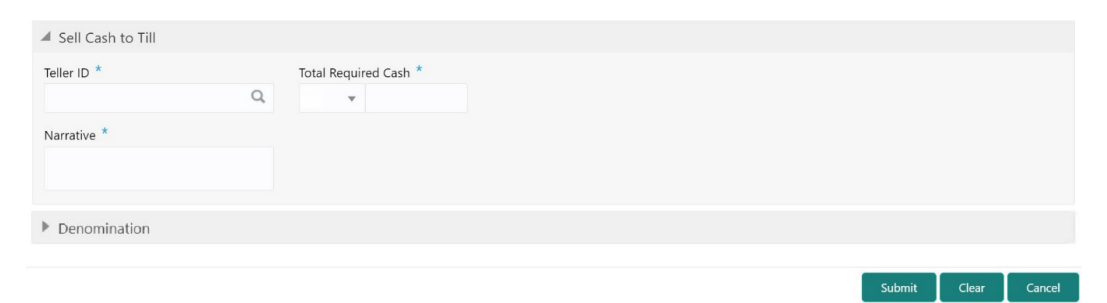

**Figure 3-14 Sell Cash to Till**

**2.** On the **Sell Cash to Till** screen, specify the fields. For more information on fields, refer to the field description table.

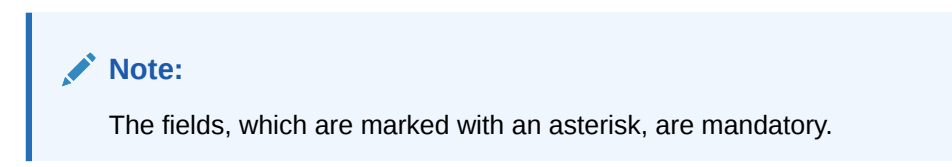

**Table 3-14 Sell Cash to Till - Field Description**

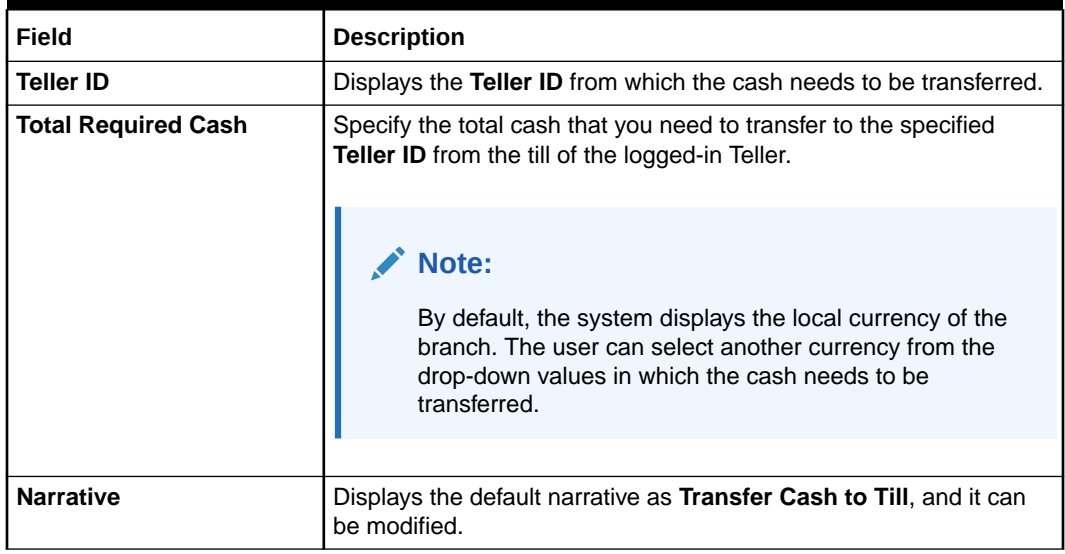

- **3.** Specify the denomination details. For information on the fields in the **Denomination** segment, refer to [Add Denomination Details.](#page-61-0)
- **4.** Click **Submit**.

A teller sequence number is generated, and the Transaction Completed Successfully information message is displayed.

#### **Note:**

The transaction is moved to authorization in case of any warning raised when the transaction saves. On transaction completion, the cash balance of both the Tellers is updated successfully.

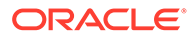

Submit Clear Cance

# 3.12 Denomination Exchange

The Teller can use the **Denomination Exchange** screen to exchange the currency denominations.

The exchange can be performed for the internal purpose of the bank or based on the customer's request. The outgoing cash needs to be entered as negative in the denomination details segment. This transaction involves only denomination exchange from the Till. The total value in the Till remains the same, and accounting entries are not posted for this exchange. However, the denomination count in the Till changes, and hence it needs to be updated.

To exchange the currency denominations:

**1.** On the Homepage, from **Teller** mega menu, under **Till-Vault Operations**, click **Denomination Exchange** or specify **Denomination Exchange** in the search icon bar and select the screen.

The **Denomination Exchange** screen is displayed.

#### **Figure 3-15 Denomination Exchange**

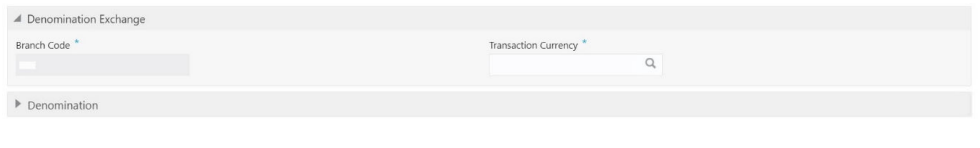

**2.** On the **Denomination Exchange** screen, specify the fields. For more information on fields, refer to the field description table.

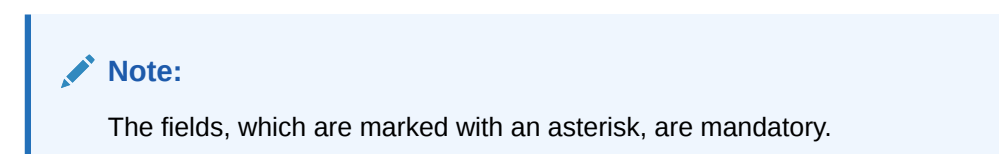

#### **Table 3-15 Denomination Exchange - Field Description**

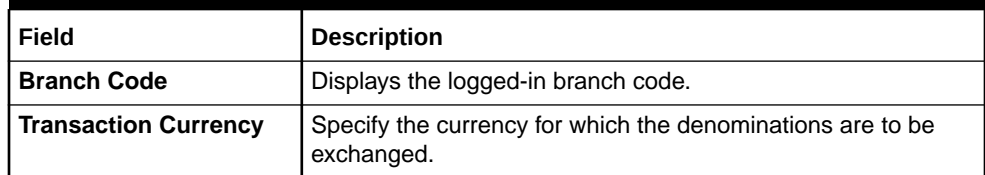

- **3.** Specify the denomination details. For information on the fields in the **Denomination** segment, refer to [Add Denomination Details](#page-61-0).
- **4.** Click **Submit**.

A teller sequence number is generated, and the Transaction Completed Successfully information message is displayed.

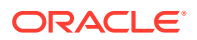

#### **Note:**

The transaction is moved to authorization in case of any warning raised when the transaction saves. On transaction completion, the cash balance of both the Tellers is updated successfully.

### 3.13 Inter Branch Transactions

The interbranch transactions are used to send a request from a bank branch to the central cash depository, for pickup or delivery of cash.

A branch can request delivery of cash when it is having a shortage of cash and request for pickup of cash when it has excess cash. The process steps to request cash delivery and pickup are explained below.

The process steps for cash delivery are as follows:

- **1.** The requesting branch sends a request for delivery of cash using the 1409 screen.
- **2.** The remitting branch queries for the requests and accepts the request using the 1409 screen.
- **3.** On the delivery date, the remitting branch books a transaction using the 1410 screen with the denominations being sent and generated.
- **4.** On the delivery date, the remitting branch books a transaction input using the 1410 screen, generates advice, and sends money to the requesting branch.
- **5.** On receiving money and advice, the requesting branch uses the 1411 screen to verify the denominations and save the liquidation.

The process steps for cash pickup are as follows:

- **1.** The requesting branch sends a request for the pickup of cash using the 1409 screen.
- **2.** The receiving branch queries for the requests and accepts the request using the 1409 screen.
- **3.** On the date of cash pickup, the receiving branch generates advice and sends it to requesting branch.
- **4.** The requesting branch receives the advice and books the transaction using the 1410 screen.
- **5.** The requesting branch generates the advice and sends money and advice to the receiving branch.
- **6.** The receiving branch receives the money and advice and verifies and liquidates the request using the 1411 screen.

This topic contains the following subtopics:

- **[Inter Branch Transaction Request](#page-91-0)** The **Inter Branch Transaction Request** screen is used to create the inter-branch cash pickup or cash delivery requests.
- **[Inter Branch Transaction Input](#page-93-0)** The **Inter Branch Transaction Input** screen is used for a branch to act as a remitting branch to book an input transaction for cash delivery.

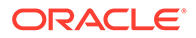

**[Inter Branch Transaction Liquidation](#page-95-0)** The receiving branch can use the **Inter Branch Transaction Liquidation** screen to receive the cash, verify the advice with denomination units, and liquidate the request.

### <span id="page-91-0"></span>3.13.1 Inter Branch Transaction Request

The **Inter Branch Transaction Request** screen is used to create the inter-branch cash pickup or cash delivery requests.

To create the inter-branch transaction request:

**1.** On the Homepage, from **Teller** mega menu, under **Till-Vault Operations**, click **Inter Branch Txn Req** or specify **Inter Branch Txn Req** in the search icon bar and select the screen.

The **Inter Branch Transaction Request** screen is displayed.

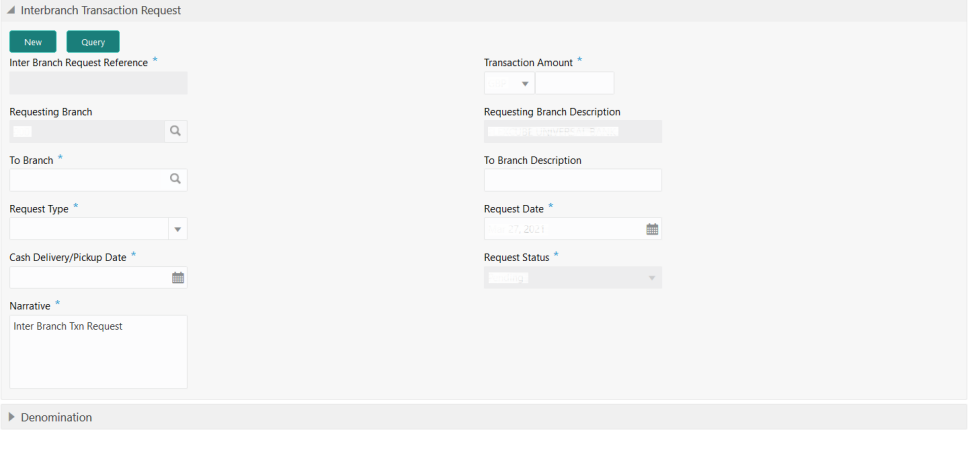

**Figure 3-16 Inter Branch Transaction Request**

**2.** On the **Inter Branch Transaction Request** screen, specify the fields. For more information on fields, refer to the field description table.

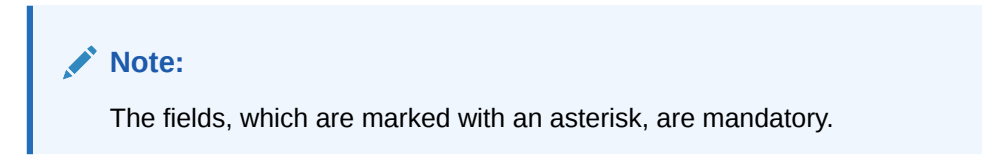

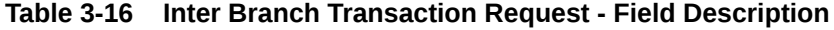

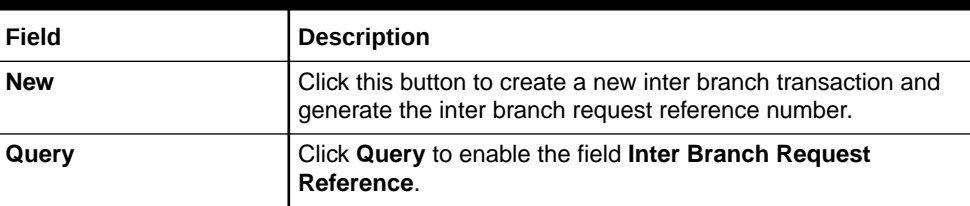

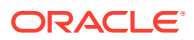

Submit Clear Cancel

| <b>Field</b>                                   | <b>Description</b>                                                                                                    |  |
|------------------------------------------------|----------------------------------------------------------------------------------------------------|--|
| <b>Inter Branch Request</b>                    | The following conditions apply to this field:                                                                                                    |  |
| <b>Reference</b>                               | If you click <b>New</b> , the request reference number for the<br>$\bullet$<br>inter branch transaction is displayed.                                                                   |  |
|                                                | If you click Query, select the inter branch request<br>reference from the list of values. The list of values fetches<br>only the reference numbers that are saved and not<br>submitted. |  |
| <b>Transaction Amount</b>                      | Select the transaction currency from the option list. Specify the<br>amount that needs to be transferred.                                                                               |  |
| <b>Requesting Branch</b>                       | Displays the branch code of requesting branch.                                                                                                    |  |
| <b>Requesting Branch</b><br><b>Description</b> | Displays the name of the branch code specified.                                                                                                    |  |
| <b>To Branch</b>                               | Select the branch code to which the request is being made.                                                                                                    |  |
| <b>To Branch Description</b>                   | Displays the name of the specified <b>To Branch</b> .                                                                                                    |  |
| <b>Request Type</b>                            | Select from the following request types:                                                                                                    |  |
|                                                | Cash Delivery - when the branch is in short of cash.<br>۰<br>Cash Pickup - when the branch has excess cash.<br>۰                                                                        |  |
| <b>Request Date</b>                            | Displays the current date as the request date.                                                                                                    |  |
| <b>Cash Delivery/Pickup</b><br>Date            | Specify the date of cash delivery/pickup.                                                                                                    |  |
|                                                | $\sum$ Note:<br>By default, the current system date is displayed,<br>and it can be modified.                                                                                            |  |
|                                                |                                                                                                    |  |
| <b>Request Status</b>                          | Select the status of the request. The drop-down list shows the<br>following options:                                                                                                    |  |
|                                                | Request - to create a new request.                                                                                                    |  |
|                                                | Accept - to accept a request received.<br>٠                                                                                                    |  |
|                                                | Pending - system-defined status indicating that the<br>request has been sent but not accepted.                                                                                          |  |
|                                                | Initiated - system-defined status indicating that the                                                                                                    |  |
|                                                | request has been accepted and initiated.<br>Liquidated - system-defined status indicating that the                                                                                      |  |
|                                                | request has been processed and liquidated.                                                                                                    |  |
| Narrative                                      | Specify the remarks, if any.                                                                                                    |  |

**Table 3-16 (Cont.) Inter Branch Transaction Request - Field Description**

**3.** Specify the denomination details. For information on the fields in the **Denomination** segment, refer to [Add Denomination Details.](#page-61-0)

#### **4.** Click **Submit**.

The request is sent to the receiving/remitting branch for further processing.

#### **Note:**

The destination branch can access the same screen to accept or reject the request.

### <span id="page-93-0"></span>3.13.2 Inter Branch Transaction Input

The **Inter Branch Transaction Input** screen is used for a branch to act as a remitting branch to book an input transaction for cash delivery.

It is also used for the branch to act as a receiving branch to generate the advice and send it to the requesting branch. This option is allowed only after the destination branch has accepted the inter-branch transaction request.

To book an inter-branch transaction input:

**1.** On the Homepage, from **Teller** mega menu, under **Till-Vault Operations**, click **Inter Branch Txn Input** or specify **Inter Branch Txn Input** in the search icon bar and select the screen.

The **Inter Branch Transaction Input** screen is displayed.

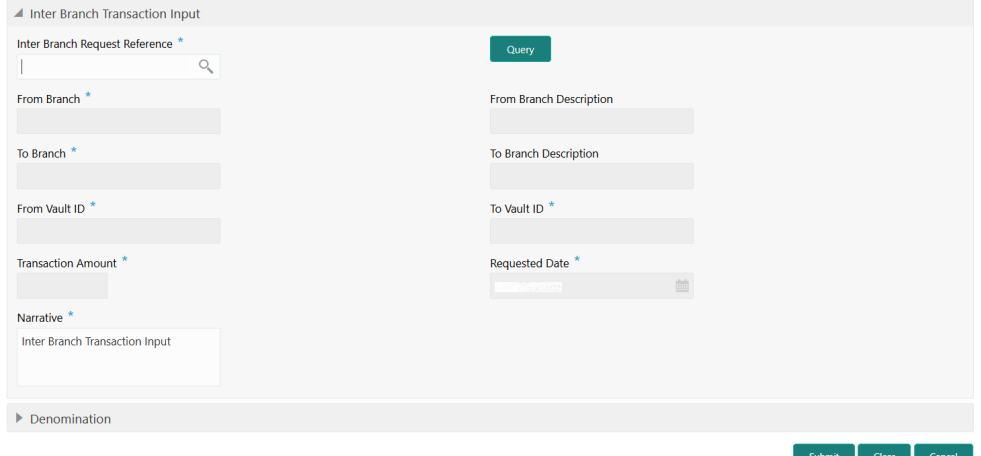

#### **Figure 3-17 Inter Branch Transaction Input**

**2.** On the **Inter Branch Transaction Input** screen, specify the fields. For more information on fields, refer to the field description table.

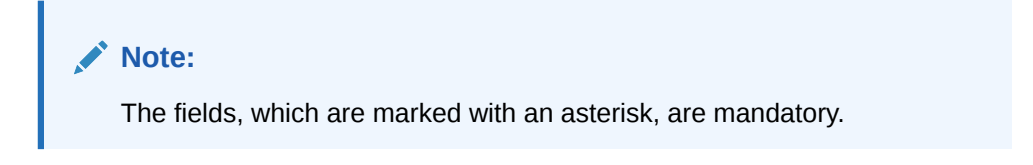

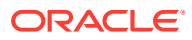

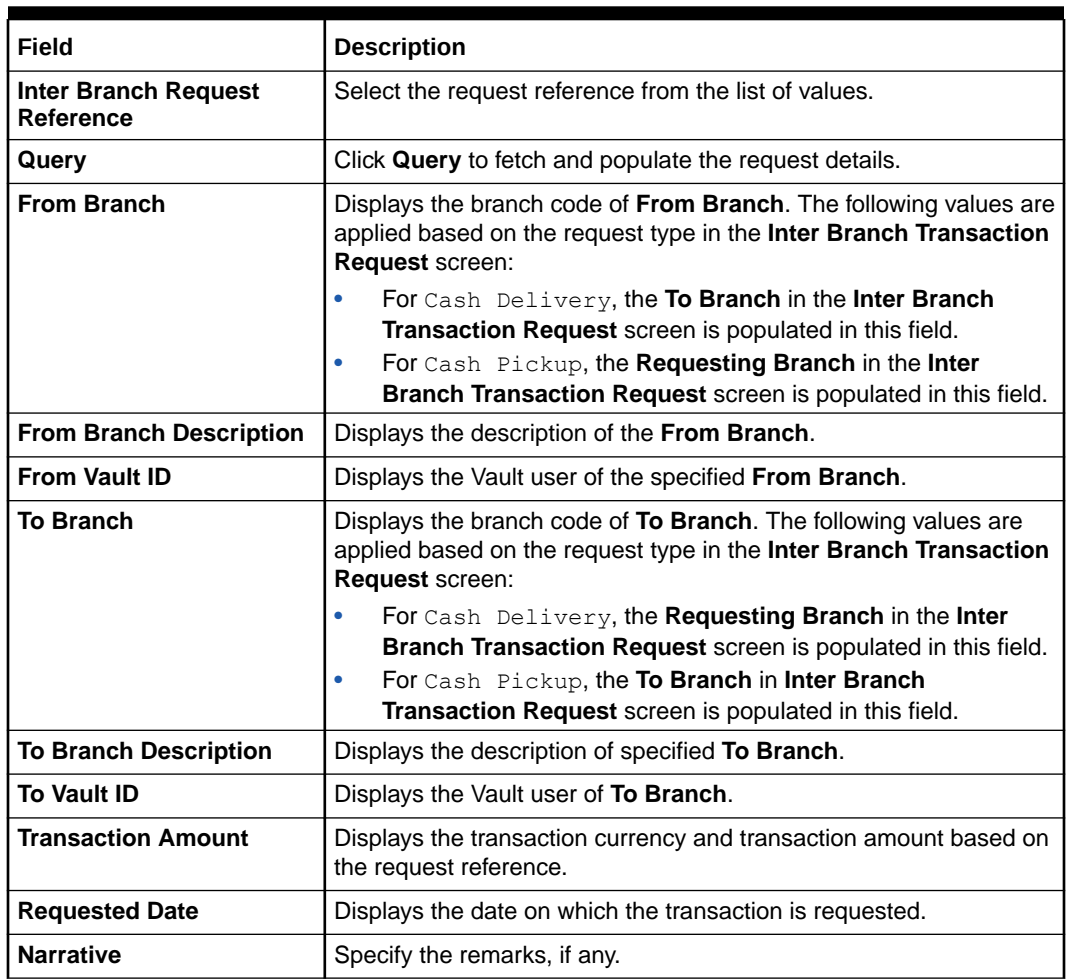

#### **Table 3-17 Inter Branch Transaction Input - Field Description**

**3.** Specify the denomination details. For information on the fields in the **Denomination** segment, refer to [Add Denomination Details.](#page-61-0)

#### **4.** Click **Submit**.

The request is sent to the requesting branch for further processing.

#### **Note:**

The request status in the **Inter Branch Transaction Request** screen will be internally updated to Initiated for the related request reference number. In addition, the system will post the accounting entries (for example, Dr Sending Branch Inter Branch Transit GL & Cr Sending Branch Vault GL) for the Inter Branch Input transaction as per the settlement definition maintained for the function code, and advice will be generated on transaction completion.

### <span id="page-95-0"></span>3.13.3 Inter Branch Transaction Liquidation

The receiving branch can use the **Inter Branch Transaction Liquidation** screen to receive the cash, verify the advice with denomination units, and liquidate the request.

This screen can be accessed by:

- The requesting branch for cash delivery
- The receiving branch for cash pickup

To perform the inter-branch transaction liquidation:

**1.** On the Homepage, from **Teller** mega menu, under **Till-Vault Operations**, click **Inter Branch Txn Liq** or specify **Inter Branch Txn Liq** in the search icon bar and select the screen.

The **Inter Branch Transaction Liquidation** screen is displayed.

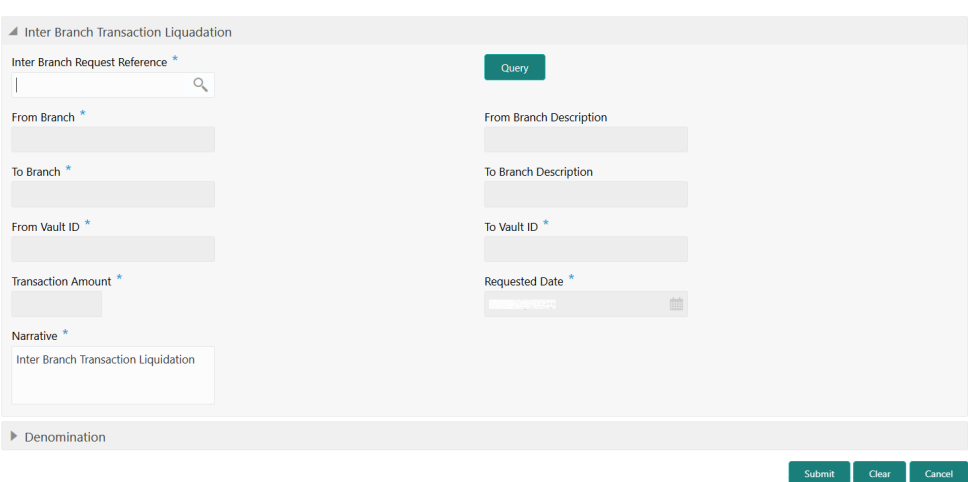

**Figure 3-18 Inter Branch Transaction Liquidation**

**2.** On the **Inter Branch Transaction Liquidation** screen, specify the fields. For more information on fields, refer to the field description table.

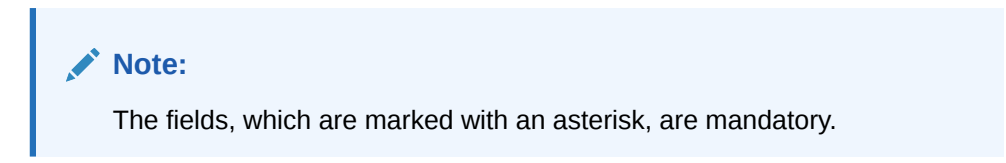

#### **Table 3-18 Inter Branch Transaction Liquidation - Field Description**

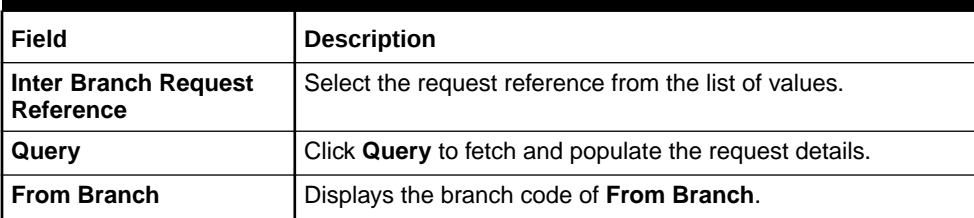

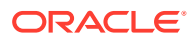

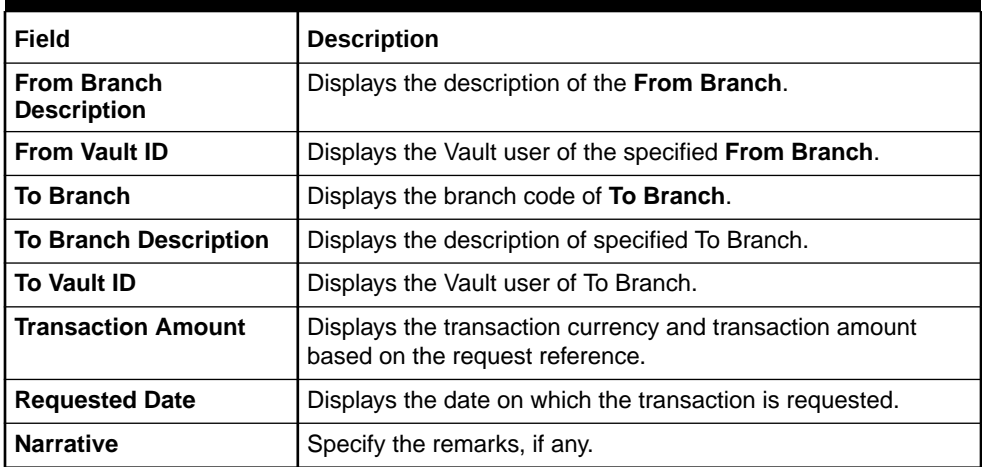

#### **Table 3-18 (Cont.) Inter Branch Transaction Liquidation - Field Description**

- **3.** Specify the denomination details. For information on the fields in the **Denomination** segment, refer to [Add Denomination Details.](#page-61-0)
- **4.** Click **Submit**.

The system updates the request reference as **Liquidated** in the **Inter Branch Transaction Request** screen for the related request reference.

#### Í **Note:**

The system will post the accounting entries (for example, Dr Receiving Branch Vault Transit GL & Cr Sending Branch Inter Branch Transit GL) for the Inter Branch Input transaction as per the settlement definition maintained for the function code.

As the liquidation transaction accounting involves two different branches, the corresponding IB position entries will be processed by FCUBS accordingly.

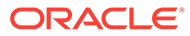

# 4 Customer Transactions

The Teller can use Customer Transactions to perform financial transactions for customer accounts.

This topic contains the following subtopics:

**[Cash Deposit](#page-98-0)** 

The **Cash Deposit** screen is used to deposit the cash in a CASA. Cash can be deposited in either account currency or any foreign currency that is allowed.

- **[Cash Withdrawal](#page-103-0)** The **Cash Withdrawal** screen is used to withdraw funds from the CASA account of the customer.
- [Cheque Withdrawal](#page-107-0)

The **Cheque Withdrawal** screen is used to withdraw cash from the CASA account of the customer against the in-house cheque.

- **[FX Sale Against Account](#page-110-0)** The Foreign Exchange (**FX) Sale Against Account** screen is used to sell the foreign currency from the branch through the CASA account.
- [FX Sale Against Walk-in](#page-114-0) The **FX Sale Against Walk-in** screen is used to sell a foreign currency to a walk-in customer in return for the equivalent amount received in the local currency.
- **[FX Purchase Against Account](#page-117-0)** The **FX Purchase Against Account** screen is used to purchase foreign currency from the branch through the CASA account.
- [FX Purchase Against Walk-in](#page-121-0)

The **FX Purchase Against Walk-in** screen is used to buy a foreign currency from a walkin customer in return for the equivalent amount in the local currency.

• [Close Out Withdrawal](#page-124-0)

The **Close Out Withdrawal** screen to initiate an account closure and close the CASA account by either dispersing the cash to the customer or by account transfer or by issuing Bankers Cheque.

• [Close Out Withdrawal by Multi-Mode](#page-131-0)

The **Close Out Withdrawal by Multi Mode** screen is used to close the CASA account by multi-mode payout options, which include cash, account transfer, and BC. This screen can be used only when the closeout withdrawal needs to be done in multiple payout modes.

[Safe Deposit Rental By Cash](#page-134-0)

The Teller can use the **Safe Deposit Rental By Cash** screen to make payment by cash for the safe deposit locker of the customer.

• [Recurring Deposit Payment by Cash](#page-137-0) The **Recurring Deposit Payment by Cash** screen is used to make payment for the Recurring Deposit (RD) account of the customer by cash.

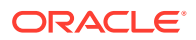

<span id="page-98-0"></span>• [F23C Tax Payment by Cash](#page-139-0)

The **F23C Tax Payment By Cash** screen is used to capture data related to the F23C tax document for a customer and collect the corresponding tax by cash from the customer.

• [F24C Tax Payment By Cash](#page-143-0)

The **F24C Payment Details** screen is used to capture data related to the F24C tax document for a customer and collect the corresponding tax by cash from the customer.

• [F23 Tax Payment by Account](#page-160-0)

The **F23 Tax Payment by Account** screen is used to capture data related to the F23 tax document for a customer and collect the corresponding tax by cash from the customer.

• [F24 Tax Payment By Account](#page-165-0)

The **F24 Tax Payment By Account** screen is used to capture data related to the F24 tax document for a customer and collect the corresponding tax by account from the customer.

### 4.1 Cash Deposit

The **Cash Deposit** screen is used to deposit the cash in a CASA. Cash can be deposited in either account currency or any foreign currency that is allowed.

Whenever any transaction in foreign currency is posted to the account, it is converted to the account currency based on the maintained exchange rate for the transaction.

To deposit cash:

**1.** On the Homepage, click **Teller**. On the Teller Mega Menu, under **Customer Transaction**, click **Cash Deposit** or specify the **Cash Deposit** in the search icon bar.

The **Cash Deposit** screen is displayed.

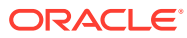

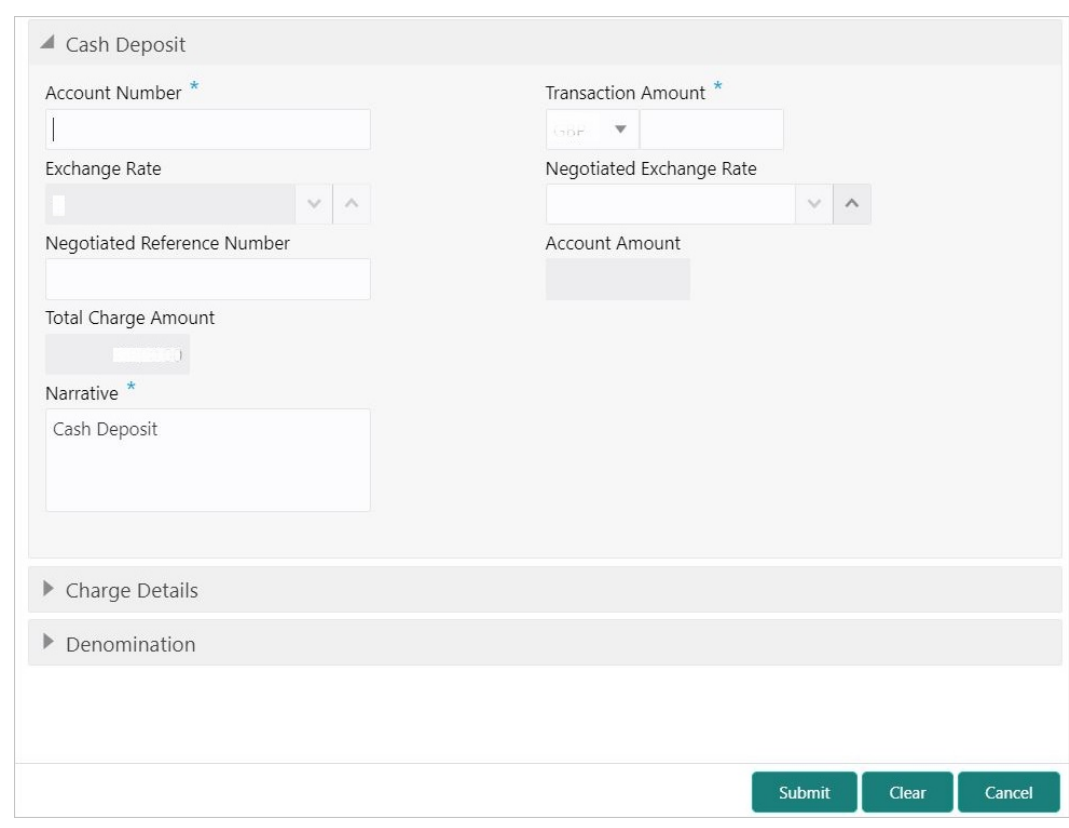

#### **Figure 4-1 Cash Deposit**

**2.** On the **Cash Deposit** screen, specify the fields. For more information on fields, refer to the field description table.

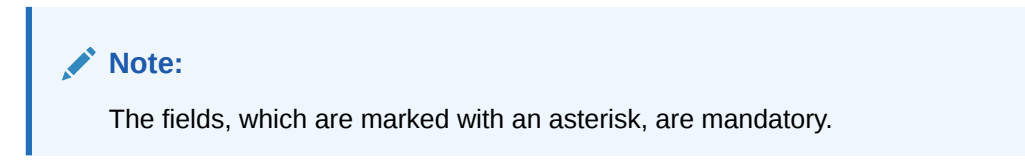

**Table 4-1 Cash Deposit - Field Description**

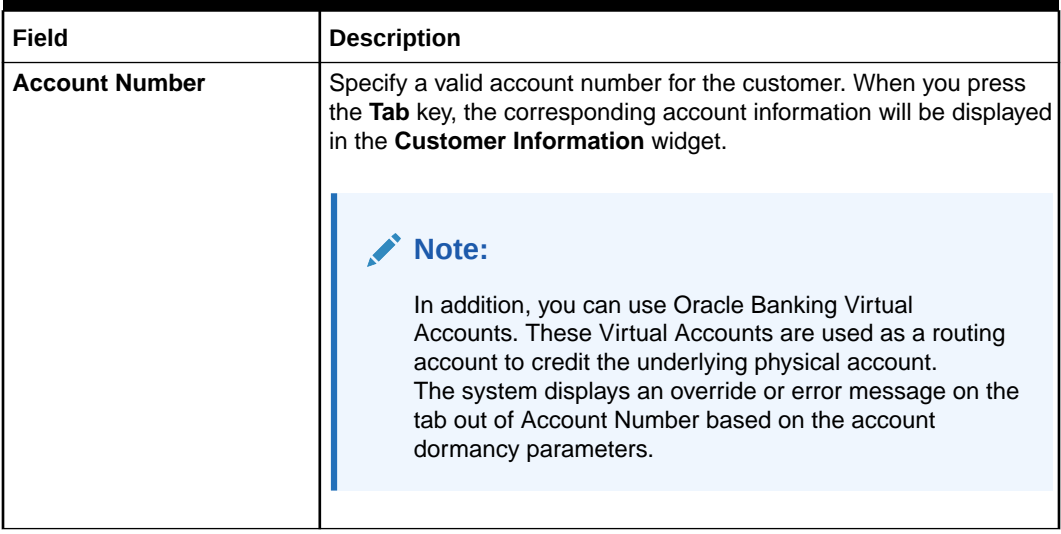

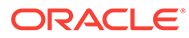

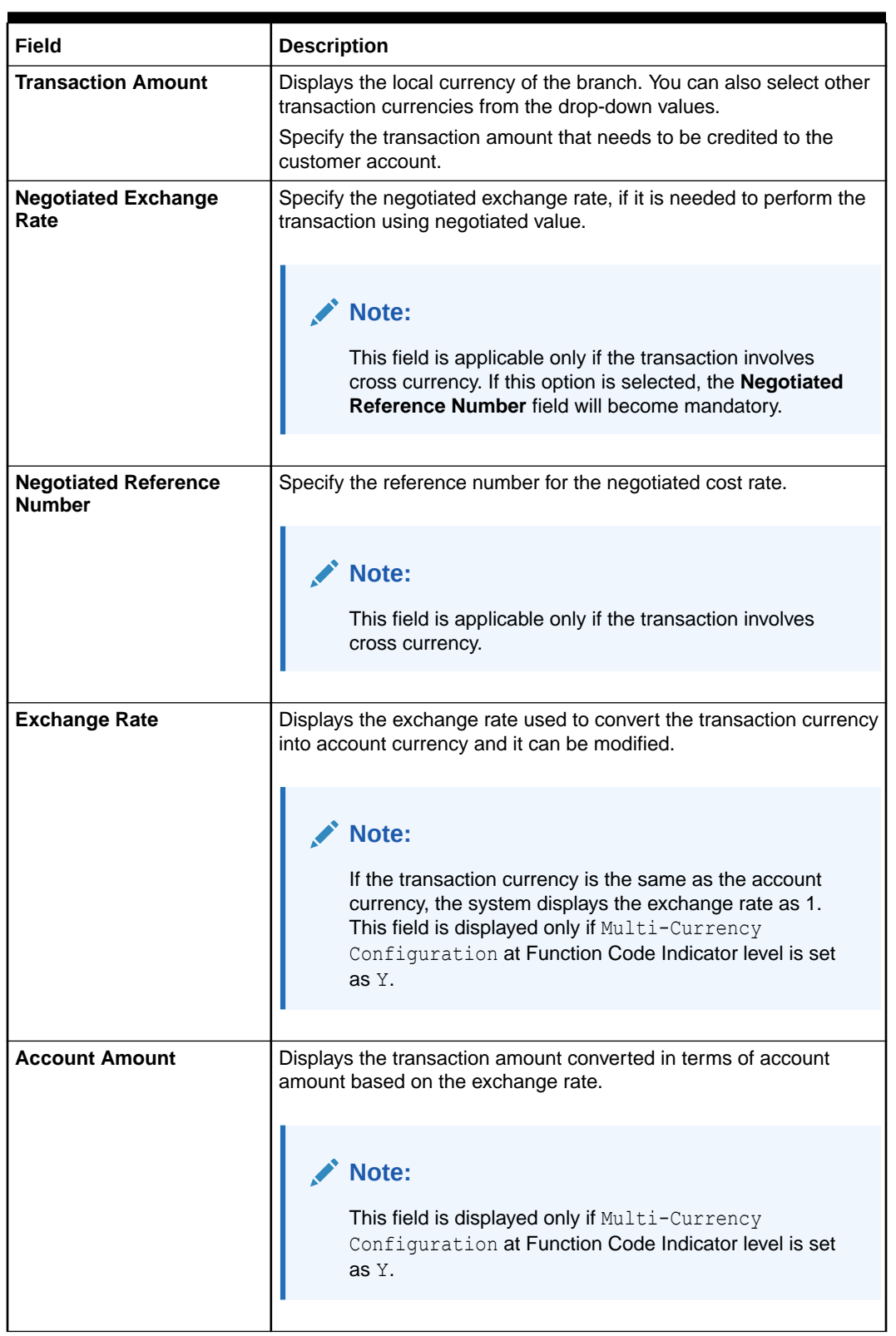

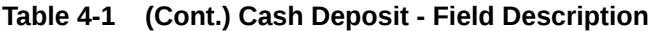

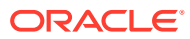

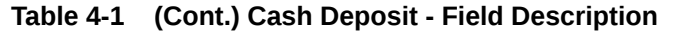

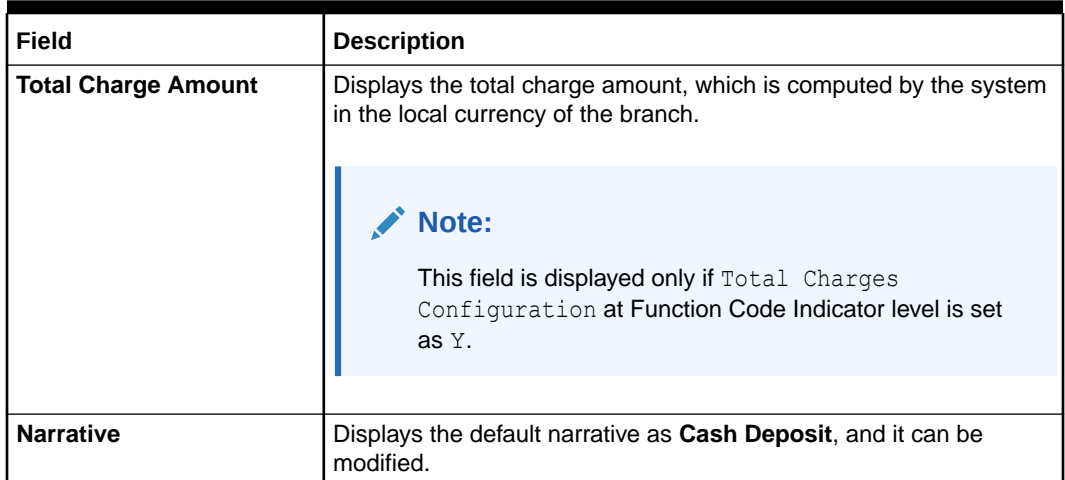

- **3.** Specify the charge details. For information on the fields in the **Charge Details** segment, refer to [Add Charge Details](#page-102-0).
- **4.** Specify the denomination details. For information on the fields in the **Denomination Details** segment, refer to [Add Denomination Details.](#page-61-0)
- **5.** Click **Submit**.

Once you submit the transaction, the system validates the following:

- **Mandatory fields**
- Allowed minimum/maximum limit amount for the user ID
- Allowed currency for Teller user ID
- Till balance and branch breaching limit
- Function code preferences
- Duplicate transactions

If any of the validation fails, the system will prompt appropriate information, warning, or error message. For more information, refer to the following steps:

- If an information message is prompted, click **OK** to confirm and complete the transaction.
- If a warning message is prompted, the system will move the transaction for authorization. Once approved, the transaction is moved to Teller **Electronic Journal** for completion. Refer to authorization procedures to know more about authorization processing.
- If any validation error is prompted, you need to update the details to fix the error and re-submit the transaction.
- If any other error message is prompted, the transaction is discarded and does not get saved.
- If you click **Close** or **Cancel** after specifying the transaction details, then the data will not persist.

When the Teller completes the transaction, the corresponding Teller's cash position is updated.

The Transaction Completed Successfully information message is displayed.

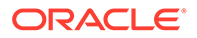

#### • Add Charge Details

The **Charge Details** segment is used to view the computed charge details based on the charge maintenance defined for the function code.

### <span id="page-102-0"></span>4.1.1 Add Charge Details

The **Charge Details** segment is used to view the computed charge details based on the charge maintenance defined for the function code.

Make sure that the main transaction details are added to the transaction screen.

This segment is applicable for all Financial Customer transactions. If no charge is maintained for the combination, then the transaction is saved without any charges.

**Figure 4-2 Charge Details**

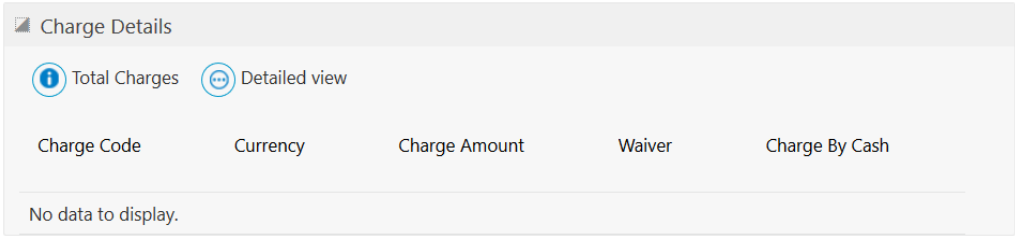

You can view or waive the computed charges. For more information on fields, refer to the field description table.

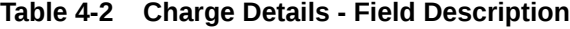

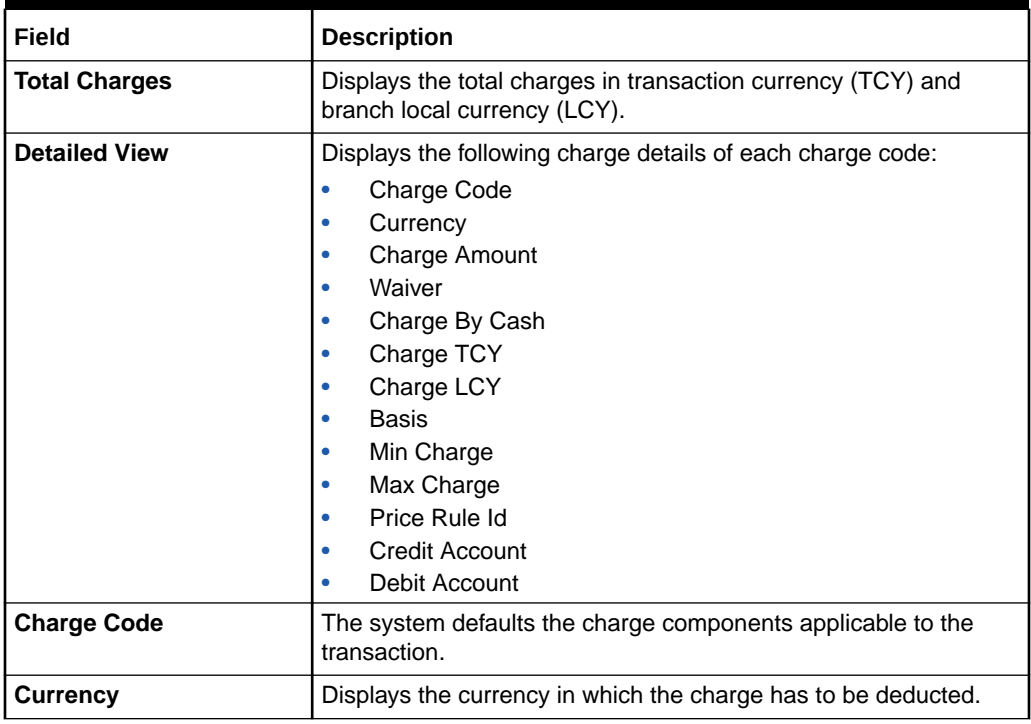

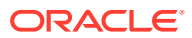

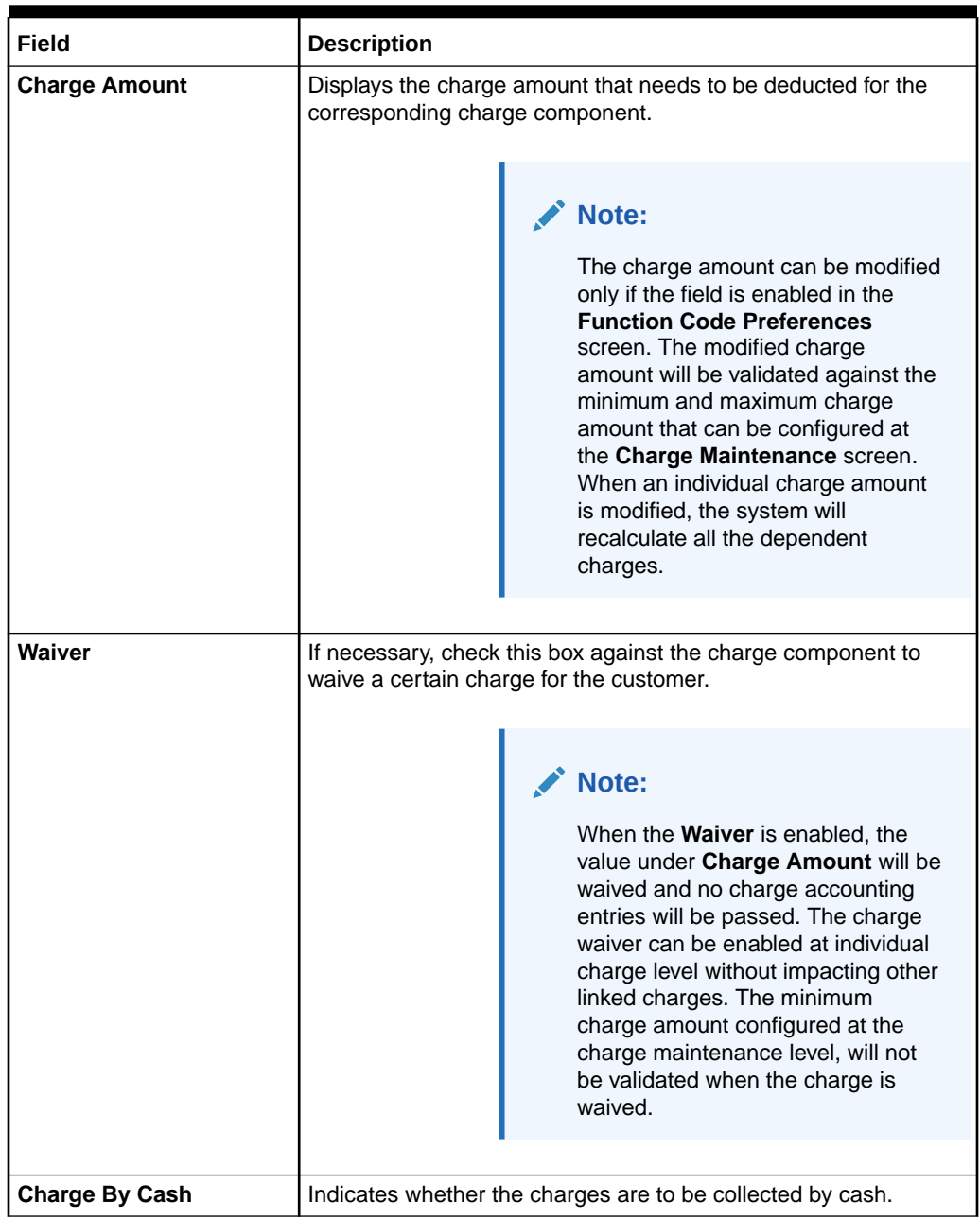

#### <span id="page-103-0"></span>**Table 4-2 (Cont.) Charge Details - Field Description**

# 4.2 Cash Withdrawal

The **Cash Withdrawal** screen is used to withdraw funds from the CASA account of the customer.

The withdrawal is subject to the availability of a sufficient balance or available credit limit. When the transaction is performed, it updates the available balance in the CASA account immediately.

To withdraw cash:

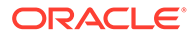

**1.** On the Homepage, from **Teller** mega menu, under **Customer Transaction**, click **Cash Withdrawal** or specify **Cash Withdrawal** in the search icon bar and select the screen.

The **Cash Withdrawal** screen is displayed.

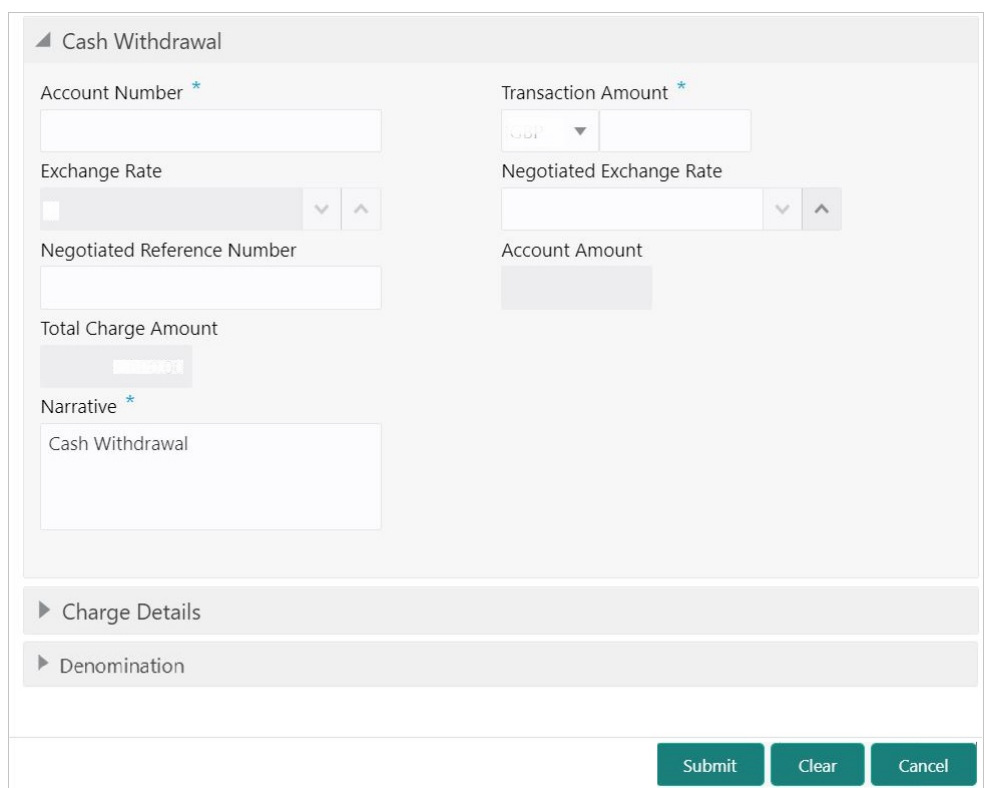

**Figure 4-3 Cash Withdrawal**

**2.** On the **Cash Withdrawal** screen, specify the fields. For more information on fields, refer to the field description table.

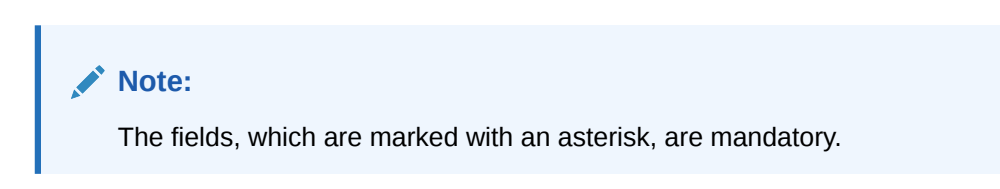

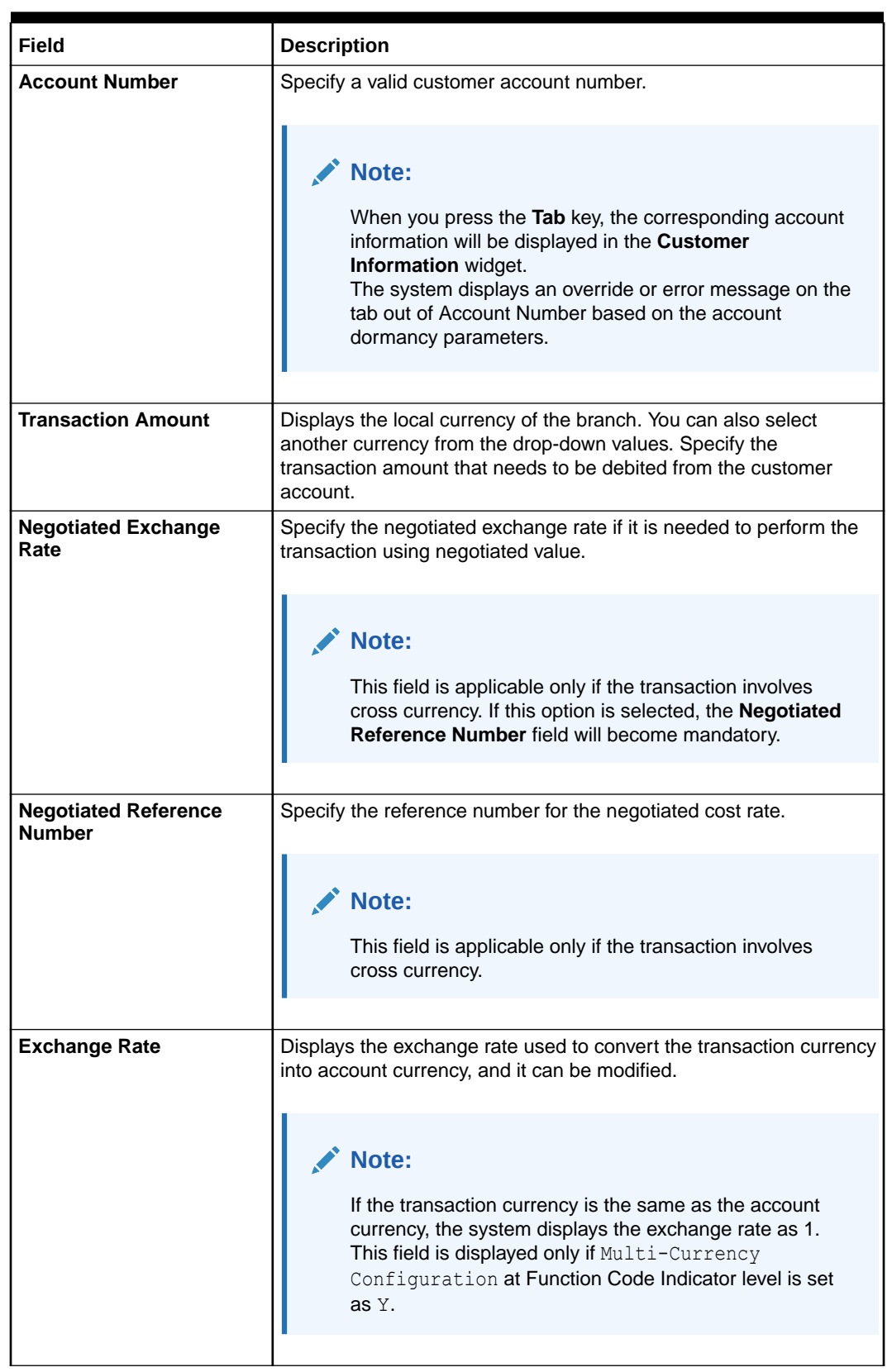

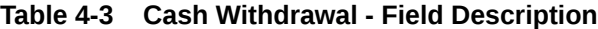

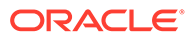

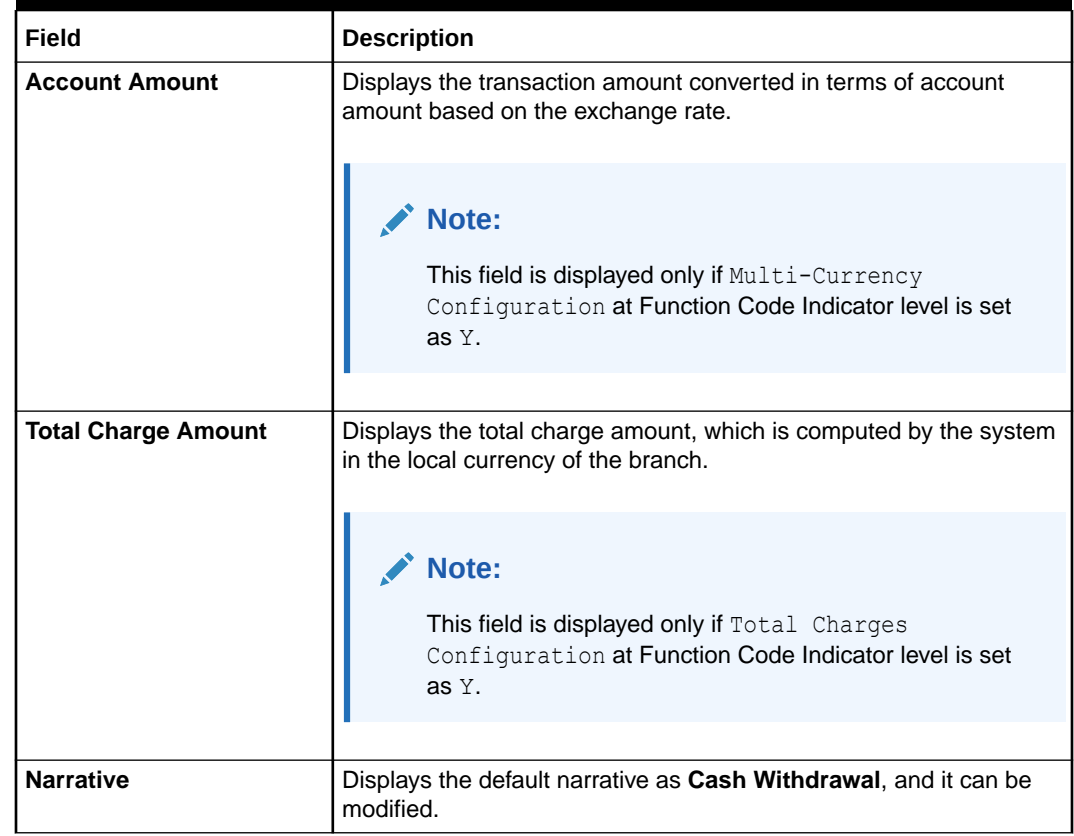

#### **Table 4-3 (Cont.) Cash Withdrawal - Field Description**

- **3.** Specify the charge details. For information on the fields in the **Charge Details** segment, refer to [Add Charge Details](#page-102-0).
- **4.** Specify the denomination details. For information on the fields in the **Denomination Details** segment, refer to [Add Denomination Details](#page-61-0).
- **5.** Click **Submit**.

A teller sequence number is generated, and the Transaction Completed Successfully information message is displayed.

#### **Note:**

The transaction is moved to authorization in case of any approval warning raised when the transaction saves. On transaction completion, the cash is withdrawn successfully from the customer account. For more information on transaction submission and validations, refer to *Step 5* in [Cash Deposit.](#page-98-0)

## <span id="page-107-0"></span>4.3 Cheque Withdrawal

The **Cheque Withdrawal** screen is used to withdraw cash from the CASA account of the customer against the in-house cheque.

The withdrawal is subject to the availability of a sufficient balance or available credit limit. To verify the signature for the transactions, you can click **Verify** button in the **Customer Information Widget**. The signature verification is applicable for the transactions, which have the Signature Verification Required option selected as Y at the Function Code Preference level.

To withdraw cash through the in-house cheque:

**1.** On the Homepage, from **Teller** mega menu, under **Customer Transaction**, click **Cheque Withdrawal** or specify **Cheque Withdrawal** in the search icon bar and select the screen.

The **Cheque Withdrawal** screen is displayed.

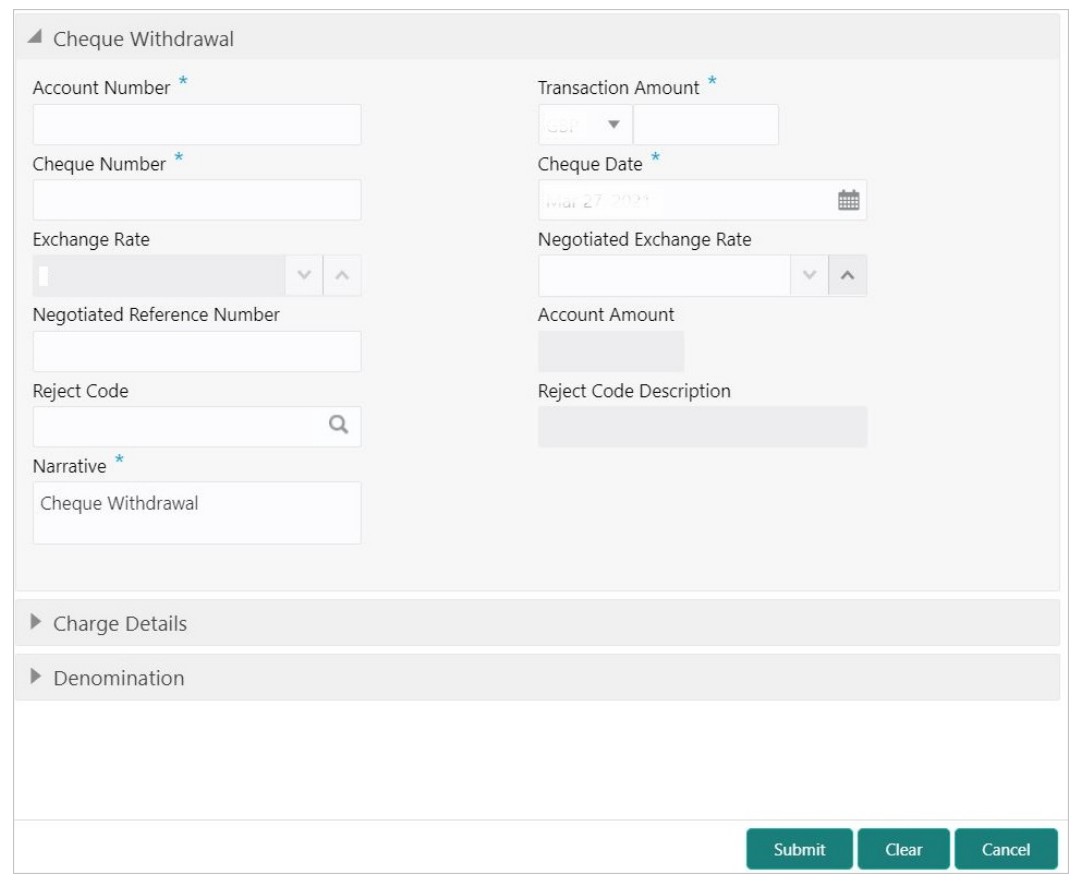

**Figure 4-4 Cheque Withdrawal**

**2.** On the **Cheque Withdrawal** screen, specify the fields. For more information on fields, refer to the field description table.
#### **AND RESIDEN Note:**

The fields, which are marked with an asterisk, are mandatory.

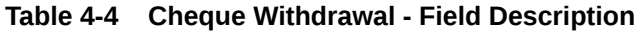

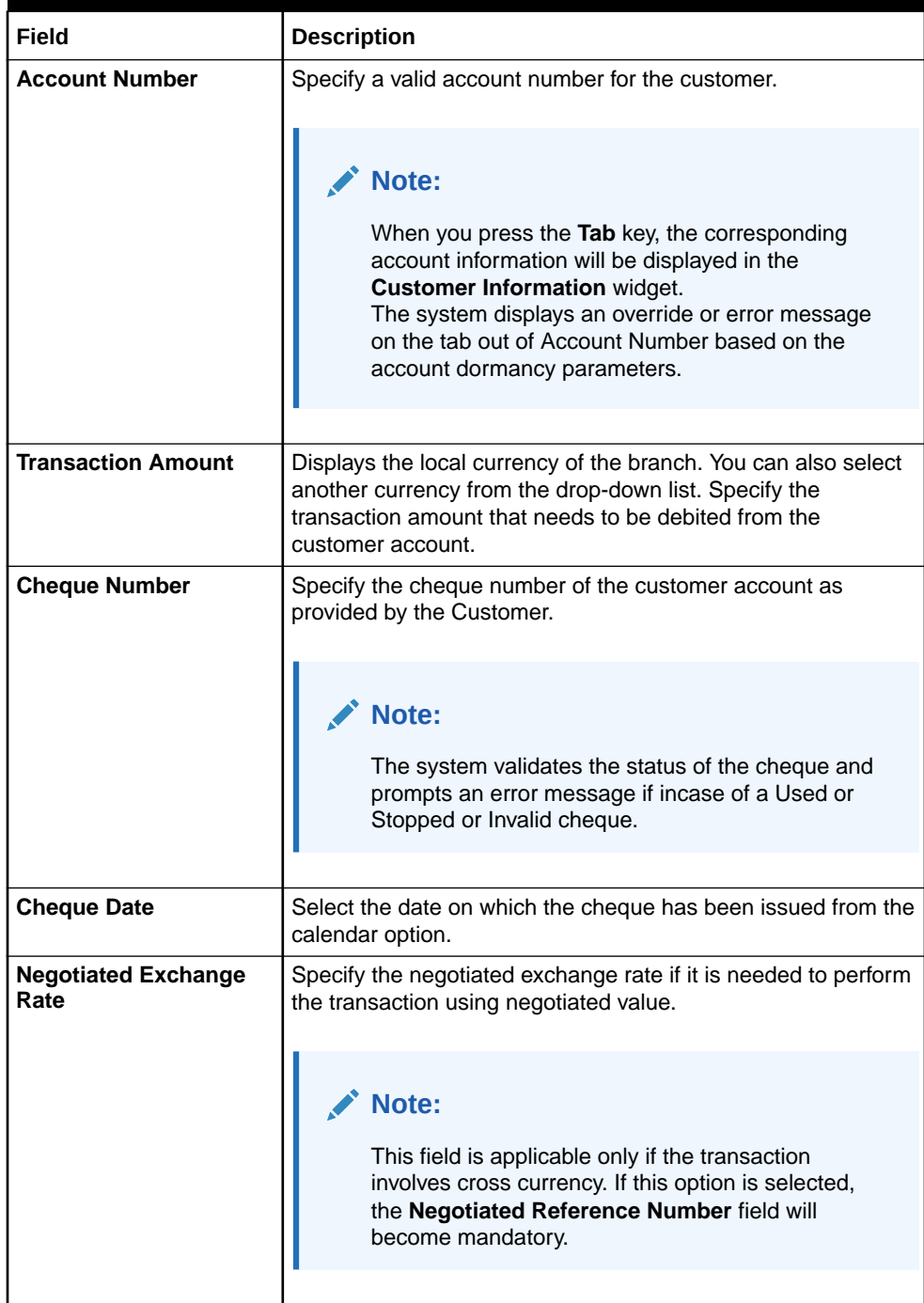

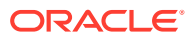

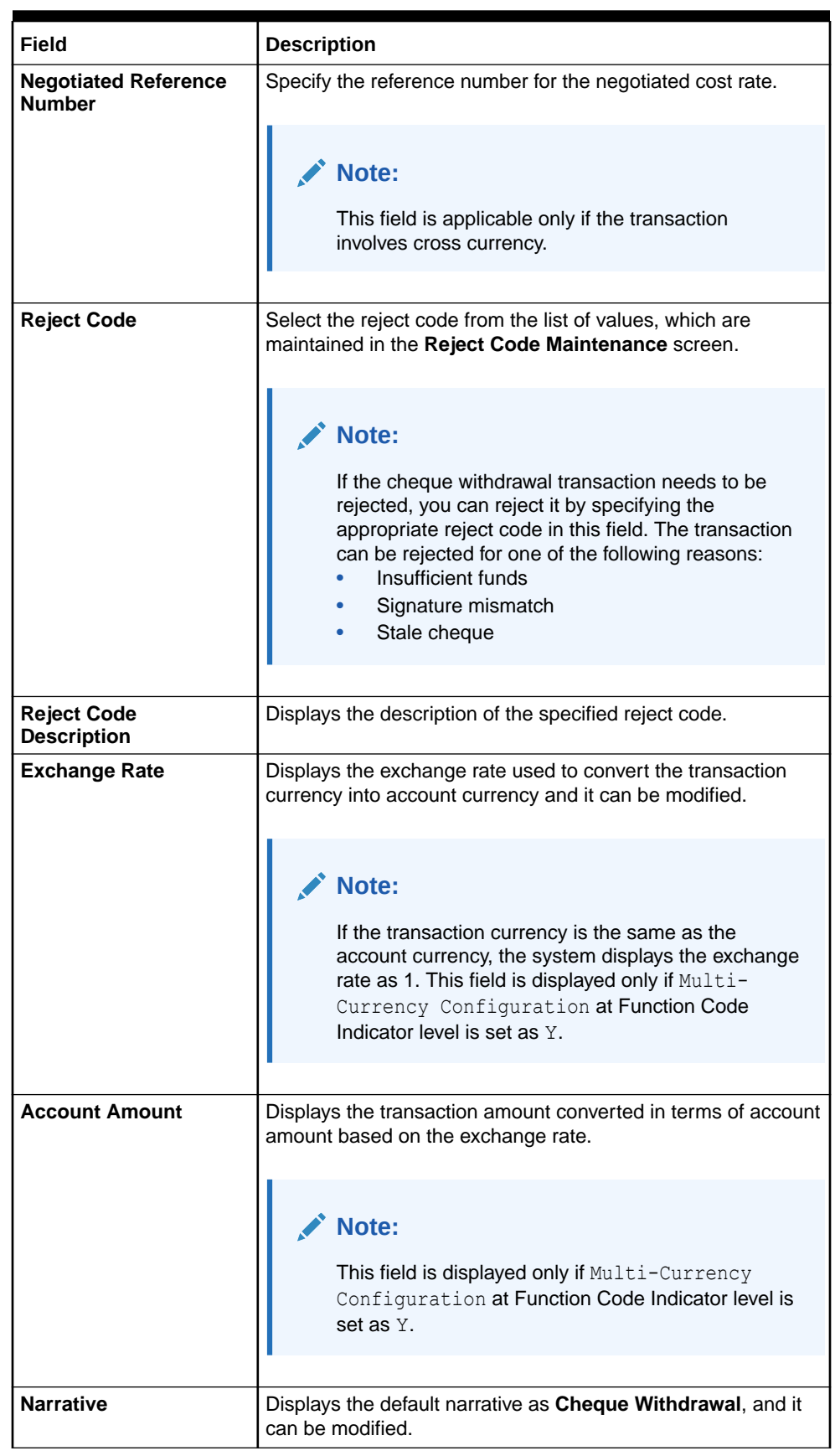

### **Table 4-4 (Cont.) Cheque Withdrawal - Field Description**

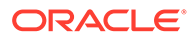

- **3.** Specify the charge details. For information on the fields in the **Charge Details** segment, refer to [Add Charge Details](#page-102-0).
- **4.** Specify the denomination details. For information on the fields in the **Denomination Details** segment, refer to [Add Denomination Details](#page-61-0).
- **5.** Click **Submit**.

A teller sequence number is generated, and the Transaction Completed Successfully information message is displayed.

## **Note:**

The transaction is moved to authorization in case of any approval warning raised when the transaction saves. On transaction completion, the cash is withdrawn successfully against the customer cheque. For more information on transaction submission and validations, refer to *Step 5* in [Cash Deposit](#page-98-0).

## 4.4 FX Sale Against Account

The Foreign Exchange (**FX) Sale Against Account** screen is used to sell the foreign currency from the branch through the CASA account.

This transaction is performed by debiting the corresponding account currency from the CASA account.

To sell the foreign currency against CASA account:

**1.** On the Homepage, from **Teller** mega menu, under **Customer Transaction**, click **FX Sale - Account** or specify **FX Sale - Account** in the search icon bar and select the screen.

The **FX Sale Against Account** screen is displayed.

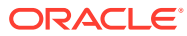

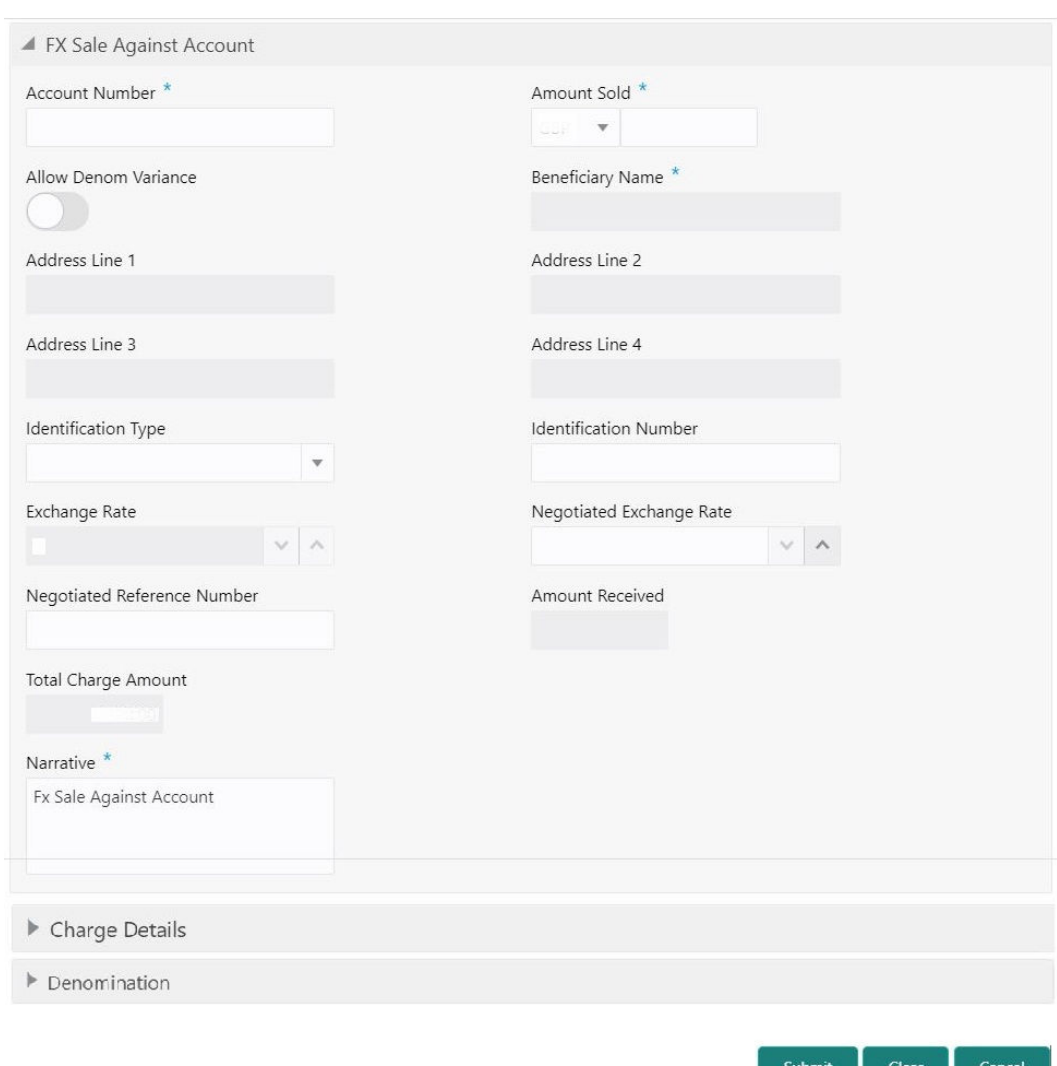

#### **Figure 4-5 FX Sale Against Account**

**2.** On the **FX Sale Against Account** screen, specify the fields. For more information on fields, refer to the field description table.

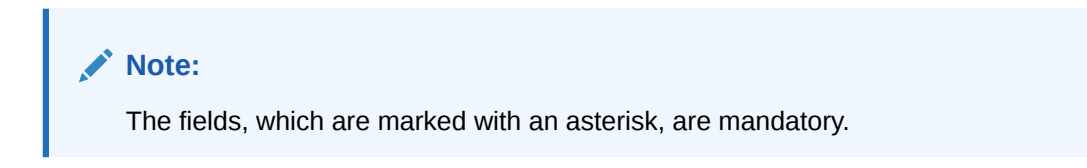

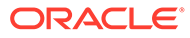

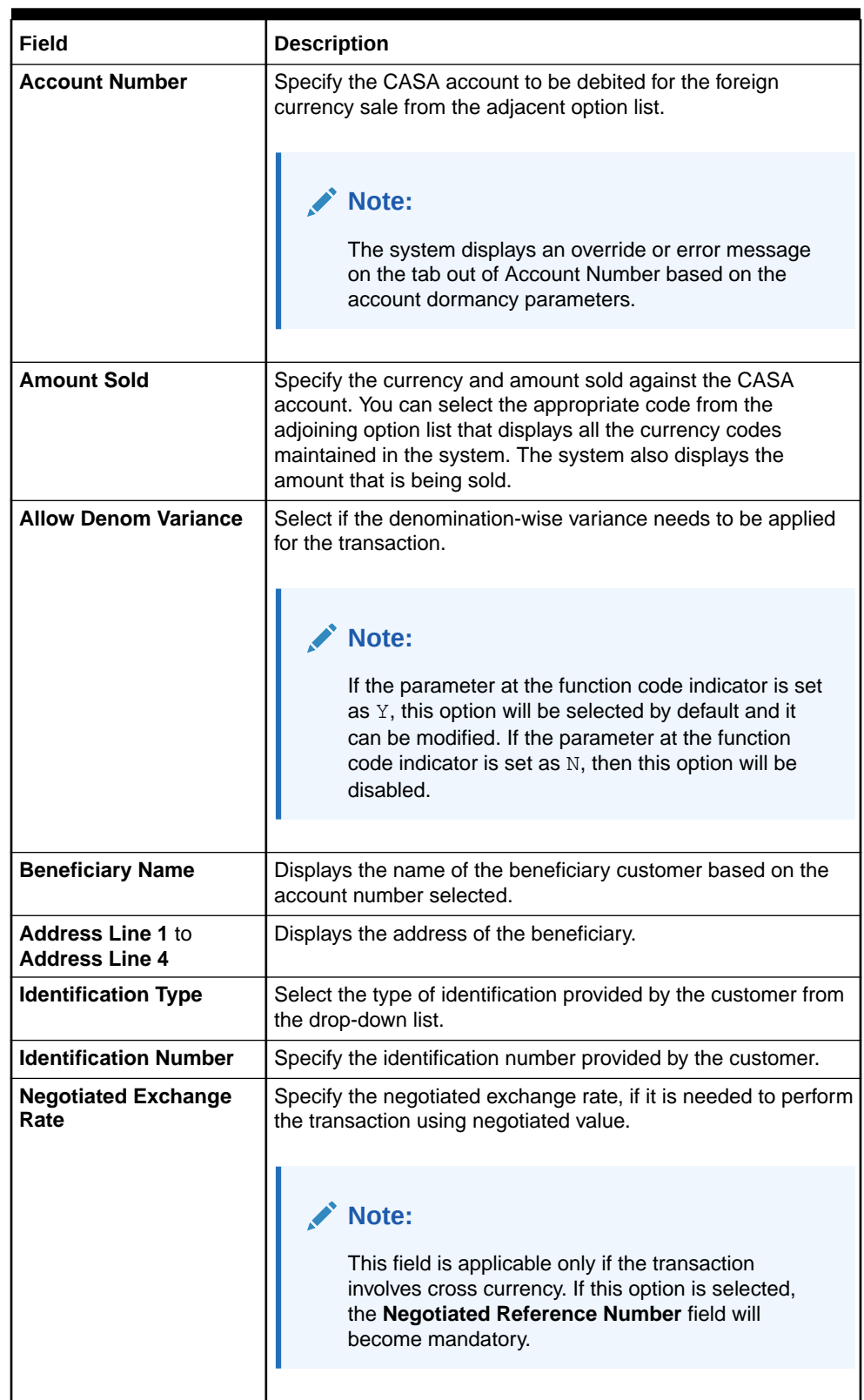

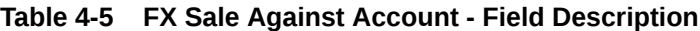

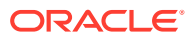

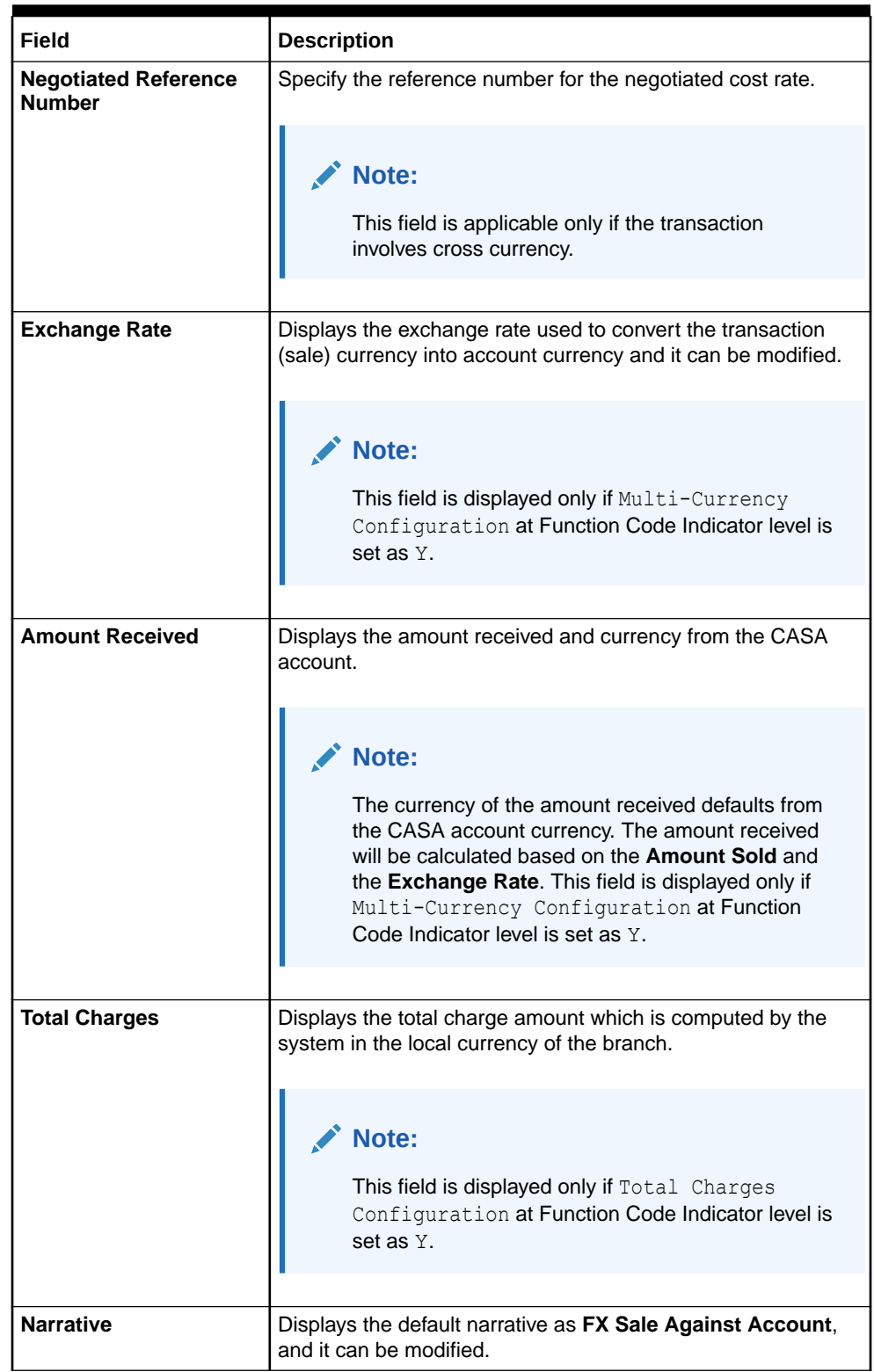

#### **Table 4-5 (Cont.) FX Sale Against Account - Field Description**

- **3.** Specify the charge details. For information on the fields in the **Charge Details** segment, refer to [Add Charge Details](#page-102-0).
- **4.** Specify the FX Out Denomination details. For information on the fields in the **Denomination Details** segment, refer to [Add Denomination Details](#page-61-0).

#### **5.** Click **Submit**.

A teller sequence number is generated, and the Transaction Completed Successfully information message is displayed.

### **Note:**

The transaction is moved to authorization in case of any approval warning raised when the transaction saves. On transaction completion, the foreign currency cash is withdrawn and the equivalent account amount is debited. For more information on transaction submission and validations, refer to *Step 5* in [Cash Deposit](#page-98-0).

# 4.5 FX Sale Against Walk-in

The **FX Sale Against Walk-in** screen is used to sell a foreign currency to a walk-in customer in return for the equivalent amount received in the local currency.

To sell a foreign currency to the walk-in customer:

**1.** On the Homepage, from **Teller** mega menu, under **Customer Transaction**, click **FX Sale - Walk-in** or specify **FX Sale - Walk-in** in the search icon bar and select the screen.

The **FX Sale Against Walk-in** screen is displayed.

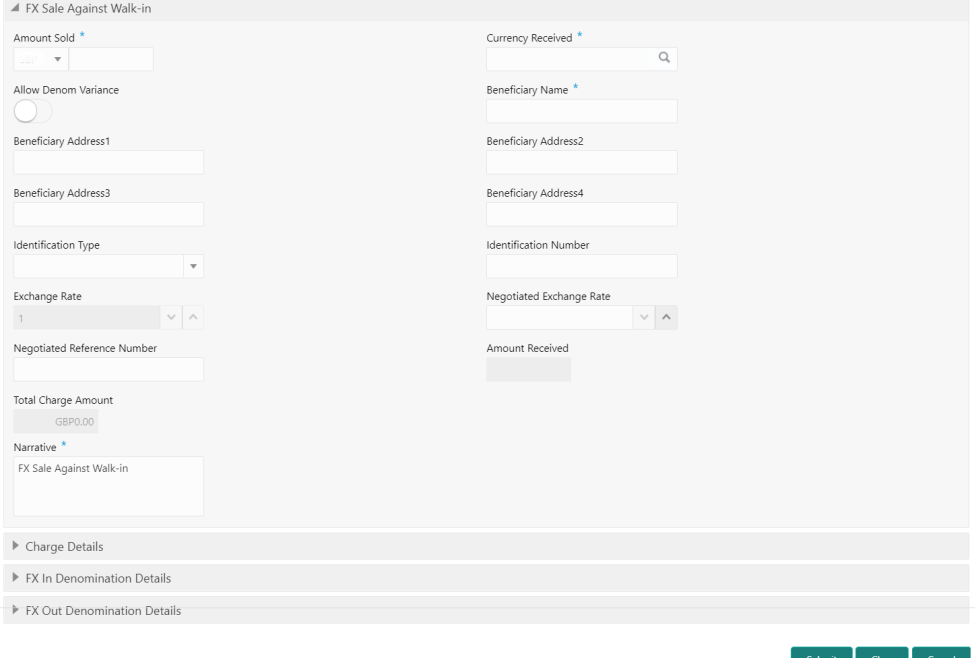

#### **Figure 4-6 FX Sale Against Walk-in**

**2.** On the **FX Sale Against Walk-in** screen, specify the fields. For more information on fields, refer to the field description table.

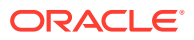

#### **ANY Note:**

The fields, which are marked with an asterisk, are mandatory.

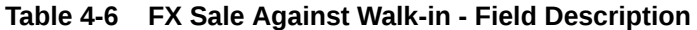

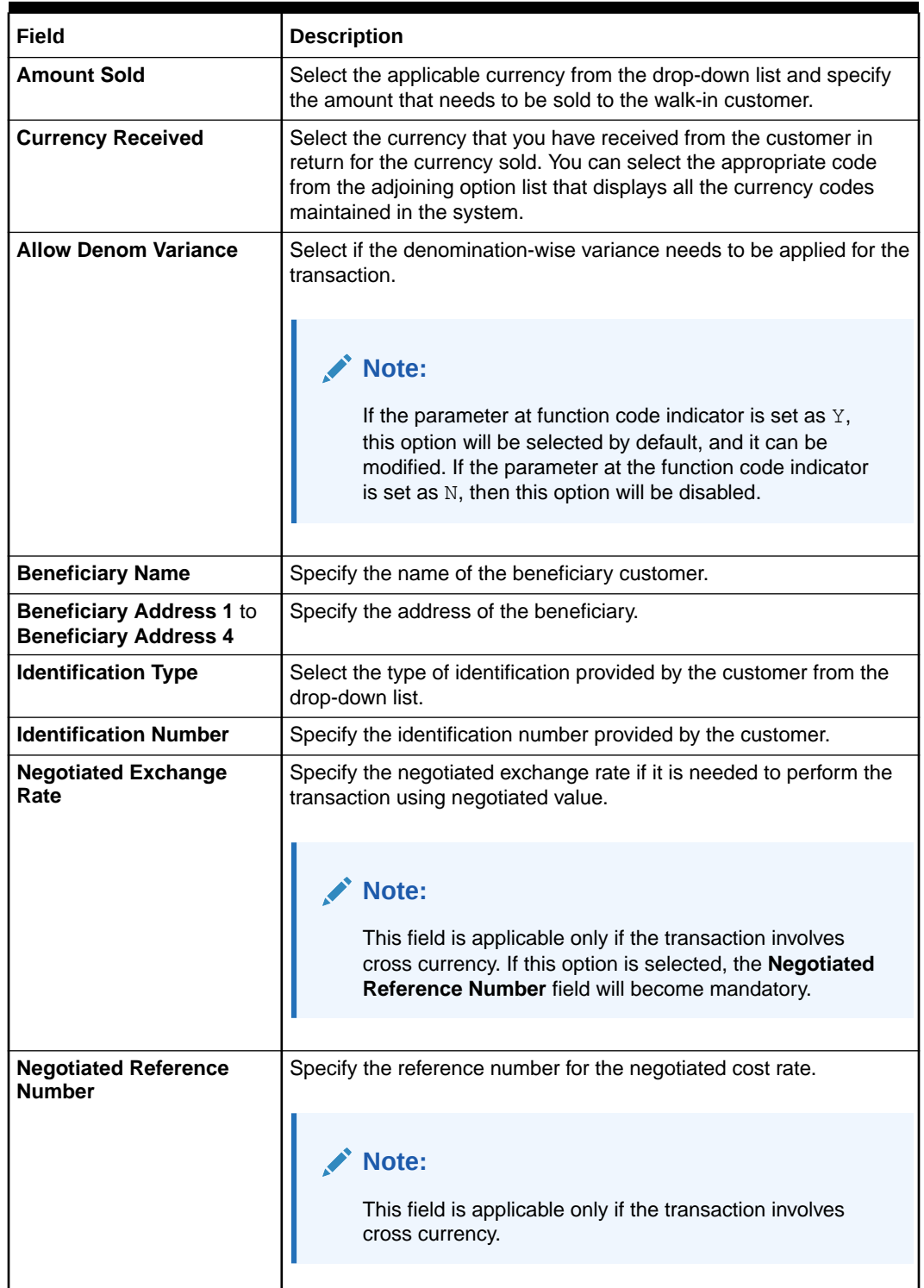

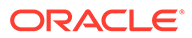

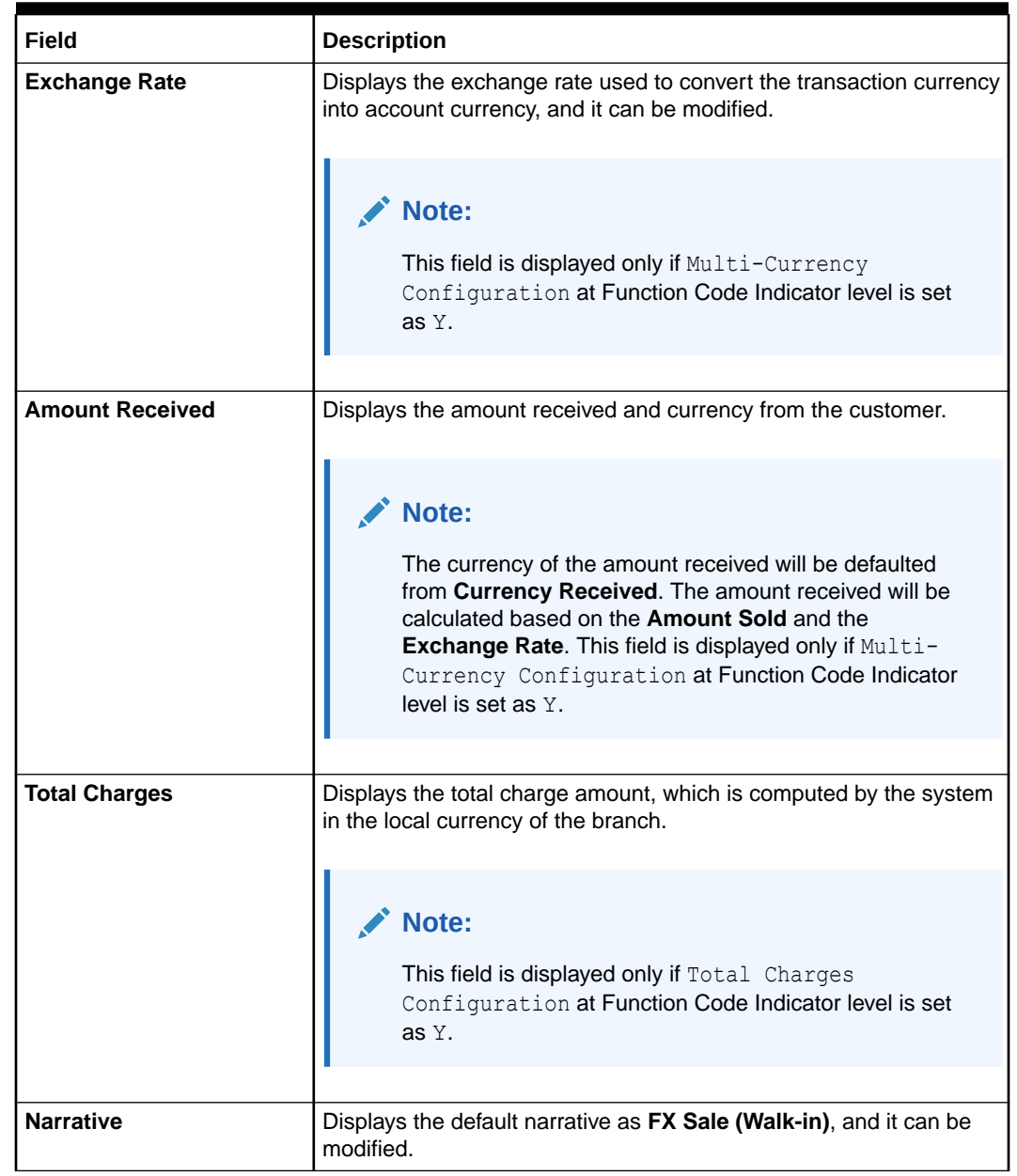

#### **Table 4-6 (Cont.) FX Sale Against Walk-in - Field Description**

- **3.** Specify the charge details. For information on the fields in the **Charge Details** segment, refer to [Add Charge Details](#page-102-0).
- **4.** Specify the FX In Denomination details. For information on the fields in the **FX In Denomination Details** segment, refer to [Add Denomination Details](#page-61-0).
- **5.** Specify the FX Out Denomination details. For information on the fields in the **FX Out Denomination Details** segment, refer to [Add Denomination Details](#page-61-0).
- **6.** Click **Submit**.

A teller sequence number is generated, and the Transaction Completed Successfully information message is displayed.

#### **Note:**

The transaction is moved to authorization in case of any approval warning raised when the transaction saves. On transaction completion, the teller cash position to the equivalent of "Sold currency" is deducted, and "Received currency" is incremented. For more information on transaction submission and validations, refer to *Step 5* in [Cash Deposit](#page-98-0).

# 4.6 FX Purchase Against Account

The **FX Purchase Against Account** screen is used to purchase foreign currency from the branch through the CASA account.

This transaction is performed by crediting the corresponding amount to the CASA account.

To purchase foreign currency against the CASA account:

**1.** On the Homepage, from **Teller** mega menu, under **Customer Transaction**, click **FX Purchase - Account** or specify **FX Purchase - Account** in the search icon bar and select the screen.

The **FX Purchase Against Account** screen is displayed.

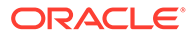

Submit | Clear | Cancel

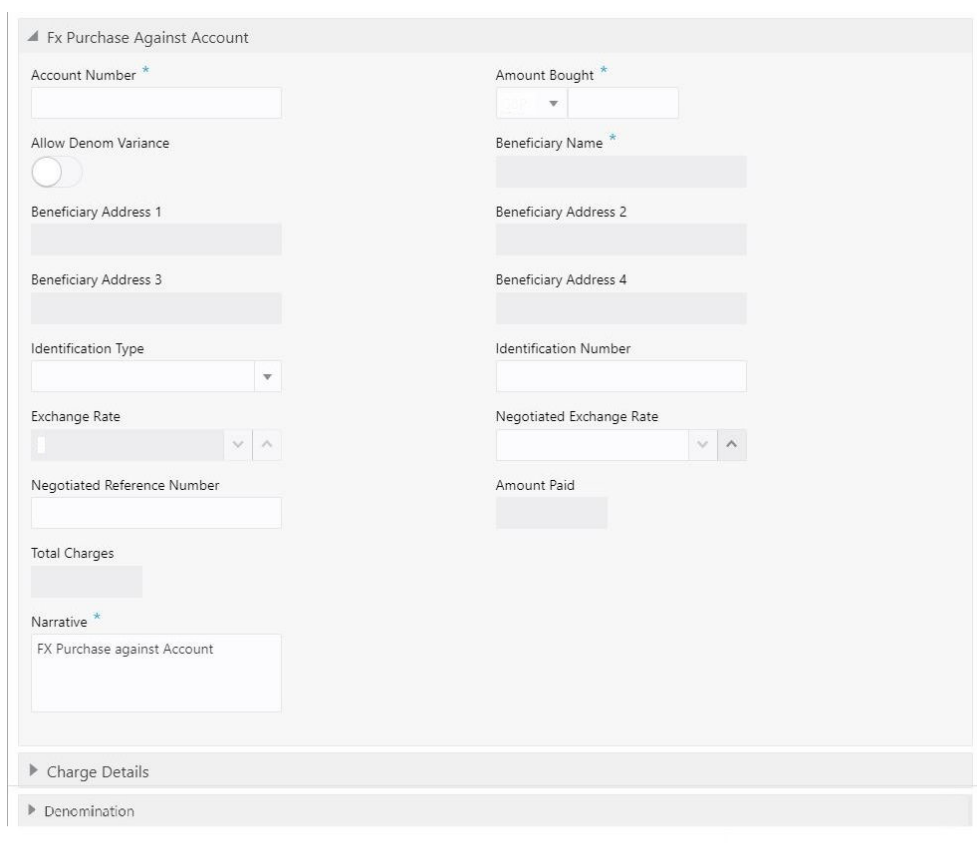

**Figure 4-7 FX Purchase Against Account**

**2.** On the **FX Purchase Against Account** screen, specify the fields. For more information on fields, refer to the field description table.

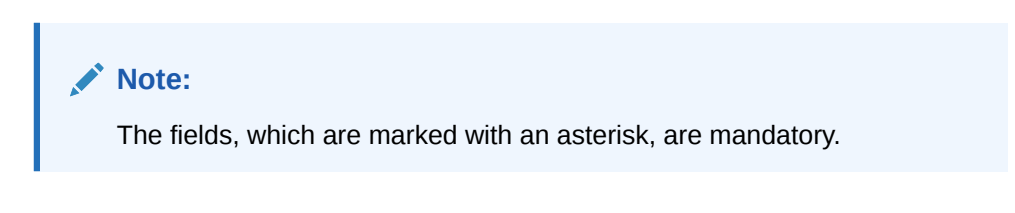

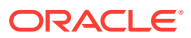

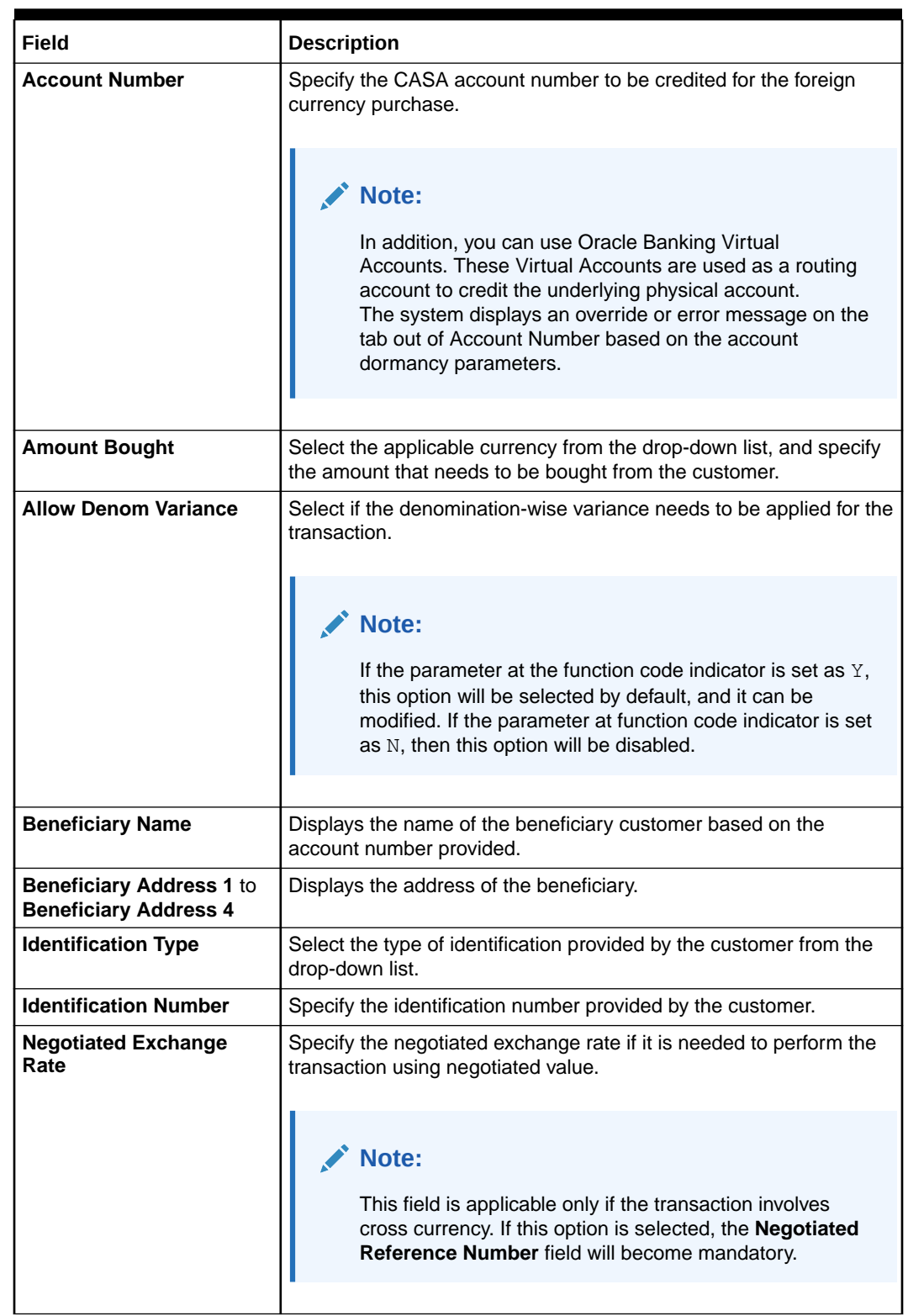

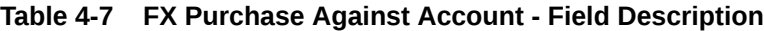

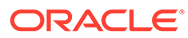

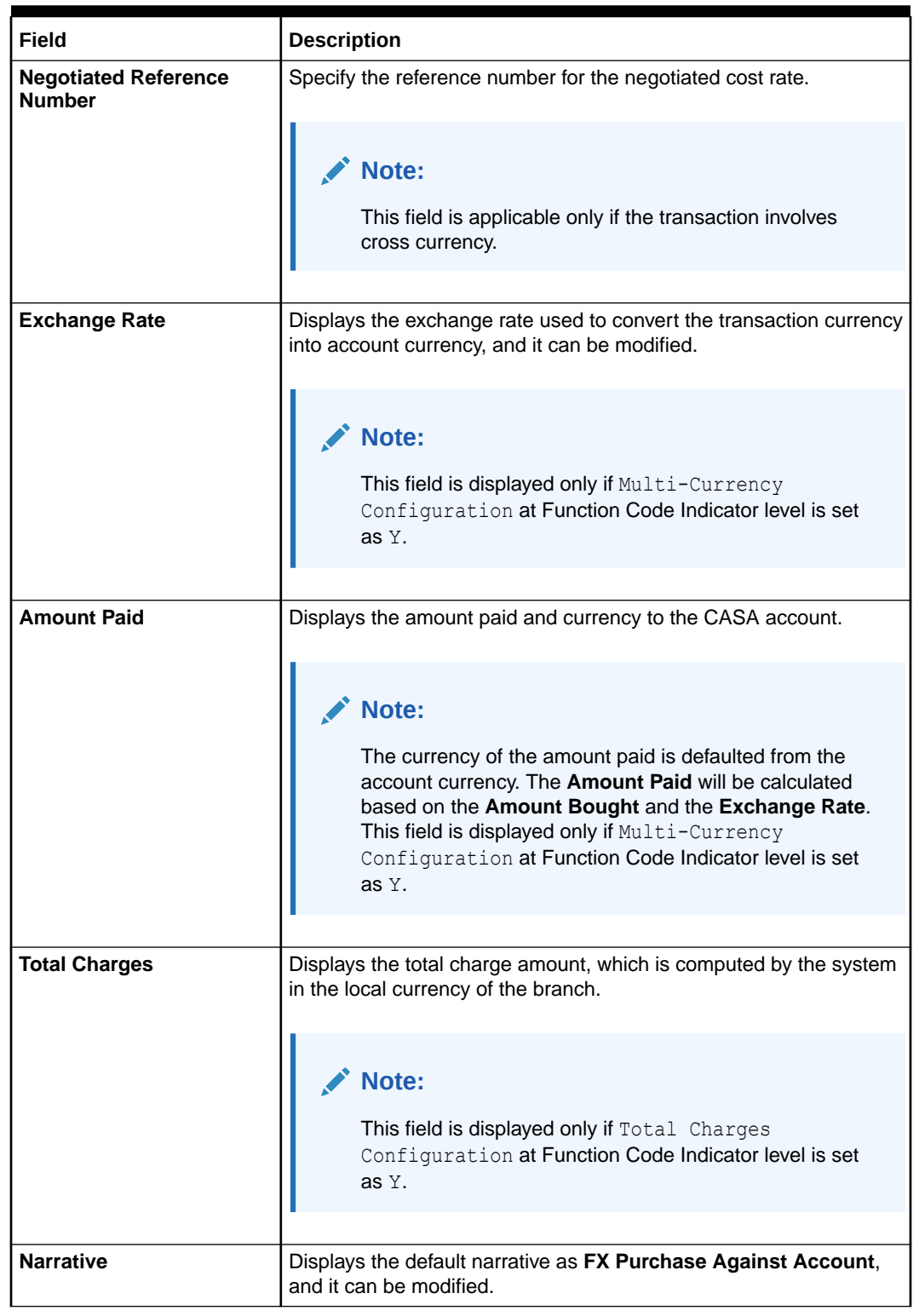

#### **Table 4-7 (Cont.) FX Purchase Against Account - Field Description**

- **3.** Specify the charge details. For information on the fields in the **Charge Details** segment, refer to [Add Charge Details](#page-102-0).
- **4.** Specify the FX In Denomination details. For information on the fields in the **Denomination Details** segment, refer to [Add Denomination Details](#page-61-0).

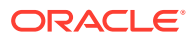

#### **5.** Click **Submit**.

A teller sequence number is generated, and the Transaction Completed Successfully information message is displayed.

### **Note:**

The transaction is moved to authorization in case of any approval warning raised when the transaction saves. On transaction completion, the teller's cash position gets incremented based on the amount bought.

In addition, the corresponding foreign currency cash is deposited for an equivalent amount of credit in the customer's account. For more information on transaction submission and validations, refer to *Step 5* in [Cash Deposit](#page-98-0).

# 4.7 FX Purchase Against Walk-in

The **FX Purchase Against Walk-in** screen is used to buy a foreign currency from a walk-in customer in return for the equivalent amount in the local currency.

To buy a foreign currency from a walk-in customer:

**1.** On the Homepage, from **Teller** mega menu, under **Customer Transaction**, click **FX Purchase - Walk-in** or specify **FX Purchase - Walk-in** in the search icon bar and select the screen.

The **FX Purchase Against Walk-in** screen is displayed.

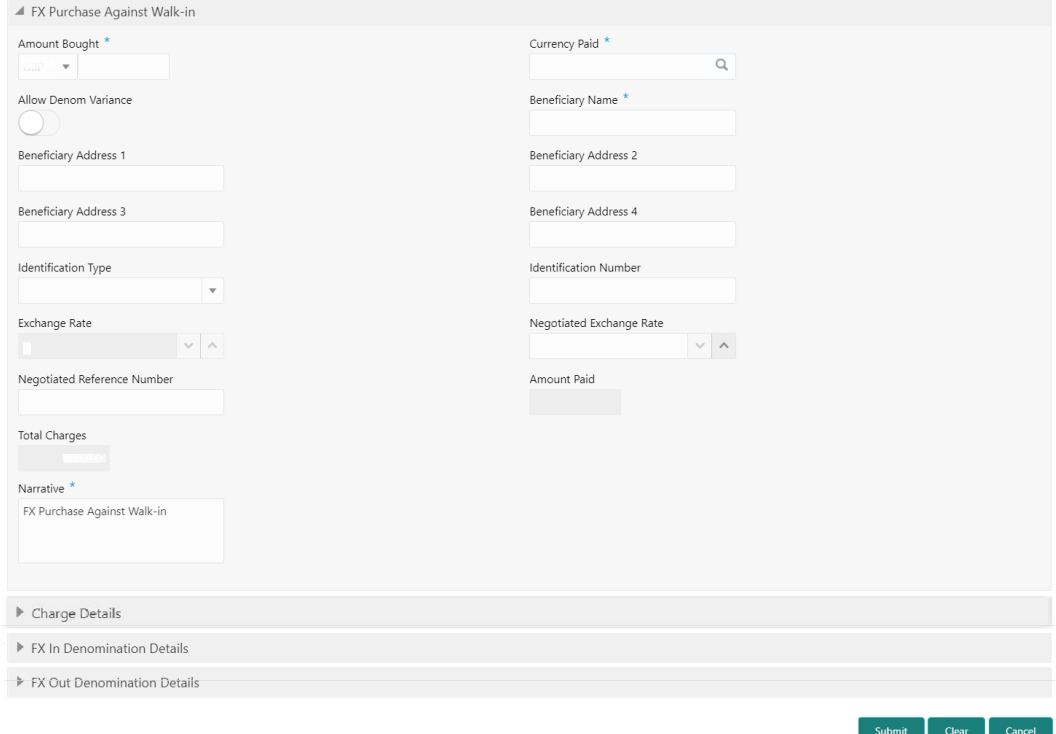

#### **Figure 4-8 FX Purchase Against Walk-in**

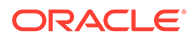

**2.** On the **FX Purchase Against Walk-in** screen, specify the fields. For more information on fields, refer to the field description table.

### **Note:**

The fields, which are marked with an asterisk, are mandatory.

**Table 4-8 FX Purchase Against Walk-in**

| Field                                                       | <b>Description</b>                                                                                                    |
|-------------------------------------------------------------|----------------------------------------------------------------------------------------------------|
| <b>Amount Bought</b>                                        | Select the applicable currency from the drop-down list, and<br>specify the amount bought from the walk-in customer.                                                                                                    |
| <b>Currency Paid</b>                                        | Select the currency that you have paid to the walk-in customer.                                                                                                    |
|                                                             | Note:<br>You can select the appropriate code from the list of<br>values that displays all the currency codes<br>maintained in the system.                                                                                                    |
| <b>Allow Denom Variance</b>                                 | Select if the denomination-wise variance needs to be applied<br>for the transaction.                                                                                                    |
|                                                             | Note:<br>If the parameter at function code indicator is set as<br>Y, this option will be selected by default, and it can<br>be modified. If the parameter at the function code<br>indicator is set as N, then this option will be<br>disabled. |
| <b>Beneficiary Name</b>                                     | Specify the name of the beneficiary walk-in customer.                                                                                                    |
| <b>Beneficiary Address 1</b><br>to Beneficiary Address<br>4 | Specify the address of the beneficiary walk-in customer.                                                                                                    |
| <b>Identification Type</b>                                  | Select the type of identification provided by the walk-in<br>customer from the drop-down list.                                                                                                    |
| <b>Identification Number</b>                                | Specify the identification number provided by the walk-in<br>customer.                                                                                                    |

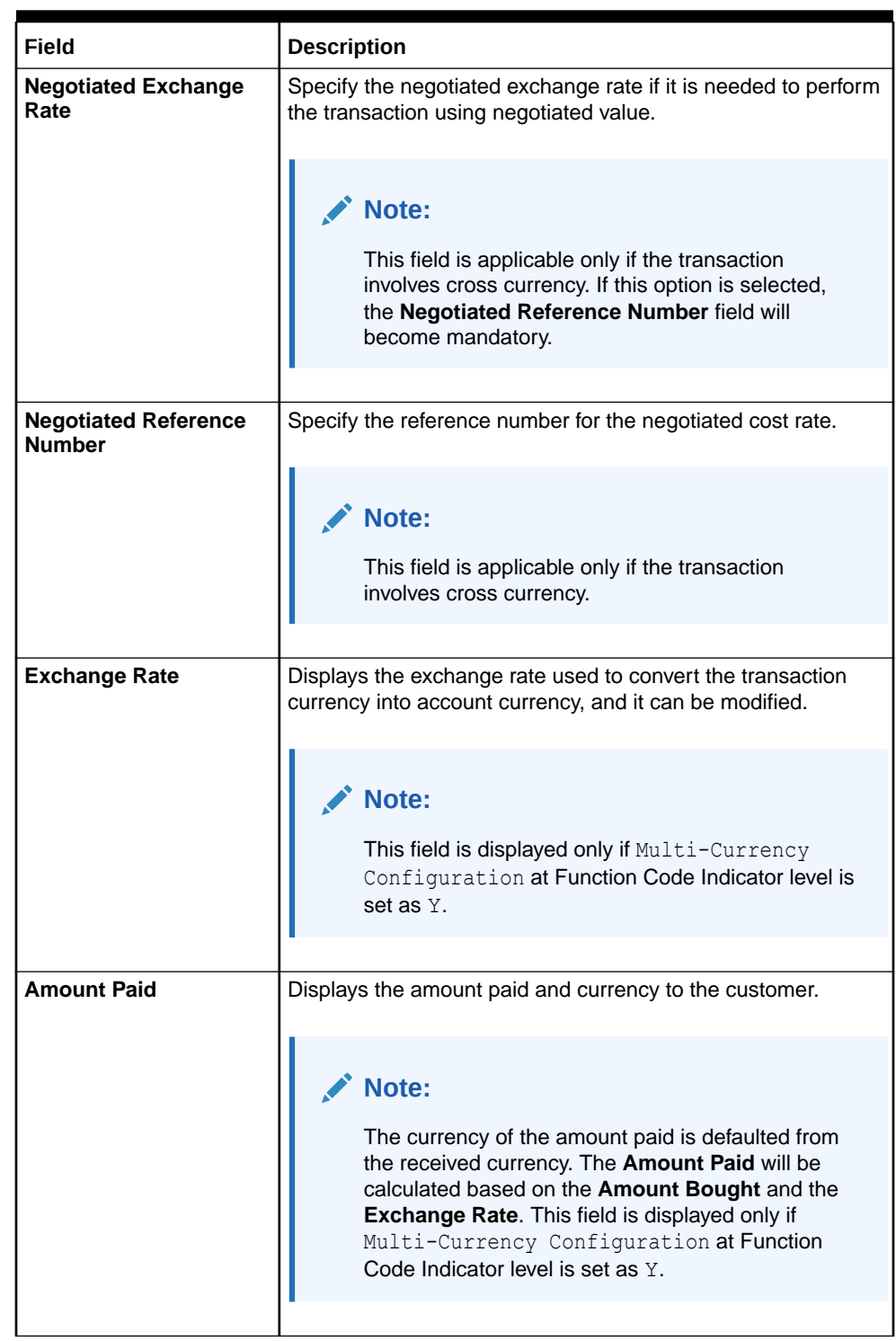

### **Table 4-8 (Cont.) FX Purchase Against Walk-in**

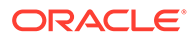

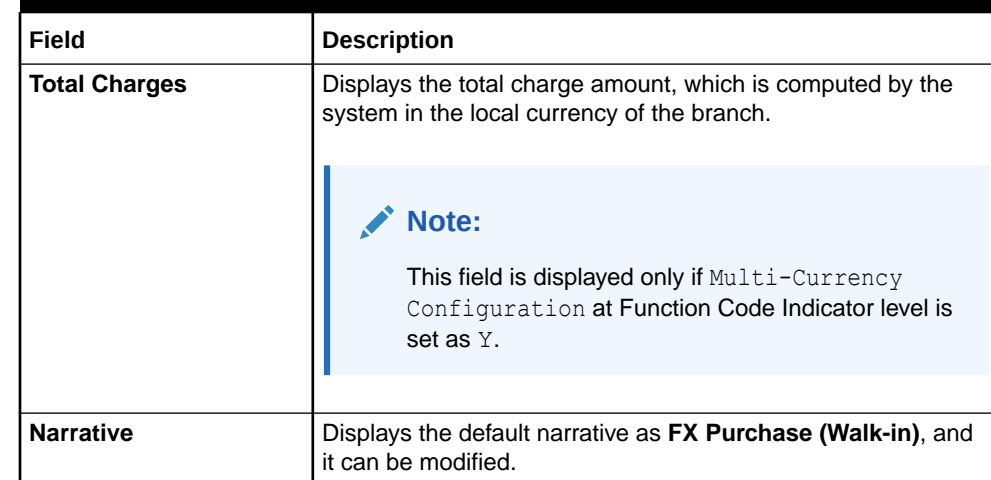

#### **Table 4-8 (Cont.) FX Purchase Against Walk-in**

- **3.** Specify the charge details. For information on the fields in the **Charge Details** segment, refer to [Add Charge Details](#page-102-0).
- **4.** Specify the FX In Denomination details. For information on the fields in the **FX In Denomination Details** segment, refer to [Add Denomination Details](#page-61-0).
- **5.** Specify the FX Out Denomination details. For information on the fields in the **FX Out Denomination Details** segment, refer to [Add Denomination Details](#page-61-0).
- **6.** Click **Submit**.

A teller sequence number is generated, and the Transaction Completed Successfully information message is displayed.

### **Note:**

The transaction is moved to authorization in case of any approval warning raised when the transaction saves. On transaction completion, the teller cash position is updated based on the currency of the **Amount Bought** and the **Amount Paid** fields. For more information on transaction submission and validations, refer to *Step 5* in [Cash Deposit](#page-98-0).

## 4.8 Close Out Withdrawal

The **Close Out Withdrawal** screen to initiate an account closure and close the CASA account by either dispersing the cash to the customer or by account transfer or by issuing Bankers Cheque.

The balance amount displayed is only the available balance from FLEXCUBE Universal Banking and Oracle Banking Branch does not consider the closeout withdrawal charges configured in FLEXCUBE Universal Banking. In case charges are required to be displayed in Oracle Banking Branch, Oracle Banking Branch also supports charges which can be configured.

To close the CASA account by either dispersing the cash to the customer or by account transfer or by issuing Bankers Cheque:

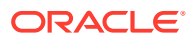

**1.** On the Homepage, from **Teller** mega menu, under **Customer Transaction**, click **Close Out Withdrawal** or specify **Close Out Withdrawal** in the search icon bar and select the screen.

The **Close Out Withdrawal** screen is displayed.

▲ Close Out Withdrawal New Query Customer Account \* **Account Name** IC Liquidate Account Amount<sup>\*</sup> Narrative<sup>3</sup> Close Out Withdrawal Submit Clear Cancel

**Figure 4-9 Close Out Withdrawal - New**

**2.** On the **Close Out Withdrawal** screen, specify fields. For more information on fields, refer to the field description table.

| Field                   | <b>Description</b>                                                                                                    |
|-------------------------|----------------------------------------------------------------------------------------------------|
| <b>Customer Account</b> | Specify the account number for which the account closure to be<br>requested.                                                               |
|                         | Note:<br>The system displays an override or error message on the<br>tab out of Account Number based on the account<br>dormancy parameters. |
|                         |                                                                                                    |
| <b>Account Name</b>     | Displays the name of the specified account number.                                                                                         |
| <b>IC Liquidate</b>     | Click this button to fetch the details of account amount.                                                                                  |
| <b>Account Amount</b>   | Displays the account balance in account currency.                                                                                          |
| <b>Narrative</b>        | Displays the default narrative Close Out Withdrawal and it can be<br>modified.                                                             |

**Table 4-9 Close Out Withdrawal - New**

**3.** Click **Submit**.

A teller sequence number is generated, and the Transaction Completed Successfully information message is displayed.

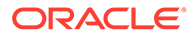

#### **Note:**

The transaction is moved to authorization in case of any approval warning raised when the transaction saves. On transaction submission, it will verify if IC liquidation is completed for the account. Once the IC liquidation is done, the transaction details are handed off to the CASA module in the FLEXCUBE Universal Banking for the account closure process. During account closure process, the closure amount will be parked in the intermediary suspense GL specified during transaction request handoff.

Maintain Close mode as CASH and linked product as ZRCD in Account Closing Maintenance (STDCLSMD) in FCUBS. This maintenance will ensure the funds are parked to the respective suspense GL during the account closure process at FCUBS.

**4.** Click **Query**.

The **Close Out Withdrawal - Query** screen is displayed.

#### **Figure 4-10 Close Out Withdrawal - Query Transaction**

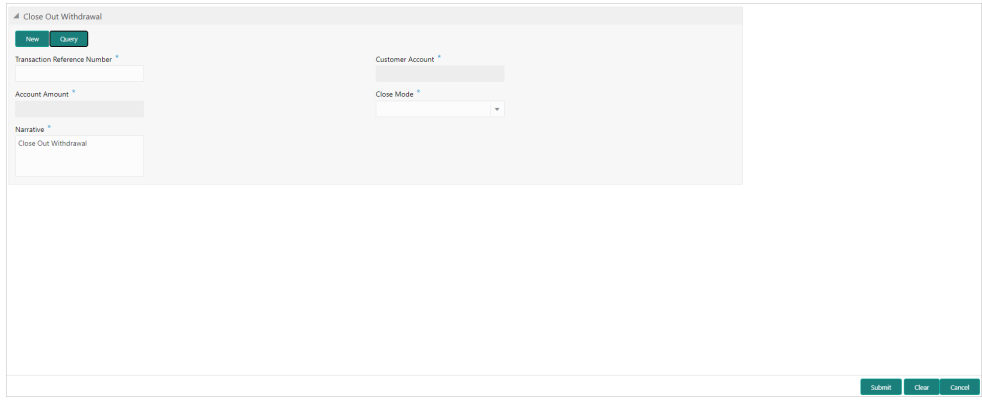

**5.** On the **Close Out Withdrawal** screen, specify fields. For more information on fields, refer to the field description table.

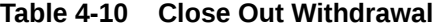

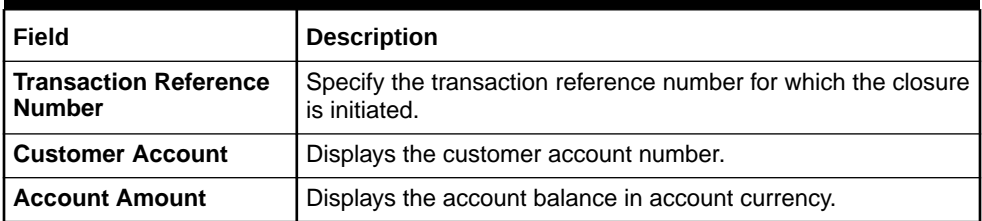

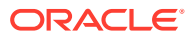

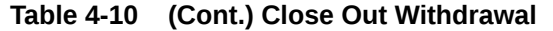

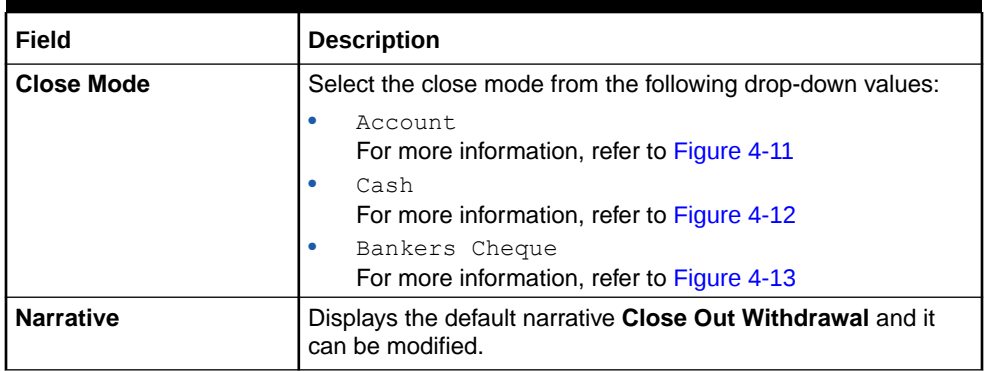

### **Figure 4-11 Close Out Withdrawal by Account**

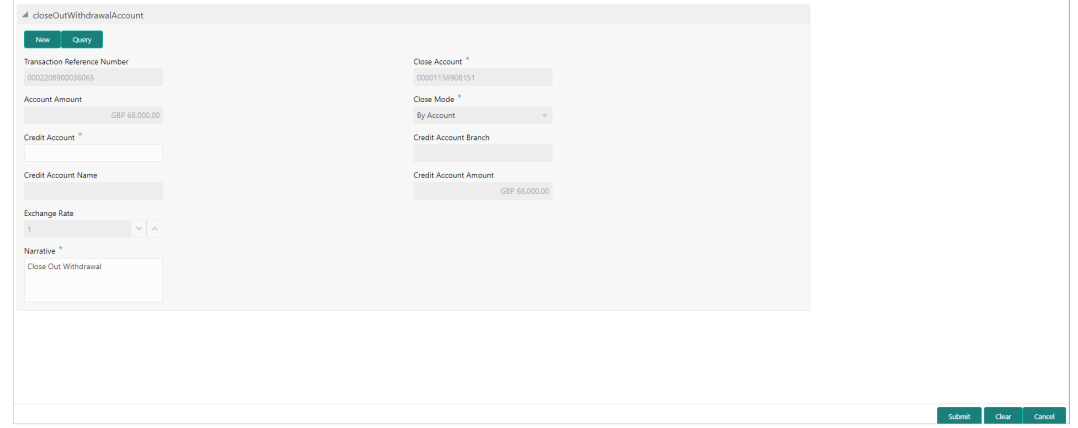

On the **Close Out Withdrawal by Cash** screen, specify the fields. For more information on fields, refer to the field description table.

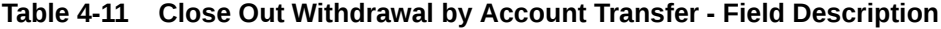

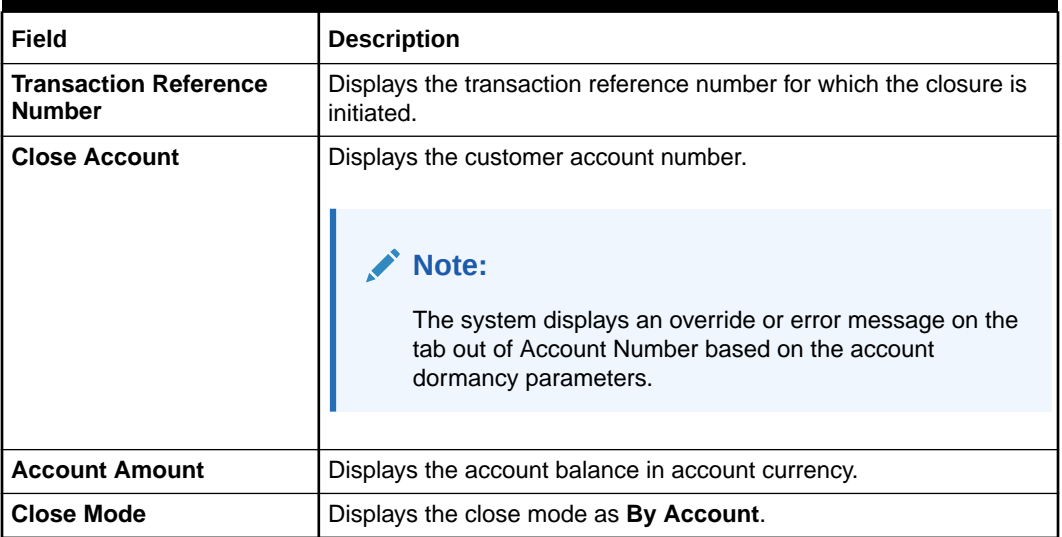

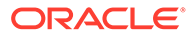

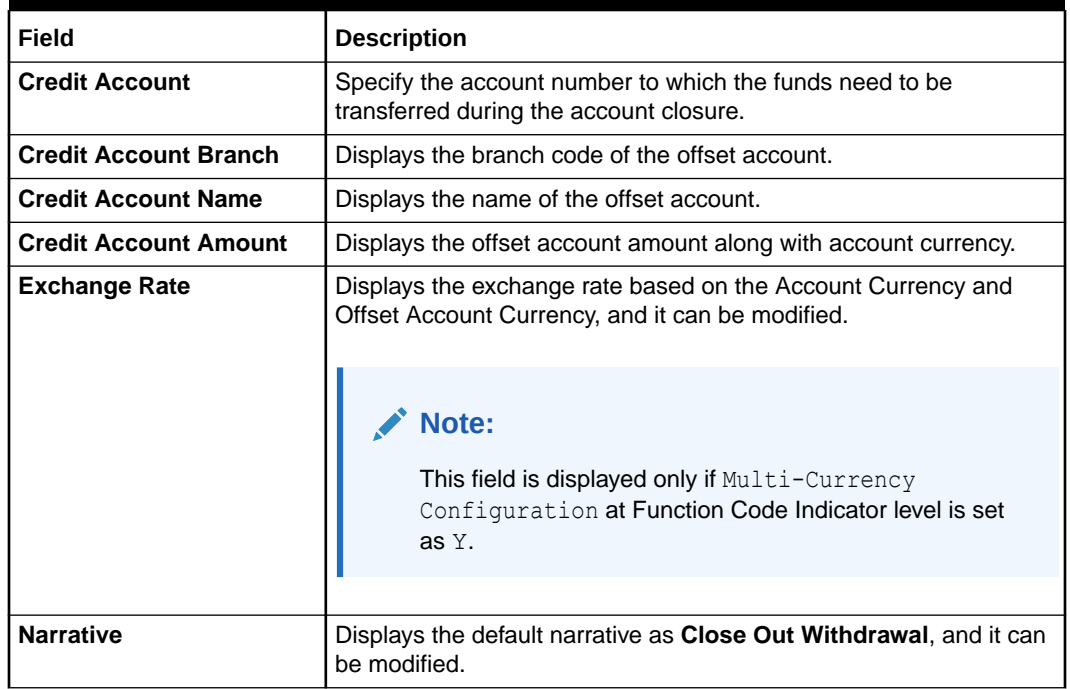

### <span id="page-128-0"></span>**Table 4-11 (Cont.) Close Out Withdrawal by Account Transfer - Field Description**

#### **Figure 4-12 Close Out Withdrawal by Cash**

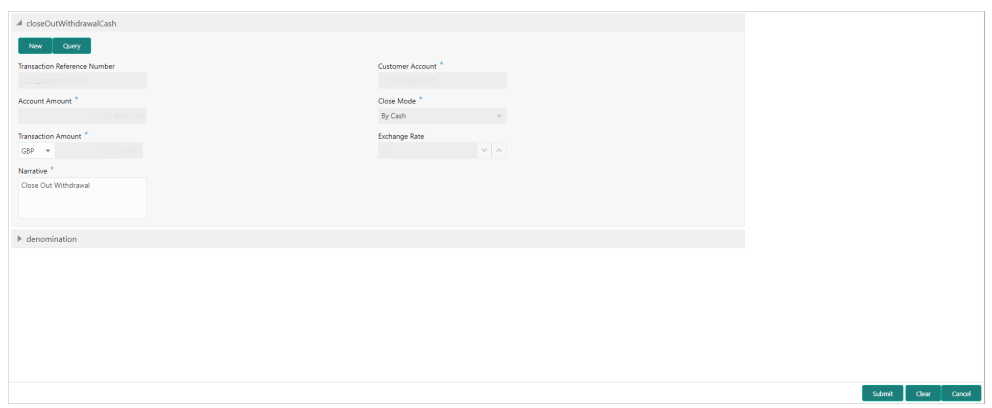

On the **Close Out Withdrawal by Cash** screen, specify the fields. For more information on fields, refer to the field description table.

#### **Table 4-12 Close Out Withdrawal by Cash - Field Description**

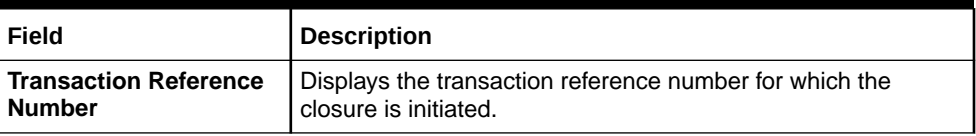

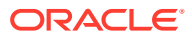

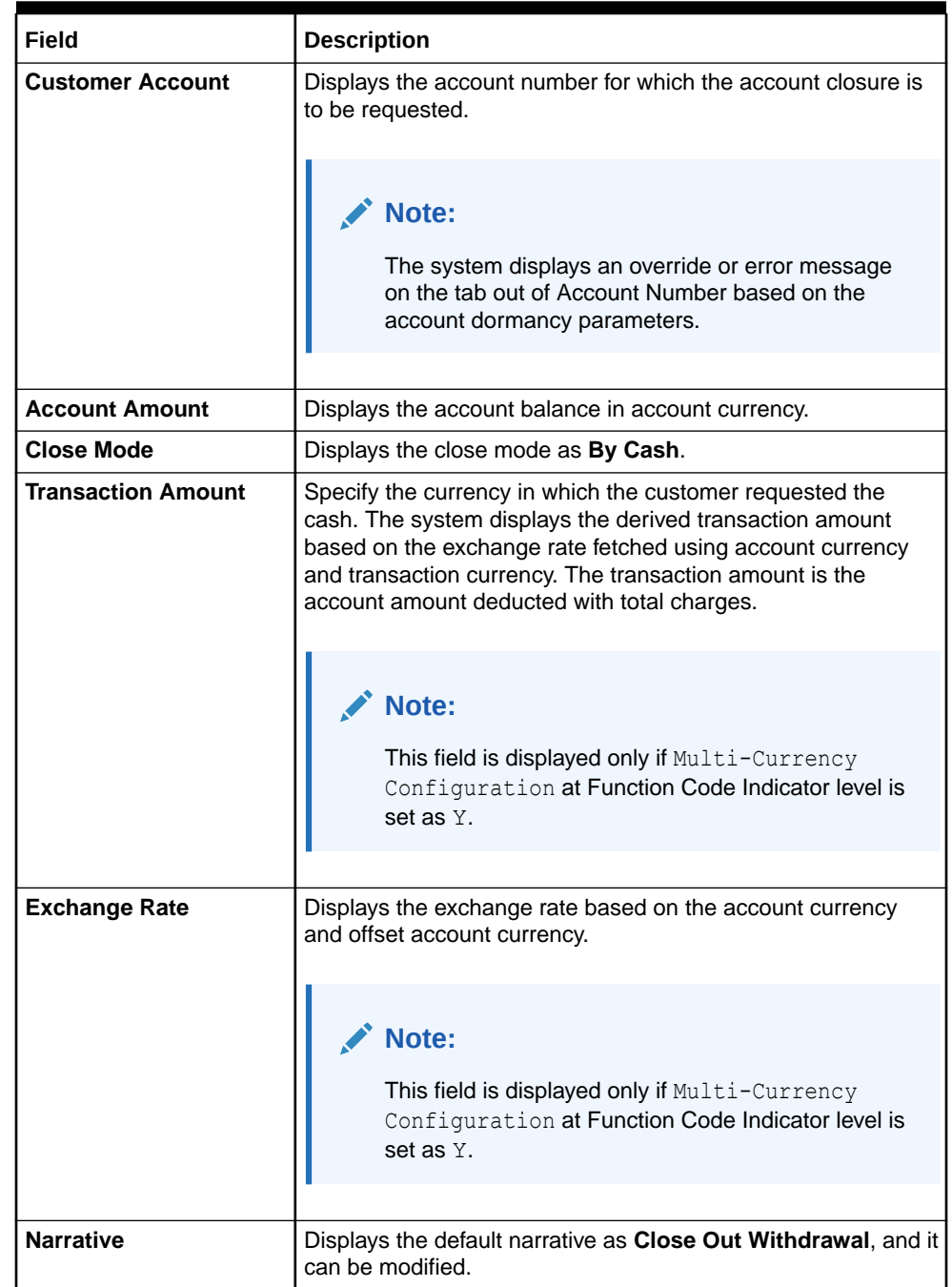

#### **Table 4-12 (Cont.) Close Out Withdrawal by Cash - Field Description**

Specify the denomination details. For information on the fields in the **Denomination Details** segment, refer to [Add Denomination Details.](#page-61-0)

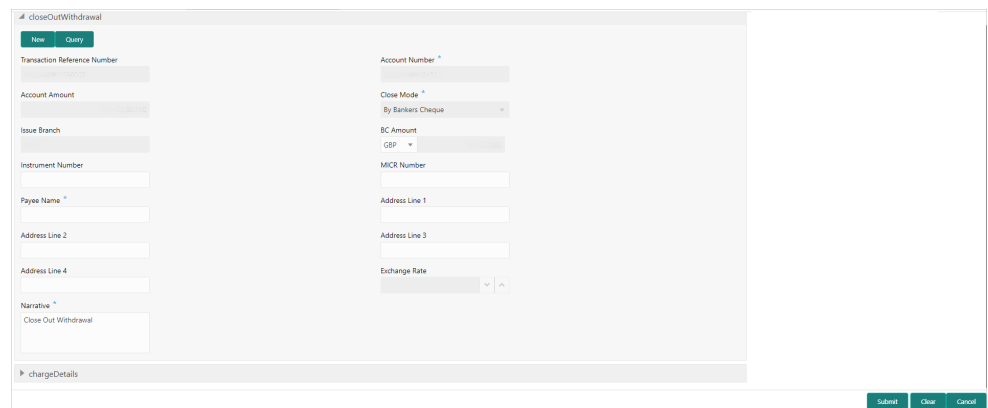

<span id="page-130-0"></span>**Figure 4-13 Close Out Withdrawal - Bankers Cheque**

On the **Close Out Withdrawal by Bankers Cheque** screen, specify the fields. For more information on fields, refer to the field description table.

| Field                                             | <b>Description</b>                                                                                                    |
|---------------------------------------------------|----------------------------------------------------------------------------------------------------|
| <b>Transaction Reference</b><br><b>Number</b>     | Displays the transaction reference number for which the<br>closure is initiated.                                                           |
|                                                   | Note:<br>The system displays an override or error message<br>on the tab out of Account Number based on the<br>account dormancy parameters. |
|                                                   |                                                                                                    |
| <b>Account Number</b>                             | Displays the account number for which the account closure is<br>to be requested.                                                           |
| <b>Account Amount</b>                             | Displays the account balance in account currency.                                                                                          |
| <b>Close Mode</b>                                 | Displays the close mode as By Bankers Cheque.                                                                                              |
| <b>Issue Branch</b>                               | Displays the issuing branch of the banker's cheque.                                                                                        |
| <b>BC Amount</b>                                  | Displays the account currency and account balance. You can<br>also modify the account currency.                                            |
| <b>Instrument Number</b>                          | Specify the instrument number.                                                                                                    |
| <b>MICR Number</b>                                | Specify the MICR number.                                                                                                    |
| <b>Payee Name</b>                                 | Specify the payee name.                                                                                                    |
| <b>Address Line 1 to</b><br><b>Address Line 4</b> | Specify the address of the payee.                                                                                                    |

**Table 4-13 Close Out Withdrawal by Bankers Cheque - Field Description**

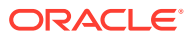

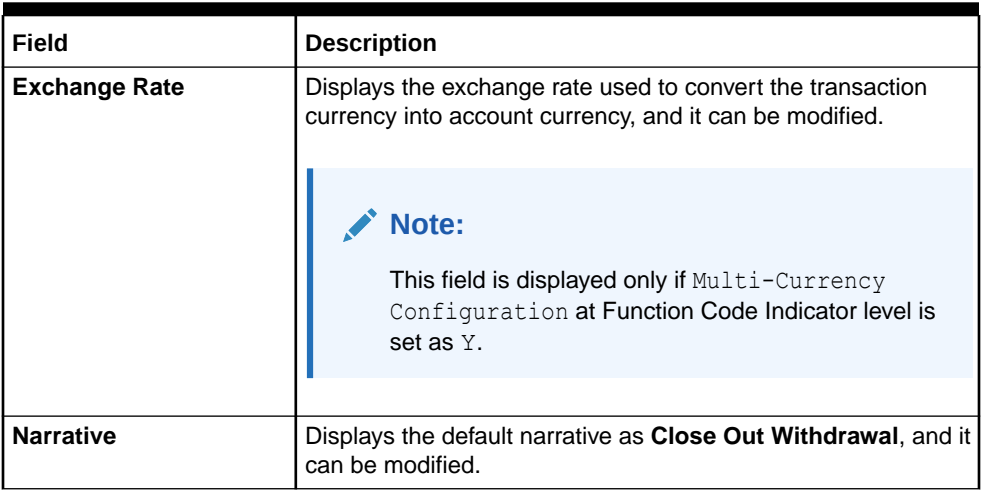

#### **Table 4-13 (Cont.) Close Out Withdrawal by Bankers Cheque - Field Description**

Specify the charge details. For information on the fields in the **Charge Details** segment, refer to [Add Charge Details](#page-102-0).

# 4.9 Close Out Withdrawal by Multi-Mode

The **Close Out Withdrawal by Multi Mode** screen is used to close the CASA account by multi-mode payout options, which include cash, account transfer, and BC. This screen can be used only when the closeout withdrawal needs to be done in multiple payout modes.

The balance amount displayed is only the available balance from FLEXCUBE Universal Banking and Oracle Banking Branch does not consider the closeout withdrawal charges configured in FLEXCUBE Universal Banking. In case charges are required to be displayed in Oracle Banking Branch, Oracle Banking Branch also supports charges which can be configured.

To close the CASA account by multi-mode payout options:

**1.** On the Homepage, from **Teller** mega menu, under **Customer Transaction**, click **Close Out Withdrawal by Multi Mode** or specify **Close Out Withdrawal by Multi Mode** in the search icon bar and select the screen.

The **Close Out Withdrawal by Multi Mode** screen is displayed.

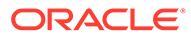

▲ Close out Withdrawal by Multi Mode Close Account  $F$  Fetch Balance Account Amount  $\begin{bmatrix} 1 & 1 \\ 1 & 1 \end{bmatrix}$ Amount Instrument Number Offset Branch Offset Account **Narrative** Payout Type Percentage Close Out Withdrawal by  $\blacktriangleright$  Denomination Details  $\blacktriangleright$  Charge Details

**Figure 4-14 Close Out Withdrawal by Multi Mode**

**2.** On the **Close Out Withdrawal by Multi Mode** screen, specify the fields. For more information on fields, refer to the field description table.

**Table 4-14 Close Out Withdrawal by Multi Mode - Field Description**

| Field                 | <b>Description</b>                                                                                                    |
|-----------------------|----------------------------------------------------------------------------------------------------|
| <b>Close Account</b>  | Specify the account number, which needs to be closed.                                                                                                    |
|                       | Note:<br>The system displays an override or error message<br>on the tab out of Account Number based on the<br>account dormancy parameters.                                                                                                    |
| <b>Fetch Balance</b>  | Click Fetch Balance to fetch and display the account amount.                                                                                                    |
| <b>Account Amount</b> | Displays the account amount.                                                                                                    |
| <b>Payout Type</b>    | Select the payout type from the following drop-down values:                                                                                                    |
|                       | Account - If this option is selected, the user needs to<br>$\bullet$<br>specify the Offset Account, to which the transfer is to be<br>made. Based on the specified offset account number, the<br>system will default the Offset Branch and Offset<br><b>Currency fields.</b>                                                                                                    |
|                       | $\cosh - \mathsf{If}$ this option is selected, the user needs to                                                                                                    |
|                       | disburse the cash in the account currency.<br>Bankers Cheque - If this option is selected, either the                                                                                                    |
|                       | field Instrument Number is populated or the teller can<br>input the value. On submission, the system will validate<br>the instrument number if inputted or derive the instrument<br>number in case of a null value. In addition, the user needs<br>to capture the BC-related details in the <b>Bankers Cheque</b><br><b>Details</b> data segment. This data segment is mandatory<br>only if the Payout Type is selected as Bankers Cheque. |

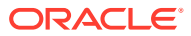

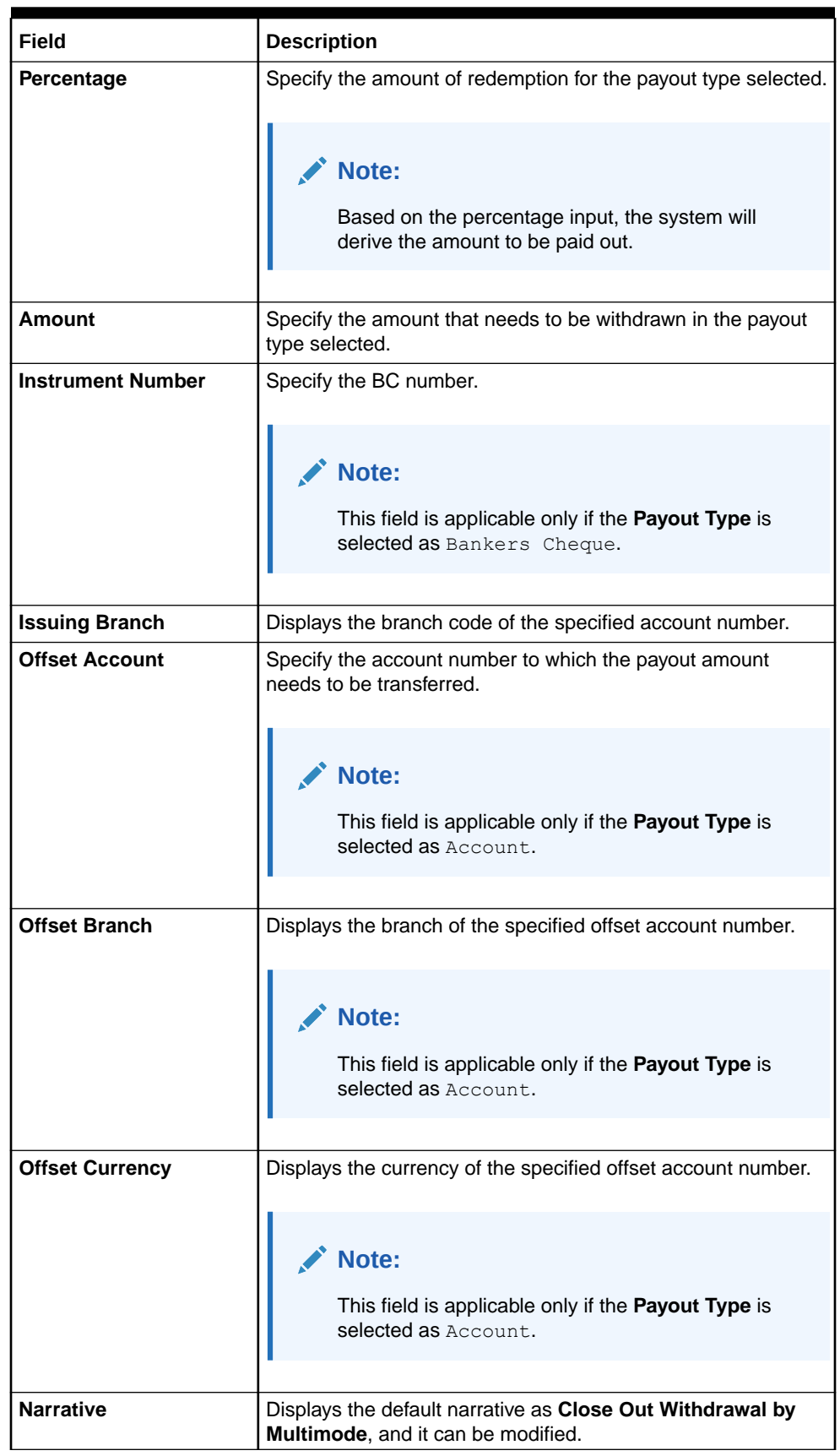

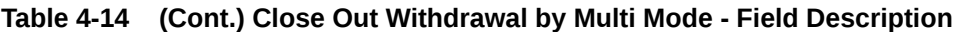

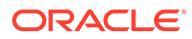

- **3.** Specify the denomination details. For information on the fields in the **Denomination Details** segment, refer to [Add Denomination Details.](#page-61-0)
- **4.** Specify the charge details. For information on the fields in the **Charge Details** segment, refer to [Add Charge Details](#page-102-0).
- **5.** Click **Submit**.

A teller sequence number is generated, and the Transaction Completed Successfully information message is displayed.

## **Note:**

The transaction is moved to authorization in case of any approval warning raised when the transaction saves. On transaction submission, the transaction details are handed off to the CASA module in the FLEXCUBE Universal Banking for the account closure process.

If the account balance is credited to an intermediary bridge GL, the transaction status will be changed from Pending to Completed.

Based on the payout options, the corresponding transaction will be completed successfully.

# 4.10 Safe Deposit Rental By Cash

The Teller can use the **Safe Deposit Rental By Cash** screen to make payment by cash for the safe deposit locker of the customer.

To make payment for the safe deposit locker:

**1.** On the Homepage, from **Teller** mega menu, under **Customer Transaction**, click **Safe Deposit Rental By Cash** or specify **Safe Deposit Rental By Cash** in the search icon bar and select the screen.

The **Safe Deposit Rental By Cash** screen is displayed.

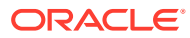

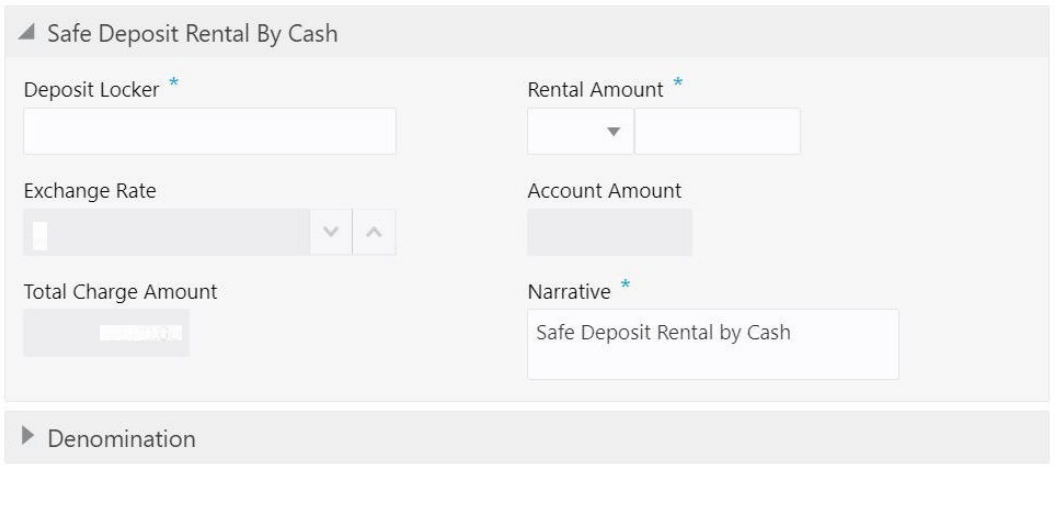

#### **Figure 4-15 Safe Deposit Rental By Cash**

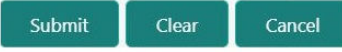

**2.** On the **Safe Deposit Rental By Cash** screen, specify the fields. For more information on fields, refer to the field description table.

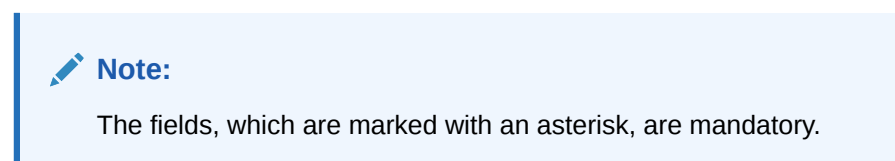

#### **Table 4-15 Safe Deposit Rental By Cash - Field Description**

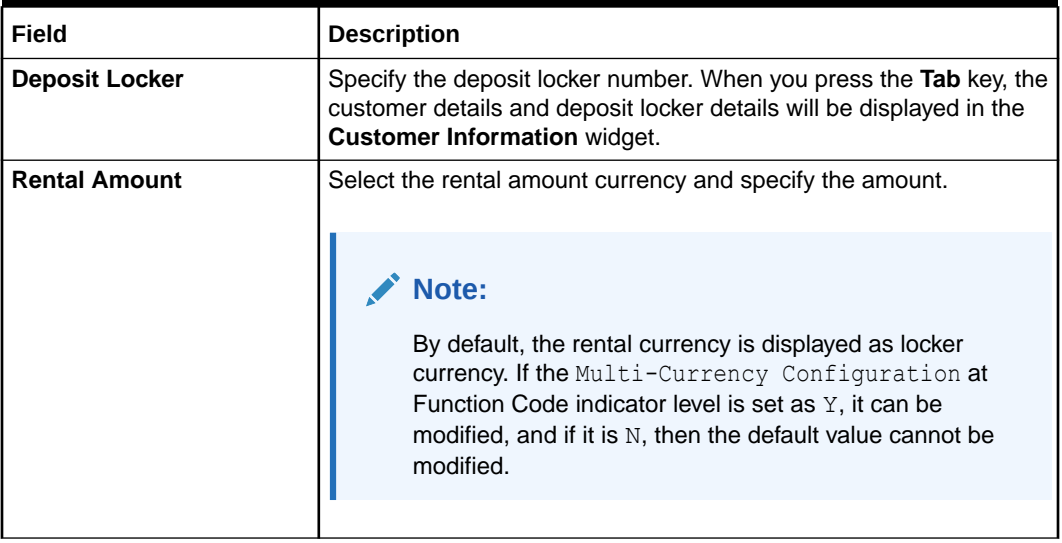

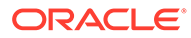

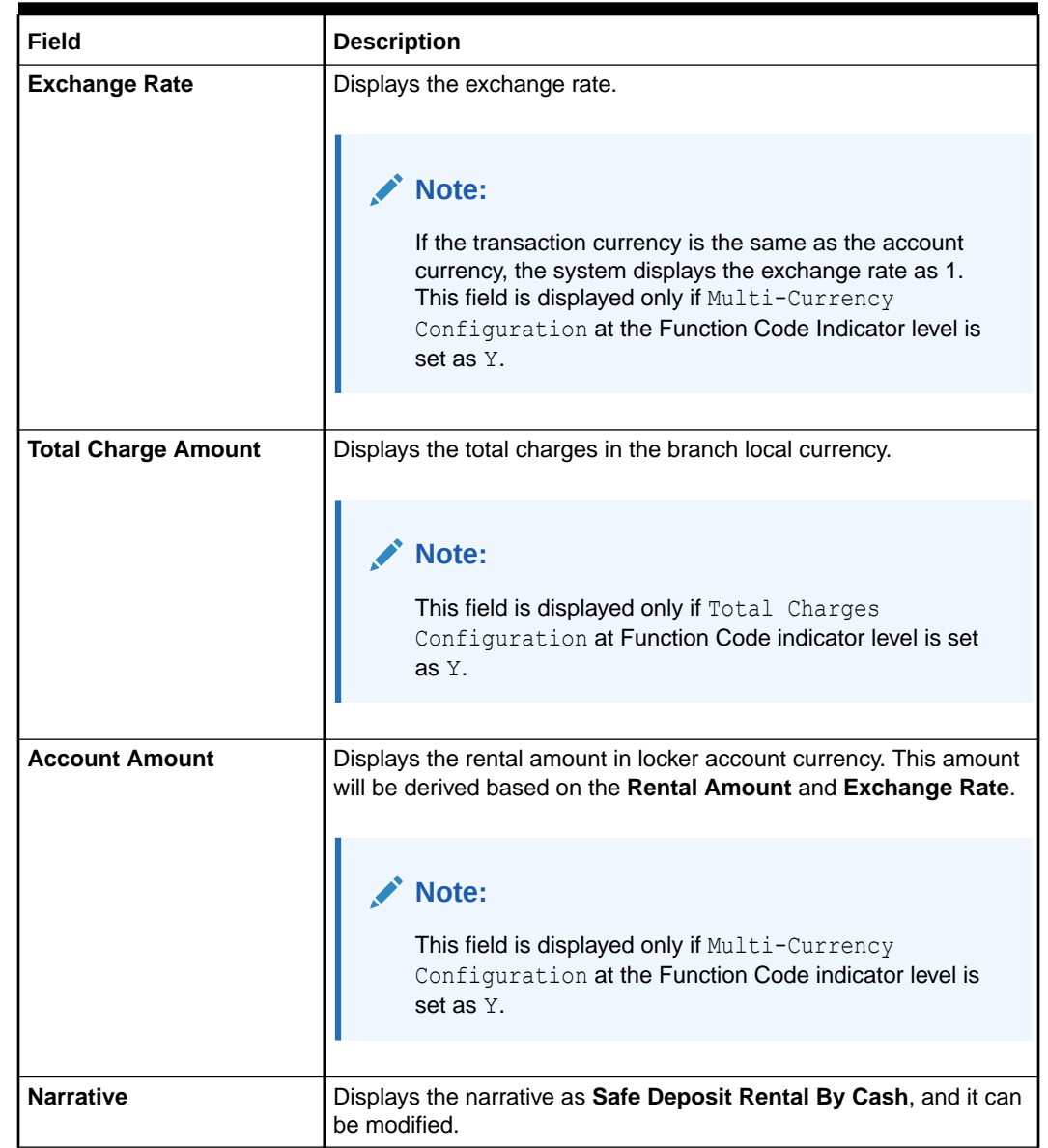

#### **Table 4-15 (Cont.) Safe Deposit Rental By Cash - Field Description**

- **3.** Specify the denomination details. For information on the fields in the **Denomination Details** segment, refer to [Add Denomination Details.](#page-61-0)
- **4.** Click **Submit**.

A teller sequence number is generated, and the Transaction Completed Successfully information message is displayed.

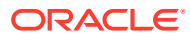

### **Note:**

The transaction is moved to authorization in case of any approval warning raised when the transaction saves. On transaction completion, the system will hand off the details to the FLEXCUBE Universal Banking system to create a 'Payment' transaction in the SD module. After the handoff status is successful in the Oracle Banking Branch, the system will update the transaction status as **Completed** and update the Till cash position (by increasing the till balance).

# 4.11 Recurring Deposit Payment by Cash

The **Recurring Deposit Payment by Cash** screen is used to make payment for the Recurring Deposit (RD) account of the customer by cash.

To make payment against the RD account:

**1.** On the Homepage, from **Teller** mega menu, under **Customer Transaction**, click **RD Payment – Cash** or specify **RD Payment – Cash** in the search icon bar and select the screen.

The **Recurring Deposit Payment by Cash** screen is displayed.

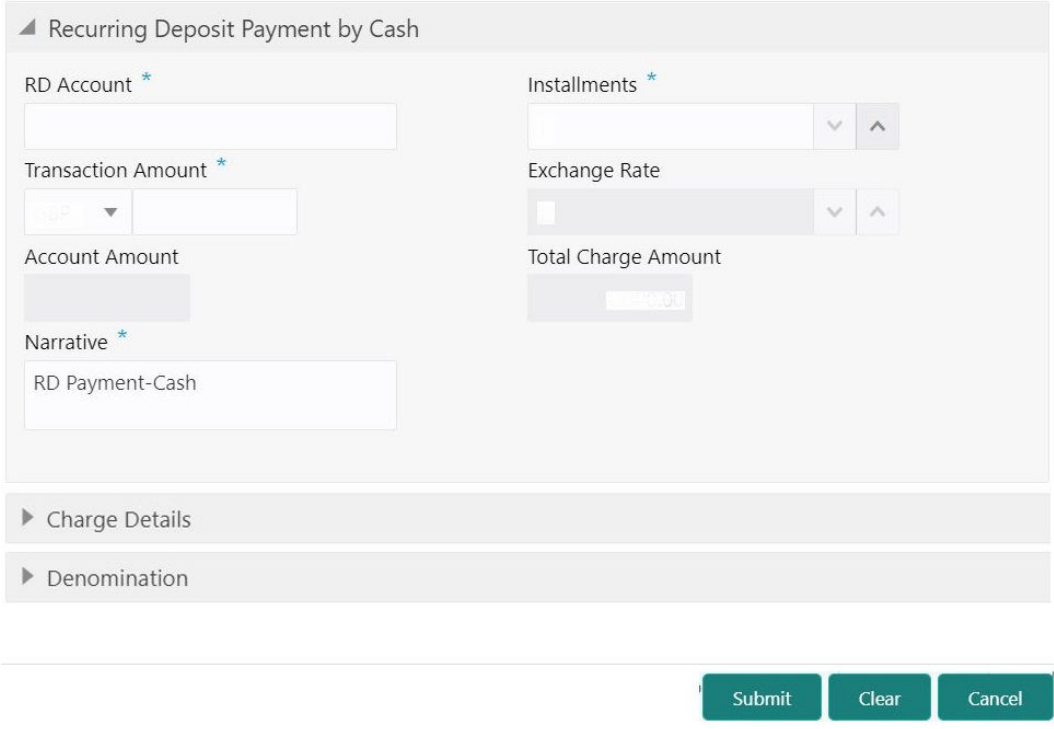

#### **Figure 4-16 Recurring Deposit Payment by Cash**

**2.** On the **Recurring Deposit Payment by Cash** screen, specify the fields. For more information on fields, refer to the field description table.

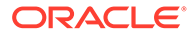

#### **ANY Note:**

The fields, which are marked with an asterisk, are mandatory.

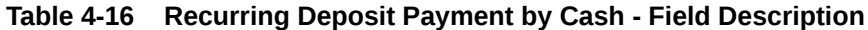

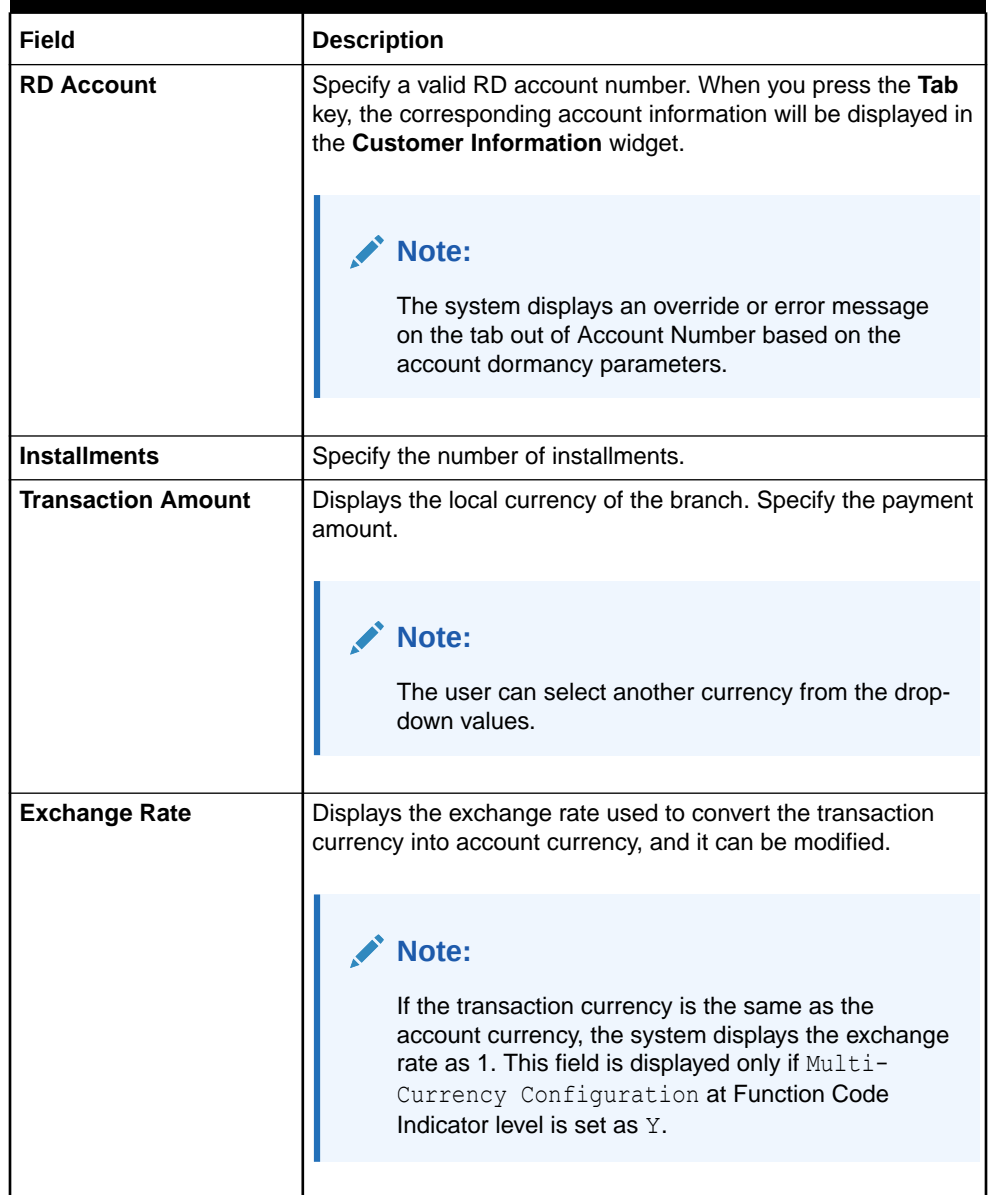

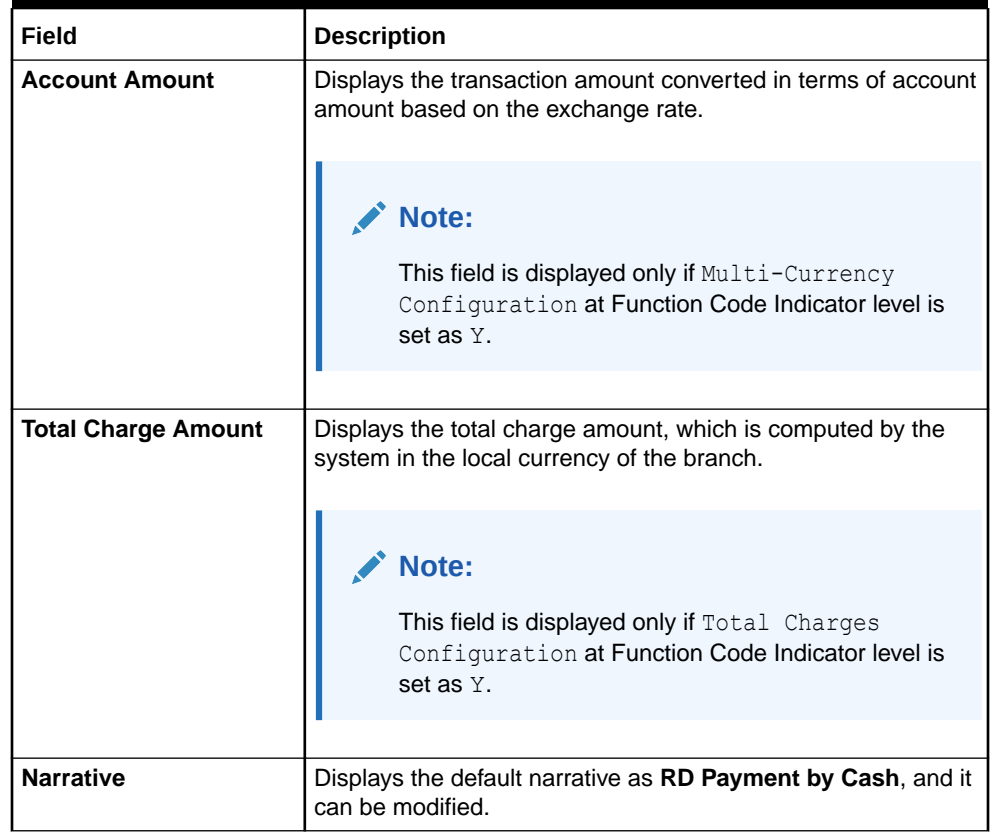

#### **Table 4-16 (Cont.) Recurring Deposit Payment by Cash - Field Description**

- **3.** Specify the charge details. For information on the fields in the **Charge Details** segment, refer to [Add Charge Details](#page-102-0).
- **4.** Specify the denomination details. For information on the fields in the **Denomination Details** segment, refer to [Add Denomination Details.](#page-61-0)
- **5.** Click **Submit**.

A teller sequence number is generated, and the Transaction Completed Successfully information message is displayed.

### **Note:**

The transaction is moved to authorization in case of any approval warning raised when the transaction saves. On transaction completion, the cash is withdrawn successfully from the customer account. For more information on transaction submission and validations, refer to *Step 5* in [Cash Deposit](#page-98-0).

## 4.12 F23C Tax Payment by Cash

The **F23C Tax Payment By Cash** screen is used to capture data related to the F23C tax document for a customer and collect the corresponding tax by cash from the customer.

To perform F23C tax payment by cash:

ORACLE

**1.** On the Homepage, from **Teller** mega menu, under **Customer Transaction**, click **F23C Tax Payment - Cash** or specify **F23C Tax Payment - Cash** in the search icon bar and select the screen.

The **F23C Tax Payment By Cash** screen is displayed.

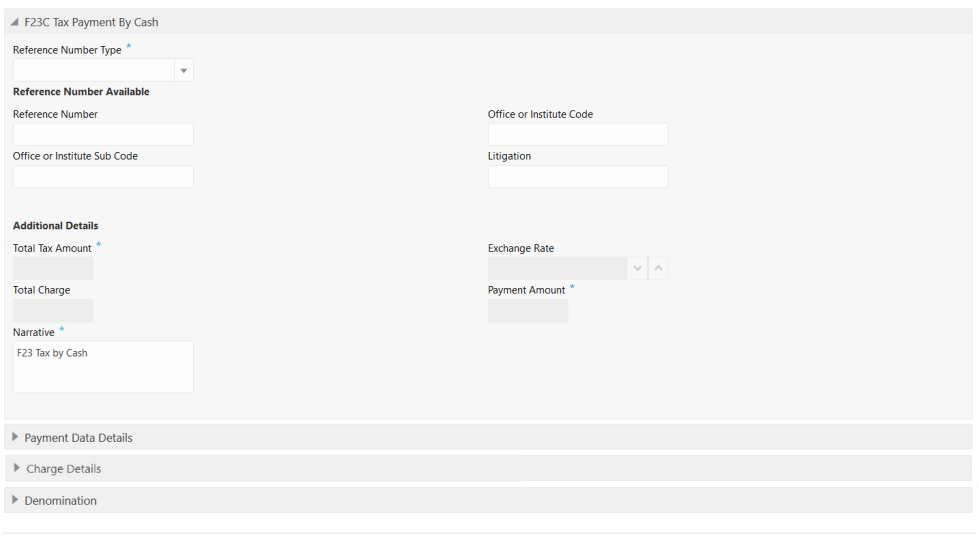

**Figure 4-17 F23C Tax Payment By Cash**

**2.** On the **F23C Tax Payment By Cash** screen, specify the fields. For more information on fields, refer to the field description table.

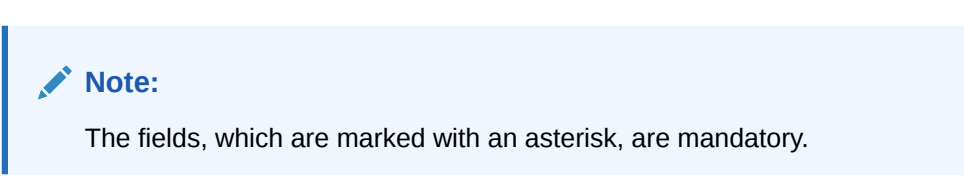

**Table 4-17 F23C Tax Payment By Cash Screen - Field Description**

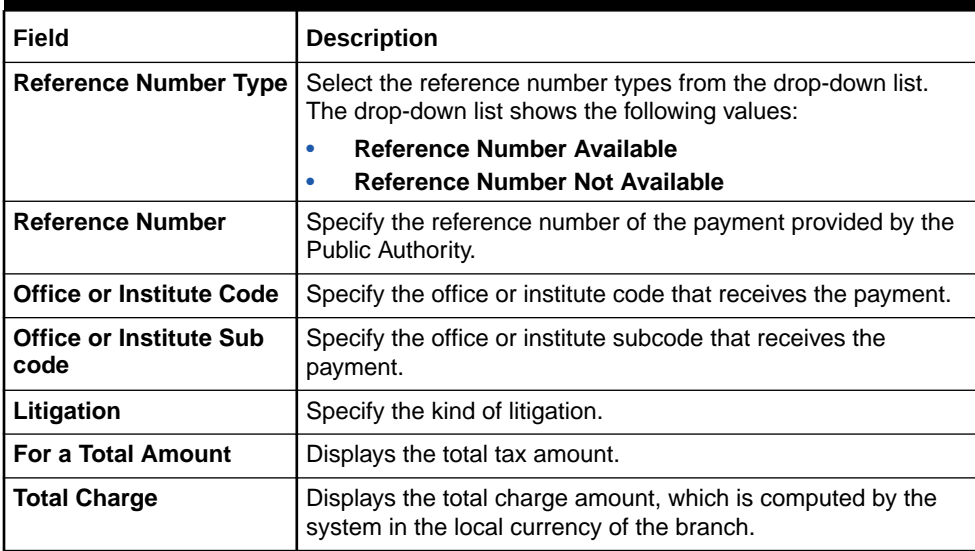

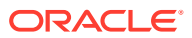

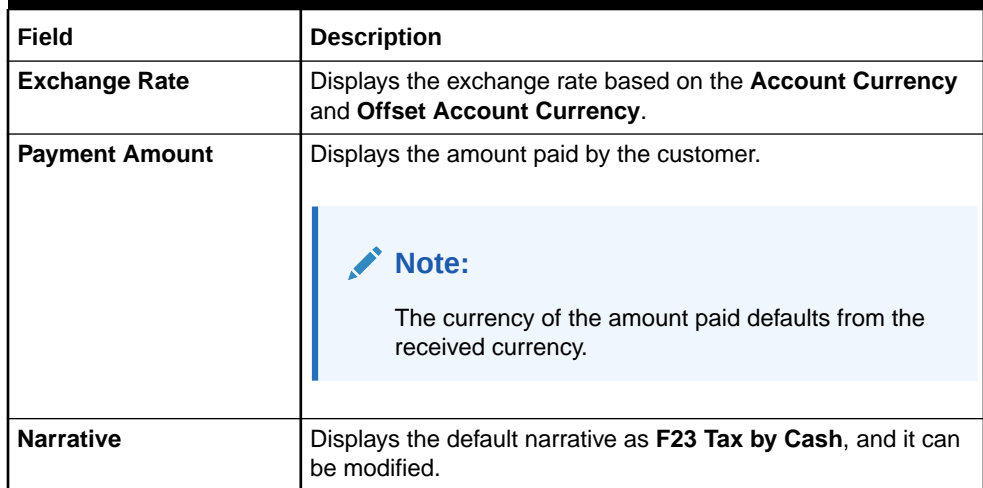

#### **Table 4-17 (Cont.) F23C Tax Payment By Cash Screen - Field Description**

**3.** Click on the **Payment Data Details** data segment.

The **Payment Data Details** data segment is displayed.

#### **Figure 4-18 Payment Data Details**

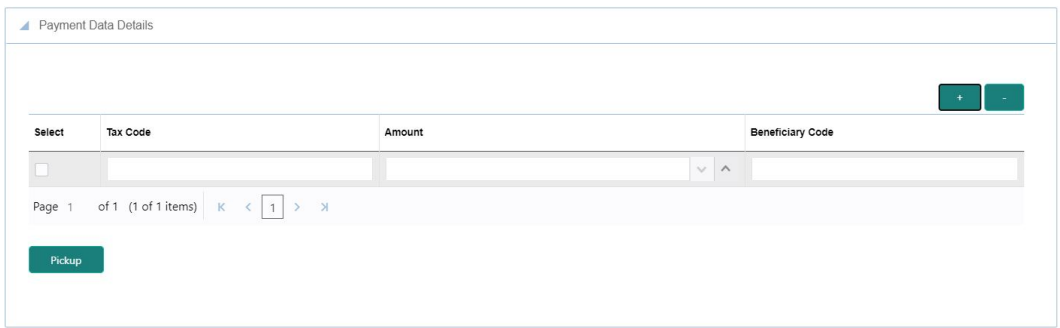

**4.** On the **Payment Data Details** data segment, specify the fields. For more information on fields, refer to the field description table.

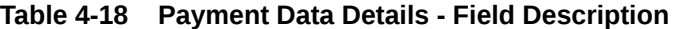

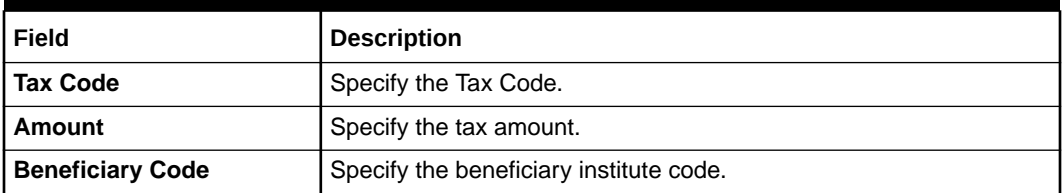

- **5.** Specify the charge details. For information on the fields in the **Charge Details** segment, refer to [Add Charge Details](#page-102-0).
- **6.** Specify the denomination details. For information on the fields in the **Denomination** segment, refer to [Add Denomination Details.](#page-61-0)
- **7.** After you specify the **Reference Number**, click **Pickup**.

The system defaults the **Elaboration Date** in the section **Reference Number Available** with the current system date. In case you do not specify the **Reference Number**, then the **Principal Fiscal Code** needs to be specified. After which the system defaults the

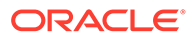

**Elaboration Date** in the section **Reference Number Not Available** with the current system date. It then adds up the Amounts in the **Payment Data Details** block and defaults the sum in the **For a total Amount** field.

The system posts the following accounting entries on save and authorization of the record:

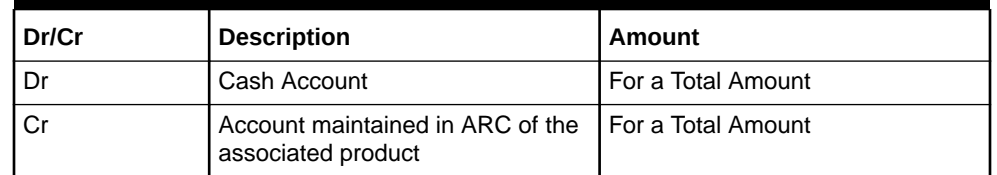

#### **Table 4-19 Accounting Entries Posted for Payment Amount**

#### **Table 4-20 Accounting Entries Posted for Charge Amount**

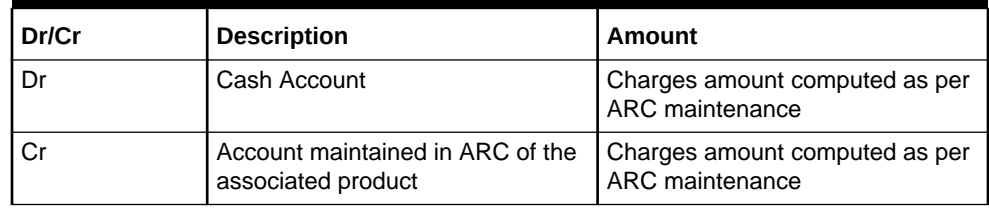

The following validations are performed by the system:

- The system allows you to maintain a minimum of one row and a maximum of eight rows in the **Payment Data Details** multi-entry block. If you do not maintain the minimum row or exceed the maximum row, then the system displays an appropriate error message.
- If the **Principal Fiscal Code** and **Secondary Fiscal Code** fields have a value of 16 characters that is for non-individual customers the system validates the last character in the value as per the checksum algorithm for Fiscal Code. If the validation fails, then the system displays an appropriate error message. In the case of individual customers, where the **Principal Fiscal Code** and **Secondary Fiscal Code** field has a value of 11 characters, the system validates the last character in the value as per the checksum algorithm for a VAT number. If the validation fails, then the system displays an appropriate error message.
- The system validates only the data format of the fields specified.
- If the computed value for **Payment Amount** field value is less than or equal to 0, on pickup, the system displays an appropriate error message.
- **8.** Once Pickup is completed, click **Submit**.

A teller sequence number is generated, and the Transaction Completed Successfully information message is displayed.

### **Note:**

The transaction is moved to authorization in case of any approval warning raised when the transaction saves. On transaction submission, the deposit of tax amount is completed successfully.

ORACLE

# 4.13 F24C Tax Payment By Cash

The **F24C Payment Details** screen is used to capture data related to the F24C tax document for a customer and collect the corresponding tax by cash from the customer.

To perform F24C tax payment by cash:

**1.** On the Homepage, from **Teller** mega menu, under **Customer Transaction**, click **F24C Tax Payment - Cash** or specify **F24C Tax Payment - Cash** in the search icon bar and select the screen.

The **F24C Payment Details** screen is displayed.

#### **Figure 4-19 F24C Payment Details**

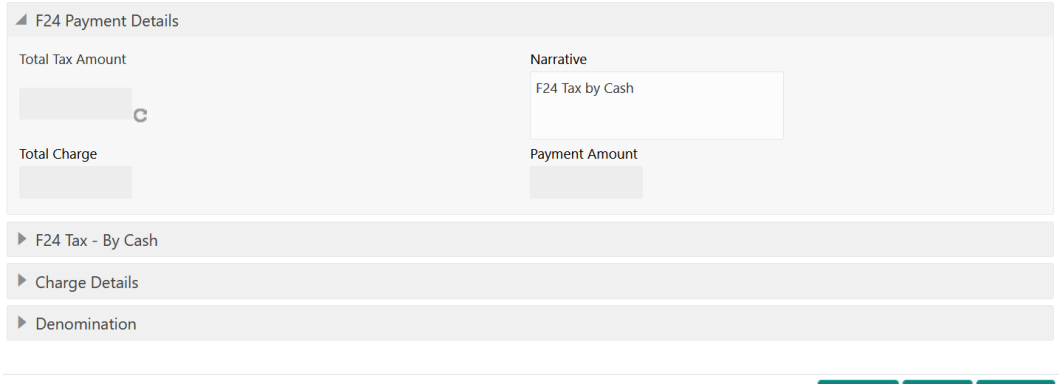

**2.** On the **F24C Payment Details** screen, specify the fields. For more information on fields, refer to the field description table.

**Table 4-21 F24C Payment Details - Field Description**

| Field                   | <b>Description</b>                                                            |
|-------------------------|-------------------------------------------------------------------------------|
| <b>Total Tax Amount</b> | Displays the total tax amount.                                                |
| <b>Payment Amount</b>   | Displays the amount to pay.                                                   |
| <b>Narrative</b>        | Displays the default narrative as F24 Tax by Cash, and it can be<br>modified. |
| <b>Total Charge</b>     | Displays the total charge.                                                    |

**3.** Specify the details in the **F24 Tax – By Cash** segment. For information on the fields based on the value selected for the **Form Type**, refer to the table.

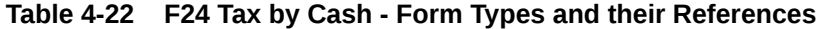

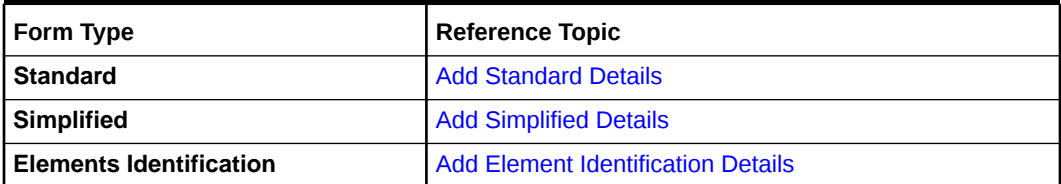

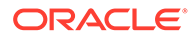

Clear Cancel

Submit
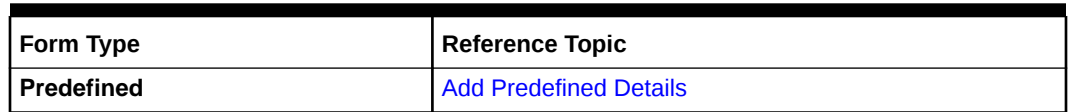

#### **Table 4-22 (Cont.) F24 Tax by Cash - Form Types and their References**

On selection of an appropriate value from the **Form Type**, only the corresponding tab will be enabled for input. For example, if you select **F24 Standard** as the **Form Type** then only the tab **F24 Standard** will be enabled and all other tabs will be disabled. The **Principal Fiscal Code** needs to be specified.

**4.** After entering all the form details, click **Refresh** in the **F24 Payment Details**.

The system adds up the Amounts and defaults the sum in the **Payment Amount** field. The system posts the following accounting entries on save and authorization of the record.

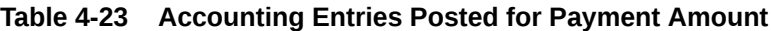

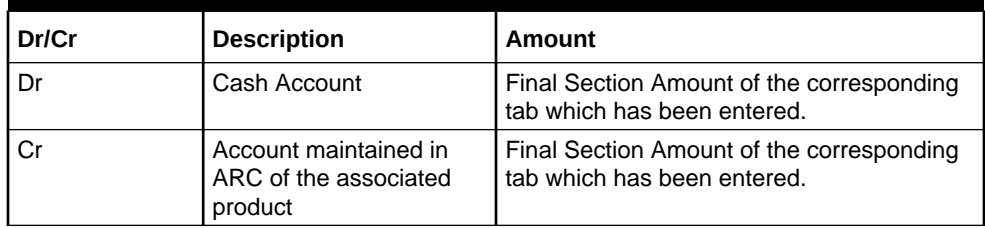

#### **Table 4-24 Accounting Entries Posted for Charge Amount**

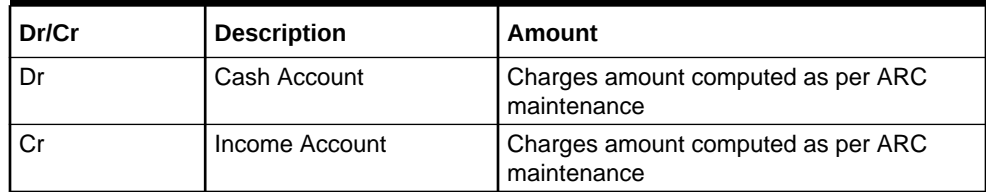

The system validates only the data format of the fields specified. If any such validations fail, the system displays an appropriate error message. If you maintain more than the specified number of rows in any of the below blocks, then the system displays an appropriate error message. The following list shows the number of rows, which can be maintained for each **Form Type**:

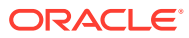

| Form Type                      | <b>Maintenance</b>                                                                                                    |
|--------------------------------|----------------------------------------------------------------------------------------------------|
| <b>Standard</b>                | In the F24 Standard tab, the system allows you to maintain only the<br>following number of records:<br>up to a maximum of 6 rows in the Tax multi-record block.<br>up to a maximum of 4 rows in the <b>INPS</b> multi-record block.<br>up to a maximum of 4 rows in the <b>Region</b> multi-record block.<br>up to a maximum of 4 rows in the <b>IMU and Other Local Taxes</b><br>multi-record block.<br>up to a maximum of 4 rows in the <b>Insurance</b> multi-record block.<br>up to a maximum of 3 rows in the <b>Other Bodies</b> multi-record<br>block.<br>up to a maximum of 7 rows in the Excise multi-record block. |
|                                |                                                                                                    |
| <b>Simplified</b>              | In the F24 Simplified tab, up to a maximum of 10 rows in the Tax<br><b>Details multi-record block.</b>                                                                                                    |
| <b>Elements Identification</b> | In the F24 Elements Identification tab, up to a maximum of 28<br>rows in the Tax Details multi-record block.                                                                                                    |
| <b>Predefined</b>              | In the F24 Predefined tab, up to a maximum of 1 row in the Tax<br><b>Details multi-record block.</b>                                                                                                    |

**Table 4-25 Maintenance for Form Type**

If the computed value for **Payment Amount** field value is less than or equal to 0, the system displays an appropriate error message. If the **Principal Fiscal Code** and **Secondary Fiscal Code** fields have a value of 16 characters that is for non-individual customers, the system validates the last character in the value as per the checksum algorithm for **Fiscal Code**. If the validation fails, then the system displays an appropriate error message. In the case of individual customers, where the **Principal Fiscal Code** and **Secondary Fiscal Code** field has a value of 11 characters, the system validates the last character in the value as per the checksum algorithm for a VAT number. If the validation fails, then the system displays an appropriate error message.

**5.** Once Pickup is completed, click **Submit**.

A teller sequence number is generated, and the Transaction Completed Successfully information message is displayed.

#### **Note:**

The transaction is moved to authorization in case of any approval warning raised when the transaction saves. On transaction submission, the deposit of tax amount is completed successfully.

- [Add Standard Details](#page-146-0) You can add the F24 standard details in the **F24 Tax – By Cash** data segment.
- [Add Simplified Details](#page-154-0) You can add the F24 simplified details in the **F24 Tax – By Cash** data segment.
- **[Add Element Identification Details](#page-156-0)** You can add the details of the element identification in the **F24 Tax – By Cash** data segment.
- [Add Predefined Details](#page-158-0) You can add the F24 predefined details in the **F24 Tax – By Cash** data segment.

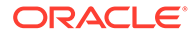

### <span id="page-146-0"></span>4.13.1 Add Standard Details

You can add the F24 standard details in the **F24 Tax – By Cash** data segment.

Make sure that the transaction details are added to the transaction screen.

**Figure 4-20 F24 Tax By Cash - F24 Standard**

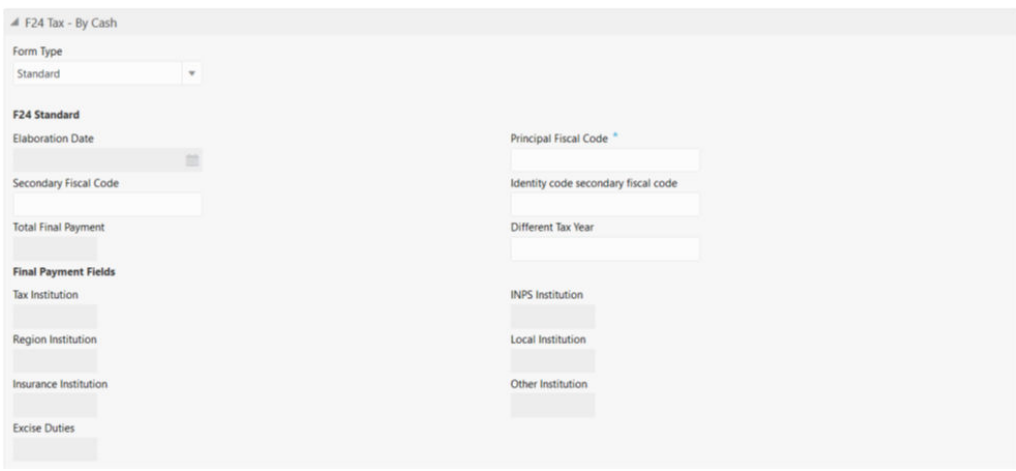

To add the F24 standard details:

**1.** On the **F24 Tax – By Cash** data segment, specify the fields. For more information on fields, refer to the field description table.

**Table 4-26 F24 Standard - Field Description**

| Field                                                | <b>Description</b>                                                      |
|------------------------------------------------------|-------------------------------------------------------------------------|
| <b>Form Type</b>                                     | Select the Standard tax category from the drop-down list.               |
| <b>F24 Standard</b>                                  | Specify the fields.                                                     |
| <b>Elaboration Date</b>                              | Displays the elaboration date.                                          |
| <b>Principal Fiscal Code</b>                         | Specify the debtor fiscal code.                                         |
| <b>Secondary Fiscal Code</b>                         | Specify the secondary fiscal code.                                      |
| <b>Identity Code</b><br><b>Secondary Fiscal Code</b> | Specify the Identity code secondary fiscal code.                        |
| <b>Total Final Payment</b>                           | Specify the total amount to be paid.                                    |
| <b>Different Tax Year</b>                            | Specify if the tax being paid is related to the current year or<br>not. |

| Field                       | <b>Description</b>                                                                                                    |
|-----------------------------|----------------------------------------------------------------------------------------------------|
| <b>Final Payment Fields</b> | The system displays the total tax amount of each segment:<br>Tax Institution<br>٠<br><b>INPS Institution</b><br>٠<br>Region Institution<br>۰<br>Local Institution<br>۰<br>Insurance Institution<br>٠<br>Other Institution<br>۰<br>Excise<br>۰ |

<span id="page-147-0"></span>**Table 4-26 (Cont.) F24 Standard - Field Description**

- **2.** Specify the tax details. For information on the fields in the **Tax Details**, refer to Add Tax Details.
- **3.** Specify the INPS details. For information on the fields in the **INPS**, refer to [Add INPS](#page-148-0) [Details.](#page-148-0)
- **4.** Specify the region details. For information on the fields in the **Region**, refer to [Add](#page-149-0) [Region Details](#page-149-0).
- **5.** Specify the details of the IMU and other local taxes. For information on the fields in the **IMU and Other Local Taxes**, refer to [Add IMU and Other Local Taxes](#page-150-0).
- **6.** Specify the insurance details. For information on the fields in the **Insurance Details**, refer to [Add Insurance Details.](#page-151-0)
- **7.** Specify the details of the other bodies. For information on the fields in the **Other Bodies**, refer to [Add Other Bodies](#page-152-0).
- **8.** Specify the excise details. For information on the fields in the **Excise**, refer to [Add Excise](#page-153-0) [Details.](#page-153-0)
- **Add Tax Details** You can add the details of the tax in the **Tax Details** segment.
- [Add INPS Details](#page-148-0) You can add the details of the INPS in the **INPS Details** segment.
- [Add Region Details](#page-149-0) You can add the details of the region in the **Region** segment.
- [Add IMU and Other Local Taxes](#page-150-0) You can add the details of IMU and other local taxes in the **IMU and Other Local Taxes** segment.
- **[Add Insurance Details](#page-151-0)** You can add the details of the insurance in the **Insurance Details** segment.
- [Add Other Bodies](#page-152-0) You can add the details of the other bodies in the **Other Bodies** segment.
- [Add Excise Details](#page-153-0) You can add the details of the excise in the **Excise** segment.

### 4.13.1.1 Add Tax Details

You can add the details of the tax in the **Tax Details** segment.

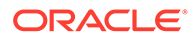

#### <span id="page-148-0"></span>**Figure 4-21 Tax Details**

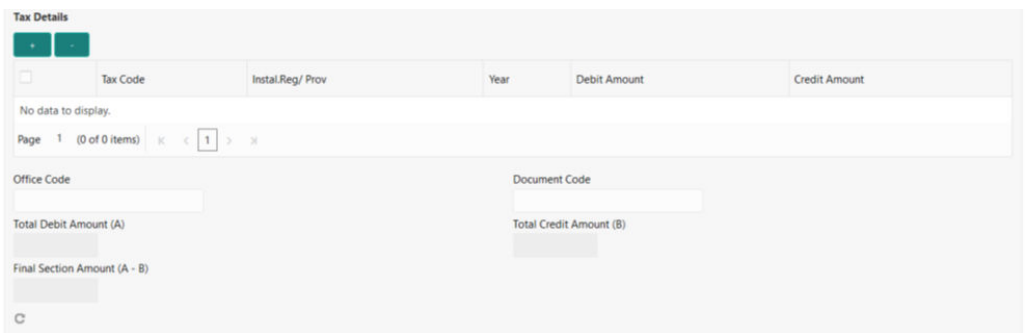

To add the tax details:

On the **Tax Details** segment, specify the fields. For more information on fields, refer to the field description table.

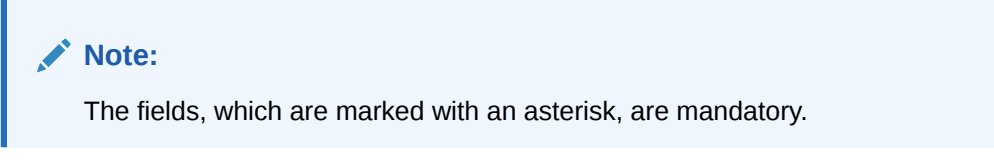

**Table 4-27 Tax Details - Field Description**

| Field                                 | <b>Description</b>                      |
|---------------------------------------|-----------------------------------------|
| <b>Tax Code</b>                       | Specify the reason.                     |
| <b>Instal.Reg/Prov</b>                | Specify the Instal.Reg/ Prov.           |
| Year                                  | Specify the year.                       |
| <b>Debit Amount</b>                   | Specify the amount to be paid.          |
| <b>Credit Amount</b>                  | Specify the compensation amount.        |
| <b>Office Code</b>                    | Specify the office code.                |
| <b>Document Code</b>                  | Specify the document code.              |
| <b>Total Debit Amount (A)</b>         | Displays the total debit amount.        |
| <b>Total Credit Amount (B)</b>        | Displays the total compensation amount. |
| <b>Final Section Amount (A-</b><br>B) | Displays the final section amount.      |

### 4.13.1.2 Add INPS Details

You can add the details of the INPS in the **INPS Details** segment.

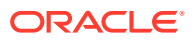

#### <span id="page-149-0"></span>**Figure 4-22 INPS Details**

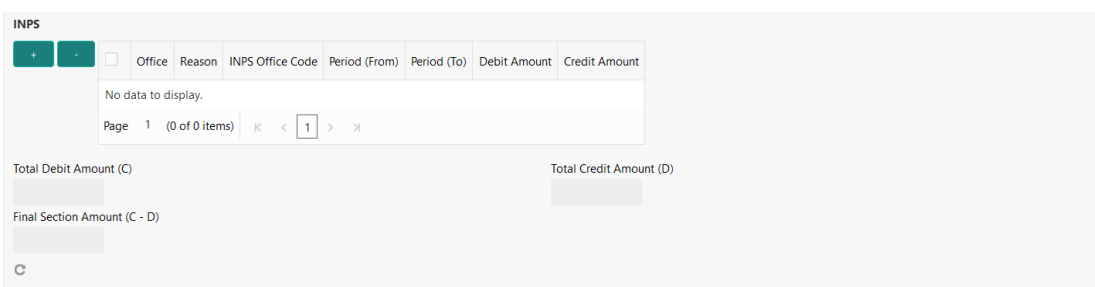

#### To add the INPS details:

On the **INPS Details** segment, specify the fields. For more information on fields, refer to the field description table.

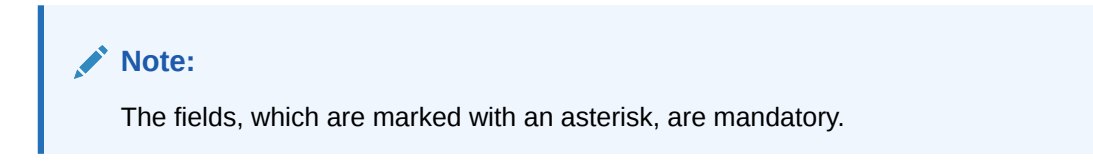

**Table 4-28 INPS Details - Field Description**

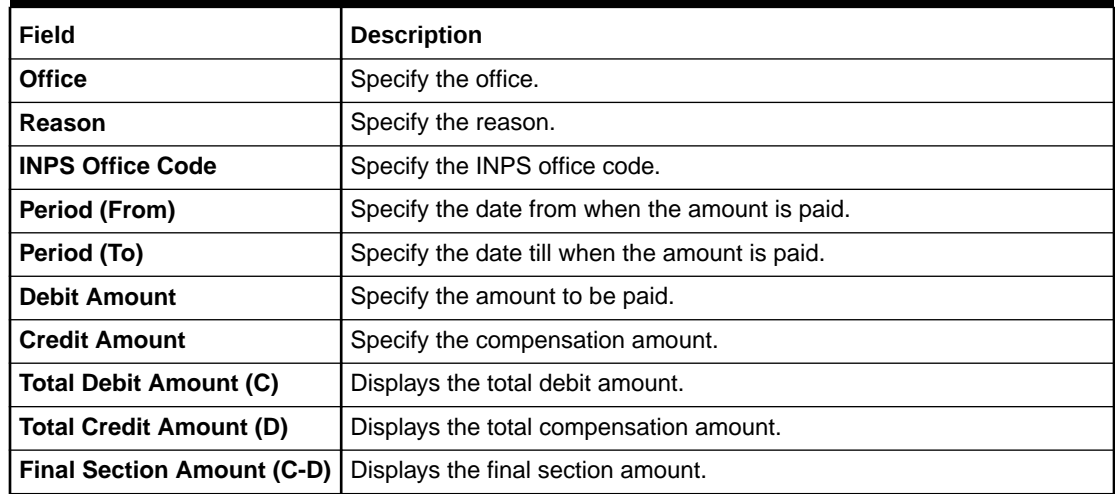

### 4.13.1.3 Add Region Details

You can add the details of the region in the **Region** segment.

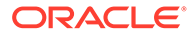

#### <span id="page-150-0"></span>**Figure 4-23 Region**

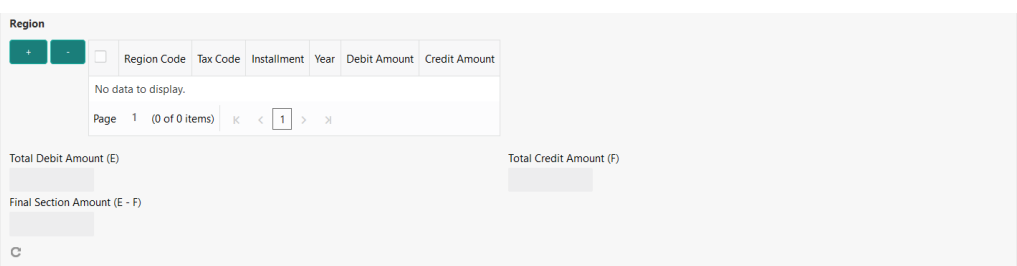

To add the region details:

On the **Region** segment, specify the fields. For more information on fields, refer to the field description table.

**Note:** The fields, which are marked with an asterisk, are mandatory.

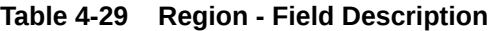

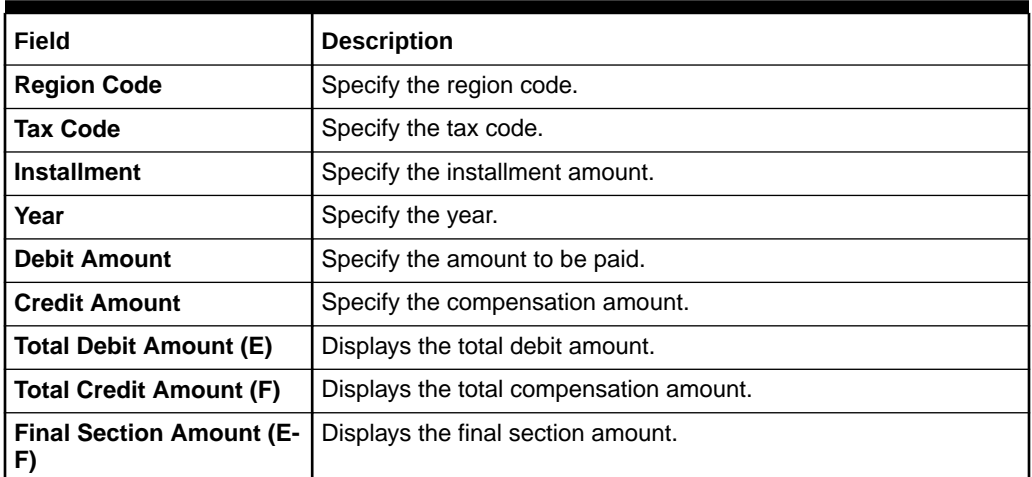

### 4.13.1.4 Add IMU and Other Local Taxes

You can add the details of IMU and other local taxes in the **IMU and Other Local Taxes** segment.

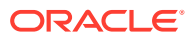

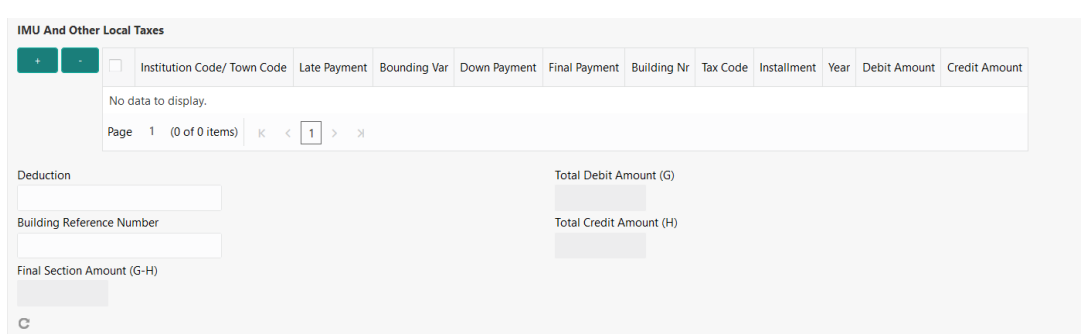

#### <span id="page-151-0"></span>**Figure 4-24 IMU and Other Local Taxes**

To add the details of IMU and other local taxes:

On the **IMU and Other Local Taxes** segment, specify the fields. For more information on fields, refer to the field description table.

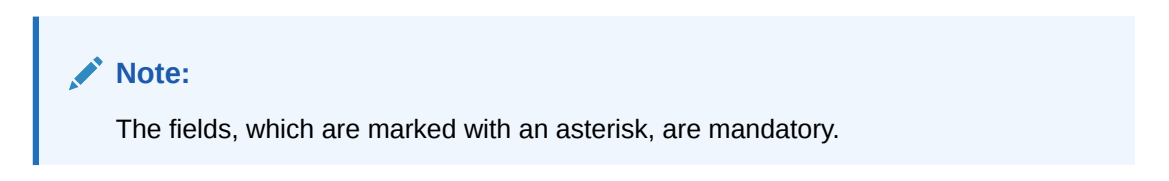

**Table 4-30 IMU and Other Local Taxes - Field Description**

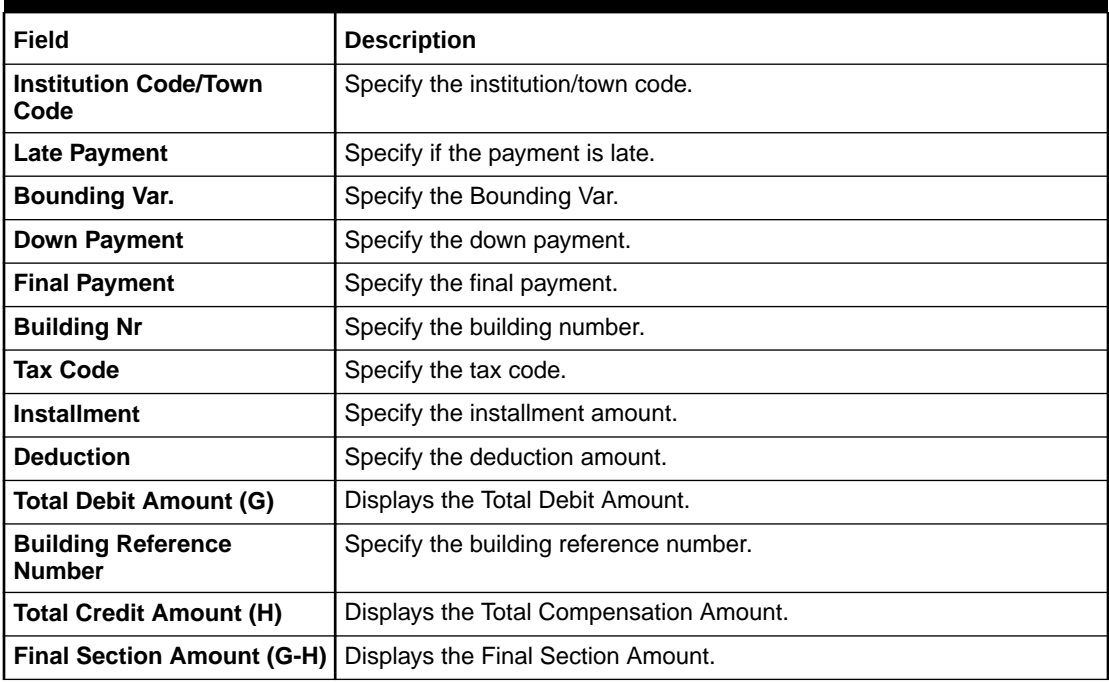

### 4.13.1.5 Add Insurance Details

You can add the details of the insurance in the **Insurance Details** segment.

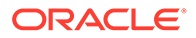

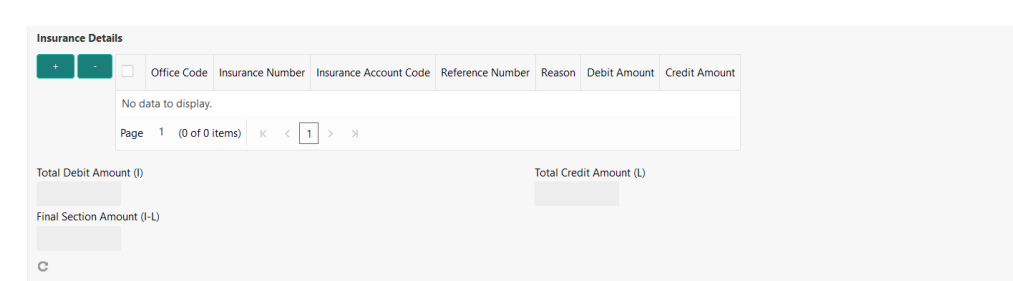

#### <span id="page-152-0"></span>**Figure 4-25 Insurance Details**

To add the insurance details:

On the **Insurance Details** segment, specify the fields. For more information on fields, refer to the field description table.

**Note:** The fields, which are marked with an asterisk, are mandatory.

#### **Table 4-31 Insurance Details - Field Description**

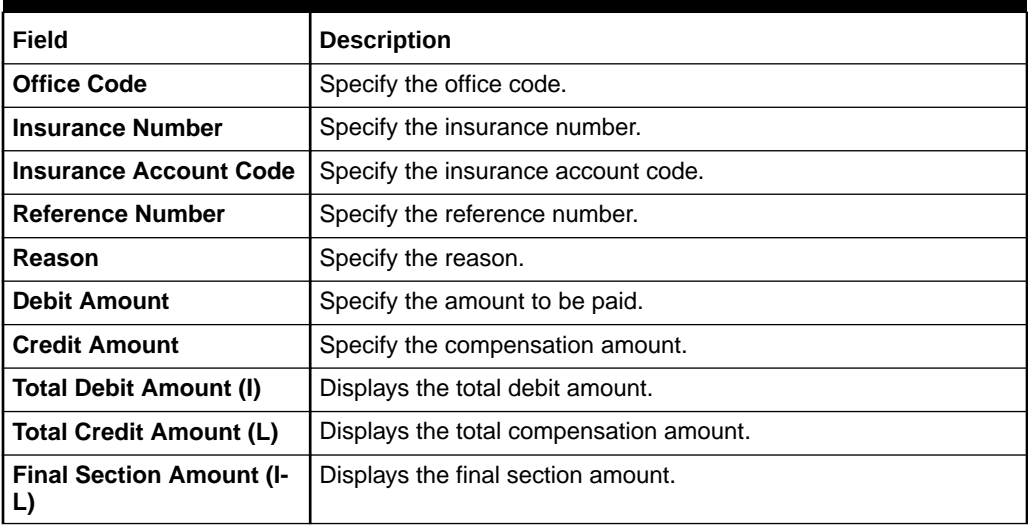

### 4.13.1.6 Add Other Bodies

You can add the details of the other bodies in the **Other Bodies** segment.

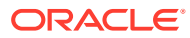

#### <span id="page-153-0"></span>**Figure 4-26 Other Bodies**

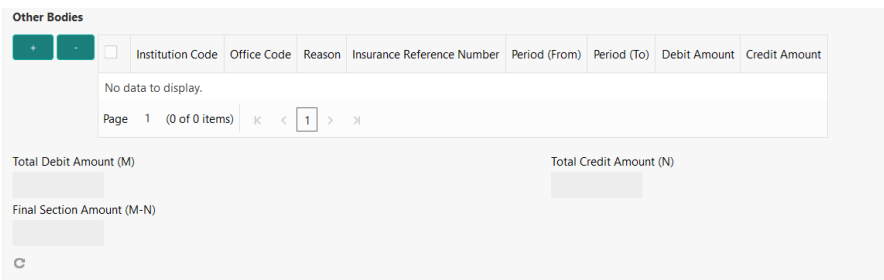

To add the details of the other bodies:

On the **Other Bodies** segment, specify the fields. For more information on fields, refer to the field description table.

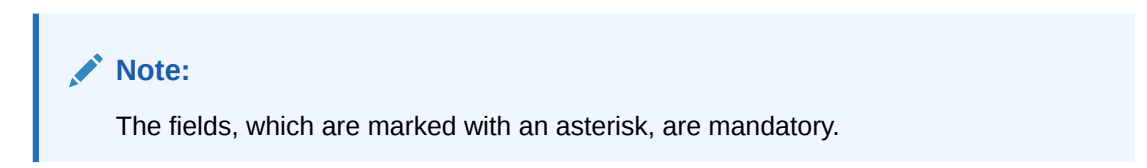

**Table 4-32 Other Bodies - Field Description**

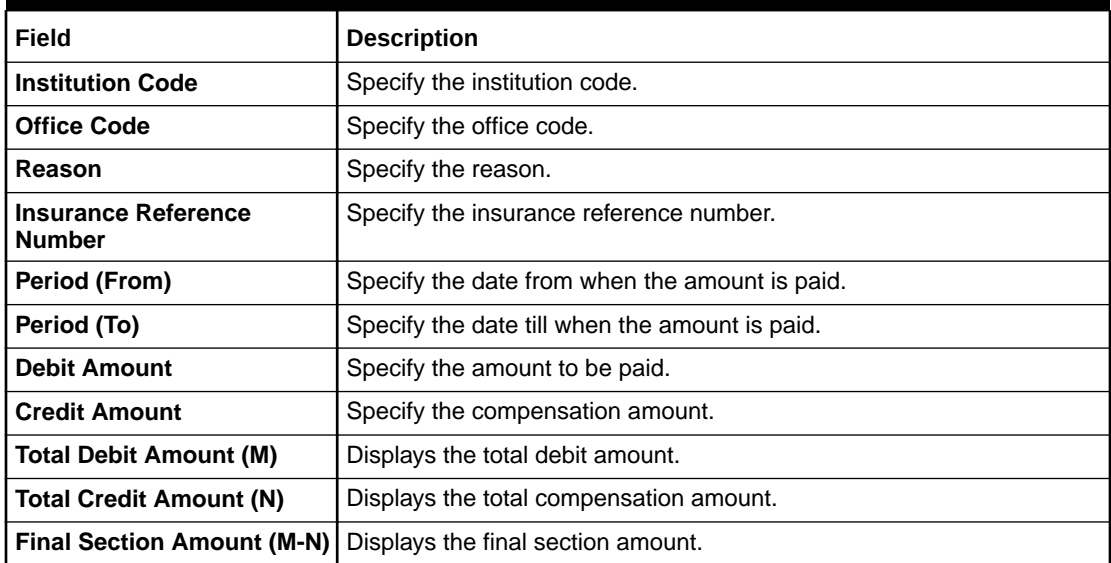

### 4.13.1.7 Add Excise Details

You can add the details of the excise in the **Excise** segment.

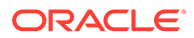

<span id="page-154-0"></span>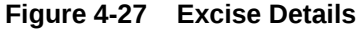

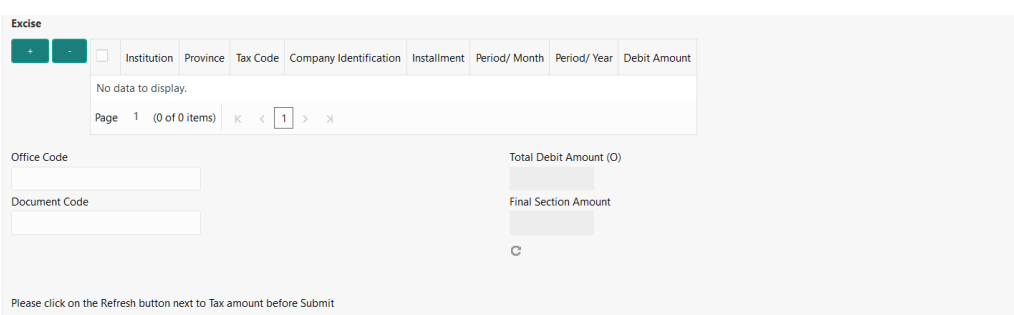

To add the details of the excise:

On the **Tax Details** segment, specify the fields. For more information on fields, refer to the field description table.

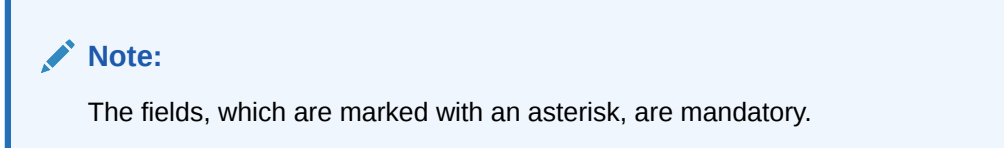

**Table 4-33 Excise - Field Description**

| Field                         | <b>Description</b>                         |
|-------------------------------|--------------------------------------------|
| <b>Institution</b>            | Specify the institution.                   |
| <b>Province</b>               | Specify the province.                      |
| Tax Code                      | Specify the tax code.                      |
| <b>Company Identification</b> | Specify the company identification number. |
| <b>Installment</b>            | Specify the installment amount.            |
| <b>Period/Month</b>           | Specify the month of tax payment.          |
| <b>Period/Year</b>            | Specify the year of tax payment.           |
| <b>Debit Amount</b>           | Specify the amount to be paid.             |
| <b>Office Code</b>            | Specify the office code.                   |
| Total Debit Amount (O)        | Displays the total debit amount.           |
| <b>Document Code</b>          | Specify the document code.                 |
| <b>Final Section Amount</b>   | Displays the final section amount.         |

# 4.13.2 Add Simplified Details

You can add the F24 simplified details in the **F24 Tax – By Cash** data segment.

Make sure that the transaction details are added to the transaction screen.

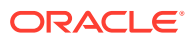

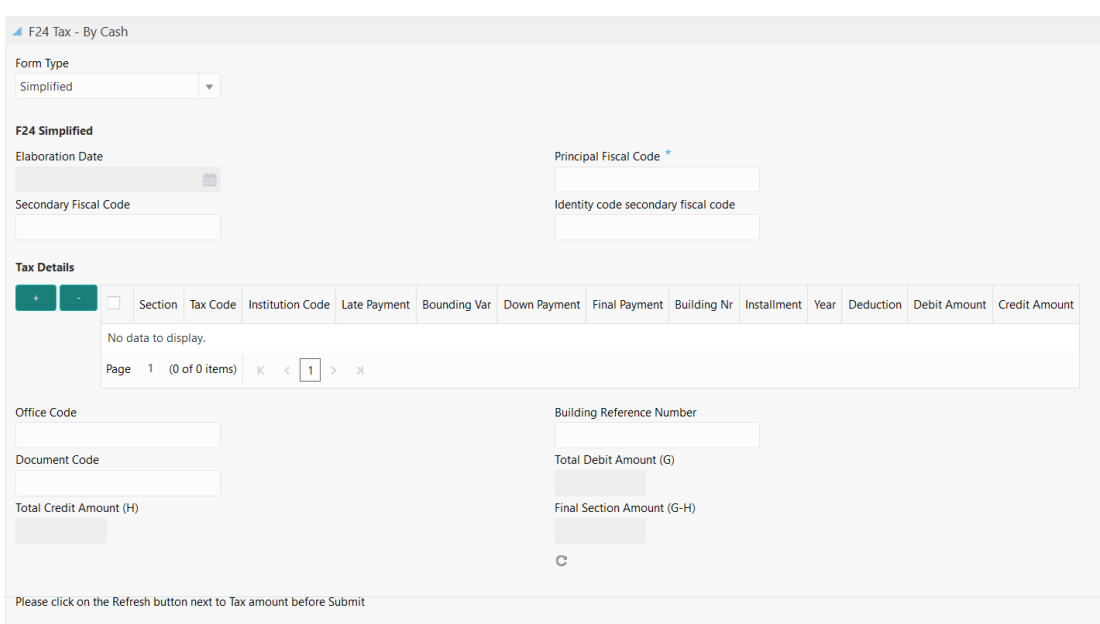

**Figure 4-28 F24 Tax By Cash - F24 Simplified**

To add the F24 simplified details:

On the **F24 Tax – By Cash** data segment, specify the fields. For more information on fields, refer to the field description table.

**AND READER Note:** The fields, which are marked with an asterisk, are mandatory.

**Table 4-34 F24 Simplified - Field Description**

| Field                        | <b>Description</b>                                                                                                    |  |
|------------------------------|----------------------------------------------------------------------------------------------------|--|
| <b>Form Type</b>             | Select the <b>Simplified</b> tax category from the drop-down list.                                                                                                    |  |
| <b>F24 Simplified</b>        | Specify the fields.                                                                                                    |  |
| <b>Elaboration Date</b>      | Displays the elaboration date.                                                                                                    |  |
| <b>Principal Fiscal Code</b> | Specify the debtor fiscal code.<br>Note:<br>For Individual customers, the allowed<br>principal fiscal code is 16 characters and<br>for non-individual customers, this will be<br>an 11-character VAT number. |  |

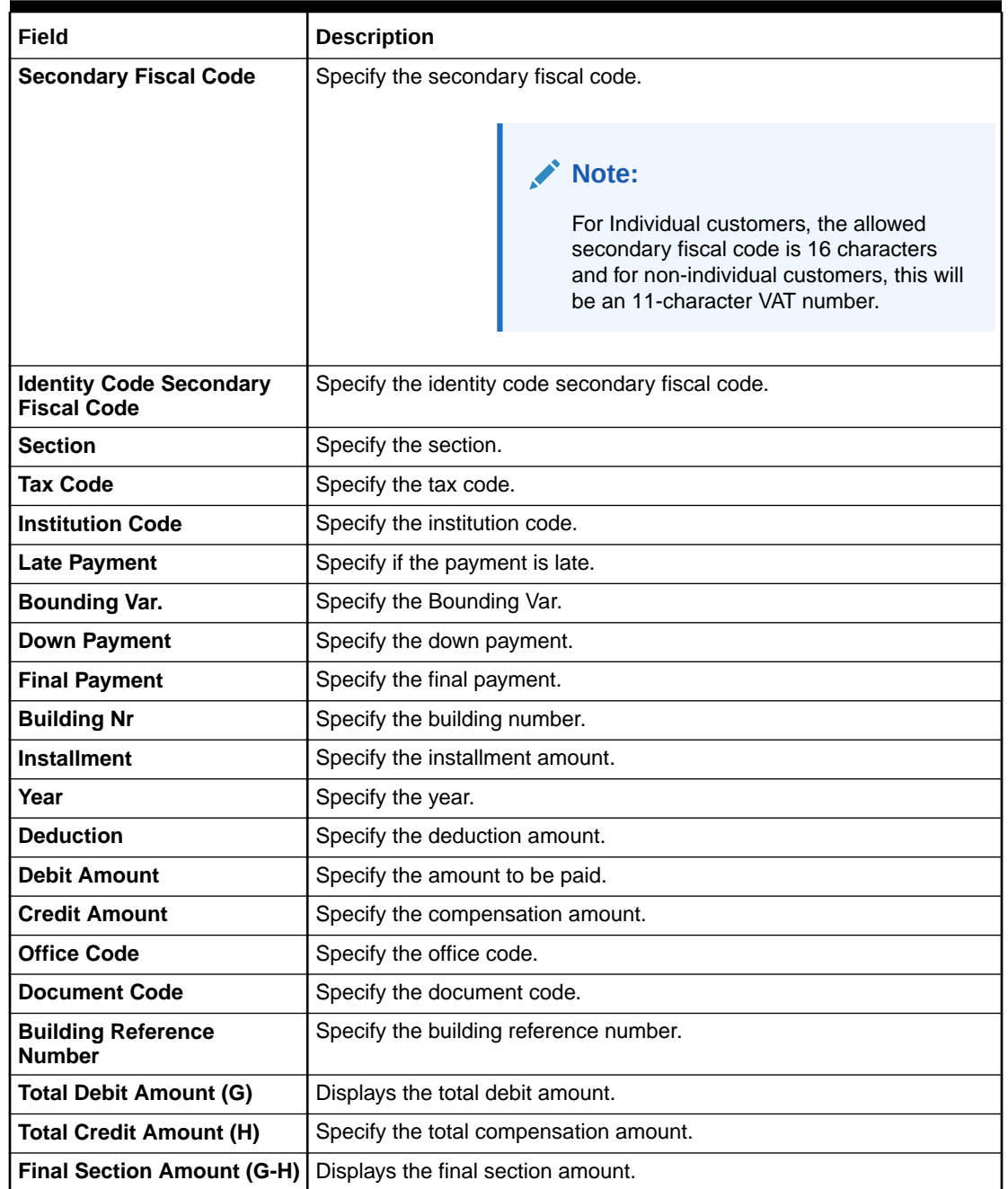

#### <span id="page-156-0"></span>**Table 4-34 (Cont.) F24 Simplified - Field Description**

# 4.13.3 Add Element Identification Details

You can add the details of the element identification in the **F24 Tax – By Cash** data segment.

Make sure that the transaction details are added to the transaction screen.

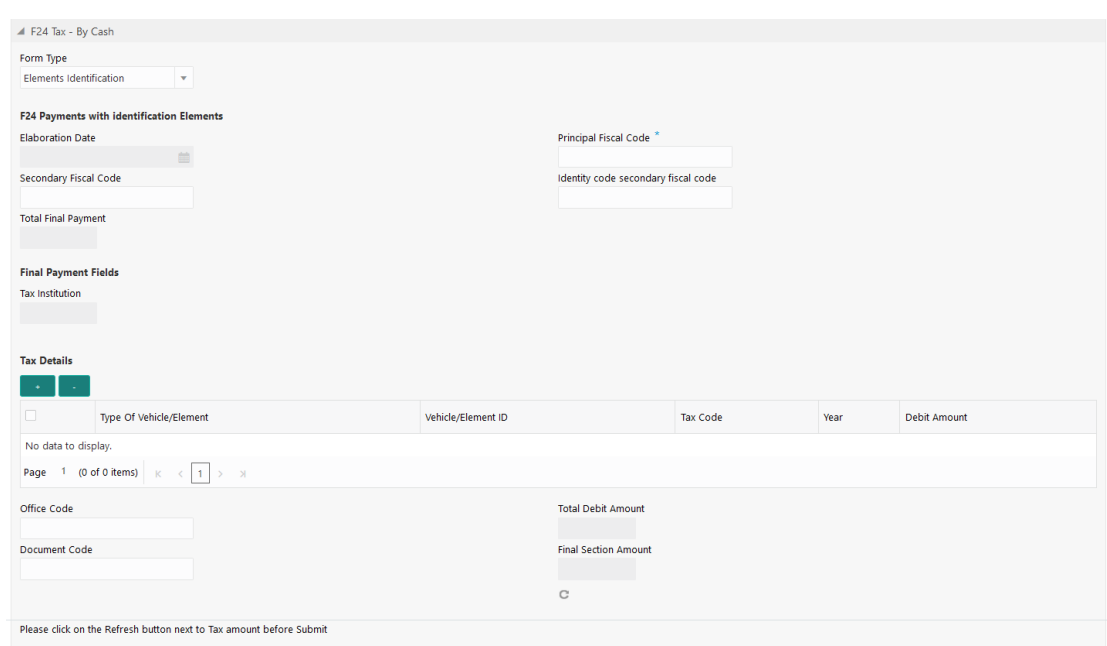

**Figure 4-29 F24 Tax By Cash - Elements Identification**

To add the details of the element identification:

On the **F24 Tax – By Cash** data segment, specify the fields. For more information on fields, refer to the field description table.

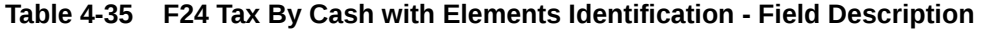

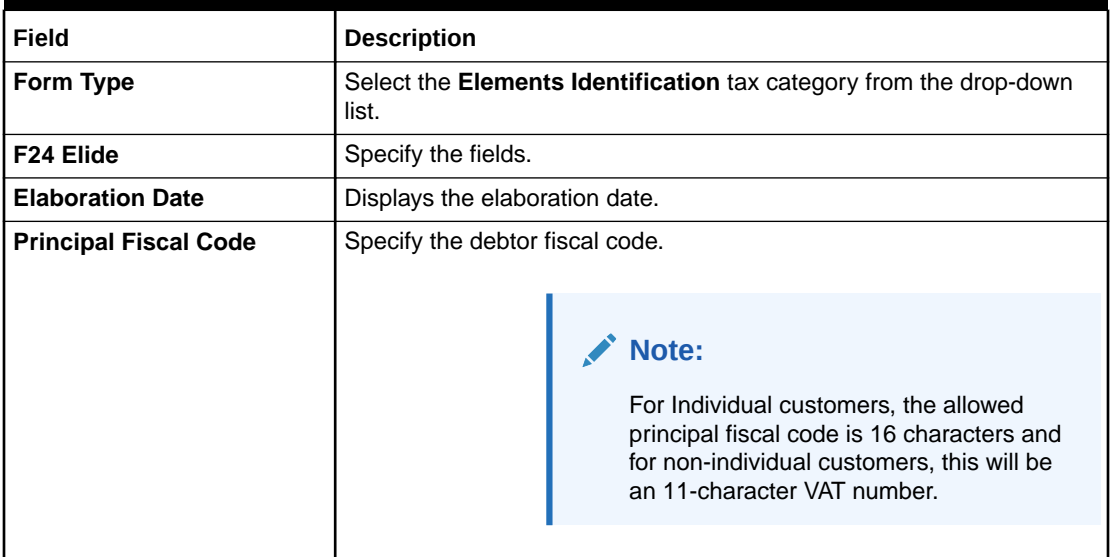

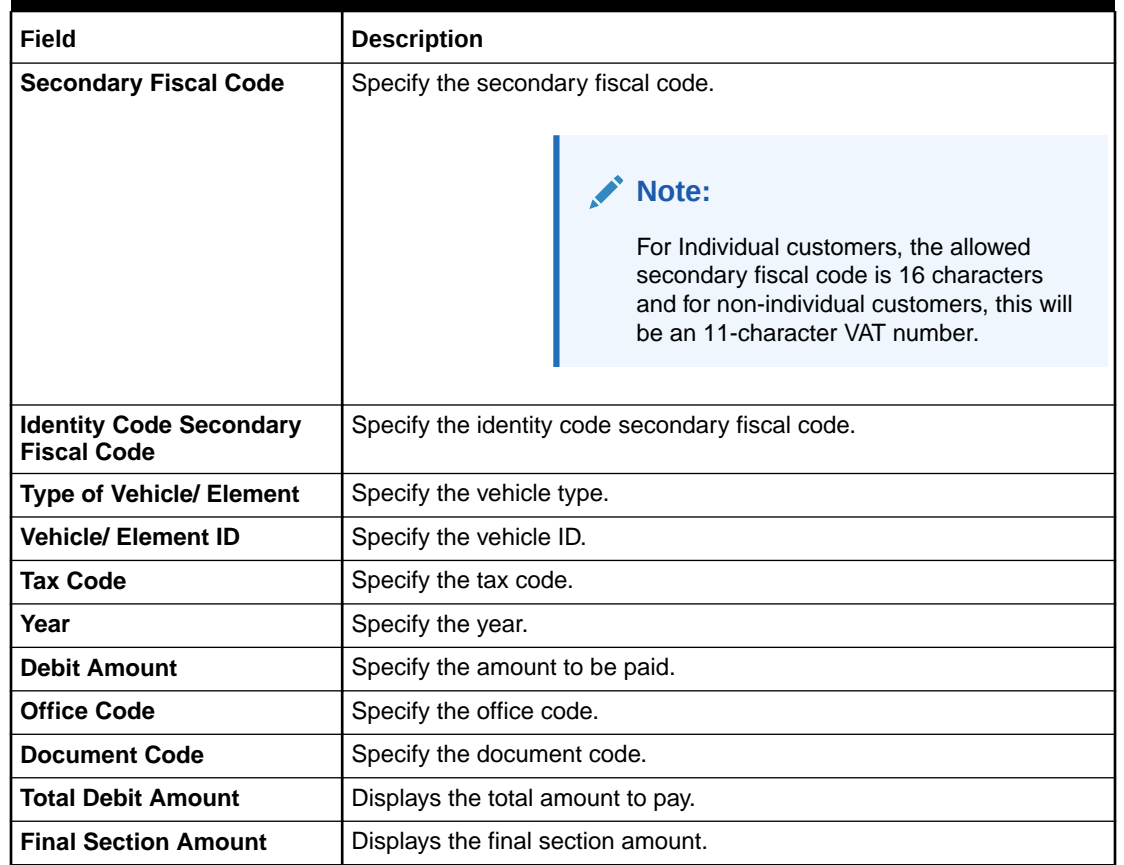

#### <span id="page-158-0"></span>**Table 4-35 (Cont.) F24 Tax By Cash with Elements Identification - Field Description**

## 4.13.4 Add Predefined Details

You can add the F24 predefined details in the **F24 Tax – By Cash** data segment.

Make sure that the transaction details are added to the transaction screen.

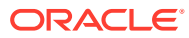

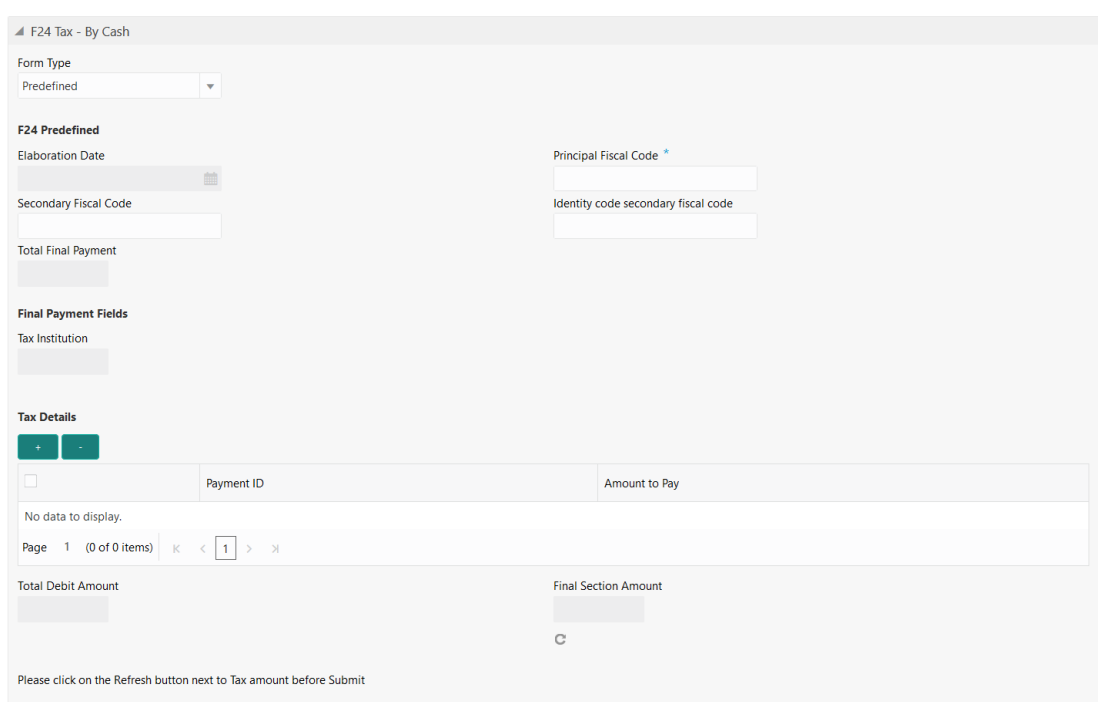

**Figure 4-30 F24 Tax By Cash - F24 Predefined**

To add the F24 predefined details:

On the **F24 Tax – By Cash** data segment, specify the fields. For more information on fields, refer to the field description table.

#### **Note:**

The fields, which are marked with an asterisk, are mandatory.

**Table 4-36 F24 Predefined - Field Description**

| Field                        | <b>Description</b>              |                                                                                                    |  |
|------------------------------|---------------------------------|----------------------------------------------------------------------------------------------------|--|
| Form Type                    |                                 | Select the <b>Predefined</b> tax category from the drop-down list.                                                                                                    |  |
| <b>F24 Predefined</b>        | Specify the fields.             |                                                                                                    |  |
| <b>Elaboration Date</b>      | Displays the elaboration date.  |                                                                                                    |  |
| <b>Principal Fiscal Code</b> | Specify the debtor fiscal code. |                                                                                                    |  |
|                              |                                 | Note:<br>For Individual customers, the allowed<br>principal fiscal code is 16 characters and<br>for non-individual customers, this will be<br>an 11-character VAT number. |  |

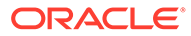

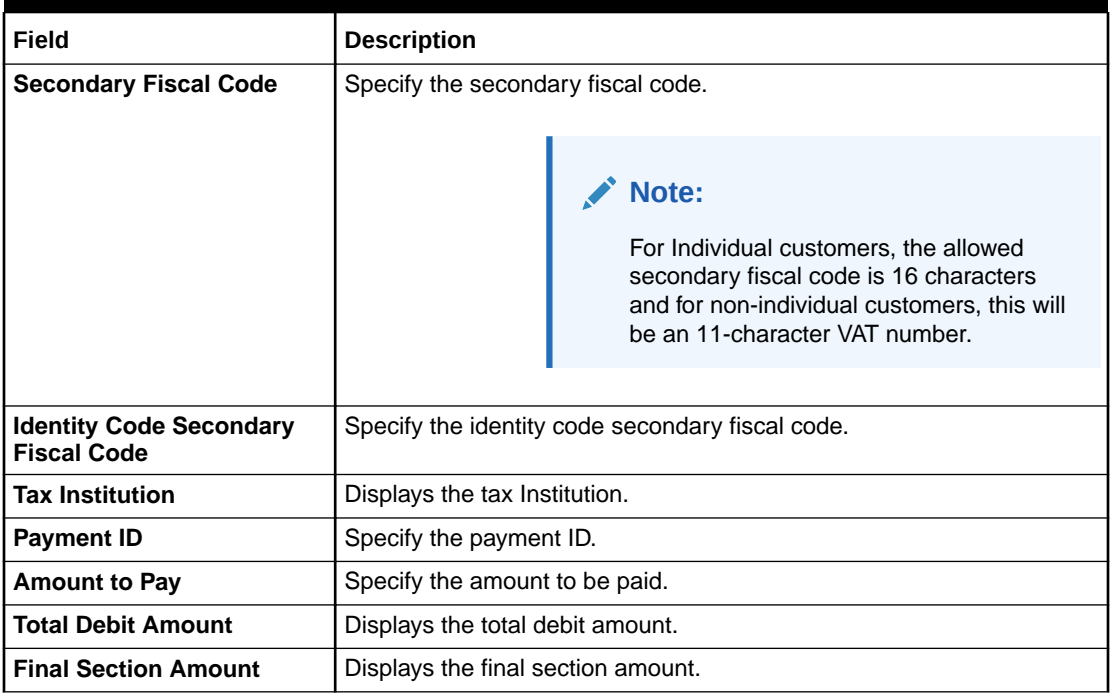

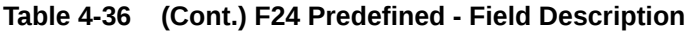

# 4.14 F23 Tax Payment by Account

The **F23 Tax Payment by Account** screen is used to capture data related to the F23 tax document for a customer and collect the corresponding tax by cash from the customer.

To perform F23 tax payment by account:

**1.** On the Homepage, from **Teller** mega menu, under **Customer Transaction**, click **F23 Tax Payment by Account** or specify **F23 Tax Payment by Account** in the search icon bar and select the screen.

The **F23 Tax Payment by Account** screen is displayed.

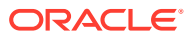

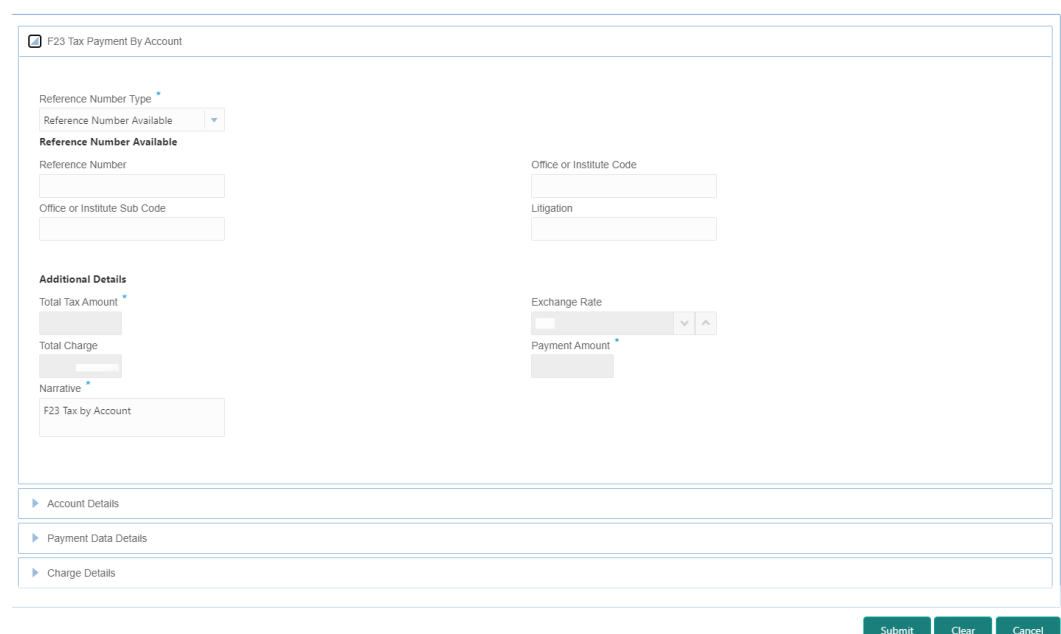

**Figure 4-31 F23 Tax Payment by Account**

**2.** On the **F23 Tax Payment by Account** screen, specify the fields. For more information on fields, refer to the field description table.

**Note:** I

The fields, which are marked with an asterisk, are mandatory.

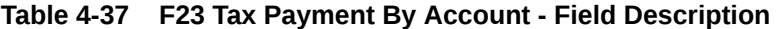

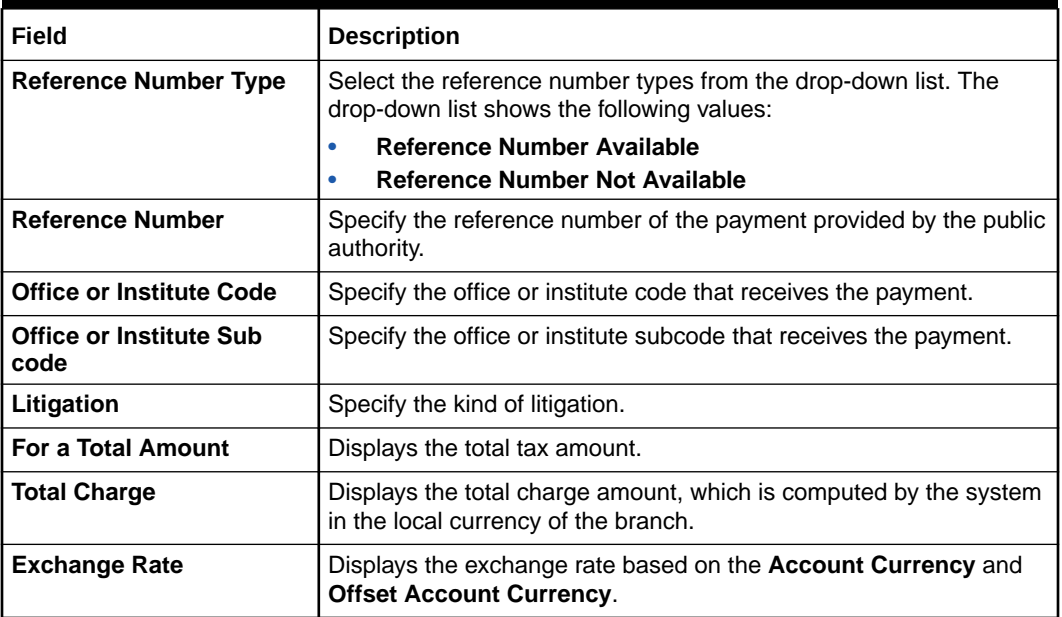

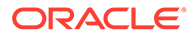

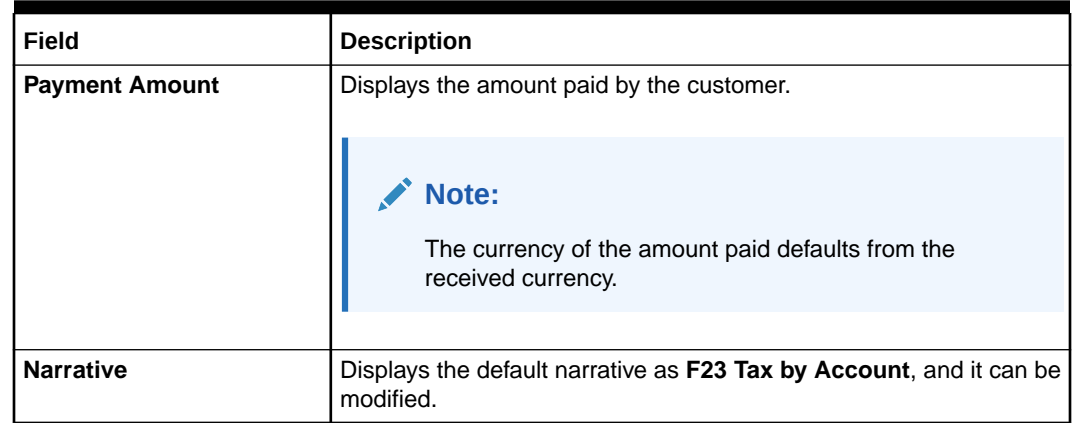

#### **Table 4-37 (Cont.) F23 Tax Payment By Account - Field Description**

**3.** Click on the **Account Details** data segment.

The **Account Details** data segment is displayed.

#### **Figure 4-32 Account Details**

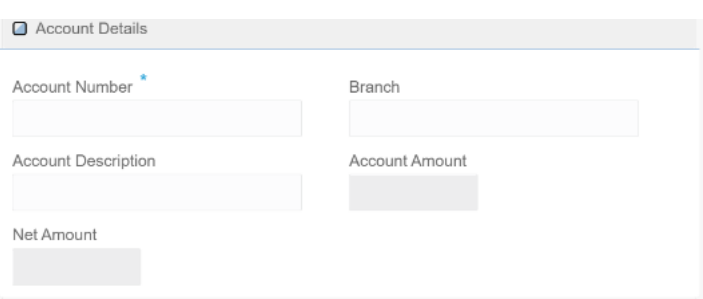

**4.** On the **Account Details** data segment, specify the fields. For more information on fields, refer to the field description table.

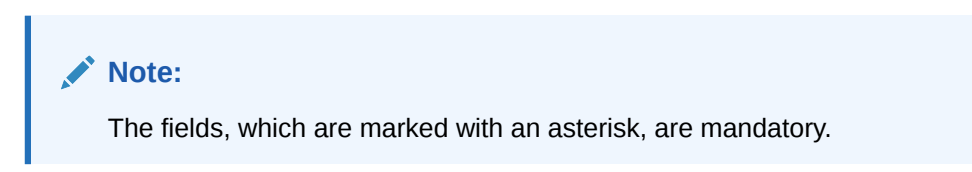

#### **Table 4-38 Account Details - Field Description**

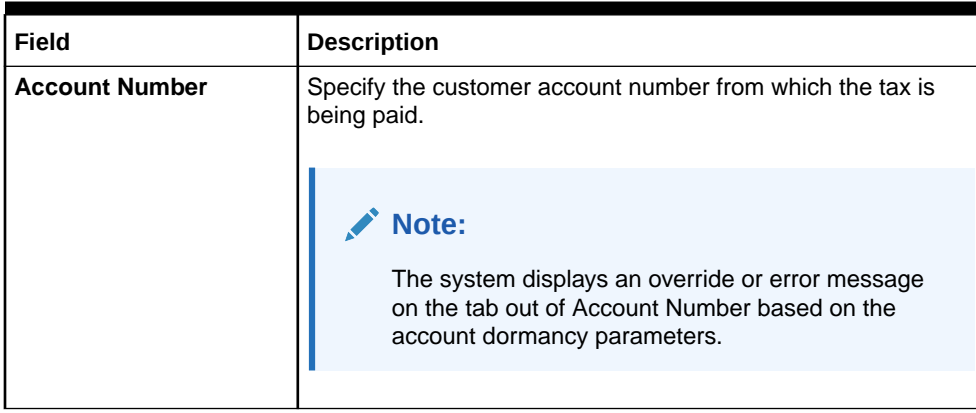

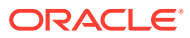

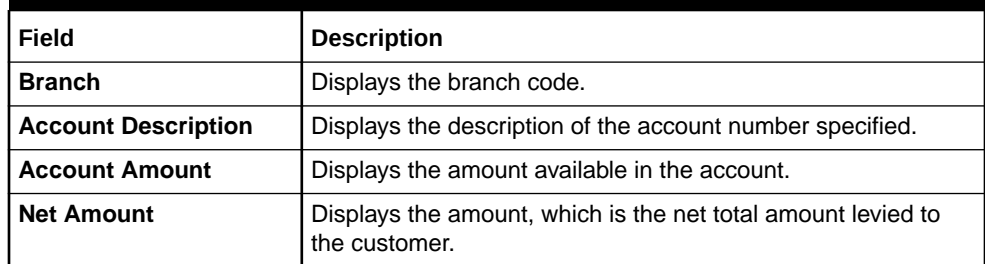

#### **Table 4-38 (Cont.) Account Details - Field Description**

**5.** Click on the **Payment Data Details** data segment.

The **Payment Data Details** data segment is displayed.

#### **Figure 4-33 Payment Data Details**

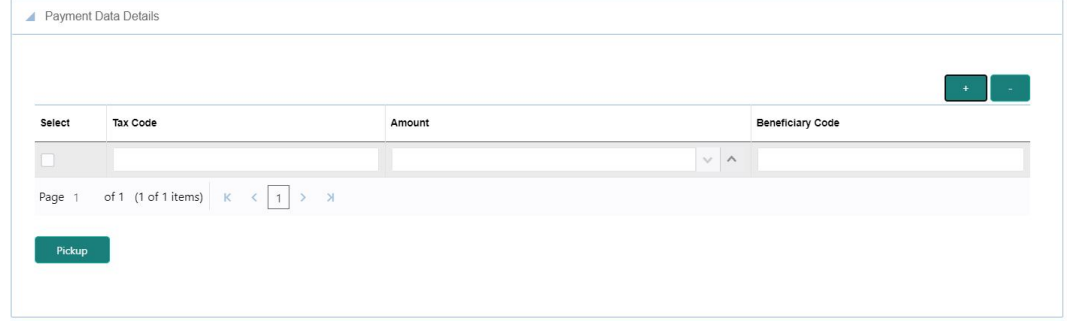

**6.** On the **Payment Data Details** data segment, specify the fields. For more information on fields, refer to the field description table.

#### **Table 4-39 Payment Data Details - Field Description**

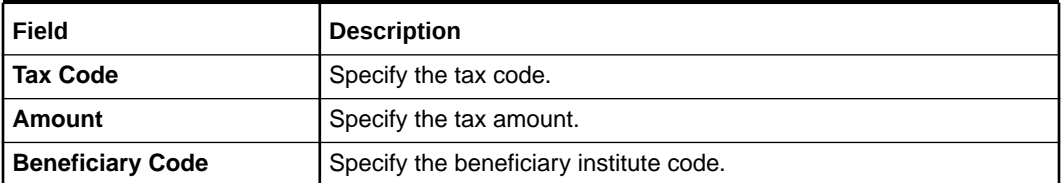

- **7.** Specify the charge details. For information on the fields in the **Charge Details** segment, refer to [Add Charge Details](#page-102-0).
- **8.** After you specify the **Reference Number**, corresponding fields are displayed for the user to input the details. Once you specify the **Payment Details** and click **Refresh**.

The system computes the total amount, which can be with or without charges.

If the **Reference Number** is not specified, the relevant fields are displayed for input in the section **Reference Number Not Available**. Once you specify the **Payment Details** and click **Refresh**, the system posts the following accounting entries on saving and authorization of the record:

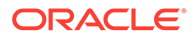

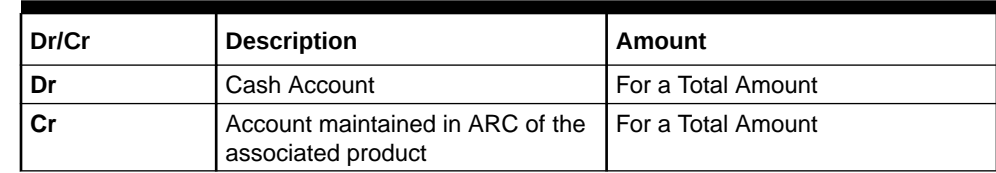

#### **Table 4-40 Accounting Entries Posted for Payment Amount**

#### **Table 4-41 Accounting Entries Posted for Charge Amount**

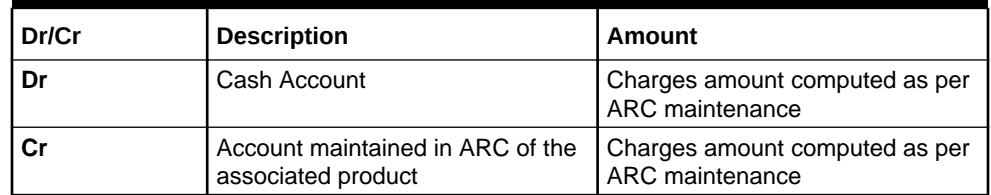

The following validations are performed by the system:

- The system allows you to maintain a minimum of one row and a maximum of eight rows in the **Payment Data Details** multi-entry block. If you do not maintain the minimum row or exceed the maximum row, then the system displays an appropriate error message.
- If the **Principal Fiscal Code** and **Secondary Fiscal Code** fields have a value of 16 characters that is for non-individual customers the system validates the last character in the value as per the checksum algorithm for Fiscal Code. If the validation fails, then the system displays an appropriate error message. In the case of individual customers, where the **Principal Fiscal Code** and **Secondary Fiscal Code** field has a value of 11 characters, the system validates the last character in the value as per the checksum algorithm for a VAT number. If the validation fails, then the system displays an appropriate error message.
- The system validates only the data format of the fields specified.
- If the computed value for **Payment Amount** field value is less than or equal to 0, on pickup, the system displays an appropriate error message.
- **9.** Once the pickup is completed, click **Submit**.

A teller sequence number is generated, and the Transaction Completed Successfully information message is displayed.

#### **Note:**

The transaction is moved to authorization in case of any approval warning raised when the transaction saves. On transaction submission, the deposit of tax amount is completed successfully.

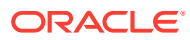

# 4.15 F24 Tax Payment By Account

The **F24 Tax Payment By Account** screen is used to capture data related to the F24 tax document for a customer and collect the corresponding tax by account from the customer.

To perform F24 tax payment by account:

**1.** On the Homepage, from **Teller** mega menu, under **Customer Transaction**, click **F24 Tax Payment By Account** or specify **F24 Tax Payment By Account** in the search icon bar and select the screen.

The **F24 Tax Payment By Account** screen is displayed.

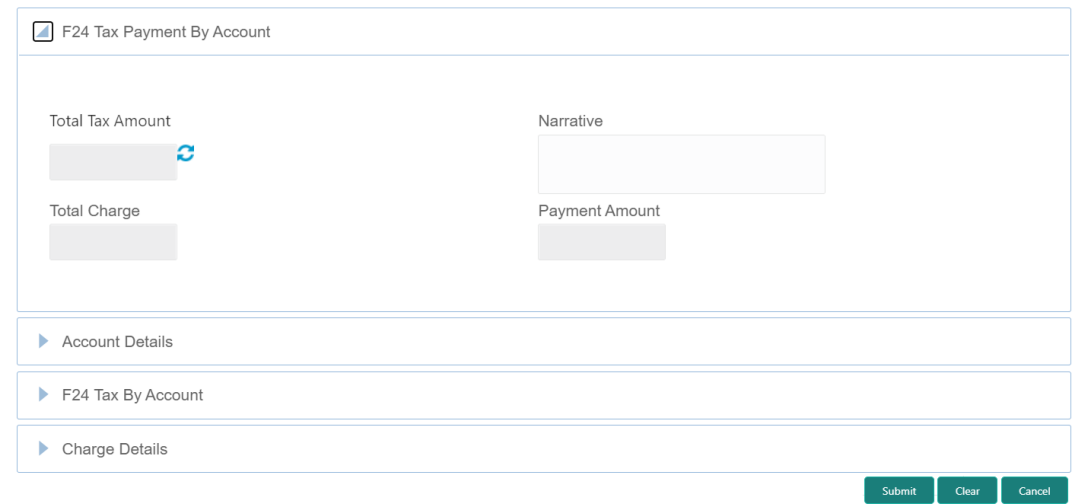

#### **Figure 4-34 F24 Tax Payment By Account**

**2.** On the **F24 Tax Payment By Account** screen, specify the fields. For more information on fields, refer to the field description table.

#### **Table 4-42 F24 Tax Payment By Account - Field Description**

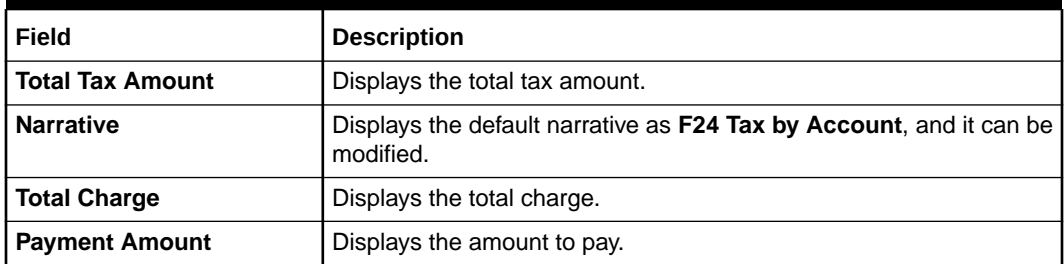

**3.** Click on the **Account Details** data segment.

The **Account Details** data segment is displayed.

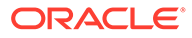

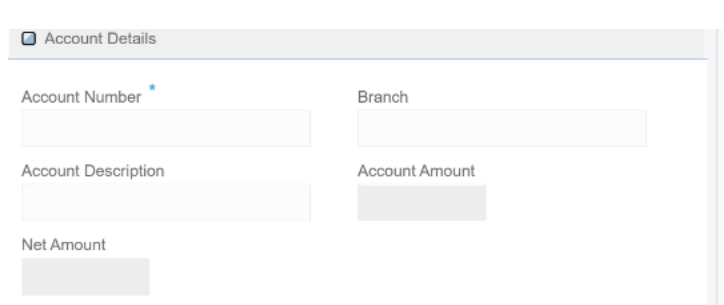

**Figure 4-35 Account Details**

**4.** On the **Account Details** data segment, specify the fields. For more information on fields, refer to the field description table.

**Note:** The fields, which are marked with an asterisk, are mandatory.

**Table 4-43 Account Details - Field Description**

| Field                      | <b>Description</b>                                                                                                    |  |
|----------------------------|----------------------------------------------------------------------------------------------------|--|
| <b>Account Number</b>      | Specify the customer account number from which the tax is<br>being paid.                                                                   |  |
|                            | Note:<br>The system displays an override or error message<br>on the tab out of Account Number based on the<br>account dormancy parameters. |  |
| <b>Branch</b>              | Displays the branch code.                                                                                                    |  |
| <b>Account Description</b> | Displays the description of the account number specified.                                                                                  |  |
| <b>Account Amount</b>      | Displays the amount available in the account.                                                                                              |  |
| <b>Net Amount</b>          | Displays the amount, which is the net total amount levied to<br>the customer.                                                              |  |

**5.** Specify the details in the **F24 Tax By Account** segment. For information on the fields based on the value selected for the **Form Type**, refer to the table.

#### **Table 4-44 F24 Tax By Account - Form Types and their References**

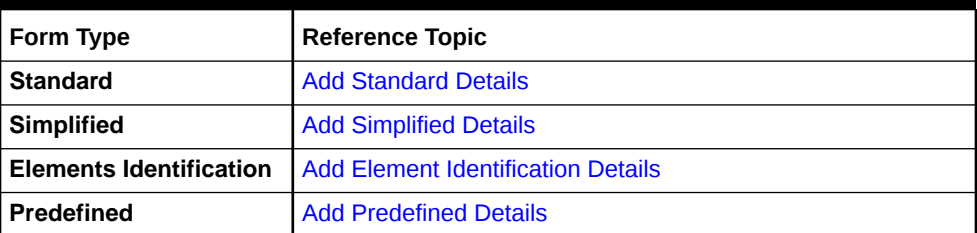

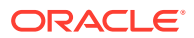

On selection of an appropriate value from the **Form Type**, only corresponding fields of the form will be displayed for input. For example, if you select **F24 Standard** as the Form Type, then only the fields of **F24 Standard** will be available. The **Principal Fiscal Code** needs to be specified.

**6.** After entering all the form details, click **Refresh** in the **F24 Payment Details**.

The system adds up the Amounts and defaults the sum in the **Payment Amount** field. The system posts the following accounting entries on save and authorization of the record.

**Table 4-45 Accounting Entries Posted for Payment Amount**

| Dr/Cr | <b>Description</b>        | Amount                                                                                               |
|-------|---------------------------|----------------------------------------------------------------------------------------------------|
| Dr    | Cash Account              | Final Section Amount of the corresponding tab.<br>which has been entered.                            |
| l Cr  | of the associated product | Account maintained in ARC   Final Section Amount of the corresponding tab<br>which has been entered. |

Accounting entries posted for the charge amount:

**Table 4-46 Accounting Entries Posted for Charge Amount**

| <b>Dr/Cr</b> | <b>Description</b> | Amount                                            |
|--------------|--------------------|---------------------------------------------------|
|              | Cash Account       | Charges amount computed as per ARC<br>maintenance |
|              | Income Account     | Charges amount computed as per ARC<br>maintenance |

The system validates only the data format of the fields specified. If any of such validations fail, the system displays an appropriate error message. If you maintain more than the specified number of rows in any of the below blocks, then the system displays an appropriate error message. The following list shows the number of rows, which can be maintained for each Form Type:

**Table 4-47 Maintenance for Form Type**

| Form Type         | <b>Maintenance</b>                                                                                                    |
|-------------------|----------------------------------------------------------------------------------------------------|
| <b>Standard</b>   | In the F24 Standard tab, the system allows you to maintain only the<br>following number of records:<br>up to a maximum of 6 rows in the Tax multi-record block.<br>up to a maximum of 4 rows in the <b>INPS</b> multi-record block.<br>up to a maximum of 4 rows in the Region multi-record block.<br>up to a maximum of 4 rows in the <b>IMU and Other Local Taxes</b><br>multi-record block.<br>up to a maximum of 4 rows in the <b>Insurance</b> multi-record block.<br>up to a maximum of 3 rows in the <b>Other Bodies</b> multi-record<br>block.<br>up to a maximum of 7 rows in the <b>Excise</b> multi-record block. |
| <b>Simplified</b> | In the F24 Simplified tab, up to a maximum of 10 rows in the Tax<br>Details multi-record block.                                                                                                    |

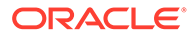

| Form Type                      | <b>Maintenance</b>                                                                                           |
|--------------------------------|----------------------------------------------------------------------------------------------------|
| <b>Elements Identification</b> | In the F24 Elements Identification tab, up to a maximum of 28<br>rows in the Tax Details multi-record block. |
| l Predefined                   | In the F24 Predefined tab, up to a maximum of 1 row in the Tax<br>Details multi-record block.                |

<span id="page-168-0"></span>**Table 4-47 (Cont.) Maintenance for Form Type**

If the computed value for the **Payment Amount** field value is less than or equal to 0, the system displays an appropriate error message. If the **Principal Fiscal Code** and **Secondary Fiscal Code** fields have a value of 16 characters that is for nonindividual customers the system validates the last character in the value as per the checksum algorithm for **Fiscal Code**.

If the validation fails, then the system displays an appropriate error message. In the case of individual customers, where the **Principal Fiscal Code** and **Secondary Fiscal Code** field has a value of 11 characters, the system validates the last character in the value as per the checksum algorithm for a VAT number. If the validation fails, then the system displays an appropriate error message.

**7.** Once Pickup is completed, click **Submit**.

A teller sequence number is generated, and the Transaction Completed Successfully information message is displayed.

#### **Note:**

The transaction is moved to authorization in case of any approval warning raised when the transaction saves. On transaction submission, the deposit of tax amount is completed successfully.

- Add Standard Details You can add the F24 standard details in the **F24 Tax By Account** data segment.
- [Add Simplified Details](#page-171-0) You can add the F24 simplified details in the **F24 Tax By Account** data segment.
- **[Add Element Identification Details](#page-173-0)** You can add the details of the element identification in the **F24 Tax By Account** data segment.
- **[Add Predefined Details](#page-174-0)** You can add the F24 predefined details in the **F24 Tax By Account** data segment.

### 4.15.1 Add Standard Details

You can add the F24 standard details in the **F24 Tax By Account** data segment.

Make sure that the transaction details are added to the transaction screen.

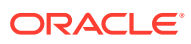

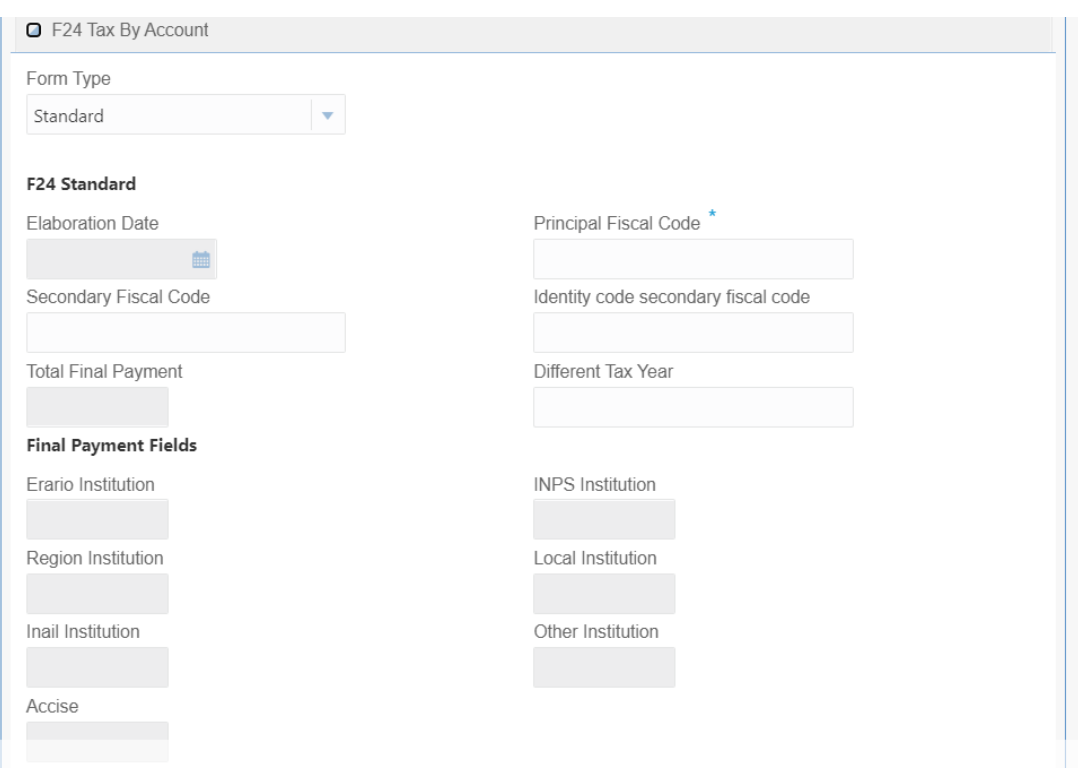

**Figure 4-36 F24 Tax By Account - F24 Standard**

To add the F24 standard details:

**1.** On the **F24 Tax By Account** data segment, specify the fields. For more information on fields, refer to the field description table.

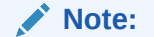

The fields, which are marked with an asterisk, are mandatory.

#### **Table 4-48 F24 Standard - Field Description**

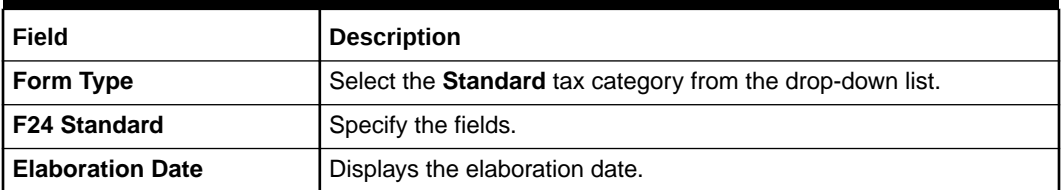

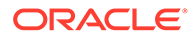

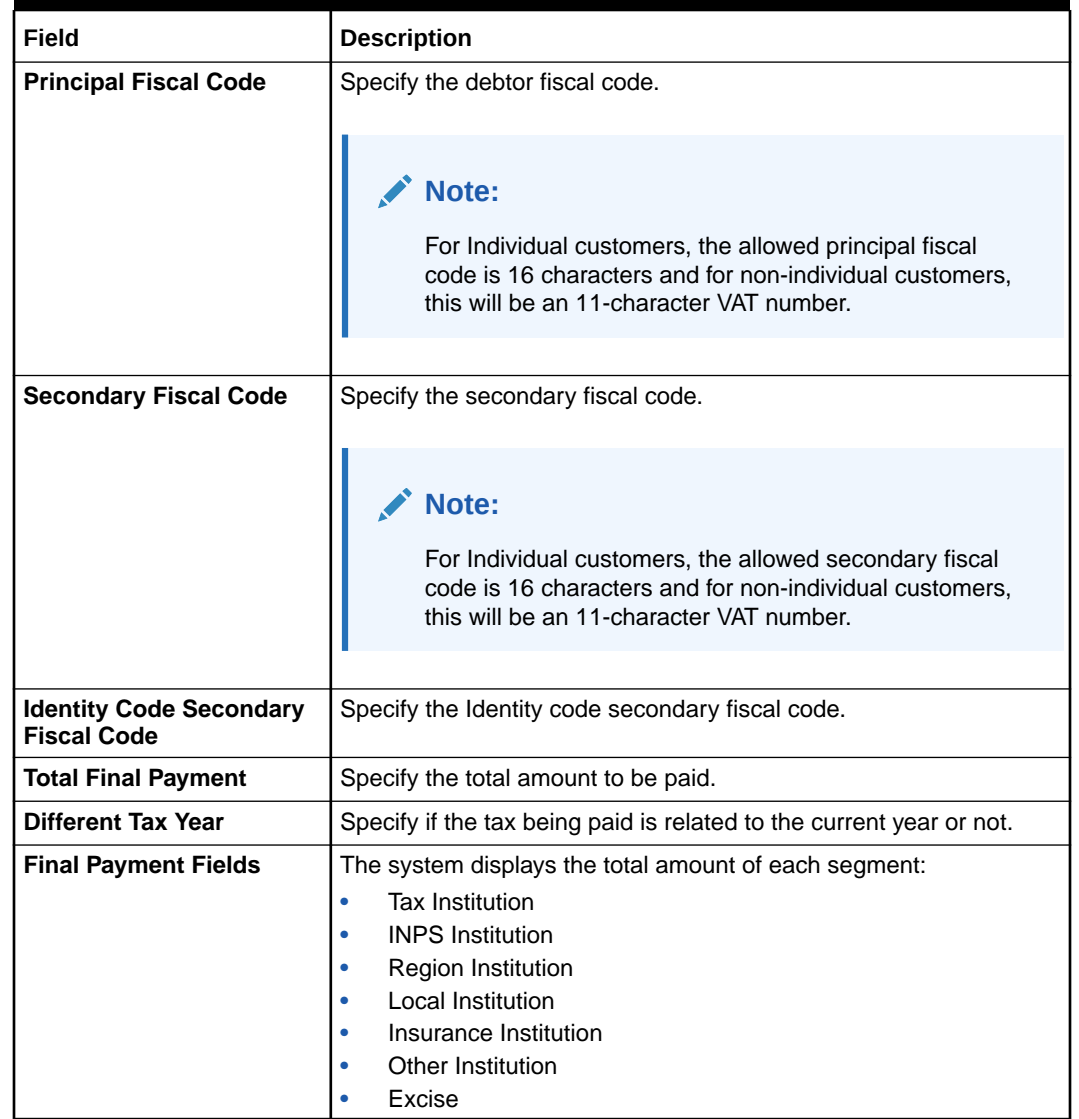

#### **Table 4-48 (Cont.) F24 Standard - Field Description**

- **2.** Specify the tax details. For information on the fields in the **Tax Details**, refer to [Add Tax Details](#page-147-0).
- **3.** Specify the INPS details. For information on the fields in the **INPS**, refer to [Add](#page-148-0) [INPS Details.](#page-148-0)
- **4.** Specify the region details. For information on the fields in the **Region**, refer to [Add](#page-149-0) [Region Details](#page-149-0).
- **5.** Specify the details of the IMU and other local taxes. For information on the fields in the **IMU and Other Local Taxes**, refer to [Add IMU and Other Local Taxes](#page-150-0).
- **6.** Specify the insurance details. For information on the fields in the **Insurance Details**, refer to [Add Insurance Details.](#page-151-0)
- **7.** Specify the details of the other bodies. For information on the fields in the **Other Bodies**, refer to [Add Other Bodies](#page-152-0).
- **8.** Specify the excise details. For information on the fields in the **Excise**, refer to [Add](#page-153-0) [Excise Details.](#page-153-0)

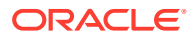

# <span id="page-171-0"></span>4.15.2 Add Simplified Details

You can add the F24 simplified details in the **F24 Tax By Account** data segment.

Make sure that the transaction details are added to the transaction screen.

**Figure 4-37 F24 Tax By Account - F24 Simplified**

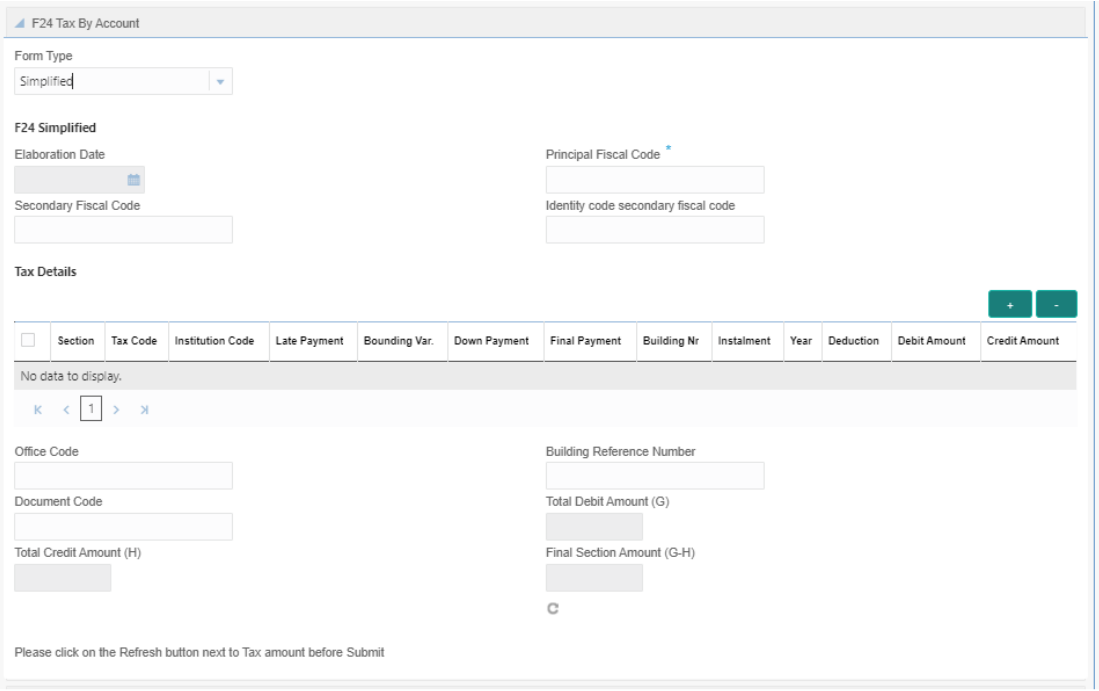

To add the F24 simplified details:

On the **F24 Tax By Account** data segment, specify the fields. For more information on fields, refer to the field description table.

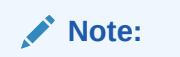

The fields, which are marked with an asterisk, are mandatory.

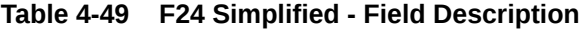

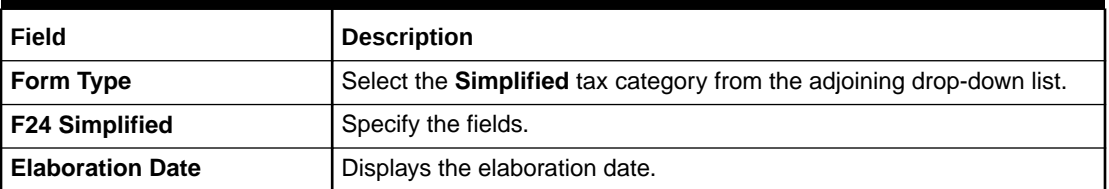

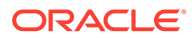

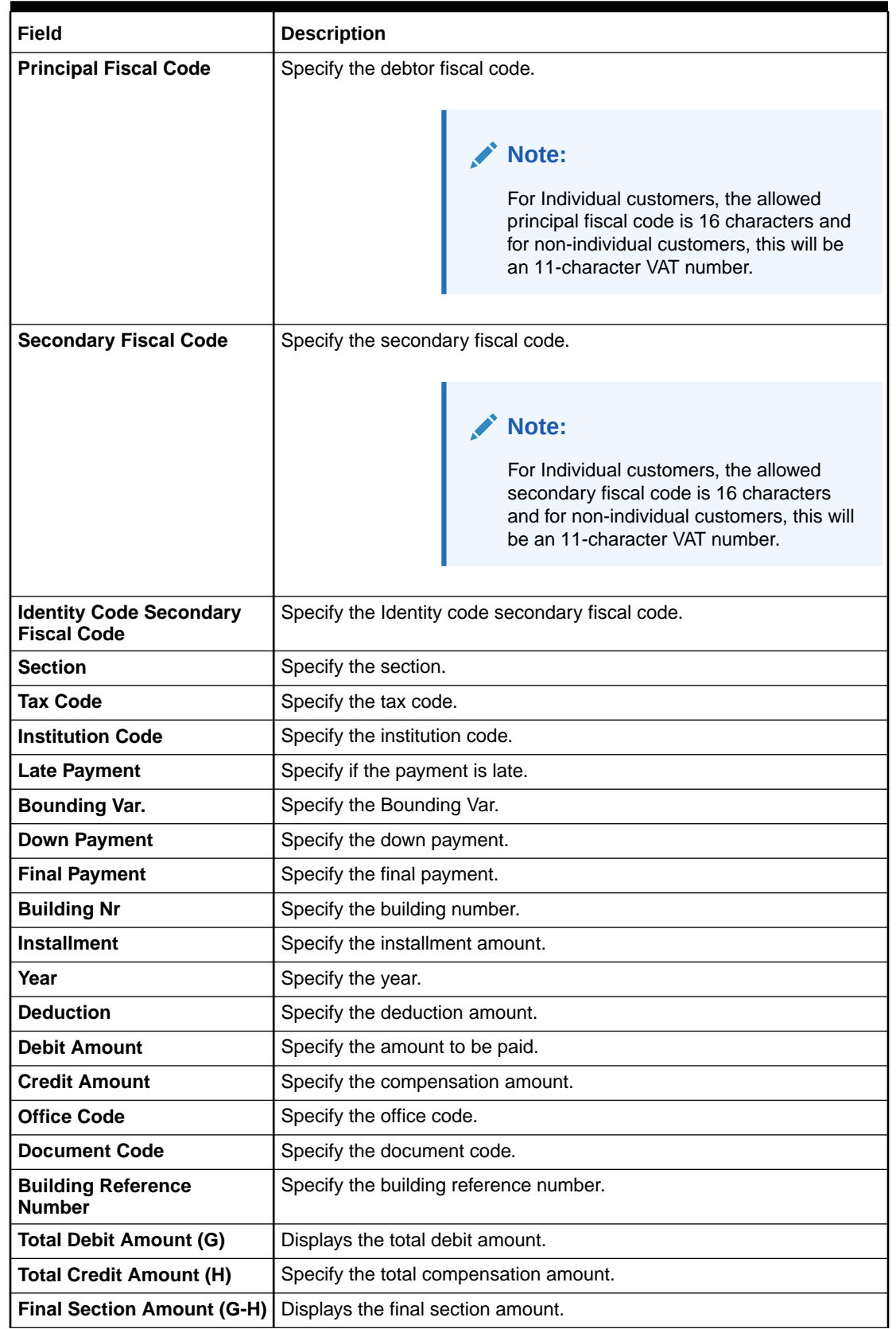

#### **Table 4-49 (Cont.) F24 Simplified - Field Description**

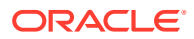

### <span id="page-173-0"></span>4.15.3 Add Element Identification Details

You can add the details of the element identification in the **F24 Tax By Account** data segment.

Make sure that the transaction details are added to the transaction screen.

**Figure 4-38 F24 Tax By Account - Elements Identification**

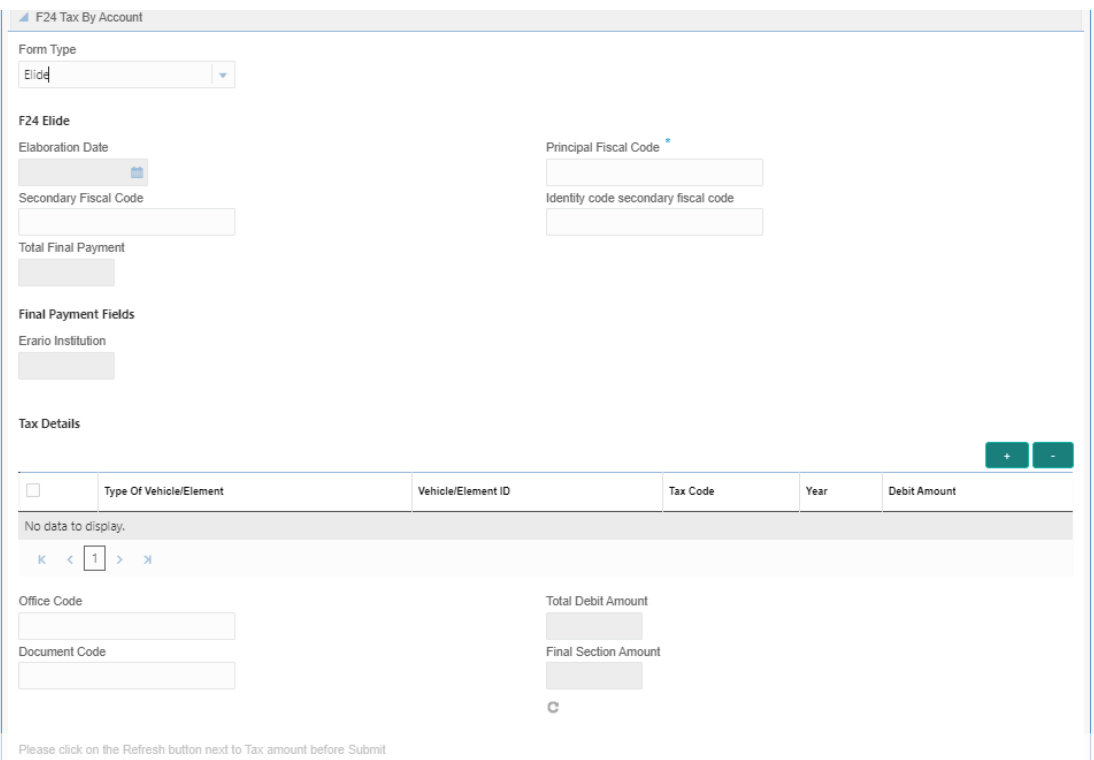

To add the details of the element identification:

On the **F24 Tax – By Cash** data segment, specify the fields. For more information on fields, refer to the field description table.

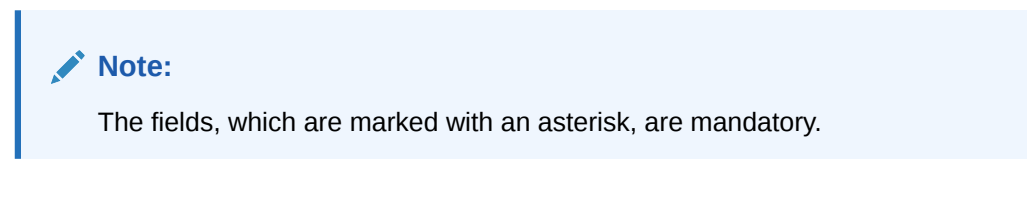

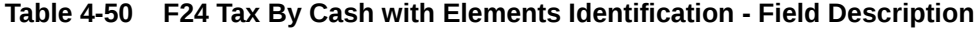

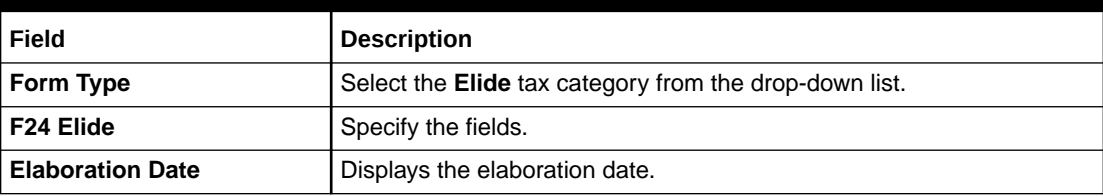

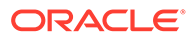

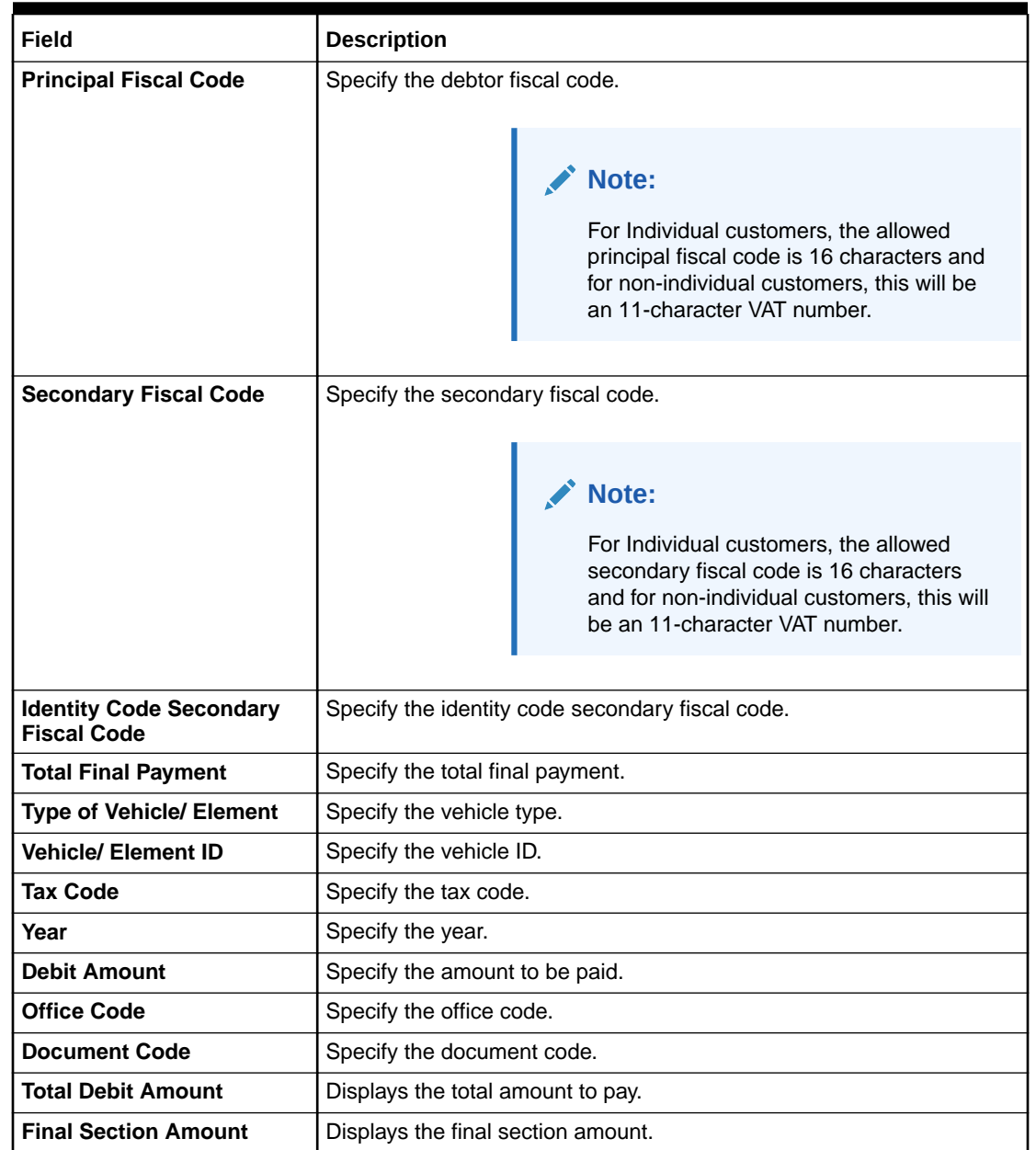

#### <span id="page-174-0"></span>**Table 4-50 (Cont.) F24 Tax By Cash with Elements Identification - Field Description**

## 4.15.4 Add Predefined Details

You can add the F24 predefined details in the **F24 Tax By Account** data segment.

Make sure that the transaction details are added to the screen.

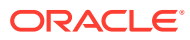

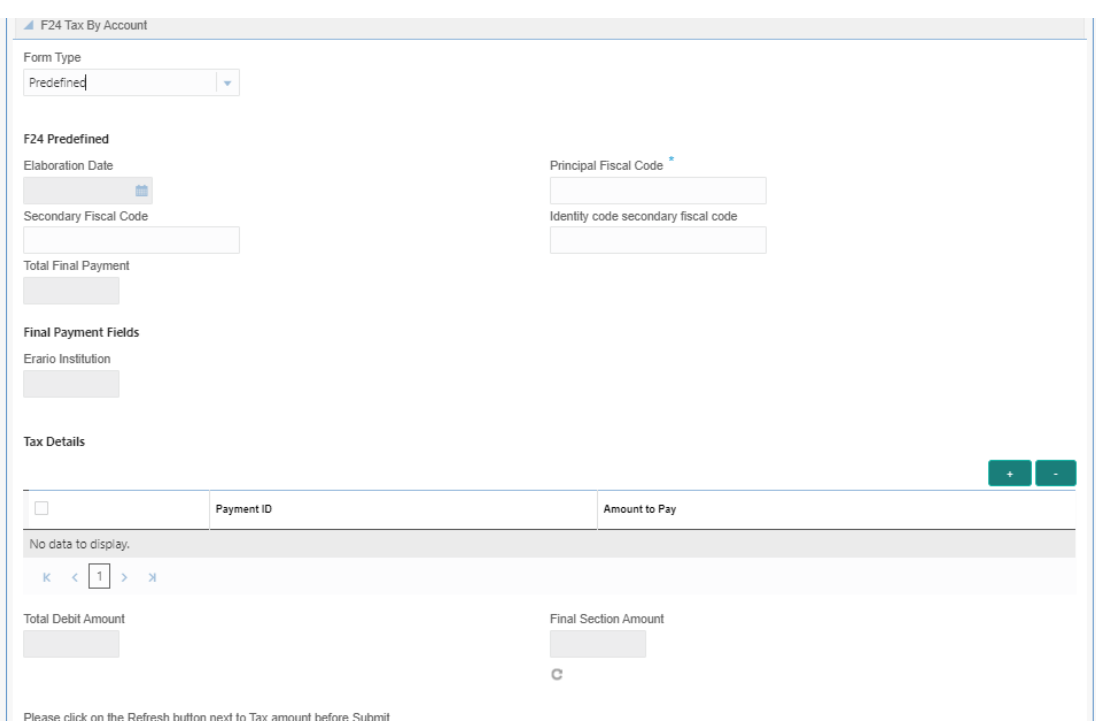

**Figure 4-39 F24 Tax by Account - F24 Predefined**

To add the F24 predefined details:

On the **F24 Tax – By Cash** data segment, specify the fields. For more information on fields, refer to the field description table.

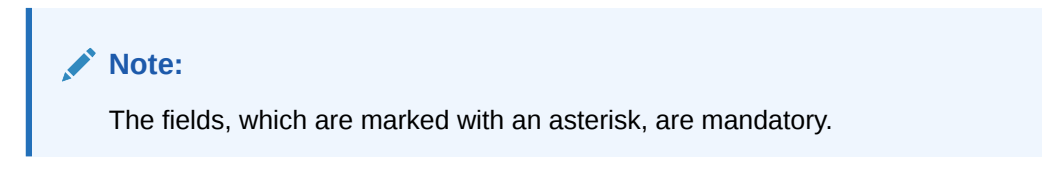

**Table 4-51 F24 Predefined - Field Description**

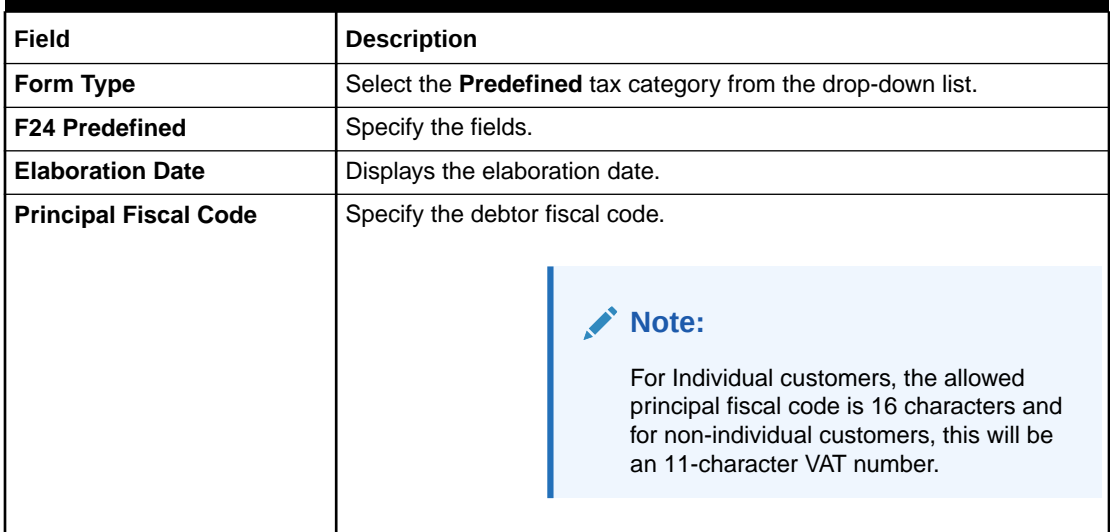

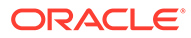

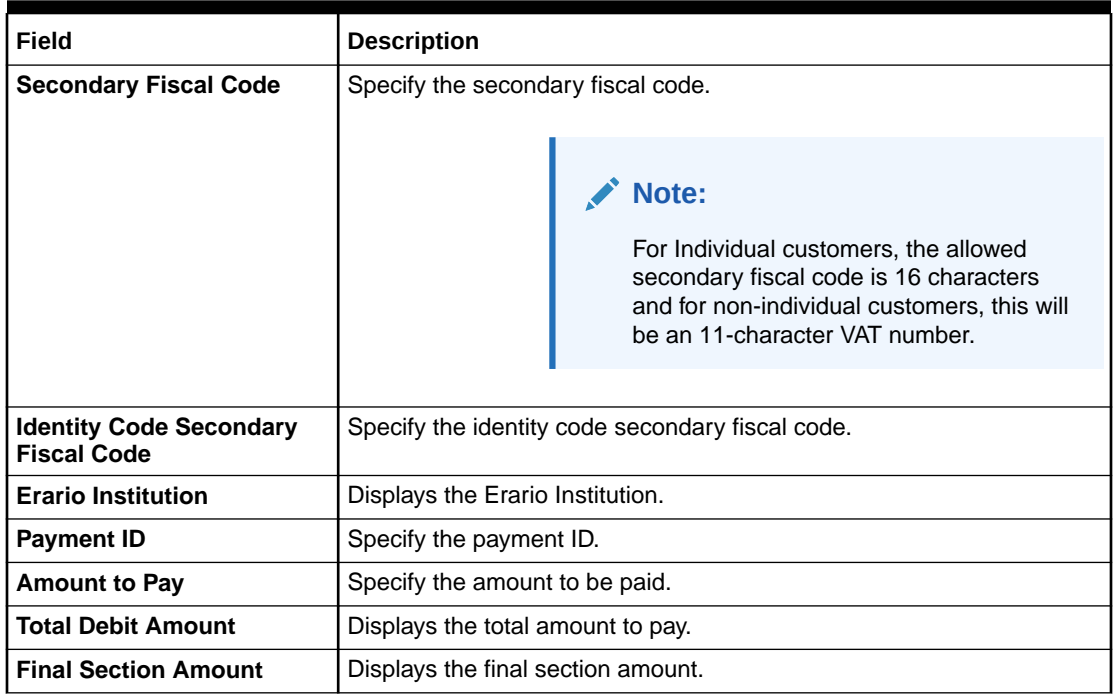

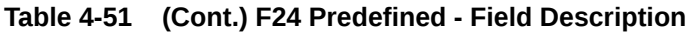

# 5 Miscellaneous Transactions

The Teller can use Miscellaneous Transactions to perform GL transactions against a customer's CASA account and GL account.

This topic contains the following subtopics:

- Miscellaneous Customer Debit The **Miscellaneous Customer Debit** screen is used to transfer funds from the customer account to GL.
- [Miscellaneous Customer Credit](#page-180-0) The **Miscellaneous Customer Credit** screen is used to transfer funds from GL to the customer account.

#### • [Miscellaneous GL Debit](#page-184-0)

The **Miscellaneous GL Debit** screen is used to debit an amount from a GL account of the transaction branch and pay out the equivalent amount in cash.

- [Miscellaneous GL Credit](#page-186-0) The **Miscellaneous GL Credit** screen is used to credit an amount to a GL account of the transaction branch by pay-in of equivalent amount in cash.
- [Miscellaneous GL Transfer](#page-189-0) The **Miscellaneous GL Transfer** screen is used to transfer the amount from a GL account to another GL account.
- [Miscellaneous Transfer](#page-192-0) The **Miscellaneous Transfer** screen is used to facilitate transfer between the two different GLs or customer accounts.

# 5.1 Miscellaneous Customer Debit

The **Miscellaneous Customer Debit** screen is used to transfer funds from the customer account to GL.

The customer account can be debited for various reasons, with a corresponding credit to a GL belonging to the transaction branch.

To transfer funds from the customer account to GL:

**1.** On the Homepage, from **Teller** mega menu, under **Miscellaneous**, click **Misc Customer Debit** or specify **Misc Customer Debit** in the search icon bar and select the screen.

The **Miscellaneous Customer Debit** screen is displayed.

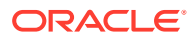

Submit

Clear Cancel

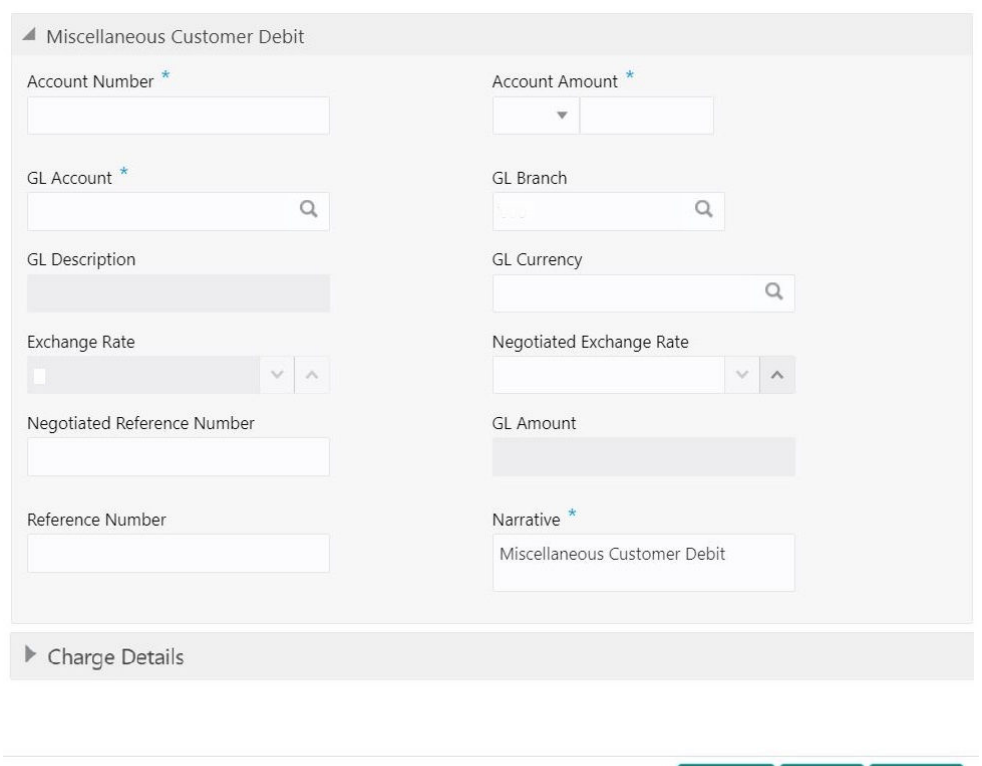

#### **Figure 5-1 Miscellaneous Customer Debit**

**2.** On the **Miscellaneous Customer Debit** screen, specify the fields. For more information on fields, refer to the field description table.

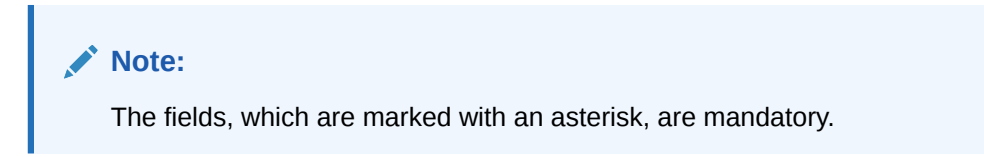

**Table 5-1 Miscellaneous Customer Debit - Field Description**

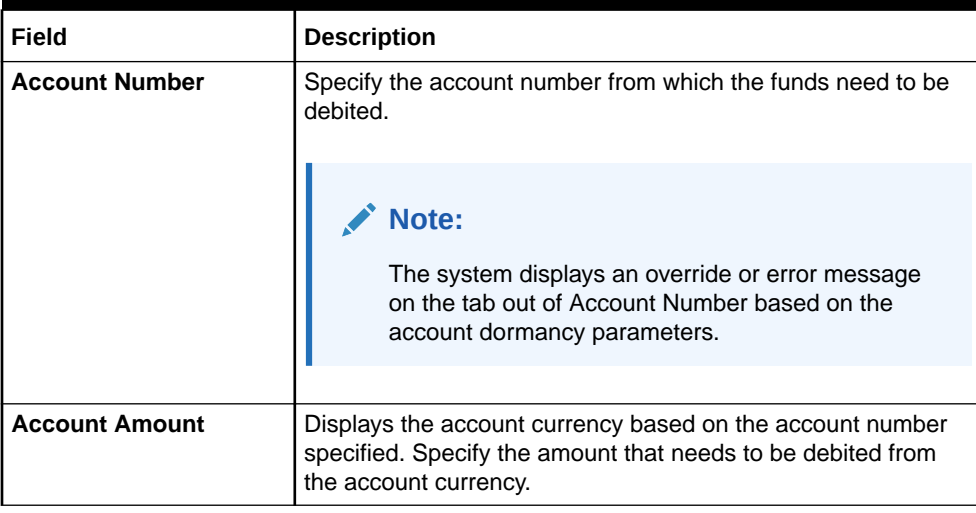

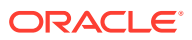

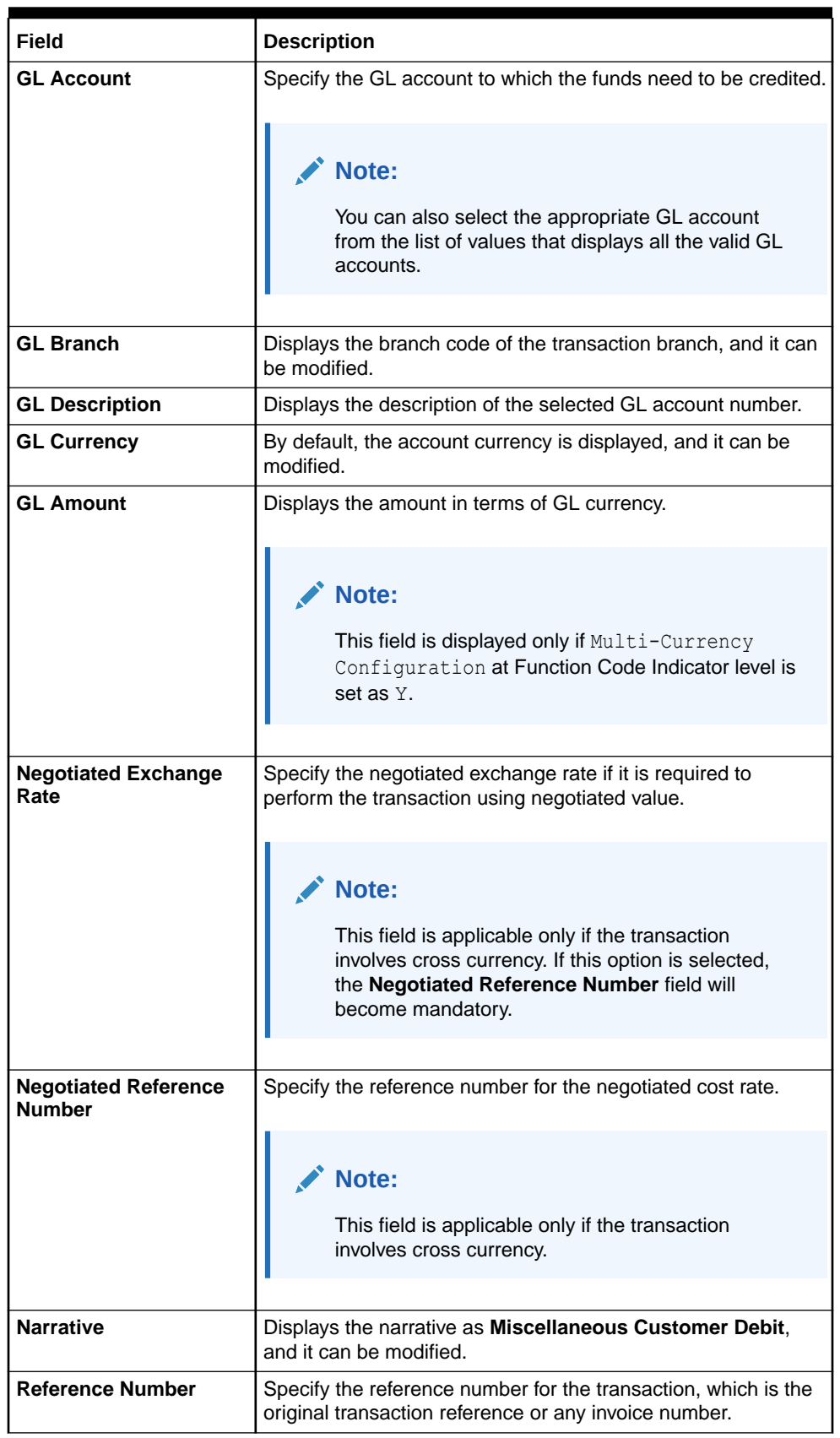

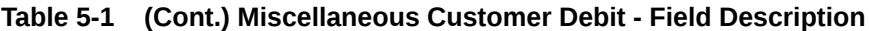

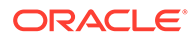
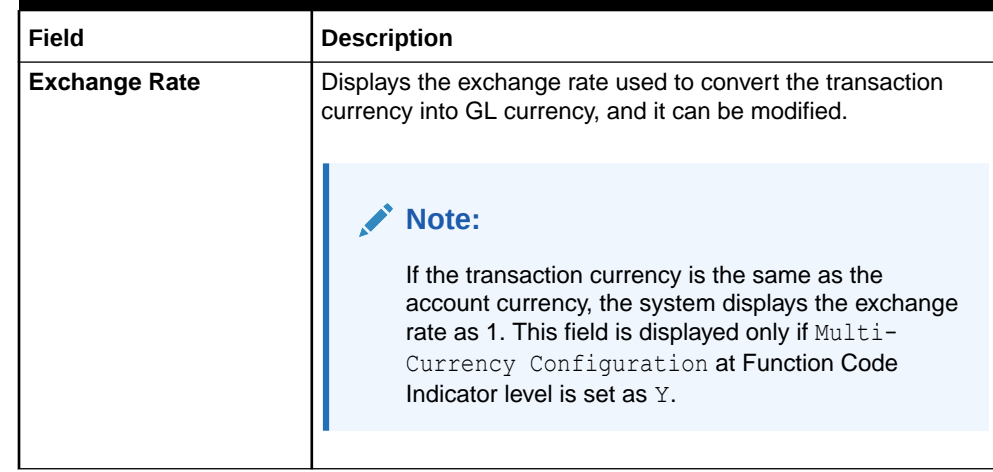

#### **Table 5-1 (Cont.) Miscellaneous Customer Debit - Field Description**

- **3.** Specify the charge details. For information on the fields in the **Charge Details** segment, refer to [Add Charge Details](#page-102-0).
- **4.** Click **Submit**.

A teller sequence number is generated, and the Transaction Completed Successfully information message is displayed.

**Note:**

The transaction is moved to authorization in case of any approval warning raised when the transaction saves.

# 5.2 Miscellaneous Customer Credit

The **Miscellaneous Customer Credit** screen is used to transfer funds from GL to the customer account.

The customer account can be credited for various reasons, with the corresponding debit to a GL belonging to the transaction branch.

To perform the miscellaneous customer credit:

**1.** On the Homepage, from **Teller** mega menu, under **Miscellaneous**, click **Misc Customer Credit** or specify **Misc Customer Credit** in the search icon bar and select the screen.

The **Miscellaneous Customer Credit** screen is displayed.

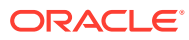

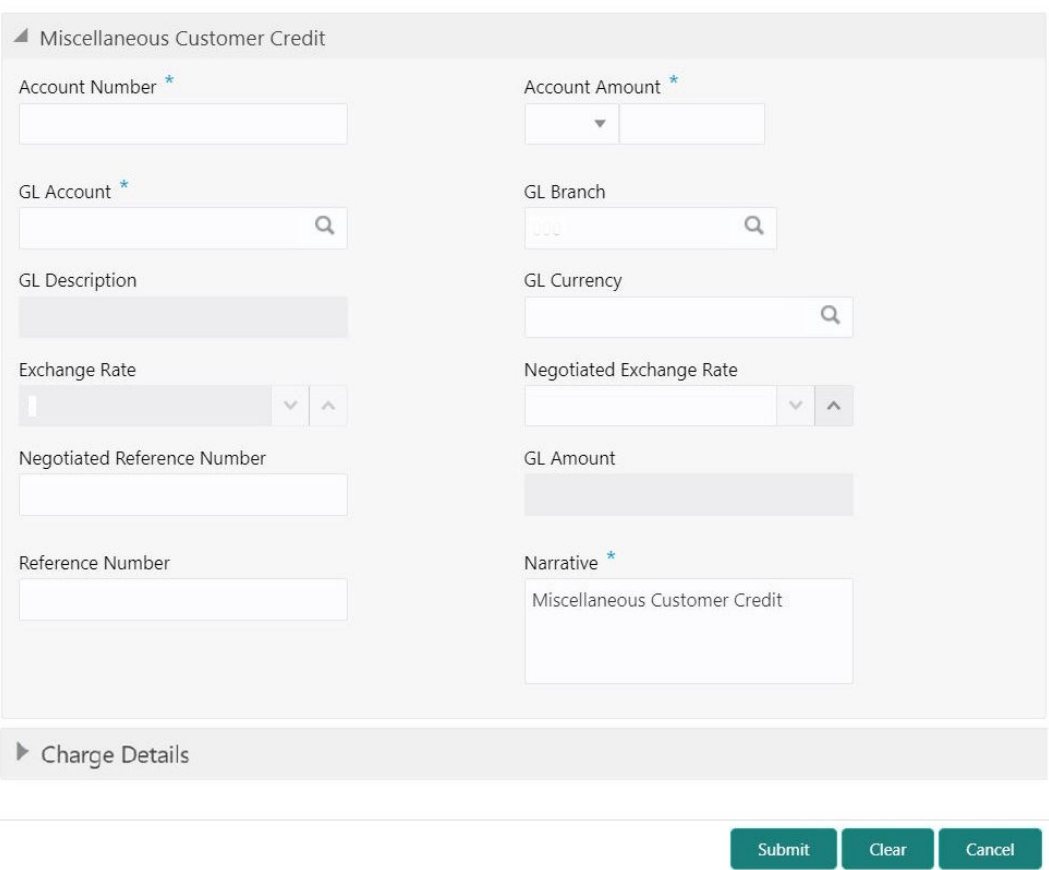

#### **Figure 5-2 Miscellaneous Customer Credit**

**2.** On the **Miscellaneous Customer Credit** screen, specify the fields. For more information on fields, refer to the field description table.

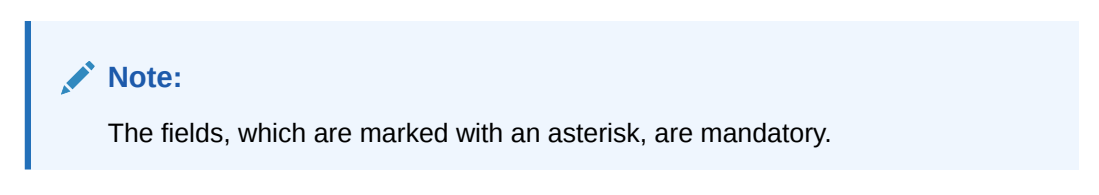

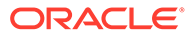

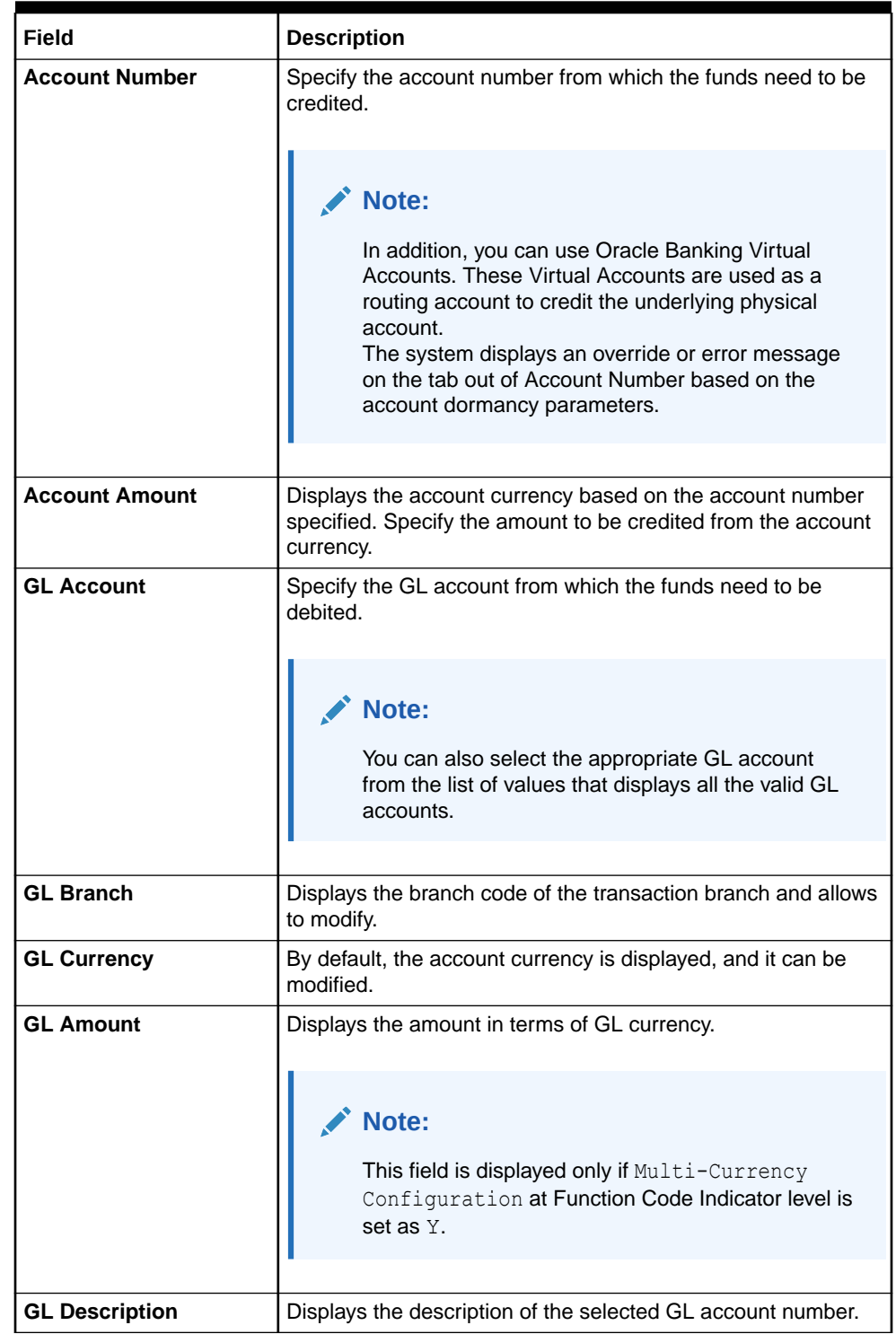

### **Table 5-2 Miscellaneous Customer Credit - Field Description**

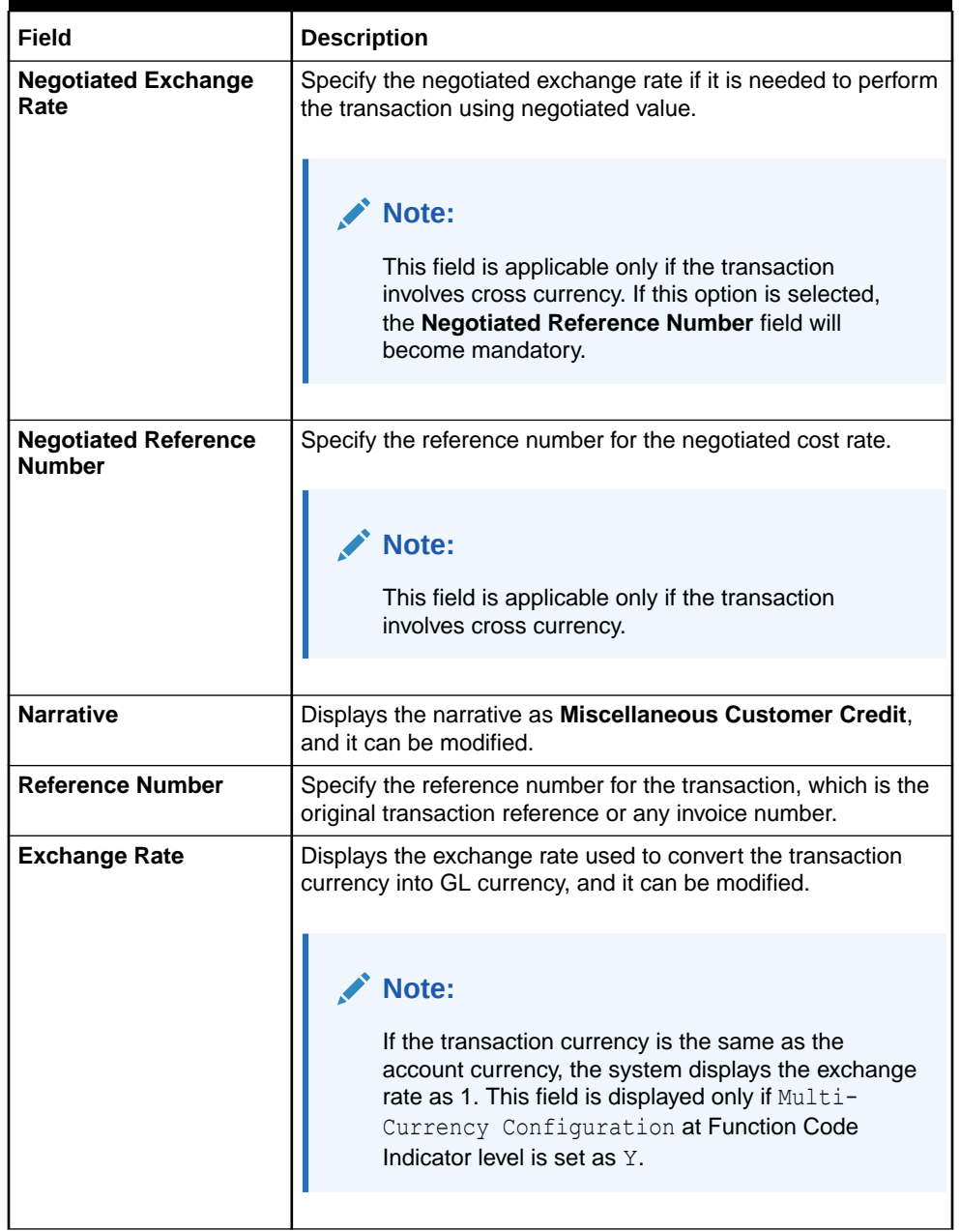

#### **Table 5-2 (Cont.) Miscellaneous Customer Credit - Field Description**

- **3.** Specify the charge details. For information on the fields in the **Charge Details** segment, refer to [Add Charge Details](#page-102-0).
- **4.** Click **Submit**.

A teller sequence number is generated, and the Transaction Completed Successfully information message is displayed.

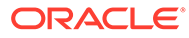

#### **Note:**

The transaction is moved to authorization in case of any approval warning raised when the transaction saves. On transaction completion, the GL account is debited, and the customer account is credited to the extent of the **Account Amount**.

# 5.3 Miscellaneous GL Debit

The **Miscellaneous GL Debit** screen is used to debit an amount from a GL account of the transaction branch and pay out the equivalent amount in cash.

To perform miscellaneous GL debit:

**1.** On the Homepage, from **Teller** mega menu, under **Miscellaneous**, click **Misc GL Debit** or specify **Misc GL Debit** in the search icon bar and select the screen.

The **Miscellaneous GL Debit** screen is displayed.

#### **Figure 5-3 Miscellaneous GL Debit**

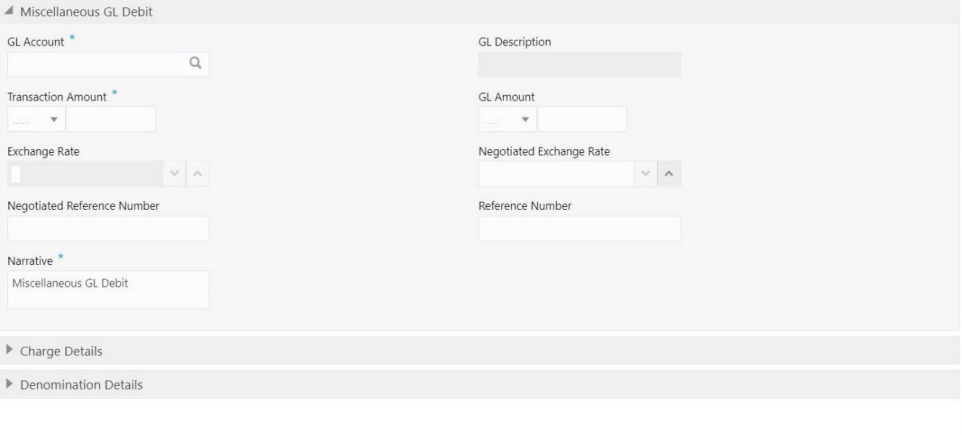

**2.** On the **Miscellaneous GL Debit** screen, specify the fields. For more information on fields, refer to the field description table.

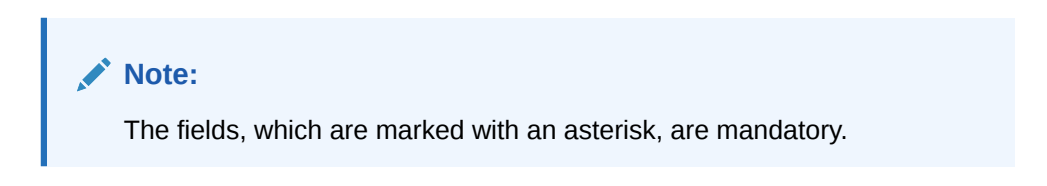

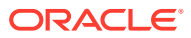

Submit Clear Cancel

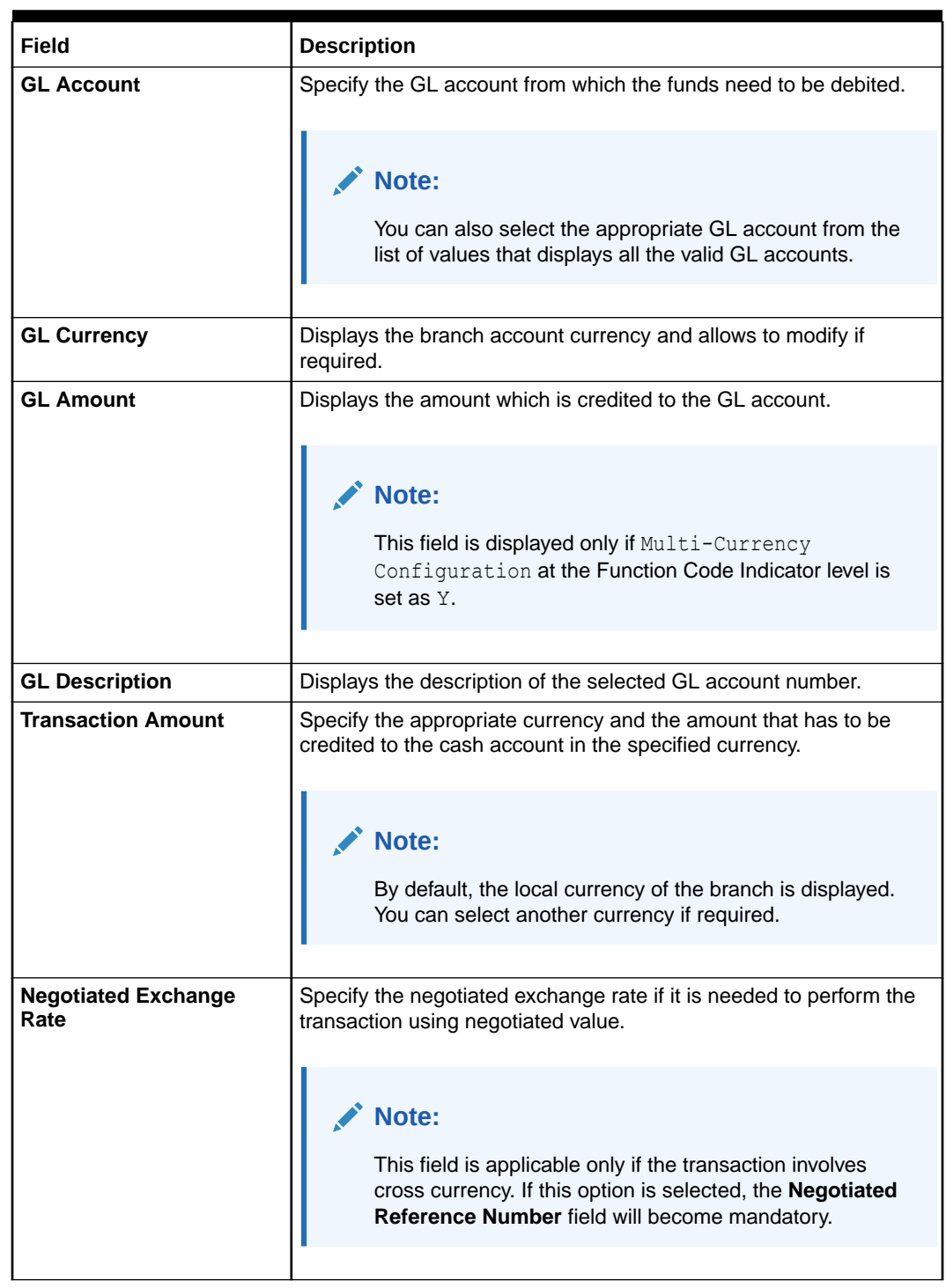

# **Table 5-3 Miscellaneous GL Debit - Field Description**

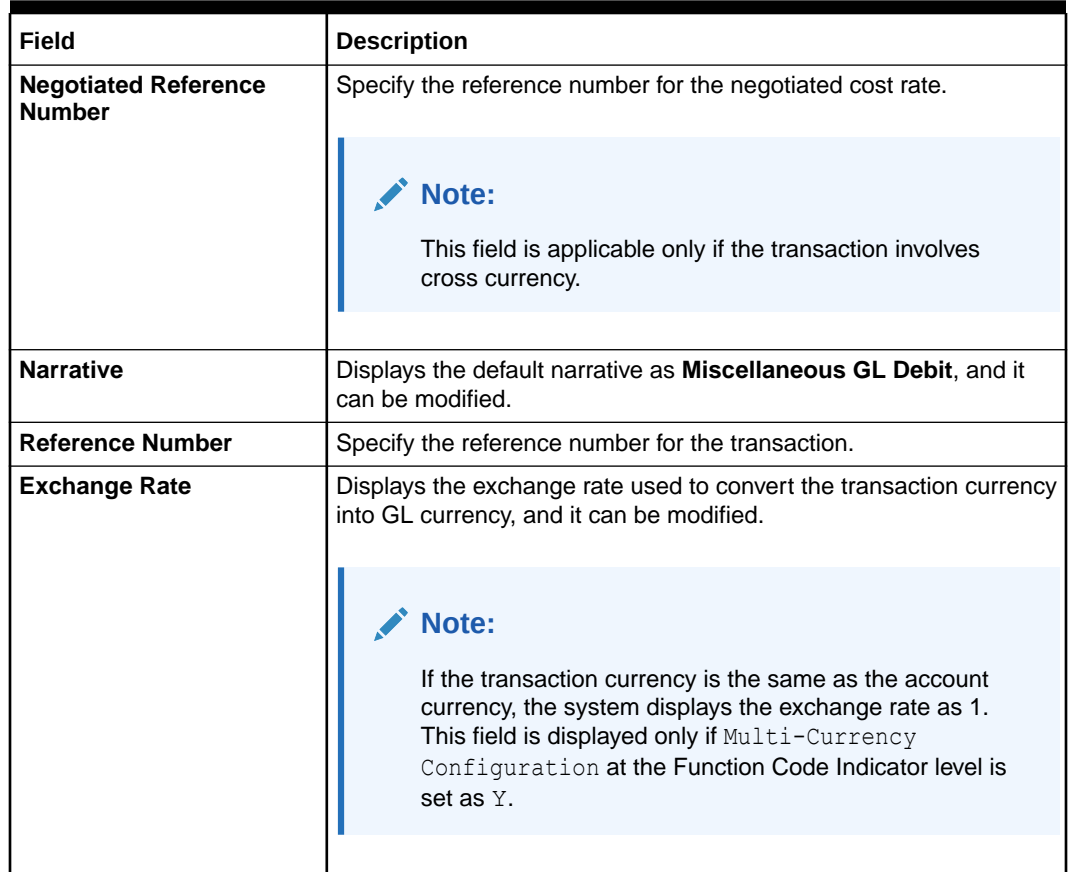

#### **Table 5-3 (Cont.) Miscellaneous GL Debit - Field Description**

- **3.** Specify the charge details. For information on the fields in the **Charge Details** segment, refer to [Add Charge Details](#page-102-0).
- **4.** Specify the denomination details. For information on the fields in the **Denomination Details** segment, refer to [Add Denomination Details](#page-61-0).
- **5.** Click **Submit**.

A teller sequence number is generated, and the Transaction Completed Successfully information message is displayed.

### **Note:**

The transaction is moved to authorization in case of any warning raised when the transaction saves. On transaction completion, the cash balance of the Teller is updated successfully.

# 5.4 Miscellaneous GL Credit

The **Miscellaneous GL Credit** screen is used to credit an amount to a GL account of the transaction branch by pay-in of equivalent amount in cash.

To perform miscellaneous GL credit:

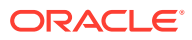

Submit Clear Cancel

**1.** On the Homepage, from **Teller** mega menu, under **Miscellaneous**, click **Misc GL Credit** or specify **Misc GL Credit** in the search icon bar and select the screen.

The **Miscellaneous GL Credit** screen is displayed.

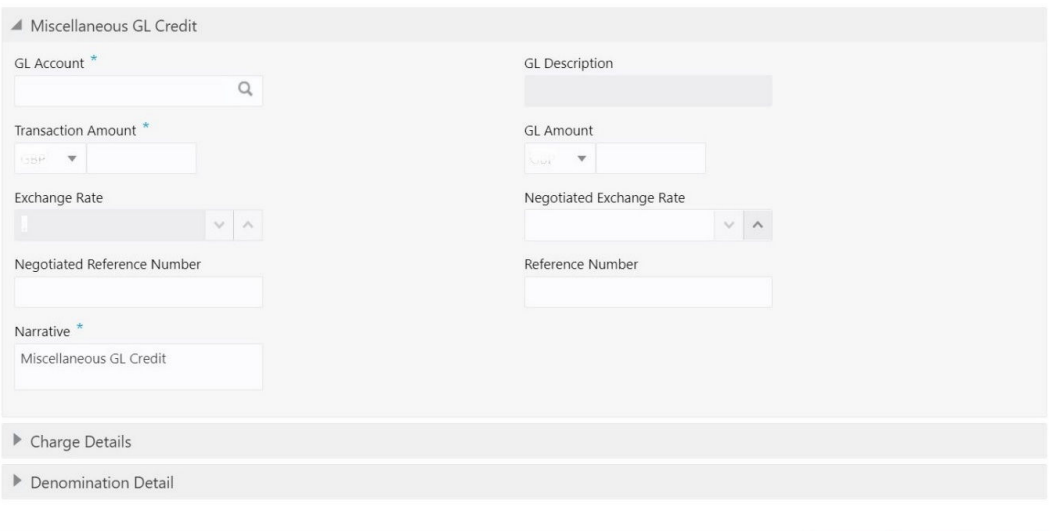

**Figure 5-4 Miscellaneous GL Credit**

**2.** On the **Miscellaneous GL Credit** screen, specify the fields. For more information on fields, refer to the field description table.

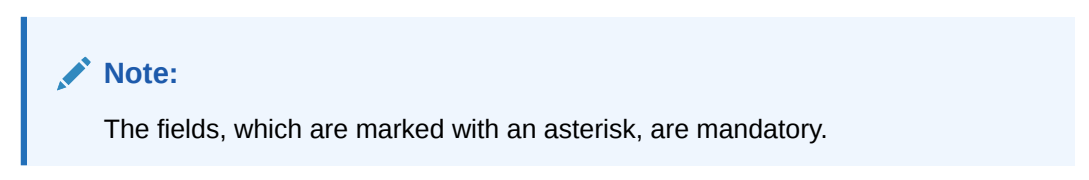

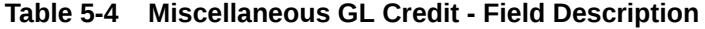

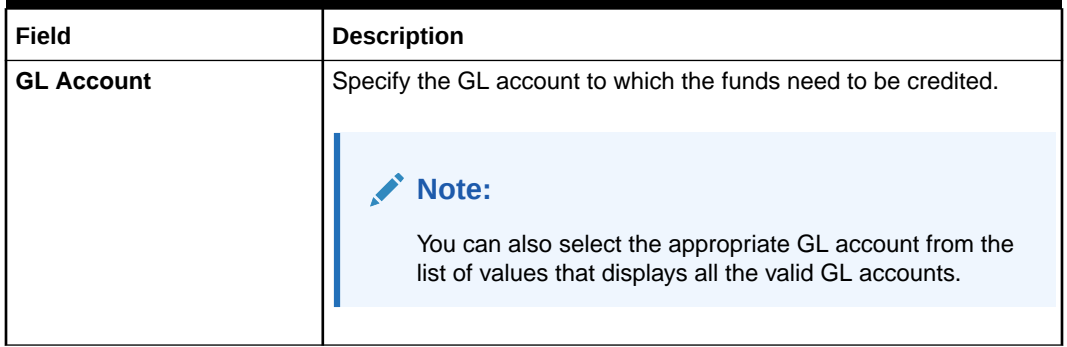

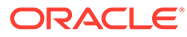

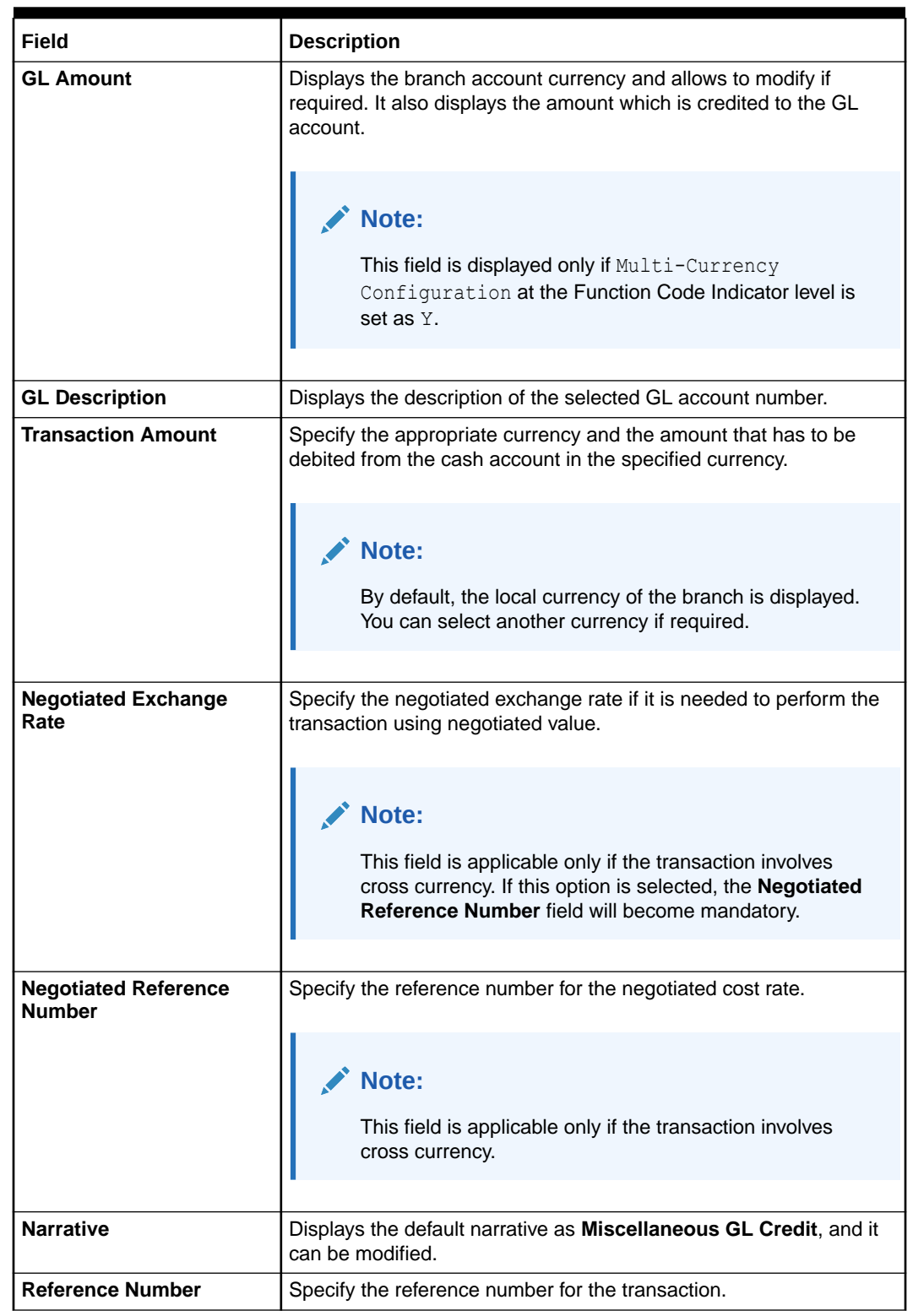

### **Table 5-4 (Cont.) Miscellaneous GL Credit - Field Description**

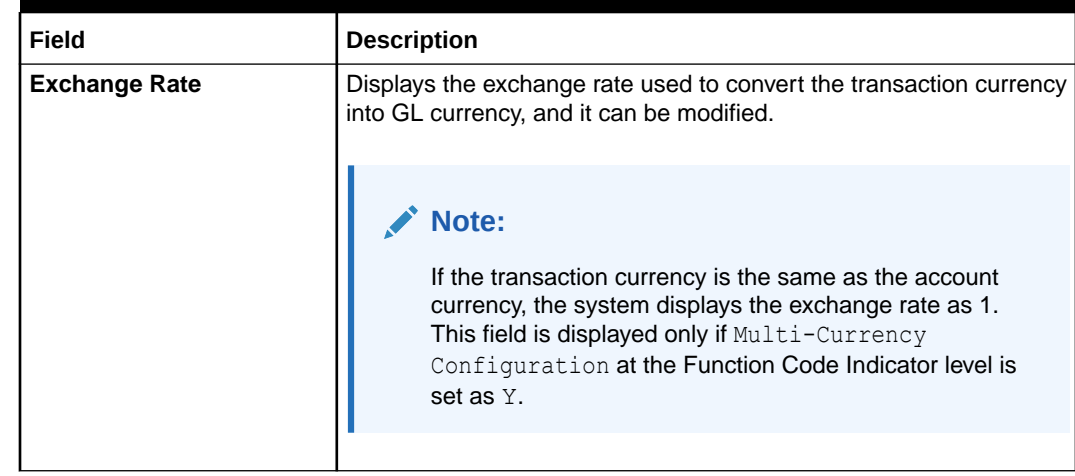

#### **Table 5-4 (Cont.) Miscellaneous GL Credit - Field Description**

- **3.** Specify the charge details. For information on the fields in the **Charge Details** segment, refer to [Add Charge Details](#page-102-0).
- **4.** Specify the denomination details. For information on the fields in the **Denomination Details** segment, refer to [Add Denomination Details.](#page-61-0)
- **5.** Click **Submit**.

A teller sequence number is generated, and the Transaction Completed Successfully information message is displayed.

### **Note:**

The transaction is moved to authorization in case of any warning raised when the transaction saves. On transaction completion, the cash balance of the Teller gets updated successfully.

# 5.5 Miscellaneous GL Transfer

The **Miscellaneous GL Transfer** screen is used to transfer the amount from a GL account to another GL account.

This transaction can be carried out in various allowed currencies.

To perform miscellaneous GL transfer:

**1.** On the Homepage, from **Teller** mega menu, under **Miscellaneous**, click **Misc GL Transfer** or specify **Misc GL Transfer** in the search icon bar and select the screen.

The **Miscellaneous GL Transfer** screen is displayed.

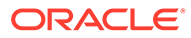

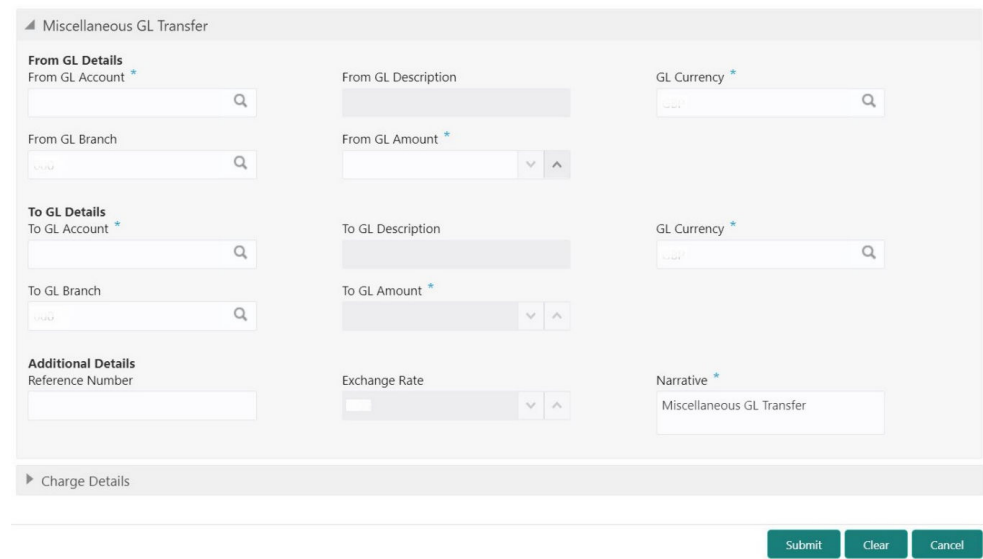

**Figure 5-5 Miscellaneous GL Transfer**

**2.** On the **Miscellaneous GL Transfer** screen, specify the fields. For more information on fields, refer to the field description table.

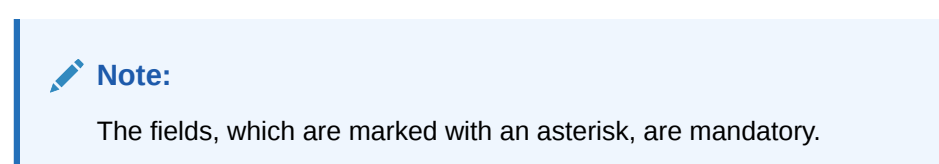

**Table 5-5 Miscellaneous GL Transfer - Field Description**

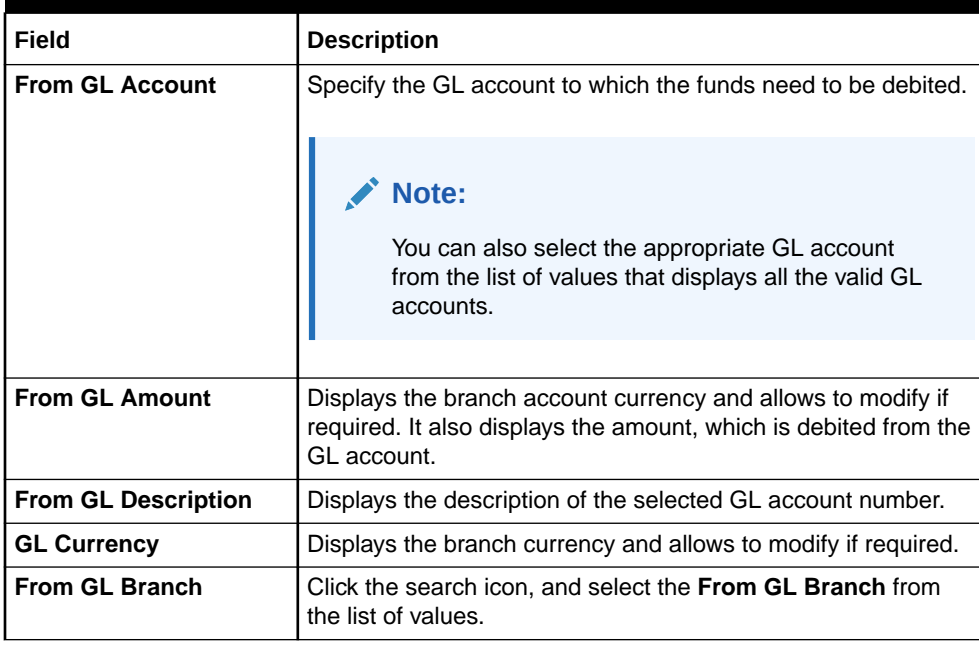

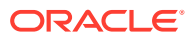

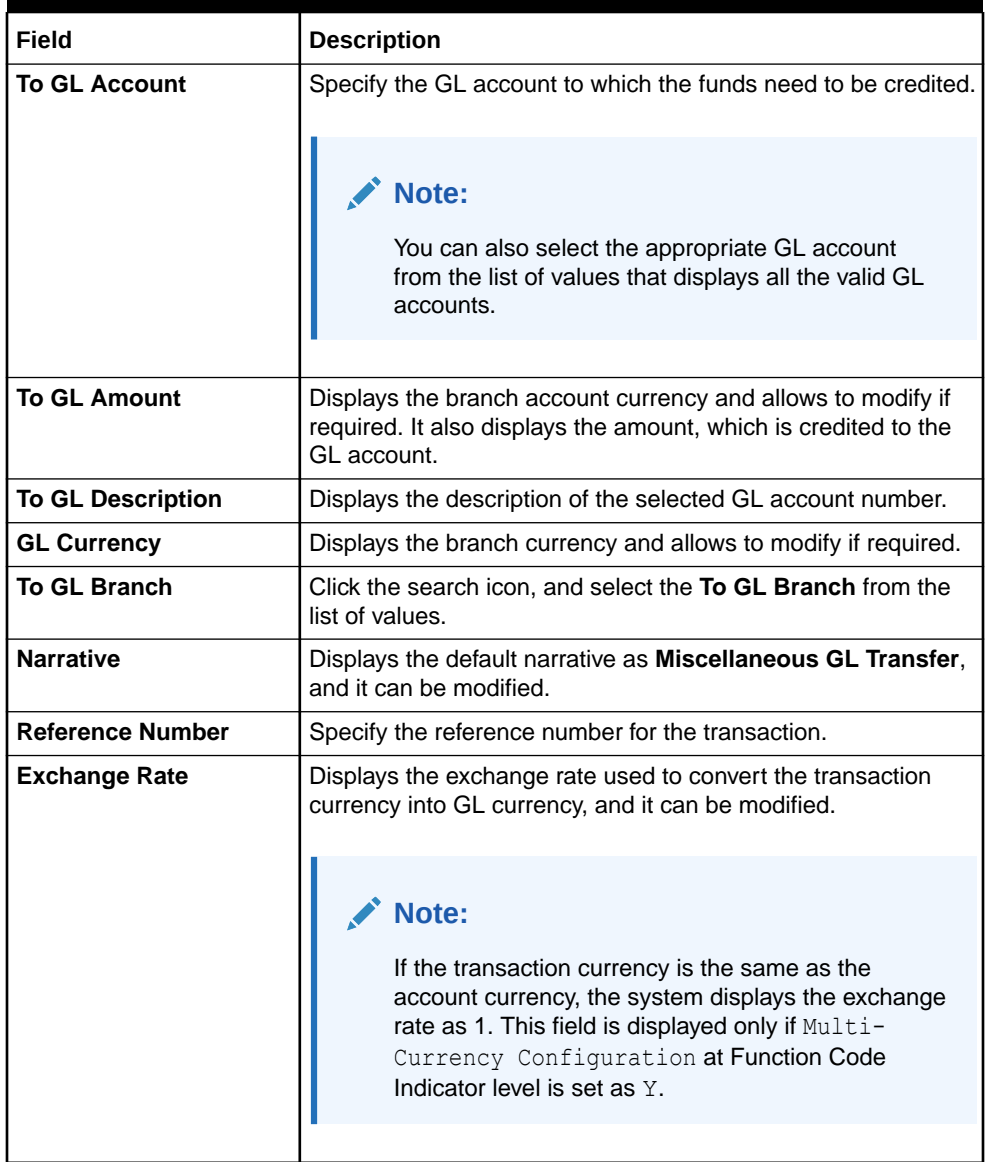

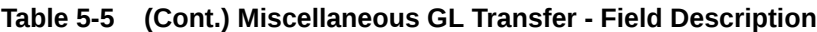

**3.** Specify the charge details. For information on the fields in the **Charge Details** segment, refer to [Add Charge Details](#page-102-0).

#### **4.** Click **Submit**.

A teller sequence number is generated, and the Transaction Completed Successfully information message is displayed.

#### Í **Note:**

The transaction is moved to authorization in case of any warning raised when the transaction saves.

# 5.6 Miscellaneous Transfer

The **Miscellaneous Transfer** screen is used to facilitate transfer between the two different GLs or customer accounts.

This transaction can be carried out between:

- GL to GL
- Customer Account to Customer Account
- GL to Customer Account
- Customer Account to GL

To perform miscellaneous transfer:

**1.** On the Homepage, from **Teller** mega menu, under **Miscellaneous**, click **Miscellaneous Transfer** or specify **Miscellaneous Transfer** in the search icon bar and select the screen.

The **Miscellaneous Transfer** screen is displayed.

#### **Figure 5-6 Miscellaneous Transfer**

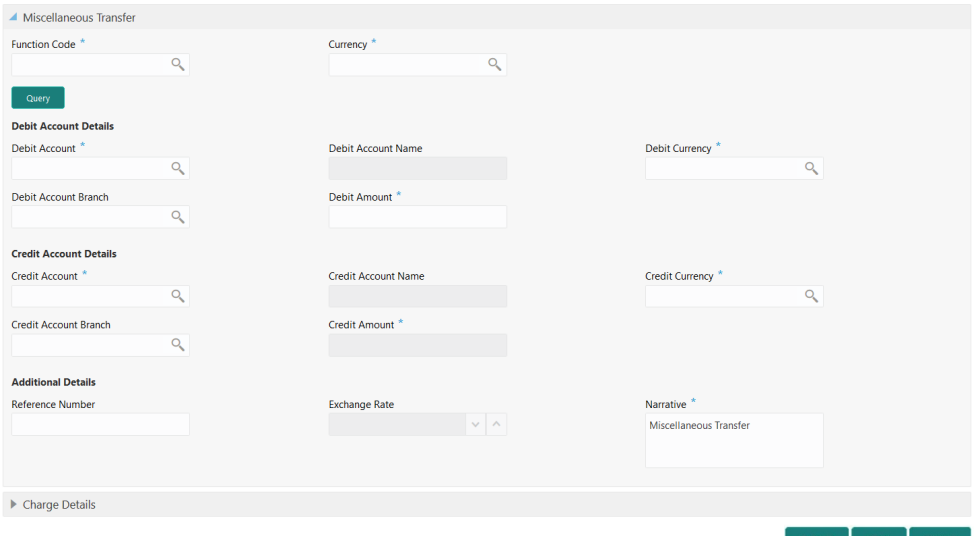

**2.** On the **Miscellaneous Transfer** screen, specify the fields. For more information on fields, refer to the field description table.

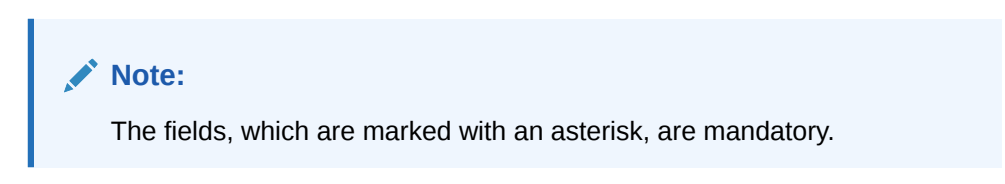

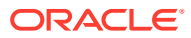

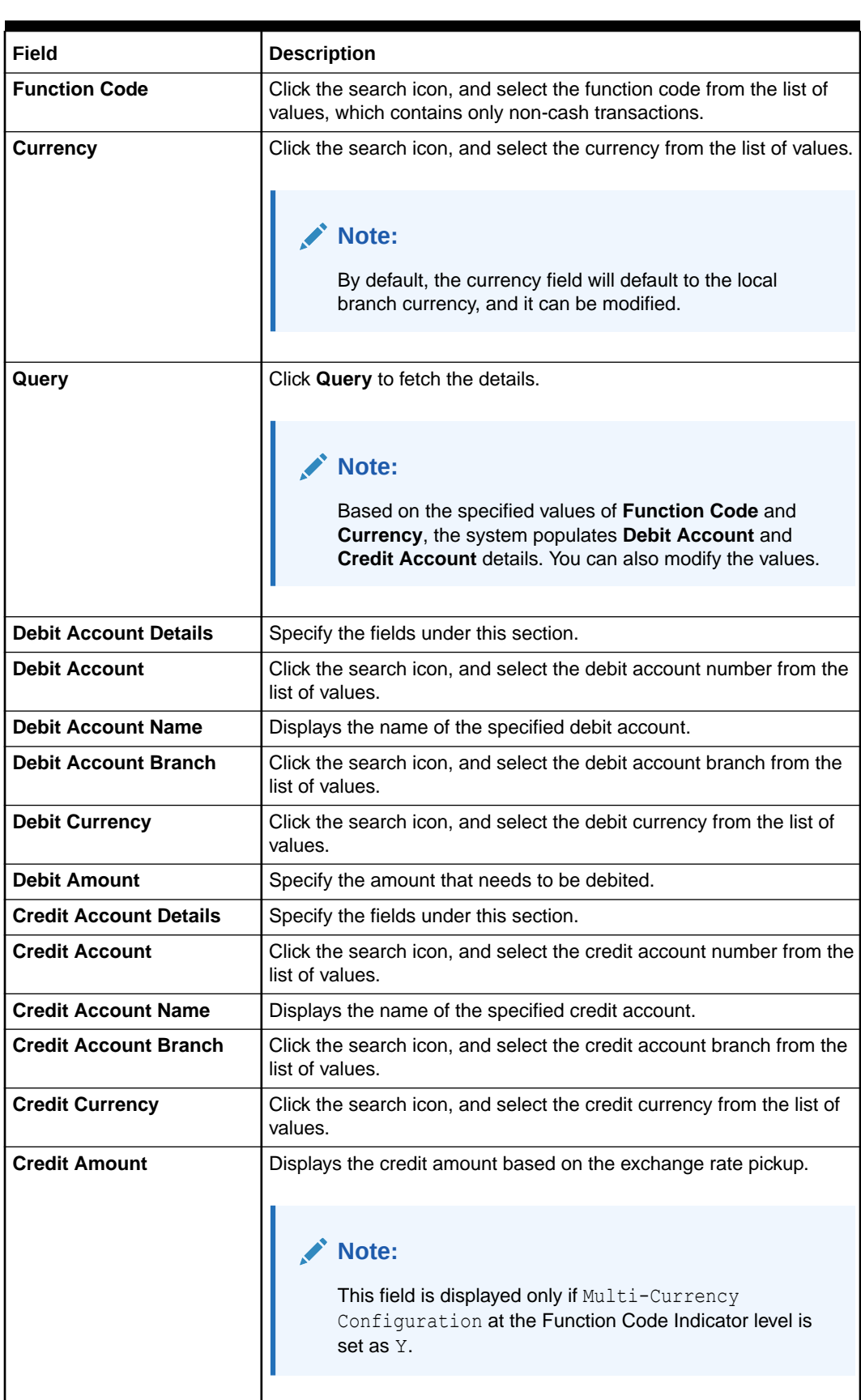

#### **Table 5-6 Miscellaneous Transfer**

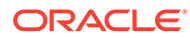

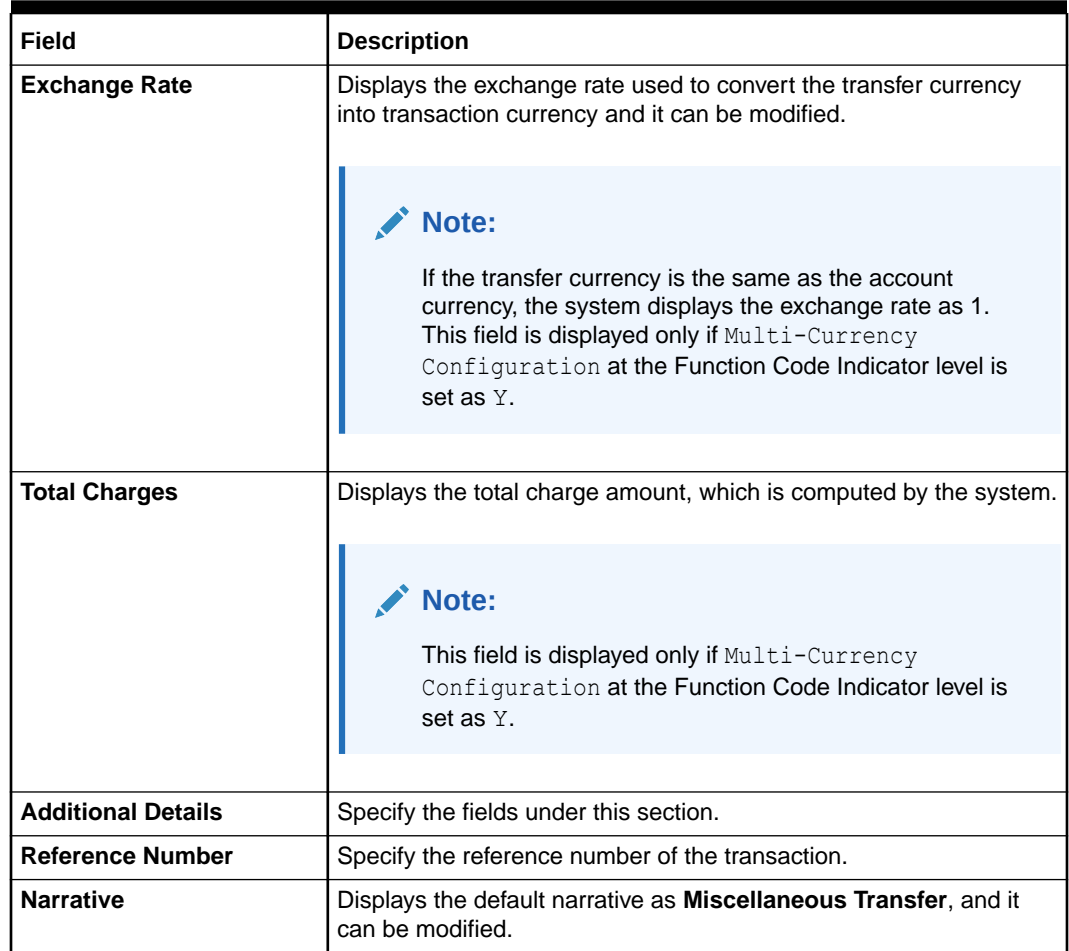

#### **Table 5-6 (Cont.) Miscellaneous Transfer**

- **3.** Specify the charge details. For information on the fields in the **Charge Details** segment, refer to [Add Charge Details](#page-102-0).
- **4.** Click **Submit**.

A teller sequence number is generated, and the Transaction Completed Successfully information message is displayed.

### **Note:**

The transaction is moved to authorization in case of any warning raised when the transaction saves.

# 6 **Transfers**

The Teller can use Transfers to perform inter-bank transfers, intra-bank transfers, and crossborder transactions.

This topic contains the following subtopics:

- Account to Account Transfer The **Account to Account Transfer** screen is used to transfer funds from one account to another account within the bank.
- [In-House Cheque Deposit](#page-199-0) The **In House Cheque Deposit** screen is used to capture in-house cheque deposit transactions for the customers.
- [Domestic Transfer Against Account](#page-202-0)

The **Domestic Transfer Against Account** screen is used to transfer funds from an account held with the bank to an account held with another bank, within the same country.

• [Domestic Transfer Against Walk-in](#page-206-0)

The **Domestic Transfer Against Walk-in** screen is used to accept cash from the walk-in customer and transfer funds to the account held with another bank within the same country.

- [International Transfer Against Account](#page-208-0) The **International Transfer Against Account** screen is used to facilitate international transfer by debiting the account holder of the bank.
- [International Transfer Against Walk-in](#page-215-0) The **International Transfer Against Walk-in** screen is used to facilitate international transfer by accepting cash from the walk-in customer.

# 6.1 Account to Account Transfer

The **Account to Account Transfer** screen is used to transfer funds from one account to another account within the bank.

The funding account and beneficiary account can be in different currencies and belong to different branches.

To perform account transfer:

**1.** On the Homepage, from **Teller** mega menu, under **Transfers**, click **Account to Account Transfer** or specify **Account to Account Transfer** in the search icon bar and select the screen.

The **Account Transfer** screen is displayed.

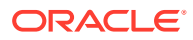

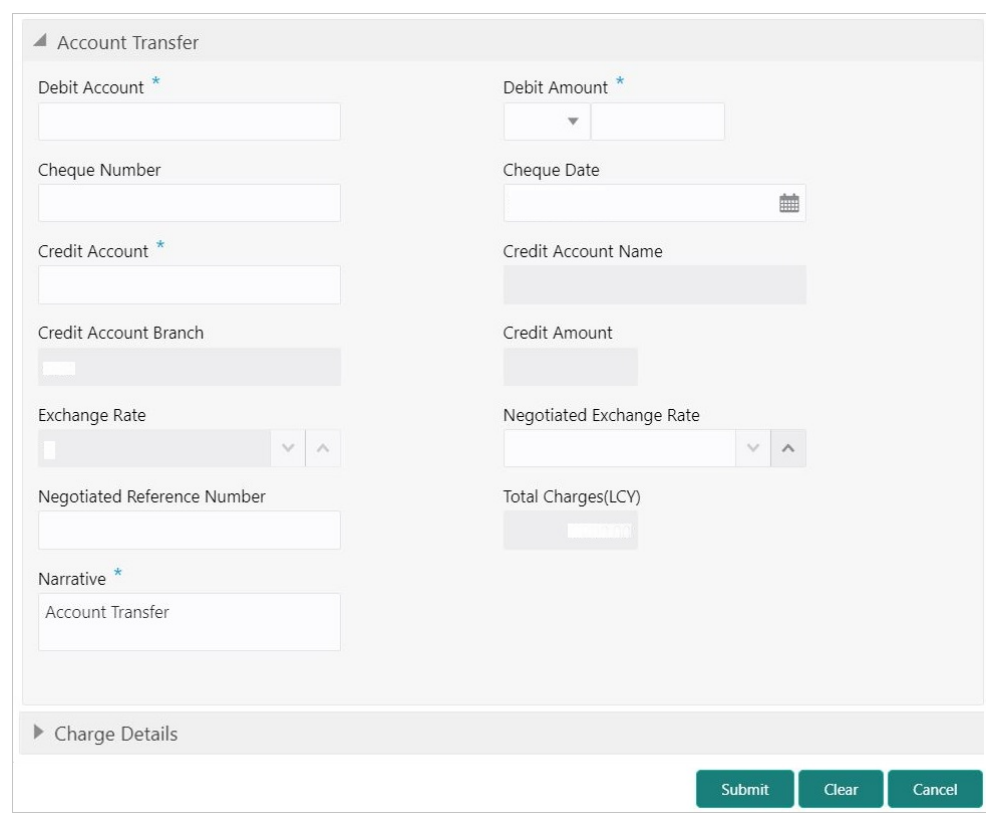

**Figure 6-1 Account Transfer**

**2.** On the **Account Transfer** screen, specify the fields. For more information on fields, refer to the field description table.

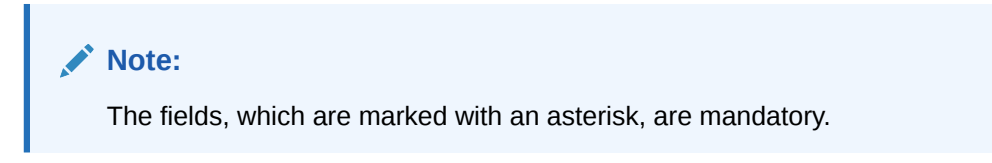

**Table 6-1 Account Transfer - Field Description**

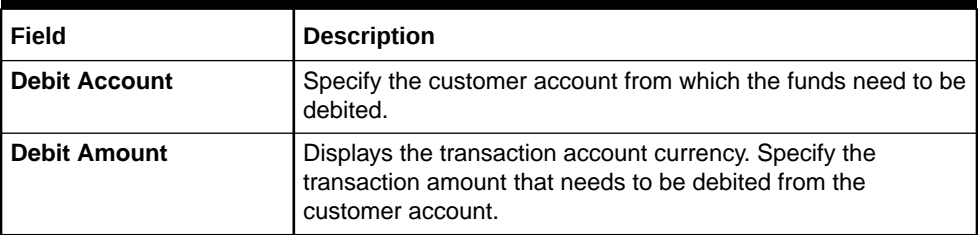

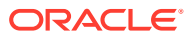

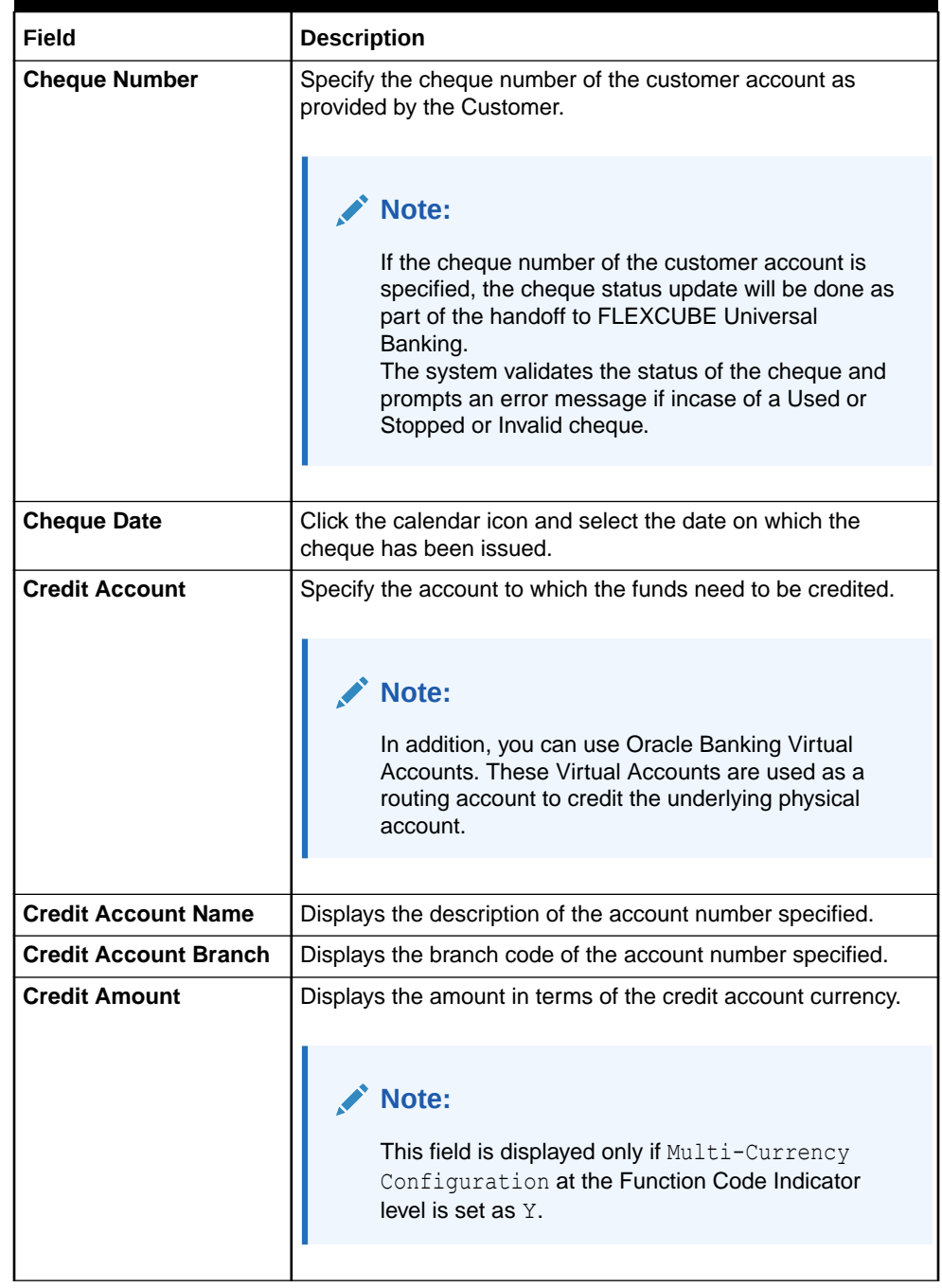

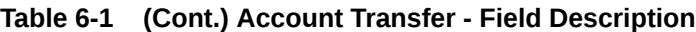

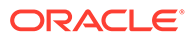

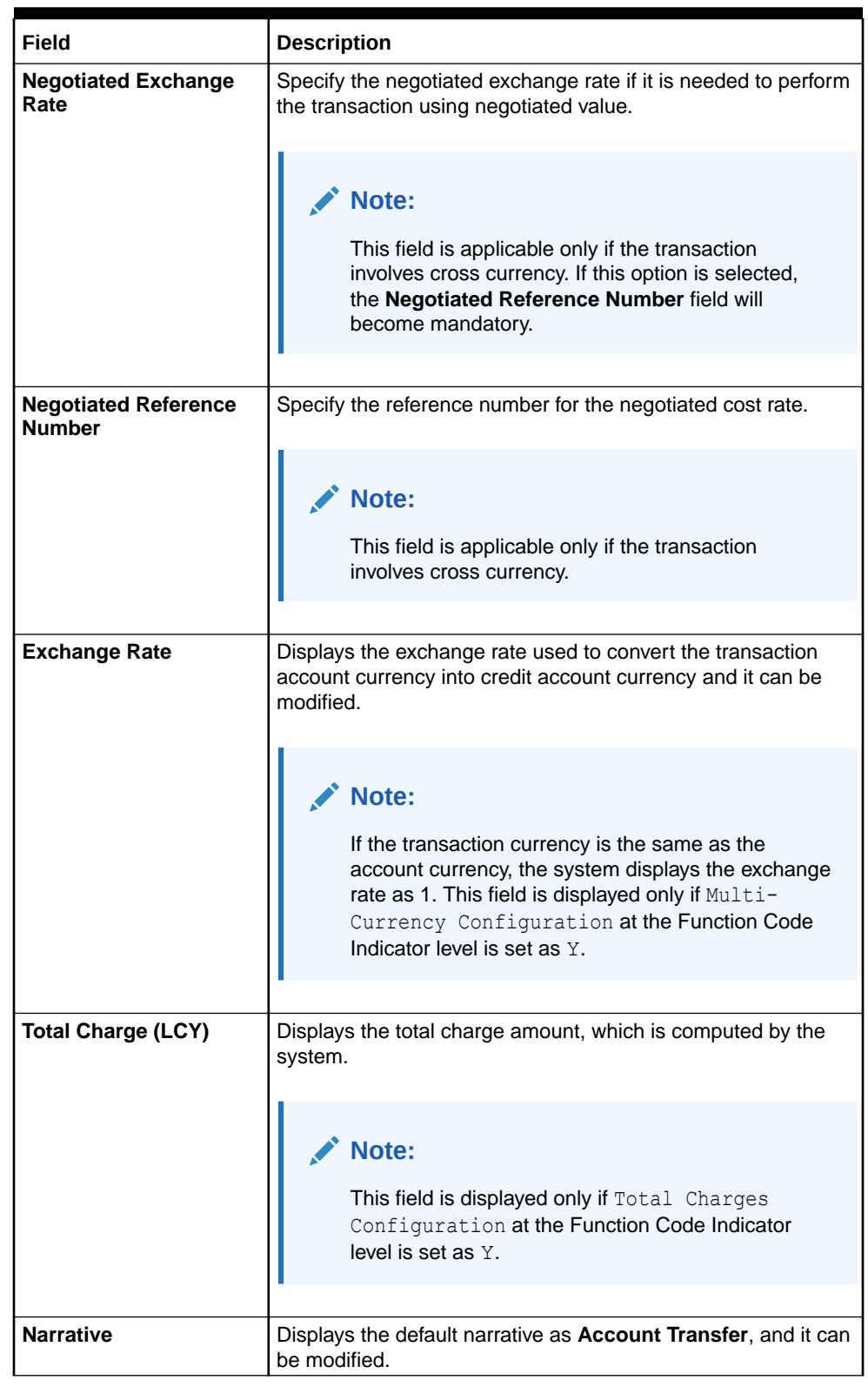

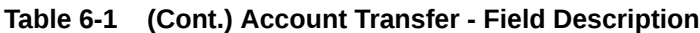

- **3.** Specify the charge details. For information on the fields in the **Charge Details** segment, refer to [Add Charge Details](#page-102-0).
- **4.** Click **Submit**.

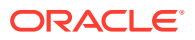

<span id="page-199-0"></span>A teller sequence number is generated, and the Transaction Completed Successfully information message is displayed.

#### **Note:**

The transaction is moved to authorization in case of any warning raised when the transaction saves.

When you submit, the transaction details are handed off to the UBS for accounting.

# 6.2 In-House Cheque Deposit

The **In House Cheque Deposit** screen is used to capture in-house cheque deposit transactions for the customers.

To capture in-house cheque deposit transactions:

**1.** On the Homepage, from **Teller** mega menu, under **Transfers**, click **In House Cheque Deposit** or specify **In House Cheque Deposit** in the search icon bar and select the screen.

The **In House Cheque Deposit** screen is displayed.

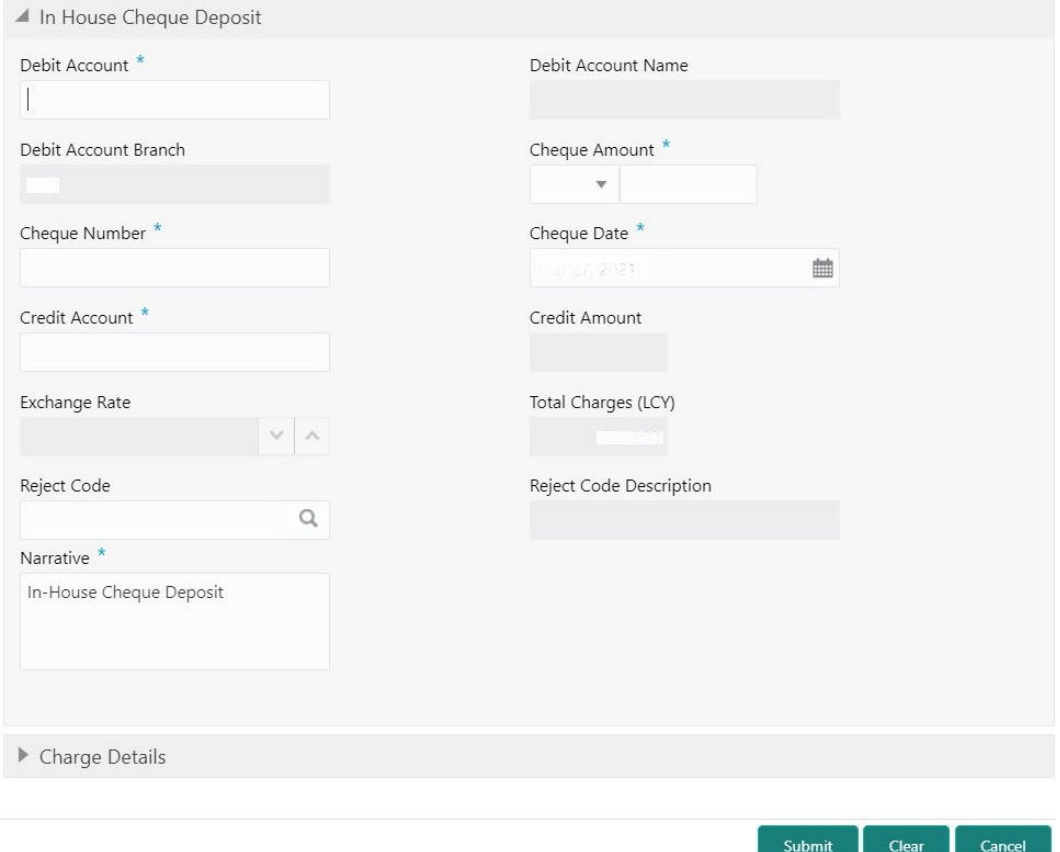

#### **Figure 6-2 In House Cheque Deposit**

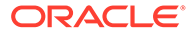

**2.** On the **In House Cheque Deposit** screen, specify the fields. For more information on fields, refer to the field description table.

#### **CENT Note:**

The fields, which are marked with an asterisk, are mandatory.

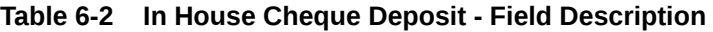

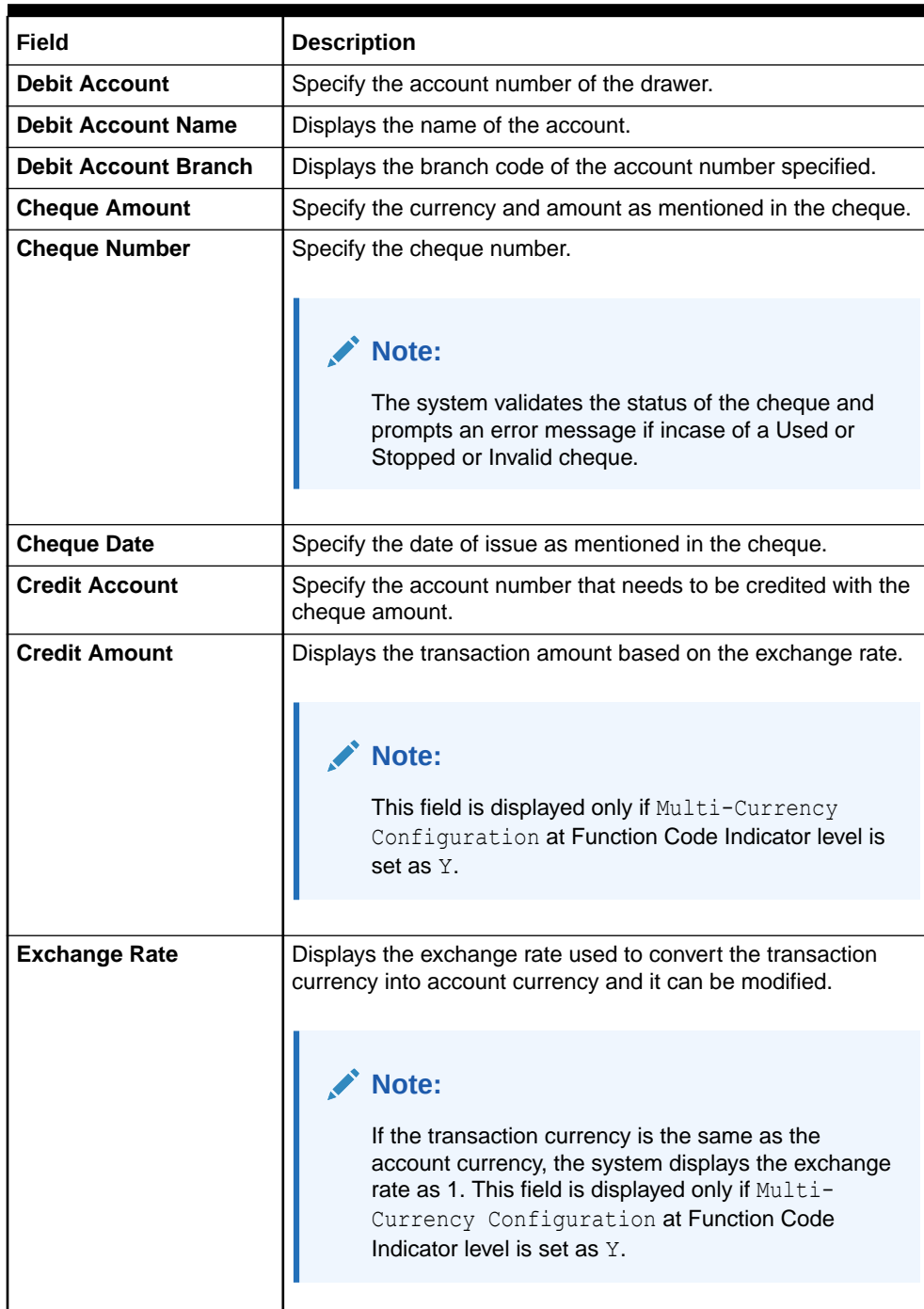

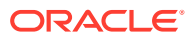

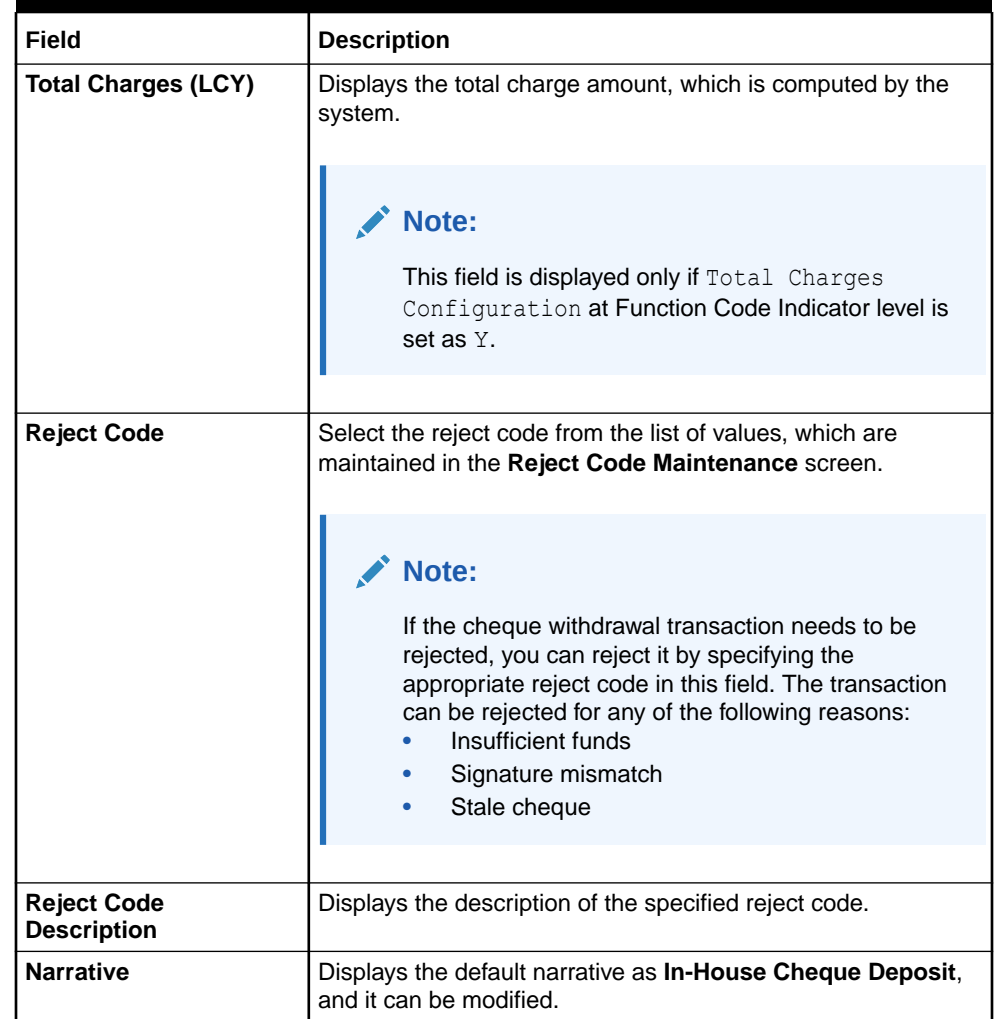

#### **Table 6-2 (Cont.) In House Cheque Deposit - Field Description**

**3.** Specify the charge details. For information on the fields in the **Charge Details** segment, refer to [Add Charge Details](#page-102-0).

#### **4.** Click **Submit**.

A teller sequence number is generated, and the Transaction Completed Successfully information message is displayed.

#### **Note:**

The transaction is moved to authorization in case of any warning raised when the transaction saves.

When you submit, the transaction details are handed off to UBS for accounting.

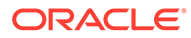

# <span id="page-202-0"></span>6.3 Domestic Transfer Against Account

The **Domestic Transfer Against Account** screen is used to transfer funds from an account held with the bank to an account held with another bank, within the same country.

Based on the payment type selected, the transaction is routed to the corresponding transaction network.

To perform domestic transfer against account:

**1.** On the Homepage, from **Teller** mega menu, under **Transfers**, click **Domestic Trf - Account** or specify **Domestic Trf - Account** in the search icon bar and select the screen.

The **Domestic Transfer Against Account** screen is displayed.

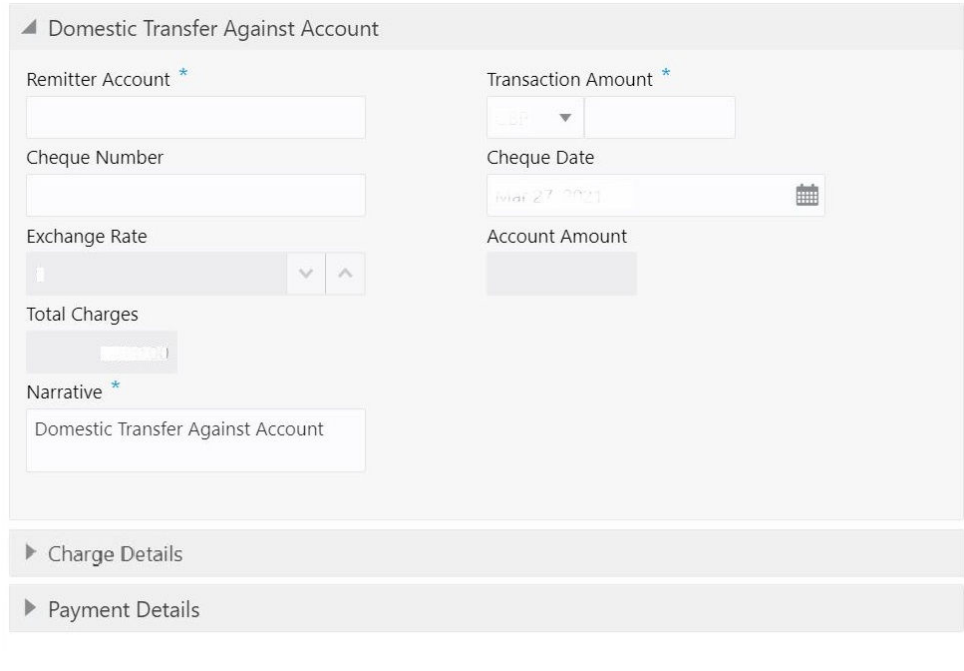

**Figure 6-3 Domestic Transfer Against Account**

**2.** On the **Domestic Transfer Against Account** screen, specify the fields. For more information on fields, refer to the field description table.

Submit

Clear

Cancel

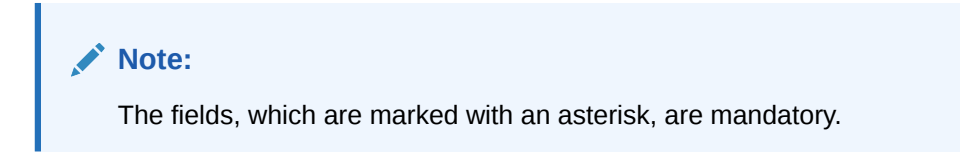

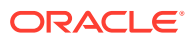

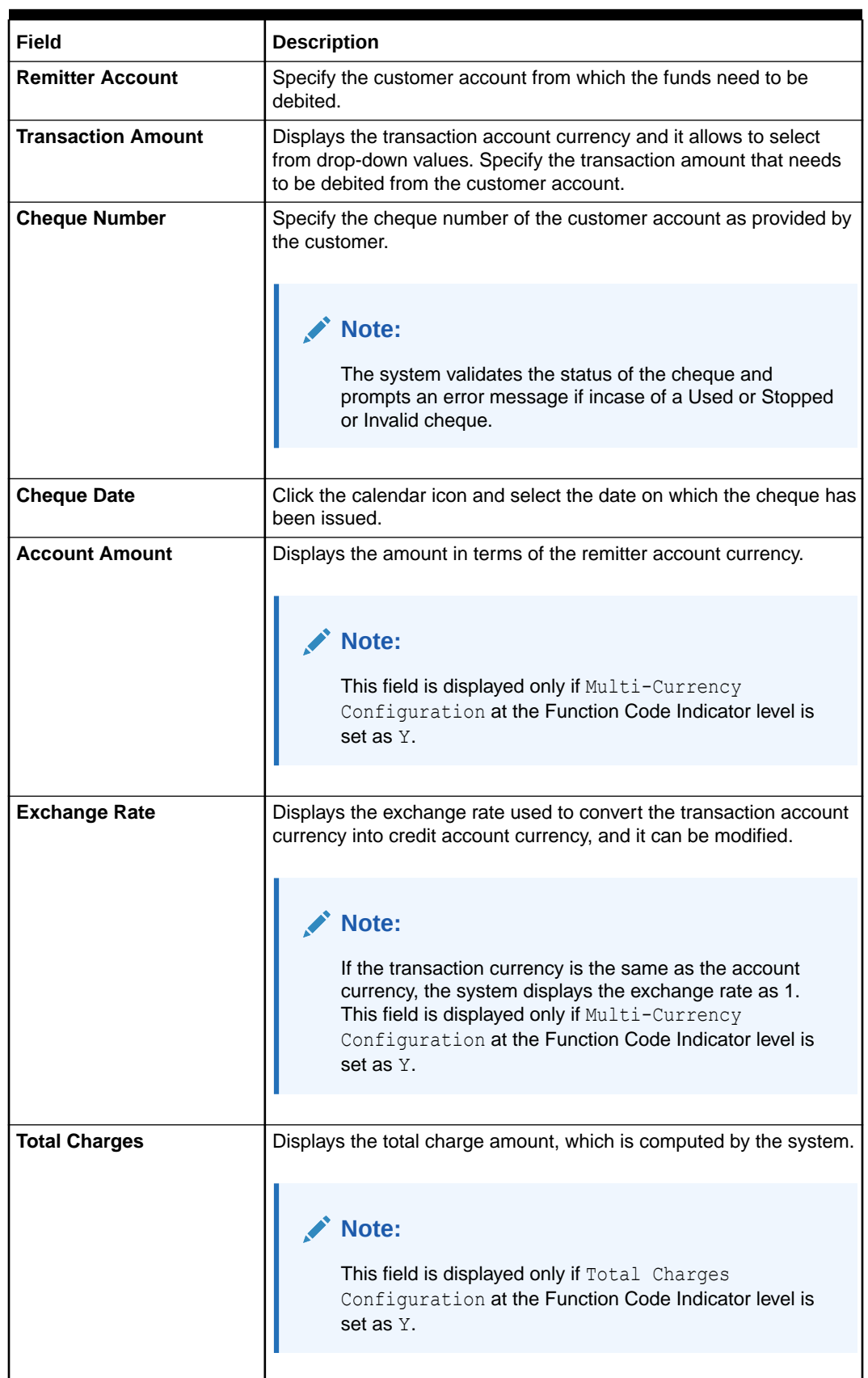

### **Table 6-3 Domestic Transfer Against Account - Field Description**

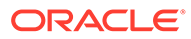

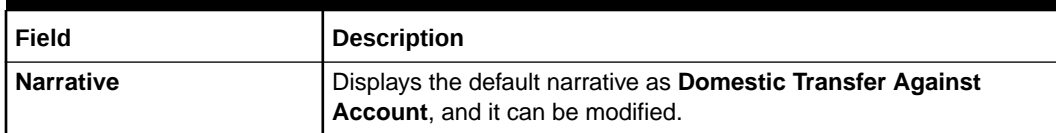

#### <span id="page-204-0"></span>**Table 6-3 (Cont.) Domestic Transfer Against Account - Field Description**

- **3.** Specify the payment details. For information on the fields in the **Payment Details** segment, refer to Add Payment Details for Domestic Transfer.
- **4.** Specify the charge details. For information on the fields in the **Charge Details** segment, refer to [Add Charge Details](#page-102-0).
- **5.** Click **Submit**.

A teller sequence number is generated, and the Transaction Completed Successfully information message is displayed.

### **Note:**

The transaction is moved to authorization in case of any warning raised when the transaction saves.

When you submit, the transaction details are handed off to the Oracle Banking Payments system for outgoing payment creation and processing with external system status as **Pending**. After the transaction is processed and responded from the Oracle Banking Payments with appropriate status, the Teller selects the transaction from **Journal Log** and completes the transaction.

### **Note:**

System shall automate the completion of payment transactions from Journal log, once the 'Success' notification is received from Oracle Banking Payments based on the flag Auto Processing as Y in TRANSACTION.SRV\_TM\_BC\_PARAM\_DTLS. (When Auto Processing is 'N', then Maker-Checker-Maker-Maker and when Auto Processing is Y then Maker-Checker-Maker).

• Add Payment Details for Domestic Transfer You can add the payment details for the domestic transfer in the **Payment Details** data segment.

# 6.3.1 Add Payment Details for Domestic Transfer

You can add the payment details for the domestic transfer in the **Payment Details** data segment.

Make sure that the transaction details are added to the screen.

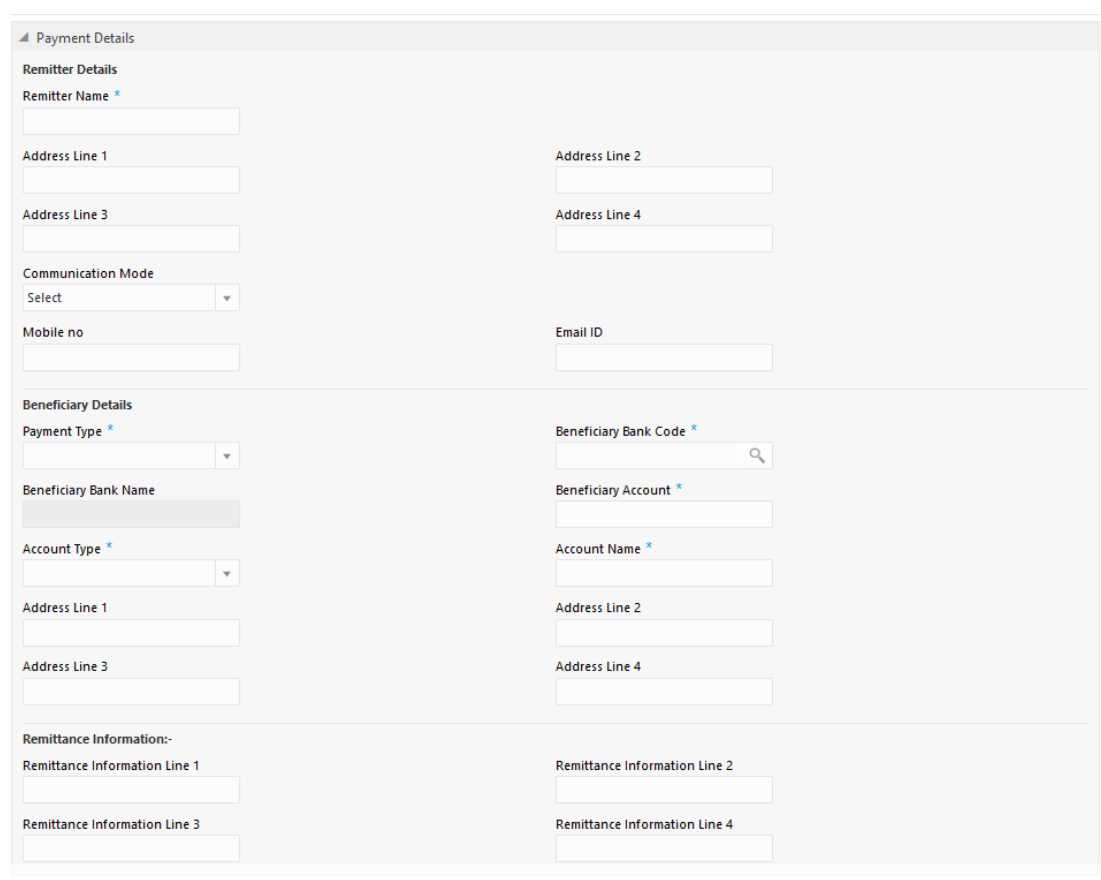

#### **Figure 6-4 Payment Details**

To add the payment details:

On the **Payment Details** data segment, specify the fields. For more information on fields, refer to the field description table.

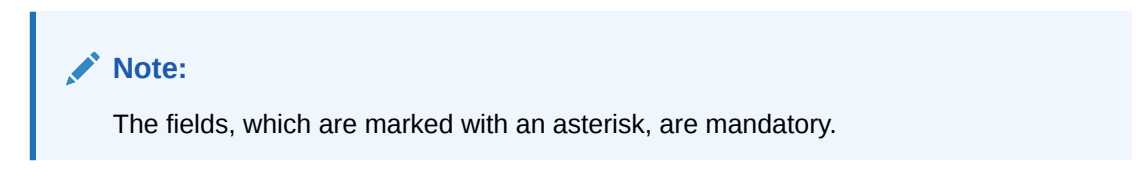

**Table 6-4 Payment Details - Field Description**

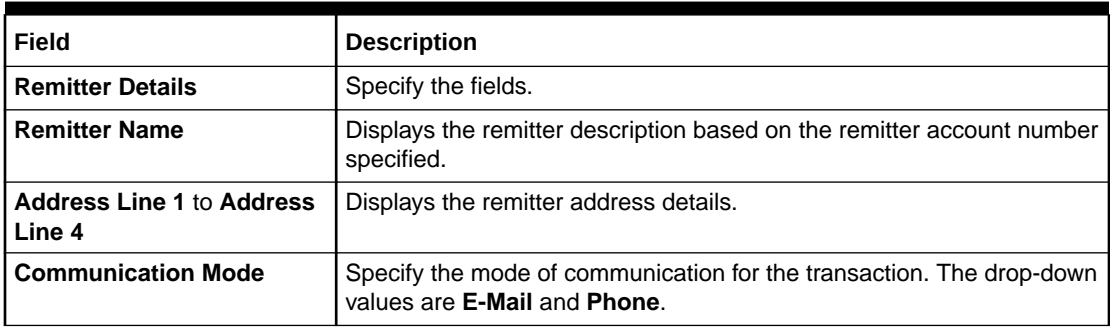

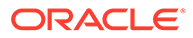

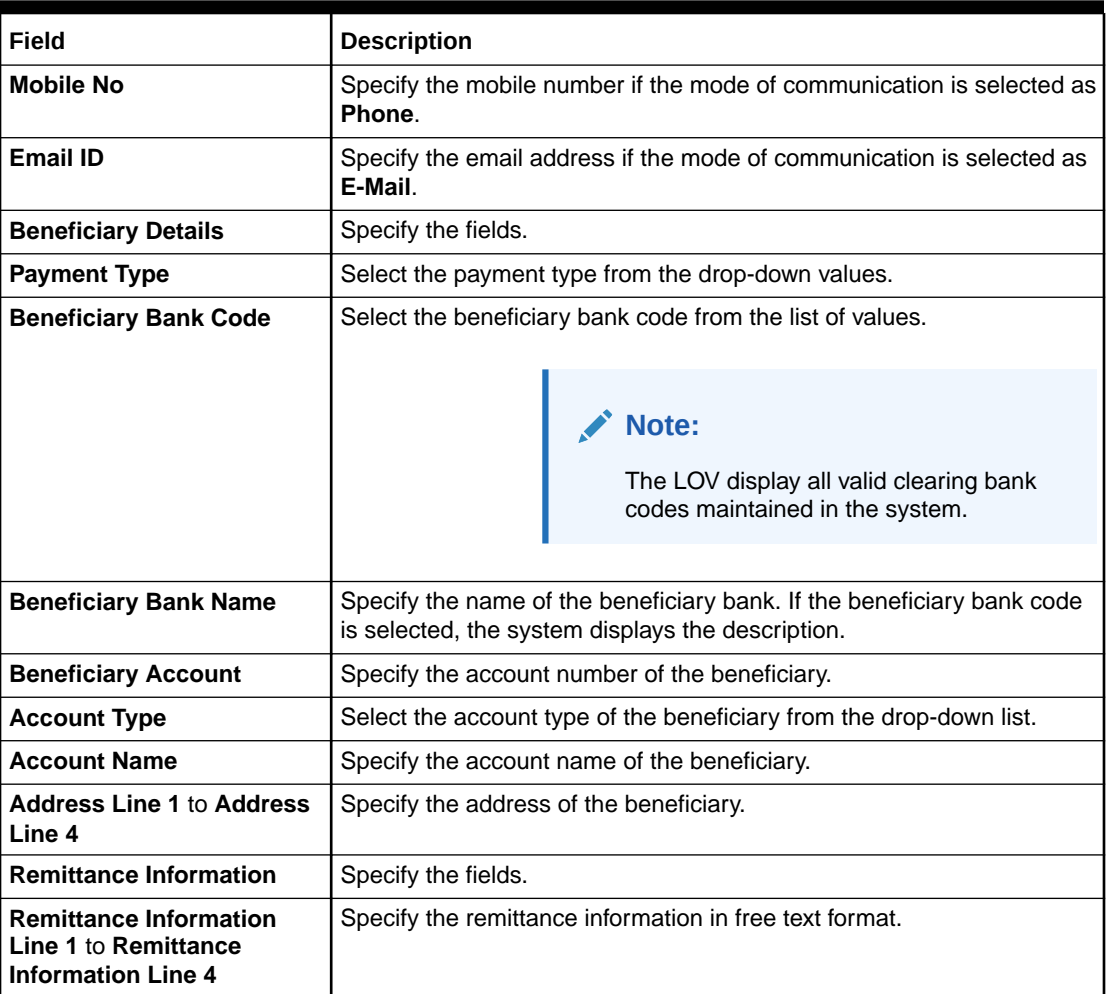

<span id="page-206-0"></span>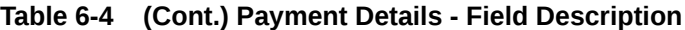

# 6.4 Domestic Transfer Against Walk-in

The **Domestic Transfer Against Walk-in** screen is used to accept cash from the walk-in customer and transfer funds to the account held with another bank within the same country.

Based on the payment type selected, the transaction is routed to the corresponding transaction network.

To perform domestic transfer against walk-in:

**1.** On the Homepage, from **Teller** mega menu, under **Transfers**, click **Domestic Trf - Walkin** or specify **Domestic Trf - Walkin** in the search icon bar and select the screen.

The **Domestic Transfer Against Walk-in** screen is displayed.

Submit

Clear Cancel

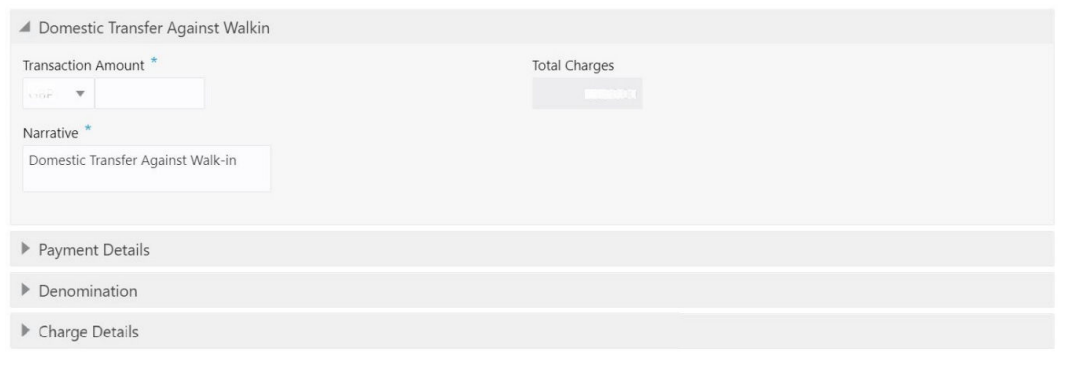

#### **Figure 6-5 Domestic Transfer Against Walk-in**

**2.** On the **Domestic Transfer Against Walk-in** screen, specify the fields. For more information on fields, refer to the field description table.

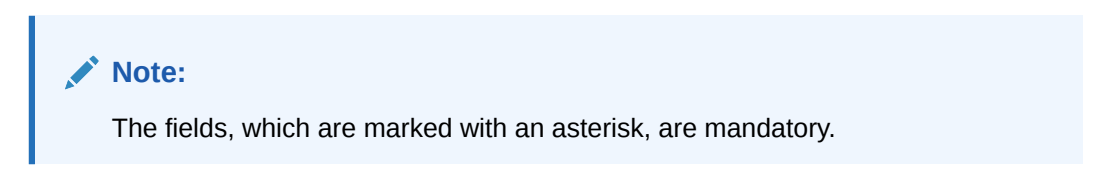

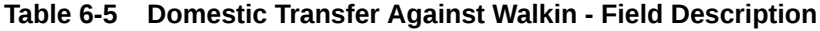

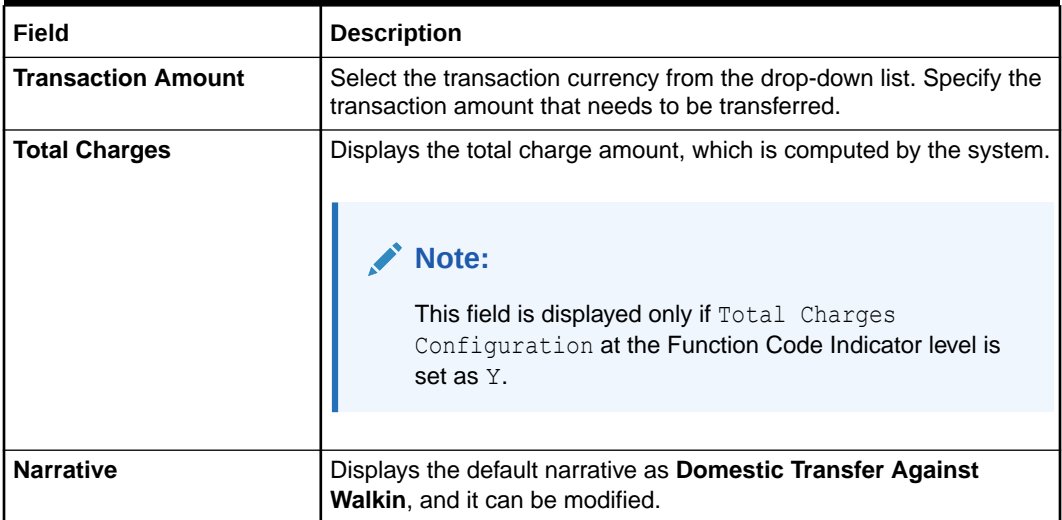

- **3.** Specify the payment details. For information on the fields in the **Payment Details** segment, refer to [Add Payment Details for Domestic Transfer](#page-204-0).
- **4.** Specify the denomination details. For information on the fields in the **Denomination Details** segment, refer to [Add Denomination Details.](#page-61-0)
- **5.** Specify the charge details. For information on the fields in the **Charge Details** segment, refer to [Add Charge Details](#page-102-0).
- **6.** Click **Submit**.

A teller sequence number is generated, and the Transaction Completed Successfully information message is displayed.

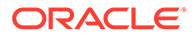

#### <span id="page-208-0"></span>**Note:**

The transaction is moved to authorization in case of any warning raised when the transaction saves.

When you submit, the transaction details are handed off to the Oracle Banking Payments system for outgoing payment creation and processing with external system status as **Pending**. After the transaction is processed and responded from the Oracle Banking Payments with appropriate status, the Teller selects the transaction from **Journal Log** and completes the transaction.

## **Note:**

System shall automate the completion of payment transactions from Journal log, once the 'Success' notification is received from Oracle Banking Payments based on the flag Auto Processing as Y in TRANSACTION.SRV\_TM\_BC\_PARAM\_DTLS. (When Auto Processing is 'N', then Maker-Checker-Maker-Maker and when Auto Processing is Y then Maker-Checker-Maker).

# 6.5 International Transfer Against Account

The **International Transfer Against Account** screen is used to facilitate international transfer by debiting the account holder of the bank.

You can remit in the currency of the customer account and transfer in another currency based on the request from the customer. If the transaction currency differs from the transfer currency, the exchange rate is populated to calculate the equivalent amount.

To perform international transfer against account:

**1.** On the Homepage, from **Teller** mega menu, under **Transfers**, click **International - Account** or specify **International - Account** in the search icon bar and select the screen.

The **International Transfer Against Account** screen is displayed.

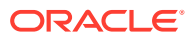

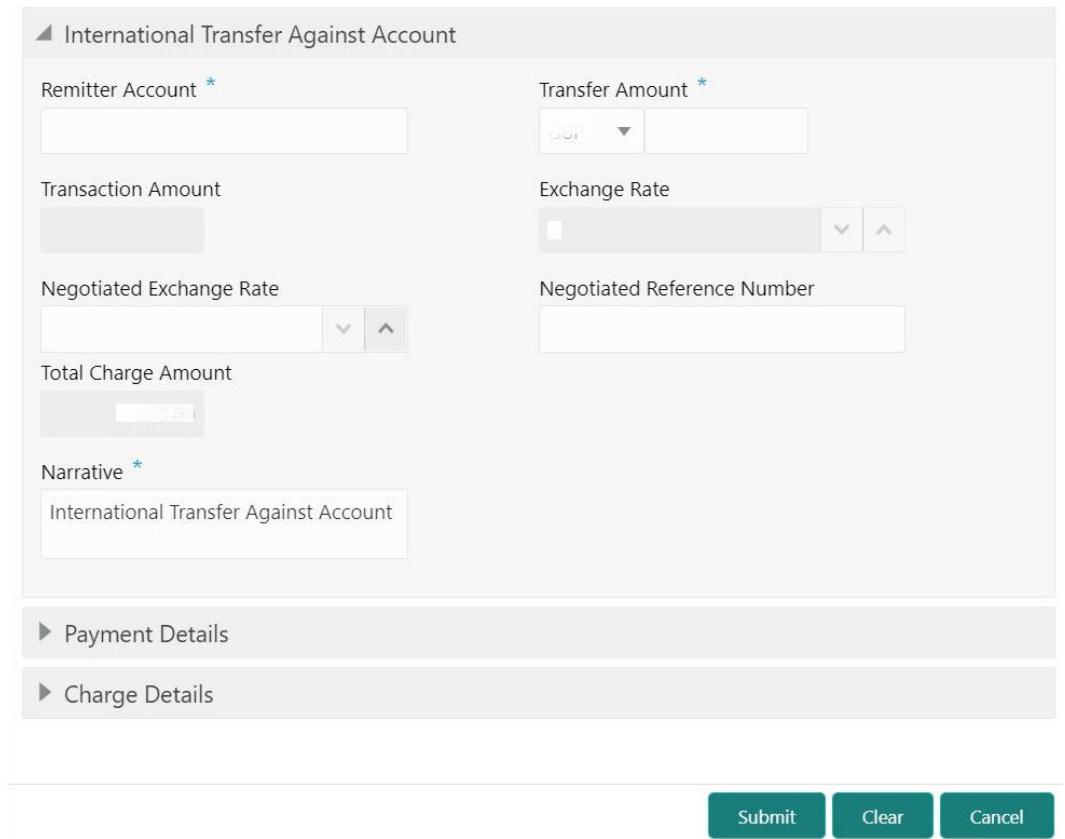

#### **Figure 6-6 International Transfer Against Account**

**2.** On the **International Transfer Against Account** screen, specify the fields. For more information on fields, refer to the field description table.

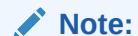

The fields, which are marked with an asterisk, are mandatory.

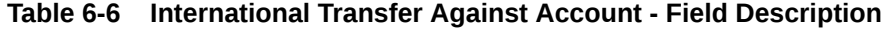

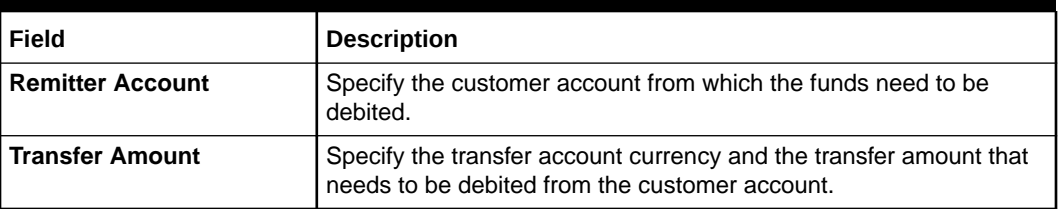

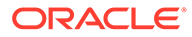

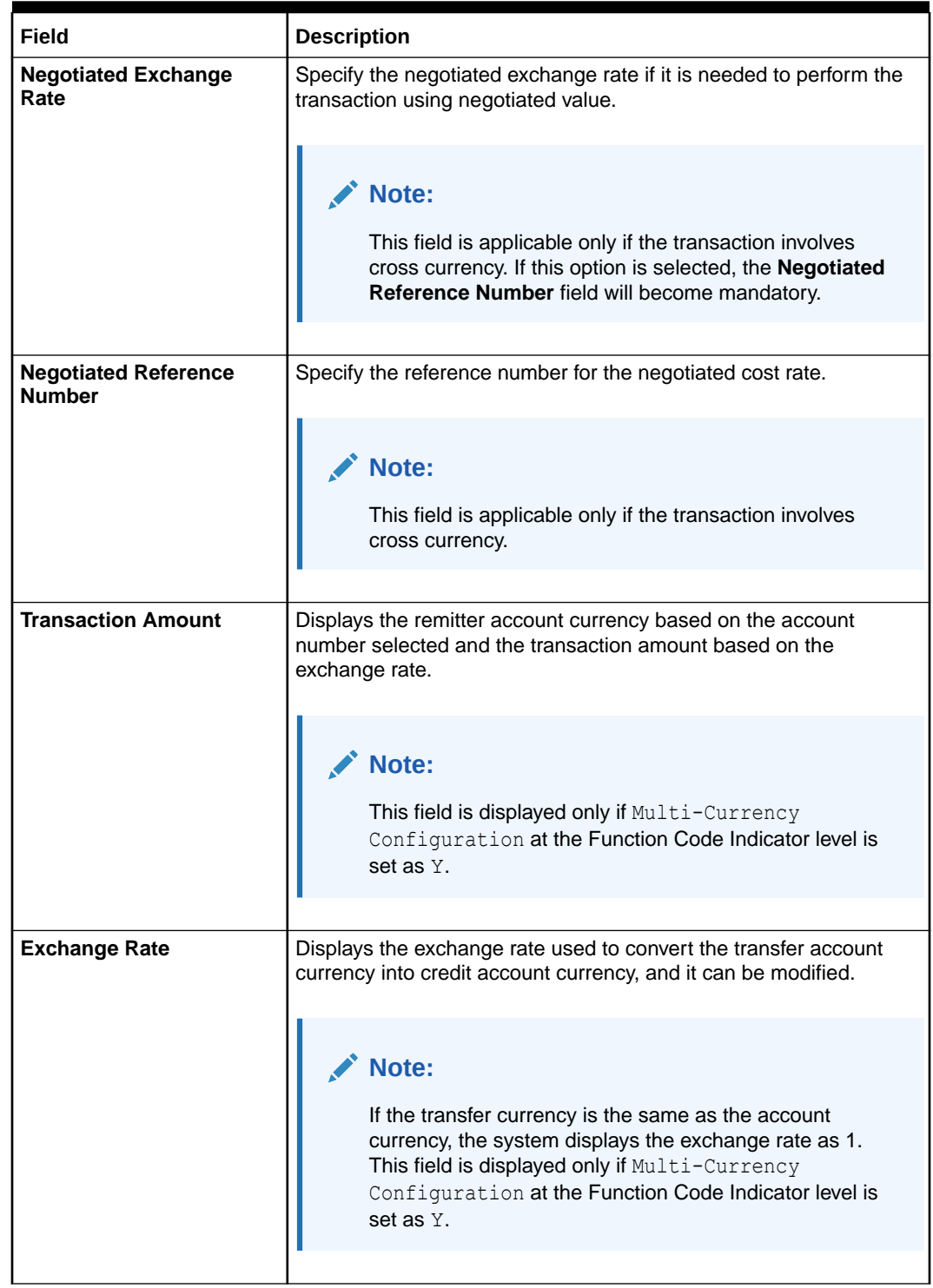

### **Table 6-6 (Cont.) International Transfer Against Account - Field Description**

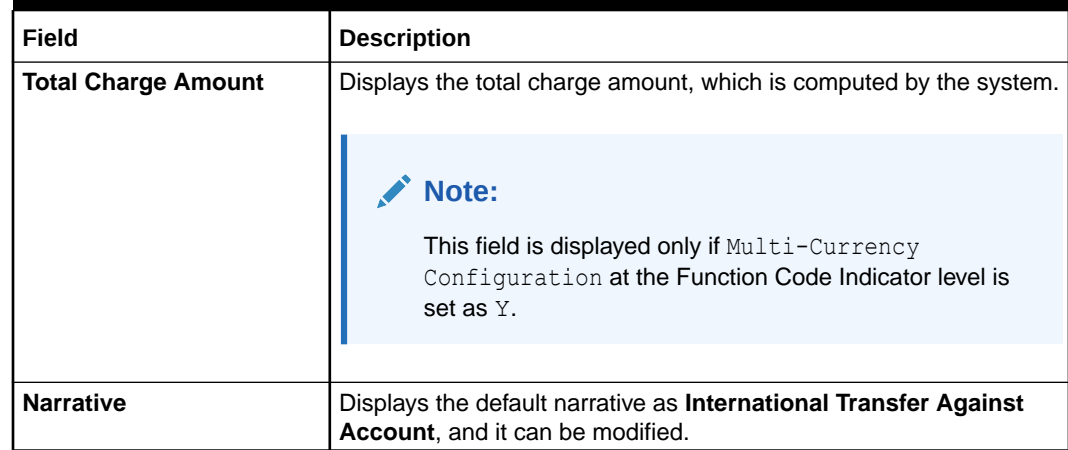

#### **Table 6-6 (Cont.) International Transfer Against Account - Field Description**

- **3.** Specify the payment details. For information on the fields in the **Payment Details** segment, refer to [Add Payment Details for International Transfer.](#page-212-0)
- **4.** Specify the charge details. For information on the fields in the **Charge Details** segment, refer to [Add Charge Details](#page-102-0).
- **5.** Click **Submit**.

A teller sequence number is generated, and the Transaction Completed Successfully information message is displayed.

### **Note:**

The transaction is moved to authorization in case of any warning raised when the transaction saves.

When you submit, the transaction details are handed off to the Oracle Banking Payments system for outgoing payment creation and processing with external system status as **Pending**. After the transaction is processed and responded from Oracle Banking Payments with appropriate status, the Teller selects the transaction from **Journal Log** and completes the transaction.

### **Note:**

System shall automate the completion of payment transactions from Journal log, once the 'Success' notification is received from Oracle Banking Payments based on the flag Auto Processing as Y in

TRANSACTION.SRV\_TM\_BC\_PARAM\_DTLS. (When Auto Processing is 'N', then Maker-Checker-Maker-Maker and when Auto Processing is Y then Maker-Checker-Maker).

• [Add Payment Details for International Transfer](#page-212-0) You can add the payment details for the international transfer in the **Payment Details** data segment.

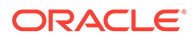

# <span id="page-212-0"></span>6.5.1 Add Payment Details for International Transfer

You can add the payment details for the international transfer in the **Payment Details** data segment.

Make sure that the transaction details are added to the screen.

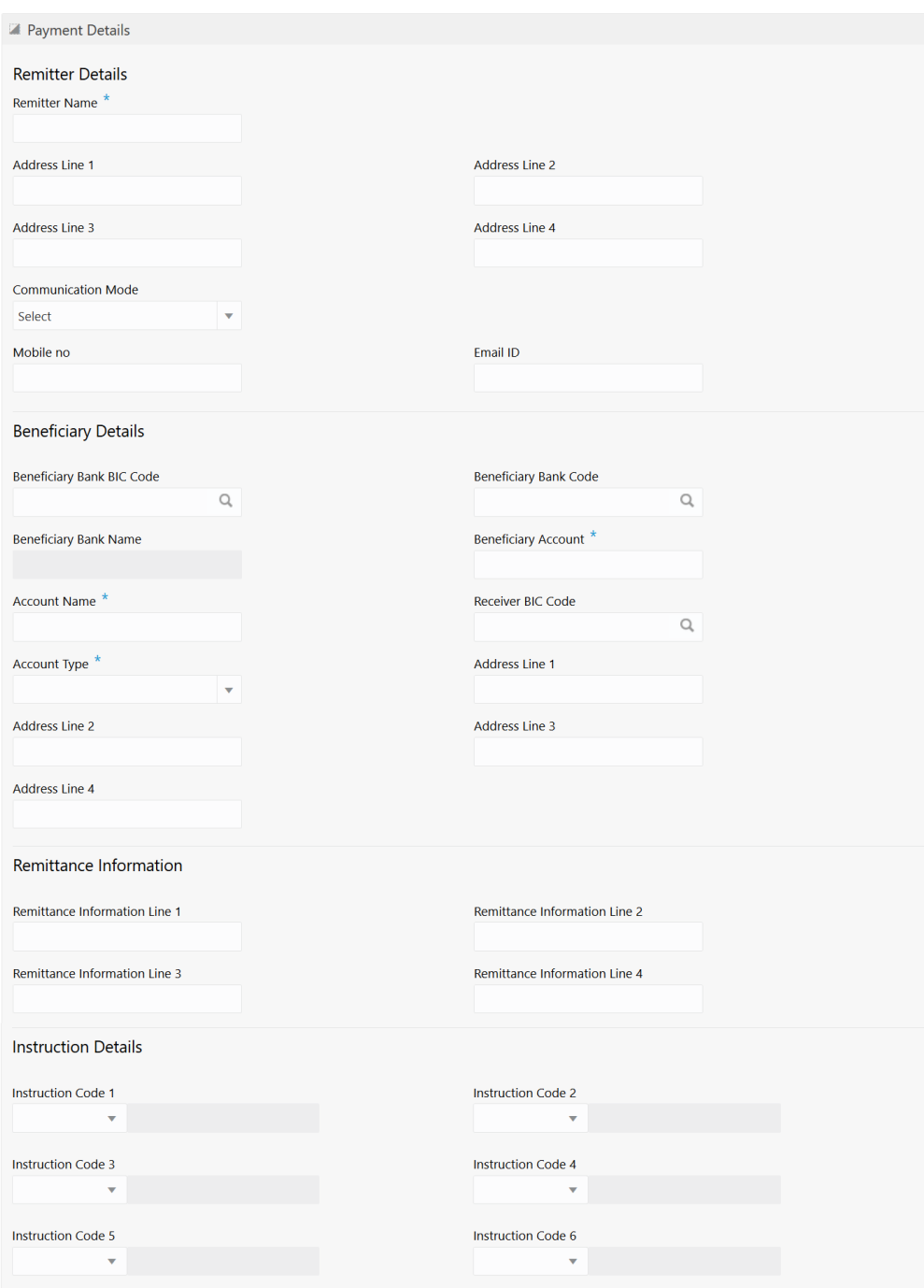

**Figure 6-7 Payment Details**

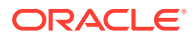

To add the payment details:

On the **Payment Details** data segment, specify the fields. For more information on fields, refer to the field description table.

#### **AND REA Note:**

The fields, which are marked with an asterisk, are mandatory.

**Table 6-7 Payment Details - Field Description**

| <b>Field</b>                               | <b>Description</b>                                                                                       |
|--------------------------------------------|----------------------------------------------------------------------------------------------------|
| <b>Remitter Details</b>                    | Specify the fields.                                                                                      |
| <b>Remitter Name</b>                       | Displays the remitter description based on the remitter account number<br>specified.                     |
| <b>Address Line 1 to Address</b><br>Line 4 | Displays the remitter address details.                                                                   |
| <b>Communication Mode</b>                  | Specify the mode of communication for the transaction. The drop-down<br>values are E-Mail and Mobile No. |
| <b>Mobile No</b>                           | Specify the mobile number.                                                                               |
|                                            | Note:<br>This field is mandatory if the<br><b>Communication Mode is selected as</b><br>Mobile No.        |
| <b>Email ID</b>                            | Specify the email address.                                                                               |
|                                            | Note:<br>This field is mandatory if the<br><b>Communication Mode is selected as E-</b><br>Mail           |
| <b>Beneficiary Details</b>                 | Specify the fields.                                                                                      |
| <b>Beneficiary Bank BIC Code</b>           | Select the beneficiary BIC code from the list of values.                                                 |
|                                            | Note:<br>The LOV display all valid swift BIC codes<br>maintained in the system.                          |

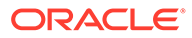

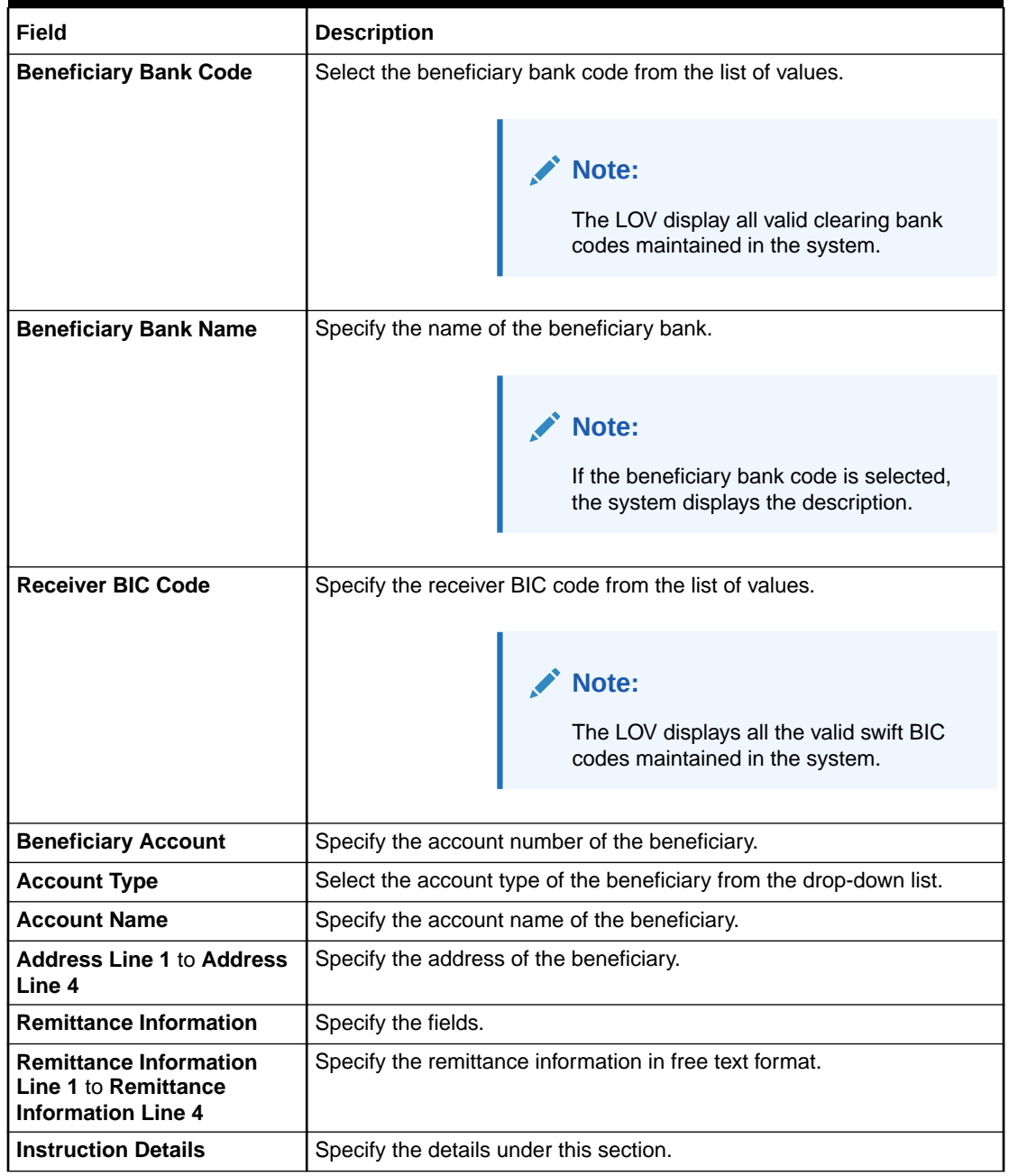

### **Table 6-7 (Cont.) Payment Details - Field Description**

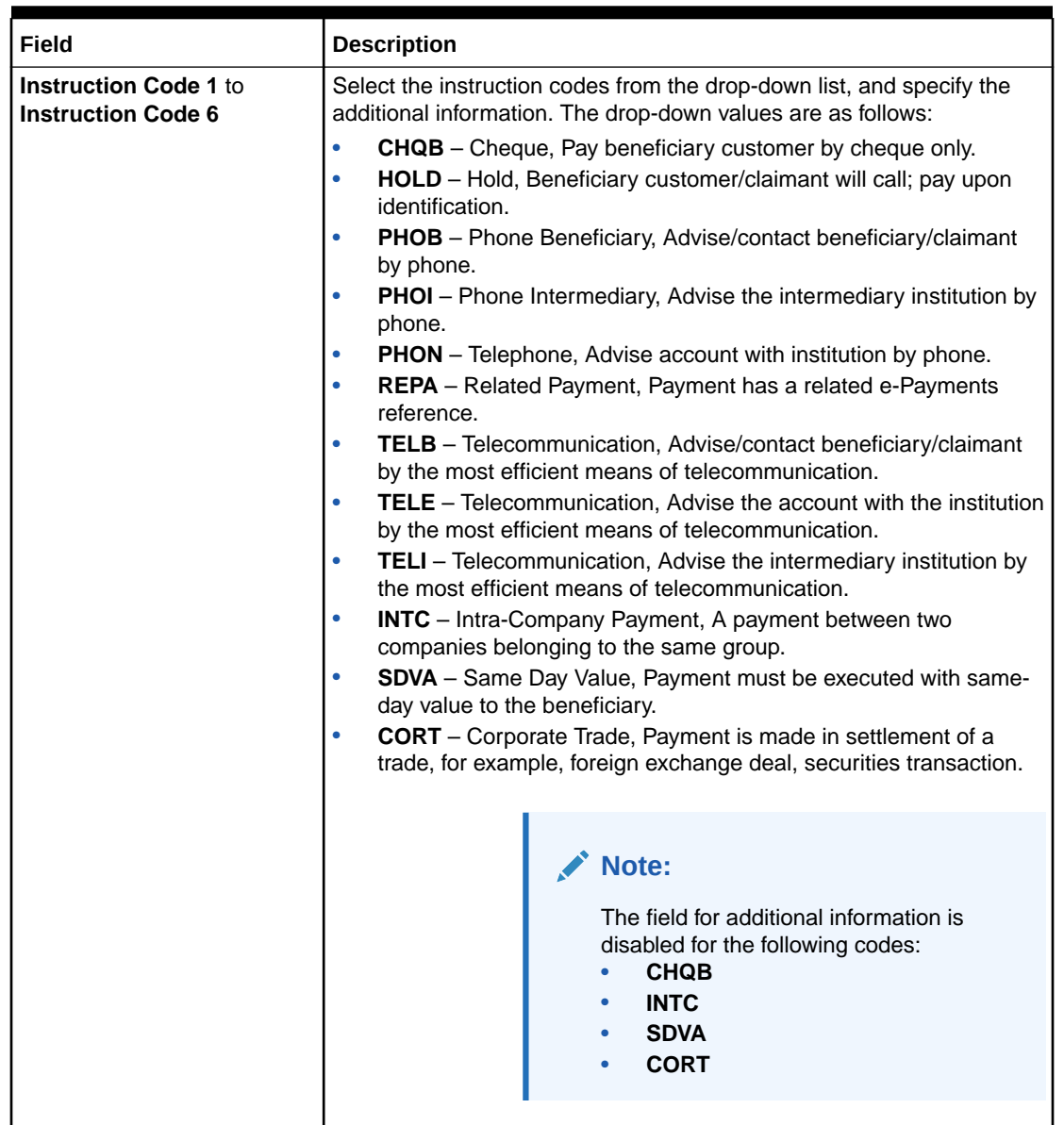

<span id="page-215-0"></span>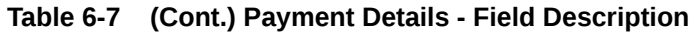

# 6.6 International Transfer Against Walk-in

The **International Transfer Against Walk-in** screen is used to facilitate international transfer by accepting cash from the walk-in customer.

You can remit funds in transaction currency and transfer them in another currency based on the customer's request. If the transaction currency differs from the transfer currency, the exchange rate is populated to calculate the equivalent amount.

To perform international transfer against walk-in:

**1.** On the Homepage, from **Teller** mega menu, under **Transfers**, click **International - Walkin** or specify **International - Walk-in** in the search icon bar and select the screen.

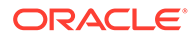
Submit Clear Cancel

The **International Transfer Against Walk-in** screen is displayed.

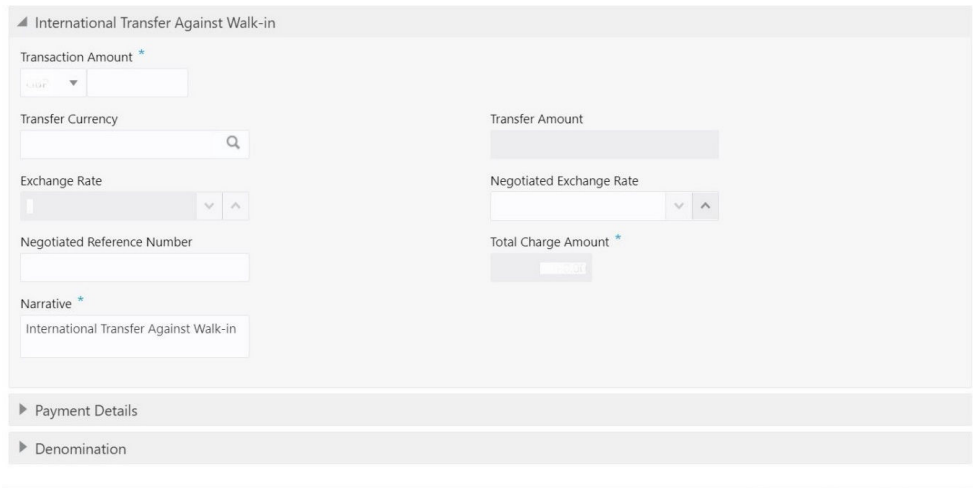

**Figure 6-8 International Transfer Against Walk-in**

**2.** On the **International Transfer Against Walk-in** screen, specify the fields. For more information on fields, refer to the field description table.

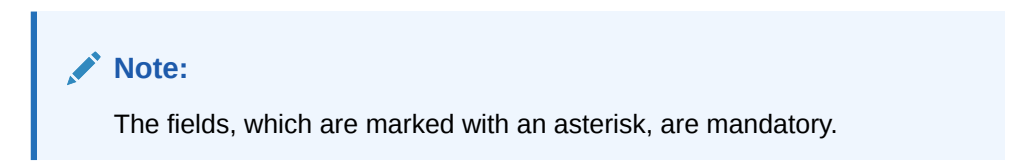

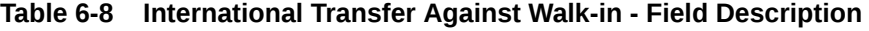

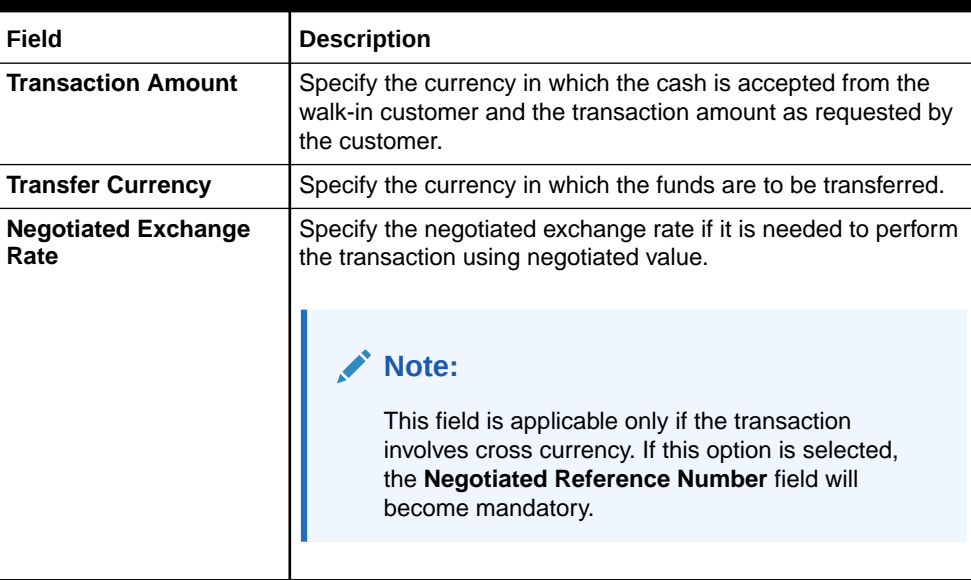

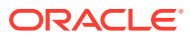

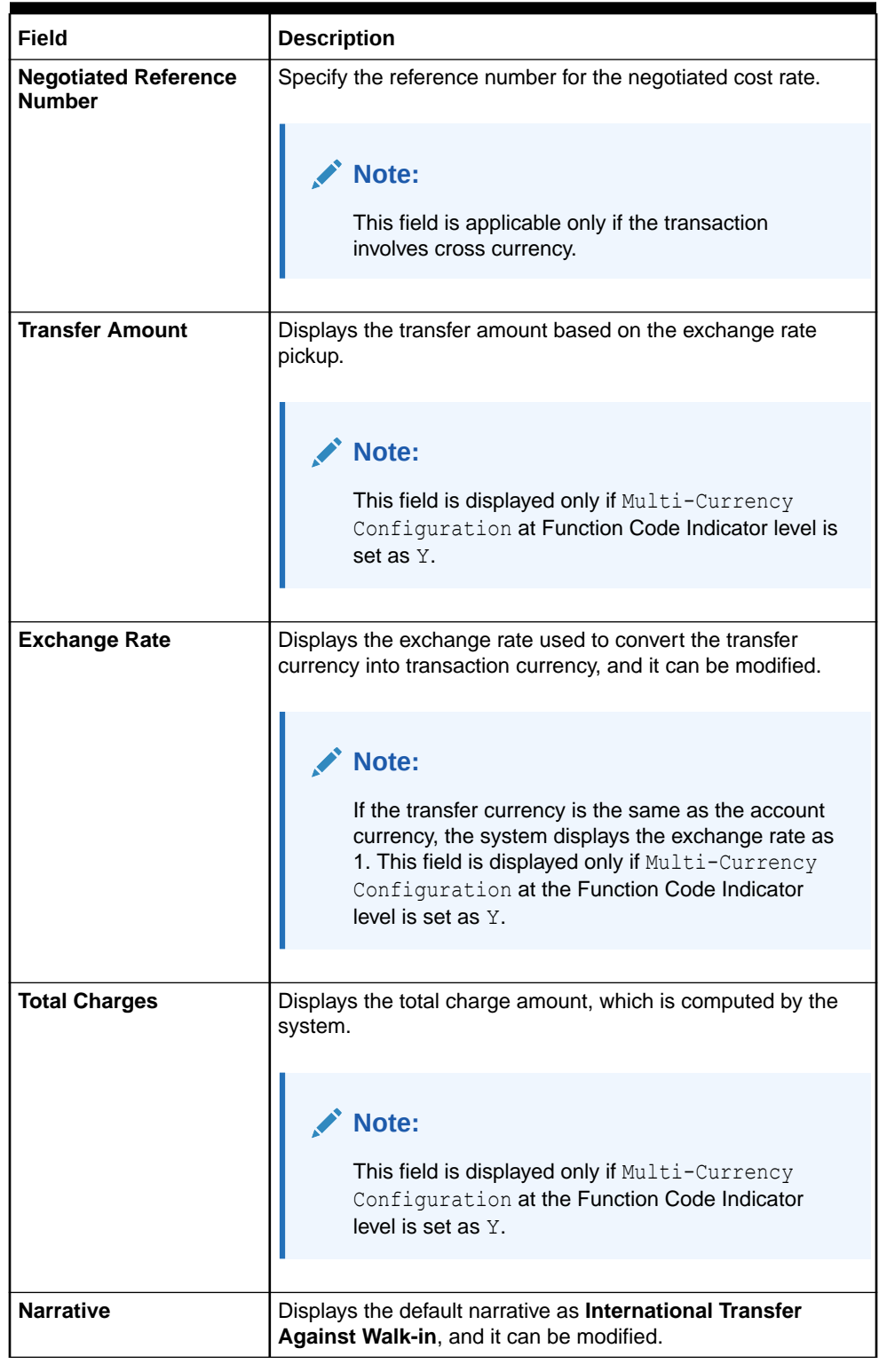

#### **Table 6-8 (Cont.) International Transfer Against Walk-in - Field Description**

- **3.** Specify the payment details. For information on the fields in the **Payment Details** segment, refer to [Add Payment Details for International Transfer.](#page-212-0)
- **4.** Specify the denomination details. For information on the fields in the **Denomination Details** segment, refer to [Add Denomination Details.](#page-61-0)

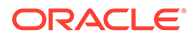

**5.** Specify the charge details. For information on the fields in the **Charge Details** segment, refer to [Add Charge Details](#page-102-0).

#### **6.** Click **Submit**.

A teller sequence number is generated, and the Transaction Completed Successfully information message is displayed.

#### **Note:**

The transaction is moved to authorization in case of any warning raised when the transaction saves.

When you submit, the transaction details are handed off to the Oracle Banking Payments system for outgoing payment creation and processing with external system status as **Pending**. After the transaction is processed and responded from Oracle Banking Payments with appropriate status, the Teller selects the transaction from **Journal Log** and completes the transaction.

#### **Note:**

System shall automate the completion of payment transactions from Journal log, once the 'Success' notification is received from Oracle Banking Payments based on the flag Auto Processing as Y in TRANSACTION.SRV\_TM\_BC\_PARAM\_DTLS. (When Auto Processing is 'N', then Maker-Checker-Maker-Maker and when Auto Processing is Y then Maker-Checker-Maker).

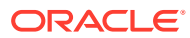

# 7 Clearing Transactions

The Teller can use screens under Clearing to perform the clearing transactions.

This topic contains the following subtopics:

- **Cheque Deposit** You can use the **Cheque Deposit** screen to capture the cheque deposit request submitted by the customer.
- **[Cheque Return](#page-226-0)** The Teller can use the **Cheque Return** screen to initiate manual return of inward or outward clearing cheques.
- [Inward Clearing Data Entry](#page-228-0) The Teller can use the **Inward Clearing Data Entry** screen to initiate the inward processing of bulk instruments.
- [Outward Clearing Data Entry](#page-231-0) The Teller can use the **Outward Clearing Data Entry** screen to initiate the bulk deposit of instruments.

# 7.1 Cheque Deposit

You can use the **Cheque Deposit** screen to capture the cheque deposit request submitted by the customer.

This topic contains the following subtopics:

- Cheque Deposit Against Account The Teller can use the **Cheque Deposit** screen to carry out the cheque deposit transaction for a customer.
- [Cheque Deposit Against GL](#page-223-0) The Teller can use the **Cheque Deposit** screen to carry out the cheque deposit transaction for credit of a GL account.

## 7.1.1 Cheque Deposit Against Account

The Teller can use the **Cheque Deposit** screen to carry out the cheque deposit transaction for a customer.

To capture the cheque deposit request:

**1.** On the Homepage, from **Teller** mega menu, under **Clearing**, click **Cheque Deposit** or specify **Cheque Deposit** in the search icon bar and select the screen.

The **Cheque Deposit** screen is displayed.

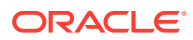

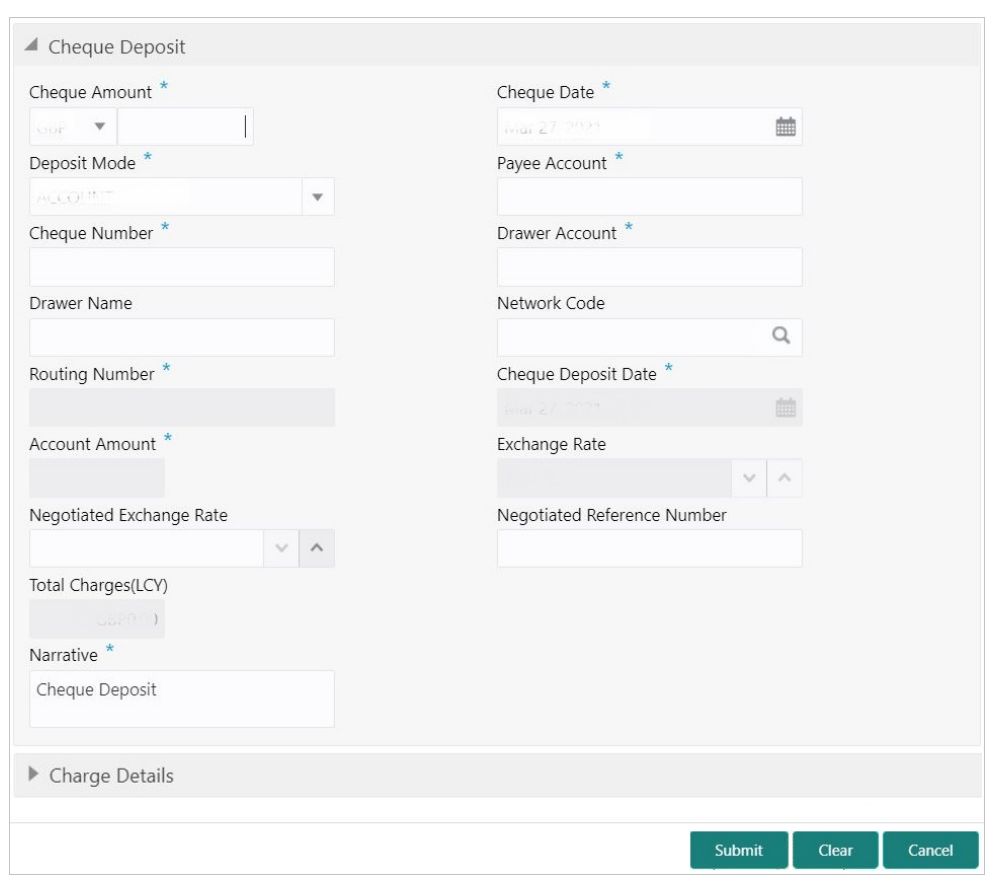

**Figure 7-1 Cheque Deposit**

**2.** On the **Cheque Deposit** screen, specify the fields. For more information on fields, refer to the field description table.

#### **Note:**

The fields, which are marked with an asterisk, are mandatory.

#### **Table 7-1 Cheque Deposit (Account Mode) - Field Description**

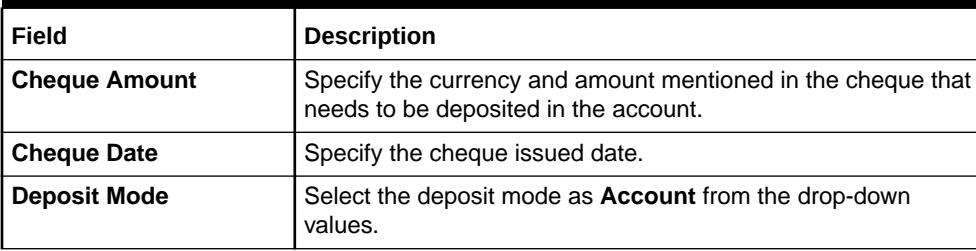

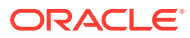

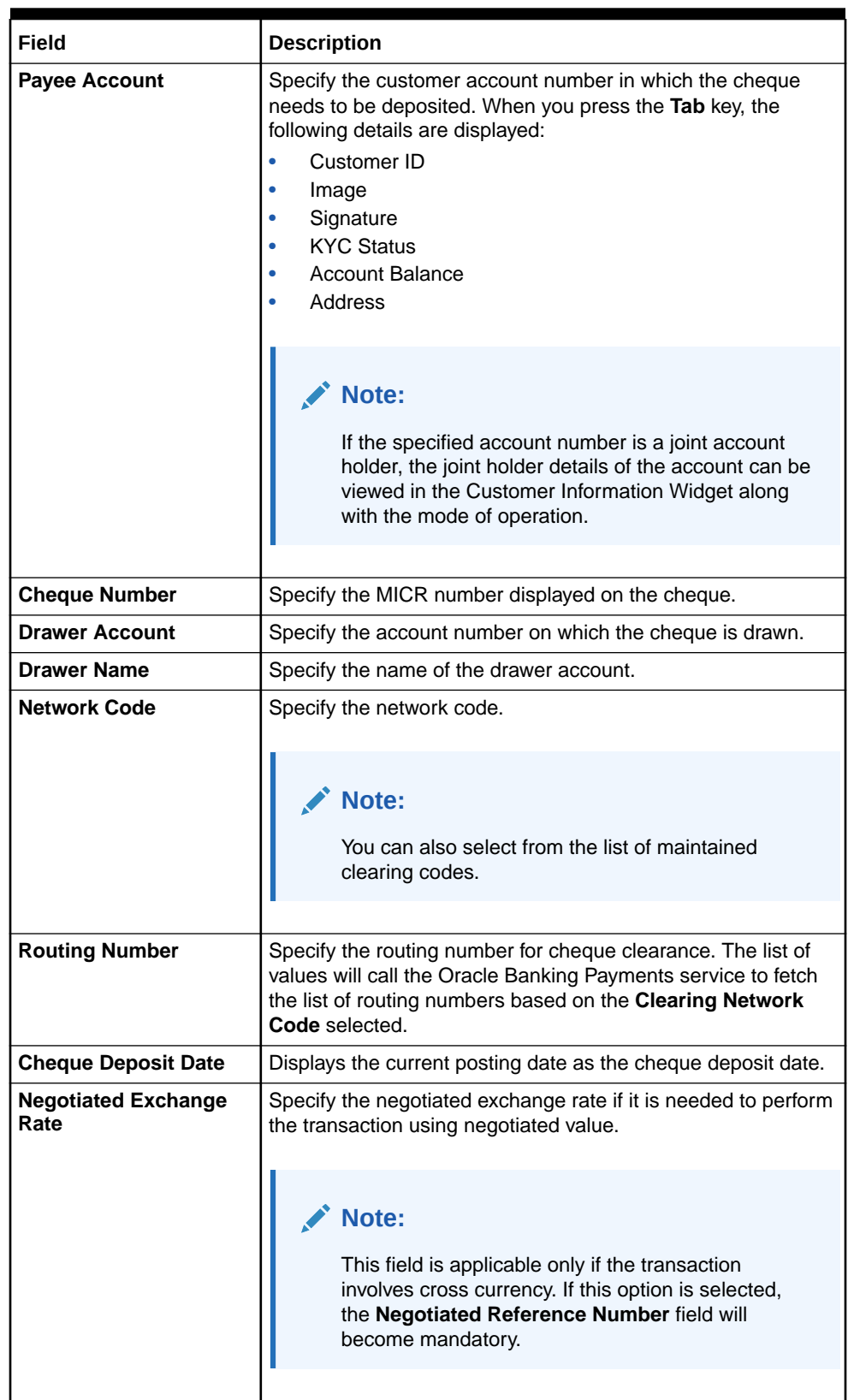

#### **Table 7-1 (Cont.) Cheque Deposit (Account Mode) - Field Description**

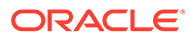

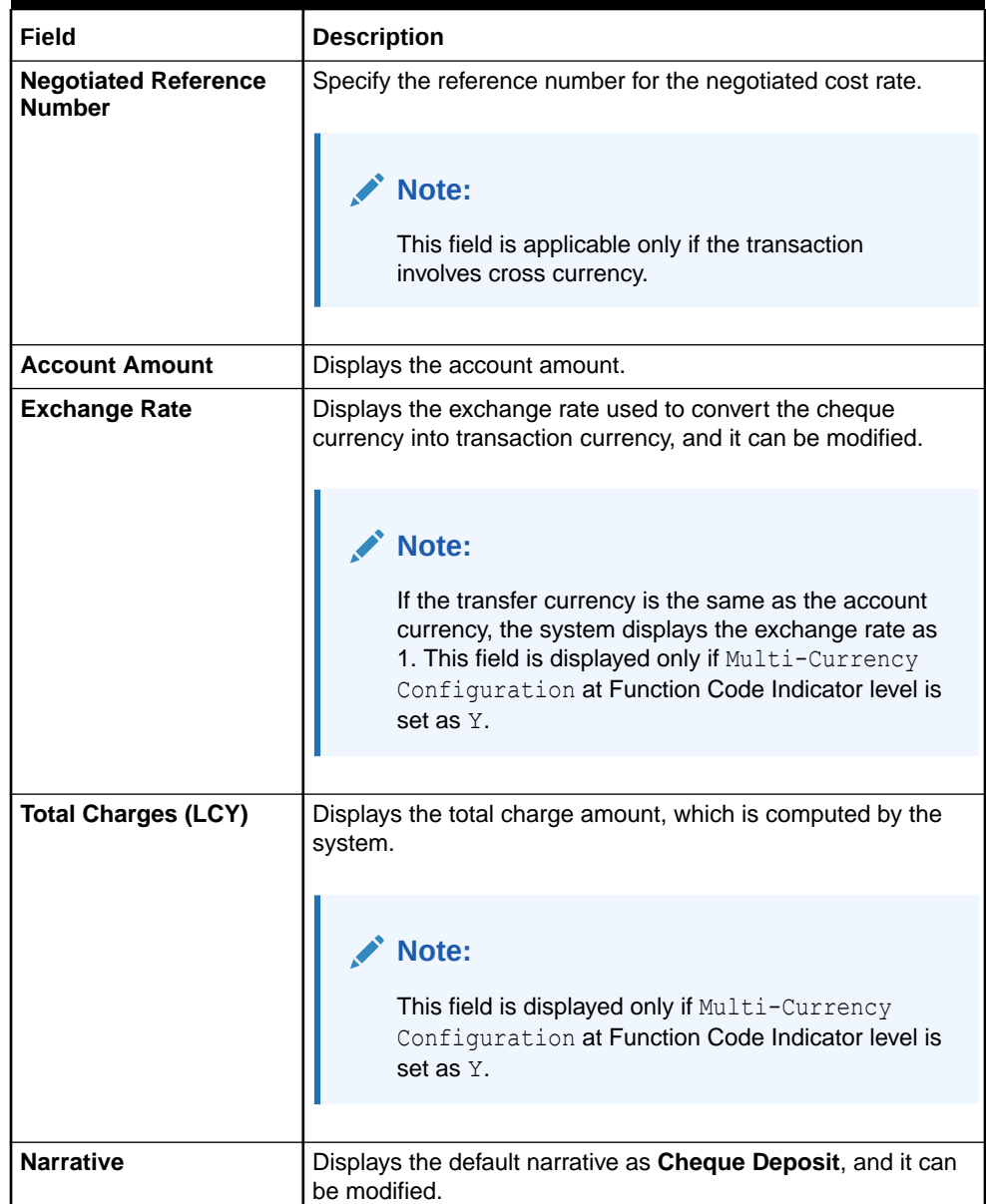

#### **Table 7-1 (Cont.) Cheque Deposit (Account Mode) - Field Description**

- **3.** Specify the charge details. For information on the fields in the **Charge Details** segment, refer to [Add Charge Details](#page-102-0).
- **4.** Click **Submit**.

A teller sequence number is generated, and the Transaction Completed Successfully information message is displayed.

#### **Note:**

The transaction is moved to authorization in case of any warning raised when the transaction saves.

<span id="page-223-0"></span>When you submit, the transaction details are handed off to the Oracle Banking Payments system for Outward Clearing transaction processing with external system status as **Pending**.

After the transaction is processed and responded from the Oracle Banking Payments with appropriate status, the Teller selects the transaction from **Journal Log** and completes the transaction.

OBBRN will only do data capture and populate the request to OBPM for main leg accounting. Charge accounting will be posted to UBS from OBBRN.

#### **Note:**

System shall automate the completion of payment transactions from Journal log, once the 'Success' notification is received from Oracle Banking Payments based on the flag Auto Processing as Y in TRANSACTION.SRV\_TM\_BC\_PARAM\_DTLS.

# 7.1.2 Cheque Deposit Against GL

The Teller can use the **Cheque Deposit** screen to carry out the cheque deposit transaction for credit of a GL account.

To capture the cheque deposit request:

**1.** On the Homepage, from **Teller** mega menu, under **Clearing**, click **Cheque Deposit** or specify **Cheque Deposit** in the search icon bar and select the screen.

The **Cheque Deposit** screen is displayed.

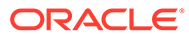

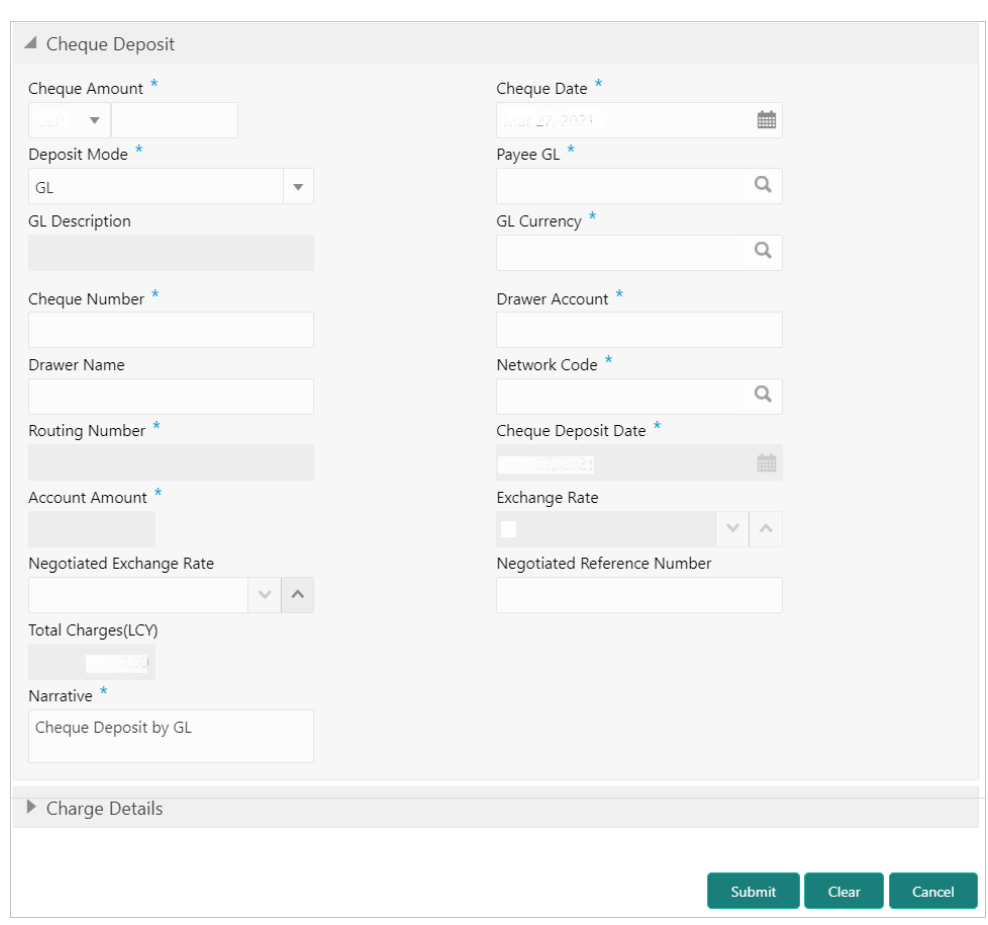

**Figure 7-2 Cheque Deposit**

**2.** On the **Cheque Deposit** screen, specify the fields. For more information on fields, refer to the field description table.

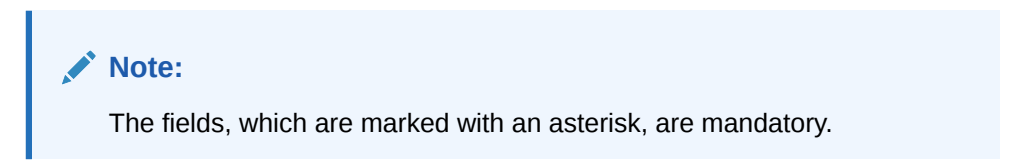

**Table 7-2 Cheque Deposit (GL Mode) - Field Description**

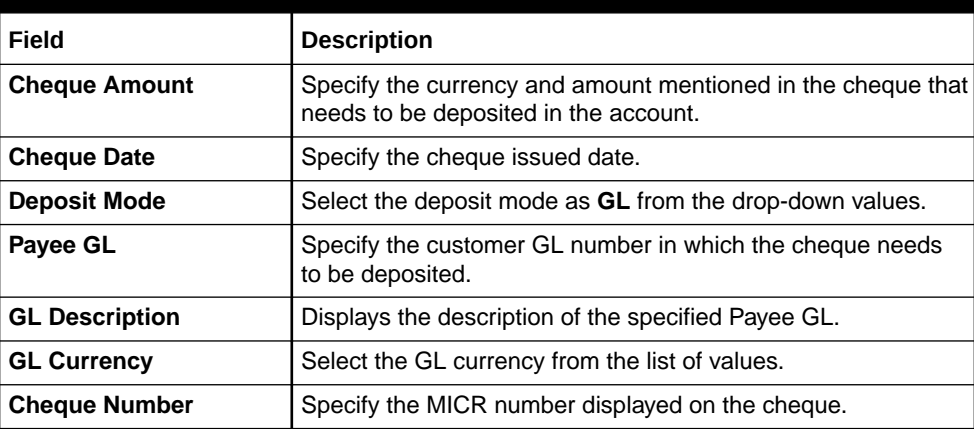

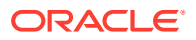

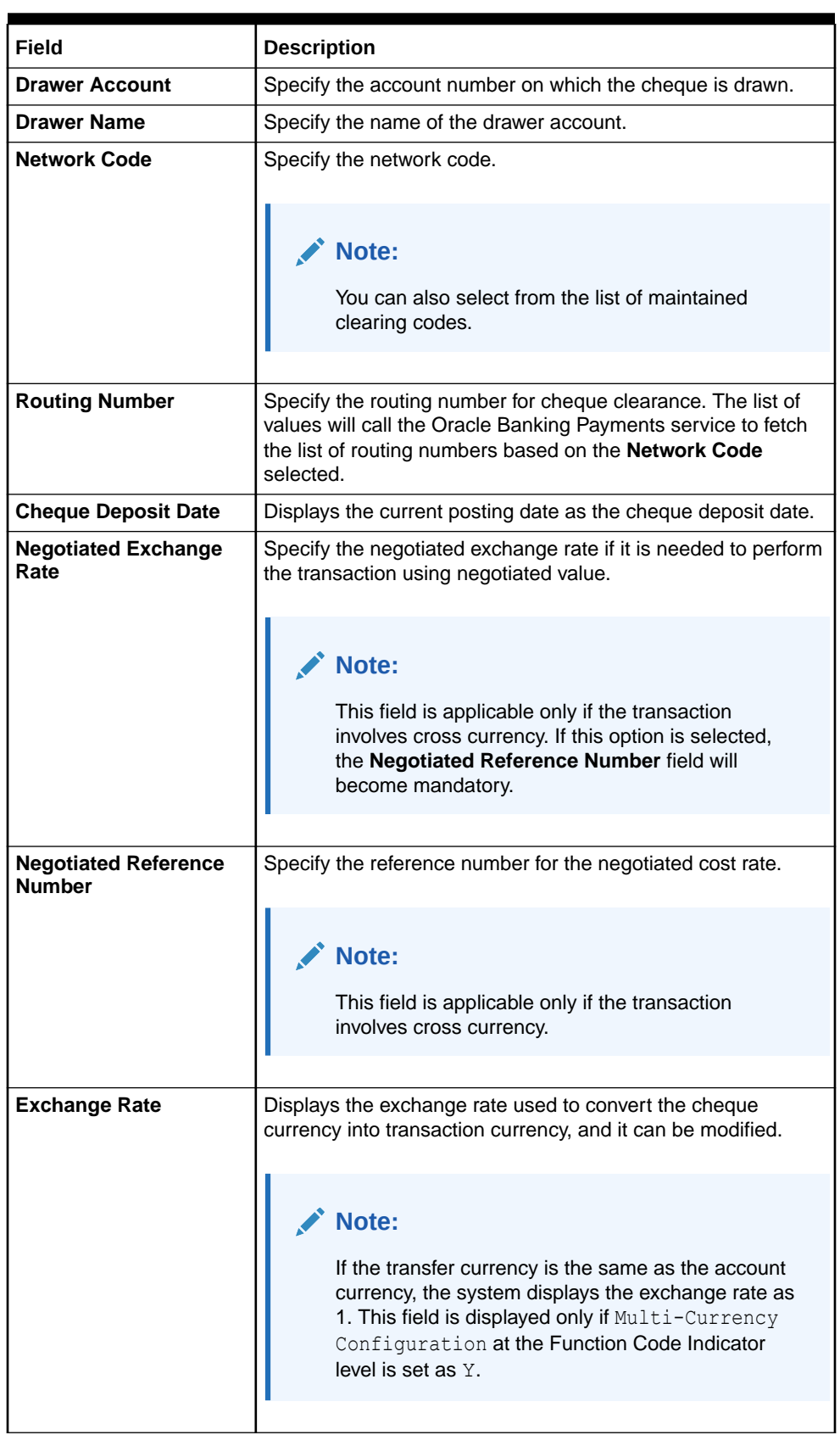

## **Table 7-2 (Cont.) Cheque Deposit (GL Mode) - Field Description**

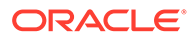

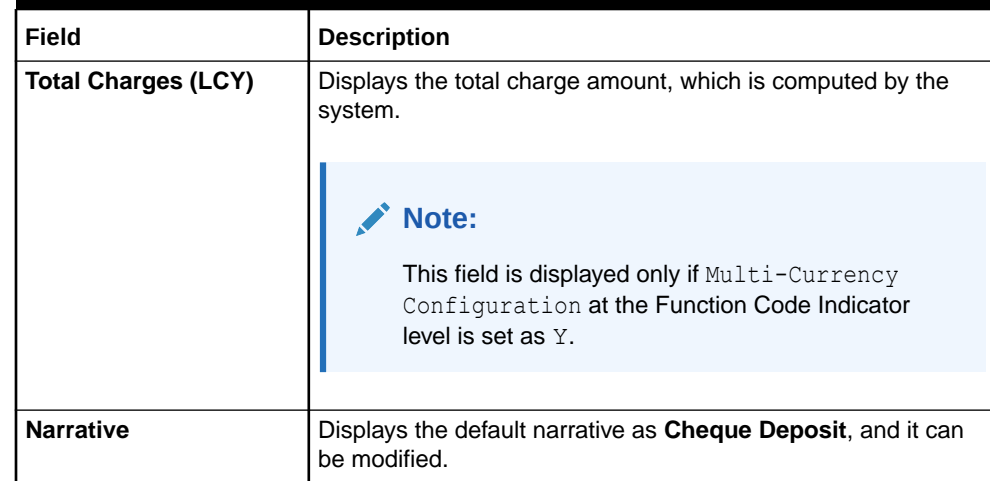

#### <span id="page-226-0"></span>**Table 7-2 (Cont.) Cheque Deposit (GL Mode) - Field Description**

- **3.** Specify the charge details. For information on the fields in the **Charge Details** segment, refer to [Add Charge Details](#page-102-0).
- **4.** Click **Submit**.

A teller sequence number is generated, and the Transaction Completed Successfully information message is displayed.

#### **Note:**

The transaction is moved to authorization in case of any warning raised when the transaction saves.

When you submit, the transaction details are handed off to the Oracle Banking Payments system for Outward Clearing transaction processing with external system status as **Pending**.

After the transaction is processed and responded from the Oracle Banking Payments with appropriate status, the Teller selects the transaction from **Journal Log** and completes the transaction.

# 7.2 Cheque Return

The Teller can use the **Cheque Return** screen to initiate manual return of inward or outward clearing cheques.

An inward cheque transaction may not be processed successfully for funds needed in the drawer account or due to stop payment of the cheque. In addition, an outward cheque transaction may get returned if the same is returned from the clearing house.

To perform cheque return:

**1.** On the Homepage, from **Teller** mega menu, under **Clearing**, click **Cheque Return** or specify **Cheque Return** in the search icon bar and select the screen.

The **Cheque Return** screen is displayed.

ORACLE®

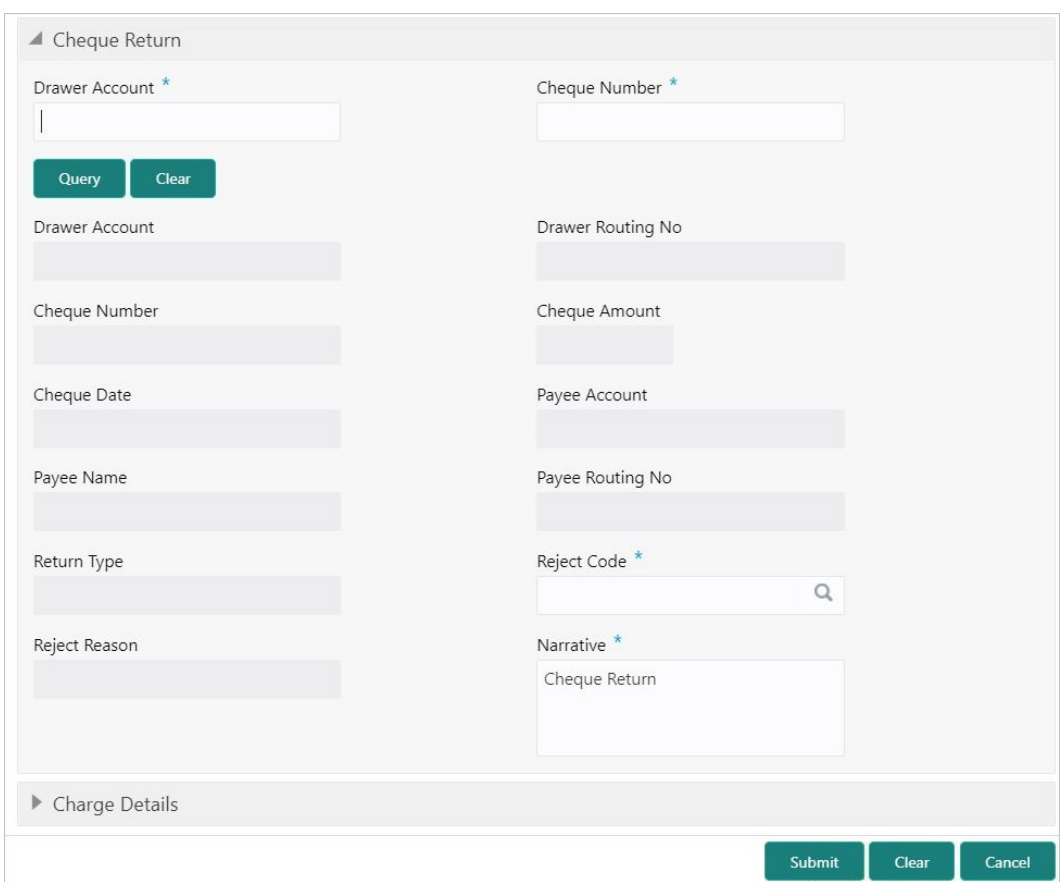

#### **Figure 7-3 Cheque Return**

**2.** On the **Cheque Return** screen, specify the fields. For more information on fields, refer to the field description table.

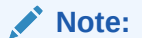

The fields, which are marked with an asterisk, are mandatory.

#### **Table 7-3 Cheque Return - Field Description**

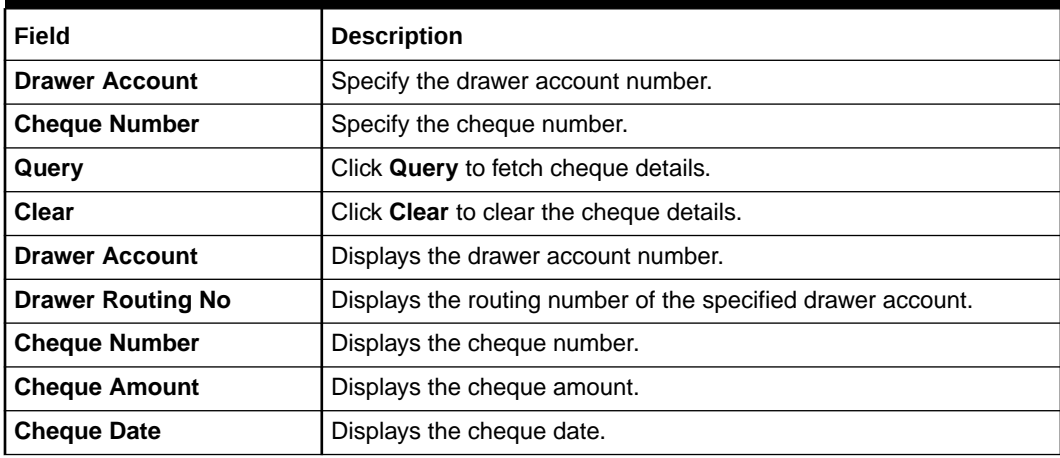

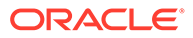

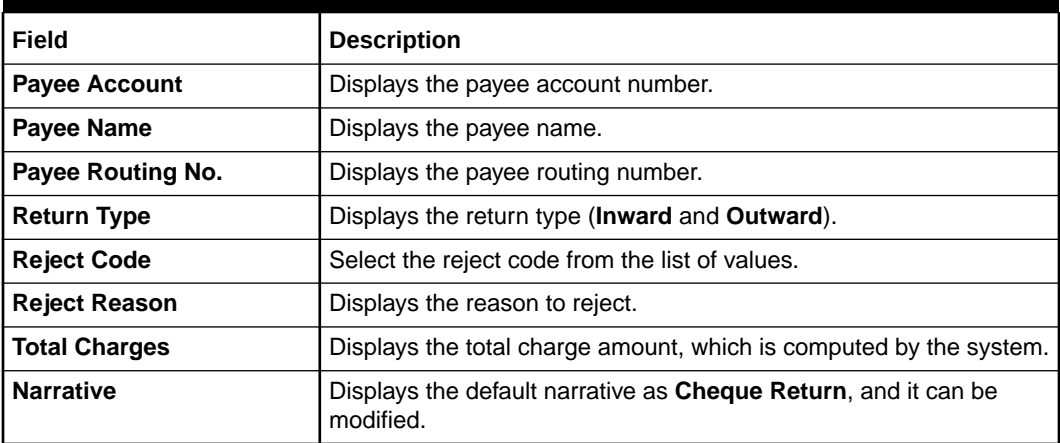

#### <span id="page-228-0"></span>**Table 7-3 (Cont.) Cheque Return - Field Description**

- **3.** Specify the charge details. For information on the fields in the **Charge Details** segment, refer to [Add Charge Details](#page-102-0).
- **4.** Click **Submit**.

A teller sequence number is generated, and the Transaction Completed Successfully information message is displayed.

#### **Note:**

The transaction is moved to authorization in case of any warning raised when the transaction saves.

# 7.3 Inward Clearing Data Entry

The Teller can use the **Inward Clearing Data Entry** screen to initiate the inward processing of bulk instruments.

This screen supports to capture of bulk input of inward clearing transactions for multiple instrument types – Cheque, Bankers Cheque, and Demand Draft. It also supports bulk data entry of inward clearing transactions for single and multiple customer accounts.

To initiate the inward processing of bulk instruments:

**1.** On the Homepage, from **Teller** mega menu, under **Clearing**, click **Inward Clearing Data Entry** or specify **Inward Clearing Data Entry** in the search icon bar and select the screen.

The **Inward Clearing Data Entry** screen is displayed.

**Note:**

Charges are not supported for this screen.

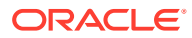

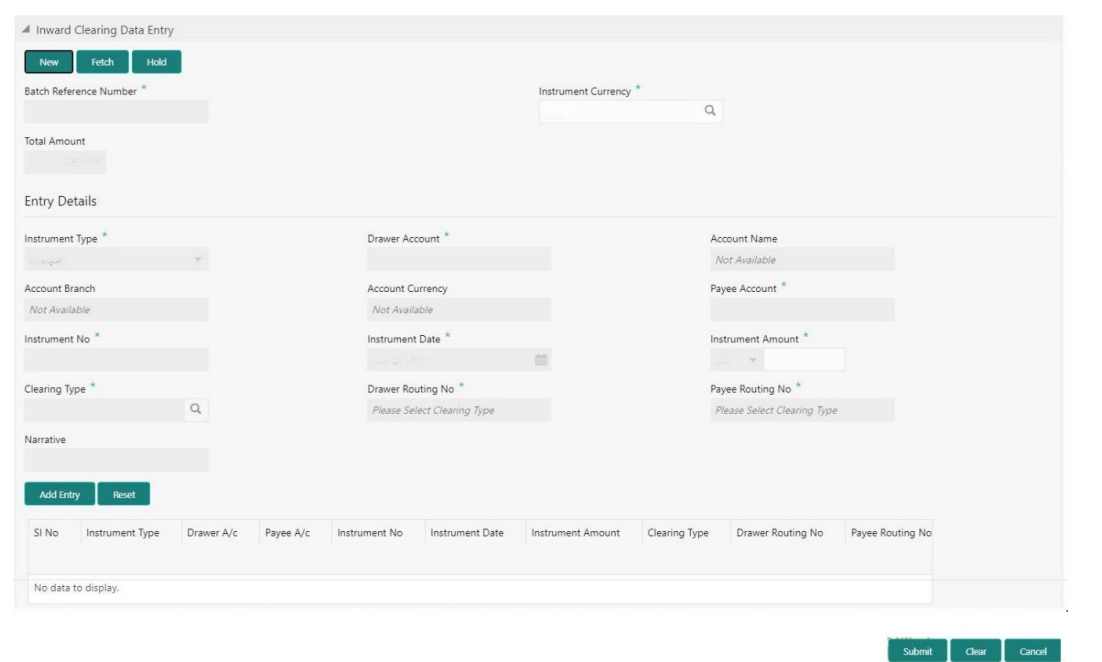

**Figure 7-4 Inward Clearing Data Entry**

**2.** On the **Inward Clearing Data Entry** screen, specify the fields. For more information on fields, refer to the field description table.

**Note:** Í

The fields, which are marked with an asterisk, are mandatory.

**Table 7-4 Inward Clearing Data Entry - Field Description**

| Field                         | <b>Description</b>                                                                                                    |
|-------------------------------|----------------------------------------------------------------------------------------------------|
| <b>New</b>                    | Click <b>New</b> to create a new clearing transaction and generate the<br>batch reference number.                                                                                       |
| Fetch                         | Click Fetch to enable the field Batch Reference Number and input<br>or select from the list of values. The list of values fetches only the<br>batches that are saved and not submitted. |
| Hold                          | Click <b>Hold</b> to save the data entry made as part of the specified<br>batch number.                                                                                                 |
| <b>Batch Reference Number</b> | Displays the unique batch number, which is system generated.                                                                                                    |
| <b>Instrument Currency</b>    | Displays the current logged branch currency.<br>Note:<br>You can also select the instrument currency from the<br>drop-down values.                                                      |
|                               |                                                                                                    |

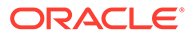

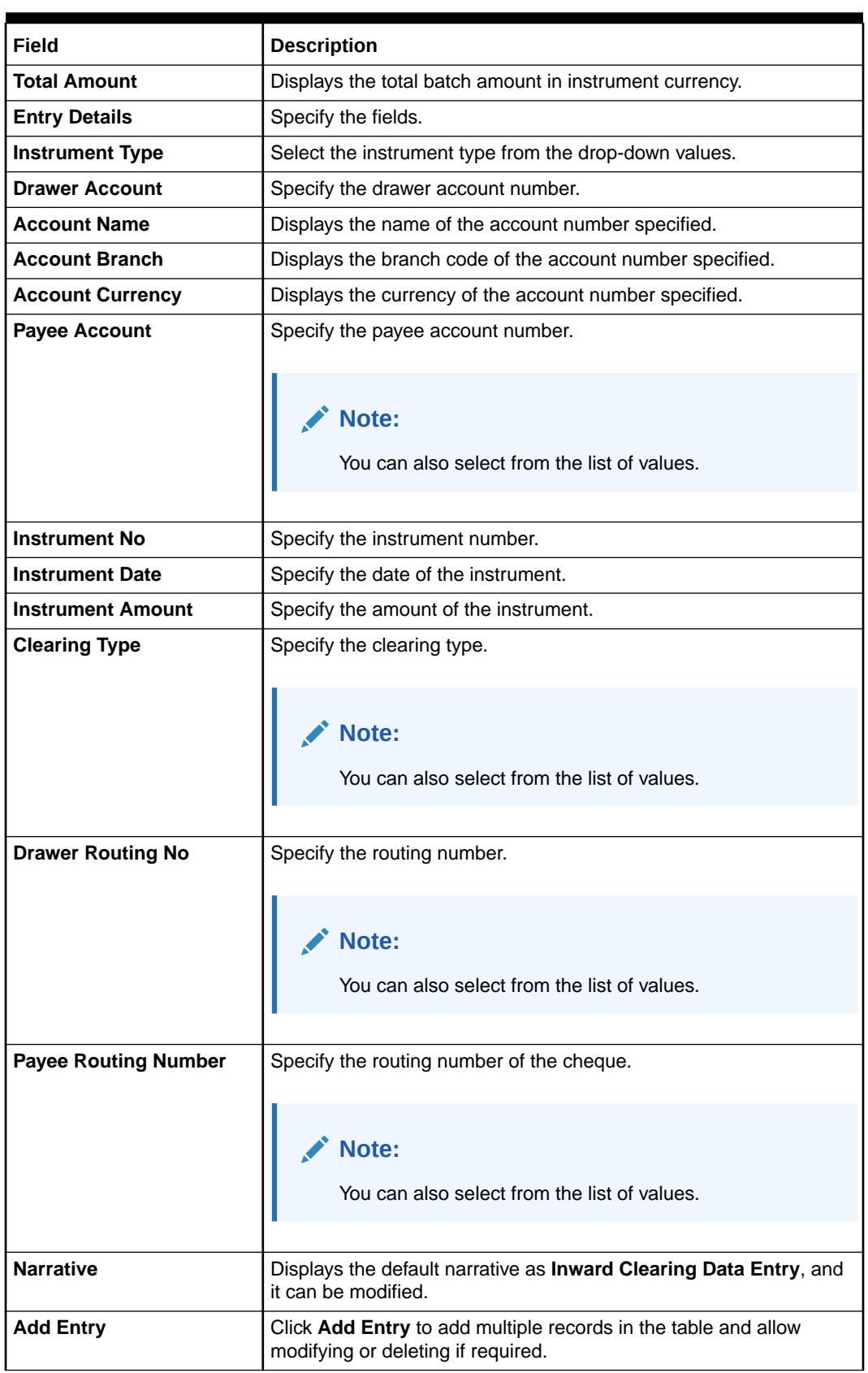

#### **Table 7-4 (Cont.) Inward Clearing Data Entry - Field Description**

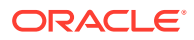

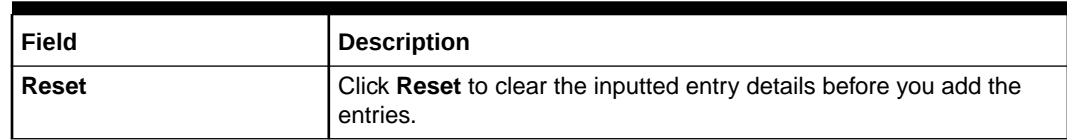

#### <span id="page-231-0"></span>**Table 7-4 (Cont.) Inward Clearing Data Entry - Field Description**

#### **3.** Click **Submit**.

A teller sequence number is generated, and the Transaction Completed Successfully information message is displayed.

#### **Note:**

The transaction is moved to authorization in case of any warning raised when the transaction saves.

On submission of data entry, the individual instrument details will be handed off to Oracle Banking Payments using Inward Clearing Service.

In case of reject notification of any transaction from Oracle Banking Payments, the teller can either modify the data and resubmit the transaction or discard the data entry.

# 7.4 Outward Clearing Data Entry

The Teller can use the **Outward Clearing Data Entry** screen to initiate the bulk deposit of instruments.

This screen supports to capture of bulk input of outward clearing transactions for multiple instrument types – Cheque, Bankers Cheque, and Demand Draft. It also supports bulk data entry of outward clearing transactions for single and multiple customer accounts.

To initiate the bulk deposit of instruments:

**1.** On the Homepage, from **Teller** mega menu, under **Clearing**, click **Outward Clearing Data Entry** or specify **Outward Clearing Data Entry** in the search icon bar and select the screen.

The **Outward Clearing Data Entry** screen is displayed.

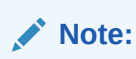

Charges are not supported for this screen.

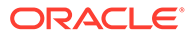

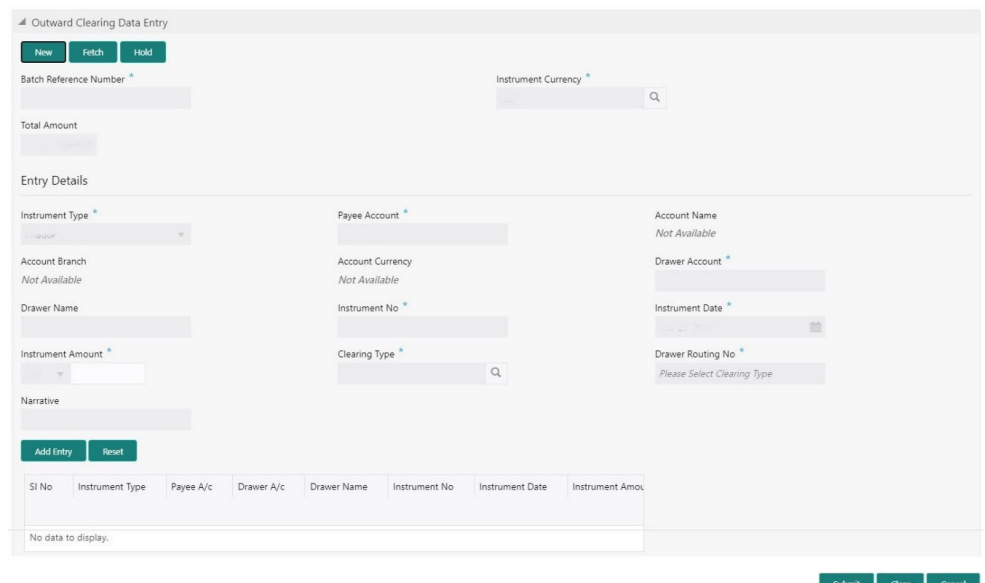

**Figure 7-5 Outward Clearing Data Entry**

**2.** On the **Outward Clearing Data Entry** screen, specify the fields. For more information on fields, refer to the field description table.

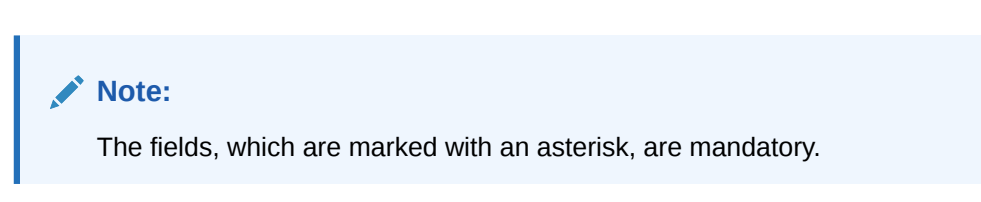

**Table 7-5 Outward Clearing Data Entry - Field Description**

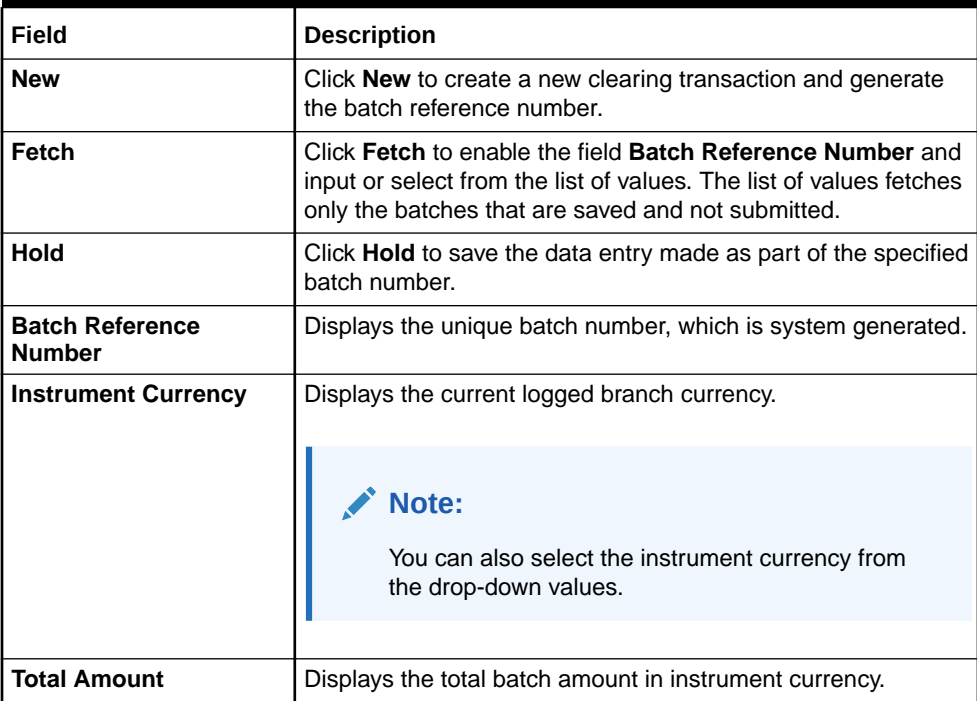

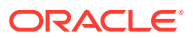

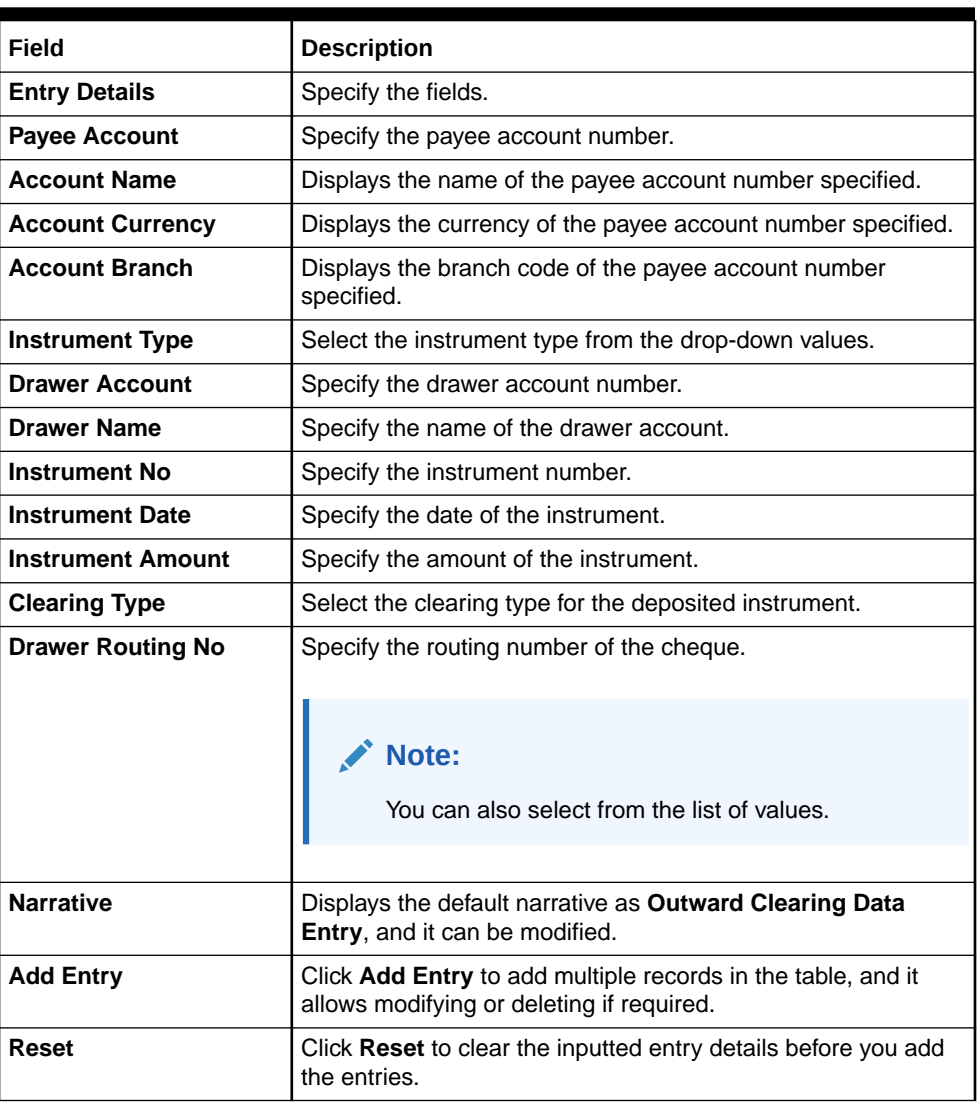

#### **Table 7-5 (Cont.) Outward Clearing Data Entry - Field Description**

#### **3.** Click **Submit**.

A teller sequence number is generated, and the Transaction Completed Successfully information message is displayed.

#### **Note:**

The transaction is moved to authorization in case of any warning raised when the transaction saves.

On submission of data entry, the individual instrument details will be handed off to the Oracle Banking Payments using Outward Clearing Service.

In case of reject acknowledgment of any transaction from the Oracle Banking Payments, the teller can retry the individual record from the EJ screen until the batch is in Pending status.

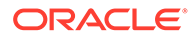

# 8 **Remittances**

The Teller can use Remittances to issue demand drafts and banker's cheques, perform payment or cancellation of the issued remittances and perform further operations on the issued remittances.

This topic contains the following subtopics:

**Banker's Cheque** 

The screens related to the Banker's Cheque (BC) can be used to issue BC, perform payment or cancellation of the issued BC, and perform further operations on the issued BC.

**[Demand Drafts](#page-286-0)** 

The screens related to the Demand Drafts (DD) can be used to issue DD, perform payment or cancellation of the issued DD, and perform further operations on the issued DD.

• [Cash Remittance](#page-331-0)

The screens related to the Cash Remittance can be used to issue remittance, perform payment or cancellation of the issued remittance, and perform further operations on the issued remittance.

• [Travellers Cheque](#page-375-0)

This sub-section describes the various screens used to perform the remittances related to Travellers Cheque. The screens are described in the following topics:

#### **[Instrument Status Update](#page-391-0)**

The **Instrument Status Update** screen is used to change the status of used instrument numbers from 'Used' to 'Unused'. This screen is used only when an unused instrument is marked as 'Used' by the application.

# 8.1 Banker's Cheque

The screens related to the Banker's Cheque (BC) can be used to issue BC, perform payment or cancellation of the issued BC, and perform further operations on the issued BC.

This topic contains the following subtopics:

**[BC Issue Against Account](#page-235-0)** 

The Teller can use the **BC Issue Against Account** screen to issue a BC against the CASA of a customer.

• [BC Issue Against Walk-in](#page-239-0)

The Teller can use the **BC Issue Against Walk-in** screen to issue a BC by cash to the walk-in customers.

- [BC Issue Against GL](#page-243-0) The Teller can use the **BC Issue Against GL** screen to issue a BC against a GL account.
- [BC Print and Reprint](#page-247-0)

The Teller can use the **BC Print-Reprint** screen to print a BC. It is also used to re-print the BC if it is not properly printed or to issue duplicate instruments.

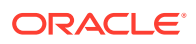

<span id="page-235-0"></span>**BC** Operations

The Teller can use the **BC Operations** screen to handle the life cycle processing of Banker's Cheque (BC) that is already issued.

• [Multi BC Issuance](#page-279-0) The Teller can use the **Multi BC Issuance** screen to issue banker's cheques against multiple beneficiaries.

## 8.1.1 BC Issue Against Account

The Teller can use the **BC Issue Against Account** screen to issue a BC against the CASA of a customer.

To issue a BC against the savings account:

**1.** On the Homepage, from **Teller** mega menu, under **Remittances**, click **BC Issue - Account** or specify **BC Issue - Account** in the search icon bar and select the screen.

The **BC Issue Against Account** screen is displayed.

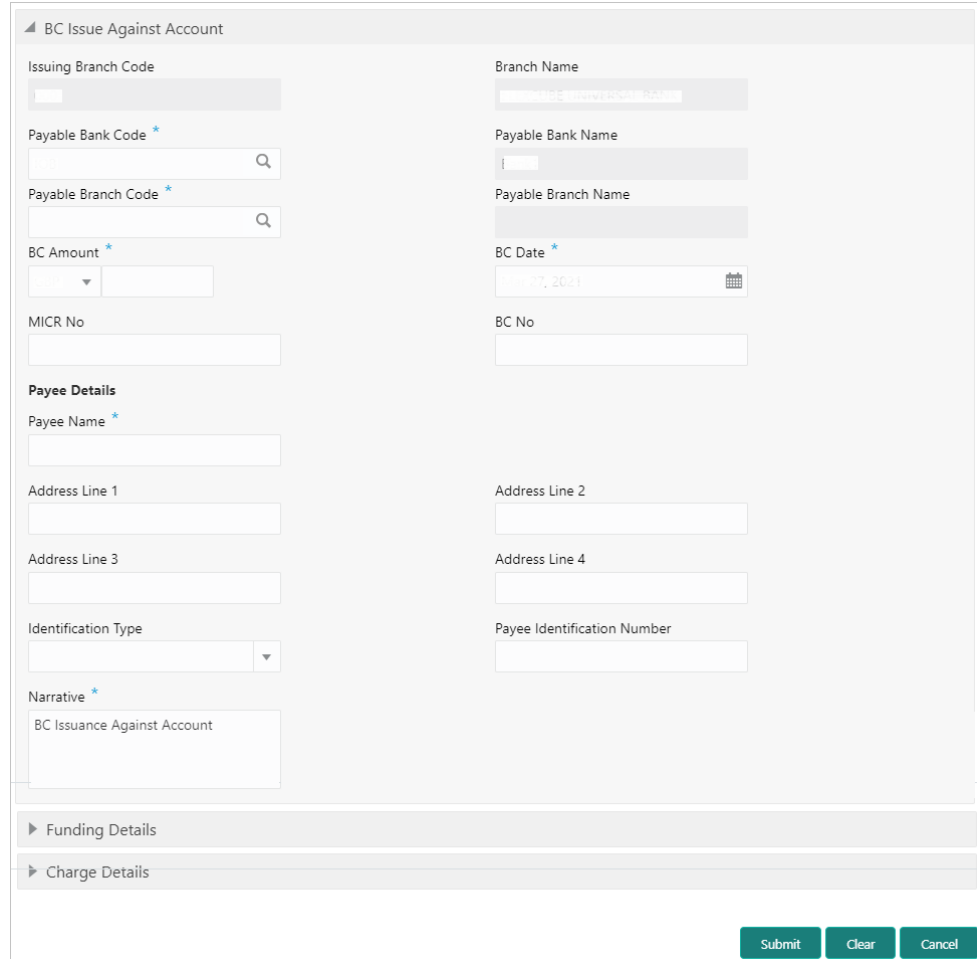

**Figure 8-1 BC Issue Against Account**

**2.** On the **BC Issue Against Account** screen, specify the fields. For more information on fields, refer to the field description table.

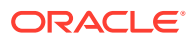

#### ALL V **Note:**

The fields, which are marked with an asterisk, are mandatory.

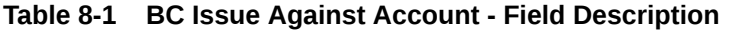

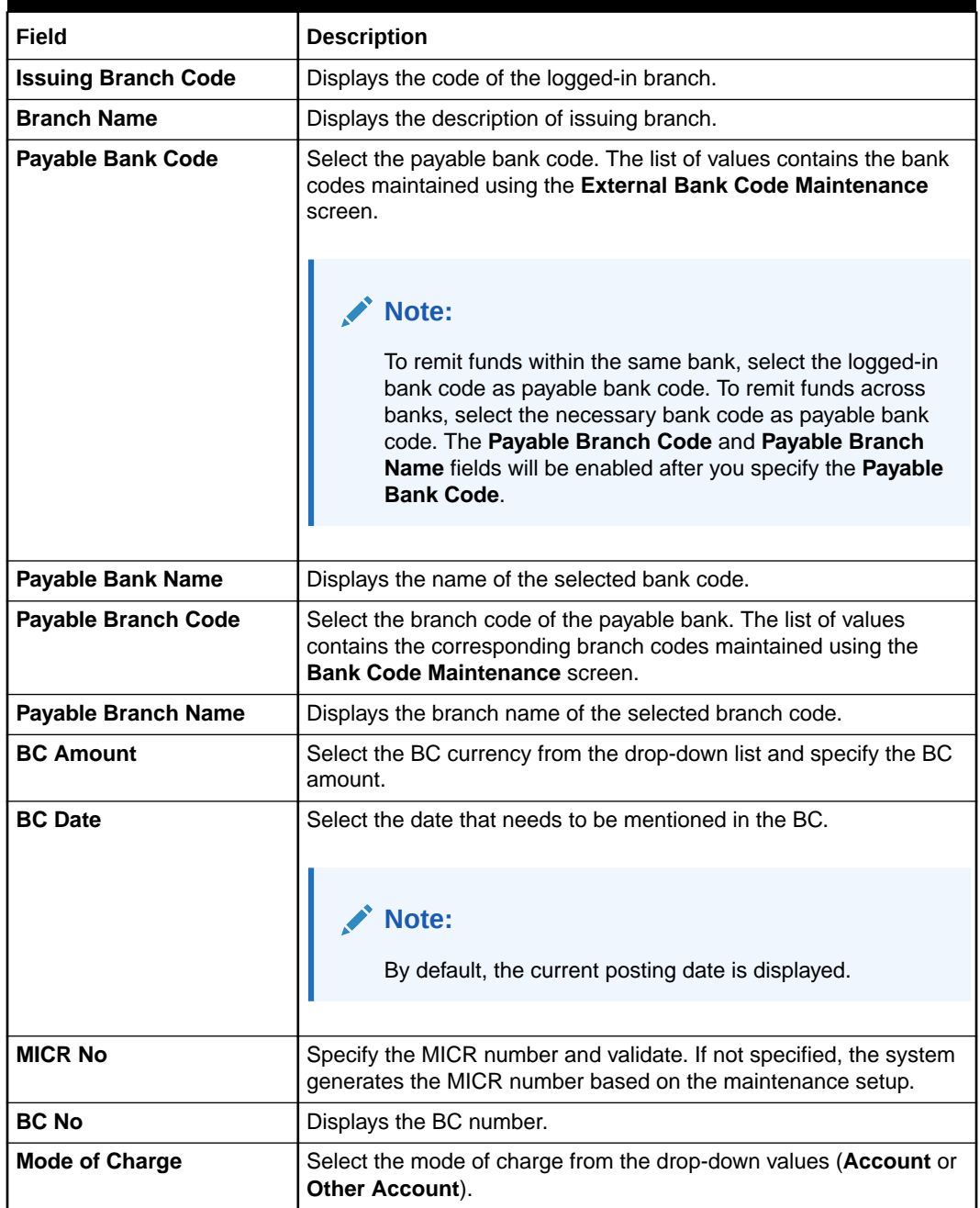

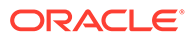

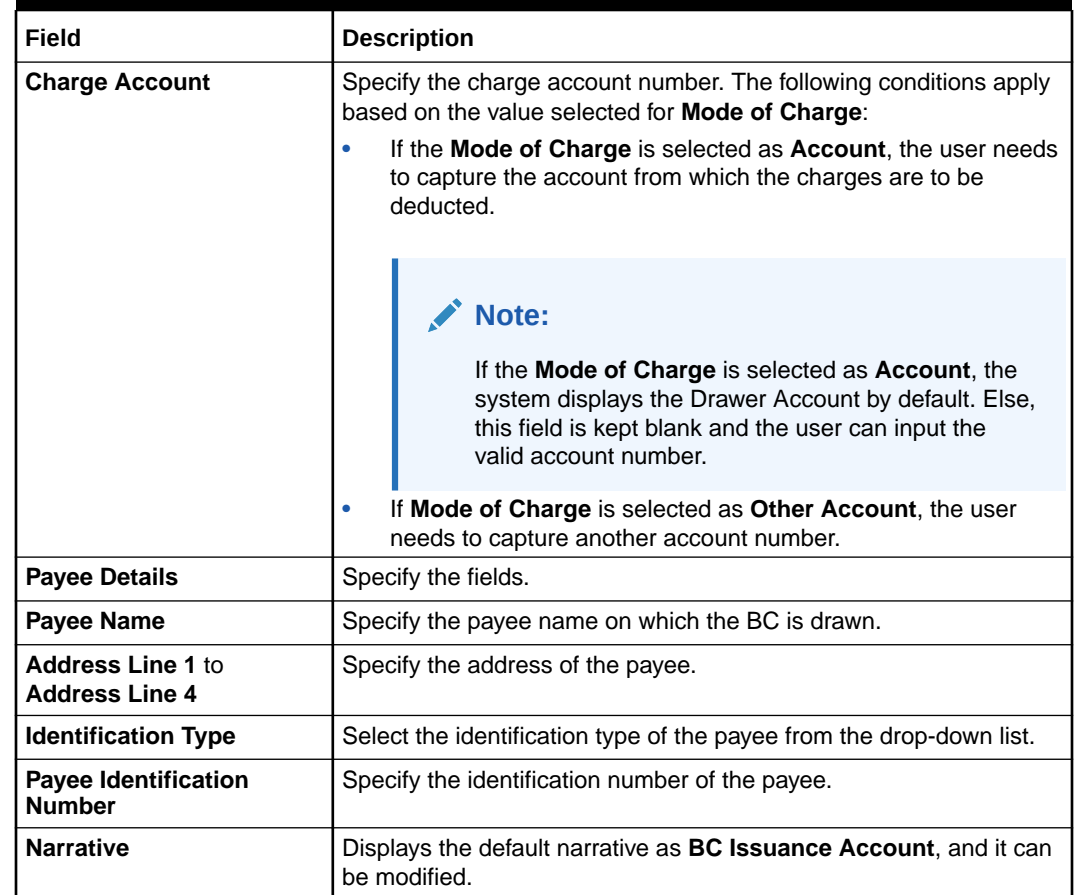

#### **Table 8-1 (Cont.) BC Issue Against Account - Field Description**

**3.** Click on the **Funding Details** data segment.

The **Funding Details** data segment is displayed.

#### **Figure 8-2 Funding Details**

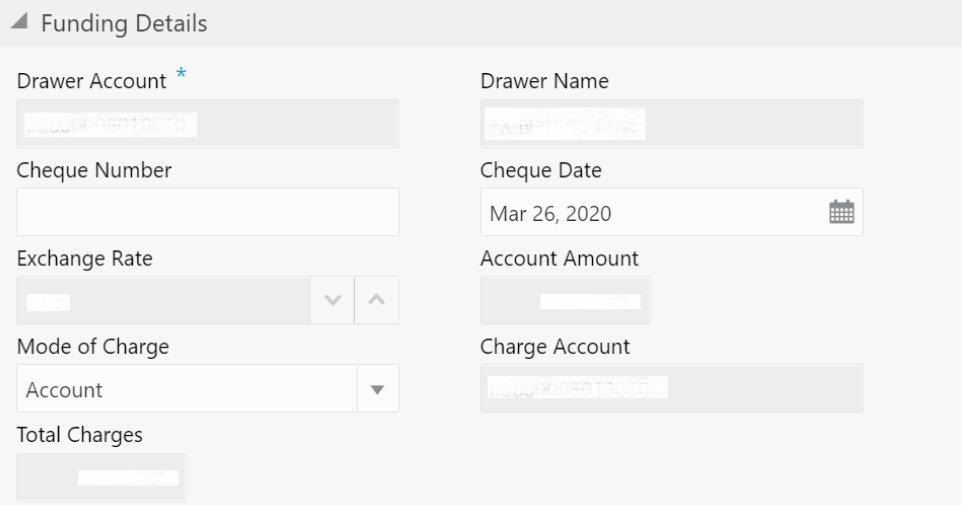

**4.** In the **Funding Details** data segment, specify the fields. For more information on fields, refer to the field description table.

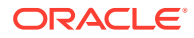

#### **Note: AND READY**

The fields, which are marked with an asterisk, are mandatory.

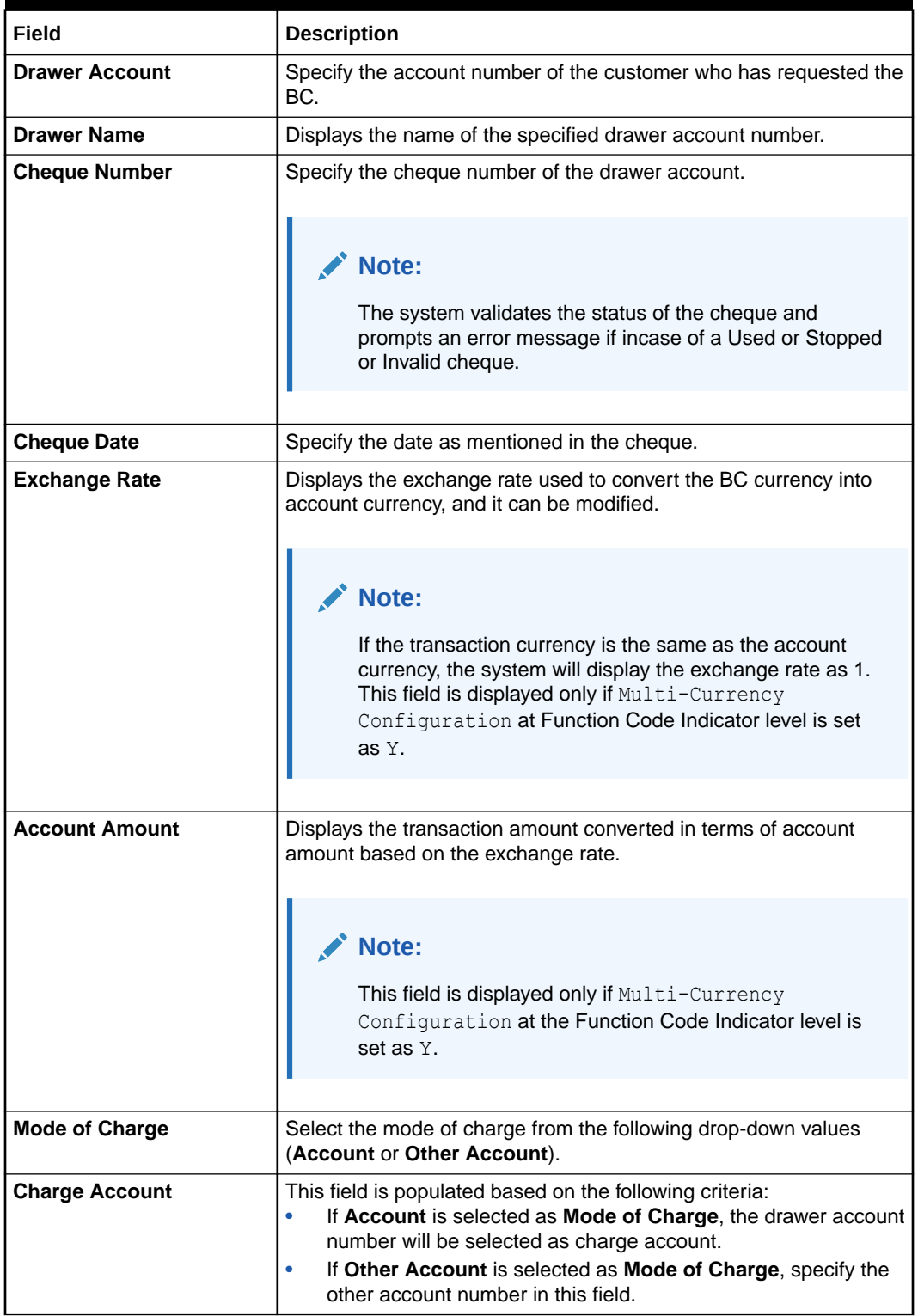

#### **Table 8-2 Funding Details - Field Description**

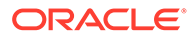

I

#### <span id="page-239-0"></span>**Table 8-2 (Cont.) Funding Details - Field Description**

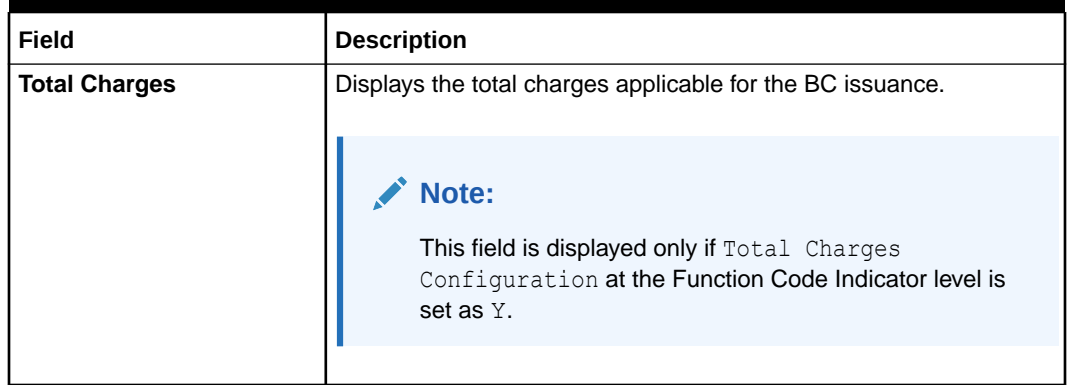

- **5.** Specify the charge details. For information on the fields in the **Charge Details** segment, refer to [Add Charge Details](#page-102-0).
- **6.** Click **Submit**.

A teller sequence number is generated, and the Transaction Completed Successfully information message is displayed.

#### **Note:**

The transaction is moved to authorization in case of any warning raised when the transaction saves.

When you submit, the transaction details are handed off to the Oracle Banking Payments system for instruments processing with external system status as **Pending**.

After the transaction is processed and responded from the Oracle Banking Payments with appropriate status, the Teller selects the transaction from **Journal Log** and completes the transaction.

#### **Note:**

System shall automate the completion of payment transactions from Journal log, once the 'Success' notification is received from Oracle Banking Payments based on the flag Auto Processing as Y in TRANSACTION.SRV\_TM\_BC\_PARAM\_DTLS. (When Auto Processing is 'N', then Maker-Checker-Maker-Maker and when Auto Processing is Y then Maker-Checker-Maker).

# 8.1.2 BC Issue Against Walk-in

The Teller can use the **BC Issue Against Walk-in** screen to issue a BC by cash to the walk-in customers.

To issue a BC to the walk-in customers:

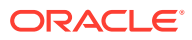

**1.** On the Homepage, from **Teller** mega menu, under **Remittances**, click **BC Issue - Walkin** or specify **BC Issue - Walk-in** in the search icon bar and select the screen.

The **BC Issue Against Walk-in** screen is displayed.

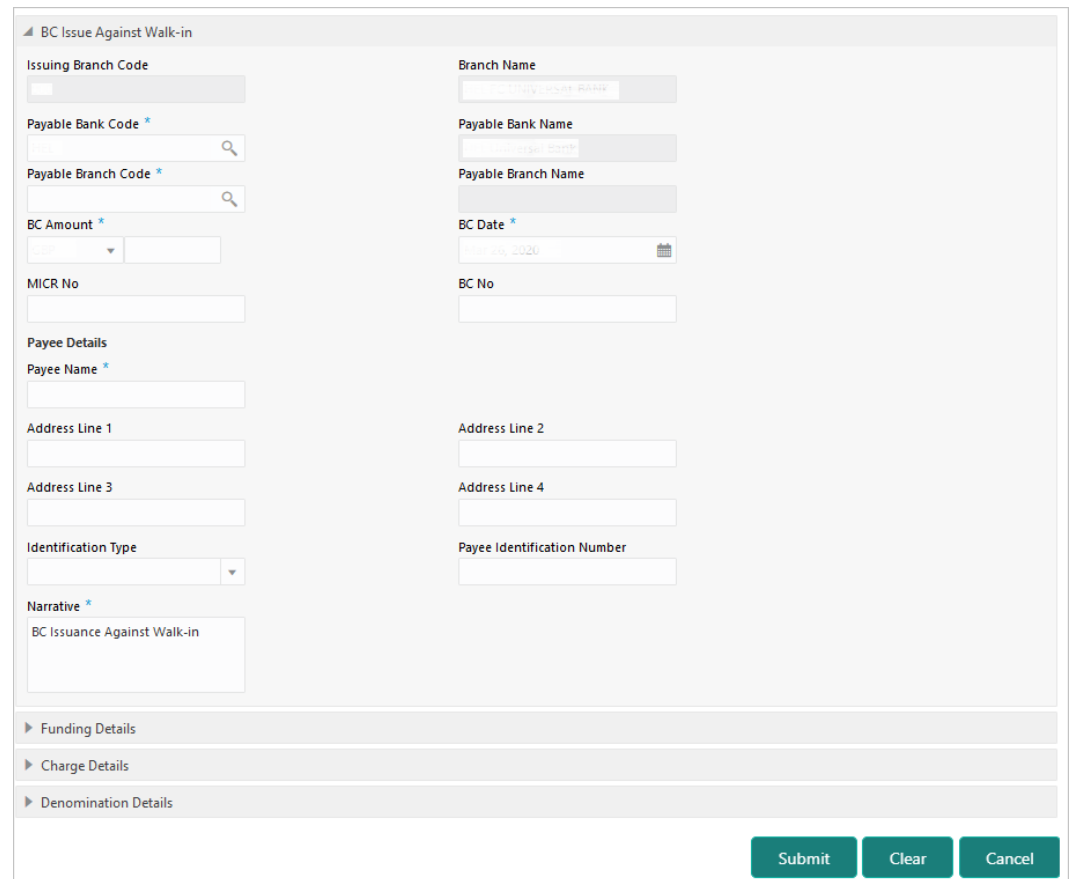

**Figure 8-3 BC Issue Against Walk-in**

**2.** On the **BC Issue Against Walk-in** screen, specify the fields. For more information on fields, refer to the field description table.

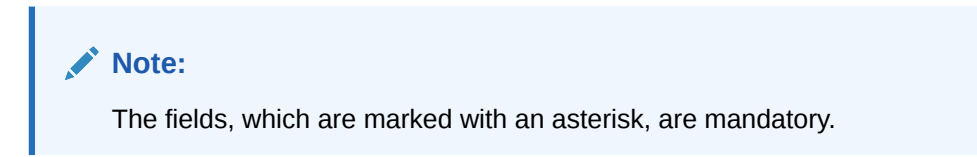

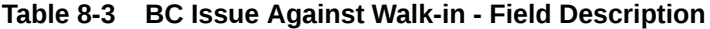

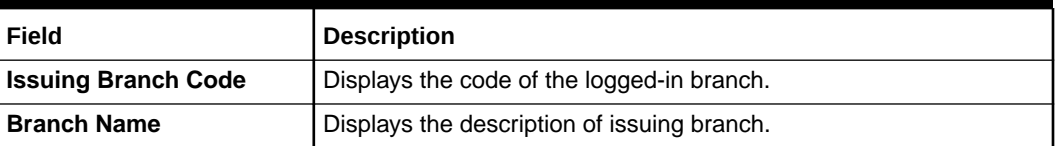

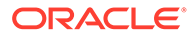

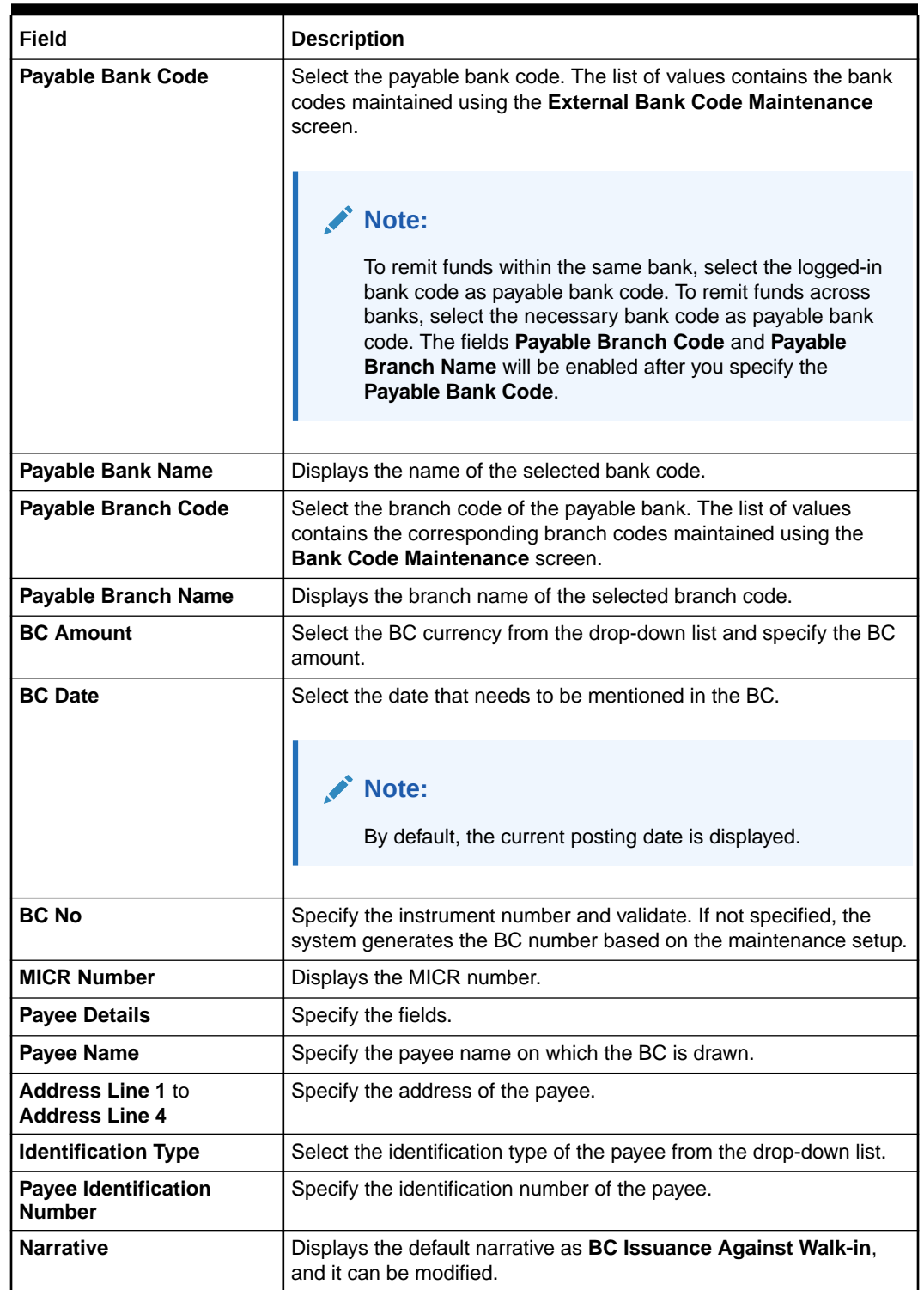

#### **Table 8-3 (Cont.) BC Issue Against Walk-in - Field Description**

**3.** Click on the **Funding Details** data segment.

The **Funding Details** data segment is displayed.

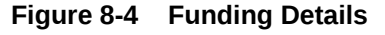

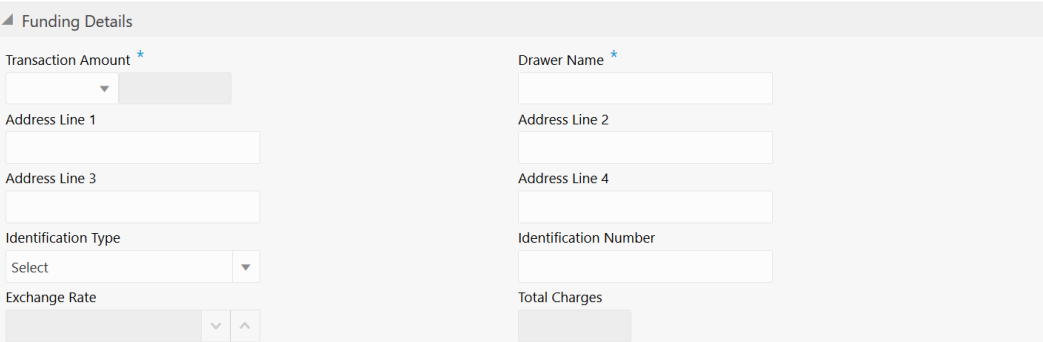

**4.** In the **Funding Details** data segment, specify the fields. For more information on fields, refer to the field description table.

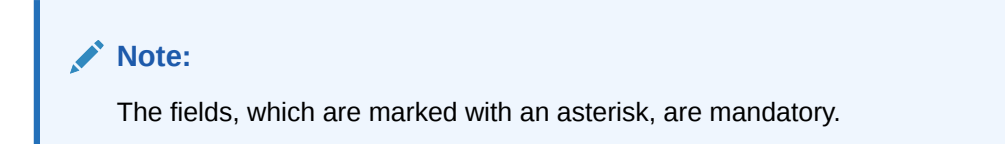

#### **Table 8-4 Funding Details - Field Description**

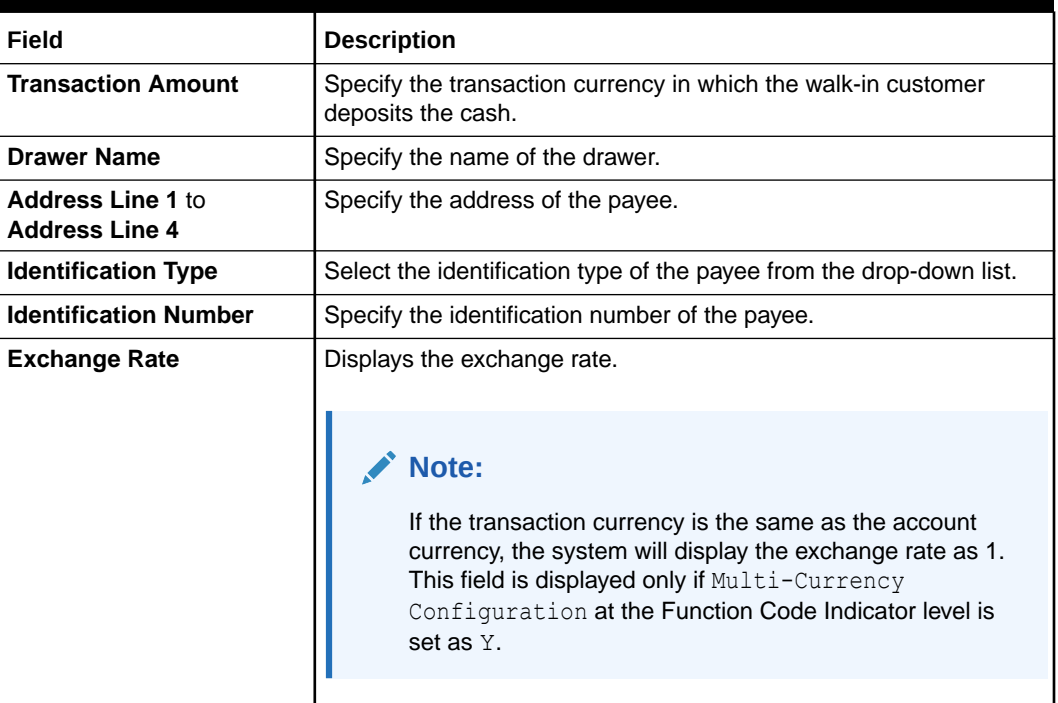

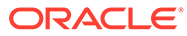

<span id="page-243-0"></span>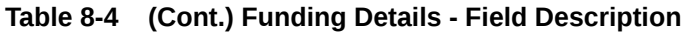

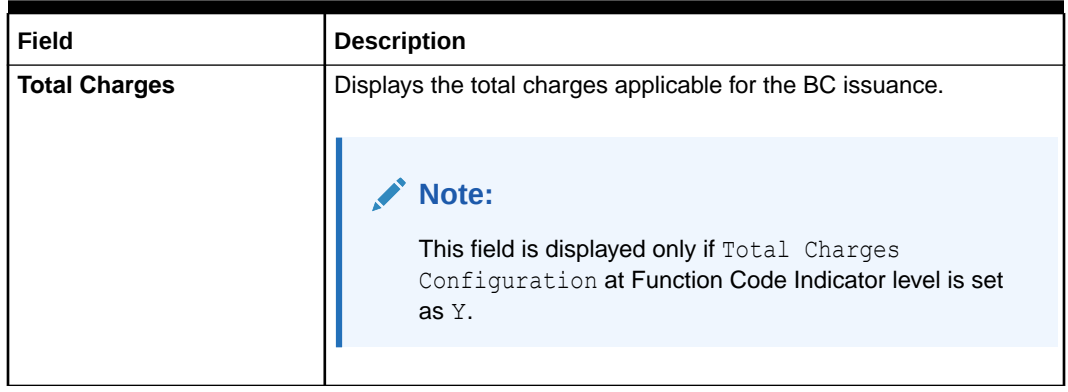

- **5.** Specify the charge details. For information on the fields in the **Charge Details** segment, refer to [Add Charge Details](#page-102-0).
- **6.** Specify the denomination details. For information on the fields in the **Denomination Details** segment, refer to [Add Denomination Details](#page-61-0).
- **7.** Click **Submit**.

A teller sequence number is generated, and the Transaction Completed Successfully information message is displayed.

**Note:**

The transaction is moved to authorization in case of any warning raised when the transaction saves.

When you submit, the transaction details are handed off to the Oracle Banking Payments system for instruments processing with external system status as **Pending**.

After the transaction is processed and responded from the Oracle Banking Payments with appropriate status, the Teller selects the transaction from **Journal Log** and completes the transaction.

## 8.1.3 BC Issue Against GL

The Teller can use the **BC Issue Against GL** screen to issue a BC against a GL account.

To issue a BC against a GL account:

**1.** On the Homepage, from **Teller** mega menu, under **Remittances**, click **BC Issue - GL** or specify **BC Issue - GL** in the search icon bar and select the screen.

The **BC Issue Against GL** screen is displayed.

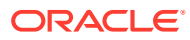

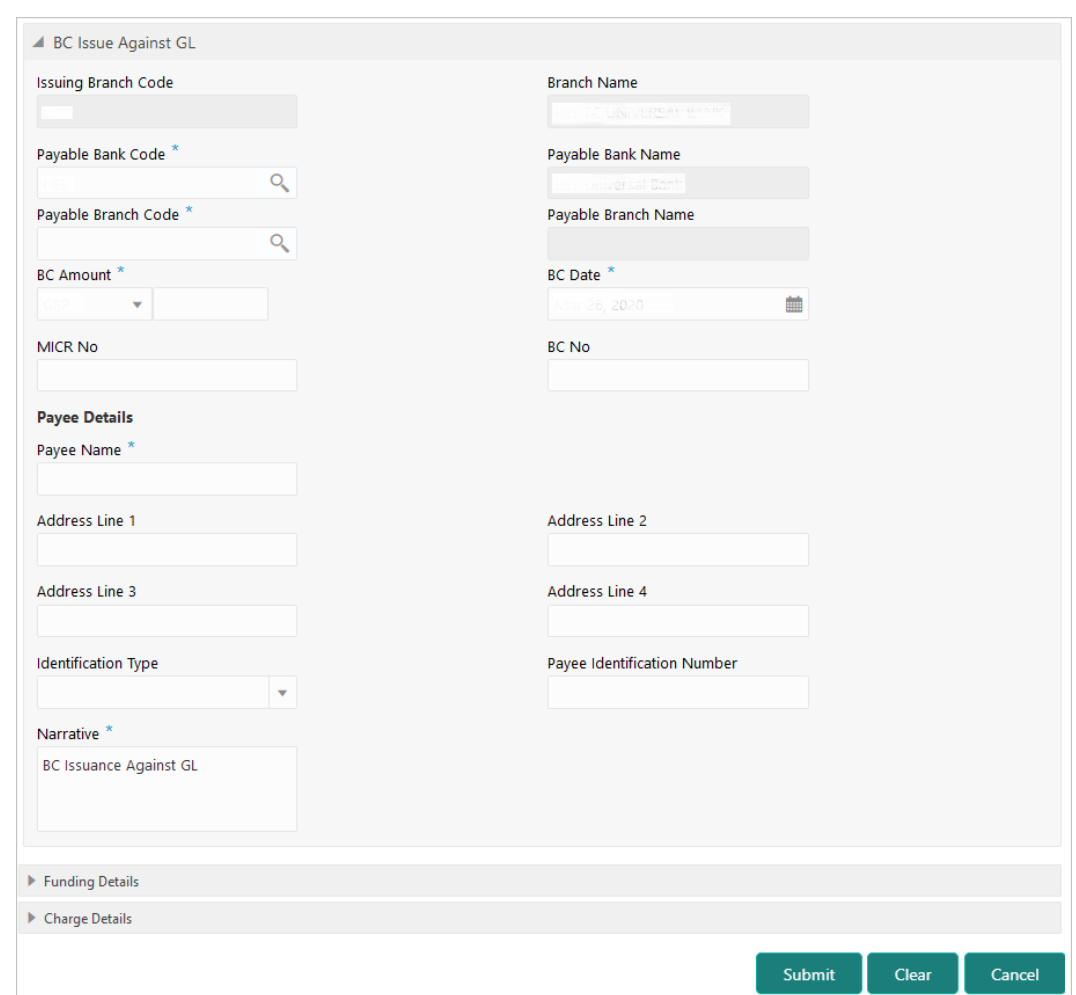

#### **Figure 8-5 BC Issue Against GL**

**2.** On the **BC Issue Against GL** screen, specify the fields. For more information on fields, refer to the field description table.

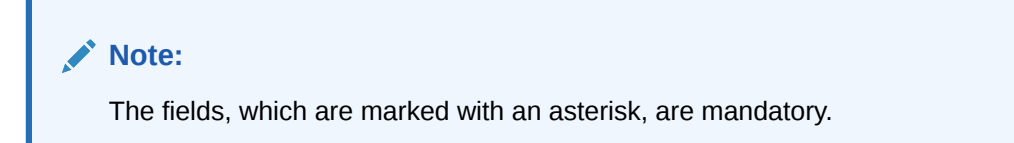

#### **Table 8-5 BC Issue Against GL - Field Description**

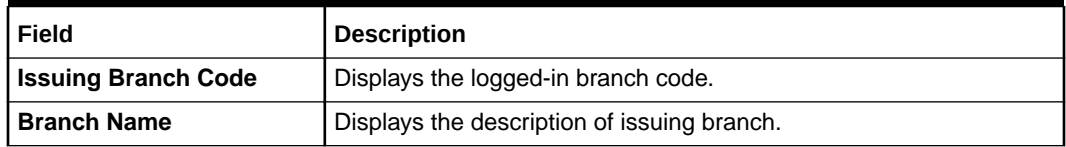

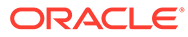

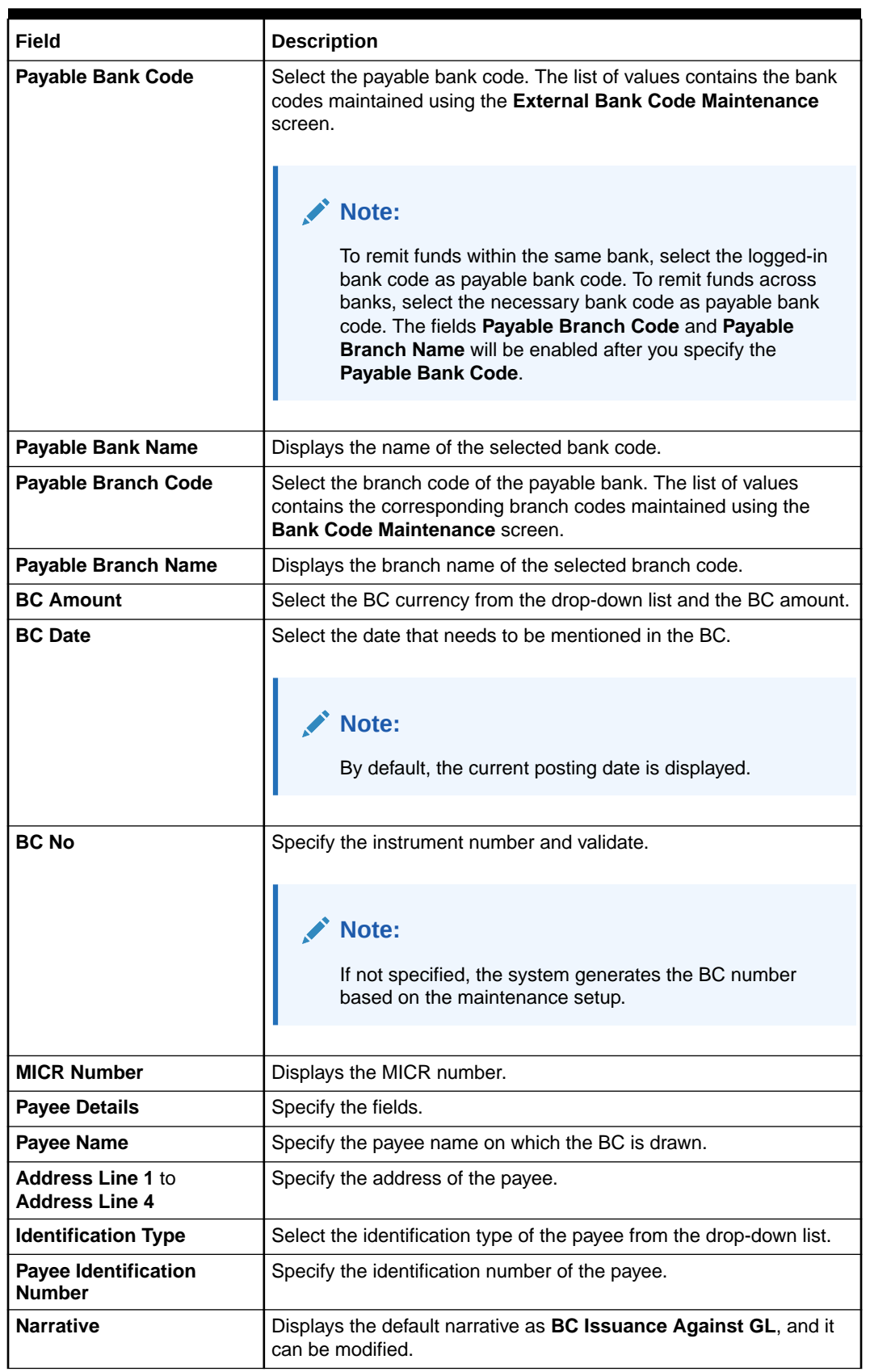

#### **Table 8-5 (Cont.) BC Issue Against GL - Field Description**

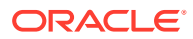

**3.** Click on the **Funding Details** data segment.

The **Funding Details** data segment is displayed.

**Figure 8-6 Funding Details**

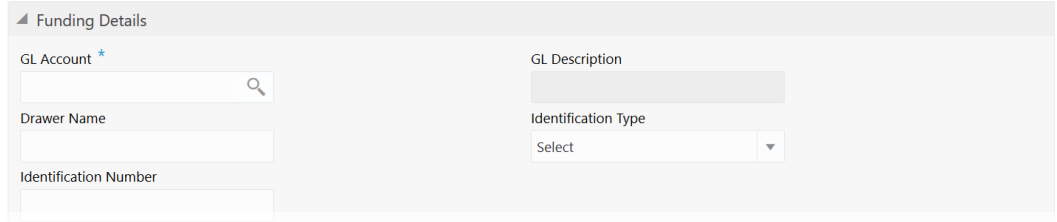

**4.** In the **Funding Details** data segment, specify the fields. For more information on fields, refer to the field description table.

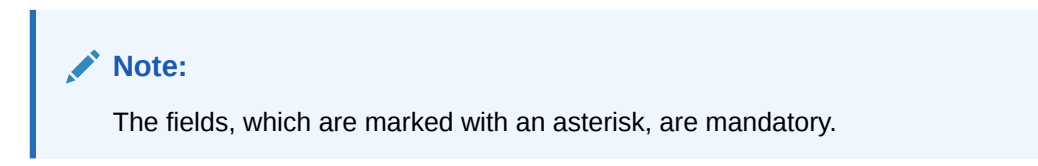

**Table 8-6 Funding Details - Field Description**

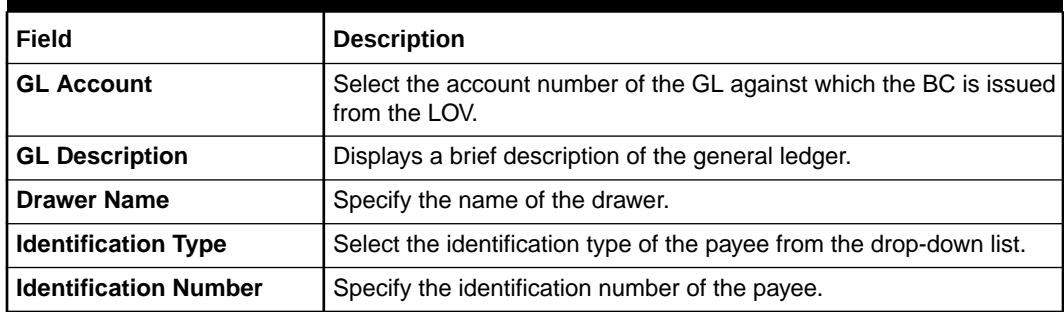

**5.** Specify the charge details. For information on the fields in the **Charge Details** segment, refer to [Add Charge Details](#page-102-0).

#### **6.** Click **Submit**.

A teller sequence number is generated, and the Transaction Completed Successfully information message is displayed.

#### **Note:**

The transaction is moved to authorization in case of any warning raised when the transaction saves.

When you submit, the transaction details are handed off to the Oracle Banking Payments system for instruments processing with external system status as **Pending**.

After the transaction is processed and responded from the Oracle Banking Payments with appropriate status, the Teller selects the transaction from **Journal Log** and completes the transaction.

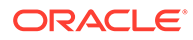

## <span id="page-247-0"></span>8.1.4 BC Print and Reprint

The Teller can use the **BC Print-Reprint** screen to print a BC. It is also used to re-print the BC if it is not properly printed or to issue duplicate instruments.

The system keeps a track of such reprints so that the bank officials or auditors can determine the reasons and validity of multiple instrument printing.

To print or reprint a BC:

**1.** On the Homepage, from **Teller** mega menu, under **Remittances**, click **BC Print-Reprint** or specify **BC Print-Reprint** in the search icon bar and select the screen.

The **BC Print-Reprint** screen is displayed.

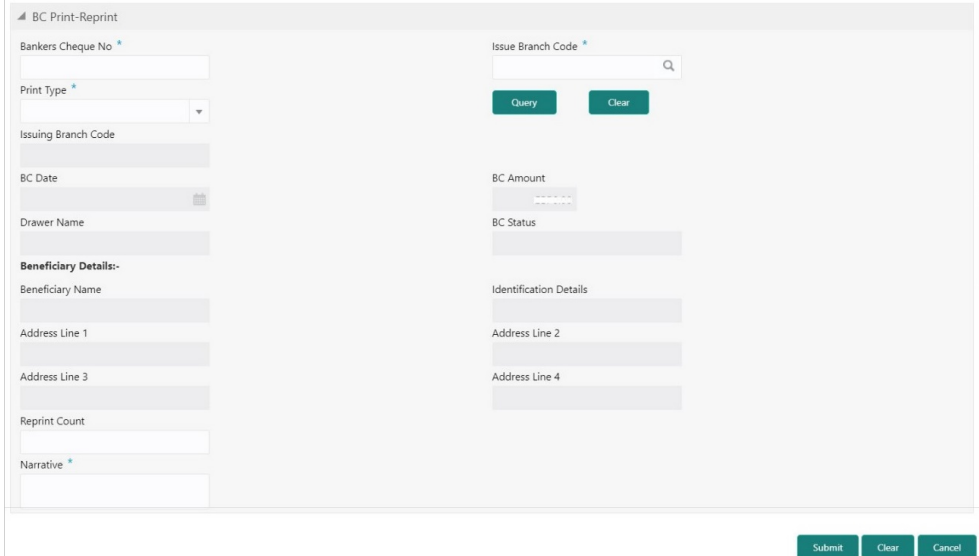

**Figure 8-7 BC Print-Reprint**

**2.** On the **BC Print-Reprint** screen, specify the fields. For more information on fields, refer to the field description table.

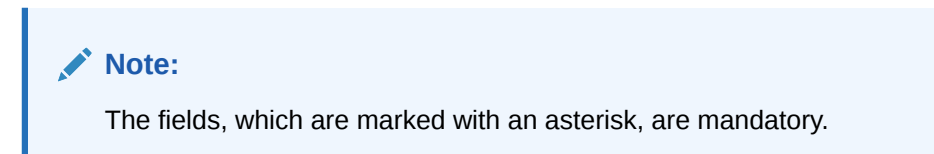

**Table 8-7 BC Print-Reprint - Field Description**

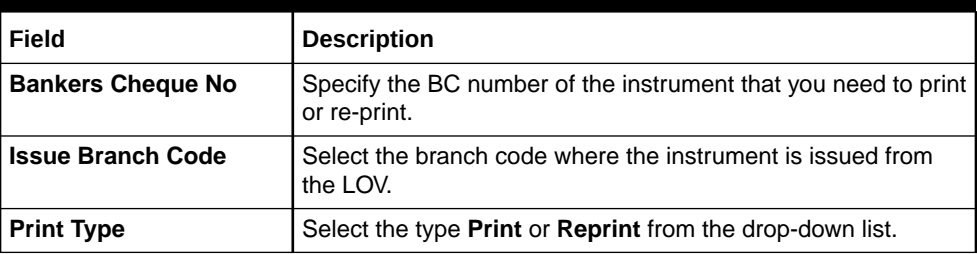

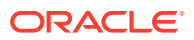

| Field                                             | <b>Description</b>                                                                  |
|---------------------------------------------------|-------------------------------------------------------------------------------------|
| Query                                             | Click Query to fetch details of the BC transaction.                                 |
| <b>Issuing Branch Code</b>                        | Displays the logged-in branch code.                                                 |
| <b>BC</b> Date                                    | Displays the date mentioned in the BC.                                              |
| <b>BC Amount</b>                                  | Displays the BC currency and the BC amount.                                         |
| <b>Drawer Name</b>                                | Displays the name of the drawer.                                                    |
| <b>BC Status</b>                                  | Displays the status of the BC.                                                      |
| <b>Beneficiary Details</b>                        | Specify the fields.                                                                 |
| <b>Beneficiary Name</b>                           | Displays the beneficiary's name.                                                    |
| <b>Identification Details</b>                     | Displays the identification details of the beneficiary.                             |
| <b>Address Line 1 to</b><br><b>Address Line 4</b> | Specify the address of the beneficiary.                                             |
| <b>Reprint Count</b>                              | Specify the count of the current reprint operation.                                 |
|                                                   | Note:<br>This is applicable only for the reprint option.                            |
| <b>Narrative</b>                                  | Displays the default narrative as <b>Print/Reprint</b> , and it can be<br>modified. |

<span id="page-248-0"></span>**Table 8-7 (Cont.) BC Print-Reprint - Field Description**

#### **3.** Click **Submit**.

A teller sequence number is generated, and the Transaction Completed Successfully information message is displayed.

#### **Note:**

The transaction is moved to authorization in case of any warning raised when the transaction saves.

## 8.1.5 BC Operations

The Teller can use the **BC Operations** screen to handle the life cycle processing of Banker's Cheque (BC) that is already issued.

This topic contains the following subtopics:

**BC** Inquiry

The Teller can use the **BC Operations** screen to inquire about the details of BC.

#### **[BC Revalidation](#page-252-0)**

The Teller can use the **BC Operations** screen to revalidate an instrument that is in expired status.

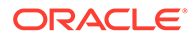

- <span id="page-249-0"></span>**[BC Duplicate Issue](#page-254-0)** The Teller can use the **BC Operations** screen to issue the instrument if the customer or banker lost the instrument or if the instrument is damaged.
- **[BC Payment Reversal](#page-256-0)** The Teller can use the **BC Operations** screen to make the reversal of payment for BC. Reversal of BC Payment is not supported through Electronic Journal/Service Journal.
- **[BC Payment by Account](#page-258-0)** The Teller can use the **BC Operations** screen to make payment against a BC.
- [BC Payment by Cash](#page-260-0) The Teller can use the **BC Operations** screen to make payment against a BC.
- [BC Payment by GL](#page-263-0) The Teller can use the **BC Operations** screen to make payment against a BC.
- **[BC Refund by Account](#page-265-0)** The Teller can use the **BC Operations** screen to refund the amount against a BC.
- [BC Refund by Cash](#page-268-0) The Teller can use the **BC Operations** screen to refund the amount against a BC.
- [BC Refund by GL](#page-270-0) The Teller can use the **BC Operations** screen to refund the amount against a BC.
- [Cancel BC by Account](#page-272-0) The Teller can use the **BC Operations** screen to cancel a BC.
- [Cancel BC by Cash](#page-275-0) The Teller can use the **BC Operations** screen to cancel a BC.
- [Cancel BC by GL](#page-277-0) The Teller can use the **BC Operations** screen to cancel a BC.

### 8.1.5.1 BC Inquiry

The Teller can use the **BC Operations** screen to inquire about the details of BC.

To inquire the details of BC:

**1.** On the Homepage, from **Teller** mega menu, under **Remittances**, click **BC Operations** or specify **BC Operations** in the search icon bar and select the screen.

The **BC Operations** screen is displayed.

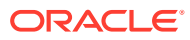

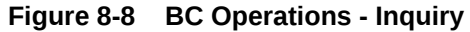

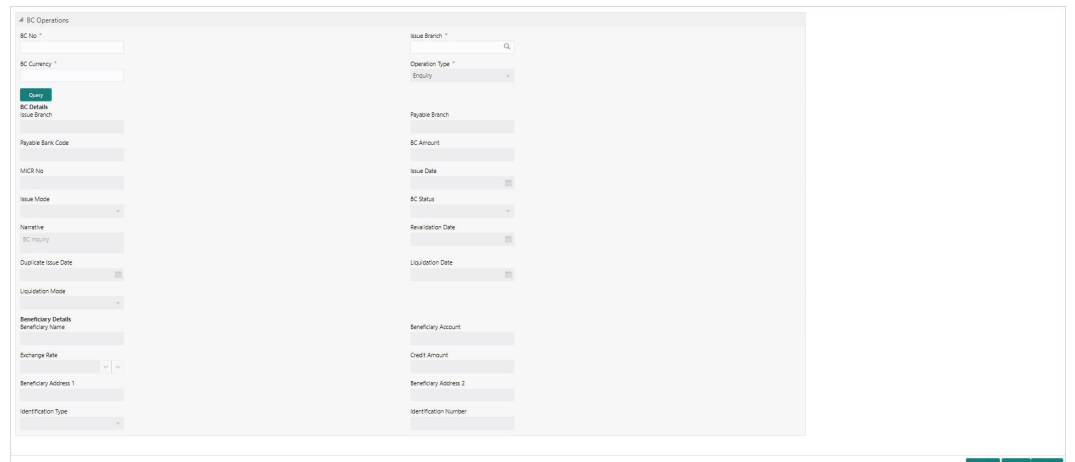

**2.** On the **BC Operations** screen, specify the fields. For more information on fields, refer to the field description table.

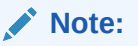

The fields, which are marked with an asterisk, are mandatory.

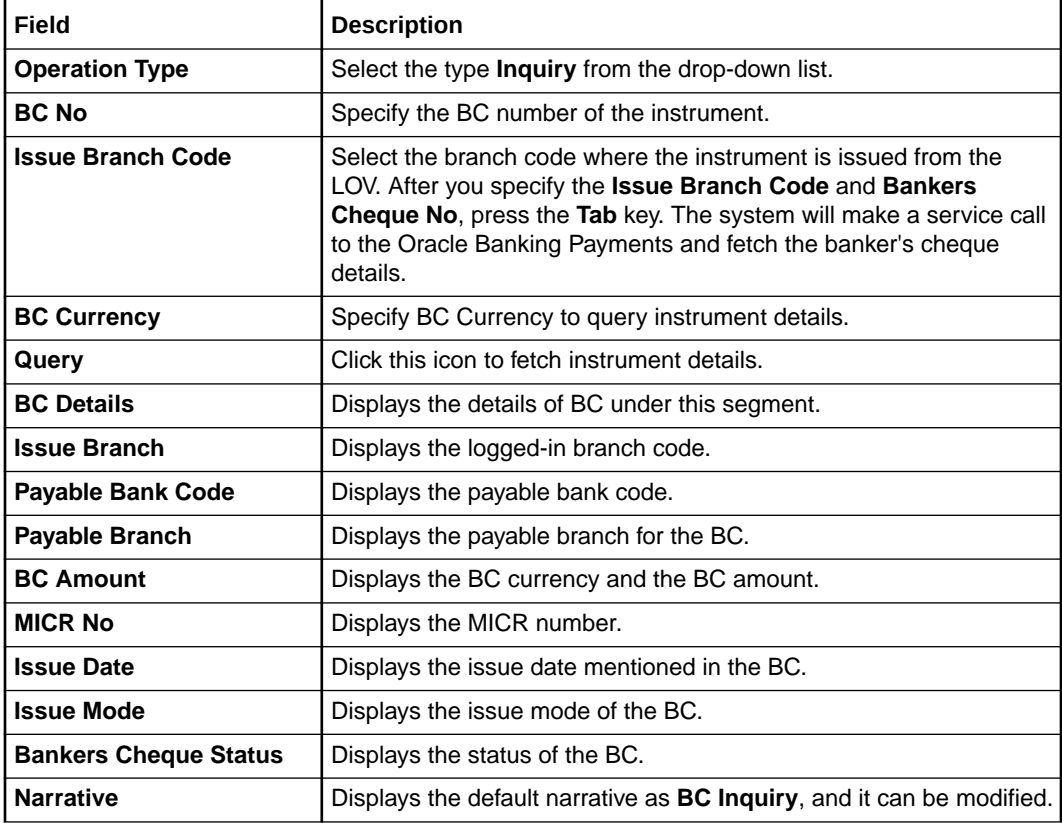

#### **Table 8-8 BC Operations (Inquiry) - Field Description**

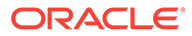

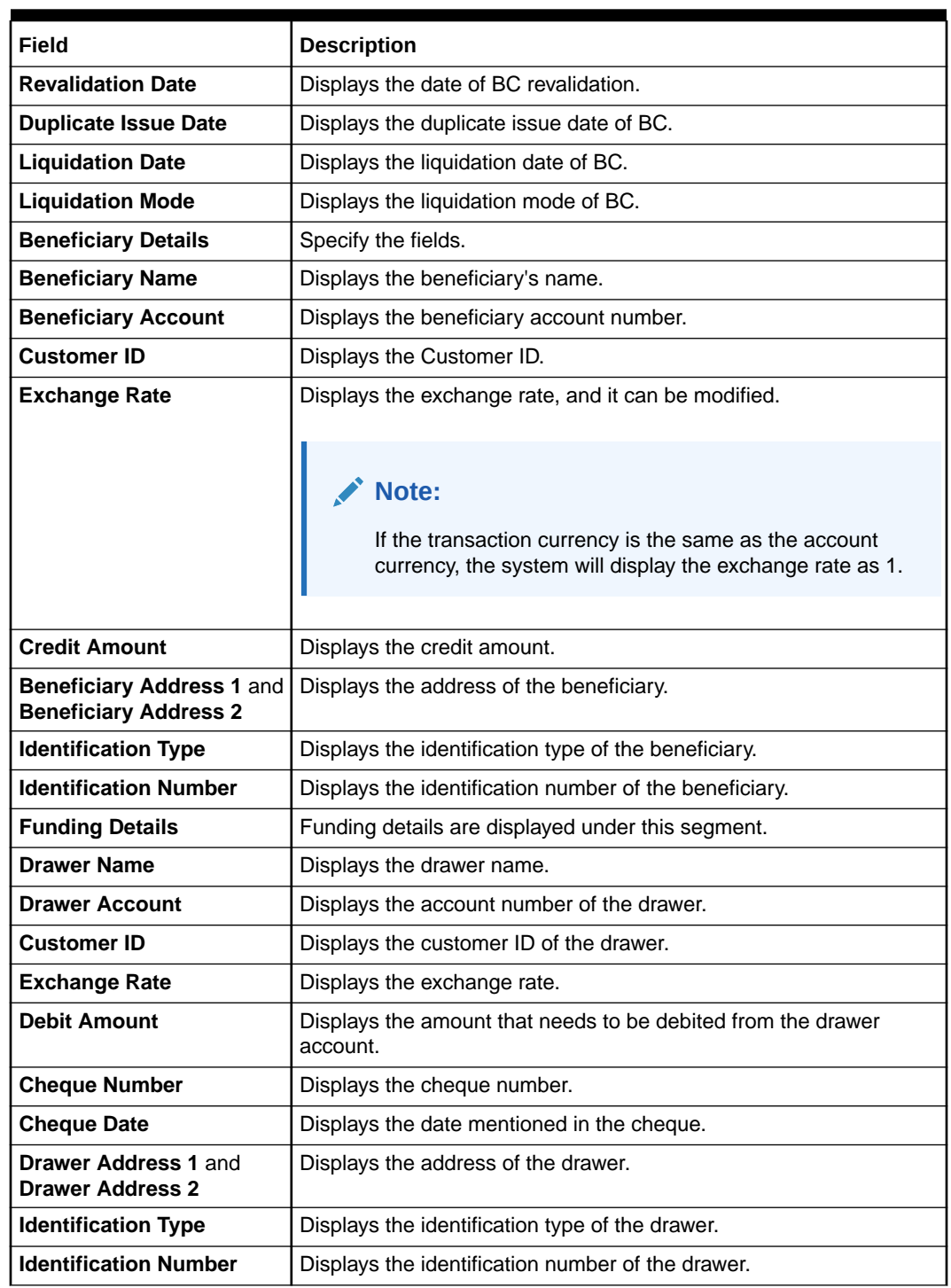

#### **Table 8-8 (Cont.) BC Operations (Inquiry) - Field Description**
## 8.1.5.2 BC Revalidation

The Teller can use the **BC Operations** screen to revalidate an instrument that is in expired status.

When a customer requests for revalidation of an instrument that is in expired status, Teller can validate the instrument details and initiate revalidation of BC. The system will allow for revalidation only if:

- Revalidation is allowed at the Instrument type level
- The instrument is not liquidated, canceled, or refunded
- The instrument is issued, revalidated, or duplicate issued but not liquidated/refunded/ canceled
- Rule based authorization is not supported for revalidation

To revalidate an instrument:

**1.** On the Homepage, from **Teller** mega menu, under **Remittances**, click **BC Operations** or specify **BC Operations** in the search icon bar and select the screen.

The **BC Operations** screen is displayed.

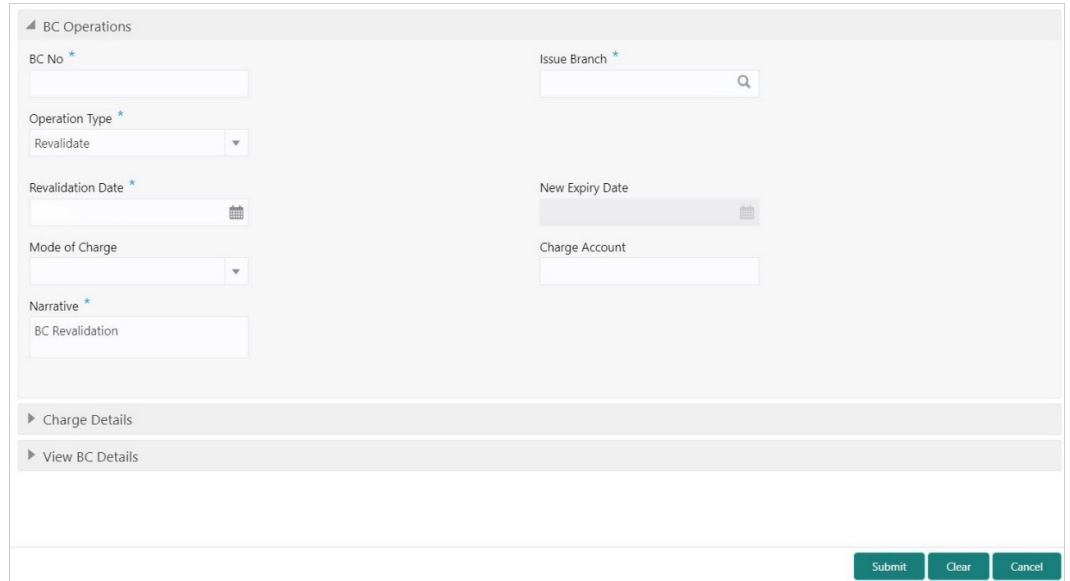

#### **Figure 8-9 BC Operations - Revalidate**

**2.** On the **BC Operations** screen, specify the fields. For more information on fields, refer to the field description table.

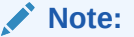

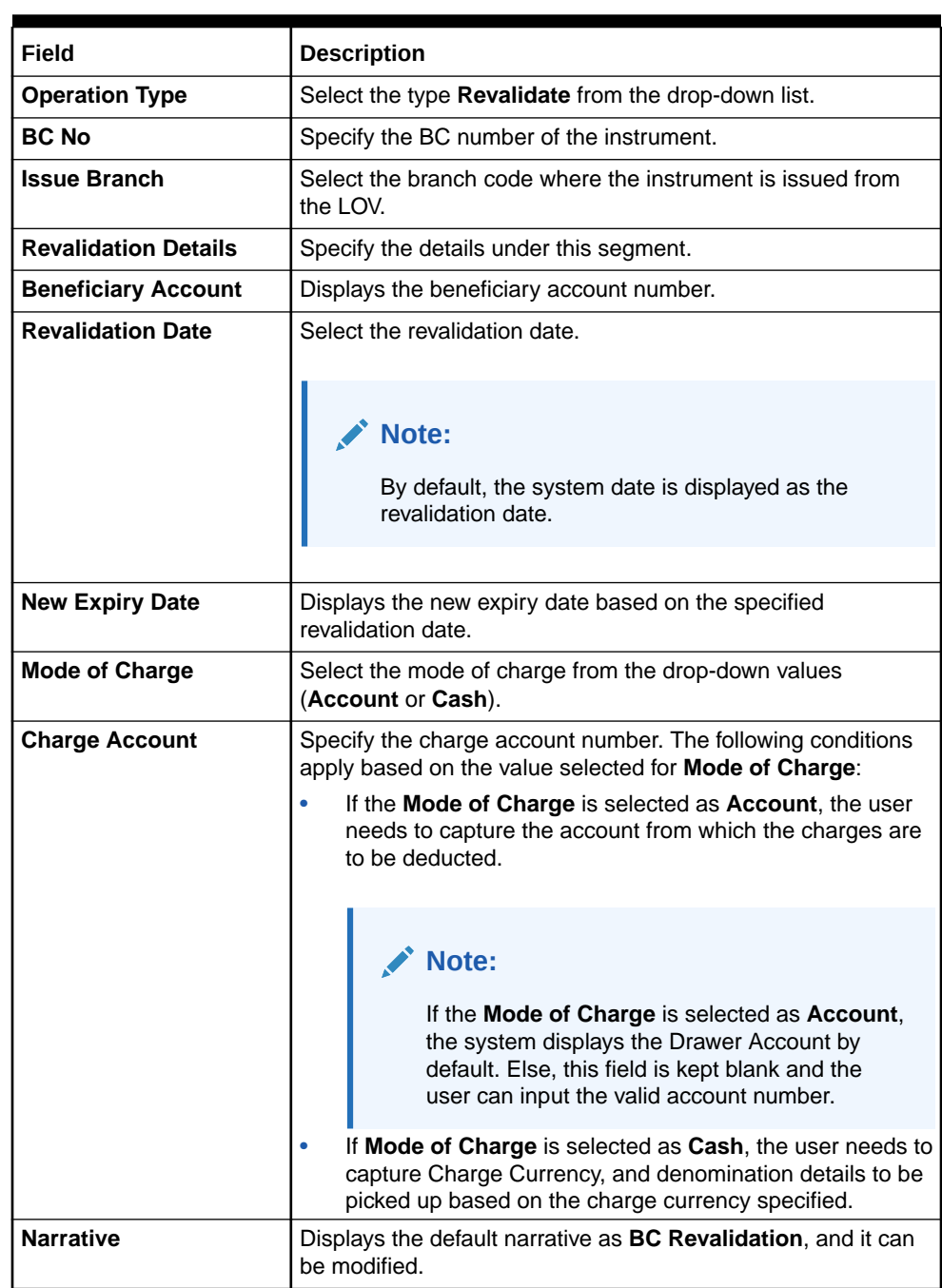

#### **Table 8-9 BC Operations (Revalidate) - Field Description**

- **3.** Specify the charge details. For information on the fields in the **Charge Details** segment, refer to [Add Charge Details](#page-102-0).
- **4.** Click on the **View BC Details** data segment to view the additional details of the BC.

#### **Note:**

This data segment is non-editable.

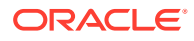

#### **5.** Click **Submit**.

A teller sequence number is generated, and the Transaction Completed Successfully information message is displayed.

## **Note:**

The transaction is moved to authorization in case of any warning raised when the transaction saves.

On transaction submission, the system will hand off the details to the payments product processor (Oracle Banking Payments) for processing. When you get a success notification from Oracle Banking Payments, the system will update the transaction status as **Success** and mark for charges accounting handoff. The transaction accounting is not applicable for the transaction. In case of reject notification from the Oracle Banking Payments, the system will discard the transaction.

## 8.1.5.3 BC Duplicate Issue

The Teller can use the **BC Operations** screen to issue the instrument if the customer or banker lost the instrument or if the instrument is damaged.

In case of a request raised by the customer, additional charges will be deducted while issuing again. The system will allow for duplicate issue only if:

- The duplicate issue is allowed at the instrument type level
- The instrument is not liquidated, canceled, or refunded
- The instrument is issued or revalidated but not liquidated/refunded/canceled
- Rule based authorization is not supported for duplicate issue

To issue a duplicate instrument:

**1.** On the Homepage, from **Teller** mega menu, under **Remittances**, click **BC Operations** or specify **BC Operations** in the search icon bar and select the screen.

The **BC Operations** screen is displayed.

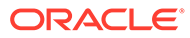

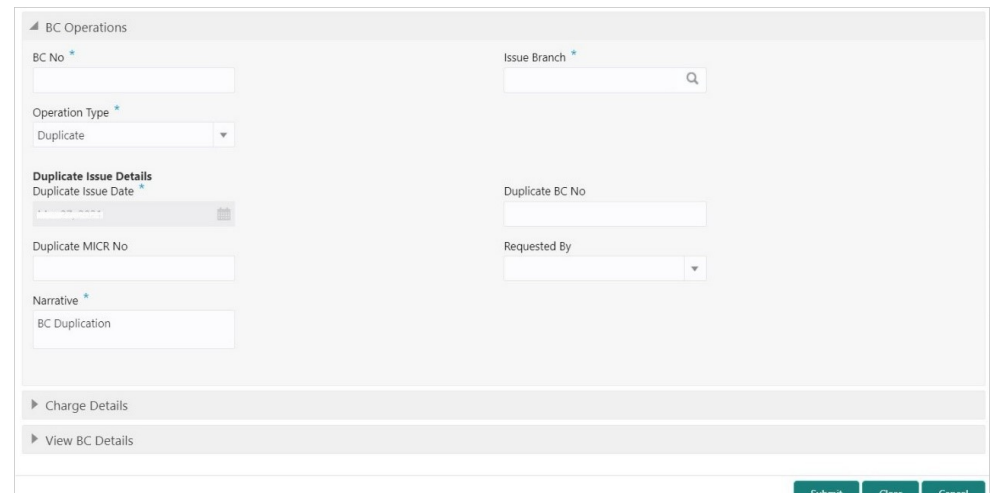

**Figure 8-10 BC Operations - Duplicate Issue**

**2.** On the **BC Operations** screen, specify the fields. For more information on fields, refer to the field description table.

#### **Note:**

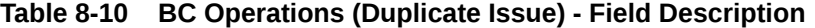

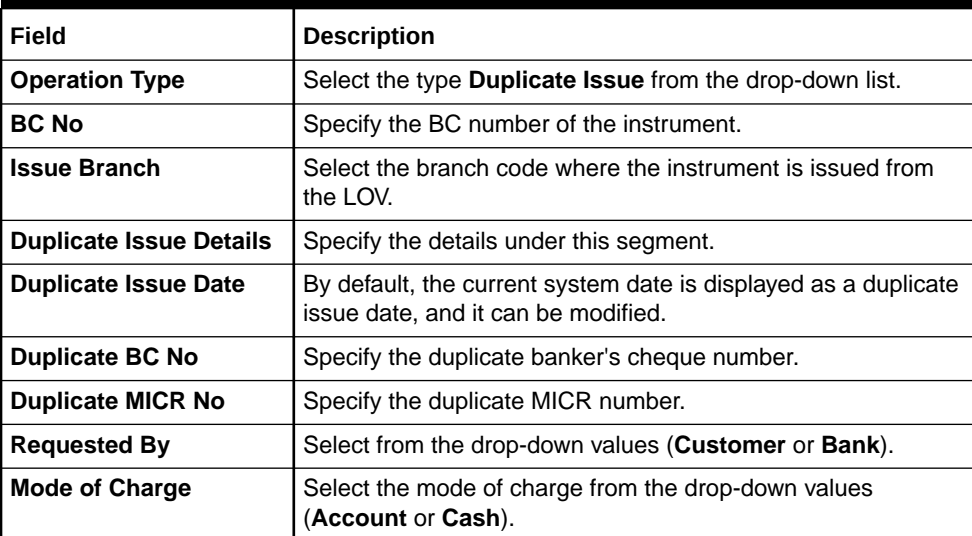

| Field                 | <b>Description</b>                                                                                                    |
|-----------------------|----------------------------------------------------------------------------------------------------|
| <b>Charge Account</b> | Specify the charge account number. The following conditions<br>apply based on the value selected for Mode of Charge:                                                                      |
|                       | If the Mode of Charge is selected as Account, the user<br>needs to capture the account from which the charges are<br>to be deducted.                                                      |
|                       | Note:                                                                                                    |
|                       | If the Mode of Charge is selected as Account,<br>the system displays the Drawer Account by<br>default. Else, this field is kept blank and the<br>user can input the valid account number. |
|                       | If Mode of Charge is selected as Cash, the user needs to<br>capture Charge Currency, and denomination details to be<br>picked up based on the charge currency specified.                  |
| <b>Narrative</b>      | Displays the default narrative as <b>BC Duplication</b> , and it can<br>be modified.                                                                                                    |

**Table 8-10 (Cont.) BC Operations (Duplicate Issue) - Field Description**

- **3.** Specify the charge details. For information on the fields in the **Charge Details** segment, refer to [Add Charge Details](#page-102-0).
- **4.** Click on the **View BC Details** data segment to view the additional details of the BC.

## **Note:**

This data segment is non-editable.

**5.** Click **Submit**.

A teller sequence number is generated, and the Transaction Completed Successfully information message is displayed.

## **Note:**

The transaction is moved to authorization in case of any warning raised when the transaction saves.

## 8.1.5.4 BC Payment Reversal

The Teller can use the **BC Operations** screen to make the reversal of payment for BC. Reversal of BC Payment is not supported through Electronic Journal/Service Journal.

To make the reversal of payment for BC:

**1.** On the Homepage, from **Teller** mega menu, under **Remittances**, click **BC Operations** or specify **BC Operations** in the search icon bar and select the screen.

The **BC Operations** screen is displayed.

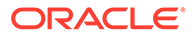

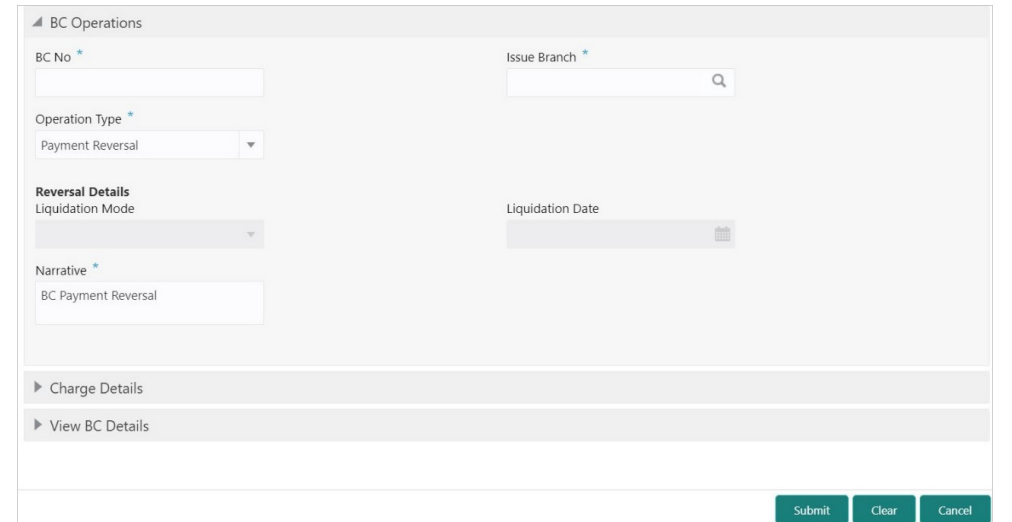

**Figure 8-11 BC Operations - Payment Reversal**

**2.** On the **BC Operations** screen, specify the fields. For more information on fields, refer to the field description table.

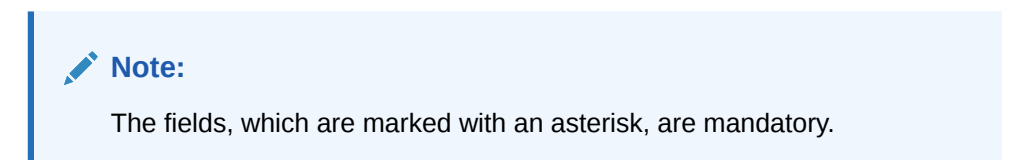

**Table 8-11 BC Operations (Payment Reversal) - Field Description**

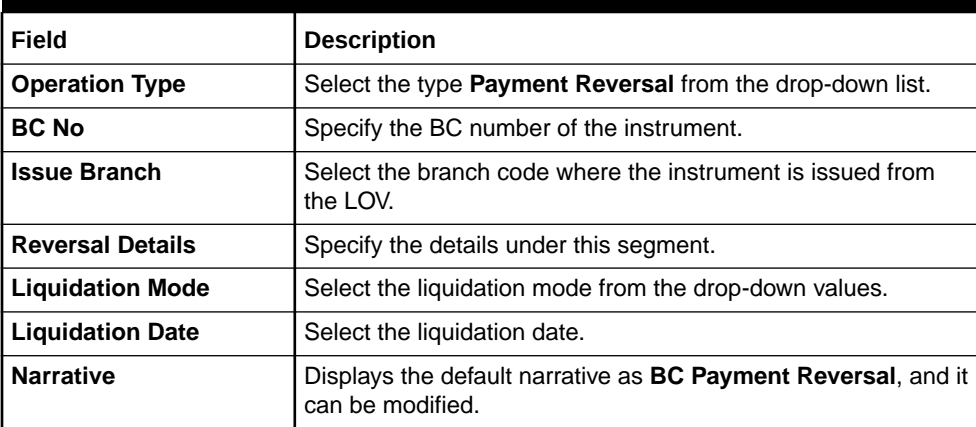

- **3.** Specify the charge details. For information on the fields in the **Charge Details** segment, refer to [Add Charge Details](#page-102-0).
- **4.** Click on the **View BC Details** data segment to view the additional details of the BC.

#### **Note:**

This data segment is non-editable.

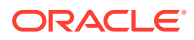

#### **5.** Click **Submit**.

A teller sequence number is generated, and the Transaction Completed Successfully information message is displayed.

## **Note:**

The transaction is moved to authorization in case of any warning raised when the transaction saves.

On transaction submission, the system will hand off the details to the payments product processor (Oracle Banking Payments) for processing. When you get a success notification from Oracle Banking Payments, the system will update the transaction status as **Success** and mark for charges accounting handoff. The transaction accounting is not applicable for the transaction. In case of reject notification from the Oracle Banking Payments, the system will discard the transaction.

## 8.1.5.5 BC Payment by Account

The Teller can use the **BC Operations** screen to make payment against a BC.

The BC payment is credited to the beneficiary customer account when the operation mode is **Account**.

To make payment against a BC:

**1.** On the Homepage, from **Teller** mega menu, under **Remittances**, click **BC Operations** or specify **BC Operations** in the search icon bar and select the screen.

The **BC Operations** screen is displayed.

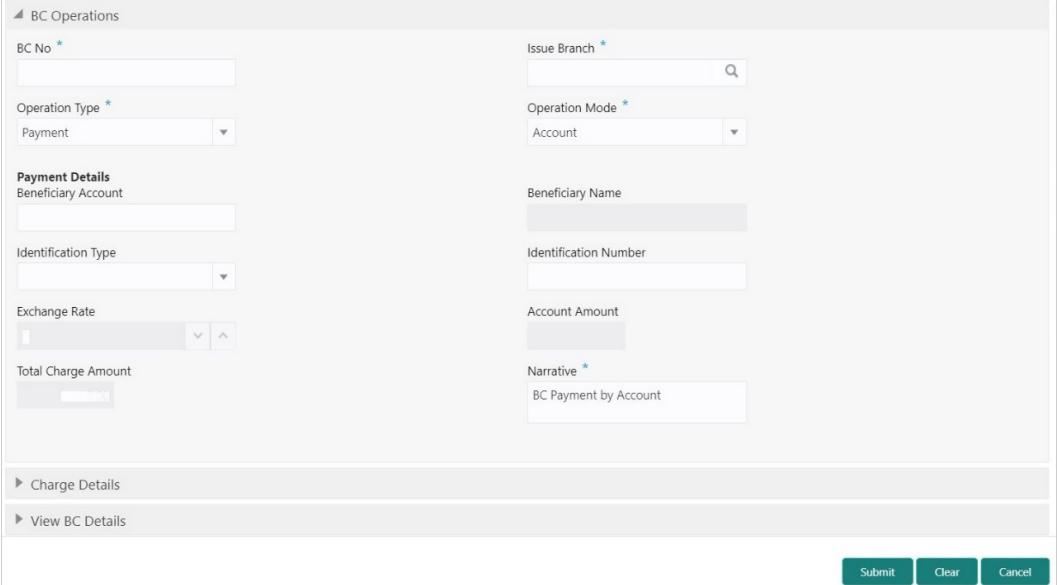

**Figure 8-12 BC Operations - Payment by Account**

**2.** On the **BC Operations** screen, specify the fields. For more information on fields, refer to the field description table.

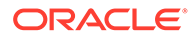

## **Note:**

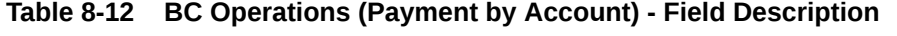

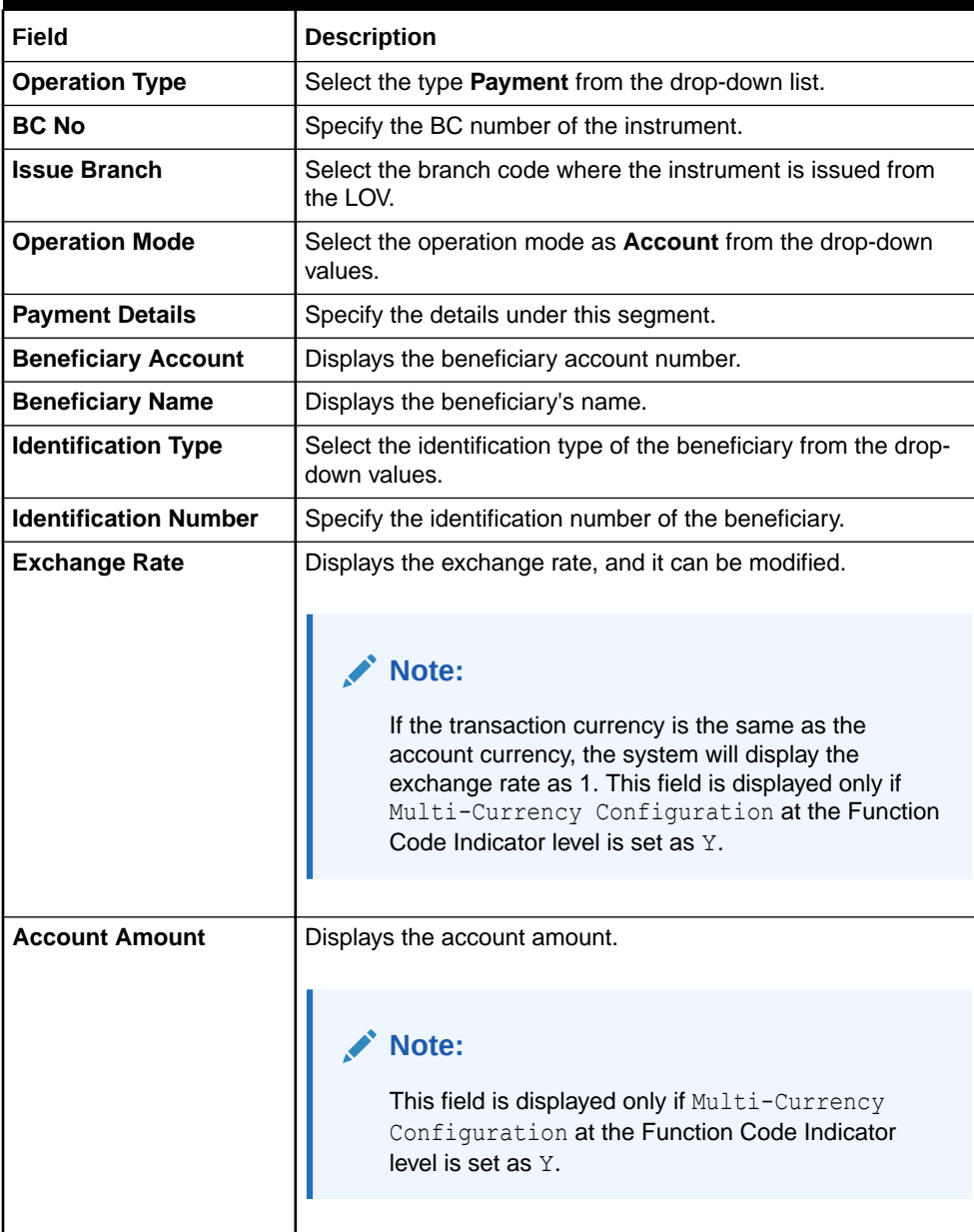

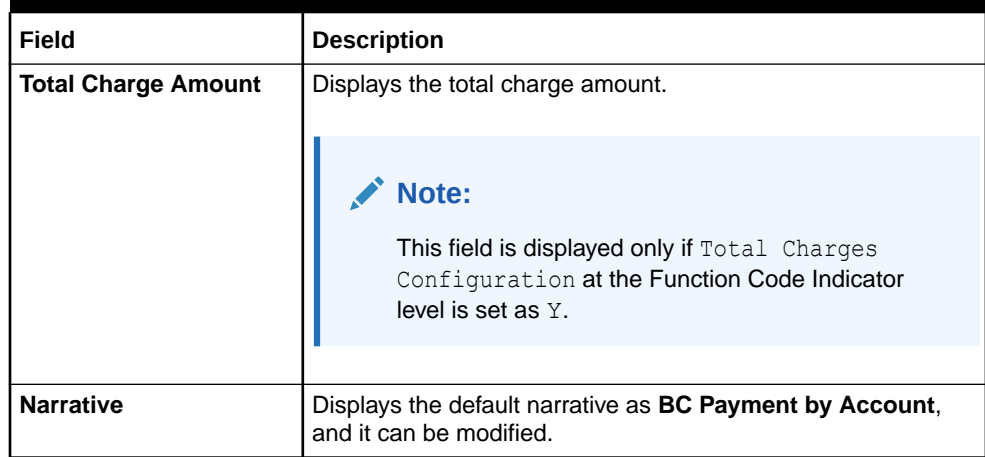

#### **Table 8-12 (Cont.) BC Operations (Payment by Account) - Field Description**

- **3.** Specify the charge details. For information on the fields in the **Charge Details** segment, refer to [Add Charge Details](#page-102-0).
- **4.** Click on the **View BC Details** data segment to view the additional details of the BC.

**Note:**

This data segment is non-editable.

#### **5.** Click **Submit**.

A teller sequence number is generated, and the Transaction Completed Successfully information message is displayed.

## **Note:**

The transaction is moved to authorization in case of any warning raised when the transaction saves.

On transaction submission, the system will hand off the details to the payments product processor (Oracle Banking Payments) for processing. When you get a success notification from Oracle Banking Payments, the system will update the transaction status as **Success** and mark for charges accounting handoff. The transaction accounting is not applicable for the transaction. In case of reject notification from the Oracle Banking Payments, the system will discard the transaction.

## 8.1.5.6 BC Payment by Cash

The Teller can use the **BC Operations** screen to make payment against a BC.

The BC payment is made by cash to the beneficiary when the operation mode is **Cash**.

To make payment against a BC:

**1.** On the Homepage, from **Teller** mega menu, under **Remittances**, click **BC Operations** or specify **BC Operations** in the search icon bar and select the screen.

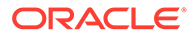

The **BC Operations** screen is displayed.

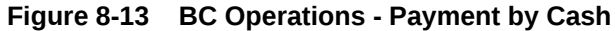

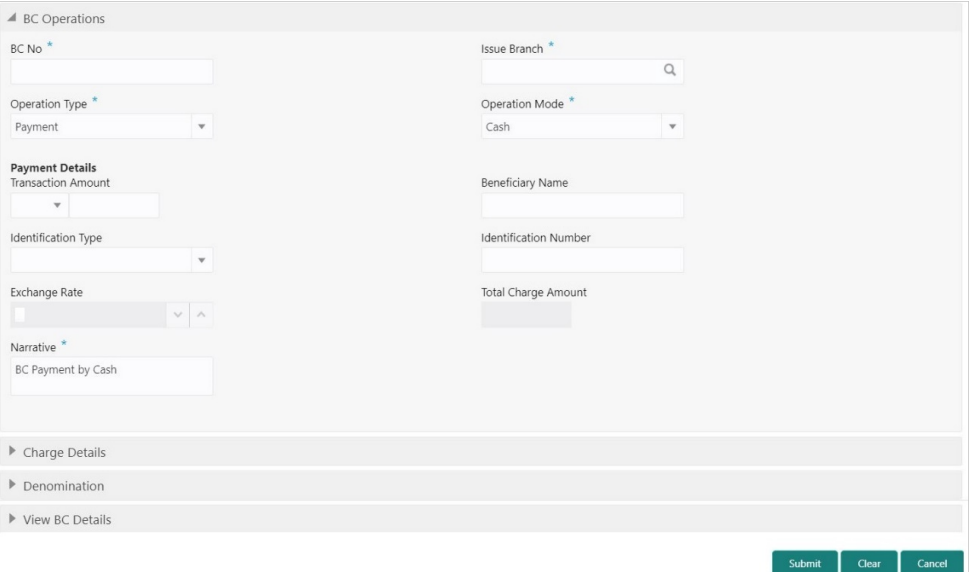

**2.** On the **BC Operations** screen, specify the fields. For more information on fields, refer to the field description table.

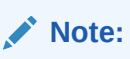

**Table 8-13 BC Operations (Payment by Cash) - Field Description**

| Field                        | <b>Description</b>                                                               |
|------------------------------|----------------------------------------------------------------------------------|
| <b>Operation Type</b>        | Select the type <b>Payment</b> from the drop-down list.                          |
| <b>BC No</b>                 | Specify the BC number of the instrument.                                         |
| <b>Issue Branch</b>          | Select the branch code where the instrument is issued from<br>the LOV.           |
| <b>Operation Mode</b>        | Select the operation mode as Cash from the drop-down<br>values.                  |
| <b>Payment Details</b>       | Specify the details under this segment.                                          |
| <b>Transaction Amount</b>    | Specify the transaction currency and transaction amount.                         |
| <b>Beneficiary Name</b>      | Specify the beneficiary name.                                                    |
| <b>Identification Type</b>   | Select the identification type of the beneficiary from the drop-<br>down values. |
| <b>Identification Number</b> | Specify the identification number of the beneficiary.                            |

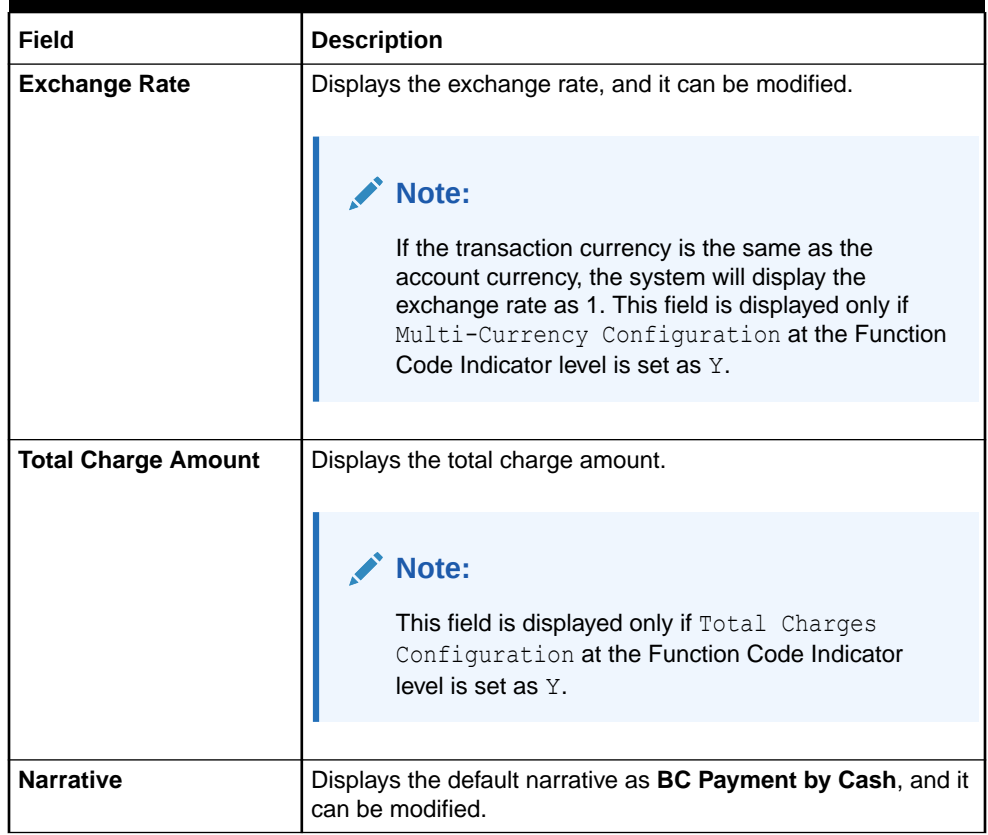

#### **Table 8-13 (Cont.) BC Operations (Payment by Cash) - Field Description**

- **3.** Specify the charge details. For information on the fields in the **Charge Details** segment, refer to [Add Charge Details](#page-102-0).
- **4.** Specify the denomination details. For information on the fields in the **Denomination** segment, refer to [Add Denomination Details.](#page-61-0)
- **5.** Click on the **View BC Details** data segment to view the additional details of the BC.

## **Note:**

This data segment is non-editable.

**6.** Click **Submit**.

A teller sequence number is generated, and the Transaction Completed Successfully information message is displayed.

## **Note:**

The transaction is moved to authorization in case of any warning raised when the transaction saves.

On transaction submission, the system will hand off the details to the payments product processor (Oracle Banking Payments) for processing. When you get a success notification from Oracle Banking Payments, the system will update the transaction status

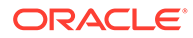

as **Success** and mark for charges accounting handoff. The transaction accounting is not applicable for the transaction. In case of reject notification from the Oracle Banking Payments, the system will discard the transaction.

## 8.1.5.7 BC Payment by GL

The Teller can use the **BC Operations** screen to make payment against a BC.

The BC payment is credited to the GL account when the operation mode is **GL**.

To make payment against a BC:

**1.** On the Homepage, from **Teller** mega menu, under **Remittances**, click **BC Operations** or specify **BC Operations** in the search icon bar and select the screen.

The **BC Operations** screen is displayed.

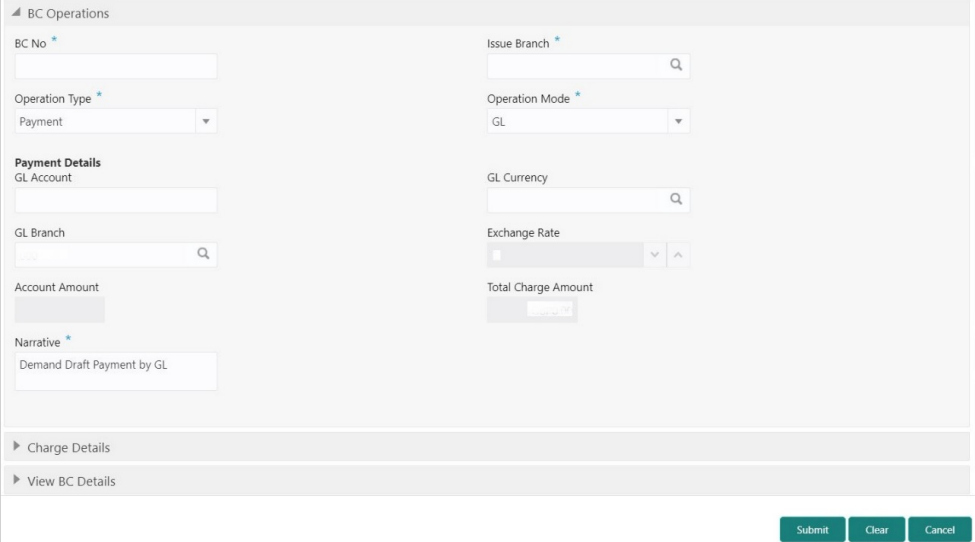

**Figure 8-14 BC Operations - Payment by GL**

**2.** On the **BC Operations** screen, specify the fields. For more information on fields, refer to the field description table.

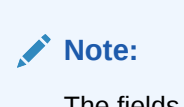

**Table 8-14 BC Operations (Payment by GL) - Field Description**

| l Field        | <b>Description</b>                               |
|----------------|--------------------------------------------------|
| Operation Type | Select the type Payment from the drop-down list. |
| l BC No        | Specify the BC number of the instrument.         |

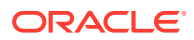

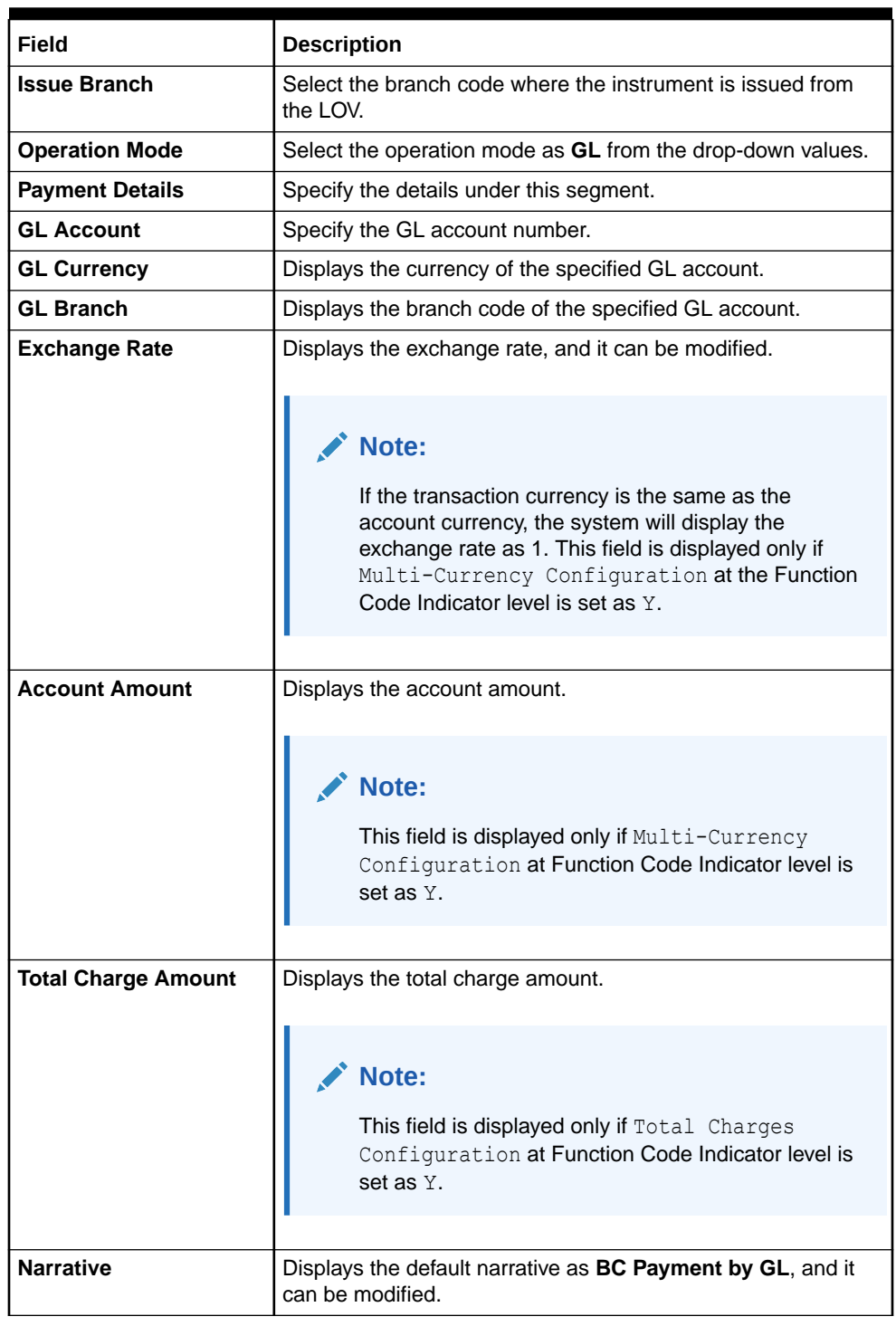

#### **Table 8-14 (Cont.) BC Operations (Payment by GL) - Field Description**

- **3.** Specify the charge details. For information on the fields in the **Charge Details** segment, refer to [Add Charge Details](#page-102-0).
- **4.** Click on the **View BC Details** data segment to view the additional details of the BC.

**Note:**

This data segment is non-editable.

#### **5.** Click **Submit**.

A teller sequence number is generated, and the Transaction Completed Successfully information message is displayed.

## **Note:**

The transaction is moved to authorization in case of any warning raised when the transaction saves.

On transaction submission, the system will hand off the details to the payments product processor (Oracle Banking Payments) for processing. When you get a success notification from Oracle Banking Payments, the system will update the transaction status as **Success** and mark for charges accounting handoff. The transaction accounting is not applicable for the transaction. In case of reject notification from the Oracle Banking Payments, the system will discard the transaction.

## 8.1.5.8 BC Refund by Account

The Teller can use the **BC Operations** screen to refund the amount against a BC.

The BC refund amount is credited to the beneficiary customer account when the operation mode is **Account**.

To refund the amount:

**1.** On the Homepage, from **Teller** mega menu, under **Remittances**, click **BC Operations** or specify **BC Operations** in the search icon bar and select the screen.

The **BC Operations** screen is displayed.

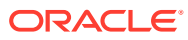

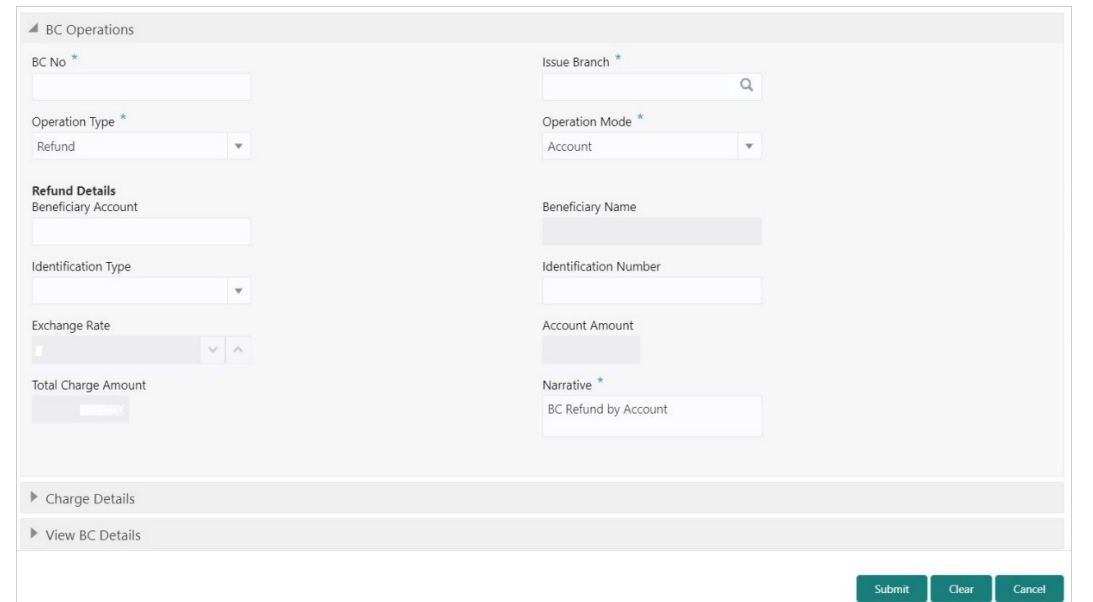

**Figure 8-15 BC Operations - Refund by Account**

**2.** On the **BC Operations** screen, specify the fields. For more information on fields, refer to the field description table.

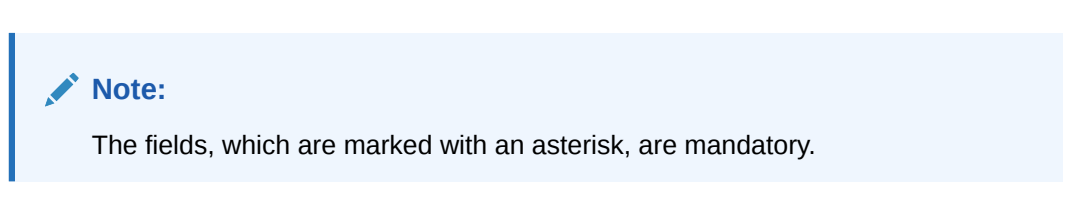

**Table 8-15 BC Operations (Refund by Account) - Field Description**

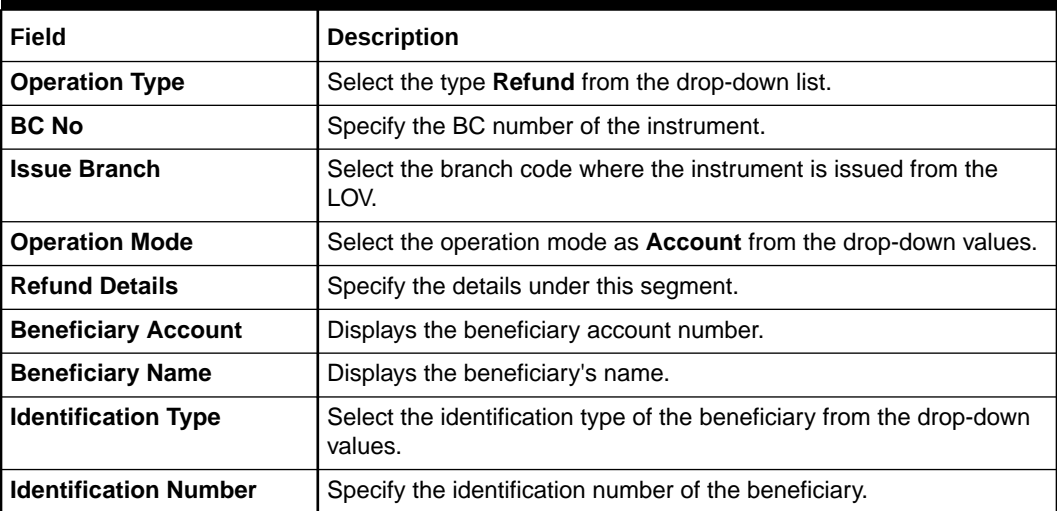

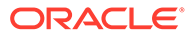

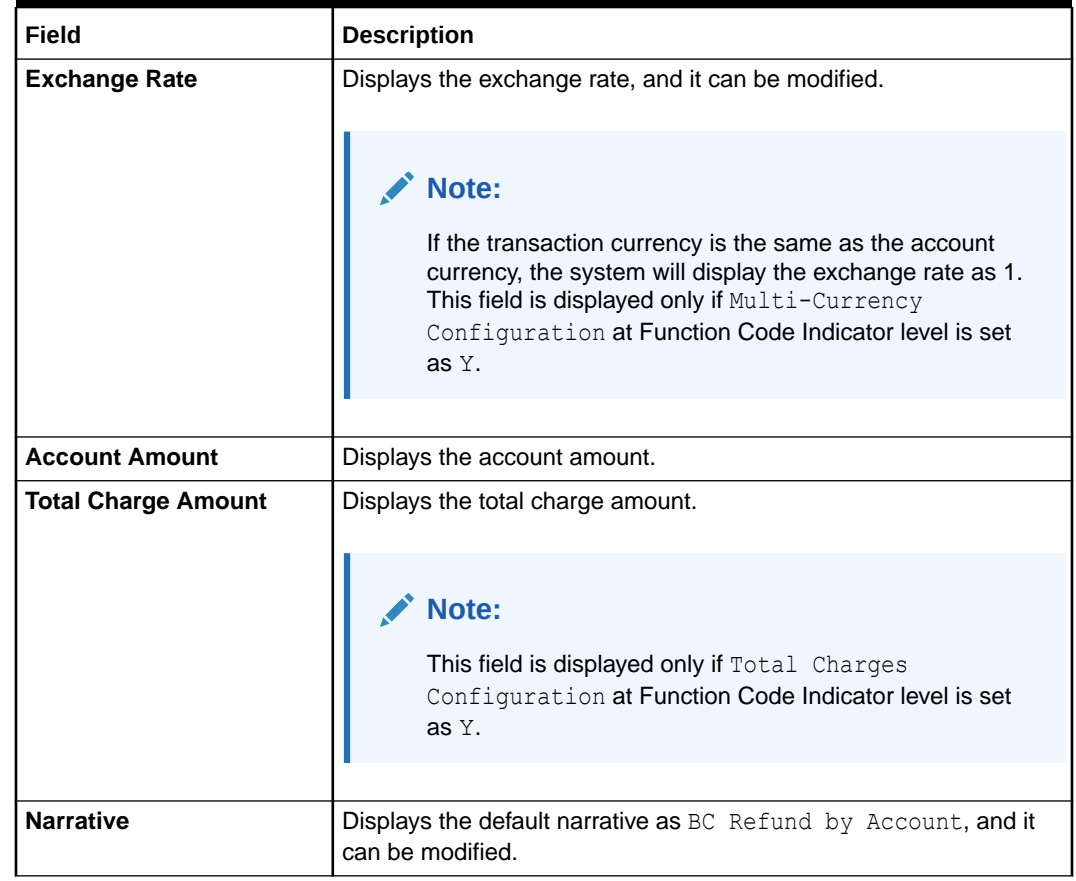

#### **Table 8-15 (Cont.) BC Operations (Refund by Account) - Field Description**

- **3.** Specify the charge details. For information on the fields in the **Charge Details** segment, refer to [Add Charge Details](#page-102-0).
- **4.** Click on the **View BC Details** data segment to view the additional details of the BC.

## **Note:**

This data segment is non-editable.

**5.** Click **Submit**.

A teller sequence number is generated, and the Transaction Completed Successfully information message is displayed.

## **Note:**

The transaction is moved to authorization in case of any warning raised when the transaction saves.

On transaction submission, the system will hand off the details to the payments product processor (Oracle Banking Payments) for processing. When you get a success notification from Oracle Banking Payments, the system will update the

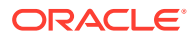

transaction status as **Success** and mark for charges accounting handoff. The transaction accounting is not applicable for the transaction. In case of reject notification from the Oracle Banking Payments, the system will discard the transaction.

## 8.1.5.9 BC Refund by Cash

The Teller can use the **BC Operations** screen to refund the amount against a BC.

The BC refund is made by cash to the beneficiary when the operation mode is **Cash**.

To refund the amount:

**1.** On the Homepage, from **Teller** mega menu, under **Remittances**, click **BC Operations** or specify **BC Operations** in the search icon bar and select the screen.

The **BC Operations** screen is displayed.

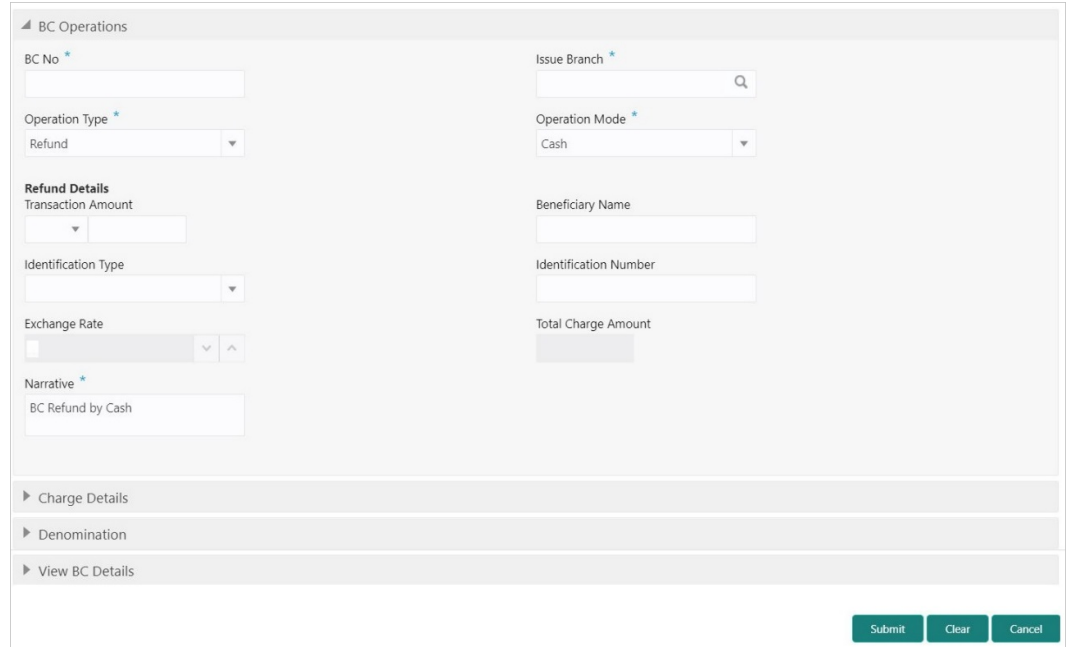

**Figure 8-16 BC Operations - Refund by Cash**

**2.** On the **BC Operations** screen, specify the fields. For more information on fields, refer to the field description table.

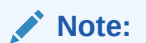

The fields, which are marked with an asterisk, are mandatory.

#### **Table 8-16 BC Operations (Refund by Cash) - Field Description**

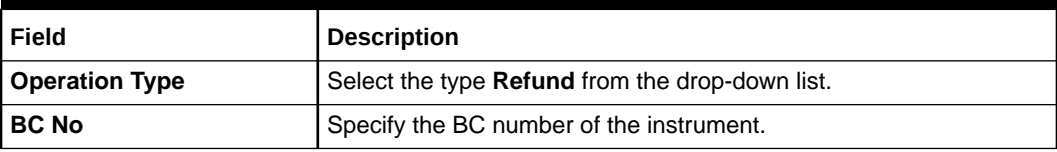

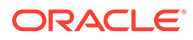

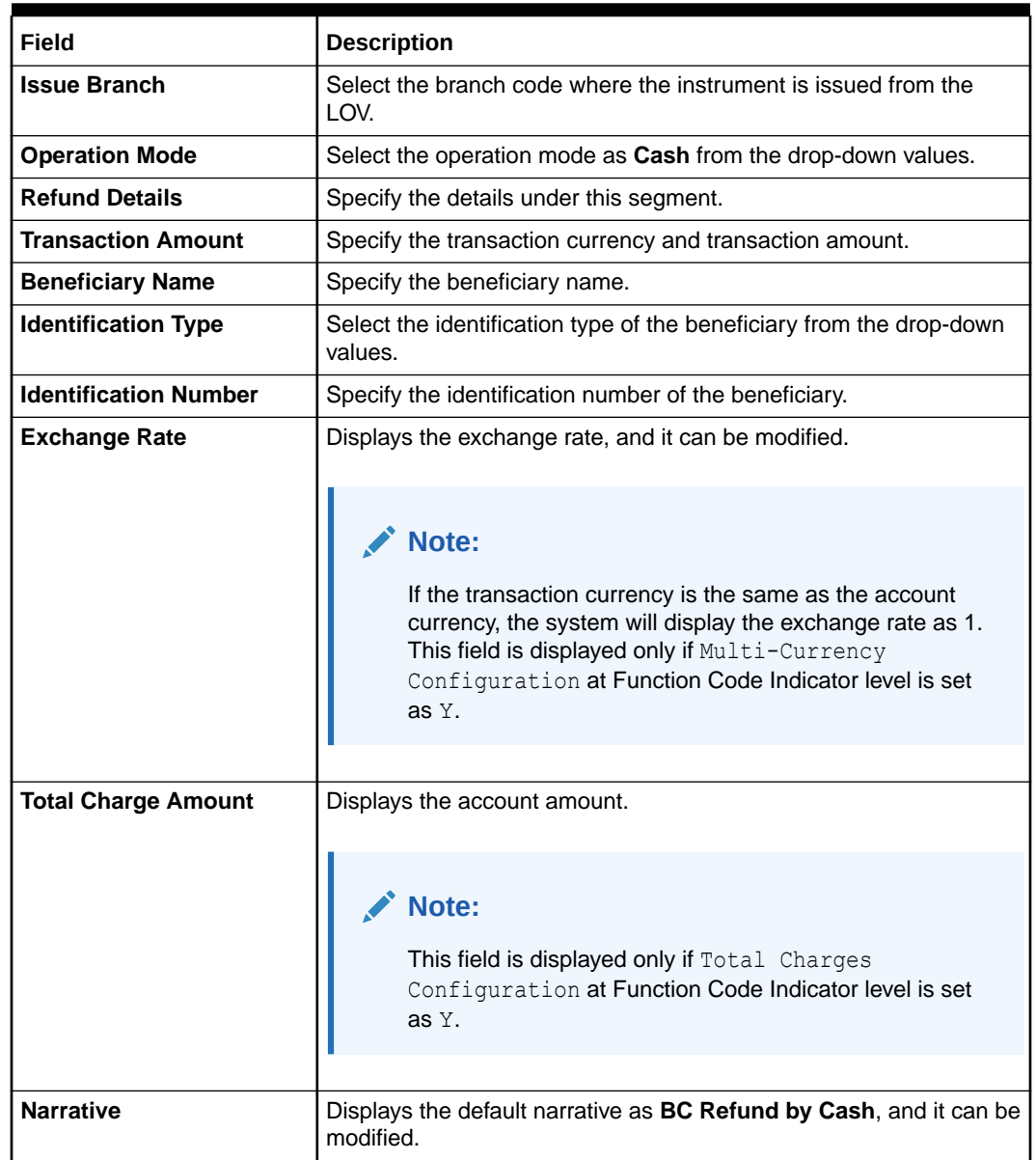

#### **Table 8-16 (Cont.) BC Operations (Refund by Cash) - Field Description**

- **3.** Specify the charge details. For information on the fields in the **Charge Details** segment, refer to [Add Charge Details](#page-102-0).
- **4.** Specify the denomination details. For information on the fields in the **Denomination** segment, refer to [Add Denomination Details](#page-61-0).
- **5.** Click on the **View BC Details** data segment to view the additional details of the BC.

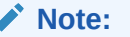

This data segment is non-editable.

**6.** Click **Submit**.

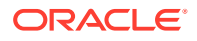

A teller sequence number is generated, and the Transaction Completed Successfully information message is displayed.

#### **Note:**

The transaction is moved to authorization in case of any warning raised when the transaction saves.

On transaction submission, the system will hand off the details to the payments product processor (Oracle Banking Payments) for processing. When you get a success notification from Oracle Banking Payments, the system will update the transaction status as **Success** and mark for charges accounting handoff. The transaction accounting is not applicable for the transaction. In case of reject notification from the Oracle Banking Payments, the system will discard the transaction.

## 8.1.5.10 BC Refund by GL

The Teller can use the **BC Operations** screen to refund the amount against a BC.

The BC payment is credited to the GL account when the operation mode is **GL**.

To refund the amount:

**1.** On the Homepage, from **Teller** mega menu, under **Remittances**, click **BC Operations** or specify **BC Operations** in the search icon bar and select the screen.

The **BC Operations** screen is displayed.

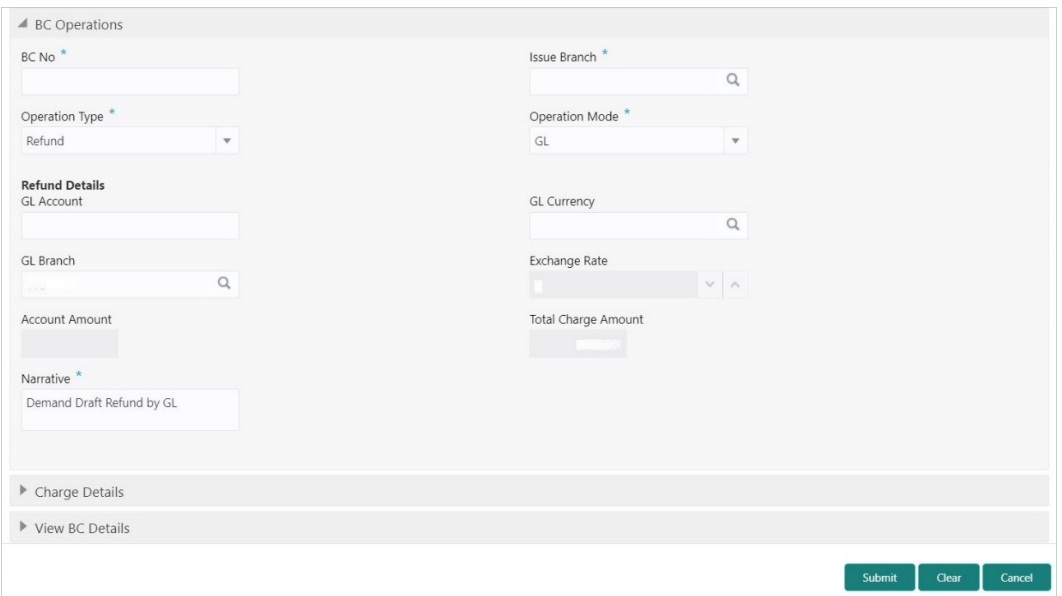

**Figure 8-17 BC Operations - Refund by GL**

**2.** On the **BC Operations** screen, specify the fields. For more information on fields, refer to the field description table.

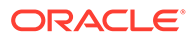

## **Note:**

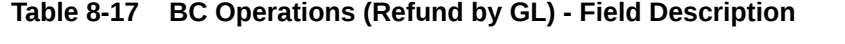

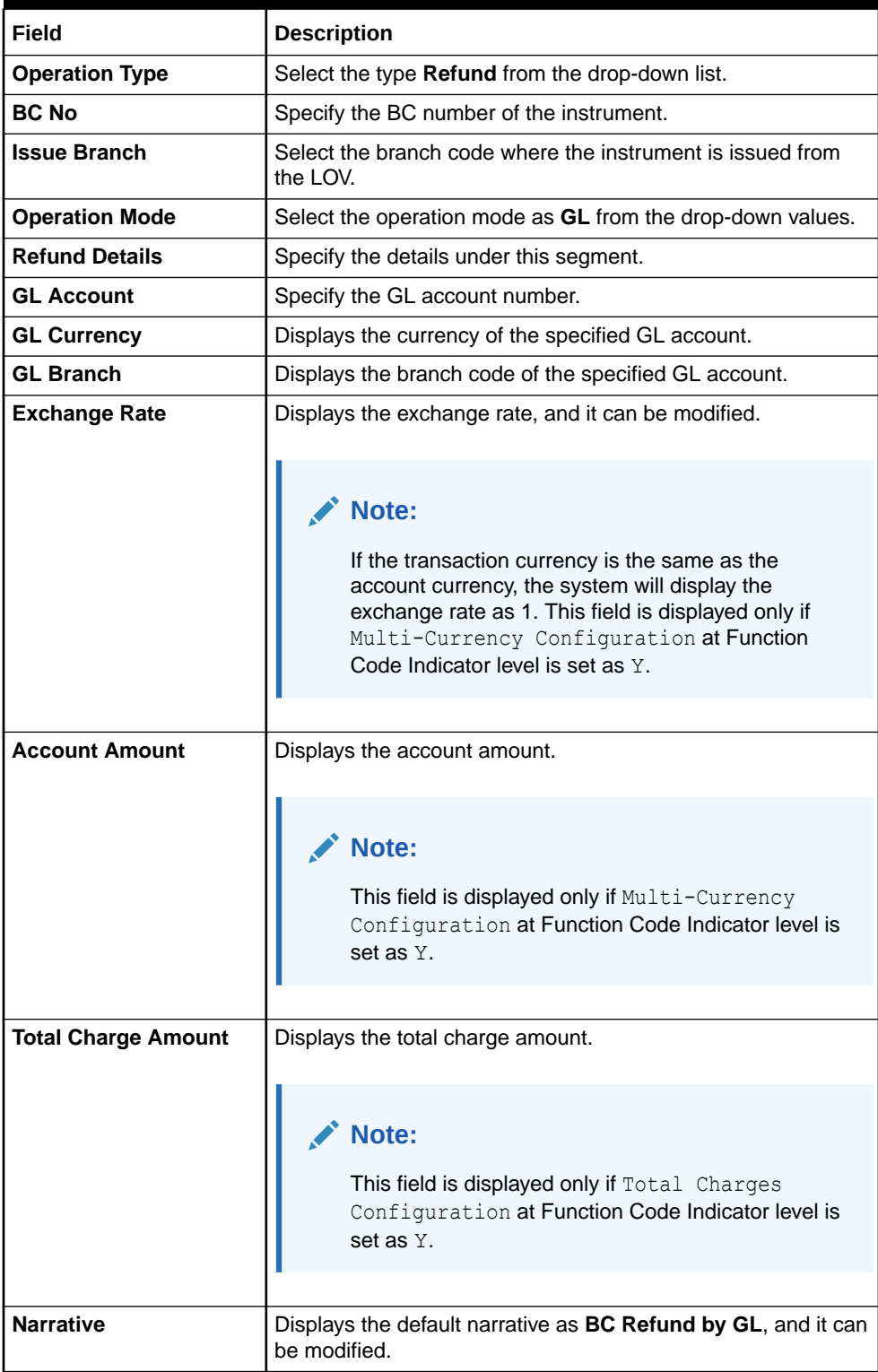

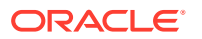

- **3.** Specify the charge details. For information on the fields in the **Charge Details** segment, refer to [Add Charge Details](#page-102-0).
- **4.** Click on the **View BC Details** data segment to view the additional details of the BC.

**Note:** This data segment is non-editable.

**5.** Click **Submit**.

A teller sequence number is generated, and the Transaction Completed Successfully information message is displayed.

## **Note:**

The transaction is moved to authorization in case of any warning raised when the transaction saves.

On transaction submission, the system will hand off the details to the payments product processor (Oracle Banking Payments) for processing. When you get a success notification from Oracle Banking Payments, the system will update the transaction status as **Success** and mark for charges accounting handoff. The transaction accounting is not applicable for the transaction. In case of reject notification from the Oracle Banking Payments, the system will discard the transaction.

## 8.1.5.11 Cancel BC by Account

The Teller can use the **BC Operations** screen to cancel a BC.

The BC cancellation amount is credited to a customer account when the operation mode is **Account**.

To cancel a BC:

**1.** On the Homepage, from **Teller** mega menu, under **Remittances**, click **BC Operations** or specify **BC Operations** in the search icon bar and select the screen.

The **BC Operations** screen is displayed.

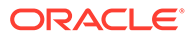

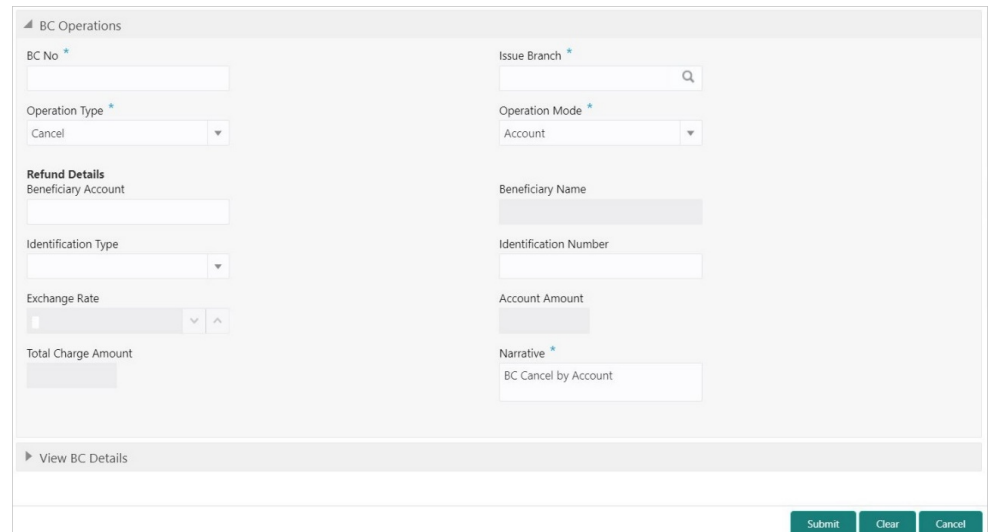

**Figure 8-18 BC Operations - Cancel by Account**

**2.** On the **BC Operations** screen, specify the fields. For more information on fields, refer to the field description table.

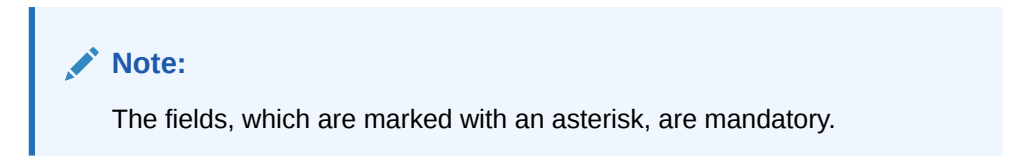

**Table 8-18 BC Operations (Cancel by Account) - Field Description**

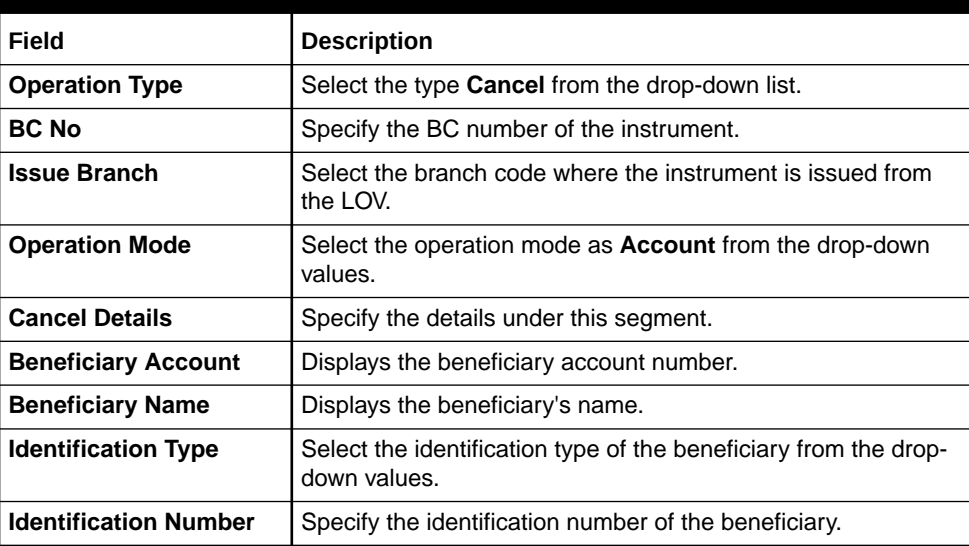

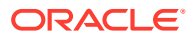

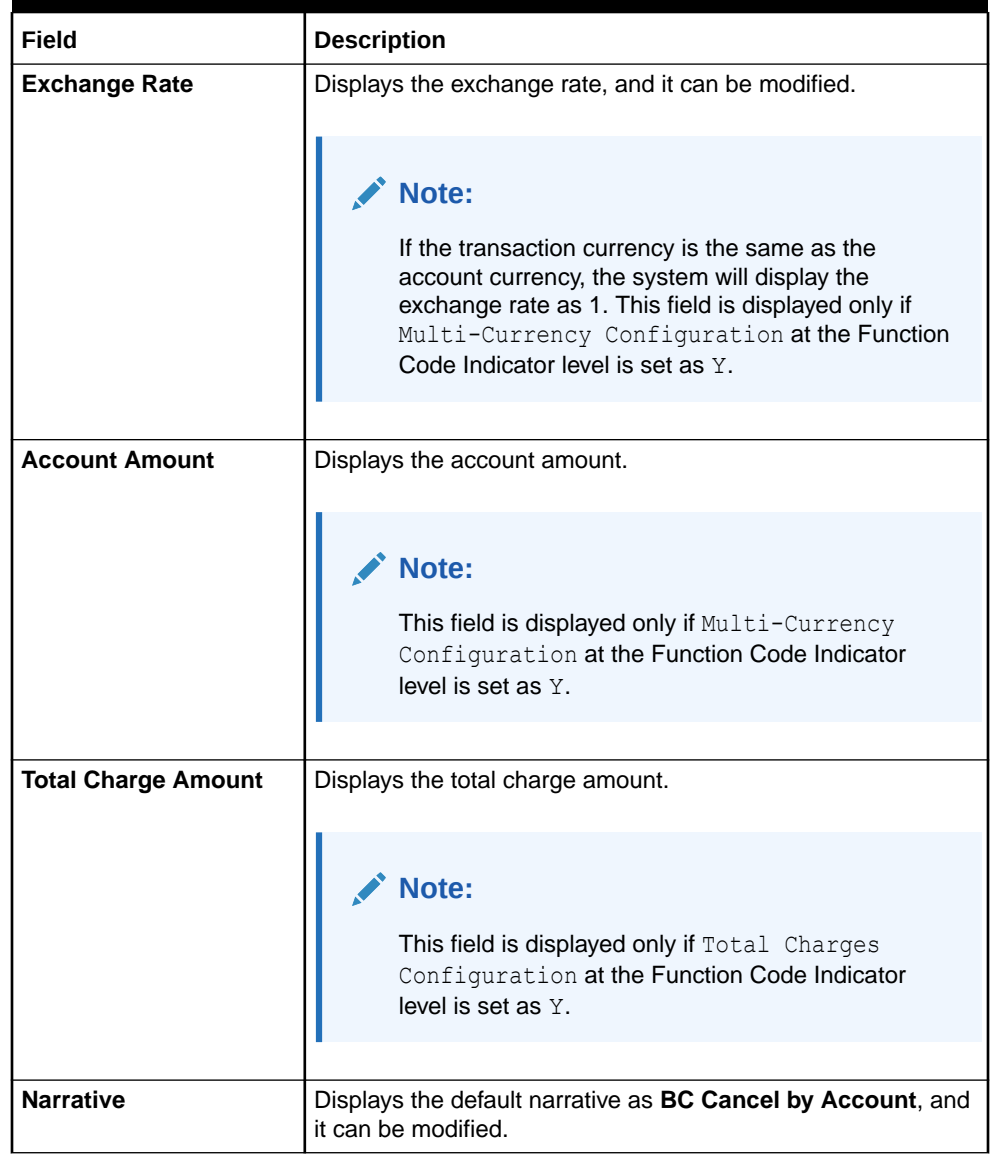

#### **Table 8-18 (Cont.) BC Operations (Cancel by Account) - Field Description**

**3.** Click on the **View BC Details** data segment to view the additional details of the BC.

## **Note:**

This data segment is non-editable.

**4.** Click **Submit**.

A teller sequence number is generated, and the Transaction Completed Successfully information message is displayed.

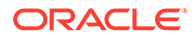

**Note:**

The transaction is moved to authorization in case of any warning raised when the transaction saves.

On transaction submission, the system will hand off the details to the payments product processor (Oracle Banking Payments) for processing. When you get a success notification from Oracle Banking Payments, the system will update the transaction status as **Success** and mark for charges accounting handoff. The transaction accounting is not applicable for the transaction. In case of reject notification from the Oracle Banking Payments, the system will discard the transaction.

## 8.1.5.12 Cancel BC by Cash

The Teller can use the **BC Operations** screen to cancel a BC.

The BC cancellation amount is paid by cash to the beneficiary when the operation mode is **Cash**.

To cancel a BC:

**1.** On the Homepage, from **Teller** mega menu, under **Remittances**, click **BC Operations** or specify **BC Operations** in the search icon bar and select the screen.

The **BC Operations** screen is displayed.

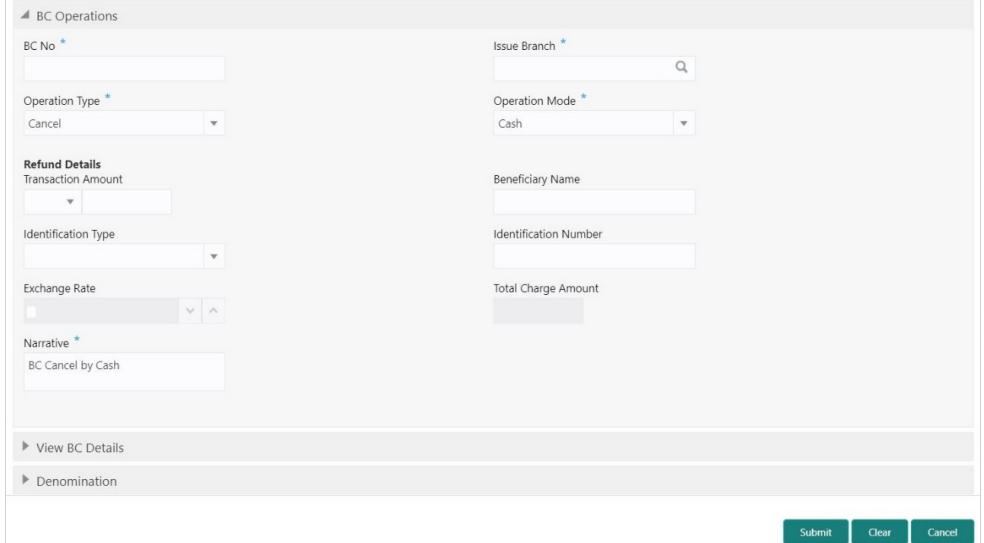

**Figure 8-19 BC Operations - Cancel by Cash**

**2.** On the **BC Operations** screen, specify the fields. For more information on fields, refer to the field description table.

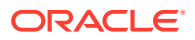

#### **Note:**

The fields, which are marked with an asterisk, are mandatory.

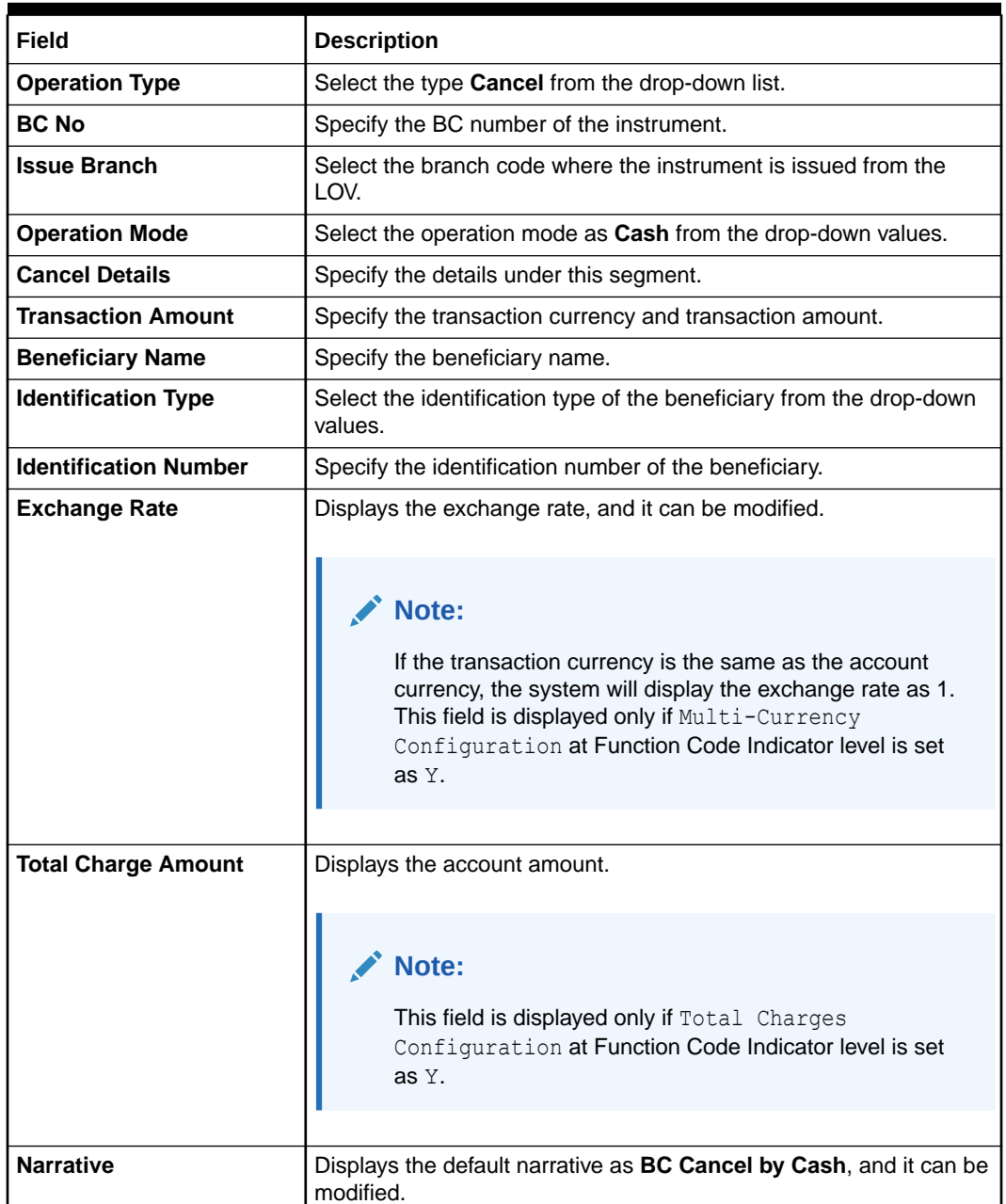

#### **Table 8-19 BC Operations (Cancel by Cash) - Field Description**

**3.** Click on the **View BC Details** data segment to view the additional details of the BC.

#### **Note:**

This data segment is non-editable.

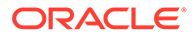

- **4.** Specify the denomination details. For information on the fields in the **Denomination** segment, refer to [Add Denomination Details](#page-61-0).
- **5.** Click **Submit**.

A teller sequence number is generated, and the Transaction Completed Successfully information message is displayed.

## **Note:**

The transaction is moved to authorization in case of any warning raised when the transaction saves.

On transaction submission, the system will hand off the details to the payments product processor (Oracle Banking Payments) for processing. When you get a success notification from Oracle Banking Payments, the system will update the transaction status as **Success** and mark for charges accounting handoff. The transaction accounting is not applicable for the transaction. In case of reject notification from the Oracle Banking Payments, the system will discard the transaction.

## 8.1.5.13 Cancel BC by GL

The Teller can use the **BC Operations** screen to cancel a BC.

The BC cancellation amount is credited to the GL account when the operation mode is **GL**.

To cancel a BC:

**1.** On the Homepage, from **Teller** mega menu, under **Remittances**, click **BC Operations** or specify **BC Operations** in the search icon bar and select the screen.

The **BC Operations** screen is displayed.

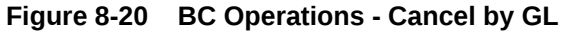

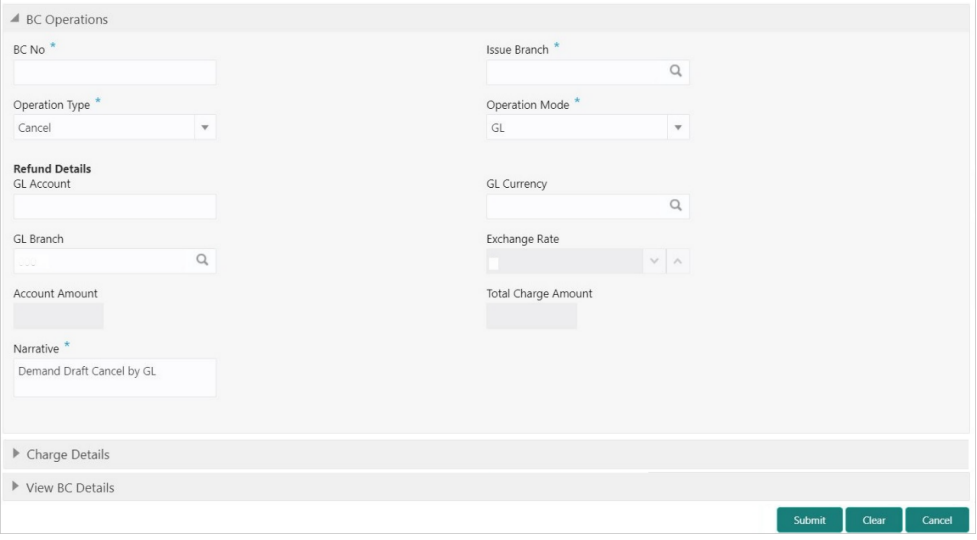

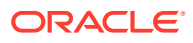

**2.** On the **BC Operations** screen, specify the fields. For more information on fields, refer to the field description table.

#### **Note:** Í

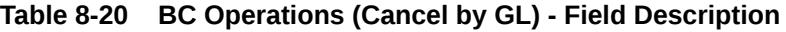

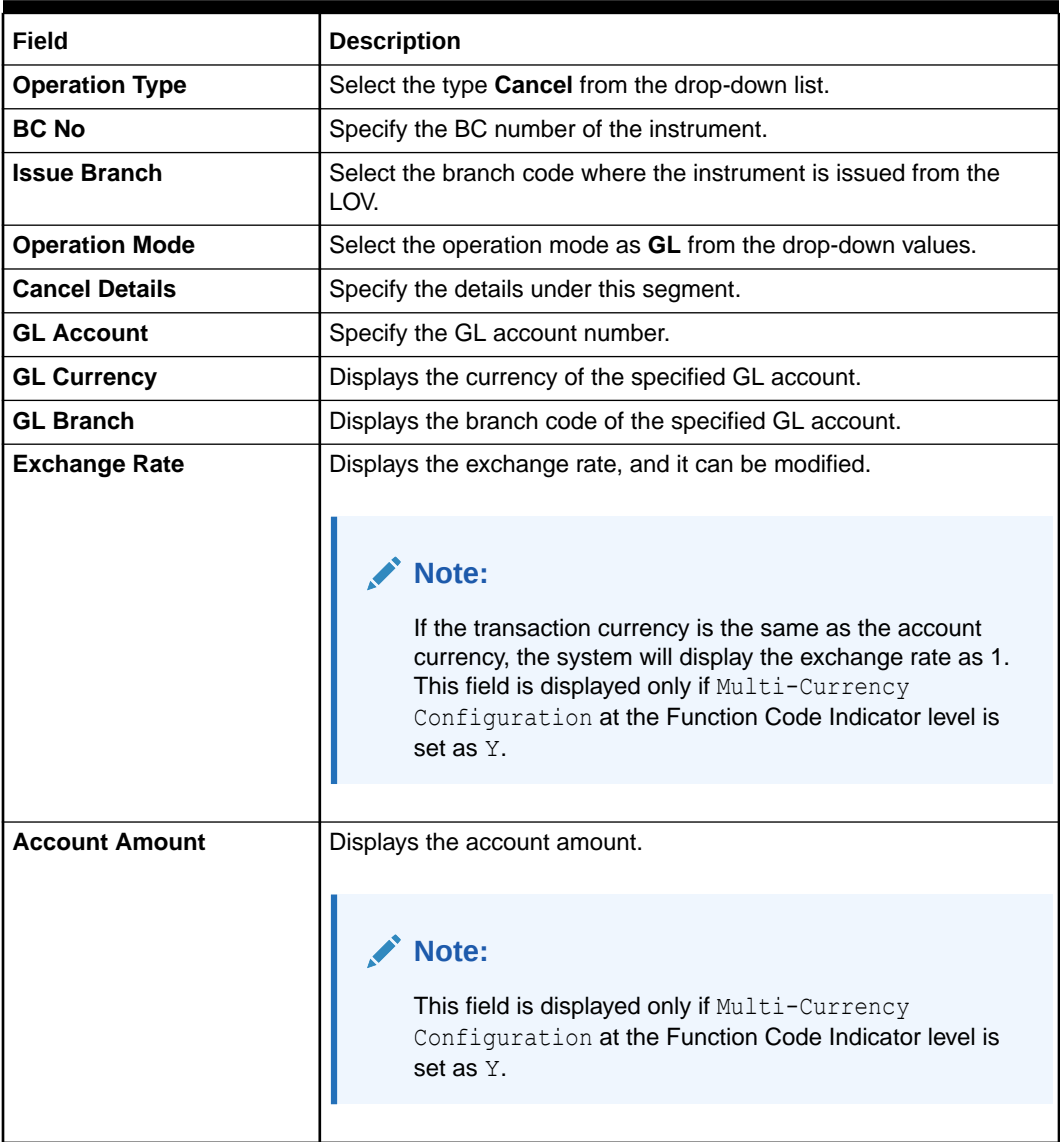

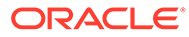

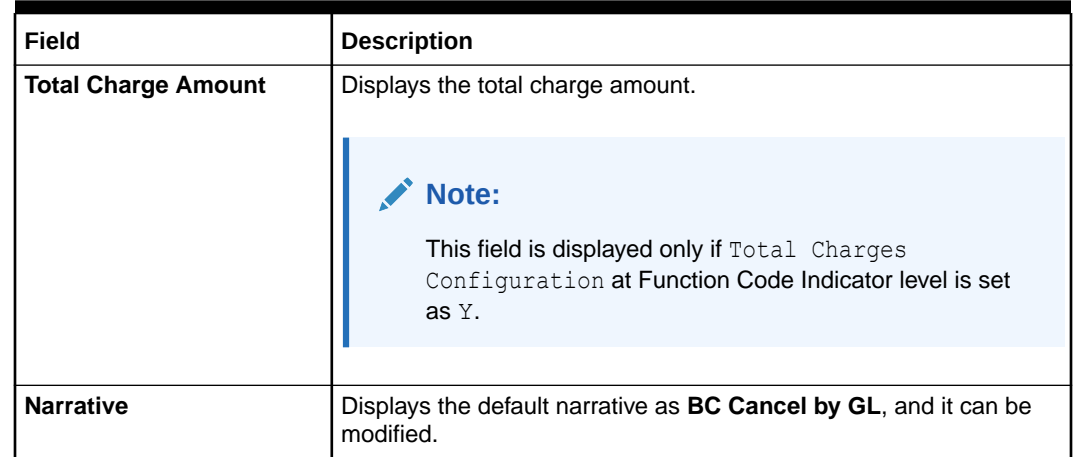

#### **Table 8-20 (Cont.) BC Operations (Cancel by GL) - Field Description**

- **3.** Specify the charge details. For information on the fields in the **Charge Details** segment, refer to [Add Charge Details](#page-102-0).
- **4.** Click on the **View BC Details** data segment to view the additional details of the BC.

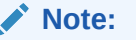

This data segment is non-editable.

#### **5.** Click **Submit**.

A teller sequence number is generated, and the Transaction Completed Successfully information message is displayed.

#### **Note:**

The transaction is moved to authorization in case of any warning raised when the transaction saves.

On transaction submission, the system will hand off the details to the payments product processor (Oracle Banking Payments) for processing. When you get a success notification from Oracle Banking Payments, the system will update the transaction status as **Success** and mark for charges accounting handoff. The transaction accounting is not applicable for the transaction. In case of reject notification from the Oracle Banking Payments, the system will discard the transaction.

# 8.1.6 Multi BC Issuance

The Teller can use the **Multi BC Issuance** screen to issue banker's cheques against multiple beneficiaries.

This topic contains the following subtopics:

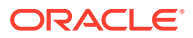

- Multi BC Issuance Against Account The Teller can use the **Multi BC Issuance** screen to issue BCs against multiple beneficiaries for a single remitter account.
- [Multi BC Issuance Against Cash](#page-283-0) The Teller can use the **Multi BC Issuance** screen to issue BC against Cash GL for walkin customers.

## 8.1.6.1 Multi BC Issuance Against Account

The Teller can use the **Multi BC Issuance** screen to issue BCs against multiple beneficiaries for a single remitter account.

To issue BC against multiple beneficiaries:

**1.** On the Homepage, from **Teller** mega menu, under **Remittances**, click **Multi BC Issuance** or specify **Multi BC Issuance** in the search icon bar and select the screen.

The **Multi BC Issuance Account** screen is displayed.

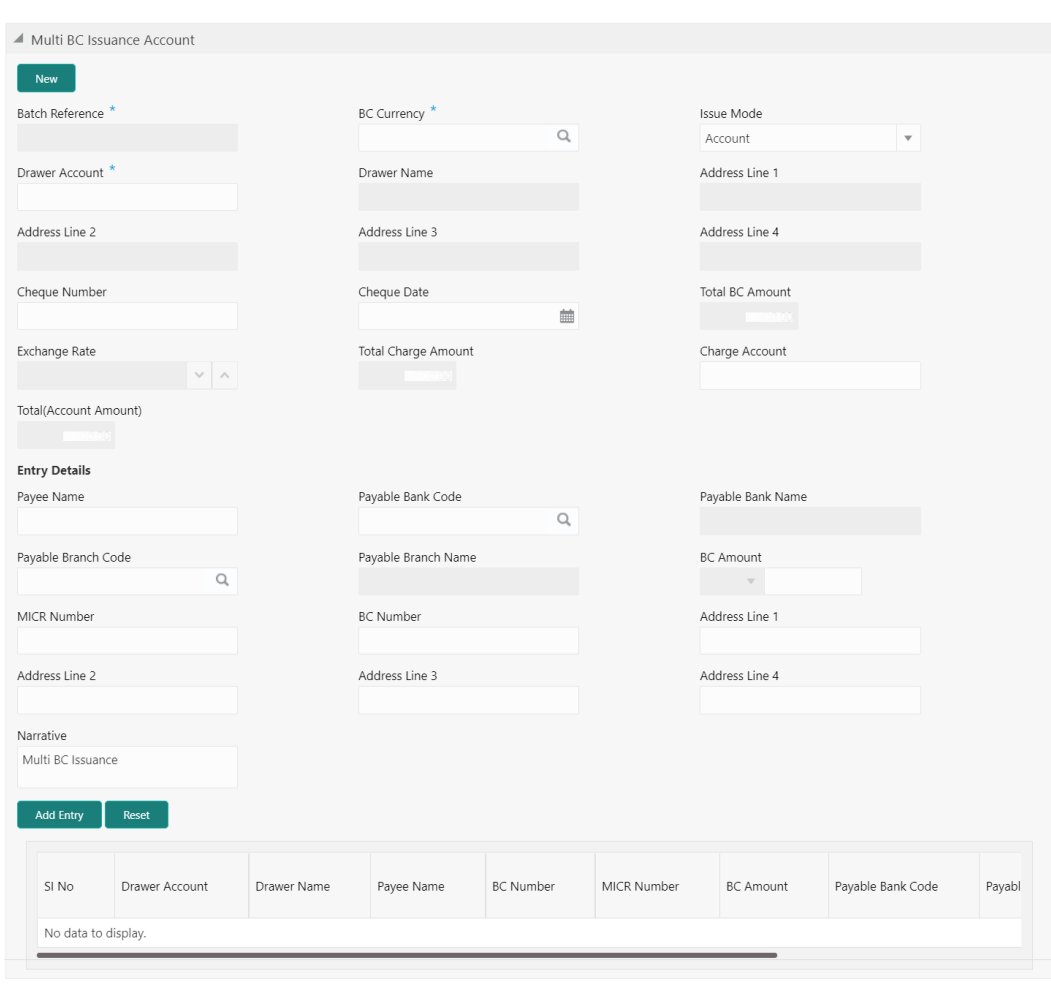

**Figure 8-21 Multi BC Issuance - Account**

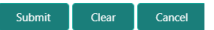

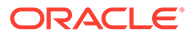

**2.** On the **Multi BC Issuance Account** screen, specify the fields. For more information on fields, refer to the field description table.

## **Note:**

**Table 8-21 Multi BC Issuance Account - Field Description**

| Field                                             | <b>Description</b>                                                                                                    |
|---------------------------------------------------|----------------------------------------------------------------------------------------------------|
| <b>New</b>                                        | Click New to generate a batch reference number.                                                                                                    |
| <b>Batch Reference</b>                            | Displays the auto-generated batch reference number.                                                                                                    |
| <b>BC Currency</b>                                | Select the BC currency from the LOV.                                                                                                    |
| <b>Issue Mode</b>                                 | Select the issue mode as Account from the drop-down values.                                                                                                    |
| <b>Drawer Account</b>                             | Specify the remitter account number. When you press the Tab<br>key, the Account Description, Remitter Name, and Address<br>of the remitter account will be populated.                                                                                              |
| <b>Drawer Name</b>                                | Displays the name of the specified remitter account number.                                                                                                    |
| <b>Address Line 1 to</b><br><b>Address Line 4</b> | Displays the address of the specified remitter account number.                                                                                                    |
| <b>Cheque Number</b>                              | Specify the cheque number.                                                                                                    |
|                                                   | $\sum$ Note:<br>The system validates the status of the cheque and<br>prompts an error message if incase of a Used or<br>Stopped or Invalid cheque.                                                                                                    |
| <b>Cheque Date</b>                                | Specify the issue date of the cheque.                                                                                                    |
| <b>Total BC Amount</b>                            | Displays the total sum of the multiple BC amount inputs, which<br>is computed by the system.                                                                                                    |
| <b>Exchange Rate</b>                              | Displays the exchange rate, and it can be modified.                                                                                                    |
|                                                   | $\triangle^*$ Note:<br>If the transaction currency is the same as the<br>account currency, the system will display the<br>exchange rate as 1. This field is displayed only if<br>Multi-Currency Configuration at the Function<br>Code Indicator level is set as Y. |

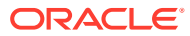

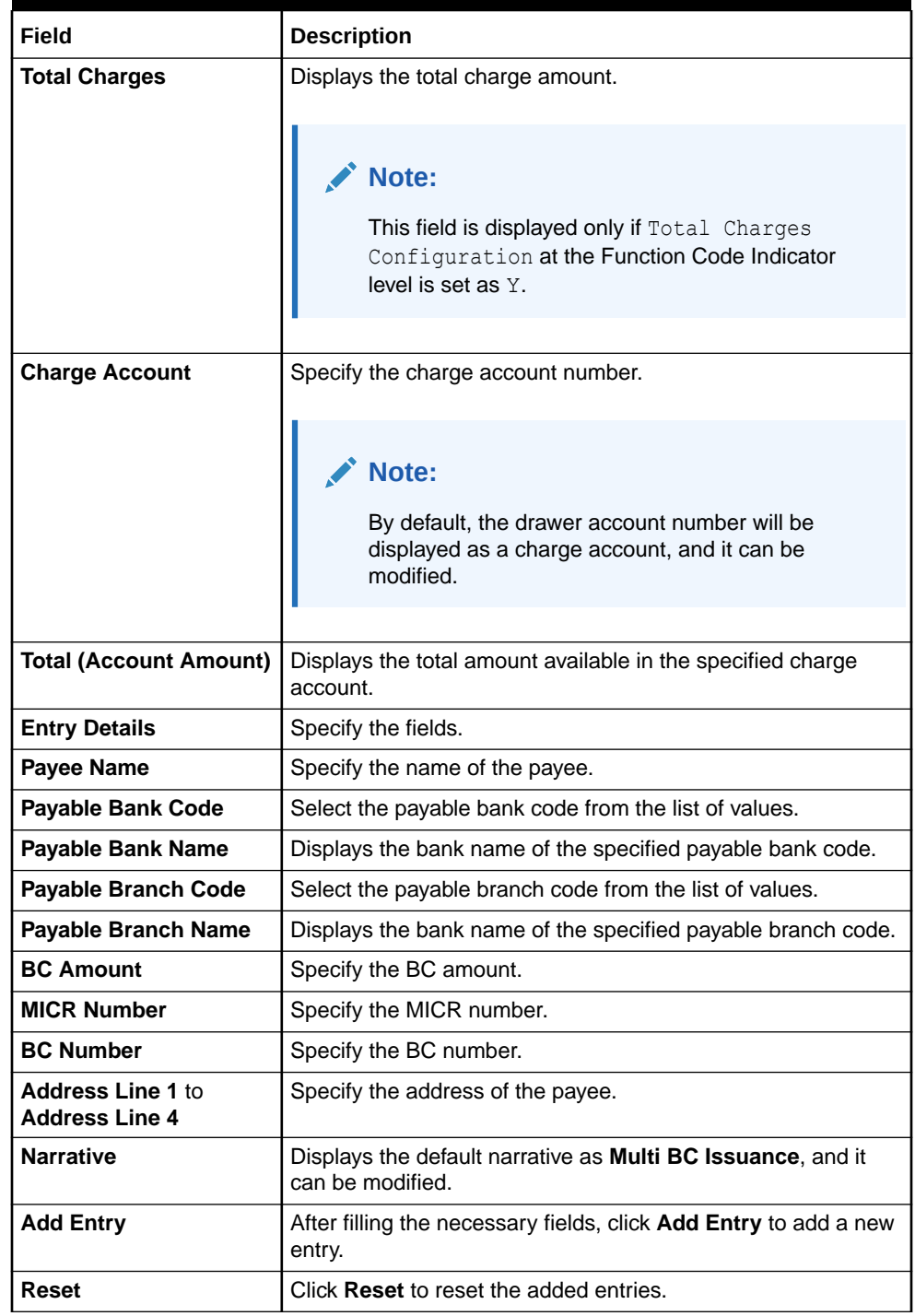

#### **Table 8-21 (Cont.) Multi BC Issuance Account - Field Description**

#### **3.** Click **Submit**.

A teller sequence number is generated, and the Transaction Completed Successfully information message is displayed.

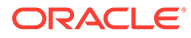

#### <span id="page-283-0"></span>**Note:**

The transaction is moved to authorization in case of any warning raised when the transaction saves.

On transaction submission, the system creates an individual BC transaction and hand-off individual BC issue requests to Oracle Banking Payments system. Once the individual BC transaction is created in Oracle Banking Payments, the system will hand off the consolidated accounting to FLEXCUBE Universal Banking by debiting Customer Account/Cash GL for the total consolidated amount and crediting the intermediary bridge GL. In case of any rejection from Oracle Banking Payments, the system will not consider the transaction for accounting to FLEXCUBE Universal Banking during console entry.

## 8.1.6.2 Multi BC Issuance Against Cash

The Teller can use the **Multi BC Issuance** screen to issue BC against Cash GL for walk-in customers.

To issue BC against cash:

**1.** On the Homepage, from **Teller** mega menu, under **Remittances**, click **Multi BC Issuance** or specify **Multi BC Issuance** in the search icon bar and select the screen.

The **Multi BC Issuance Cash** screen is displayed.

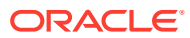

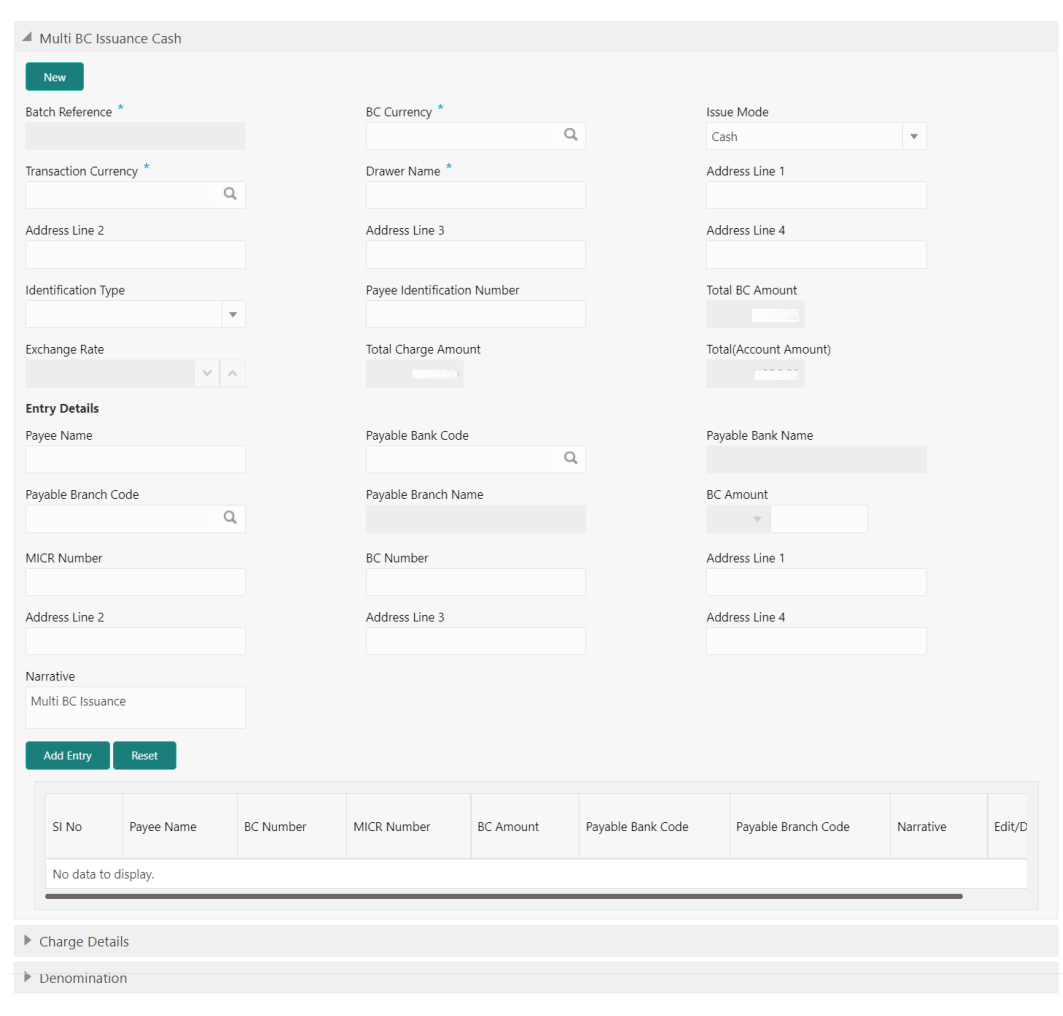

#### **Figure 8-22 Multi BC Issuance Cash**

**2.** On the **Multi BC Issuance Cash** screen, specify the fields. For more information on fields, refer to the field description table.

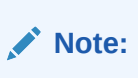

The fields, which are marked with an asterisk, are mandatory.

#### **Table 8-22 Multi BC Issuance Cash - Field Description**

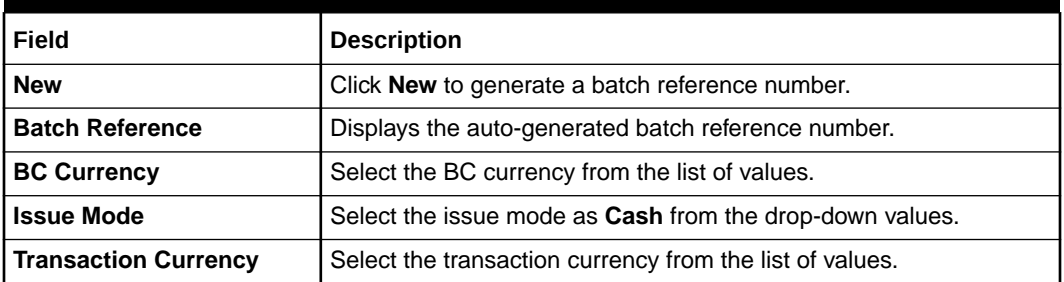

Submit Clear Cancel

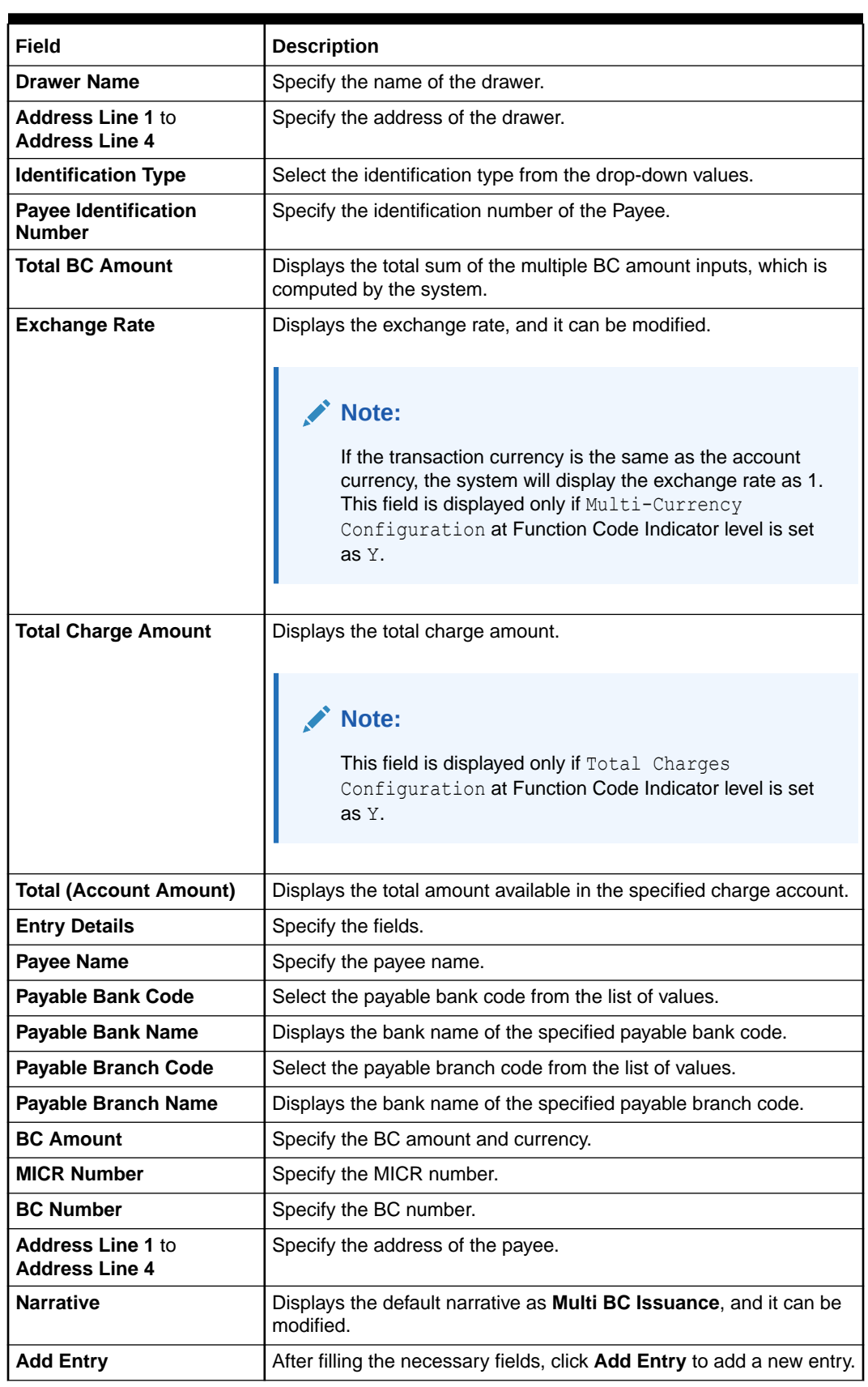

## **Table 8-22 (Cont.) Multi BC Issuance Cash - Field Description**

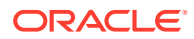

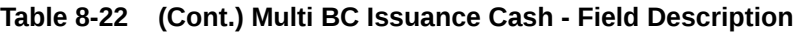

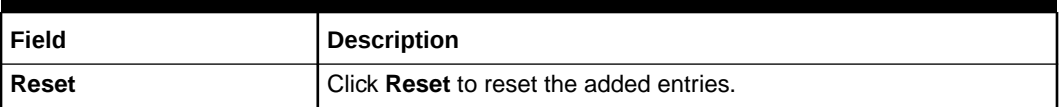

- **3.** Specify the charge details. For information on the fields in the **Charge Details** segment, refer to [Add Charge Details](#page-102-0).
- **4.** Specify the denomination details. For information on the fields in the **Denomination** segment, refer to [Add Denomination Details.](#page-61-0)
- **5.** Click **Submit**.

A teller sequence number is generated, and the Transaction Completed Successfully information message is displayed.

## **Note:**

The transaction is moved to authorization in case of any warning raised when the transaction saves.

On transaction submission, the system creates an individual BC transaction and hand-off individual BC issue requests to Oracle Banking Payments system. Once the individual BC transaction is created in Oracle Banking Payments, the system will hand off the consolidated accounting to FLEXCUBE Universal Banking by debiting Customer Account/Cash GL for the total consolidated amount and crediting the intermediary bridge GL. In case of any rejection from Oracle Banking Payments, the system will not consider the transaction for accounting to FLEXCUBE Universal Banking during console entry.

# 8.2 Demand Drafts

The screens related to the Demand Drafts (DD) can be used to issue DD, perform payment or cancellation of the issued DD, and perform further operations on the issued DD.

This topic contains the following subtopics:

- [DD Issue Against Account](#page-287-0) The Teller can use the **DD Issue Against Account** screen to issue a DD against the CASA of a customer.
- [DD Issue Against Walk-in](#page-291-0) The Teller can use the **DD Issue Against Walk-in** screen to issue a DD by cash to the walk-in customers.
- [DD Issue Against GL](#page-294-0) The Teller can use the **DD Issue Against GL** screen to issue a DD against a GL account.
- [DD Print and Reprint](#page-298-0) The Teller can use the **DD Print-Reprint** screen to print a DD. It is also used to reprint the DD if it is not properly printed or to issue duplicate instruments.
- [DD Operations](#page-299-0) The Teller can use the **DD Operations** screen to handle the life cycle processing of DD that is already issued.

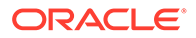

# <span id="page-287-0"></span>8.2.1 DD Issue Against Account

The Teller can use the **DD Issue Against Account** screen to issue a DD against the CASA of a customer.

To issue a DD against the savings account:

**1.** On the Homepage, from **Teller** mega menu, under **Remittances**, click **DD Issue - Account** or specify **DD Issue - Account** in the search icon bar and select the screen.

The **DD Issue Against Account** screen is displayed.

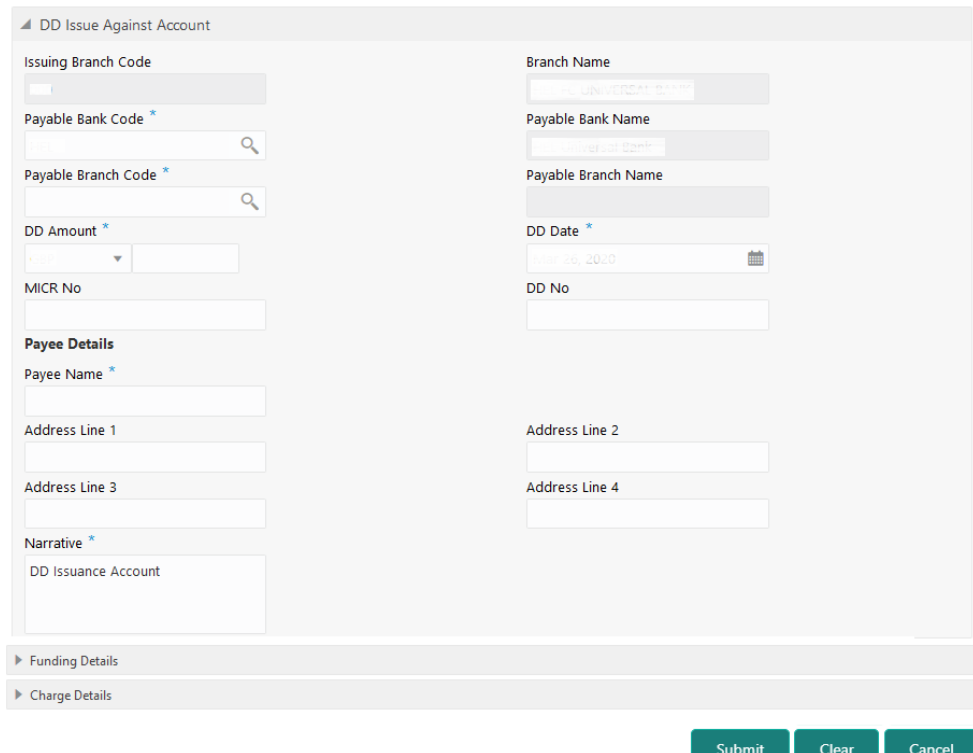

**Figure 8-23 DD Issue Against Account**

**2.** On the **DD Issue Against Account** screen, specify the fields. For more information on fields, refer to the field description table.

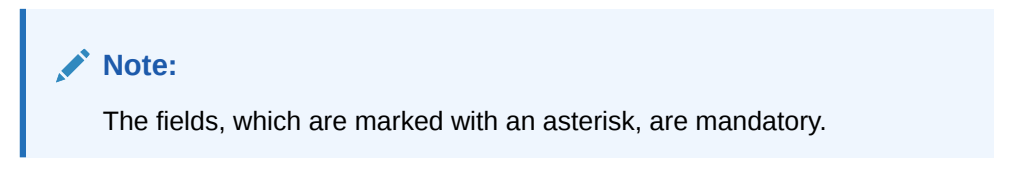

#### **Table 8-23 DD Issue Against Account - Field Description**

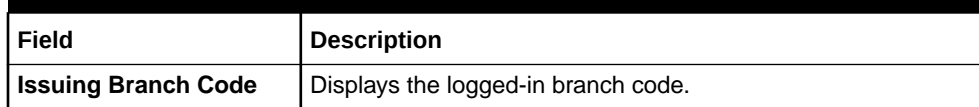

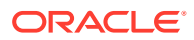
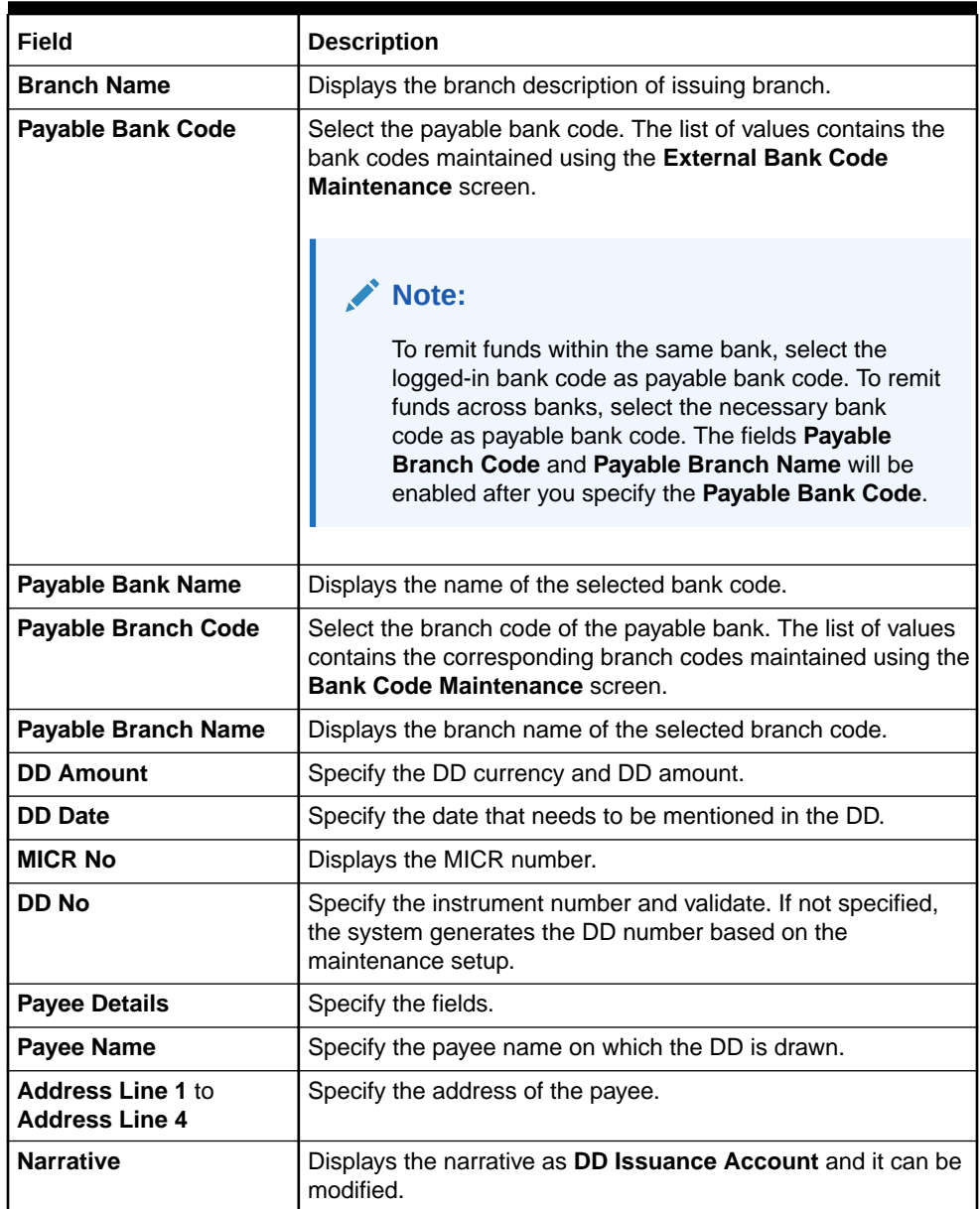

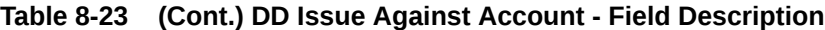

**3.** Click on the **Funding Details** data segment.

The **Funding Details** data segment is displayed.

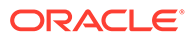

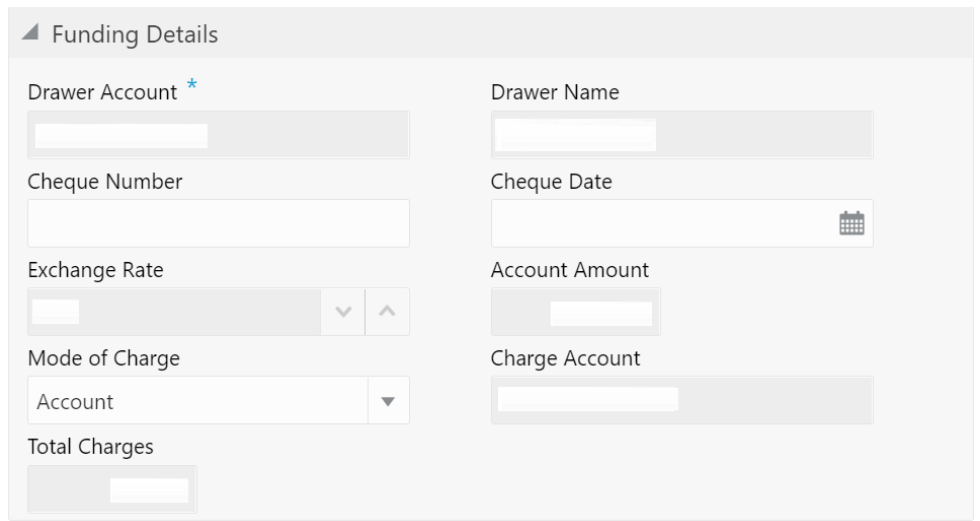

### **Figure 8-24 Funding Details**

**4.** On the **Funding Details** data segment, specify the fields. For more information on fields, refer to the field description table.

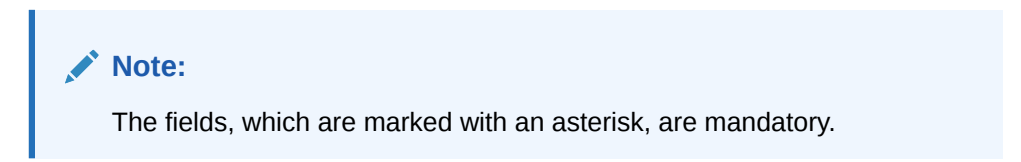

### **Table 8-24 Funding Details - Field Description**

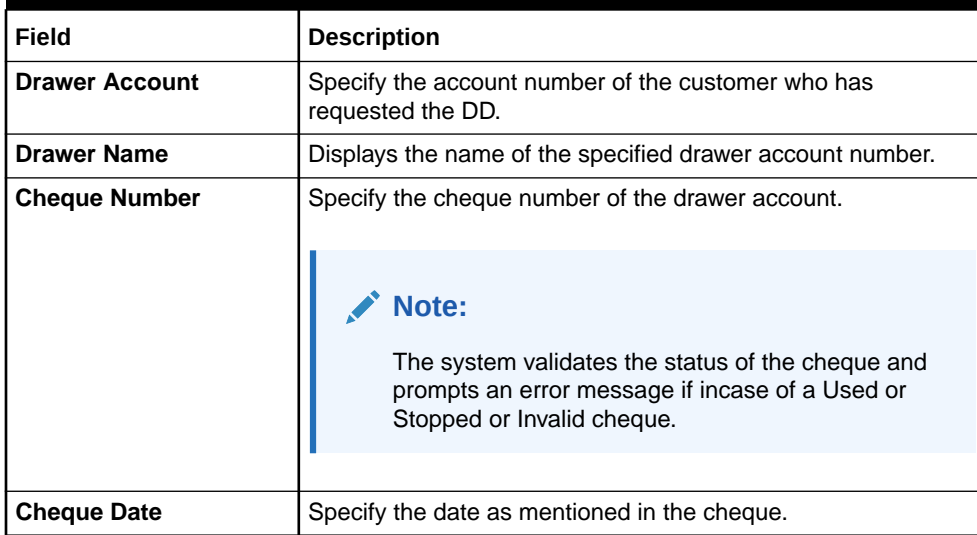

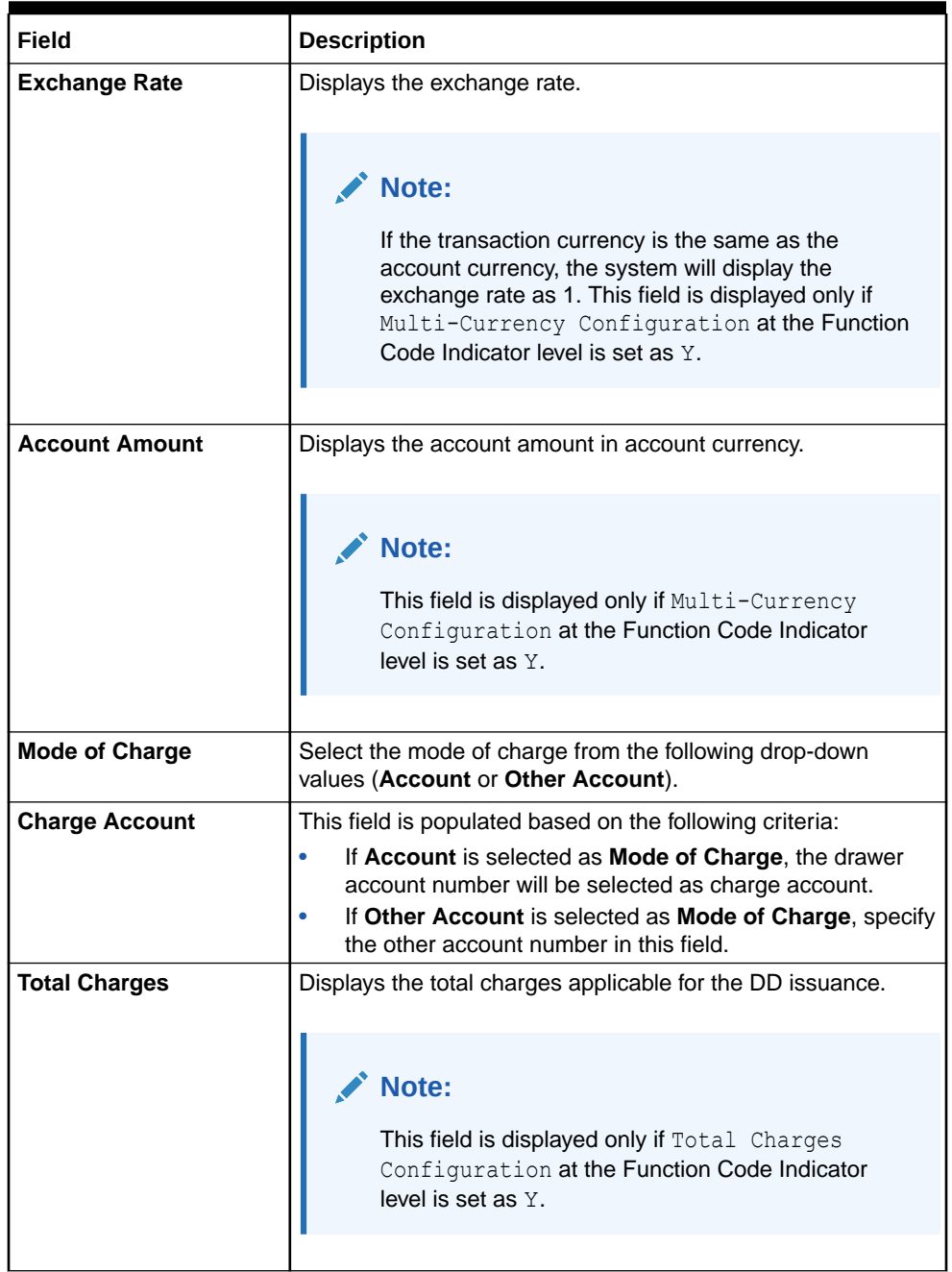

### **Table 8-24 (Cont.) Funding Details - Field Description**

- **5.** Specify the charge details. For information on the fields in the **Charge Details** segment, refer to [Add Charge Details](#page-102-0).
- **6.** Click **Submit**.

A teller sequence number is generated, and the Transaction Completed Successfully information message is displayed.

**Note:**

The transaction is moved to authorization in case of any warning raised when the transaction saves.

When you submit, the transaction details are handed off to the Oracle Banking Payments system for instruments processing with external system status as **Pending**.

After the transaction is processed and responded from Oracle Banking Payments with appropriate status, the Teller selects the transaction from **Journal Log** and completes the transaction.

# 8.2.2 DD Issue Against Walk-in

The Teller can use the **DD Issue Against Walk-in** screen to issue a DD by cash to the walk-in customers.

To issue a DD to a walk-in customer:

**1.** On the Homepage, from **Teller** mega menu, under **Remittances**, click **DD Issue - Walk-in** or specify **DD Issue - Walk-in** in the search icon bar and select the screen.

The **DD Issue Against Walk-in** screen is displayed.

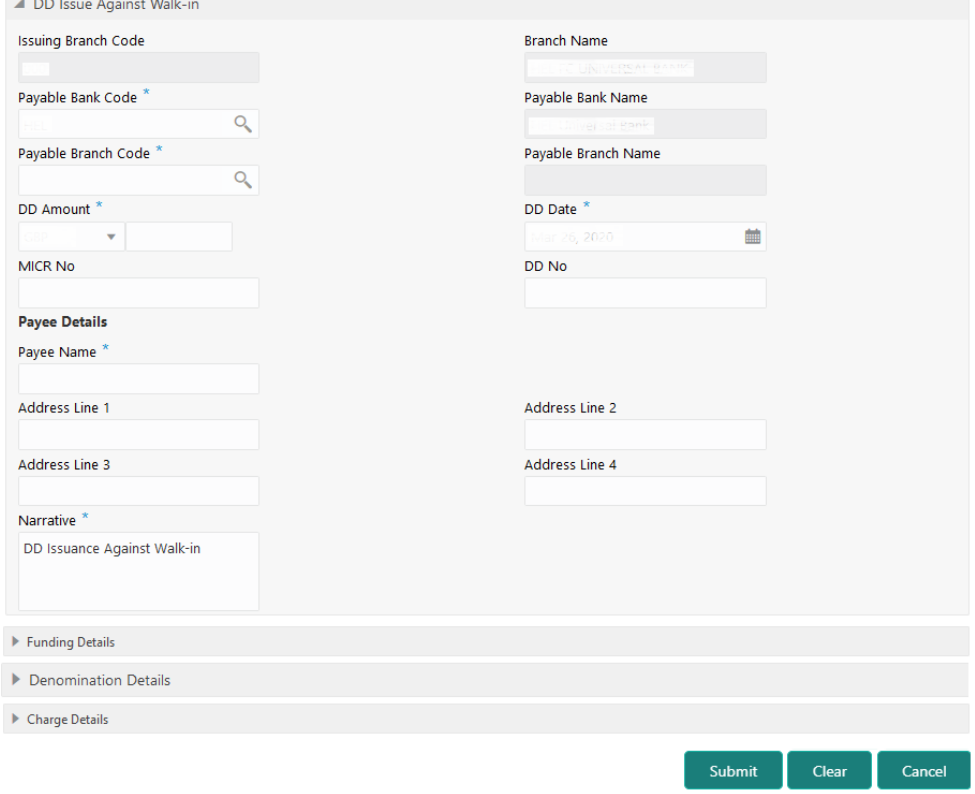

### **Figure 8-25 DD Issue Against Walk-in**

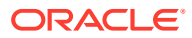

**2.** On the **DD Issue Against Walk-in** screen, specify the fields. For more information on fields, refer to the field description table.

#### **PARTIES Note:**

The fields, which are marked with an asterisk, are mandatory.

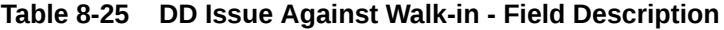

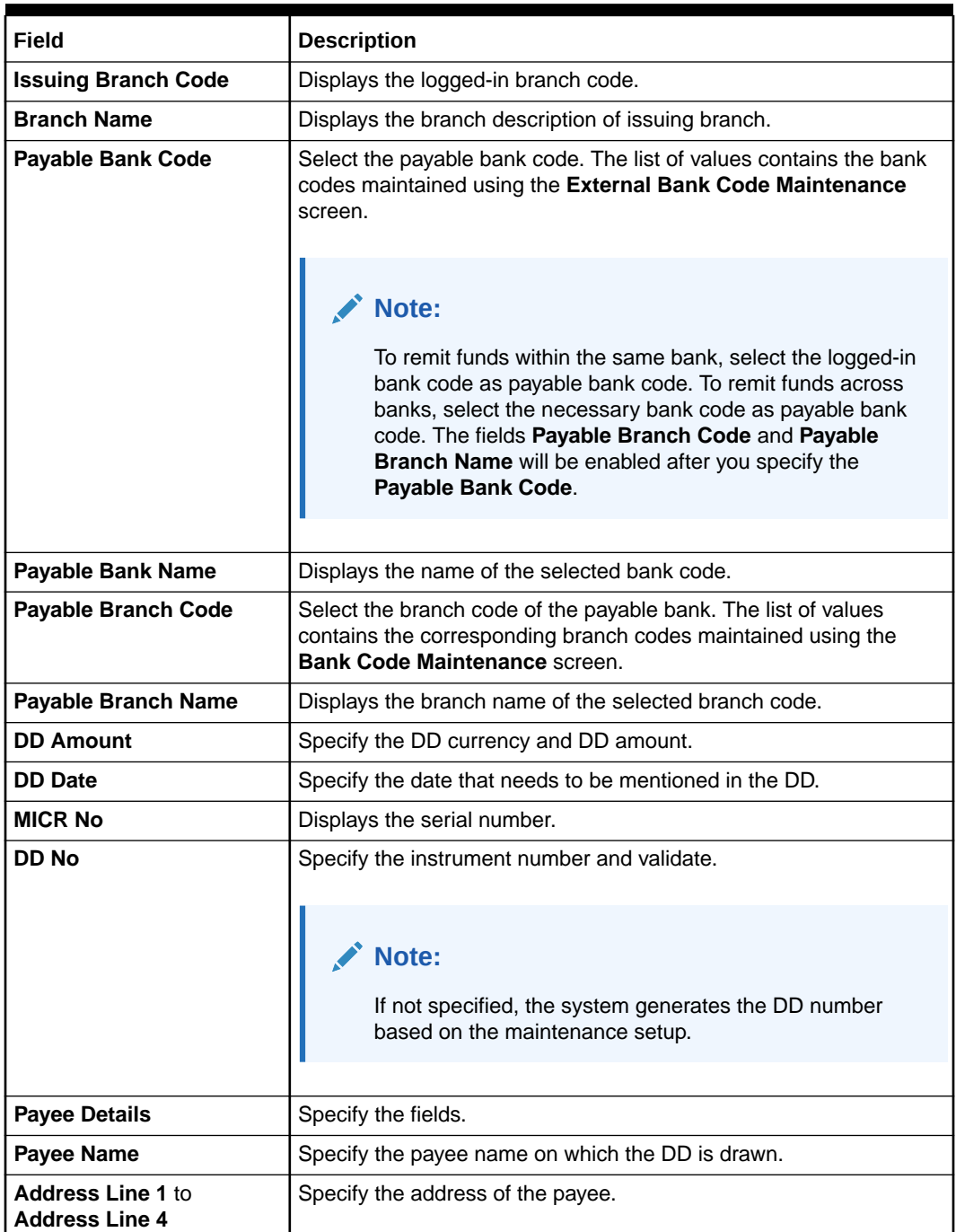

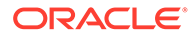

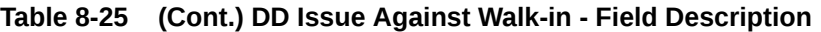

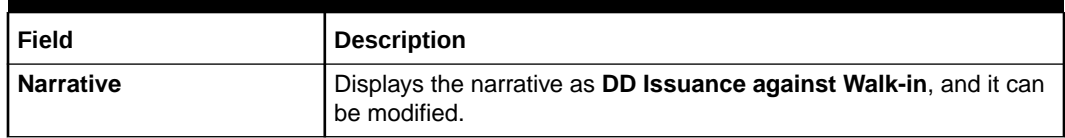

**3.** Click on the **Funding Details** data segment.

The **Funding Details** data segment is displayed.

### **Figure 8-26 Funding Details**

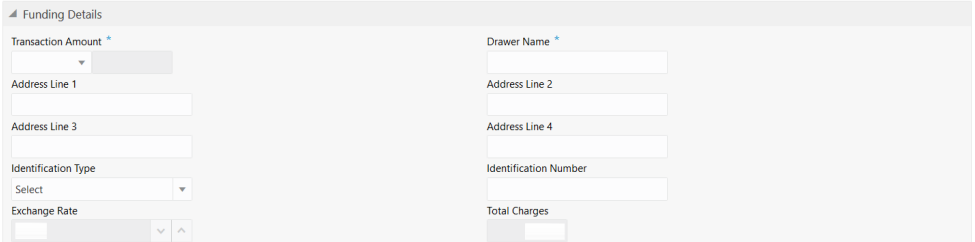

**4.** On the **Funding Details** data segment, specify the fields. For more information on fields, refer to the field description table.

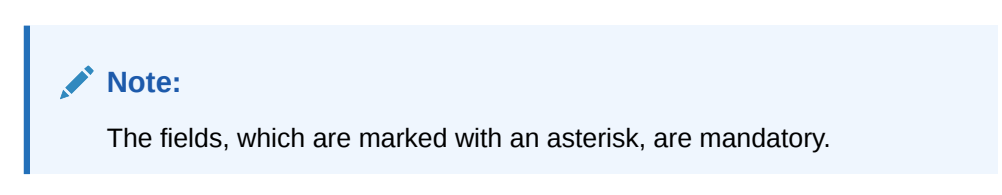

**Table 8-26 Funding Details - Field Description**

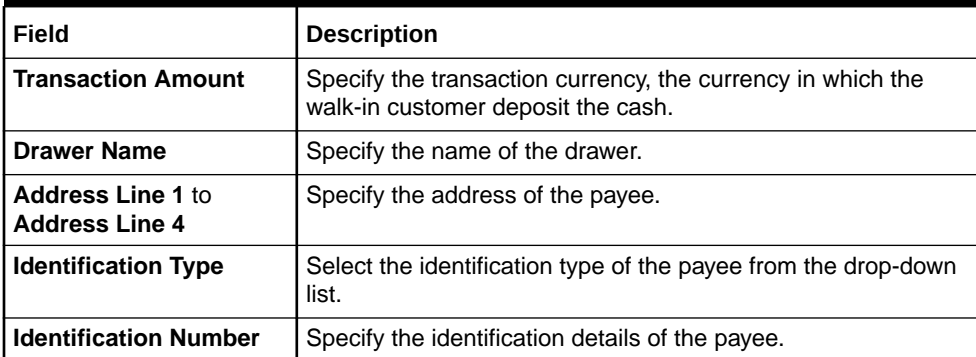

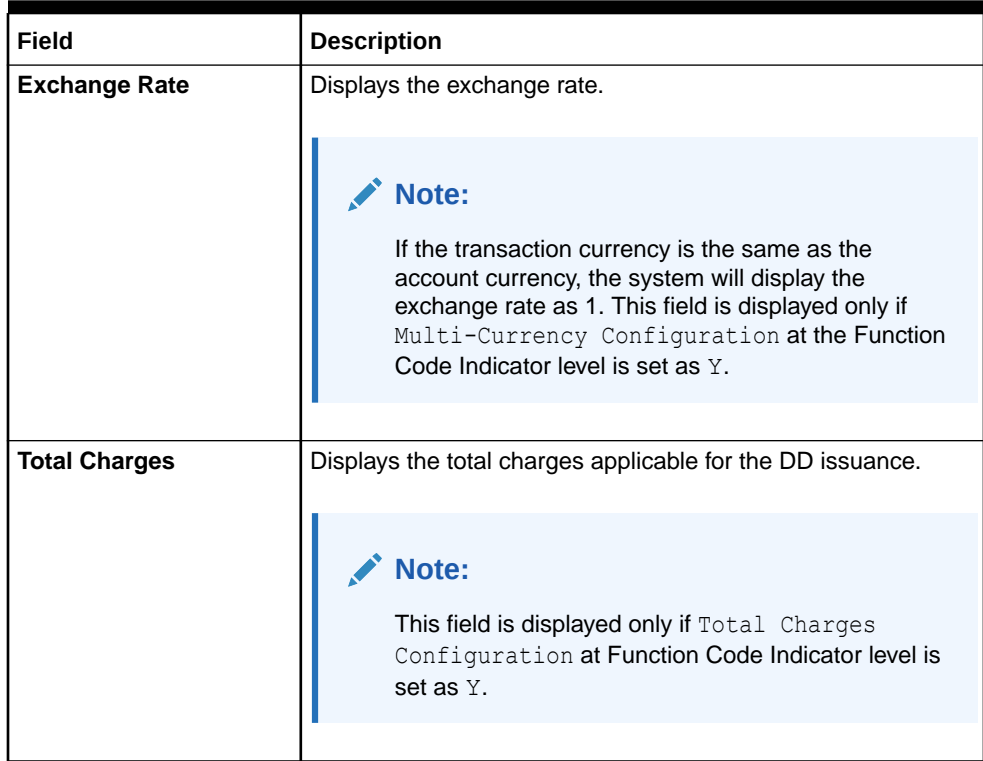

#### **Table 8-26 (Cont.) Funding Details - Field Description**

- **5.** Specify the denomination details. For information on the fields in the **Denomination Details** segment, refer to [Add Denomination Details.](#page-61-0)
- **6.** Specify the charge details. For information on the fields in the **Charge Details** segment, refer to [Add Charge Details](#page-102-0).
- **7.** Click **Submit**.

A teller sequence number is generated, and the Transaction Completed Successfully information message is displayed.

### **Note:**

The transaction is moved to authorization in case of any warning raised when the transaction saves.

When you submit, the transaction details are handed off to the Oracle Banking Payments system for instruments processing with external system status as **Pending**.

After the transaction is processed and responded from Oracle Banking Payments with appropriate status, the Teller selects the transaction from **Journal Log** and completes the transaction.

# 8.2.3 DD Issue Against GL

The Teller can use the **DD Issue Against GL** screen to issue a DD against a GL account.

To issue a DD against a GL:

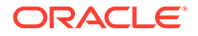

**1.** On the Homepage, from **Teller** mega menu, under **Remittances**, click **DD Issue - GL** or specify **DD Issue - GL** in the search icon bar and select the screen.

The **DD Issue Against GL** screen is displayed.

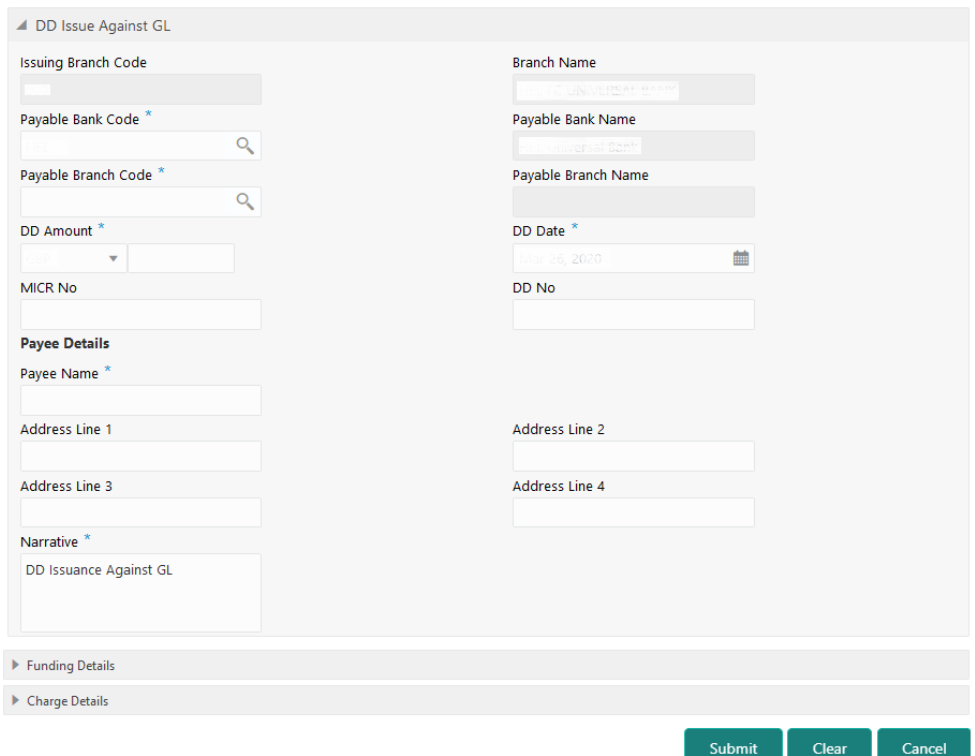

**Figure 8-27 DD Issue Against GL**

**2.** On the **DD Issue Against GL** screen, specify the fields. For more information on fields, refer to the field description table.

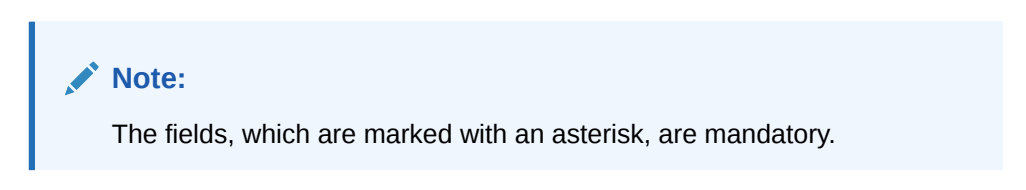

**Table 8-27 DD Issue Against GL - Field Description**

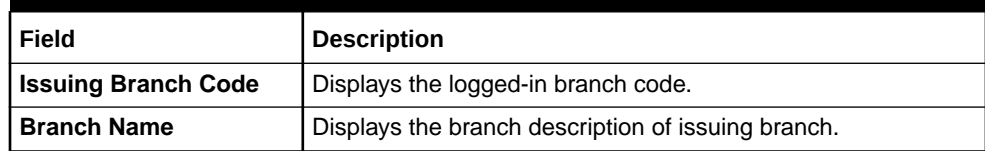

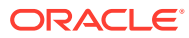

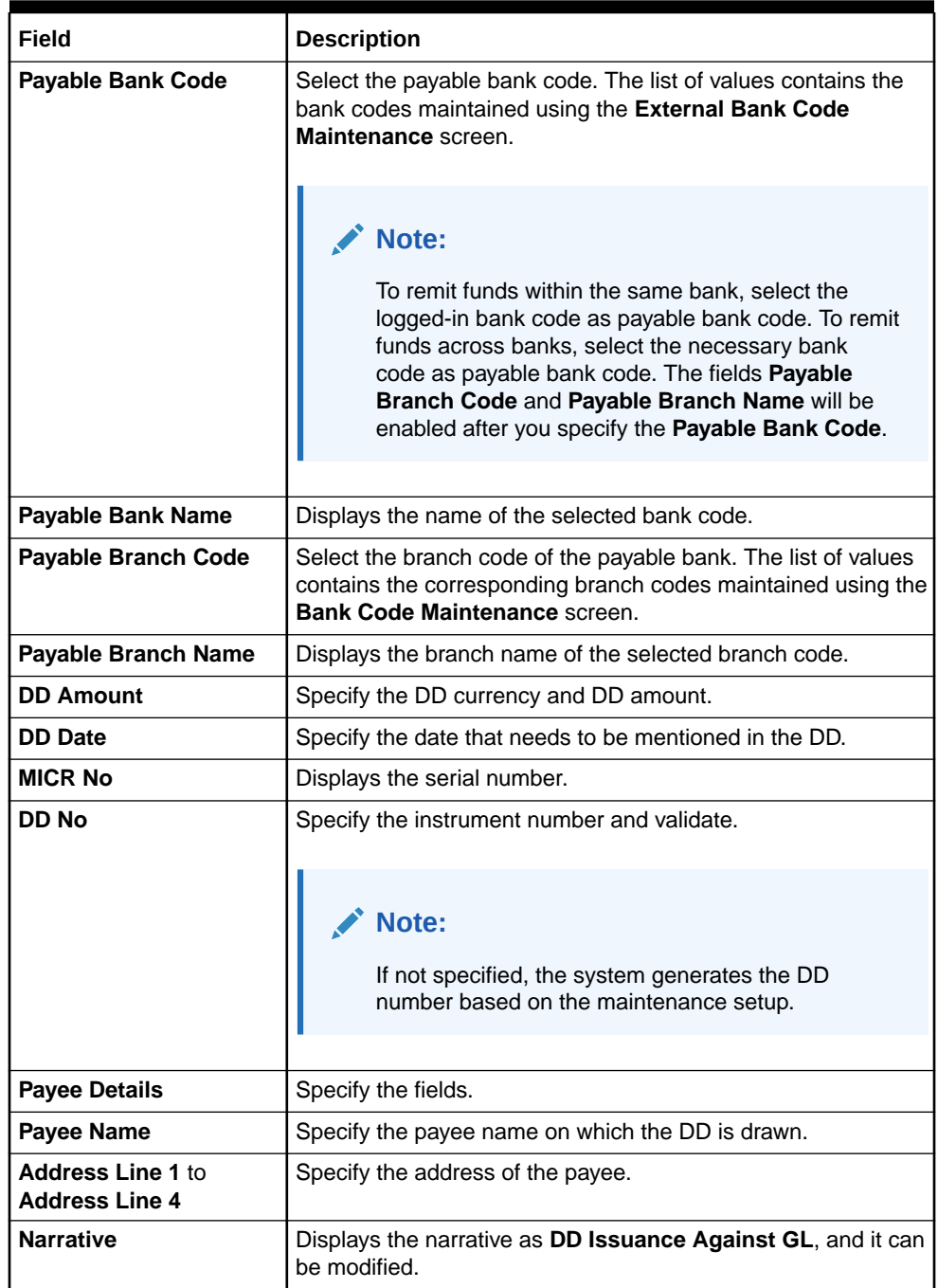

### **Table 8-27 (Cont.) DD Issue Against GL - Field Description**

**3.** Click on the **Funding Details** data segment.

The **Funding Details** data segment is displayed.

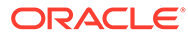

### **Figure 8-28 Funding Details**

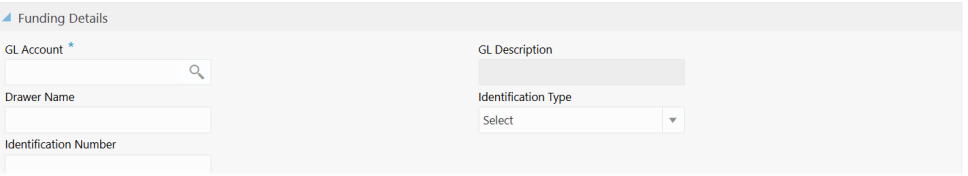

**4.** On the **Funding Details** data segment, specify the fields. For more information on fields, refer to the field description table.

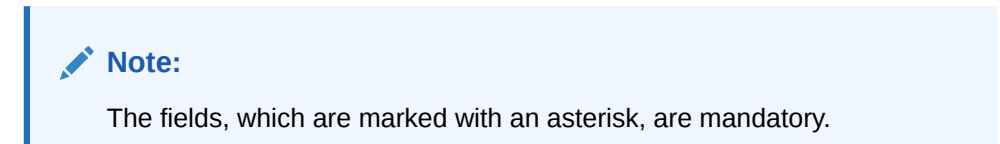

**Table 8-28 Funding Details - Field Description**

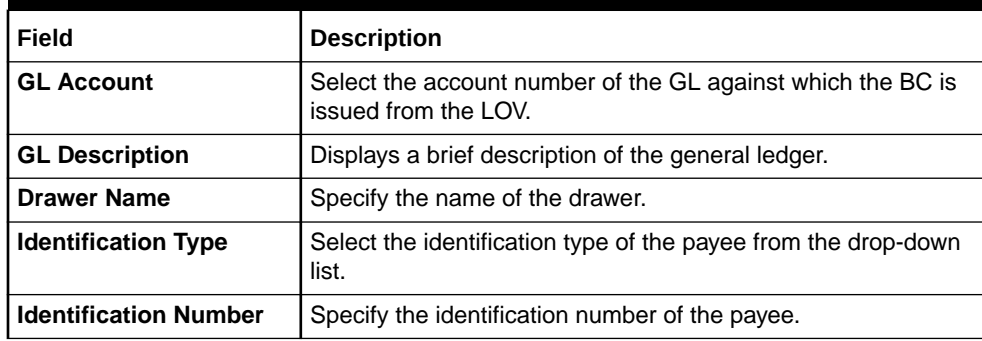

- **5.** Specify the charge details. For information on the fields in the **Charge Details** segment, refer to [Add Charge Details](#page-102-0).
- **6.** Click **Submit**.

A teller sequence number is generated, and the Transaction Completed Successfully information message is displayed.

### **Note:**

The transaction is moved to authorization in case of any warning raised when the transaction saves.

When you submit, the transaction details are handed off to the Oracle Banking Payments system for instruments processing with external system status as **Pending**.

After the transaction is processed and responded from Oracle Banking Payments with appropriate status, the Teller selects the transaction from **Journal Log** and completes the transaction.

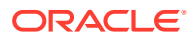

# 8.2.4 DD Print and Reprint

The Teller can use the **DD Print-Reprint** screen to print a DD. It is also used to reprint the DD if it is not properly printed or to issue duplicate instruments.

The system maintains track of reprints so that the bank officials or auditors can determine the reasons and validity of multiple instrument printing.

To print or reprint a DD:

**1.** On the Homepage, from **Teller** mega menu, under **Remittances**, click **DD Print-Reprint** or specify **DD Print-Reprint** in the search icon bar and select the screen.

The **DD Print-Reprint** screen is displayed.

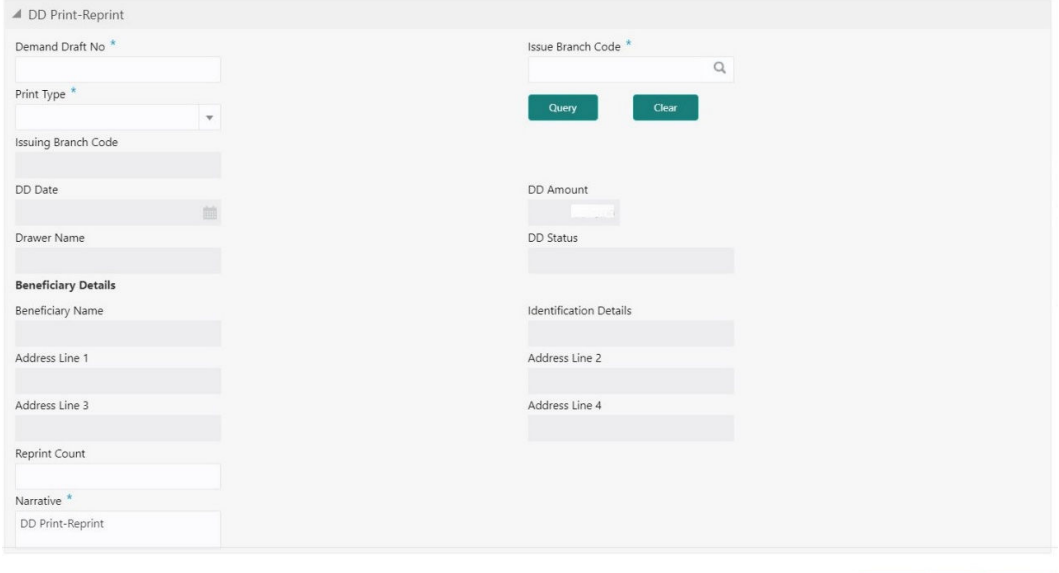

**Figure 8-29 DD Print-Reprint**

**2.** On the **DD Print-Reprint** screen, specify the fields. For more information on fields, refer to the field description table.

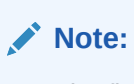

The fields, which are marked with an asterisk, are mandatory.

**Table 8-29 DD Print-Reprint - Field Description**

| Field                    | <b>Description</b>                                                            |
|--------------------------|-------------------------------------------------------------------------------|
| <b>Demand Draft No</b>   | Specify the DD number of the instrument that you need to print or<br>reprint. |
| <b>Issue Branch Code</b> | Select the branch code where the instrument is issued from the<br>LOV.        |

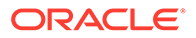

Submit Clear Cancel

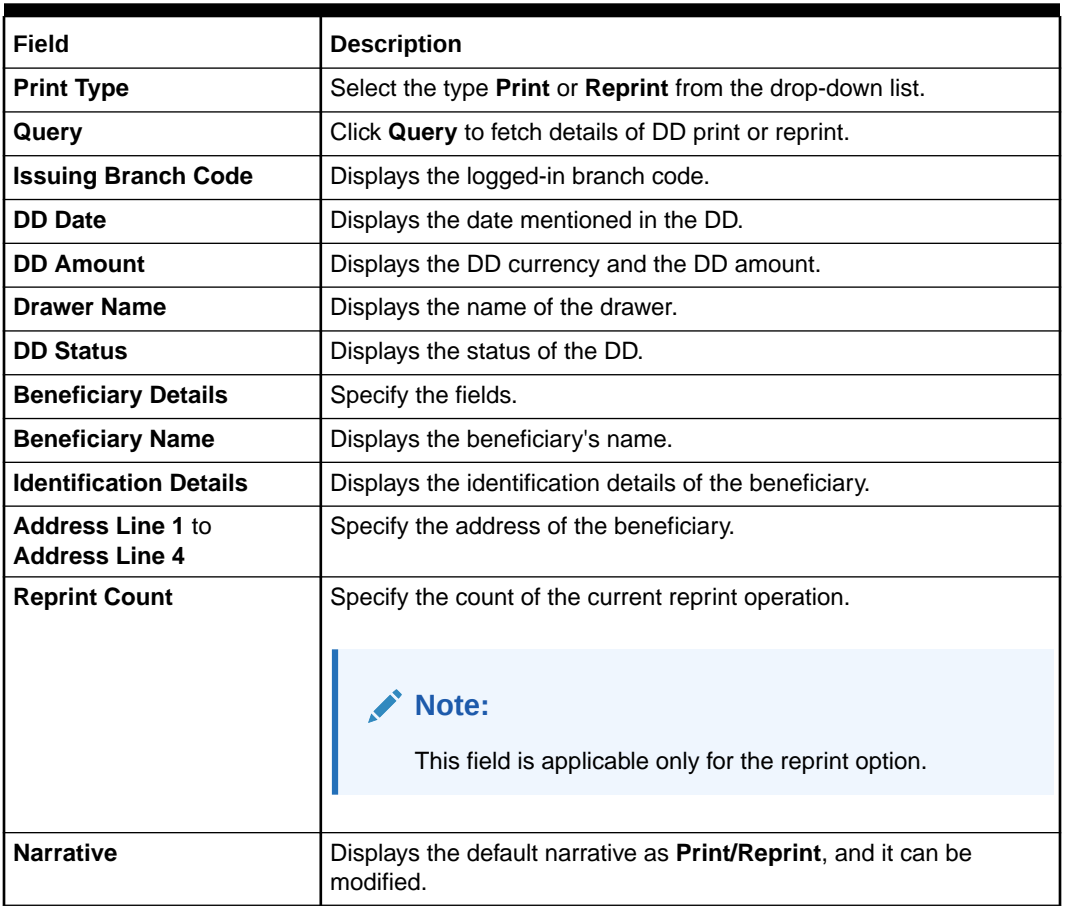

#### **Table 8-29 (Cont.) DD Print-Reprint - Field Description**

#### **3.** Click **Submit**.

A teller sequence number is generated, and the Transaction Completed Successfully information message is displayed.

### **Note:**

The transaction is moved to authorization in case of any warning raised when the transaction saves.

# 8.2.5 DD Operations

The Teller can use the **DD Operations** screen to handle the life cycle processing of DD that is already issued.

This topic contains the following subtopics:

**[DD Inquiry](#page-300-0)** 

The Teller can use the **DD Operations** screen to inquire about the details of DD.

#### **[DD Revalidation](#page-303-0)**

The Teller can use the **DD Operations** screen to revalidate an instrument that is in expired status.

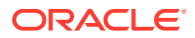

<span id="page-300-0"></span>• [DD Duplicate Issue](#page-305-0)

The Teller can use the **DD Operations** screen to issue the instrument if the customer or banker lost the instrument or if the instrument is damaged.

- [DD Payment Reversal](#page-307-0) The Teller can use the **DD Operations** screen to make the reversal of payment for DD. Reversal of DD Payment through EJ/SJ is not supported through Electronic Journal/ Service Journal.
- [DD Payment by Account](#page-309-0) The Teller can use the **DD Operations** screen to make payment against a DD.
- [DD Payment by Cash](#page-312-0) The Teller can use the **DD Operations** screen to make payment against a DD.
- [DD Payment by GL](#page-314-0) The Teller can use the **DD Operations** screen to make payment against a DD.
- [DD Refund by Account](#page-317-0) The Teller can use the **DD Operations** screen to refund the amount against a DD.
- [DD Refund by Cash](#page-319-0) The Teller can use the **DD Operations** screen to refund the amount against a DD.
- [DD Refund by GL](#page-322-0) The Teller can use the **DD Operations** screen to refund the amount against a DD.
- [Cancel DD by Account](#page-324-0) The Teller can use the **DD Operations** screen to cancel a DD.
- [Cancel DD by Cash](#page-327-0) The Teller can use the **DD Operations** screen to cancel a DD.
- [Cancel DD by GL](#page-329-0) The Teller can use the **DD Operations** screen to cancel a DD.

# 8.2.5.1 DD Inquiry

The Teller can use the **DD Operations** screen to inquire about the details of DD.

To inquire the details of DD:

**1.** On the Homepage, from **Teller** mega menu, under **Remittances**, click **DD Operations** or specify **DD Operations** in the search icon bar and select the screen.

The **DD Operations** screen is displayed.

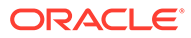

### **Figure 8-30 DD Operations - Inquiry**

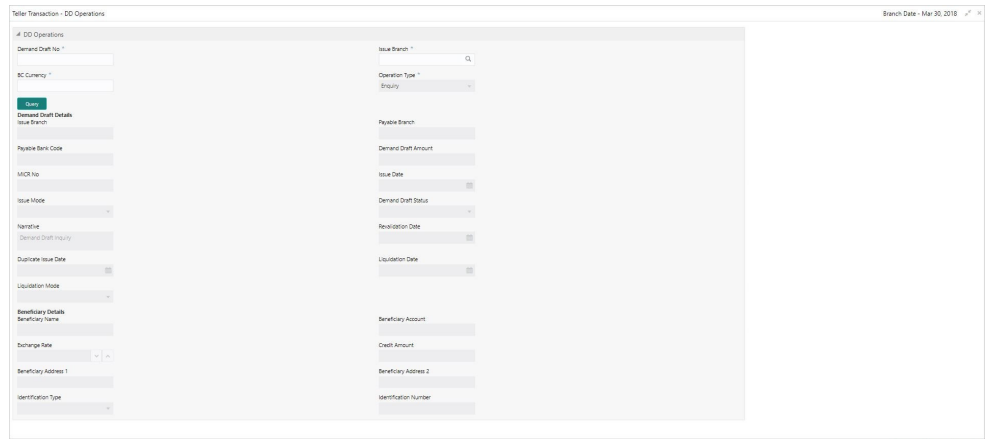

**2.** On the **DD Operations** screen, specify the fields. For more information on fields, refer to the field description table.

### **Note:**

The fields, which are marked with an asterisk, are mandatory.

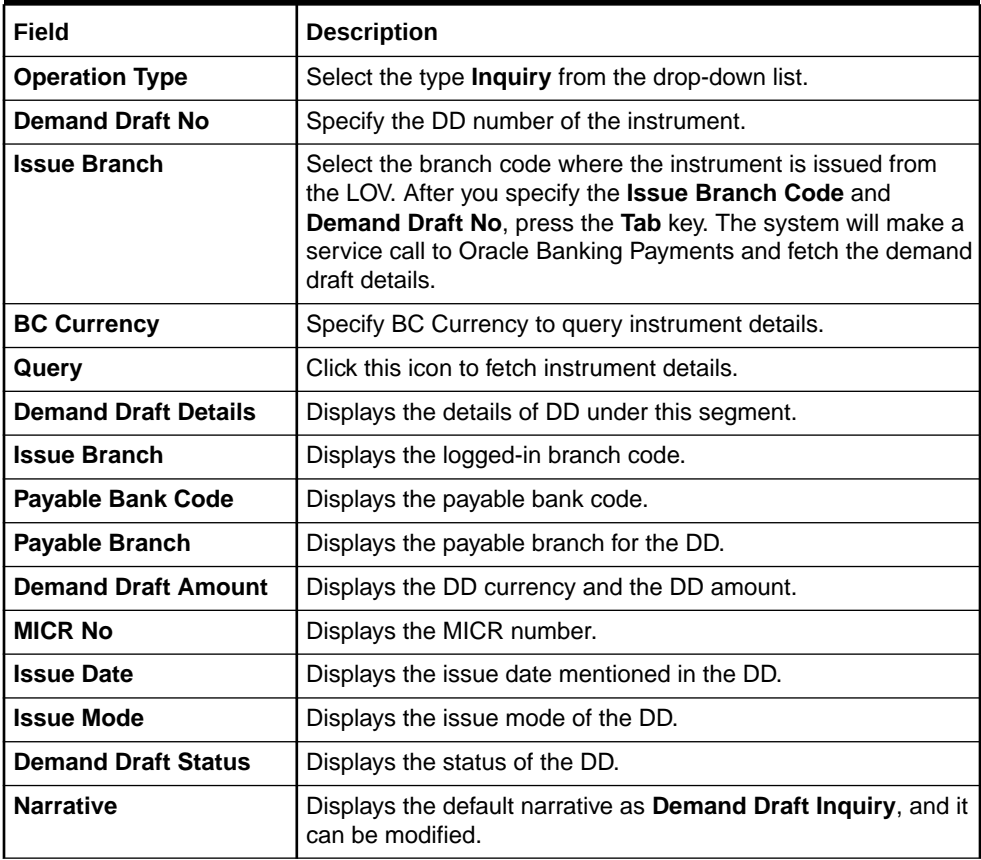

### **Table 8-30 DD Operations (Inquiry) - Field Description**

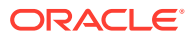

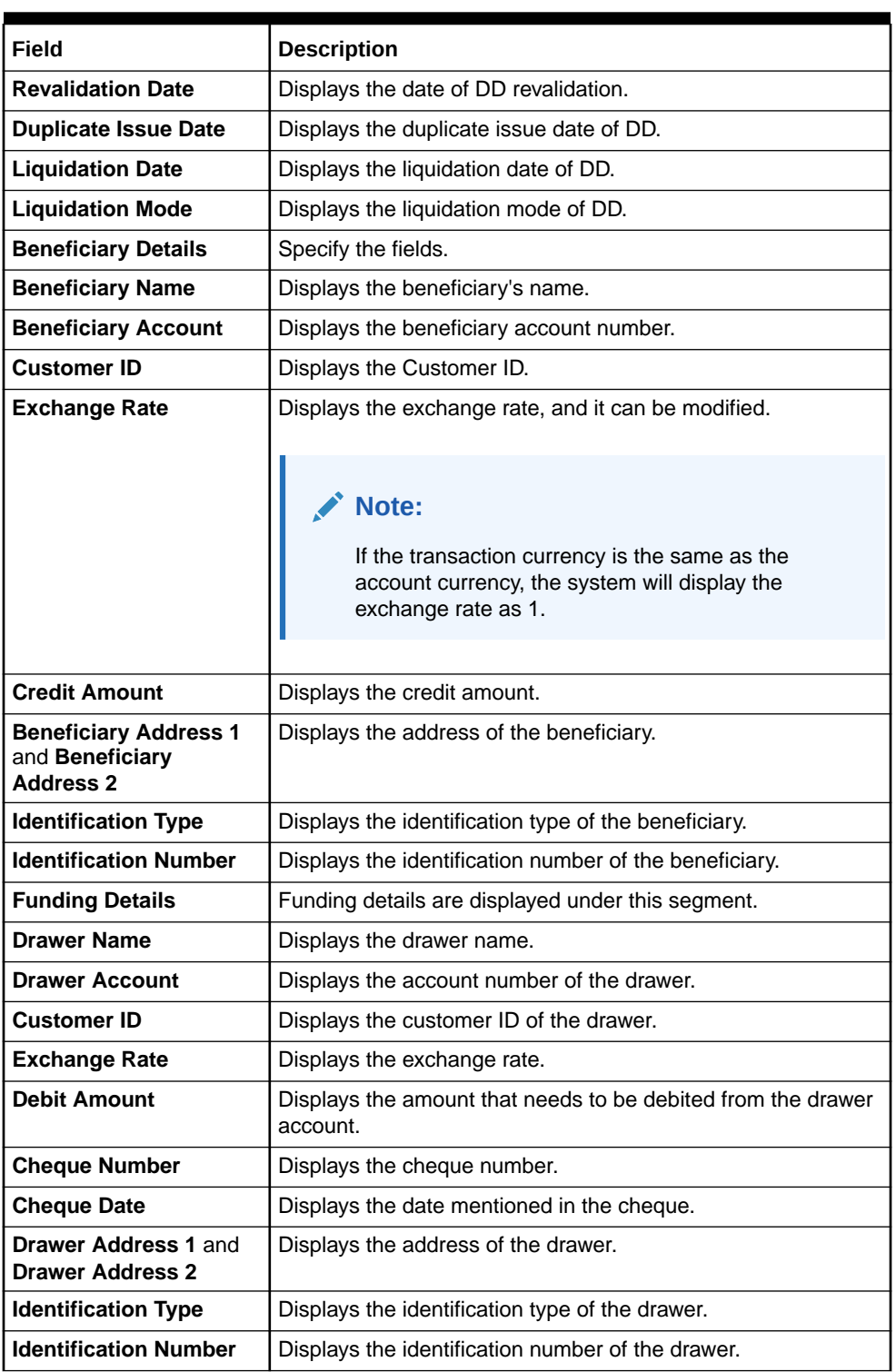

### **Table 8-30 (Cont.) DD Operations (Inquiry) - Field Description**

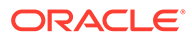

# <span id="page-303-0"></span>8.2.5.2 DD Revalidation

The Teller can use the **DD Operations** screen to revalidate an instrument that is in expired status.

When a customer requests for revalidation of an instrument that is in expired status, Teller can validate the instrument details and initiate revalidation of DD. The system will allow for revalidation only if:

- Revalidation is allowed at the Instrument type level
- The instrument is not liquidated, canceled, or refunded
- The instrument is issued, revalidated, or duplicate issued but not liquidated/ refunded/canceled
- Rule based authorization is not supported for revalidation

To revalidate a DD:

**1.** On the Homepage, from **Teller** mega menu, under **Remittances**, click **DD Operations** or specify **DD Operations** in the search icon bar and select the screen.

The **DD Operations** screen is displayed.

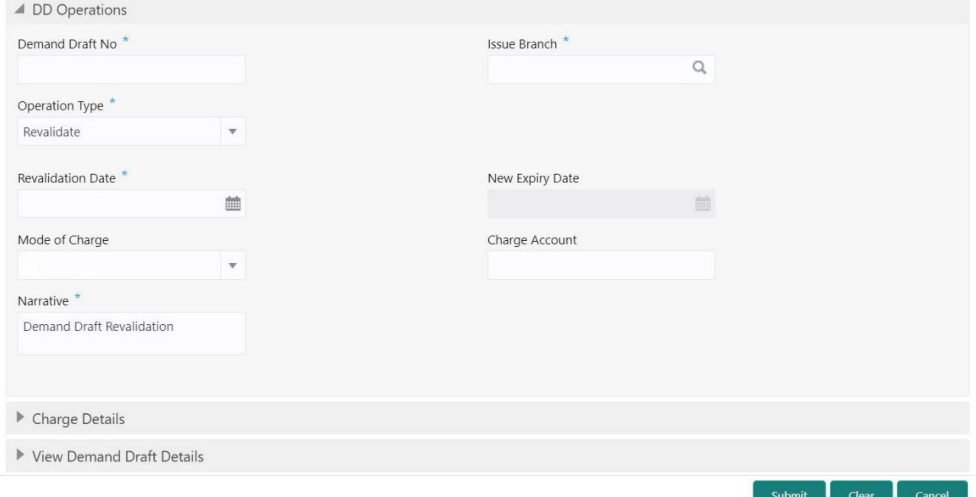

#### **Figure 8-31 DD Operations - Revalidate**

**2.** On the **DD Operations** screen, specify the fields. For more information on fields, refer to the field description table.

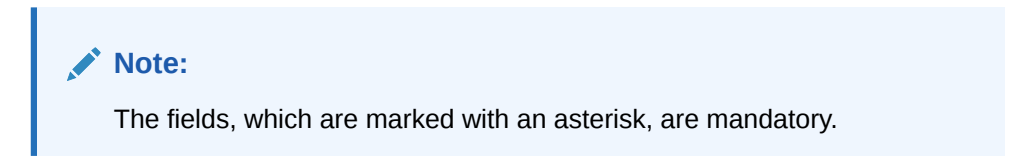

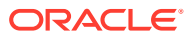

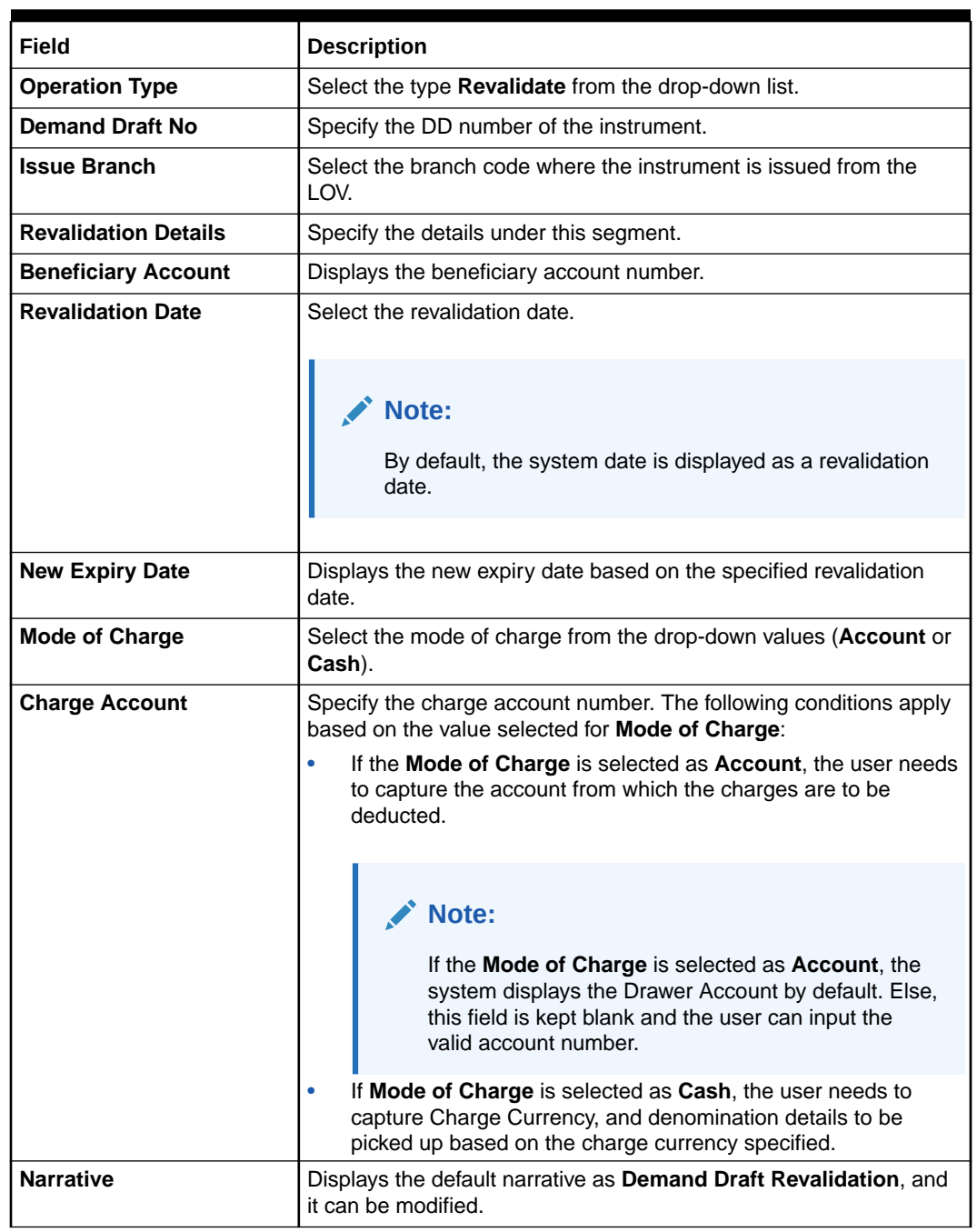

### **Table 8-31 DD Operations (Revalidate) - Field Description**

- **3.** Specify the charge details. For information on the fields in the **Charge Details** segment, refer to [Add Charge Details](#page-102-0).
- **4.** Click on the **View Demand Draft Details** data segment to view the additional details of the DD.

### **Note:**

This data segment is non-editable.

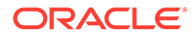

### <span id="page-305-0"></span>**5.** Click **Submit**.

A teller sequence number is generated, and the Transaction Completed Successfully information message is displayed.

### **Note:**

The transaction is moved to authorization in case of any warning raised when the transaction saves.

On transaction submission, the system will hand off the details to the payments product processor (Oracle Banking Payments) for processing. When you get a success notification from Oracle Banking Payments, the system will update the transaction status as **Success** and mark for charges accounting handoff. The transaction accounting is not applicable for the transaction. In case of reject notification from Oracle Banking Payments, the system will discard the transaction.

## 8.2.5.3 DD Duplicate Issue

The Teller can use the **DD Operations** screen to issue the instrument if the customer or banker lost the instrument or if the instrument is damaged.

In case of a request raised by the customer, additional charges will be deducted while issuing again. The system will allow for duplicate issues only if:

- The duplicate issue is allowed at the instrument type level
- The instrument is not liquidated, canceled, or refunded
- The instrument is issued or revalidated but not liquidated/refunded/canceled
- Rule based authorization is not supported for duplicate issue

To issue a duplicate DD:

**1.** On the Homepage, from **Teller** mega menu, under **Remittances**, click **DD Operations** or specify **DD Operations** in the search icon bar and select the screen.

The **DD Operations** screen is displayed.

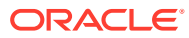

 $\begin{bmatrix}\n\text{Submit} \\
\text{I} & \text{Clear}\n\end{bmatrix}\n\quad\n\text{Cancel}\n\quad\n\begin{bmatrix}\n\text{Cancel}\n\end{bmatrix}$ 

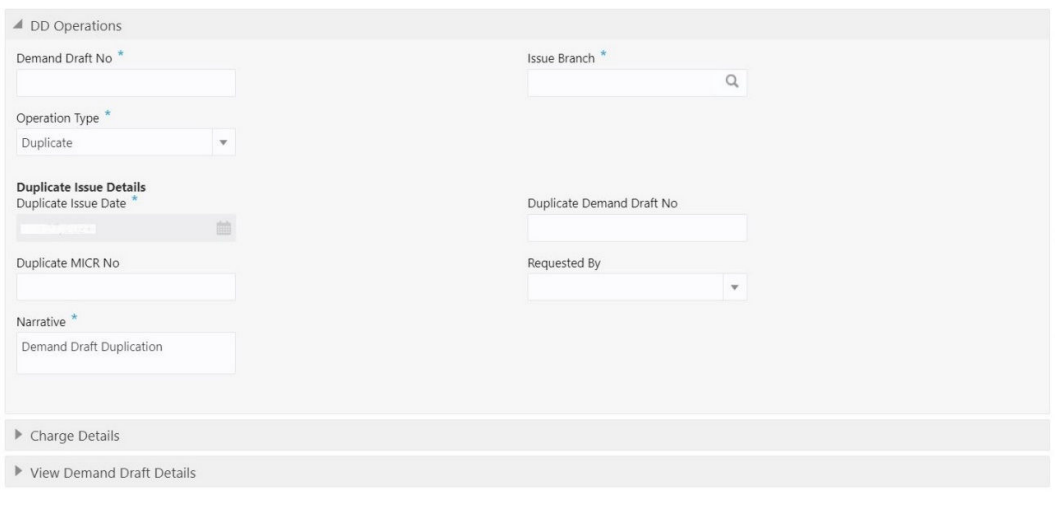

**Figure 8-32 DD Operations - Duplicate Issue**

**2.** On the **DD Operations** screen, specify the fields. For more information on fields, refer to the field description table.

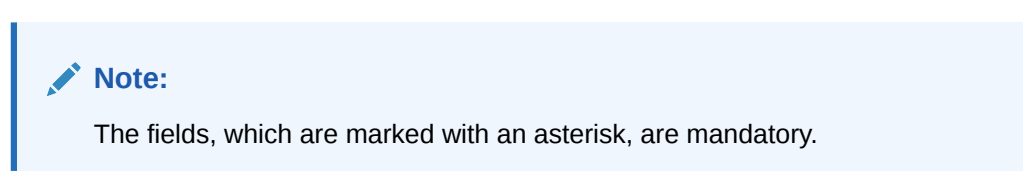

**Table 8-32 DD Operations (Duplicate Issue) - Field Description**

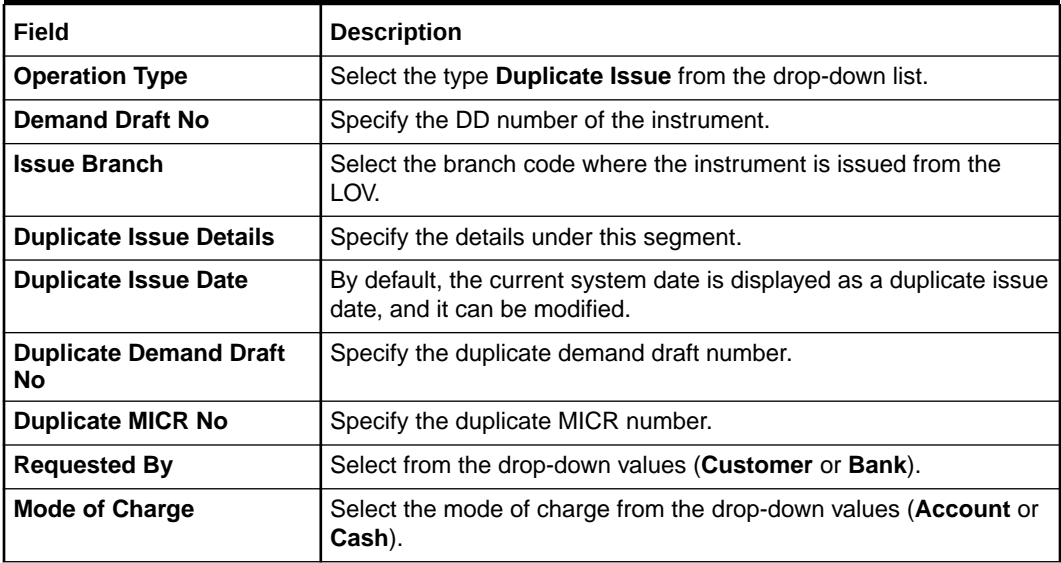

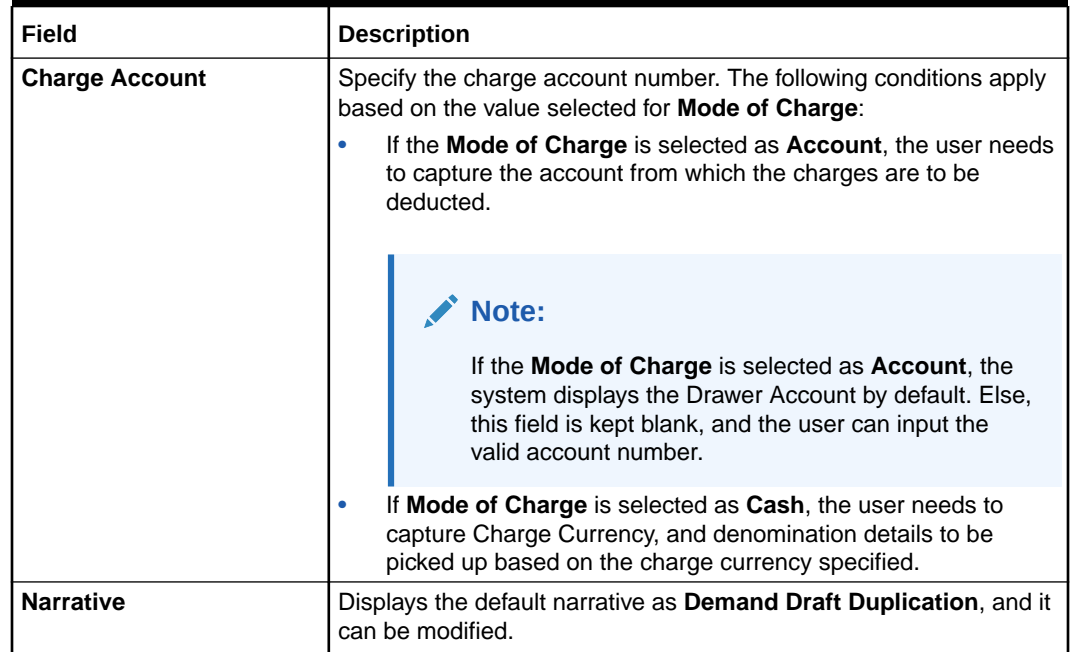

#### <span id="page-307-0"></span>**Table 8-32 (Cont.) DD Operations (Duplicate Issue) - Field Description**

- **3.** Specify the charge details. For information on the fields in the **Charge Details** segment, refer to [Add Charge Details](#page-102-0).
- **4.** Click on the **View Demand Draft Details** data segment to view the additional details of the DD.

### **Note:**

This data segment is non-editable.

**5.** Click **Submit**.

A teller sequence number is generated, and the Transaction Completed Successfully information message is displayed.

### **Note:**

The transaction is moved to authorization in case of any warning raised when the transaction saves.

## 8.2.5.4 DD Payment Reversal

The Teller can use the **DD Operations** screen to make the reversal of payment for DD. Reversal of DD Payment through EJ/SJ is not supported through Electronic Journal/Service Journal.

To make the reversal of payment for DD:

**1.** On the Homepage, from **Teller** mega menu, under **Remittances**, click **DD Operations** or specify **DD Operations** in the search icon bar and select the screen.

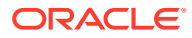

The **DD Operations** screen is displayed.

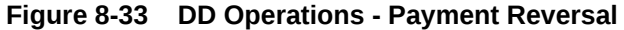

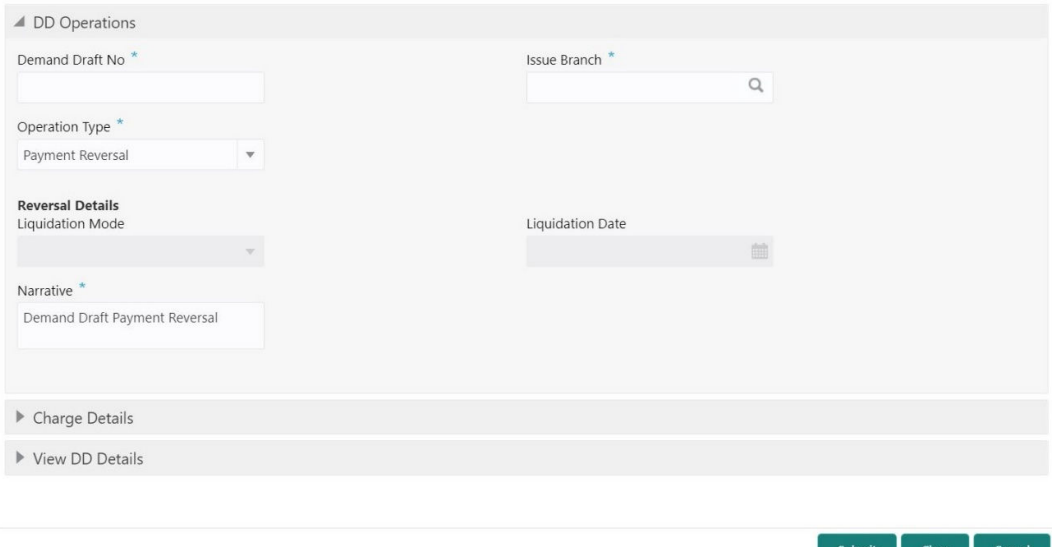

**2.** On the **DD Operations** screen, specify the fields. For more information on fields, refer to the field description table.

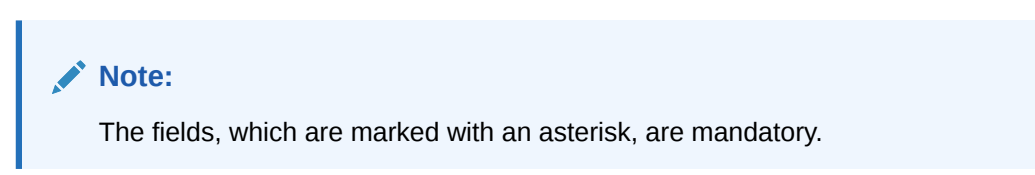

**Table 8-33 DD Operations (Payment Reversal) - Field Description**

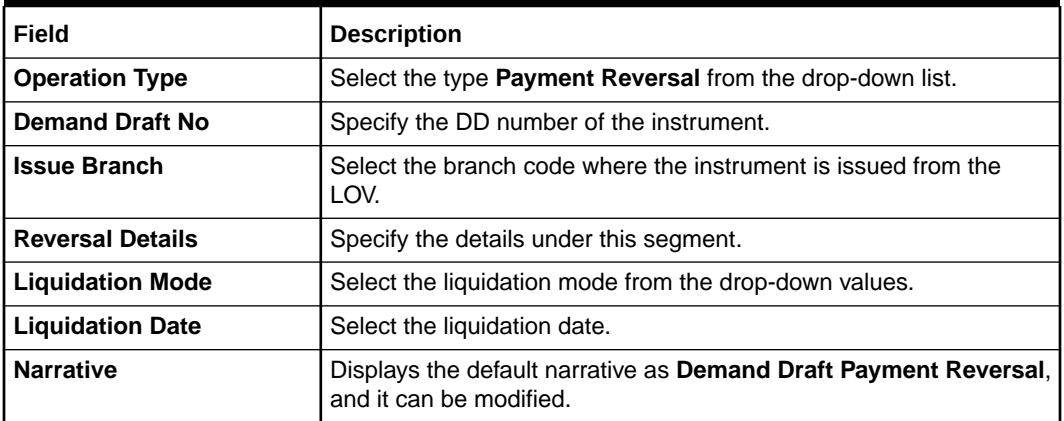

- **3.** Specify the charge details. For information on the fields in the **Charge Details** segment, refer to [Add Charge Details](#page-102-0).
- **4.** Click on the **View DD Details** data segment to view the additional details of the DD.

**Note:**

This data segment is non-editable.

### <span id="page-309-0"></span>**5.** Click **Submit**.

A teller sequence number is generated, and the Transaction Completed Successfully information message is displayed.

### **Note:**

The transaction is moved to authorization in case of any warning raised when the transaction saves.

On transaction submission, the system will hand off the details to the payments product processor (Oracle Banking Payments) for processing. When you get a success notification from Oracle Banking Payments, the system will update the transaction status as **Success** and mark for charges accounting handoff. The transaction accounting is not applicable for the transaction. In case of reject notification from Oracle Banking Payments, the system will discard the transaction.

# 8.2.5.5 DD Payment by Account

The Teller can use the **DD Operations** screen to make payment against a DD.

The DD payment is credited to the beneficiary customer account when the operation mode is **Account**.

To make payment against a DD:

**1.** On the Homepage, from **Teller** mega menu, under **Remittances**, click **DD Operations** or specify **DD Operations** in the search icon bar and select the screen.

The **DD Operations** screen is displayed.

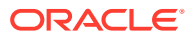

Submit | Clear | Cancel

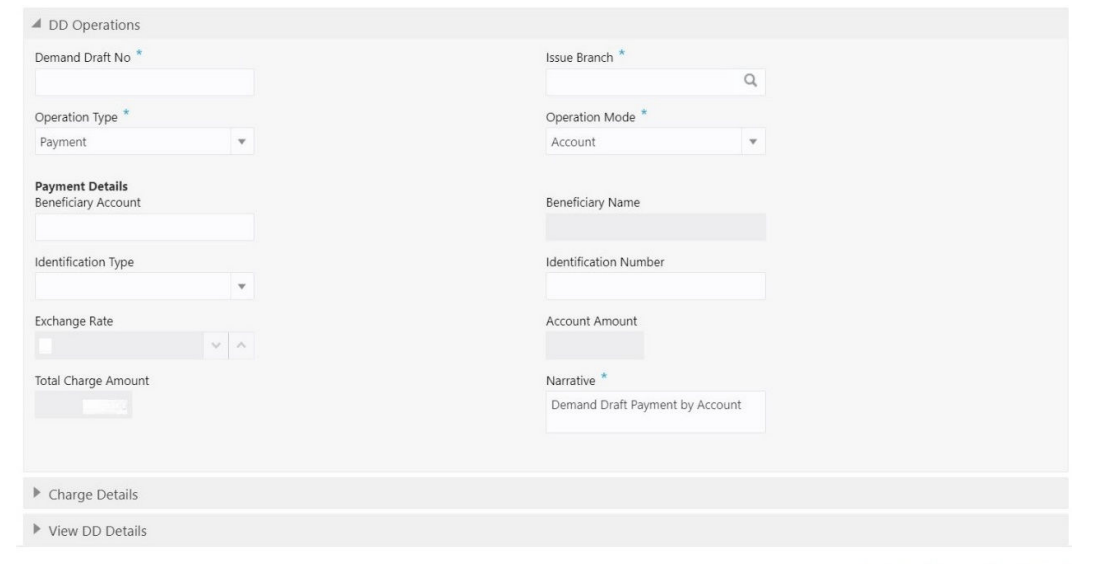

**Figure 8-34 DD Operations - Payment by Account**

**2.** On the **DD Operations** screen, specify the fields. For more information on fields, refer to the field description table.

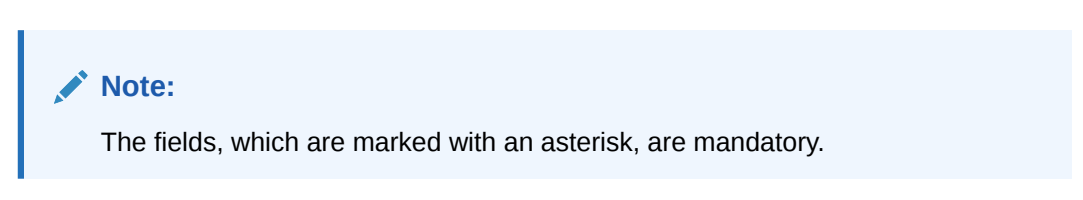

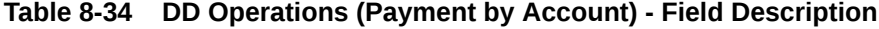

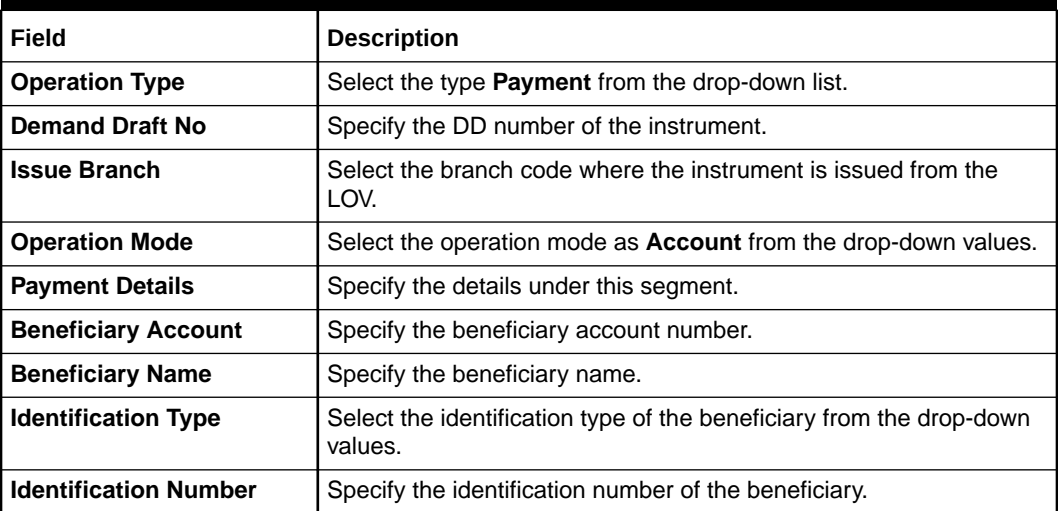

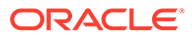

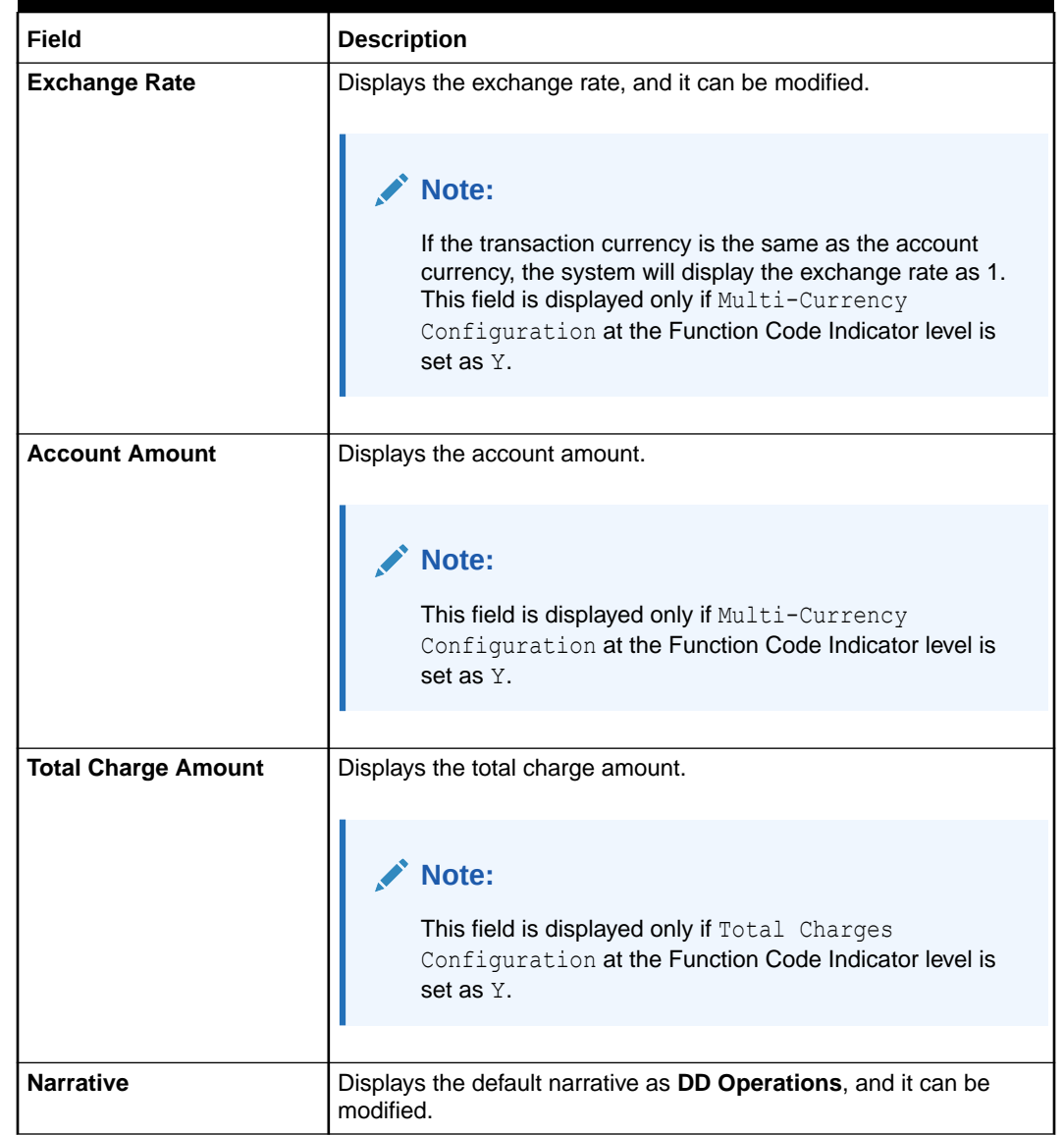

#### **Table 8-34 (Cont.) DD Operations (Payment by Account) - Field Description**

- **3.** Specify the charge details. For information on the fields in the **Charge Details** segment, refer to [Add Charge Details](#page-102-0).
- **4.** Click on the **View DD Details** data segment to view the additional details of the DD.

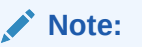

This data segment is non-editable.

**5.** Click **Submit**.

A teller sequence number is generated, and the Transaction Completed Successfully information message is displayed.

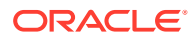

<span id="page-312-0"></span>**Note:**

The transaction is moved to authorization in case of any warning raised when the transaction saves.

On transaction submission, the system will hand off the details to the payments product processor (Oracle Banking Payments) for processing. When you get a success notification from Oracle Banking Payments, the system will update the transaction status as **Success** and mark for charges accounting handoff. The transaction accounting is not applicable for the transaction. In case of reject notification from Oracle Banking Payments, the system will discard the transaction.

## 8.2.5.6 DD Payment by Cash

The Teller can use the **DD Operations** screen to make payment against a DD.

The DD payment is made by cash to the beneficiary when the operation mode is **Cash**.

To make payment against a DD:

**1.** On the Homepage, from **Teller** mega menu, under **Remittances**, click **DD Operations** or specify **DD Operations** in the search icon bar and select the screen.

The **DD Operations** screen is displayed.

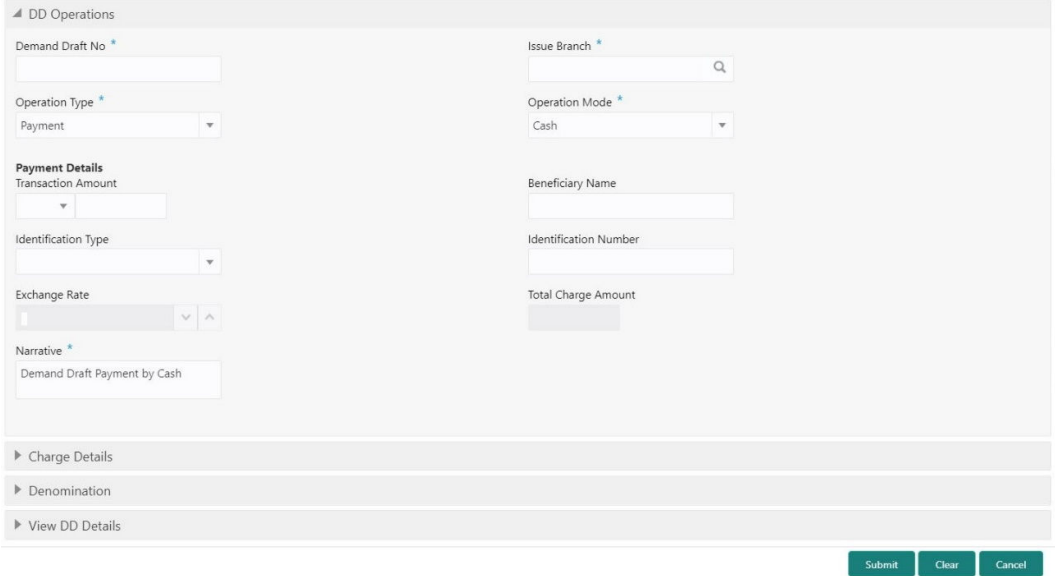

**Figure 8-35 DD Operations - Payment by Cash**

**2.** On the **DD Operations** screen, specify the fields. For more information on fields, refer to the field description table.

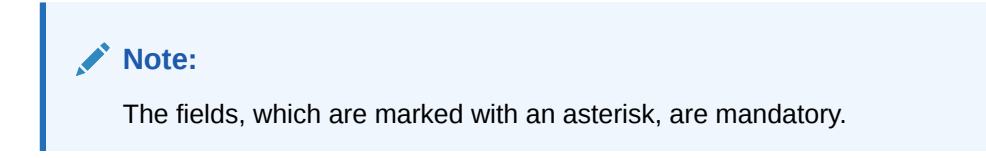

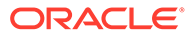

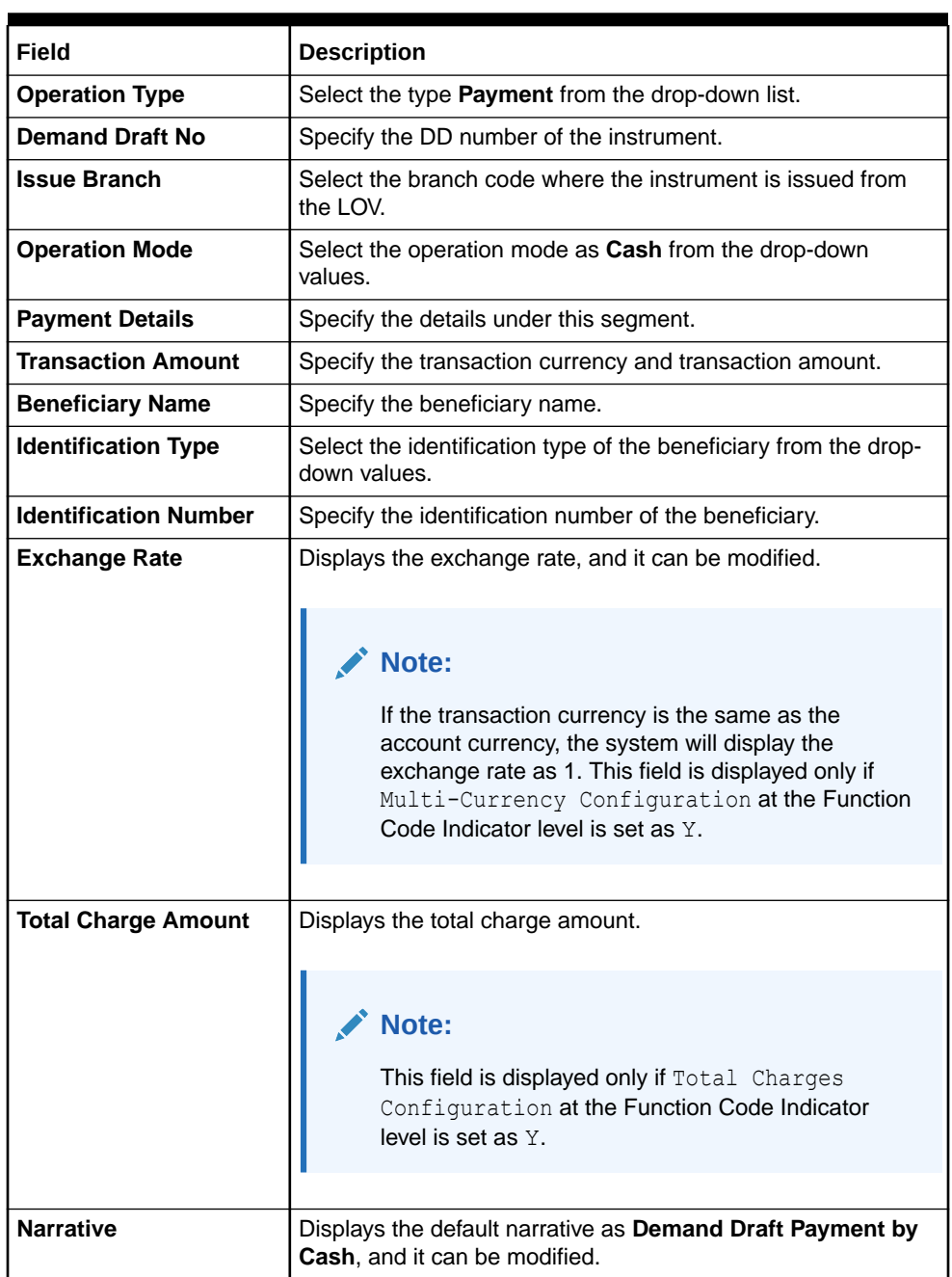

#### **Table 8-35 DD Operations (Payment by Cash) - Field Description**

- **3.** Specify the charge details. For information on the fields in the **Charge Details** segment, refer to [Add Charge Details](#page-102-0).
- **4.** Specify the denomination details. For information on the fields in the **Denomination** segment, refer to [Add Denomination Details](#page-61-0).
- **5.** Click on the **View DD Details** data segment to view the additional details of the DD.

**Note:**

This data segment is non-editable.

### <span id="page-314-0"></span>**6.** Click **Submit**.

A teller sequence number is generated, and the Transaction Completed Successfully information message is displayed.

### **Note:**

The transaction is moved to authorization in case of any warning raised when the transaction saves.

On transaction submission, the system will hand off the details to the payments product processor (Oracle Banking Payments) for processing. When you get a success notification from Oracle Banking Payments, the system will update the transaction status as **Success** and mark for charges accounting handoff. The transaction accounting is not applicable for the transaction. In case of reject notification from Oracle Banking Payments, the system will discard the transaction.

# 8.2.5.7 DD Payment by GL

The Teller can use the **DD Operations** screen to make payment against a DD.

The DD payment is credited to the GL account when the operation mode is **GL**.

To make payment against a DD:

**1.** On the Homepage, from **Teller** mega menu, under **Remittances**, click **DD Operations** or specify **DD Operations** in the search icon bar and select the screen.

The **DD Operations** screen is displayed.

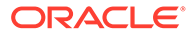

Submit Clear Cancel

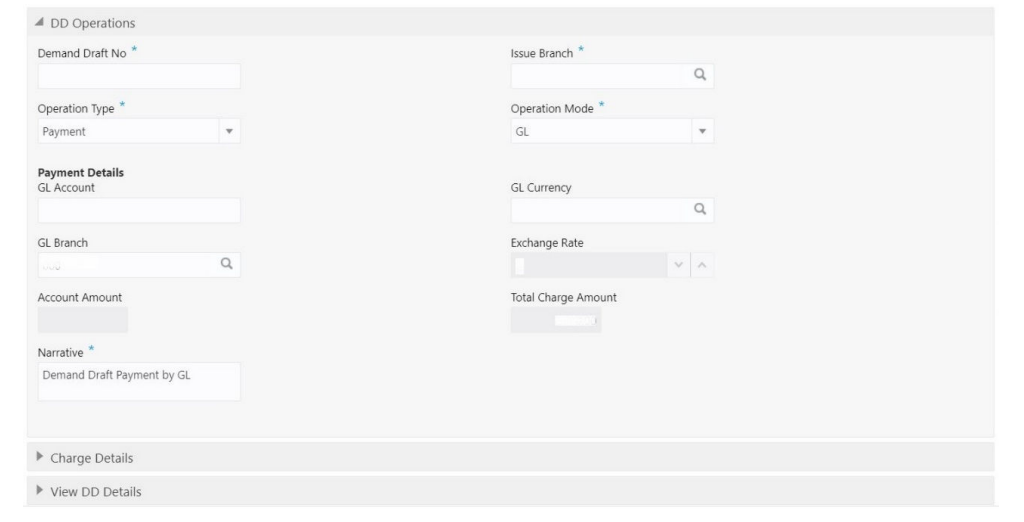

**Figure 8-36 DD Operations - Payment by GL**

**2.** On the **DD Operations** screen, specify the fields. For more information on fields, refer to the field description table.

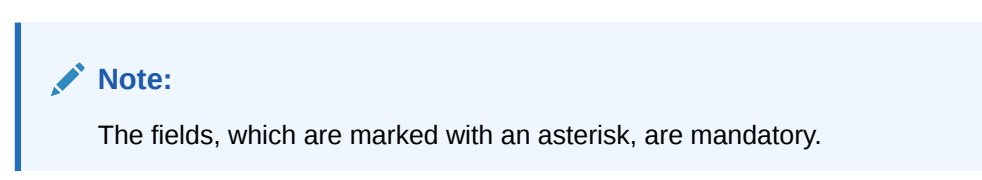

**Table 8-36 DD Operations (Payment by GL) - Field Description**

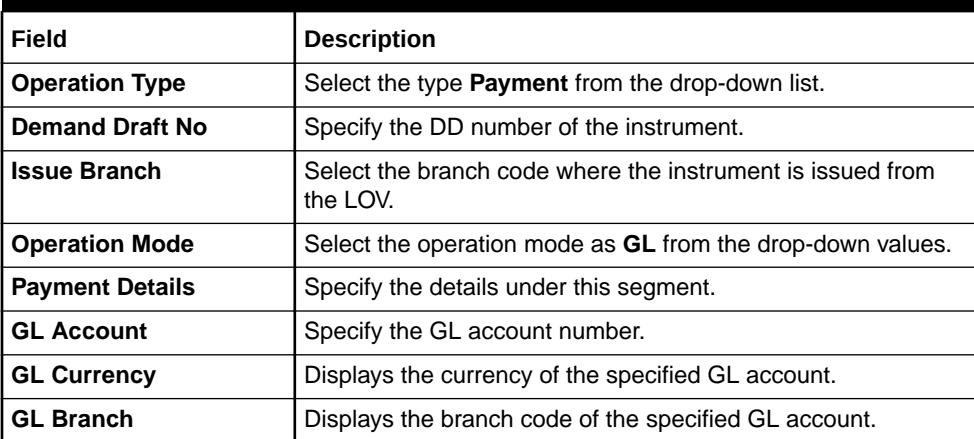

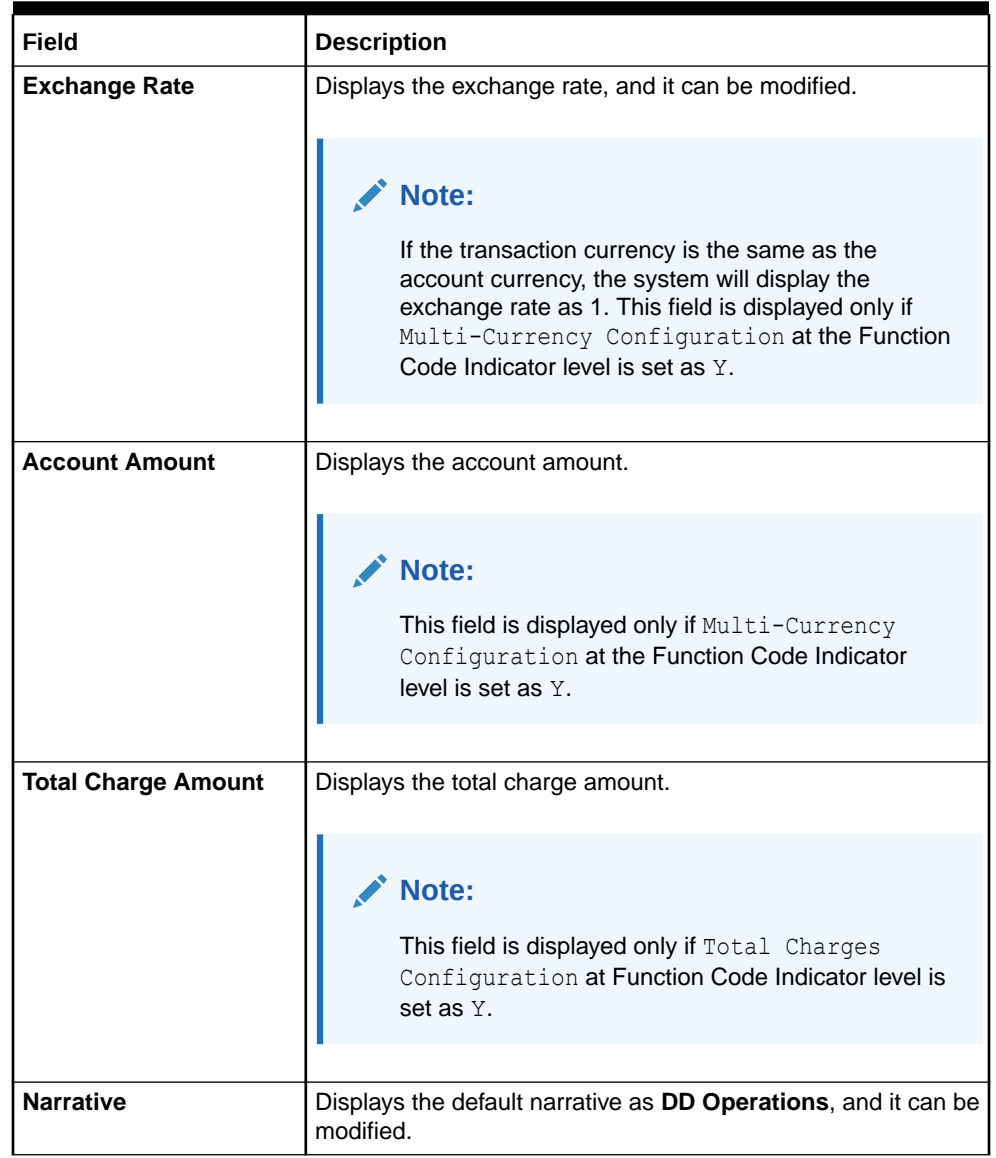

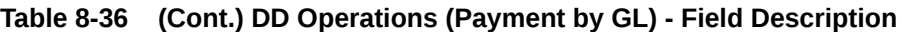

- **3.** Specify the charge details. For information on the fields in the **Charge Details** segment, refer to [Add Charge Details](#page-102-0).
- **4.** Click on the **View DD Details** data segment to view the additional details of the DD.

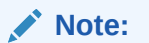

This data segment is non-editable.

**5.** Click **Submit**.

A teller sequence number is generated, and the Transaction Completed Successfully information message is displayed.

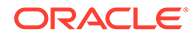

<span id="page-317-0"></span>**Note:**

The transaction is moved to authorization in case of any warning raised when the transaction saves.

On transaction submission, the system will hand off the details to the payments product processor (Oracle Banking Payments) for processing. When you get a success notification from Oracle Banking Payments, the system will update the transaction status as **Success** and mark for charges accounting handoff. The transaction accounting is not applicable for the transaction. In case of reject notification from Oracle Banking Payments, the system will discard the transaction.

## 8.2.5.8 DD Refund by Account

The Teller can use the **DD Operations** screen to refund the amount against a DD.

The DD refund amount is credited to the beneficiary customer account when the operation mode is **Account**.

To refund the amount:

**1.** On the Homepage, from **Teller** mega menu, under **Remittances**, click **DD Operations** or specify **DD Operations** in the search icon bar and select the screen.

The **DD Operations** screen is displayed.

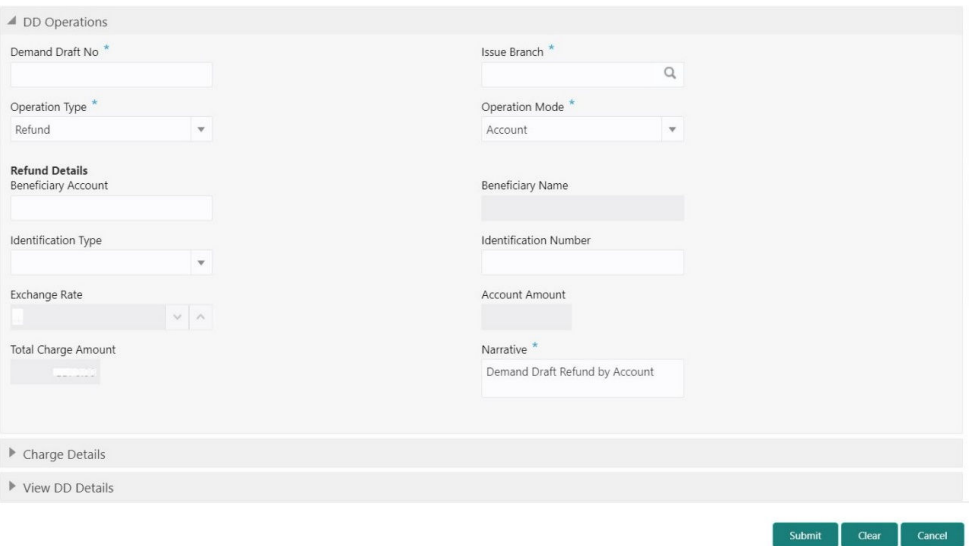

#### **Figure 8-37 DD Operations - Refund by Account**

**2.** On the **DD Operations** screen, specify the fields. For more information on fields, refer to the field description table.

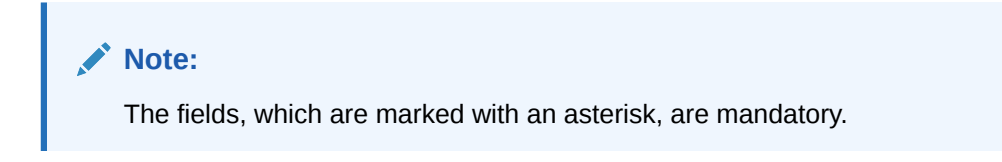

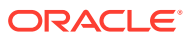

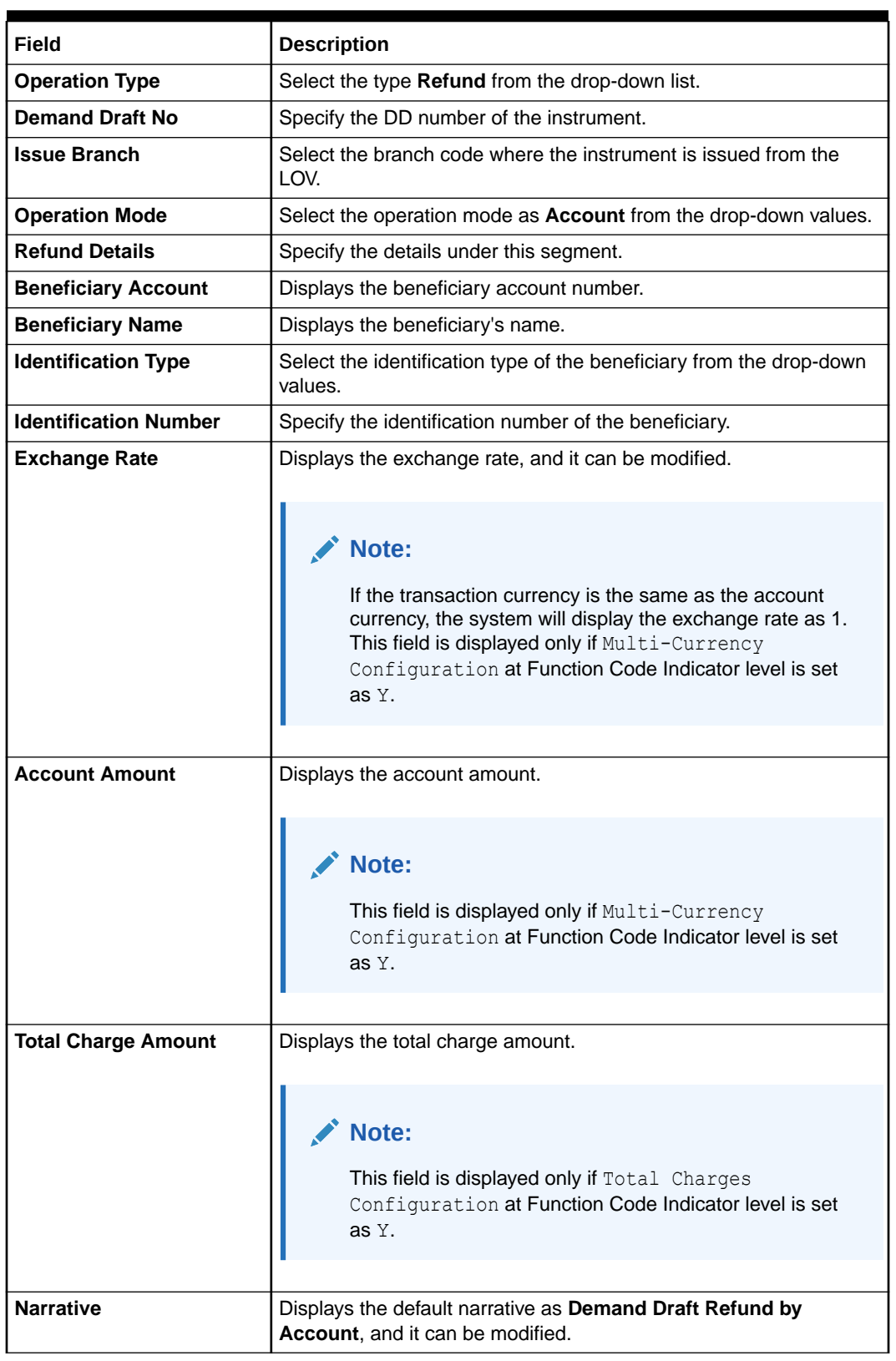

### **Table 8-37 DD Operations (Refund by Account) - Field Description**

**3.** Specify the charge details. For information on the fields in the **Charge Details** segment, refer to [Add Charge Details](#page-102-0).

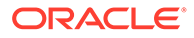

<span id="page-319-0"></span>**4.** Click on the **View DD Details** data segment to view the additional details of the DD.

**Note:**

This data segment is non-editable.

**5.** Click **Submit**.

A teller sequence number is generated, and the Transaction Completed Successfully information message is displayed.

### **Note:**

The transaction is moved to authorization in case of any warning raised when the transaction saves.

On transaction submission, the system will hand off the details to the payments product processor (Oracle Banking Payments) for processing. When you get a success notification from Oracle Banking Payments, the system will update the transaction status as **Success** and mark for charges accounting handoff. The transaction accounting is not applicable for the transaction. In case of reject notification from Oracle Banking Payments, the system will discard the transaction.

# 8.2.5.9 DD Refund by Cash

The Teller can use the **DD Operations** screen to refund the amount against a DD.

The DD refund is made by cash to the beneficiary when the operation mode is **Cash**.

To refund the amount:

**1.** On the Homepage, from **Teller** mega menu, under **Remittances**, click **DD Operations** or specify **DD Operations** in the search icon bar and select the screen.

The **DD Operations** screen is displayed.

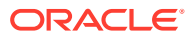

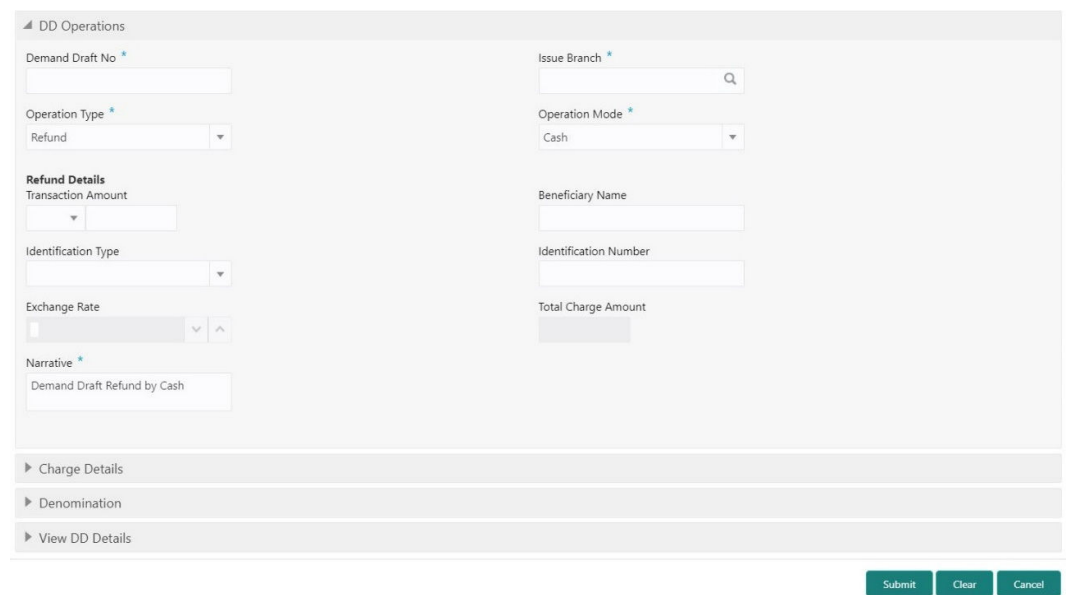

**Figure 8-38 DD Operations - Refund by Cash**

**2.** On the **DD Operations** screen, specify the fields. For more information on fields, refer to the field description table.

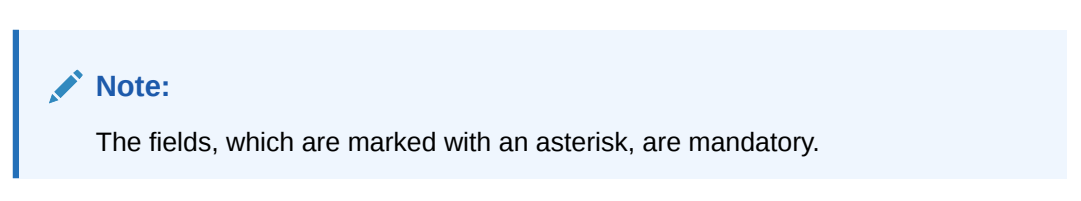

**Table 8-38 DD Operations (Refund by Cash) - Field Description**

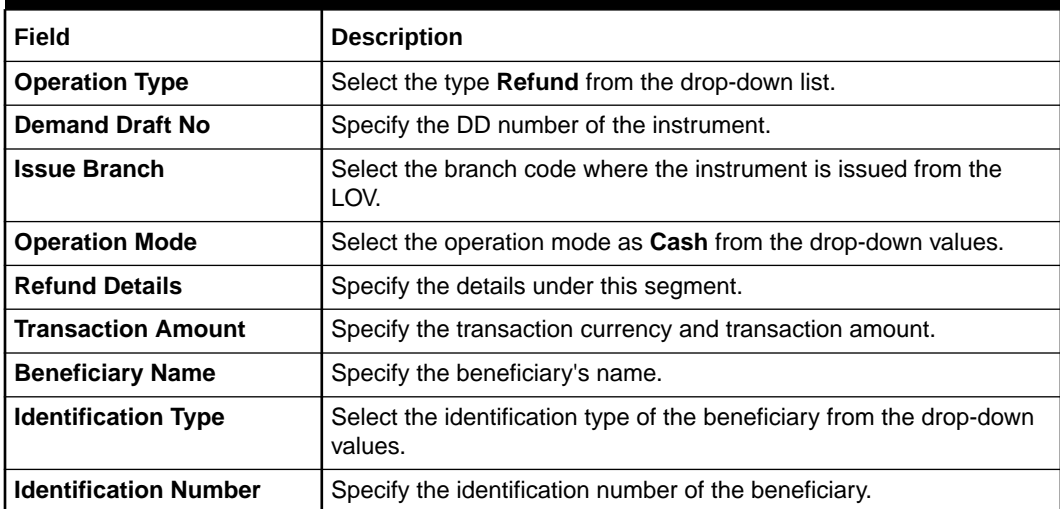

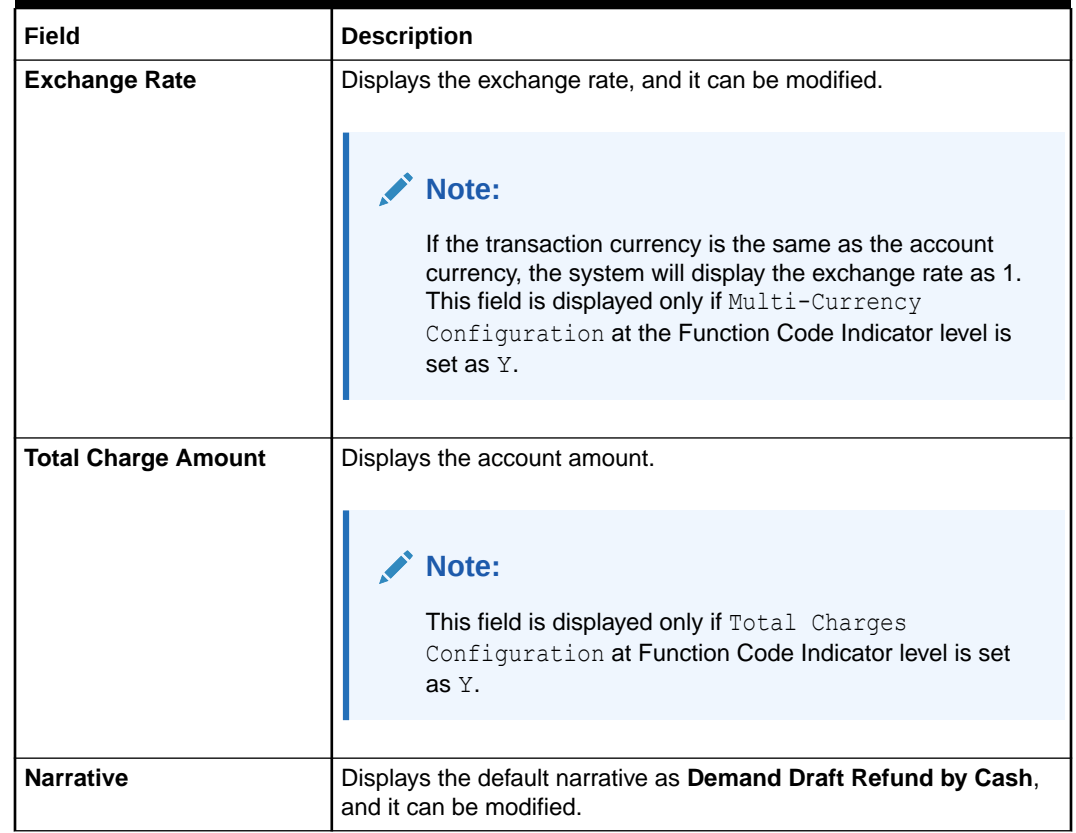

#### **Table 8-38 (Cont.) DD Operations (Refund by Cash) - Field Description**

- **3.** Specify the charge details. For information on the fields in the **Charge Details** segment, refer to [Add Charge Details](#page-102-0).
- **4.** Specify the denomination details. For information on the fields in the **Denomination** segment, refer to [Add Denomination Details](#page-61-0).
- **5.** Click on the **View DD Details** data segment to view the additional details of the DD.

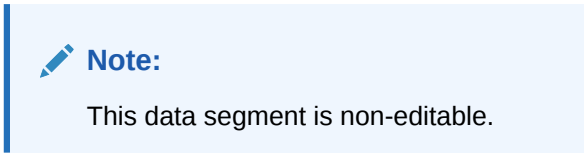

**6.** Click **Submit**.

A teller sequence number is generated, and the Transaction Completed Successfully information message is displayed.

### **Note:**

The transaction is moved to authorization in case of any warning raised when the transaction saves.

On transaction submission, the system will hand off the details to the payments product processor (Oracle Banking Payments) for processing. When you get a

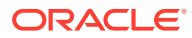

success notification from Oracle Banking Payments, the system will update the transaction status as **Success** and mark for charges accounting handoff. The transaction accounting is not applicable for the transaction. In case of reject notification from Oracle Banking Payments, the system will discard the transaction.

# <span id="page-322-0"></span>8.2.5.10 DD Refund by GL

The Teller can use the **DD Operations** screen to refund the amount against a DD.

The DD payment is credited to the GL account when the operation mode is **GL**.

To refund the amount:

**1.** On the Homepage, from **Teller** mega menu, under **Remittances**, click **DD Operations** or specify **DD Operations** in the search icon bar and select the screen.

The **DD Operations** screen is displayed.

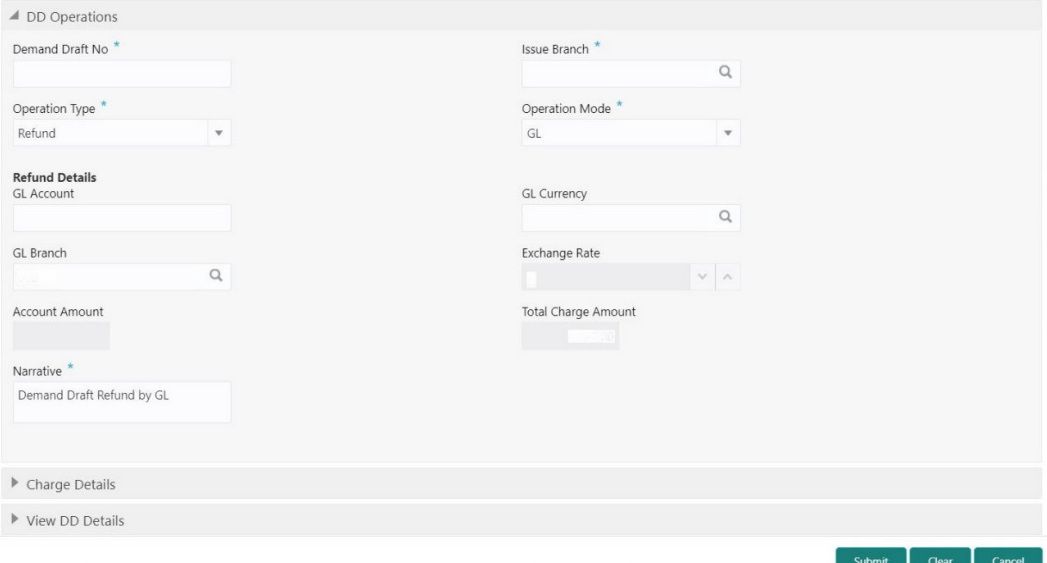

**Figure 8-39 DD Operations - Refund by GL**

**2.** On the **DD Operations** screen, specify the fields. For more information on fields, refer to the field description table.

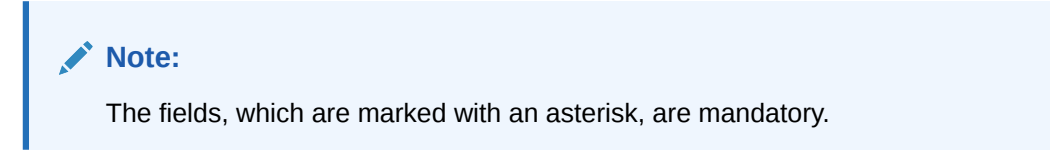

**Table 8-39 DD Operations (Refund by GL) - Field Description**

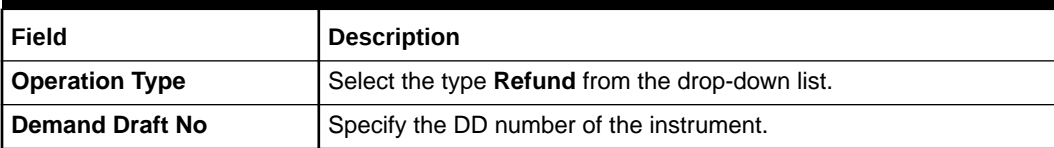

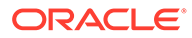

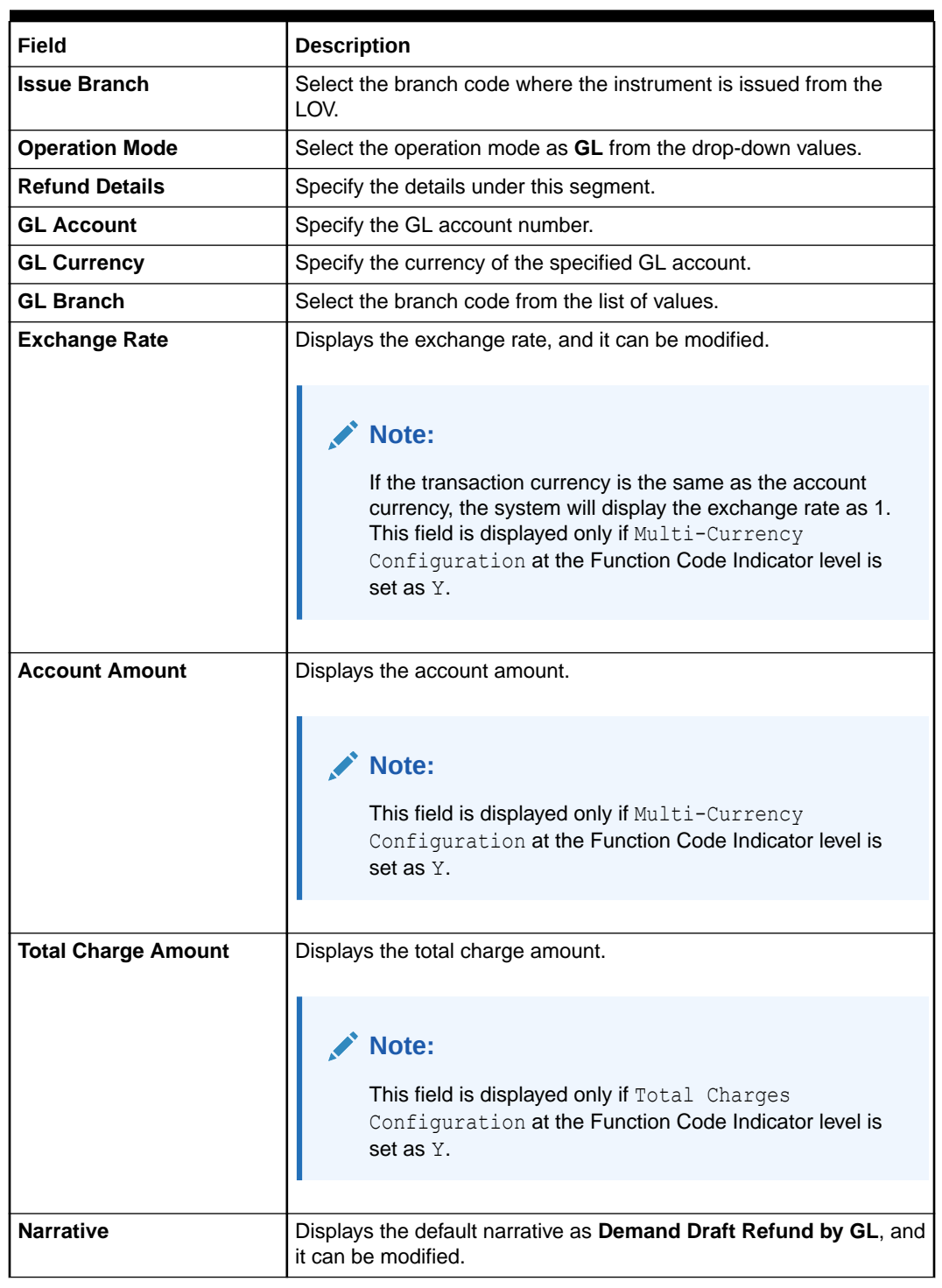

### **Table 8-39 (Cont.) DD Operations (Refund by GL) - Field Description**

- **3.** Specify the charge details. For information on the fields in the **Charge Details** segment, refer to [Add Charge Details](#page-102-0).
- **4.** Click on the **View DD Details** data segment to view the additional details of the DD.
**Note:**

This data segment is non-editable.

### **5.** Click **Submit**.

A teller sequence number is generated, and the Transaction Completed Successfully information message is displayed.

### **Note:**

The transaction is moved to authorization in case of any warning raised when the transaction saves.

On transaction submission, the system will hand off the details to the payments product processor (Oracle Banking Payments) for processing. When you get a success notification from Oracle Banking Payments, the system will update the transaction status as **Success** and mark for charges accounting handoff. The transaction accounting is not applicable for the transaction. In case of reject notification from Oracle Banking Payments, the system will discard the transaction.

# 8.2.5.11 Cancel DD by Account

The Teller can use the **DD Operations** screen to cancel a DD.

The DD cancellation amount is credited to a customer account when the operation mode is **Account**.

To cancel a DD:

**1.** On the Homepage, from **Teller** mega menu, under **Remittances**, click **DD Operations** or specify **DD Operations** in the search icon bar and select the screen.

The **DD Operations** screen is displayed.

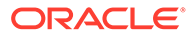

Submit Clear Cancel

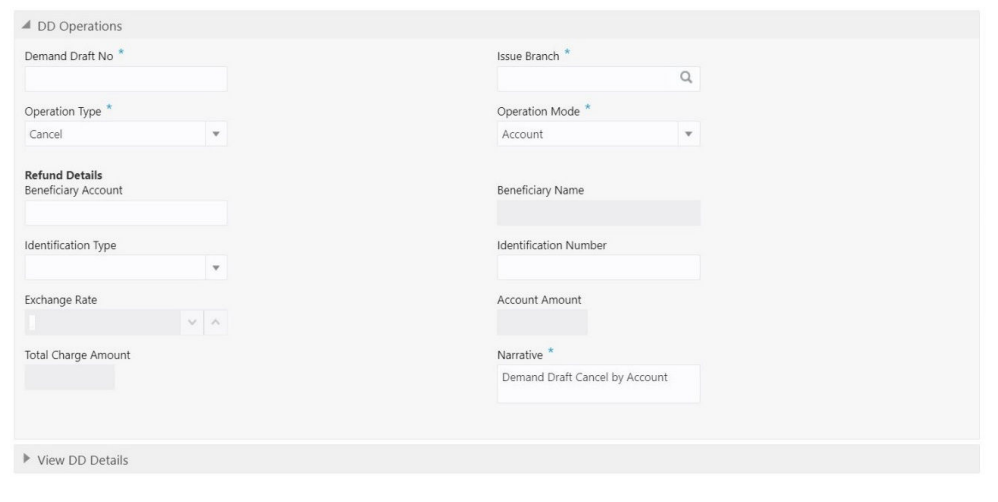

**Figure 8-40 DD Operations - Cancel by Account**

**2.** On the **DD Operations** screen, specify the fields. For more information on fields, refer to the field description table.

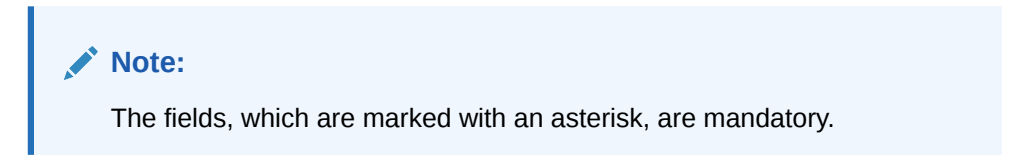

**Table 8-40 DD Operations (Cancel by Account) - Field Description**

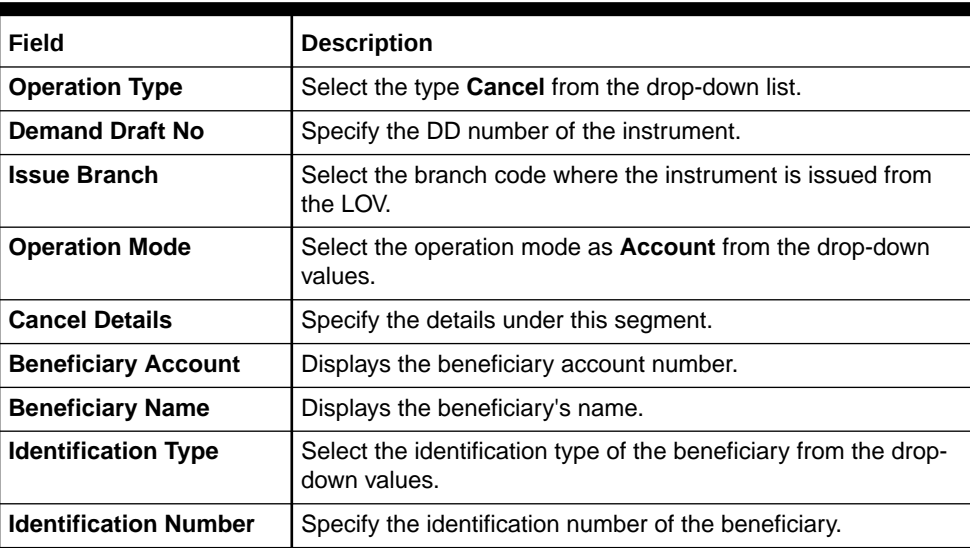

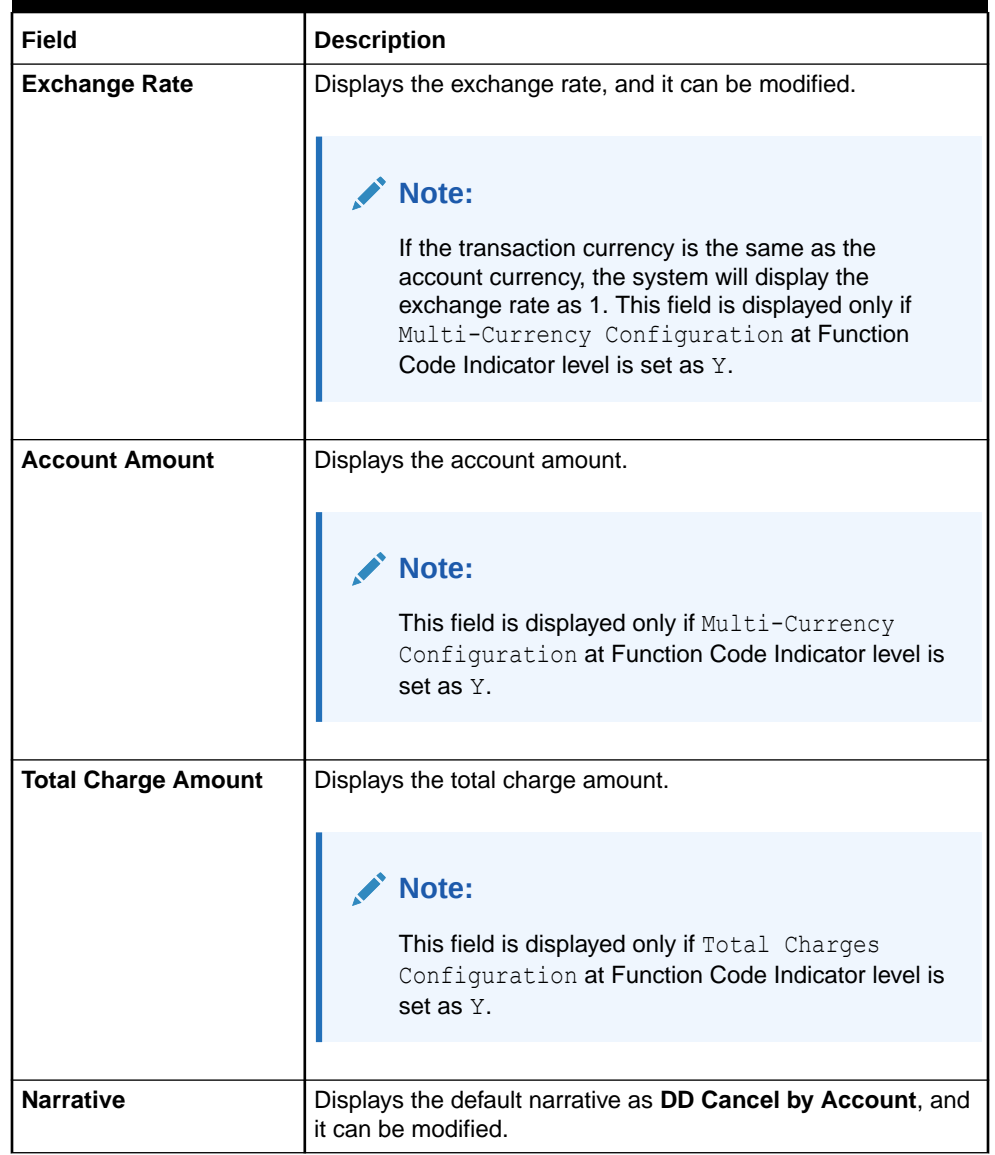

### **Table 8-40 (Cont.) DD Operations (Cancel by Account) - Field Description**

**3.** Click on the **View DD Details** data segment to view the additional details of the DD.

# **Note:**

This data segment is non-editable.

**4.** Click **Submit**.

A teller sequence number is generated, and the Transaction Completed Successfully information message is displayed.

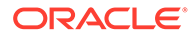

**Note:**

The transaction is moved to authorization in case of any warning raised when the transaction saves.

On transaction submission, the system will hand off the details to the payments product processor (Oracle Banking Payments) for processing. When you get a success notification from Oracle Banking Payments, the system will update the transaction status as **Success** and mark for charges accounting handoff. The transaction accounting is not applicable for the transaction. In case of reject notification from Oracle Banking Payments, the system will discard the transaction.

# 8.2.5.12 Cancel DD by Cash

The Teller can use the **DD Operations** screen to cancel a DD.

The DD cancellation amount is paid by cash to the beneficiary when the operation mode is **Cash**.

To cancel a DD:

**1.** On the Homepage, from **Teller** mega menu, under **Remittances**, click **DD Operations** or specify **DD Operations** in the search icon bar and select the screen.

The **DD Operations** screen is displayed.

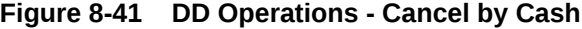

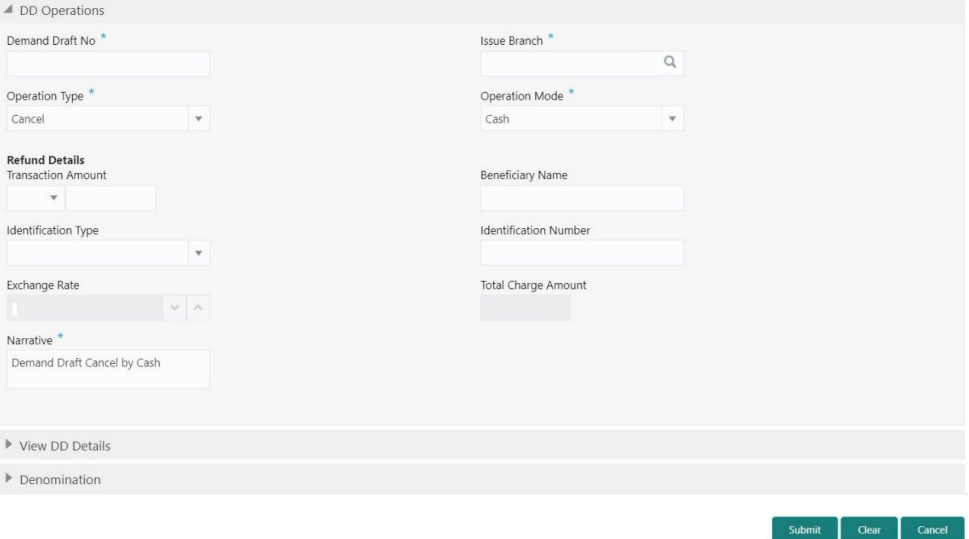

**2.** On the **DD Operations** screen, specify the fields. For more information on fields, refer to the field description table.

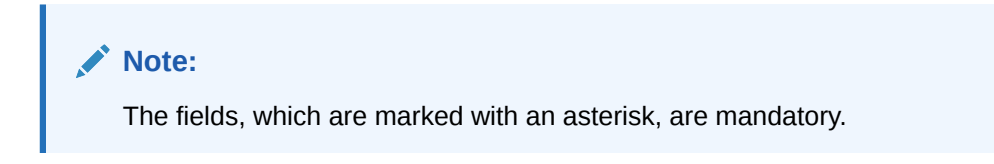

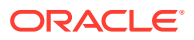

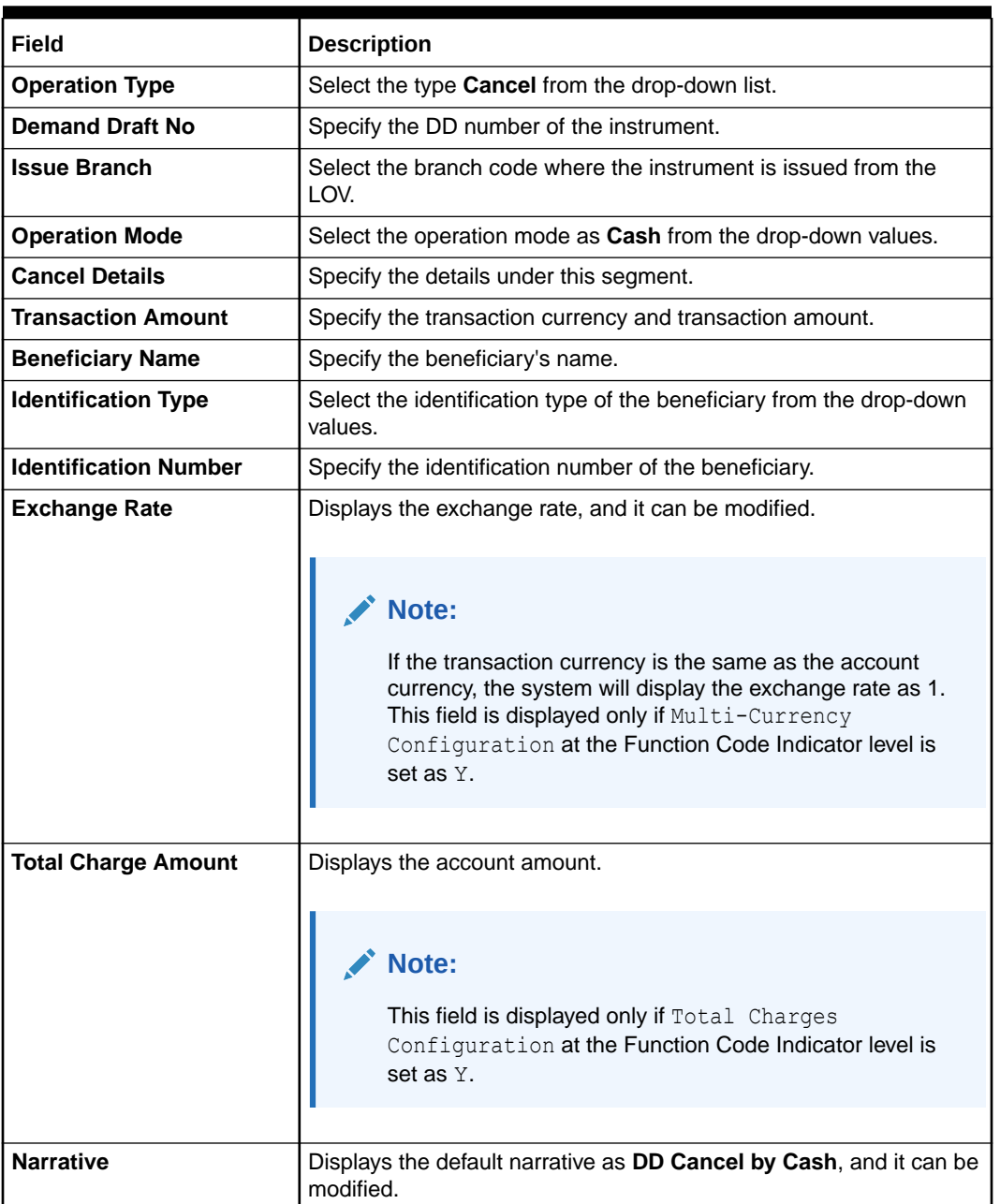

### **Table 8-41 DD Operations (Cancel by Cash) - Field Description**

**3.** Click on the **View DD Details** data segment to view the additional details of the DD.

**Note:** This data segment is non-editable.

- **4.** Specify the denomination details. For information on the fields in the **Denomination** segment, refer to [Add Denomination Details.](#page-61-0)
- **5.** Click **Submit**.

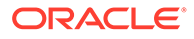

A teller sequence number is generated, and the Transaction Completed Successfully information message is displayed.

### **Note:**

The transaction is moved to authorization in case of any warning raised when the transaction saves.

On transaction submission, the system will hand off the details to the payments product processor (Oracle Banking Payments) for processing. When you get a success notification from Oracle Banking Payments, the system will update the transaction status as **Success** and mark for charges accounting handoff. The transaction accounting is not applicable for the transaction. In case of reject notification from Oracle Banking Payments, the system will discard the transaction.

# 8.2.5.13 Cancel DD by GL

The Teller can use the **DD Operations** screen to cancel a DD.

The DD cancellation amount is credited to the GL account when the operation mode is **GL**.

To cancel a DD:

**1.** On the Homepage, from **Teller** mega menu, under **Remittances**, click **DD Operations** or specify **DD Operations** in the search icon bar and select the screen.

The **DD Operations** screen is displayed.

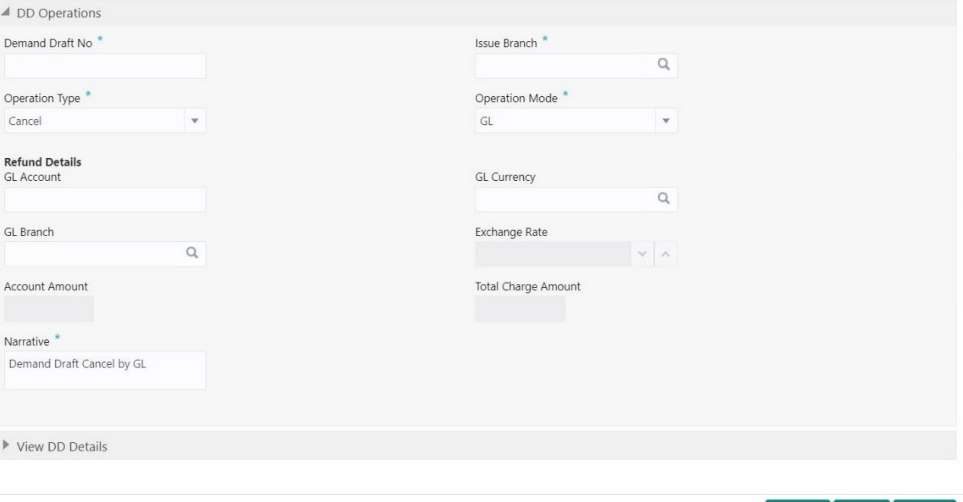

**Figure 8-42 DD Operations - Cancel by GL**

**2.** On the **DD Operations** screen, specify the fields. For more information on fields, refer to the field description table.

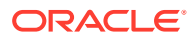

#### **AND RESIDEN Note:**

The fields, which are marked with an asterisk, are mandatory.

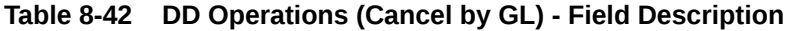

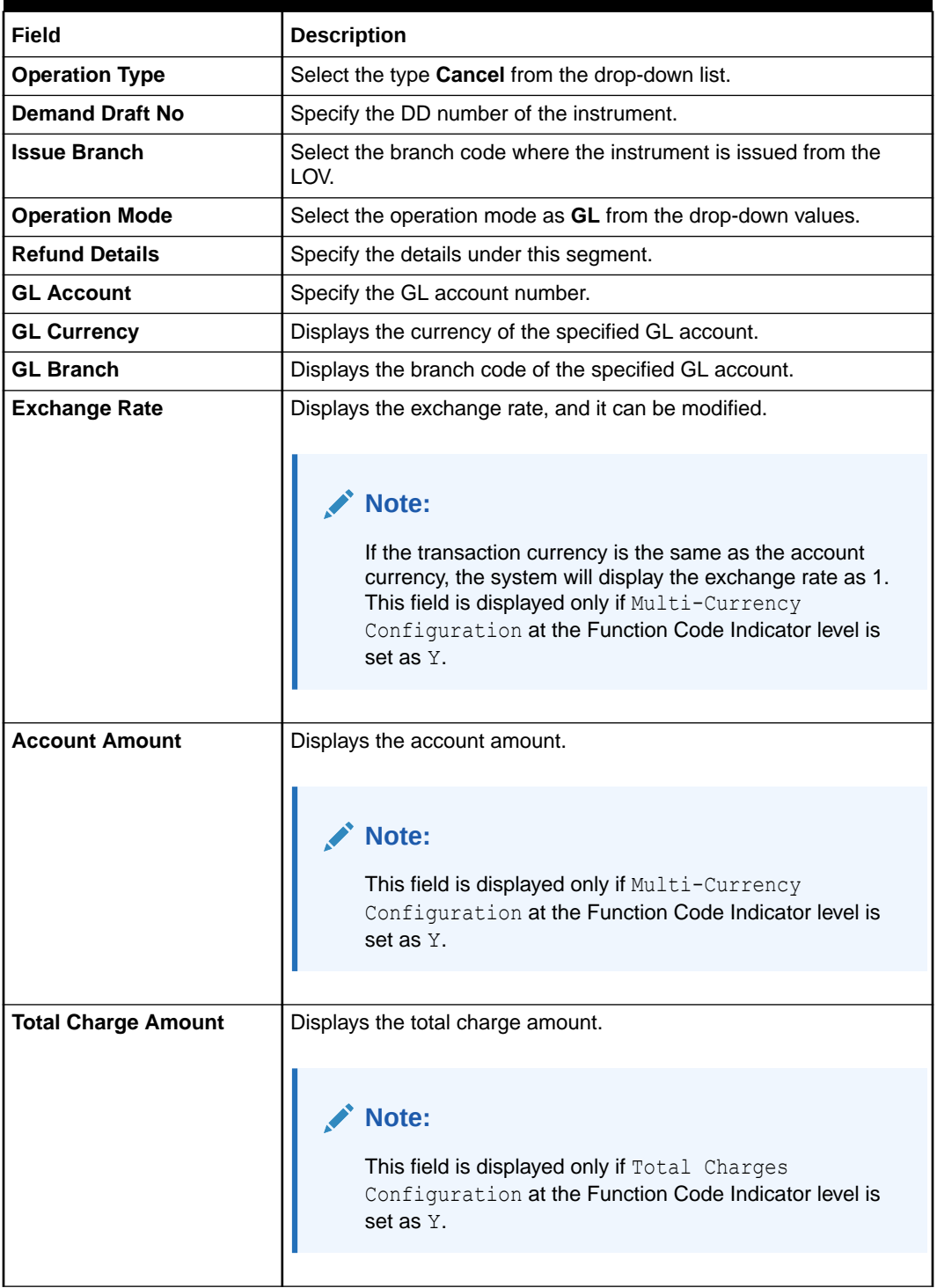

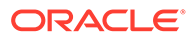

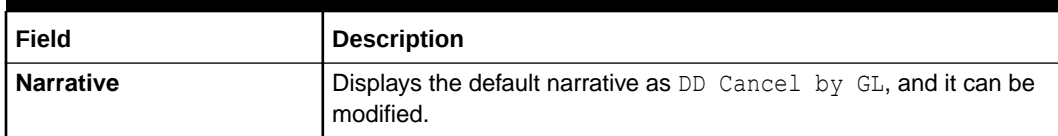

#### **Table 8-42 (Cont.) DD Operations (Cancel by GL) - Field Description**

- **3.** Specify the charge details. For information on the fields in the **Charge Details** segment, refer to [Add Charge Details](#page-102-0).
- **4.** Click on the **View DD Details** data segment to view the additional details of the DD.

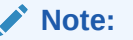

This data segment is non-editable.

**5.** Click **Submit**.

A teller sequence number is generated, and the Transaction Completed Successfully information message is displayed.

### **Note:**

The transaction is moved to authorization in case of any warning raised when the transaction saves.

On transaction submission, the system will hand off the details to the payments product processor (Oracle Banking Payments) for processing. When you get a success notification from Oracle Banking Payments, the system will update the transaction status as **Success** and mark for charges accounting handoff. The transaction accounting is not applicable for the transaction. In case of reject notification from Oracle Banking Payments, the system will discard the transaction.

# 8.3 Cash Remittance

The screens related to the Cash Remittance can be used to issue remittance, perform payment or cancellation of the issued remittance, and perform further operations on the issued remittance.

This topic contains the following subtopics:

• [Cash Remittance Issue](#page-332-0)

The **Cash Remittance Issue** screen is used to remit funds across branches of the same bank and across banks.

**[Cash Remittance Operations](#page-342-0)** The Teller can use the **Cash Remittance Operations** screen to handle the life cycle processing of cash remittance that is already completed.

### • [Inward Remittance Registration](#page-372-0) The **Inward Remittance Registration** screen is used to register an inward remittance and create a remittance instrument.

# <span id="page-332-0"></span>8.3.1 Cash Remittance Issue

The **Cash Remittance Issue** screen is used to remit funds across branches of the same bank and across banks.

This topic contains the following subtopics:

- Cash Remittance Issue Against Account The **Cash Remittance Issue Against Account** screen is used to remit funds across branches of the same bank and across banks.
- [Cash Remittance Issue Against Cash](#page-336-0) The **Cash Remittance Issue Against Cash** screen is used to remit funds across branches of the same bank and across banks.
- [Cash Remittance Issue Against GL](#page-339-0) The **Cash Remittance Issue Against GL** screen is used to remit funds across branches of the same bank and across banks.

# 8.3.1.1 Cash Remittance Issue Against Account

The **Cash Remittance Issue Against Account** screen is used to remit funds across branches of the same bank and across banks.

The cash remittance is performed against the remitter's account when the issuing mode is **Account**.

To perform cash remittance issue against account:

**1.** On the Homepage, from **Teller** mega menu, under **Remittances**, click **Cash Remittance Issue** or specify **Cash Remittance Issue** in the search icon bar and select the screen.

The **Cash Remittance Issue Against Account** screen is displayed.

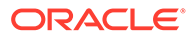

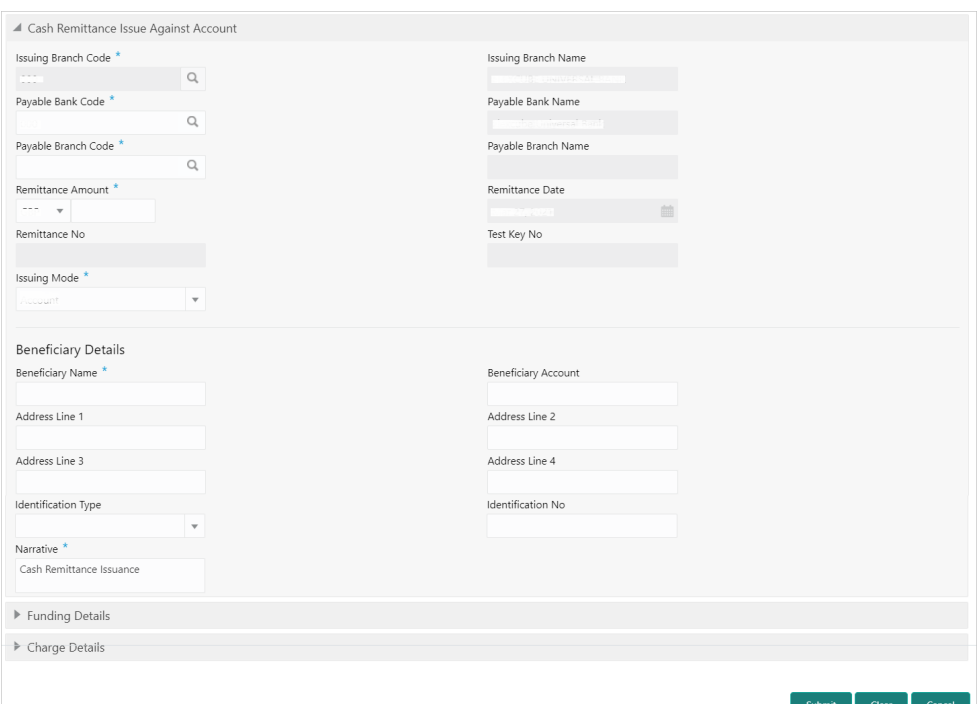

<span id="page-333-0"></span>**Figure 8-43 Cash Remittance Issue Against Account**

**2.** On the **Cash Remittance Issue Against Account** screen, specify the fields. For more information on fields, refer to the field description table.

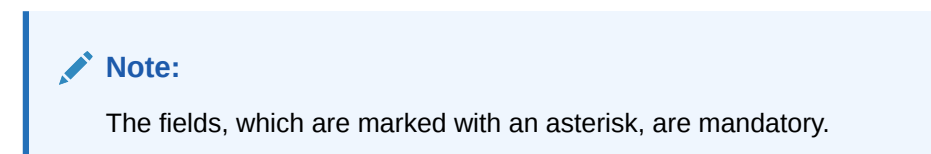

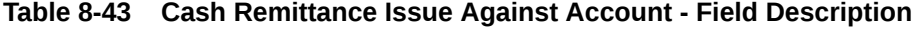

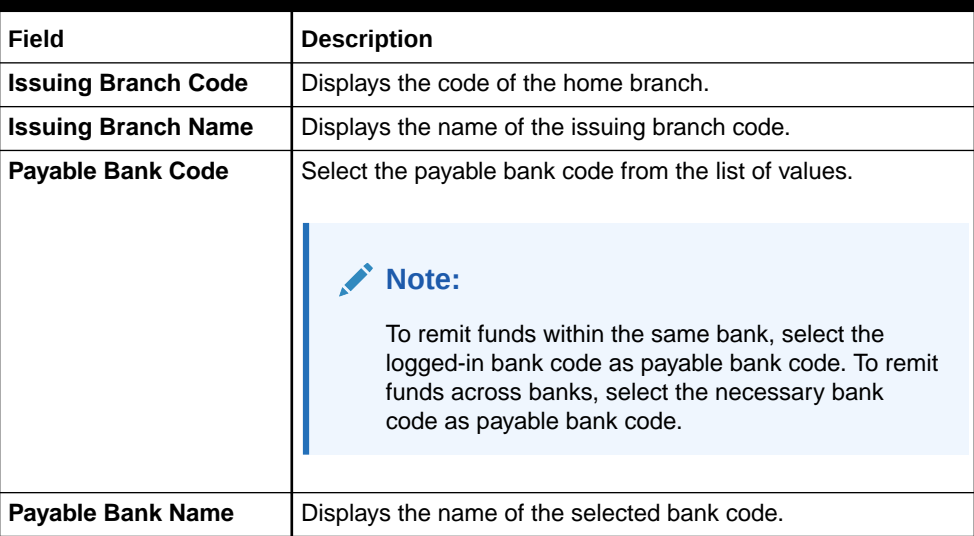

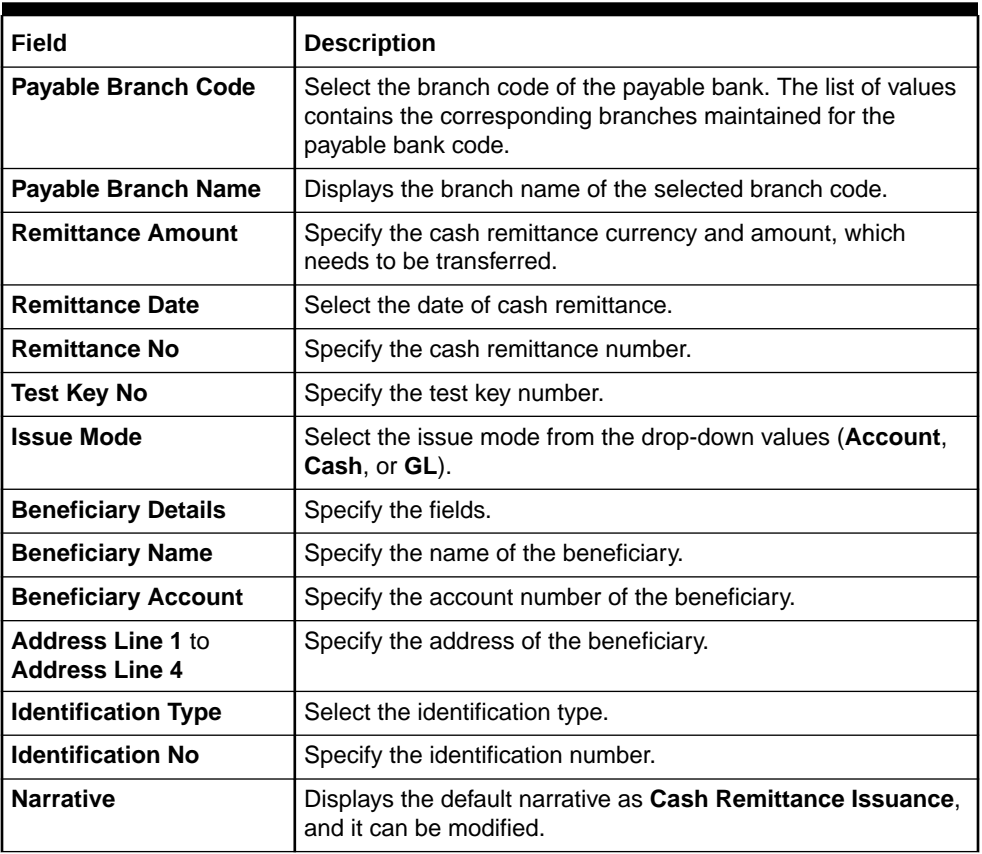

### **Table 8-43 (Cont.) Cash Remittance Issue Against Account - Field Description**

**3.** Click on the **Funding Details** data segment.

The **Funding Details** data segment is displayed.

### **Figure 8-44 Funding Details**

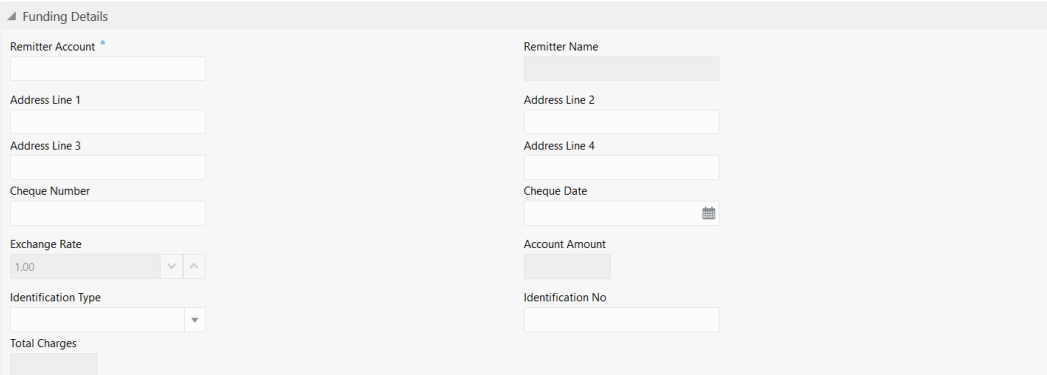

**4.** In the **Funding Details** data segment, specify the fields. For more information on fields, refer to the field description table.

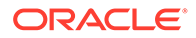

## **Note:**

The fields, which are marked with an asterisk, are mandatory.

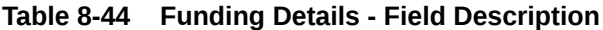

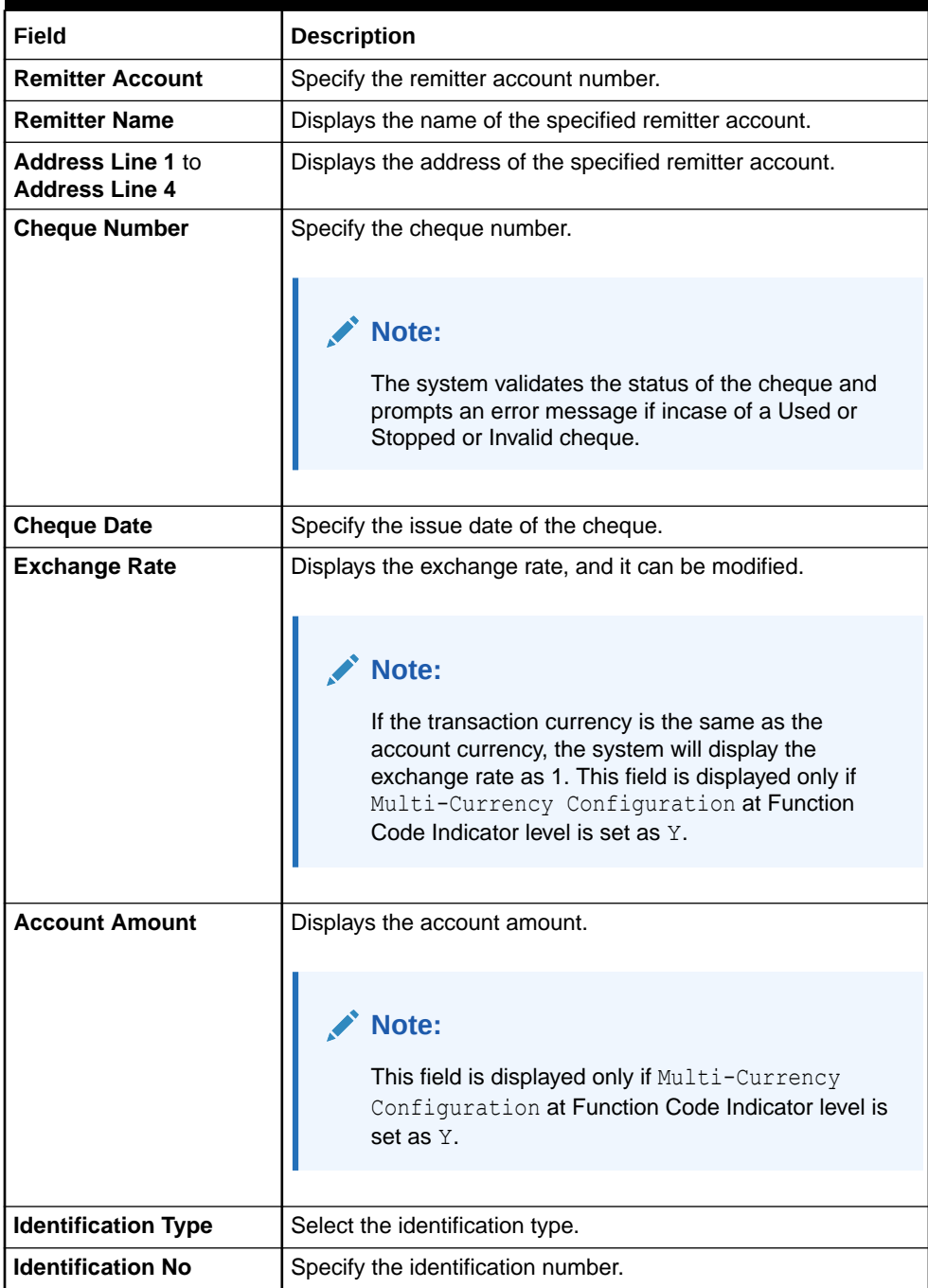

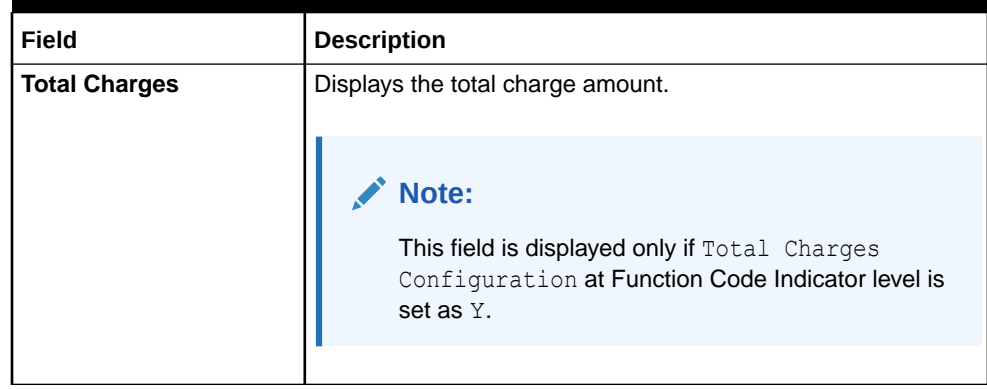

### <span id="page-336-0"></span>**Table 8-44 (Cont.) Funding Details - Field Description**

- **5.** Specify the charge details. For information on the fields in the **Charge Details** segment, refer to [Add Charge Details](#page-102-0).
- **6.** Click **Submit**.

A teller sequence number is generated, and the Transaction Completed Successfully information message is displayed.

### **Note:**

The transaction is moved to authorization in case of any warning raised when the transaction saves.

# 8.3.1.2 Cash Remittance Issue Against Cash

The **Cash Remittance Issue Against Cash** screen is used to remit funds across branches of the same bank and across banks.

The cash remittance is performed against the cash from the remitter when the issuing mode is **Cash**.

To perform cash remittance issue against cash:

**1.** On the Homepage, from **Teller** mega menu, under **Remittances**, click **Cash Remittance Issue** or specify **Cash Remittance Issue** in the search icon bar and select the screen.

The **Cash Remittance Issue Against Cash** screen is displayed.

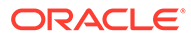

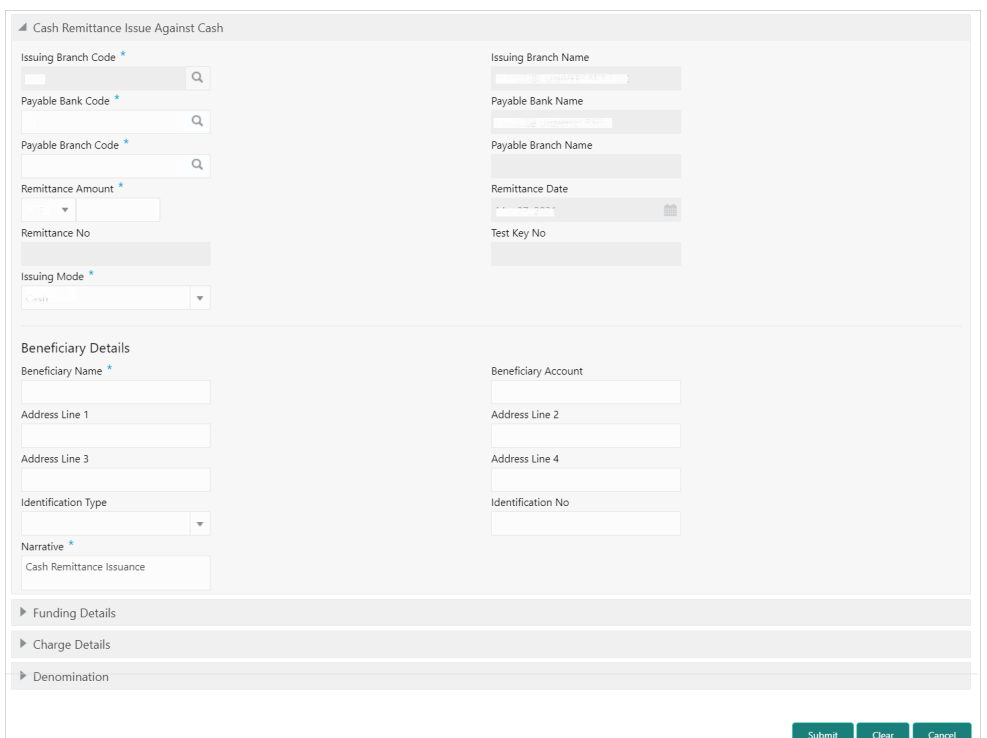

**Figure 8-45 Cash Remittance Issue Against Cash**

**2.** On the **Cash Remittance Issue Against Cash** screen, specify the fields. For more information on fields, refer to [Table 8-43.](#page-333-0)

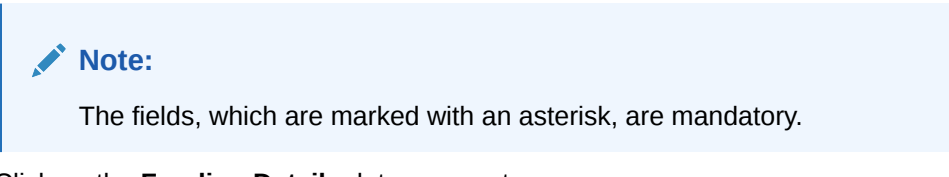

**3.** Click on the **Funding Details** data segment.

The **Funding Details** data segment is displayed.

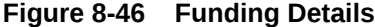

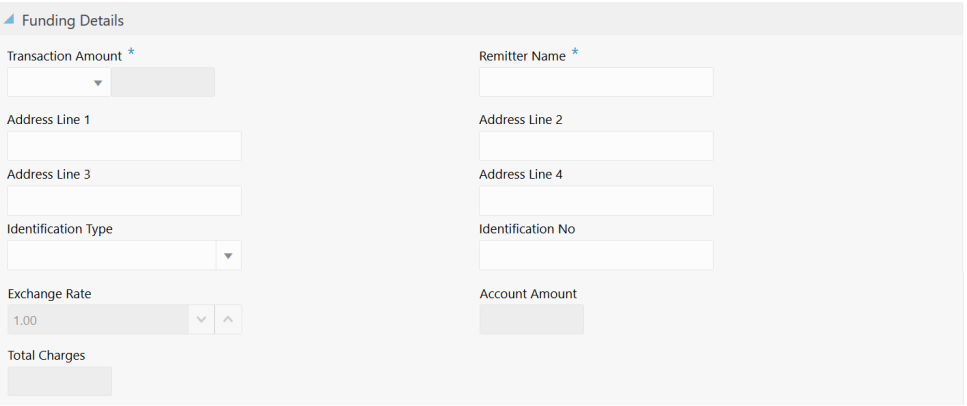

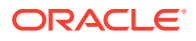

**4.** In the **Funding Details** data segment, specify the fields. For more information on fields, refer to the field description table.

# **Note:** The fields, which are marked with an asterisk, are mandatory.

**Table 8-45 Funding Details - Field Description**

| Field                                             | <b>Description</b>                                                                                                    |
|---------------------------------------------------|----------------------------------------------------------------------------------------------------|
| <b>Transaction Amount</b>                         | Displays the transaction currency and amount.                                                                                                    |
|                                                   | Note:<br>By default, the currency field will default to local branch<br>currency and it can be modified.                                                                                                    |
| <b>Remitter Name</b>                              | Specify the name of the remitter.                                                                                                    |
| <b>Address Line 1 to</b><br><b>Address Line 4</b> | Displays the address of the remitter.                                                                                                    |
| <b>Exchange Rate</b>                              | Displays the exchange rate, and it can be modified.                                                                                                    |
|                                                   | Note:<br>If the transaction currency is the same as the account<br>currency, the system will display the exchange rate as 1.<br>This field is displayed only if Multi-Currency<br>Configuration at Function Code Indicator level is set<br>as Y. |
|                                                   |                                                                                                    |
| <b>Account Amount</b>                             | Displays the account amount.<br>Note:<br>This field is displayed only if Multi-Currency<br>Configuration at Function Code Indicator level is set                                                                                                 |
|                                                   | as Y.                                                                                                    |
| <b>Identification Type</b>                        | Select the identification type.                                                                                                    |
| <b>Identification Number</b>                      | Specify the identification number.                                                                                                    |

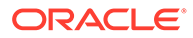

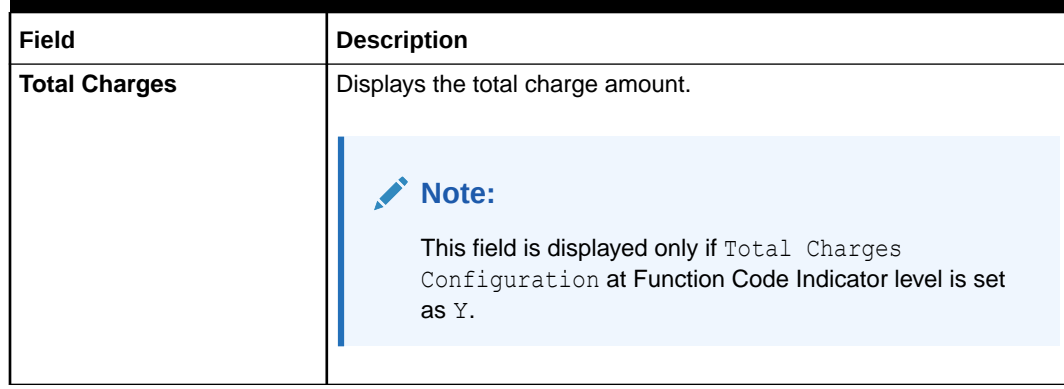

### <span id="page-339-0"></span>**Table 8-45 (Cont.) Funding Details - Field Description**

- **5.** Specify the charge details. For information on the fields in the **Charge Details** segment, refer to [Add Charge Details](#page-102-0).
- **6.** Specify the denomination details. For information on the fields in the **Denomination** segment, refer to [Add Denomination Details](#page-61-0).
- **7.** Click **Submit**.

A teller sequence number is generated, and the Transaction Completed Successfully information message is displayed.

**Note:**

The transaction is moved to authorization in case of any warning raised when the transaction saves.

# 8.3.1.3 Cash Remittance Issue Against GL

The **Cash Remittance Issue Against GL** screen is used to remit funds across branches of the same bank and across banks.

The cash remittance is performed against a GL account when the issuing mode is **GL**.

To perform cash remittance issue against GL:

**1.** On the Homepage, from **Teller** mega menu, under **Remittances**, click **Cash Remittance Issue** or specify **Cash Remittance Issue** in the search icon bar and select the screen.

The **Cash Remittance Issue Against GL** screen is displayed.

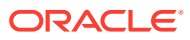

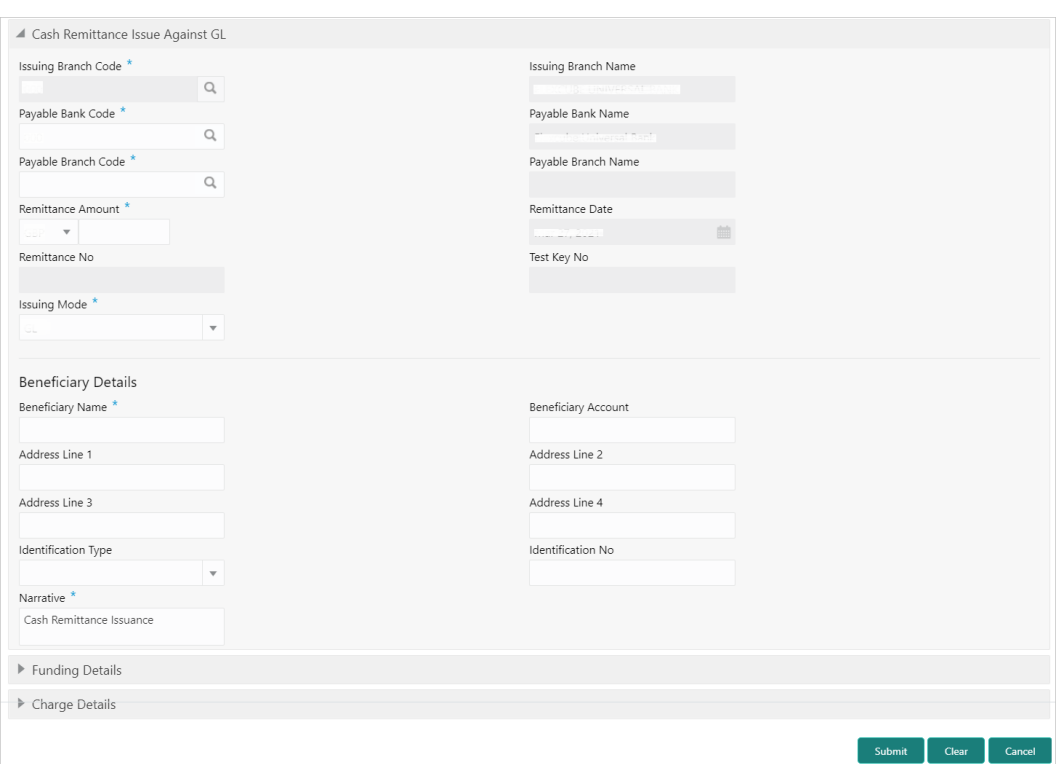

**Figure 8-47 Cash Remittance Issue Against GL**

**2.** On the **Cash Remittance Issue Against GL** screen, specify the fields. For more information on fields, refer to [Table 8-43](#page-333-0).

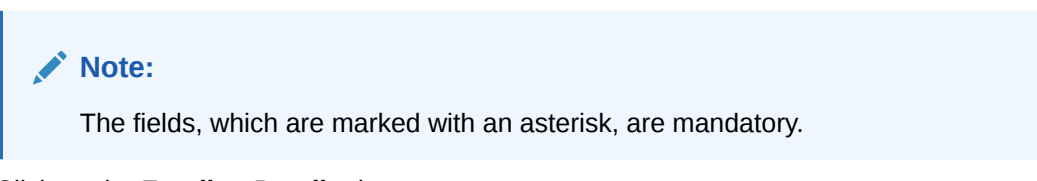

**3.** Click on the **Funding Details** data segment.

The **Funding Details** data segment is displayed.

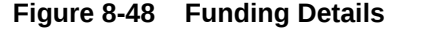

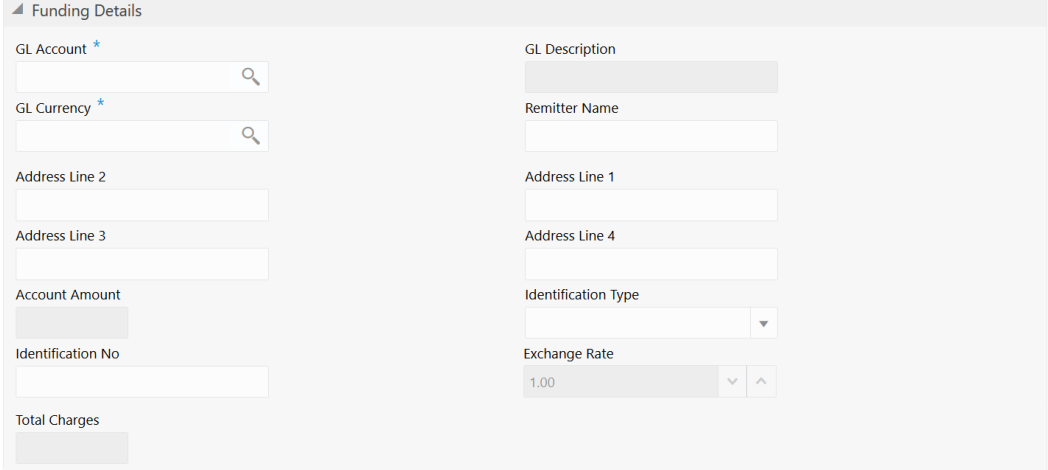

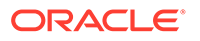

**4.** In the **Funding Details** data segment, specify the fields. For more information on fields, refer to the field description table.

#### **CENT Note:**

The fields, which are marked with an asterisk, are mandatory.

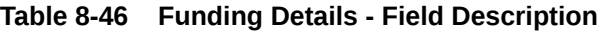

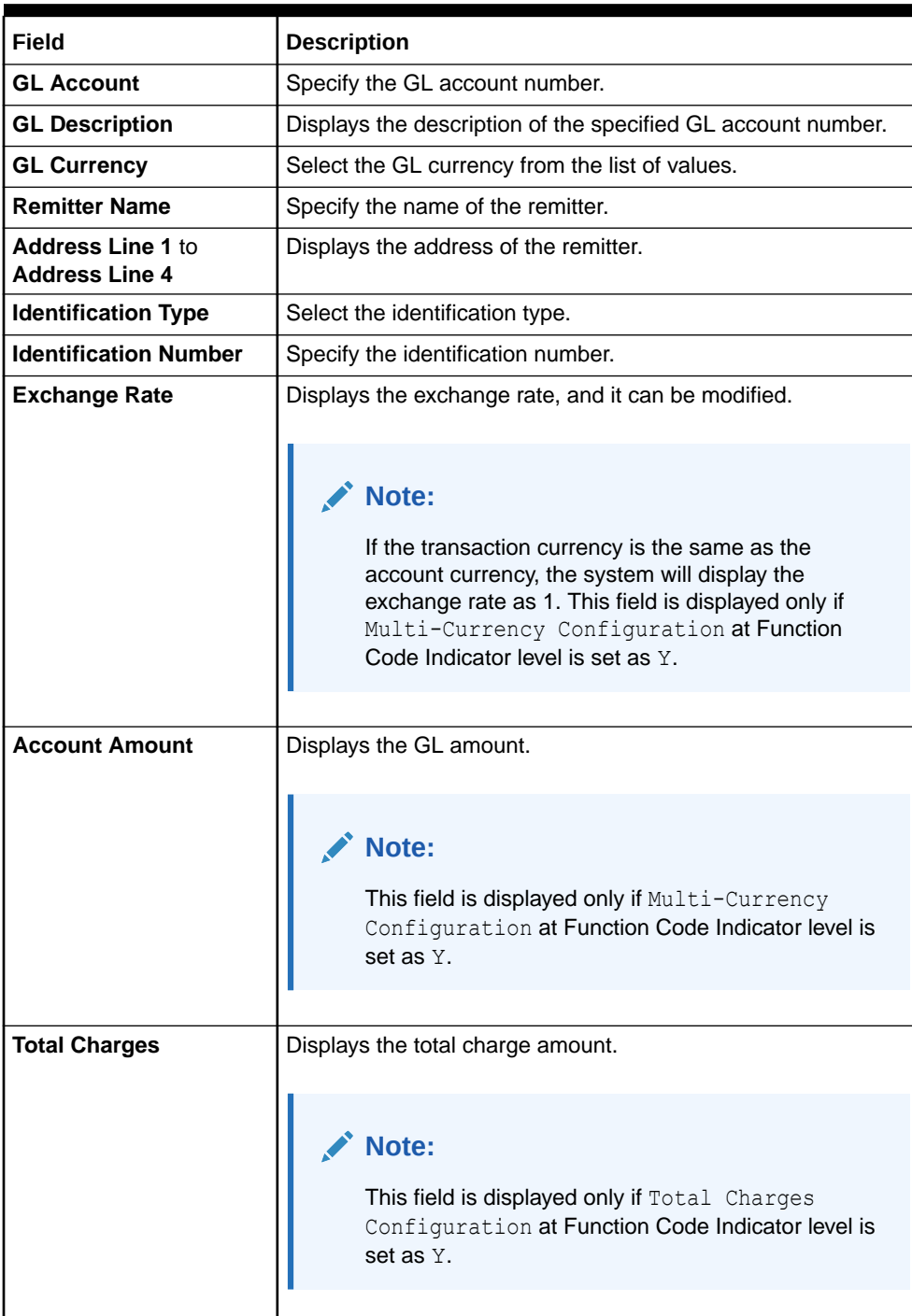

### <span id="page-342-0"></span>**Table 8-46 (Cont.) Funding Details - Field Description**

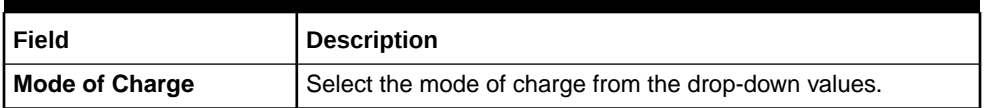

**5.** Specify the charge details. For information on the fields in the **Charge Details** segment, refer to [Add Charge Details](#page-102-0).

### **6.** Click **Submit**.

A teller sequence number is generated, and the Transaction Completed Successfully information message is displayed.

### **Note:**

The transaction is moved to authorization in case of any warning raised when the transaction saves.

# 8.3.2 Cash Remittance Operations

The Teller can use the **Cash Remittance Operations** screen to handle the life cycle processing of cash remittance that is already completed.

This topic contains the following subtopics:

- **[Cash Remittance Inquiry](#page-343-0)** The Teller can use the **Cash Remittance Operations** screen to inquire about the details of the issued cash remittance.
- **[Cash Remittance Payment by Account](#page-346-0)** The Teller can use the **Cash Remittance Operations** screen to make payment against a cash remittance.
- **[Cash Remittance Payment by Cash](#page-349-0)** The Teller can use the **Cash Remittance Operations** screen to make payment against a cash remittance.
- **[Cash Remittance Payment by GL](#page-351-0)** The Teller can use the **Cash Remittance Operations** screen to make payment against a cash remittance.
- [Cash Remittance Refund by Account](#page-355-0) The Teller can use the **Cash Remittance Operations** screen to refund the amount against a cash remittance.
- [Cash Remittance Refund by Cash](#page-357-0) The Teller can use the **Cash Remittance Operations** screen to refund the amount against a cash remittance.
- [Cash Remittance Refund by GL](#page-360-0) The Teller can use the **Cash Remittance Operations** screen to refund the amount against a cash remittance.
- **[Cancel Cash Remittance by Account](#page-363-0)** The Teller can use the **Cash Remittance Operations** screen to cancel a cash remittance.

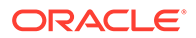

- <span id="page-343-0"></span>• [Cancel Cash Remittance by Cash](#page-366-0) The Teller can use the **Cash Remittance Operations** screen to cancel a cash remittance.
- [Cancel Cash Remittance by GL](#page-369-0) The Teller can use the **Cash Remittance Operations** screen to cancel a cash remittance.

# 8.3.2.1 Cash Remittance Inquiry

The Teller can use the **Cash Remittance Operations** screen to inquire about the details of the issued cash remittance.

When you select the operation mode as **Inquiry**, the fields related to cash remittance inquiry will be displayed.

To inquire about the details of cash remittance:

**1.** On the Homepage, from **Teller** mega menu, under **Remittances**, click **Cash Remittance Operations** or specify **Cash Remittance Operations** in the search icon bar and select the screen.

The **Cash Remittance Operations** screen is displayed.

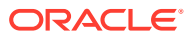

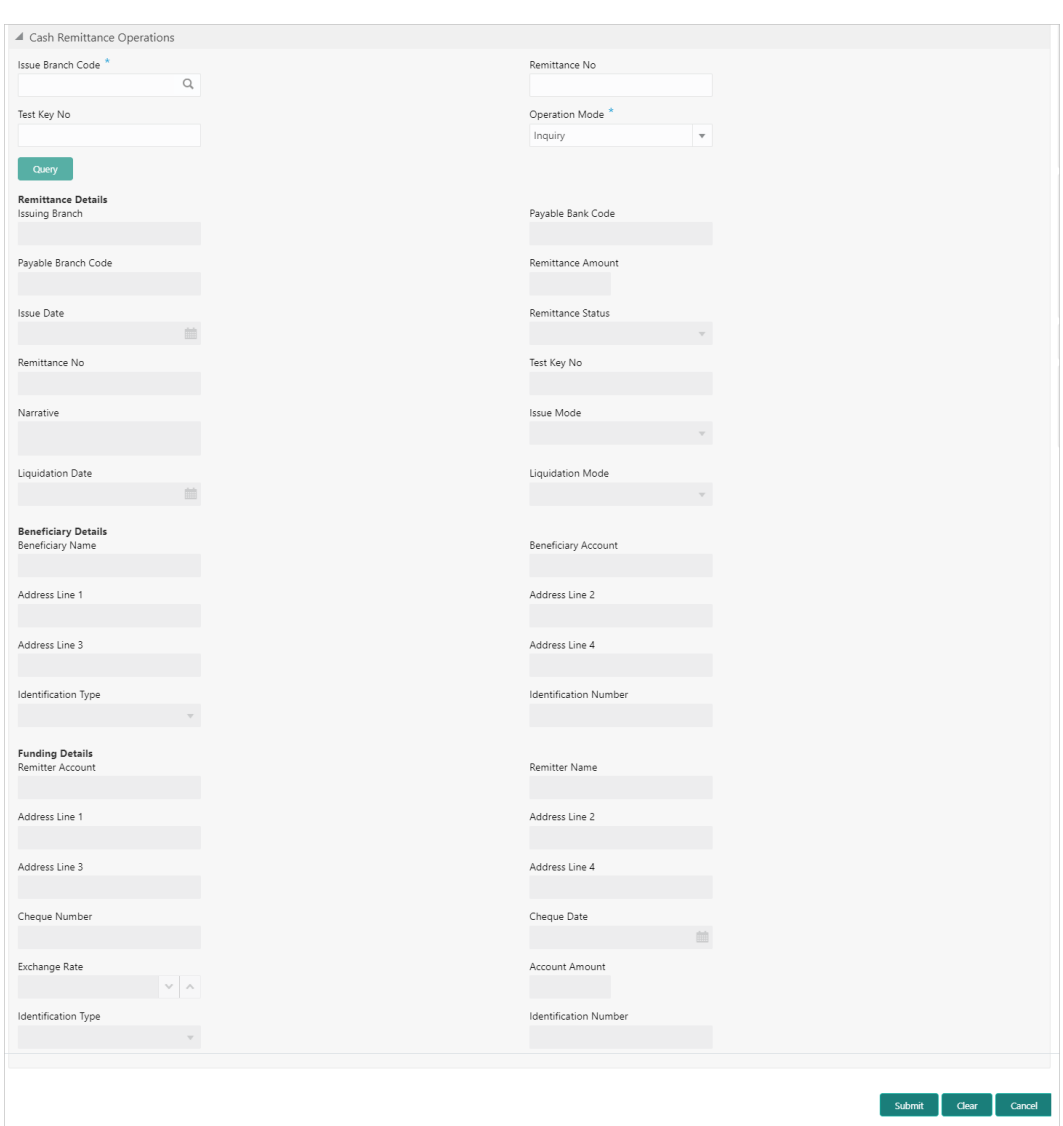

### **Figure 8-49 Cash Remittance Operations (Inquiry)**

**2.** On the **Cash Remittance Operations** screen, specify the fields. For more information on fields, refer to the field description table.

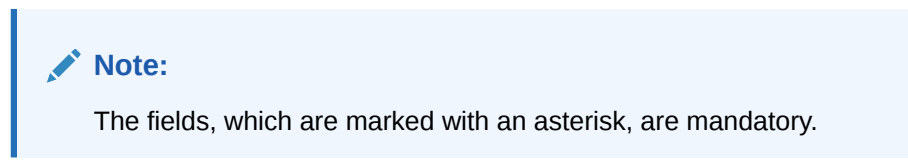

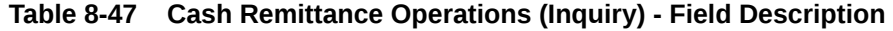

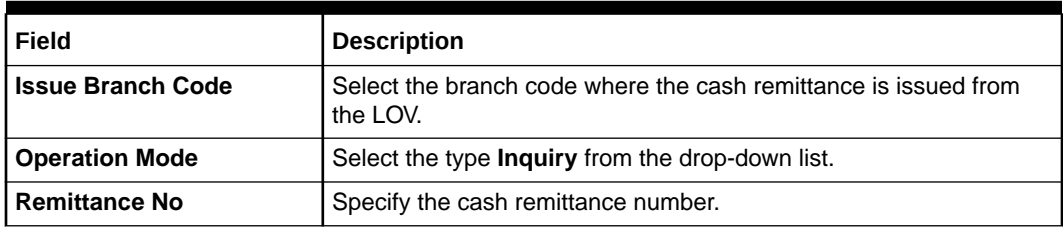

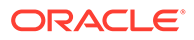

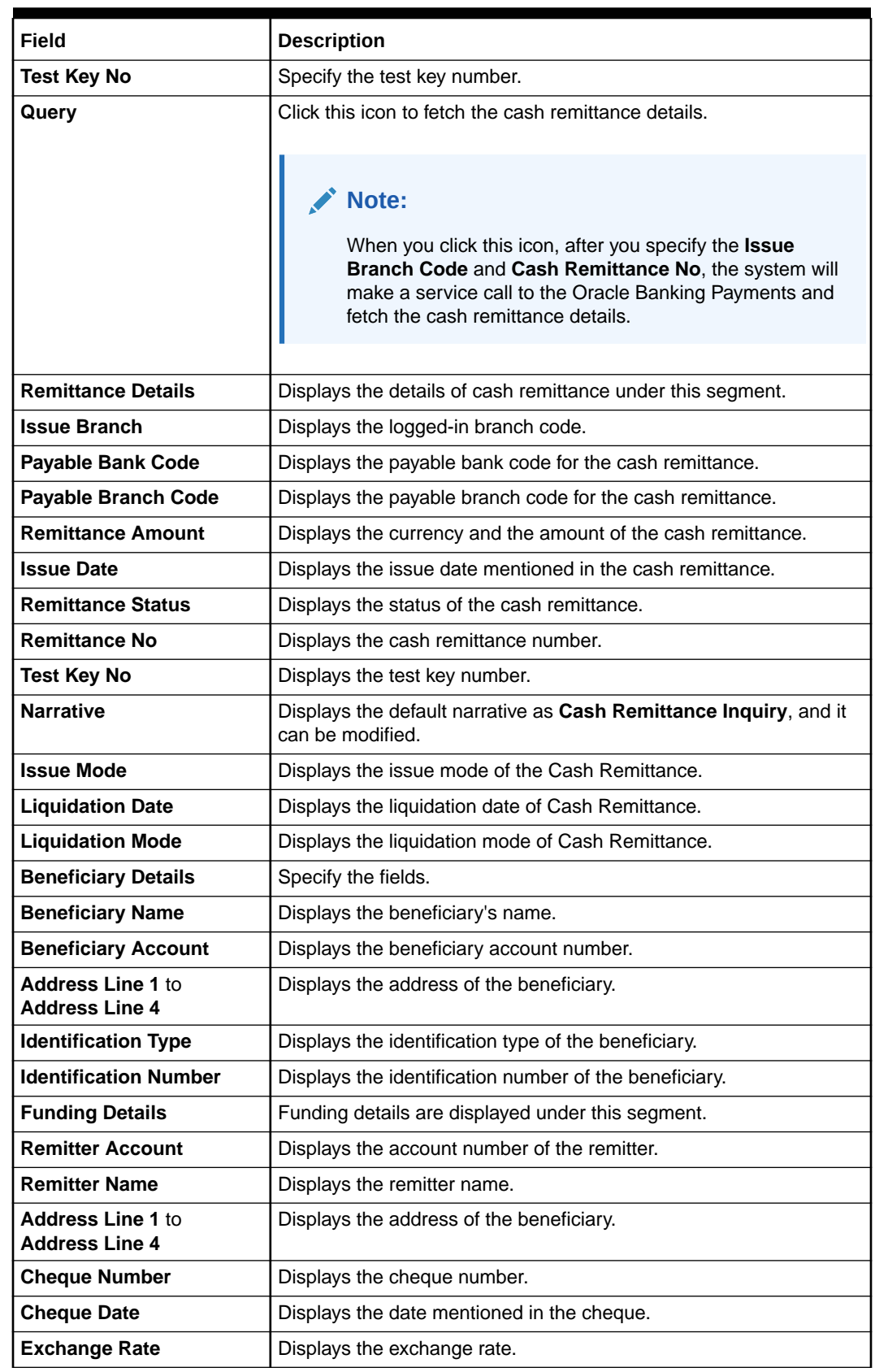

### **Table 8-47 (Cont.) Cash Remittance Operations (Inquiry) - Field Description**

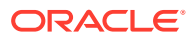

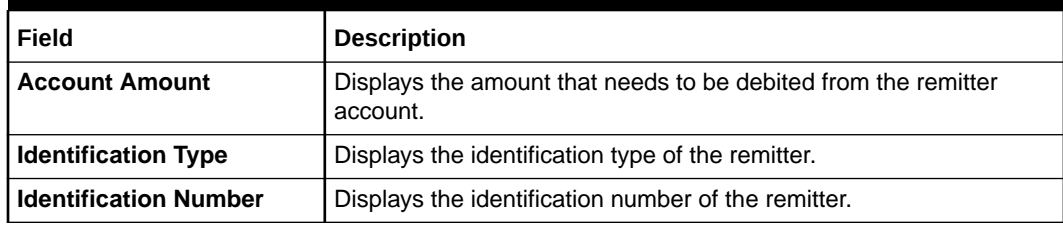

### <span id="page-346-0"></span>**Table 8-47 (Cont.) Cash Remittance Operations (Inquiry) - Field Description**

# 8.3.2.2 Cash Remittance Payment by Account

The Teller can use the **Cash Remittance Operations** screen to make payment against a cash remittance.

The cash remittance payment is credited to the beneficiary customer account when the operation mode is **Account**.

To make payment against a cash remittance:

**1.** On the Homepage, from **Teller** mega menu, under **Remittances**, click **Cash Remittance Operations** or specify **Cash Remittance Operations** in the search icon bar and select the screen.

The **Cash Remittance Operations** screen is displayed.

### **Figure 8-50 Cash Remittance Operations (Payment by Account)**

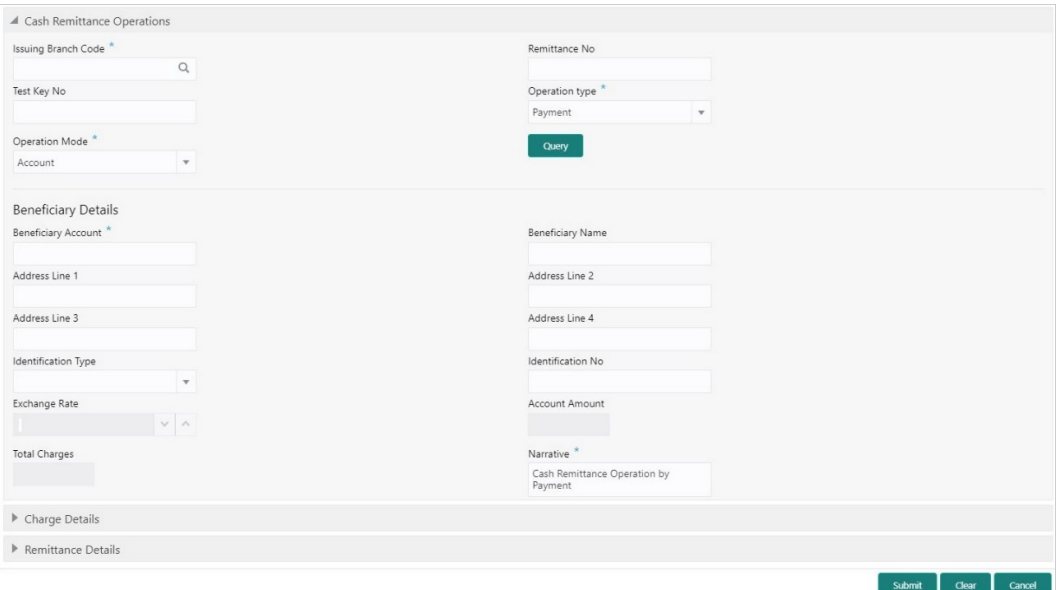

**2.** On the **Cash Remittance Operations** screen, specify the fields. For more information on fields, refer to the field description table.

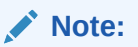

The fields, which are marked with an asterisk, are mandatory.

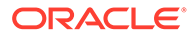

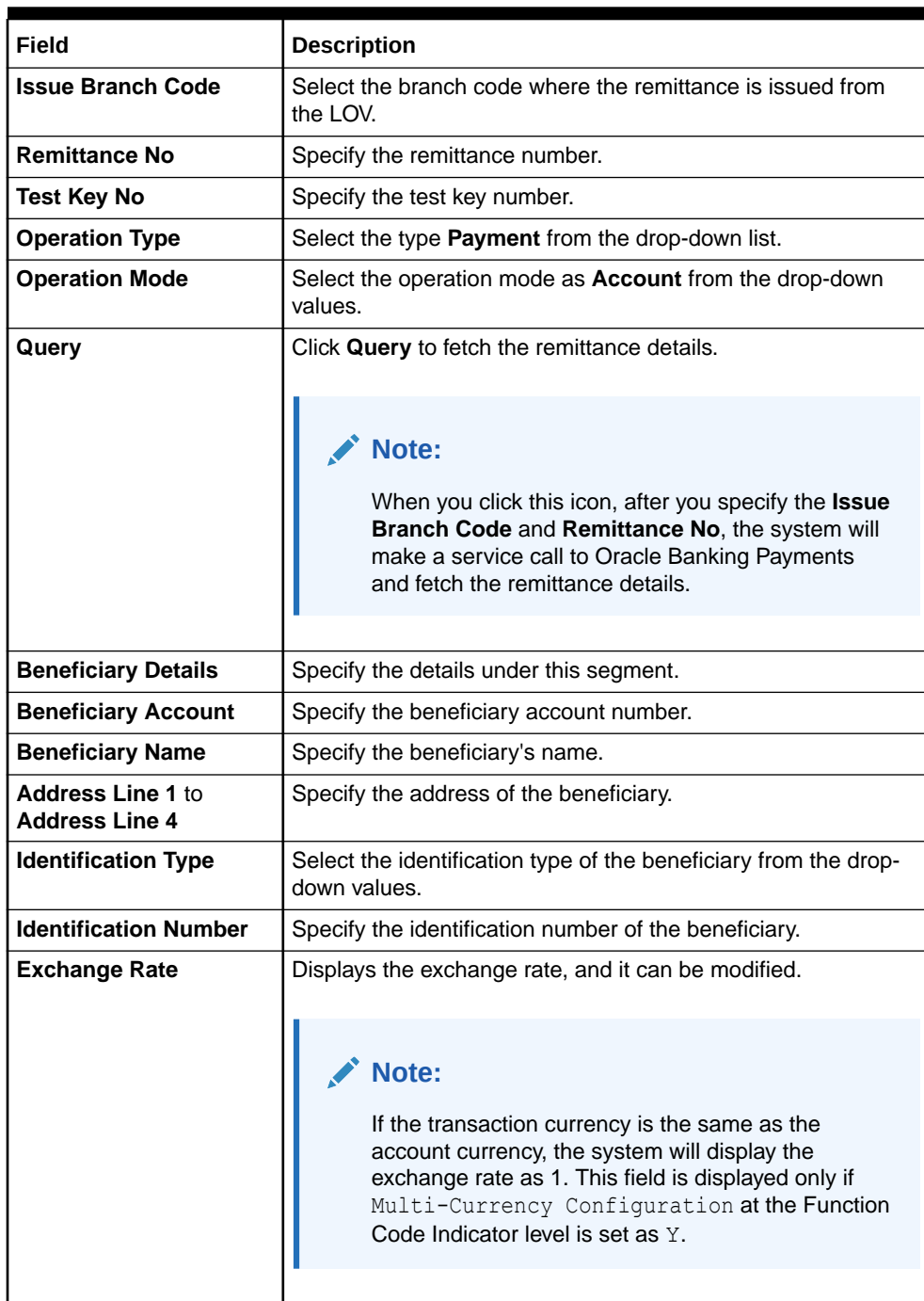

### **Table 8-48 Cash Remittance Operations (Payment by Account) - Field Description**

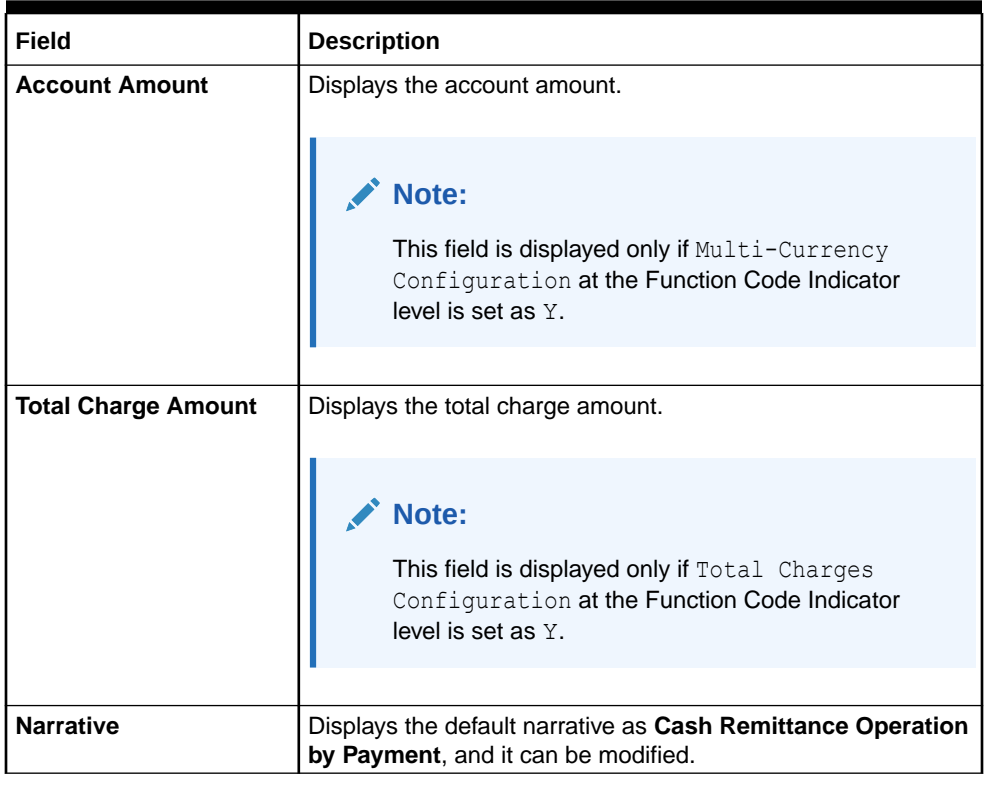

### **Table 8-48 (Cont.) Cash Remittance Operations (Payment by Account) - Field Description**

- **3.** Specify the charge details. For information on the fields in the **Charge Details** segment, refer to [Add Charge Details](#page-102-0).
- **4.** Click on the **Remittance Details** data segment to view the additional details of the remittance.

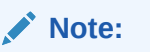

This data segment is non-editable.

**5.** Click **Submit**.

A teller sequence number is generated, and the Transaction Completed Successfully information message is displayed.

### **Note:**

The transaction is moved to authorization in case of any warning raised when the transaction saves.

On transaction submission, the system will hand off the request to Oracle Banking Payments using Instrument Pay Service. If the remittance is issued by another bank, the Oracle Banking Branch has to provide the test key number during handoff for validation. On transaction completion, the Oracle Banking Branch will hand off accounting to FLEXCUBE Universal Banking for the main leg.

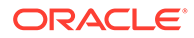

# <span id="page-349-0"></span>8.3.2.3 Cash Remittance Payment by Cash

The Teller can use the **Cash Remittance Operations** screen to make payment against a cash remittance.

The cash remittance payment is made by cash to the beneficiary when the operation mode is **Cash**.

To make payment against a cash remittance:

**1.** On the Homepage, from **Teller** mega menu, under **Remittances**, click **Cash Remittance Operations** or specify **Cash Remittance Operations** in the search icon bar and select the screen.

The **Cash Remittance Operations** screen is displayed.

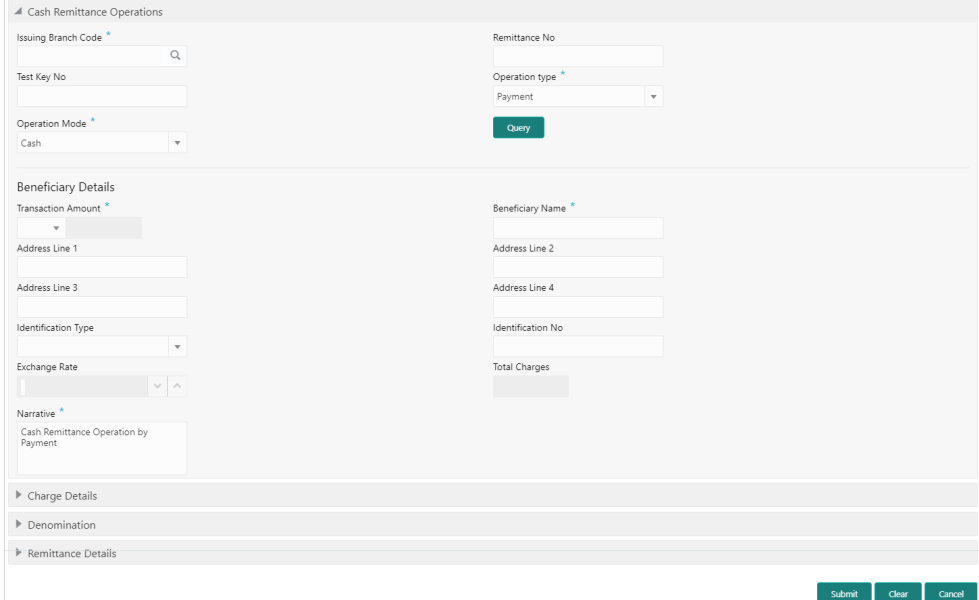

**Figure 8-51 Cash Remittance Operations (Payment by Cash)**

**2.** On the **Cash Remittance Operations** screen, specify the fields. For more information on fields, refer to the field description table.

# **Note:**

The fields, which are marked with an asterisk, are mandatory.

**Table 8-49 Cash Remittance Operations (Payment by Cash) - Field Description**

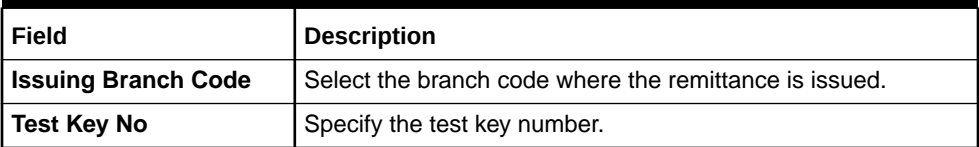

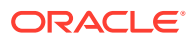

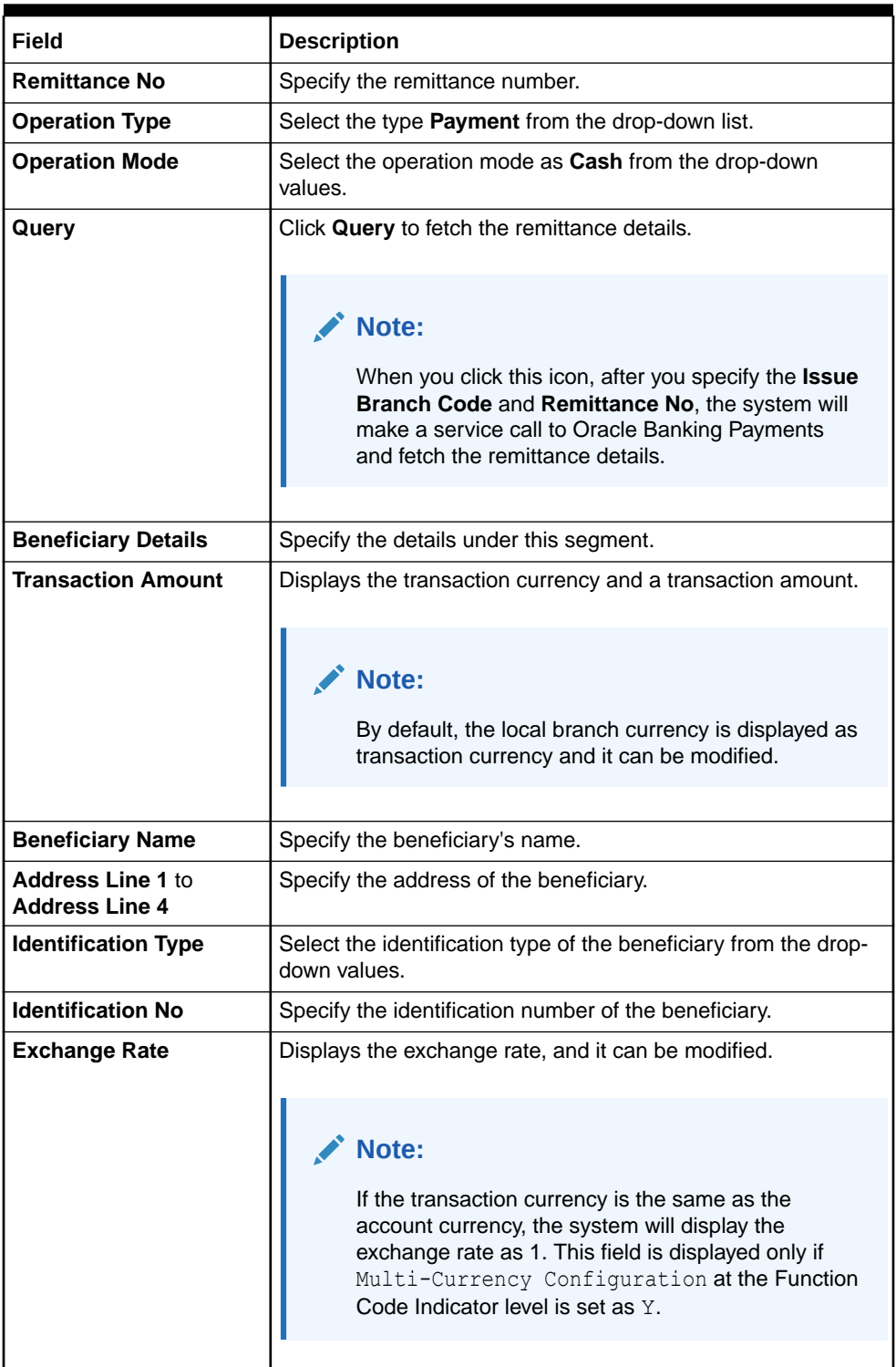

### **Table 8-49 (Cont.) Cash Remittance Operations (Payment by Cash) - Field Description**

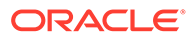

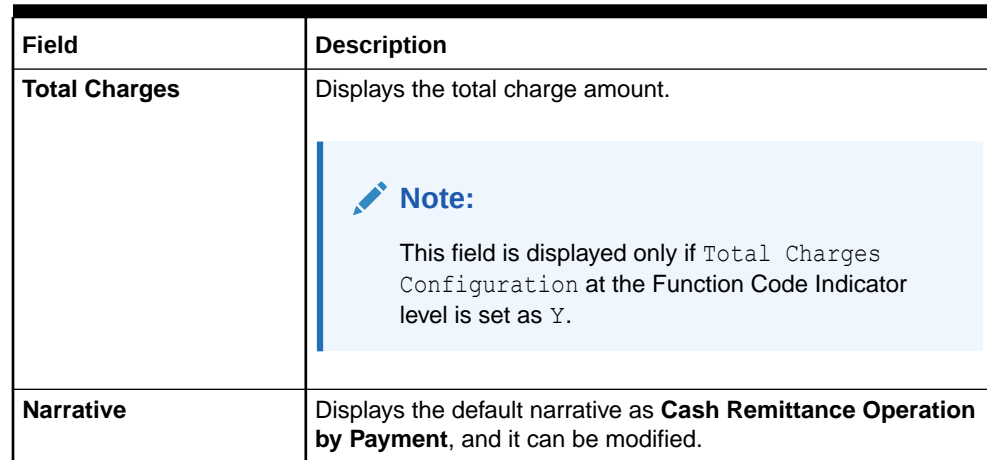

<span id="page-351-0"></span>**Table 8-49 (Cont.) Cash Remittance Operations (Payment by Cash) - Field Description**

- **3.** Specify the charge details. For information on the fields in the **Charge Details** segment, refer to [Add Charge Details](#page-102-0).
- **4.** Specify the denomination details. For information on the fields in the **Denomination** segment, refer to [Add Denomination Details](#page-61-0).
- **5.** Click on the **Remittance Details** data segment to view the additional details of the remittance.

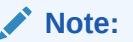

This data segment is non-editable.

**6.** Click **Submit**.

A teller sequence number is generated, and the Transaction Completed Successfully information message is displayed.

### **Note:**

The transaction is moved to authorization in case of any warning raised when the transaction saves.

On transaction submission, the system will hand off the request to Oracle Banking Payments using Instrument Pay Service. If the remittance is issued by another bank, the Oracle Banking Branch has to provide the test key number during handoff for validation. On transaction completion, the Oracle Banking Branch will hand off accounting to FLEXCUBE Universal Banking for the main leg.

# 8.3.2.4 Cash Remittance Payment by GL

The Teller can use the **Cash Remittance Operations** screen to make payment against a cash remittance.

The cash remittance payment is credited to the GL account when the operation mode is **GL**.

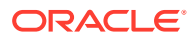

To make payment against a cash remittance:

**1.** On the Homepage, from **Teller** mega menu, under **Remittances**, click **Cash Remittance Operations** or specify **Cash Remittance Operations** in the search icon bar and select the screen.

The **Cash Remittance Operations** screen is displayed.

**Figure 8-52 Cash Remittance Operations (Payment by GL)**

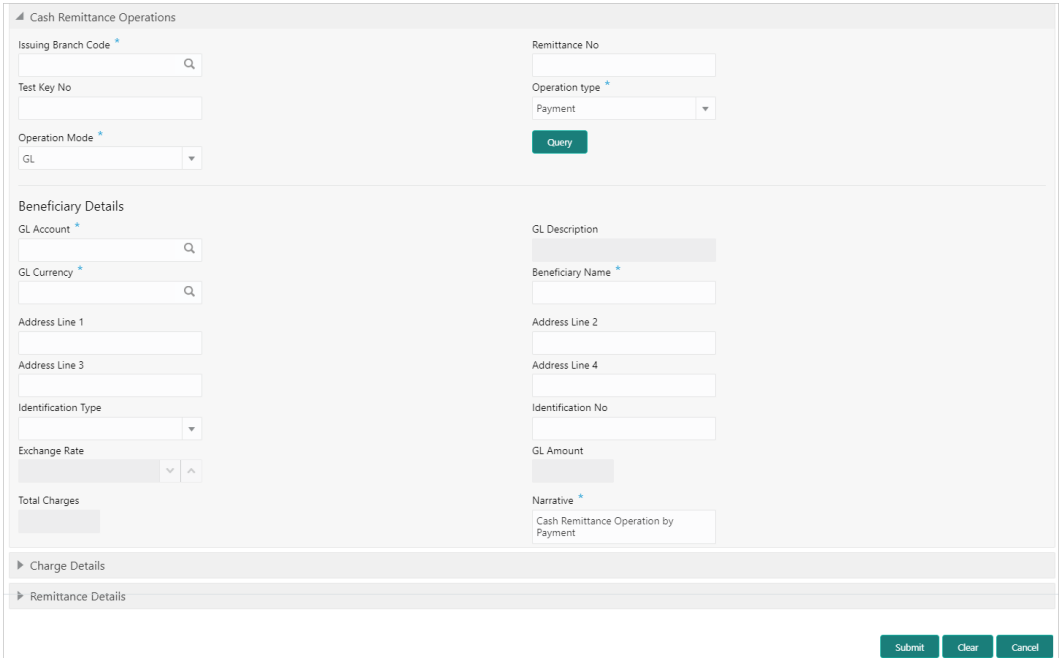

**2.** On the **Cash Remittance Operations** screen, specify the fields. For more information on fields, refer to the field description table.

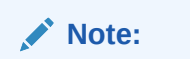

The fields, which are marked with an asterisk, are mandatory.

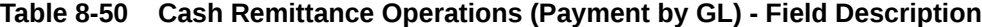

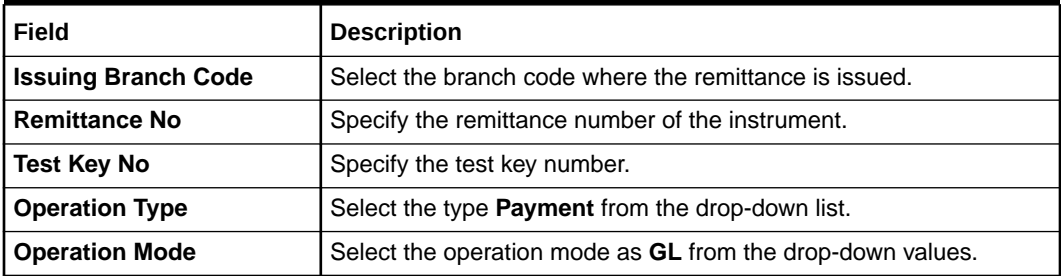

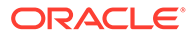

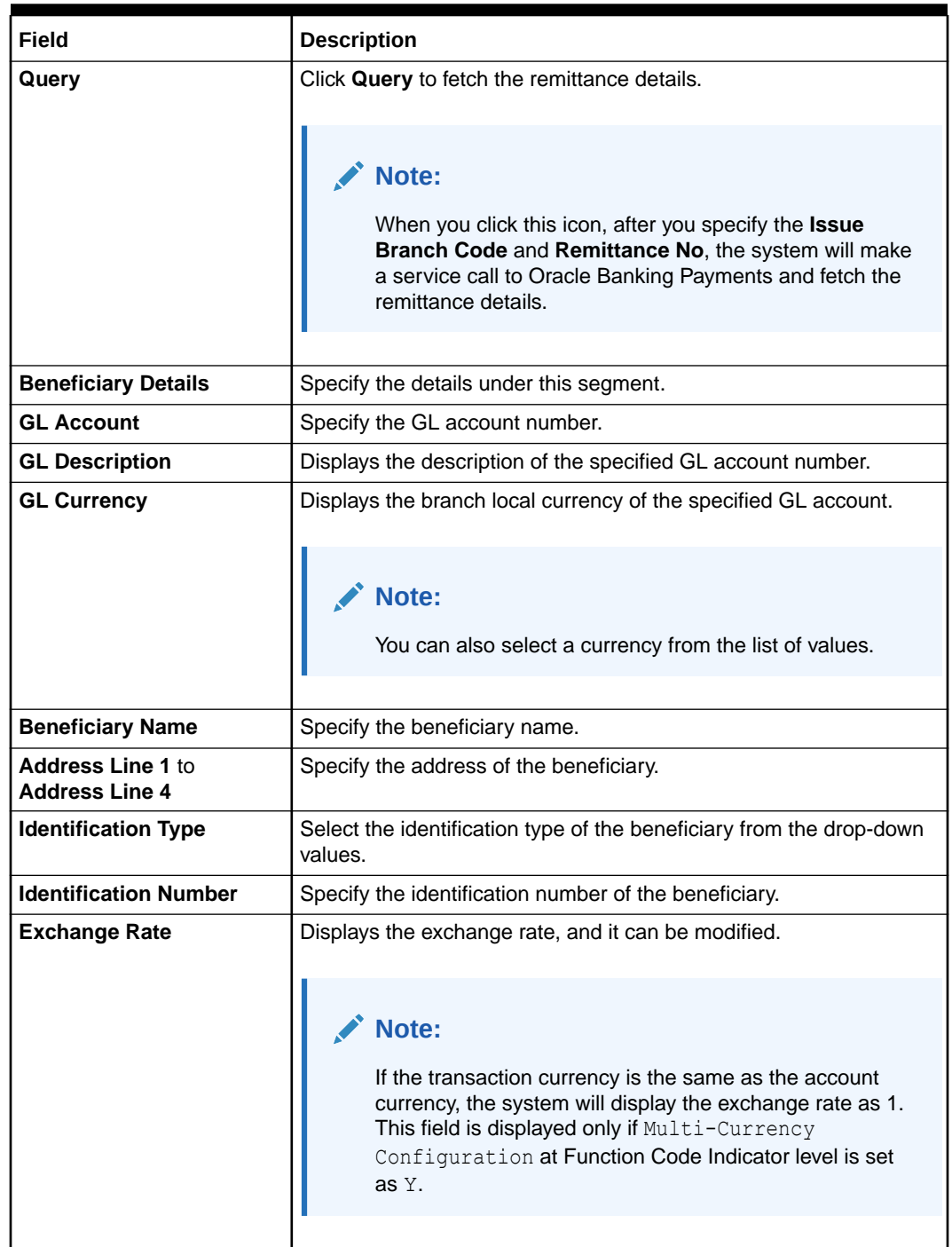

### **Table 8-50 (Cont.) Cash Remittance Operations (Payment by GL) - Field Description**

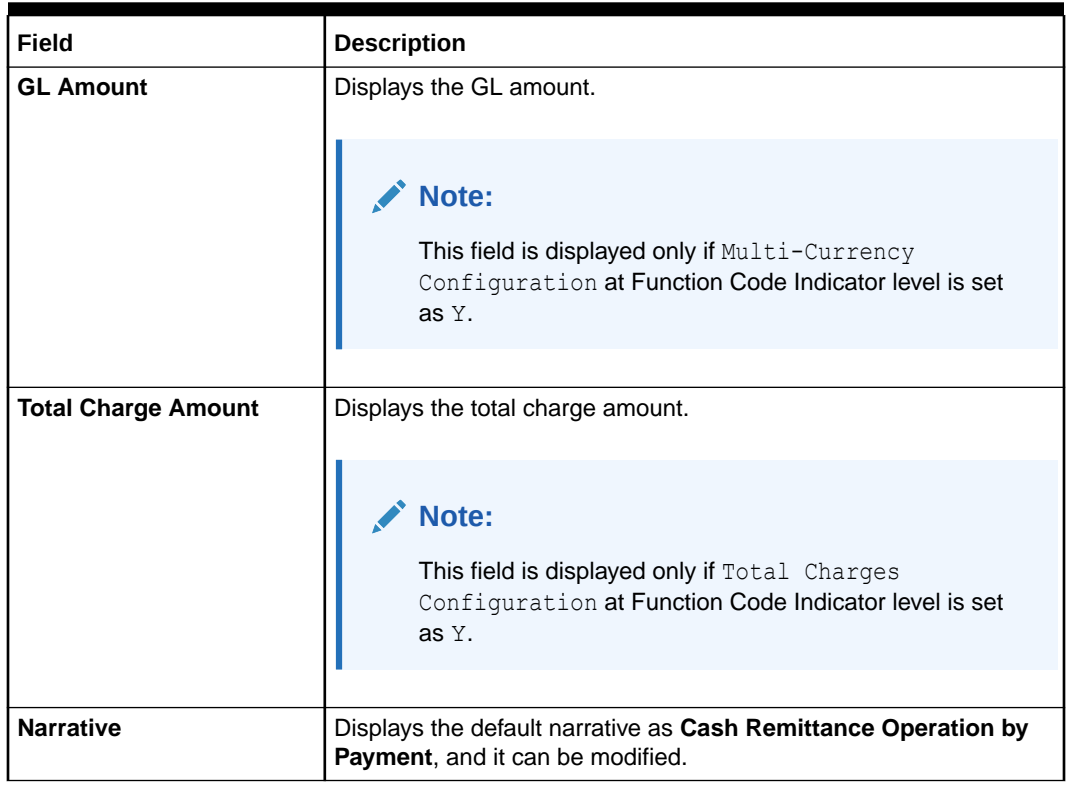

### **Table 8-50 (Cont.) Cash Remittance Operations (Payment by GL) - Field Description**

- **3.** Specify the charge details. For information on the fields in the **Charge Details** segment, refer to [Add Charge Details](#page-102-0).
- **4.** Click on the **Remittance Details** data segment to view the additional details of the remittance.

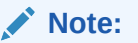

This data segment is non-editable.

**5.** Click **Submit**.

A teller sequence number is generated, and the Transaction Completed Successfully information message is displayed.

### **Note:**

The transaction is moved to authorization in case of any warning raised when the transaction saves.

On transaction submission, the system will hand off the request to Oracle Banking Payments using Instrument Pay Service. If the remittance is issued by another bank, the Oracle Banking Branch has to provide the test key number during handoff for validation. On transaction completion, the Oracle Banking Branch will hand off accounting to FLEXCUBE Universal Banking for the main leg.

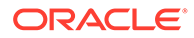

# <span id="page-355-0"></span>8.3.2.5 Cash Remittance Refund by Account

The Teller can use the **Cash Remittance Operations** screen to refund the amount against a cash remittance.

The refund amount is credited to the beneficiary customer account when the operation mode is **Account**.

To refund the amount:

**1.** On the Homepage, from **Teller** mega menu, under **Remittances**, click **Cash Remittance Operations** or specify **Cash Remittance Operations** in the search icon bar and select the screen.

The **Cash Remittance Operations** screen is displayed.

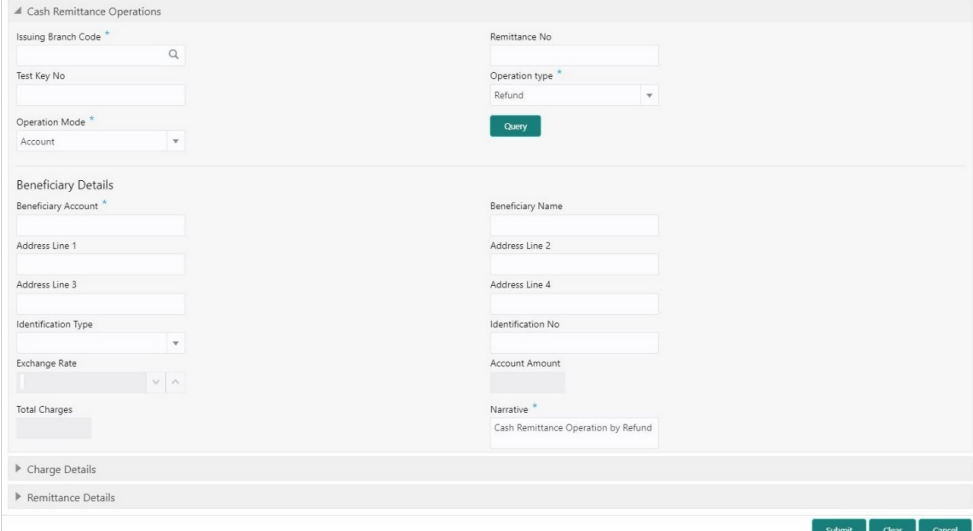

**Figure 8-53 Cash Remittance Operations (Refund by Account)**

**2.** On the **Cash Remittance Operations** screen, specify the fields. For more information on fields, refer to the field description table.

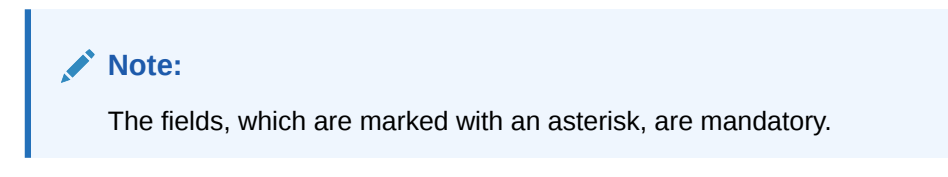

### **Table 8-51 Cash Remittance Operations (Refund by Account) - Field Description**

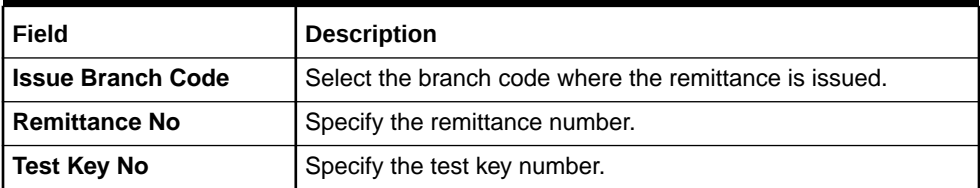

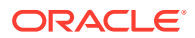

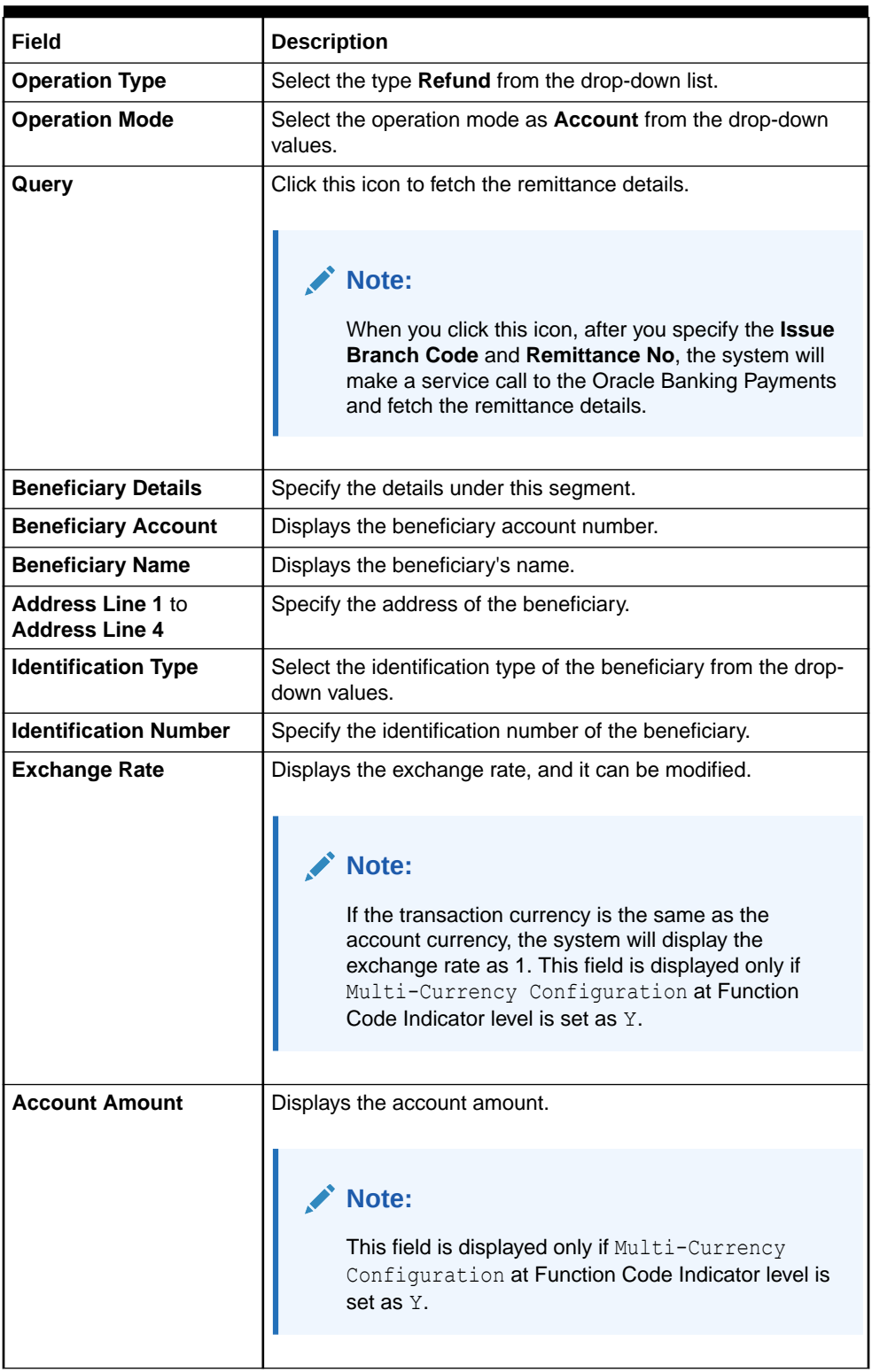

### **Table 8-51 (Cont.) Cash Remittance Operations (Refund by Account) - Field Description**

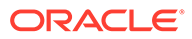

### <span id="page-357-0"></span>**Table 8-51 (Cont.) Cash Remittance Operations (Refund by Account) - Field Description**

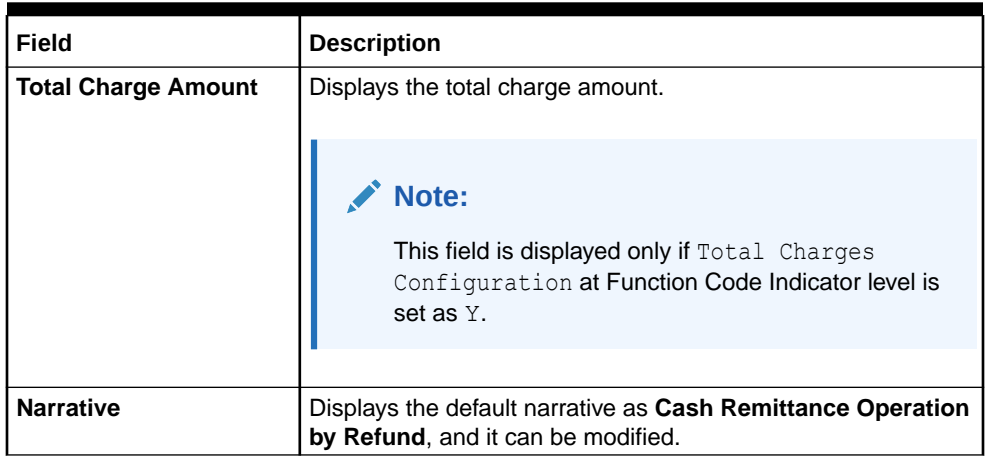

- **3.** Specify the charge details. For information on the fields in the **Charge Details** segment, refer to [Add Charge Details](#page-102-0).
- **4.** Click on the **Remittance Details** data segment to view the additional details of the remittance.

**Note:**

This data segment is non-editable.

**5.** Click **Submit**.

A teller sequence number is generated, and the Transaction Completed Successfully information message is displayed.

### **Note:**

The transaction is moved to authorization in case of any warning raised when the transaction saves.

On transaction submission, the system will hand off the request to Oracle Banking Payments using Instrument Pay Service. If the remittance is issued by another bank, the Oracle Banking Branch has to provide the test key number during handoff for validation. On transaction completion, the Oracle Banking Branch will hand off accounting to FLEXCUBE Universal Banking for the main leg.

# 8.3.2.6 Cash Remittance Refund by Cash

The Teller can use the **Cash Remittance Operations** screen to refund the amount against a cash remittance.

The cash remittance refund is made by cash to the beneficiary when the operation mode is **Refund**.

To refund the amount:

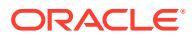

**1.** On the Homepage, from **Teller** mega menu, under **Remittances**, click **Cash Remittance Operations** or specify **Cash Remittance Operations** in the search icon bar and select the screen.

The **Cash Remittance Operations** screen is displayed.

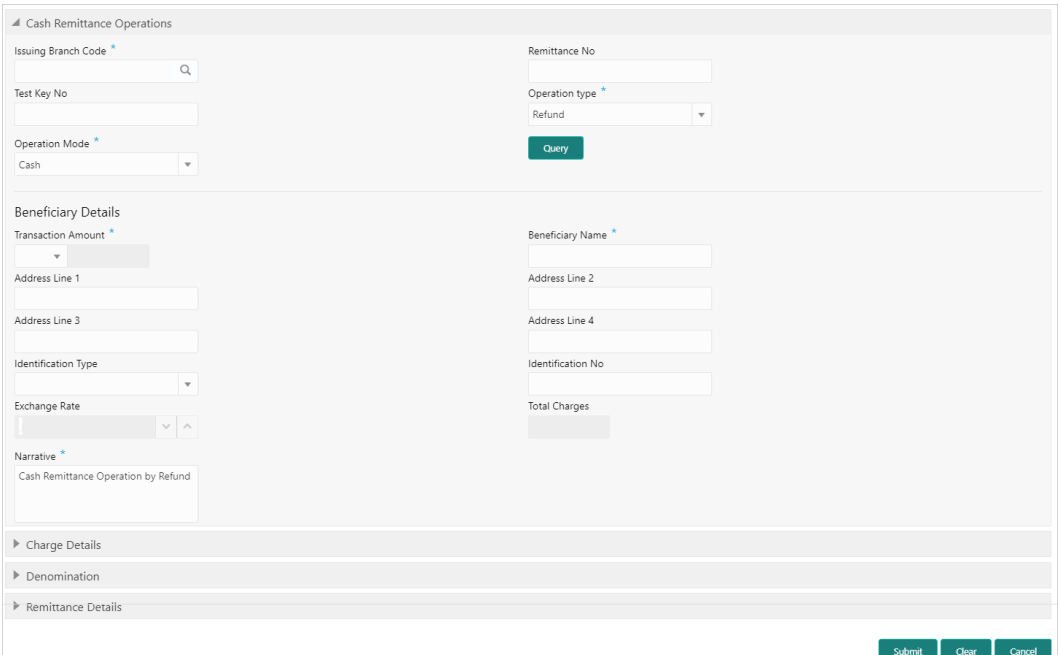

**Figure 8-54 Cash Remittance Operations (Refund by Cash)**

**2.** On the **Cash Remittance Operations** screen, specify the fields. For more information on fields, refer to the field description table.

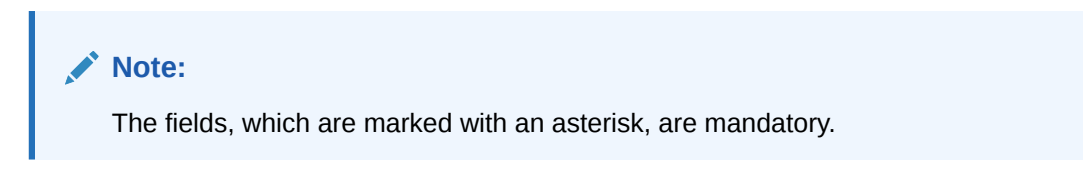

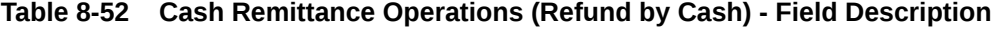

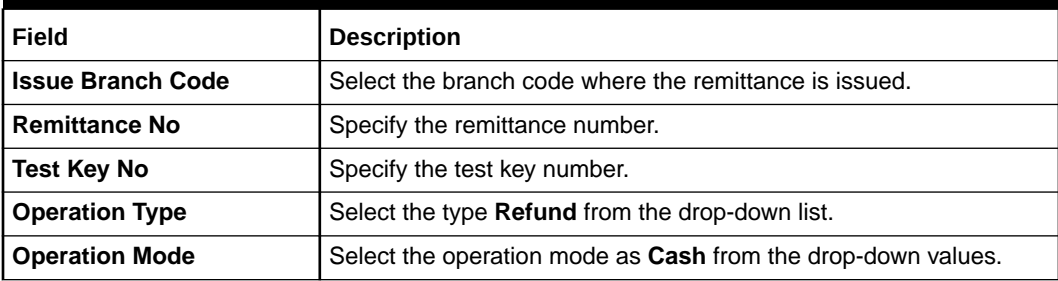

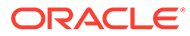

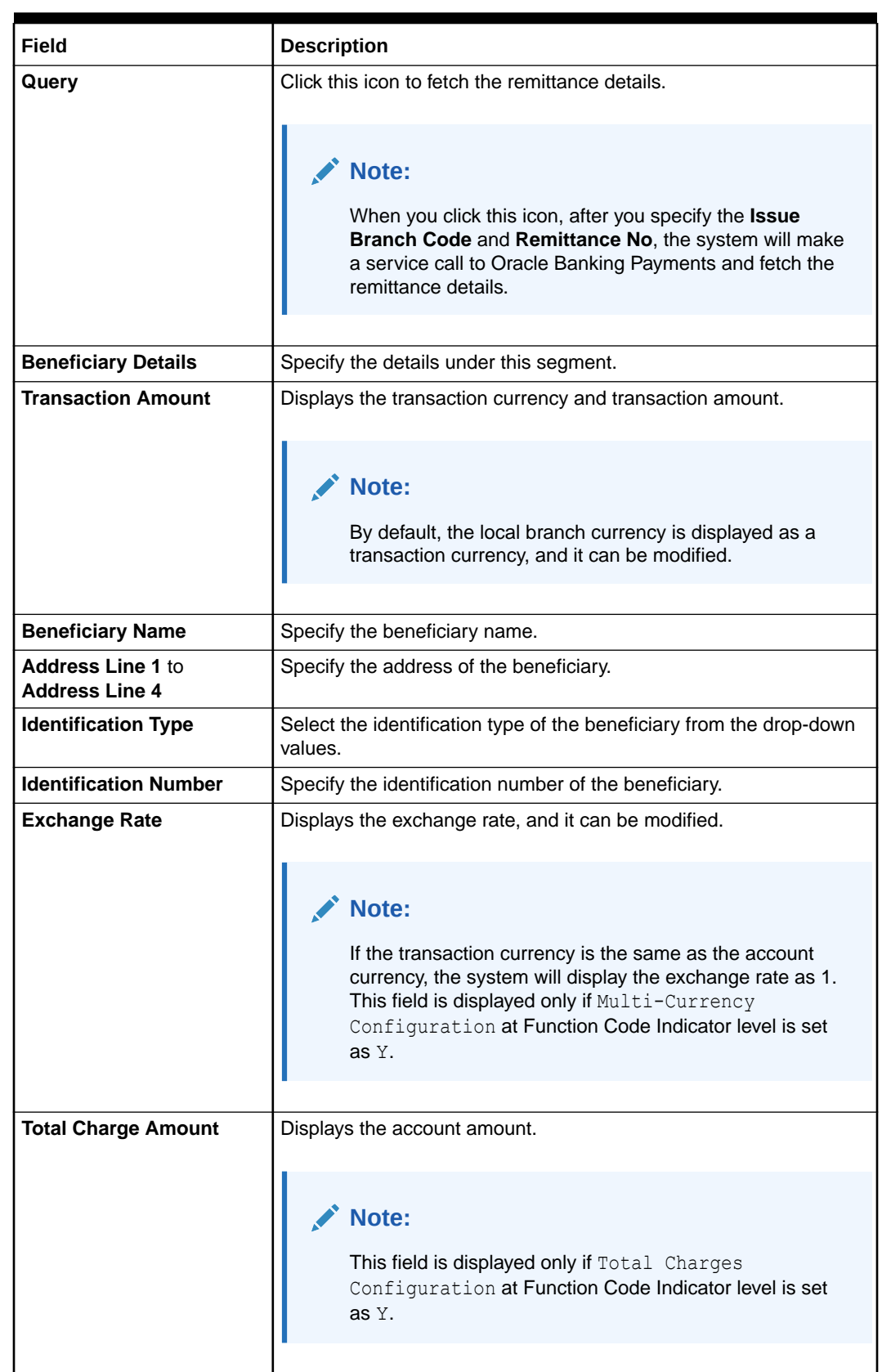

### **Table 8-52 (Cont.) Cash Remittance Operations (Refund by Cash) - Field Description**

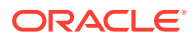
#### **Table 8-52 (Cont.) Cash Remittance Operations (Refund by Cash) - Field Description**

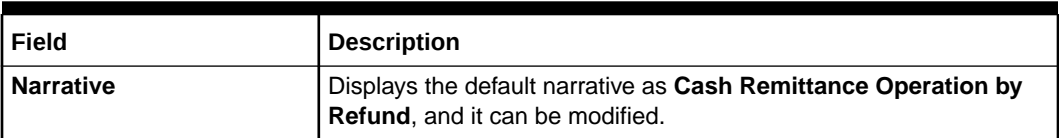

- **3.** Specify the charge details. For information on the fields in the **Charge Details** segment, refer to [Add Charge Details](#page-102-0).
- **4.** Specify the denomination details. For information on the fields in the **Denomination** segment, refer to [Add Denomination Details.](#page-61-0)
- **5.** Click on the **Remittance Details** data segment to view the additional details of the remittance.

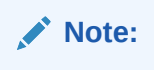

This data segment is non-editable.

**6.** Click **Submit**.

A teller sequence number is generated, and the Transaction Completed Successfully information message is displayed.

#### **Note:**

The transaction is moved to authorization in case of any warning raised when the transaction saves.

On transaction submission, the system will hand off the request to Oracle Banking Payments using Instrument Pay Service. If the remittance is issued by another bank, the Oracle Banking Branch has to provide the test key number during handoff for validation. On transaction completion, the Oracle Banking Branch will hand off accounting to FLEXCUBE Universal Banking for the main leg.

## 8.3.2.7 Cash Remittance Refund by GL

The Teller can use the **Cash Remittance Operations** screen to refund the amount against a cash remittance.

The refund amount is credited to the GL account when the operation mode is **GL**.

To refund the amount:

**1.** On the Homepage, from **Teller** mega menu, under **Remittances**, click **Cash Remittance Operations** or specify **Cash Remittance Operations** in the search icon bar and select the screen.

The **Cash Remittance Operations** screen is displayed.

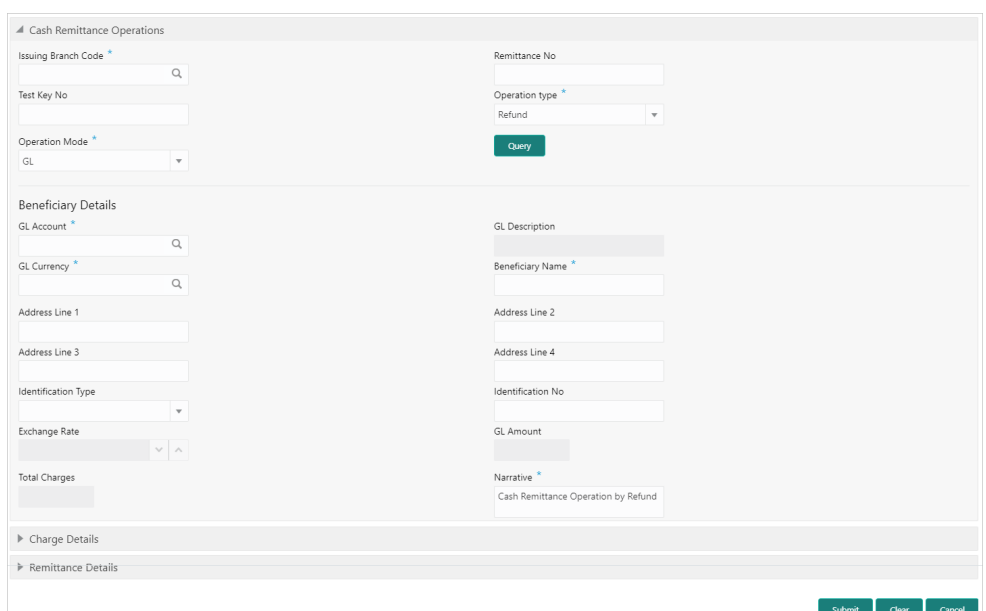

**Figure 8-55 Cash Remittance Operations (Refund by GL)**

**2.** On the **Cash Remittance Operations** screen, specify the fields. For more information on fields, refer to the field description table.

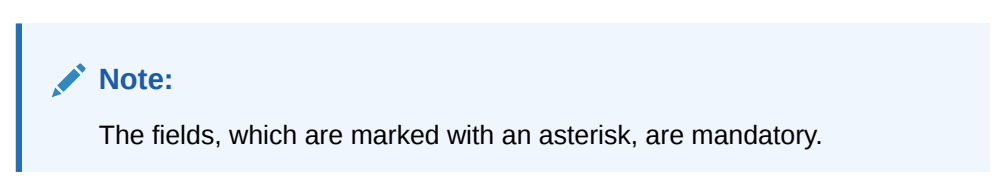

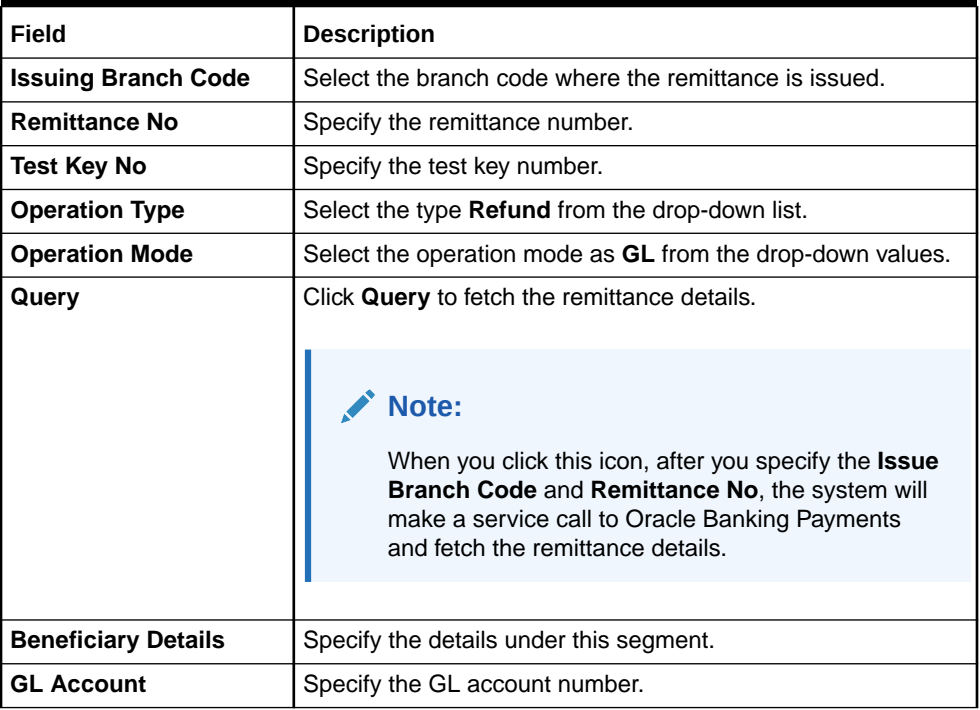

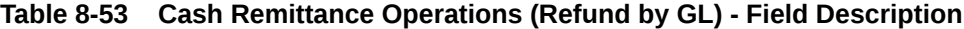

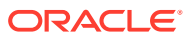

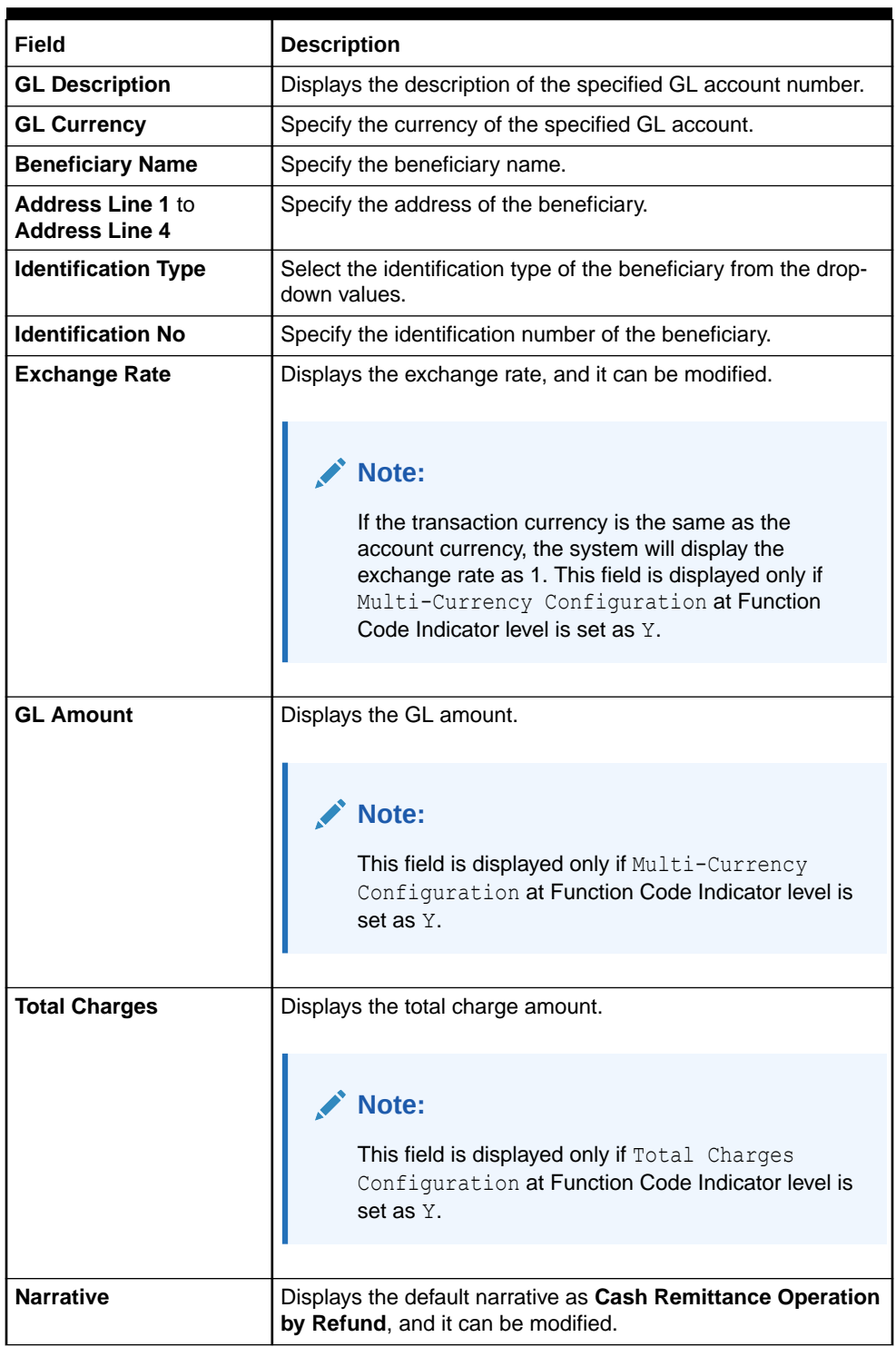

#### **Table 8-53 (Cont.) Cash Remittance Operations (Refund by GL) - Field Description**

- **3.** Specify the charge details. For information on the fields in the **Charge Details** segment, refer to [Add Charge Details](#page-102-0).
- **4.** Click on the **Remittance Details** data segment to view the additional details of the remittance.

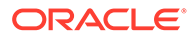

**Note:**

This data segment is non-editable.

#### **5.** Click **Submit**.

A teller sequence number is generated, and the Transaction Completed Successfully information message is displayed.

## **Note:**

The transaction is moved to authorization in case of any warning raised when the transaction saves.

On transaction submission, the system will hand off the request to Oracle Banking Payments using Instrument Pay Service. If the remittance is issued by another bank, the Oracle Banking Branch has to provide the test key number during handoff for validation. On transaction completion, the Oracle Banking Branch will hand off accounting to FLEXCUBE Universal Banking for the main leg.

## 8.3.2.8 Cancel Cash Remittance by Account

The Teller can use the **Cash Remittance Operations** screen to cancel a cash remittance.

The cancellation amount is credited to a customer account when the operation mode is **Account**.

To cancel a cash remittance:

**1.** On the Homepage, from **Teller** mega menu, under **Remittances**, click **Cash Remittance Operations** or specify **Cash Remittance Operations** in the search icon bar and select the screen.

The **Cash Remittance Operations** screen is displayed.

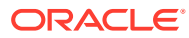

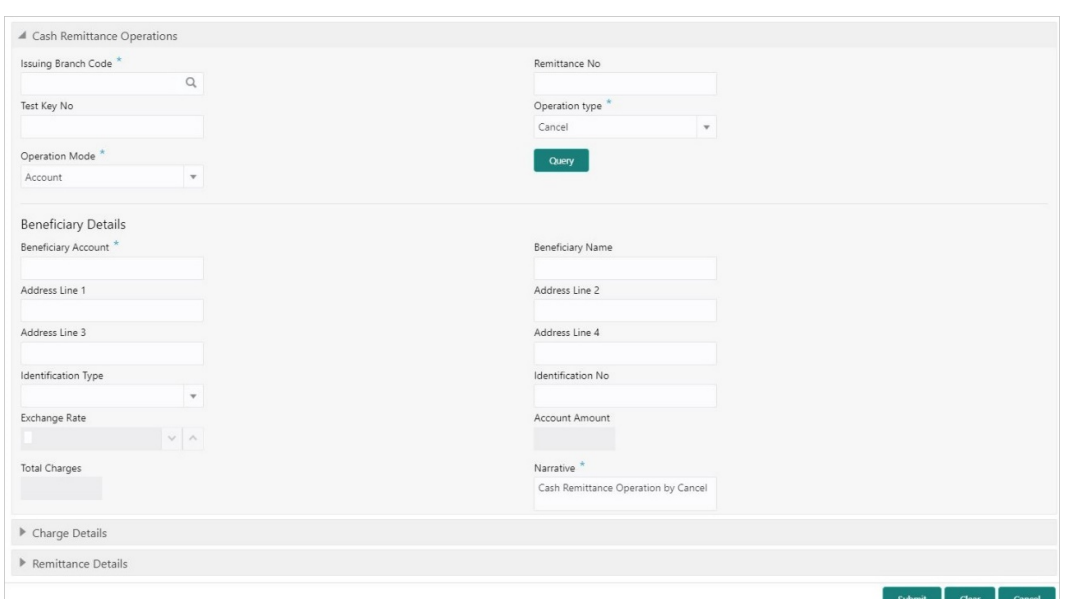

**Figure 8-56 Cash Remittance Operations (Cancel by Account)**

**2.** On the **Cash Remittance Operations** screen, specify the fields. For more information on fields, refer to the field description table.

#### **Note:**

The fields, which are marked with an asterisk, are mandatory.

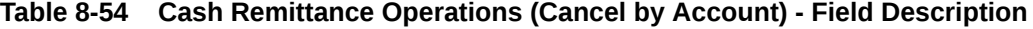

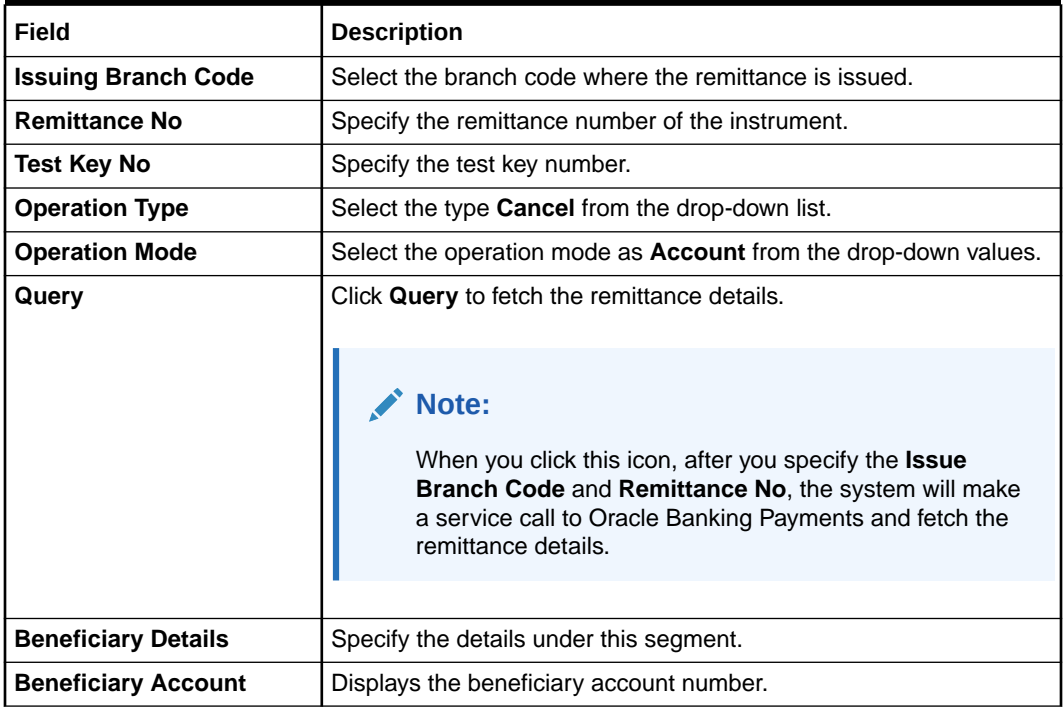

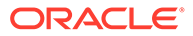

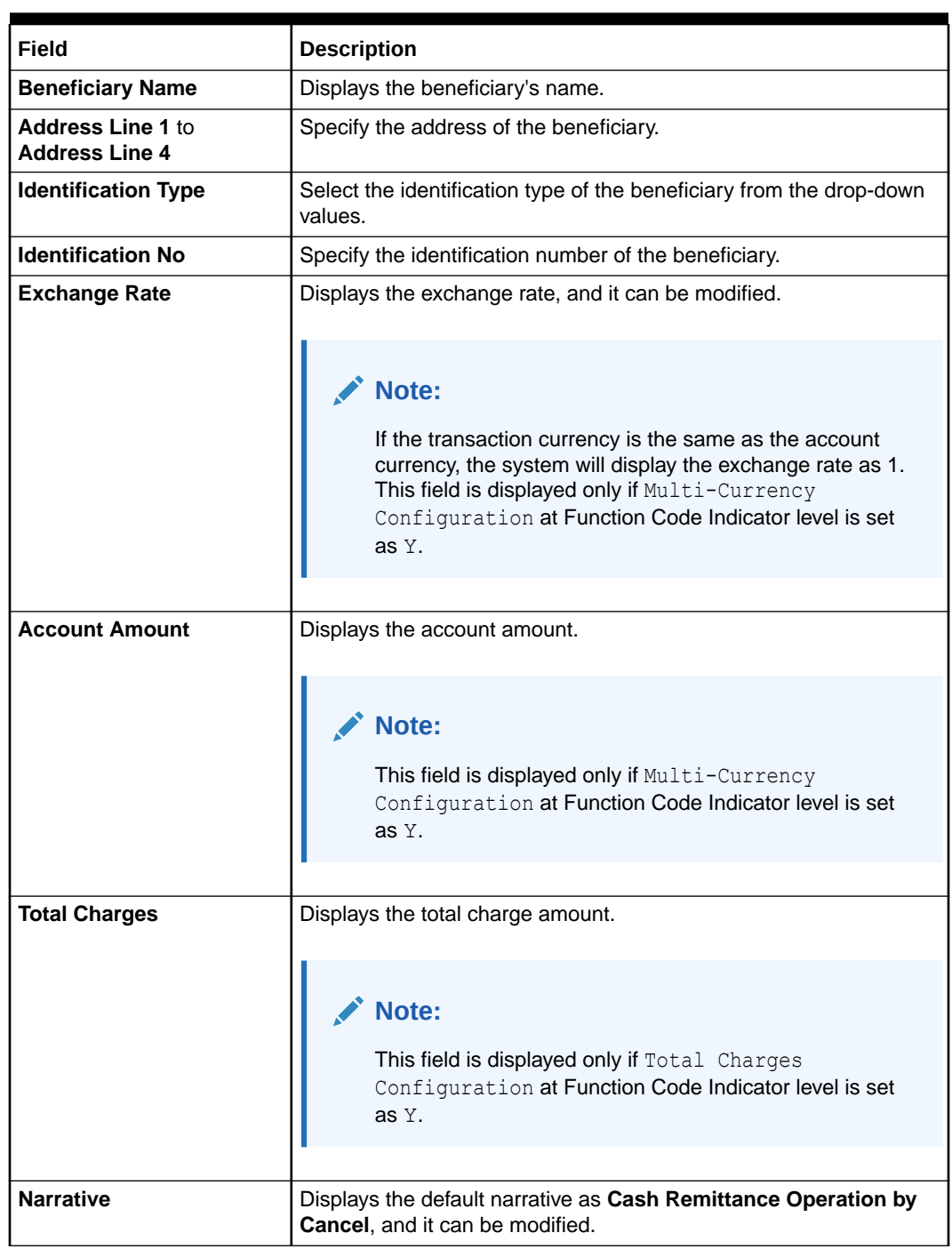

#### **Table 8-54 (Cont.) Cash Remittance Operations (Cancel by Account) - Field Description**

- **3.** Specify the charge details. For information on the fields in the **Charge Details** segment, refer to [Add Charge Details](#page-102-0).
- **4.** Click on the **Remittance Details** data segment to view the additional details of the remittance.

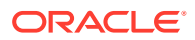

**Note:**

This data segment is non-editable.

#### **5.** Click **Submit**.

A teller sequence number is generated, and the Transaction Completed Successfully information message is displayed.

## **Note:**

The transaction is moved to authorization in case of any warning raised when the transaction saves.

On transaction submission, the system will hand off the request to Oracle Banking Payments using Instrument Pay Service. If the remittance is issued by another bank, the Oracle Banking Branch has to provide the test key number during handoff for validation. On transaction completion, the Oracle Banking Branch will hand off accounting to FLEXCUBE Universal Banking for the main leg.

## 8.3.2.9 Cancel Cash Remittance by Cash

The Teller can use the **Cash Remittance Operations** screen to cancel a cash remittance.

The cancellation amount is paid by cash to the beneficiary when the operation mode is **Cash**.

To cancel a cash remittance:

**1.** On the Homepage, from **Teller** mega menu, under **Remittances**, click **Cash Remittance Operations** or specify **Cash Remittance Operations** in the search icon bar and select the screen.

The **Cash Remittance Operations** screen is displayed.

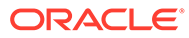

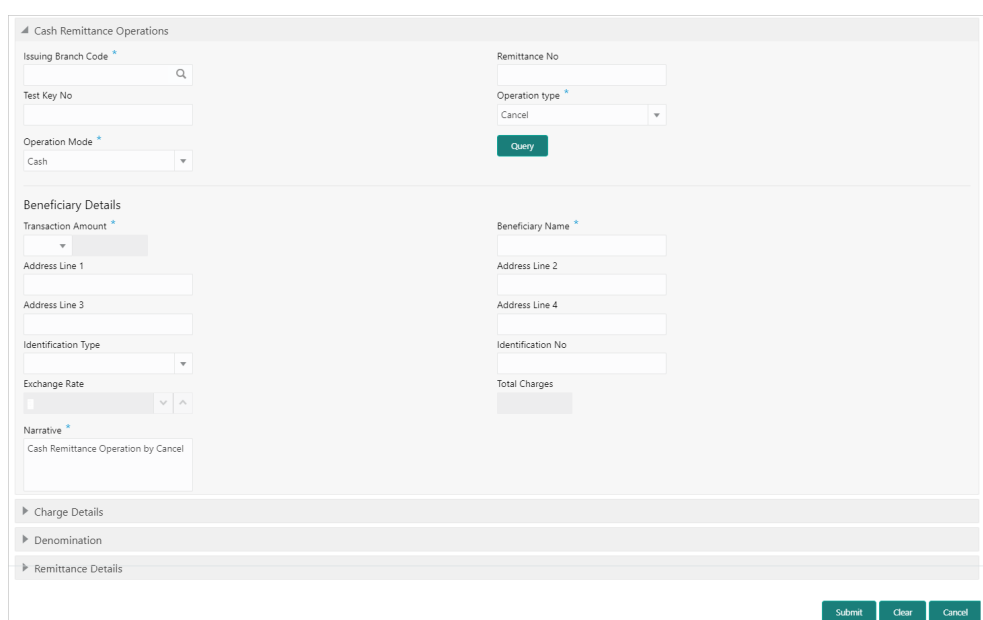

**Figure 8-57 Cash Remittance Operations (Cancel by Cash)**

**2.** On the **Cash Remittance Operations** screen, specify the fields. For more information on fields, refer to the field description table.

## **Note:**

The fields, which are marked with an asterisk, are mandatory.

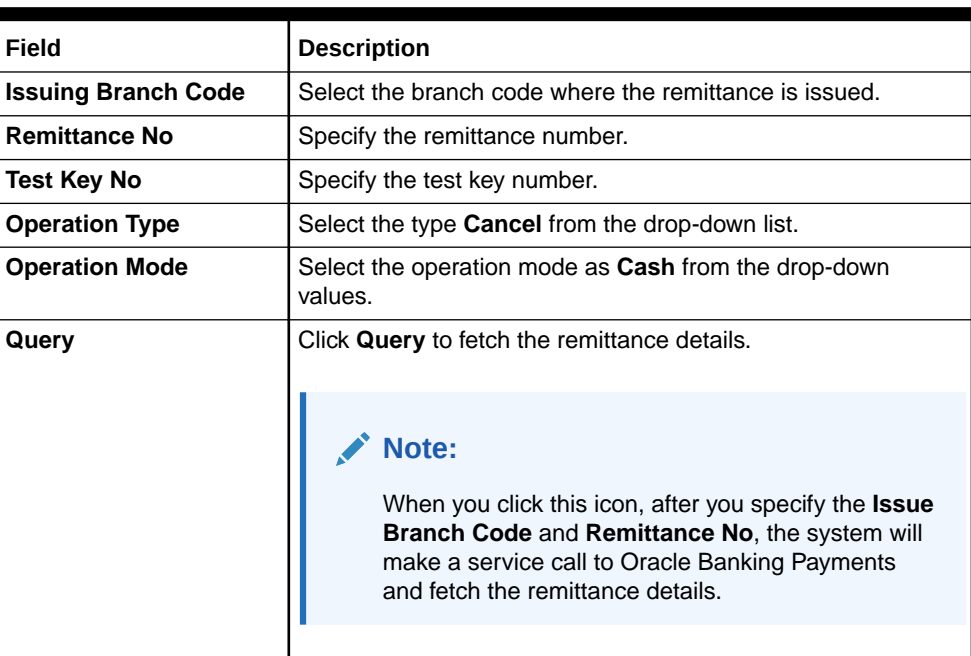

**Table 8-55 Cash Remittance Operations (Cancel by Cash) - Field Description**

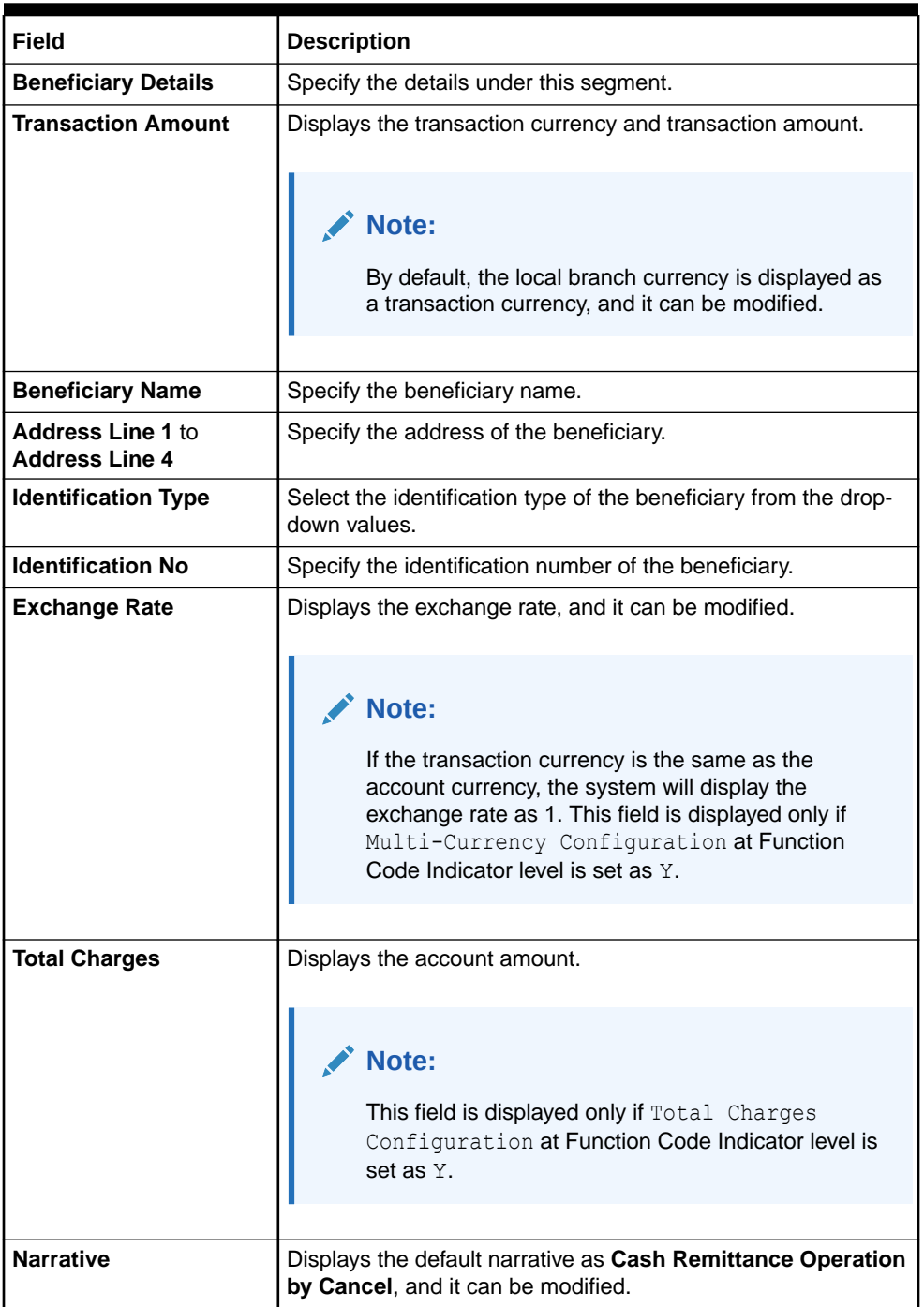

#### **Table 8-55 (Cont.) Cash Remittance Operations (Cancel by Cash) - Field Description**

- **3.** Specify the charge details. For information on the fields in the **Charge Details** segment, refer to [Add Charge Details](#page-102-0).
- **4.** Specify the denomination details. For information on the fields in the **Denomination** segment, refer to [Add Denomination Details.](#page-61-0)
- **5.** Click on the **Remittance Details** data segment to view the additional details of the remittance.

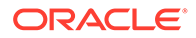

**Note:**

This data segment is non-editable.

#### **6.** Click **Submit**.

A teller sequence number is generated, and the Transaction Completed Successfully information message is displayed.

## **Note:**

The transaction is moved to authorization in case of any warning raised when the transaction saves.

On transaction submission, the system will hand off the request to Oracle Banking Payments using Instrument Pay Service. If the remittance is issued by another bank, the Oracle Banking Branch has to provide the test key number during handoff for validation. On transaction completion, the Oracle Banking Branch will hand off accounting to FLEXCUBE Universal Banking for the main leg.

## 8.3.2.10 Cancel Cash Remittance by GL

The Teller can use the **Cash Remittance Operations** screen to cancel a cash remittance.

The cancellation amount is credited to the GL account when the operation mode is **GL**.

To cancel a cash remittance:

**1.** On the Homepage, from **Teller** mega menu, under **Remittances**, click **Cash Remittance Operations** or specify **Cash Remittance Operations** in the search icon bar and select the screen.

The **Cash Remittance Operations** screen is displayed.

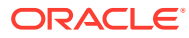

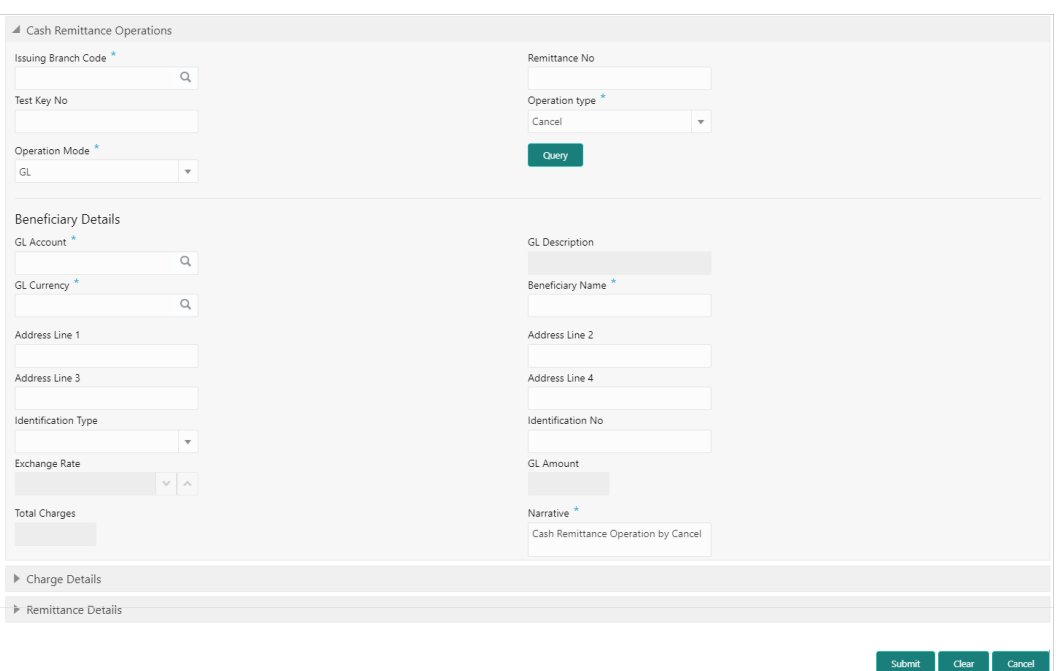

**Figure 8-58 Cash Remittance Operations (Cancel by GL)**

**2.** On the **Cash Remittance Operations** screen, specify the fields. For more information on fields, refer to the field description table.

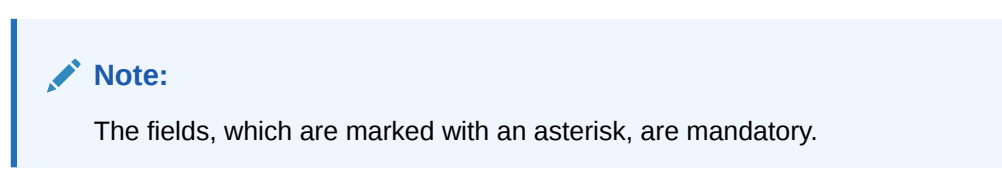

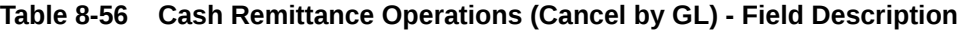

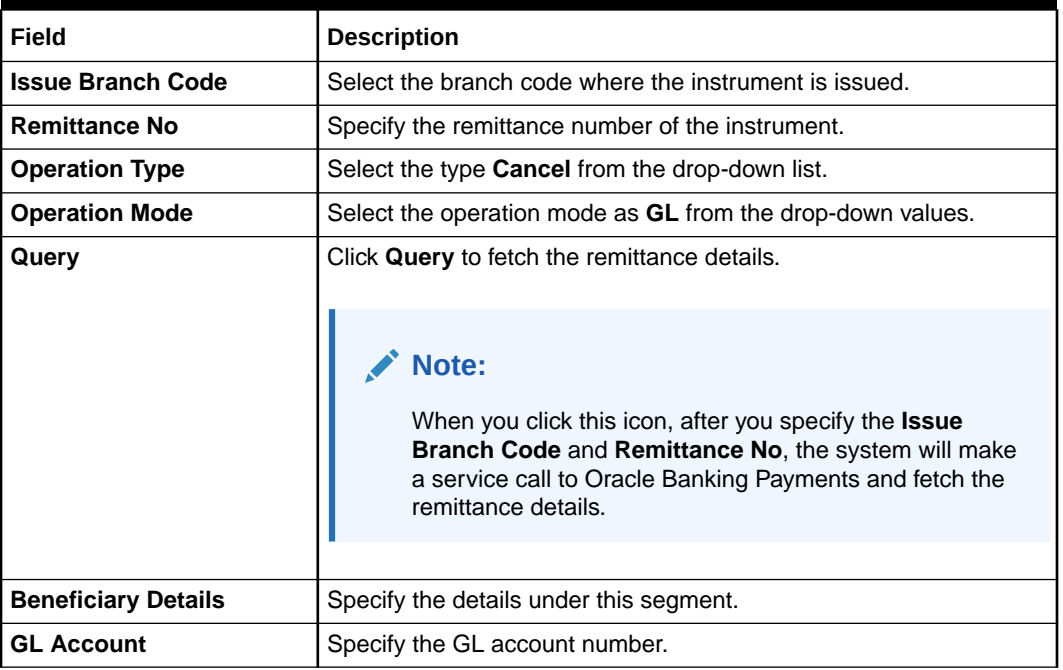

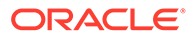

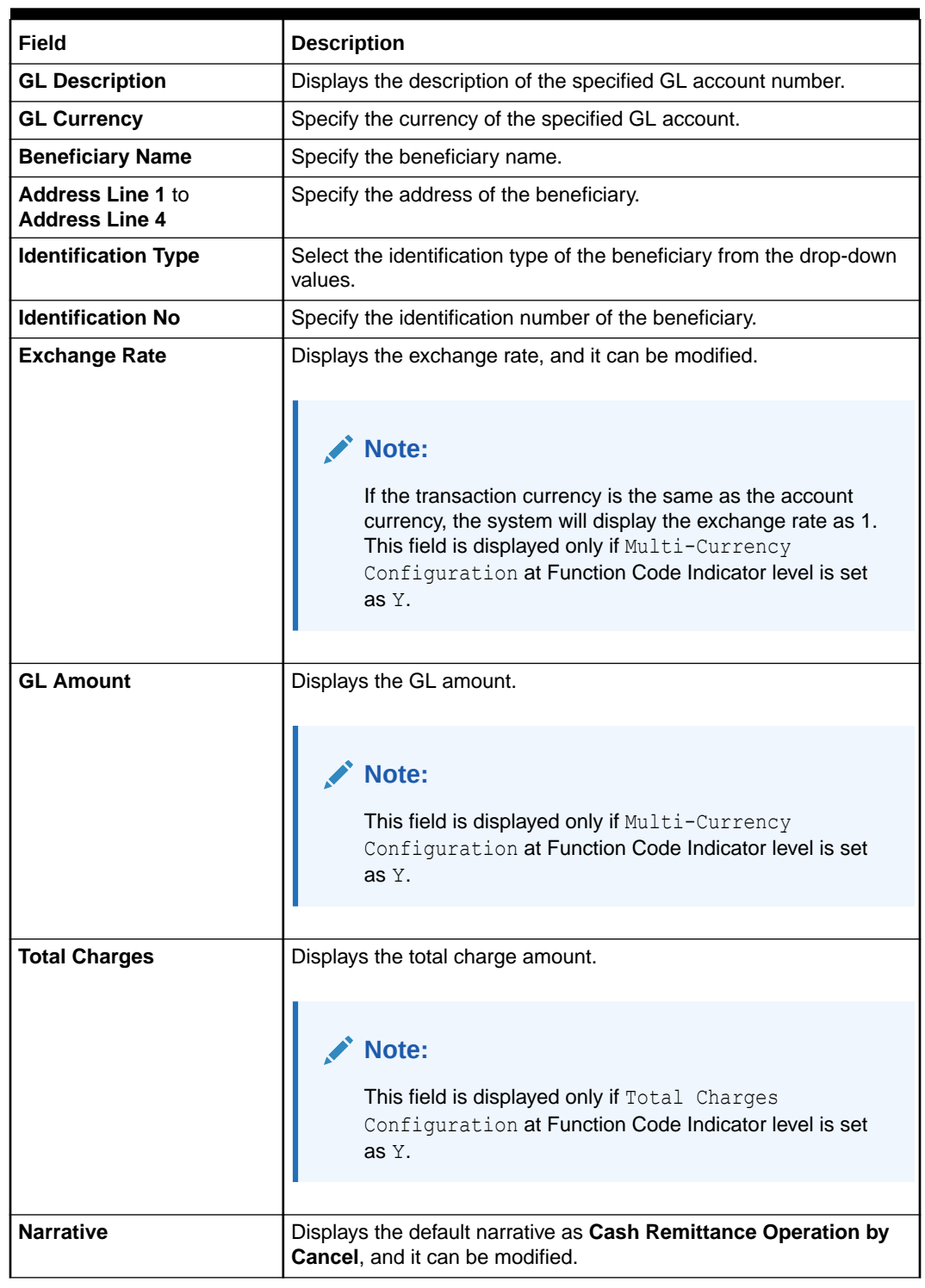

#### **Table 8-56 (Cont.) Cash Remittance Operations (Cancel by GL) - Field Description**

- **3.** Specify the charge details. For information on the fields in the **Charge Details** segment, refer to [Add Charge Details](#page-102-0).
- **4.** Click on the **Remittance Details** data segment to view the additional details of the remittance.

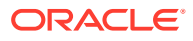

**Note:**

This data segment is non-editable.

#### **5.** Click **Submit**.

A teller sequence number is generated, and the Transaction Completed Successfully information message is displayed.

## **Note:**

The transaction is moved to authorization in case of any warning raised when the transaction saves.

On transaction submission, the system will hand off the request to Oracle Banking Payments using Instrument Pay Service. If the remittance is issued by another bank, the Oracle Banking Branch has to provide the test key number during handoff for validation. On transaction completion, the Oracle Banking Branch will hand off accounting to FLEXCUBE Universal Banking for the main leg.

## 8.3.3 Inward Remittance Registration

The **Inward Remittance Registration** screen is used to register an inward remittance and create a remittance instrument.

During inward registration, the specified test key will be validated internally to proceed with registration.

To register an inward remittance:

**1.** On the Homepage, from **Teller** mega menu, under **Remittances**, click **Inward Remittance Registration** or specify **Inward Remittance Registration** in the search icon bar and select the screen.

The **Inward Remittance Registration** screen is displayed.

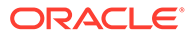

Submit Clear Cancel

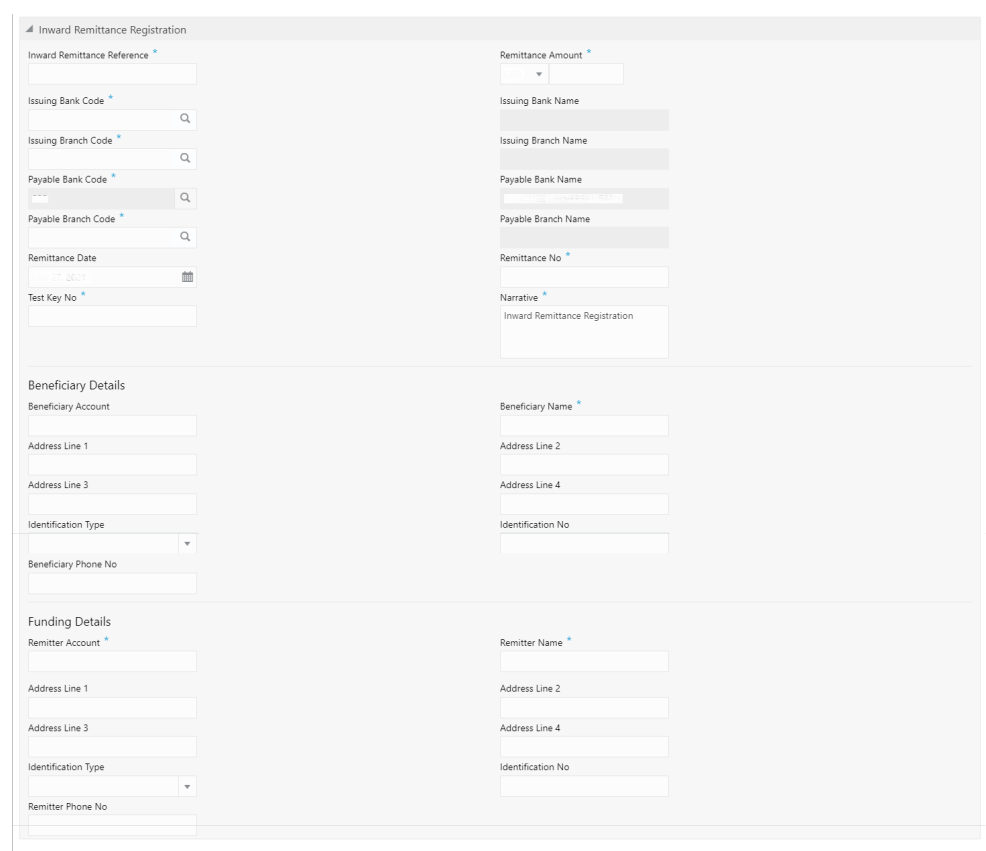

#### **Figure 8-59 Inward Remittance Registration**

**2.** On the **Inward Remittance Registration** screen, specify the fields. For more information on fields, refer to the field description table.

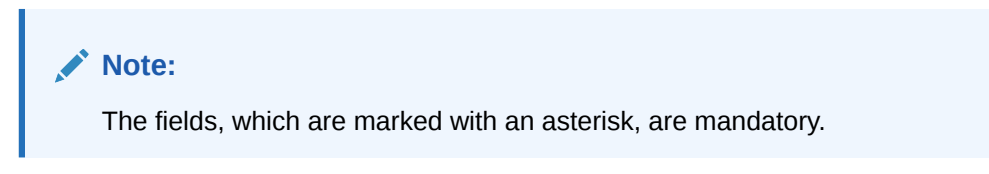

#### **Table 8-57 Inward Remittance Registration - Field Description**

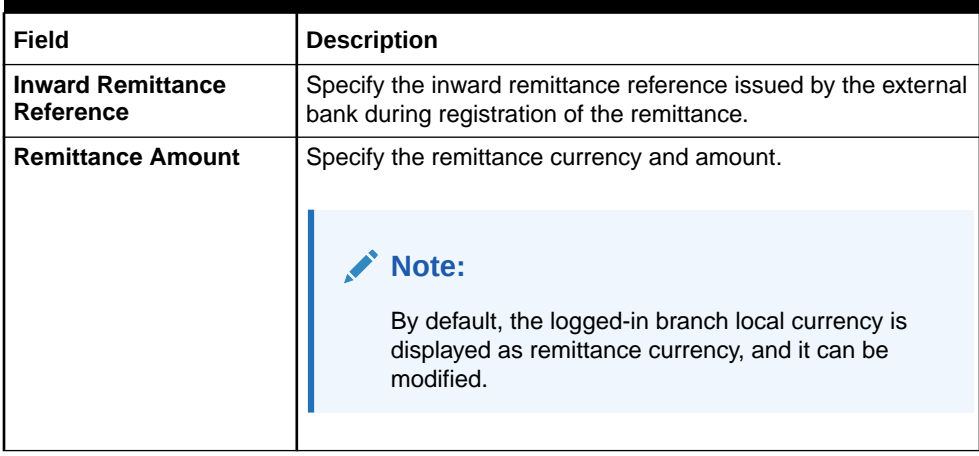

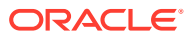

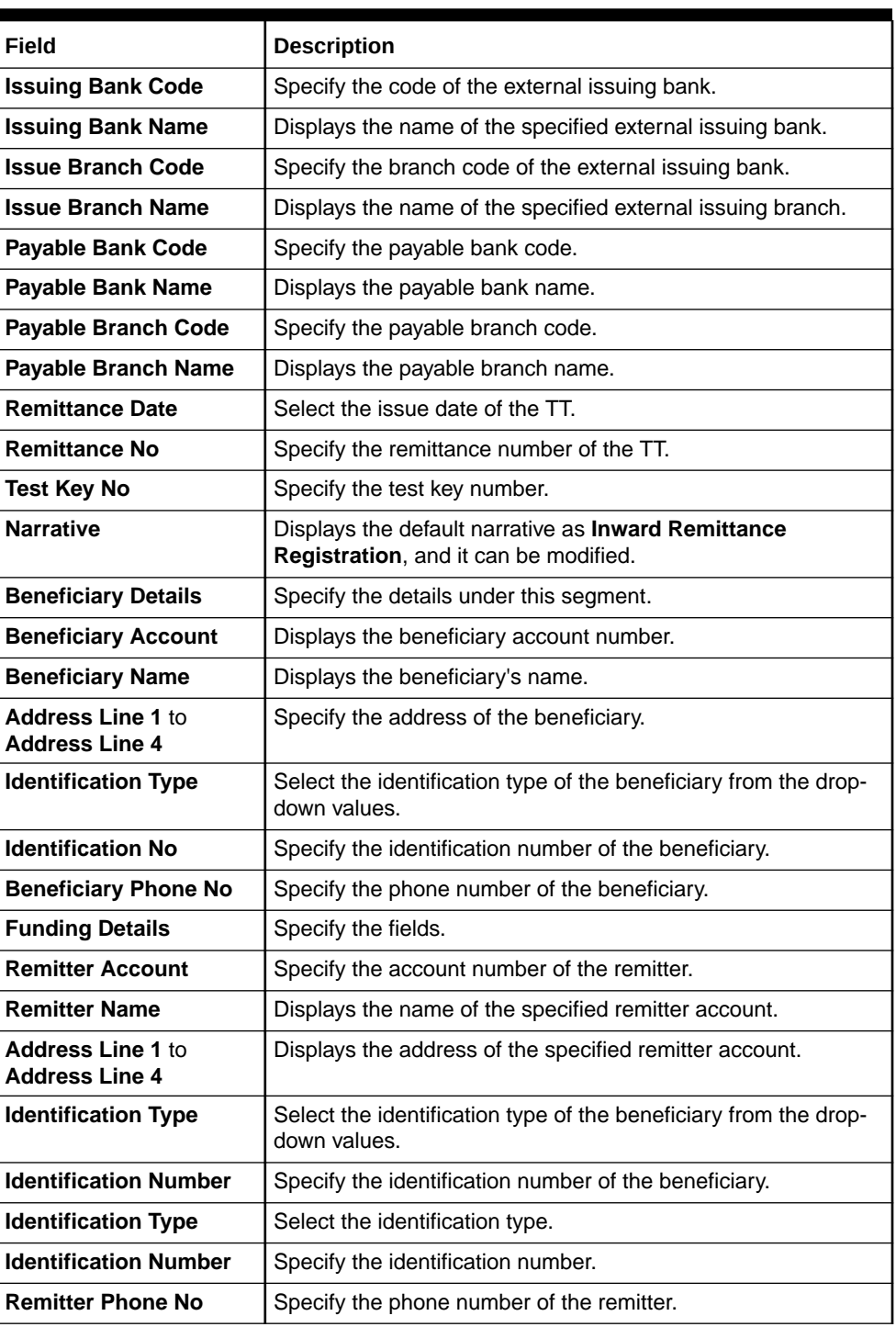

#### **Table 8-57 (Cont.) Inward Remittance Registration - Field Description**

#### **3.** Click **Submit**.

A teller sequence number is generated, and the Transaction Completed Successfully information message is displayed.

#### **Note:**

The transaction is moved to authorization in case of any warning raised when the transaction saves.

# 8.4 Travellers Cheque

This sub-section describes the various screens used to perform the remittances related to Travellers Cheque. The screens are described in the following topics:

This topic contains the following subtopics:

- **TC Sale by Other Modes** The Teller can use the **TC Sale by Other Modes** screen to issue TC against the customer's CASA or a GL account.
- [TC Sale Against Walk-in](#page-380-0) The Teller can use the **TC Sale Against Walk-in** screen to sell TC to a walk-in customer by cash.
- **[TC Purchase Against Account](#page-383-0)** The Teller can use the **TC Purchase Against Account** screen to purchase TC from a customer and the credit the equivalent amount to the customer account.
- [TC Purchase Against Walk-in](#page-388-0) The Teller can use the **TC Purchase Against Walk-in** screen to purchase TC from a walk-in customer and pay out the equivalent amount in cash.

## 8.4.1 TC Sale by Other Modes

The Teller can use the **TC Sale by Other Modes** screen to issue TC against the customer's CASA or a GL account.

To issue TC against various modes:

**1.** On the Homepage, from **Teller** mega menu, under **Remittances**, click **TC Sale by Other Modes** or specify **TC Sale by Other Modes** in the search icon bar and select the screen.

The **TC Sale by Other Modes** screen is displayed.

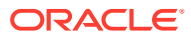

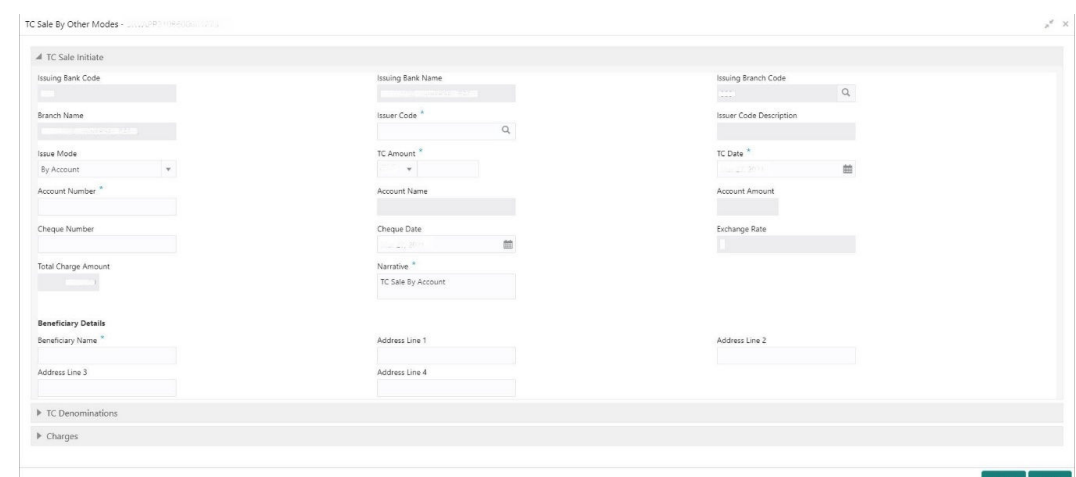

**Figure 8-60 TC Sale by Other Modes**

**2.** On the **TC Sale by Other Modes** screen, specify the fields. For more information on fields, refer to the field description table.

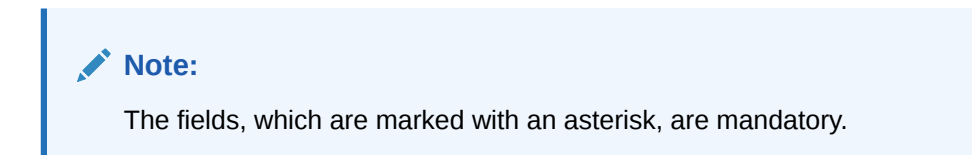

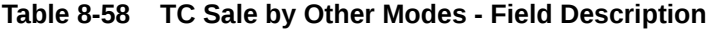

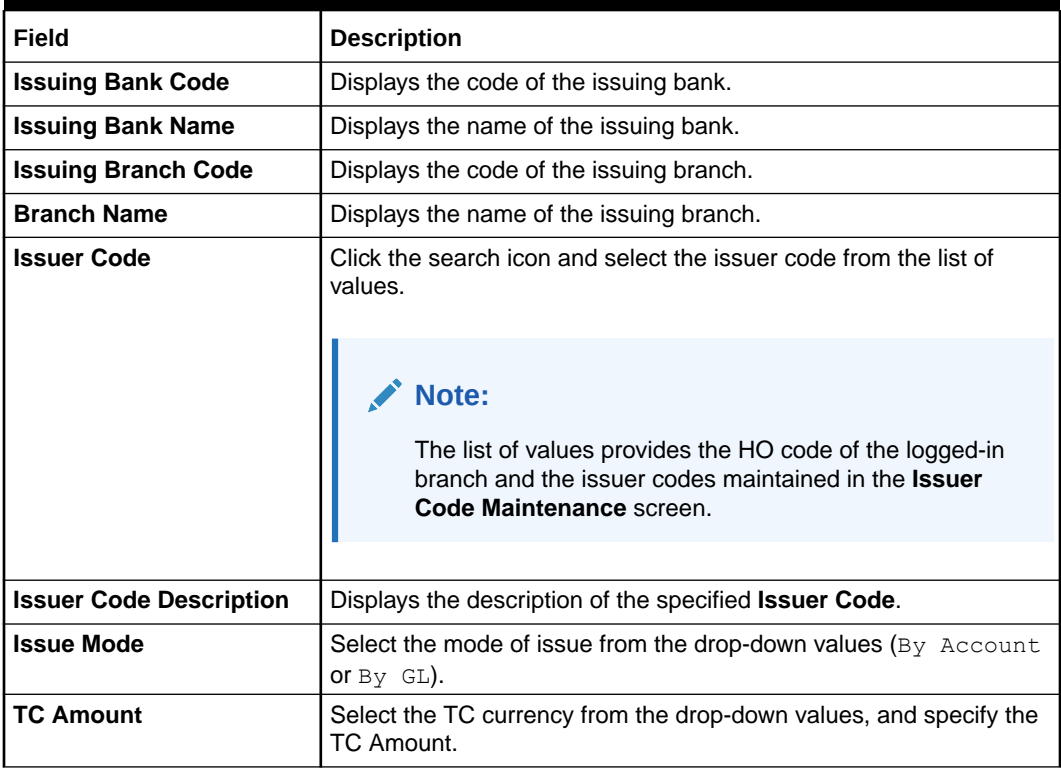

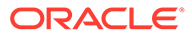

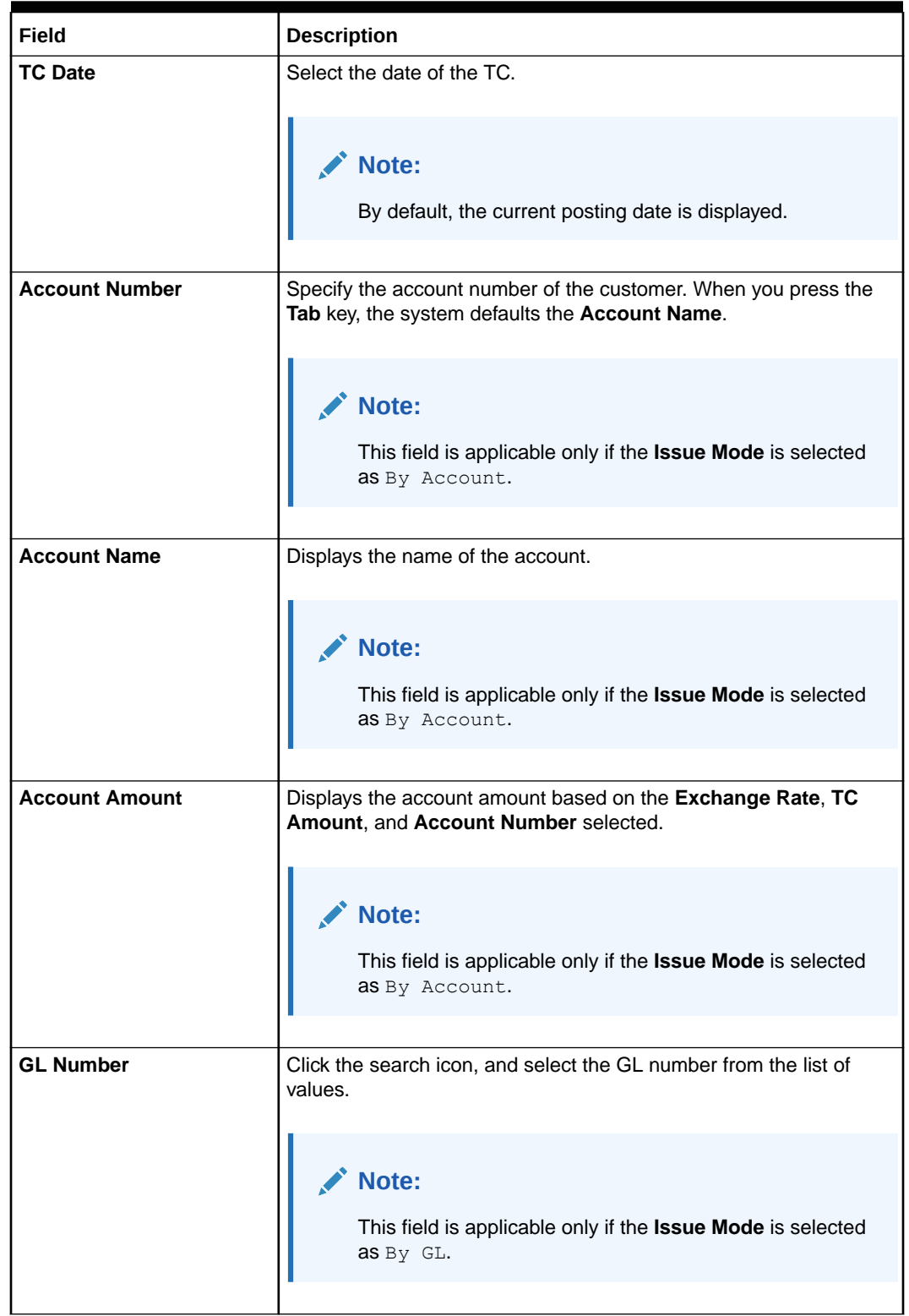

#### **Table 8-58 (Cont.) TC Sale by Other Modes - Field Description**

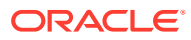

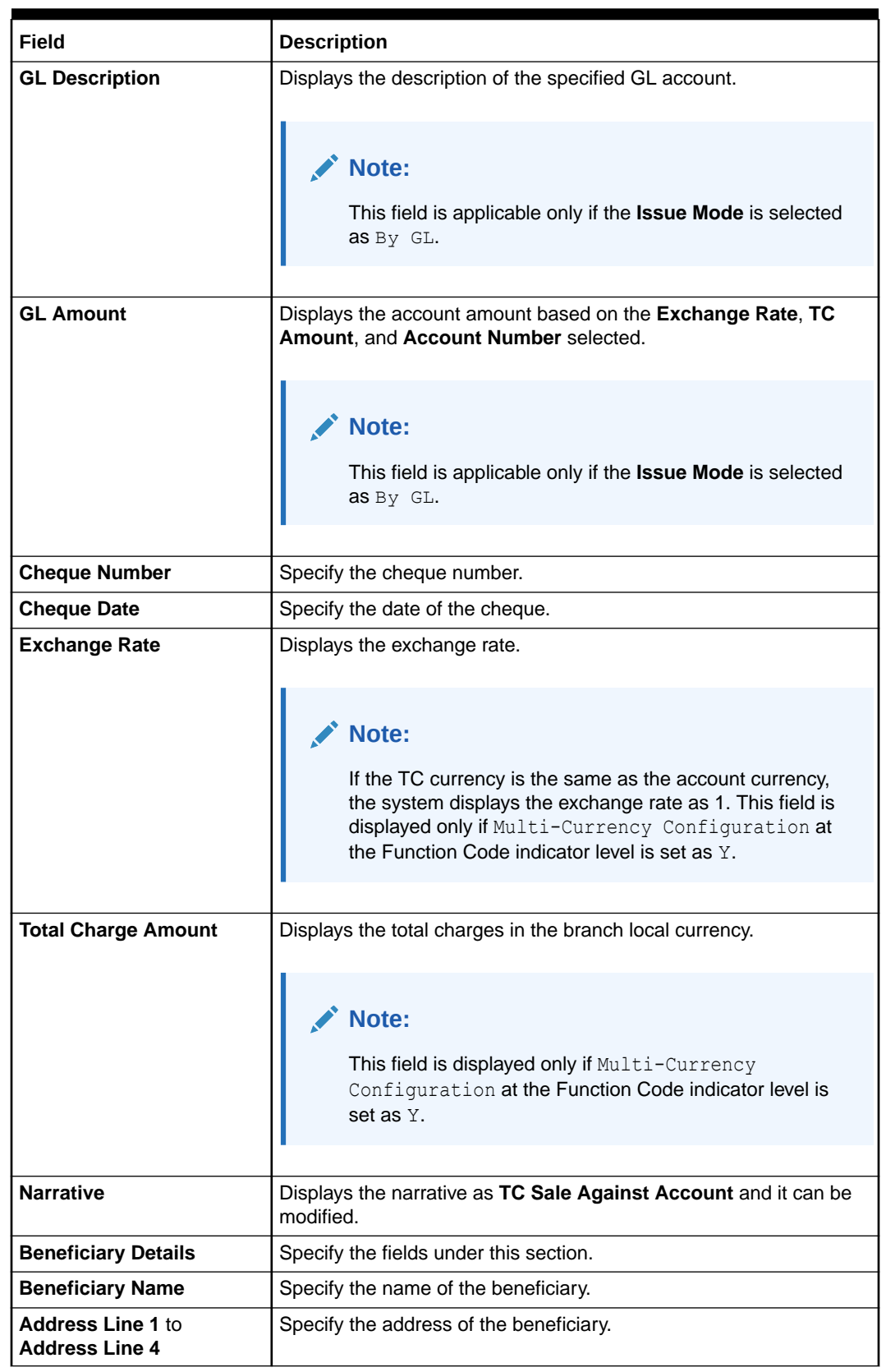

#### **Table 8-58 (Cont.) TC Sale by Other Modes - Field Description**

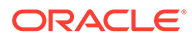

- <span id="page-379-0"></span>**3.** Specify the TC denomination details. For information on the fields in the **TC Denominations** segment, refer to Add TC Denominations to Sell TC.
- **4.** Specify the charge details. For information on the fields in the **Charge Details** segment, refer to [Add Charge Details](#page-102-0).
- **5.** Click **Submit**.

A teller sequence number is generated, and the Transaction Completed Successfully information message is displayed.

## **Note:**

The transaction is moved to authorization in case of any approval warning raised when the transaction saves. On transaction submission, the TC position (TC outflow) is updated to the teller position for the combination of Issuer Code, TC Currency, TC Denom code, and Series to the extent of TC denomination units being purchased.

In addition, during transaction completion, the system updates the TC Status as **Used** for the combination of TC Currency, Issuer Code, TC Denom Code, Series, and TC Number. Following main transaction accounting entries is triggered for Account mode at Oracle Banking Branch:

- Dr Customer Account for TC Amount
- Cr Int. Susp GL for TC Amount

Following main transaction accounting entries is triggered for Account mode at Oracle Banking Branch:

- Dr Cash GL for TC Amount
- Cr Int. Susp GL for TC Amount

Oracle Banking Payments will pass the credit leg accounting (Debit - Int. Susp GL and Credit - TC GL) for TC Issuance. During handoff, Oracle Banking Branch needs to pass the intermediary bridge GL as a Debit account in the request.

• Add TC Denominations to Sell TC You can add the denomination details for the TC in the **TC Denominations** data segment.

## 8.4.1.1 Add TC Denominations to Sell TC

You can add the denomination details for the TC in the **TC Denominations** data segment.

Make sure that the transaction details are added to the transaction screen.

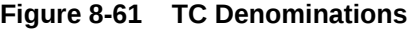

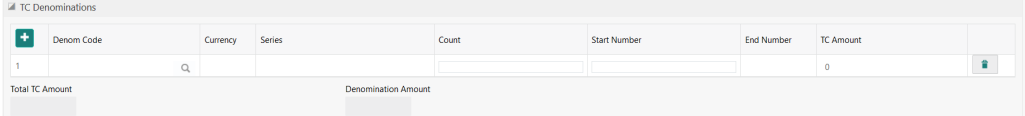

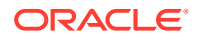

<span id="page-380-0"></span>To add the denomination details:

On the **TC Denominations** data segment, specify the fields. For more information on fields, refer to the field description table.

| Field                      | <b>Description</b>                                                                                                    |  |  |  |
|----------------------------|----------------------------------------------------------------------------------------------------|--|--|--|
| <b>Denom Code</b>          | Specify the TC denomination code from the list of values.                                                                                                    |  |  |  |
| <b>Currency</b>            | Displays the default TC Currency.                                                                                                    |  |  |  |
| <b>Series</b>              | Specify the series of the TC Denom Code that needs to be sold from<br>Teller's Till.                                                                                                    |  |  |  |
|                            | Note:<br>The list of values contains the valid TC<br>series that are available with the Teller<br>TC position. On click of LOV, the search<br>criterion field will have Series, and the<br>result criterion will display the Series and<br><b>Start Number.</b> |  |  |  |
|                            |                                                                                                    |  |  |  |
| Count                      | Specify the count of the TC.                                                                                                    |  |  |  |
| <b>Start Number</b>        | Display the starting number of the series.                                                                                                    |  |  |  |
|                            | Note:<br>Based on the series selected, the system<br>will populate the Start Number available<br>for the combination of Currency, TC<br>Denom Code, and Series.                                                                                                 |  |  |  |
| <b>End Number</b>          | Displays the end number, which is the sum of the start number and the<br>count.                                                                                                    |  |  |  |
| <b>TC Amount</b>           | Displays the TC Amount, which is the product of the denomination and<br>the count.                                                                                                    |  |  |  |
| <b>Total TC Amount</b>     | Displays the total TC amount along with the currency.                                                                                                    |  |  |  |
| <b>Denomination Amount</b> | Displays the denomination amount along with the currency.                                                                                                    |  |  |  |

**Table 8-59 TC Denominations - Field Description**

# 8.4.2 TC Sale Against Walk-in

The Teller can use the **TC Sale Against Walk-in** screen to sell TC to a walk-in customer by cash.

To sell TC to a walk-in customer:

**1.** On the Homepage, from **Teller** mega menu, under **Remittances**, click **TC Sale Against Walk-in** or specify **TC Sale Against Walk-in** in the search icon bar and select the screen.

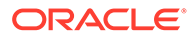

Submit Clear Cancel

The **TC Sale Against Walk-in** screen is displayed.

**Figure 8-62 TC Sale Against Walk-in**

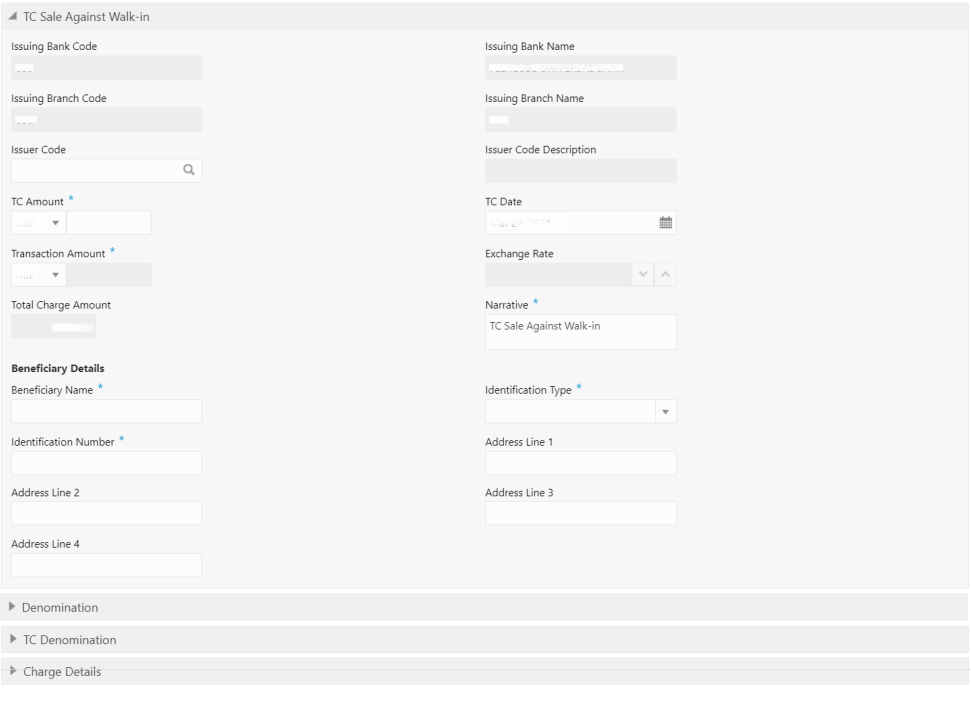

**2.** On the **TC Sale Against Walk-in** screen, specify the fields. For more information on fields, refer to the field description table.

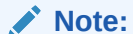

The fields, which are marked with an asterisk, are mandatory.

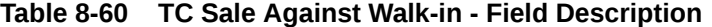

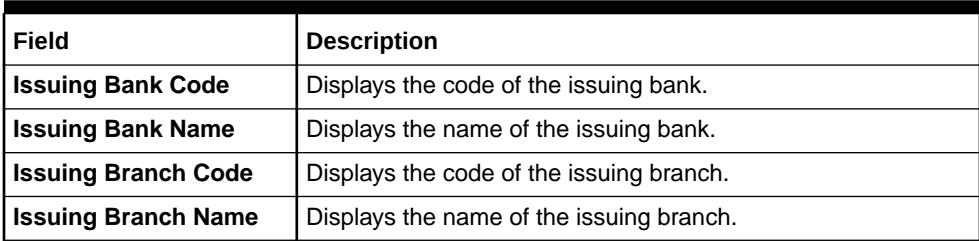

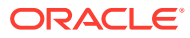

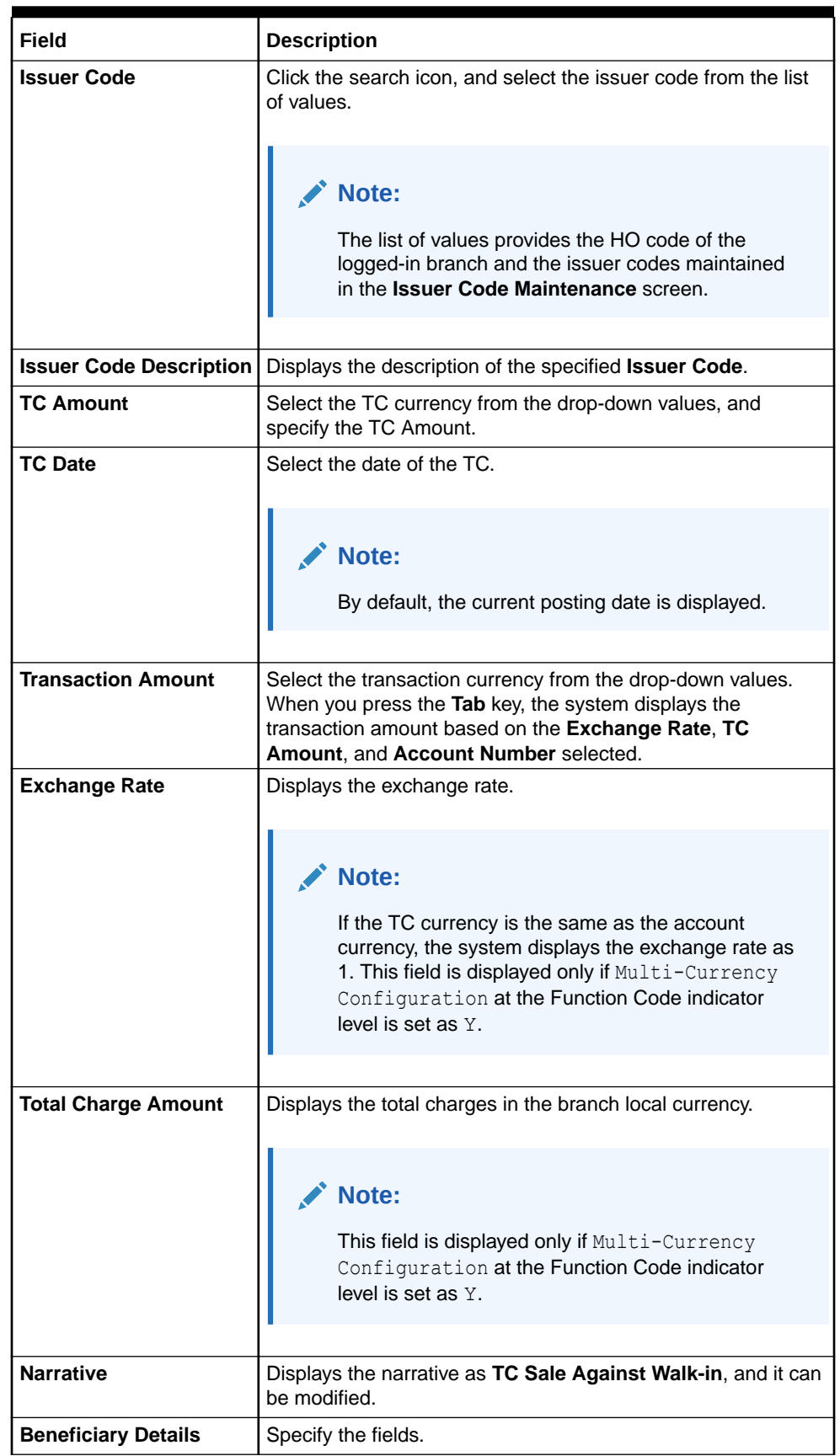

#### **Table 8-60 (Cont.) TC Sale Against Walk-in - Field Description**

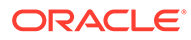

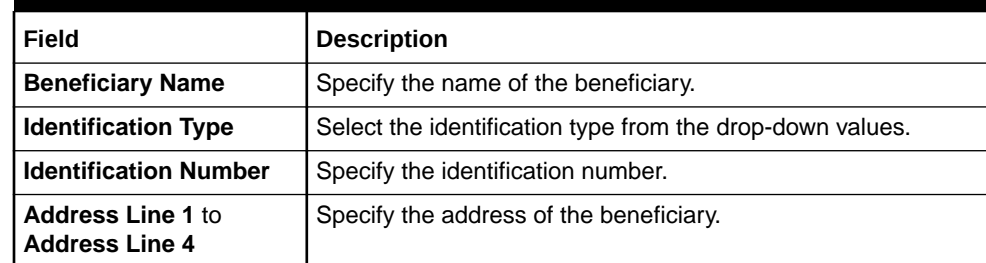

#### <span id="page-383-0"></span>**Table 8-60 (Cont.) TC Sale Against Walk-in - Field Description**

- **3.** Specify the denomination details. For information on the fields in the **Denomination Details** segment, refer to [Add Denomination Details.](#page-61-0)
- **4.** Specify the TC denomination details. For information on the fields in the **TC Denominations** segment, refer to [Add TC Denominations to Sell TC](#page-379-0).
- **5.** Specify the charge details. For information on the fields in the **Charge Details** segment, refer to [Add Charge Details](#page-102-0).
- **6.** Click **Submit**.

A teller sequence number is generated, and the Transaction Completed Successfully information message is displayed.

#### **Note:**

The transaction is moved to authorization in case of any approval warning raised when the transaction saves. On transaction submission, the TC position (TC outflow) is updated to the teller position for the combination of Issuer Code, TC Currency, TC denom Code, and Series to the extent of TC denomination units being purchased.

In addition, during transaction completion, the system updates the TC status as **Used** for the combination of TC Currency, Issuer Code, TC Denom Code, Series, and TC Number. Following main transaction accounting entries are triggered for this transaction at Oracle Banking Branch.

- Dr Cash GL for TC Amount
- Cr Int. Susp GL for TC Amount

Oracle Banking Payments will pass the credit leg accounting (Debit - Int. Susp GL and Credit - TC GL) for TC Issuance. During handoff, Oracle Banking Branch needs to pass the intermediary bridge GL as a Debit account in the request.

## 8.4.3 TC Purchase Against Account

The Teller can use the **TC Purchase Against Account** screen to purchase TC from a customer and the credit the equivalent amount to the customer account.

To purchase TC from a customer:

**1.** On the Homepage, from **Teller** mega menu, under **Remittances**, click **TC Purchase Against Account** or specify **TC Purchase Against Account** in the search icon bar and select the screen.

The **TC Purchase Against Account** screen is displayed.

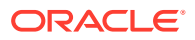

Submit Cancel

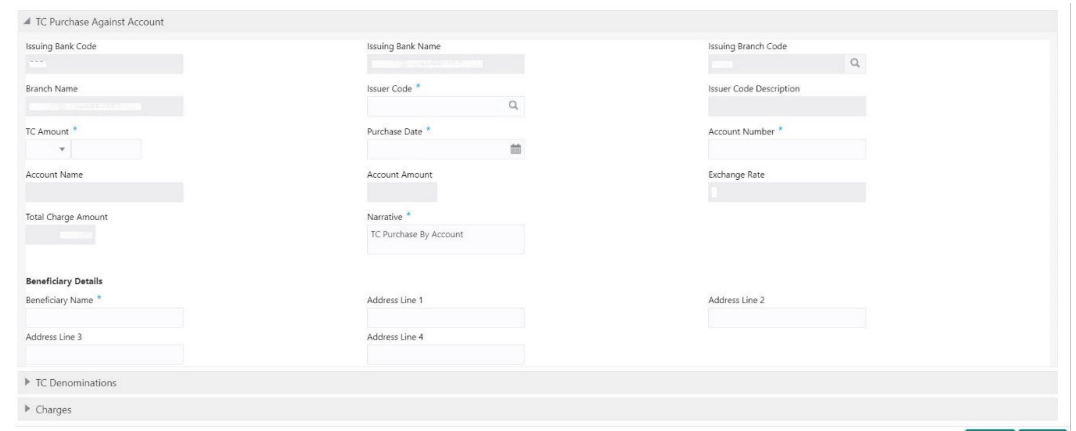

**Figure 8-63 TC Purchase Against Account**

**2.** On the **TC Purchase Against Account** screen, specify the fields. For more information on fields, refer to the field description table.

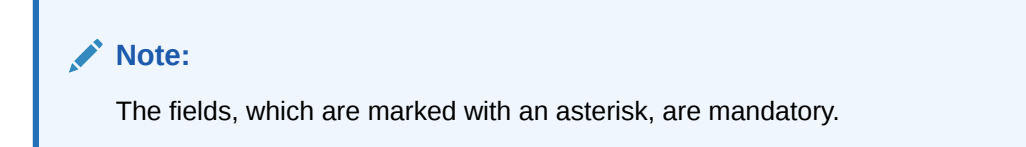

**Table 8-61 TC Purchase Against Account - Field Description**

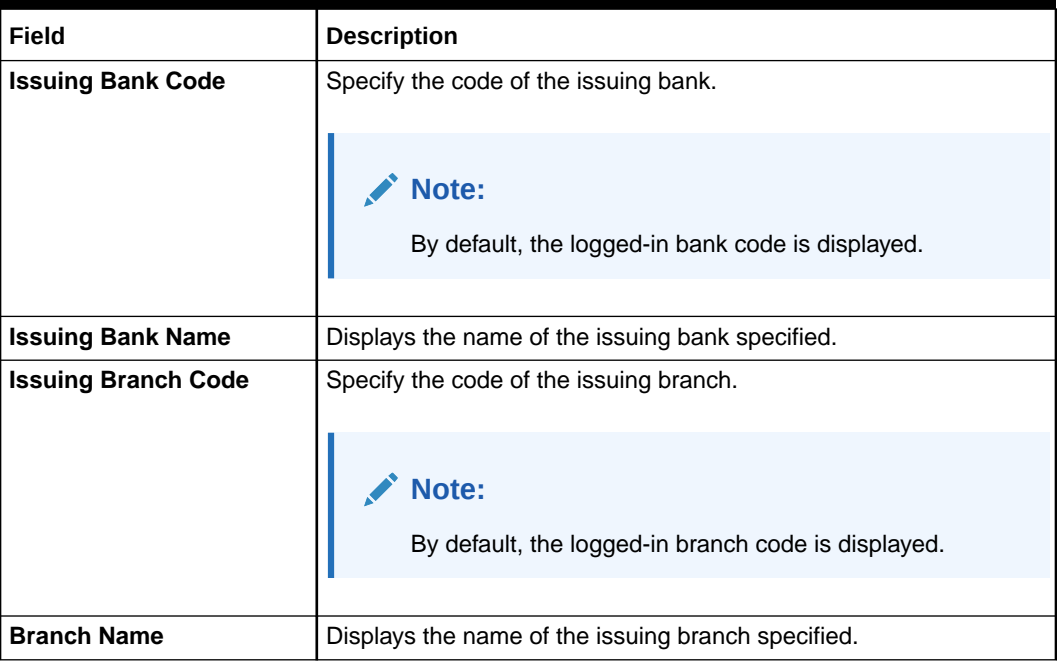

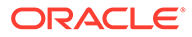

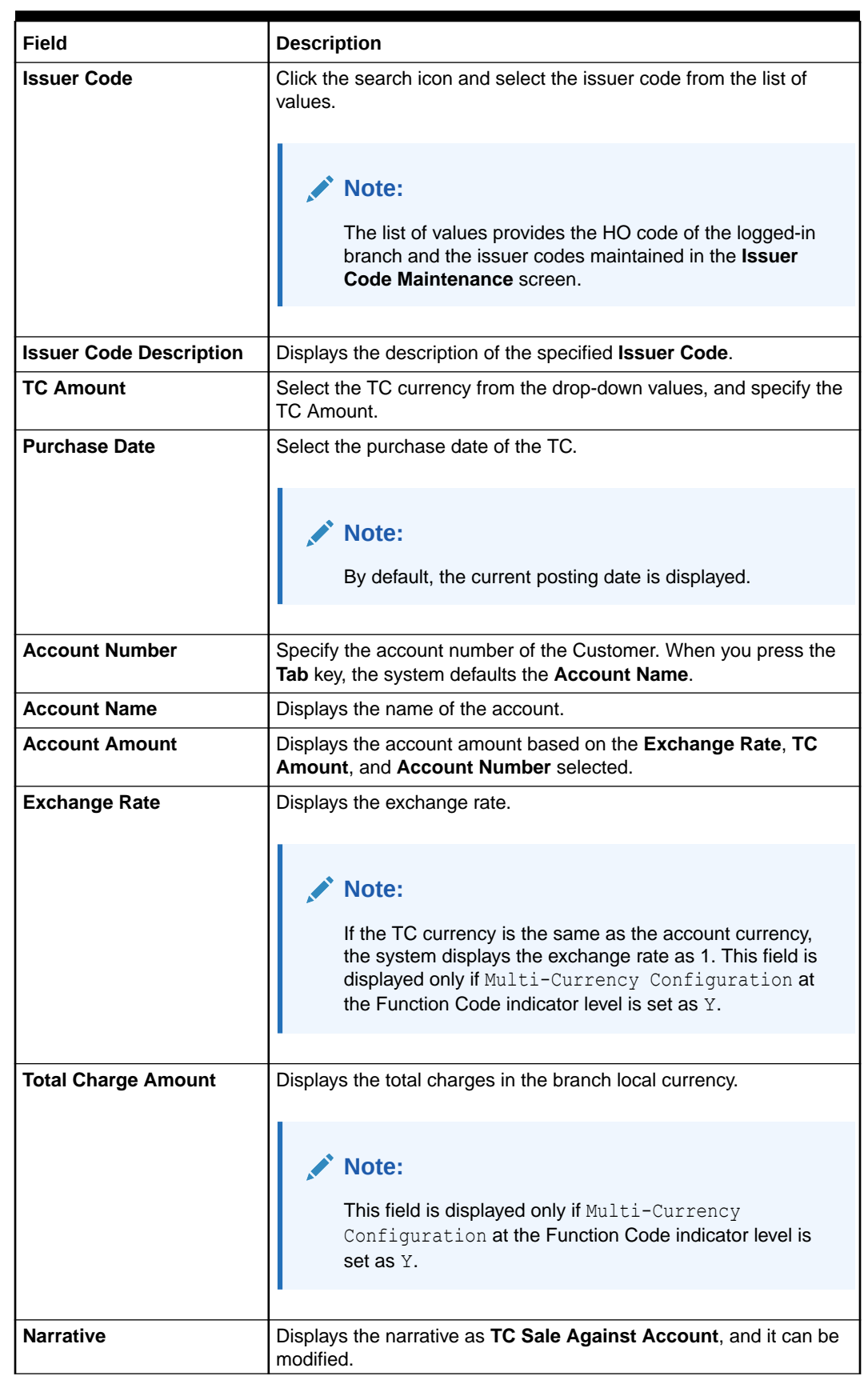

#### **Table 8-61 (Cont.) TC Purchase Against Account - Field Description**

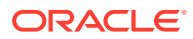

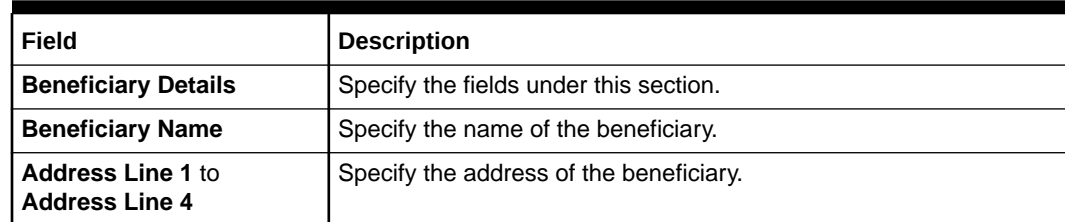

#### <span id="page-386-0"></span>**Table 8-61 (Cont.) TC Purchase Against Account - Field Description**

- **3.** Specify the TC denomination details. For information on the fields in the **TC Denominations** segment, refer to Add TC Denominations to Purchase TC.
- **4.** Specify the charge details. For information on the fields in the **Charge Details** segment, refer to [Add Charge Details](#page-102-0).

#### **5.** Click **Submit**.

A teller sequence number is generated, and the Transaction Completed Successfully information message is displayed.

#### **Note:**

The transaction is moved to authorization in case of any approval warning raised when the transaction saves.

The following conditions apply for the TC status:

- If the system finds the TC for the combination of TC Currency, Issuer Code, TC Denom Code, Series, and TC Number, the TC status will be updated to **Purchased**.
- If the record is not found for the above-mentioned combination, during transaction completion, the system creates individual TC records for the combination of TC Currency, Issuer Code, TC Denom Code, Series, and TC Number with TC status as **Purchased**.

Following main transaction accounting entries is triggered for this transaction at Oracle Banking Branch:

- Dr Int. Bridge GL for TC Amount
- Cr Customer Account for Customer Account Amount

Oracle Banking Payments will pass the debit leg accounting (Debit – TC GL and Credit – Int. Bridge GL) for TC Purchase. During handoff, the Oracle Banking Branch needs to pass the intermediary bridge GL as a credit account in the request.

• Add TC Denominations to Purchase TC You can add the denomination details for the TC in the **TC Denominations** data segment.

## 8.4.3.1 Add TC Denominations to Purchase TC

You can add the denomination details for the TC in the **TC Denominations** data segment.

Make sure that the transaction details are added to the transaction screen.

**Figure 8-64 TC Denominations**

| $\blacksquare$ TC Denominations |                                                      |          |        |       |                     |                   |                  |  |
|---------------------------------|------------------------------------------------------|----------|--------|-------|---------------------|-------------------|------------------|--|
|                                 | Denom Code                                           | Currency | Series | Count | <b>Start Number</b> | <b>End Number</b> | <b>TC Amount</b> |  |
|                                 |                                                      |          |        |       |                     |                   |                  |  |
|                                 | <b>Denomination Amount</b><br><b>Total TC Amount</b> |          |        |       |                     |                   |                  |  |

To add the denomination details:

On the **TC Denominations** data segment, specify the fields. For more information on fields, refer to the field description table.

**Table 8-62 TC Denominations - Field Description**

| Field                      | <b>Description</b>                                                                                                 |  |  |
|----------------------------|----------------------------------------------------------------------------------------------------|--|--|
| <b>Denom Code</b>          | Specify the TC denomination code from the list of values.                                                          |  |  |
| <b>Currency</b>            | Displays the default TC Currency.                                                                                  |  |  |
| <b>Series</b>              | Specify the series of the TC Denom Code that is being purchased<br>from the Agent.                                 |  |  |
|                            | Note:<br>You can also select from the list of<br>values if the bank is purchasing the<br>TC which is already sold. |  |  |
| Count                      | Specify the count of the TC.                                                                                       |  |  |
| <b>Start Number</b>        | Specify the starting number of the series for a new purchase of<br>TC.                                             |  |  |
|                            | Note:<br>You can also select from the list of<br>values if the bank is purchasing the<br>TC which is already sold. |  |  |
| <b>End Number</b>          | Displays the end number, which is the sum of the start number<br>and the count.                                    |  |  |
| <b>TC Amount</b>           | Displays the TC Amount, which is the product of the<br>denomination and the count.                                 |  |  |
| <b>Total TC Amount</b>     | Displays the total TC amount along with the currency.                                                              |  |  |
| <b>Denomination Amount</b> | Displays the denomination amount along with the currency.                                                          |  |  |

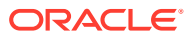

# <span id="page-388-0"></span>8.4.4 TC Purchase Against Walk-in

The Teller can use the **TC Purchase Against Walk-in** screen to purchase TC from a walk-in customer and pay out the equivalent amount in cash.

To purchase TC from a walk-in customer:

**1.** On the Homepage, from **Teller** mega menu, under **Remittances**, click **TC Purchase Against Walk-in** or specify **TC Purchase Against Walk-in** in the search icon bar and select the screen.

The **TC Purchase Against Walk-in** screen is displayed.

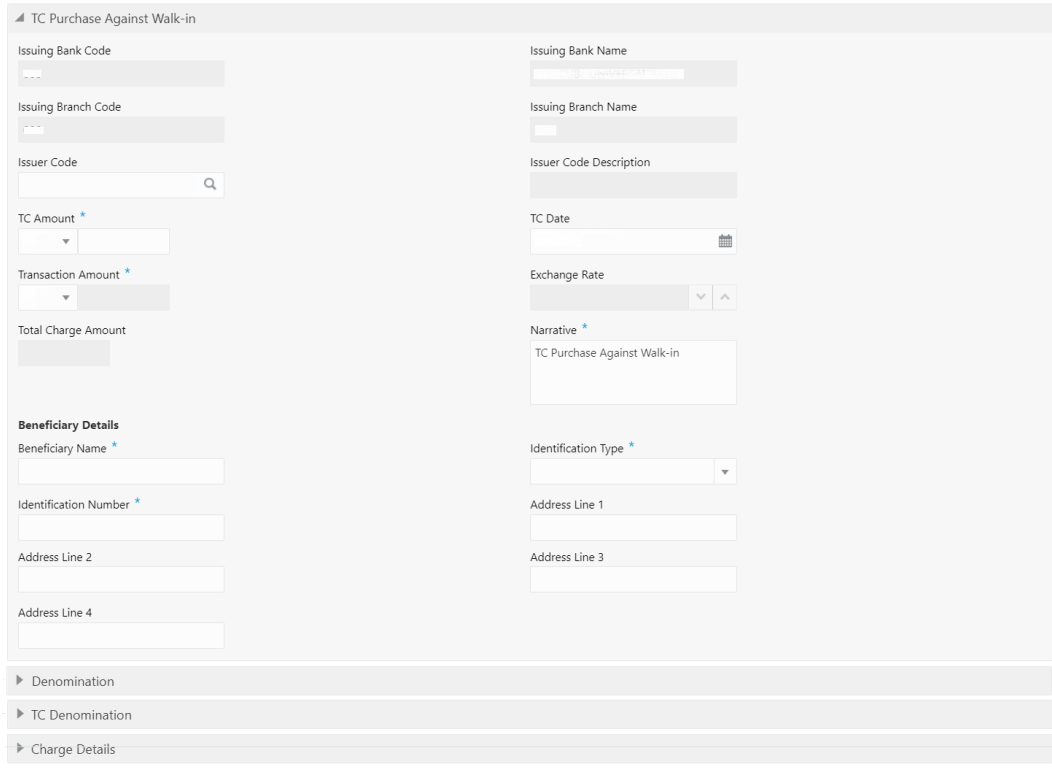

**Figure 8-65 TC Purchase Against Walk-in**

**2.** On the **TC Purchase Against Walk-in** screen, specify the fields. For more information on fields, refer to the field description table.

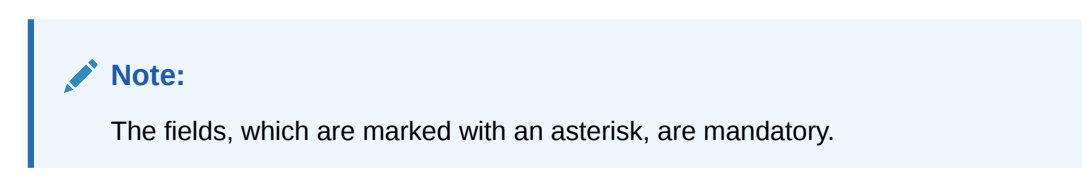

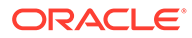

Submit Clear

Cancel

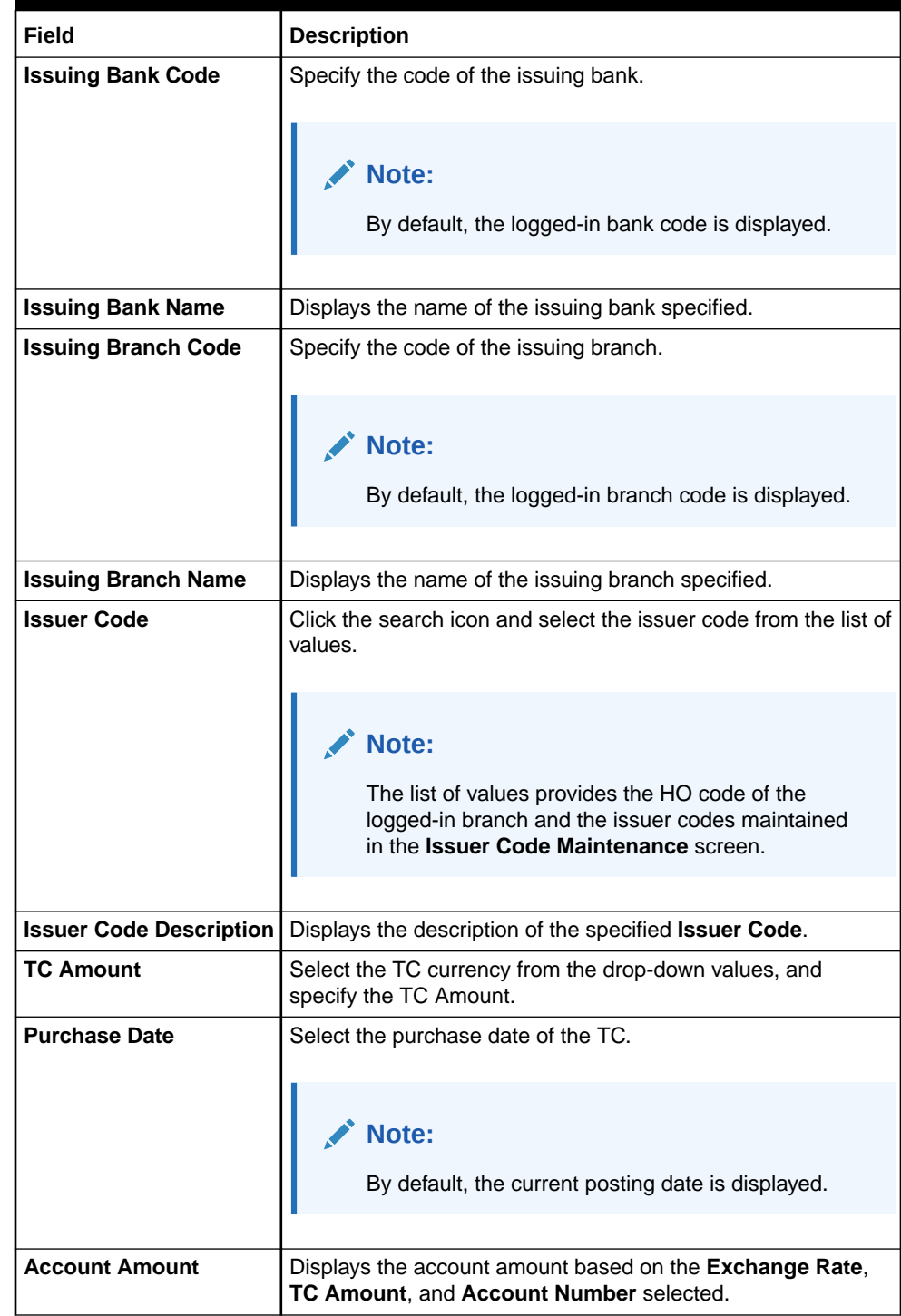

#### **Table 8-63 TC Purchase Against Walk-in - Field Description**

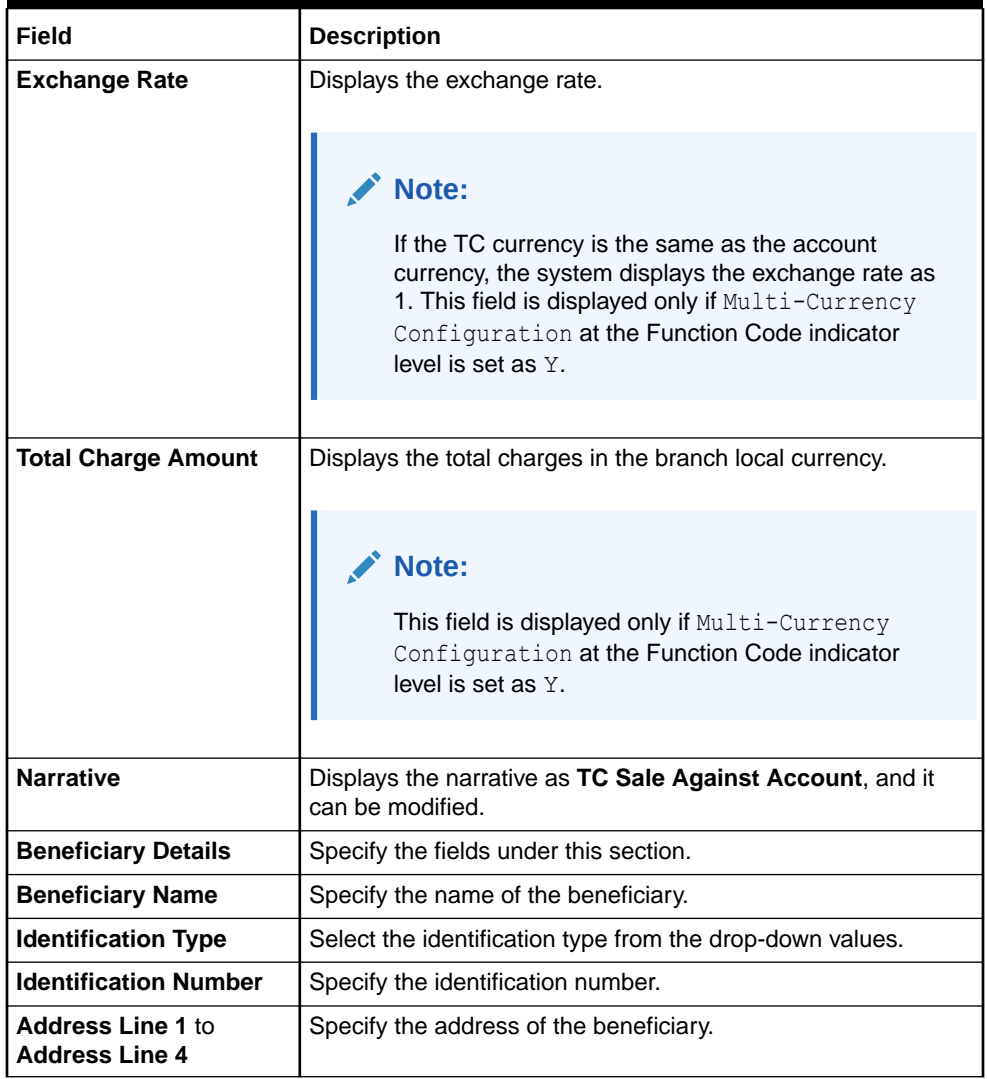

#### **Table 8-63 (Cont.) TC Purchase Against Walk-in - Field Description**

- **3.** Specify the denomination details. For information on the fields in the **Denomination** segment, refer to [Add Denomination Details.](#page-61-0)
- **4.** Specify the TC denomination details. For information on the fields in the **TC Denominations** segment, refer to [Add TC Denominations to Purchase TC](#page-386-0).
- **5.** Specify the charge details. For information on the fields in the **Charge Details** segment, refer to [Add Charge Details](#page-102-0).
- **6.** Click **Submit**.

A teller sequence number is generated, and the Transaction Completed Successfully information message is displayed.

#### **Note:**

The transaction is moved to authorization in case of any approval warning raised when the transaction saves.

The following conditions apply for the TC status:

- If the system finds the TC for the combination of TC Currency, Issuer Code, TC Denom Code, Series, and TC Number, the TC status will be updated to **Purchased**.
- If the record is not found for the above-mentioned combination, during transaction completion, the system creates individual TC records for the combination of TC Currency, Issuer Code, TC Denom Code, Series, and TC Number with TC status as **Purchased**.

Following main transaction accounting entries is triggered for this transaction at Oracle Banking Branch:

- Dr Int. Bridge GL for TC Amount
- Cr Cash GL for Transaction Amount

Oracle Banking Payments will pass the debit leg accounting (Debit – TC GL & Credit – Int. Bridge GL) for TC Purchase. During handoff, the Oracle Banking Branch needs to pass the intermediary bridge GL as a credit account in the request.

# 8.5 Instrument Status Update

The **Instrument Status Update** screen is used to change the status of used instrument numbers from 'Used' to 'Unused'. This screen is used only when an unused instrument is marked as 'Used' by the application.

To use an used instrument numbers:

**1.** On the Homepage, from **Teller** mega menu, under **Remittances**, click **Instrument Status Update** or specify **Instrument Status Update** in the search icon bar and select the screen.

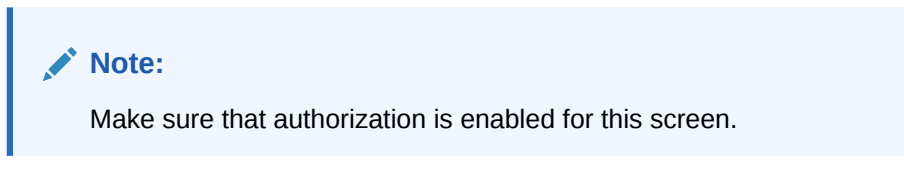

The **Instrument Status Update** screen is displayed.

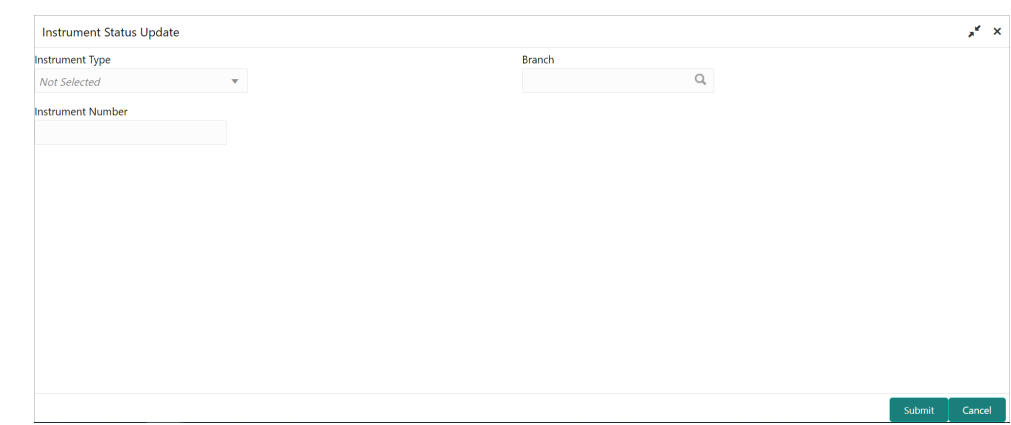

#### **Figure 8-66 Instrument Status Update**

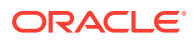

**2.** On the **Instrument Status Update** screen, specify the fields. For more information on fields, refer to the field description table.

#### **Note:**

The fields, which are marked with an asterisk, are mandatory.

**Table 8-64 Instrument Status Update - Field Description**

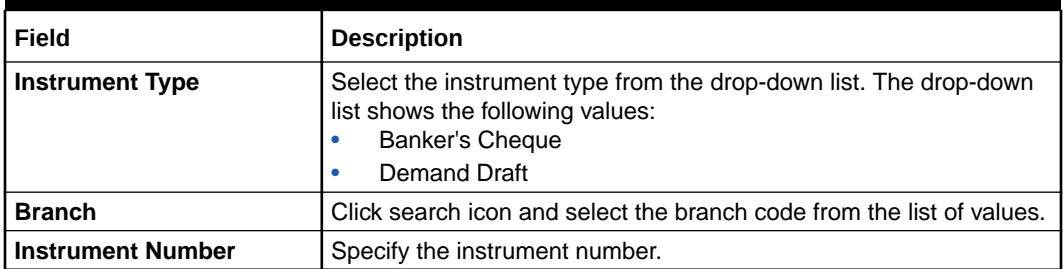

#### **3.** Click **Submit**.

The screen displays the information message based on the conditions below:

- If the instrument number is used, it will change the status from 'Used' to 'Unused' and displays the message as **Status is updated to Unused**.
- If the instrument number is unused, it displays the message as **Status is already Unused**.
- If the entered instrument number is incorrect, it displays the message as an **Invalid Instrument!**.

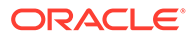

# 9 Term Deposit Transactions

A deposit with a fixed tenure is called a time deposit or Term Deposits (TD). You can open, redeem, and top-up a term deposit using the TD transactions.

This topic contains the following subtopics:

- TD Account Opening The Teller can use the **TD Account Opening** screen to open a term deposit account.
- [TD Redemption Against Cash](#page-403-0) The Teller can use the **TD Redemption Against Cash** screen to initiate manual redemption of the cash from a term deposit account.
- **[TD Redemption Against Account](#page-406-0)** The Teller can use the **TD Redemption Against Account** screen to initiate manual redemption of the cash from a term deposit account.
- [TD Top-Up Against Account](#page-409-0) The Teller can use the **TD Top-Up Against Account** screen to initiate the top-up for a term deposit account.
- [TD Top-Up Against Cash](#page-411-0) The Teller can use the **TD Top-Up Against Cash** screen to initiate the top-up for a term deposit account.

# 9.1 TD Account Opening

The Teller can use the **TD Account Opening** screen to open a term deposit account.

The following details are necessary to open a term deposit account:

- Deposit details
- Funding details
- Joint Holder details
- Payout details
- Rollover details

To open a term deposit account:

**1.** On the Homepage, from **Teller** mega menu, under **Term Deposit**, click **TD Account Opening** or specify **TD Account Opening** in the search icon bar and select the screen.

The **TD Account Opening** screen is displayed.

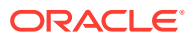

**Figure 9-1 TD Account Opening**

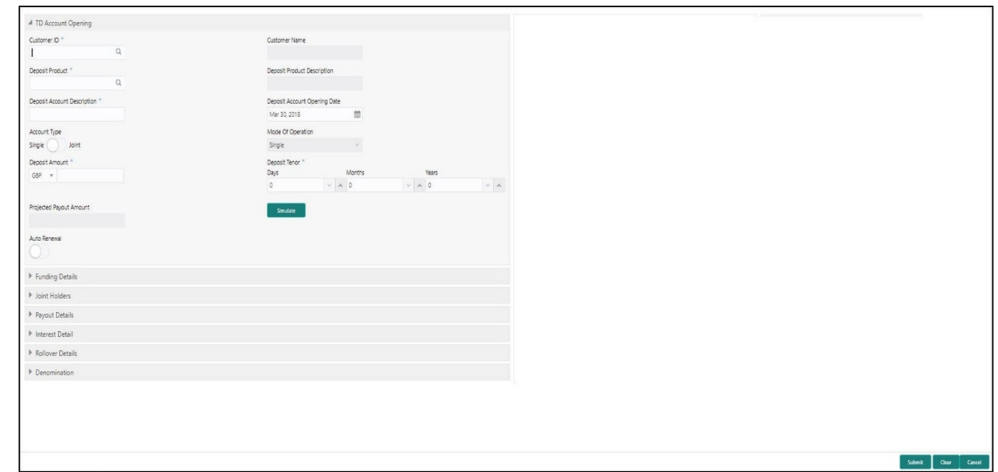

**2.** On the **TD Account Opening** screen, specify the fields. For more information on fields, refer to the field description table.

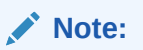

The fields, which are marked with an asterisk, are mandatory.

| Field                                         | <b>Description</b>                                                                                                    |  |  |  |
|-----------------------------------------------|----------------------------------------------------------------------------------------------------|--|--|--|
| <b>Customer ID</b>                            | Select the Customer ID from the list of values.                                                                                                    |  |  |  |
| <b>Customer Name</b>                          | Displays the name of the specified Customer ID.                                                                                                    |  |  |  |
| <b>Mode of Operation</b>                      | Select the mode of operations from the drop-down list. The<br>drop-down list shows the following values:<br><b>Single</b><br>Jointly<br>٠<br><b>Either Anyone or Survivor</b><br>$\bullet$<br><b>Former or Survivor</b><br>٠<br><b>Mandate Holder</b><br>٠ |  |  |  |
| <b>Account Type</b>                           | Select the account type (Single or Joint).                                                                                                    |  |  |  |
| <b>Deposit Product</b>                        | Specify the deposit product (FCUBS Account Class) from the<br>list of values fetched from FLEXCUBE Universal Banking<br>System.                                                                                                    |  |  |  |
| <b>Deposit Product</b><br><b>Description</b>  | Displays the description of the specified deposit product.                                                                                                    |  |  |  |
| <b>Deposit Account</b><br><b>Description</b>  | Specify the description of the deposit account.                                                                                                    |  |  |  |
| <b>Deposit Account</b><br><b>Opening Date</b> | Specify the account opening date of the deposit account.                                                                                                    |  |  |  |
| <b>Deposit Amount</b>                         | Specify the currency and amount for the term deposit.                                                                                                    |  |  |  |
| <b>Deposit Tenor</b>                          | Specify the tenor of deposit in days/months/years.                                                                                                    |  |  |  |
| <b>Maturity Amount</b>                        | Displays the maturity amount along with the currency.                                                                                                    |  |  |  |

**Table 9-1 TD Account Opening - Field Description**

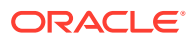

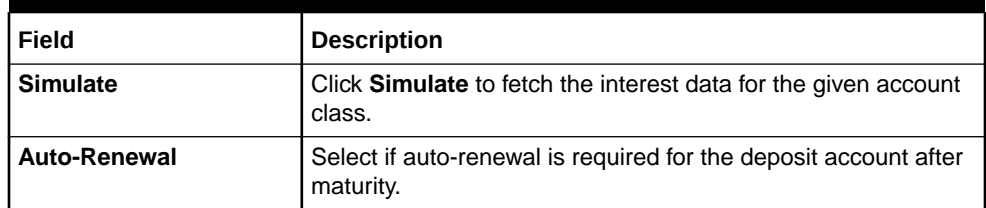

#### **Table 9-1 (Cont.) TD Account Opening - Field Description**

- **3.** Specify the funding details. For information on the fields in the **Funding Details** segment, refer to [Add Funding Details.](#page-396-0)
- **4.** Specify the joint holder details. For information on the fields in the **Joint Holders** segment, refer to [Add Joint Holders Details.](#page-398-0)
- **5.** Specify the payout details. For information on the fields in the **Payout Details** segment, refer to [Add Payout Details.](#page-399-0)
- **6.** Specify the interest details. For information on the fields in the **Interest Details** segment, refer to [Add Interest Details.](#page-400-0)
- **7.** Specify the rollover details. For information on the fields in the **Rollover Details** segment, refer to [Add Rollover Details](#page-402-0).
- **8.** Specify the denomination details. For information on the fields in the **Denomination Details** segment, refer to [Add Denomination Details.](#page-61-0)
- **9.** Click **Submit**.

A teller sequence number is generated, and the Transaction Completed Successfully information message is displayed.

#### **Note:**

The transaction is moved to authorization in case of any warning raised when the transaction saves. When you submit, the transaction details are handed off to the Term Deposit module in FLEXCUBE Universal Banking for the TD account opening process.

Both TD account opening by cash and TD account opening by account can be viewed from the electronic journal log after submission.

• [Add Funding Details](#page-396-0)

The **Funding Details** data segment is used to add the details of the pay-by option for the TD.

• [Add Joint Holders Details](#page-398-0)

The **Joint Holders** data segment is used to add the details of the joint holders for the TD.

• [Add Payout Details](#page-399-0)

The **Payout Details** data segment is used to add the details of the maturity payment for the TD.

- [Add Interest Details](#page-400-0) The **Interest Detail** data segment is used to add the details of the interest for the TD.
- [Add Rollover Details](#page-402-0) The **Rollover Details** data segment is used to add the parameters for auto-renewal of the TD account.

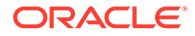
### <span id="page-396-0"></span>9.1.1 Add Funding Details

The **Funding Details** data segment is used to add the details of the pay-by option for the TD.

The prerequisites are as follows:

- **1.** Make sure that the deposit details are added to the **TD Account Opening** screen. For more information, refer to [TD Account Opening.](#page-393-0)
- **2.** After you specify the deposit details, click on the **Funding Details** data segment.

#### **Figure 9-2 Funding Details (Cash)**

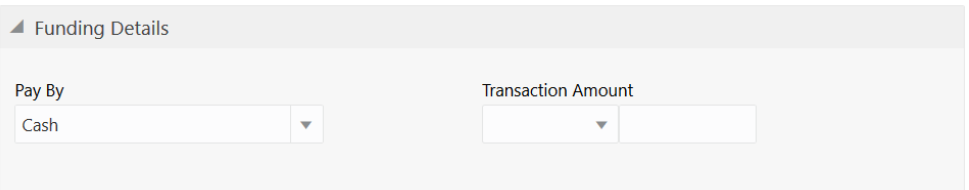

#### **Figure 9-3 Funding Details (Account)**

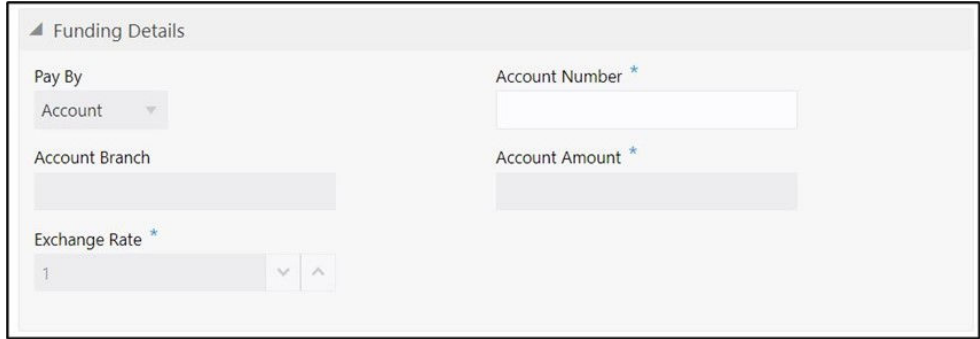

The pay-by option can be selected as **Cash** or **Account** based on the requirement.

To add the funding details:

On the **Funding Details** data segment, specify the fields. For more information on fields, refer to the field description table.

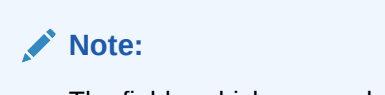

The fields, which are marked with an asterisk, are mandatory.

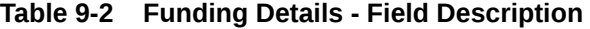

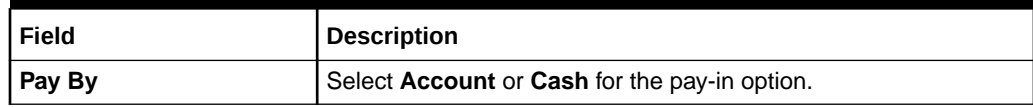

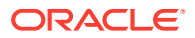

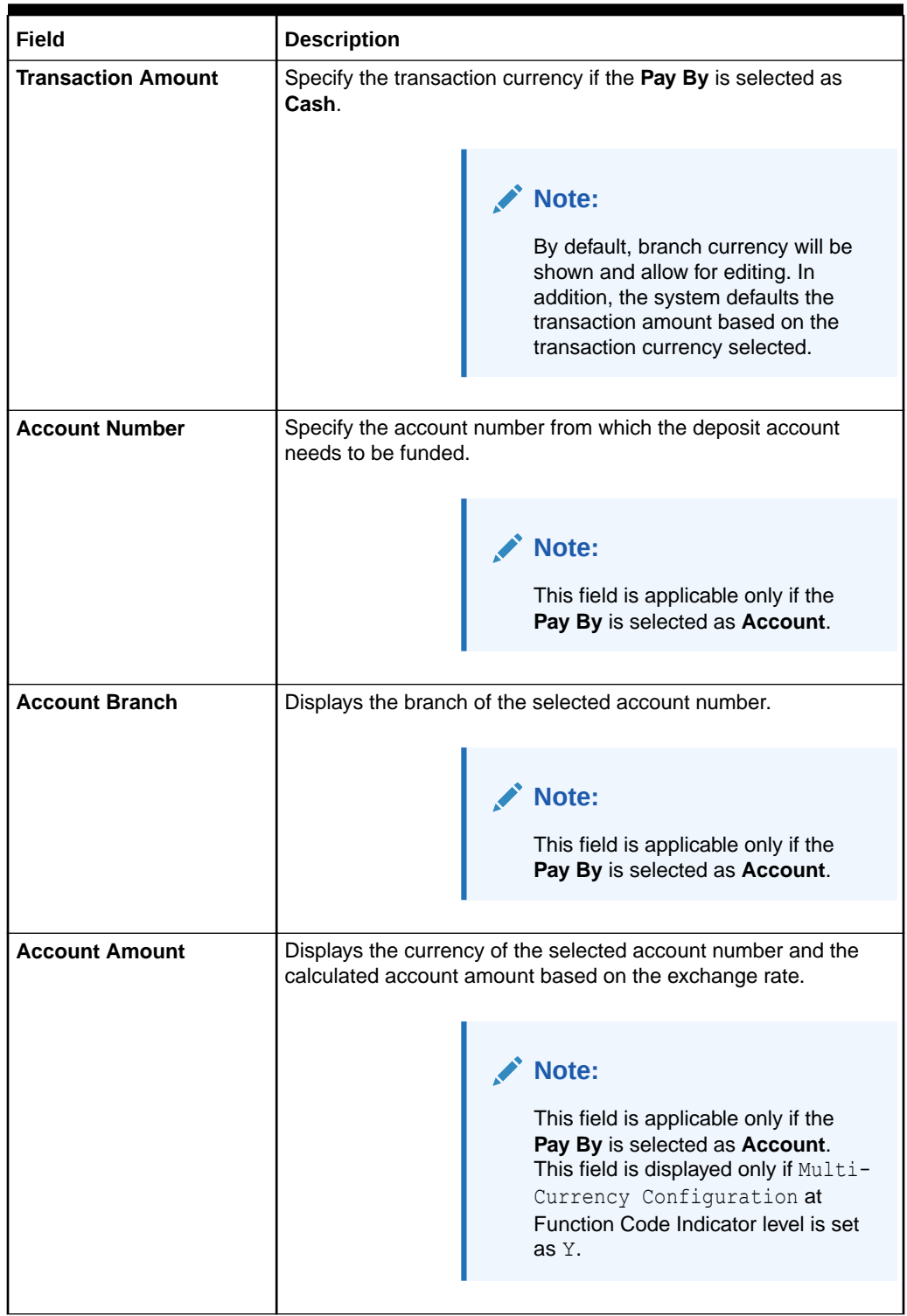

### **Table 9-2 (Cont.) Funding Details - Field Description**

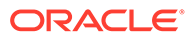

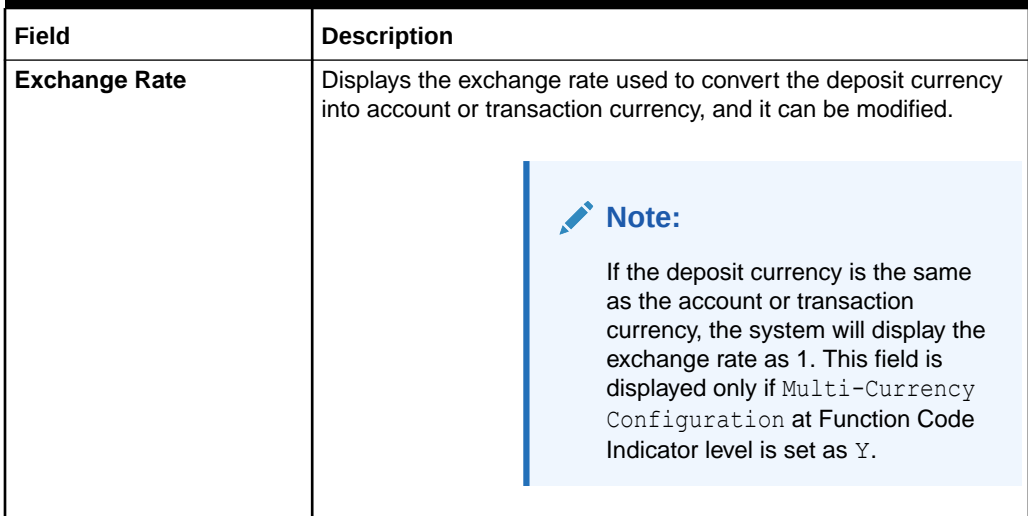

#### <span id="page-398-0"></span>**Table 9-2 (Cont.) Funding Details - Field Description**

### 9.1.2 Add Joint Holders Details

The **Joint Holders** data segment is used to add the details of the joint holders for the TD.

The prerequisites are as follows:

- **1.** Make sure that the deposit details are added to the **TD Account Opening** screen. For more information, refer to [TD Account Opening.](#page-393-0)
- **2.** Specify the funding details. For more information, refer to [Add Funding Details](#page-396-0).
- **3.** After you specify the funding details, click on the **Joint Holders** data segment.

|                       |                   |              | $+$                 |
|-----------------------|-------------------|--------------|---------------------|
| L.<br>Joint Holder ID | Joint Holder Name | Relationship | Joint Holder's Type |
| No data to display.   |                   |              |                     |

**Figure 9-4 Joint Holders**

This data segment is applicable only if the account type is maintained as **Joint**.

To add the details of the joint holders:

On the **Joint Holders** data segment, specify the fields. For more information on fields, refer to the field description table.

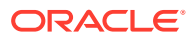

| Field               | <b>Description</b>                                                                                |
|---------------------|---------------------------------------------------------------------------------------------------|
| Joint Holder ID     | Select the customer ID, which is considered as a joint account holder<br>for the deposit account. |
| Joint Holder Name   | Displays the customer name as joint holder name.                                                  |
| <b>Relationship</b> | Select the relationship of the joint account holder from the drop-down<br>list.                   |
| Joint Holder's Type | Select the joint holder's type from the drop-down list.                                           |

<span id="page-399-0"></span>**Table 9-3 Joint Holders - Field Description**

### 9.1.3 Add Payout Details

The **Payout Details** data segment is used to add the details of the maturity payment for the TD.

The prerequisites are as follows:

- **1.** Make sure that the deposit details are added to the **TD Account Opening** screen. For more information, refer to [TD Account Opening.](#page-393-0)
- **2.** Specify the funding details. For more information, refer to [Add Funding Details](#page-396-0).
- **3.** Specify the details of the joint holders. For more information, refer to [Add Joint Holders](#page-398-0) [Details.](#page-398-0)
- **4.** After you specify the details of the joint holders, click on the **Payout Details** data segment.

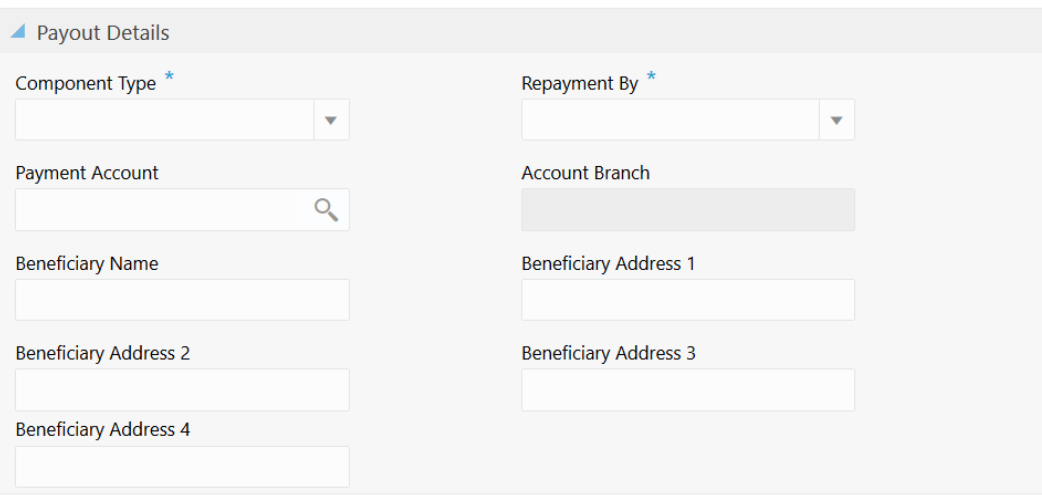

#### **Figure 9-5 Payout Details**

In this data segment, you can add the parameters for automatic payout through either account transfer, banker's cheque, or demand draft.

To add the payout details:

On the **Payout Details** data segment, specify the fields. For more information on fields, refer to the field description table.

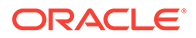

#### <span id="page-400-0"></span>**Note:**

The fields, which are marked with an asterisk, are mandatory.

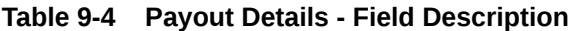

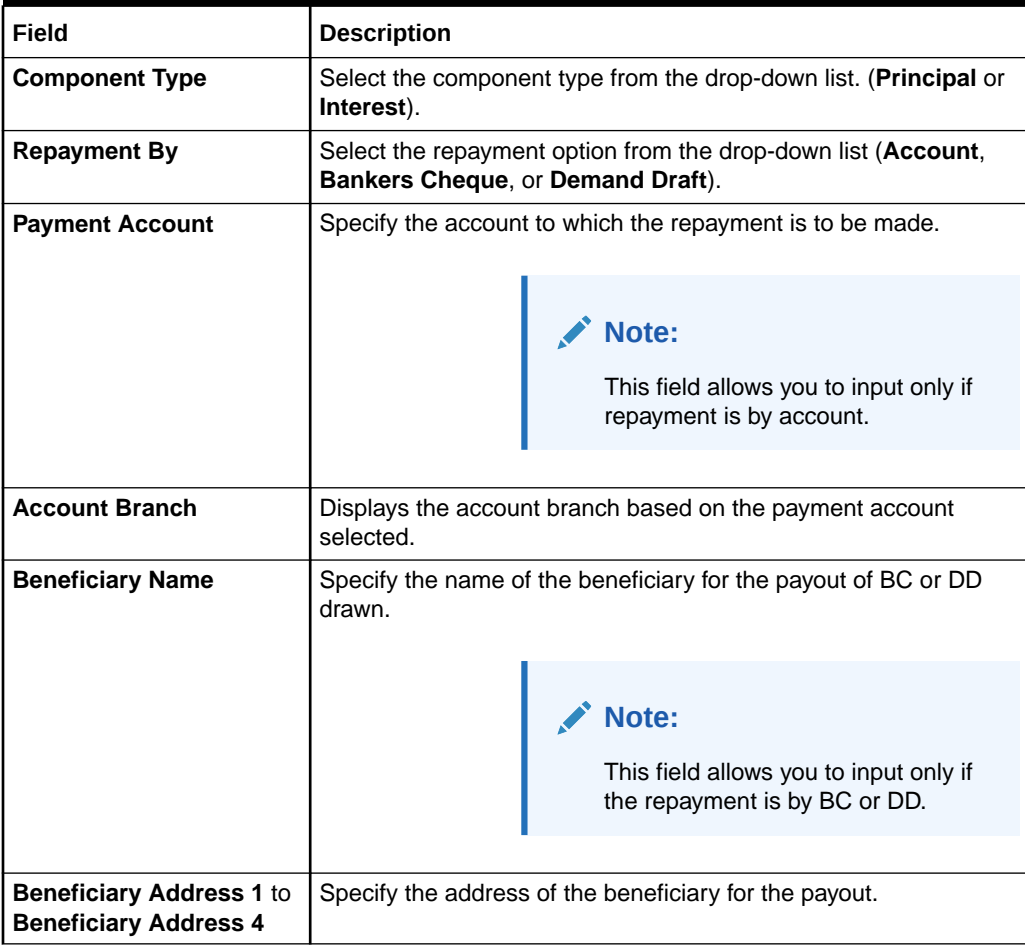

### 9.1.4 Add Interest Details

The **Interest Detail** data segment is used to add the details of the interest for the TD.

The prerequisites are as follows:

- **1.** Make sure that the deposit details are added to the **TD Account Opening** screen. For more information, refer to [TD Account Opening.](#page-393-0)
- **2.** Specify the funding details. For more information, refer to [Add Funding Details](#page-396-0).
- **3.** Specify the details of the joint holders. For more information, refer to [Add Joint](#page-398-0) [Holders Details.](#page-398-0)
- **4.** Specify the payout details. For more information, refer to [Add Payout Details](#page-399-0).
- **5.** After you specify the payout details, click on the **Interest Detail** data segment.

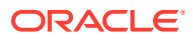

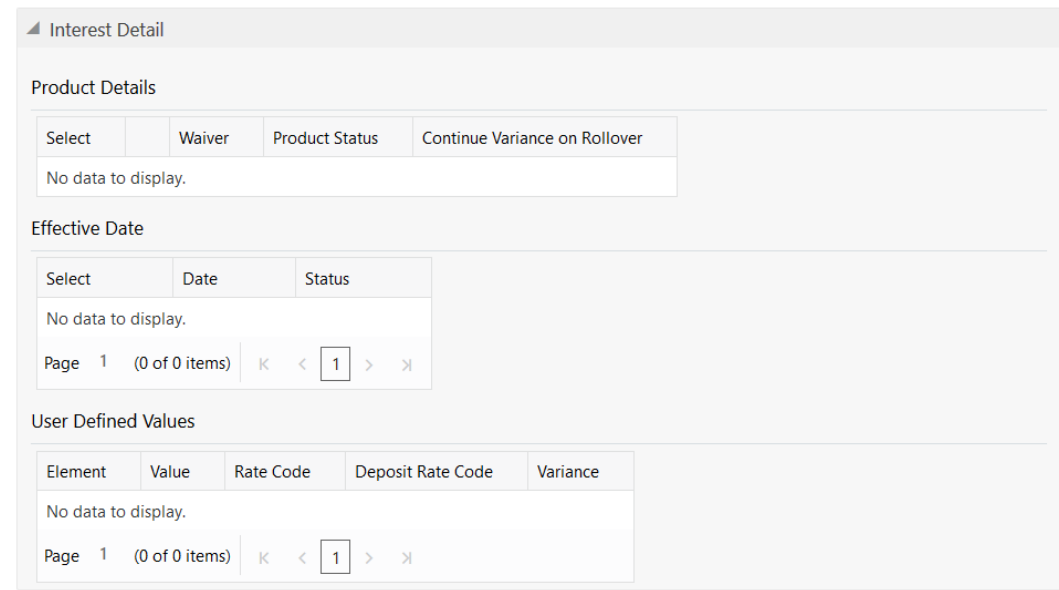

#### **Figure 9-6 Interest Detail**

#### To add the interest details:

On the **Interest Detail** data segment, specify the fields. For more information on fields, refer to the field description table.

#### **Note:**

The fields, which are marked with an asterisk, are mandatory.

**Table 9-5 Interest Detail - Field Description**

| Field                                          | <b>Description</b>                                                                                                    |
|------------------------------------------------|----------------------------------------------------------------------------------------------------|
| <b>Product Details</b>                         | Displays the details of the deposit product.                                                                                                    |
| <b>Select</b>                                  | Select the check box to populate the Effective Date.                                                                                                    |
| Waiver                                         | Displays the waiver applicability $(Y \text{ or } N)$ .                                                                                                    |
| <b>Product Status</b>                          | Displays the product status code.                                                                                                    |
| <b>Continue Variance on</b><br><b>Rollover</b> | Displays the following applicability of variance:<br>$Y -$ If the variance is to be continued on rollover.<br>$N -$ If the variance is not continued on rollover.<br>۰ |
| <b>Effective Date</b>                          | Displays the effective date of the deposit product.                                                                                                    |
| <b>Select</b>                                  | Select the check box to populate the user-defined values.                                                                                                    |
| <b>Date</b>                                    | Displays the effective date.                                                                                                    |
| <b>Status</b>                                  | Displays the product status.                                                                                                    |
| <b>User Defined Values</b>                     | Displays the user-defined values of the deposit product.                                                                                                    |
| <b>Element</b>                                 | Displays the element code. You can edit the value based on the<br>requirements.                                                                                        |
| Value                                          | Displays the value. You can edit the value based on the requirements.                                                                                                  |

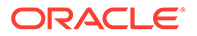

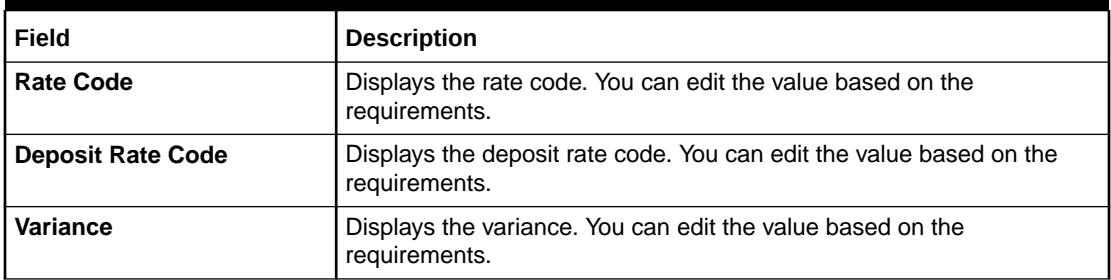

#### **Table 9-5 (Cont.) Interest Detail - Field Description**

### 9.1.5 Add Rollover Details

The **Rollover Details** data segment is used to add the parameters for auto-renewal of the TD account.

The prerequisites are as follows:

- **1.** Make sure that the deposit details are added to the **TD Account Opening** screen. For more information, refer to [TD Account Opening.](#page-393-0)
- **2.** Specify the funding details. For more information, refer to [Add Funding Details](#page-396-0).
- **3.** Specify the details of the joint holders. For more information, refer to [Add Joint](#page-398-0) [Holders Details.](#page-398-0)
- **4.** Specify the payout details. For more information, refer to [Add Payout Details](#page-399-0).
- **5.** Specify the interest details. For more information, refer to [Add Interest Details](#page-400-0).
- **6.** After you specify the interest details, click on the **Rollover Details** data segment.

#### **Figure 9-7 Rollover Details**

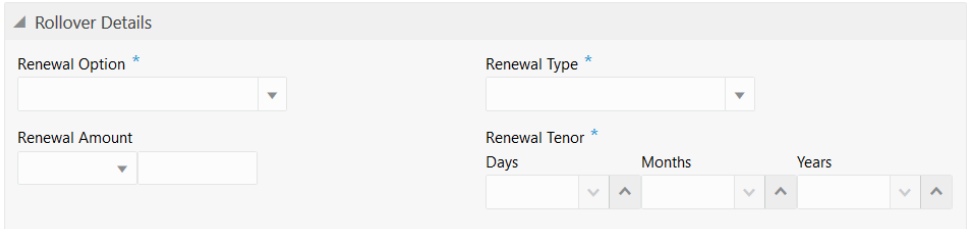

To add the rollover details:

On the **Rollover Details** data segment, specify the fields. For more information on fields, refer to the field description table.

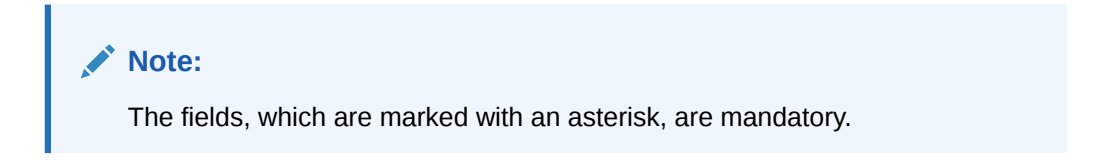

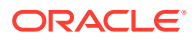

| Field                 | <b>Description</b>                                                                                                    |  |
|-----------------------|----------------------------------------------------------------------------------------------------|--|
| <b>Renewal Option</b> | Specify the renewal option from the following drop-down values:<br><b>Account Class Tenor</b><br>$\bullet$<br><b>Account Tenor</b><br>Independent<br>۰                                       |  |
|                       | Note:<br>This field is mandatory to input if auto-<br>renewal is selected.                                                                                                    |  |
| <b>Renewal Type</b>   | Specify the renewal type from the following drop-down values:<br><b>Principal</b><br>$\bullet$<br><b>Interest</b><br>$\bullet$<br>Principal + Interest<br>$\bullet$<br><b>Special Amount</b> |  |
|                       | Note:<br>This field is mandatory to input if auto-<br>renewal is selected.                                                                                                    |  |
| <b>Renewal Amount</b> | Specify the renewal amount and renewal currency.                                                                                                    |  |
|                       | Note:<br>The renewal currency is displayed as a<br>deposit currency.                                                                                                    |  |
| <b>Renewal Tenor</b>  | Specify the renewal tenor in days/months/year.                                                                                                    |  |

**Table 9-6 Rollover Detail - Field Description**

### 9.2 TD Redemption Against Cash

The Teller can use the **TD Redemption Against Cash** screen to initiate manual redemption of the cash from a term deposit account.

It is accomplished by the pre-mature redemption either in full or part, ahead of the maturity date or after the maturity date when TD is in grace days without maturing.

To perform TD redemption against cash:

**1.** On the Homepage, from **Teller** mega menu, under **Term Deposit**, click **TD Redemption - Cash** or specify **TD Redemption - Cash** in the search icon bar and select the screen.

The **TD Redemption Against Cash** screen is displayed.

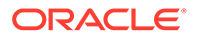

Submit Clear Cancel

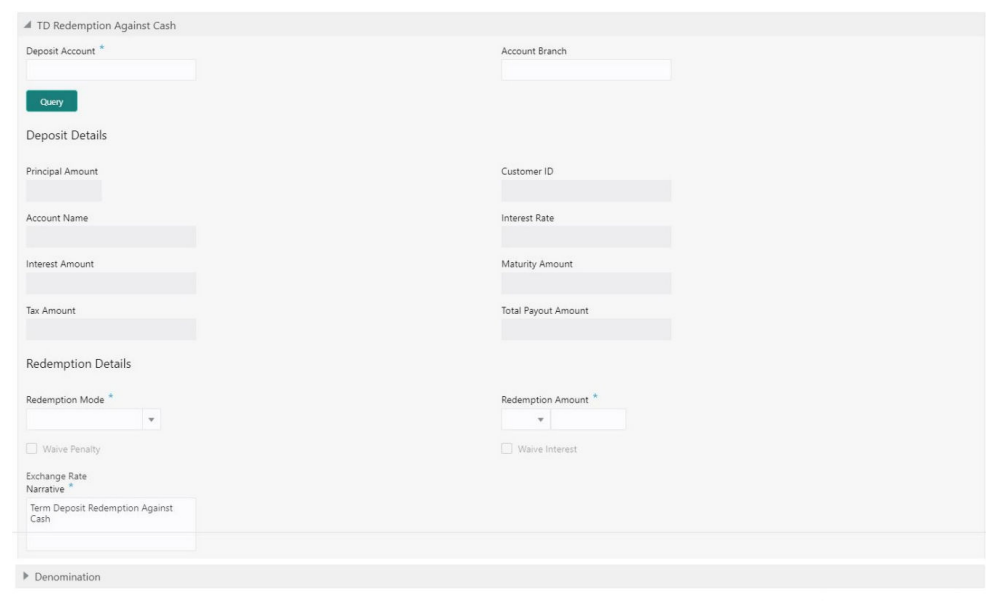

**Figure 9-8 TD Redemption Against Cash**

**2.** On the **TD Redemption Against Cash** screen, specify the fields. For more information on fields, refer to the field description table.

> ◢ **Note:**

> > The fields, which are marked with an asterisk, are mandatory.

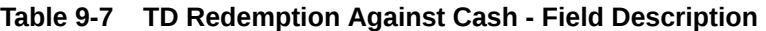

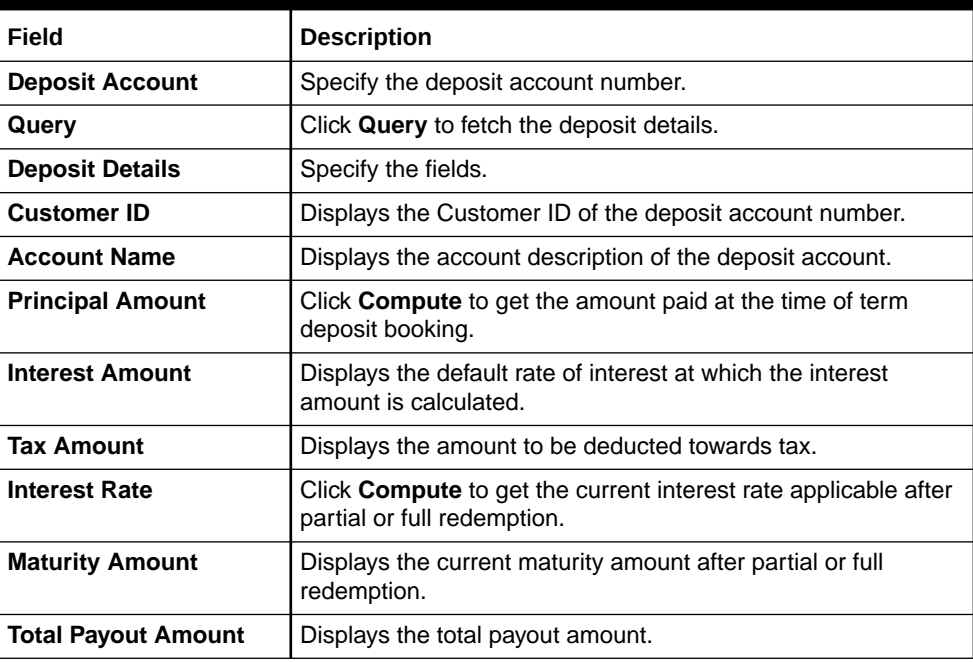

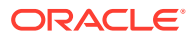

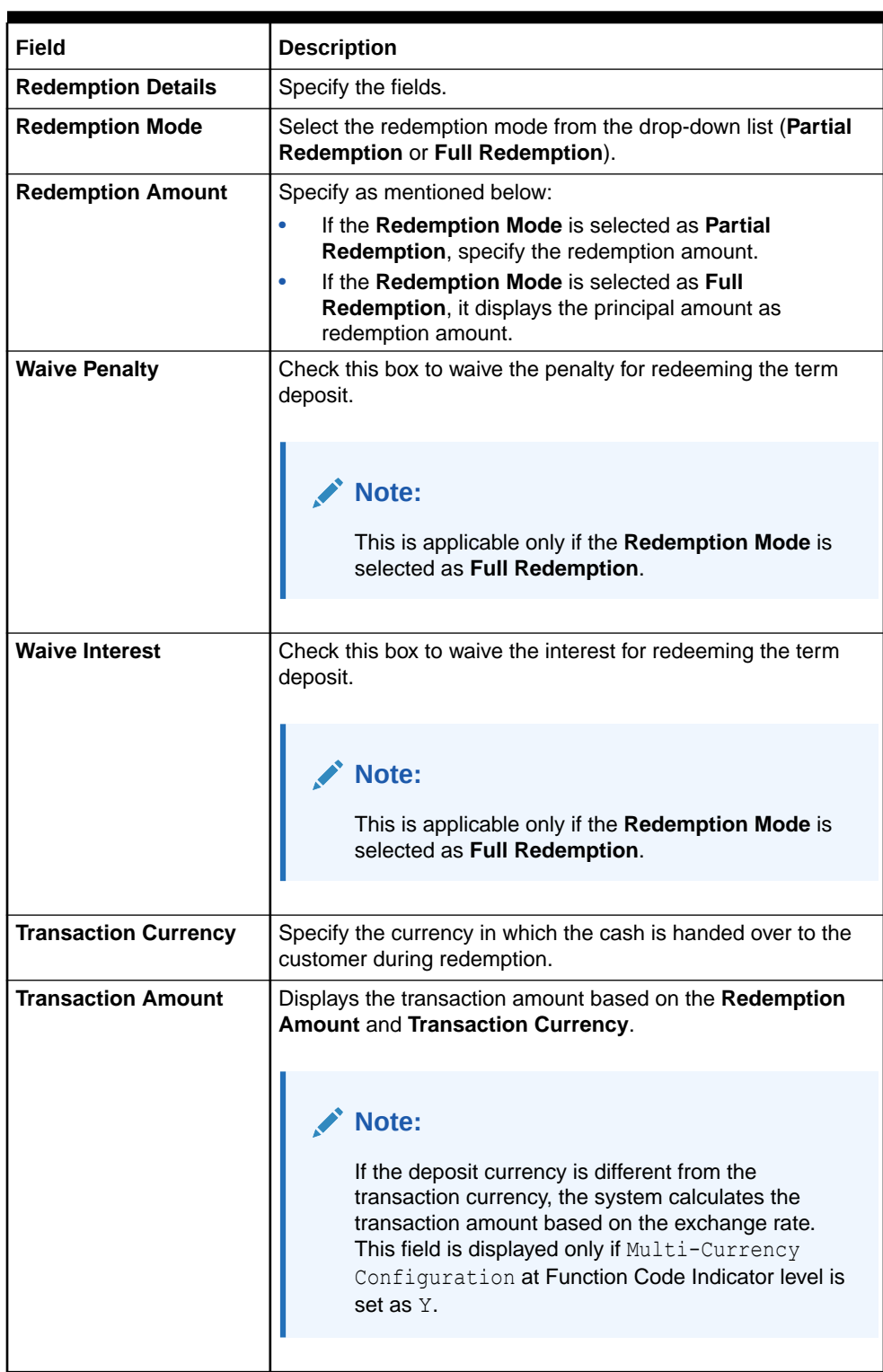

### **Table 9-7 (Cont.) TD Redemption Against Cash - Field Description**

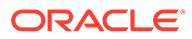

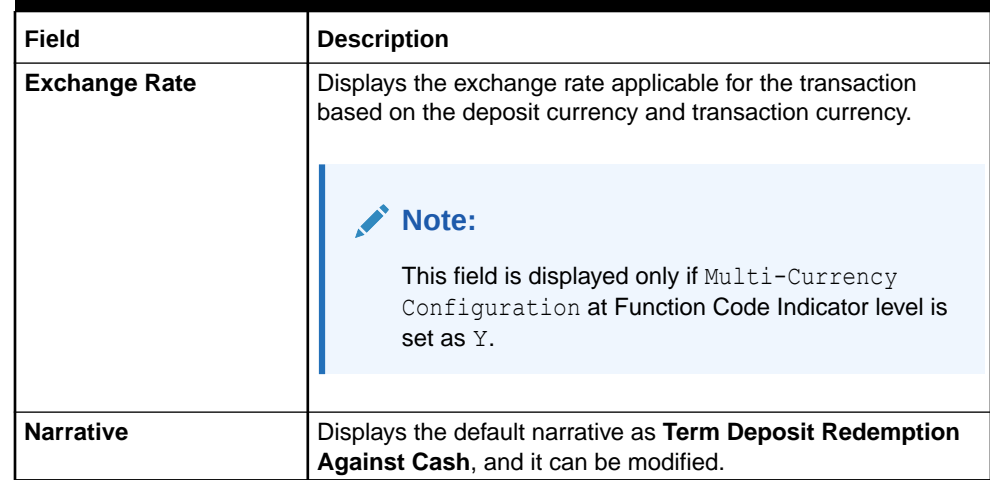

#### **Table 9-7 (Cont.) TD Redemption Against Cash - Field Description**

- **3.** Specify the denomination details. For information on the fields in the **Denomination** segment, refer to [Add Denomination Details](#page-61-0).
- **4.** Specify the charge details. For information on the fields in the **Charge Details** segment, refer to [Add Charge Details](#page-102-0).
- **5.** Click **Submit**.

A teller sequence number is generated, and the Transaction Completed Successfully information message is displayed.

#### **Note:**

The transaction is moved to authorization in case of any warning raised when the transaction saves. When you submit, the transaction details are handed off to the Term Deposit module in FLEXCUBE Universal Banking for the TD redemption process.

### 9.3 TD Redemption Against Account

The Teller can use the **TD Redemption Against Account** screen to initiate manual redemption of the cash from a term deposit account.

It is accomplished by the pre-mature redemption either in full or part, ahead of the maturity date or after the maturity date when TD is in grace days without maturing.

To perform TD redemption against account:

**1.** On the Homepage, from **Teller** mega menu, under **Term Deposit**, click **TD Redemption - Account** or specify **TD Redemption - Account** in the search icon bar and select the screen.

The **TD Redemption Against Account** screen is displayed.

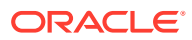

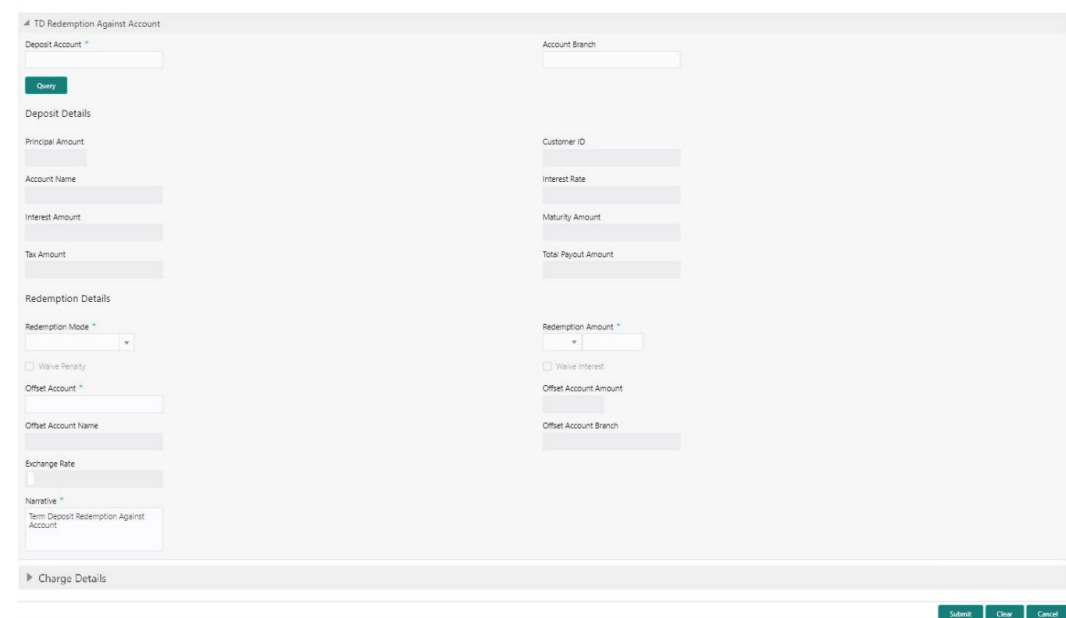

**Figure 9-9 TD Redemption Against Account**

**2.** On the **TD Redemption Against Account** screen, specify the fields. For more information on fields, refer to the field description table.

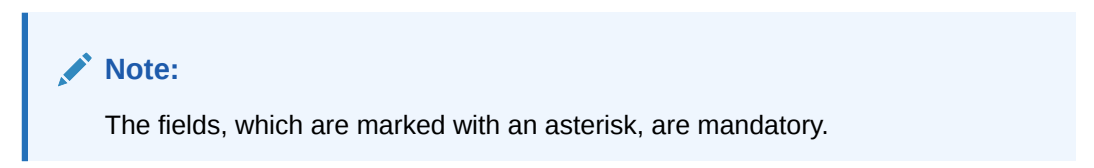

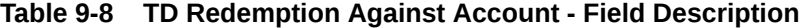

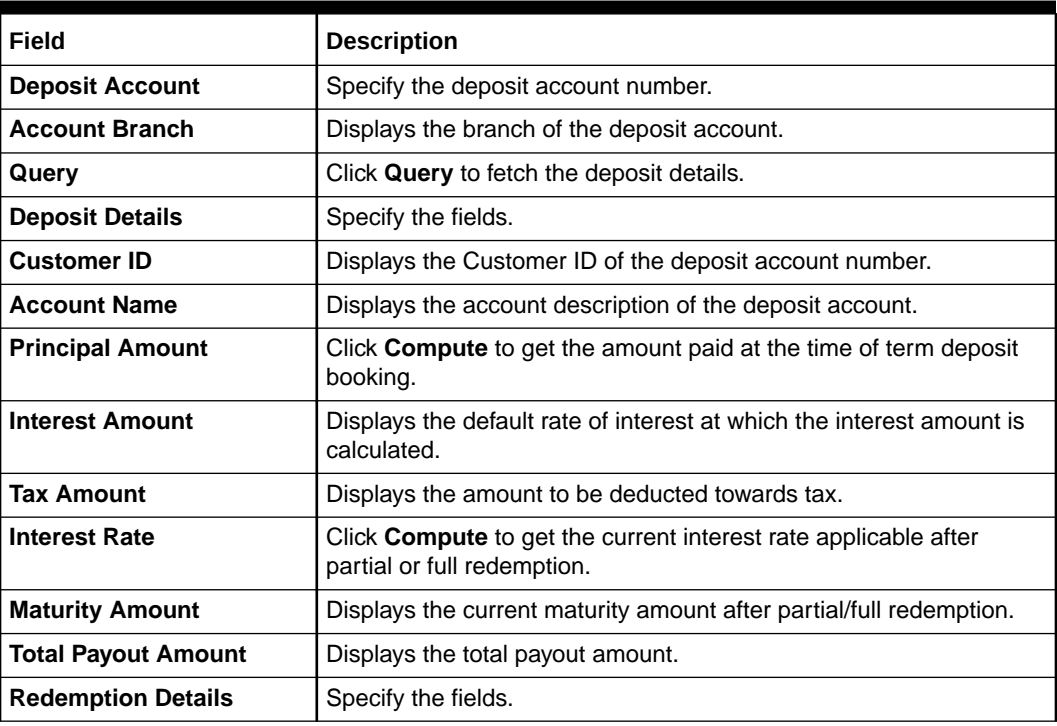

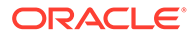

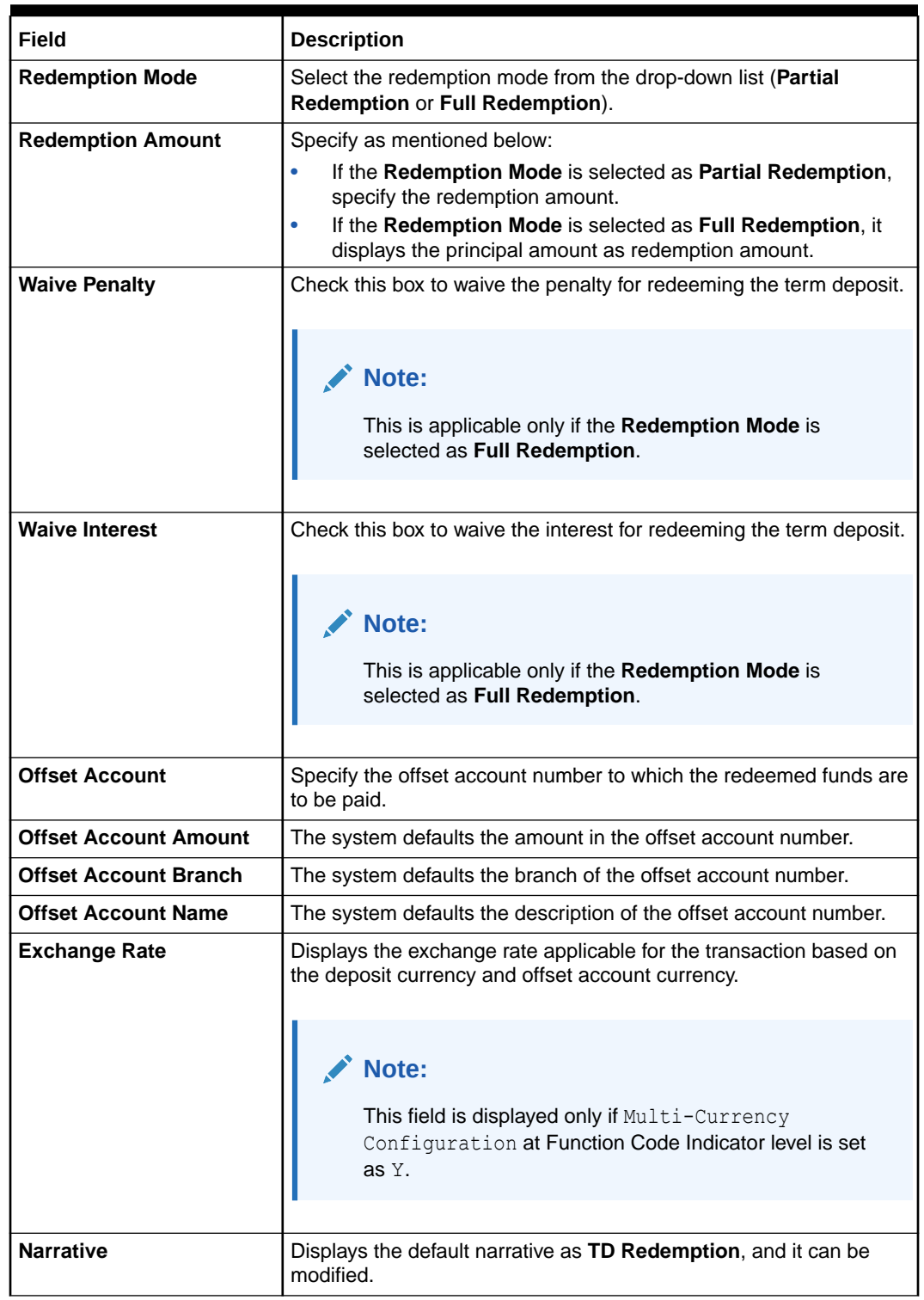

#### **Table 9-8 (Cont.) TD Redemption Against Account - Field Description**

- **3.** Specify the charge details. For information on the fields in the **Charge Details** segment, refer to [Add Charge Details](#page-102-0).
- **4.** Click **Submit**.

A teller sequence number is generated, and the Transaction Completed Successfully information message is displayed.

#### **Note:**

The transaction is moved to authorization in case of any warning raised when the transaction saves. When you submit, the transaction details are handed off to the Term Deposit module in FLEXCUBE Universal Banking for the TD redemption process.

# 9.4 TD Top-Up Against Account

The Teller can use the **TD Top-Up Against Account** screen to initiate the top-up for a term deposit account.

The top-up for a term deposit can be done after the opening date and before the maturity date.

To initiate the top-up for a term deposit:

**1.** On the Homepage, from **Teller** mega menu, under **Term Deposit**, click **TD Topup - Cash** or specify **TD Topup - Cash** in the search icon bar and select the screen.

The **TD Top-Up Against Account** screen is displayed.

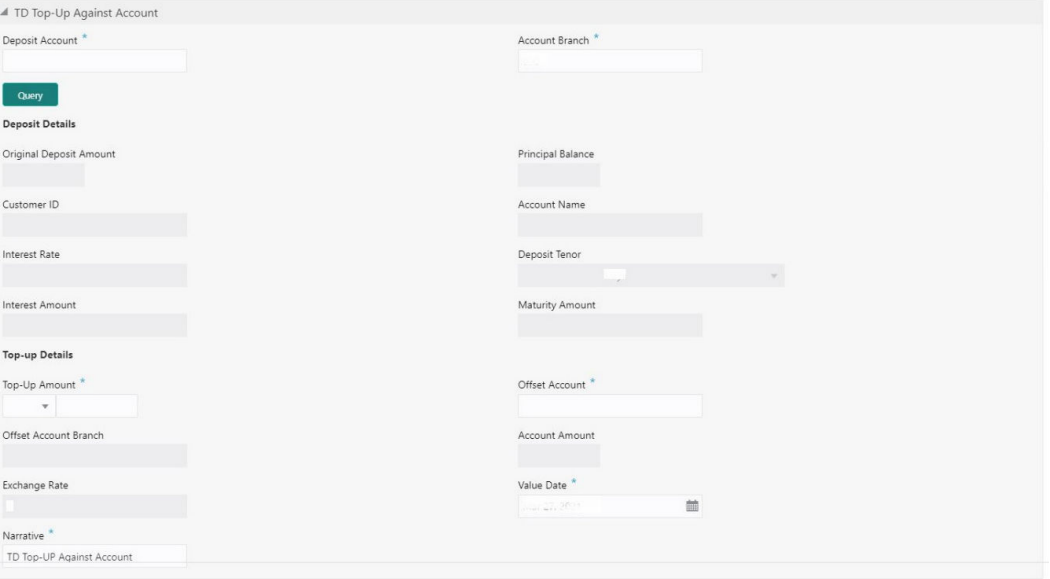

**Figure 9-10 TD Top-Up Against Account**

Submit Clear Cancel

**2.** On the **TD Top-Up Against Account** screen, specify the fields. For more information on fields, refer to the field description table.

#### **Note:**

The fields, which are marked with an asterisk, are mandatory.

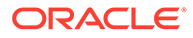

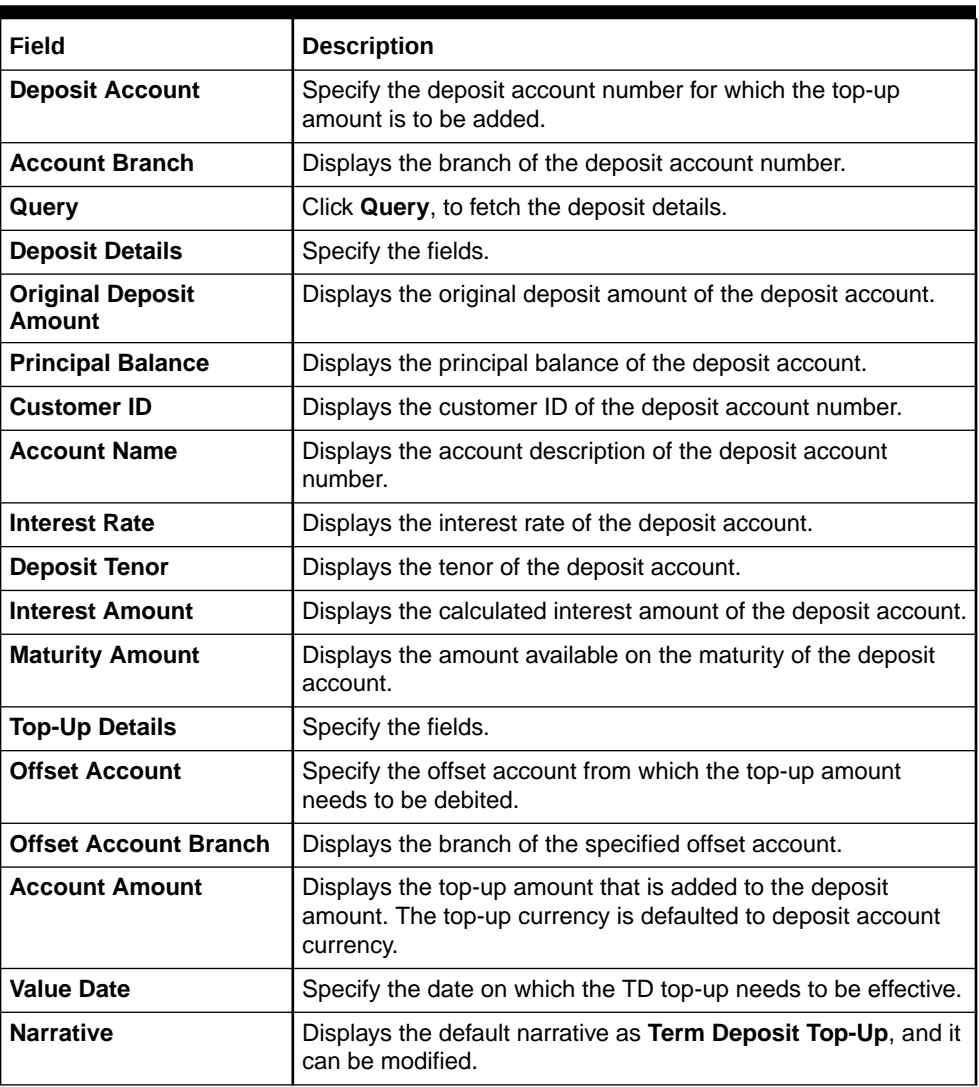

#### **Table 9-9 TD Top-Up Against Account - Field Description**

**3.** Specify the denomination details. For information on the fields in the **Denomination** segment, refer to [Add Denomination Details](#page-61-0).

#### **4.** Click **Submit**.

A teller sequence number is generated, and the Transaction Completed Successfully information message is displayed.

#### **Note:** Í

The transaction is moved to authorization in case of any warning raised when the transaction saves. When you submit, the transaction details are handed off to the Term Deposit module in FLEXCUBE Universal Banking for the TD top-up processing.

## 9.5 TD Top-Up Against Cash

The Teller can use the **TD Top-Up Against Cash** screen to initiate the top-up for a term deposit account.

The top-up for a term deposit can be done after the opening date and before the maturity date.

To initiate the top-up for a term deposit:

**1.** On the Homepage, from **Teller** mega menu, under **Term Deposit**, click **TD Topup - Cash** or specify **TD Topup - Cash** in the search icon bar and select the screen.

The **TD Top-Up Against Cash** screen is displayed.

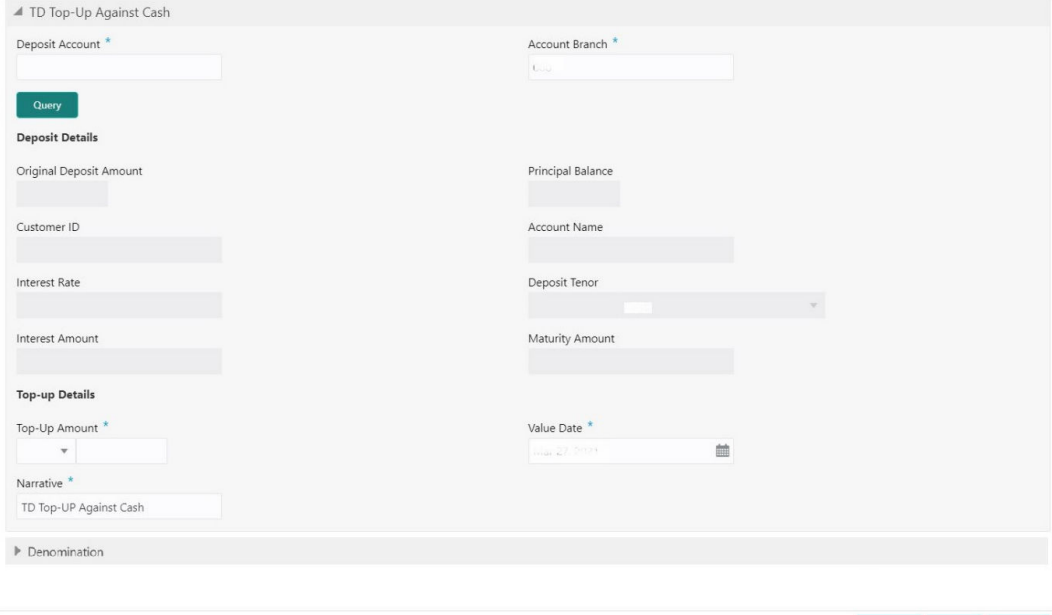

**Figure 9-11 TD Top-Up Against Cash**

**2.** On the **TD Top-Up Against Cash** screen, specify the fields. For more information on fields, refer to the field description table.

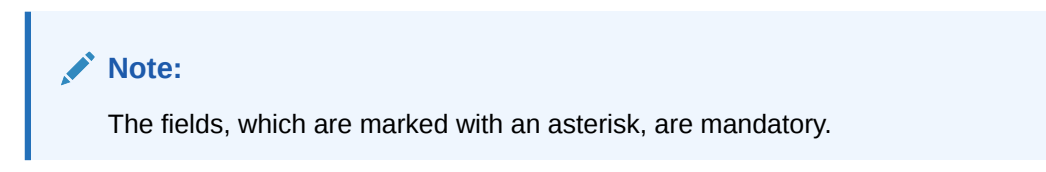

**Table 9-10 TD Top-Up Against Cash - Field Description**

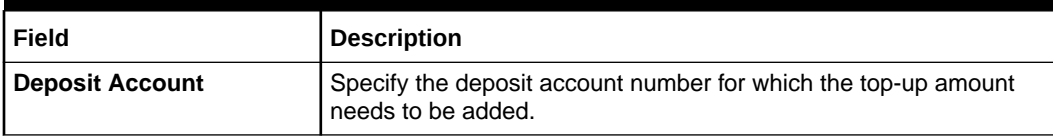

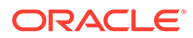

Submit Clear Cancel

| Field                          | <b>Description</b>                                                                                                    |
|--------------------------------|----------------------------------------------------------------------------------------------------|
| Query                          | Click Query to fetch the deposit details.                                                                                       |
| <b>Deposit Details</b>         | Specify the fields.                                                                                                    |
| <b>Original Deposit Amount</b> | Displays the principal amount at the time of TD account opening.                                                                |
| <b>Principal Balance</b>       | Displays the principal balance of the deposit account.                                                                          |
| Customer ID                    | Displays the customer ID of the deposit account number.                                                                         |
| <b>Account Name</b>            | Displays the account description of the deposit account number.                                                                 |
| <b>Interest Amount</b>         | Displays the calculated interest amount of the deposit account.                                                                 |
| <b>Interest Rate</b>           | Displays the interest rate of the deposit account.                                                                              |
| <b>Deposit Tenor</b>           | Displays the tenor of the deposit account.                                                                                      |
| <b>Interest Amount</b>         | Displays the calculated interest amount of the deposit account.                                                                 |
| <b>Maturity Amount</b>         | Displays the amount available on the maturity of the deposit<br>account.                                                        |
| <b>Top-Up Details</b>          | Specify the fields.                                                                                                    |
| <b>Top-Up Amount</b>           | Specify the top-up amount that is added to the deposit amount. The<br>top-up currency is defaulted to deposit account currency. |
| <b>Value Date</b>              | Specify the date on which the TD top-up needs to be effective.                                                                  |
| <b>Narrative</b>               | Displays the default narrative as <b>Term Deposit Top-Up</b> , and it can<br>be modified.                                       |

**Table 9-10 (Cont.) TD Top-Up Against Cash - Field Description**

**3.** Specify the denomination details. For information on the fields in the **Denomination** segment, refer to [Add Denomination Details](#page-61-0).

#### **4.** Click **Submit**.

A teller sequence number is generated, and the Transaction Completed Successfully information message is displayed.

#### **AND READER Note:**

The transaction is moved to authorization in case of any warning raised when the transaction saves. When you submit, the transaction details are handed off to the Term Deposit module in FLEXCUBE Universal Banking for the TD top-up processing.

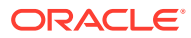

# 10 Credit Card Transactions

The Teller can use the screens related to credit card transactions to perform credit card advances and payments.

This topic contains the following subtopics:

• Credit Card Advance by Cash

The Teller can use the **Advance by Cash** screen to disburse the credit card advance in cash to a walk-in customer against the credit card.

- [Credit Card Advance by Transfer](#page-416-0) The Teller can use the **Advance by Transfer** screen to transfer the credit card advance amount to a customer's account.
- [Credit Card Payment by Cash](#page-419-0) The Teller can use the **Credit Card Payment by Cash** screen to accept cash from a walk-in customer and make a credit card payment.
- [Credit Card Payment by Non-Cash Modes](#page-422-0) The Teller can use the **Credit Card Payment** screen to make credit card payments by debiting a walk-in customer's account or clearing a cheque.
- [Stop Card Request](#page-428-0) The Teller can use the **Stop Card Request** screen to block the credit card of a customer.

## 10.1 Credit Card Advance by Cash

The Teller can use the **Advance by Cash** screen to disburse the credit card advance in cash to a walk-in customer against the credit card.

To perform credit card advance by cash:

**1.** On the Homepage, from **Teller** mega menu, under **Credit Card**, click **Advance by Cash** or specify **Advance by Cash** in the search icon bar and select the screen.

The **Advance by Cash** screen is displayed.

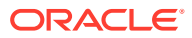

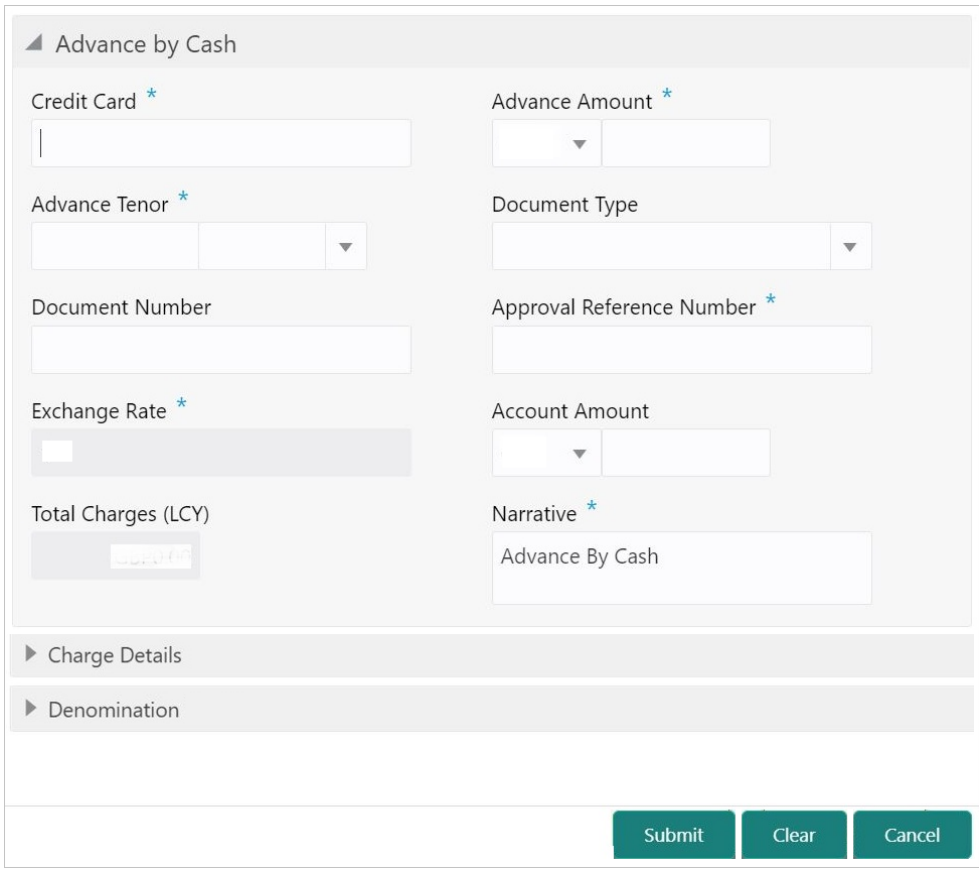

**Figure 10-1 Advance by Cash**

**2.** On the **Advance by Cash** screen, specify the fields. For more information on fields, refer to the field description table.

#### **CONTRACT Note:**

The fields, which are marked with an asterisk, are mandatory.

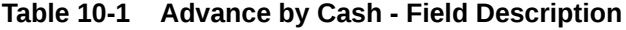

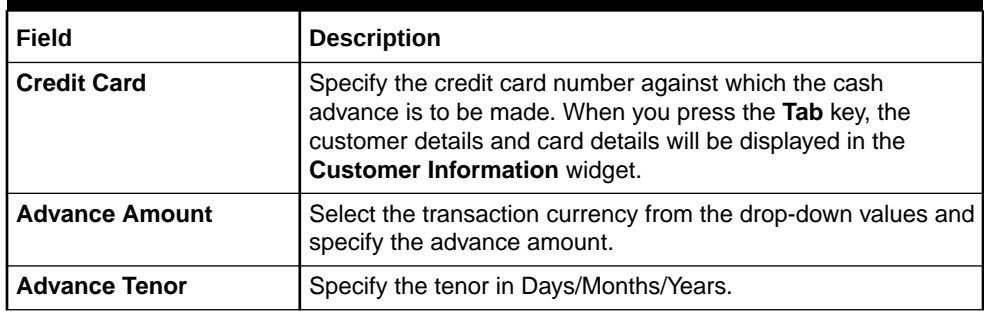

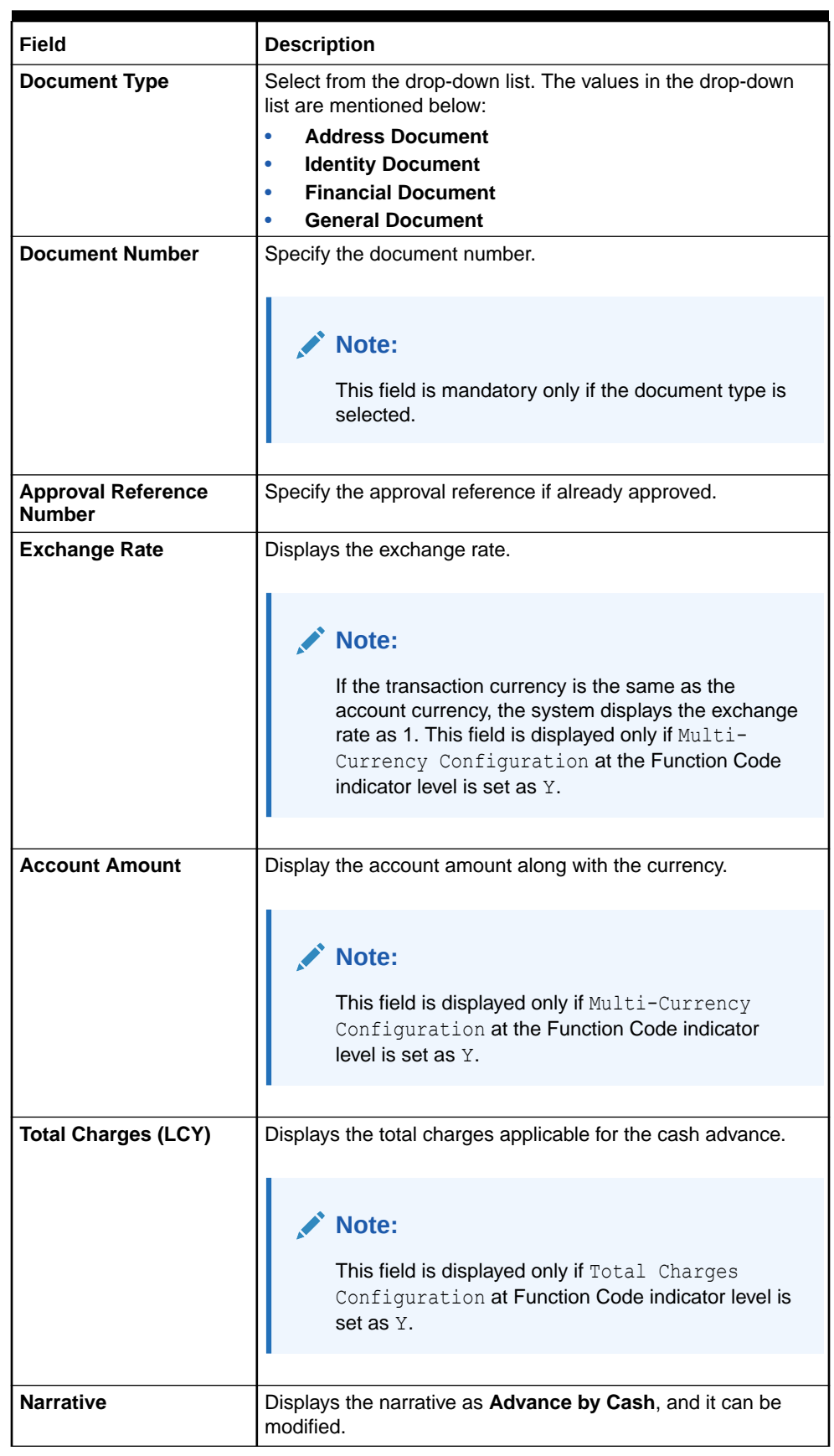

### **Table 10-1 (Cont.) Advance by Cash - Field Description**

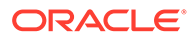

- <span id="page-416-0"></span>**3.** Specify the charge details. For information on the fields in the **Charge Details** segment, refer to [Add Charge Details](#page-102-0).
- **4.** Specify the denomination details. For information on the fields in the **Denomination** segment, refer to [Add Denomination Details](#page-61-0).
- **5.** Click **Submit**.

A teller sequence number is generated, and the Transaction Completed Successfully information message is displayed.

### **Note:**

The transaction is moved to authorization in case of any approval warning raised when the transaction saves. On transaction completion, the cash is disbursed successfully to the walk-in customer against the credit card.

### 10.2 Credit Card Advance by Transfer

The Teller can use the **Advance by Transfer** screen to transfer the credit card advance amount to a customer's account.

To perform credit card advance by transfer:

**1.** On the Homepage, from **Teller** mega menu, under **Credit Card**, click **Advance by Transfer** or specify **Advance by Transfer** in the search icon bar and select the screen.

The **Advance by Transfer** screen is displayed.

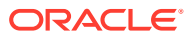

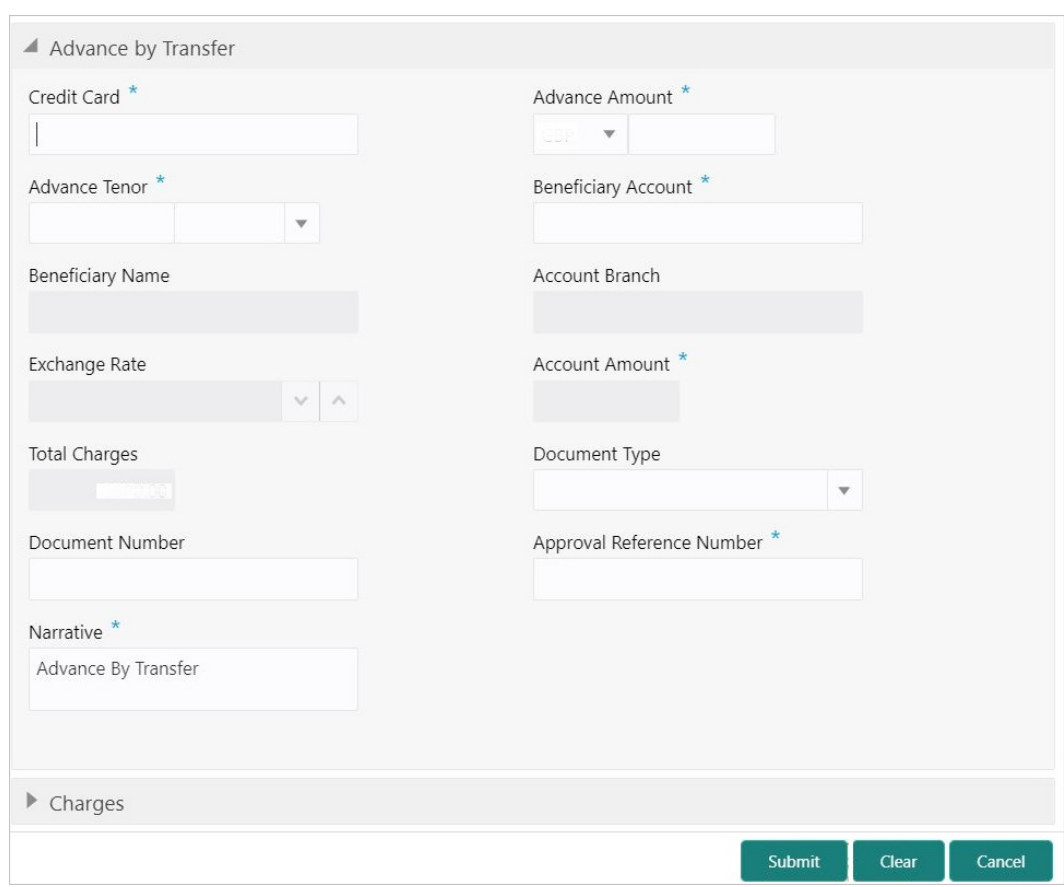

**Figure 10-2 Advance by Transfer**

**2.** On the **Advance by Transfer** screen, specify the fields. For more information on fields, refer to the field description table.

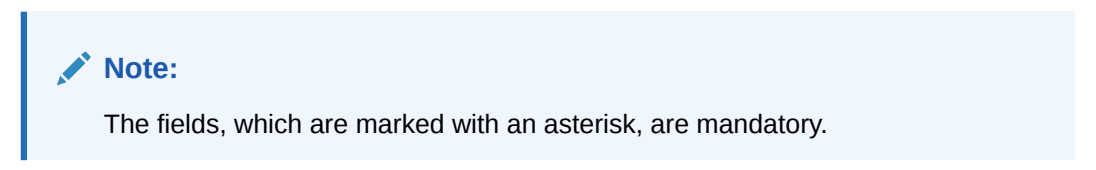

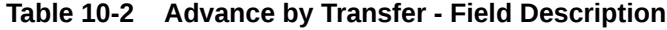

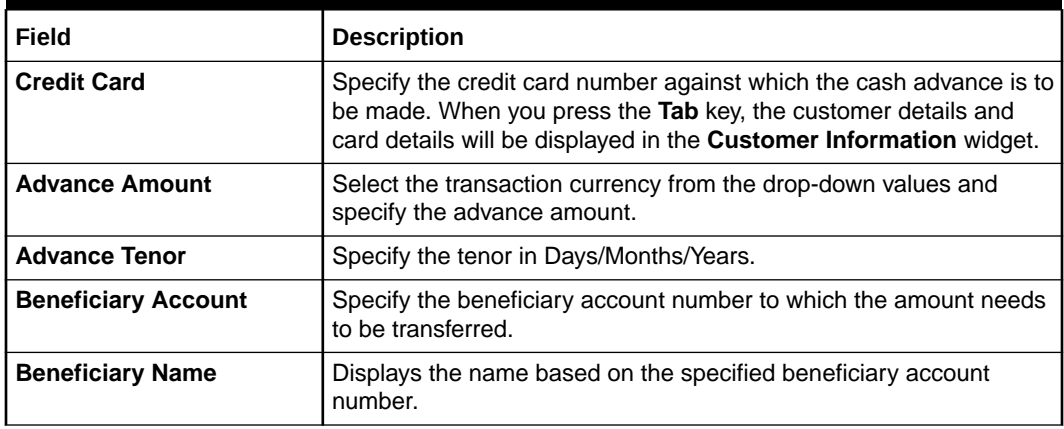

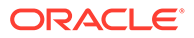

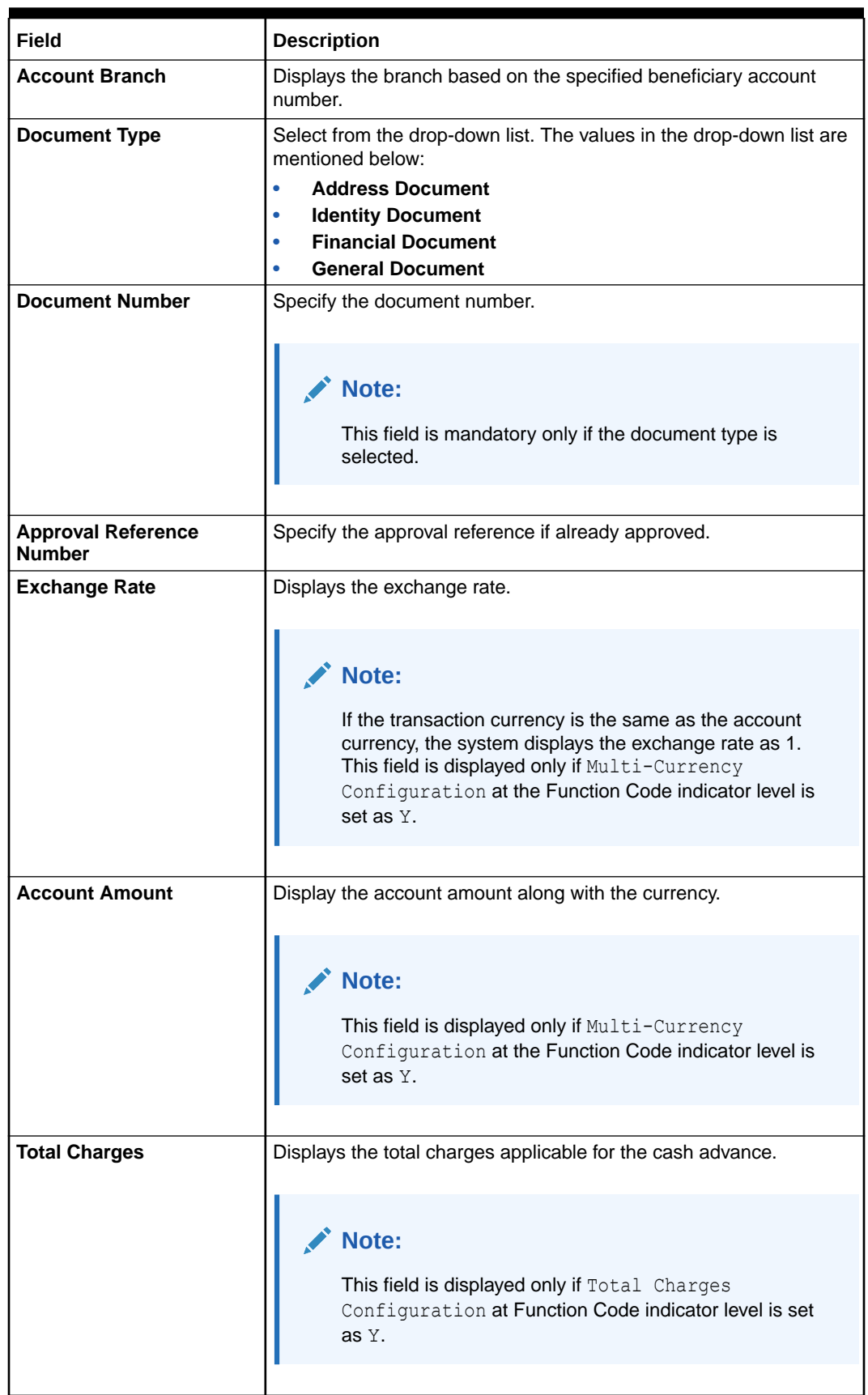

### **Table 10-2 (Cont.) Advance by Transfer - Field Description**

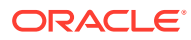

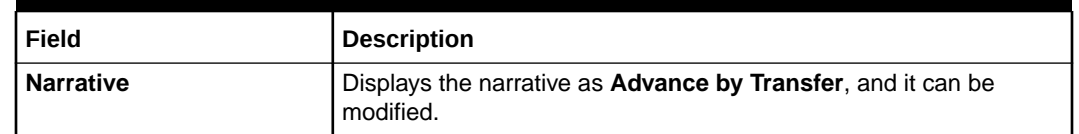

#### <span id="page-419-0"></span>**Table 10-2 (Cont.) Advance by Transfer - Field Description**

**3.** Specify the charge details. For information on the fields in the **Charge Details** segment, refer to [Add Charge Details](#page-102-0).

#### **4.** Click **Submit**.

A teller sequence number is generated, and the Transaction Completed Successfully information message is displayed.

#### **Note:**

The transaction is moved to authorization in case of any approval warning raised when the transaction saves. On transaction completion, the advance against the credit card is transferred successfully to the account of the walk-in customer.

# 10.3 Credit Card Payment by Cash

The Teller can use the **Credit Card Payment by Cash** screen to accept cash from a walk-in customer and make a credit card payment.

To perform credit card payment by cash:

**1.** On the Homepage, from **Teller** mega menu, under **Credit Card**, click **Payment by Cash** or specify **Payment by Cash** in the search icon bar and select the screen.

The **Credit Card Payment by Cash** screen is displayed.

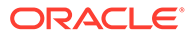

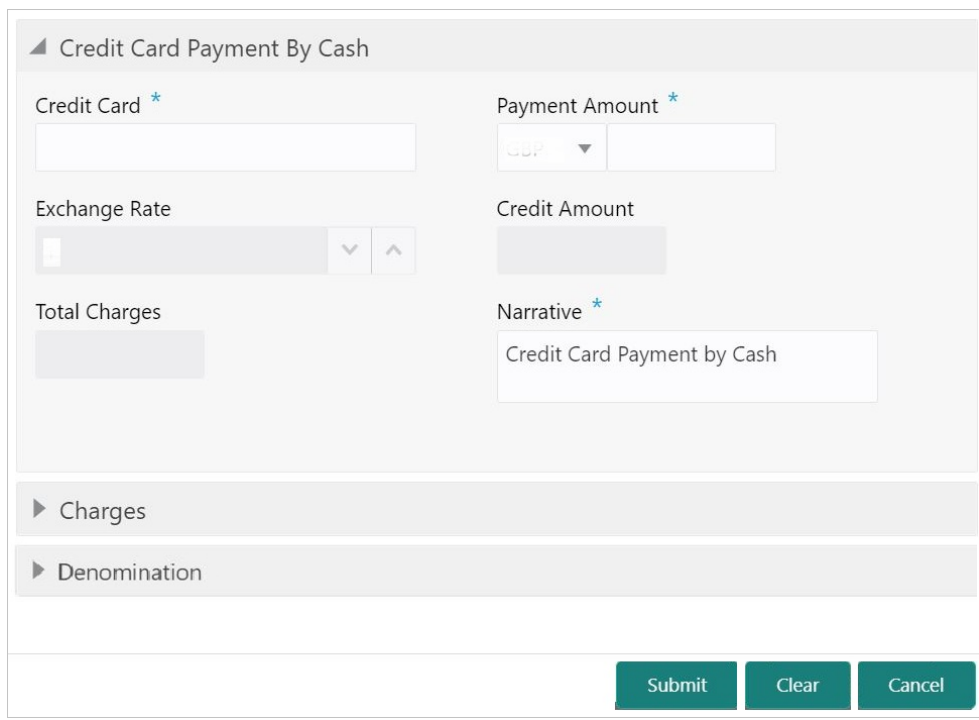

#### **Figure 10-3 Credit Card Payment by Cash**

**2.** On the **Credit Card Payment by Cash** screen, specify the fields. For more information on fields, refer to the field description table.

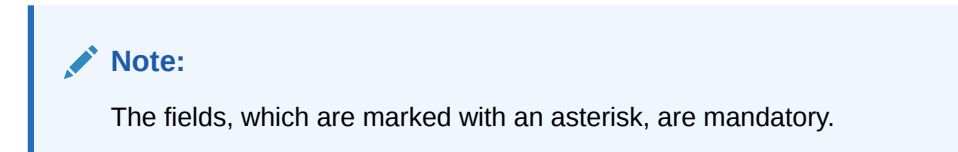

**Table 10-3 Credit Card Payment by Cash - Field Description**

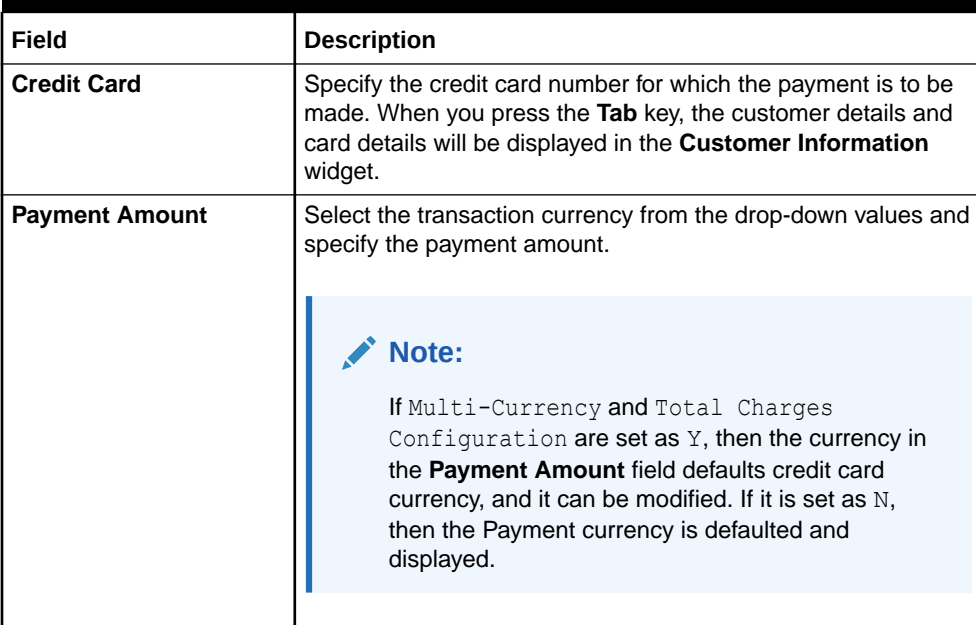

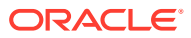

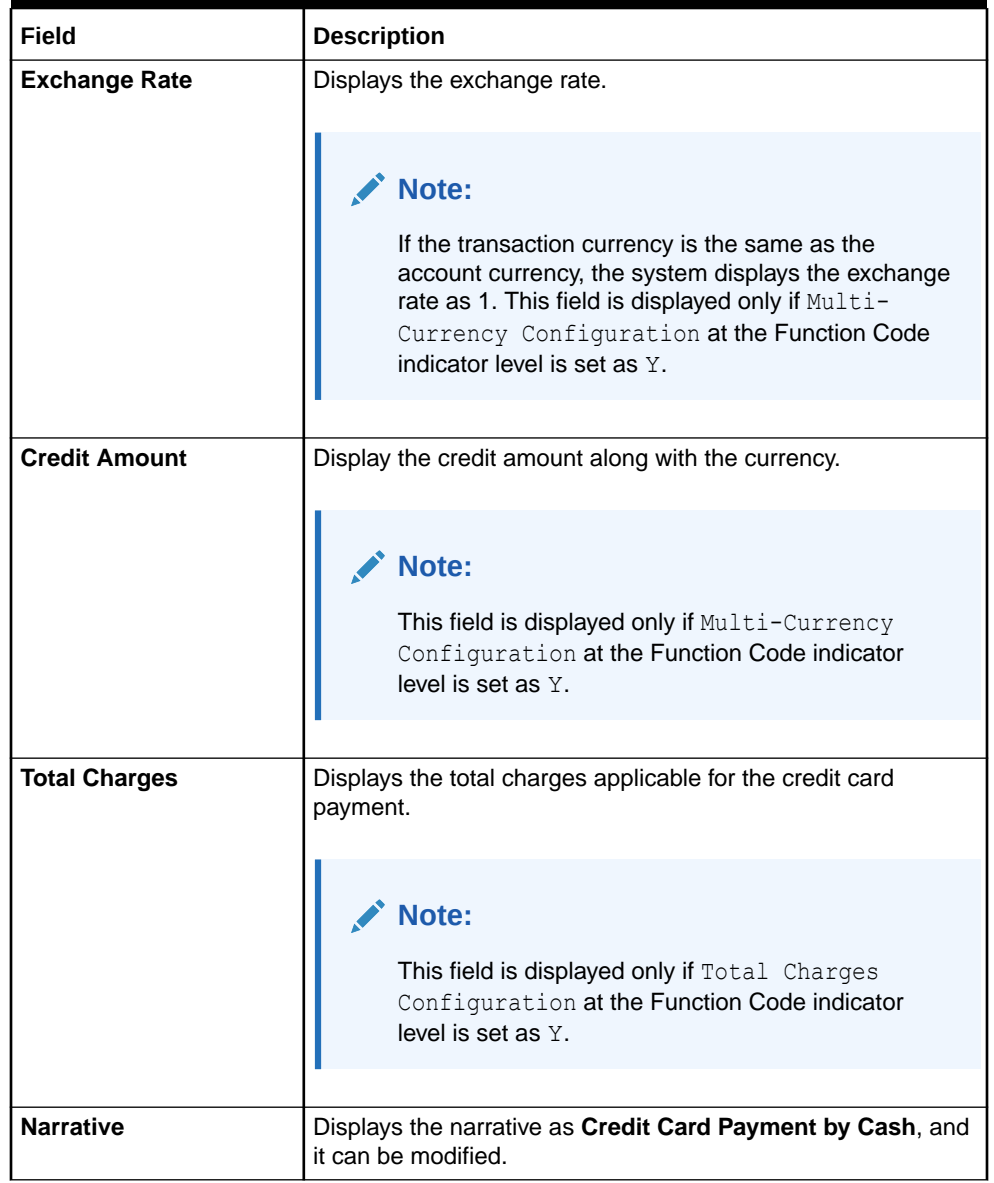

#### **Table 10-3 (Cont.) Credit Card Payment by Cash - Field Description**

- **3.** Specify the charge details. For information on the fields in the **Charge Details** segment, refer to [Add Charge Details](#page-102-0).
- **4.** Specify the denomination details. For information on the fields in the **Denomination** segment, refer to [Add Denomination Details.](#page-61-0)
- **5.** Click **Submit**.

A teller sequence number is generated, and the Transaction Completed Successfully information message is displayed.

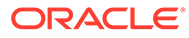

#### **Note:**

The transaction is moved to authorization in case of any approval warning raised when the transaction saves. On transaction completion, the credit card payment is done successfully.

### <span id="page-422-0"></span>10.4 Credit Card Payment by Non-Cash Modes

The Teller can use the **Credit Card Payment** screen to make credit card payments by debiting a walk-in customer's account or clearing a cheque.

This topic contains the following subtopics:

- Credit Card Payment by Account The Teller can use the **Credit Card Payment by Account** screen to make credit card payments by debiting a walk-in customer's account.
- [Credit Card Payment by Clearing Cheque](#page-425-0) The Teller can use the **Credit Card Payment by Clearing Cheque** screen to make credit card payments by clearing a cheque.

### 10.4.1 Credit Card Payment by Account

The Teller can use the **Credit Card Payment by Account** screen to make credit card payments by debiting a walk-in customer's account.

The fields in this screen are displayed based on the **Account** payment mode.

To make credit card payment by account:

**1.** On the Homepage, from **Teller** mega menu, under **Credit Card**, click **Credit Card Payment** or specify **Credit Card Payment** in the search icon bar and select the screen.

The **Credit Card Payment by Account** screen is displayed.

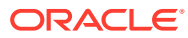

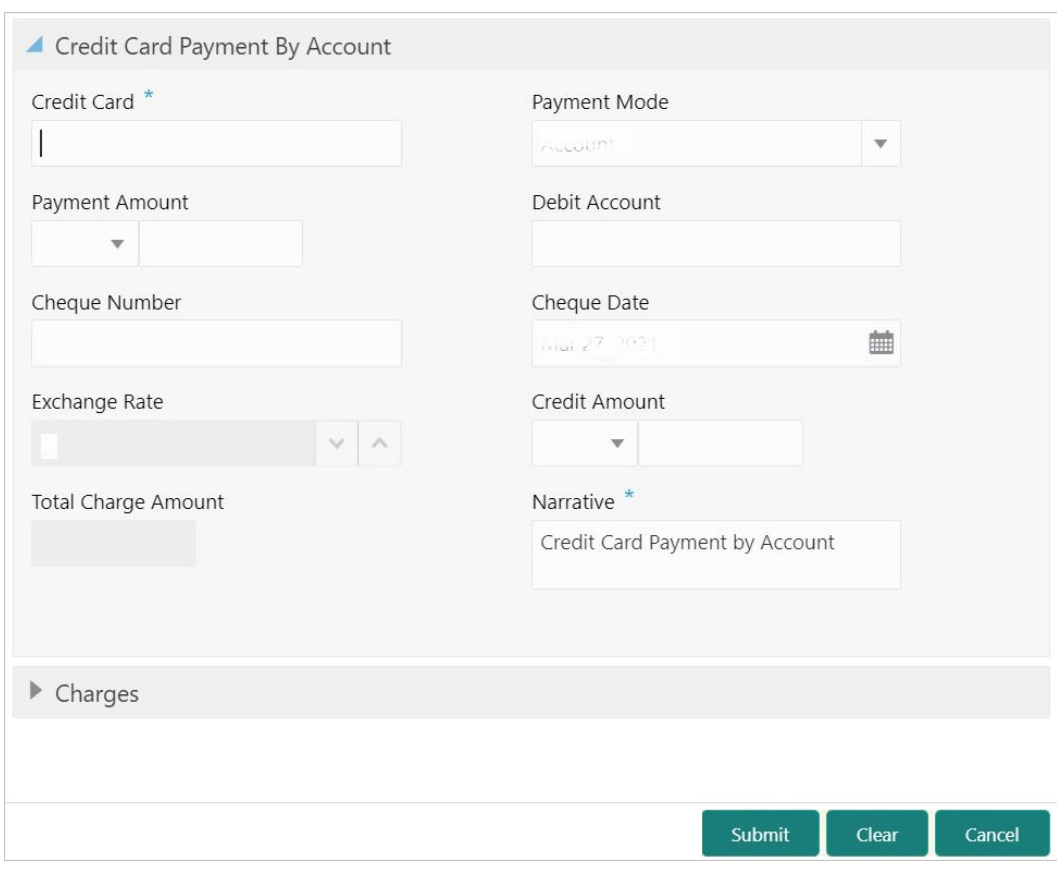

**Figure 10-4 Credit Card Payment by Account**

**2.** On the **Credit Card Payment by Account** screen, specify the fields. For more information on fields, refer to the field description table.

#### **Note:**

The fields, which are marked with an asterisk, are mandatory.

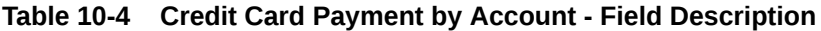

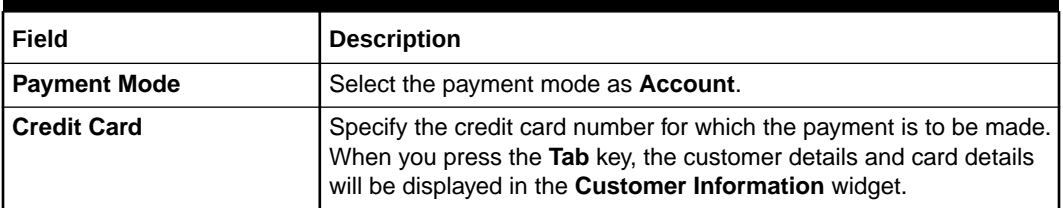

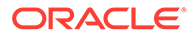

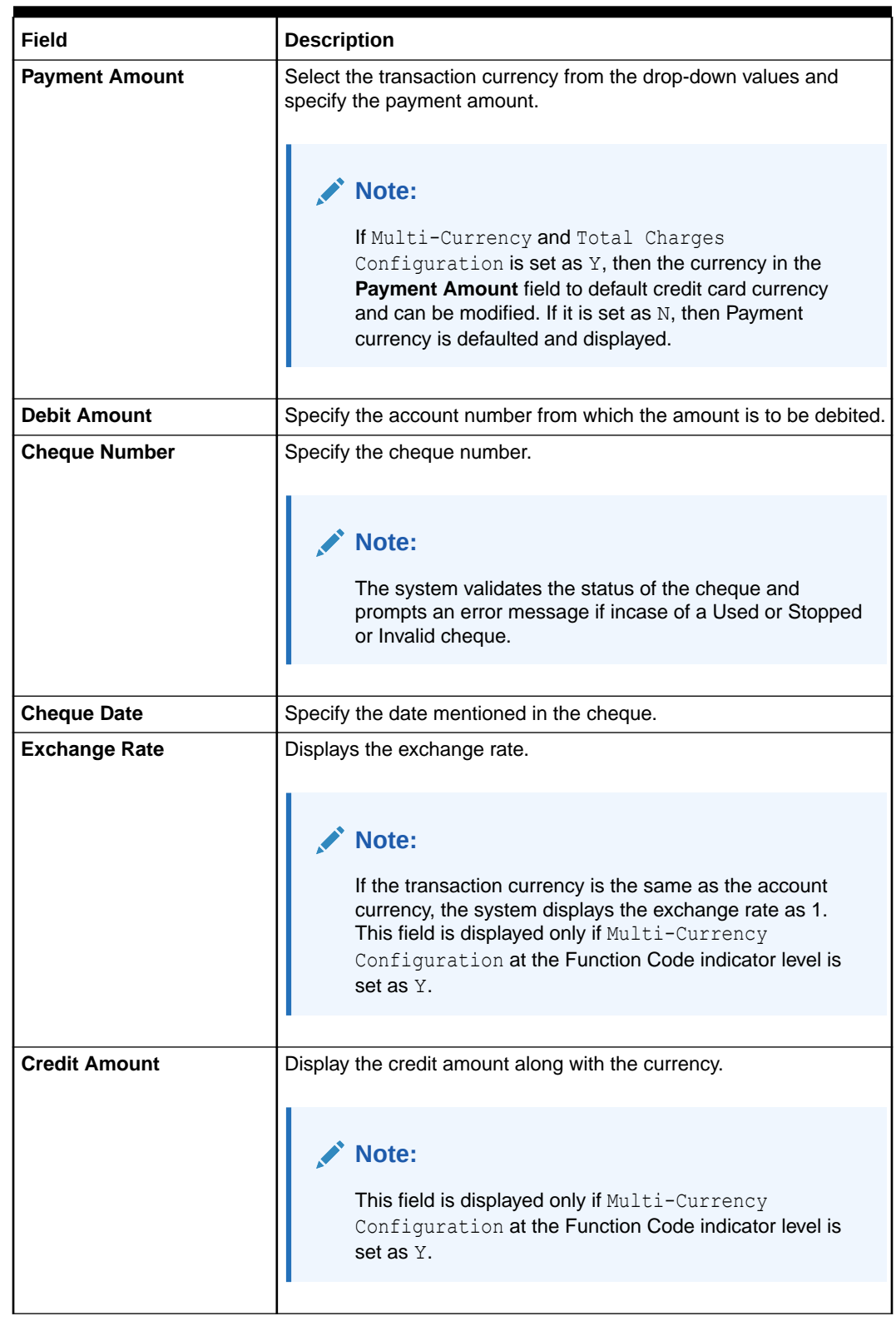

### **Table 10-4 (Cont.) Credit Card Payment by Account - Field Description**

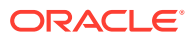

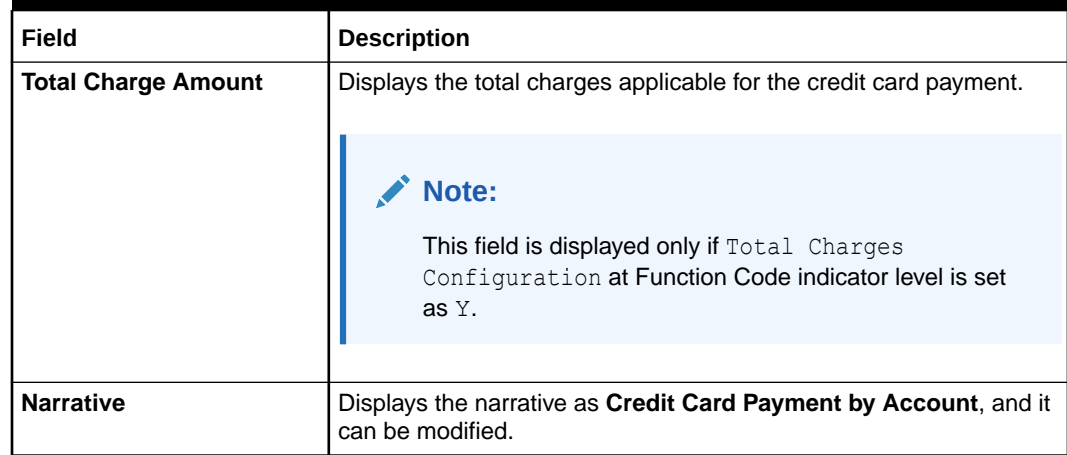

#### <span id="page-425-0"></span>**Table 10-4 (Cont.) Credit Card Payment by Account - Field Description**

**3.** Specify the charge details. For information on the fields in the **Charges** segment, refer to [Add Charge Details.](#page-102-0)

#### **4.** Click **Submit**.

A teller sequence number is generated, and the Transaction Completed Successfully information message is displayed.

#### **Note:**

The transaction is moved to authorization in case of any approval warning raised when the transaction saves. On transaction completion, the credit card payment is done successfully.

### 10.4.2 Credit Card Payment by Clearing Cheque

The Teller can use the **Credit Card Payment by Clearing Cheque** screen to make credit card payments by clearing a cheque.

The fields in this screen are displayed based on the **Clearing Cheque** payment mode.

To make credit card payment by clearing cheque:

**1.** On the Homepage, from **Teller** mega menu, under **Credit Card**, click **Credit Card Payment** or specify **Credit Card Payment** in the search icon bar and select the screen.

The **Credit Card Payment by Cheque** screen is displayed.

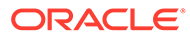

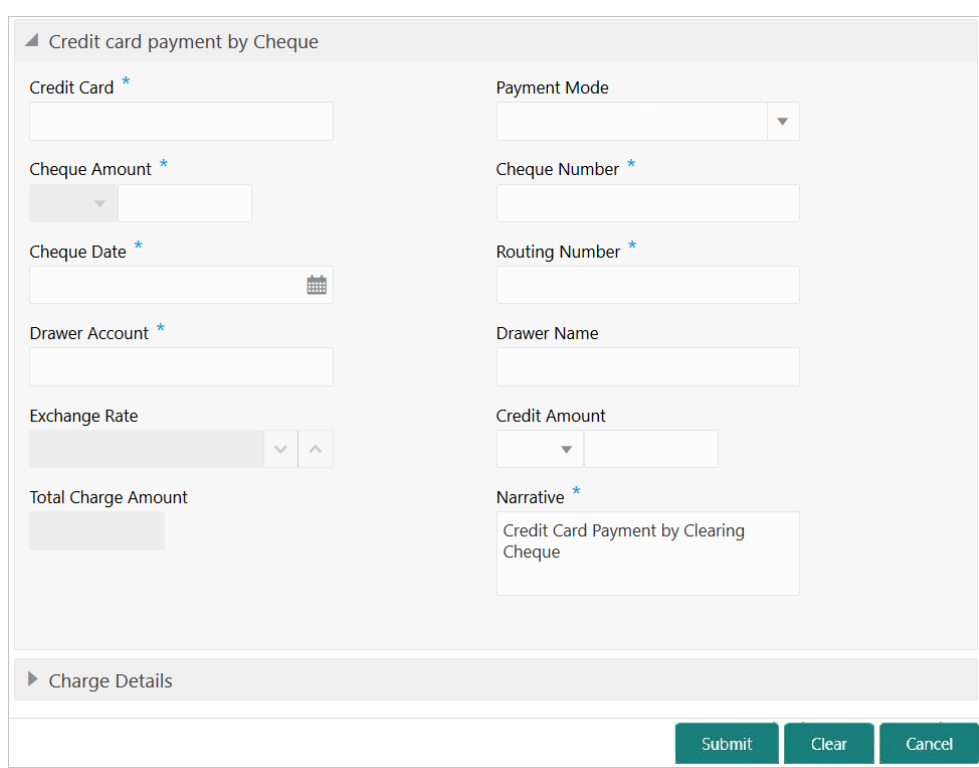

**Figure 10-5 Credit Card Payment by Cheque**

**2.** On the **Credit Card Payment by Cheque** screen, specify the fields. For more information on fields, refer to the field description table.

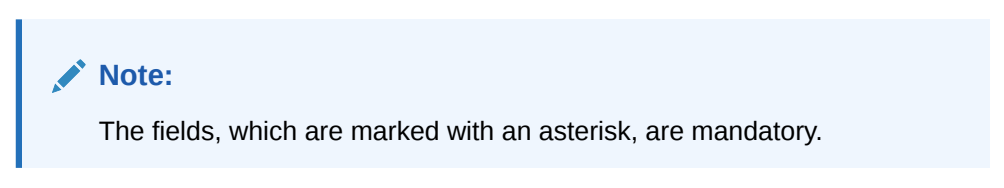

**Table 10-5 Credit Card Payment by Clearing Cheque - Field Description**

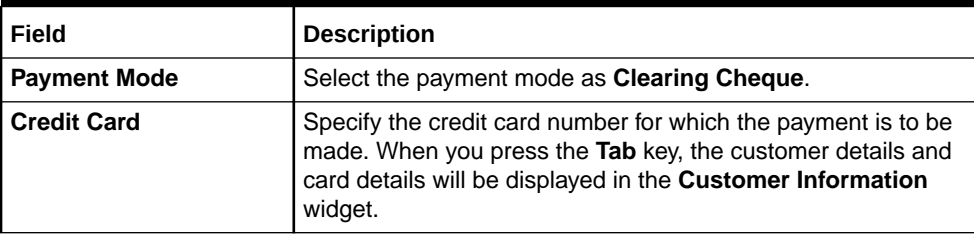

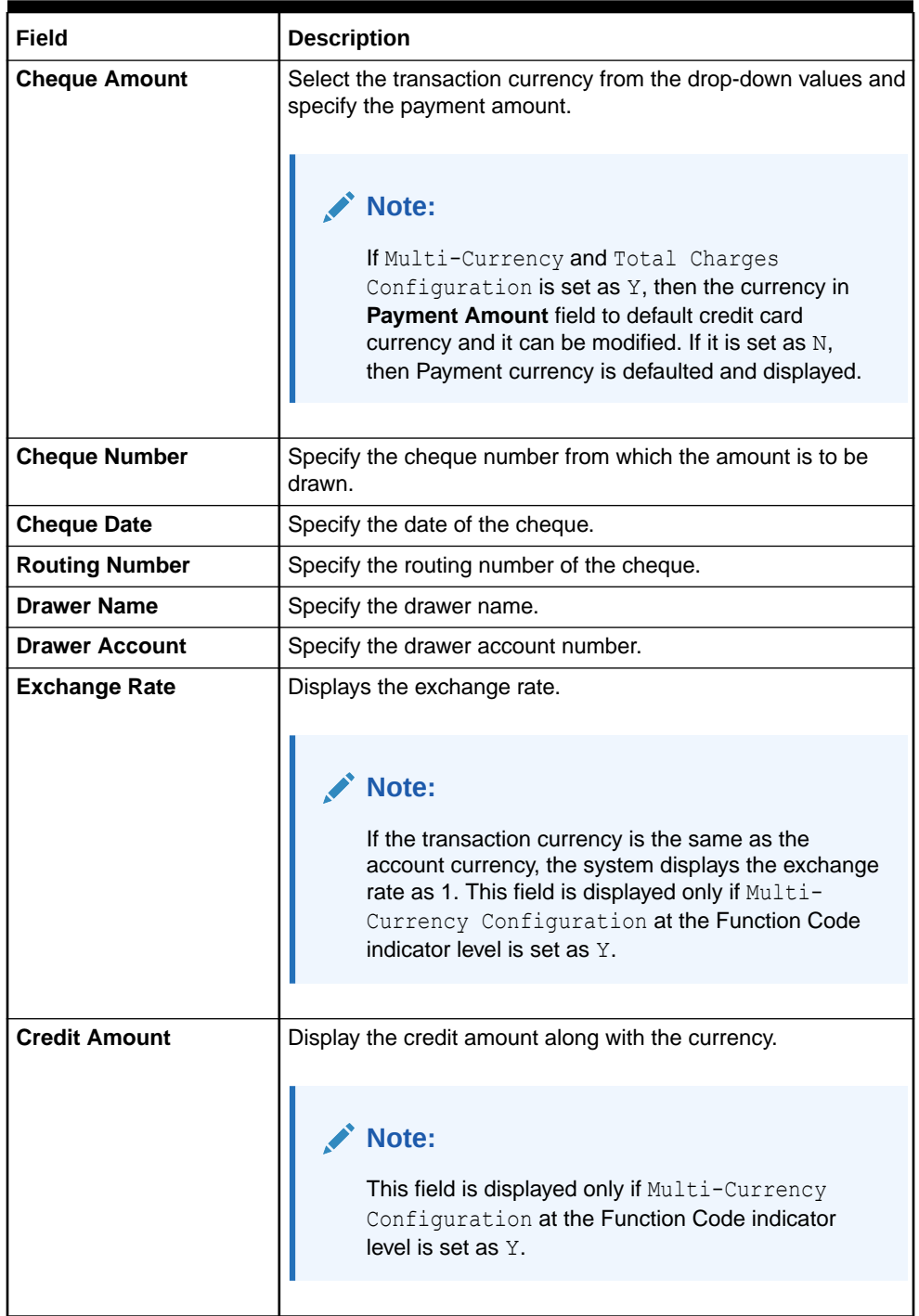

#### **Table 10-5 (Cont.) Credit Card Payment by Clearing Cheque - Field Description**

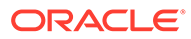

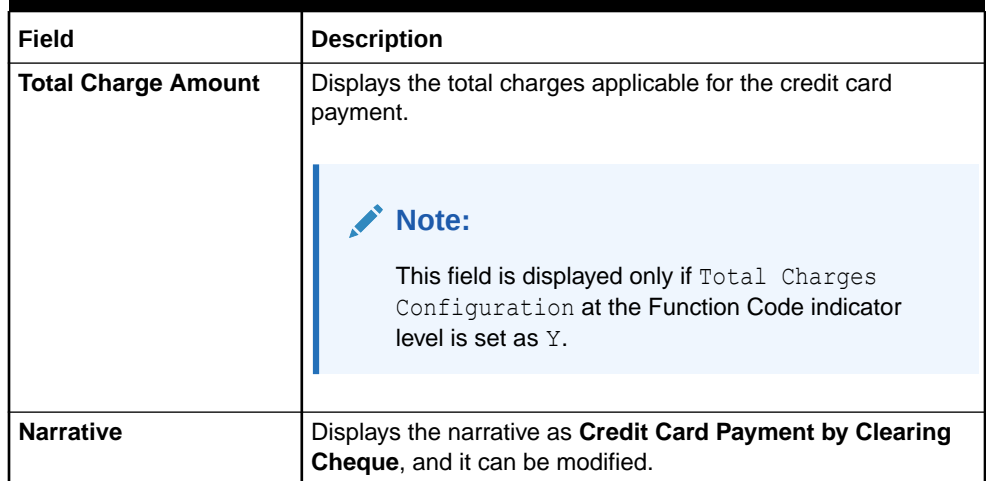

#### <span id="page-428-0"></span>**Table 10-5 (Cont.) Credit Card Payment by Clearing Cheque - Field Description**

- **3.** Specify the charge details. For information on the fields in the **Charge Details** segment, refer to [Add Charge Details](#page-102-0).
- **4.** Click **Submit**.

A teller sequence number is generated, and the Transaction Completed Successfully information message is displayed.

### **Note:**

The transaction is moved to authorization in case of any approval warning raised when the transaction saves. On transaction completion, the credit card payment is done successfully.

# 10.5 Stop Card Request

The Teller can use the **Stop Card Request** screen to block the credit card of a customer.

To block a credit card:

**1.** On the Homepage, from **Teller** mega menu, under **Credit Card**, click **Stop Card** or specify **Stop Card** in the search icon bar and select the screen.

The **Stop Card Request** screen is displayed.

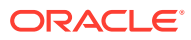

Submit

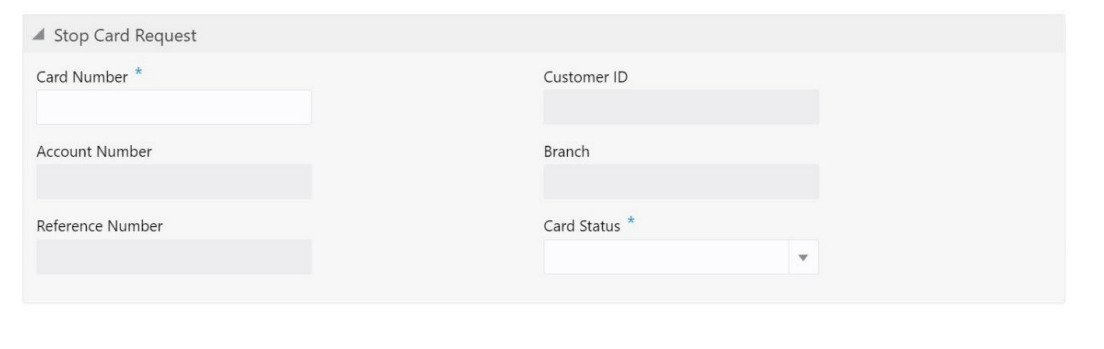

**Figure 10-6 Stop Card Request**

**2.** On the **Stop Card Request** screen, specify the fields. For more information on fields, refer to the field description table.

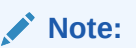

The fields, which are marked with an asterisk, are mandatory.

| Field                   | <b>Description</b>                                                                                                    |
|-------------------------|----------------------------------------------------------------------------------------------------|
| <b>Card Number</b>      | Specify the credit card number, which needs to be blocked. When<br>you press the Tab key, the system will fetch and display the<br>following details: |
|                         | <b>Customer ID</b><br>٠                                                                                                    |
|                         | <b>Account Number</b><br>٠                                                                                                    |
|                         | <b>Branch</b><br>٠                                                                                                    |
|                         | <b>Reference Number</b><br>٠                                                                                                    |
| <b>Customer ID</b>      | Displays the Customer ID for the credit card number specified.                                                                                        |
| <b>Account Number</b>   | Displays the account number for the credit card number specified.                                                                                     |
| <b>Branch</b>           | Displays the branch for the credit card number specified.                                                                                             |
| <b>Reference Number</b> | Displays the reference number for the credit card number specified.                                                                                   |
| <b>Card Status</b>      | Select the card status (Active or Inactive) from the drop-down list.                                                                                  |

**Table 10-6 Stop Card Request - Field Description**

#### **3.** Click **Submit**.

A teller sequence number is generated, and the Transaction Completed Successfully information message is displayed.

#### **Note:**

The transaction is moved to authorization in case of any approval warning raised when the transaction saves. On transaction completion, the credit card will be blocked successfully.

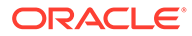

# 11 Loan Transactions

The loan transactions are used to perform loan disbursement and loan repayment transactions.

This topic contains the following subtopics:

- Loan Disbursement by Cash The Teller can use the **Loan Disbursement by Cash** screen to disburse the loan by cash.
- [Loan Repayment by Cash](#page-432-0) The Teller can use the **Loan Repayment by Cash** screen to accept repayment of a loan by cash.

## 11.1 Loan Disbursement by Cash

The Teller can use the **Loan Disbursement by Cash** screen to disburse the loan by cash.

To perform loan disbursement by cash:

**1.** On the Homepage, from **Teller** mega menu, under **Loan Transactions**, click **Loan Disbursement by Cash** or specify **Loan Disbursement by Cash** in the search icon bar and select the screen.

The **Loan Disbursement by Cash** screen is displayed.

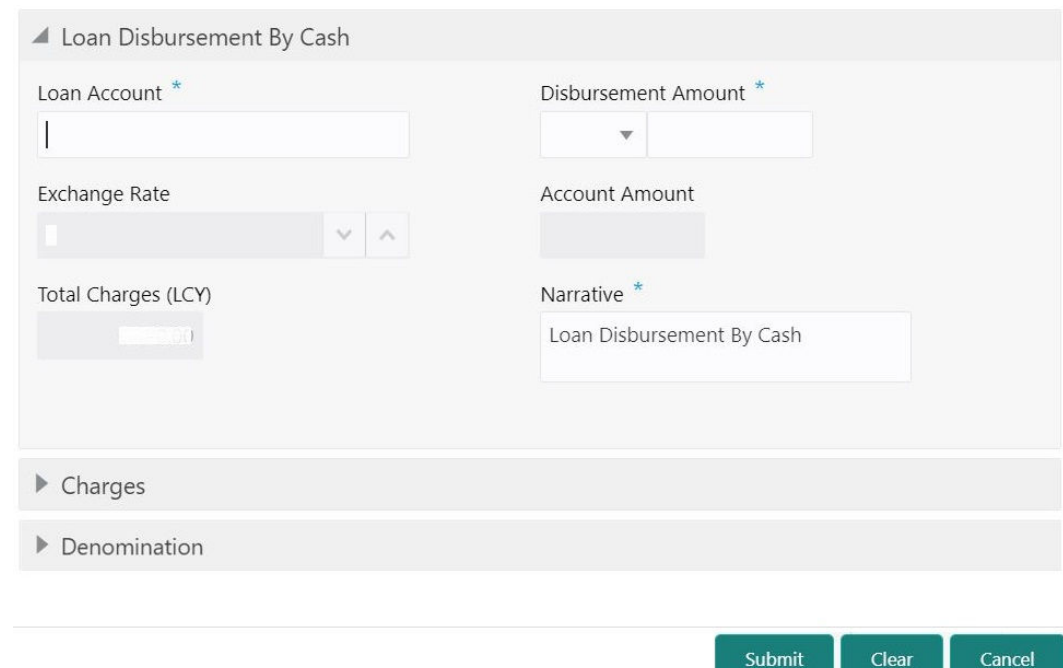

**Figure 11-1 Loan Disbursement by Cash**

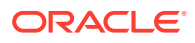

**2.** On the **Loan Disbursement by Cash** screen, specify the fields. For more information on fields, refer to the field description table.

#### **AND READER Note:**

The fields, which are marked with an asterisk, are mandatory.

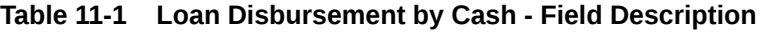

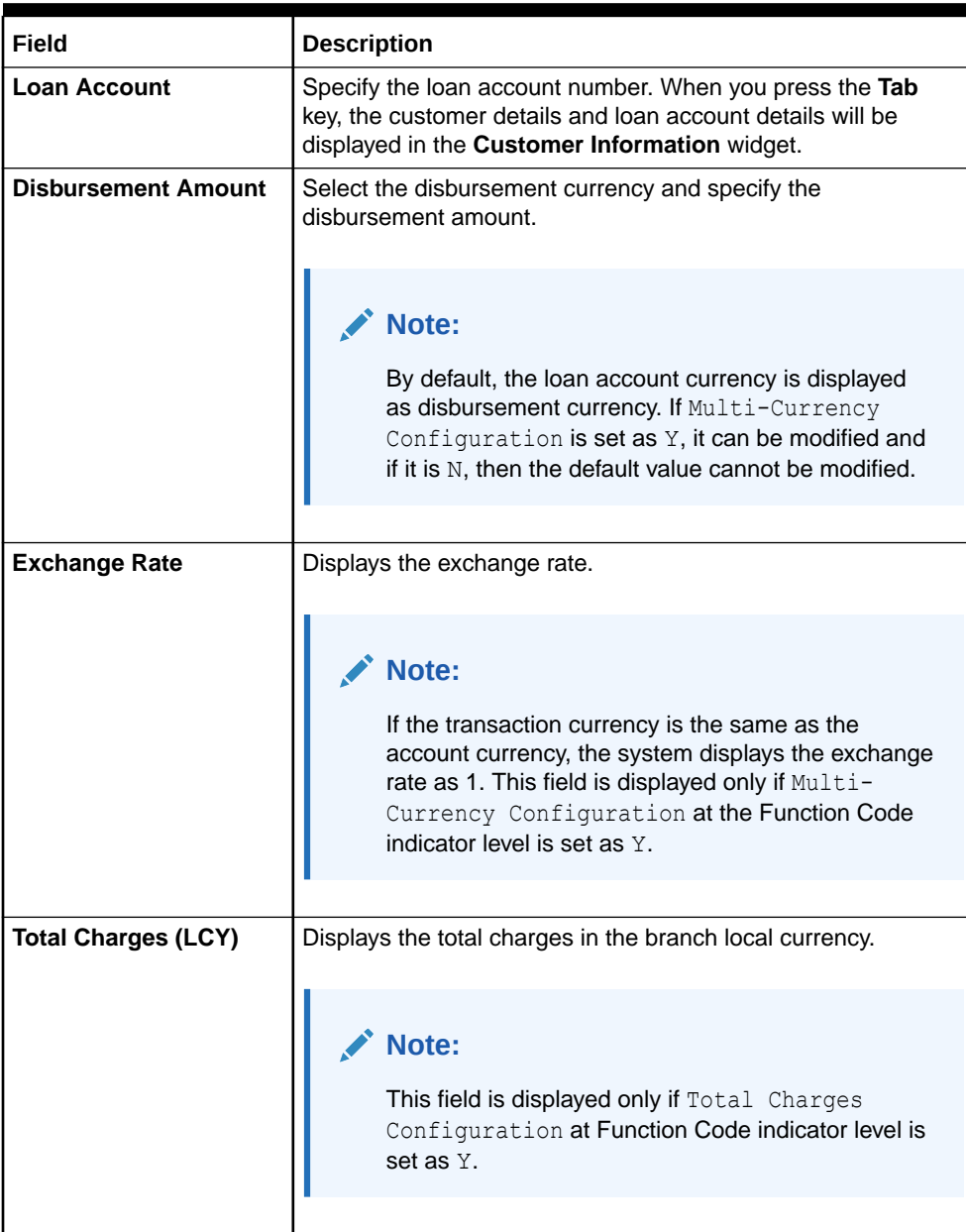
| Field                 | <b>Description</b>                                                                                                    |  |
|-----------------------|----------------------------------------------------------------------------------------------------|--|
| <b>Account Amount</b> | Displays the total cash to be disbursed to the customer in loan<br>account currency.                                                                                                    |  |
|                       | Note:<br>This field is displayed only if Multi-Currency<br>Configuration at Function Code indicator level is<br>set as Y. If the loan account currency is different<br>from disbursement currency, then the system will<br>derive the account amount based on the exchange<br>rate. |  |
| <b>Narrative</b>      | Displays the narrative as Loan Disbursement By Cash, and it<br>can be modified.                                                                                                    |  |

**Table 11-1 (Cont.) Loan Disbursement by Cash - Field Description**

- **3.** Specify the charge details. For information on the fields in the **Charge Details** segment, refer to [Add Charge Details](#page-102-0).
- **4.** Specify the denomination details. For information on the fields in the **Denomination** segment, refer to [Add Denomination Details.](#page-61-0)
- **5.** Click **Submit**.

A teller sequence number is generated, and the Transaction Completed Successfully information message is displayed.

### **Note:**

The transaction is moved to authorization in case of any approval warning raised when the transaction saves.

On transaction submission, the transaction details are handed off to the respective product processor to trigger disbursement and on transaction completion, the cash is disbursed successfully to the walk-in customer against the loan account.

# 11.2 Loan Repayment by Cash

The Teller can use the **Loan Repayment by Cash** screen to accept repayment of a loan by cash.

To perform loan repayment by cash:

**1.** On the Homepage, from **Teller** mega menu, under **Loan Transactions**, click **Loan Repayment by Cash** or specify **Loan Repayment by Cash** in the search icon bar and select the screen.

The **Loan Repayment by Cash** screen is displayed.

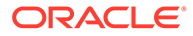

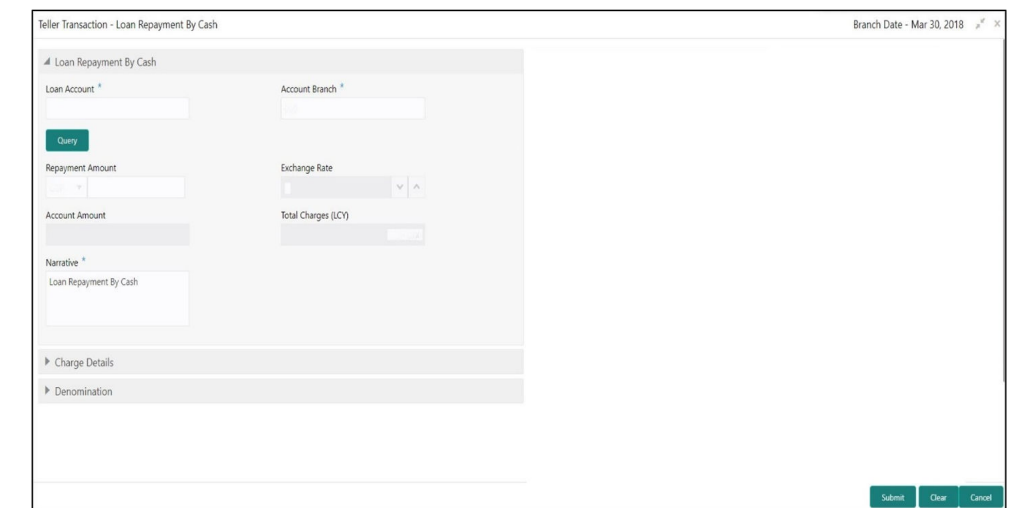

<span id="page-433-0"></span>**Figure 11-2 Loan Repayment by Cash**

**2.** On the **Loan Repayment by Cash** screen, specify the fields. For more information on fields, refer to the field description table.

# **Note:**

The fields, which are marked with an asterisk, are mandatory.

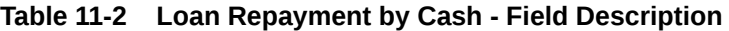

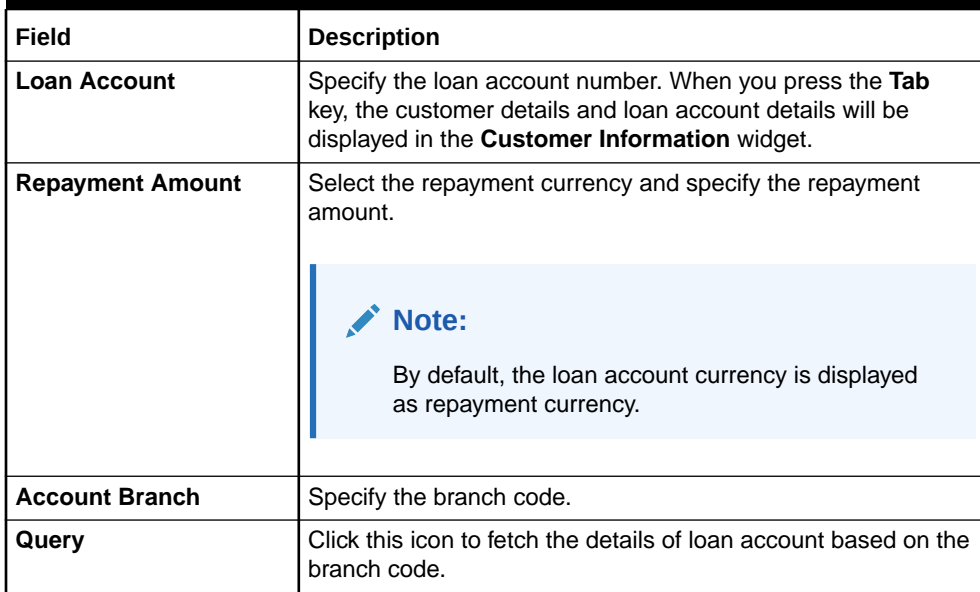

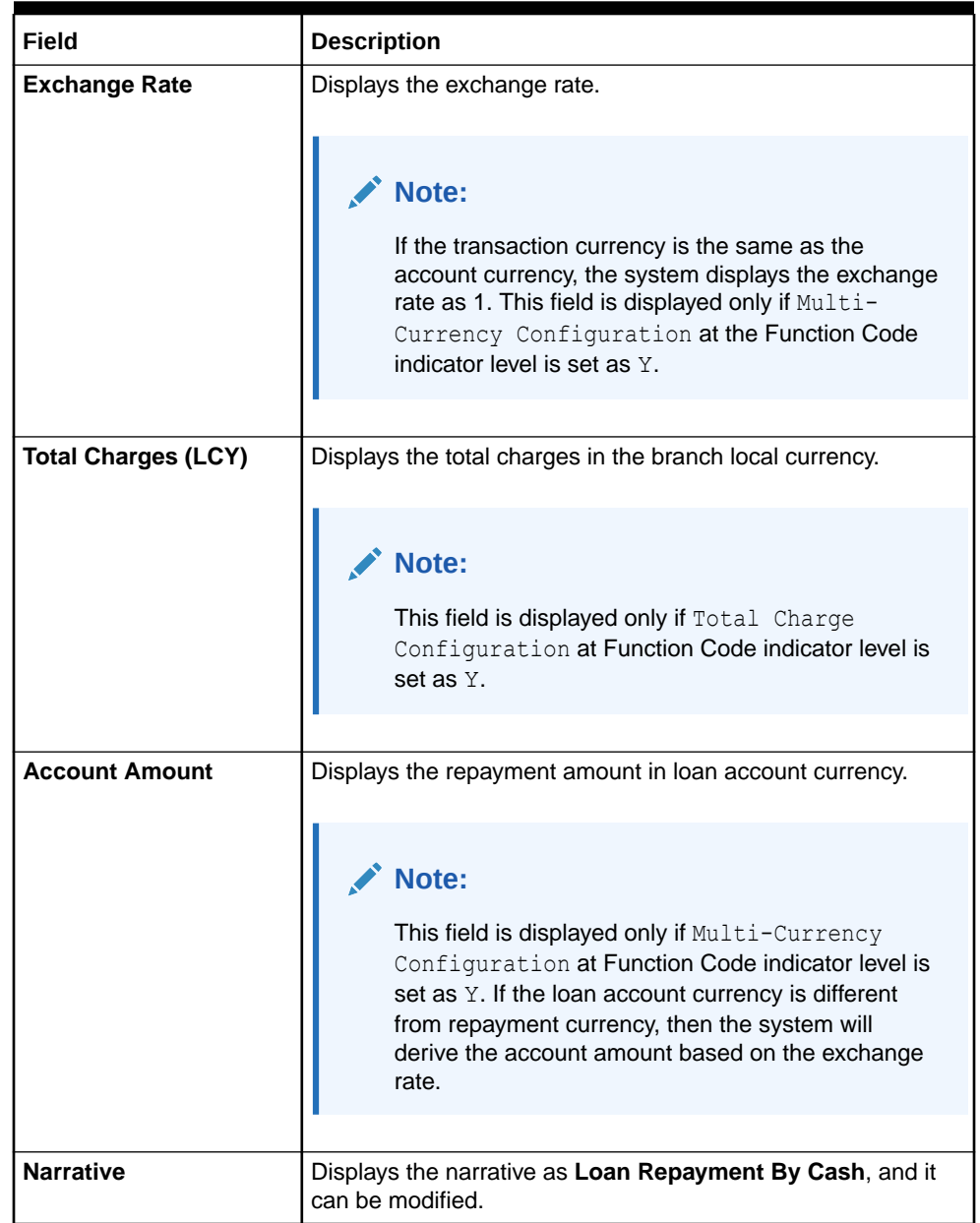

### **Table 11-2 (Cont.) Loan Repayment by Cash - Field Description**

- **3.** Specify the charge details. For information on the fields in the **Charge Details** segment, refer to [Add Charge Details](#page-102-0).
- **4.** Specify the denomination details. For information on the fields in the **Denomination** segment, refer to [Add Denomination Details.](#page-61-0)
- **5.** Click **Submit**.

A teller sequence number is generated, and the Transaction Completed Successfully information message is displayed.

**Note:** The transaction is moved to authorization in case of any approval warning raised when the transaction saves.

On transaction submission, the transaction details are handed off to the respective product processor to trigger disbursement, and on transaction completion, the loan amount is repaid successfully.

# 12 Islamic Transactions

The Teller can use the following screens to perform various Islamic transactions.

This topic contains the following subtopics:

- Murabaha Payment by Cash The Teller can use the **Murabaha Payment by Cash** screen to accept cash to repay the Murabaha loan amount.
- [Islamic Down Payment by Cash](#page-439-0) The Teller can use the **Islamic Down Payment by Cash** screen to accept down payment by cash for an Islamic loan account.
- **[Islamic TD Account Opening](#page-441-0)** The Teller can use the **Islamic TD Account Opening** screen to open an Islamic TD account.

# 12.1 Murabaha Payment by Cash

The Teller can use the **Murabaha Payment by Cash** screen to accept cash to repay the Murabaha loan amount.

To perform Murabaha payment by cash:

**1.** On the Homepage, from **Teller** mega menu, under **Islamic Transactions**, click **Murabaha Payment by Cash** or specify **Murabaha Payment by Cash** in the search icon bar and select the screen.

The **Murabaha Payment by Cash** screen is displayed.

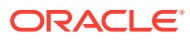

Clear

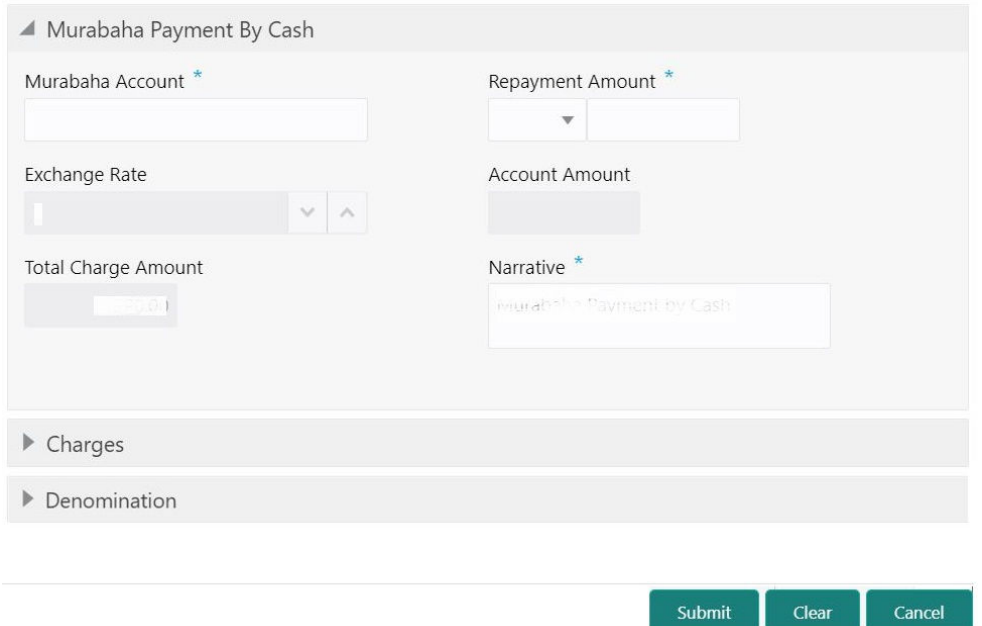

## **Figure 12-1 Murabaha Payment by Cash**

**2.** On the **Murabaha Payment by Cash** screen, specify the fields. For more information on fields, refer to the field description table.

**Note:**

The fields, which are marked with an asterisk, are mandatory.

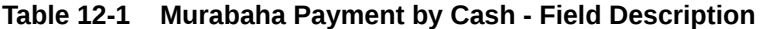

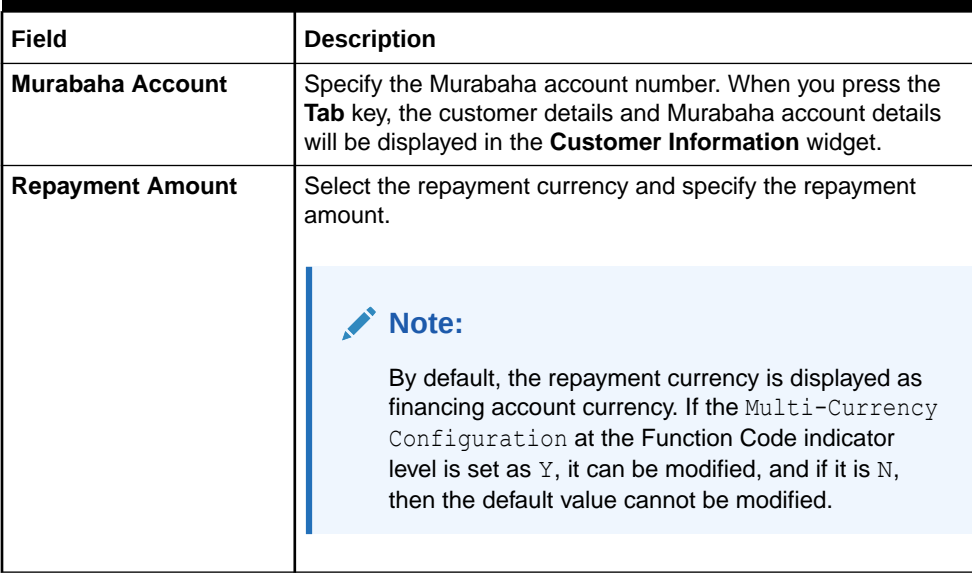

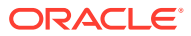

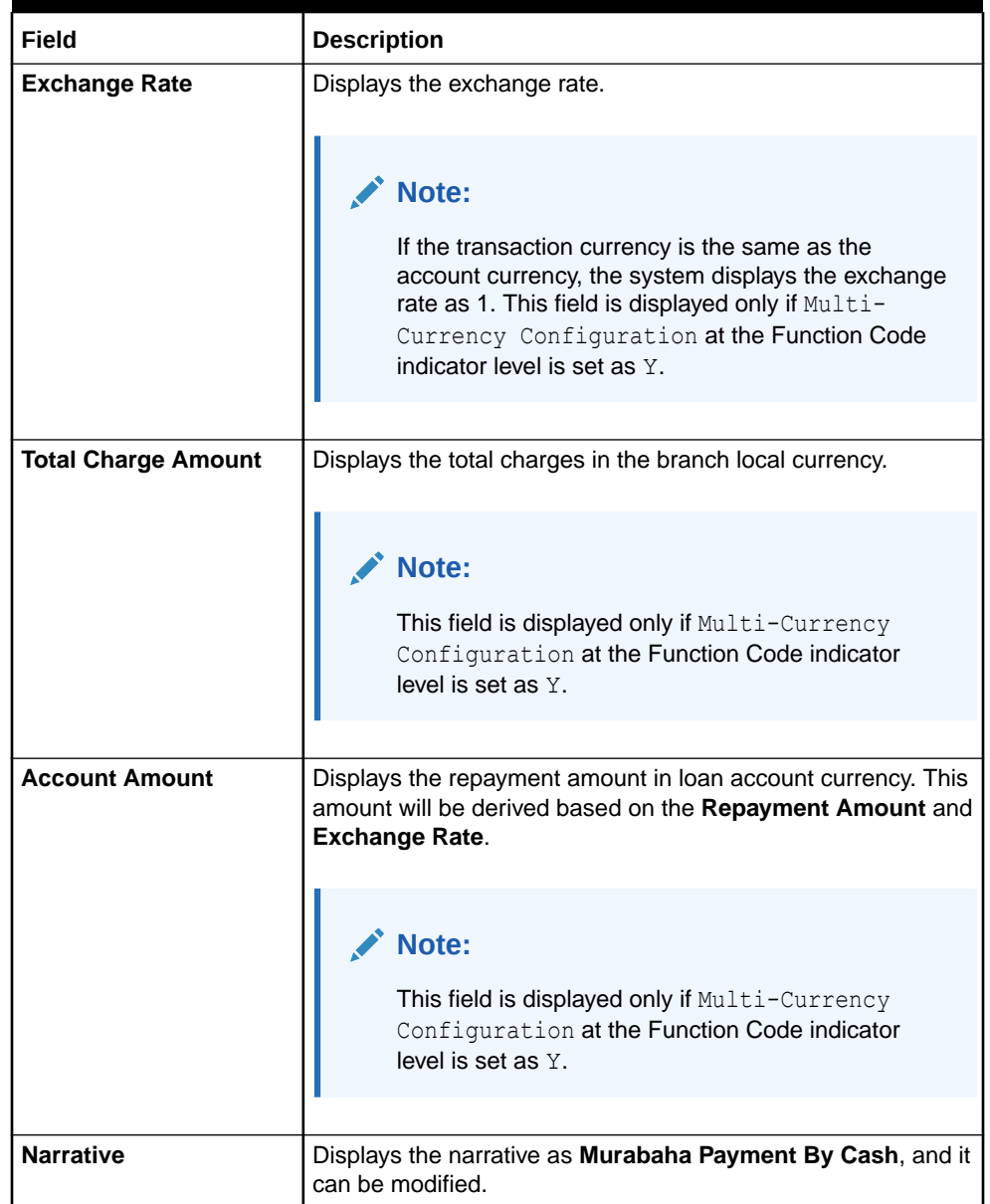

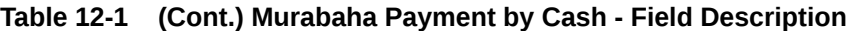

- **3.** Specify the charge details. For information on the fields in the **Charge Details** segment, refer to [Add Charge Details](#page-102-0).
- **4.** Specify the denomination details. For information on the fields in the **Denomination** segment, refer to [Add Denomination Details.](#page-61-0)
- **5.** Click **Submit**.

A teller sequence number is generated, and the Transaction Completed Successfully information message is displayed.

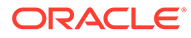

<span id="page-439-0"></span>**Note:**

The transaction is moved to authorization in case of any approval warning raised when the transaction saves.

On transaction completion, the loan repayment details are handed off to the Islamic Financing module using the payment service. It is accomplished by handing off the entries to the accounting system (Dr Cash GL and Cr Int. Bridge GL) as maintained in the Accounting Definition screen, and the system updates the Till cash position.

# 12.2 Islamic Down Payment by Cash

The Teller can use the **Islamic Down Payment by Cash** screen to accept down payment by cash for an Islamic loan account.

To perform Islamic down payment by cash:

**1.** On the Homepage, from **Teller** mega menu, under **Islamic Transactions**, click **Islamic Down Payment by Cash** or specify **Islamic Down Payment by Cash** in the search icon bar and select the screen.

The **Islamic Down Payment by Cash** screen is displayed.

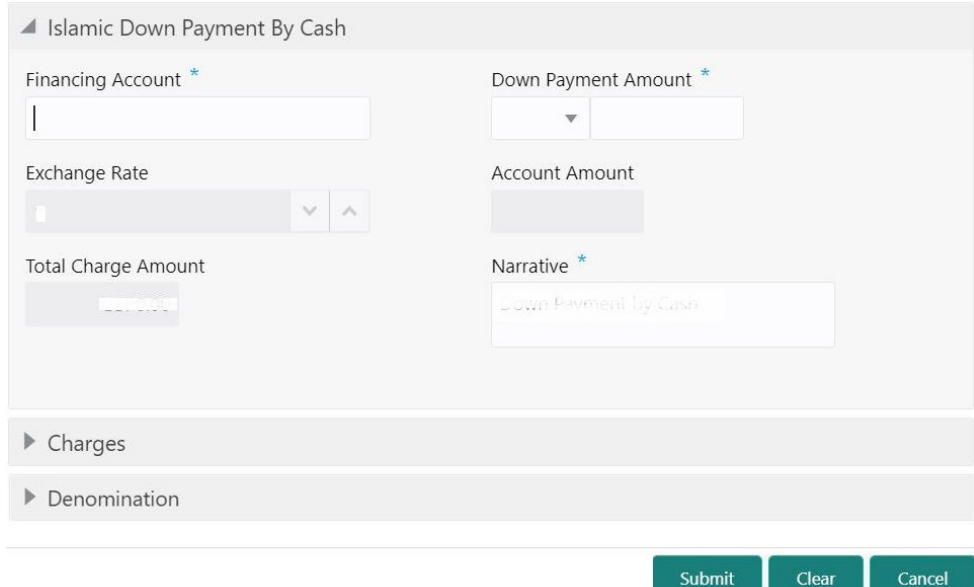

### **Figure 12-2 Islamic Down Payment by Cash**

**2.** On the **Islamic Down Payment by Cash** screen, specify the fields. For more information on fields, refer to the field description table.

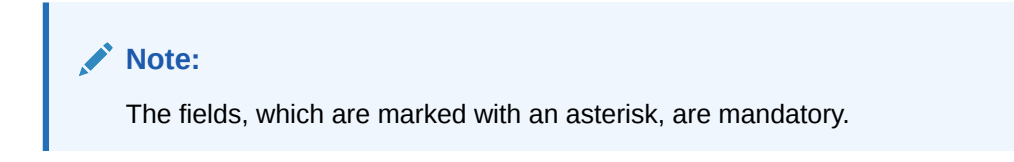

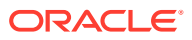

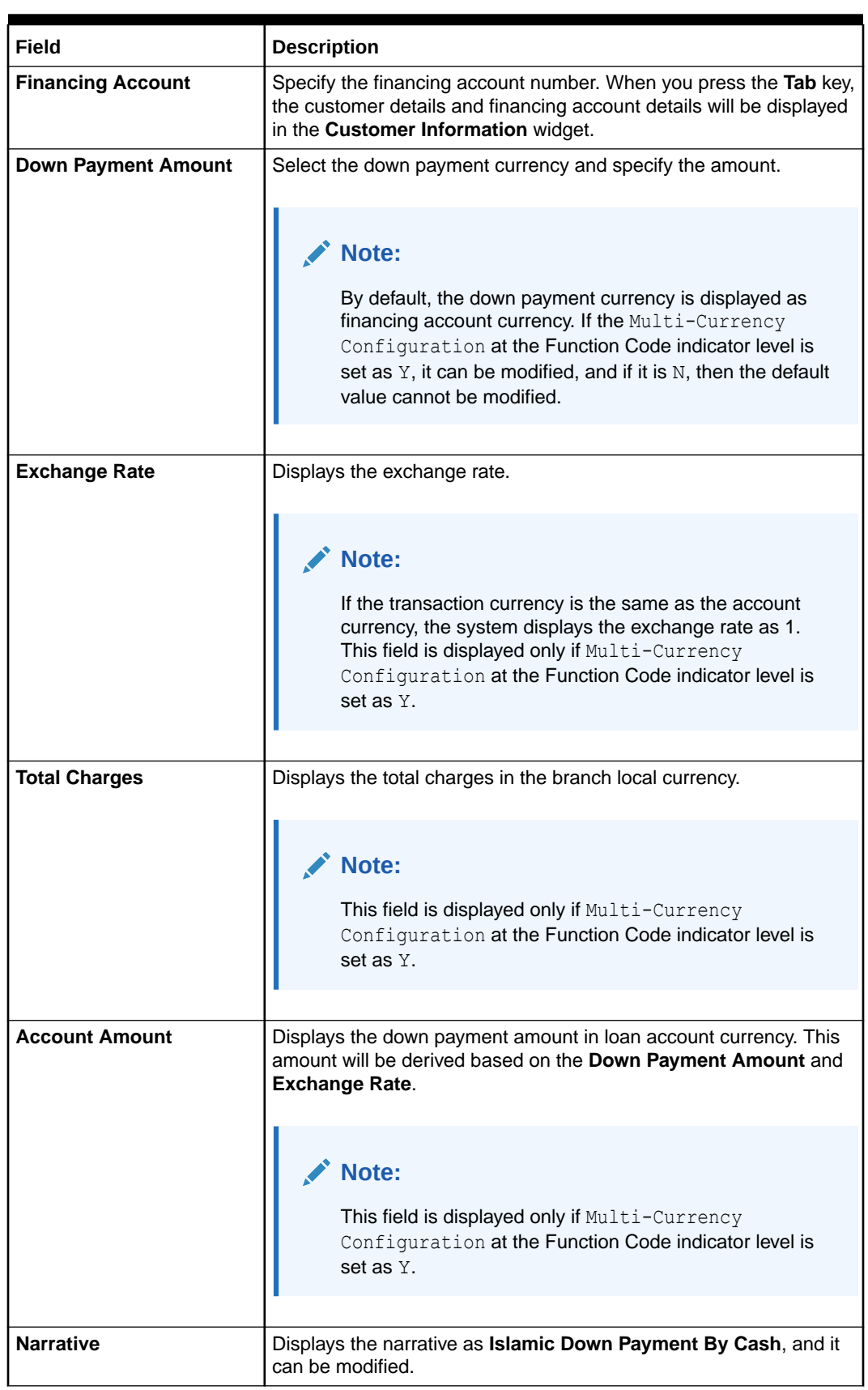

# **Table 12-2 Islamic Down Payment by Cash - Field Description**

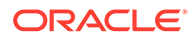

- <span id="page-441-0"></span>**3.** Specify the charge details. For information on the fields in the **Charge Details** segment, refer to [Add Charge Details](#page-102-0).
- **4.** Specify the denomination details. For information on the fields in the **Denomination** segment, refer to [Add Denomination Details](#page-61-0).
- **5.** Click **Submit**.

A teller sequence number is generated, and the Transaction Completed Successfully information message is displayed.

# **Note:**

The transaction is moved to authorization in case of any approval warning raised when the transaction saves.

On transaction completion, the loan repayment details are handed off to the Islamic Financing module. It is accomplished by handing off entries to the accounting system (Dr Cash GL and Cr Int. Bridge GL) as maintained in the Accounting Definition screen, and the system updates the Till cash position.

# 12.3 Islamic TD Account Opening

The Teller can use the **Islamic TD Account Opening** screen to open an Islamic TD account.

The following details are necessary to open an Islamic TD account:

- Deposit details
- Funding details
- Joint Holder details
- Payout details
- Rollover details

To open an Islamic TD account:

**1.** On the Homepage, from **Teller** mega menu, under **Islamic Transactions**, click **Islamic TD Account Opening** or specify **Islamic TD Account Opening** in the search icon bar and select the screen.

The **Islamic TD Account Opening** screen is displayed.

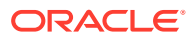

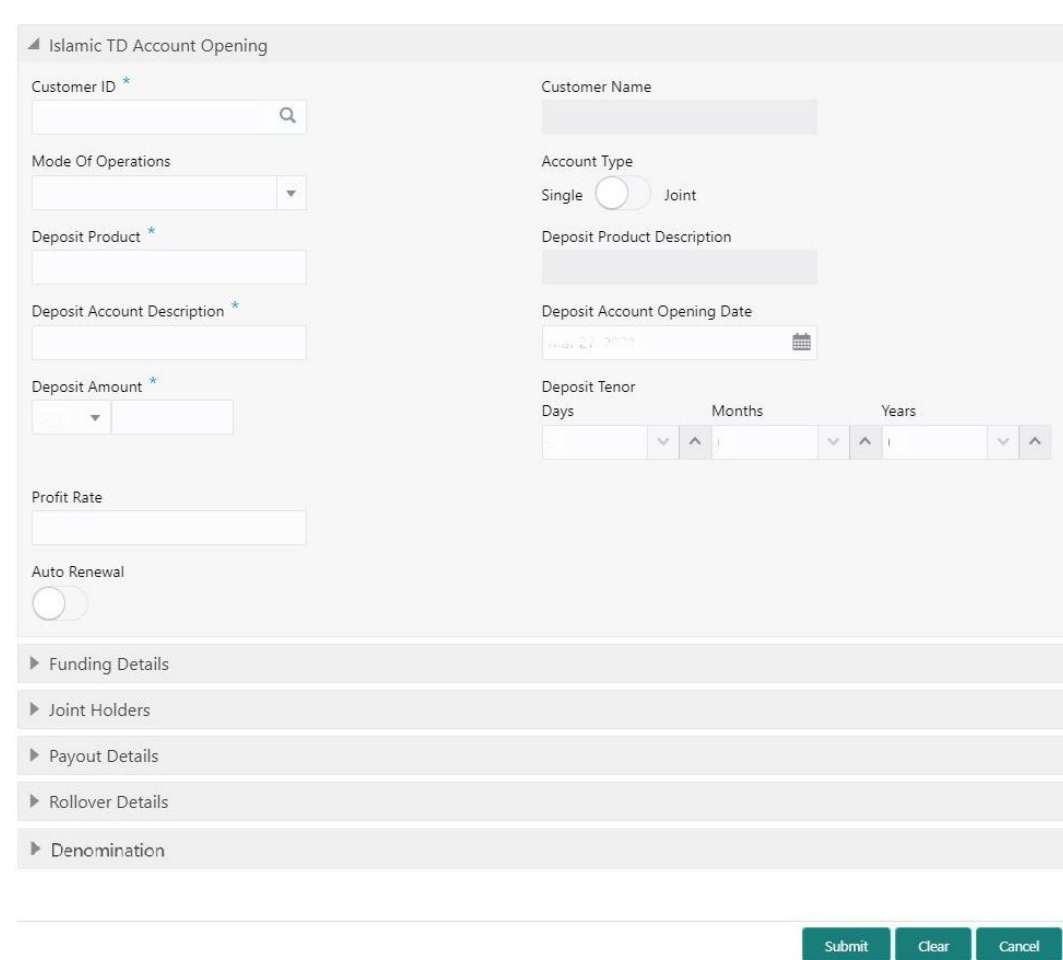

### **Figure 12-3 Islamic TD Account Opening**

**2.** On the **Islamic TD Account Opening** screen, specify the fields. For more information on fields, refer to the field description table.

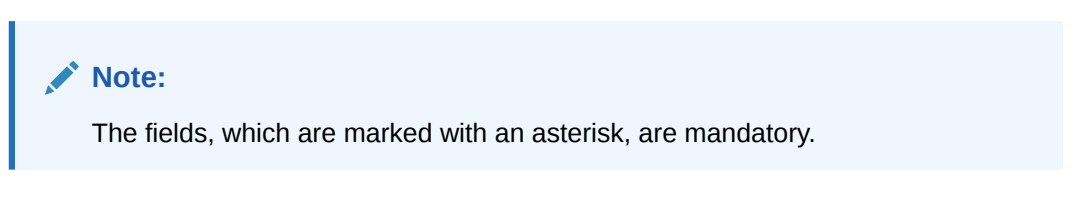

### **Table 12-3 Islamic TD Account Opening - Field Description**

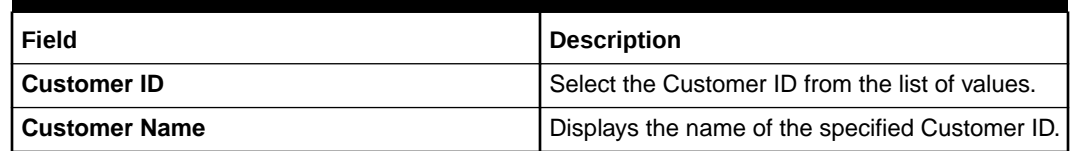

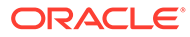

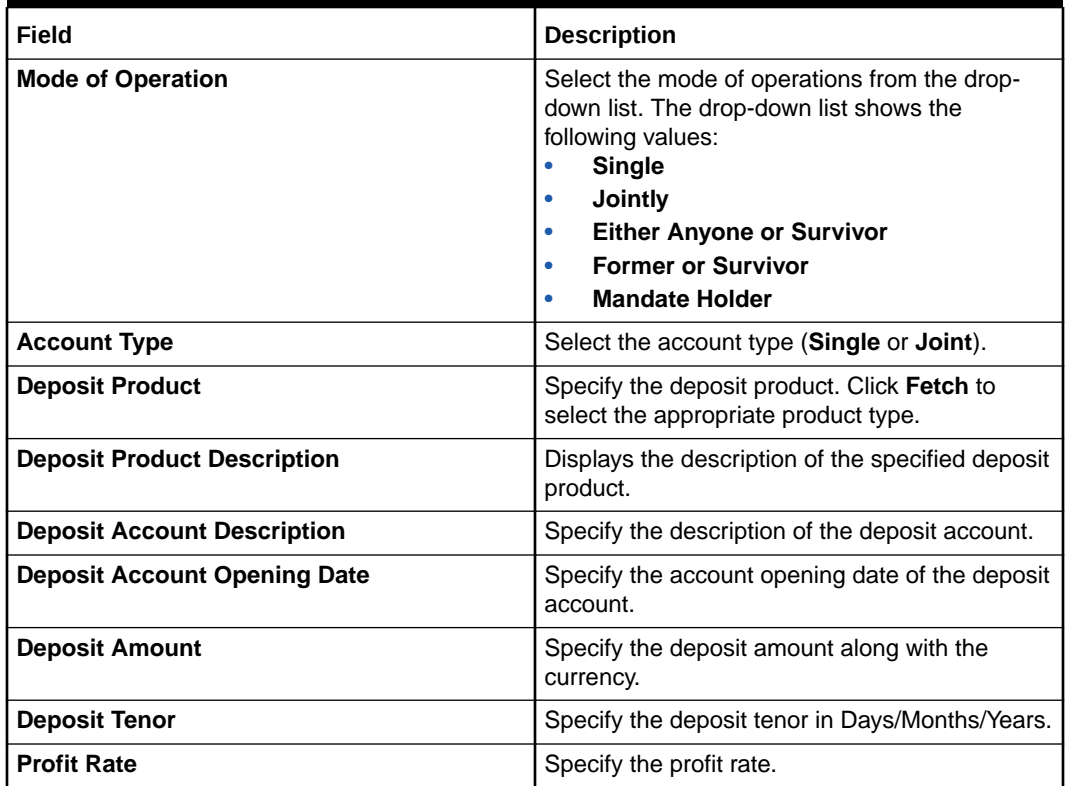

#### **Table 12-3 (Cont.) Islamic TD Account Opening - Field Description**

- **3.** Specify the funding details. For information on the fields in the **Funding Details** segment, refer to [Add Funding Details for Islamic TD.](#page-444-0)
- **4.** Specify the joint holder details. For information on the fields in the **Joint Holders** segment, refer to [Add Joint Holders for Islamic TD.](#page-446-0)
- **5.** Specify the payout details. For information on the fields in the **Payout Details** segment, refer to [Add Payout Details for Islamic TD.](#page-447-0)
- **6.** Specify the rollover details. For information on the fields in the **Rollover Details** segment, refer to [Add Rollover Details for Islamic TD](#page-449-0).
- **7.** Specify the denomination details. For information on the fields in the **Denomination** segment, refer to [Add Denomination Details](#page-61-0).
- **8.** Click **Submit**.

A teller sequence number is generated, and the Transaction Completed Successfully information message is displayed.

### **Note:**

The transaction is moved to authorization in case of any approval warning raised when the transaction saves. On transaction completion, the loan repayment details are handed off to the Islamic Financing TD module for account creation.

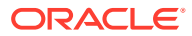

- <span id="page-444-0"></span>• Add Funding Details for Islamic TD The **Funding Details** data segment is used to add the details of the pay-by option for the Islamic TD.
- [Add Joint Holders for Islamic TD](#page-446-0) The **Joint Holders** data segment is used to add the details of the joint holders for the Islamic TD.
- [Add Payout Details for Islamic TD](#page-447-0) The **Payout Details** data segment is used to add the details of the maturity payment for the Islamic TD.
- [Add Rollover Details for Islamic TD](#page-449-0) The **Rollover Details** data segment is used to add the parameters for auto-renewal of the Islamic TD account.

# 12.3.1 Add Funding Details for Islamic TD

The **Funding Details** data segment is used to add the details of the pay-by option for the Islamic TD.

The prerequisites are as follows:

- **1.** Make sure that the deposit details are added to the **Islamic TD Account Opening** screen. For more information, refer to *Islamic* TD Account Opening.
- **2.** After you specify the deposit details, click on the **Funding Details** data segment.

# **Figure 12-4 Funding Details (Cash)**

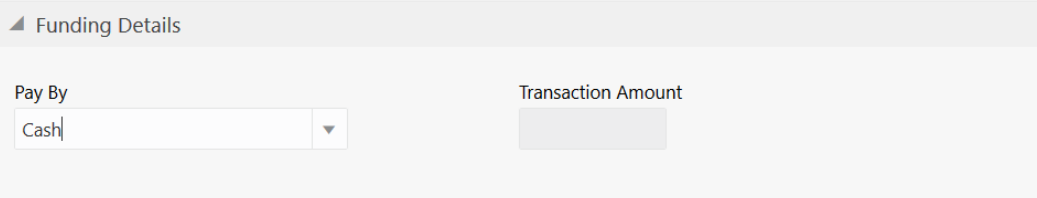

# **Figure 12-5 Funding Details (Account)**

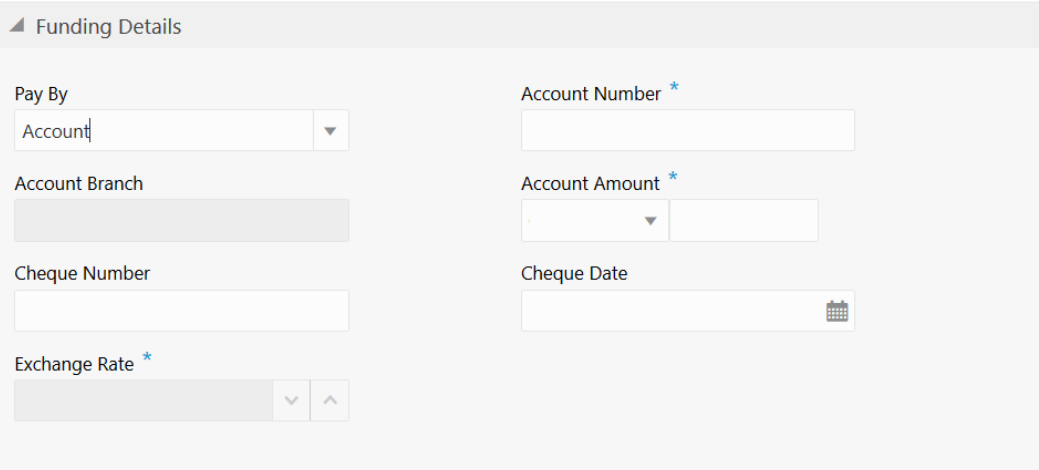

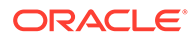

The pay-by option can be selected as **Cash** or **Account** based on the requirement.

To add the funding details:

On the **Funding Details** data segment, specify the fields. For more information on fields, refer to the field description table.

**Note:** The fields, which are marked with an asterisk, are mandatory.

**Table 12-4 Funding Details - Field Description**

| <b>Field</b>          | <b>Description</b>                                                               |  |
|-----------------------|----------------------------------------------------------------------------------|--|
| Pay By                | Select Account or Cash for the pay-in option.                                    |  |
| <b>Account Number</b> | Specify the account number from which the deposit account<br>needs to be funded. |  |
|                       | Note:<br>This field is applicable only if the<br>Pay By is selected as Account.  |  |
| <b>Account Branch</b> | Displays the branch of the selected account number.                              |  |
|                       | Note:<br>This field is applicable only if the<br>Pay By is selected as Account.  |  |
| <b>Account Amount</b> | Displays the currency of the selected account number and the                     |  |
|                       | calculated account amount based on the exchange rate.                            |  |
|                       | Note:<br>This field is applicable only if the<br>Pay By is selected as Account.  |  |
| <b>Cheque Number</b>  | Specify the cheque number of the account.                                        |  |
|                       | Note:<br>This field is applicable only if the<br>Pay By is selected as Account.  |  |

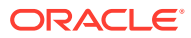

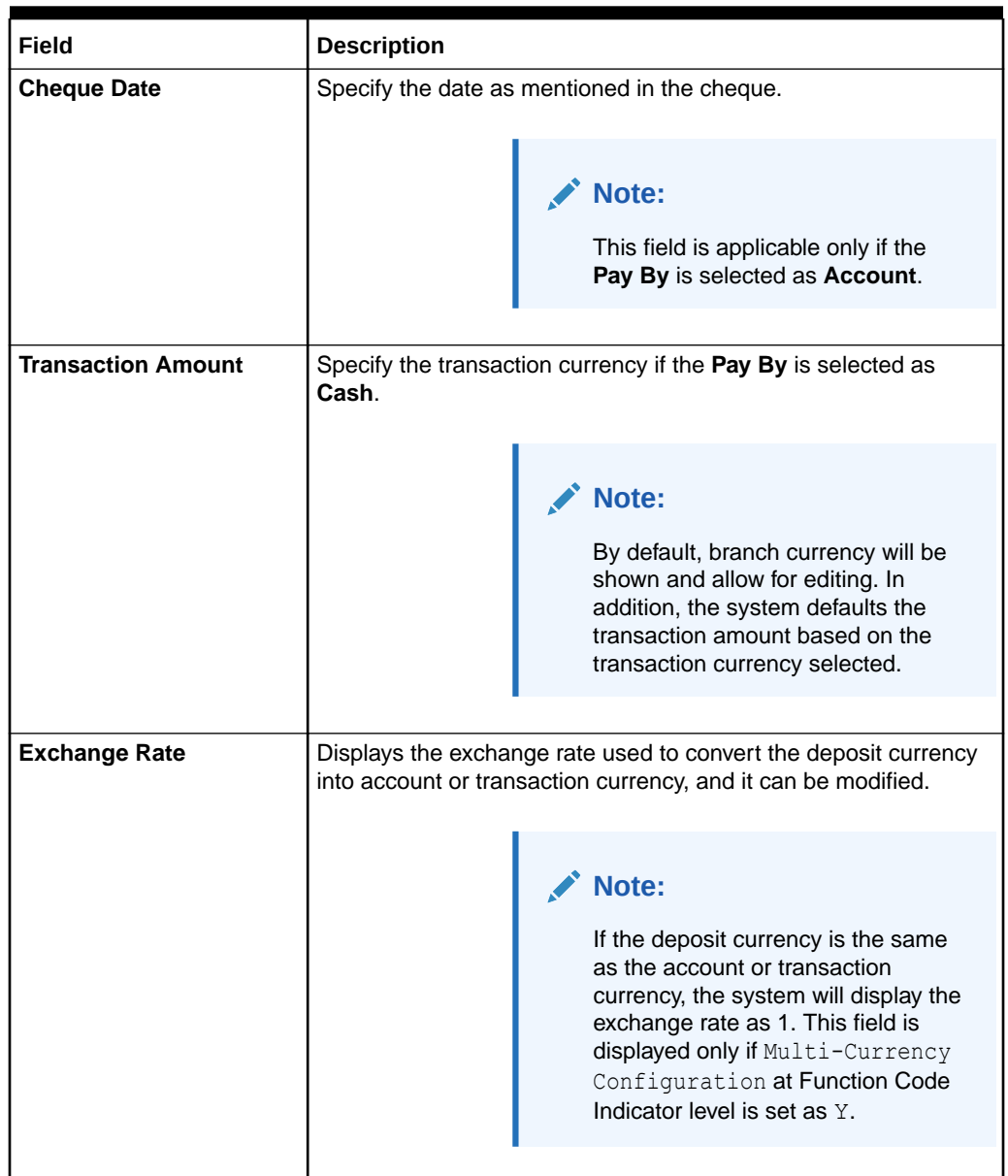

## <span id="page-446-0"></span>**Table 12-4 (Cont.) Funding Details - Field Description**

# 12.3.2 Add Joint Holders for Islamic TD

The **Joint Holders** data segment is used to add the details of the joint holders for the Islamic TD.

The prerequisites are as follows:

- **1.** Make sure that the deposit details are added to the **Islamic TD Account Opening** screen. For more information, refer to [Islamic TD Account Opening](#page-441-0).
- **2.** Specify the funding details. For more information, refer to [Add Funding Details for Islamic](#page-444-0) [TD](#page-444-0).
- **3.** After you specify the funding details, click on the **Joint Holders** data segment.

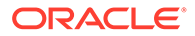

<span id="page-447-0"></span>**Figure 12-6 Joint Holders**

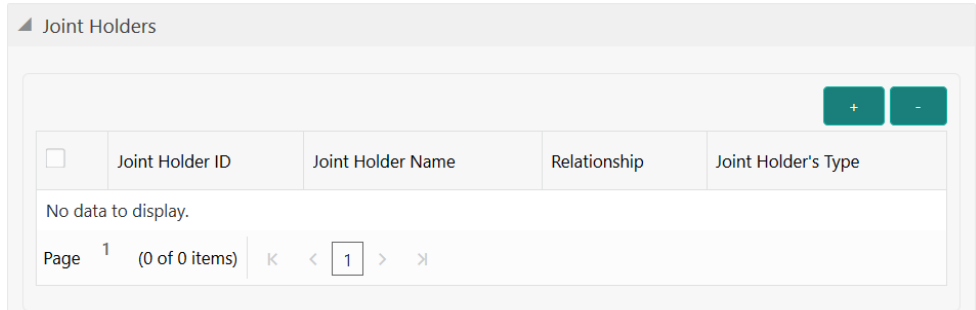

This data segment is applicable only if the account type is maintained as **Joint**.

To add the details of the joint holders:

On the **Joint Holders** data segment, specify the fields. For more information on fields, refer to the field description table.

**Table 12-5 Joint Holders - Field Description**

| Field                    | <b>Description</b>                                                                             |  |
|--------------------------|------------------------------------------------------------------------------------------------|--|
| Joint Holder ID          | Select the customer ID which is considered as joint account<br>holder for the deposit account. |  |
| <b>Joint Holder Name</b> | Displays the customer name as joint holder name.                                               |  |
| Relationship             | Select the relationship of the joint account holder from the drop-<br>down list.               |  |
| Joint Holder's Type      | Select the joint holder's type from the drop-down list.                                        |  |

# 12.3.3 Add Payout Details for Islamic TD

The **Payout Details** data segment is used to add the details of the maturity payment for the Islamic TD.

The prerequisites are as follows:

- **1.** Make sure that the deposit details are added to the **Islamic TD Account Opening** screen. For more information, refer to [Islamic TD Account Opening](#page-441-0).
- **2.** Specify the funding details. For more information, refer to [Add Funding Details for](#page-444-0) [Islamic TD](#page-444-0).
- **3.** Specify the details of the joint holders. For more information, refer to [Add Joint](#page-446-0) [Holders for Islamic TD.](#page-446-0)
- **4.** After you specify the details of the joint holders, click on the **Payout Details** data segment.

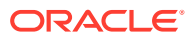

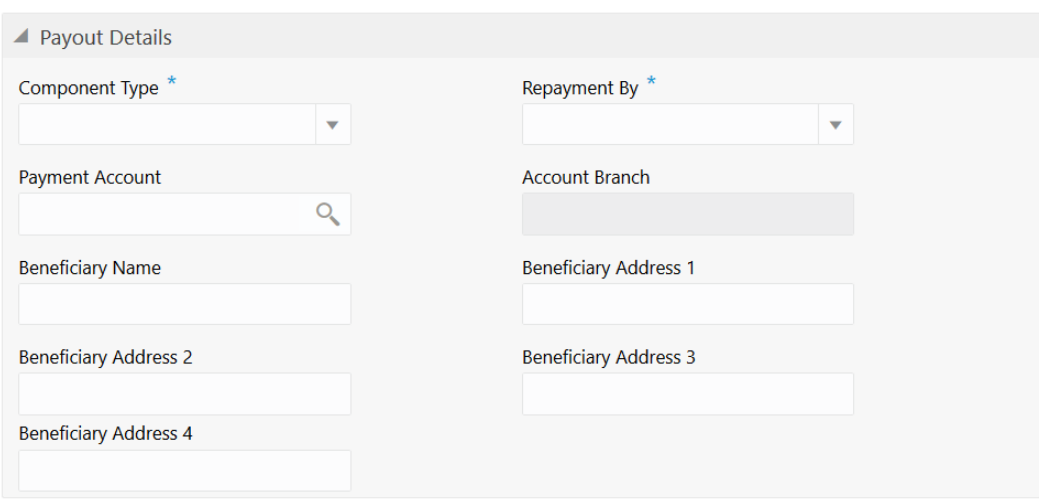

## **Figure 12-7 Payout Details**

In this data segment, you can add the parameters for automatic payout through either account transfer, banker's cheque, or demand draft.

To add the payout details:

On the **Payout Details** data segment, specify the fields. For more information on fields, refer to the field description table.

# **Note:** The fields, which are marked with an asterisk, are mandatory.

**Table 12-6 Payout Details - Field Description**

| Field                                                           | <b>Description</b>                                                                                                    |  |  |
|-----------------------------------------------------------------|----------------------------------------------------------------------------------------------------|--|--|
| <b>Component Type</b>                                           | Select the component type from the drop-down list. ( <b>Principal</b> or<br>Profit).                                                                      |  |  |
| <b>Repayment By</b>                                             | Select the repayment option from the drop-down list ( <b>Account</b> ,<br>Bankers Cheque, or Demand Draft).                                               |  |  |
| <b>Payment Account</b>                                          | Specify the account to which the repayment is to be made. This field<br>allows you to input only if repayment is by account.                              |  |  |
| <b>Account Branch</b>                                           | Displays the account branch based on the payment account selected.                                                                                        |  |  |
| <b>Beneficiary Name</b>                                         | Specify the name of the beneficiary for the payout of BC or DD drawn.<br>Note:<br>This field allows you to input only if the<br>repayment is by BC or DD. |  |  |
| <b>Beneficiary Address 1 to</b><br><b>Beneficiary Address 4</b> | Specify the address of the beneficiary for the payout.                                                                                                    |  |  |

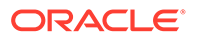

# <span id="page-449-0"></span>12.3.4 Add Rollover Details for Islamic TD

The **Rollover Details** data segment is used to add the parameters for auto-renewal of the Islamic TD account.

The prerequisites are as follows:

- **1.** Make sure that the deposit details are added to the **Islamic TD Account Opening** screen. For more information, refer to [Islamic TD Account Opening](#page-441-0).
- **2.** Specify the funding details. For more information, refer to [Add Funding Details for](#page-444-0) [Islamic TD](#page-444-0).
- **3.** Specify the details of the joint holders. For more information, refer to [Add Joint](#page-446-0) [Holders for Islamic TD.](#page-446-0)
- **4.** Specify the payout details. For more information, refer to [Add Payout Details for](#page-447-0) [Islamic TD](#page-447-0).
- **5.** After you specify the payout details, click on the **Rollover Details** data segment.

**Figure 12-8 Rollover Details**

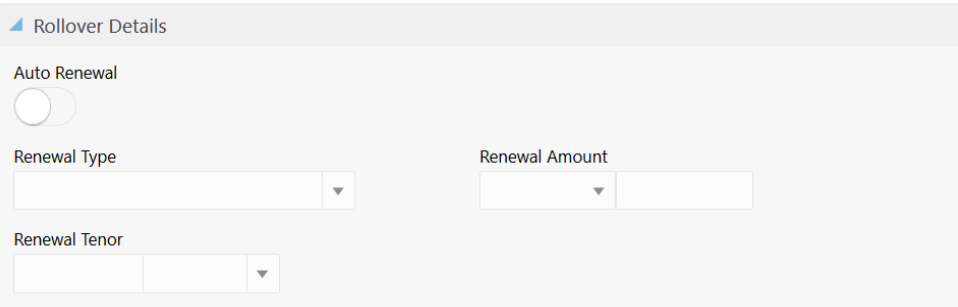

To add the rollover details:

On the **Rollover Details** data segment, specify the fields. For more information on fields, refer to the field description table.

**Note:**

The fields, which are marked with an asterisk, are mandatory.

### **Table 12-7 Rollover Detail - Field Description**

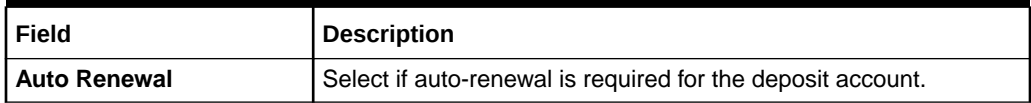

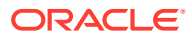

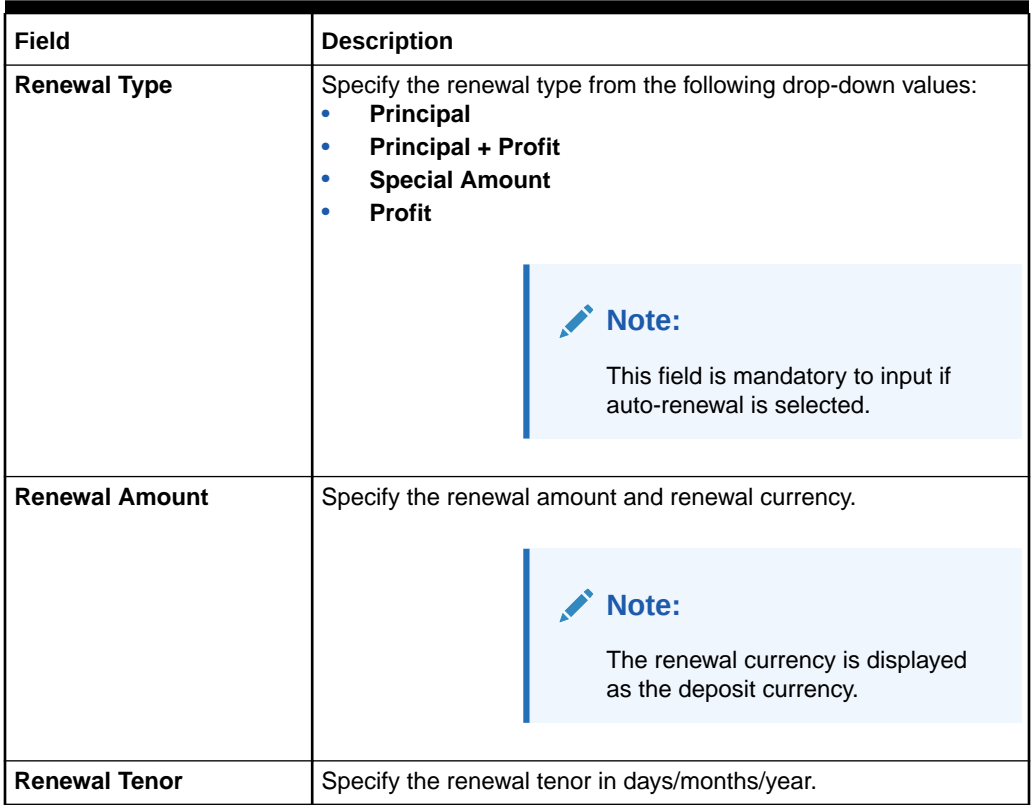

# **Table 12-7 (Cont.) Rollover Detail - Field Description**

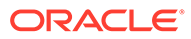

# 13 Bill Payments

The bill payment transactions are used to make payments for various utility bills.

This topic contains the following subtopics:

**Bill Payment by Cash** 

The Teller can use the **Bill Payment by Cash** screen to make utility bill payments by cash.

**[Bill Payments by Other Modes](#page-453-0)** The bill payment transactions are used to make payments for various utility bills. Utility bill payments can be performed for the Institutions, which are already maintained in product processors. The bill payment can be made by account and clearing cheque.

# 13.1 Bill Payment by Cash

The Teller can use the **Bill Payment by Cash** screen to make utility bill payments by cash.

Utility bill payment can be performed for the institutions, which are already maintained in product processors.

To make bill payment by cash:

**1.** On the Homepage, from **Teller** mega menu, under **Bill Payments**, click **Bill Payment by Cash** or specify **Bill Payment by Cash** in the search icon bar and select the screen.

The **Bill Payment by Cash** screen is displayed.

| A Bill Payment by Cash               |                              |
|--------------------------------------|------------------------------|
| Utility Provider ID <sup>*</sup>     | <b>Utility Provider Name</b> |
| $\alpha$                             |                              |
| Settlement Account                   | <b>Account Currency</b>      |
| 000002647046                         |                              |
| <b>Account Description</b>           | Consumer Number              |
| Core Account                         |                              |
| Bill Number <sup>*</sup>             | Bill Date *                  |
|                                      | 曲<br>$1 - 01 - 01$           |
| Bill Amount*                         | <b>Transaction Amount</b>    |
| $\cos\theta_{\rm c}=\frac{1}{2}$     | $\mathbf{v}$                 |
| <b>Exchange Rate</b>                 | Narrative <sup>*</sup>       |
| $\sim$ $\,$ $\wedge$<br>1,00         | <b>Bill Payment by Cash</b>  |
|                                      |                              |
|                                      |                              |
| $\blacktriangleright$ Charge Details |                              |
|                                      |                              |
| Denomination                         |                              |
|                                      |                              |
|                                      |                              |

**Figure 13-1 Bill Payment by Cash**

**2.** On the **Bill Payment by Cash** screen, specify the fields. For more information on fields, refer to the field description table.

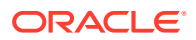

# **Note:**

The fields, which are marked with an asterisk, are mandatory.

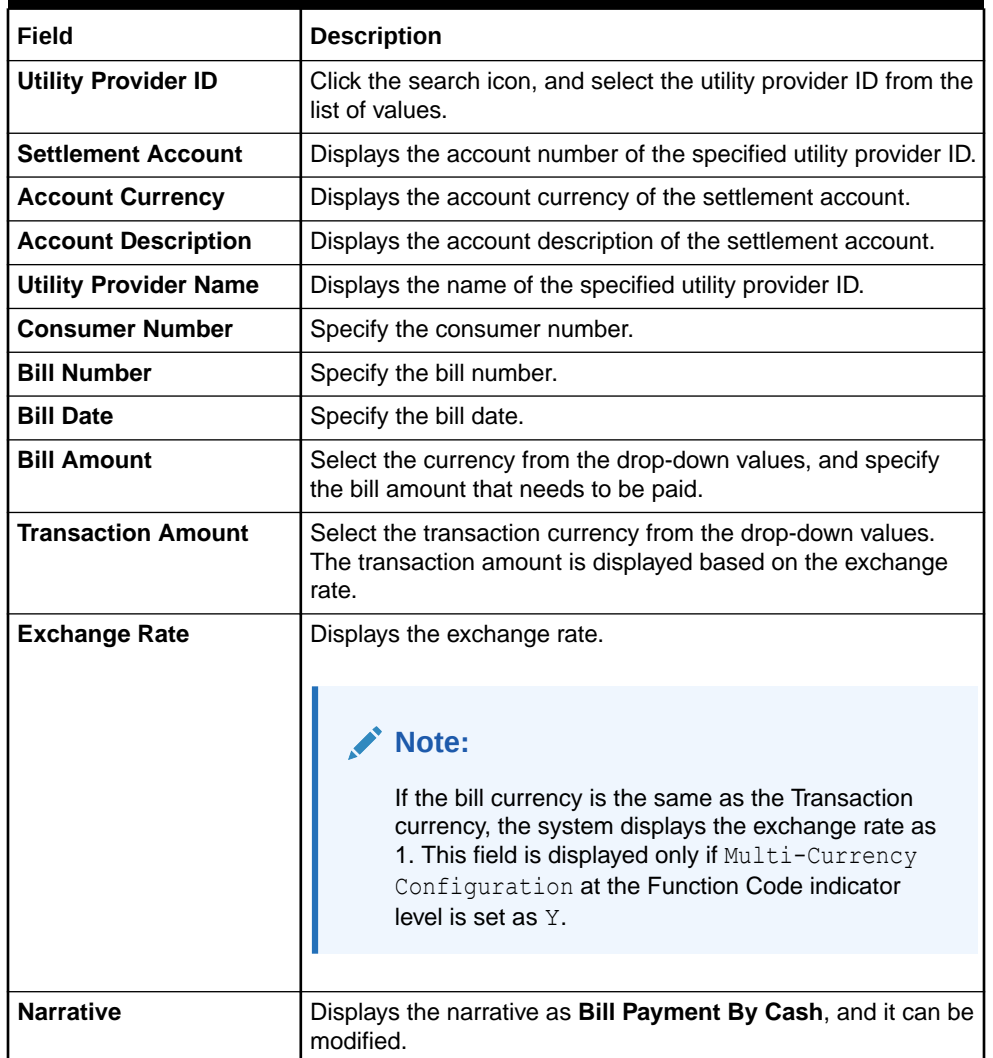

### **Table 13-1 Bill Payment by Cash - Field Description**

- **3.** Specify the charge details. For information on the fields in the **Charge Details** segment, refer to [Add Charge Details](#page-102-0).
- **4.** Specify the denomination details. For information on the fields in the **Denomination** segment, refer to [Add Denomination Details](#page-61-0).

## **5.** Click **Submit**.

A teller sequence number is generated, and the Transaction Completed Successfully information message is displayed.

# **Note:**

The transaction is moved to authorization in case of any approval warning raised when the transaction saves. On transaction completion, the main leg accounting (Dr Cash GL and Cr Institution ID account GL) and charge accounting details are handed off to the Accounting System.

# <span id="page-453-0"></span>13.2 Bill Payments by Other Modes

The bill payment transactions are used to make payments for various utility bills. Utility bill payments can be performed for the Institutions, which are already maintained in product processors. The bill payment can be made by account and clearing cheque.

This topic contains the following subtopics:

- **Bill Payment by Account** The Teller can use the **Bill Payment by Account** screen to make utility bill payments against an account.
- **[Bill Payment by Clearing Cheque](#page-456-0)** The Teller can use the **Bill Payment** screen to make utility bill payment by clearing cheque.

# 13.2.1 Bill Payment by Account

The Teller can use the **Bill Payment by Account** screen to make utility bill payments against an account.

Utility bill payment can be performed for the institutions, which are already maintained in product processors.

To make utility bill payment by account:

**1.** On the Homepage, from **Teller** mega menu, under **Bill Payments**, click **Bill Payment by Other Modes** or specify **Bill Payment by Account** in the search icon bar and select the screen.

The **Bill Payment by Account** screen is displayed.

# **Note:**

By default, the system displays the **Bill Payment by Account** screen.

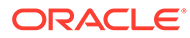

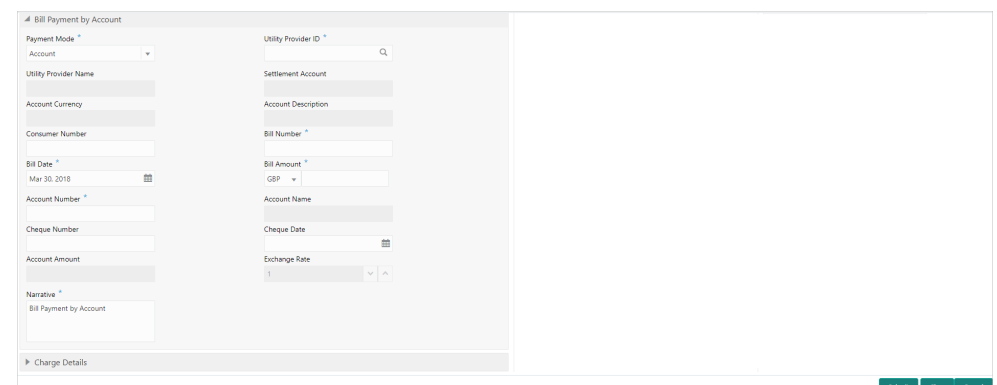

**Figure 13-2 Bill Payment by Account**

**2.** On the **Bill Payment by Account** screen, specify the fields. For more information on fields, refer to the field description table.

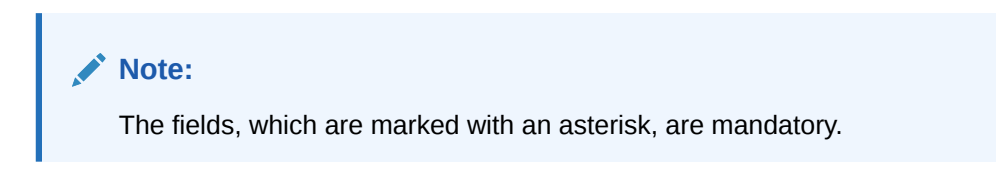

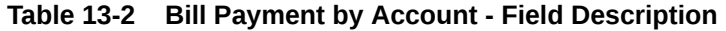

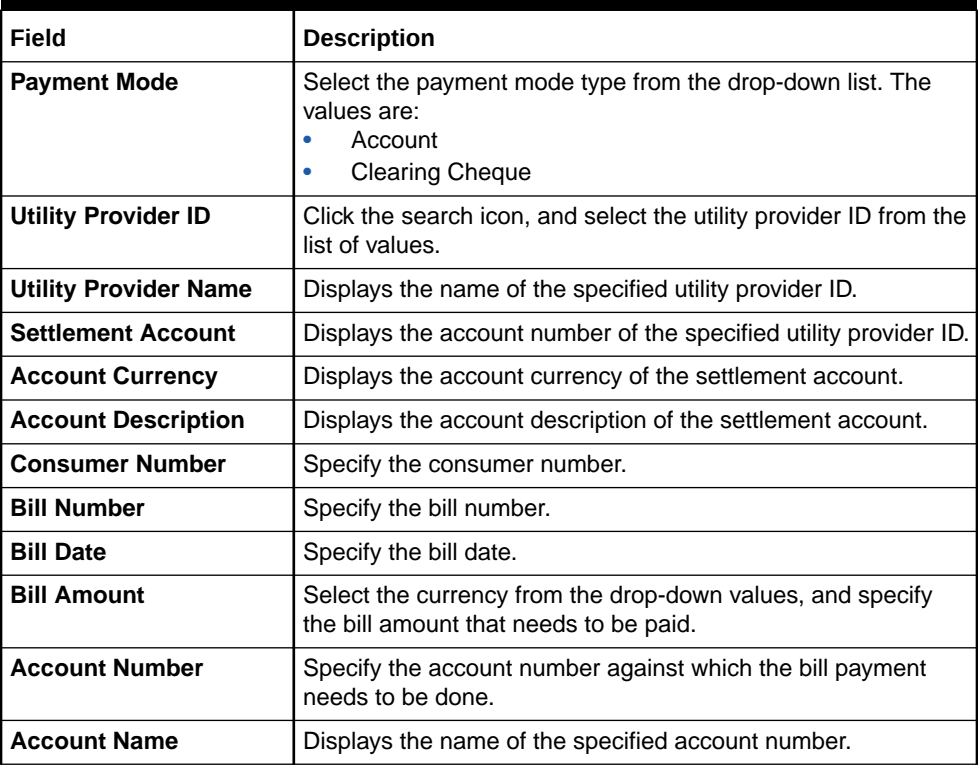

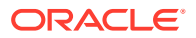

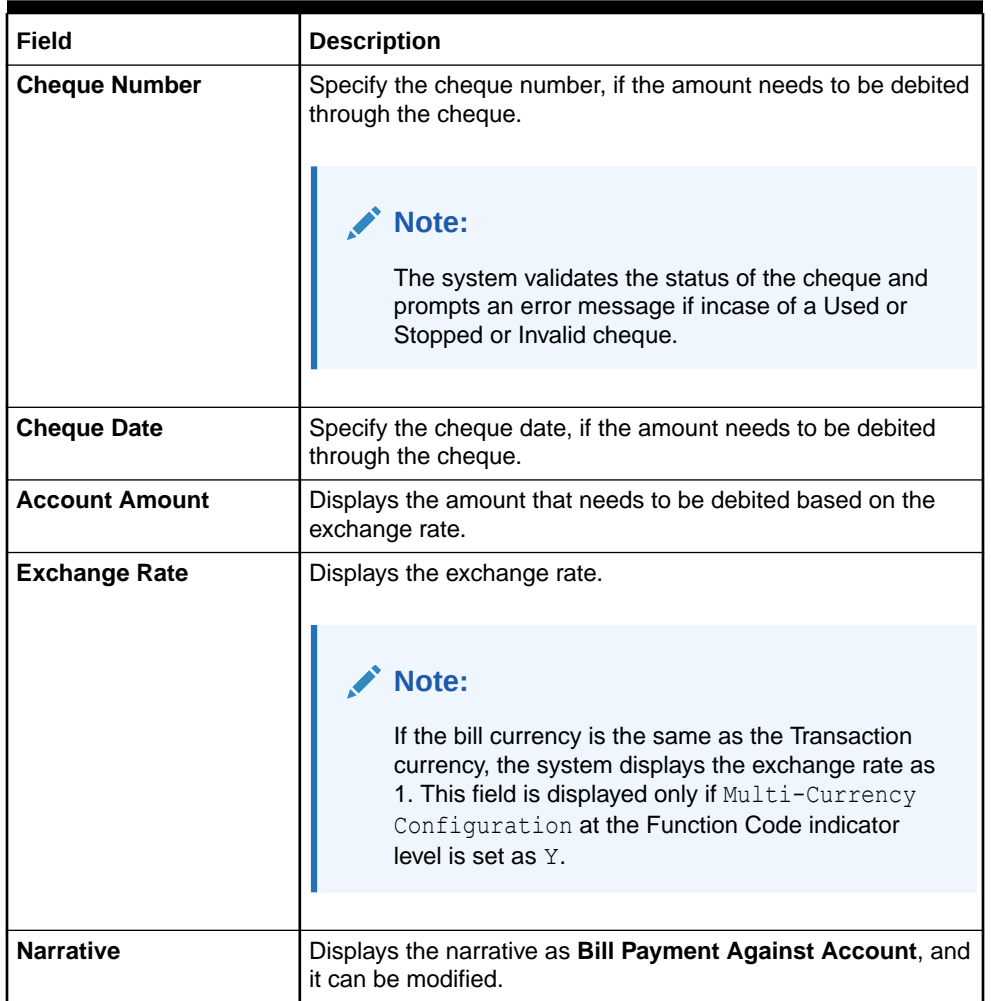

### **Table 13-2 (Cont.) Bill Payment by Account - Field Description**

**3.** Specify the charge details. For information on the fields in the **Charge Details** segment, refer to [Add Charge Details](#page-102-0).

#### **4.** Click **Submit**.

A teller sequence number is generated, and the Transaction Completed Successfully information message is displayed.

# **Note:**

The transaction is moved to authorization in case of any approval warning raised when the transaction saves. On transaction completion, the main leg accounting (Dr Cash GL and Cr Institution ID account GL) and charge accounting details are handed off to the Accounting System.

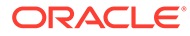

# <span id="page-456-0"></span>13.2.2 Bill Payment by Clearing Cheque

The Teller can use the **Bill Payment** screen to make utility bill payment by clearing cheque.

Utility bill payment can be performed for the institutions, which are already maintained in product processors.

To make utility bill payment by account:

**1.** On the Homepage, from **Teller** mega menu, under **Bill Payments**, click **Bill Payment by Other Modes** or specify **Bill Payment by Clearing Cheque** in the search icon bar and select the screen.

The **Bill Payment by Clearing Cheque** screen is displayed.

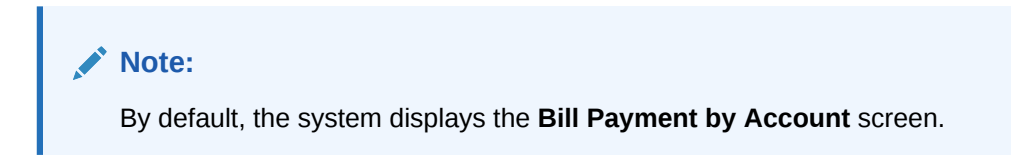

### **Figure 13-3 Bill Payment by Clearing Cheque**

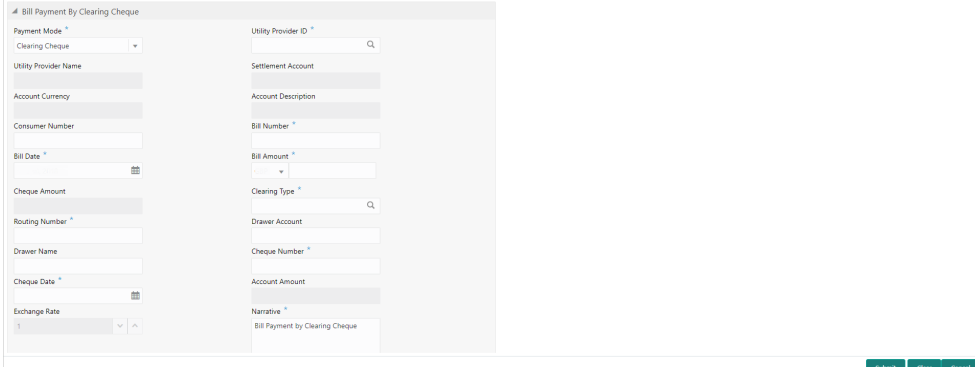

**2.** On the **Bill Payment by Clearing Cheque** screen, specify the fields. For more information on fields, refer to the field description table.

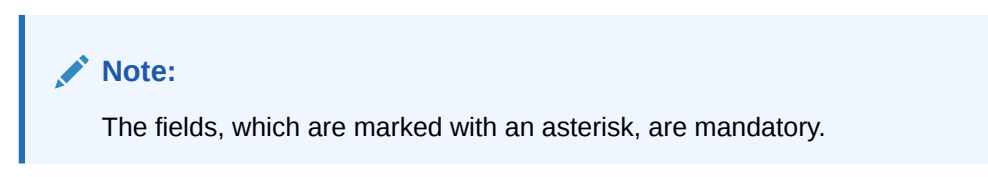

**Table 13-3 Bill Payment by Account - Field Description**

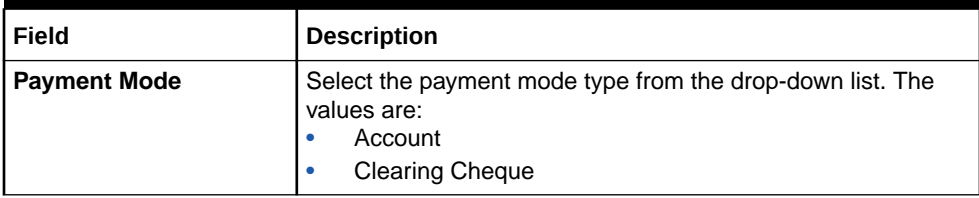

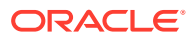

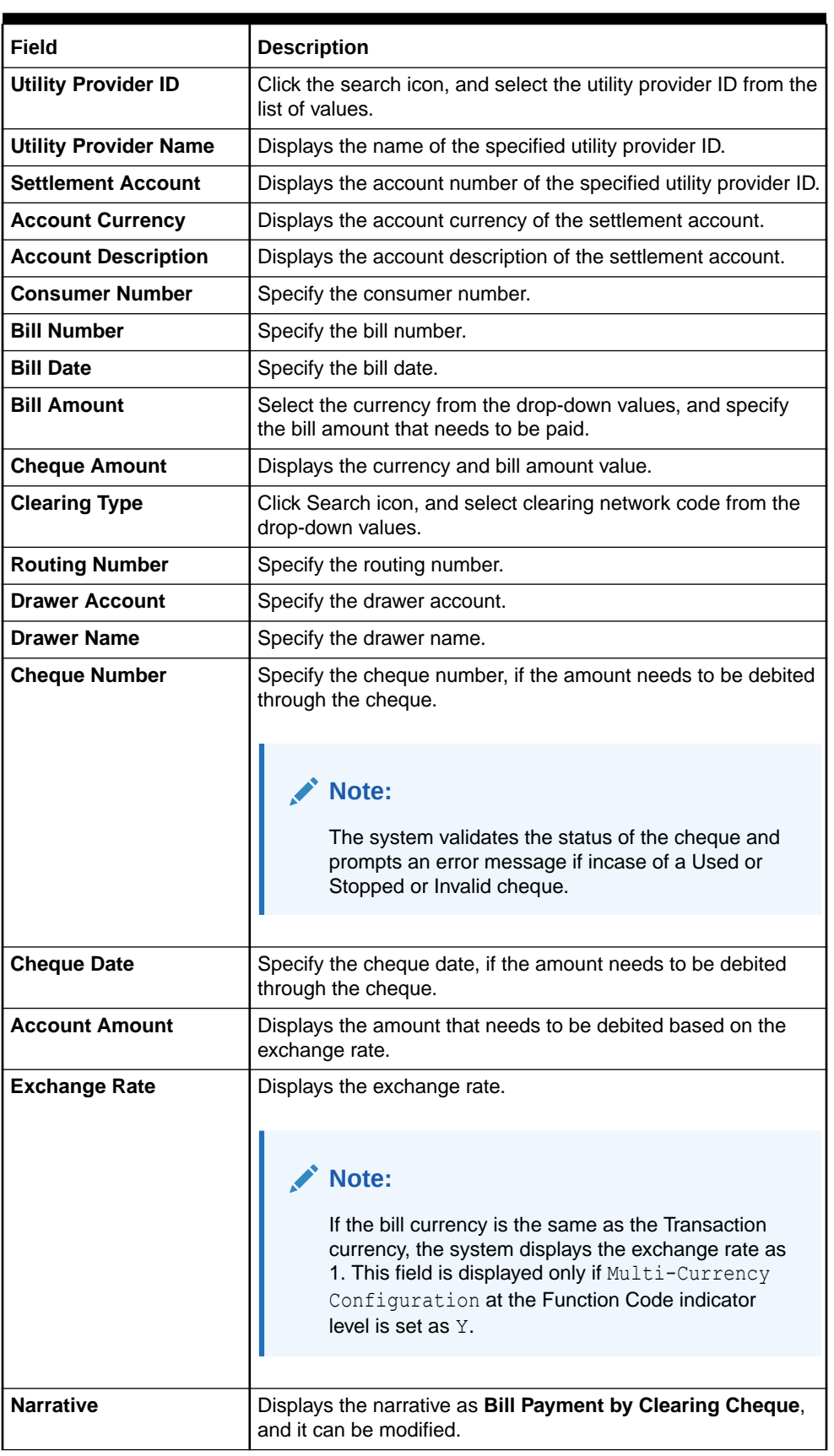

# **Table 13-3 (Cont.) Bill Payment by Account - Field Description**

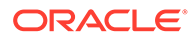

**3.** Specify the charge details. For information on the fields in the **Charge Details** segment, refer to [Add Charge Details](#page-102-0).

# **4.** Click **Submit**.

A teller sequence number is generated, and the Transaction Completed Successfully information message is displayed.

# **Note:**

The transaction is moved to authorization in case of any approval warning raised when the transaction saves. On transaction completion, the main leg accounting (Dr Cash GL and Cr Institution ID account GL) and charge accounting details are handed off to the Accounting System.

# 14 Session Teller Transactions

The Teller can use the screens under the **Teller Session** menu to perform financial transactions for customer accounts in a teller session.

The cash transactions can be performed only when the teller session is started, refer to [Start](#page-65-0) [Teller Session](#page-65-0) to start a teller session. The Teller can enter the denomination details for a teller session in the [Stop Teller Session](#page-67-0) screen. Denomination tracking must be enabled for this functionality.

This topic contains the following subtopics:

**Cash Deposit** 

The **Cash Deposit** screen is used to deposit the cash in a CASA through a Teller Session.

- **[Cash Withdrawal](#page-460-0)** The **Cash Withdrawal** screen is used to withdraw funds from the CASA account of the customer.
	- [FX Sale Against Walk-in](#page-462-0) The **FX Sale Against Walk-in** screen is used to sell a foreign currency to a walk-in customer in return for the equivalent amount received in another currency.
- [FX Purchase Against Walk-in](#page-463-0) The **FX Purchase Against Walk-in** screen is used to buy foreign currency from walk-in customers.
- [Loan Repayment by Cash](#page-465-0) The Teller can use the **Loan Repayment by Cash** screen to accept cash from a walk-in customer to repay the loan amount.

# 14.1 Cash Deposit

The **Cash Deposit** screen is used to deposit the cash in a CASA through a Teller Session.

Cash can be deposited in either account currency or any foreign currency that is allowed. Whenever any transaction in foreign currency is posted to the account, it is converted to the account currency based on the maintained exchange rate for the transaction.

To deposit the cash through a Teller Session:

**1.** On the Homepage, click **Teller**. On the Teller Mega Menu, under **Session Teller Transactions**, click **Cash Deposit** or specify the **Cash Deposit** in the search icon bar and select the screen.

The **Cash Deposit** screen is displayed.

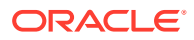

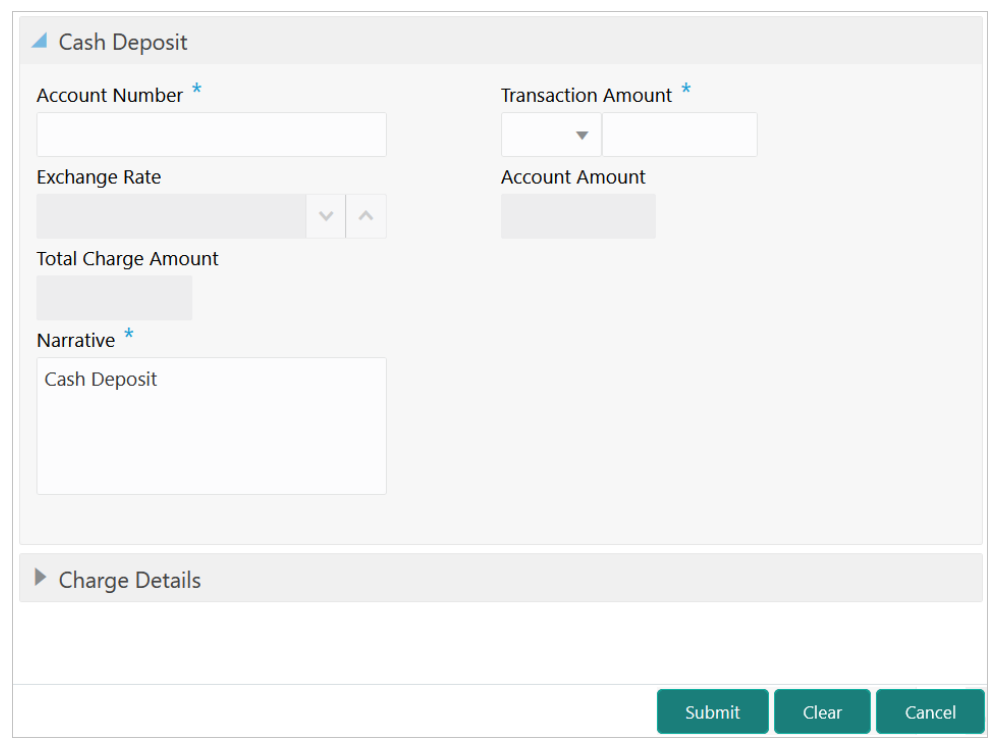

### <span id="page-460-0"></span>**Figure 14-1 Cash Deposit**

**2.** On the **Cash Deposit** screen, specify the fields. For more information on fields, refer to [Table 4-1.](#page-99-0)

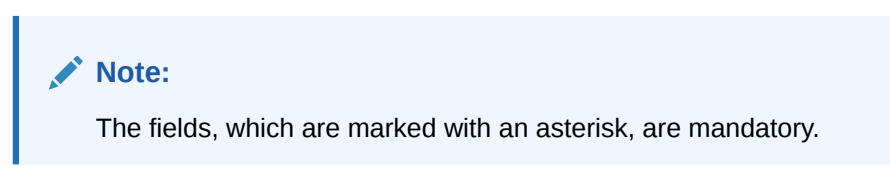

- **3.** Specify the charge details. For information on the fields in the **Charge Details** segment, refer to [Add Charge Details](#page-102-0).
- **4.** Click **Submit**. For more information on transaction submission and validations, refer to *Step 5* in [Cash Deposit.](#page-98-0)

The Transaction Completed Successfully information message is displayed.

# 14.2 Cash Withdrawal

The **Cash Withdrawal** screen is used to withdraw funds from the CASA account of the customer.

The withdrawal is subject to the availability of a sufficient balance or available credit limit. When the transaction is performed, it updates the available balance in the CASA account immediately.

To withdraw the cash through a Teller Session:

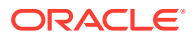

**1.** On the Homepage, click **Teller**. On the Teller Mega Menu, under **Session Teller Transactions**, click **Cash Withdrawal** or specify the **Cash Withdrawal** in the search icon bar and select the screen.

The **Cash Withdrawal** screen is displayed.

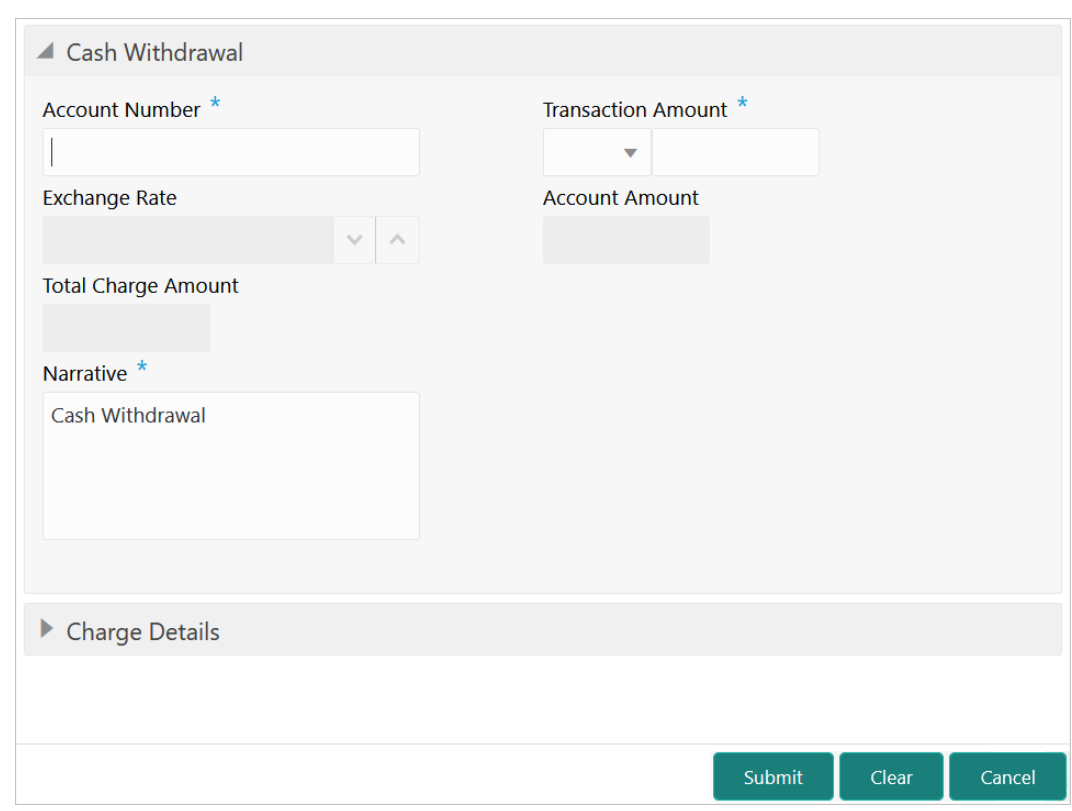

**Figure 14-2 Cash Withdrawal**

**2.** On the **Cash Withdrawal** screen, specify the fields. For more information on fields, refer to [Table 4-3](#page-105-0).

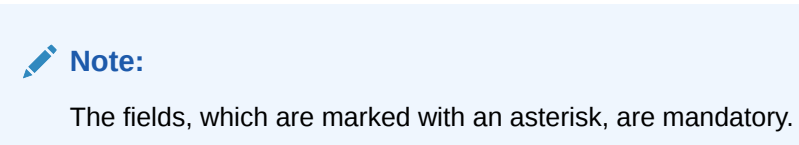

- **3.** Specify the charge details. For information on the fields in the **Charge Details** segment, refer to [Add Charge Details](#page-102-0).
- **4.** Click **Submit**.

A teller sequence number is generated, and the Transaction Completed Successfully information message is displayed.

# **Note:**

The transaction is moved to authorization in case of any approval warning raised when the transaction saves.

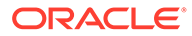

On transaction completion, the cash is withdrawn successfully from the customer account. For more information on transaction submission and validations, refer to *Step 5* in [Cash Deposit](#page-98-0).

# <span id="page-462-0"></span>14.3 FX Sale Against Walk-in

The **FX Sale Against Walk-in** screen is used to sell a foreign currency to a walk-in customer in return for the equivalent amount received in another currency.

To sell a foreign currency to a walk-in customer:

**1.** On the Homepage, click **Teller**. On the Teller Mega Menu, under **Session Teller Transactions**, click **FX Sale - Walk-in** or specify the **FX Sale - Walk-in** in the search icon bar and select the screen.

The **FX Sale Against Walk-in** screen is displayed.

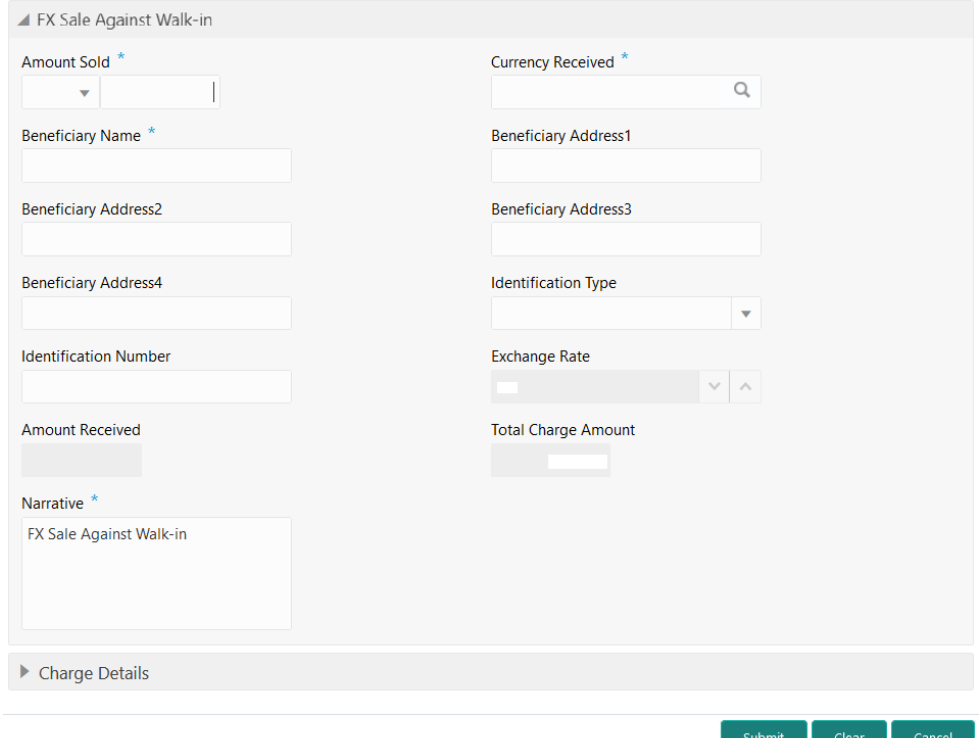

### **Figure 14-3 FX Sale Against Walk-in**

**2.** On the **FX Sale Against Walk-in** screen, specify the fields. For more information on fields, refer to [Table 4-6](#page-115-0).

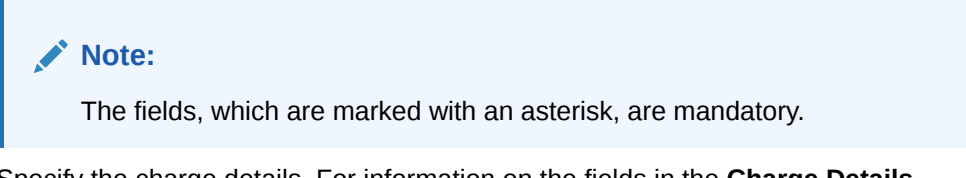

**3.** Specify the charge details. For information on the fields in the **Charge Details** segment, refer to [Add Charge Details](#page-102-0).

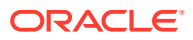

# <span id="page-463-0"></span>**4.** Click **Submit**.

A teller sequence number is generated, and the Transaction Completed Successfully information message is displayed.

# **Note:**

The transaction is moved to authorization in case of any approval warning raised when the transaction saves.

On transaction completion, the teller cash position to the equivalent of Sold currency is deducted, and Received currency is incremented. For more information on transaction submission and validations, refer to *Step 5* in [Cash Deposit.](#page-98-0)

# 14.4 FX Purchase Against Walk-in

The **FX Purchase Against Walk-in** screen is used to buy foreign currency from walk-in customers.

To buy foreign currency from a walk-in customer:

**1.** On the Homepage, click **Teller**. On the Teller Mega Menu, under **Session Teller Transactions**, click **FX Purchase Against Walk-in** or specify the **FX Purchase Against Walk-in** in the search icon bar and select the screen.

The **FX Purchase Against Walk-in** screen is displayed.

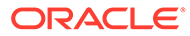

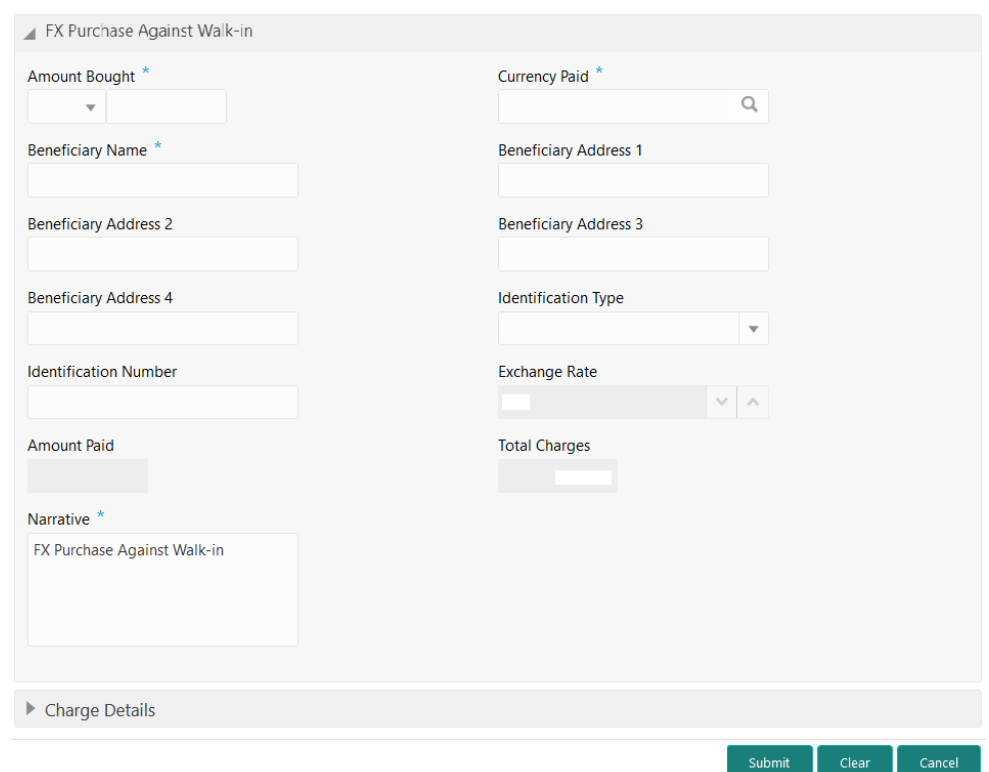

**Figure 14-4 FX Purchase Against Walk-in**

**2.** On the **FX Purchase Against Walk-in** screen, specify the fields. For more information on fields, refer to [Table 4-8.](#page-122-0)

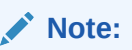

The fields, which are marked with an asterisk, are mandatory.

- **3.** Specify the charge details. For information on the fields in the **Charge Details** segment, refer to [Add Charge Details](#page-102-0).
- **4.** Click **Submit**.

A teller sequence number is generated, and the Transaction Completed Successfully information message is displayed.

# **Note:**

The transaction is moved to authorization in case of any approval warning raised when the transaction saves.

On transaction completion, the teller cash position is updated based on the currency of the **Amount Bought** and the **Amount Paid** fields. For more information on transaction submission and validations, refer to *Step 5* in [Cash](#page-98-0) [Deposit.](#page-98-0)

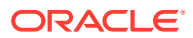

# <span id="page-465-0"></span>14.5 Loan Repayment by Cash

The Teller can use the **Loan Repayment by Cash** screen to accept cash from a walk-in customer to repay the loan amount.

To make loan repayment by cash:

**1.** On the Homepage, click **Teller**. On the Teller Mega Menu, under **Session Teller Transactions**, click **Loan Repayment by Cash** or specify the **Loan Repayment by Cash** in the search icon bar and select the screen.

The **Loan Repayment by Cash** screen is displayed.

#### **Figure 14-5 Loan Repayment by Cash**

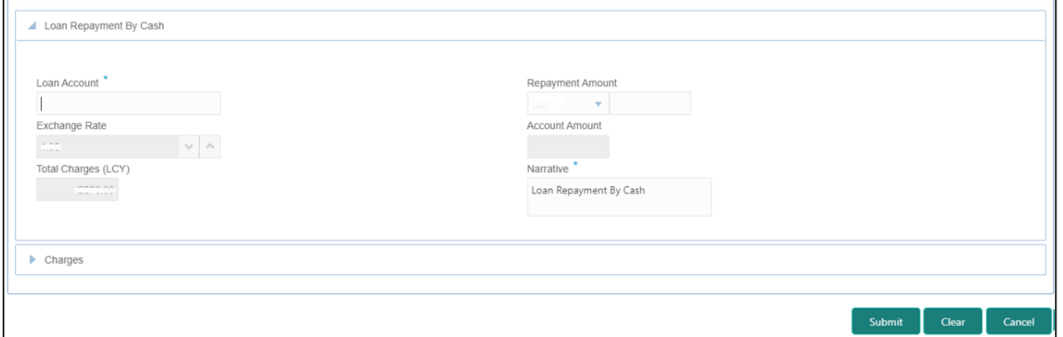

**2.** On the **Loan Repayment by Cash** screen, specify the fields. For more information on fields, refer to [Table 11-2](#page-433-0).

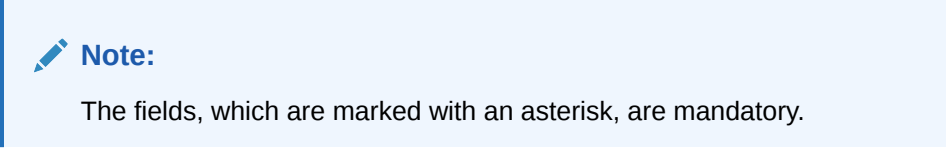

- **3.** Specify the charge details. For information on the fields in the **Charge Details** segment, refer to [Add Charge Details](#page-102-0).
- **4.** Click **Submit**.

A teller sequence number is generated, and the Transaction Completed Successfully information message is displayed.

# **Note:**

The transaction is moved to authorization in case of any approval warning raised when the transaction saves. On transaction completion, the loan amount is repaid successfully.

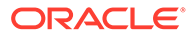

# 15 Journal Log

The Teller or Supervisor can use screens under the **Journal Log** menu to view the status of transactions performed by them. It is also used to resubmit or reject an incomplete transaction or reverse a completed transaction.

This topic contains the following subtopics:

- About Electronic and Servicing Journals In the **Electronic Journal** and **Servicing Journal** screens, Tellers can view the status of the transactions performed only by them and Supervisors can view the status of the transactions performed by them and other Tellers.
- [Electronic Journal](#page-468-0) Tellers and Supervisors can use the **Electronic Journal** screen to view the status of the cash transactions performed by them on the posting date.
- **[Servicing Journal](#page-472-0)**

Tellers and Supervisors can use this screen to view the status of the non-cash transactions performed by them on the posting date.

• [Reassign Transactions](#page-476-0)

Tellers and Supervisors can use the **Reassign Transactions** screen to re-assign the transactions that are pending approval to the other Supervisor or to unlock a locked transaction.

# 15.1 About Electronic and Servicing Journals

In the **Electronic Journal** and **Servicing Journal** screens, Tellers can view the status of the transactions performed only by them and Supervisors can view the status of the transactions performed by them and other Tellers.

### **Common Operations**

These screens are used to perform the following operations:

| <b>Operation</b>                         | <b>Description</b>                                                                                                    |
|------------------------------------------|----------------------------------------------------------------------------------------------------|
| <b>View Status</b>                       | View the status of all transactions performed by the logged-<br>in Teller ID.                                                    |
| <b>Reverse Completed Transactions</b>    | Reverse the completed transaction posted by Teller during<br>the day.                                                            |
| <b>Re-submit Incomplete Transactions</b> | Re-submit the incomplete transactions performed by the<br>logged-in Teller ID, that are either:                                  |
|                                          | Approved by the supervisor and moved to Teller EJ log<br>for re-submission.                                                      |
|                                          | Processed by an external system (for example, Oracle<br>Banking Payments) and responded to Teller with the<br>status as Success. |

**Table 15-1 Operations in Journal Log**

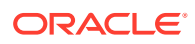

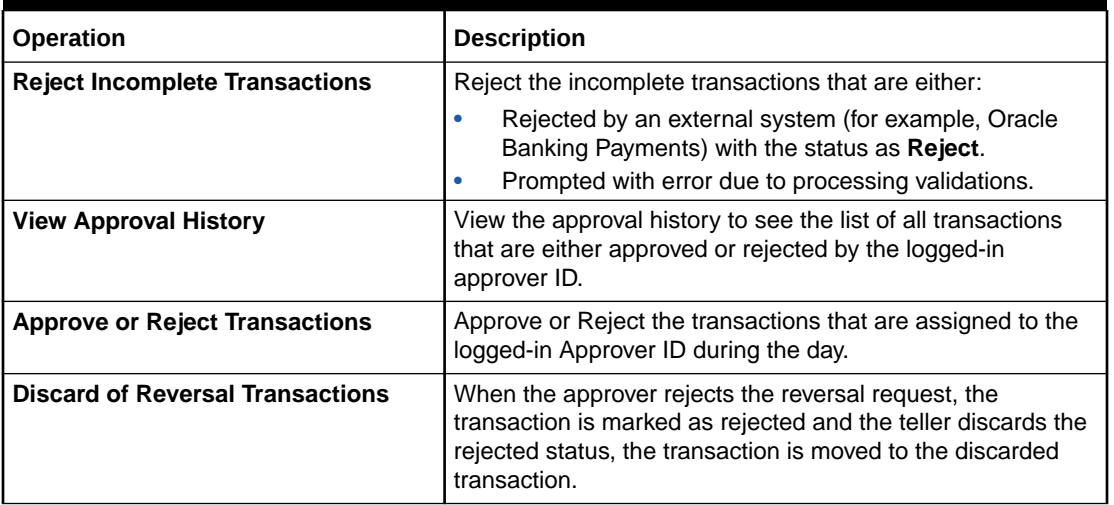

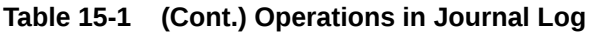

In the tile and grid views, the transactions are displayed for all statuses by default. The status can be changed using the filters option. If the user closes the screen with a status other than All, the selected status will default until the browser tab is closed. The following conditions apply for the default status:

## **Table 15-2 Conditions for Default Status**

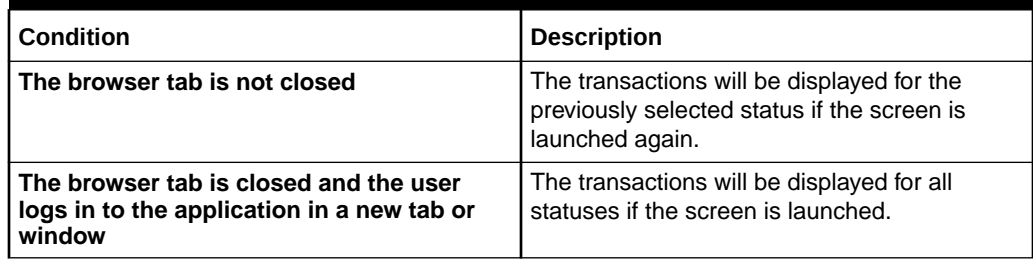

**Common Icons, Actions, and Shortcut Keys**

Users can perform one of the following actions on the **Electronic Journal** and **Servicing Journal** screens:

#### **Table 15-3 Symbols**

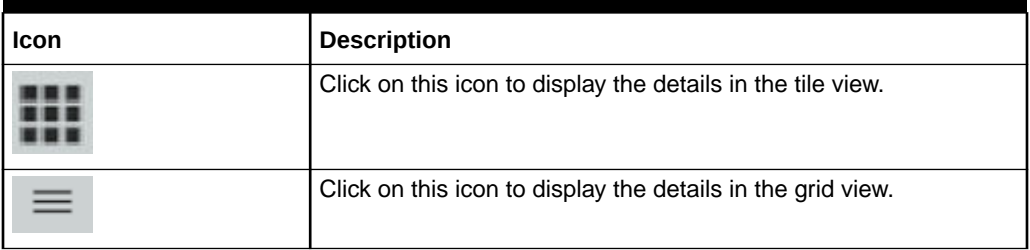

After filling the necessary fields in the **Electronic Journal** and **Servicing Journal** screens, you can do one of the following steps:

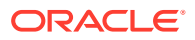
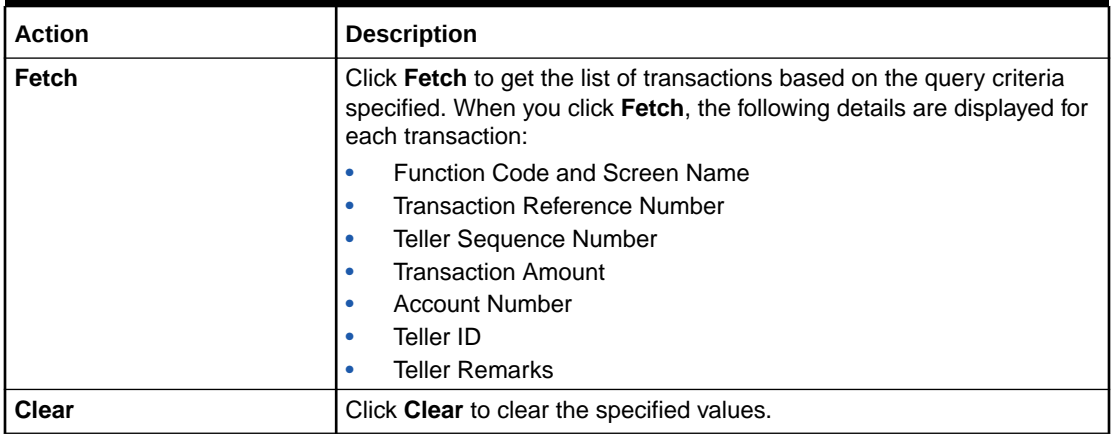

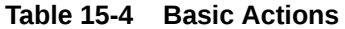

Users can also navigate to necessary the transaction; perform the operations using the shortcut keys as follows:

- **1.** Press the **Tab** key, and navigate to the list of transactions in grid view.
- **2.** Use **Up**/**Down** arrow keys to select the necessary transaction.
- **3.** Use **Left**/**Right** arrow keys to select the icon.
- **4.** Press **Spacebar** to view the operations applicable to the selected transaction.
- **5.** Use **Up**/**Down** arrow keys to select the necessary operation.

### 15.2 Electronic Journal

Tellers and Supervisors can use the **Electronic Journal** screen to view the status of the cash transactions performed by them on the posting date.

For information on the common operations and icons on this screen, refer to [About Electronic](#page-466-0) [and Servicing Journals](#page-466-0).

To view the status of the cash transactions:

**1.** On the Homepage, from **Teller** mega menu, under **Journal Log**, click **Electronic Journal** or specify **Electronic Journal** in the search icon bar and select the screen.

The **Electronic Journal** screen is displayed.

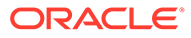

| 8301- BC Issue against Walk in                   | 1001- Cash Withdrawal                                         | 8305- DD Issue against Walk-in            | 1001- Cash Withdrawal                                         |
|--------------------------------------------------|---------------------------------------------------------------|-------------------------------------------|---------------------------------------------------------------|
| <b>Transaction Reference</b><br>1002208900007138 | Transaction Reference/Teller Sequence<br>0002208900039794/312 | Transaction Reference<br>0002208900039082 | Transaction Reference/Teller Sequence<br>0002208900037635/301 |
| Teller Sequence: 200                             | Transaction Amount: CBP 100.00                                | Teller Sequence: DDI-306                  | Transaction Amount: GBP 100.00                                |
| Transaction Amount: GBP 10.00                    | Account Number: 000011569036                                  | Transaction Amount: USD 13.00             | Account Number: 000011569016                                  |
| Account Number:                                  | Teller ID: HARISH                                             | Account Number:                           | Teller ID: HARUSH                                             |
| Teller ID: HARISH                                | Teller Remarks                                                | Teller ID: HARISH                         | Teller Remarks                                                |
| Teller Remarks                                   | No Comments                                                   | Teller Remarks                            | No Comments                                                   |
| No Comments                                      | Supervisor Id: KEERTID?                                       | No Comments                               | Supervisor Id: KEERTHYB                                       |
|                                                  | Supervisor Remarks                                            |                                           | Supervisor Remarks                                            |
|                                                  | Approved                                                      |                                           | No Comments                                                   |
| $\bullet$<br>Θ                                   | $\bullet$ $\circ$<br>°×                                       | $\bullet$<br>(⊕                           |                                                               |

**Figure 15-1 Electronic Journal (List View)**

You can perform any of the following actions in this screen:

Click cicon to view the transaction information. This screen provides the details of the transactions handed off to the external system.

The **Transaction Info** pop-up screen is displayed.

**Figure 15-2 Transaction Info**

| <b>Transaction Info</b>                                                                                                    |                                  |                           | $\mathbf x$                            |
|----------------------------------------------------------------------------------------------------|----------------------------------|---------------------------|----------------------------------------|
|                                                                                                    |                                  |                           |                                        |
| <b>Service Provider</b>                                                                                                    | <b>External Reference Number</b> | <b>Transaction Status</b> | Message                                |
| VANDO                                                                                                    | 2214601632625000                 | <b>SUCCESS</b>            | Transaction is Successfully Processed" |
| EXTAGE                                                                                                    | 2600222631228970                 | <b>SUCCESS</b>            |                                        |
| Page 1 of 1 (1-2 of 2 items) $\begin{array}{ l c c c c }\n\hline\n\end{array}$ $\begin{array}{ l c c c }\n\hline\n\end{array}$ |                                  |                           |                                        |

- 
- Click cicon to view the transaction details. The following details are displayed based on the transaction status in the filters:
	- Teller Sequence
	- Transaction Reference
	- Transaction Status
	- Time Resubmitted
	- Time Stamp/Approval Time Stamp
	- Supervisor ID
	- Supervisor Remarks
	- Override Info **O** Click **Override Info** icon to view the details for approval flow request.
- $\overline{\text{Click}}$  con to submit the transaction.
- Click  $\bigcirc$  icon to discard the transaction.

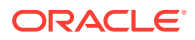

- $\cdot$  Click  $\Box$  icon to view advice.
- $c$  click  $\bigodot$  icon to reverse the transaction.

**Figure 15-3 Electronic Journal (Grid View)**

| <b>Function Code</b>                                                    | <b>Transaction Reference</b> | <b>Teller Sequence</b> | <b>Transaction Currency</b> | <b>Transaction Amount</b> | <b>Account Number</b> | Teller ID    | <b>Teller Remarks</b> | <b>Transaction Status</b> | Action               |
|-------------------------------------------------------------------------|------------------------------|------------------------|-----------------------------|---------------------------|-----------------------|--------------|-----------------------|---------------------------|----------------------|
| CORO- Cheque Book Request                                               | 0002208900041774             | VU-326                 |                             |                           |                       | VRISH.       | Comments              | Sent Back                 | $\mathbf{1}$         |
| CORO- Cheque Book Request                                               | 00000000041682               | <b>AJ-315</b>          |                             |                           |                       | <b>WASH</b>  | io Comments           | Sant Back                 | τ.                   |
| CORO- Cheque Book Request                                               | 002203900041664              | RAJ 624                |                             |                           |                       | 1432511      | diamoo o              | Sent Back                 | $\mathbf{H}$         |
| 6514- Outward Clearing                                                  |                              |                        |                             |                           |                       | <b>HOUSE</b> | o Comments            | <b>Since Back</b>         | $\mathbf{1}$         |
| 7790- BC Operations                                                     |                              |                        |                             |                           | conseque              | <b>HARSH</b> | <b>La Comment</b>     | 11 Back                   | ÷                    |
| 8306- DD Issue Against GL                                               | 0.022090099999               | Duncasi                |                             |                           | 55,00005              | <b>HOOSH</b> | a Gomments            | Sent Back                 | $\ddot{\phantom{0}}$ |
| 1010- BC Issue Against Account                                          |                              |                        |                             |                           | 0.0011209016          | <b>PRISH</b> | : Carrents            | Sint Bade                 | $\mathbf{1}$         |
| 1014- DD Issue against Account                                          | (C) 22090008994              | 105-304                |                             |                           | CODY 156902800        | 100511       | a Comments            | Sent Back                 | $\ddot{\phantom{1}}$ |
| 1006- Account Transfer                                                  |                              |                        |                             |                           | 00011569016           | <b>HRISH</b> | Comments              | Smit Back                 | ÷.                   |
| 1006- Account Transfer                                                  | COLLECTED COOP FOR THE       |                        |                             |                           | www.tpppone           | <b>UGUSH</b> | la Commente           | Sent Back                 | $\mathbf{1}$         |
| Page 1 of 12 (1-10 of 111 items) $\kappa \to \sqrt{1/2}$ 3 4 5 = 12 > x |                              |                        |                             |                           |                       |              |                       |                           |                      |

**2.** Click the icon to filter the results on the tile/grid view based on the search criteria. The **Filters** pop-up screen is displayed.

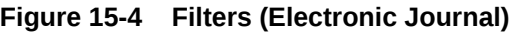

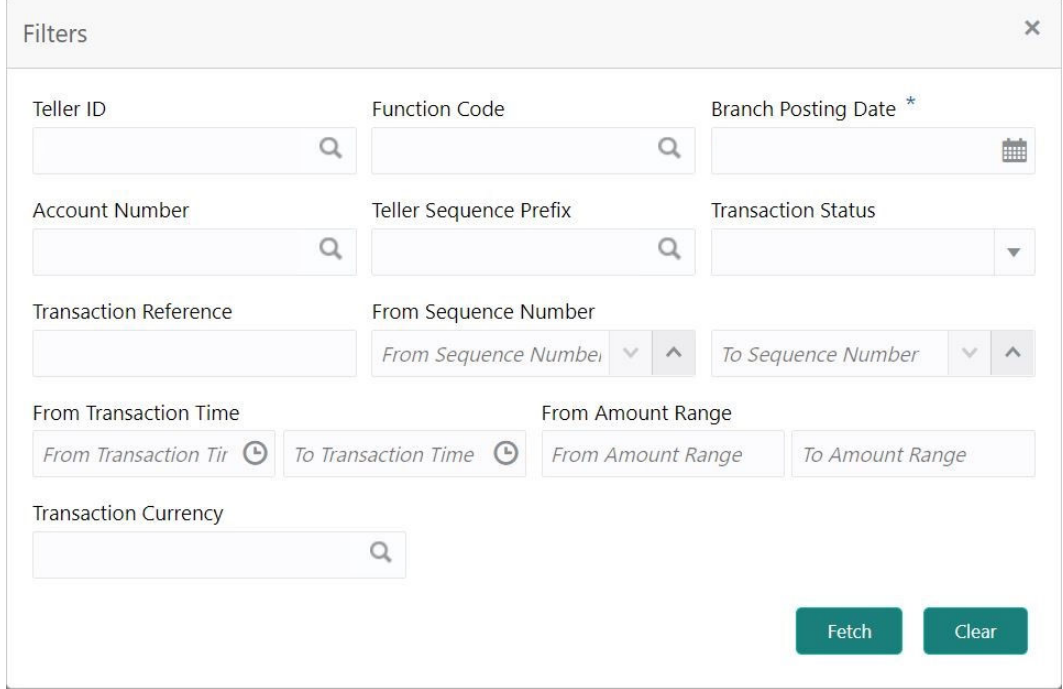

**3.** On the **Filters** pop-up screen, specify the details fetch the records. For more information on fields, refer to the field description table.

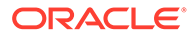

**Note:**

The fields, which are marked with an asterisk, are mandatory.

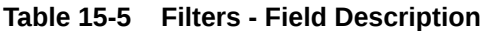

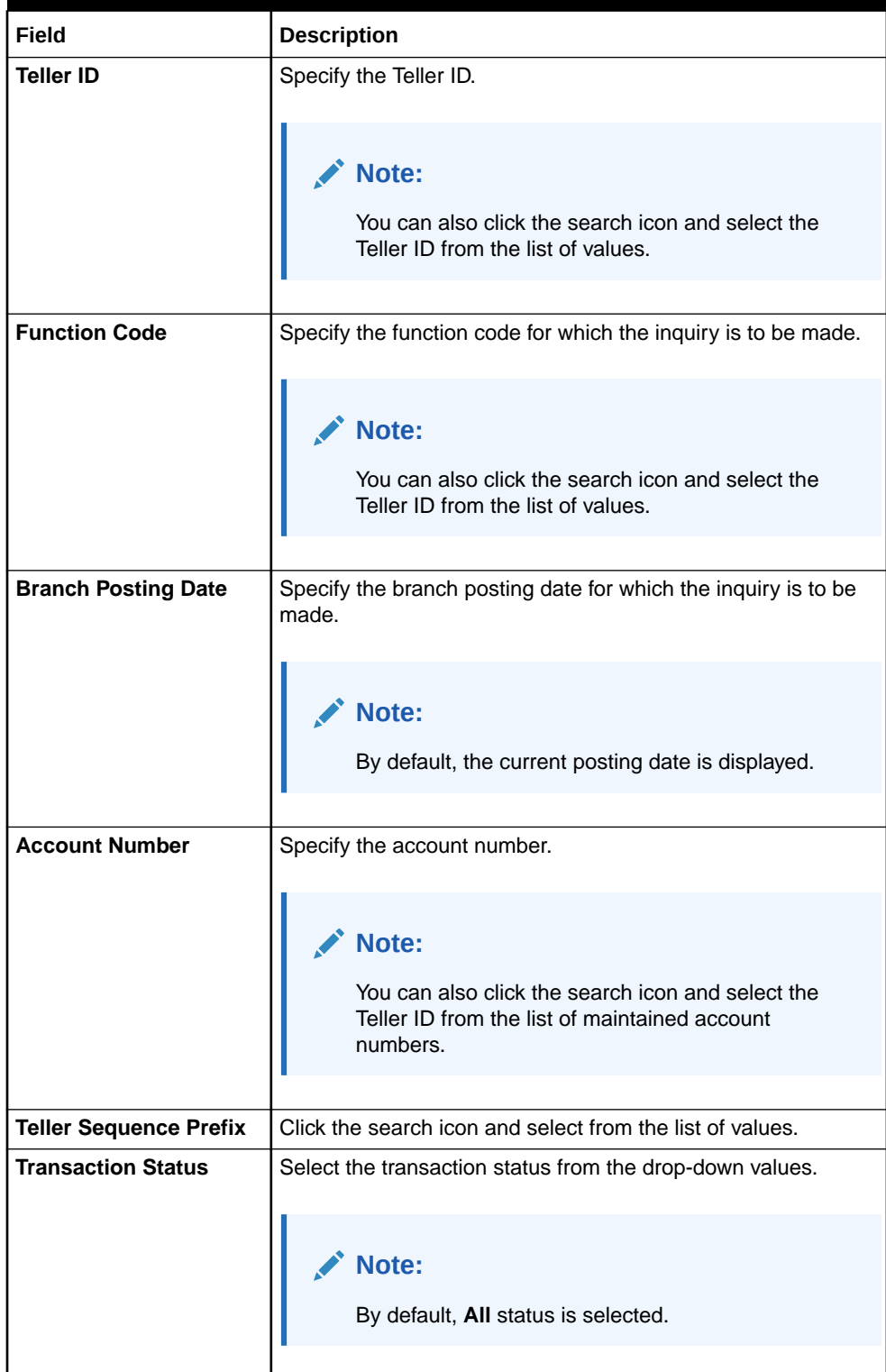

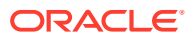

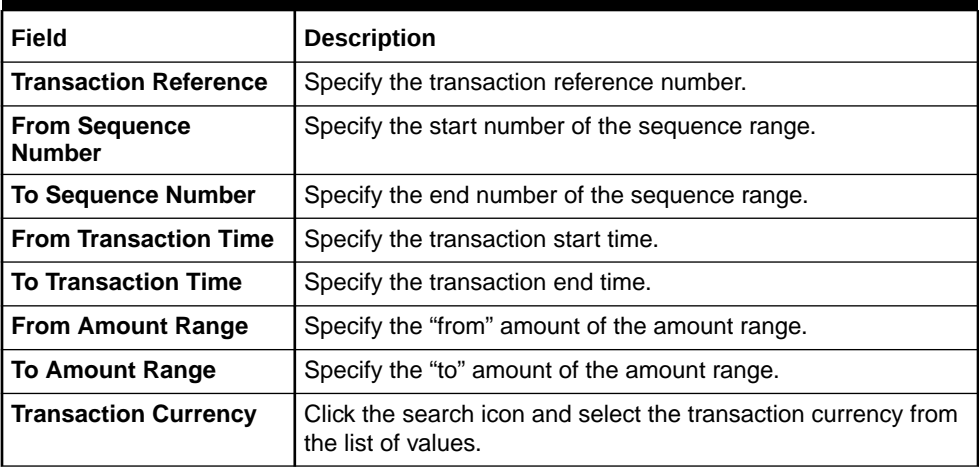

#### **Table 15-5 (Cont.) Filters - Field Description**

# 15.3 Servicing Journal

Tellers and Supervisors can use this screen to view the status of the non-cash transactions performed by them on the posting date.

For information on the common operations and icons on this screen, refer to [About Electronic](#page-466-0) [and Servicing Journals](#page-466-0).

To view the status of the non-cash transactions:

**1.** On the Homepage, from **Teller** mega menu, under **Journal Log**, click **Servicing Journal** or specify **Servicing Journal** in the search icon bar and select the screen.

The **Servicing Journal** screen is displayed.

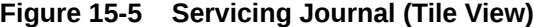

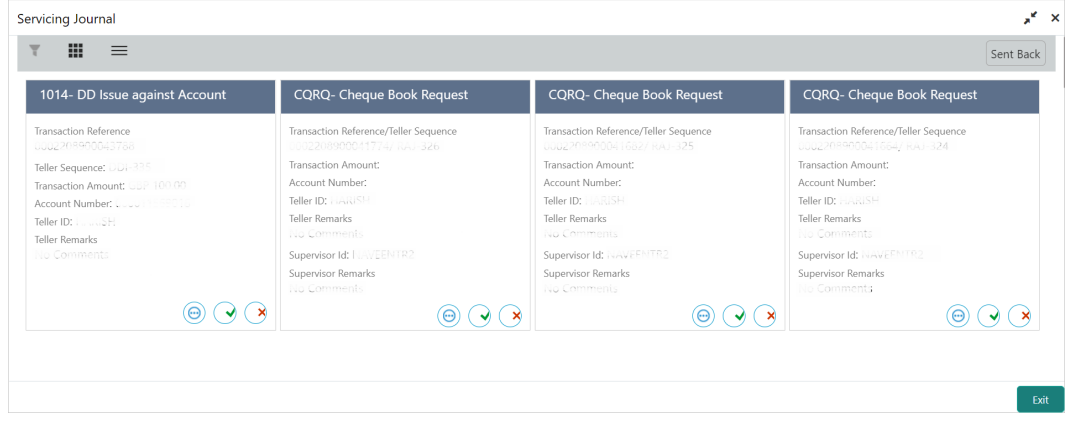

You can perform any of the following actions in this screen:

 $\mathsf{Click}$  icon to view the transaction information. This screen provides the details of the transactions handed off to the external system.

The **Transaction Info** pop-up screen is displayed.

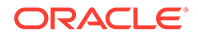

#### **Figure 15-6 Transaction Info**

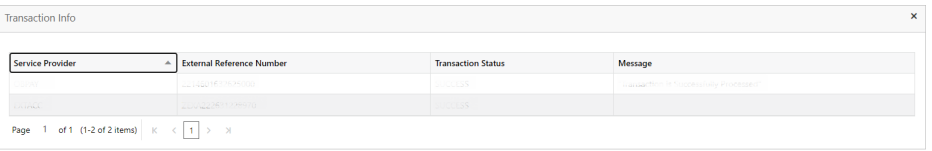

- Click cicon to view the transaction details. The following details are displayed based on the transaction status in the filters:
	- Teller Sequence
	- Transaction Reference
	- Transaction Status
	- Time Resubmitted
	- Time Stamp/Approval Time Stamp
	- Supervisor ID
	- Supervisor Remarks
	- Override Info <sup>O</sup> Click **Override Info** icon to view the details for approval flow request.
- $Click$   $\sim$  icon to submit the transaction.
- $\textsf{Click} \textcolor{red}{\bigcup}$ icon to discard the transaction.
- Click cicon to view advice.
- $\overline{\text{Click}}$  icon to reverse the transaction.

**Figure 15-7 Servicing Journal (Grid View)**

| CQRQ- Cheque Book Request      | 0002208900041774 |                |            |              |                |               |                    |           |                      |
|--------------------------------|------------------|----------------|------------|--------------|----------------|---------------|--------------------|-----------|----------------------|
|                                |                  | <b>NVU-326</b> |            |              |                | <b>BARISH</b> | No Commonts        | Sont Back | ÷                    |
| CQRQ- Cheque Book Request      | 000208911041682  | RAJ-325        |            |              |                | <b>Houset</b> | <b>No Comments</b> | Sont Back | ÷                    |
| CQRQ- Cheque Book Request      | 10000900041554   | <b>Rude</b>    |            |              |                | $-1$          | no Comments        | Sont Back | ÷                    |
| 6514- Outward Clearing         | 00022089000#0953 |                | <b>UDP</b> | ž5           |                | <b>HARISH</b> | No Community       | Sent Berl | ÷                    |
| 7790- BC Operations            | 0002209911133286 | <b>SOB</b>     | <b>GBP</b> | <b>SCAMP</b> | 00011569016    | <b>HARISH</b> | No Comments        | Sont Back | $\ddot{\phantom{a}}$ |
| 8306- DD Issue Against GL      | 0002208900039089 | DDI-307        | ISD.       |              | 520000005      | <b>HARDSH</b> | to Comments        | Sont Back | ÷                    |
| 1010- BC Issue Against Account | 0002208900039021 | $55^{\circ}$   | 58 P. L    | 282.85       | 00011569016    | <b>HARISH</b> | No Comments        | Lant Back | $\ddot{\phantom{a}}$ |
| 1014- DD Issue against Account | 220800035934     | 006-904        | <b>GBP</b> |              | 00001158902880 | <b>HARASH</b> | No Comments        | Sent Back | ÷                    |
| 1006- Account Transfer         | 002208900037052  | $\sim$         | <b>GBP</b> | 160          | 000011569016   | <b>HARISH</b> | No Comments        | Sont Back | $\ddot{\phantom{a}}$ |
| 1006- Account Transfer         | 002208900037015  |                | GBP -      | <b>COLL</b>  | 000011589016   | <b>HARDSH</b> | Comments           | in Back   | ÷                    |

**2.** Click the icon to filter the results on the tile/grid view based on the search criteria.

**ORACLE** 

The **Filters** pop-up screen is displayed.

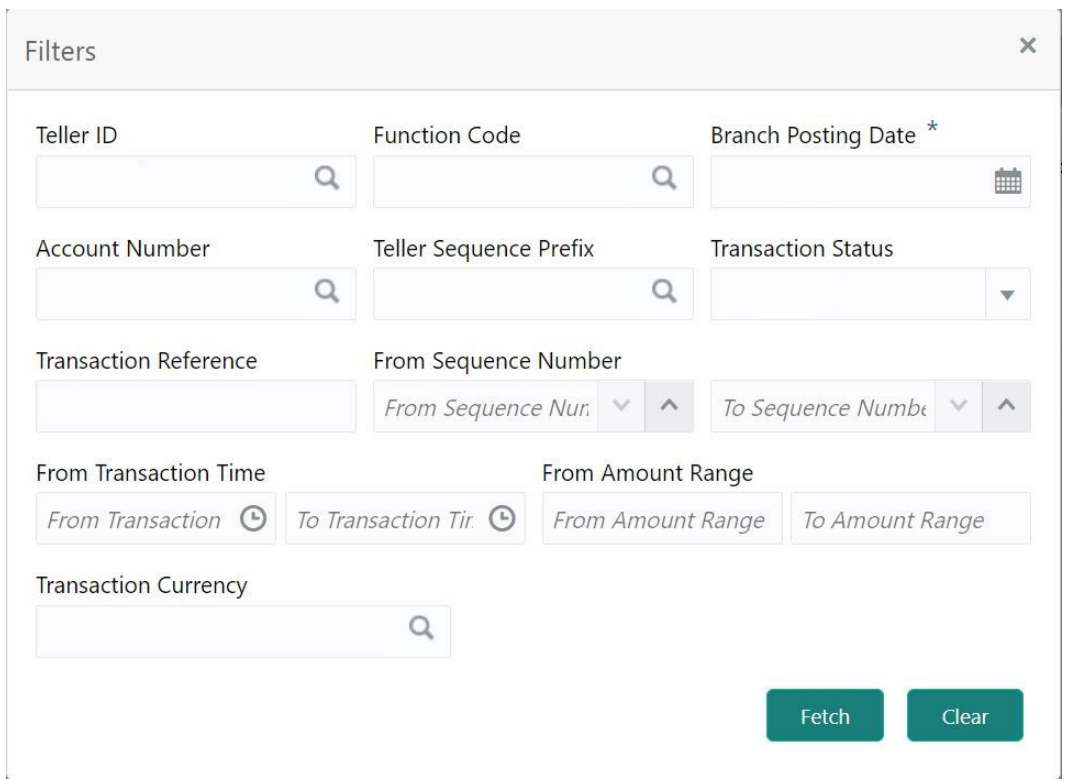

**Figure 15-8 Filters (Servicing Journal)**

**3.** On the **Filters** pop-up screen, specify the details fetch the records. For more information on fields, refer to the field description table.

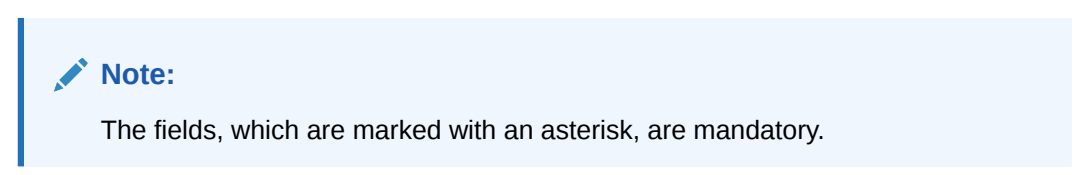

**Table 15-6 Filters - Field Description**

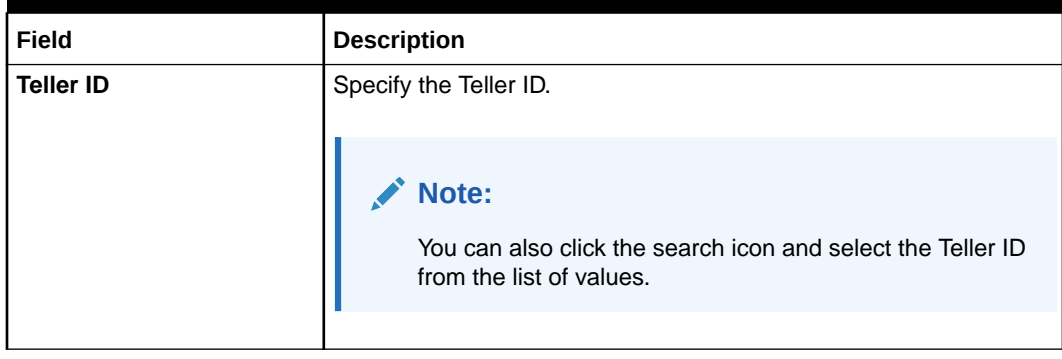

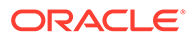

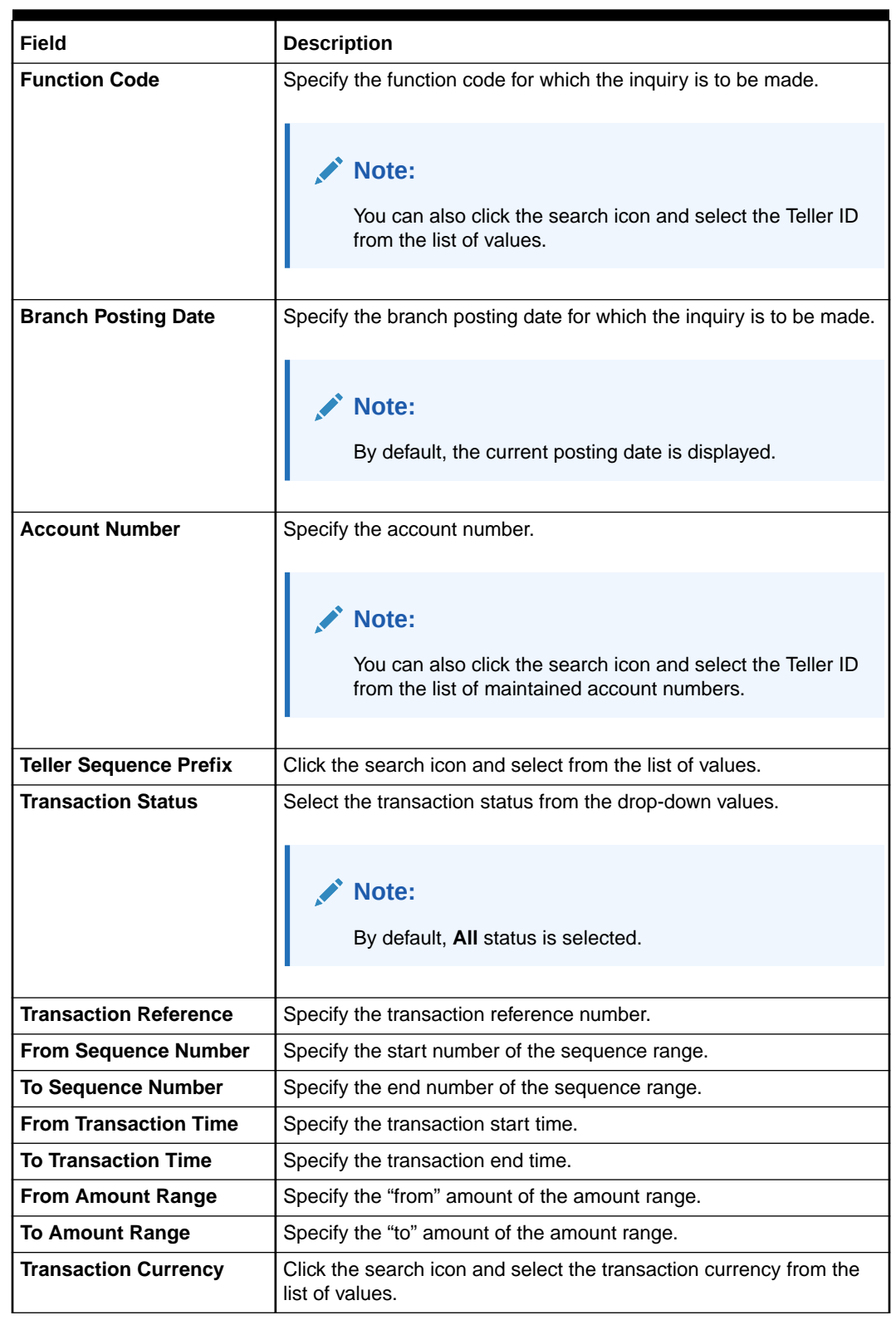

### **Table 15-6 (Cont.) Filters - Field Description**

# 15.4 Reassign Transactions

Tellers and Supervisors can use the **Reassign Transactions** screen to re-assign the transactions that are pending approval to the other Supervisor or to unlock a locked transaction.

To reassign the Supervisor ID:

**1.** On the Homepage, from **Teller** mega menu, under **Journal Log**, click **Reassign Transactions** or specify **Reassign Transactions** in the search icon bar and select the screen.

The **Reassign Transactions** screen is displayed.

#### **Figure 15-9 Reassign Transactions**

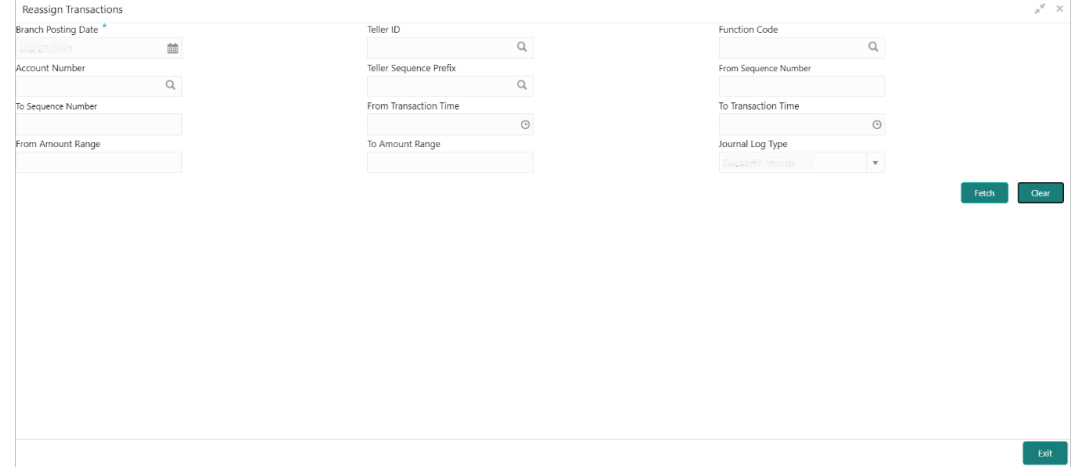

**2.** On the **Reassign Transactions** screen, specify the details fetch the records. For more information on fields, refer to the field description table.

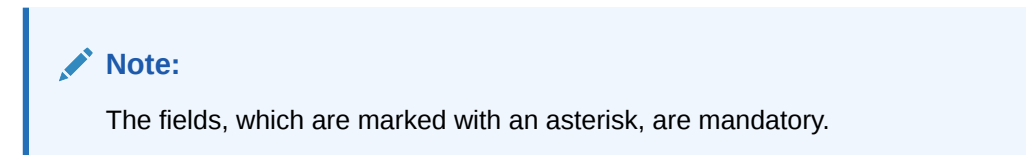

**Table 15-7 Reassign Transactions - Field Description**

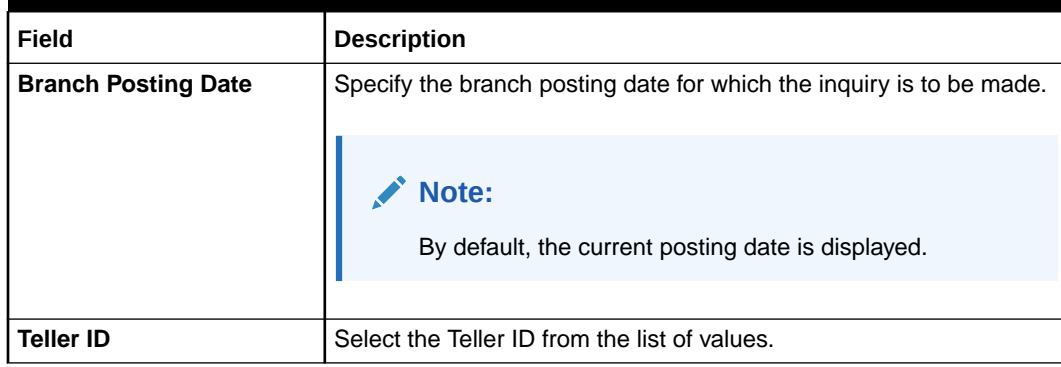

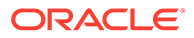

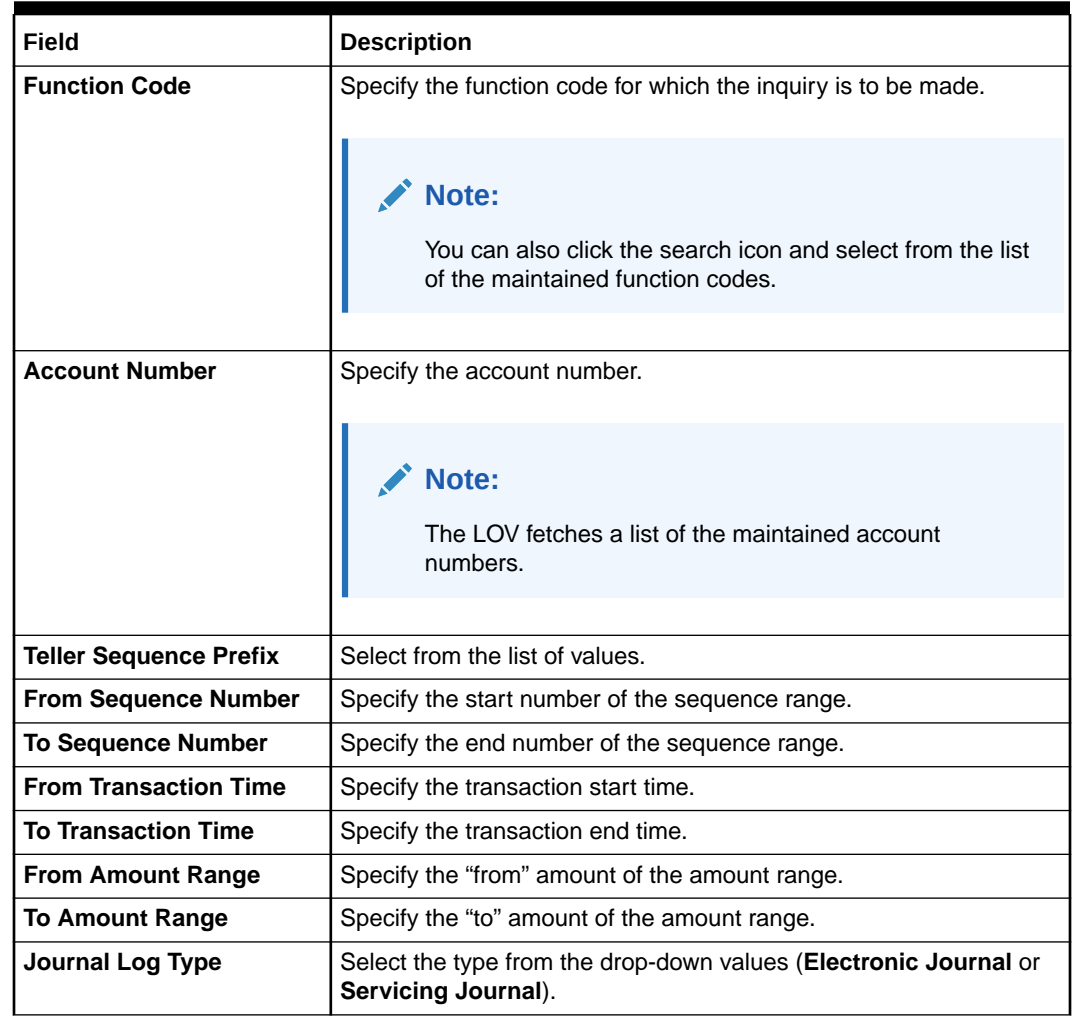

### **Table 15-7 (Cont.) Reassign Transactions - Field Description**

**3.** After you specify the necessary fields, you can perform one of the following actions:

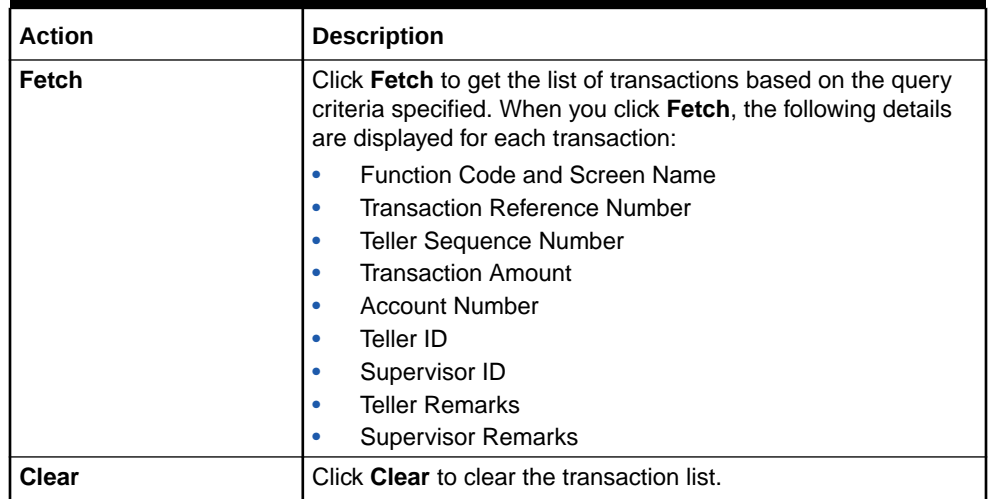

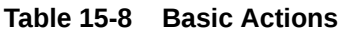

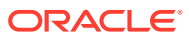

The transactions fetched based on the search criteria are displayed in Tile View. In the Tile View, you can click the necessary icons to perform the operations.

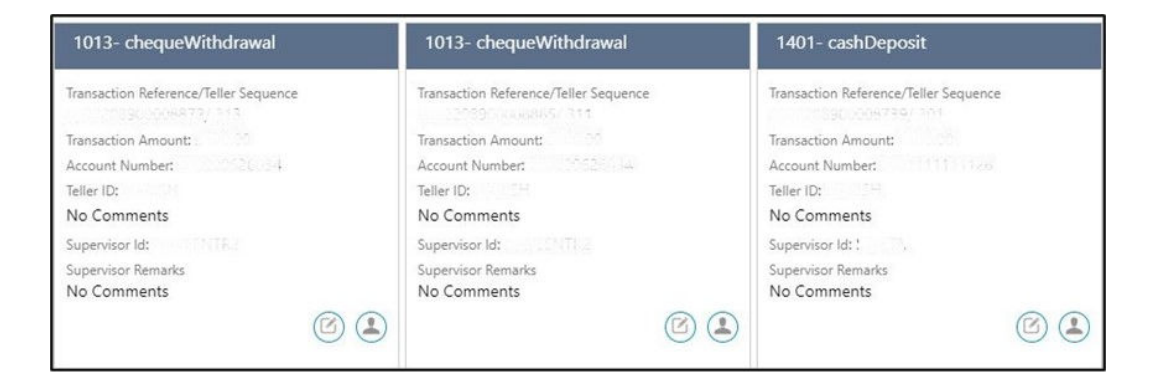

**Figure 15-10 List of Transactions**

In the transaction record, you can perform one of the following operations:

**Table 15-9 Actions for Transaction Record**

| Action | <b>Description</b>                                                    |
|--------|-----------------------------------------------------------------------|
|        | Click on this icon to unlock the transaction.                         |
|        | Click on this icon to reassign the Supervisor ID for the transaction. |

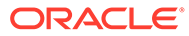

# 16 Prediction

The screen under the **Prediction** menu is used to predict the number of service counters.

This topic contains the following subtopics:

- **Teller Service Counters Prediction** 
	- The **Teller Service Counters Prediction** screen is used to predict the number of Teller service counters required for the specified days.

# 16.1 Teller Service Counters Prediction

The **Teller Service Counters Prediction** screen is used to predict the number of Teller service counters required for the specified days.

To predict the number of Teller service counters:

**1.** On the Homepage, from **Teller** mega menu, under **Prediction**, click **Teller Service Counters Prediction** or specify **Teller Service Counters Prediction** in the search icon bar and select the screen.

The **Teller Service Counters Prediction** screen is displayed.

#### **Figure 16-1 Teller Service Counters Prediction**

Teller Service Counters Prediction

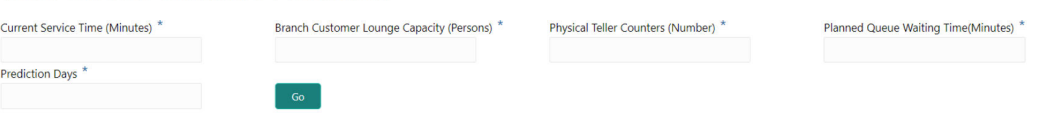

**2.** On the **Teller Service Counters Prediction** screen, specify the details fetch the records. For more information on fields, refer to the field description table.

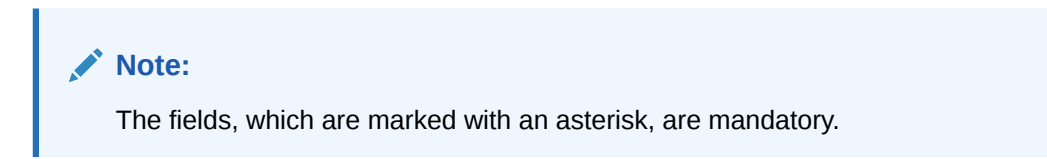

#### **Table 16-1 Teller Service Counters Prediction - Field Description**

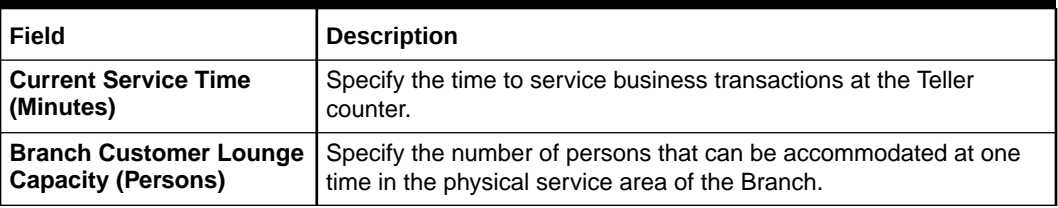

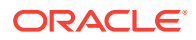

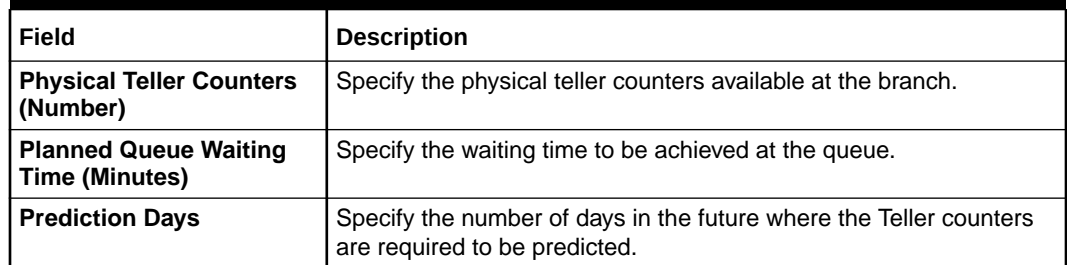

#### **Table 16-1 (Cont.) Teller Service Counters Prediction - Field Description**

#### **3.** Click **Go**.

The predicted value of Teller service counters is displayed. A sample prediction of Teller service counters based on certain values is shown below.

#### **Figure 16-2 Teller Service Counters Prediction - Sample**

#### Teller Service Counters Prediction

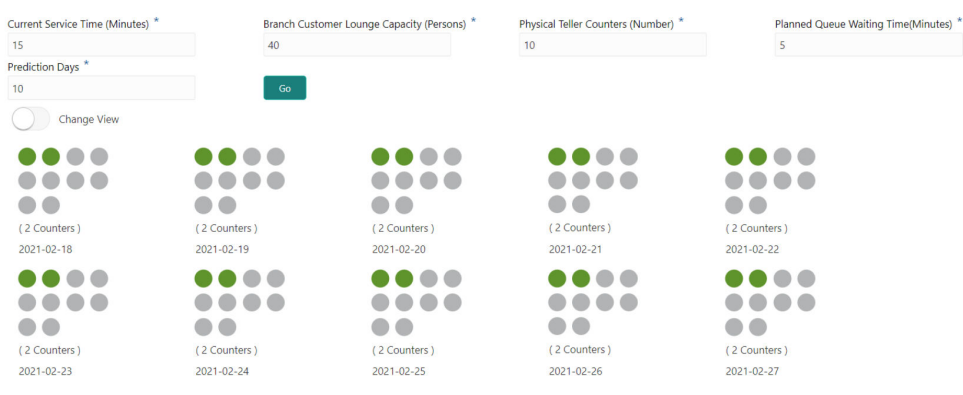

# 17 **Cache**

The screen under the **Cache** menu is used to get the maintenance reflected while performing the transactions.

This topic contains the following subtopics:

**Clear Cache** 

The **Clear Cache** screen is used to clear the cache to get the maintenance reflected while performing the transactions.

# 17.1 Clear Cache

The **Clear Cache** screen is used to clear the cache to get the maintenance reflected while performing the transactions.

To clear the cache:

**1.** On the Homepage, from **Teller** mega menu, under **Cache**, click **Clear Cache** or specify **Clear Cache** in the search icon bar and select the screen.

The **Clear Cache** screen is displayed.

### **Figure 17-1 Clear Cache**

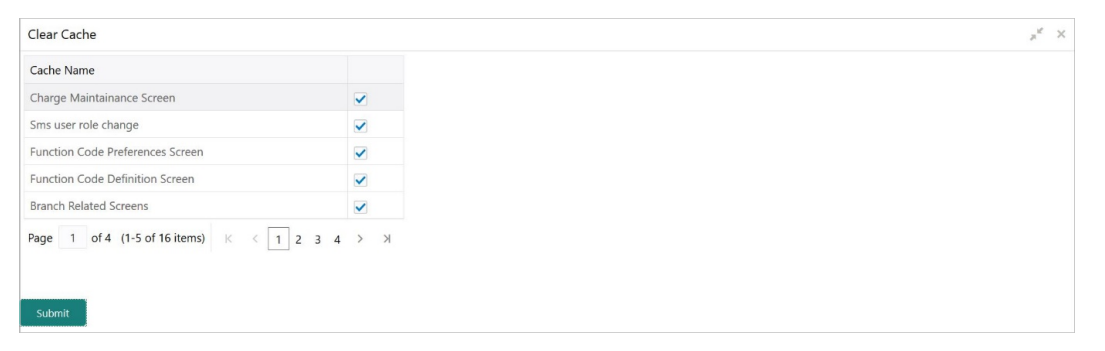

- **2.** Click the checkboxes to select the desired **Cache Name**.
- **3.** Click **Submit** to clear the selected cache.
- **4.** Click **OK** to close the screen.

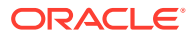

# 18 Customer Service

The screens under the **Customer Service** menu are used for customer services and inquiries.

This topic contains the following subtopics:

• [Cheque Status Inquiry](#page-483-0)

The Teller can use the **Cheque Status Inquiry** screen to query the details of a cheque by specifying the account number and cheque number of the customer.

- **[Stop Cheque Request](#page-484-0)** The Teller can use the **Stop Cheque Request** screen to initiate stop payment of cheque as requested by the customer.
- [Cheque Book Request](#page-485-0)

The **Cheque Book Request** screen is used to initiate the cheque book request for a customer account.

- [Passbook Issue](#page-487-0) The Teller can use the **Passbook Issue** screen to issue a new passbook for a customer account.
- [Passbook Update](#page-489-0) The Teller can use the **Passbook Update** screen to update the passbook of a customer account.
- [Passbook Status Change](#page-491-0) The Teller can use the **Passbook Status Change** screen to initiate the status change for a passbook of a customer account.
- [Passbook Reprint](#page-492-0)

The Teller can use the **Passbook Reprint** screen to reprint the passbook of a customer account.

- [Account Balance Inquiry](#page-494-0) The Teller can use the **Account Balance Inquiry** screen to inquire about the account balance details of a customer account.
- [Account Statement Request](#page-497-0)

The Teller can use the **Account Statement Request** screen to initiate an account statement request for a customer account.

- [Customer Address Update](#page-499-0) The Teller can use the **Customer Address Update** screen to initiate a service request to update the customer address details.
- [Account Address Update](#page-500-0) The Teller can use the **Account Address Update** screen to initiate a service request to update the address details of the customer account.
- [Customer Contact Update](#page-502-0) The **Customer Contact Update** screen is used to initiate a service request to update the customer contact details.

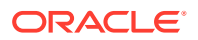

#### • [Cheque Book Status Change](#page-503-0)

The **Cheque Book Status Change** screen is used to change the status of a cheque book.

# <span id="page-483-0"></span>18.1 Cheque Status Inquiry

The Teller can use the **Cheque Status Inquiry** screen to query the details of a cheque by specifying the account number and cheque number of the customer.

To query the details of a cheque:

**1.** On the Homepage, from **Teller** mega menu, under **Customer Service**, click **Cheque Status Inquiry** or specify **Cheque Status Inquiry** in the search icon bar and select the screen.

The **Cheque Status Inquiry** screen is displayed.

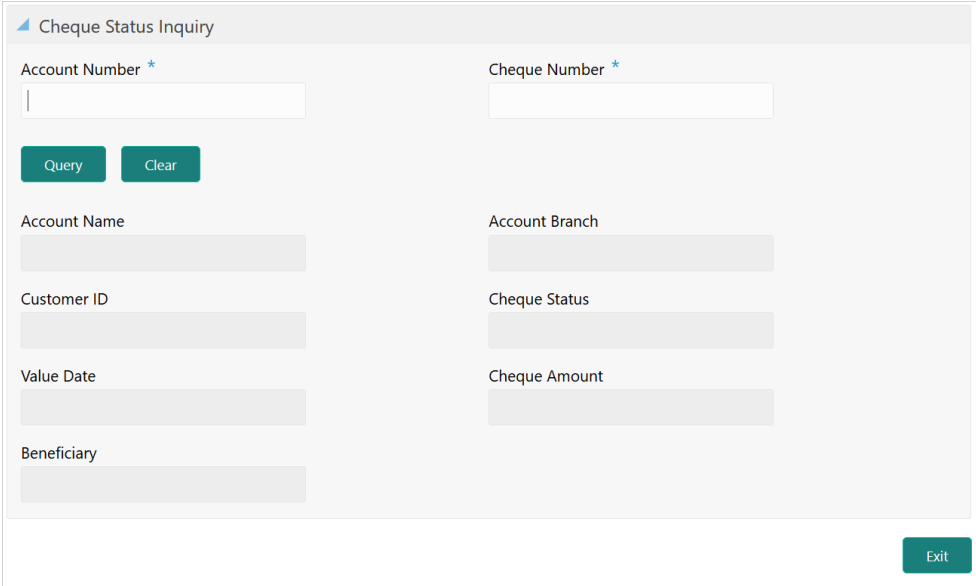

**Figure 18-1 Cheque Status Inquiry**

**2.** On the **Cheque Status Inquiry** screen, specify the fields. For more information on fields, refer to the field description table.

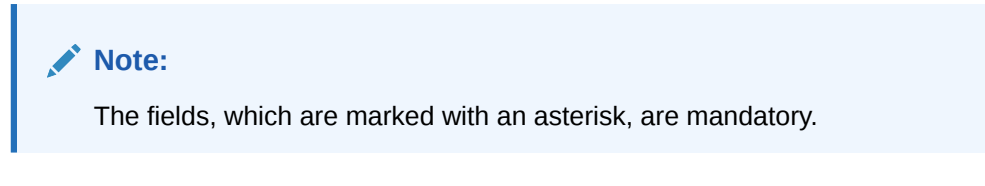

**Table 18-1 Cheque Status Inquiry - Field Description**

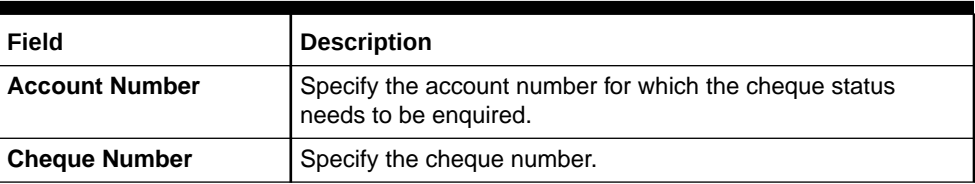

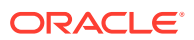

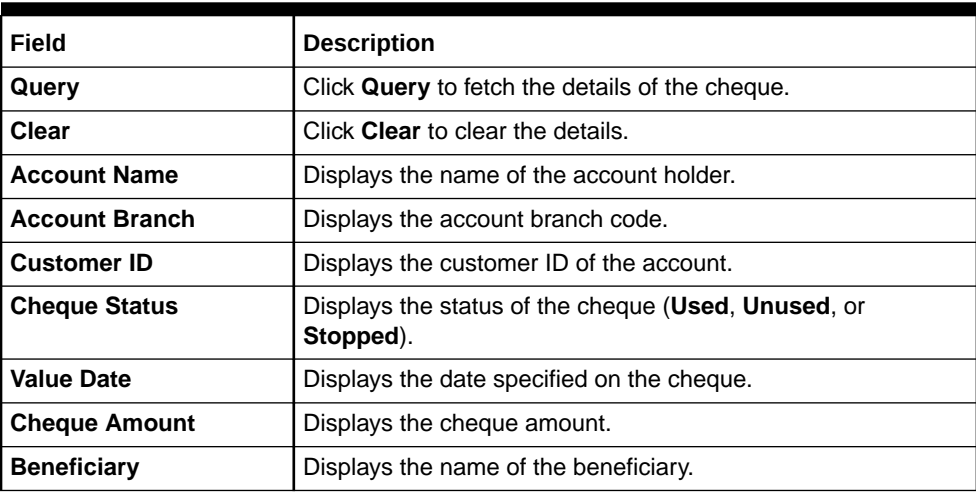

#### <span id="page-484-0"></span>**Table 18-1 (Cont.) Cheque Status Inquiry - Field Description**

# 18.2 Stop Cheque Request

The Teller can use the **Stop Cheque Request** screen to initiate stop payment of cheque as requested by the customer.

A stop payment request is an instruction given by a customer to the bank directing it to stop payment against a Cheque. This instruction can be based on a single cheque or a range of cheque numbers.

To initiate stop payment of cheque:

**1.** On the Homepage, from **Teller** mega menu, under **Customer Service**, click **Stop Cheque Request** or specify **Stop Cheque Request** in the search icon bar and select the screen.

The **Stop Cheque Request** screen is displayed.

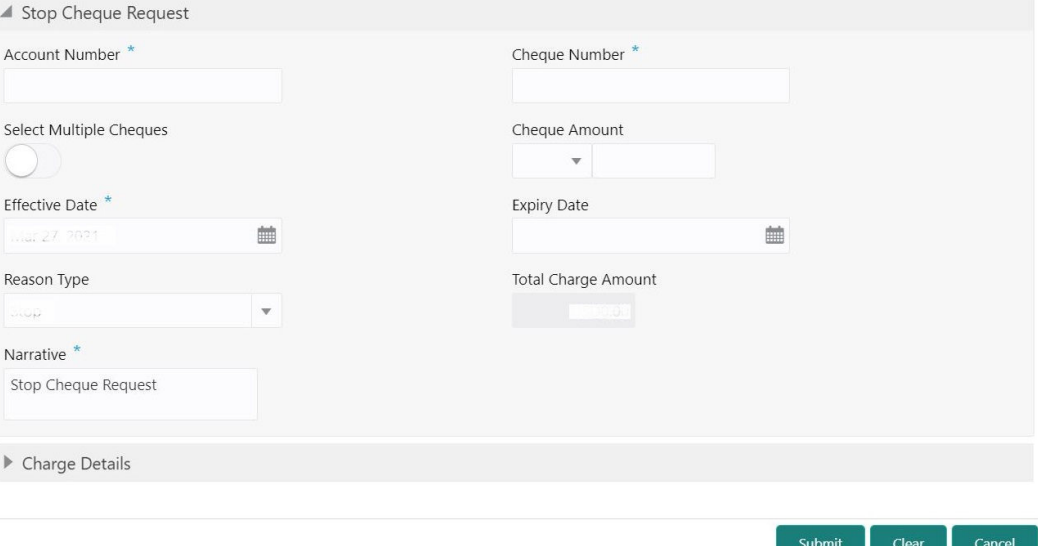

**Figure 18-2 Stop Cheque Request**

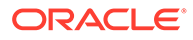

<span id="page-485-0"></span>**2.** On the **Stop Cheque Request** screen, specify the fields. For more information on fields, refer to the field description table.

### **Note:**

The fields, which are marked with an asterisk, are mandatory.

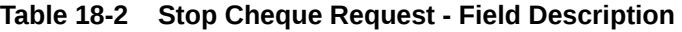

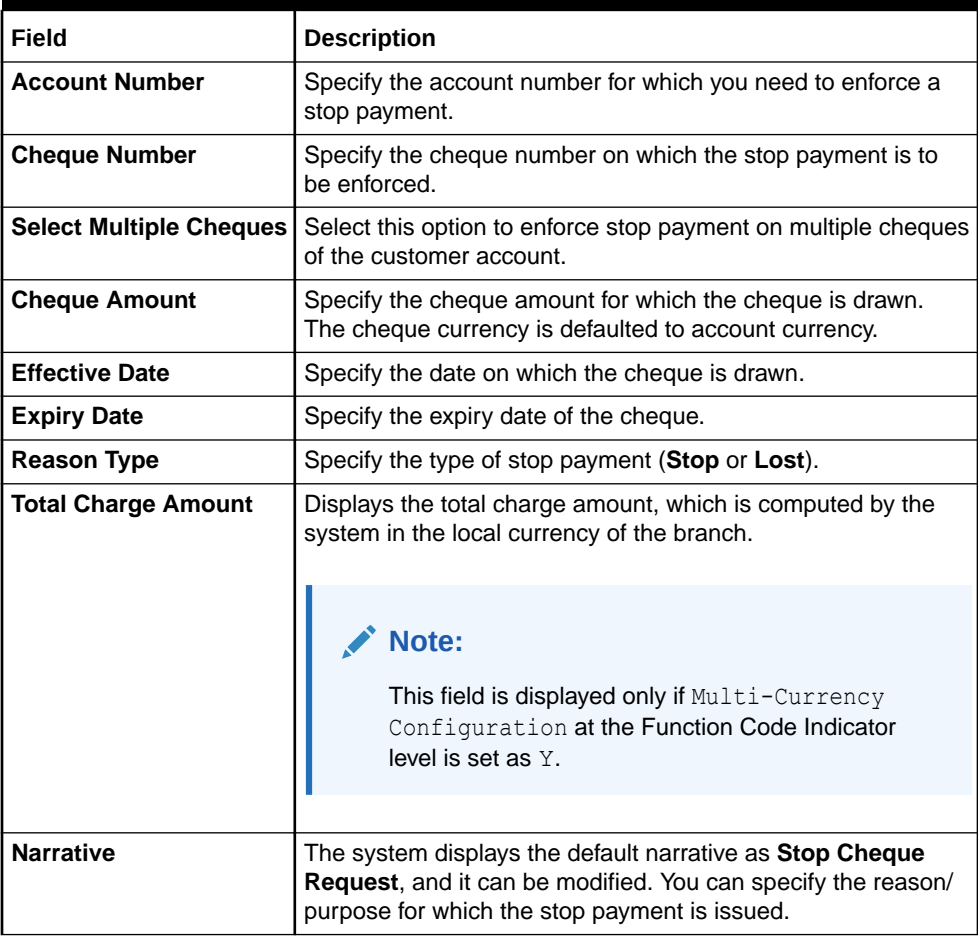

- **3.** Specify the charge details. For information on the fields in the **Charge Details** segment, refer to [Add Charge Details](#page-102-0).
- **4.** Click **Submit**.

The request is handed off to the core FLEXCUBE Universal Banking system to update the stop payment status in Customer Accounts Maintenance to indicate the presence of a stop payment instruction for the customer account.

# 18.3 Cheque Book Request

The **Cheque Book Request** screen is used to initiate the cheque book request for a customer account.

To initiate the cheque book request:

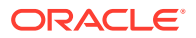

**1.** On the Homepage, from **Teller** mega menu, under **Customer Service**, click **Cheque Book Request** or specify **Cheque Book Request** in the search icon bar and select the screen.

The **Cheque Book Request** screen is displayed.

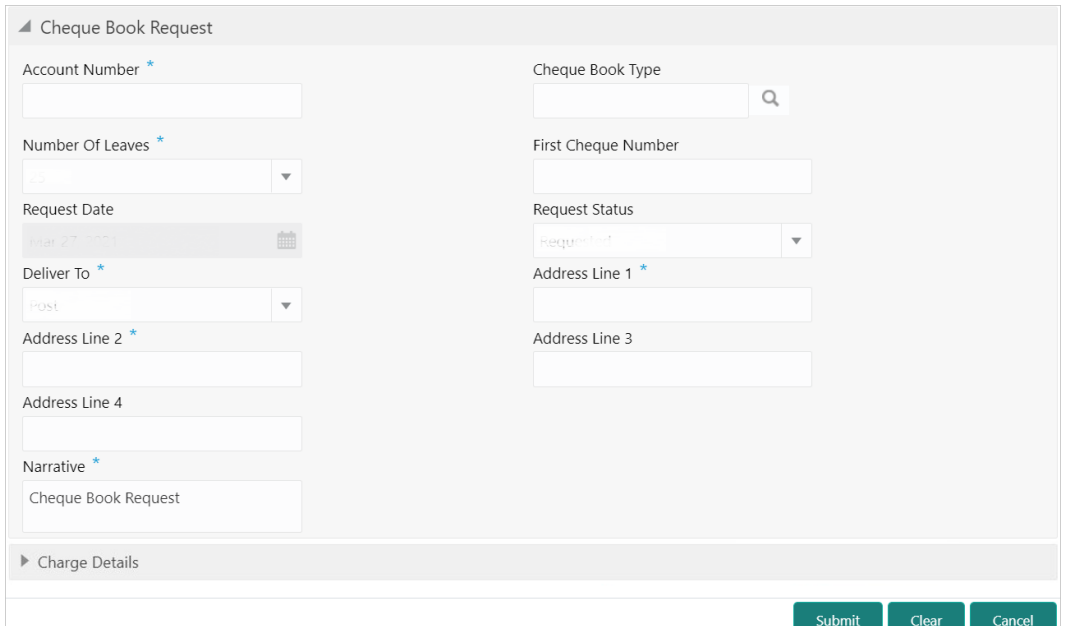

**Figure 18-3 Cheque Book Request**

**2.** On the **Cheque Book Request** screen, specify the fields. For more information on fields, refer to the field description table.

### **Note:**

The fields, which are marked with an asterisk, are mandatory.

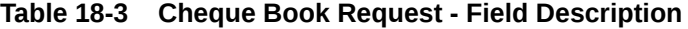

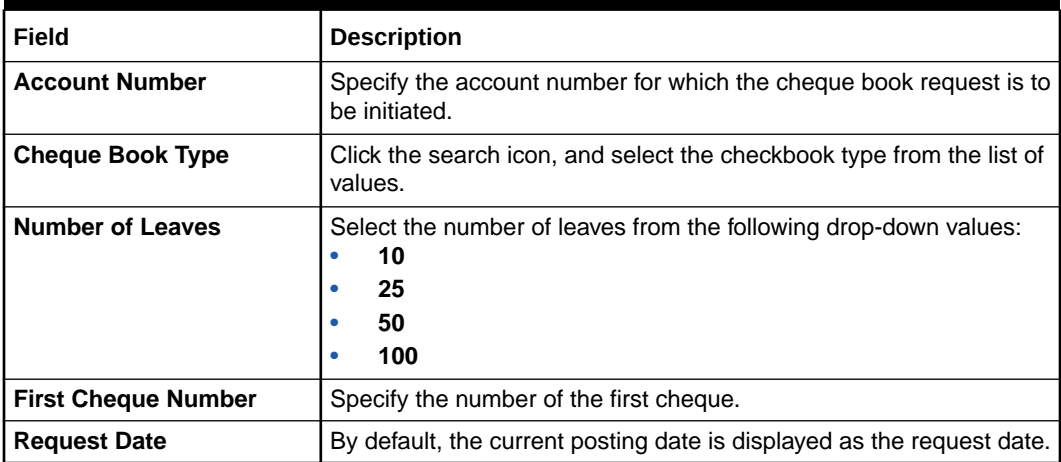

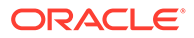

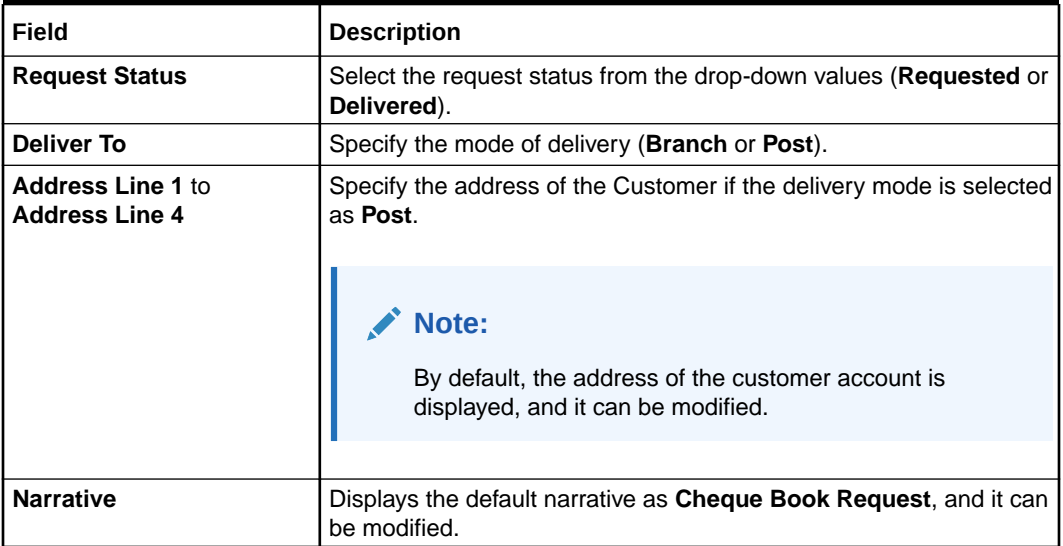

#### <span id="page-487-0"></span>**Table 18-3 (Cont.) Cheque Book Request - Field Description**

- **3.** Specify the charge details. For information on the fields in the **Charge Details** segment, refer to [Add Charge Details](#page-102-0).
- **4.** Click **Submit**.

The request is handed off to the core FLEXCUBE Universal Banking system for the cheque book issuance of the customer account.

# 18.4 Passbook Issue

The Teller can use the **Passbook Issue** screen to issue a new passbook for a customer account.

To issue a new passbook:

**1.** On the Homepage, from **Teller** mega menu, under **Customer Service**, click **Passbook Issue** or specify **Passbook Issue** in the search icon bar and select the screen.

The **Passbook Issue** screen is displayed.

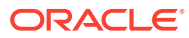

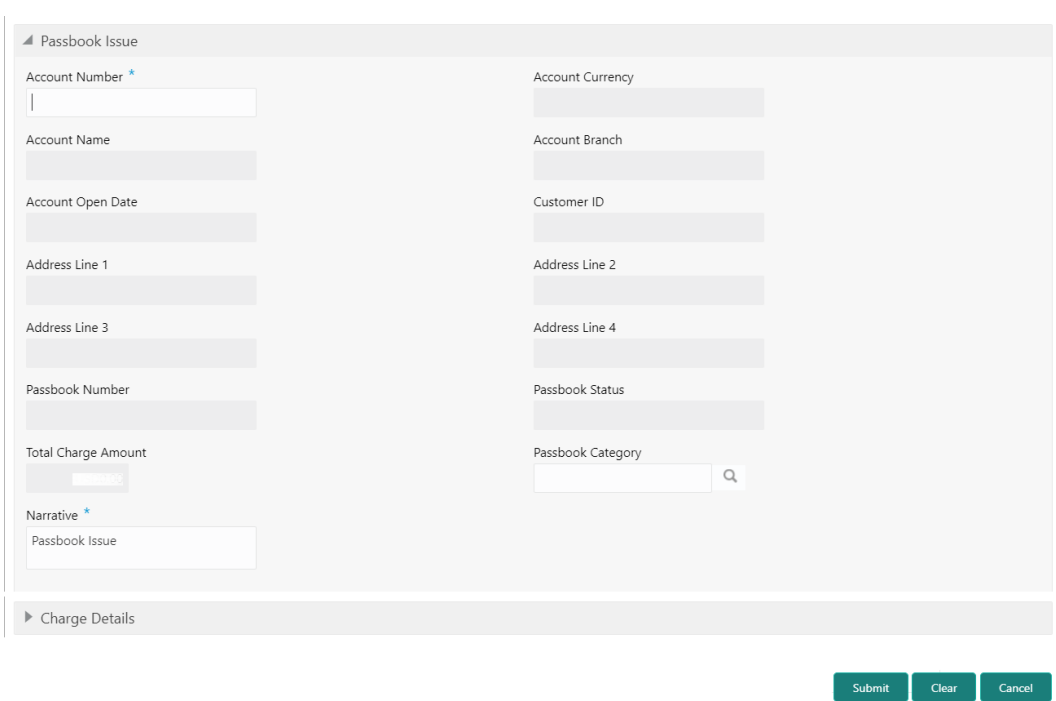

**Figure 18-4 Passbook Issue**

**2.** On the **Passbook Issue** screen, specify the fields. For more information on fields, refer to the field description table.

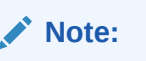

The fields, which are marked with an asterisk, are mandatory.

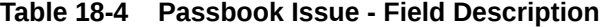

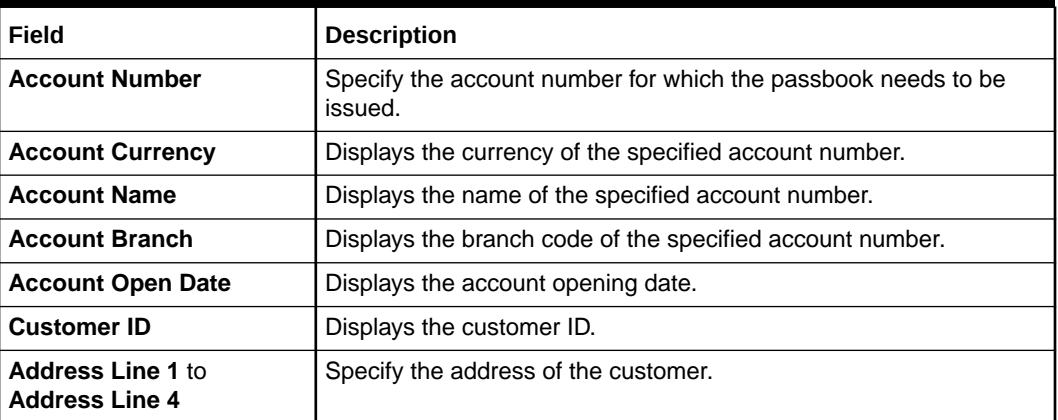

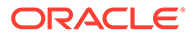

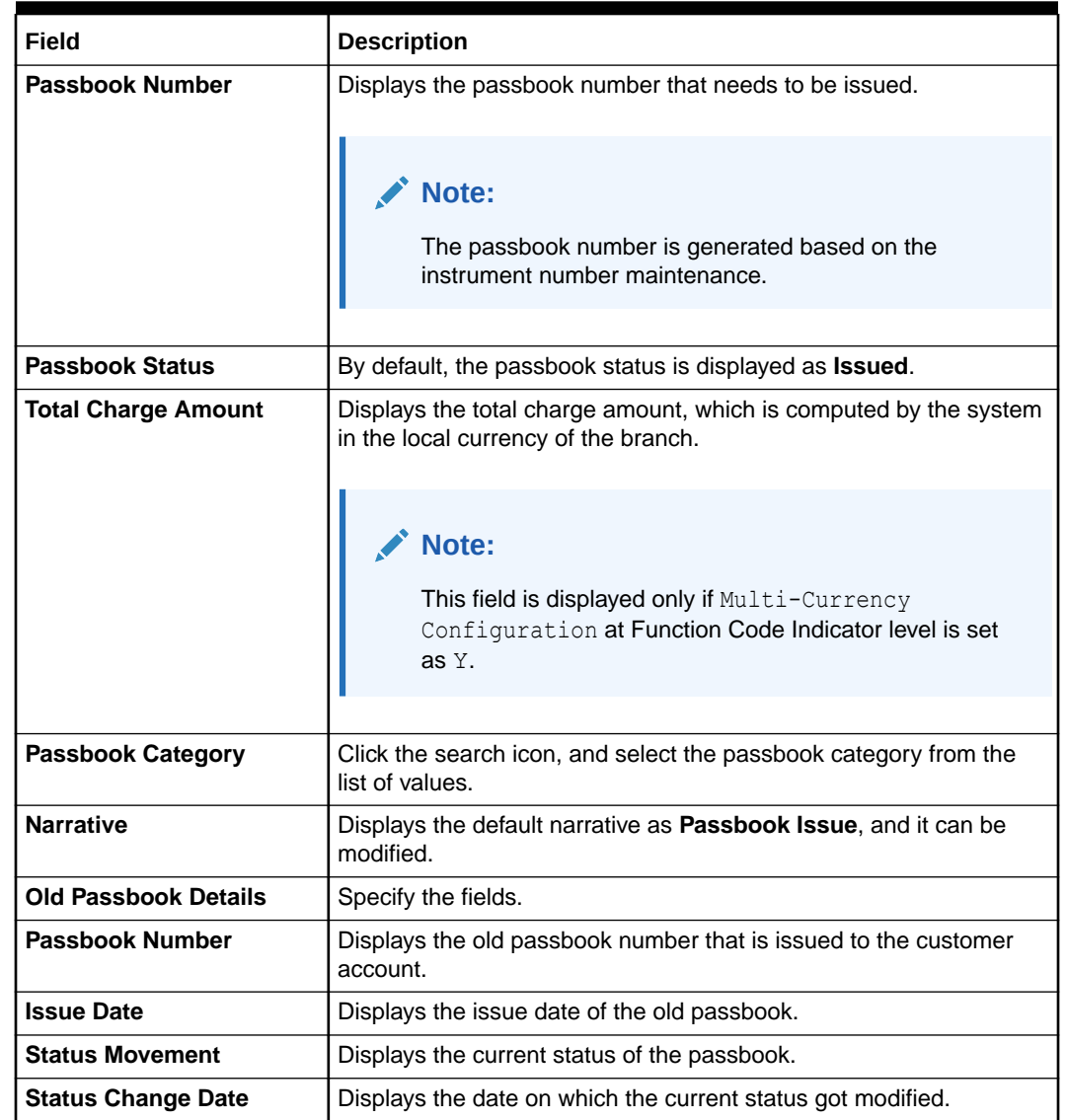

#### <span id="page-489-0"></span>**Table 18-4 (Cont.) Passbook Issue - Field Description**

- **3.** Specify the charge details. For information on the fields in the **Charge Details** segment, refer to [Add Charge Details](#page-102-0).
- **4.** Click **Submit**.

The passbook issue request is handed off to the FLEXCUBE Universal Banking system to update the passbook issue request for the customer account.

### 18.5 Passbook Update

The Teller can use the **Passbook Update** screen to update the passbook of a customer account.

To update the passbook:

**1.** On the Homepage, from **Teller** mega menu, under **Customer Service**, click **Passbook Update** or specify **Passbook Update** in the search icon bar and select the screen.

**ORACLE** 

The **Passbook Update** screen is displayed.

**Figure 18-5 Passbook Update**

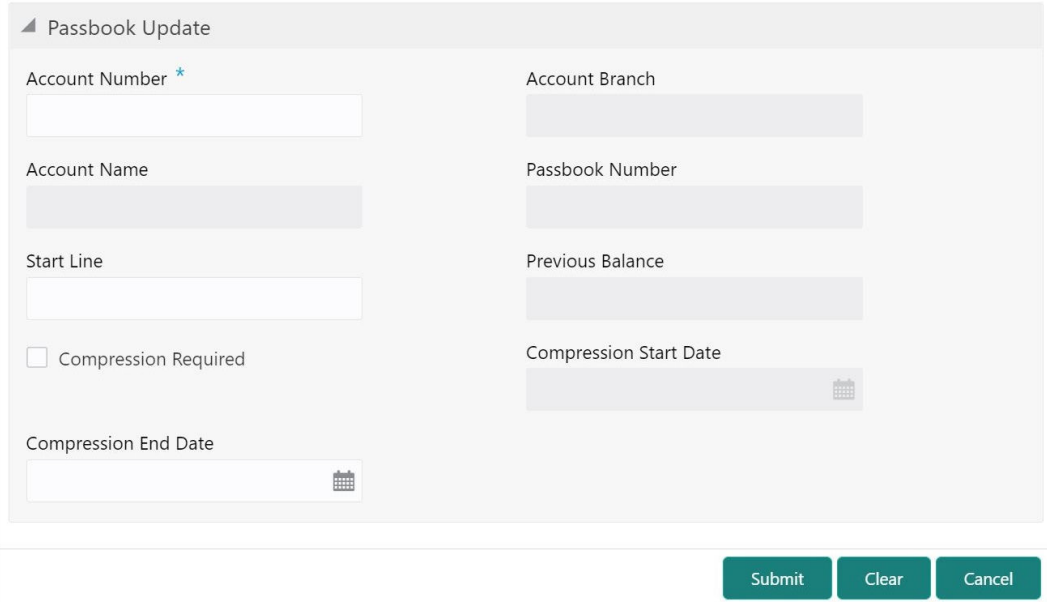

**2.** On the **Passbook Update** screen, specify the fields. For more information on fields, refer to the field description table.

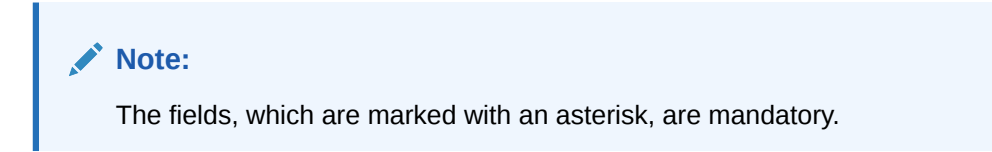

**Table 18-5 Passbook Update - Field Description**

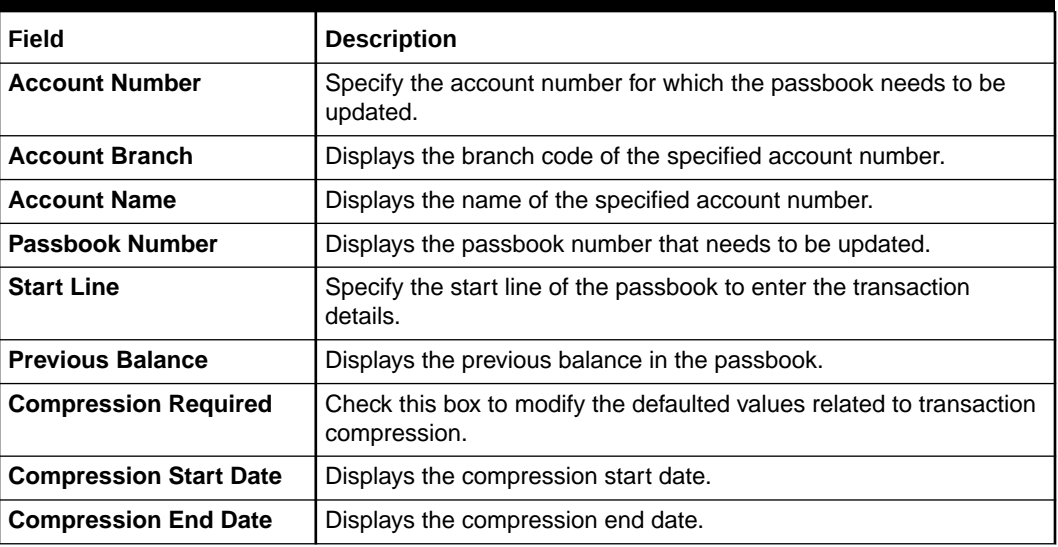

**3.** Click **Submit**.

The request is handed off to the core FLEXCUBE Universal Banking system to fetch and update the passbook statement of the customer account.

### <span id="page-491-0"></span>18.6 Passbook Status Change

The Teller can use the **Passbook Status Change** screen to initiate the status change for a passbook of a customer account.

To initiate the status change of a passbook:

**1.** On the Homepage, from **Teller** mega menu, under **Customer Service**, click **Passbook Status Change** or specify **Passbook Status Change** in the search icon bar and select the screen.

The **Passbook Status Change** screen is displayed.

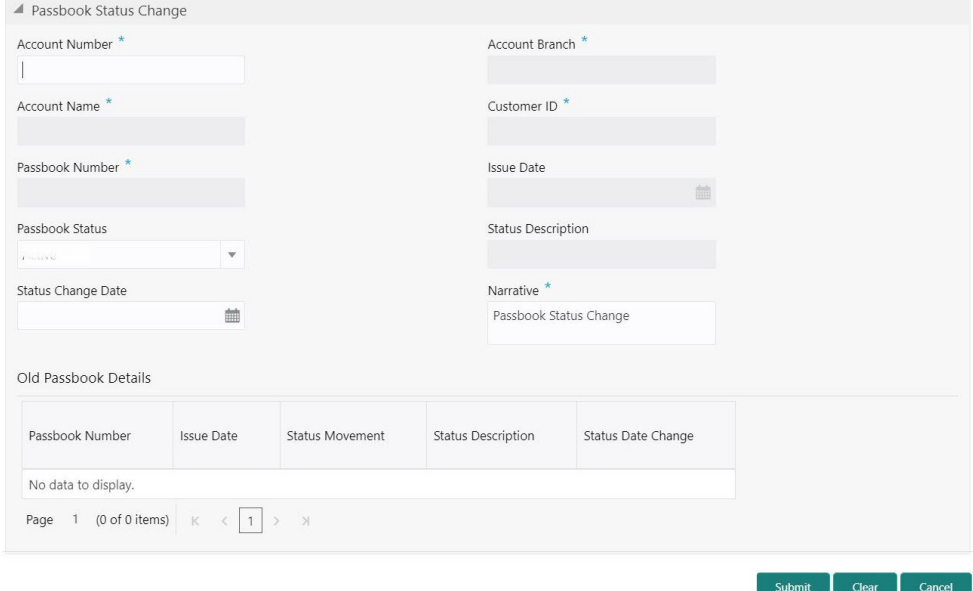

**Figure 18-6 Passbook Status Change**

**2.** On the **Passbook Status Change** screen, specify the fields. For more information on fields, refer to the field description table.

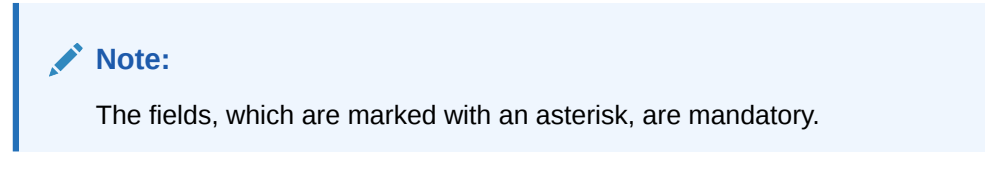

**Table 18-6 Passbook Status Change - Field Description**

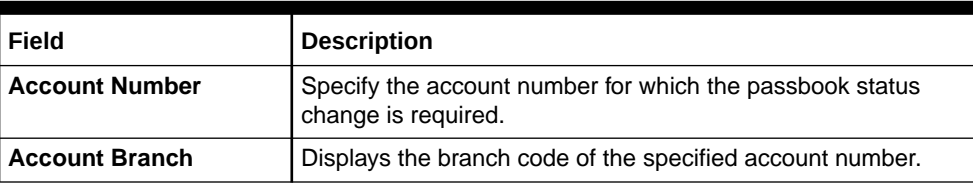

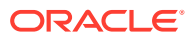

| Field                       | <b>Description</b>                                                                                                    |
|-----------------------------|----------------------------------------------------------------------------------------------------|
| <b>Account Name</b>         | Displays the name of the specified account number.                                                                                  |
| <b>Customer ID</b>          | Displays the customer ID of the specified account number.                                                                           |
| <b>Passbook Number</b>      | Displays the current passbook number of the customer<br>account.                                                                    |
| <b>Issue Date</b>           | Displays the date of issue of the current passbook number.                                                                          |
| <b>Passbook Status</b>      | Select the passbook status to be changed from the following<br>drop-down values:<br><b>Active</b><br><b>Close</b><br><b>Reissue</b> |
| <b>Status Description</b>   | Displays the description of the selected status.                                                                                    |
| <b>Status Change Date</b>   | Displays the current posting date as the status change date.                                                                        |
| <b>Narrative</b>            | Displays default the narrative as Passbook Status Change,<br>and it can be modified.                                                |
| <b>Old Passbook Details</b> | Specify the fields.                                                                                                    |
| <b>Passbook Number</b>      | Displays the old passbook number of the customer account.                                                                           |
| <b>Issue Date</b>           | Displays the issue date of the old passbook.                                                                                        |
| <b>Status Movement</b>      | Displays the current status of the old passbook number.                                                                             |
| <b>Status Description</b>   | Displays the description of the status of the old passbook<br>number.                                                               |
| <b>Status Change Date</b>   | Displays the date on which the old passbook is modified.                                                                            |

<span id="page-492-0"></span>**Table 18-6 (Cont.) Passbook Status Change - Field Description**

**3.** Click **Submit**.

The request is handed off to the FLEXCUBE Universal Banking system for updating the status change of the old passbook number.

### 18.7 Passbook Reprint

The Teller can use the **Passbook Reprint** screen to reprint the passbook of a customer account.

To reprint the passbook:

**1.** On the Homepage, from **Teller** mega menu, under **Customer Service**, click **Passbook Reprint** or specify **Passbook Reprint** in the search icon bar and select the screen.

The **Passbook Reprint** screen is displayed.

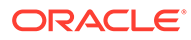

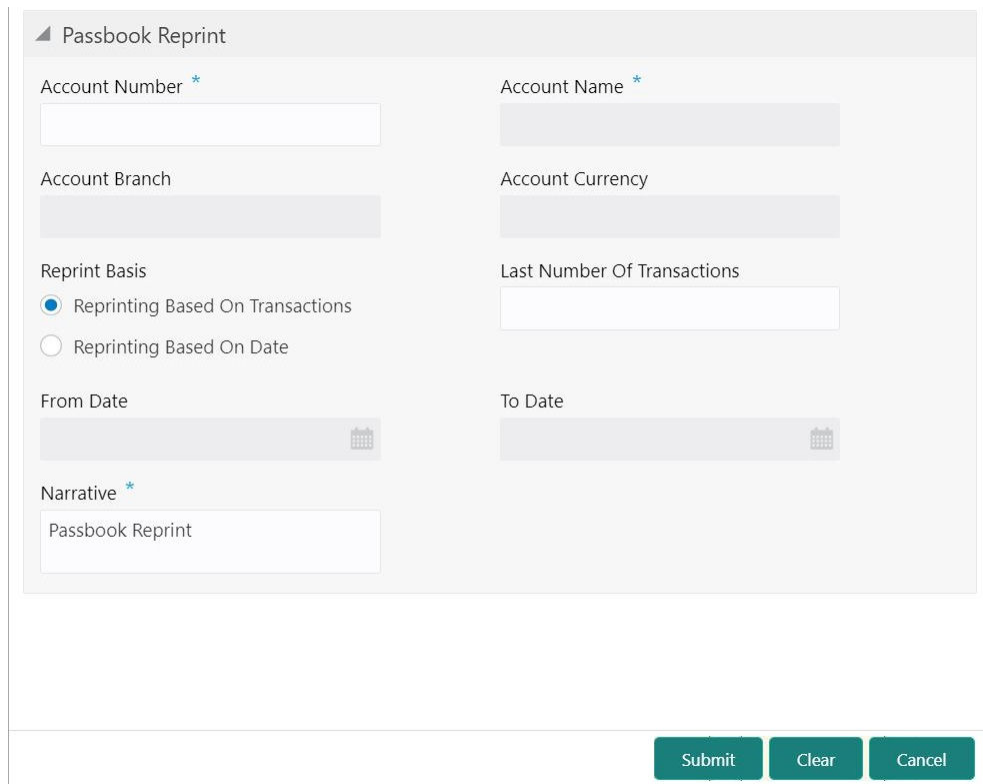

### **Figure 18-7 Passbook Reprint**

**2.** On the **Passbook Reprint** screen, specify the fields. For more information on fields, refer to the field description table.

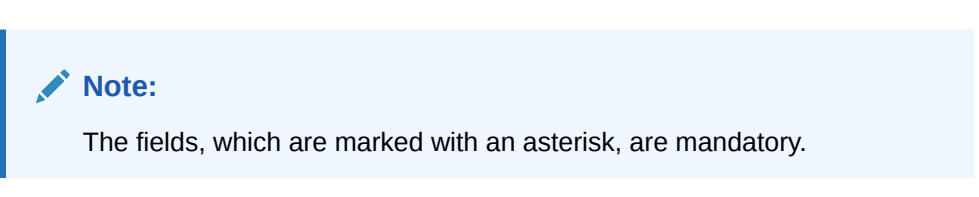

**Table 18-7 Passbook Reprint - Field Description**

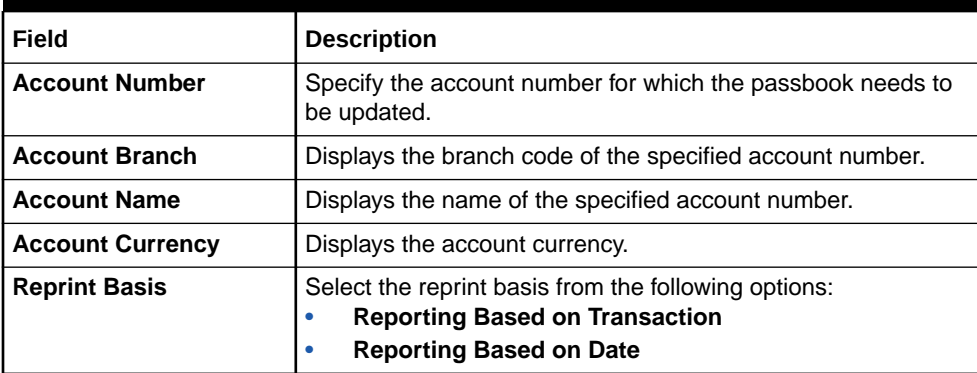

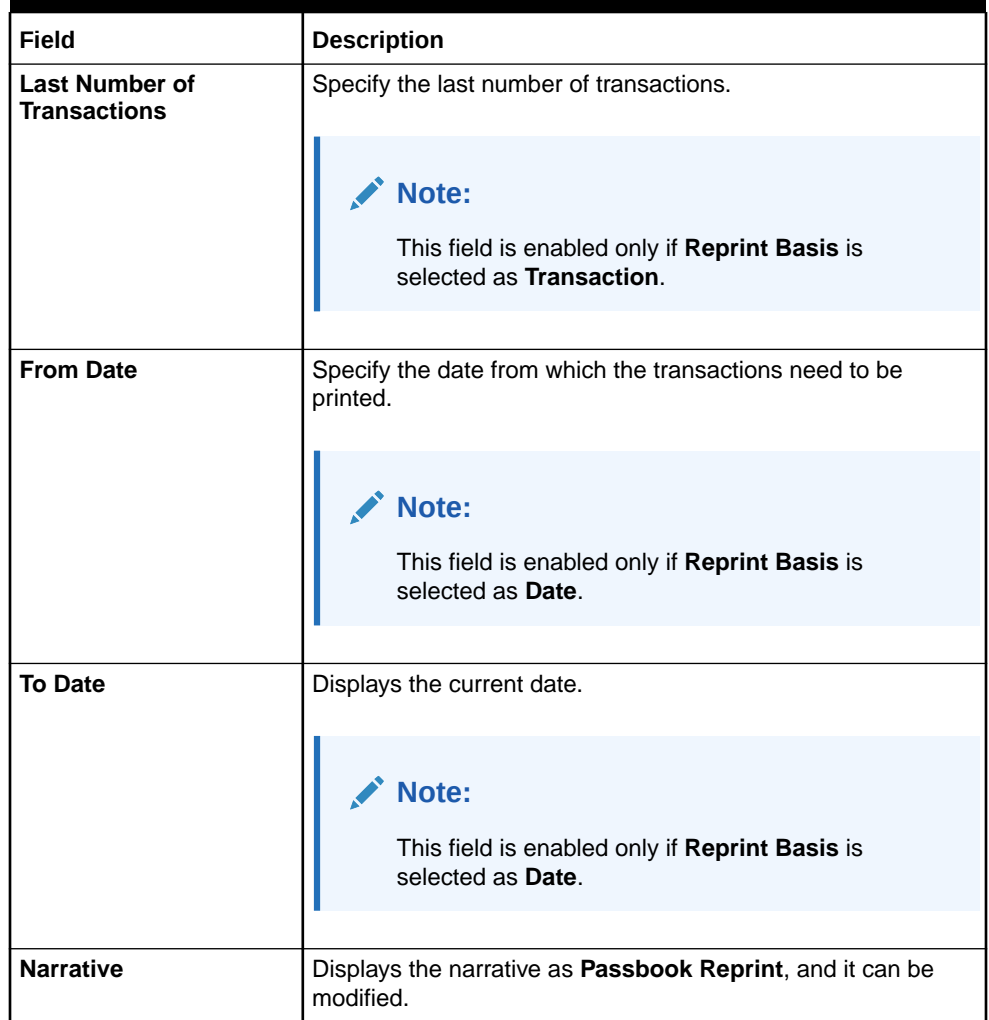

#### <span id="page-494-0"></span>**Table 18-7 (Cont.) Passbook Reprint - Field Description**

#### **3.** Click **Submit**.

The request is handed off to the core FLEXCUBE Universal Banking system to fetch the details and reprint the passbook of the customer account.

### 18.8 Account Balance Inquiry

The Teller can use the **Account Balance Inquiry** screen to inquire about the account balance details of a customer account.

To inquire about the account balance details:

**1.** On the Homepage, from **Teller** mega menu, under **Customer Service**, click **Account Balance Inquiry** or specify **Account Balance Inquiry** in the search icon bar and select the screen.

The **Account Balance Inquiry** screen is displayed.

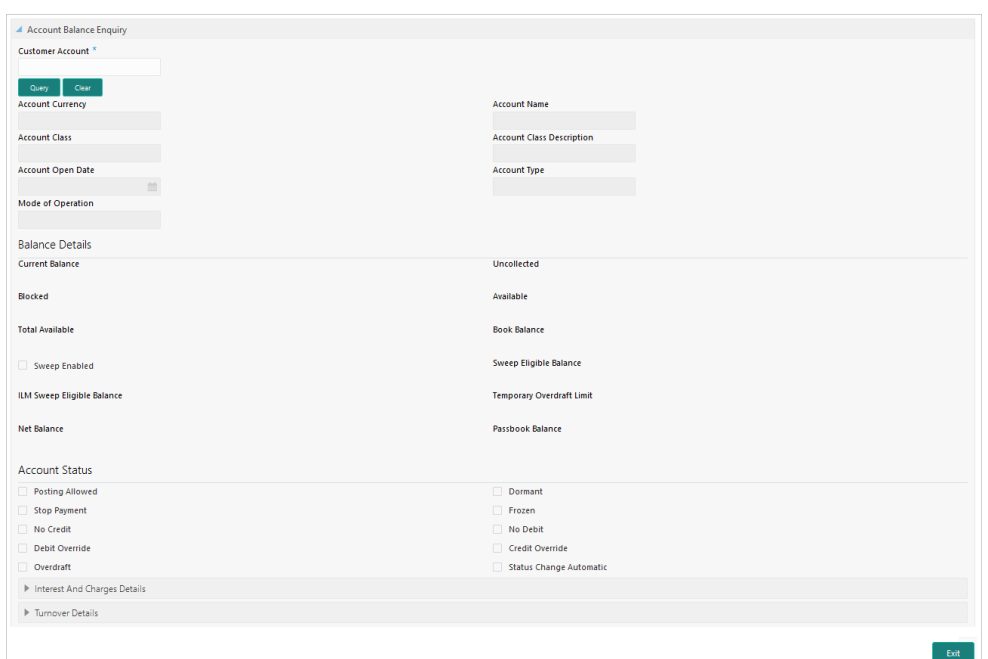

**Figure 18-8 Account Balance Inquiry**

**2.** On the **Account Balance Inquiry** screen, specify the fields. For more information on fields, refer to the field description table.

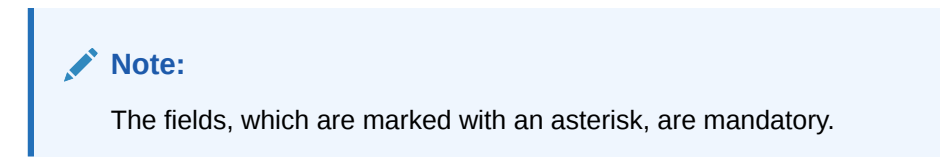

**Table 18-8 Account Balance Inquiry - Field Description**

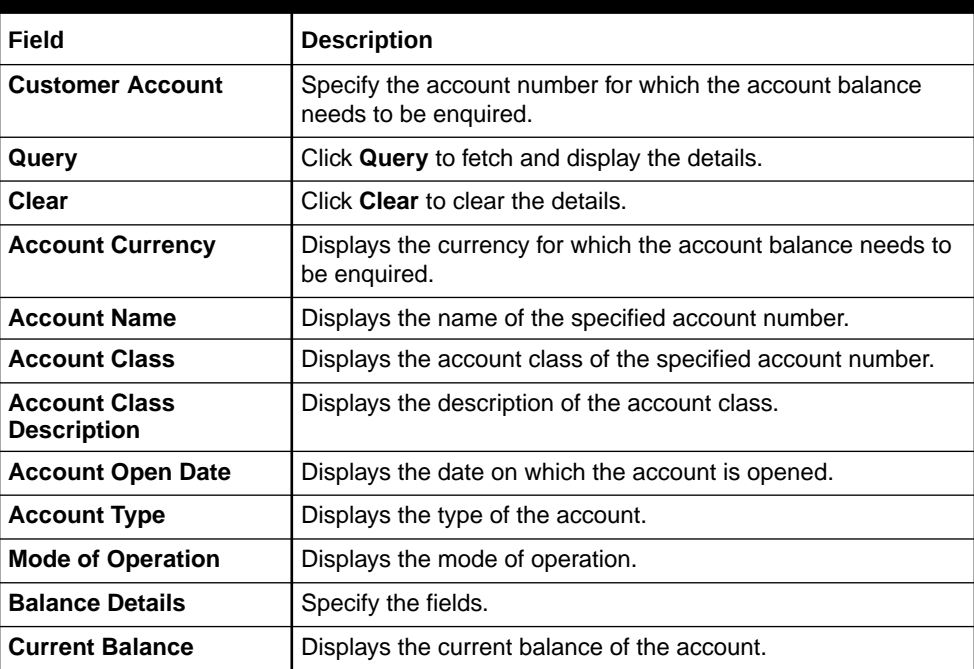

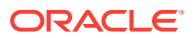

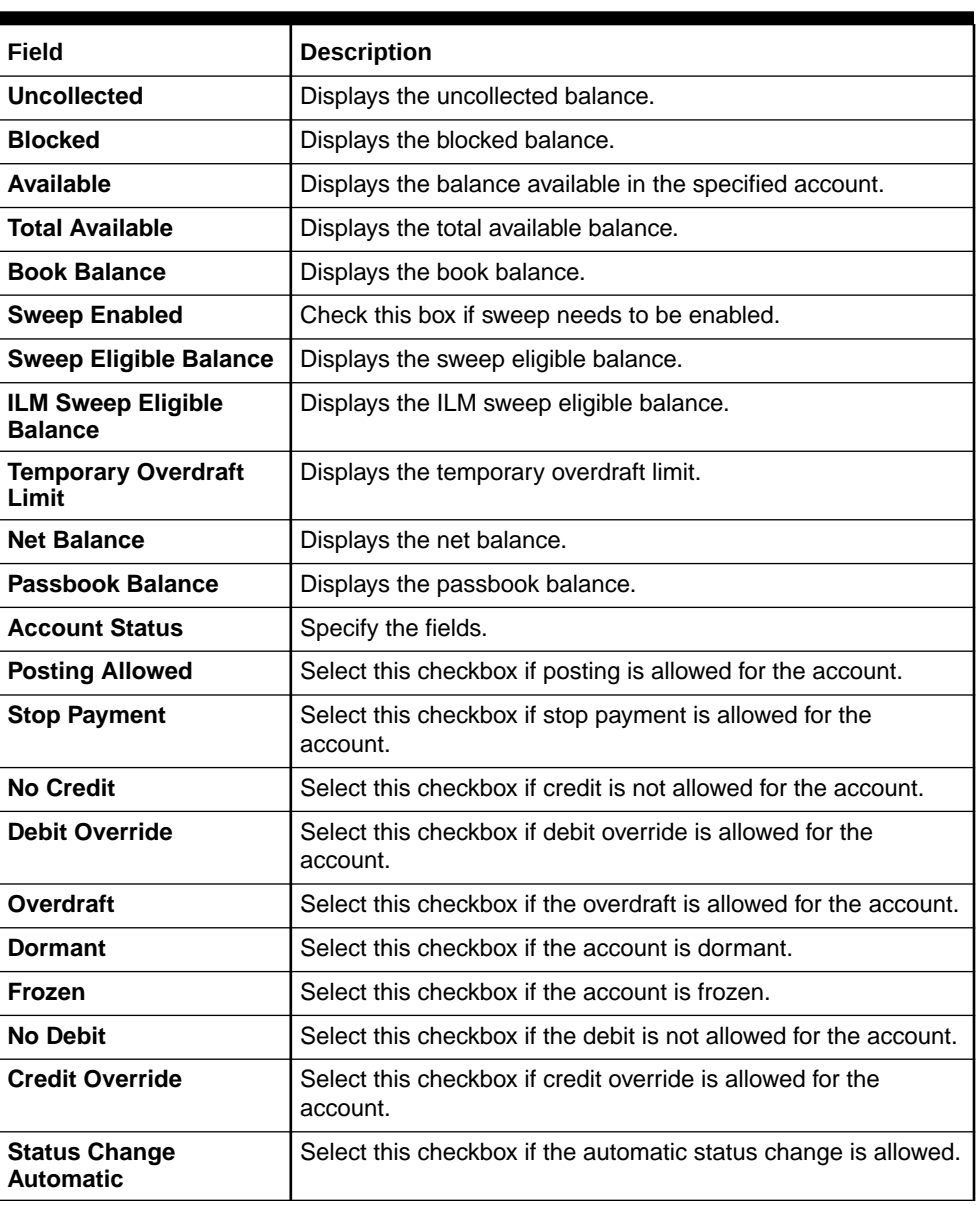

### **Table 18-8 (Cont.) Account Balance Inquiry - Field Description**

**3.** Click on the **Interest and Charges Details** data segment.

The **Interest and Charges Details** data segment is displayed.

### **Figure 18-9 Interest and Charges Details**

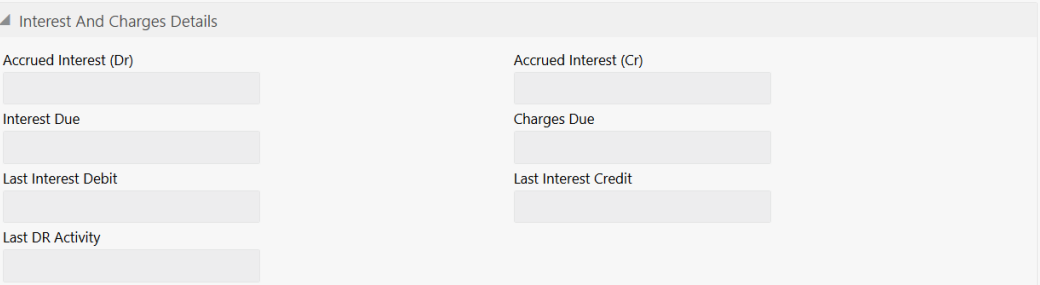

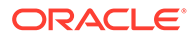

<span id="page-497-0"></span>**4.** On the **Interest and Charges Details** segment, view the details. For more information on fields, refer to the field description table.

| Field                        | <b>Description</b>                    |
|------------------------------|---------------------------------------|
| <b>Accrued Interest (Dr)</b> | Displays the debit accrued interest.  |
| <b>Accrued Interest (Cr)</b> | Displays the credit accrued interest. |
| <b>Interest Due</b>          | Displays the interest due.            |
| <b>Charges Due</b>           | Displays the charges due.             |
| <b>Last Interest Debit</b>   | Displays the last interest debit.     |
| <b>Last Interest Credit</b>  | Displays the last interest credit.    |
| <b>Last DR Activity</b>      | Displays the last DR activity.        |

**Table 18-9 Interest And Charge Details - Field Description**

**5.** Click on the **Turnover Details** data segment.

The **Turnover Details** data segment is displayed.

#### **Figure 18-10 Turnover Details**

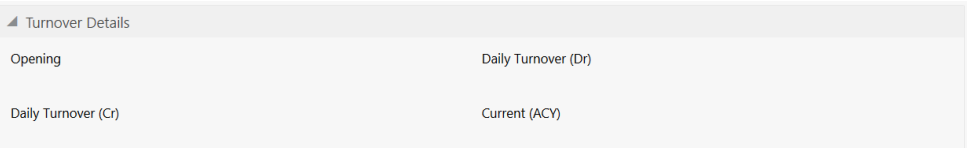

**6.** On the **Turnover Details** segment, view the details. For more information on fields, refer to the field description table.

**Table 18-10 Turnover Details - Field Description**

| Field                | <b>Description</b>                     |
|----------------------|----------------------------------------|
| Opening              | Displays the opening turnover details. |
| Daily Turnover (Dr)  | Displays the debit daily turnover.     |
| Daily Turnover (Cr)  | Displays the credit daily turnover.    |
| <b>Current (ACY)</b> | Displays the current (ACY).            |

### 18.9 Account Statement Request

The Teller can use the **Account Statement Request** screen to initiate an account statement request for a customer account.

To initiate account statement request:

**1.** On the Homepage, from **Teller** mega menu, under **Customer Service**, click **Account Statement Req** or specify **Account Statement Req** in the search icon bar and select the screen.

The **Account Statement Request** screen is displayed.

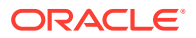

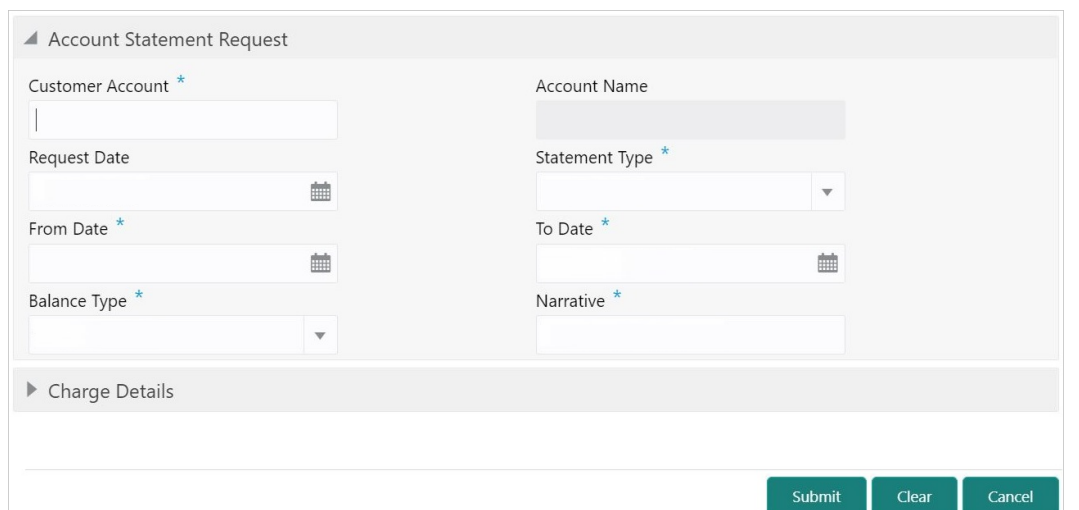

**Figure 18-11 Account Statement Request**

**2.** On the **Account Statement Request** screen, specify the fields. For more information on fields, refer to the field description table.

### **Note:**

The fields, which are marked with an asterisk, are mandatory.

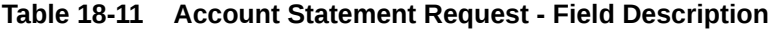

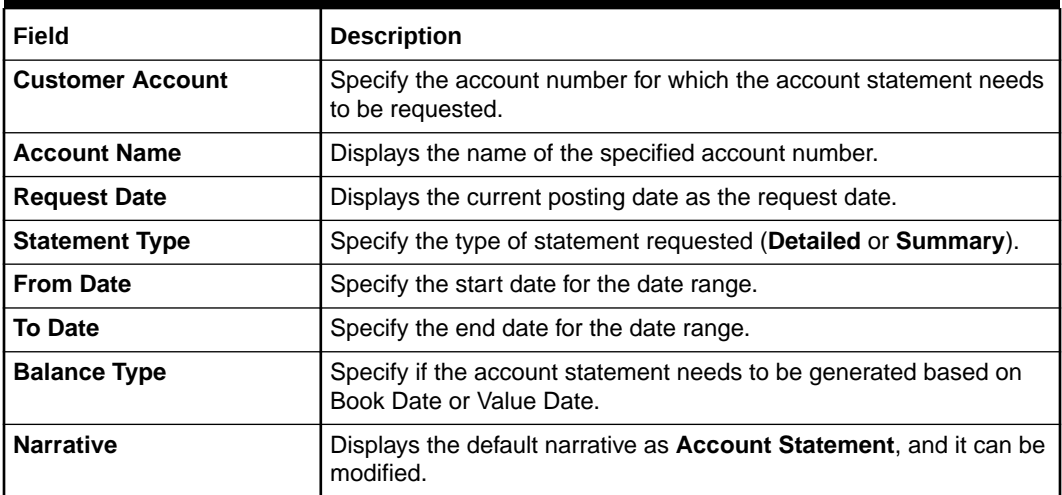

**3.** Specify the charge details. For information on the fields in the **Charge Details** segment, refer to [Add Charge Details](#page-102-0).

### **4.** Click **Submit**.

The request is handed off to the FLEXCUBE Universal Banking system to initiate an account statement request.

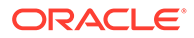

### <span id="page-499-0"></span>18.10 Customer Address Update

The Teller can use the **Customer Address Update** screen to initiate a service request to update the customer address details.

To update the customer address:

**1.** On the Homepage, from **Teller** mega menu, under **Customer Service**, click **Cust Address Update** or specify **Cust Address Update** in the search icon bar and select the screen.

The **Customer Address Update** screen is displayed.

**Figure 18-12 Customer Address Update**

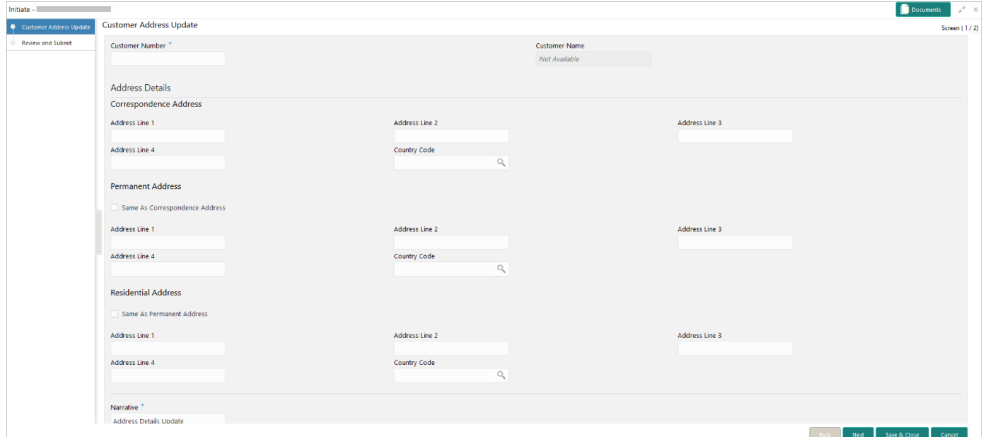

**2.** On the **Customer Address Update** screen, specify the fields. For more information on fields, refer to the field description table.

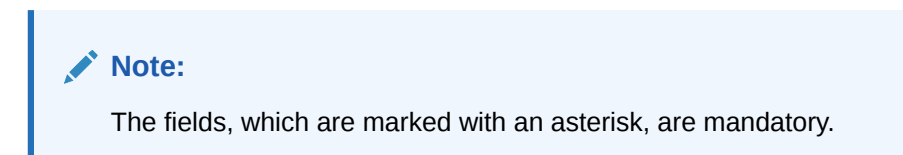

**Table 18-12 Customer Address Update - Field Description**

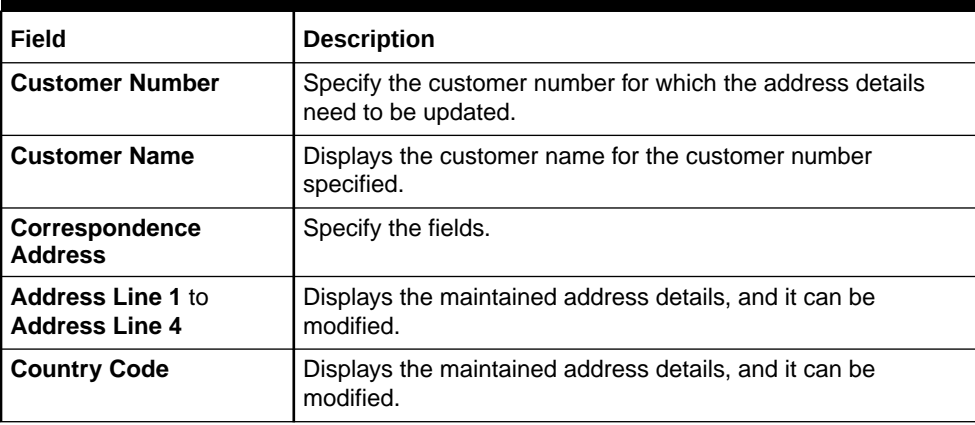

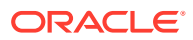

| <b>Field</b>                                       | <b>Description</b>                                                                                 |
|----------------------------------------------------|----------------------------------------------------------------------------------------------------|
| <b>Permanent Address</b>                           | Specify the fields.                                                                                |
| Same as<br><b>Correspondence</b><br><b>Address</b> | Select this checkbox to populate the <b>Correspondence</b><br><b>Address to Permanent Address.</b> |
| Address Line 1 to<br><b>Address Line 4</b>         | Displays the maintained address details, and it can be<br>modified.                                |
| <b>Country Code</b>                                | Displays the maintained Country code, and it can be modified.                                      |
| <b>Residential Address</b>                         | Specify the fields.                                                                                |
| Same as Permanent<br><b>Address</b>                | Select this checkbox to populate the <b>Permanent Address</b><br>details to Residential Address.   |
| Address Line 1 to<br><b>Address Line 4</b>         | Displays the maintained address details, and it can be<br>modified.                                |
| <b>Country Code</b>                                | Displays the maintained country code, and it can be modified.                                      |
| <b>Narrative</b>                                   | Displays the default narrative as Customer Address Update,<br>and it can be modified.              |
| <b>Review and Submit</b>                           | Click <b>Review and Submit</b> to review the request details and<br>submit.                        |

<span id="page-500-0"></span>**Table 18-12 (Cont.) Customer Address Update - Field Description**

#### **3.** Click **Submit**.

The request details are handed off to the FLEXCUBE Universal Banking system for the customer address update.

# 18.11 Account Address Update

The Teller can use the **Account Address Update** screen to initiate a service request to update the address details of the customer account.

To update the account address:

**1.** On the Homepage, from **Teller** mega menu, under **Customer Service**, click **Account Address Update** or specify **Account Address Update** in the search icon bar and select the screen.

The **Account Address Update** screen is displayed.

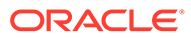

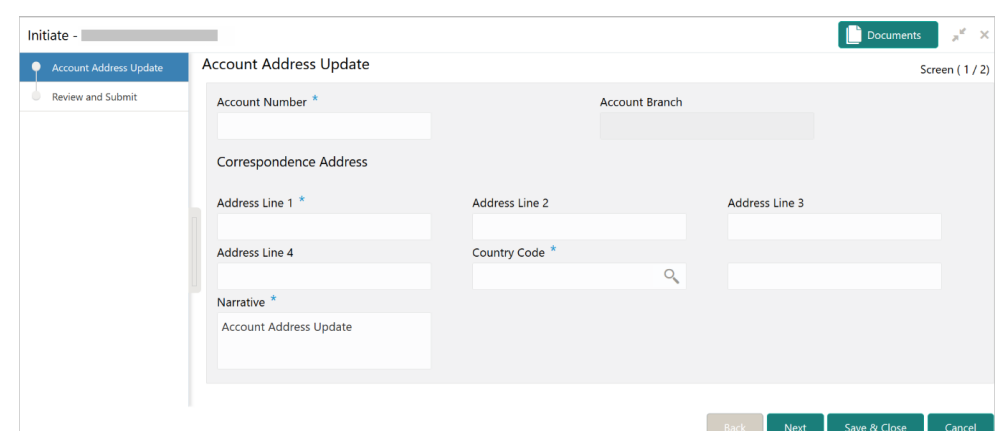

**Figure 18-13 Account Address Update**

**2.** On the **Account Address Update** screen, specify the fields. For more information on fields, refer to the field description table.

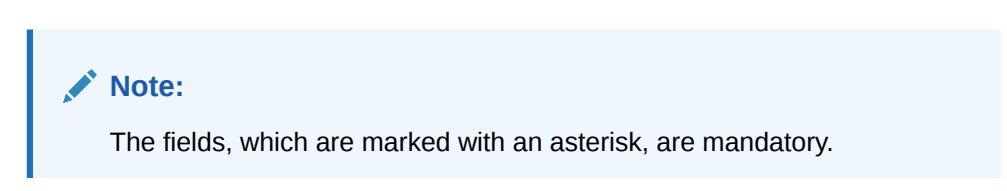

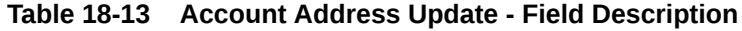

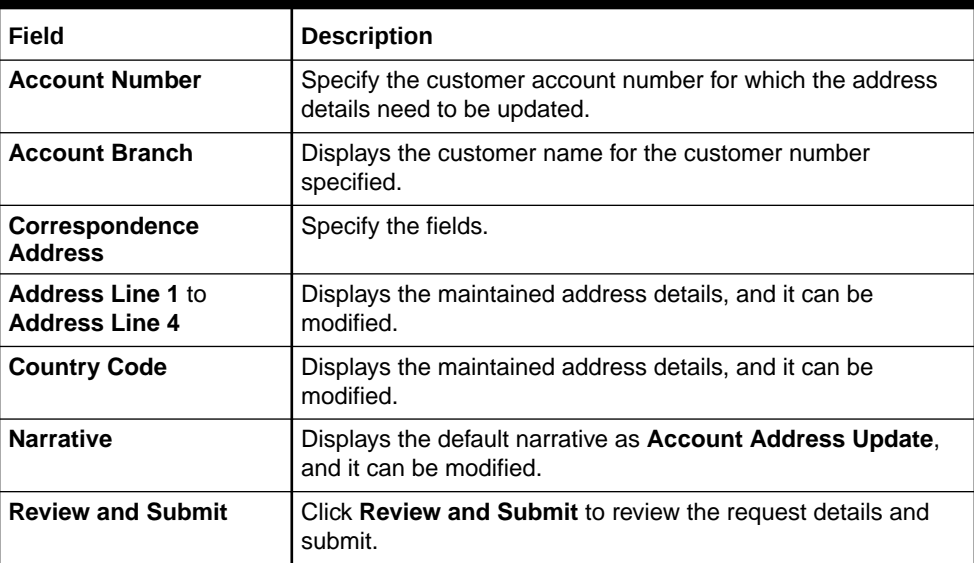

### **3.** Click **Submit**.

The request details are handed off to the FLEXCUBE Universal Banking system for the account address update.

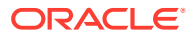

# <span id="page-502-0"></span>18.12 Customer Contact Update

The **Customer Contact Update** screen is used to initiate a service request to update the customer contact details.

To update the customer contact details:

**1.** On the Homepage, from **Teller** mega menu, under **Customer Service**, click **Cust Contact No Update** or specify **Cust Contact No Update** in the search icon bar and select the screen.

The **Customer Contact Update** screen is displayed.

**Figure 18-14 Customer Contact Update**

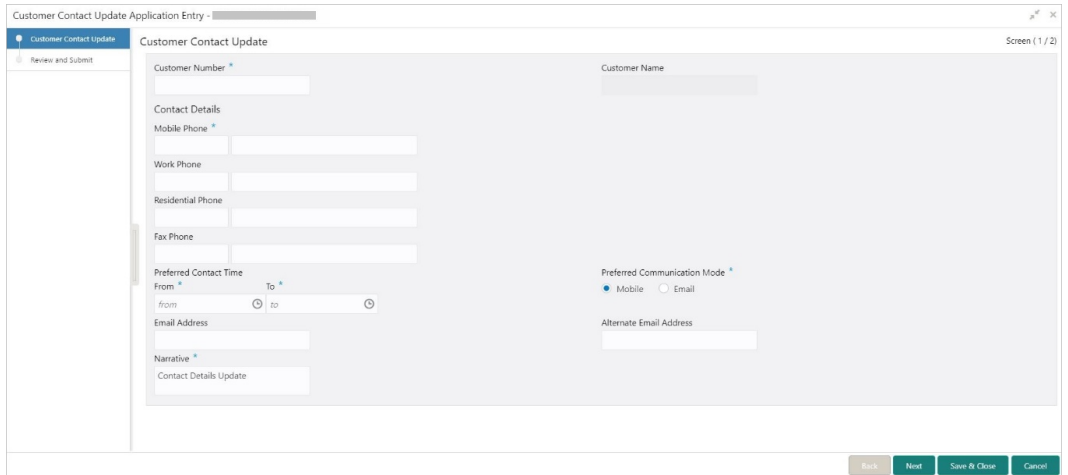

**2.** On the **Customer Contact Update** screen, specify the fields. For more information on fields, refer to the field description table.

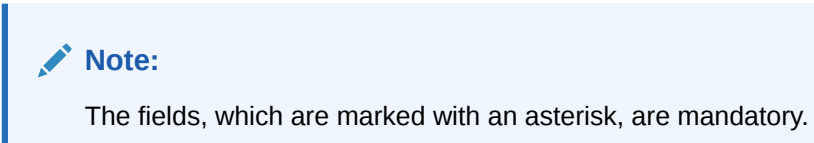

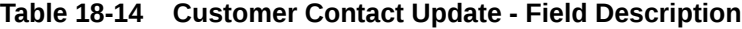

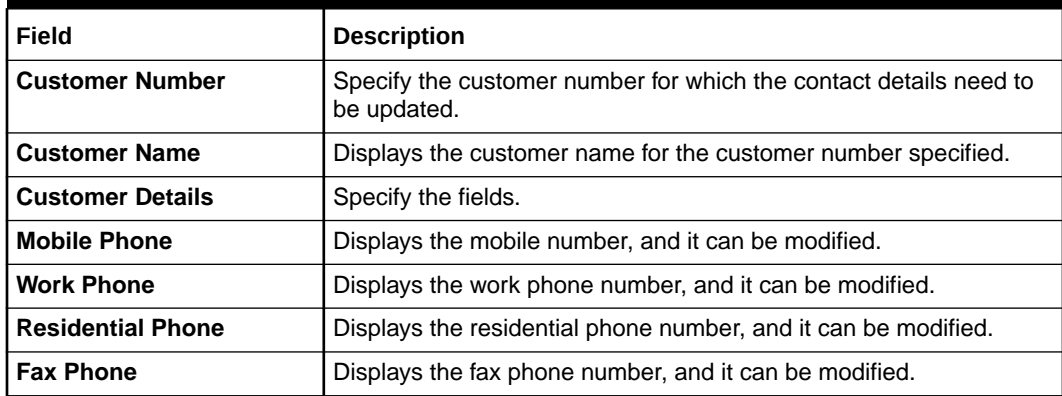

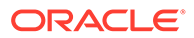

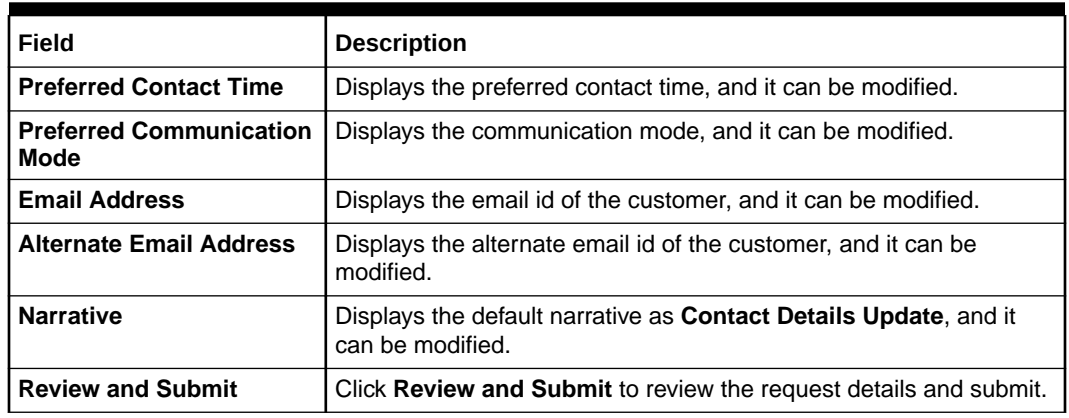

#### <span id="page-503-0"></span>**Table 18-14 (Cont.) Customer Contact Update - Field Description**

**3.** Click **Submit**.

The request details are handed off to the FLEXCUBE Universal Banking system for updating customer contact details.

# 18.13 Cheque Book Status Change

The **Cheque Book Status Change** screen is used to change the status of a cheque book.

To change the cheque book status:

**1.** On the Homepage, from **Teller** mega menu, under **Customer Service**, click **Cheque Book Status Change** or specify **Cheque Book Status Change** in the search icon bar and select the screen.

The **Cheque Book Status Change** screen is displayed.

### **Figure 18-15 Cheque Book Status Change**

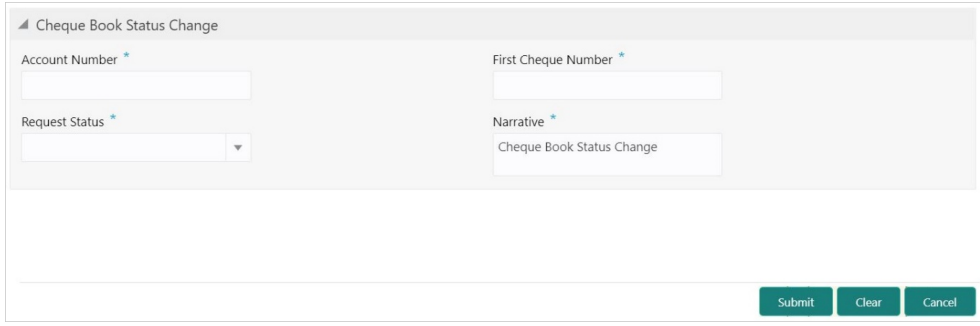

**2.** On the **Cheque Book Status Change** screen, specify the fields. For more information on fields, refer to the field description table.

### **Note:**

The fields, which are marked with an asterisk, are mandatory.

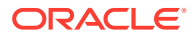
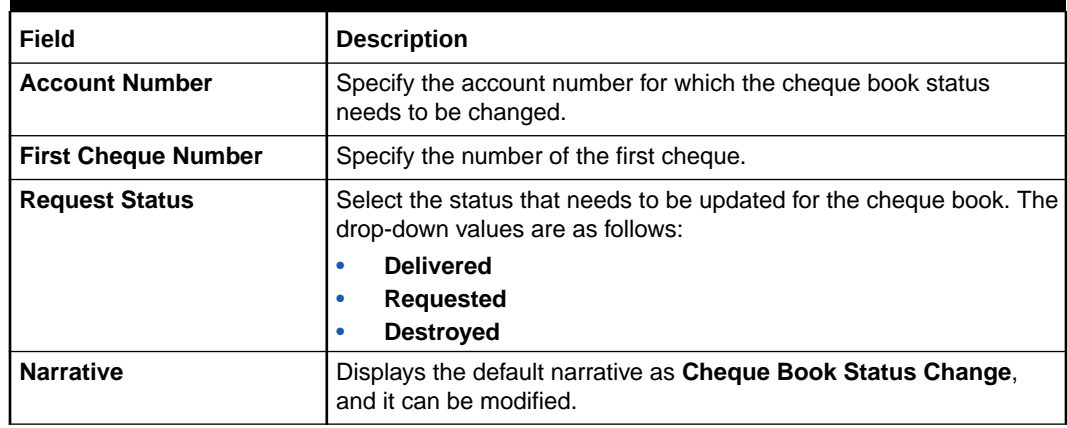

### **Table 18-15 Cheque Book Status Change - Field Description**

### **3.** Click **Submit**.

The request is handed off to the core FLEXCUBE Universal Banking system to change the status of the cheque book.

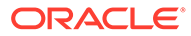

# 19 Branch Dashboard

The Branch Dashboard facilitates the integration of data from multiple screens and displays it as a dashboard on the application landing page.

It provides a comprehensive and consolidated snapshot in tiny windows to access information quickly. Thus, helping the bank staff to analyze, monitor, and make better decisions, which in turn helps to save time and cost. To access the Branch Dashboard, select **Dashboard** from the main menu.

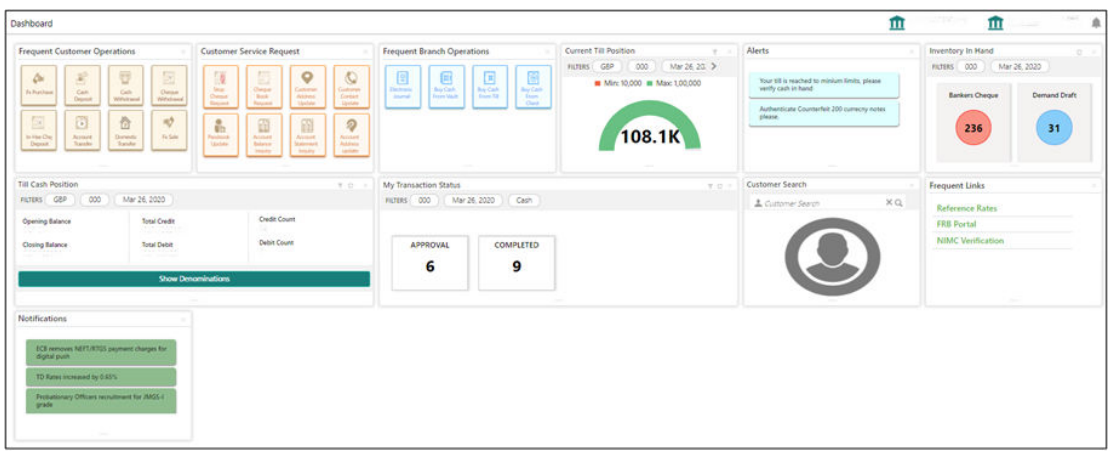

### **Figure 19-1 Dashboard**

The Branch Dashboard is designed to display the widgets distributed in rows without the vertical scroll bar. The widgets are as follows:

- [Till Cash Position](#page-506-0)
- [Inventory in Hand](#page-506-0)
- **[My Transaction Status](#page-506-0)**
- [Customer Search](#page-507-0)
- [Current Till Position](#page-507-0)
- [Frequent Customer Operations](#page-508-0)
- [Frequent Branch Operations](#page-508-0)
- [Customer Service Request](#page-509-0)
- [Notifications](#page-509-0)
- **[Alerts](#page-511-0)**
- **[Frequent Links](#page-513-0)**

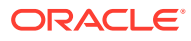

### <span id="page-506-0"></span>**Till Cash Position**

This widget displays the currency-wise cash position of the Teller Id, which includes **Opening Balance**, **Total Debit**, and **Total Credit**, which happened for the day, and the Closing Balance. In addition, the system displays the denomination-wise count for the closing balance amount. The **FILTERS** option can be used to display Till cash position based on the currency, branch code, and date.

### **Figure 19-2 Till Cash Position**

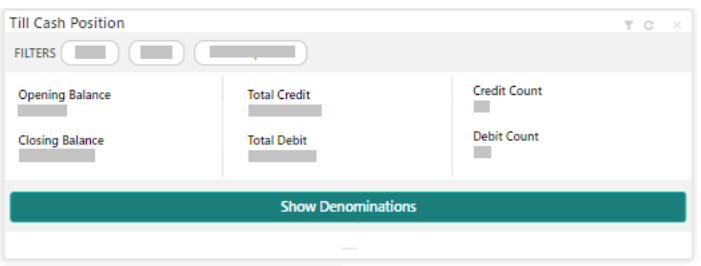

#### **Inventory in Hand**

This widget displays the list of inventory counts available with the branch for the logged-in Teller Id.

#### **Figure 19-3 Inventory in Hand**

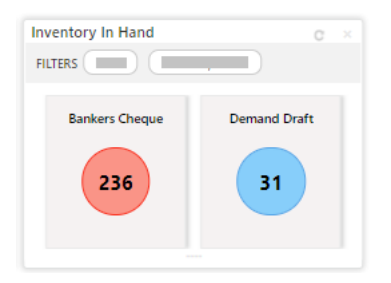

#### **My Transaction Status**

This widget displays the total transaction count performed by the logged-in Teller. Each slice represents the status-wise count of the transactions performed by the Teller.

The **FILTERS** option can be used to display transaction status based on the branch code, branch date, and transaction type (Cash/Non-Cash).

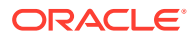

### <span id="page-507-0"></span>**Figure 19-4 My Transaction Status**

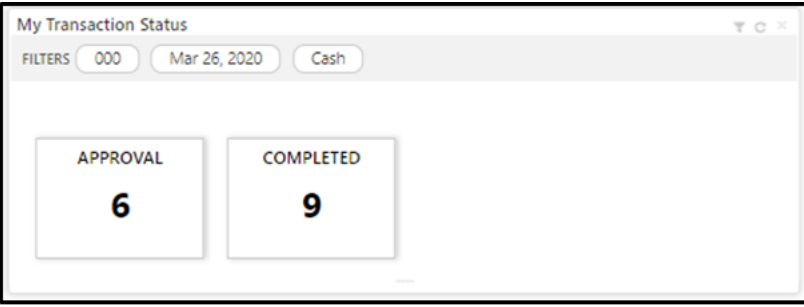

### **Customer Search**

The Teller can use this widget to query and find a specific customer account. For more information on this segment, refer to [Customer Search.](#page-21-0)

### **Figure 19-5 Customer Search**

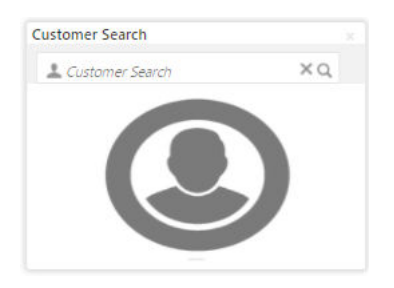

### **Current Till Position**

This widget displays the Till amount available for the logged-in Teller ID. The **FILTERS** option can be used to display the current Till amount based on the currency, branch code, and date. The minimum and maximum values are fetched from the user preferences.

#### **Figure 19-6 Current Till Position**

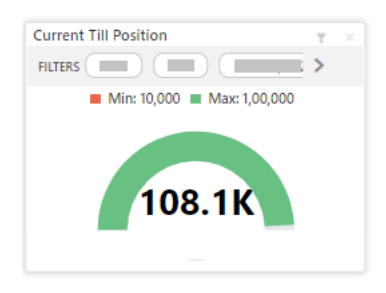

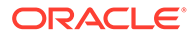

#### <span id="page-508-0"></span>**Frequent Customer Operations**

The Teller can use this widget to launch one of the frequently used **Customer Transactions** screens from the landing page. This option is easy to access instead of using **Menu Item Search** or navigating through the menu to process transactions.

**Figure 19-7 Frequent Customer Operations**

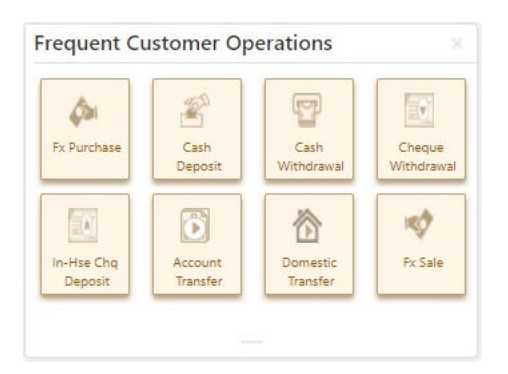

### **Note:**

The system displays an error message stating that the User does not have rights to access this screen if the user is trying to access the restricted screen in the widget.

### **Frequent Branch Operations**

The Teller can use this widget to launch one of the frequently used **Branch Operations** screens from the landing page. This option is easy to access instead of using **Menu Item Search** or navigating through Menu to process transactions.

### **Figure 19-8 Frequent Branch Operations**

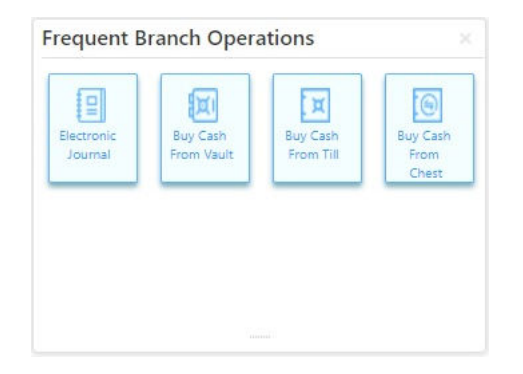

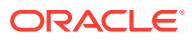

<span id="page-509-0"></span>**Note:** The system displays an error message stating that the User does not have rights to access this screen if the user is trying to access the restricted screen in the widget.

### **Customer Service Request**

The Teller can use this widget to launch one of the frequently used **Customer Service** screens from the landing page. This option is easy to access instead of using **Menu Item Search** or navigating through Menu to process transactions.

### **Figure 19-9 Customer Service Request**

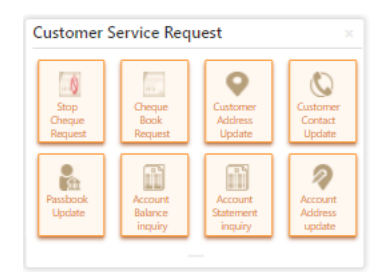

### **Note:**

The system displays an error message stating that the User does not have rights to access this screen if the user is trying to access the restricted screen in the widget.

### **Notifications**

The Teller can use this widget to view the bank-specific notifications or instructions provided for the bank staff. Generation of the notifications to be configured at the back-end.

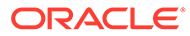

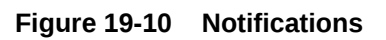

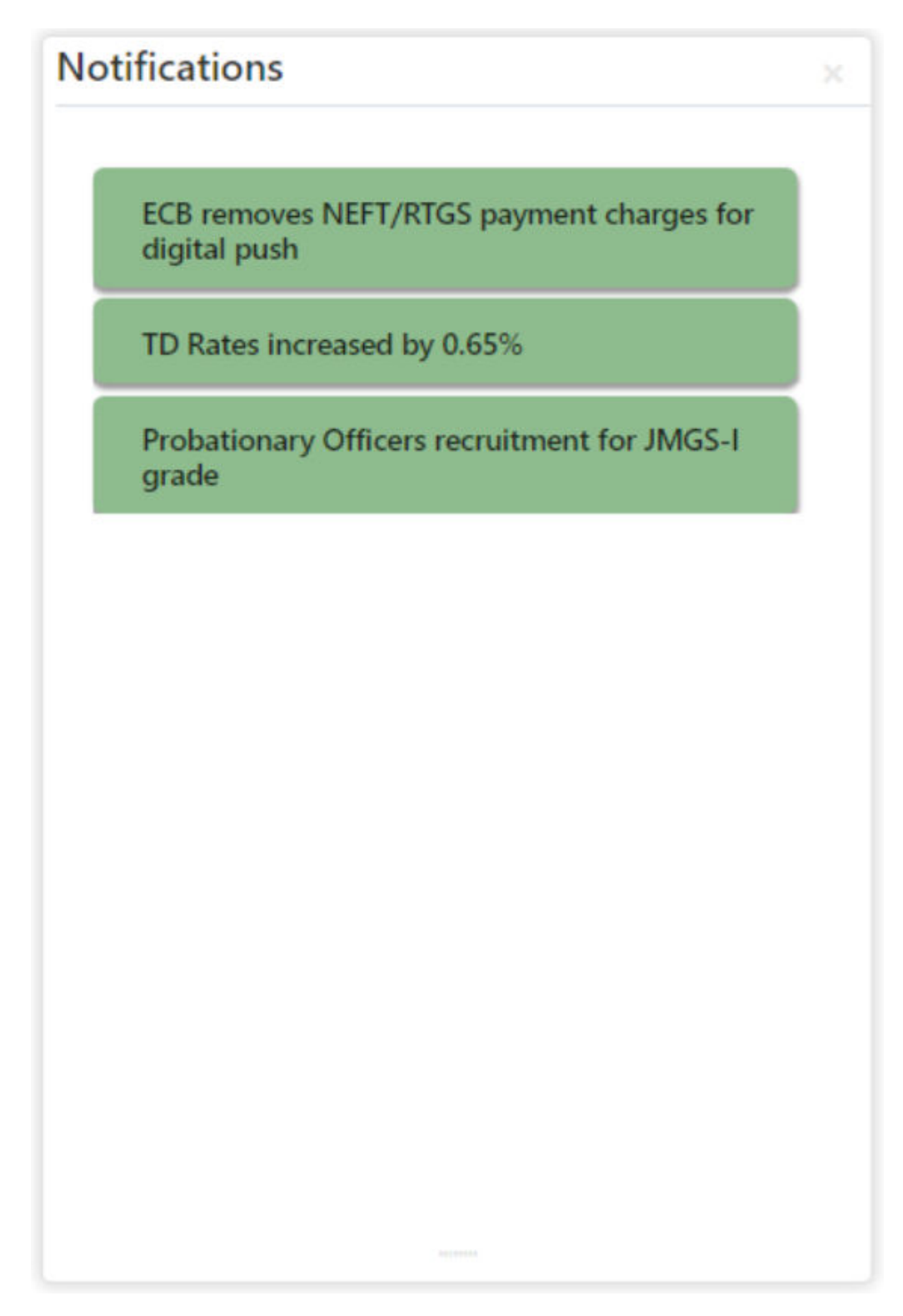

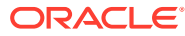

### <span id="page-511-0"></span>**Alerts**

The Teller is alerted through this widget on the user-specific information based on which the Teller has to act accordingly. Generation of the alerts to be configured at the back-end.

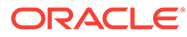

```
Figure 19-11 Alerts
```
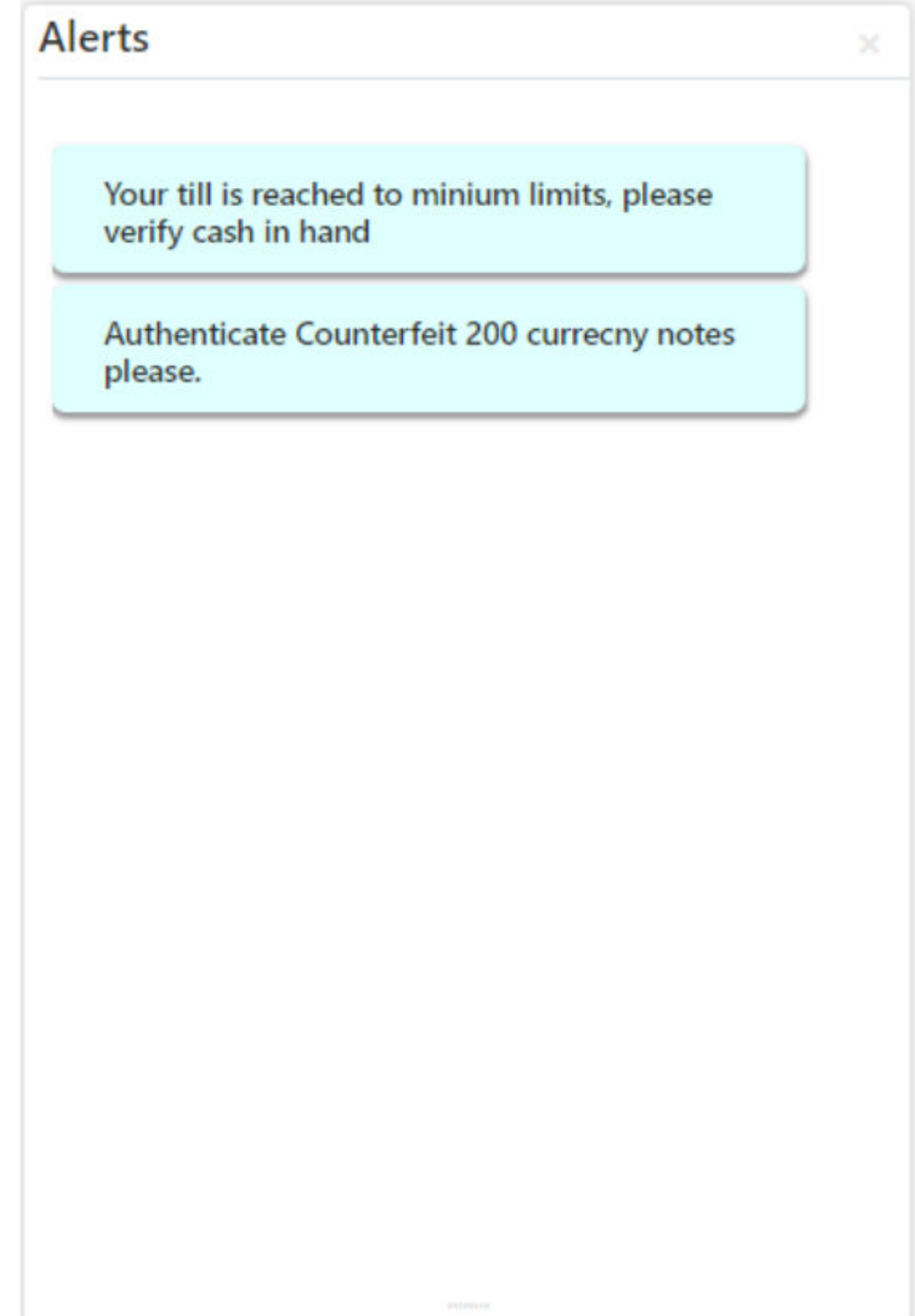

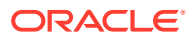

### <span id="page-513-0"></span>**Frequent Links**

The Teller can use this widget to access the frequently used links to refer for transaction submission and other operational activities during the day.

### **Figure 19-12 Frequent Links**

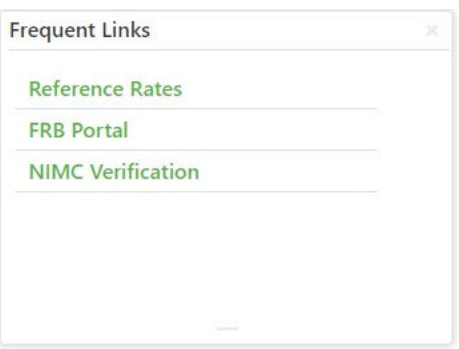

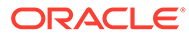

# 20 Branch Maintenance

The branch maintenance screens are used to perform the maintenance for processing the branch transactions.

This topic contains the following subtopics:

- [Common Actions for Branch Maintenance](#page-516-0) The screens under the **Branch Maintenance** menu contain common icons to perform all or a few of the basic actions.
- [Maintain Teller Branch Parameters](#page-516-0) The **Teller Branch Parameters Maintenance** screen is used to set the teller preferences for a branch.
- [Maintain Branch Role Limits](#page-518-0) The **Branch Role Limits** screen is used to set the input and authorization limits for a specific role.
- [Maintain Branch User Preferences](#page-520-0)

The **Branch User Limits** screen is used to set preferences like Till/Vault Indicator, currency holding preferences, and currency limit preferences for the branch user.

- [Maintain Denominations](#page-522-0) The **Denominations Maintenance** screen is used to maintain the standard currency denominations for each currency that the bank deals with.
- **[Maintain Function Code Definitions](#page-524-0)** The **Function Code Definition** screen is used to specify the preferences for the function code.
- **[Maintain Function Code Preferences](#page-528-0)**

The **Function Code Preferences** screen is used to define the workflow preferences (validation preferences and authorization preferences) for a function code.

- [Maintain Default Authorizer](#page-534-0) The **Default Authorizer** screen is used to define the default authorizer who can authorize a specific function code for a branch user.
- **[Maintain Accounting and Settlements](#page-535-0)**

The **Settlements Definition** screen is used to define the settlement and accounting parameters that are applicable for processing the branch transactions involving a function code.

• [Maintain Instrument Numbers](#page-538-0)

The **Instrument Number Maintenance** screen is used to maintain the instrument type for each branch.

- [Maintain Inter Branch Transit Account](#page-539-0) The **Inter Branch Transit Account** screen is used to maintain inter-branch transit account for each branch using the receiving branch, vault, and currency combination.
- [Maintain External System](#page-541-0) The **External System Maintenance** screen is used to define the parameters for the external system.

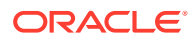

**[Maintain Channel Limits](#page-543-0)** 

The **Channel Limits** screen is used to maintain the channel limits for a particular customer group.

- [Maintain Account Group](#page-545-0) The **Account Group Maintenance** screen is used to create groups of the account codes, and these groups can be used for charge calculation.
- [Maintain Branch Group](#page-546-0)

The **Branch Group Maintenance** screen is used to create groups of the branch codes, and these groups can be used for charge calculation.

- **[Maintain Customer Group](#page-547-0)** The **Customer Group Maintenance** screen is used to create groups of the customer codes, and these groups can be used for charge calculation.
- **[Maintain Charge Definitions](#page-549-0)** The **Charge Definition Maintenance** screen is used to maintain the charge definitions.
	- [Create Charge Pricing Maintenance](#page-551-0) The **Create Charge Pricing Maintenance** screen is used to maintain the charge pricing.
- [View Charge Pricing Maintenance](#page-553-0) The **View Charge Pricing Maintenance** screen is used to view the summary and details of charge pricing IDs.
- **[Maintain Charge Condition Group](#page-554-0)** The **Charge Condition Group Maintenance** screen is used to create groups of the charge condition codes.
- **[Maintain Charge Decisions](#page-556-0)** The **Charge Decision Maintenance** screen is used to maintain the charge decisions.
- [Charge Decision Enquiry](#page-558-0) The **Charge Decision Enquiry** screen is used to inquire about the details of charge definition and charge pricing for the specified search criteria.
- [Maintain Reject Codes](#page-560-0) The **Reject Code Maintenance** screen is used to maintain the reject codes.
- [Maintain Clearing Network Codes](#page-561-0) The **Clearing Network** screen is used to maintain the clearing network codes.
- **[Maintain Denomination Variations](#page-563-0)** The **Denomination Variation Maintenance** screen is used to maintain the denomination-wise variations.
- [Maintain External Bank Codes](#page-564-0) The **External Bank Code** screen is used to maintain the bank codes and branch codes.
- [Maintain Issuer Codes](#page-565-0) The **Issuer Code Maintenance** screen is used to maintain the issuer codes for TC transactions.
- [Maintain Utility Providers](#page-566-0) The **Utility Provider Maintenance** screen is used to link the utility provider with a settlement account.

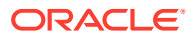

### • [Maintain Account Entitlement Restriction](#page-568-0)

This screen is used to maintain the Account Entitlement Group by grouping the set of Customer accounts. To process this screen, type **Account Entitlement Restriction** in the **Menu Item Search** located at the left corner of the application toolbar and select the appropriate screen (or) do the following steps:

# <span id="page-516-0"></span>20.1 Common Actions for Branch Maintenance

The screens under the **Branch Maintenance** menu contain common icons to perform all or a few of the basic actions.

The following are the symbols/icons you are likely to find in the branch maintenance screens:

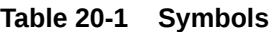

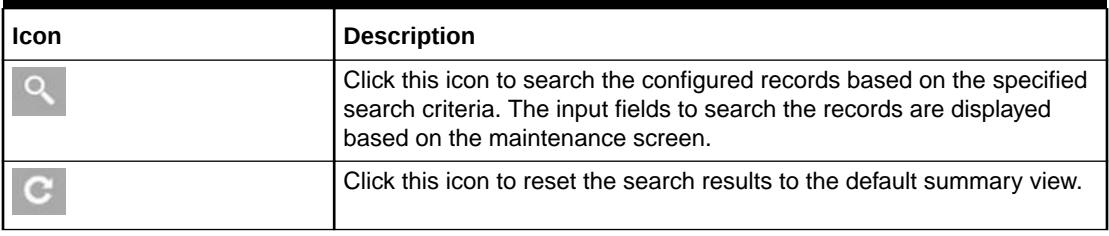

### **Table 20-2 Common Actions for Maintenance Screens**

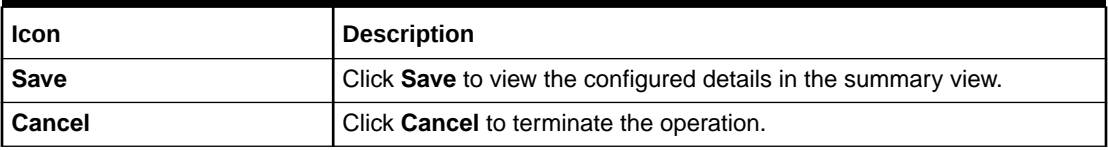

On the records displayed in the summary view, you can perform one of the following actions:

**Table 20-3 Common Actions for Records**

| <b>Action</b>    | <b>Description</b>             |
|------------------|--------------------------------|
| <b>New</b>       | Create a new record.           |
| <b>Unlock</b>    | Modify the details and save.   |
| <b>Delete</b>    | Delete an unauthorized record. |
| <b>Authorize</b> | Authorize the record.          |
| <b>Close</b>     | Close the record.              |
| Reopen           | Re-open a closed record.       |
| Audit            | Audit the record.              |

# 20.2 Maintain Teller Branch Parameters

The **Teller Branch Parameters Maintenance** screen is used to set the teller preferences for a branch.

To maintain teller branch parameters:

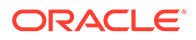

**1.** On the Homepage, from **Teller** mega menu, under **Branch Maintenance**, click **Teller Branch Parameters Maintenance** or specify **Teller Branch Parameters Maintenance** in the search icon bar and select the screen.

The **Teller Branch Parameters Maintenance** summary screen is displayed.

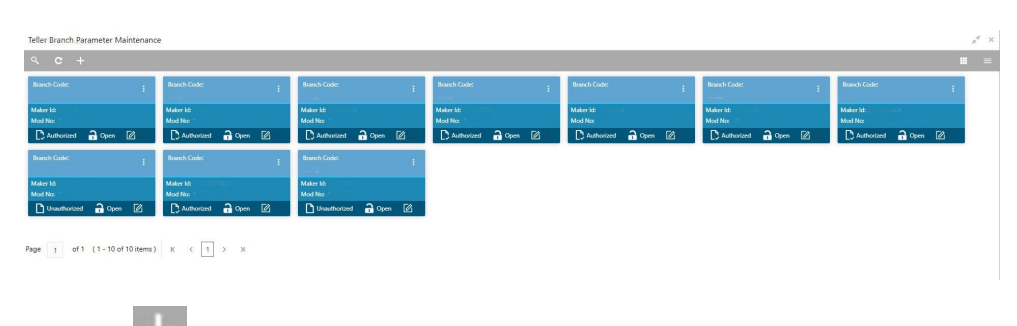

### **Figure 20-1 Teller Branch Parameters Maintenance (Summary)**

**2.** Click the icon.

The **Teller Branch Parameters Maintenance** (New) screen is displayed.

### **Figure 20-2 Teller Branch Parameters Maintenance (New)**

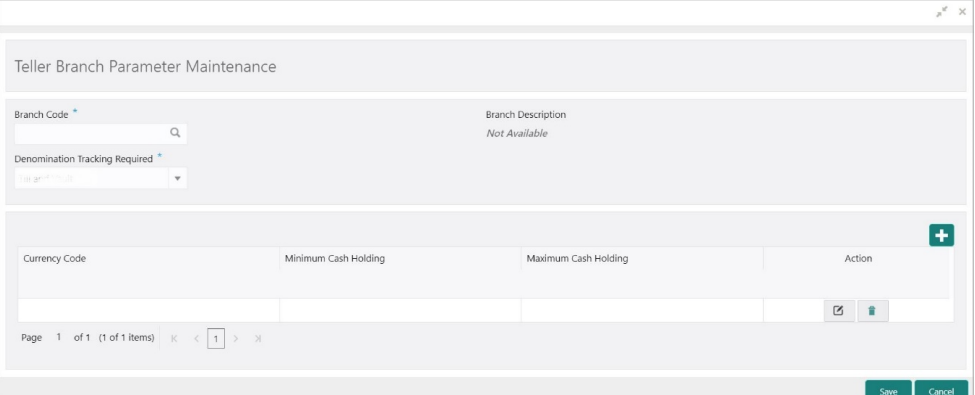

**3.** On the **Teller Branch Parameters Maintenance** screen, specify the fields. For more information on fields, refer to the field description table.

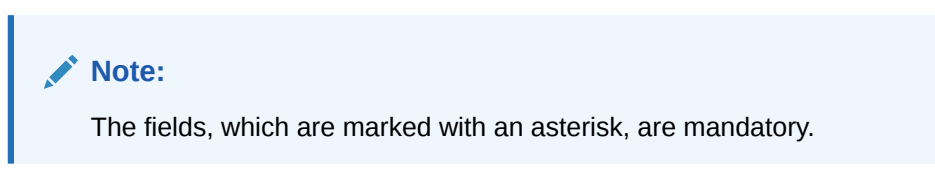

### **Table 20-4 Teller Branch Parameter Maintenance - Field Description**

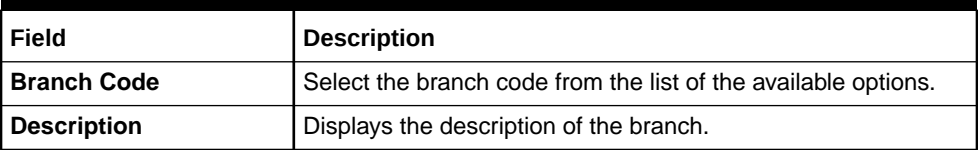

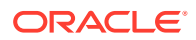

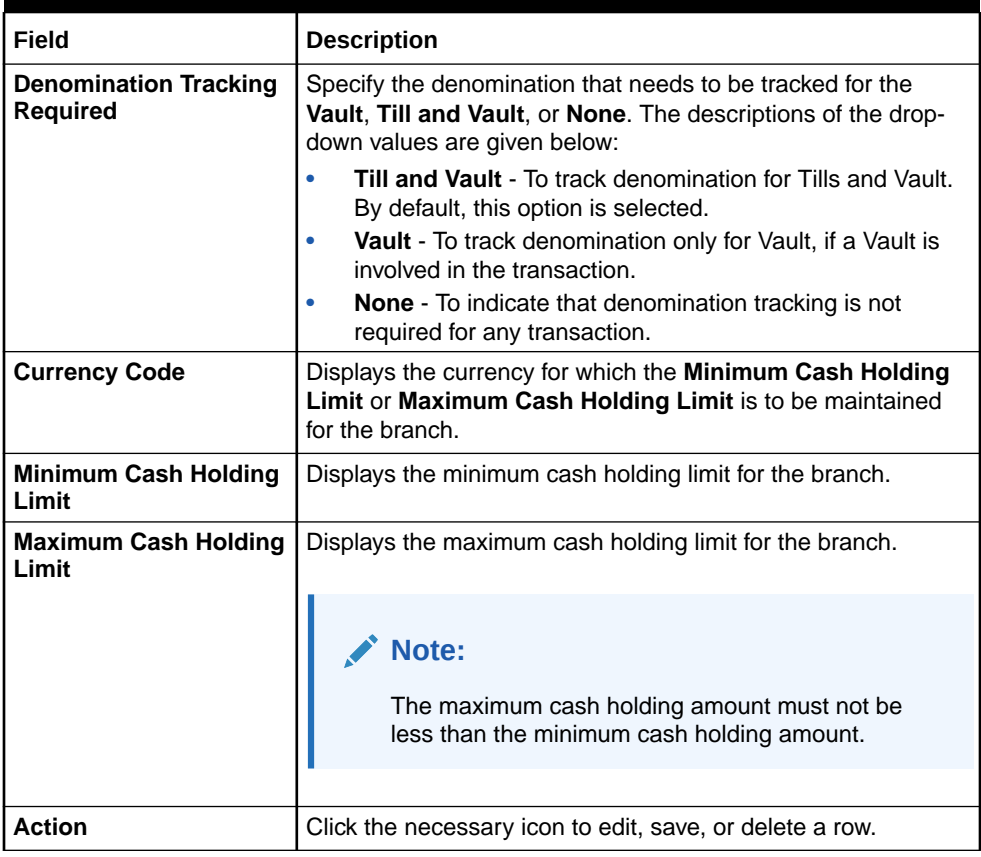

<span id="page-518-0"></span>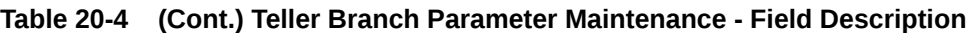

**4.** Click **Save**.

The summary view is displayed with the configured teller branch parameters.

# 20.3 Maintain Branch Role Limits

The **Branch Role Limits** screen is used to set the input and authorization limits for a specific role.

Four static roles are factory-shipped and mapped with the functional activity codes. The functional activity codes maintained for each service/menu item are mapped to the respective roles. The details of each static role are provided in the table below:

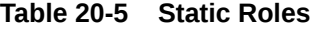

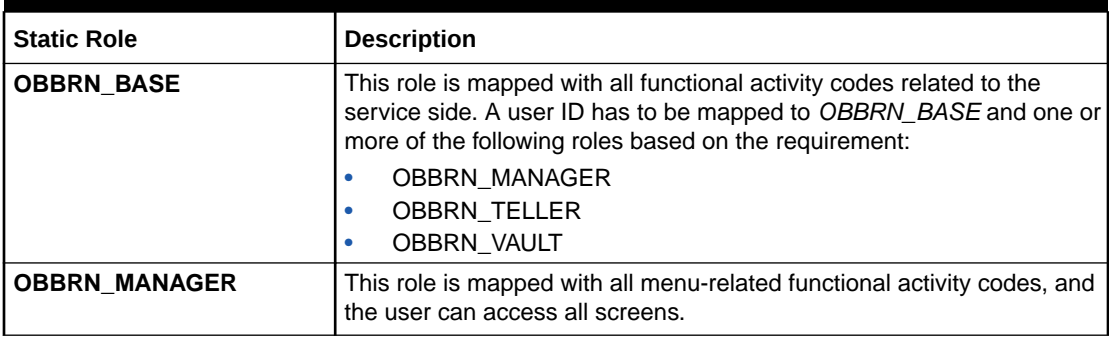

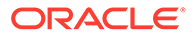

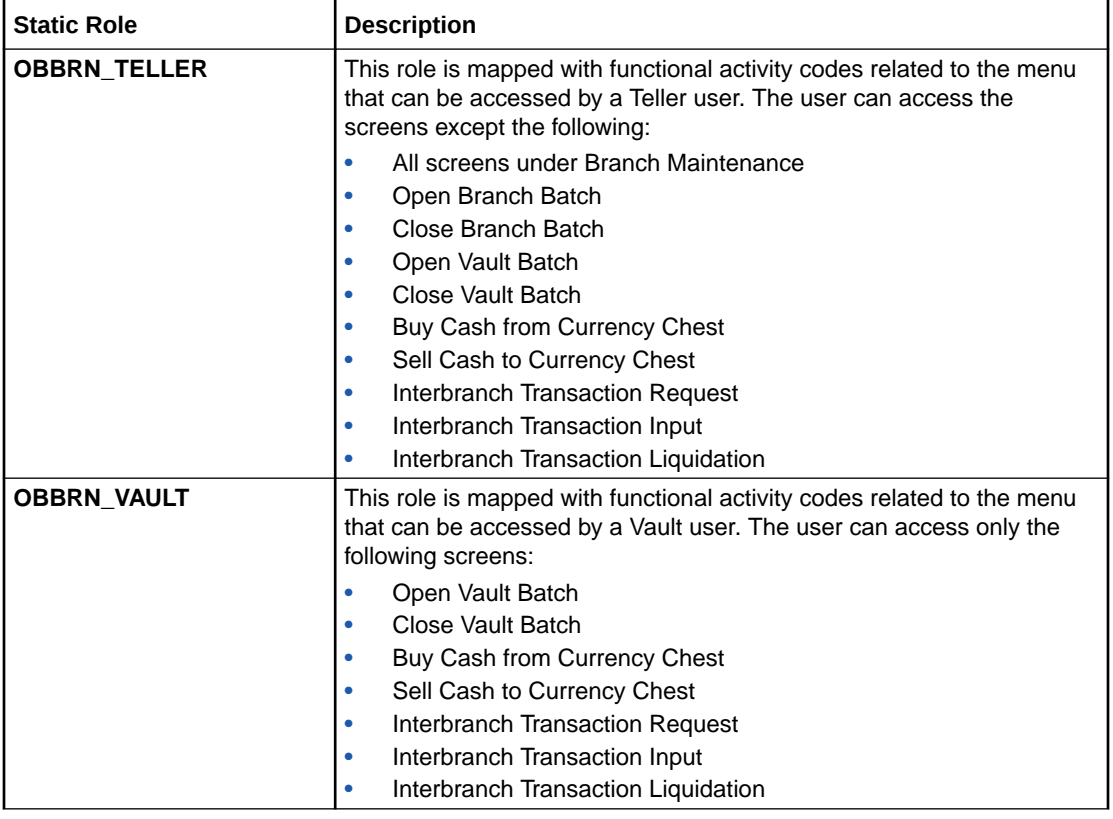

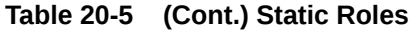

To maintain branch role limits:

**1.** On the Homepage, from **Teller** mega menu, under **Branch Maintenance**, click **Branch Role Limits** or specify **Branch Role Limits** in the search icon bar and select the screen.

The **Branch Role Limits** summary screen is displayed.

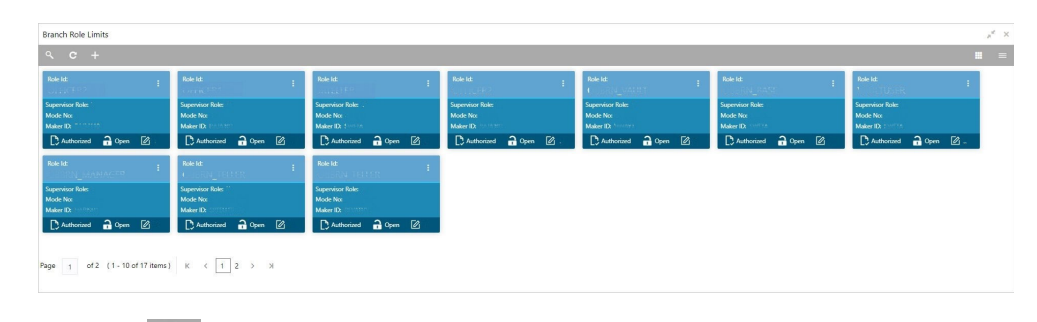

**Figure 20-3 Branch Role Limits (Summary)**

**2.** Click the  $\mathbf{t}$  icon.

The **Branch Role Limits Maintenance** screen is displayed.

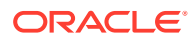

### <span id="page-520-0"></span>**Figure 20-4 Branch Role Limits Maintenance**

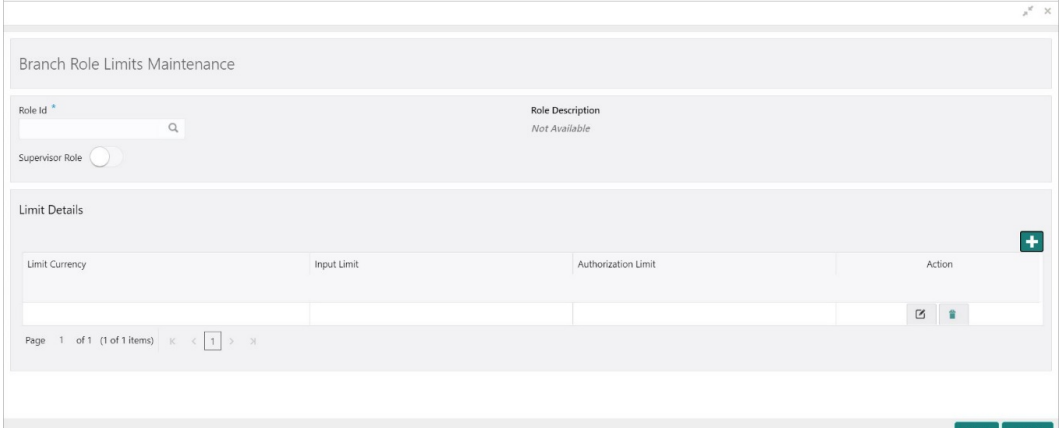

**3.** On the **Branch Role Limits Maintenance** screen, specify the fields. For more information on fields, refer to the field description table.

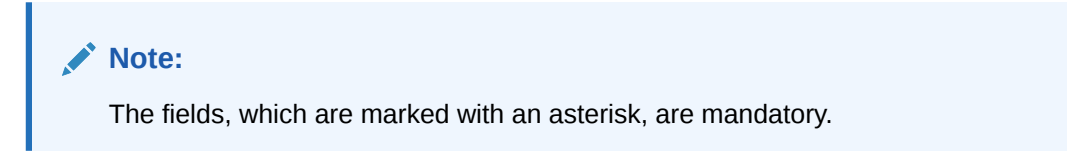

### **Table 20-6 Branch Role Limits Maintenance - Field Description**

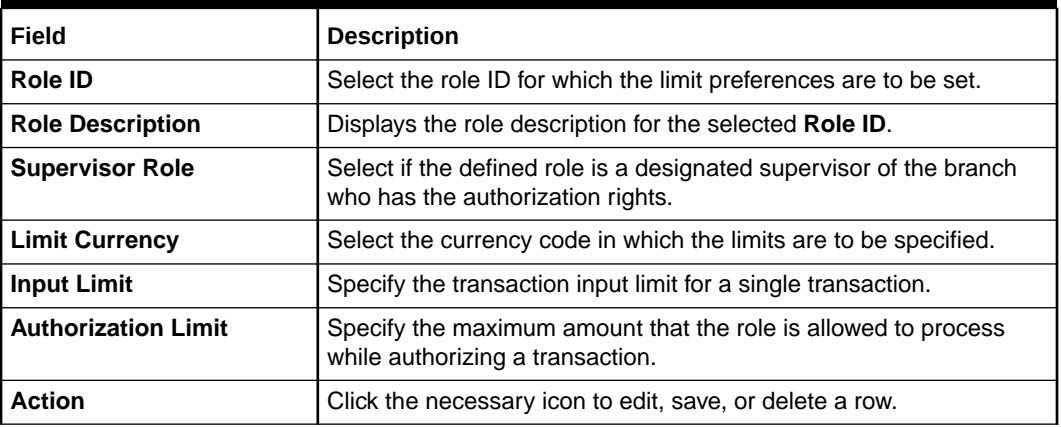

**4.** Click **Save**.

The summary view is displayed with the configured branch role limits.

# 20.4 Maintain Branch User Preferences

The **Branch User Limits** screen is used to set preferences like Till/Vault Indicator, currency holding preferences, and currency limit preferences for the branch user.

To maintain branch user preferences:

**1.** On the Homepage, from **Teller** mega menu, under **Branch Maintenance**, click **Branch User Limits** or specify **Branch User Limits** in the search icon bar and select the screen.

The **Branch User Limits** summary screen is displayed.

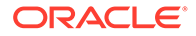

| Branch User Limits                                                                |                                                            |                                                            |                                                                              |                                                      |                                                     | $\mu^{\rm{eff}}$ $\,\times$                          |
|-----------------------------------------------------------------------------------|------------------------------------------------------------|------------------------------------------------------------|------------------------------------------------------------------------------|------------------------------------------------------|-----------------------------------------------------|------------------------------------------------------|
| $Q$ $C$ $+$                                                                       |                                                            |                                                            |                                                                              |                                                      |                                                     | $\mathbf{H}$ =                                       |
| User ID:<br><b><i>COUNTRY</i></b>                                                 | User ID:<br><b>All Card</b>                                | User ID:<br><b>CONTROL</b>                                 | User ID:<br><b>WE WANTED THE TABLE AND</b>                                   | User ID:<br><b>Several</b>                           | User ID:<br><b>PERSONAL PROPERTY</b>                | User ID:<br>a viene                                  |
| <b>Branch Code:</b><br><b>Shortage Overage Limit:</b><br>Maker lift 1<br>$-3.083$ | <b>Branch Code:</b><br>Shortage Overage Limit<br>Maker ld: | Branch Code:<br>Shortage Overage Limit<br>Maker kt         | <b>Brench Code:</b><br>Shortage Overage Limit:<br>Maker Mt<br><b>COMPANY</b> | Branch Code:<br>Shortage Overage Limit:<br>Maker id: | Branch Code:<br>Shortage Overage Limit:<br>Maker M: | Branch Code:<br>Shortage Overage Limit:<br>Maker id. |
| D. Authorized <b>a</b> Open <b>Z</b>                                              | Diumorized a Open [2]                                      | D. Authorized <b>a</b> Open [2]                            | D. Authorized <b>a</b> Open [2]                                              | D. Authorized a Open [2]                             | D. Authorized @ Open [2]                            | D. Authorized 20pm 2                                 |
| User ID:<br><b>THE REAL PROPERTY</b>                                              | User ID:<br><b>COURTY STATE</b>                            | User ID:                                                   |                                                                              |                                                      |                                                     |                                                      |
| <b>Branch Code:</b><br>Shortage Overage Limit<br>Maker ld:                        | <b>Branch Code:</b><br>Shortage Overage Limit<br>Maker 10  | <b>Branch Code:</b><br>Shortage Overage Limit:<br>Maker Mt |                                                                              |                                                      |                                                     |                                                      |
| D Authorized <b>a</b> Open [2]                                                    | D. Authorized <b>a</b> Open [2]                            | Di Authorized @ Open [2]                                   |                                                                              |                                                      |                                                     |                                                      |

**Figure 20-5 Branch User Limits (Summary)**

**2.** Click the **i**con.

The **User Preferences** screen is displayed.

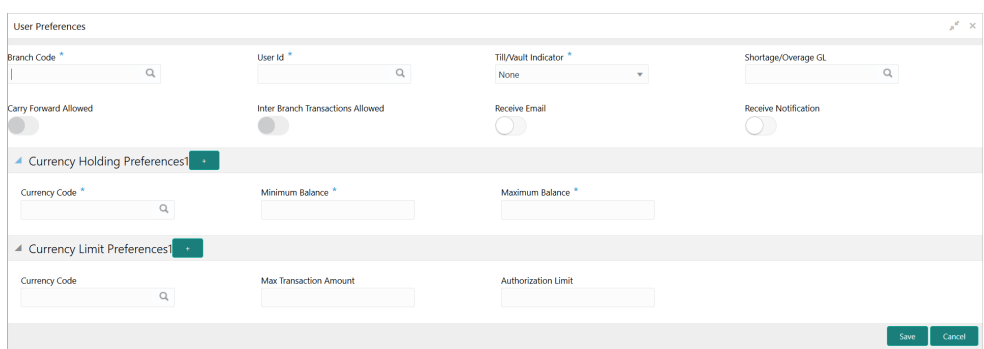

**Figure 20-6 User Preferences**

**3.** On the **User Preferences** screen, specify the fields. For more information on fields, refer to the field description table.

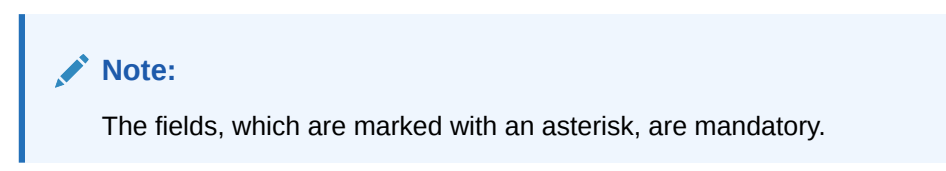

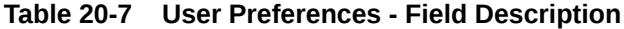

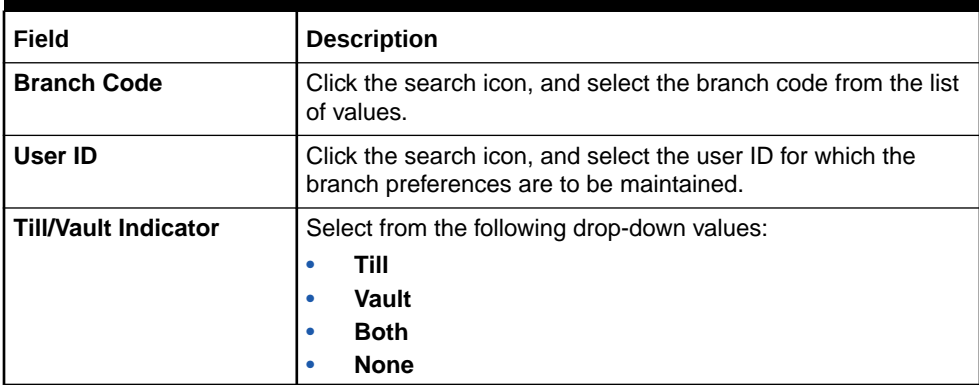

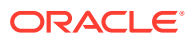

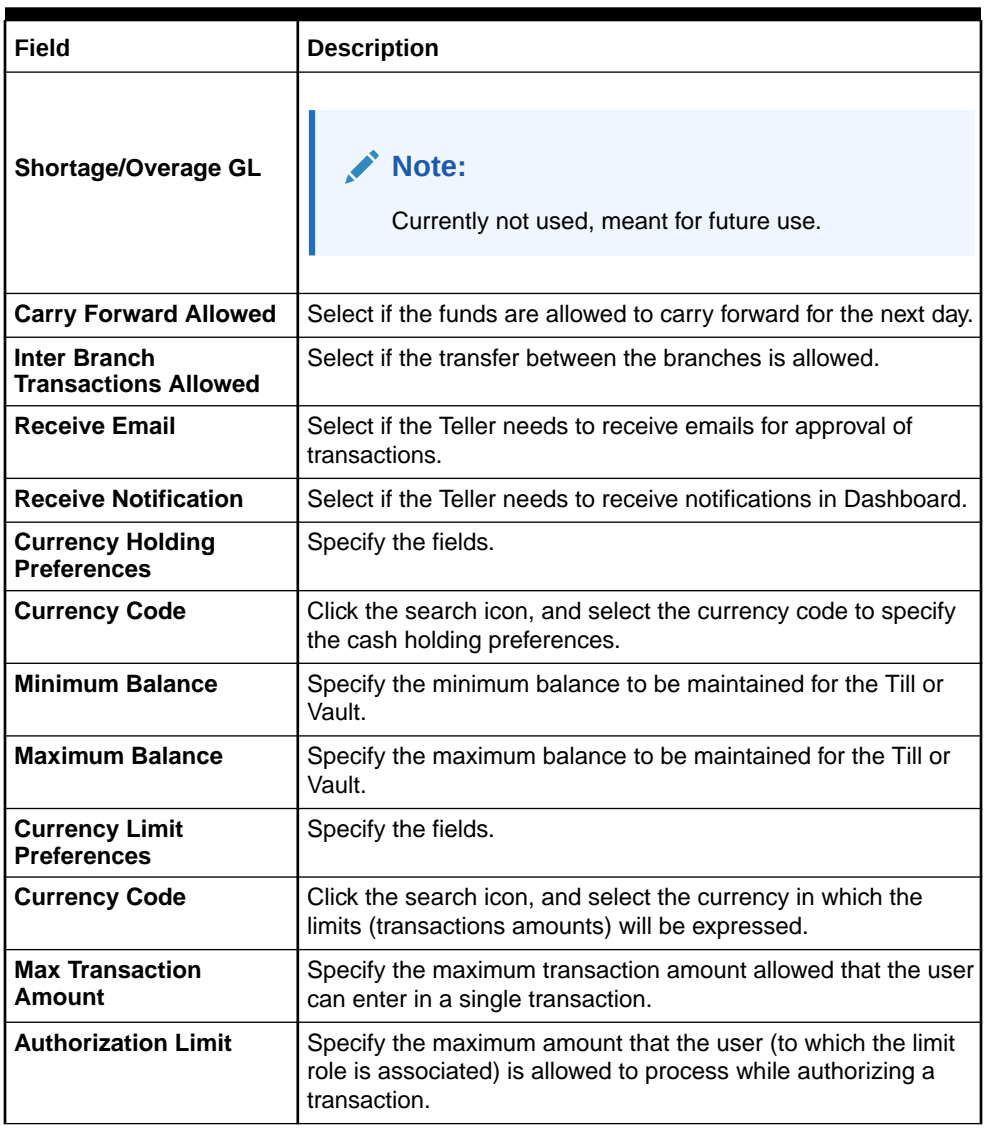

### <span id="page-522-0"></span>**Table 20-7 (Cont.) User Preferences - Field Description**

#### **4.** Click **Save**.

The summary view is displayed with the configured user preferences.

# 20.5 Maintain Denominations

The **Denominations Maintenance** screen is used to maintain the standard currency denominations for each currency that the bank deals with.

For example, the denominations for the currency USD can be maintained as follows:

**Table 20-8 Denominations Maintenance for USD Currency**

| <b>I CCY CODE</b> | <b>DENM CODE</b> | <b>DESCRIPTION</b> | <b>VALUE</b> | <b>NOTE / COIN</b> |
|-------------------|------------------|--------------------|--------------|--------------------|
| <b>USD</b>        | D <sub>100</sub> | 100 dollars        | 100          | <b>NOTE</b>        |
| <b>USD</b>        | D <sub>50</sub>  | l 50 dollars       | 50           | <b>NOTE</b>        |

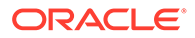

| <b>CCY CODE</b> | <b>DENM CODE</b> | <b>DESCRIPTION</b> | <b>VALUE</b> | <b>NOTE / COIN</b> |
|-----------------|------------------|--------------------|--------------|--------------------|
| <b>USD</b>      | D <sub>20</sub>  | 20 dollars         | 20           | <b>NOTE</b>        |
| <b>USD</b>      | D <sub>10</sub>  | 10 dollars         | 10           | <b>NOTE</b>        |
| <b>USD</b>      | D <sub>5</sub>   | 5 dollars          | 5            | <b>NOTE</b>        |
| <b>USD</b>      | D <sub>1</sub> N | 1 dollar           |              | <b>NOTE</b>        |
| <b>USD</b>      | D <sub>1</sub> C | 1 dollar           | 1            | <b>COIN</b>        |
| <b>USD</b>      | C <sub>25</sub>  | 25 cents           | 0.25         | <b>COIN</b>        |
| <b>USD</b>      | C10              | 10 cents           | 0.1          | <b>COIN</b>        |
| <b>USD</b>      | C <sub>5</sub>   | 5 cents            | 0.05         | <b>COIN</b>        |
| <b>USD</b>      | C <sub>1</sub>   | 1 cent             | 0.01         | <b>COIN</b>        |

**Table 20-8 (Cont.) Denominations Maintenance for USD Currency**

To maintain denominations:

**1.** On the Homepage, from **Teller** mega menu, under **Branch Maintenance**, click **Denominations Maintenance** or specify **Denominations Maintenance** in the search icon bar and select the screen.

The **Denominations Maintenance** summary screen is displayed.

### **Figure 20-7 Denominations Maintenance (Summary)**

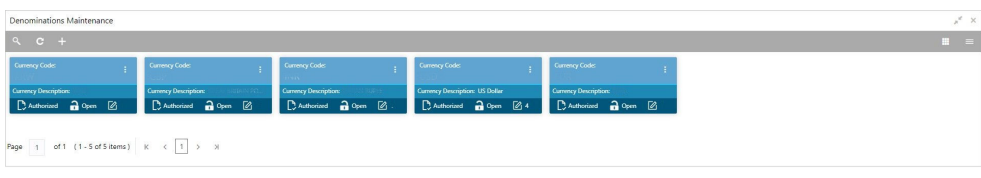

**2.** Click the  $\overline{+}$  icon.

The **Denomination Maintenance** (New) screen is displayed.

### **Figure 20-8 Denomination Maintenance**

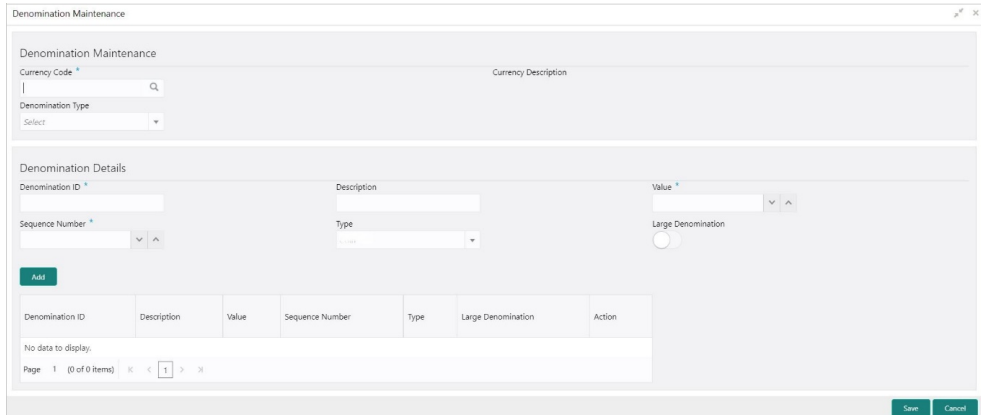

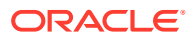

<span id="page-524-0"></span>**3.** On the **Denomination Maintenance** screen, specify the fields. For more information on fields, refer to the field description table.

## **Note:**

The fields, which are marked with an asterisk, are mandatory.

**Table 20-9 Denomination Maintenance - Field Description**

| Field                       | <b>Description</b>                                                                                        |
|-----------------------------|----------------------------------------------------------------------------------------------------|
| <b>Currency Code</b>        | Specify the currency for which the currency denomination is to be<br>maintained.                          |
| <b>Currency Description</b> | Specify the description of the currency code.                                                             |
| <b>Denomination Type</b>    | Select the denomination type.                                                                             |
| <b>Denomination Details</b> | Specify the fields.                                                                                       |
| <b>Denomination ID</b>      | Specify the denomination code.                                                                            |
| <b>Description</b>          | Specify the description of the denomination code.                                                         |
| Value                       | Specify the numeric value of the denomination code.                                                       |
| <b>Sequence Number</b>      | Specify the number such that the denomination codes will be<br>displayed in the same sequence maintained. |
| <b>Type</b>                 | Specify the type as <b>Coin</b> or <b>Note</b> .                                                          |
| <b>Large Denomination</b>   | Select if a particular denomination is to be maintained as a large<br>denomination.                       |
| Add                         | Click <b>Add</b> to add the specified denomination details as an entry to<br>the table.                   |

**4.** Click **Save**.

The summary view is displayed with the configured denominations.

# 20.6 Maintain Function Code Definitions

The **Function Code Definition** screen is used to specify the preferences for the function code.

For the list of function codes and the respective screen names, refer to [List of Function](#page-581-0) [Codes.](#page-581-0)

To maintain function code definitions:

**1.** On the Homepage, from **Teller** mega menu, under **Branch Maintenance**, click **Function Code Definition** or specify **Function Code Definition** in the search icon bar and select the screen.

The **Function Code Definition** summary screen is displayed.

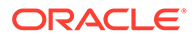

| Function Code Definition |                                      |  |                         |  |                                         |                       |  |                         |  |                         |                |
|--------------------------|--------------------------------------|--|-------------------------|--|-----------------------------------------|-----------------------|--|-------------------------|--|-------------------------|----------------|
| $Q$ $C$ +                |                                      |  |                         |  |                                         |                       |  |                         |  |                         | $\mathbf{m}$ = |
| <b>Function Code:</b>    | <b>Function Code:</b>                |  | <b>Function Code:</b>   |  | <b>Function Code:</b>                   | <b>Function Code:</b> |  | <b>Function Code:</b>   |  | <b>Function Code:</b>   |                |
| Mod No:                  | Mod No:                              |  | Mod No:                 |  | Mod No:                                 | Mod No:               |  | Mod No:                 |  | Mod No:                 |                |
| D. Authorized a Open [6] | D. Authorized <b>2</b> Open <b>2</b> |  | D Authorized a Open [2] |  | <b>D</b> Unauthorized <b>a</b> Open [2] | D Authorized @ Open @ |  | D. Authorized 20 Open 2 |  | C Authorized a Open (2) |                |
| <b>Function Code:</b>    | <b>Function Code:</b>                |  | <b>Function Code:</b>   |  |                                         |                       |  |                         |  |                         |                |
| المناسبات                |                                      |  |                         |  |                                         |                       |  |                         |  |                         |                |
| Mod No:                  | Mod No:                              |  | Mod No:                 |  |                                         |                       |  |                         |  |                         |                |
| D.Authorized 20pen @     | DAuthorized 20pm [2]                 |  | D Authorized 20pm 2     |  |                                         |                       |  |                         |  |                         |                |

**Figure 20-9 Function Code Definition**

**2.** Click the  $\overline{+}$  icon.

The **Function Code Definition** (New) screen is displayed.

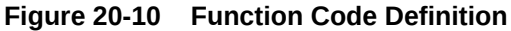

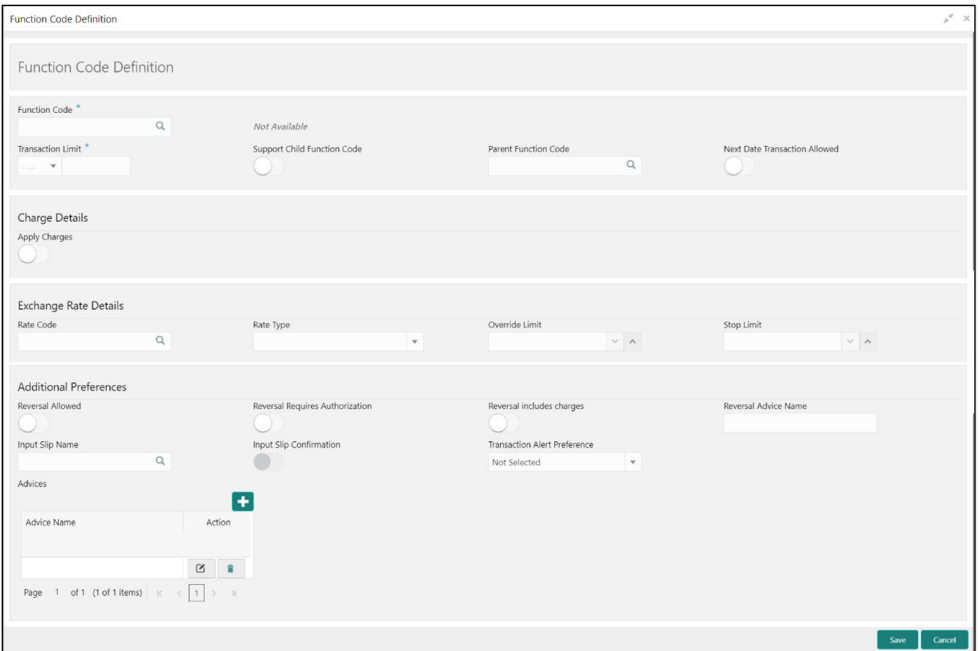

### **Note:**

In **Function Code Definition** screen, reversal allowed flag will not be enabled for BC Payment Reversal, DD Payment Reversal, and Cash Remittance Reversal. The system displays an error message stating that the Reversal is not supported, making reversal allowed as N.

**3.** On the **Function Code Definition** screen, specify the fields. For more information on fields, refer to the field description table.

### **Note:**

The fields, which are marked with an asterisk, are mandatory.

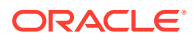

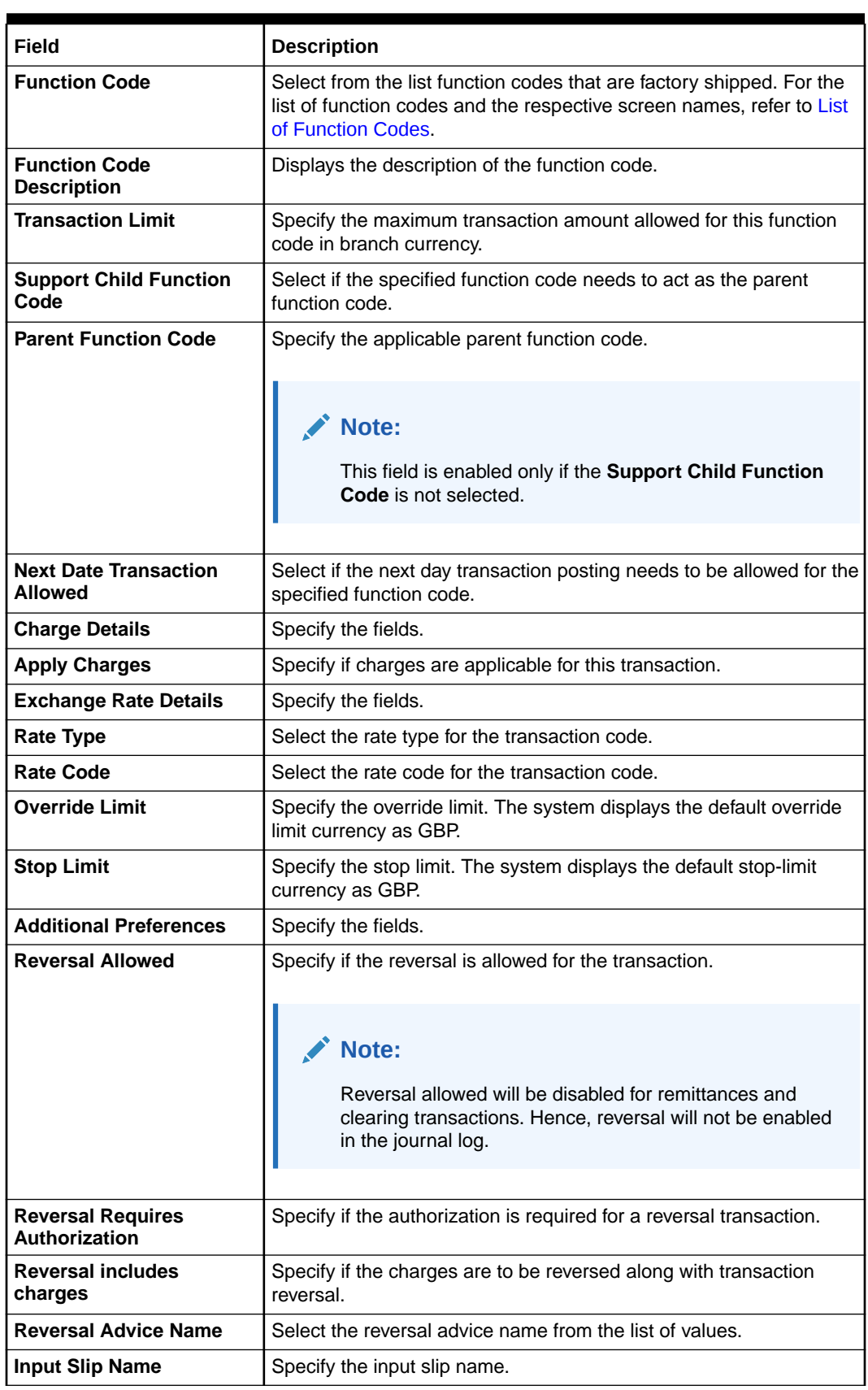

## **Table 20-10 Function Code Definition - Field Description**

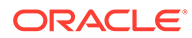

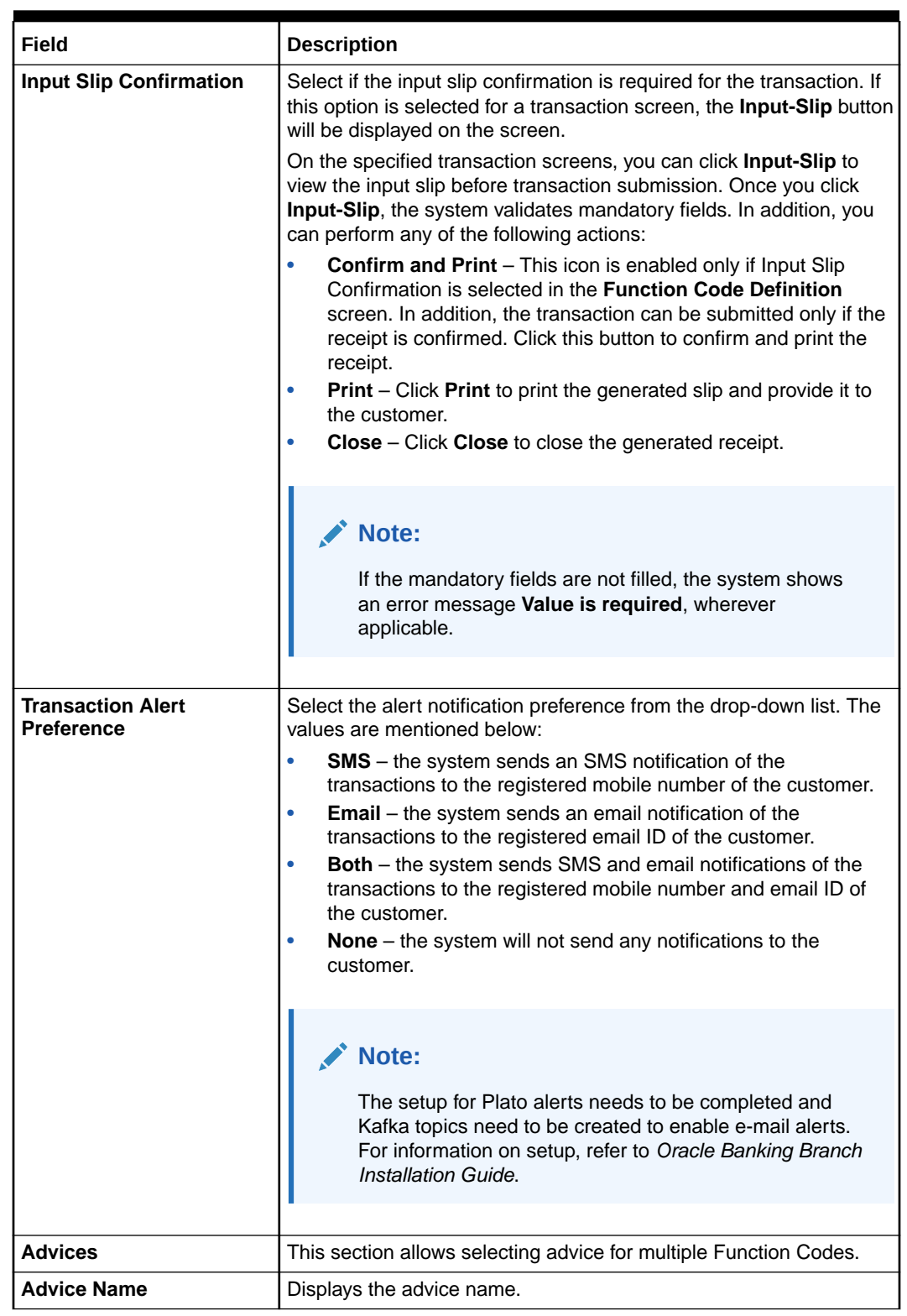

### **Table 20-10 (Cont.) Function Code Definition - Field Description**

**4.** Click **Save**.

The summary view is displayed with the configured function code definitions.

# <span id="page-528-0"></span>20.7 Maintain Function Code Preferences

The **Function Code Preferences** screen is used to define the workflow preferences (validation preferences and authorization preferences) for a function code.

For the list of function codes and the respective screen names, refer to [List of Function](#page-581-0) [Codes.](#page-581-0) The rule-based authorization option in this screen is used to configure multi-level authorization with AND or OR condition. The multi-level authorization feature is described with the following example.

The sample user roles are considered as follows:

- *JUNIOR TELLER* (Supervisor enabled)
- *SENIOR TELLER1*
- *SENIOR TELLER2*
- *OFFICER LEVEL1*
- *OFFICER LEVEL2*
- *BRANCH MANAGER*

The sample values for limits and roles maintained are as below:

#### **Table 20-11 Sample Values for Multi-level Authorization**

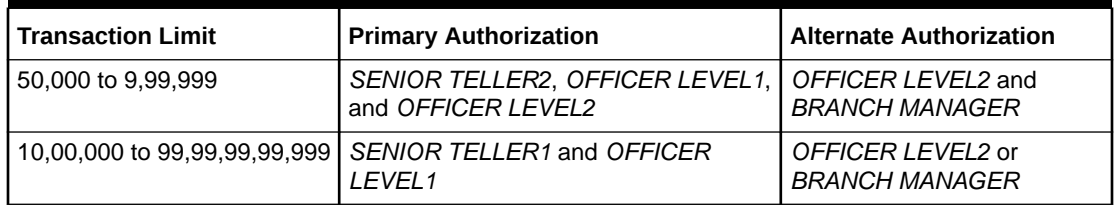

The approval needs to be provided by the roles configured with AND or OR condition defined either in the primary authorization path or in the alternate authorization path. Based on the sample values provided, the following are some possible scenarios for multi-level authorization:

#### **Table 20-12 Examples for Multi-Level Authorization**

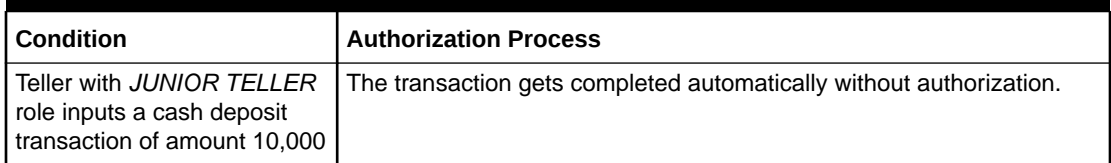

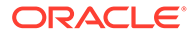

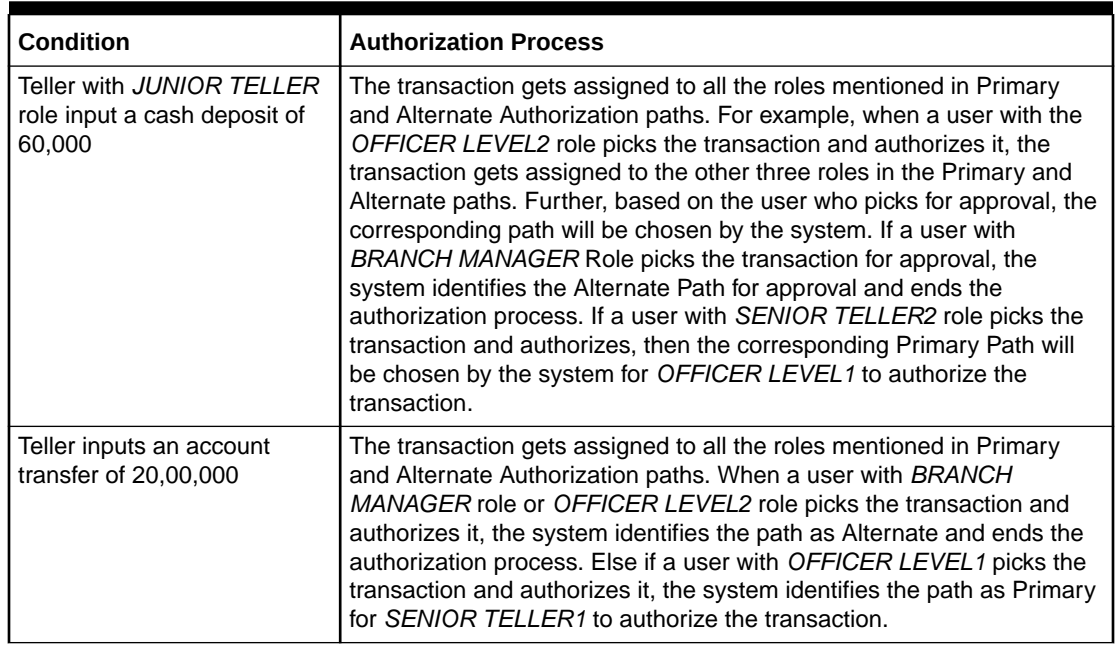

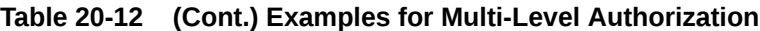

To maintain function code preferences:

**1.** On the Homepage, from **Teller** mega menu, under **Branch Maintenance**, click **Function Code Preferences** or specify **Function Code Preferences** in the search icon bar and select the screen.

The **Function Code Preferences** summary screen is displayed.

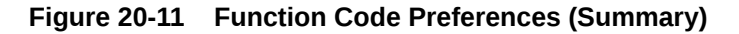

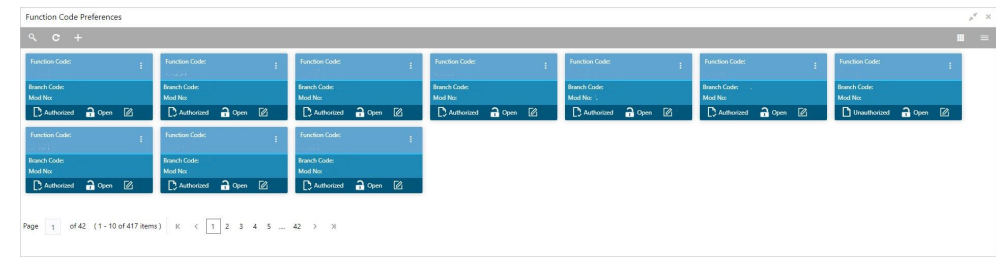

**2.** Click the  $\overline{+}$  icon.

The **Function Code Preferences** screen is displayed.

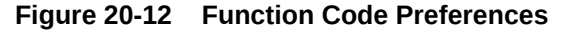

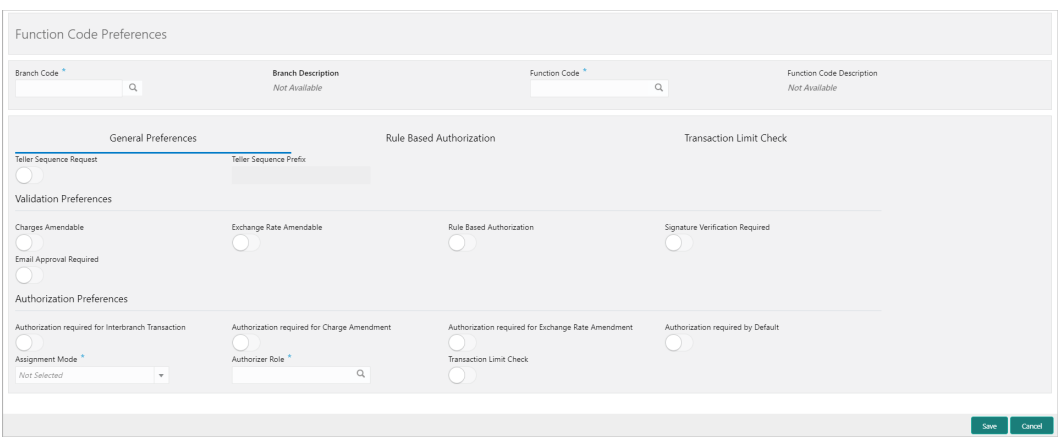

**Figure 20-13 Rule-Based Authorization**

|      | <b>General Preferences</b> |         |                    |           |              |               |                   |                         | <b>Rule Based Authorization</b> |                    | <b>Transaction Limit Check</b><br>$+$ $+$ |         |                             |                                            |   |
|------|----------------------------|---------|--------------------|-----------|--------------|---------------|-------------------|-------------------------|---------------------------------|--------------------|-------------------------------------------|---------|-----------------------------|--------------------------------------------|---|
|      | Currency                   |         | <b>From Amount</b> | To Amount | Amend Charge |               | <b>Amend Rate</b> | Interbranch Transaction |                                 | Supervisor Role ID | Supervisor Role Logical Operator          |         | Alternate Supervisor RoleID | Alternate Supervisor Role Logical Operator |   |
|      | GBP                        | $Q = 0$ |                    | 25,000    | Select One   | $\rightarrow$ | Select O., #      | : Select One            | ۰.                              | OBBRN_TELLER X     | Select One                                | $\star$ |                             | Select One                                 | ۰ |
| Page |                            |         |                    |           |              |               |                   |                         |                                 |                    | Select One                                |         |                             |                                            |   |
|      |                            |         |                    |           |              |               |                   |                         |                                 |                    | AND                                       |         |                             |                                            |   |
|      |                            |         |                    |           |              |               |                   |                         |                                 |                    | OR                                        |         |                             |                                            |   |
|      |                            |         |                    |           |              |               |                   |                         |                                 |                    |                                           |         |                             |                                            |   |

**Figure 20-14 Transaction Limit Check**

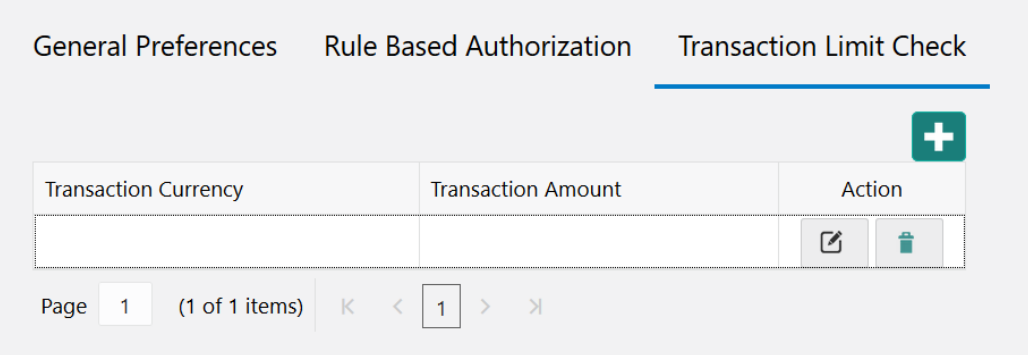

**3.** On the **Function Code Preferences** screen, specify the fields. For more information on fields, refer to the field description table.

### **Note:**

The fields, which are marked with an asterisk, are mandatory.

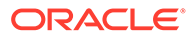

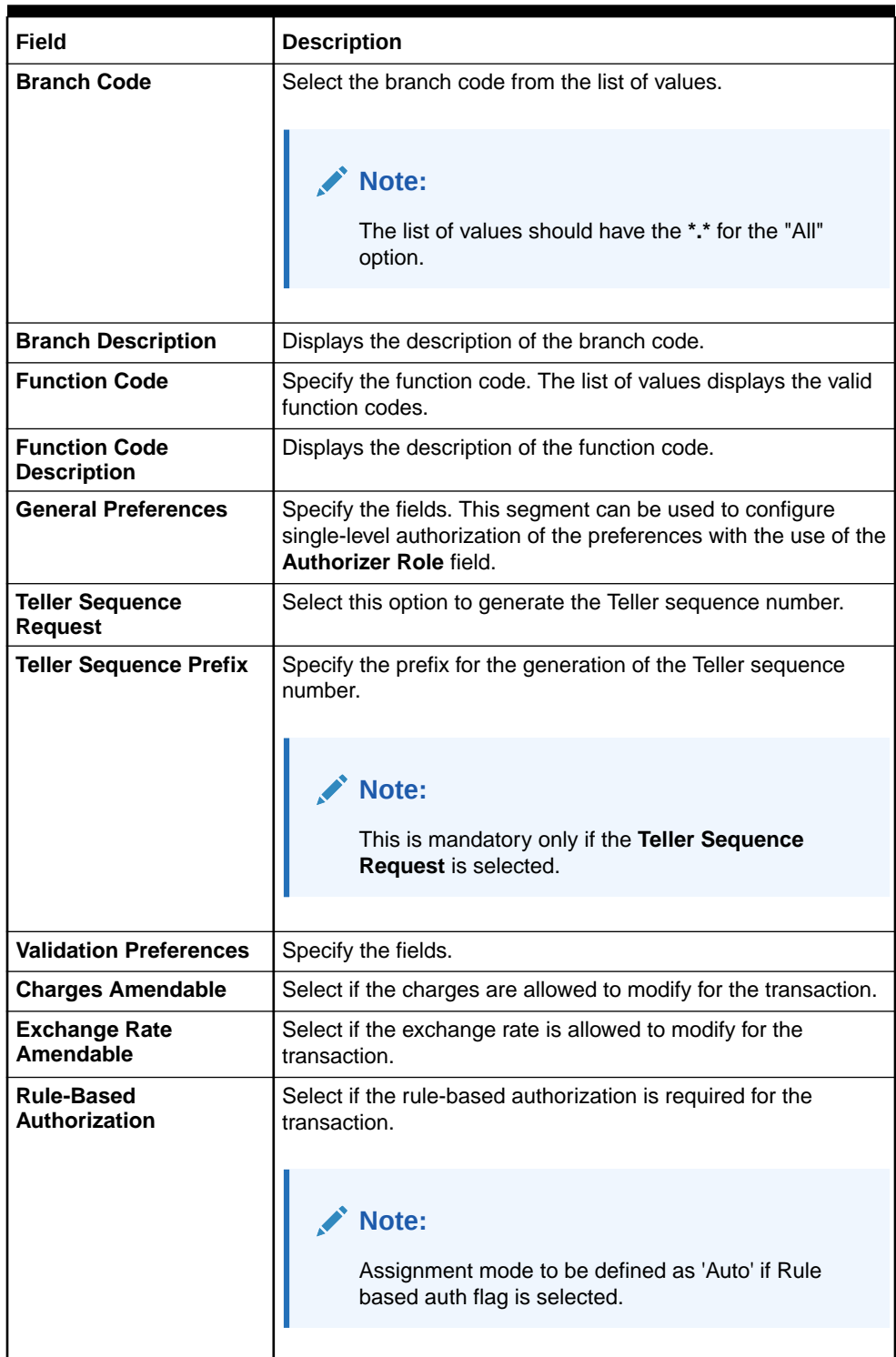

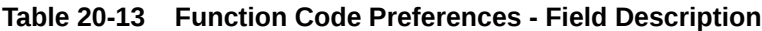

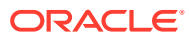

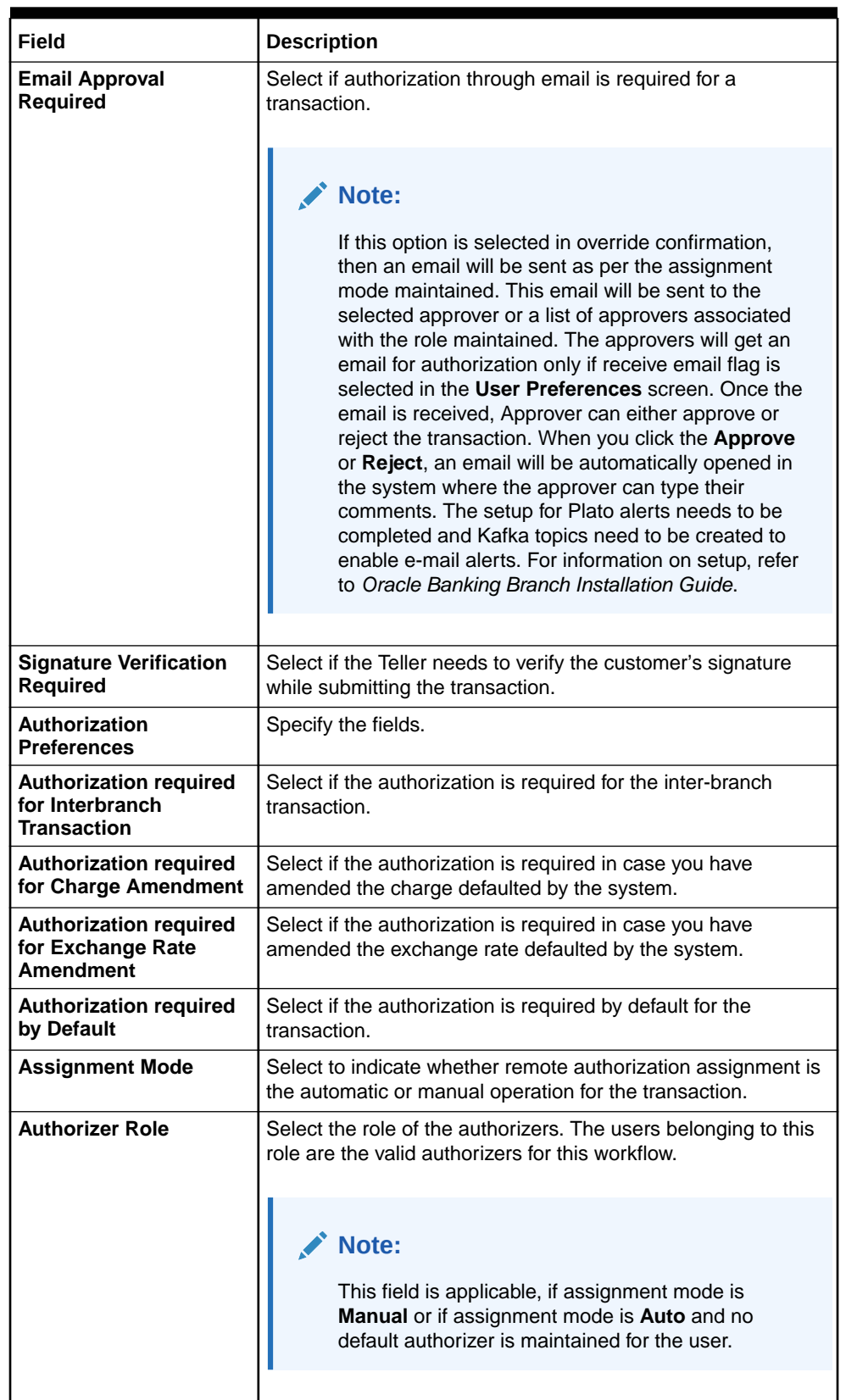

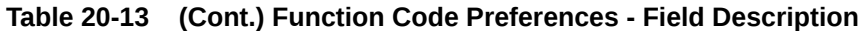

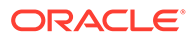

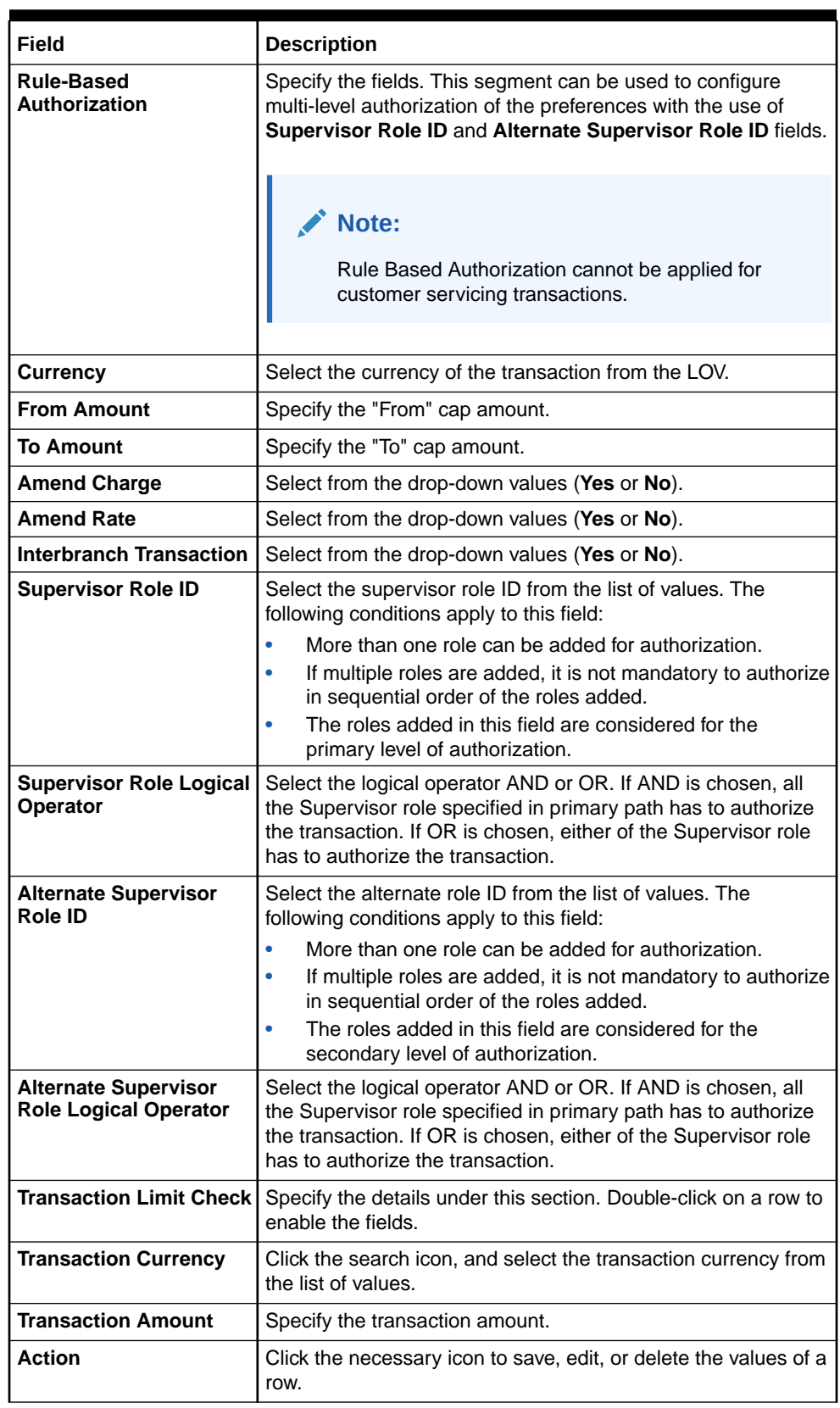

## **Table 20-13 (Cont.) Function Code Preferences - Field Description**

**4.** Click **Save**.

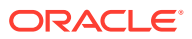

The summary view is displayed with the configured function code preferences.

# <span id="page-534-0"></span>20.8 Maintain Default Authorizer

The **Default Authorizer** screen is used to define the default authorizer who can authorize a specific function code for a branch user.

Once it is defined, the system automatically routes the transactions of this function code to the default authorizer defined for the branch user.

To maintain default authorizer:

**1.** On the Homepage, from **Teller** mega menu, under **Branch Maintenance**, click **Default Authorizer** or specify **Default Authorizer** in the search icon bar and select the screen.

The **Default Authorizer** summary screen is displayed.

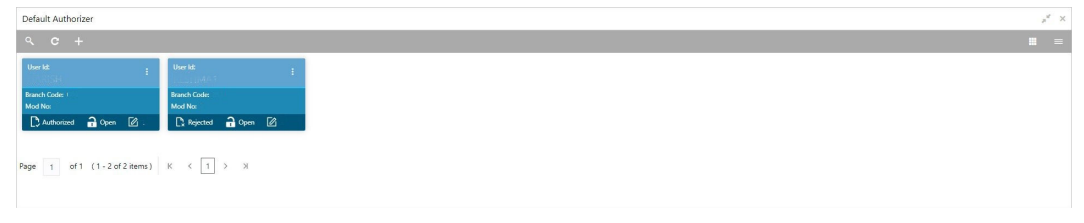

**Figure 20-15 Default Authorizer (Summary)**

**2.** Click the icon.

The **Default Authorizer** (New) screen is displayed.

### **Figure 20-16 Default Authorizer**

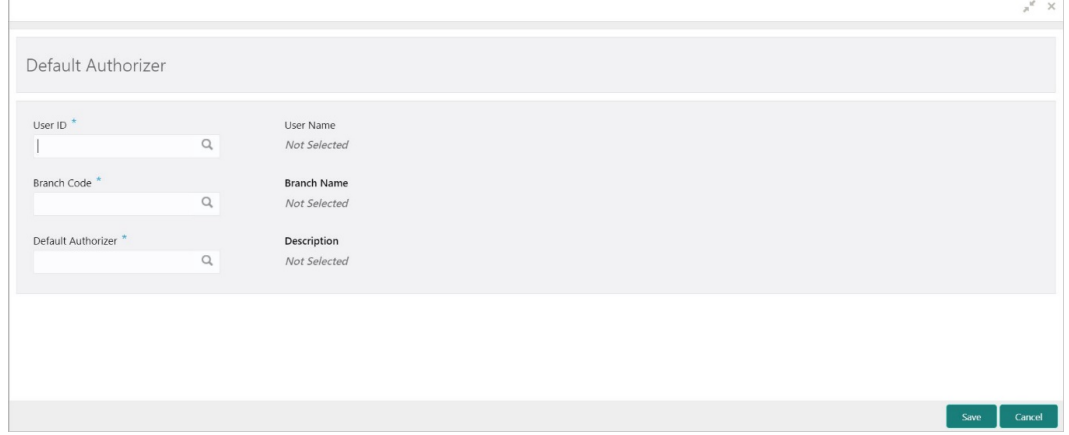

**3.** On the **Default Authorizer** screen, specify the fields. For more information on fields, refer to the field description table.

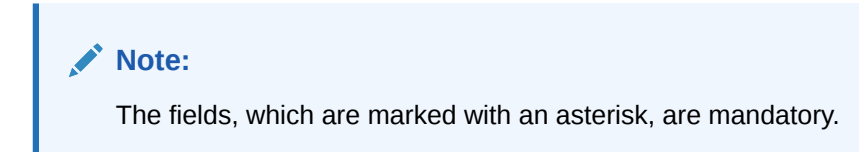

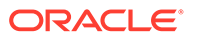

| Field                     | <b>Description</b>                                                                                                    |
|---------------------------|----------------------------------------------------------------------------------------------------|
| User ID                   | Select the user ID from the list of values. The list consists of<br>user IDs for which a default authorizer needs to be maintained.                                                                   |
| <b>User Name</b>          | Displays the name of the user, when you select the user ID.                                                                                                    |
| <b>Branch Code</b>        | Select the branch code from the list of values. This field is<br>enabled if the All option is selected in the User ID field.                                                                          |
|                           | Note:<br>If a specific authorizer is selected, then the system<br>will default the home branch as branch code.                                                                                        |
|                           |                                                                                                    |
| <b>Branch Name</b>        | Displays the branch name, when you select the Branch Code.                                                                                                    |
| <b>Default Authorizer</b> | Select the default authorizer from the list of values, if it is<br>already set while assigning the transaction. If the mode<br>assigned is <b>Manual</b> , it allows changing the default authorizer. |
|                           | Select the authorizer ID from the adjoining option list. The<br>options list consists of authorizers who are mapped to a role<br>with Savings Authorizer flag value as Y or All option.               |
| <b>Description</b>        | Displays the description.                                                                                                    |

<span id="page-535-0"></span>**Table 20-14 Default Authorizer - Field Description**

### **4.** Click **Save**.

The summary view is displayed with the configured default authorizer.

# 20.9 Maintain Accounting and Settlements

The **Settlements Definition** screen is used to define the settlement and accounting parameters that are applicable for processing the branch transactions involving a function code.

To maintain accounting and settlements:

**1.** On the Homepage, from **Teller** mega menu, under **Branch Maintenance**, click **Settlements Definition** or specify **Settlements Definition** in the search icon bar and select the screen.

The **Settlements Definition** summary screen is displayed.

| Settlements Definition                                |                                |                             |                                                    |                                      |                                 | $x^2$ X                                    |
|-------------------------------------------------------|--------------------------------|-----------------------------|----------------------------------------------------|--------------------------------------|---------------------------------|--------------------------------------------|
| $Q$ $C$ $+$                                           |                                |                             |                                                    |                                      |                                 | $\blacksquare \quad \equiv$                |
| <b>Function Code:</b><br><b>COMP</b>                  | <b>Function Code:</b>          | <b>Function Code:</b>       | <b>Function Code:</b><br>$\sim$                    | <b>Function Code:</b>                | <b>Function Code:</b>           | <b>Function Code:</b><br><b>STATISTICS</b> |
| Branche<br>Currency: 1                                | <b>Branch:</b><br>Currency:    | <b>Branch:</b><br>Currency: | <b>Branch:</b><br>Currency                         | <b>Branch:</b><br>Currency           | Branch<br>Currency              | Branche<br>Gumenon                         |
| D Authorized 20pm 2                                   | D Authorized 20 Open 2         | Duthorized a Open 2         | D. Authorized <b>a</b> Open <b><i><i>Q</i></i></b> | D. Authorized <b>a</b> Open <b>Z</b> | D. Authorized <b>a</b> Open [2] | C Authorized 2 Open 2                      |
| <b>Function Code:</b>                                 | <b>Function Code:</b>          | <b>Function Code:</b>       |                                                    |                                      |                                 |                                            |
| Branch:<br>Currency:                                  | <b>Branch:</b><br>Currency:    | <b>Branch:</b><br>Currency: |                                                    |                                      |                                 |                                            |
| D Authorized <b>a</b> Open [2]                        | D Authorized <b>a</b> Open [2] | Dunauthorized 2 Open 2      |                                                    |                                      |                                 |                                            |
|                                                       |                                |                             |                                                    |                                      |                                 |                                            |
| Page 1 of 10 (1-10 of 96 items) K < 1 2 3 4 5  10 > X |                                |                             |                                                    |                                      |                                 |                                            |

**Figure 20-17 Settlements Definition (Summary)**

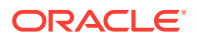

**2.** Click the  $\overline{+}$  icon.

The **Accounting Settlement** screen is displayed.

**Figure 20-18 Accounting Settlement**

| <b>Accounting Settlement</b>                               |          |                                                   |   |                                   |                |                                    |                | $x^2 - x$ |
|------------------------------------------------------------|----------|---------------------------------------------------|---|-----------------------------------|----------------|------------------------------------|----------------|-----------|
| <b>Transaction Accounting Details</b>                      |          |                                                   |   |                                   |                |                                    |                |           |
| Function Code <sup>*</sup>                                 | $\alpha$ | <b>Function Code Description</b><br>Not Available |   | Branch <sup>*</sup>               | $\alpha$       | Currency <sup>*</sup>              | $\hbox{\tt Q}$ |           |
| <b>Accounting Details</b><br><b>Transaction Account/GL</b> |          | Offset Account/GL                                 |   | <b>Transaction Code For Debit</b> |                | <b>Transaction Code For Credit</b> |                |           |
|                                                            | $\alpha$ |                                                   | Q |                                   | $\hbox{\tt Q}$ |                                    | Q              |           |
| Main Leg Accounting Required                               |          | <b>Netting Charges Required</b>                   |   | <b>Profit Reval GL</b>            | $\alpha$       | <b>Loss Reval GL</b>               | $\alpha$       |           |
|                                                            |          |                                                   |   |                                   |                |                                    | Save           | Cancel    |

**3.** On the **Accounting Settlement** screen, specify the fields. For more information on fields, refer to the field description table.

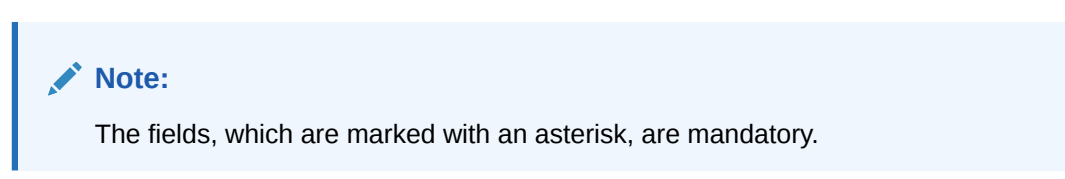

**Table 20-15 Accounting Settlement - Field Description**

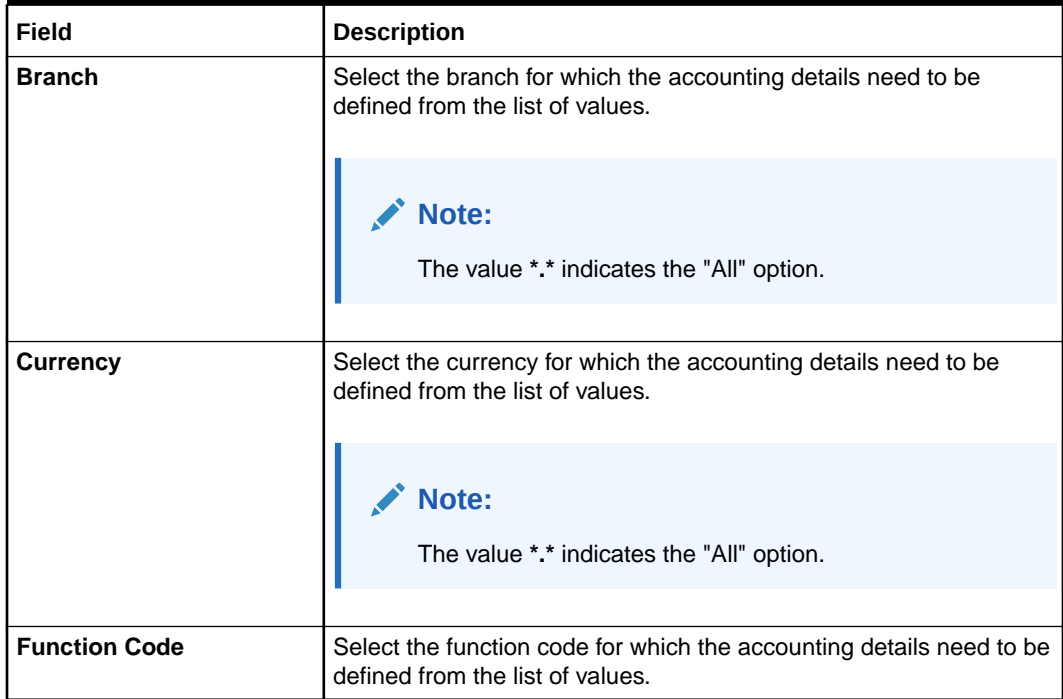

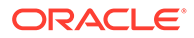

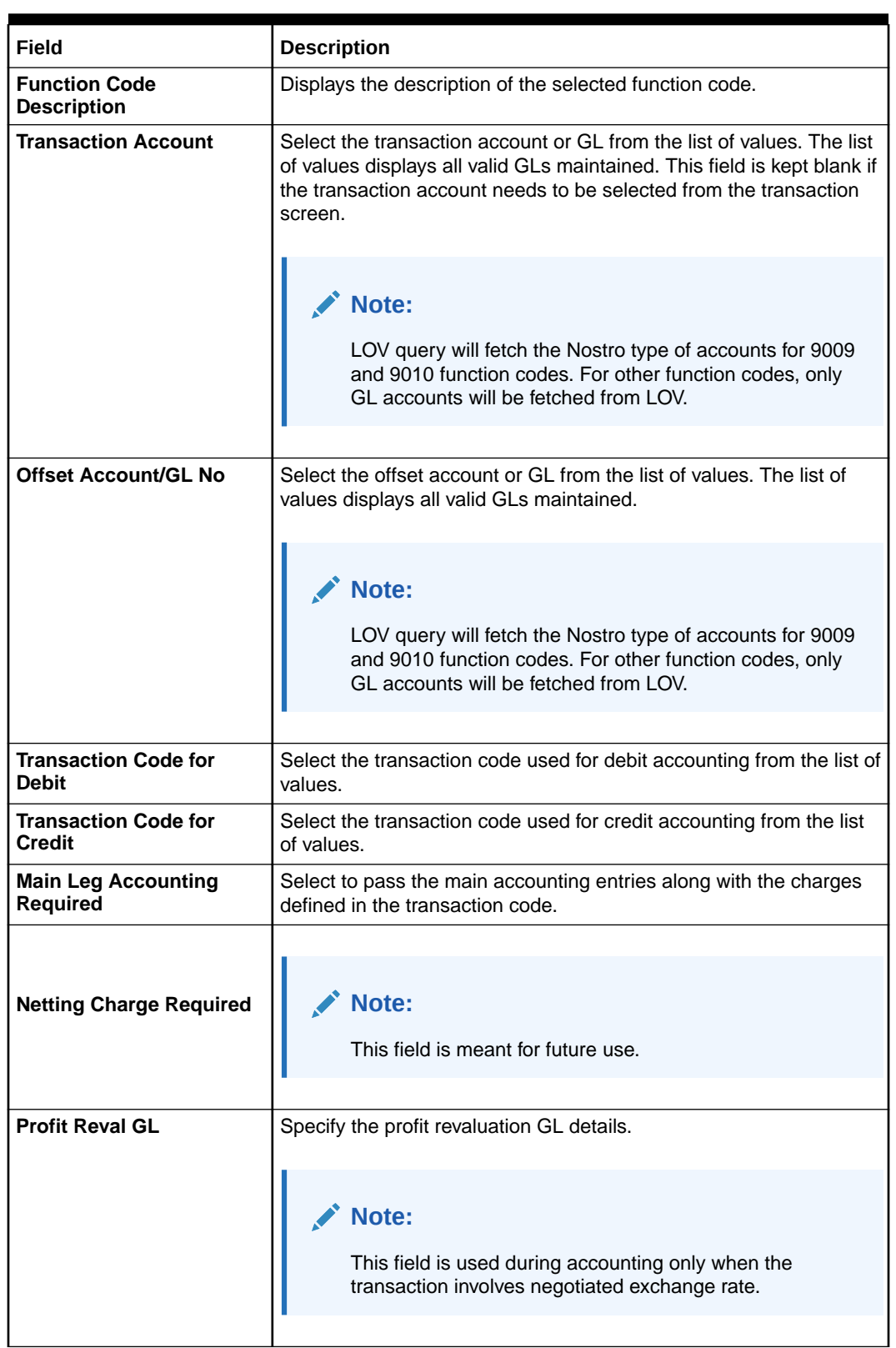

### **Table 20-15 (Cont.) Accounting Settlement - Field Description**

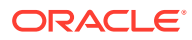

| Field                | <b>Description</b>                                                                                      |
|----------------------|----------------------------------------------------------------------------------------------------|
| <b>Loss Reval GL</b> | Specify the loss revaluation GL details.<br>Note:<br>This field is used during accounting only when the |
|                      | transaction involves negotiated exchange rate.                                                          |

<span id="page-538-0"></span>**Table 20-15 (Cont.) Accounting Settlement - Field Description**

**4.** Click **Save**.

The summary view is displayed with the configured accounting details.

# 20.10 Maintain Instrument Numbers

The **Instrument Number Maintenance** screen is used to maintain the instrument type for each branch.

To maintain instrument numbers:

**1.** On the Homepage, from **Teller** mega menu, under **Branch Maintenance**, click **Instrument Number Maintenance** or specify **Instrument Number Maintenance** in the search icon bar and select the screen.

The **Instrument Number Maintenance** summary screen is displayed.

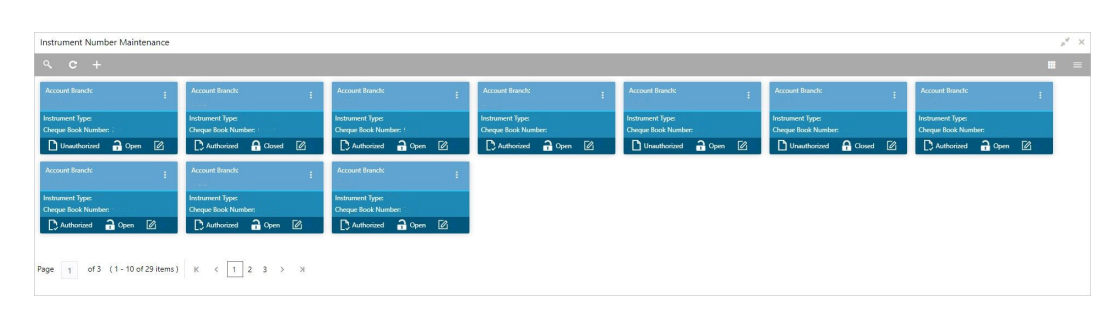

**Figure 20-19 Instrument Number Maintenance (Summary)**

**2.** Click the **i**con.

The **Instrument Number Maintenance** (New) screen is displayed.

**3.** On the **Instrument Number Maintenance** screen, specify the fields. For more information on fields, refer to the field description table.

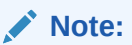

The fields, which are marked with an asterisk, are mandatory.

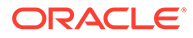

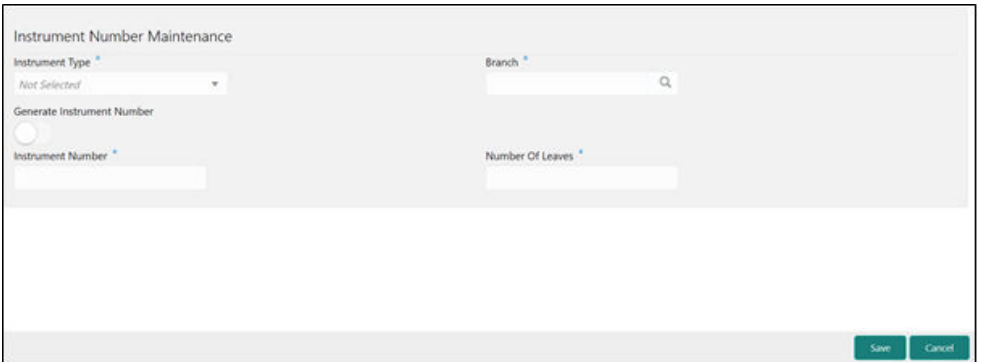

### <span id="page-539-0"></span>**Figure 20-20 Instrument Number Maintenance (New)**

**Table 20-16 Instrument Number Maintenance - Field Description**

| Field                                       | <b>Description</b>                                                                                                    |
|---------------------------------------------|----------------------------------------------------------------------------------------------------|
| <b>Instrument Type</b>                      | Specify the instrument type for which the instrument<br>maintenance needs to be done.                                                                                                    |
| <b>Branch</b>                               | Select the branch code from the list of values.                                                                                                    |
| <b>Generate Instrument</b><br><b>Number</b> | Specify Generate Instrument Number as Yes/No by selecting<br>the radio-button.<br>If Yes, then Instrument number will be generated by<br>٠<br>OBBRN.<br>If No, then Instrument number will be generated by<br>٠<br>OBPM. |
| <b>Cheque Number</b>                        | Specify the cheque number for which the instrument<br>maintenance needs to be done.                                                                                                    |
| <b>Number of Leaves</b>                     | Specify the number of leaves.                                                                                                    |

**4.** Click **Save**.

The summary view is displayed with the configured instrument number.

# 20.11 Maintain Inter Branch Transit Account

The **Inter Branch Transit Account** screen is used to maintain inter-branch transit account for each branch using the receiving branch, vault, and currency combination.

To maintain inter-branch transit account:

**1.** On the Homepage, from **Teller** mega menu, under **Branch Maintenance**, click **Inter Branch Transit Account** or specify **Inter Branch Transit Account** in the search icon bar and select the screen.

The **Inter Branch Transit Account** summary screen is displayed.

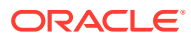
| Inter Branch Transit Account            |                                |                     |                                              |                       |                         |                     |                                              |                         | $x^{\times}$ $\times$  |
|-----------------------------------------|--------------------------------|---------------------|----------------------------------------------|-----------------------|-------------------------|---------------------|----------------------------------------------|-------------------------|------------------------|
| $Q$ $C$ +                               |                                |                     |                                              |                       |                         |                     |                                              |                         | $\qquad \qquad \equiv$ |
| <b>Branch Code:</b>                     | <b>Branch Code:</b>            | <b>Branch Code:</b> |                                              | <b>Branch Code:</b>   | <b>Branch Code:</b>     | <b>Branch Code:</b> |                                              | <b>Branch Code:</b>     |                        |
| Mod No:                                 | Mod No:                        | Mod No:             |                                              | Mod No:               | Mod No:                 | Mod No:             |                                              | Mod No:                 |                        |
| D. Authorized <b>Co</b> Closed <b>Z</b> | Unauthorized no Open 2         |                     | <b>D</b> Unsuthorized <b>C</b> Open <b>Z</b> | D Authorized a Open 2 | D Unauthorized 2 Open 2 |                     | <b>D</b> Unauthorized <b>a</b> Open <b>2</b> | DAuthorized no Open [2] |                        |
| <b>Branch Code:</b>                     | <b>Branch Code:</b>            | <b>Branch Code:</b> |                                              |                       |                         |                     |                                              |                         |                        |
| Mod No:                                 | Mod No:                        | Mod No:             |                                              |                       |                         |                     |                                              |                         |                        |
| D Authorized <b>C</b> Closed <b>Z</b>   | D Authorized <b>a</b> Open [2] |                     | <b>D</b> Unsuthorized <b>C</b> Open <b>C</b> |                       |                         |                     |                                              |                         |                        |

**Figure 20-21 Inter Branch Transit Account (Summary)**

**2.** Click the icon.

The **Inter Branch Transit Account Maintenance** screen is displayed.

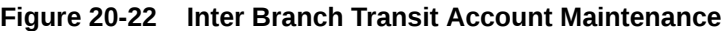

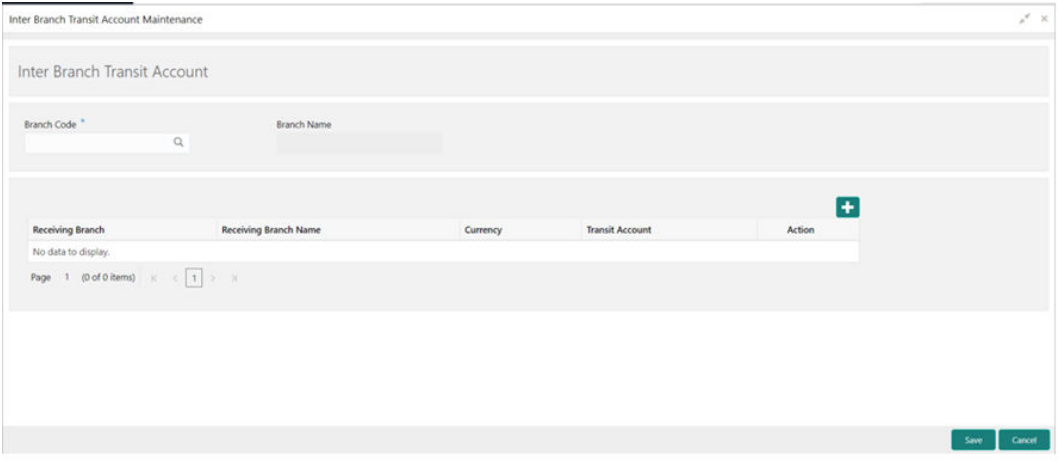

**3.** On the **Inter Branch Transit Account Maintenance** screen, specify the fields. For more information on fields, refer to the field description table.

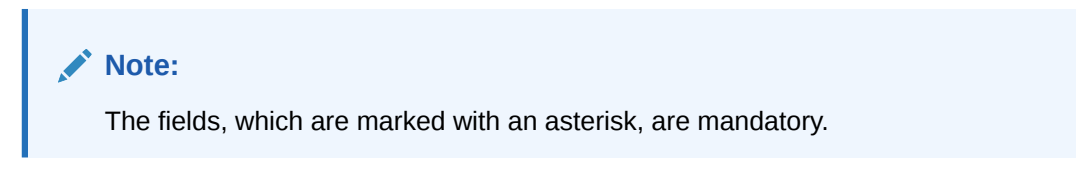

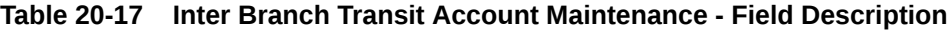

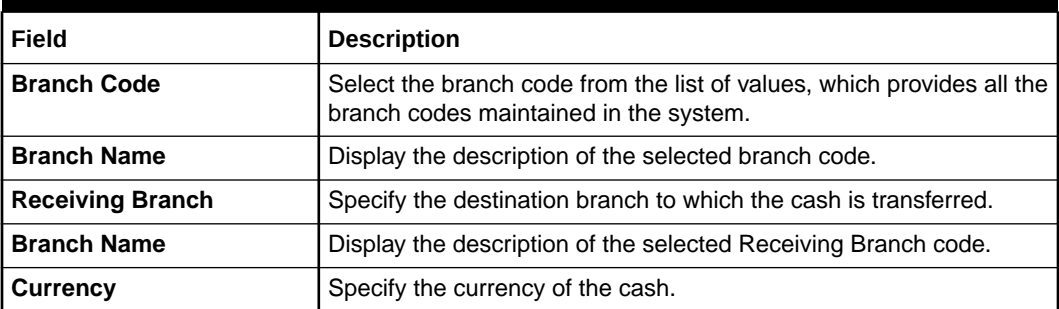

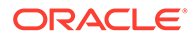

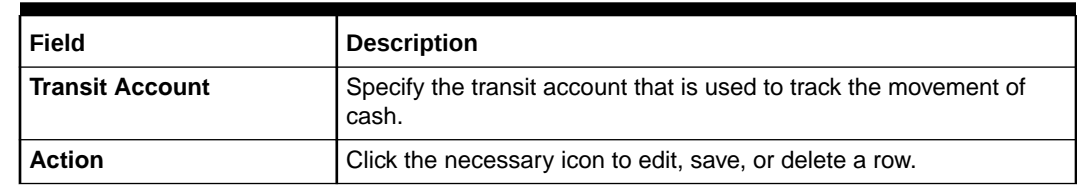

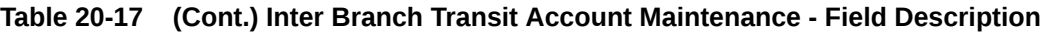

**4.** Click **Save**.

The summary view is displayed with the configured inter-branch transit account.

### 20.12 Maintain External System

The **External System Maintenance** screen is used to define the parameters for the external system.

The parameters are defined whenever there is an external system call to the Oracle Banking Branch external API. Only the registered users can make the external system call to process the transaction.

To maintain external system:

**1.** On the Homepage, from **Teller** mega menu, under **Branch Maintenance**, click **External System Maintenance** or specify **External System Maintenance** in the search icon bar and select the screen.

The **External System Maintenance** summary screen is displayed.

### **Figure 20-23 External System Maintenance (Summary)**

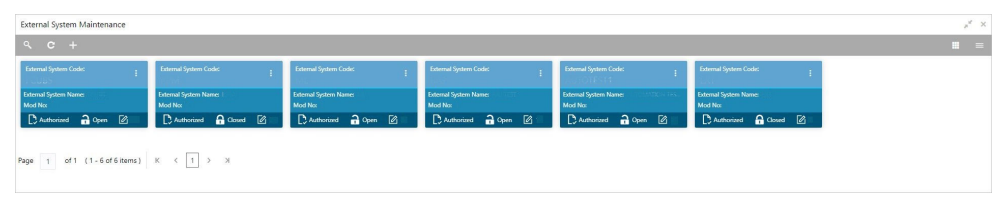

**2.** Click the  $\overline{1}$  icon.

The **External System Maintenance** (New) screen is displayed.

#### **Figure 20-24 External System Maintenance (New)**

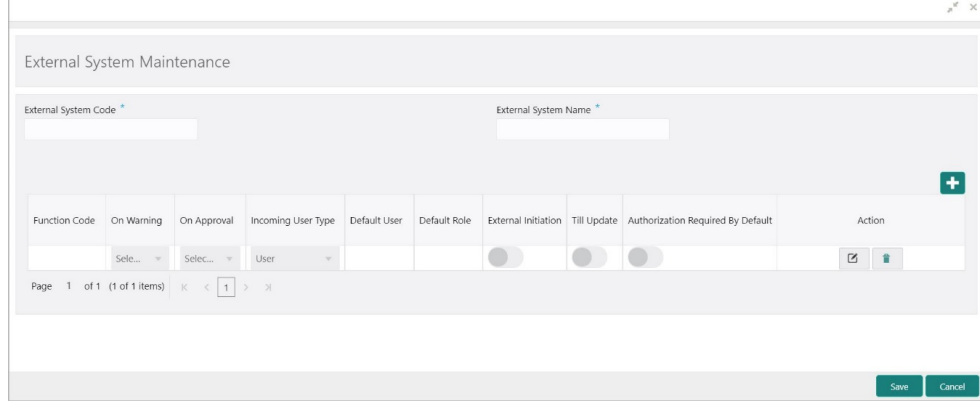

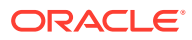

**3.** On the **External System Maintenance** screen, specify the fields. For more information on fields, refer to the field description table.

#### **Note:** Í

The fields, which are marked with an asterisk, are mandatory.

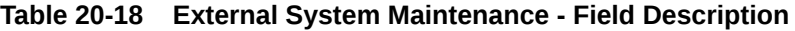

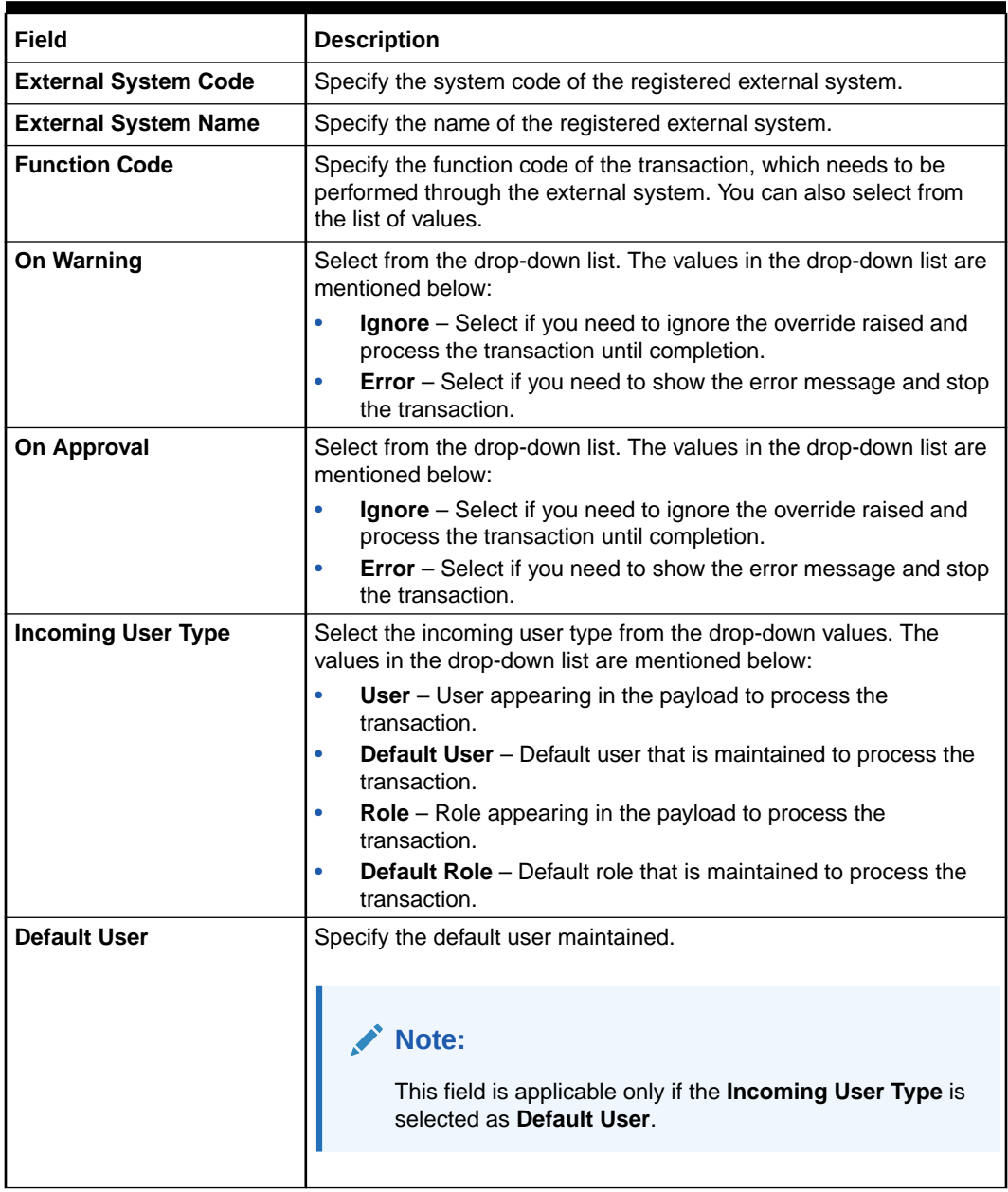

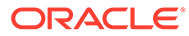

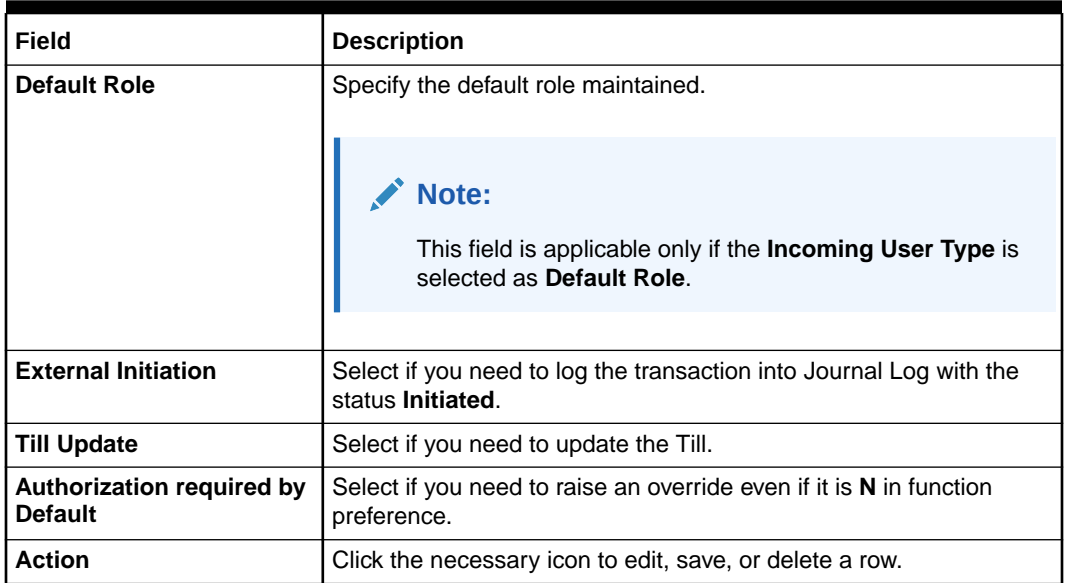

#### **Table 20-18 (Cont.) External System Maintenance - Field Description**

**4.** Click **Save**.

The summary view is displayed with the configured details of external system maintenance.

### 20.13 Maintain Channel Limits

The **Channel Limits** screen is used to maintain the channel limits for a particular customer group.

To maintain channel limits:

**1.** On the Homepage, from **Teller** mega menu, under **Branch Maintenance**, click **Channel Limits** or specify **Channel Limits** in the search icon bar and select the screen.

The **Channel Limits** summary screen is displayed.

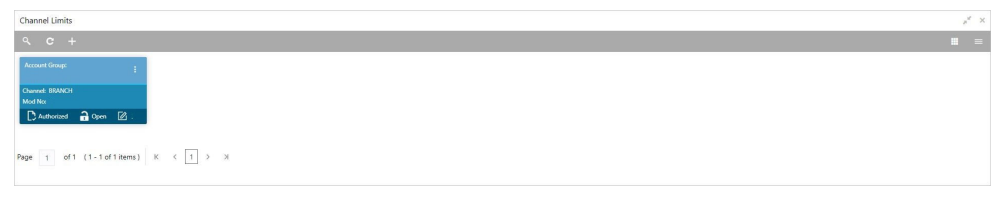

### **Figure 20-25 Channel Limits (Summary)**

**2.** Click the icon.

The **Channel Limits Maintenance** screen is displayed.

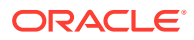

### **Figure 20-26 Channel Limits Maintenance**

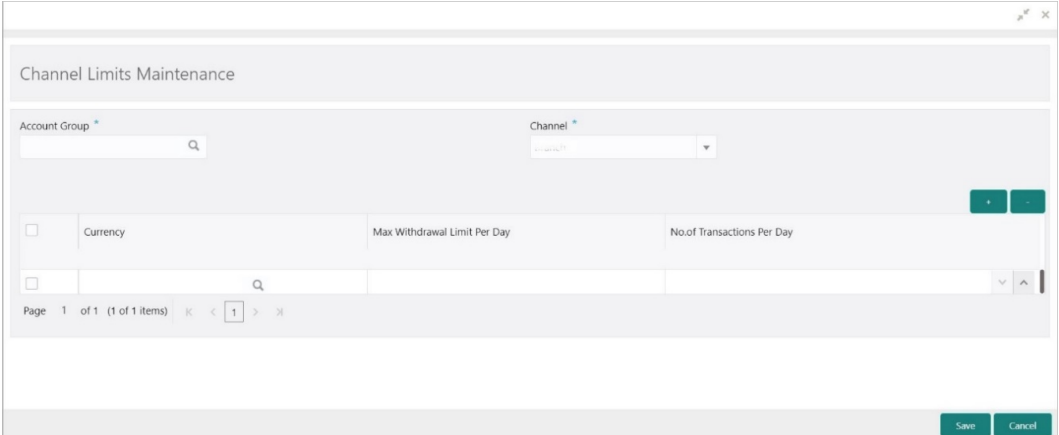

**3.** On the **Channel Limits Maintenance** screen, specify the fields. For more information on fields, refer to the field description table.

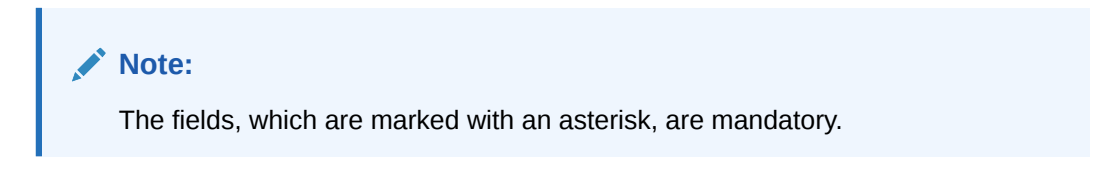

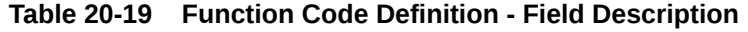

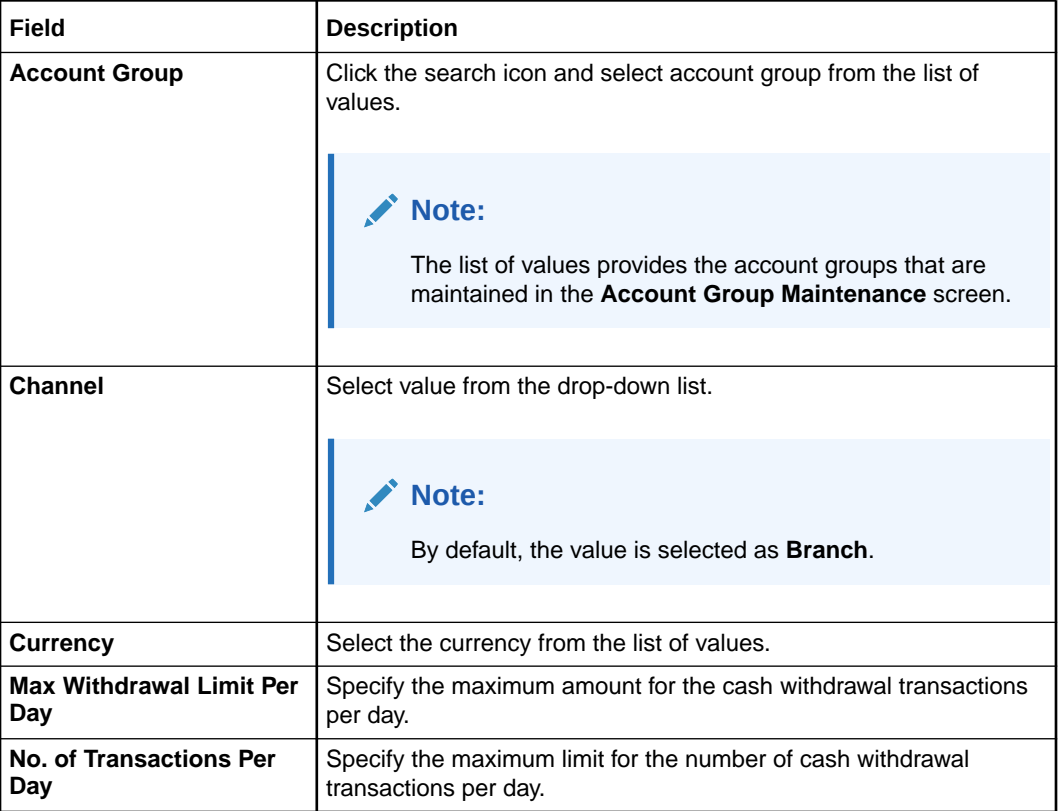

**4.** Click **Save**.

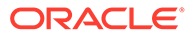

The summary view is displayed with the configured details of channel limits maintenance.

### 20.14 Maintain Account Group

The **Account Group Maintenance** screen is used to create groups of the account codes, and these groups can be used for charge calculation.

To maintain account group:

**1.** On the Homepage, from **Teller** mega menu, under **Branch Maintenance**, click **Account Group Maintenance** or specify **Account Group Maintenance** in the search icon bar and select the screen.

The **Account Group Maintenance** summary screen is displayed.

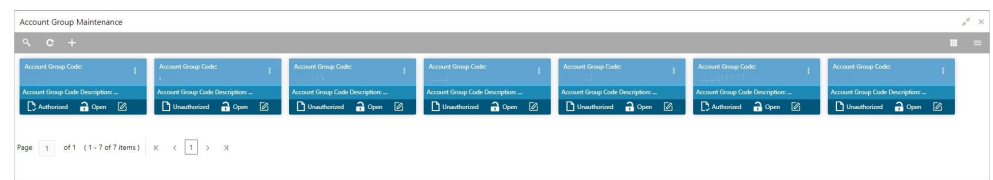

### **Figure 20-27 Account Group Maintenance (Summary)**

**2.** Click the icon.

The **Account Group Maintenance** (New) screen is displayed.

#### **Figure 20-28 Account Group Maintenance (New)**

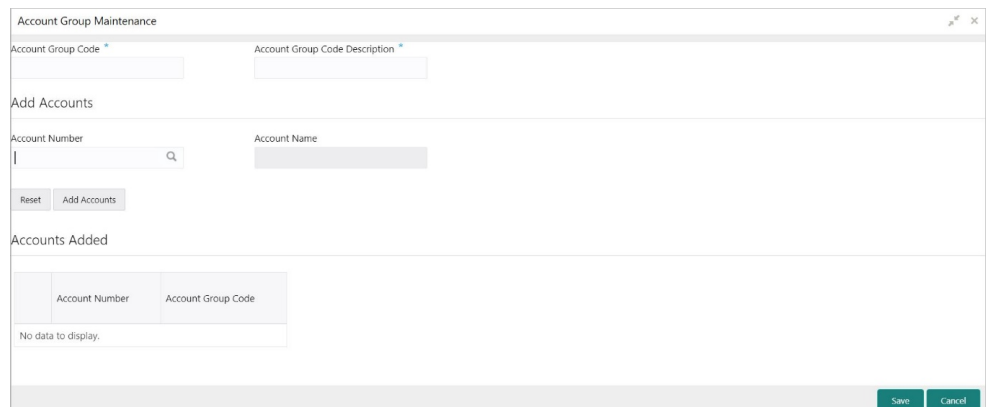

**3.** On the **Account Group Maintenance** screen, specify the fields. For more information on fields, refer to the field description table.

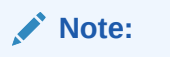

The fields, which are marked with an asterisk, are mandatory.

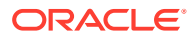

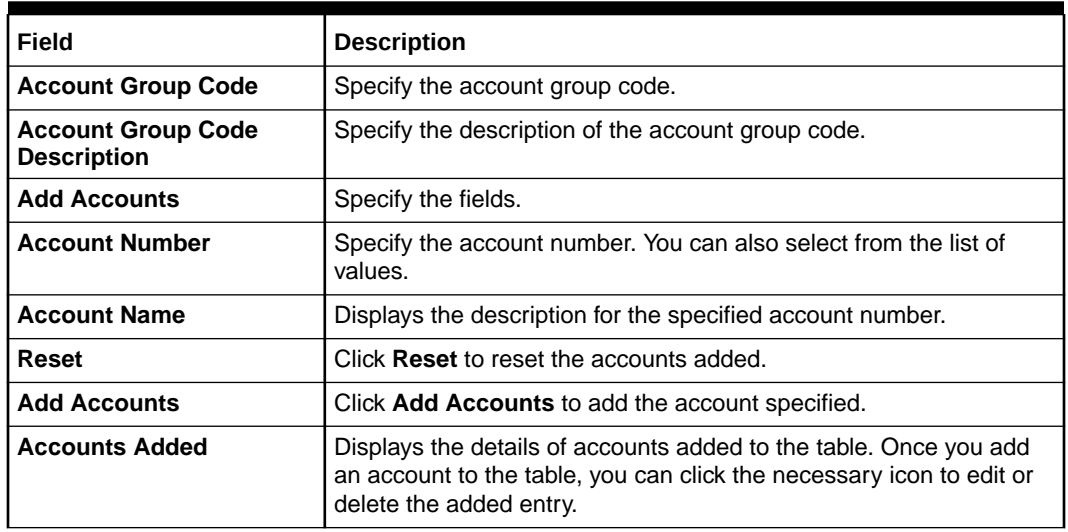

#### **Table 20-20 Account Group Maintenance - Field Description**

**4.** Click **Save**.

The summary view is displayed with the configured details of account groups.

### 20.15 Maintain Branch Group

The **Branch Group Maintenance** screen is used to create groups of the branch codes, and these groups can be used for charge calculation.

To maintain branch group:

**1.** On the Homepage, from **Teller** mega menu, under **Branch Maintenance**, click **Branch Group Maintenance** or specify **Branch Group Maintenance** in the search icon bar and select the screen.

The **Branch Group Maintenance** summary screen is displayed.

#### **Figure 20-29 Branch Group Maintenance (Summary)**

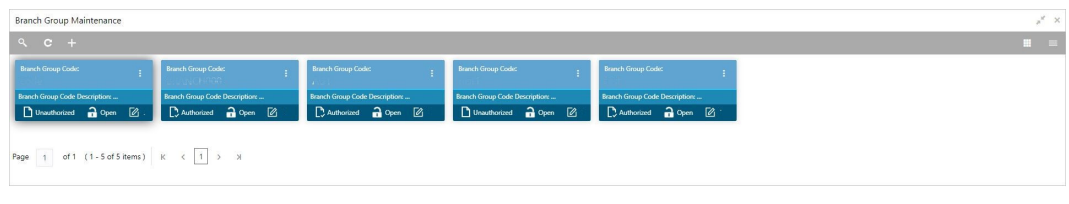

**2.** Click the **i**con.

The **Branch Group Maintenance** (New) screen is displayed.

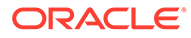

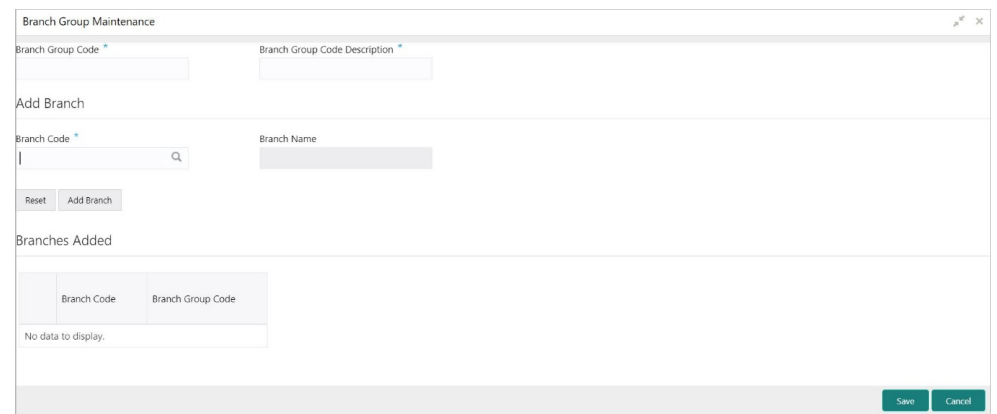

**Figure 20-30 Branch Group Maintenance (New)**

**3.** On the **Branch Group Maintenance** screen, specify the fields. For more information on fields, refer to the field description table.

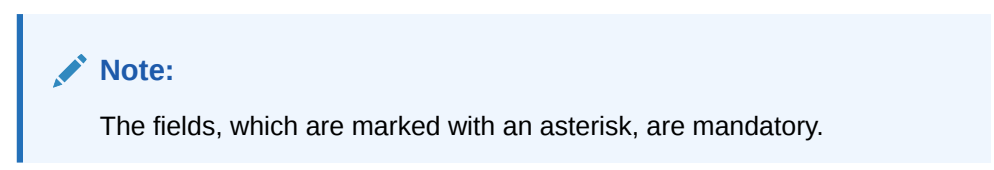

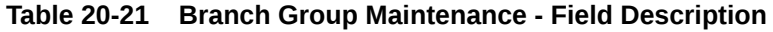

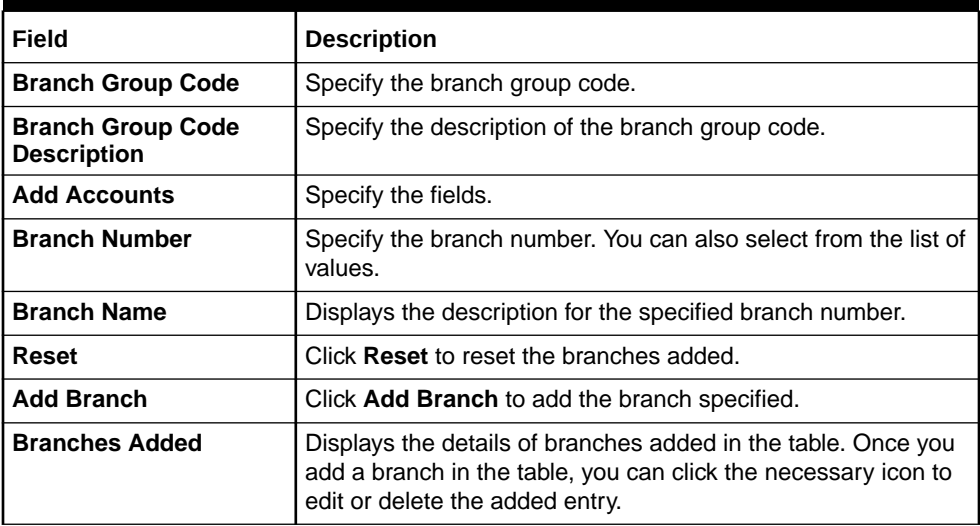

**4.** Click **Save**.

The summary view is displayed with the configured details of branch groups.

# 20.16 Maintain Customer Group

The **Customer Group Maintenance** screen is used to create groups of the customer codes, and these groups can be used for charge calculation.

To maintain customer group:

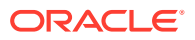

**1.** On the Homepage, from **Teller** mega menu, under **Branch Maintenance**, click **Customer Group Maintenance** or specify **Customer Group Maintenance** in the search icon bar and select the screen.

The **Customer Group Maintenance** summary screen is displayed.

| $Q$ $C$ +<br>Customer Group Code:<br>Customer Group Code:<br><b>Customer Group Code:</b><br><b>Customer Group Code:</b><br>Customer Group Code:<br>Customer Group Code:<br>Customer Group Code:<br>.<br>Customer Group Code Description:<br>Customer Group Code Description:<br>Customer Group Code Description:<br>Customer Group Code Description:<br>Customer Group Code Description:<br>Customer Group Code Description: .<br>Customer Group Code Description:<br>Unauthorized a Open 2<br>Unsuthorized no Open 2<br>Unauthorized no Open 2<br>D Authorized a Open 2<br>D Unauthorized 2 Open 2<br>Unauthorized a Open<br>⊠<br>Unauthorized 2 Open 2<br>Customer Group Code:<br>Customer Group Code Description: | Customer Group Maintenance |  | $x_{\rm x}$ . $\times$ |
|----------------------------------------------------------------------------------------------------|----------------------------|--|------------------------|
|                                                                                                    |                            |  | $=$                    |
|                                                                                                    |                            |  |                        |
|                                                                                                    |                            |  |                        |
|                                                                                                    |                            |  |                        |
|                                                                                                    |                            |  |                        |
| Dunauthorized a Open [2]                                                                                                    |                            |  |                        |
| Page 1 of 1 (1-8 of 8 items) K < 1 > X                                                                                                    |                            |  |                        |

**Figure 20-31 Customer Group Maintenance (Summary)**

**2.** Click the  $\overline{+}$  icon.

The **Customer Group Maintenance** (New) screen is displayed.

### **Figure 20-32 Customer Group Maintenance (New)**

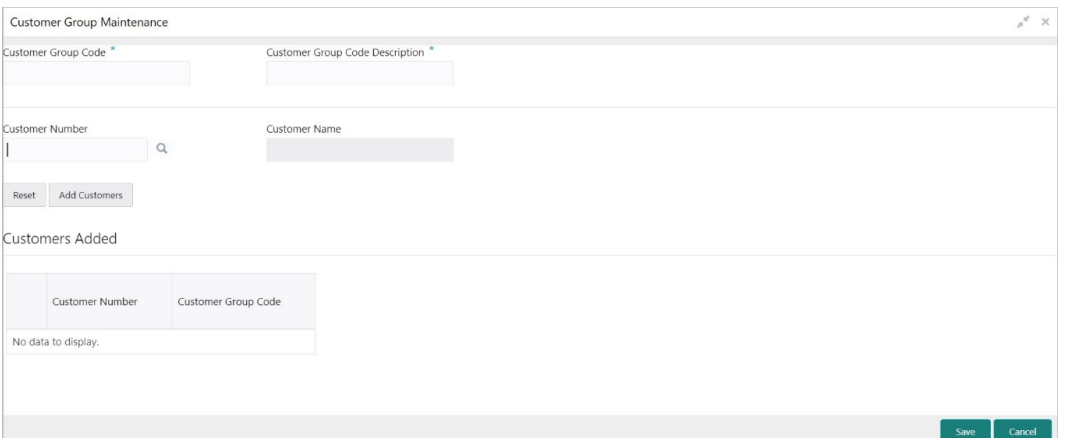

**3.** On the **Customer Group Maintenance** screen, specify the fields. For more information on fields, refer to the field description table.

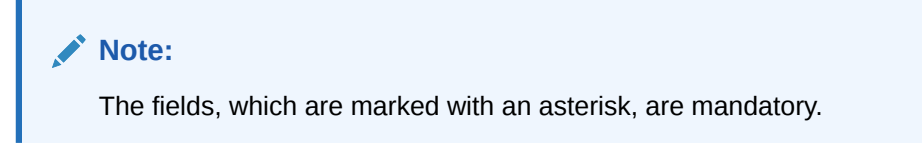

**Table 20-22 Customer Group Maintenance - Field Description**

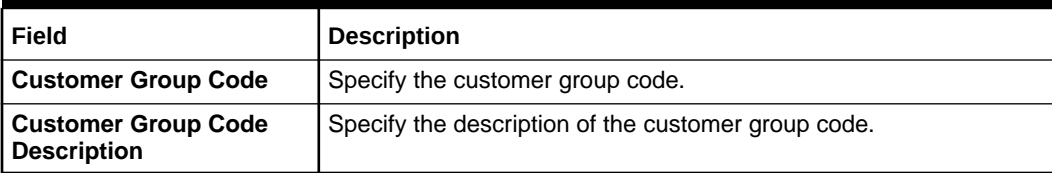

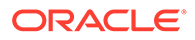

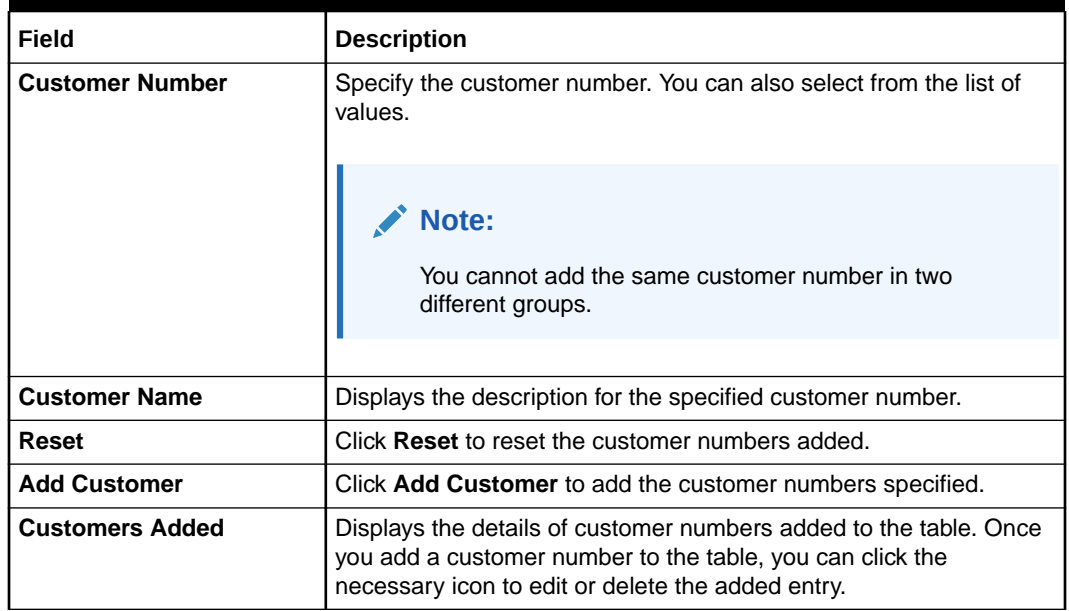

### <span id="page-549-0"></span>**Table 20-22 (Cont.) Customer Group Maintenance - Field Description**

**4.** Click **Save**.

The summary view is displayed with the configured details of customer groups.

### 20.17 Maintain Charge Definitions

The **Charge Definition Maintenance** screen is used to maintain the charge definitions.

To maintain charge definitions:

**1.** On the Homepage, from **Teller** mega menu, under **Branch Maintenance**, click **Charge Definition Maintenance** or specify **Charge Definition Maintenance** in the search icon bar and select the screen.

The **Charge Definition Maintenance** summary screen is displayed.

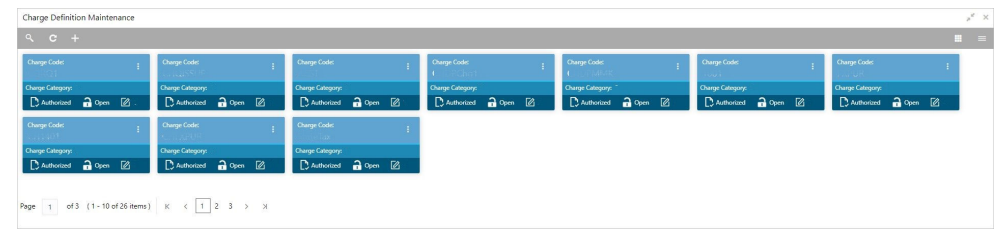

### **Figure 20-33 Charge Definition Maintenance (Summary)**

**2.** Click the **i** icon.

The **Charge Definition Maintenance** (New) screen is displayed.

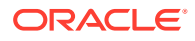

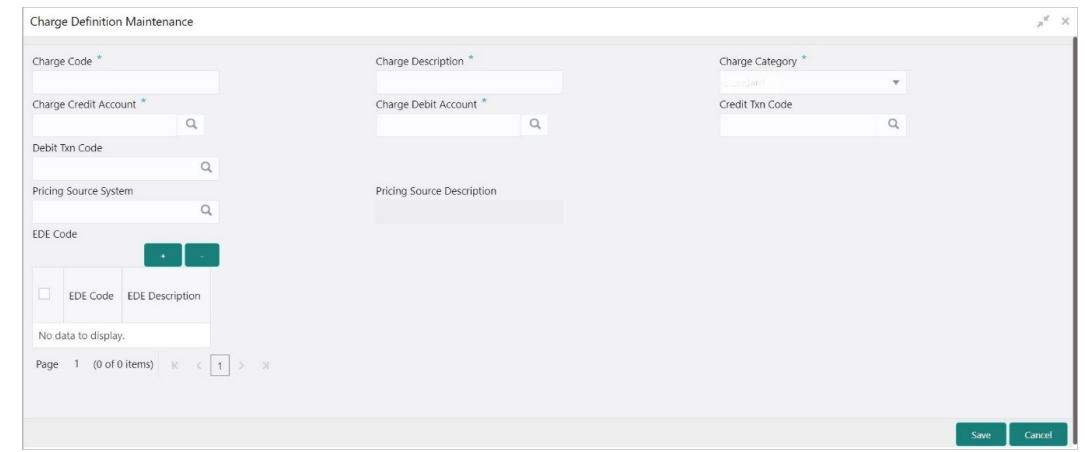

### **Figure 20-34 Charge Definition Maintenance (New)**

**3.** On the **Charge Definition Maintenance** screen, specify the fields. For more information on fields, refer to the field description table.

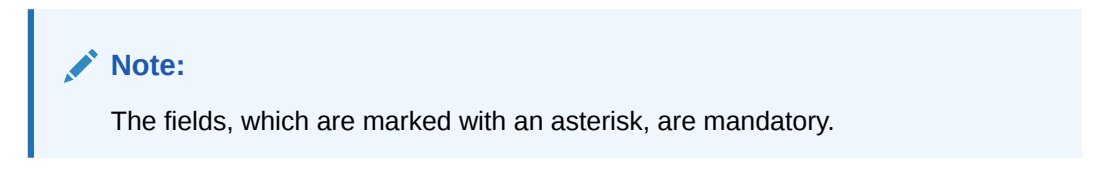

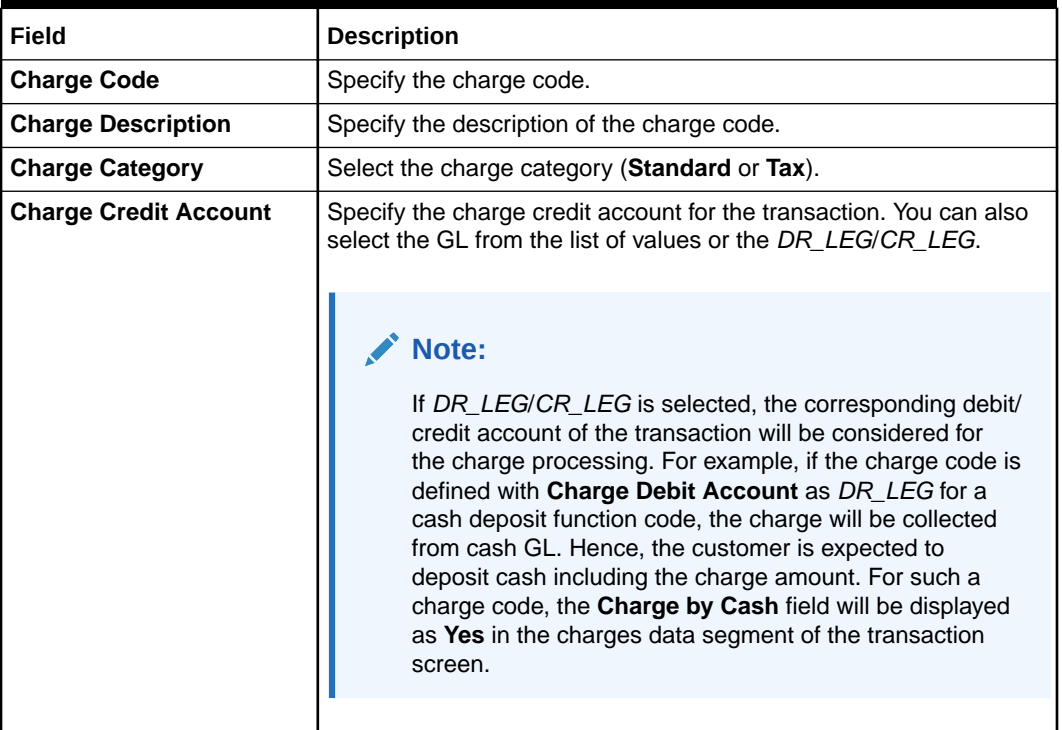

### **Table 20-23 Charge Definition Maintenance - Field Description**

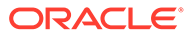

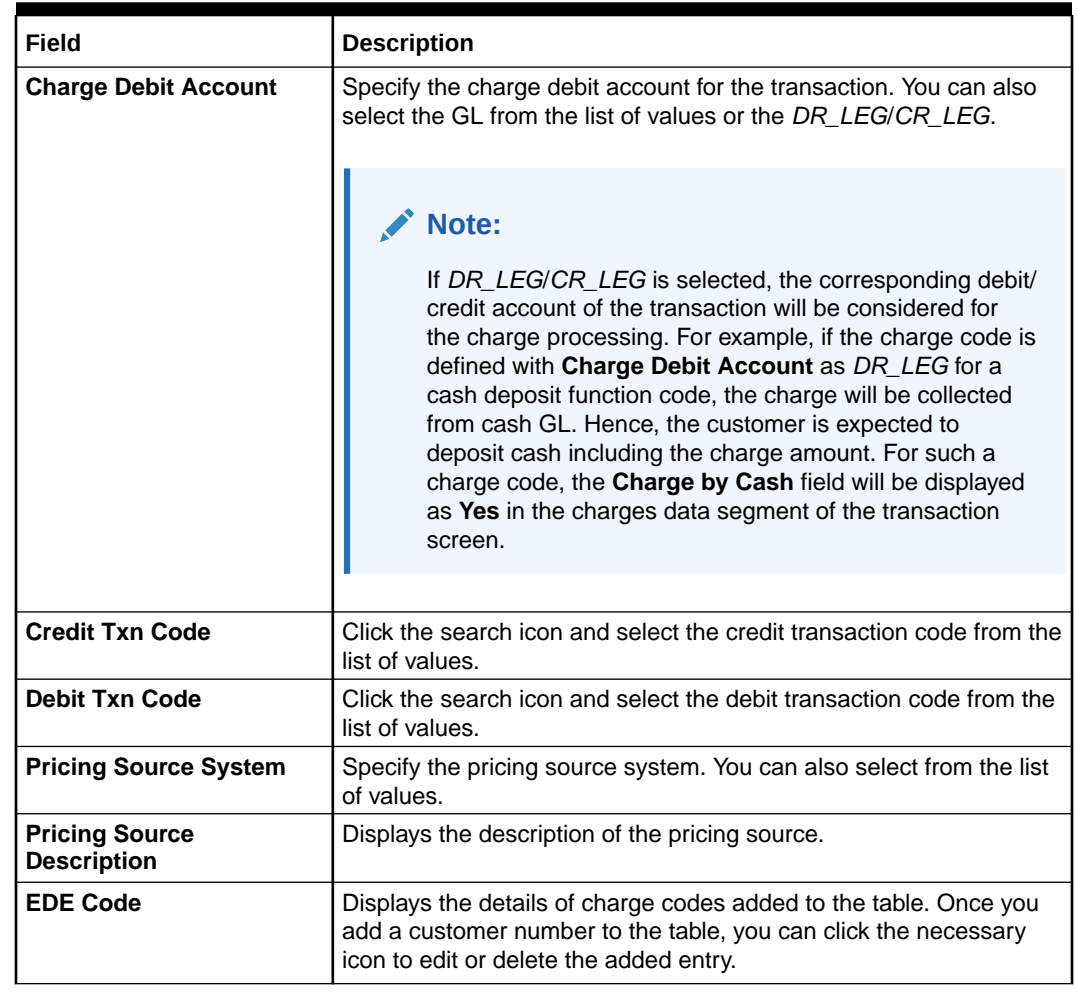

#### <span id="page-551-0"></span>**Table 20-23 (Cont.) Charge Definition Maintenance - Field Description**

**4.** Click **Save**.

The summary view is displayed with the configured details of charge definitions.

### 20.18 Create Charge Pricing Maintenance

The **Create Charge Pricing Maintenance** screen is used to maintain the charge pricing.

To maintain charge pricing:

**1.** On the Homepage, from **Teller** mega menu, under **Branch Maintenance**, click **Create Charge Pricing Maintenance** or specify **Create Charge Pricing Maintenance** in the search icon bar and select the screen.

The **Create Charge Pricing Maintenance** summary screen is displayed.

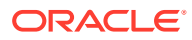

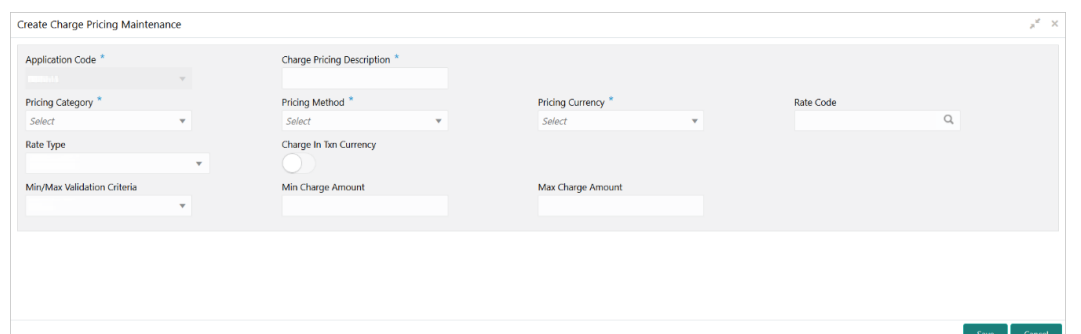

**Figure 20-35 Create Charge Pricing Maintenance**

**2.** On the **Create Charge Pricing Maintenance** screen, specify the fields. For more information on fields, refer to the field description table.

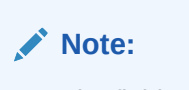

The fields, which are marked with an asterisk, are mandatory.

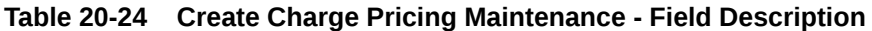

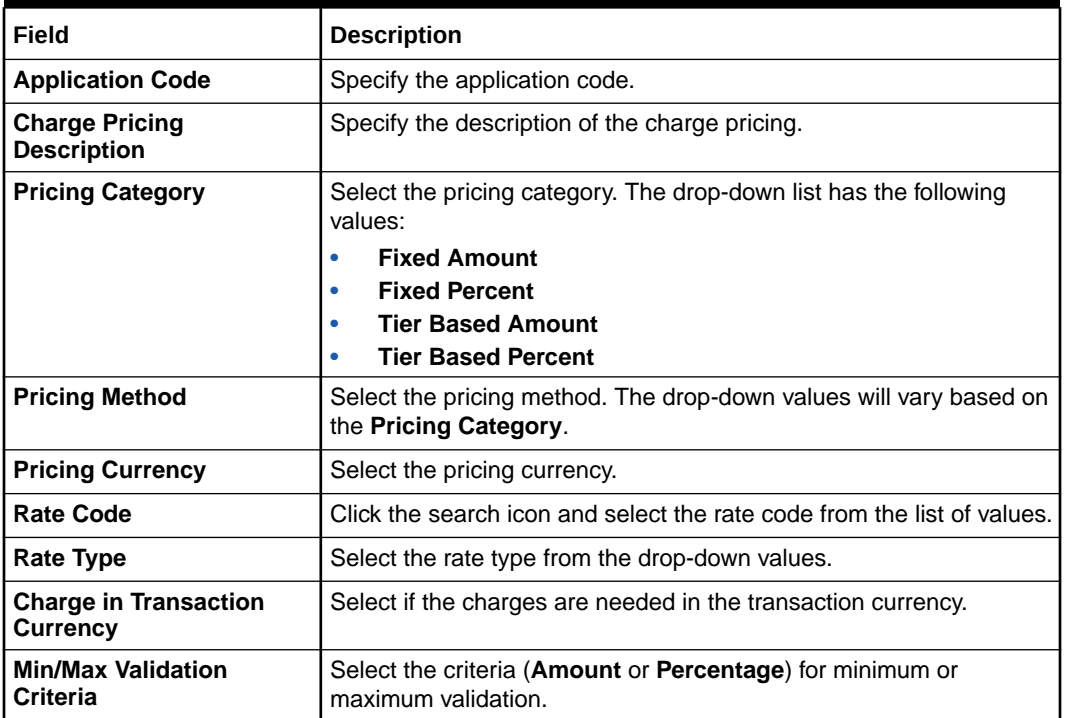

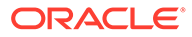

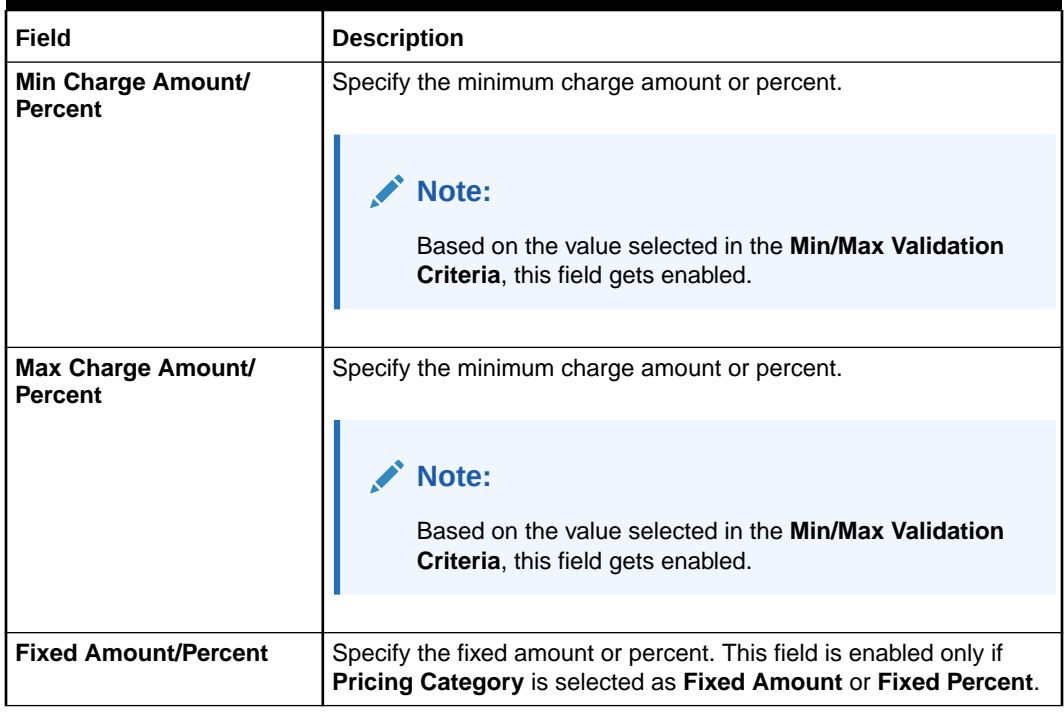

#### **Table 20-24 (Cont.) Create Charge Pricing Maintenance - Field Description**

**3.** Click **Save**.

The summary view is displayed with the configured details of charge pricing.

### 20.19 View Charge Pricing Maintenance

The **View Charge Pricing Maintenance** screen is used to view the summary and details of charge pricing IDs.

To view charge pricing maintenance:

On the Homepage, from **Teller** mega menu, under **Branch Maintenance**, click **View Charge Pricing Maintenance** or specify **View Charge Pricing Maintenance** in the search icon bar and select the screen.

The **View Charge Pricing Maintenance** is displayed.

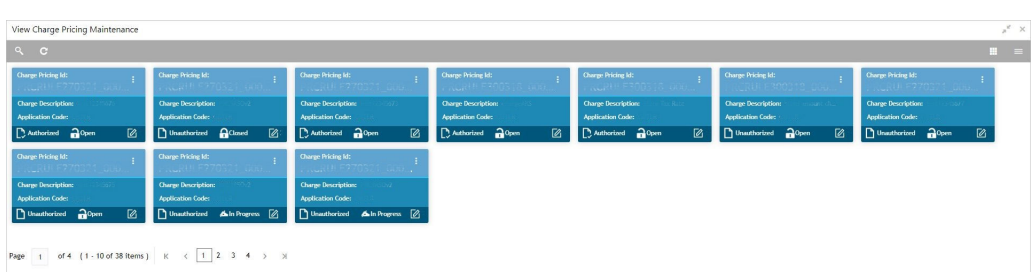

#### **Figure 20-36 View Charge Pricing Maintenance**

You can view a summary of the configured records for the charge pricing details on this screen.

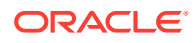

## 20.20 Maintain Charge Condition Group

The **Charge Condition Group Maintenance** screen is used to create groups of the charge condition codes.

To maintain charge condition group:

**1.** On the Homepage, from **Teller** mega menu, under **Branch Maintenance**, click **Charge Condition Group Maintenance** or specify **Charge Condition Group Maintenance** in the search icon bar and select the screen.

The **Charge Condition Group Maintenance** summary screen is displayed.

### **Figure 20-37 Charge Condition Group Maintenance (Summary)**

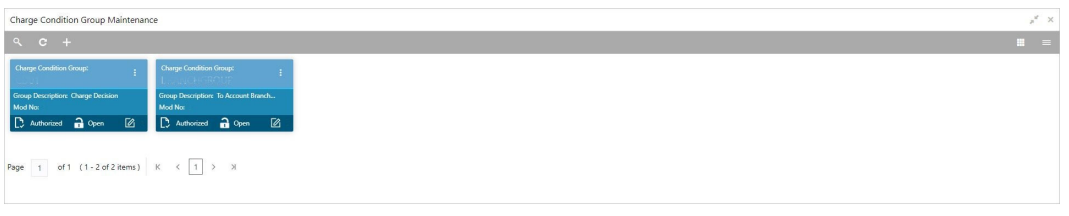

**2.** Click the  $\overline{+}$  icon.

The **Charge Condition Group Maintenance** screen is displayed.

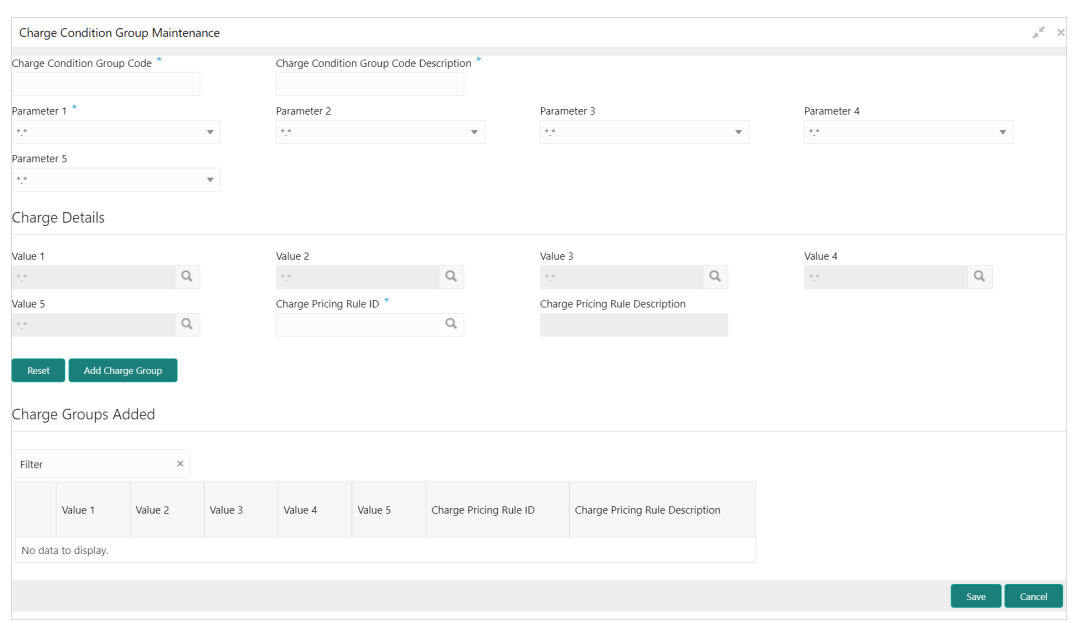

### **Figure 20-38 Charge Condition Group Maintenance (New)**

**3.** On the **Charge Condition Group Maintenance** screen, specify the fields. For more information on fields, refer to the field description table.

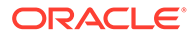

### **Note:**

The fields, which are marked with an asterisk, are mandatory.

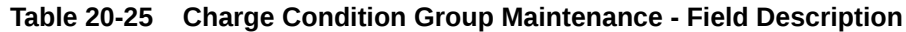

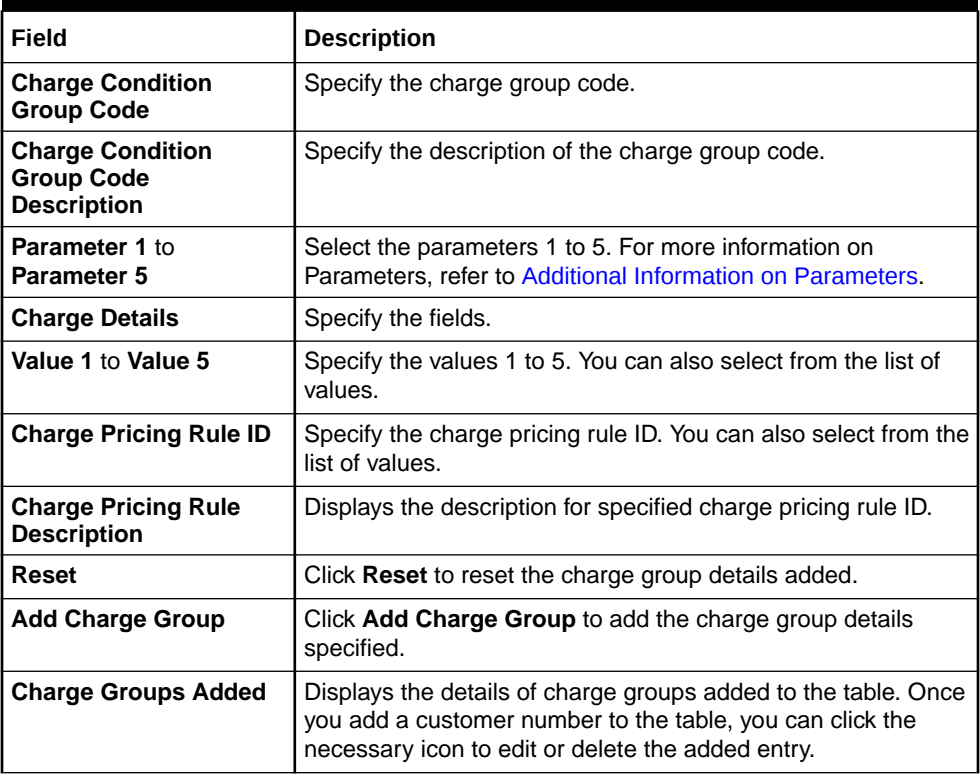

#### **4.** Click **Save**.

The summary view is displayed with the configured groups of the charge condition codes.

• Additional Information on Parameters The **Parameters** field on the **Charge Condition Group Maintenance** screen

needs to be selected based on the specified conditions.

### 20.20.1 Additional Information on Parameters

The **Parameters** field on the **Charge Condition Group Maintenance** screen needs to be selected based on the specified conditions.

There will be a few parameters like Customer Group, Account Group, or Branch group will be pre-shipped. Customers need to choose the parameters, group them, and name them with the group codes. A rule will be attached to the group code so that based on the group used corresponding rule will be applied for calculation.

If the Charge Condition Group Maintenance is made with a specific parameter, the CHG\_PARAM\_TAGS column in the SRV\_TB\_TX\_STATIC\_TAGS table of transaction

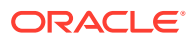

schema needs to be updated. For example, if Parameter 1 is selected as a utility provider, it needs to be updated as below:

```
{
"UtilityProvider": "$.institutionID",
"P2": "",
"P3": "",
"P4": "",
"P5": ""
}
```
For the other options in **Parameter** field, the JSON needs to be updated as follows:

**Table 20-26 Options for Parameter Fields**

| Option                          | Value                                                                                                    |
|---------------------------------|----------------------------------------------------------------------------------------------------|
| <b>Account Group</b>            | "AccountGroup": ""                                                                                                    |
| <b>Customer Group</b>           | "CustomerGroup": ""                                                                                                    |
| <b>Transaction Branch Group</b> | "TransactionBranchGroup": ""                                                                                            |
| <b>To Account Branch Group</b>  | "ToAccountBranchGroup": ""                                                                                              |
| <b>To Account Branch</b>        | "ToAccountBranch": "\$.toAccountBranch"                                                                                 |
|                                 | $\langle$ \$.toAccountBranch has to be replaced with the<br>field id as per the FID that captures To<br>Account Branch> |
| <b>Account Currency</b>         | "AccCcy": "\$.AccCcy"                                                                                                   |
|                                 | $\langle$ \$. AccCcy has to be replaced with the field id<br>as per the FID that captures Account Currency>             |
| <b>Utility Provider</b>         | "UtilityProvider": "\$.institutionID"                                                                                   |
|                                 | $\langle$ \$.institutionID has to be replaced with the<br>field id as per the FID that captures Utility<br>Provider>    |

### 20.21 Maintain Charge Decisions

The **Charge Decision Maintenance** screen is used to maintain the charge decisions.

To maintain charge decisions:

**1.** On the Homepage, from **Teller** mega menu, under **Branch Maintenance**, click **Charge Decision Maintenance** or specify **Charge Decision Maintenance** in the search icon bar and select the screen.

The **Charge Decision Maintenance** summary screen is displayed.

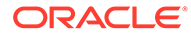

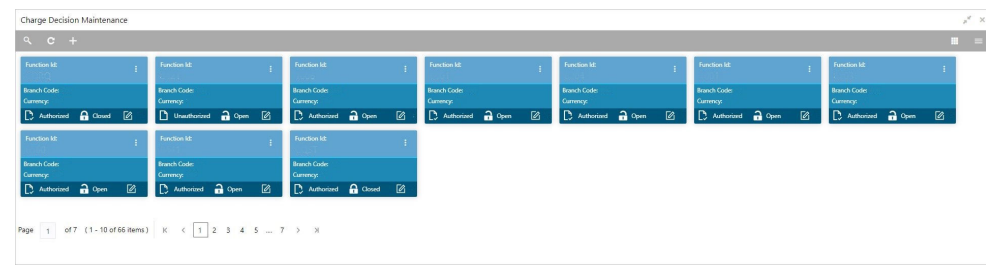

### **Figure 20-39 Charge Decision Maintenance (Summary)**

**2.** Click the icon.

The **Charge Decision Maintenance** screen is displayed.

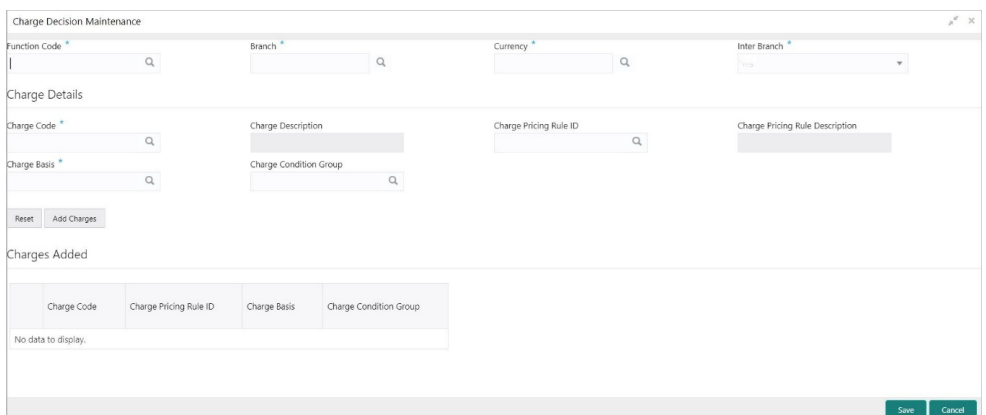

### **Figure 20-40 Charge Decision Maintenance (New)**

**3.** On the **Charge Decision Maintenance** screen, specify the fields. For more information on fields, refer to the field description table.

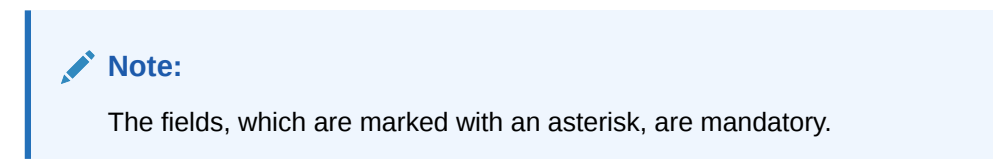

#### **Table 20-27 Charge Decision Maintenance - Field Description**

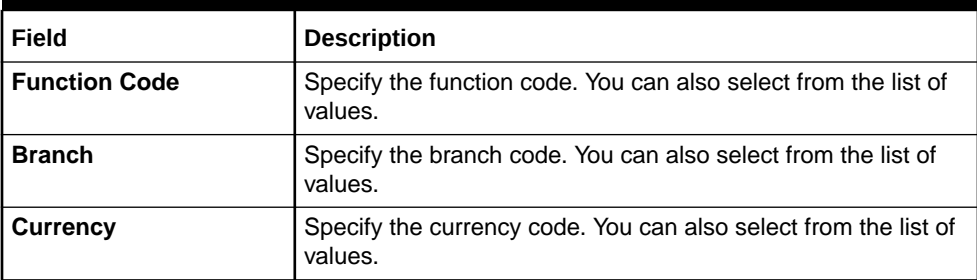

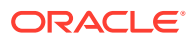

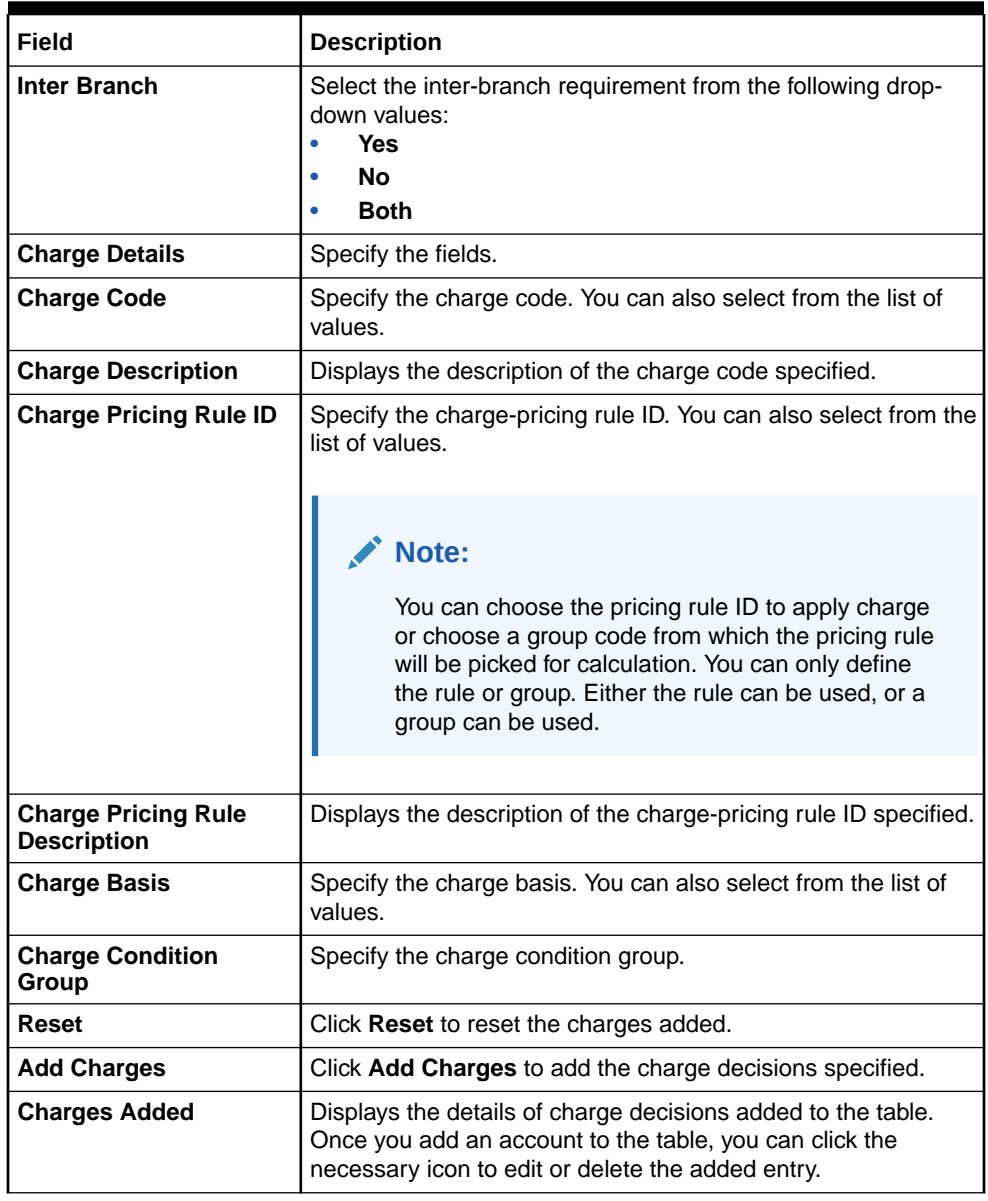

### **Table 20-27 (Cont.) Charge Decision Maintenance - Field Description**

**4.** Click **Save**.

The summary view is displayed with the configured details of charge decisions.

### 20.22 Charge Decision Enquiry

The **Charge Decision Enquiry** screen is used to inquire about the details of charge definition and charge pricing for the specified search criteria.

To inquire about the charge decision details:

**1.** On the Homepage, from **Teller** mega menu, under **Branch Maintenance**, click **Charge Decision Enquiry** or specify **Charge Decision Enquiry** in the search icon bar and select the screen.

The **Charge Decision Enquiry** summary screen is displayed.

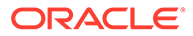

#### Charge Decision Enquiry  $\mathcal{F}^{\pm}$  is  $\begin{tabular}{ll} \bf Function Code & \color{red}{\footnotesize *} & \color{red}{\footnotesize \textcolor{blue}{\footnotesize \textcolor{blue}{$ Branch  $*$  and  $*$  and  $*$  and  $*$ Currency<sup>\*</sup> Inter Branch<sup>\*</sup>  $\alpha$  $\alpha$  $\circ$  $\fbox{\quad\quad} {\rm Fetch} \quad \quad$ Charge Code Charge Pricing Rule ID Charge Basis Charge Condition Group  $\triangleright$  Charge Definition  $\triangleright$  Charge Pricing

**Figure 20-41 Charge Decision Enquiry**

### **Figure 20-42 Charge Definition**

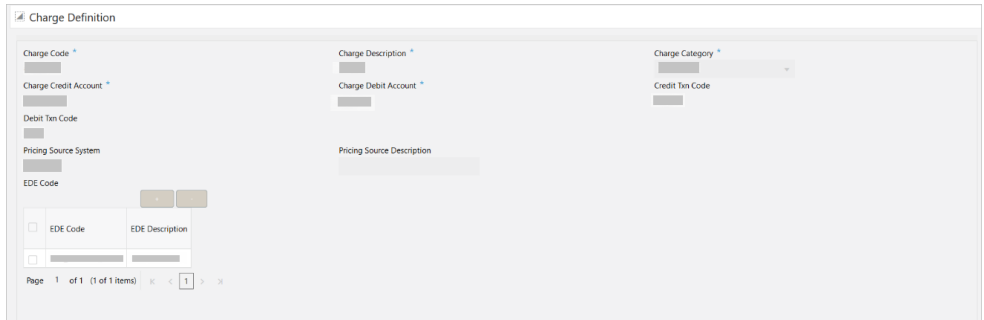

**Figure 20-43 Charge Pricing**

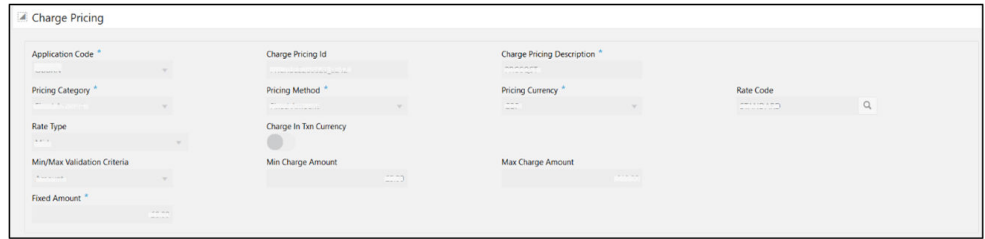

**2.** On the **Charge Decision Enquiry** screen, specify the fields. For more information on fields, refer to the field description table.

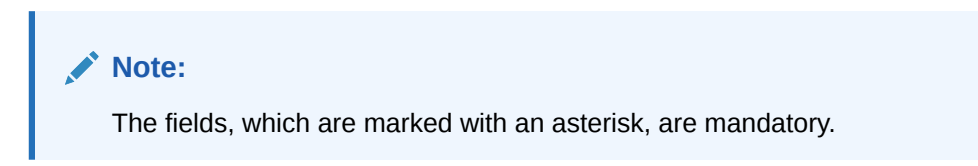

**Table 20-28 Charge Decision Enquiry - Field Description**

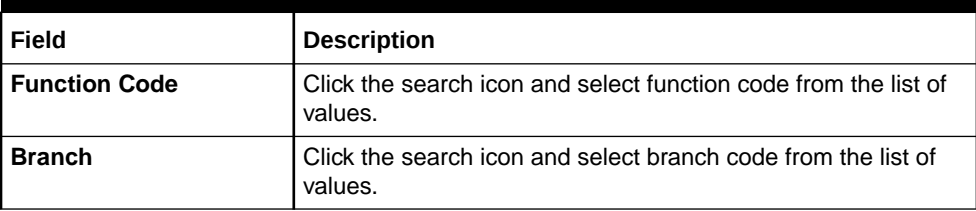

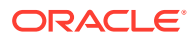

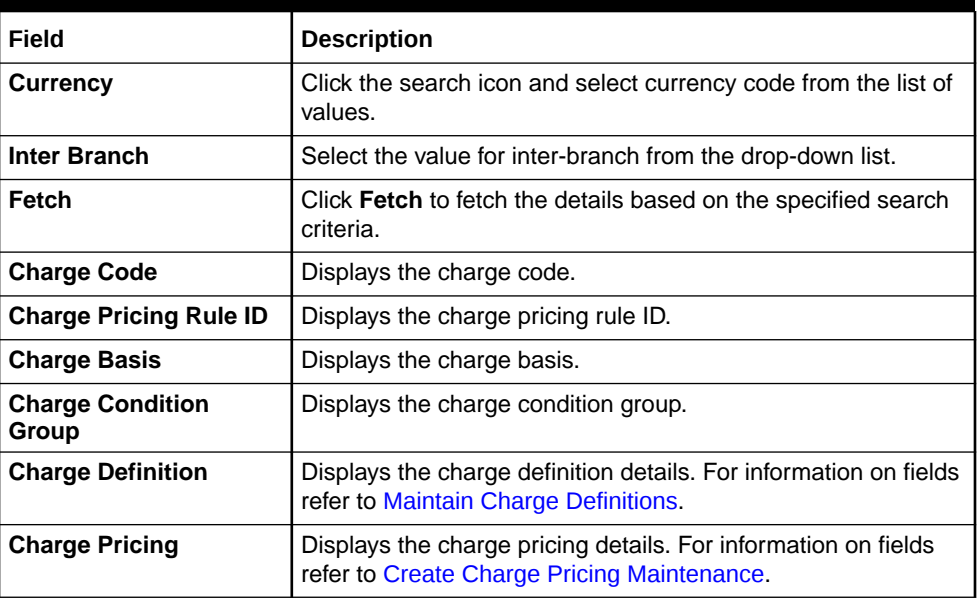

#### **Table 20-28 (Cont.) Charge Decision Enquiry - Field Description**

### 20.23 Maintain Reject Codes

The **Reject Code Maintenance** screen is used to maintain the reject codes.

The reject codes maintained in this screen are used to reject the cheque withdrawal transactions with the appropriate reject code.

To maintain reject codes:

**1.** On the Homepage, from **Teller** mega menu, under **Branch Maintenance**, click **Reject Code Maintenance** or specify **Reject Code Maintenance** in the search icon bar and select the screen.

The **Reject Code Maintenance** summary screen is displayed.

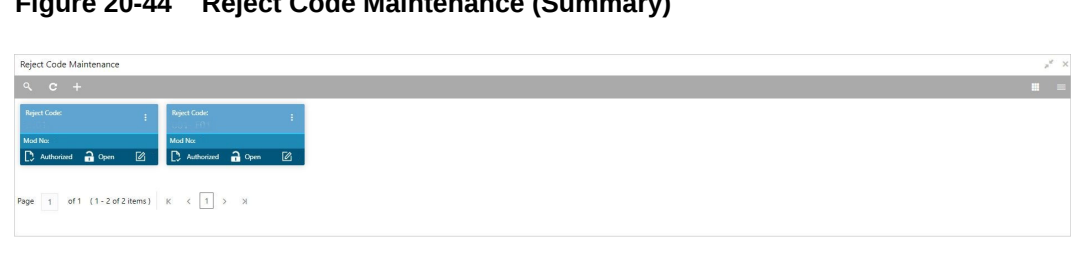

**Figure 20-44 Reject Code Maintenance (Summary)**

**2.** Click the  $\overline{+}$  icon.

The **Reject Code Maintenance** screen is displayed.

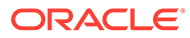

### **Figure 20-45 Reject Code Maintenance (New)**

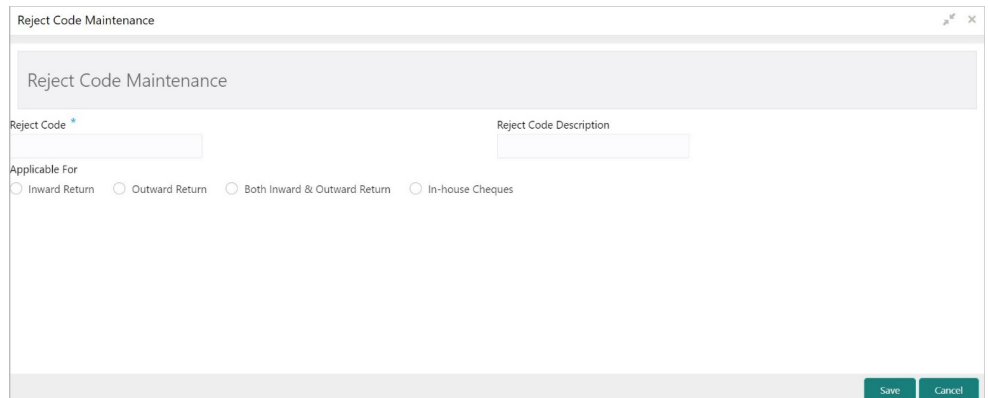

**3.** On the **Reject Code Maintenance** screen, specify the fields. For more information on fields, refer to the field description table.

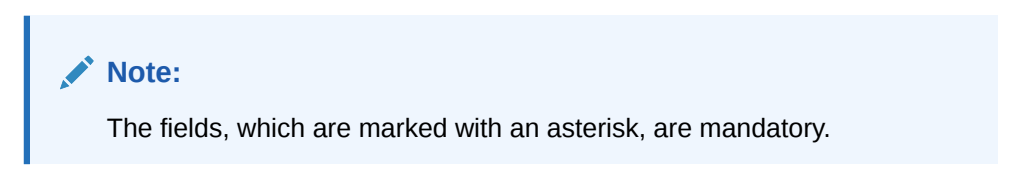

**Table 20-29 Reject Code Maintenance - Field Description**

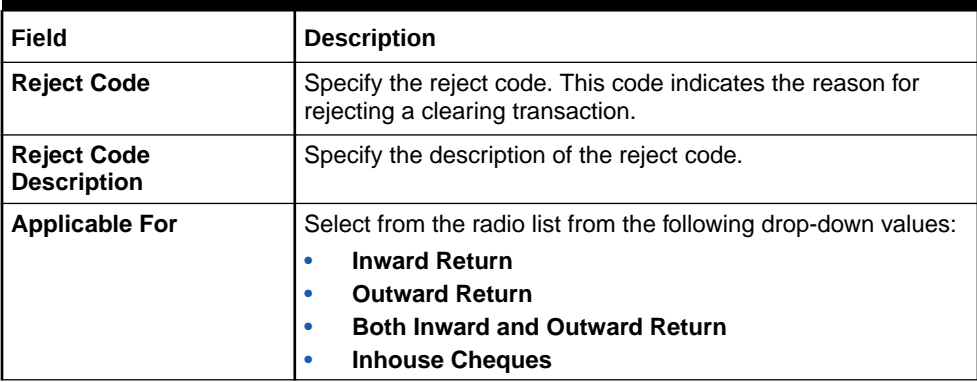

**4.** Click **Save**.

The summary view is displayed with the configured details of reject codes.

### 20.24 Maintain Clearing Network Codes

The **Clearing Network** screen is used to maintain the clearing network codes.

To maintain clearing network codes:

**1.** On the Homepage, from **Teller** mega menu, under **Branch Maintenance**, click **Clearing Network** or specify **Clearing Network** in the search icon bar and select the screen.

The **Clearing Network** summary screen is displayed.

**ORACLE** 

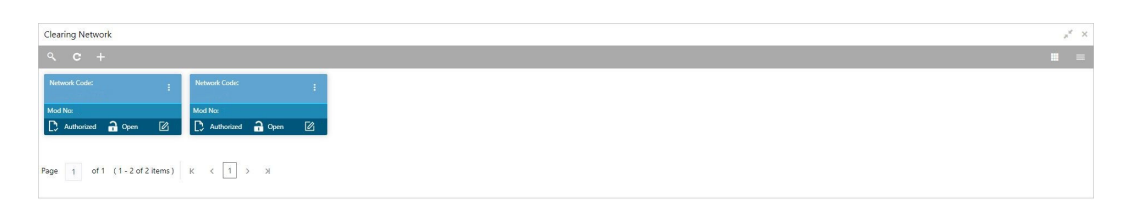

### **Figure 20-46 Clearing Network (Summary)**

 $\overline{\phantom{a}}$ **2.** Click the icon.

The **Clearing Network Maintenance** screen is displayed.

### **Figure 20-47 Clearing Network Maintenance**

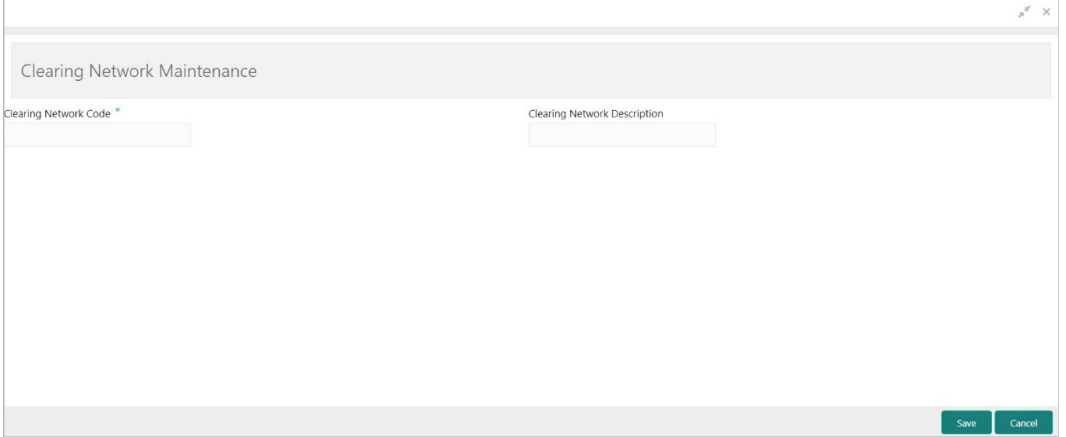

**3.** On the **Clearing Network Maintenance** screen, specify the fields. For more information on fields, refer to the field description table.

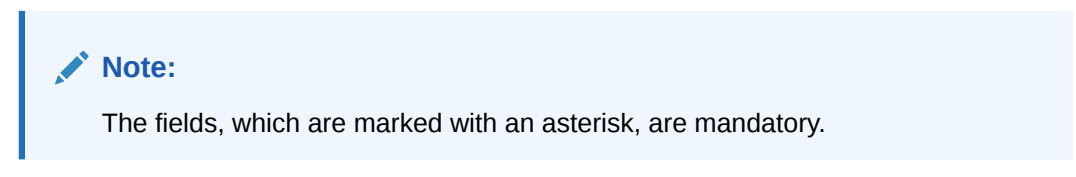

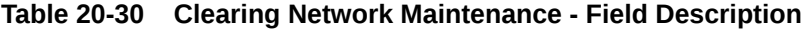

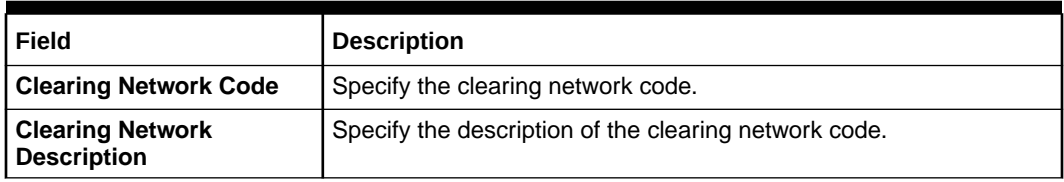

**4.** Click **Save**.

The summary view is displayed with the configured details of network codes.

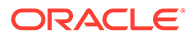

### 20.25 Maintain Denomination Variations

The **Denomination Variation Maintenance** screen is used to maintain the denomination-wise variations.

In some countries, the local banking practice is to buy various FX currency denominations with different rates and lower denominations, which becomes a lower rate. This screen helps to apply rates for different denominations.

To maintain denomination variations:

**1.** On the Homepage, from **Teller** mega menu, under **Branch Maintenance**, click **Denomination Variation Maintenance** or specify **Denomination Variation Maintenance** in the search icon bar and select the screen.

The **Denomination Variation Maintenance** summary screen is displayed.

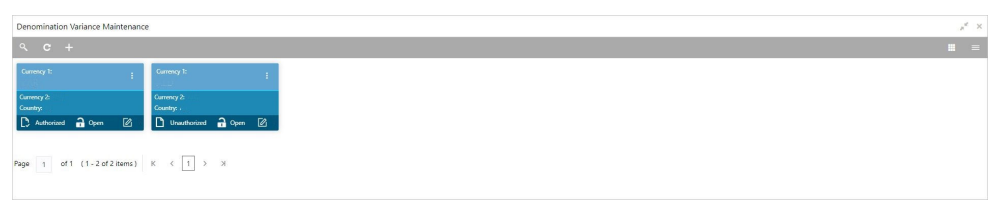

#### **Figure 20-48 Denomination Variation Maintenance (Summary)**

**2.** Click the **i**con.

The **Denomination Variation Maintenance** screen is displayed.

#### **Figure 20-49 Denomination Variation Maintenance (New)**

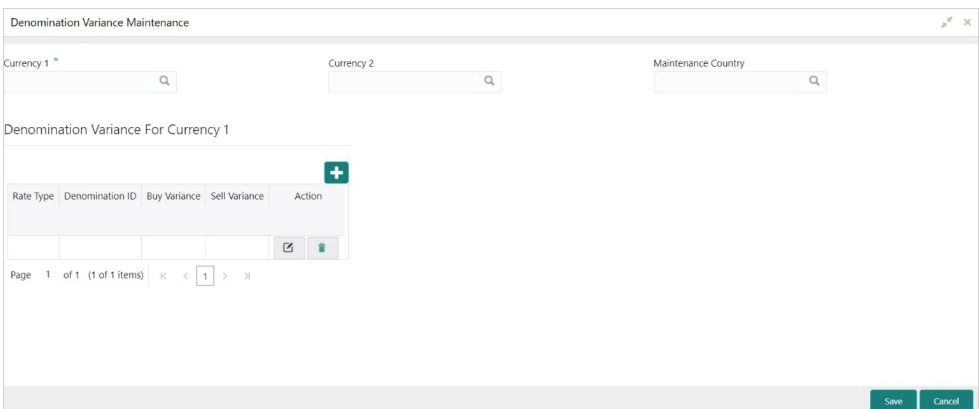

**3.** On the **Denomination Variation Maintenance** screen, specify the fields. For more information on fields, refer to the field description table.

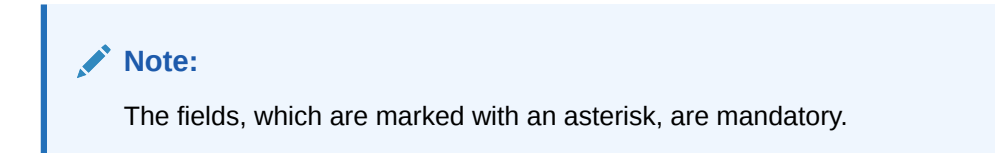

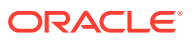

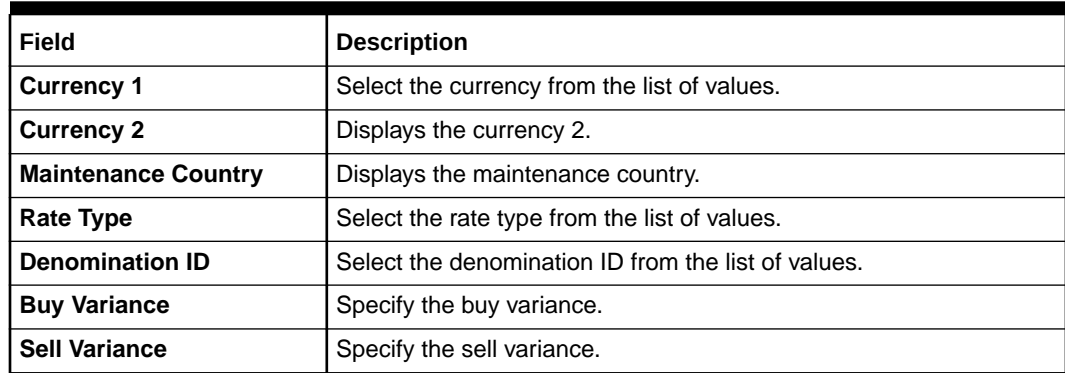

#### **Table 20-31 Denomination Variation Maintenance - Field Description**

**4.** Click **Save**.

The summary view is displayed with the configured details of denomination-wise variations.

### 20.26 Maintain External Bank Codes

The **External Bank Code** screen is used to maintain the bank codes and branch codes.

To maintain external bank codes:

**1.** On the Homepage, from **Teller** mega menu, under **Branch Maintenance**, click **External Bank Code** or specify **External Bank Code** in the search icon bar and select the screen.

The **External Bank Code** summary screen is displayed.

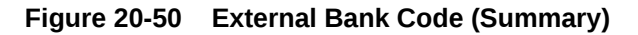

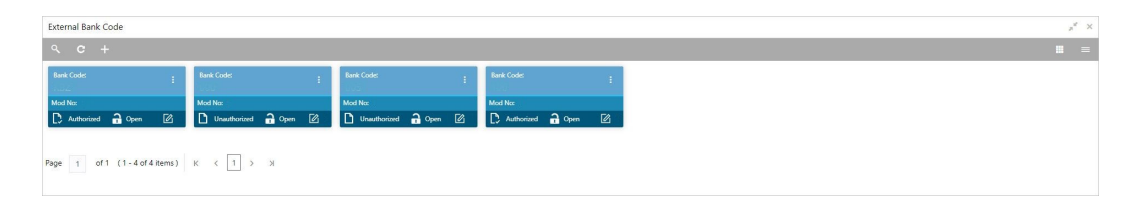

**2.** Click the icon.

The **External Bank Code** screen is displayed.

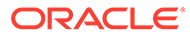

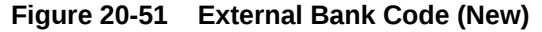

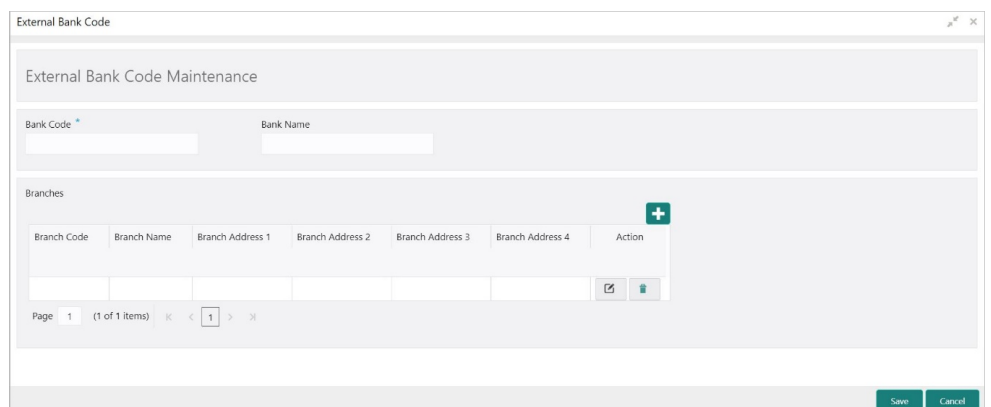

**3.** On the **External Bank Code** screen, specify the fields. For more information on fields, refer to the field description table.

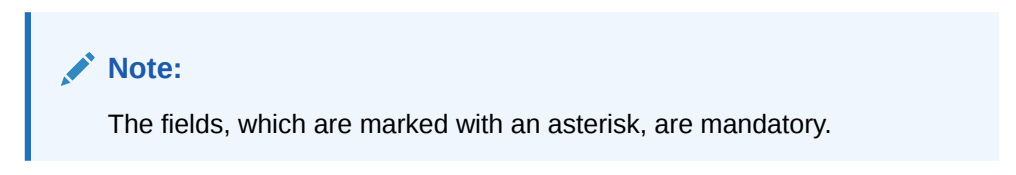

**Table 20-32 External Bank Code - Field Description**

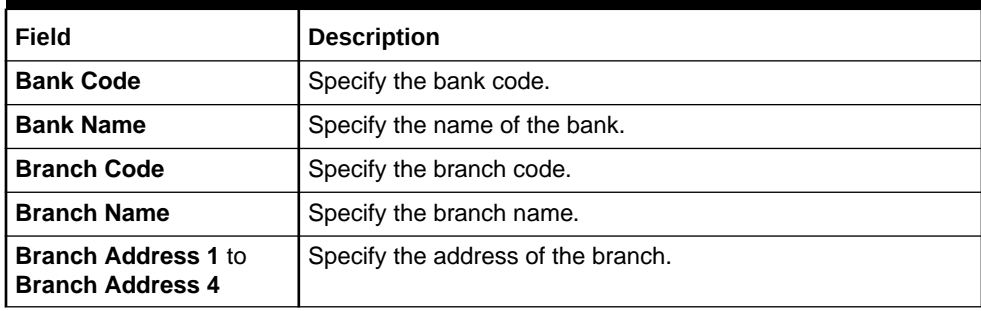

**4.** Click **Save**.

The summary view is displayed with the configured details of external bank and branch codes.

### 20.27 Maintain Issuer Codes

The **Issuer Code Maintenance** screen is used to maintain the issuer codes for TC transactions.

To maintain issuer codes:

**1.** On the Homepage, from **Teller** mega menu, under **Branch Maintenance**, click **Issuer Code Maintenance** or specify **Issuer Code Maintenance** in the search icon bar and select the screen.

The **Issuer Code Maintenance** summary screen is displayed.

### Issuer Code Maintenance  $\blacksquare$  $20<sup>o</sup>$ Page  $\boxed{1}$  of 1 (1-3 of 3 items)  $K \times \boxed{1}$  > X

**Figure 20-52 Issuer Code Maintenance (Summary)**

**2.** Click the icon.

The **Issuer Code Maintenance** screen is displayed.

#### **Figure 20-53 Issuer Code Maintenance (New)**

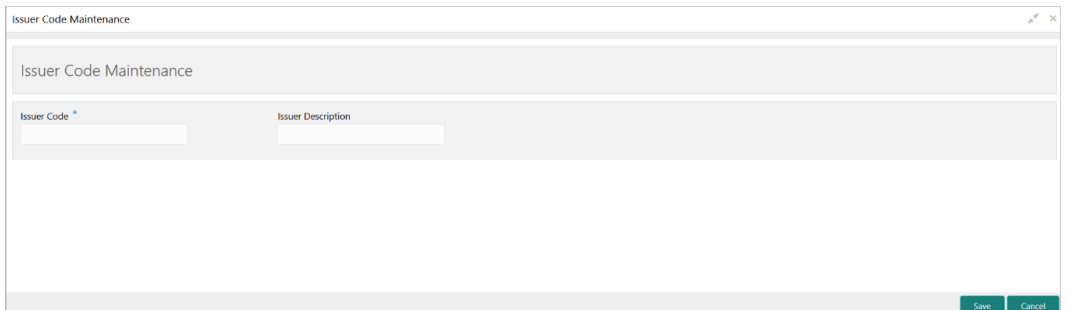

**3.** On the **Issuer Code Maintenance** screen, specify the fields. For more information on fields, refer to the field description table.

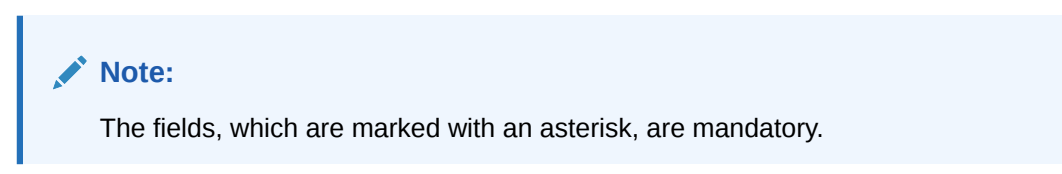

**Table 20-33 Issuer Code Maintenance - Field Description**

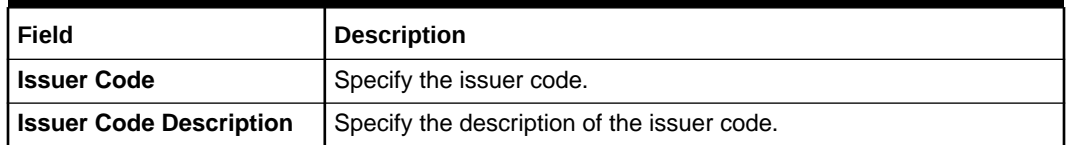

**4.** Click **Save**.

The summary view is displayed with the configured details of issuer codes.

### 20.28 Maintain Utility Providers

The **Utility Provider Maintenance** screen is used to link the utility provider with a settlement account.

The examples of utility providers are as follows:

- **Electricity**
- Gas

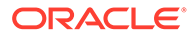

• Water

To maintain utility providers:

**1.** On the Homepage, from **Teller** mega menu, under **Branch Maintenance**, click **Utility Provider Maintenance** or specify **Utility Provider Maintenance** in the search icon bar and select the screen.

The **Utility Provider Maintenance** summary screen is displayed.

**Figure 20-54 Utility Provider Maintenance (Summary)**

| Utility Provider Maintenance                                                                                                    |                                                                        |                                                                        |                                                                                                    |                                                                                                    |                                                                        | $x^2$ x                                                                        |
|----------------------------------------------------------------------------------------------------|------------------------------------------------------------------------|------------------------------------------------------------------------|----------------------------------------------------------------------------------------------------|----------------------------------------------------------------------------------------------------|------------------------------------------------------------------------|--------------------------------------------------------------------------------|
| $\mathbf{H}$ =<br>$Q$ $C$ $+$                                                                                                    |                                                                        |                                                                        |                                                                                                    |                                                                                                    |                                                                        |                                                                                |
| Provider ld:                                                                                                    | Provider ld:                                                           | Provider (d)                                                           | Provider Id:<br><b>STATISTICS</b>                                                                          | Provider ld:                                                                                          | Provider ld:<br><b>TOWER</b>                                           | Provider ld:<br><b>Service Control</b>                                         |
| <b>Account Number:</b><br><b>Account Currency:</b><br>Account Description:<br>Mod No:                                                    | Account Number<br>Account Currency:<br>Account Description:<br>Mod No: | Account Number<br>Account Currency:<br>Account Dincription:<br>Mod No: | Account Number:<br><b>A 9 8 9 10</b><br><b>Account Currency:</b><br><b>Account Description:</b><br>Mod No: | <b>Account Number:</b><br><b>LONDS</b><br><b>Account Currency:</b><br>Account Description:<br>Mod No: | Account Number<br>Account Currency:<br>Account Dincription:<br>Mod No: | Account Number:<br>Account Currency:<br><b>Account Description:</b><br>Mod No: |
| D Authorized a Open<br>$\mathbb{Z}$                                                                                                    | D Authorized a Open<br>$\overline{a}$                                  | D Authorized a Open<br>囵                                               | $\mathbb{Z}$<br>D Authorized <b>Q</b> Closed                                                               | ⊠<br>D Authorized 2 Open                                                                              | D Authorized a Open<br>Ø                                               | $\alpha$<br>D Authorized 2 Open                                                |
| Provider lift<br><b>Account Number:</b><br><b>Account Currency:</b><br><b>Account Description:</b><br>Mod No:<br>O Unauthorized @ Open @ |                                                                        |                                                                        |                                                                                                    |                                                                                                    |                                                                        |                                                                                |

**2.** Click the  $\overline{+}$  icon.

The **Utility Provider Maintenance** screen is displayed.

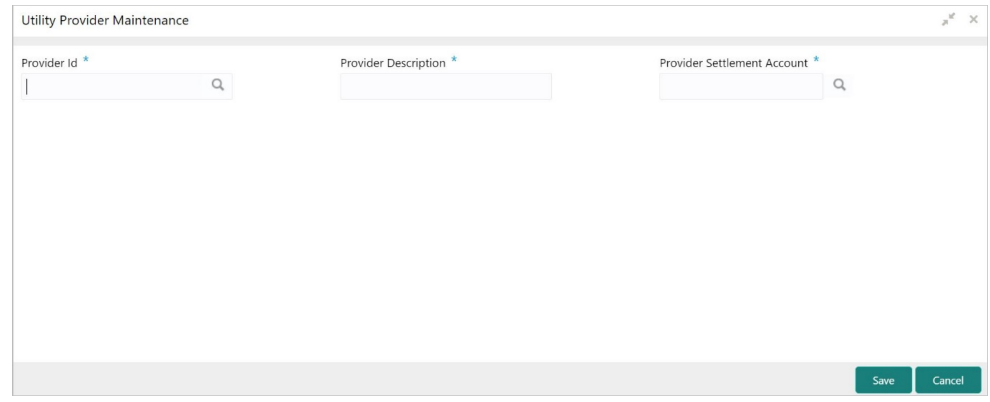

**Figure 20-55 Utility Provider Maintenance (New)**

**3.** On the **Utility Provider Maintenance** screen, specify the fields. For more information on fields, refer to the field description table.

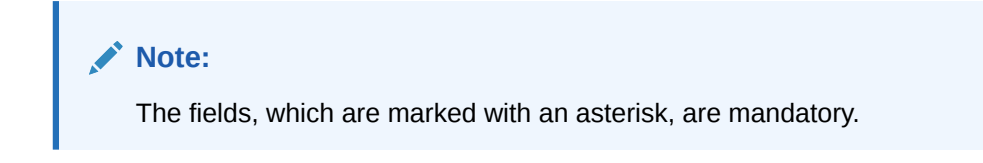

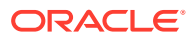

| Field                                        | <b>Description</b>                                                                            |
|----------------------------------------------|-----------------------------------------------------------------------------------------------|
| <b>Provider ID</b>                           | Click the search icon, and select the provider ID from the list of<br>values.                 |
| <b>Provider Description</b>                  | Specify the description of the utility provider.                                              |
| <b>Provider Settlement</b><br><b>Account</b> | Click the search icon, and select the provider settlement account<br>from the list of values. |

**Table 20-34 Utility Provider Maintenance - Field Description**

**4.** Click **Save**.

The summary view is displayed with the configured details of utility providers.

### 20.29 Maintain Account Entitlement Restriction

This screen is used to maintain the Account Entitlement Group by grouping the set of Customer accounts. To process this screen, type **Account Entitlement Restriction** in the **Menu Item Search** located at the left corner of the application toolbar and select the appropriate screen (or) do the following steps:

**1.** On the Homepage, from **Teller** mega menu, under **Branch Maintenance**, click **Account Entitlement Restriction** or specify **Account Entitlement Restriction** in the search icon bar and select the screen.

The **Account Entitlement Restriction** summary screen is displayed.

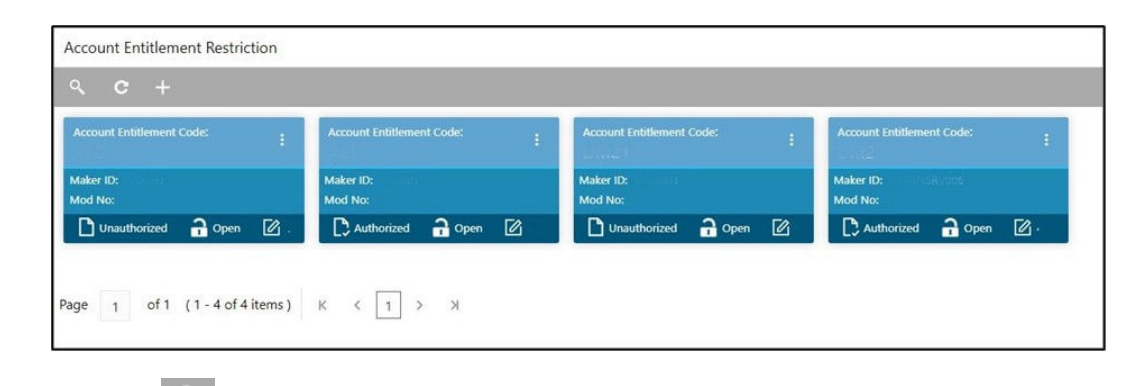

### **Figure 20-56 Account Entitlement Restriction (Summary)**

**2.** Click the **idea** icon.

The **Account Entitlement Restriction** screen is displayed.

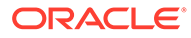

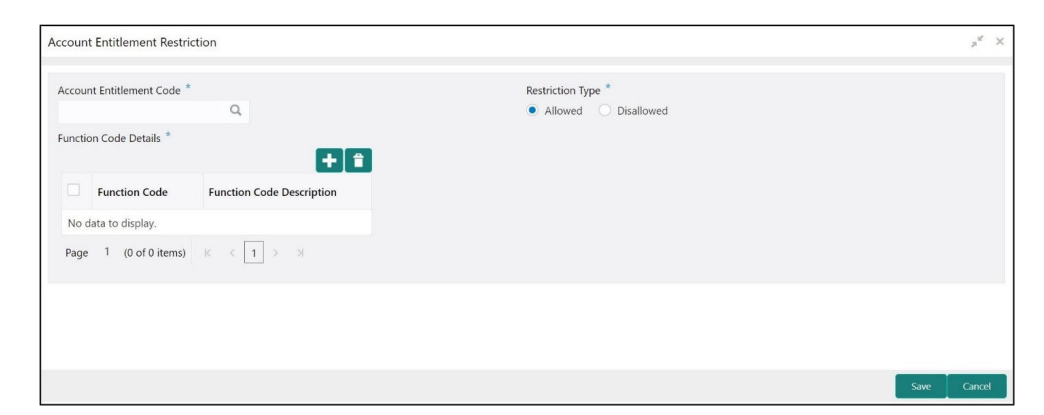

### **Figure 20-57 Account Entitlement Restriction (New)**

**3.** On the **Account Entitlement Restriction** screen, specify the fields. For more information on fields, refer to the field description table.

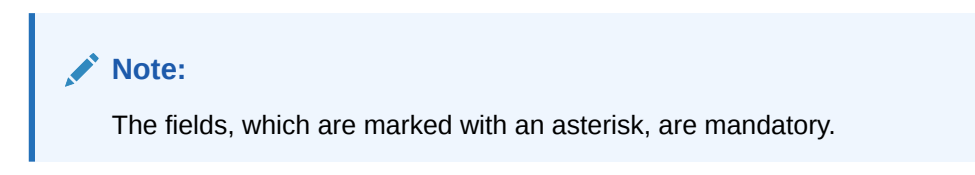

**Table 20-35 Account Entitlement Restriction - Field Description**

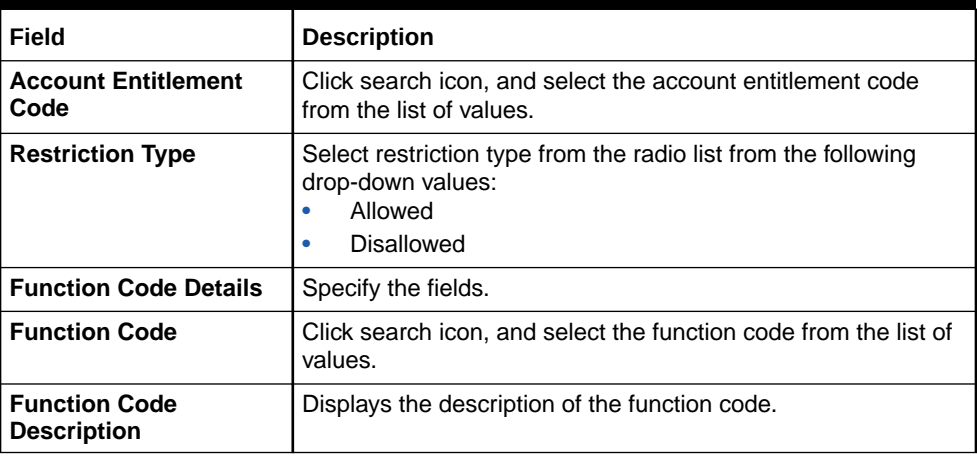

**4.** Click **Save**.

The summary view is displayed with the configured details of utility providers.

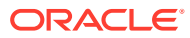

# A Error Codes and Messages

The error codes and messages that are available for the Oracle Banking Branch application are provided in this appendix. The error codes with the prefix GCS apply only to the maintenance screens, and the remaining error codes apply to all the transaction screens.

| <b>Error Code</b> | <b>Message</b>                                                                                                    |
|-------------------|----------------------------------------------------------------------------------------------------|
| $CLMO-AC-003$     | Source stage value should be either Y/N not<br>valid                                                                |
| CLMO-AC-017       | DatasegmentCode not valid                                                                                           |
| CLMO-AC-018       | DocumentType Code not valid                                                                                         |
| $CLMO-AC-020$     | Life cycle not valid                                                                                                |
| $CLMO-AC-023$     | Unable to \$1 Business Process as \$2 data<br>segment has the following dependencies \$3 in<br>lifecycle \$4        |
| $CLMO-AC-024$     | Unable to \$1 Business Process as the mandatory<br>data segments \$2 for the \$3 lifecycle have not<br>been mapped! |
| $CLMO-AC-026$     | In \$1 stage of \$2 Business Process                                                                                |
| $CLMO-AC-027$     | Record already exist with same Lifecycle and<br>Business Product                                                    |
| $CLMO-AC-028$     | At \$1 in \$2 stage of \$3 Business Process                                                                         |
| $CLMO-AC-029$     | At \$1 in \$2 stage of \$3 Business Process                                                                         |
| CLMO-AC-030       | Business Product Code is Invalid                                                                                    |
| GCS-AUTH-01       | Record Successfully Authorized                                                                                      |
| GCS-AUTH-02       | Valid modifications for approval were not sent.<br>Failed to match                                                  |
| $GCS-AUTH-03$     | Maker cannot authorize                                                                                              |
| $GCS-AUTH-04$     | No valid unauthorized modifications found for<br>approval.                                                          |
| GCS-CLOS-002      | Record Successfully Closed                                                                                          |
| GCS-CLOS-01       | Record Already Closed                                                                                               |
| $GCS-CLOS-02$     | Record Successfully Closed                                                                                          |
| $GCS-CLOS-03$     | Unauthorized record cannot be closed                                                                                |
| $GCS-COM-001$     | Record does not exist                                                                                               |
| $GCS-COM-002$     | Invalid version sent                                                                                                |
| $GCS-COM-003$     | Please Send Proper ModNo                                                                                            |

**Table A-1 Error Codes and Messages**

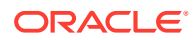

| <b>Error Code</b> | <b>Message</b>                                                                                              |
|-------------------|----------------------------------------------------------------------------------------------------|
| GCS-COM-004       | Please send makerId in the request                                                                          |
| $GCS-COM-005$     | Request is Null. Please Resend with Proper<br>Values                                                        |
| $GCS-COM-006$     | Unable to parse JSON                                                                                        |
| $GCS-COM-007$     | Request Successfully Processed                                                                              |
| $GCS-COM-008$     | Modifications should be consecutive.                                                                        |
| $GCS-COM-009$     | Resource ID cannot be blank or "null".                                                                      |
| $GCS-COM-010$     | You have successfully cancelled \$1.                                                                        |
| $GCS-COM-011$     | Argghhh, \$1 failed to update.                                                                              |
| $GCS-DEL-001$     | Record deleted successfully                                                                                 |
| $GCS-DEL-002$     | Record(s) deleted successfully                                                                              |
| $GCS-DEL-003$     | Modifications didnt match valid unauthorized<br>modifications that can be deleted for this<br>record        |
| $GCS-DEL-004$     | Send all unauthorized modifications to be<br>deleted for record that is not authorized even<br>once.        |
| $GCS-DEL-005$     | Only Maker of first version of record can<br>delete modifications of record that is not once<br>authorized. |
| $GCS-DEL-006$     | No valid unauthorized modifications found for<br>deleting                                                   |
| $GCS-DEL-007$     | Failed to delete. Only maker of the<br>modification(s) can delete.                                          |
| $GCS-MOD-001$     | Closed Record cannot be modified                                                                            |
| $GCS-MOD-002$     | Record Successfully Modified                                                                                |
| $GCS-MOD-003$     | Record marked for close                                                                                     |
| GCS-MOD-004       | Only maker of the record can modify before once<br>auth                                                     |
| $GCS-MOD-005$     | Not amendable field                                                                                         |
| $GCS-MOD-006$     | Natural Key cannot be modified                                                                              |
| GCS-MOD-007       | Psssttt, only the maker can modify the pending<br>records.                                                  |
| GCS-OPEN-01       | Teller Batch Record Already Opened                                                                          |
| GCS-REOP-003      | Successfully Reopened                                                                                       |
| GCS-REOP-004      | Unauthorized record cannot be reopened                                                                      |
| GCS-REOP-01       | Unauthorized Record cannot be Reopened                                                                      |
| GCS-REOP-02       | Failed to Reopen the Record                                                                                 |

**Table A-1 (Cont.) Error Codes and Messages**

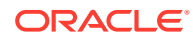

| <b>Error Code</b> | <b>Message</b>                                                           |
|-------------------|--------------------------------------------------------------------------|
| GCS-REOP-03       | Successfully Reopened                                                    |
| $GCS-SAV-001$     | Record already exists                                                    |
| $GCS-SAV-002$     | Record Saved Successfully.                                               |
| $GCS-SAV-003$     | Congratulations!! The record is saved and<br>validated successfully.     |
| $GCS-SAV-004$     | Currency Code should be unique                                           |
| $GCS-SAV-005$     | Min cash holding should be lesser than Max cash<br>holding               |
| $GCS-VAL-001$     | Congratulations!! Your record is successfully<br>validated.              |
| RM BC CV 01       | Amount Limit Exceeded for Account Number                                 |
| RM BC CV 02       | Amount Limit Exceeded for Customer Type                                  |
| RM BC CV 03       | Amount Limit Exceeded for Product Class                                  |
| RM BC MA 01       | Netting Charges Required Should be (Y/N).                                |
| RM BC MA 02       | Main Leg Accounting Required Should be (Y/N).                            |
| RM BC MN 01       | Invalid function code for till/vault indicator                           |
| RM BC MN 02       | Invalid transaction type for till/vault<br>indicator                     |
| RM BC OB 08       | Please close the previous day batch                                      |
| RM BC OB 09       | User is not allowed to open the Teller batch                             |
| RM BC OB 10       | Teller batches should be closed before closing<br>the branch/vault batch |
| RM BC OB 11       | Vault batch should be closed before closing the<br>branch batch          |
| RM BC TB 10       | Teller batch is already opened                                           |
| RM BC TB 11       | Teller batch is already closed                                           |
| RM BC VA 01       | Supervisor Id is not present for manual<br>assignment.                   |
| RM CS BC 01       | Invalid Instrument No                                                    |
| RM CS BC 02       | Instrument is already in Used status                                     |
| RM CS BC 03       | Instrument is not in INIT status to Print/<br>Reprint                    |
| RM CS BC 04       | Instrument Number Already Liquidate                                      |
| RM CS DD 04       | Incorrect DD details                                                     |
| RM CT AC 03       | Account Type mismatch Exception Occured                                  |
| RM CT AC 04       | Invalid Account Number                                                   |
| RM CT AC 06       | Both Account cannot be Customer Accounts                                 |

**Table A-1 (Cont.) Error Codes and Messages**

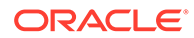

| <b>Error Code</b> | <b>Message</b>                                                            |
|-------------------|---------------------------------------------------------------------------|
| $RM-IN-TX-01$     | Payments Service is not Reachable                                         |
| RM TR EX 01       | Unhandled Exception Occured                                               |
| RM TX CX 01       | Authorization required for Charge Amendment.                              |
| RM TX EX 01       | Authorization required for inter branch<br>Transaction.                   |
| RM-AD-EC-01       | Failed in ECA                                                             |
| $RM-AD-HH-01$     | Failed in Host Handoff                                                    |
| $RM-AD-PM-03$     | Failed in payment                                                         |
| RM-AD-UB-01       | Failed in DDA system                                                      |
| $RM-AD-VM-01$     | Invalid Account Number                                                    |
| $RM-AD-VM-02$     | VAM Service is down                                                       |
| $RM-BC-AC-01$     | Failed in Accounting                                                      |
| $RM-BC-BP-01$     | Please Enter the entire Branch Parameter Detail<br>values                 |
| RM-BC-CH-01       | Minimum Charge Greeater Than Maximum Charge                               |
| $RM-BC-CH-02$     | Please Enter the proper charge code                                       |
| $RM-BC-CH-03$     | Charge Fields Cannot be empty                                             |
| $RM-BC-CH-04$     | Please Enter Mininmum and Maximum Charges                                 |
| $RM-BC-CP-03$     | Function code should not be empty                                         |
| $RM-BC-EJ-01$     | Record Not Found                                                          |
| $RM-BC-EJ-02$     | Record Updation Failed                                                    |
| $RM-BC-EX-01$     | Unhandled Exception Occured                                               |
| $RM-BC-EX-02$     | Transaction Timed Out                                                     |
| $RM-BC-EX-03$     | Unhandled Exception Occured                                               |
| $RM-BC-ML-01$     | Email Account not Valid                                                   |
| $RM-BC-OB-01$     | Branch batch is already open for the current<br>date                      |
| $RM-BC-OB-02$     | Branch batch can be opened only by supervisor                             |
| $RM-BC-OB-03$     | Vault batch is open for the current or previous<br>date                   |
| $RM-BC-OB-04$     | User does not have rights to access this screen                           |
| $RM-BC-OB-05$     | Teller batch is open for the current or<br>previous date                  |
| $RM-BC-OB-06$     | Please complete the pending transactions in the<br>Electronic Journal log |
| $RM-BC-OB-07$     | Branch batch is not opened                                                |
| $RM-BC-OB-08$     | Please close the previous day batch                                       |

**Table A-1 (Cont.) Error Codes and Messages**

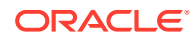

| <b>Error Code</b> | <b>Message</b>                                                           |
|-------------------|--------------------------------------------------------------------------|
| $RM-BC-OB-10$     | Teller batches should be closed before closing<br>the branch/vault batch |
| $RM-BC-OB-11$     | Vault batch should be closed before closing the<br>branch batch          |
| $RM-BC-OB-16$     | Teller batch is closed                                                   |
| $RM-BC-OB-17$     | Teller batch is not opened for the user                                  |
| $RM-BC-OB-18$     | Teller batch is already open                                             |
| $RM-BC-OB-19$     | Teller batch is closed                                                   |
| $RM-BC-OB-20$     | Invalid Currency Code                                                    |
| $RM-BC-OB-21$     | Authlimit Breached                                                       |
| $RM-BC-OB-22$     | Transaction limit breached at role level                                 |
| $RM-BC-OB-23$     | Wrong token                                                              |
| $RM-BC-OB-24$     | Branch batch is already closed                                           |
| $RM-BC-OB-25$     | Vault batch is already closed                                            |
| $RM-BC-OB-26$     | User is not allowed to open/close the teller<br>batch                    |
| $RM-BC-OB-27$     | Vault batch is not opened                                                |
| $RM-BC-OB-29$     | Please maintain denomination tracking in Branch<br>Parameter             |
| $RM-BC-OB-30$     | Denomination Amount is not equal to transaction<br>amount                |
| $RM-BC-OB-31$     | Insufficient Amount available in Till/Vault                              |
| $RM-BC-OB-32$     | Logged in user ID and Teller Id cannot be same                           |
| $RM-BC-OB-33$     | Invalid Input TellerId                                                   |
| $RM-BC-OB-34$     | Current Denomination balance is less than zero<br>for \$1                |
| $RM-BC-PM-01$     | Record Successfully Updated                                              |
| $RM-BC-RT-01$     | Failed in getting the exchange rate                                      |
| $RM-BC-RT-02$     | Failed to fetch Branch Accounting Tags                                   |
| $RM-BC-TF-01$     | User not Verified Signature                                              |
| $RM-BC-TF-02$     | Transaction involves Inter Bank Accounts                                 |
| $RM-BC-TF-03$     | Default Charge Amount was modified                                       |
| $RM-BC-TF-04$     | Default Exchange Rate was modified                                       |
| $RM-BC-TF-05$     | Amount exceeds limit for this transaction                                |
| $RM-BC-TF-06$     | Authorisation required. Amount exceeds limit<br>for the transaction      |

**Table A-1 (Cont.) Error Codes and Messages**

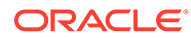

| <b>Error Code</b> | <b>Message</b>                                                |
|-------------------|---------------------------------------------------------------|
| $RM-BC-TF-07$     | Transaction & Electronic Journal ID needs to be<br>Enter      |
| $RM-BC-TF-08$     | Invalid Txn Ref Number found for given EJId                   |
| $RM-BC-TR-07$     | Invalid Input!!                                               |
| $RM-BC-UL-01$     | User Limit Transaction Amount breached                        |
| $RM-BC-UL-02$     | Authorizer Limit Transaction Amount breached                  |
| $RM-BC-UL-03$     | User Limit Holding Minimum Amount breached                    |
| $RM-BC-UL-04$     | User Limit Holding Maximum Amount breached                    |
| $RM-BC-UP-01$     | Amount exceeds limit for this transaction                     |
| $RM-BC-UP-02$     | Minimum charge amount should be applied                       |
| $RM-BC-UP-03$     | Amount exceeds limit for this transaction                     |
| $RM-BC-UP-04$     | Authorisation amount breached.                                |
| $RM-BC-UP-05$     | Till maximum balance breached                                 |
| $RM-BC-UP-06$     | Till minimum balance breached                                 |
| $RM-BC-UP-07$     | Authoriser role limit breached                                |
| $RM-BC-UP-08$     | Teller role limit breached                                    |
| $RM-BC-UP-09$     | Transaction requires approval.                                |
| $RM-BC-UR-01$     | Submit URL not maintained                                     |
| RM-BC-VA-01       | Till open                                                     |
| $RM-BC-VA-02$     | Vaultl open                                                   |
| $RM-BC-VA-03$     | Pending txn                                                   |
| $RM-BC-VA-10$     | Invalid Status                                                |
| $RM-BC-XR-01$     | Exchange not Maintained                                       |
| $RM-BC-XT-01$     | Failed in getting the exchange rate                           |
| $RM-CH-LM-01$     | Channel limit not found for Account class group               |
| $RM-CH-LM-02$     | Channel limit details not found                               |
| $RM-CH-LM-03$     | Channel limit details found for transaction<br>currency       |
| $RM-CH-LM-04$     | Number of Withdrawal breached                                 |
| $RM-CH-LM-05$     | Withdrawal Limit breached                                     |
| RM-CM-OR-001      | Failed to initiate.                                           |
| $RM-CM-OR-002$    | Transaction is successfully initiated.                        |
| $RM-CM-OR-003$    | Invalid action                                                |
| $RM-CM-OR-004$    | \$1 is not submitted                                          |
| RM-CM-OR-005      | Cannot proceed with submit as the action is not<br>initiated. |

**Table A-1 (Cont.) Error Codes and Messages**

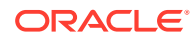
| <b>Error Code</b> | Message                                                               |  |  |  |  |
|-------------------|-----------------------------------------------------------------------|--|--|--|--|
| $RM-CM-OR-006$    | Cannot proceed with submit as the information<br>is incomplete.       |  |  |  |  |
| $RM-CM-OR-007$    | Failed to submit.                                                     |  |  |  |  |
| $RM-CM-OR-008$    | Record successfully submitted.                                        |  |  |  |  |
| $RM-CM-OR-009$    | \$1 is in-progress                                                    |  |  |  |  |
| $RM-CM-OR-010$    | Aw, snap! An unexpected exception occurred, try<br>again.             |  |  |  |  |
| RM-CM-OR-011      | Invalid request.                                                      |  |  |  |  |
| $RM-CM-OR-012$    | Cannot proceed with submit as the action is not<br>initiated.         |  |  |  |  |
| $RM-CM-OR-013$    | Cannot find the provided information.                                 |  |  |  |  |
| $RM-CM-OR-014$    | Record is not yet submitted by \$1                                    |  |  |  |  |
| $RM-CM-OR-015$    | Record already unlocked by \$1.                                       |  |  |  |  |
| $RM-CS-OB-01$     | Invalid denomination found                                            |  |  |  |  |
| $RM-CS-OB-02$     | Invalid denomination found for given currency<br>or denomination type |  |  |  |  |
| $RM-CS-OB-03$     | Transaction Number Already Exist                                      |  |  |  |  |
| $RM-CS-OB-04$     | Data Not Found                                                        |  |  |  |  |
| $RM-CS-OB-05$     | Amount mismatch                                                       |  |  |  |  |
| $RM-CS-OB-50$     | SanctionRefNo is already Present.                                     |  |  |  |  |
| $RM-CS-TF-07$     | MinCash excedes the MaxCash Value                                     |  |  |  |  |
| $RM-CT-AC-01$     | Charges are not maintained                                            |  |  |  |  |
| $RM-CT-AC-02$     | Charges should not be maintained                                      |  |  |  |  |
| $RM-CT-AC-04$     | Failed to get the account                                             |  |  |  |  |
| $RM-EX-CS-01$     | User is an Invalid User.                                              |  |  |  |  |
| $RM-FX-CS-02$     | Account number is invalid.                                            |  |  |  |  |
| $RM-EX-CS-03$     | Source Reference Number Already Present                               |  |  |  |  |
| $RM-EX-CS-05$     | NegotiatedExchangeRate is not provided                                |  |  |  |  |
| RM-EX-CS-06       | NegotiationReferenceNumber is not provided                            |  |  |  |  |
| $RM-EX-PY-05$     | NegotiatedExchangeRate is not provided                                |  |  |  |  |
| $RM-EX-PY-06$     | NegotiationReferenceNumber is not provided                            |  |  |  |  |
| $RM-PA-EQ-01$     | Record not Found.                                                     |  |  |  |  |
| $RM-PY-AC-01$     | From account and to account are same                                  |  |  |  |  |
| $RM-PY-AC-02$     | Account number not entered for field \$1                              |  |  |  |  |
| $RM-PY-BC-01$     | Bank code or bank BIC code not entered                                |  |  |  |  |
| $RM-PY-BC-02$     | Please enter either bank code or bank BIC code                        |  |  |  |  |

**Table A-1 (Cont.) Error Codes and Messages**

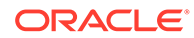

| <b>Error Code</b> | <b>Message</b>                                                                             |  |  |  |  |
|-------------------|--------------------------------------------------------------------------------------------|--|--|--|--|
| $RM-PY-CL-01$     | Payee account and drawer account are same                                                  |  |  |  |  |
| $RM-PY-CL-02$     | Drawer account number and instrument number<br>combination are same                        |  |  |  |  |
| $RM-PY-CL-03$     | Invalid Batch Number                                                                       |  |  |  |  |
| $RM-PY-CR-01$     | Remittance number not found                                                                |  |  |  |  |
| $RM-PY-CR-02$     | Remittance number is already issued/used                                                   |  |  |  |  |
| $RM-PY-CR-03$     | Please provide Remittance number/Test Key<br>number                                        |  |  |  |  |
| $RM-PY-CR-04$     | Invalid Remittance number/Test Key number                                                  |  |  |  |  |
| $RM-PY-CR-05$     | Remittance numbers are not maintained                                                      |  |  |  |  |
| $RM-PY-CR-06$     | Maintained remittance numbers are all USED ones                                            |  |  |  |  |
| $RM-PY-IN-01$     | Instrument details not found                                                               |  |  |  |  |
| $RM-TD-SL-01$     | No Maintanance found for Term Deposit opening                                              |  |  |  |  |
| $RM-TD-SL-02$     | Offset GL account not found                                                                |  |  |  |  |
| $RM-TN-RV-02$     | The transaction Status should be pending                                                   |  |  |  |  |
| $RM-TR-EX-01$     | Unhandled Exception Occured                                                                |  |  |  |  |
| $RM-TS-TB-10$     | Teller batch not opened yet                                                                |  |  |  |  |
| $RM-TX-BE-01$     | Unhandled Exception Occured                                                                |  |  |  |  |
| $RM-TX-CA-01$     | Charge amount limit Breached from Min Max<br>Amount                                        |  |  |  |  |
| $RM-TX-CA-02$     | Charge amount limit Breached from Min Max<br>Pecentage                                     |  |  |  |  |
| $RM-TX-CC-01$     | Add provided Currency to the Till                                                          |  |  |  |  |
| $RM-TX-ET-01$     | Session should be Opened before closing.                                                   |  |  |  |  |
| $RM-TX-ET-02$     | Amount \$1 \$2 has to be given by the customer.                                            |  |  |  |  |
| $RM-TX-ET-03$     | Amount \$1 \$2 has to be given to the customer.                                            |  |  |  |  |
| $RM-TX-ET-04$     | The incoming cash amount in the session is<br>exceeding by \$1 \$2.Do you want to proceed. |  |  |  |  |
| $RM-TX-ET-05$     | Open Teller Sessions are present. Cannot<br>proceed with the operation.                    |  |  |  |  |
| $RM-TX-ET-06$     | Teller Session Transactions not<br>completed. Cannot proceed with the operation.           |  |  |  |  |
| $RM-TX-EX-01$     | Unhandled Exception Occured                                                                |  |  |  |  |
| $RM-TX-HH-01$     | Failed in Host Handoff                                                                     |  |  |  |  |
| $RM-TX-LC-01$     | Transaction is locked                                                                      |  |  |  |  |
| $RM-TX-LI-00$     | Amount exceeds the limit of transaction.                                                   |  |  |  |  |
| $RM-TX-NL-01$     | Unhandled Exception Occured                                                                |  |  |  |  |

**Table A-1 (Cont.) Error Codes and Messages**

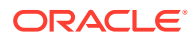

| <b>Error Code</b> | <b>Message</b>                                                                         |  |  |  |
|-------------------|----------------------------------------------------------------------------------------|--|--|--|
| $RM-TX-OC-01$     | Branch Info not available                                                              |  |  |  |
| $RM-TX-OC-02$     | Function Code definition not maintained                                                |  |  |  |
| $RM-TX-OC-03$     | Function Code preferences not maintained                                               |  |  |  |
| $RM-TX-OC-04$     | Branch Parameter maintenance not found                                                 |  |  |  |
| $RM-TX-OC-05$     | User preferences not maintained                                                        |  |  |  |
| $RM-TX-OC-06$     | Default authorizer not maintained for the user                                         |  |  |  |
| $RM-TX-OC-07$     | Function Indicator entry not found                                                     |  |  |  |
| $RM-TX-OC-08$     | Record status is null in Function Code<br>Definition Screen                            |  |  |  |
| $RM-TX-OC-09$     | Record status is closed in Function Code<br>Definition Screen                          |  |  |  |
| $RM-TX-OC-10$     | Record status is null in User Preferences<br>Screen                                    |  |  |  |
| $RM-TX-OC-11$     | Record status is closed in User Preferences<br>Screen                                  |  |  |  |
| $RM-TX-OC-12$     | Record status is null in Function Code<br>Preferences Screen                           |  |  |  |
| $RM-TX-OC-13$     | Record status is closed in Function Code<br>Preferences Screen                         |  |  |  |
| $RM-TX-PM-01$     | Transaction status is pending, waiting for the<br>notification from payment system     |  |  |  |
| $RM-TX-PM-03$     | Failed in payment system                                                               |  |  |  |
| $RM-TX-RV-01$     | The transaction Status should be completed                                             |  |  |  |
| $RM-TX-RV-02$     | Only maker can reverse the transaction                                                 |  |  |  |
| $RM-TX-RV-03$     | Authorization required for reversal                                                    |  |  |  |
| $RM-TX-RV-04$     | Minimum teller branch ccy holding limit<br>breached                                    |  |  |  |
| $RM-TX-RV-05$     | Maximum teller branch ccy holding limit<br>breached                                    |  |  |  |
| $RM-TX-SL-01$     | Unhandled Exception Occured                                                            |  |  |  |
| $RM-TX-ST-01$     | The incoming cash amount in the session is<br>exceeding by \$1.Do you want to proceed. |  |  |  |
| $RM-TX-ST-02$     | Total inflow cash amount remaining after this<br>transaction is \$1.                   |  |  |  |
| $RM-TX-ST-03$     | Another open session in progress for the<br>entered Customer No                        |  |  |  |
| $RM-TX-ST-04$     | Another open session in progress for the Teller                                        |  |  |  |
| $RM-TX-ST-05$     | Teller session needs to be opened to perform<br>this transaction.                      |  |  |  |

**Table A-1 (Cont.) Error Codes and Messages**

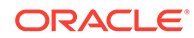

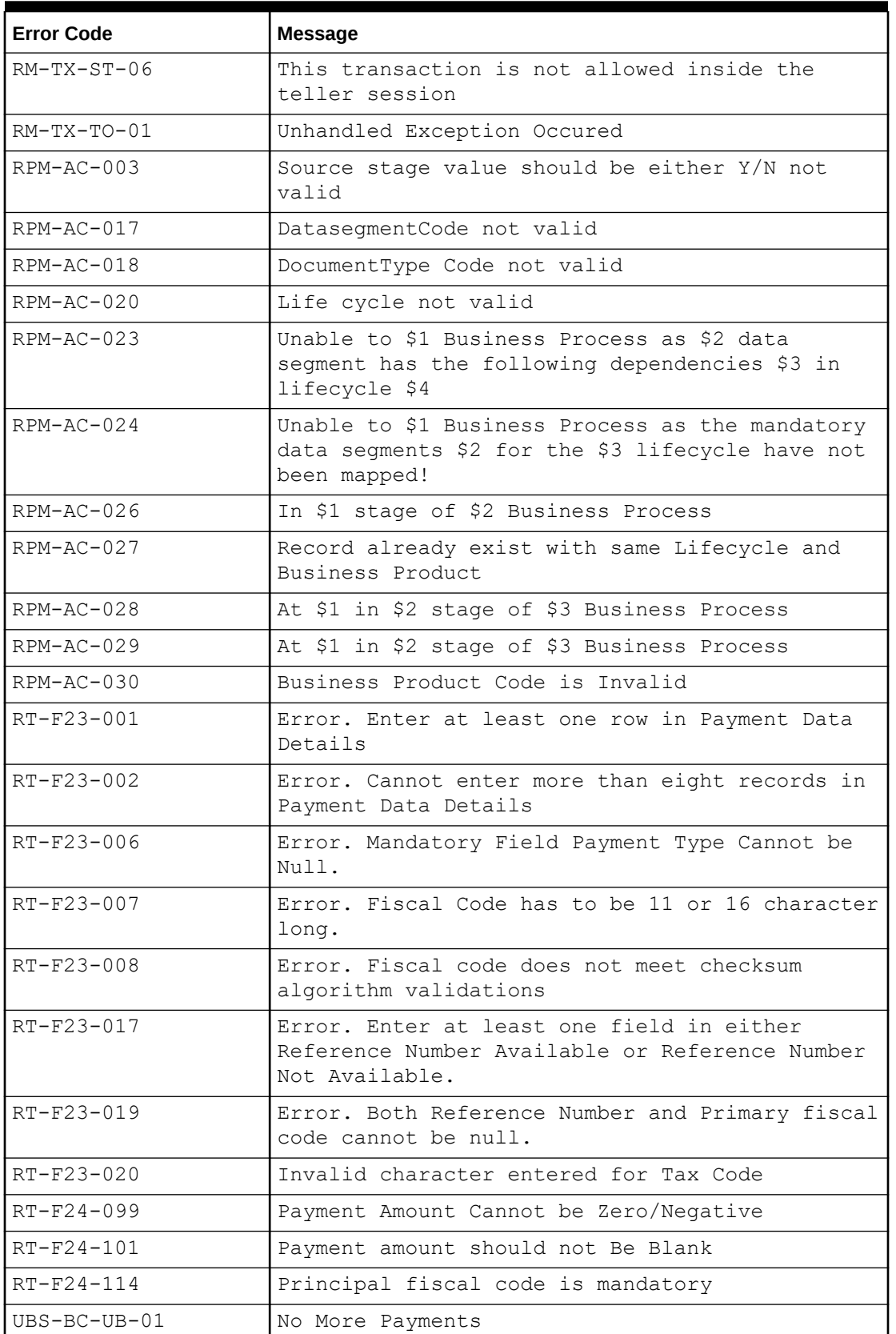

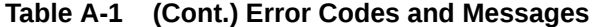

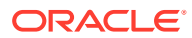

## **Table A-1 (Cont.) Error Codes and Messages**

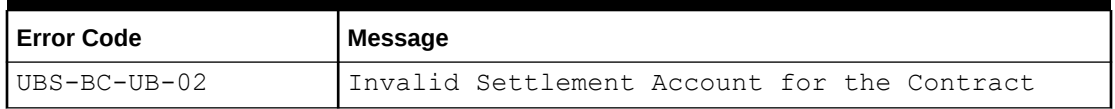

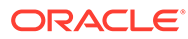

# B List of Function Codes

The list of function codes and their respective names for all the transaction screens of the Oracle Banking Branch application are provided in this appendix.

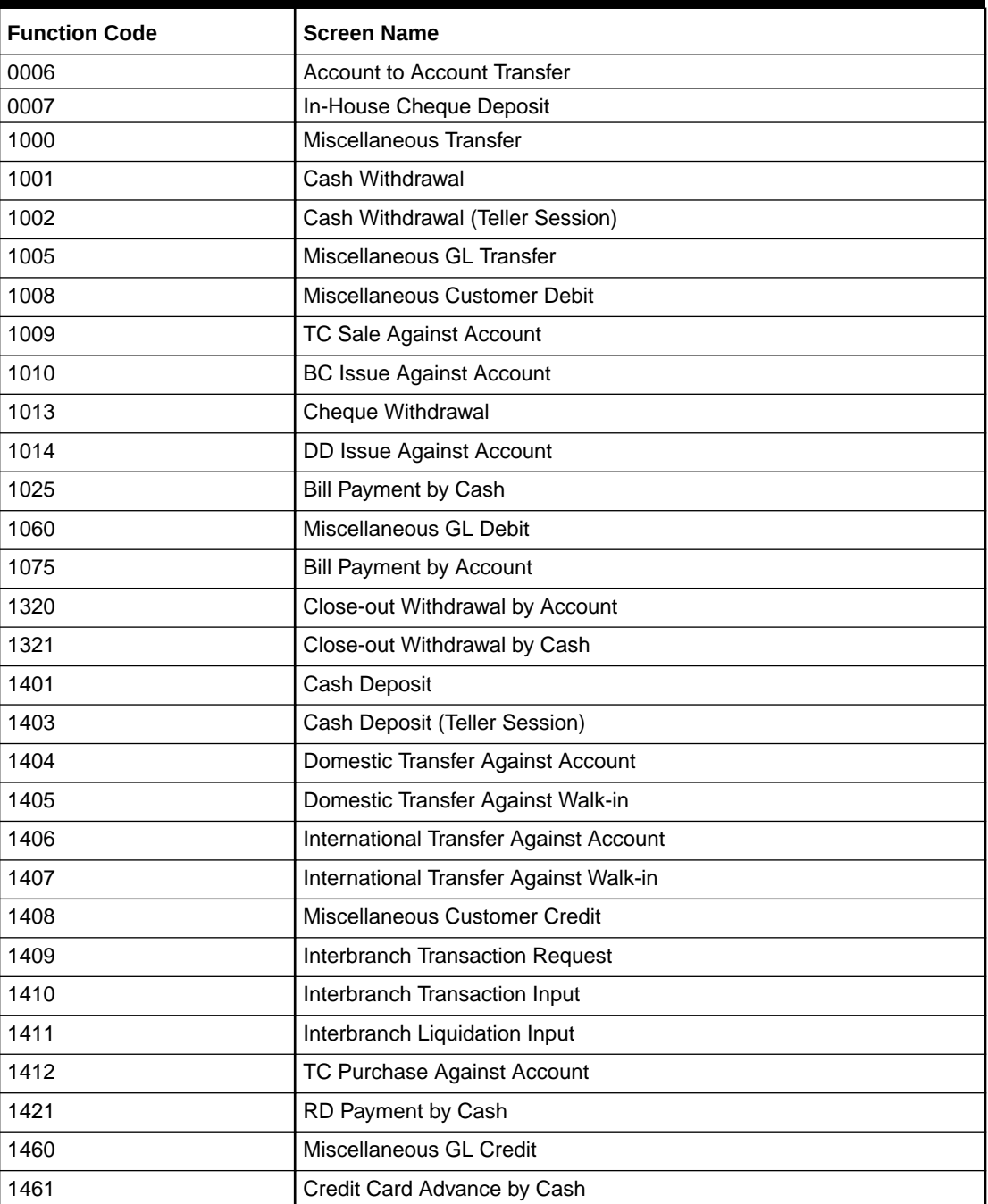

## **Table B-1 List of Function Codes**

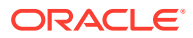

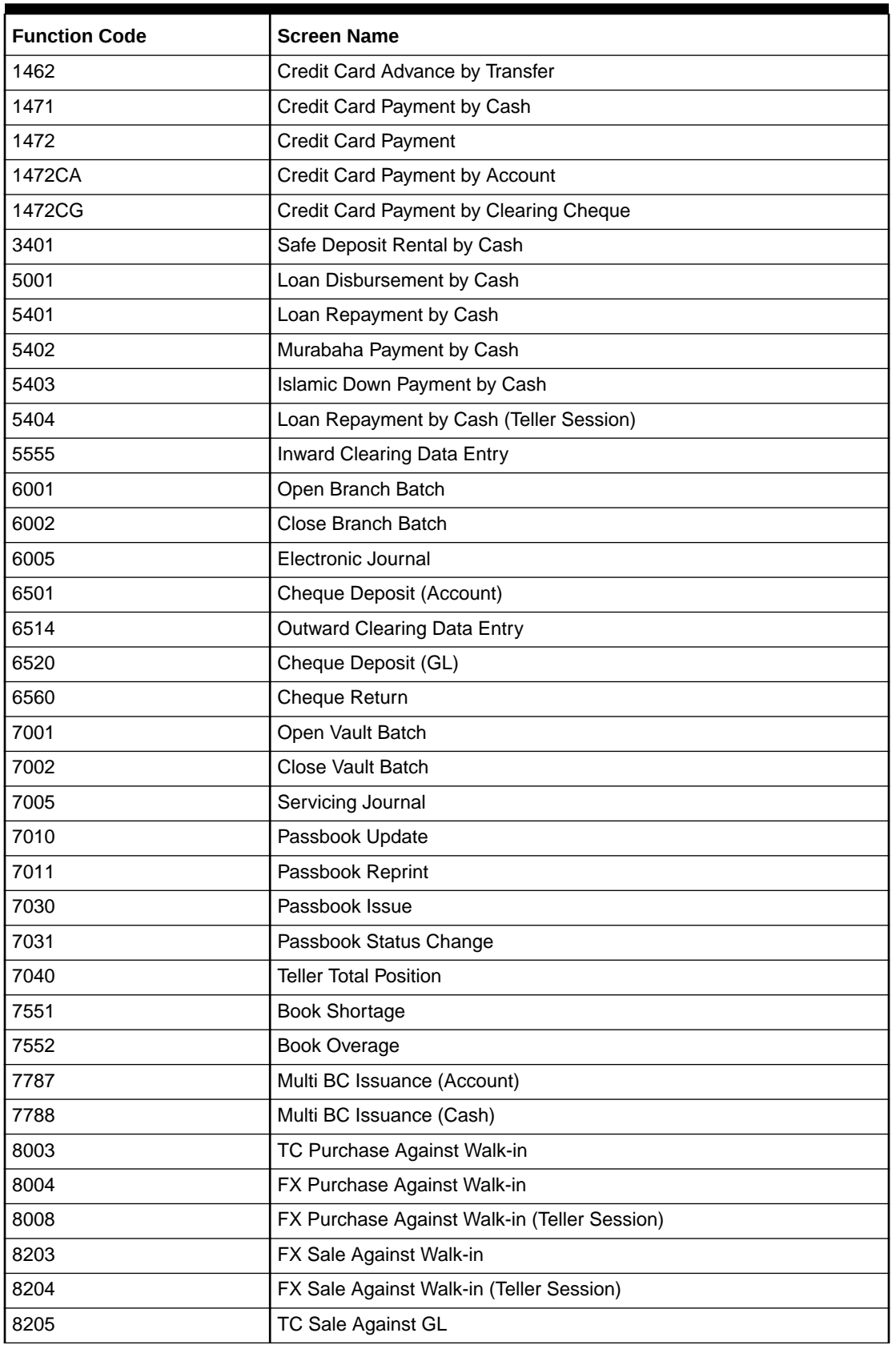

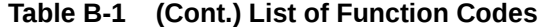

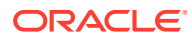

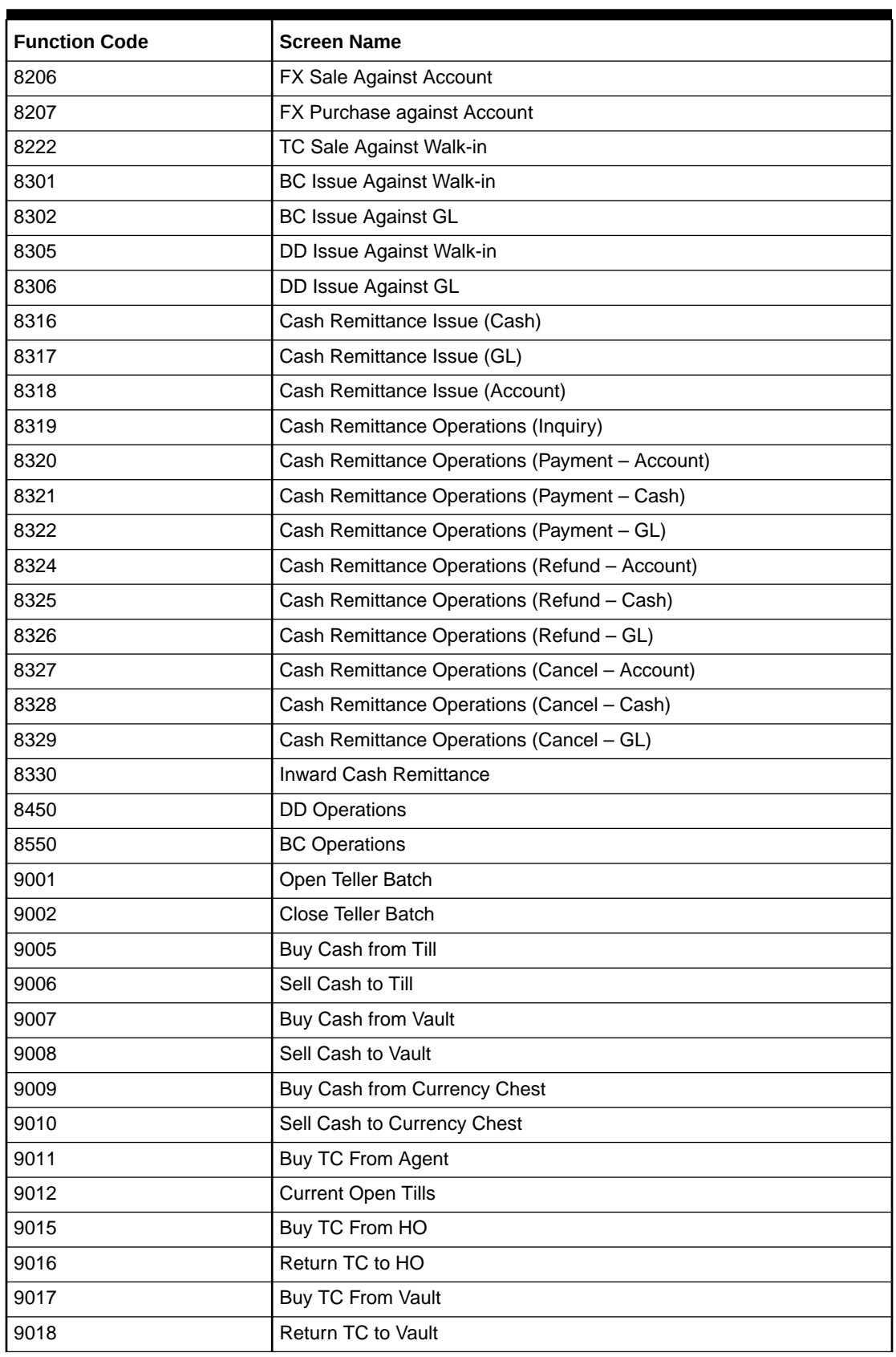

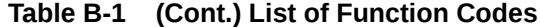

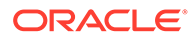

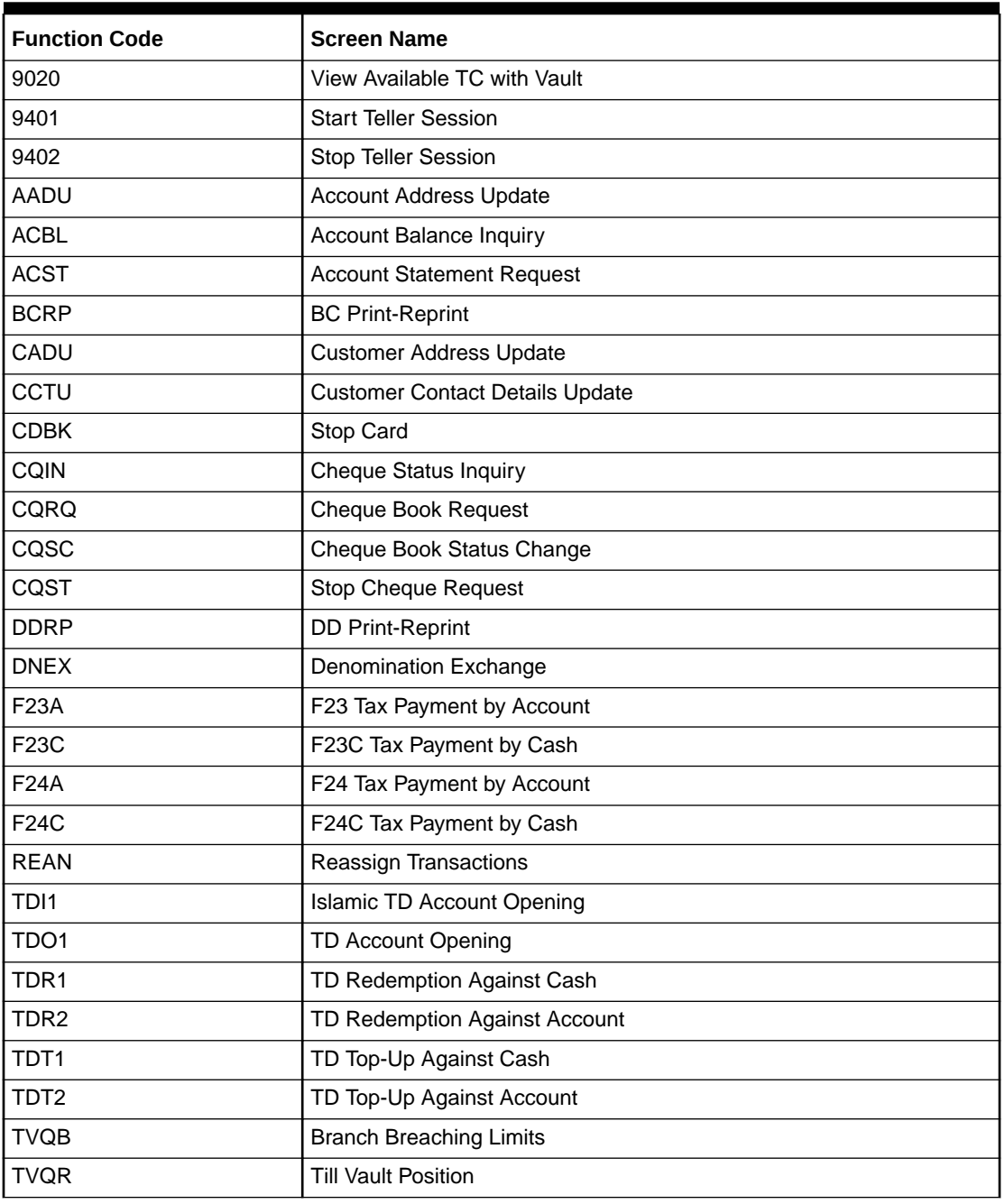

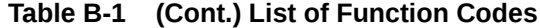

# C Advices

The formats of various advices that are available for the Oracle Banking Branch application are provided in this appendix.

### **Topics**

- Account Transfer
- Cash Deposit
- [Cash Withdrawal](#page-586-0)
- [Cheque Deposit](#page-586-0)
- [Cheque Withdrawal](#page-587-0)
- [DD Issue Against Account](#page-587-0)
- [Domestic Transfer Against Account](#page-587-0)

### **Account Transfer**

The advice format for Account Transfer transactions is given below:

### **TRANSACTION RECEIPT**

```
txnDate txnBranchCode, Clinton Branch
Receipt # txnRefNumber
----------------------------------------------------------------------
Transaction : functionCodeDesc
Sequence Number : tellerSeqNumber
From Account Number : fromAccountNumber
To Account Number : toAccountNumber
Amount : toAccountAmt toAccountCcy
Commission Charges : totalCharges toAccountCcy
Narrative : narrative
Teller ID : userId
----------------------------------------------------------------------
```
(This slip do not require signature)

### **Cash Deposit**

The advice format for Cash Deposit transactions is given below:

### **TRANSACTION RECEIPT**

```
txnDate txnBranchCode, Clinton Branch
Receipt # txnRefNumber
-----------------------------------------------------------------
Transaction : functionCodeDesc
Sequence Number : tellerSeqNumber
Account Number : toAccountNumber
```
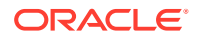

<span id="page-586-0"></span>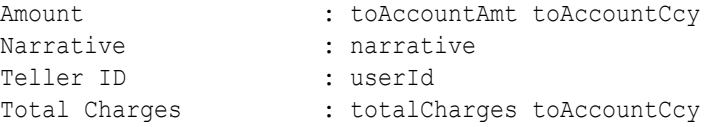

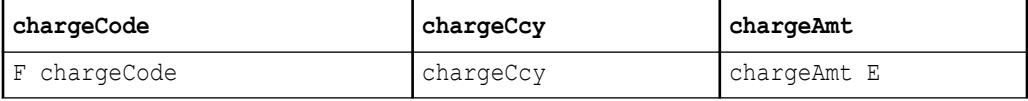

-----------------------------------------------------------------

Teller Contraction Contraction Contraction Contraction Contraction Contraction Contraction Contraction Contraction Contraction Contraction Contraction Contraction Contraction Contraction Contraction Contraction Contraction

## **Cash Withdrawal**

The advice format for Cash Withdrawal transactions is given below:

### **TRANSACTION RECEIPT**

txnDate txnBranchCode, Clinton Branch Receipt # txnRefNumber

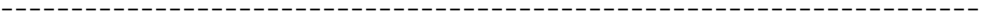

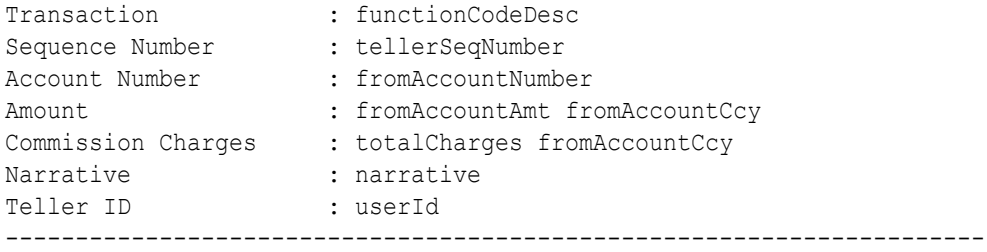

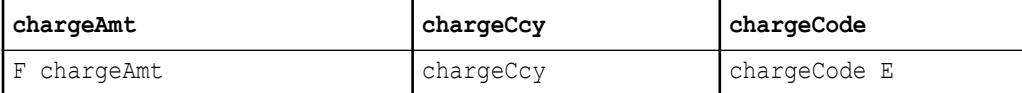

Teller **Teller** Officer/Manager

## **Cheque Deposit**

The advice format for Cheque Deposit transactions is given below:

### **TRANSACTION RECEIPT**

Receipt #txnRefNumber

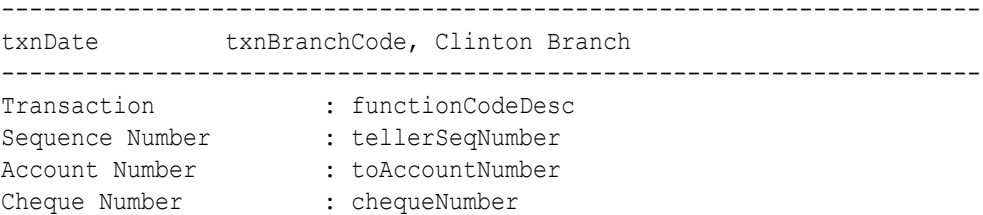

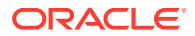

```
Routing Number : routingNo
Amount : toAccountAmt toAccountCcy
Commission Charges : totalCharge toAccountCcy
Narrative : narrative
Teller ID : userId
----------------------------------------------------------------------
Teller Teller Officer/Manager
```
#### **Cheque Withdrawal**

The advice format for Cheque Withdrawal transactions is given below:

#### **TRANSACTION RECEIPT**

```
txnDate txnBranchCode, Clinton Branch
Receipt # txnRefNumber
----------------------------------------------------------------------
Transaction : functionCodeDesc
Sequence Number : tellerSeqNumber
Account Number : fromAccountNumber
Amount : fromAccountAmt fromAccountCcy
Commission Charges : totalCharges fromAccountCcy
Narrative : narrative
Teller ID : tellerId
----------------------------------------------------------------------
Teller Teller Officer/Manager
```
### **DD Issue Against Account**

The advice format for DD Issue Against Account transactions is given below:

#### **TRANSACTION RECEIPT**

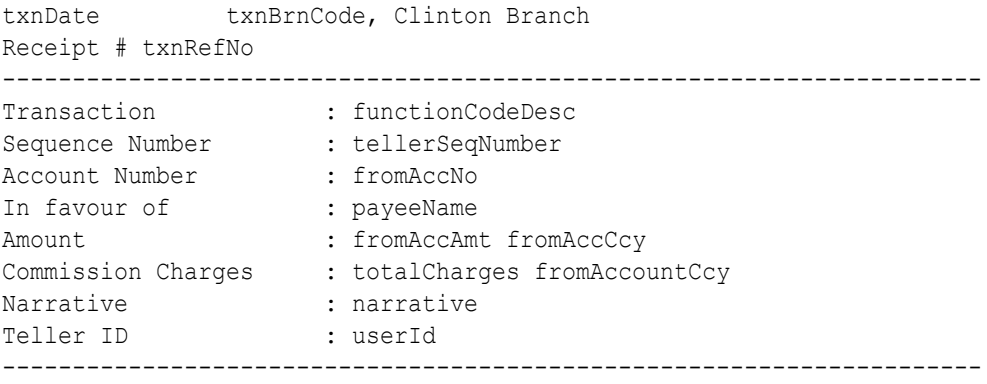

```
(This slip do not require signature)
```
### **Domestic Transfer Against Account**

The advice format for Domestic Transfer Against Account transactions is given below:

#### **TRANSACTION RECEIPT**

txnDate txnBranchCode, Clinton Branch

**ORACLE®** 

Receipt # txnRefNumber

----------------------------------------------------------------------

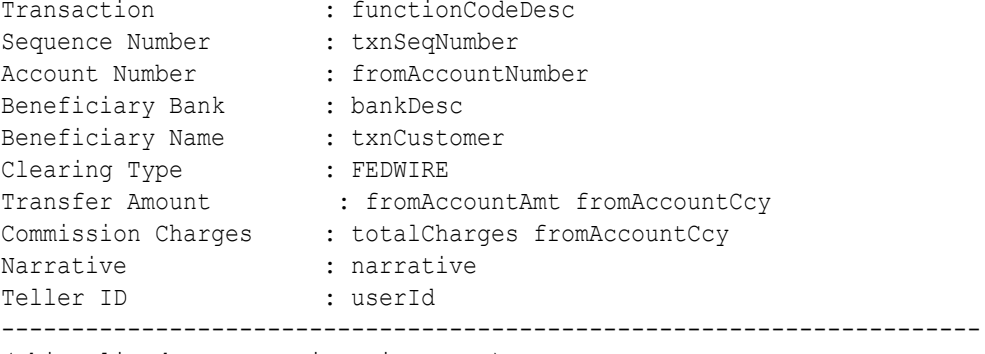

(This slip do not require signature)

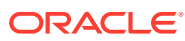

# D Order of Replacing Parameters with Wild Card Entries

The order of replacing parameters with wild card entries is required for the Accounting and Settlements Definition and Charge Decision Maintenance.

## **Table D-1 Order for Accounting and Settlements Definition**

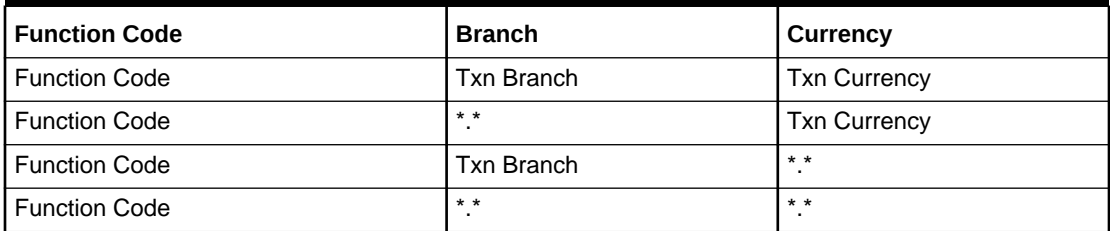

## **Table D-2 Order for Charge Pickup**

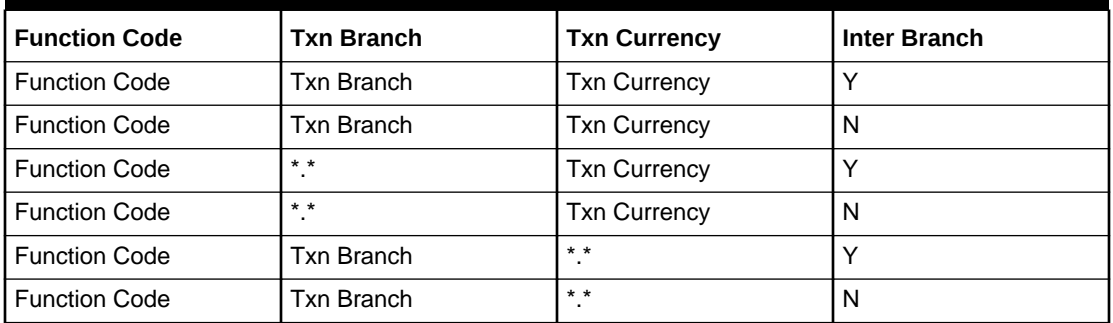

## **Table D-3 Order for Charge Group**

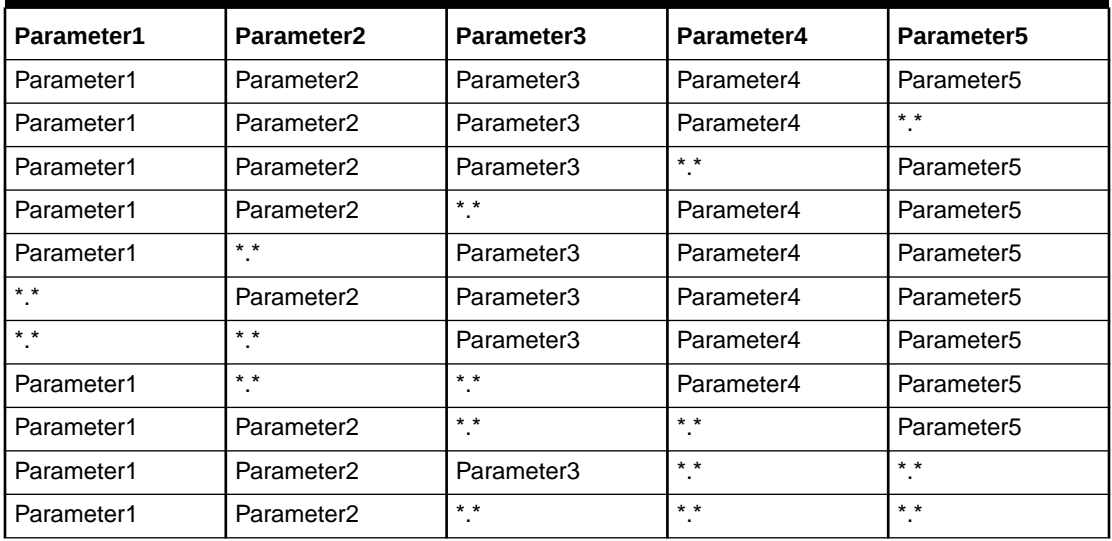

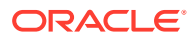

| Parameter1 | <b>Parameter2</b> | Parameter3 | Parameter4 | Parameter <sub>5</sub> |
|------------|-------------------|------------|------------|------------------------|
| Parameter1 | $* *$             | $* *$      | $* *$      | Parameter <sub>5</sub> |
| $* *$      | $* *$             | $* *$      | Parameter4 | Parameter <sub>5</sub> |
| $* *$      | $* *$             | $* *$      | $* *$      | Parameter <sub>5</sub> |
| Parameter1 | $* *$             | $* *$      | $* *$      | $* *$                  |
| $* *$      | $* *$             | $* *$      | $* *$      | $* *$                  |

**Table D-3 (Cont.) Order for Charge Group**

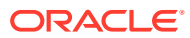

# E Static Maintenance Parameters

The descriptions for the column names of the significant parameters in the static maintenance tables are provided in this appendix. If required, the user needs to modify these parameters in the respective static maintenance tables.

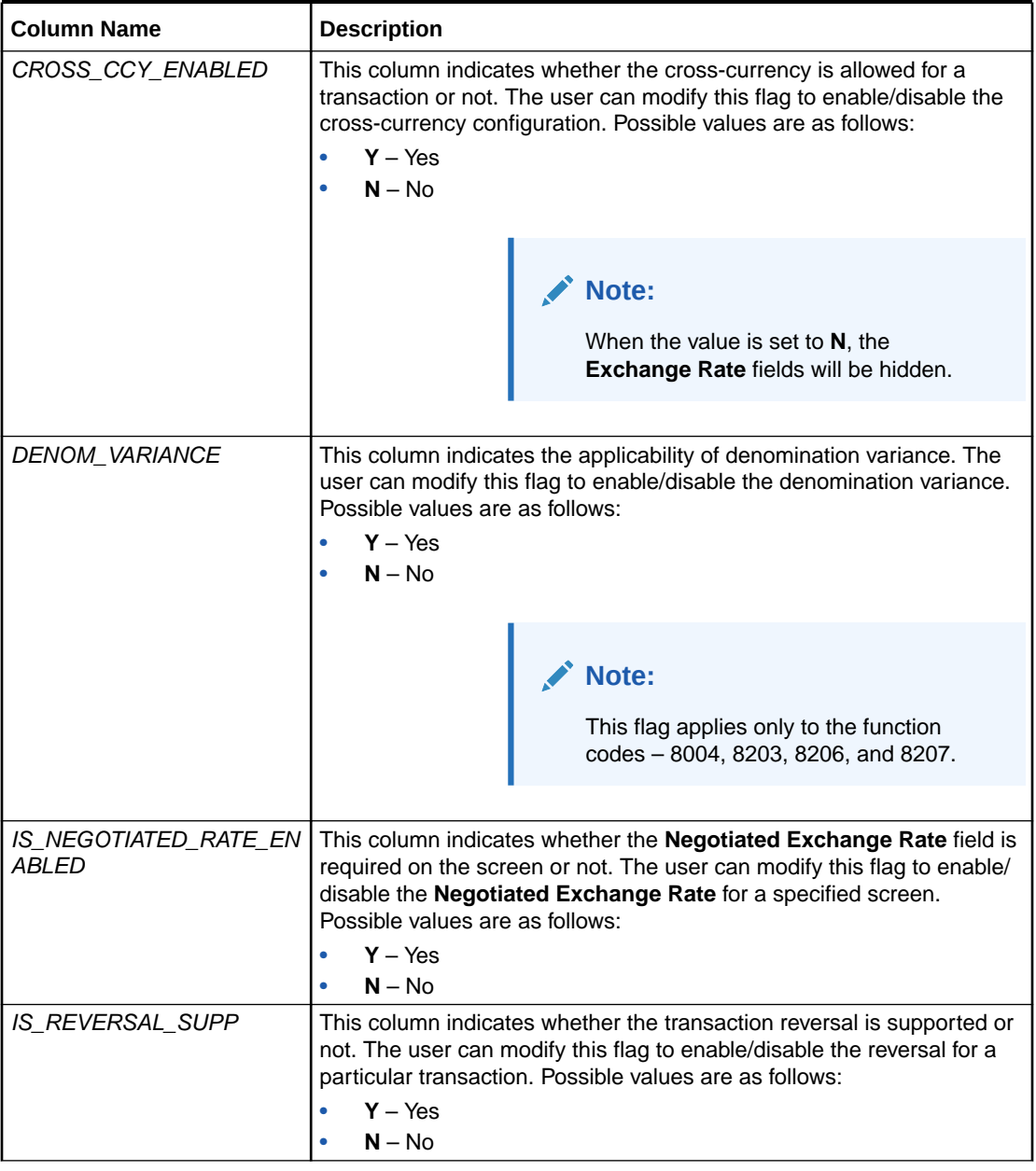

## **Table E-1 Columns in SRV\_TM\_BC\_FUNCTION\_INDICATOR Table**

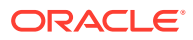

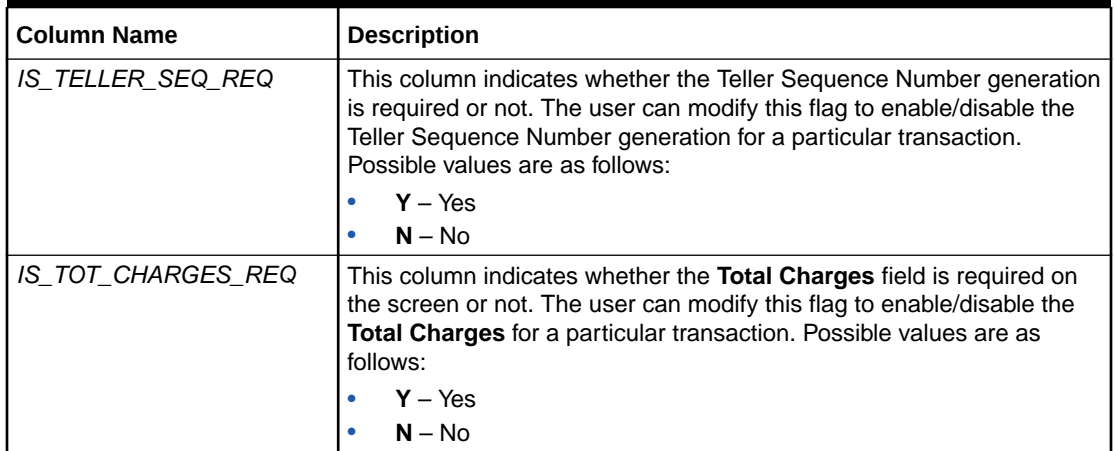

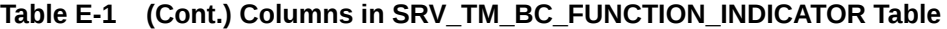

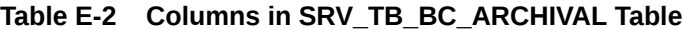

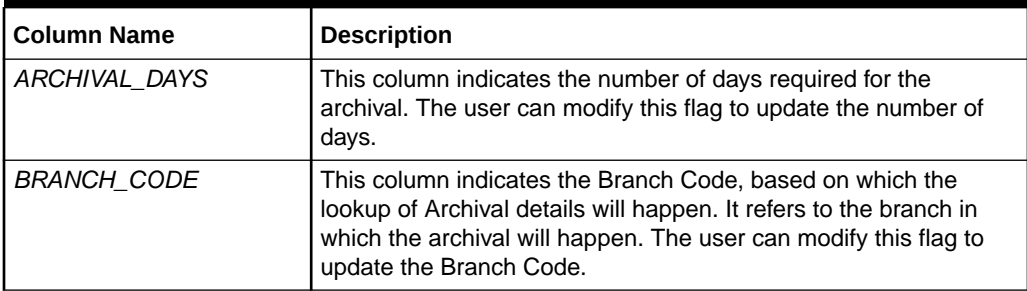

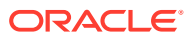

# Index

# A

Account Address Update, *[18-19](#page-500-0)* Account Balance Inquiry, *[18-13](#page-494-0)* Account Entitlement Restriction, *[20-55](#page-568-0)* Account Group Maintenance, *[20-32](#page-545-0)* Account Statement Request, *[18-16](#page-497-0)* Account to Account Transfer, *[6-1](#page-195-0)* Alerts, *[19-7](#page-511-0)*

## B

BC Issue Against Account, *[8-2](#page-235-0)* BC Issue Against GL, *[8-10](#page-243-0)* BC Issue Against Walk-in, *[8-6](#page-239-0)* BC Operations - Cancel by Account, *[8-39](#page-272-0)* BC Operations - Cancel by Cash, *[8-42](#page-275-0)* BC Operations - Cancel by GL, *[8-44](#page-277-0)* BC Operations - Duplicate Issue, *[8-21](#page-254-0)* BC Operations - Inquiry, *[8-16](#page-249-0)* BC Operations - Payment by Account, *[8-25](#page-258-0)* BC Operations - Payment by Cash, *[8-27](#page-260-0)* BC Operations - Payment by GL, *[8-30](#page-263-0)* BC Operations - Payment Reversal, *[8-23](#page-256-0)* BC Operations - Refund by Account, *[8-32](#page-265-0)* BC Operations - Refund by Cash, *[8-35](#page-268-0)* BC Operations - Refund by GL, *[8-37](#page-270-0)* BC Operations - Revalidate, *[8-19](#page-252-0)* BC Print-Reprint, *[8-14](#page-247-0)* Bill Payment by Account, *[13-3](#page-453-0)* Bill Payment by Cash, *[13-1](#page-451-0)* Bill Payment by Clearing Cheque, *[13-6](#page-456-0)* Book Overage, *[2-25](#page-63-0)* Book Shortage, *[2-21](#page-59-0)* Branch Breach Limits, *[2-10](#page-48-0)* Branch Group Maintenance, *[20-33](#page-546-0)* Branch Role Limits, *[20-5](#page-518-0)* Branch Total Position, *[2-12](#page-50-0)* Branch User Limits, *[20-7](#page-520-0)* Buy Cash from Currency Chest, *[3-11](#page-80-0)* Buy Cash from Till, *[3-17](#page-86-0)* Buy Cash from Vault, *[3-14](#page-83-0)* Buy TC from Agent, *[3-2](#page-71-0)* Buy TC from Head Office, *[3-4](#page-73-0)* Buy TC from Vault, *[3-5](#page-74-0)*

# C

Cash Deposit, *[4-2](#page-98-0)* Cash Deposit (Teller Session), *[14-1](#page-459-0)* Cash Remittance Issue Against Account, *[8-99](#page-332-0)* Cash Remittance Issue Against Cash, *[8-103](#page-336-0)* Cash Remittance Issue Against GL, *[8-106](#page-339-0)* Cash Remittance Operations - Cancel by Account, *[8-130](#page-363-0)* Cash Remittance Operations - Cancel by Cash, *[8-133](#page-366-0)* Cash Remittance Operations - Cancel by GL, *[8-136](#page-369-0)* Cash Remittance Operations - Inquiry, *[8-110](#page-343-0)* Cash Remittance Operations - Payment by Account, *[8-113](#page-346-0)* Cash Remittance Operations - Payment by Cash, *[8-116](#page-349-0)* Cash Remittance Operations - Payment by GL, *[8-118](#page-351-0)* Cash Remittance Operations - Refund by Account, *[8-122](#page-355-0)* Cash Remittance Operations - Refund by Cash, *[8-124](#page-357-0)* Cash Remittance Operations - Refund by GL, *[8-127](#page-360-0)* Cash Withdrawal, *[4-7](#page-103-0)* Cash Withdrawal (Teller Session), *[14-2](#page-460-0)* Channel Limits Maintenance, *[20-30](#page-543-0)* Charge Condition Group Maintenance, *[20-41](#page-554-0)* Charge Decision Enquiry, *[20-45](#page-558-0)* Charge Decision Maintenance, *[20-43](#page-556-0)* Charge Definition Maintenance, *[20-36](#page-549-0)* Cheque Book Request, *[18-4](#page-485-0)* Cheque Book Status Change, *[18-22](#page-503-0)* Cheque Deposit Against Account, *[7-1](#page-219-0)* Cheque Deposit Against GL, *[7-5](#page-223-0)* Cheque Return, *[7-8](#page-226-0)* Cheque Status Inquiry, *[18-2](#page-483-0)* Cheque Withdrawal, *[4-11](#page-107-0)* Clear Cache, *[17-1](#page-481-0)* Clearing Network, *[20-48](#page-561-0)* Close Branch Batch, *[2-20](#page-58-0)* Close Out Withdrawal, *[4-28](#page-124-0)* Close Out Withdrawal by Multi Mode, *[4-35](#page-131-0)*

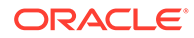

Close Teller Batch, *[2-14](#page-52-0)* Close Vault Batch, *[2-18](#page-56-0)* Create Charge Pricing Maintenance, *[20-38](#page-551-0)* Credit Card Advance by Cash, *[10-1](#page-413-0)* Credit Card Advance by Transfer, *[10-4](#page-416-0)* Credit Card Payment by Account, *[10-10](#page-422-0)* Credit Card Payment by Cash, *[10-7](#page-419-0)* Credit Card Payment by Cheque, *[10-13](#page-425-0)* Current Open Tills, *[2-8](#page-46-0)* Current Till Position, *[19-3](#page-507-0)* Customer Address Update, *[18-18](#page-499-0)* Customer Contact Update, *[18-21](#page-502-0)* Customer Group Maintenance, *[20-34](#page-547-0)* Customer Search, *[19-3](#page-507-0)* Customer Service Request, *[19-5](#page-509-0)*

# D

DD Issue Against Account, *[8-54](#page-287-0)* DD Issue Against GL, *[8-61](#page-294-0)* DD Issue Against Walk-in, *[8-58](#page-291-0)* DD Operations - Cancel by Account, *[8-91](#page-324-0)* DD Operations - Cancel by Cash, *[8-94](#page-327-0)* DD Operations - Cancel by GL, *[8-96](#page-329-0)* DD Operations - Duplicate Issue, *[8-72](#page-305-0)* DD Operations - Inquiry, *[8-67](#page-300-0)* DD Operations - Payment by Account, *[8-76](#page-309-0)* DD Operations - Payment by Cash, *[8-79](#page-312-0)* DD Operations - Payment by GL, *[8-81](#page-314-0)* DD Operations - Payment Reversal, *[8-74](#page-307-0)* DD Operations - Refund by Account, *[8-84](#page-317-0)* DD Operations - Refund by Cash, *[8-86](#page-319-0)* DD Operations - Refund by GL, *[8-89](#page-322-0)* DD Operations - Revalidate, *[8-70](#page-303-0)* DD Print-Reprint, *[8-65](#page-298-0)* Default Authorizer Maintenance, *[20-21](#page-534-0)* Denomination Exchange, *[3-20](#page-89-0)* Denomination Variation Maintenance, *[20-50](#page-563-0)* Denominations Maintenance, *[20-9](#page-522-0)* Domestic Transfer Against Account, *[6-8](#page-202-0)* Domestic Transfer Against Walk-in, *[6-12](#page-206-0)*

# E

Electronic Journal, *[15-3](#page-468-0)* External Bank Code, *[20-51](#page-564-0)* External System Maintenance, *[20-28](#page-541-0)*

## F

F23 Tax Payment by Account, *[4-64](#page-160-0)* F23C Tax Payment by Cash, *[4-43](#page-139-0)* F24 Tax Payment By Account, *[4-69](#page-165-0)* F24C Tax Payment By Cash, *[4-47](#page-143-0)* Frequent Branch Operations, *[19-4](#page-508-0)*

Frequent Customer Operations, *[19-4](#page-508-0)* Frequent Links, *[19-9](#page-513-0)* Function Code Definition, *[20-11](#page-524-0)* Function Code Preferences, *[20-15](#page-528-0)* FX Purchase Against Account, *[4-21](#page-117-0)* FX Purchase Against Walk-in, *[4-25](#page-121-0)* FX Purchase Against Walk-in (Teller Session), *[14-5](#page-463-0)* FX Sale Against Account, *[4-14](#page-110-0)* FX Sale Against Walk-in, *[4-18](#page-114-0)* FX Sale Against Walk-in (Teller Session), *[14-4](#page-462-0)*

## I

In-House Cheque Deposit, *[6-5](#page-199-0)* Instrument Number Maintenance, *[20-25](#page-538-0)* Instrument Status Update, *[8-158](#page-391-0)* Inter Branch Transaction Input, *[3-24](#page-93-0)* Inter Branch Transaction Liquidation, *[3-26](#page-95-0)* Inter Branch Transaction Request, *[3-22](#page-91-0)* Inter Branch Transit Account Maintenance, *[20-26](#page-539-0)* International Transfer Against Account, *[6-14](#page-208-0)* International Transfer Against Walk-in, *[6-21](#page-215-0)* Inventory in Hand, *[19-2](#page-506-0)* Inward Clearing Data Entry, *[7-10](#page-228-0)* Inward Remittance Registration, *[8-139](#page-372-0)* Islamic Down Payment by Cash, *[12-4](#page-439-0)* Islamic TD Account Opening, *[12-6](#page-441-0)* Issuer Code Maintenance, *[20-52](#page-565-0)*

## L

Loan Disbursement by Cash, *[11-1](#page-430-0)* Loan Repayment by Cash, *[11-3](#page-432-0)* Loan Repayment by Cash (Teller Session), *[14-7](#page-465-0)*

## M

Miscellaneous Customer Credit, *[5-4](#page-180-0)* Miscellaneous Customer Debit, *[5-1](#page-177-0)* Miscellaneous GL Credit, *[5-10](#page-186-0)* Miscellaneous GL Debit, *[5-8](#page-184-0)* Miscellaneous GL Transfer, *[5-13](#page-189-0)* Miscellaneous Transfer, *[5-16](#page-192-0)* Multi BC Issuance - Account, *[8-47](#page-280-0)* Multi BC Issuance - Cash, *[8-50](#page-283-0)* Murabaha Payment by Cash, *[12-1](#page-436-0)* My Transaction Status, *[19-2](#page-506-0)*

## N

Notifications, *[19-5](#page-509-0)*

## O

Open Branch Batch, *[2-3](#page-41-0)* Open Teller Batch, *[2-6](#page-44-0)* Open Vault Batch, *[2-4](#page-42-0)* Outward Clearing Data Entry, *[7-13](#page-231-0)*

## P

Passbook Issue, *[18-6](#page-487-0)* Passbook Reprint, *[18-11](#page-492-0)* Passbook Status Change, *[18-10](#page-491-0)* Passbook Update, *[18-8](#page-489-0)*

## R

Reassign Transactions, *[15-11](#page-476-0)* Recurring Deposit Payment by Cash, *[4-41](#page-137-0)* Reject Code Maintenance, *[20-47](#page-560-0)* Return TC to HO, *[3-10](#page-79-0)* Return TC to Vault, *[3-8](#page-77-0)*

# S

Safe Deposit Rental By Cash, *[4-38](#page-134-0)* Sell Cash to Currency Chest, *[3-13](#page-82-0)* Sell Cash to Till, *[3-18](#page-87-0)* Sell Cash to Vault, *[3-15](#page-84-0)* Servicing Journal, *[15-7](#page-472-0)* Settlements Definition, *[20-22](#page-535-0)*

Start Teller Session, *[2-27](#page-65-0)* Stop Card Request, *[10-16](#page-428-0)* Stop Cheque Request, *[18-3](#page-484-0)* Stop Teller Session, *[2-29](#page-67-0)*

## T

TC Denomination Enquiry, *[2-2](#page-40-0)* TC Purchase Against Account, *[8-150](#page-383-0)* TC Purchase Against Walk-in, *[8-155](#page-388-0)* TC Sale Against Walk-in, *[8-147](#page-380-0)* TC Sale by Other Modes, *[8-142](#page-375-0)* TD Account Opening, *[9-1](#page-393-0)* TD Redemption Against Account, *[9-14](#page-406-0)* TD Redemption Against Cash, *[9-11](#page-403-0)* TD Top-Up Against Account, *[9-17](#page-409-0)* TD Top-Up Against Cash, *[9-19](#page-411-0)* Teller Branch Parameters Maintenance, *[20-3](#page-516-0)* Teller Service Counters Prediction, *[16-1](#page-479-0)* Till Cash Position, *[19-2](#page-506-0)* Till Vault Position, *[2-11](#page-49-0)*

# $\cup$

Utility Provider Maintenance, *[20-53](#page-566-0)*

# V

View Charge Pricing Maintenance, *[20-40](#page-553-0)*